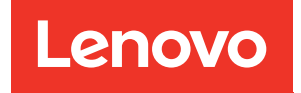

# ThinkSystem SR630 V3 Benutzerhandbuch

Maschinentyp: 7D72, 7D73, 7D74

### Anmerkung

Vor Verwendung dieser Informationen und des darin beschriebenen Produkts lesen Sie die Sicherheitsinformationen und -hinweise, die auf der folgenden Website verfügbar sind: [https://pubs.lenovo.com/safety\\_documentation/](https://pubs.lenovo.com/safety_documentation/)

Außerdem müssen Sie sicherstellen, dass Sie mit den Geschäftsbedingungen der Lenovo Warranty für Ihren Server vertraut sind, die Sie hier finden: <http://datacentersupport.lenovo.com/warrantylookup>

### Achte Ausgabe (April 2024)

## © Copyright Lenovo 2023, 2024.

HINWEIS ZU EINGESCHRÄNKTEN RECHTEN: Werden Daten oder Software gemäß einem GSA-Vertrag (General Services Administration) ausgeliefert, unterliegt die Verwendung, Vervielfältigung oder Offenlegung den in Vertrag Nr. GS-35F-05925 festgelegten Einschränkungen.

## <span id="page-2-0"></span>Inhaltsverzeichnis

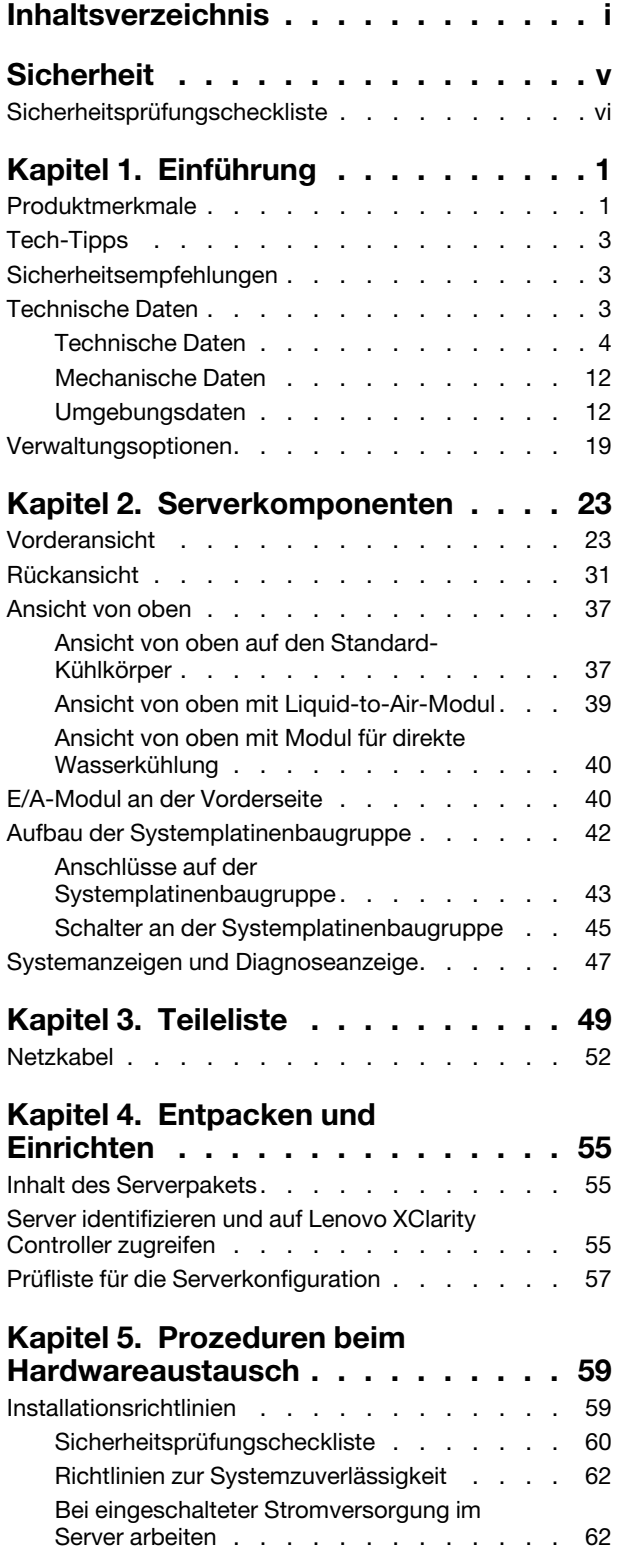

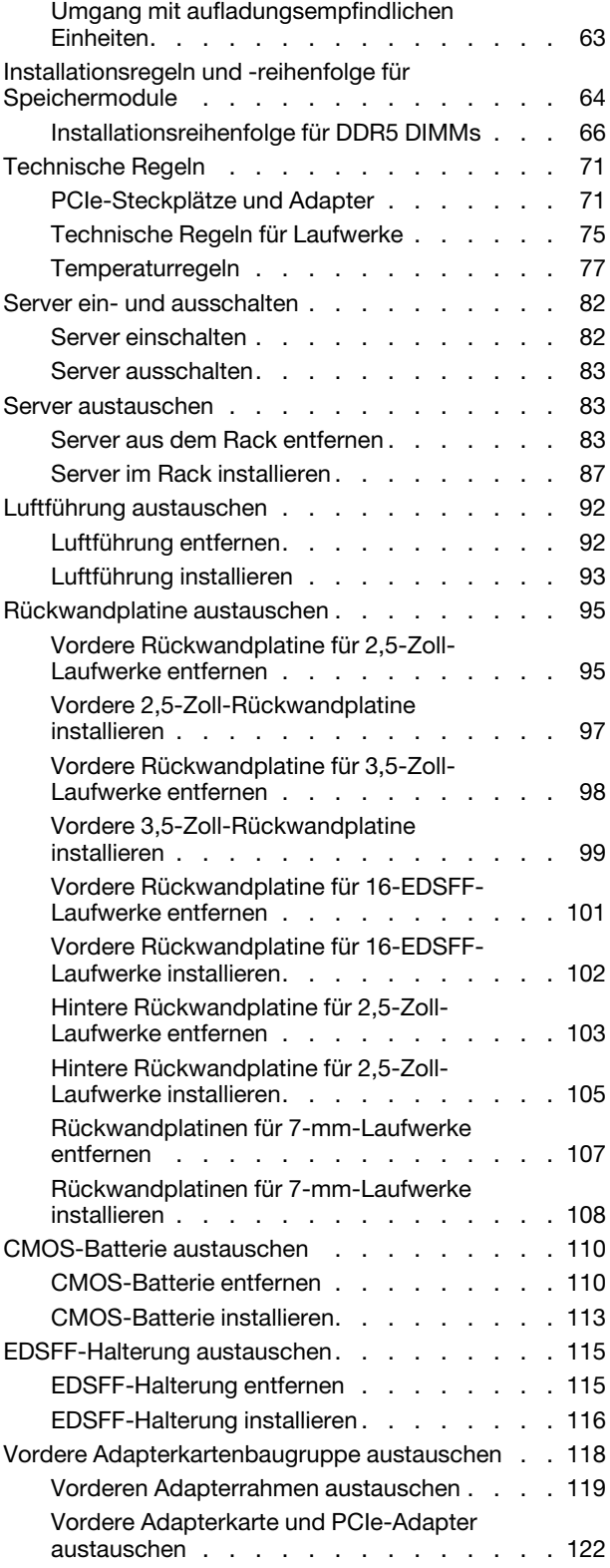

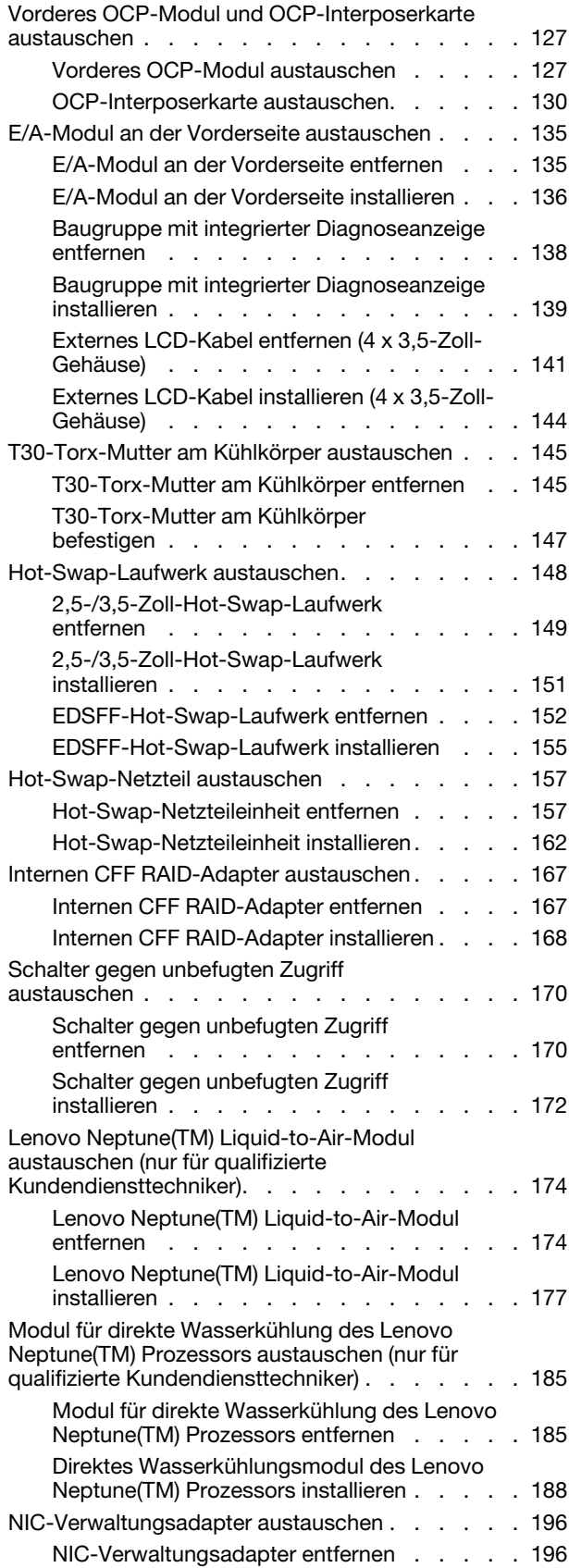

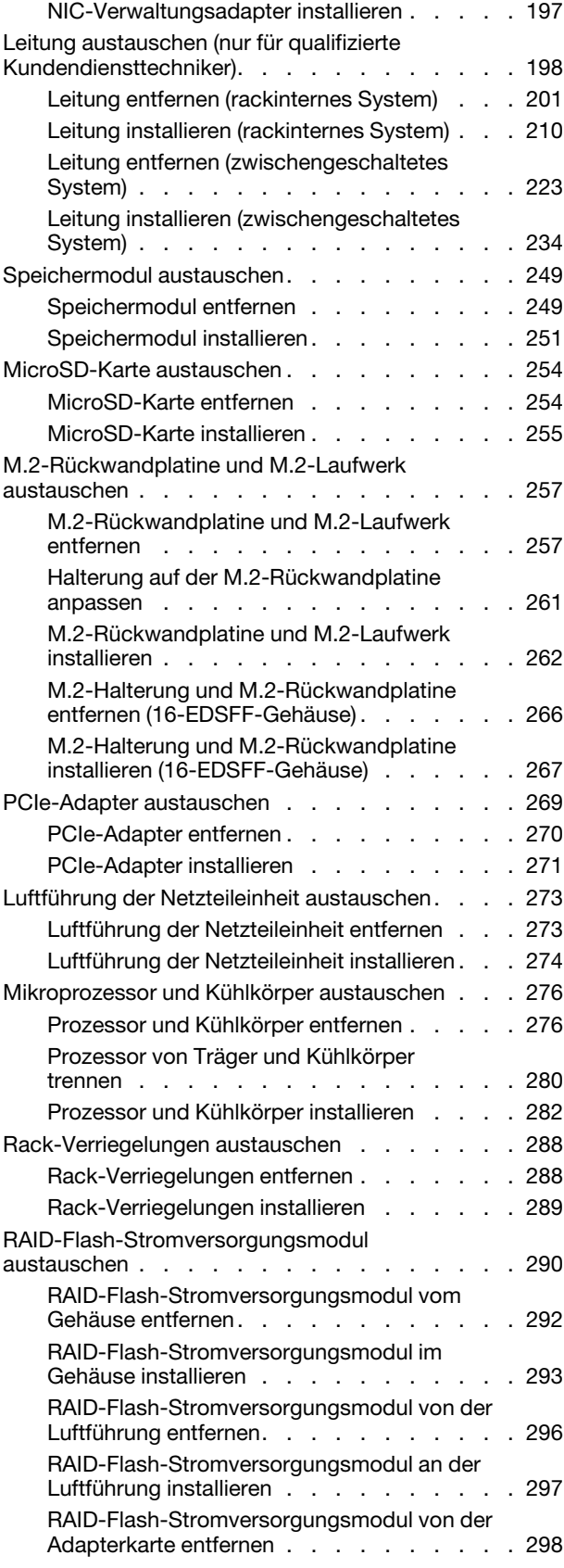

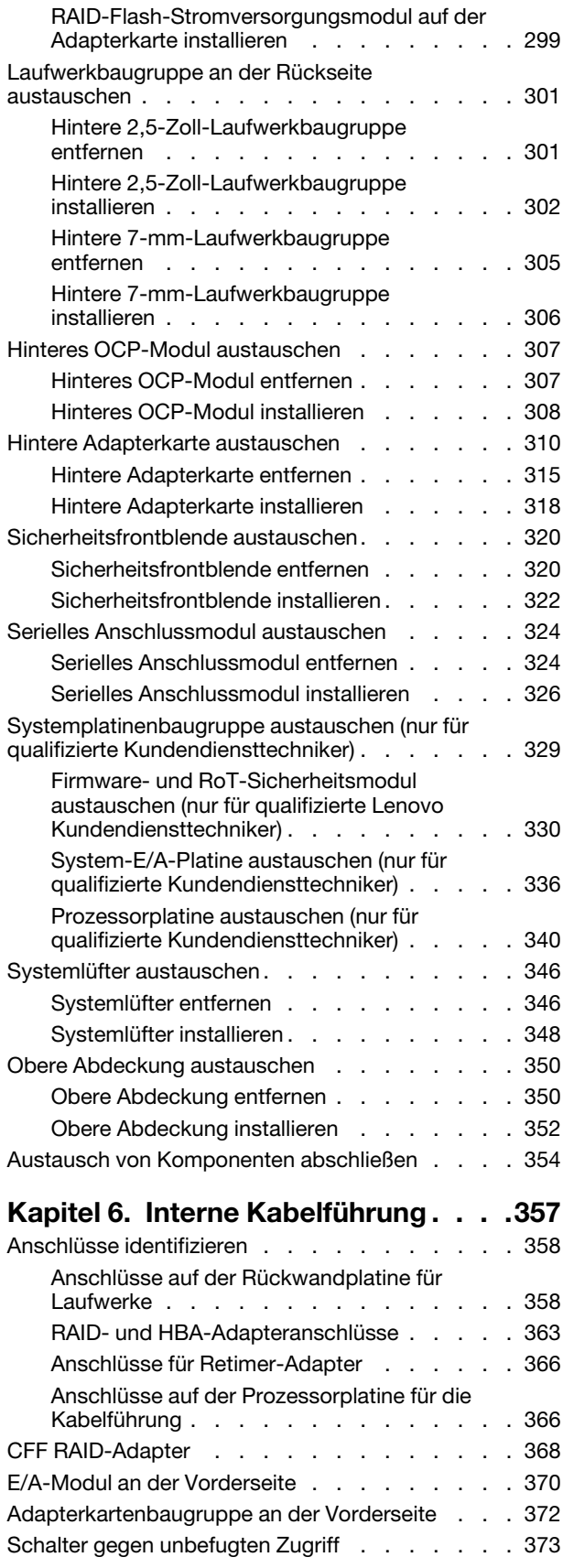

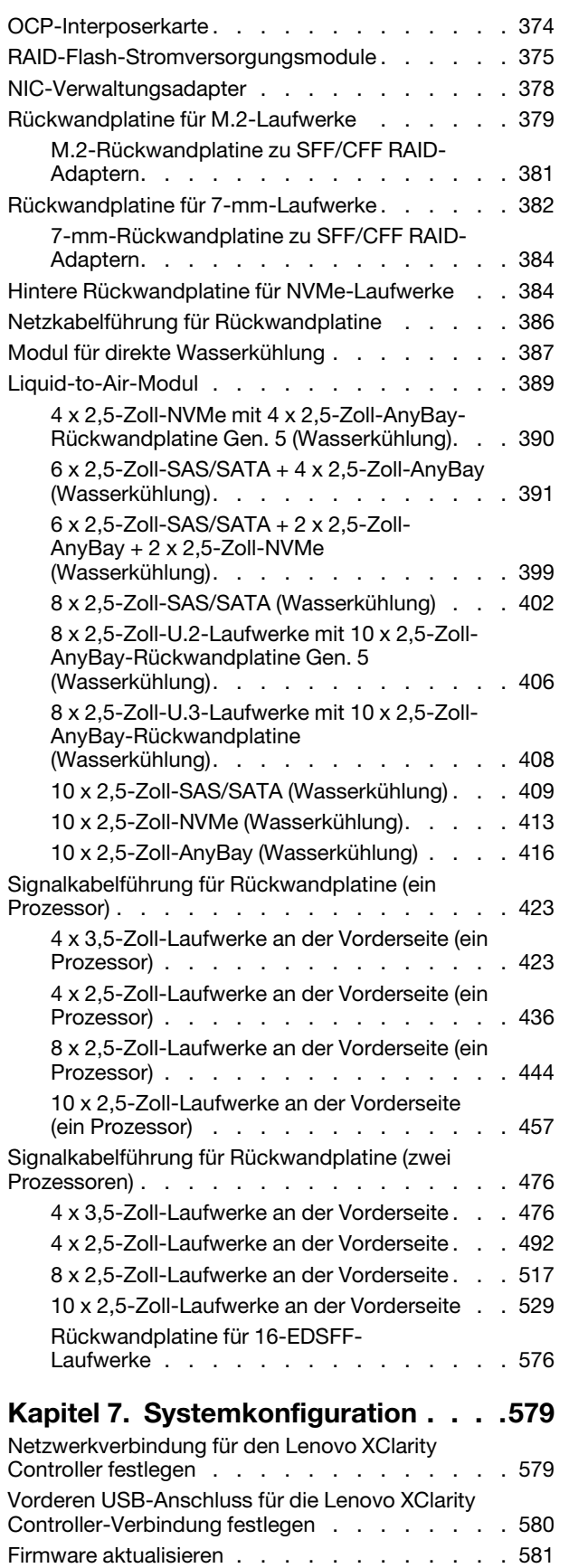

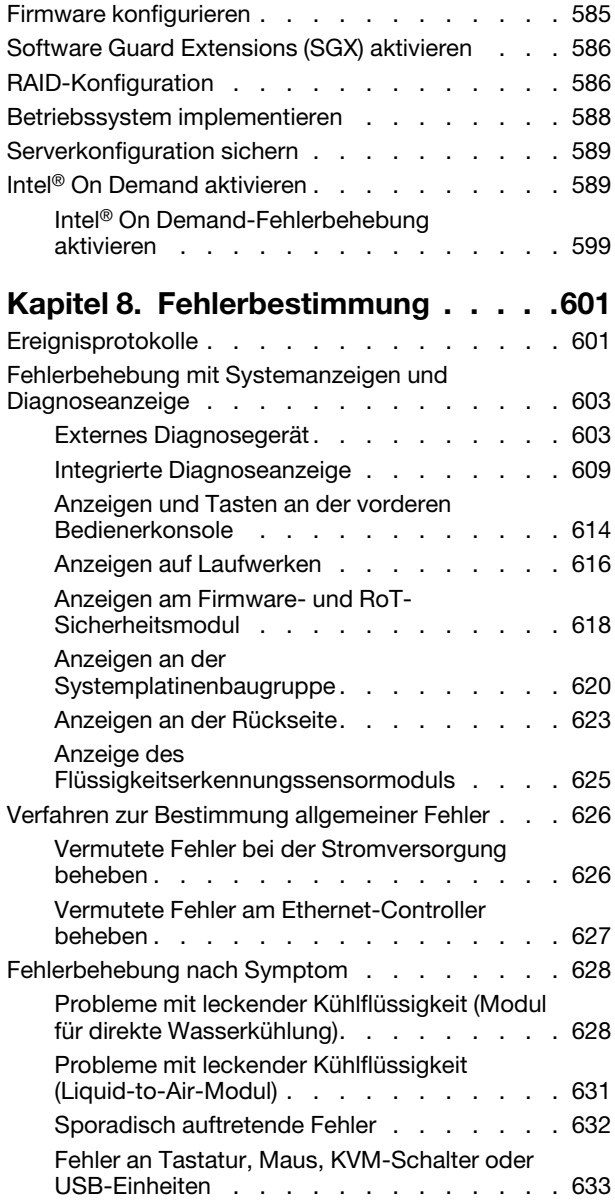

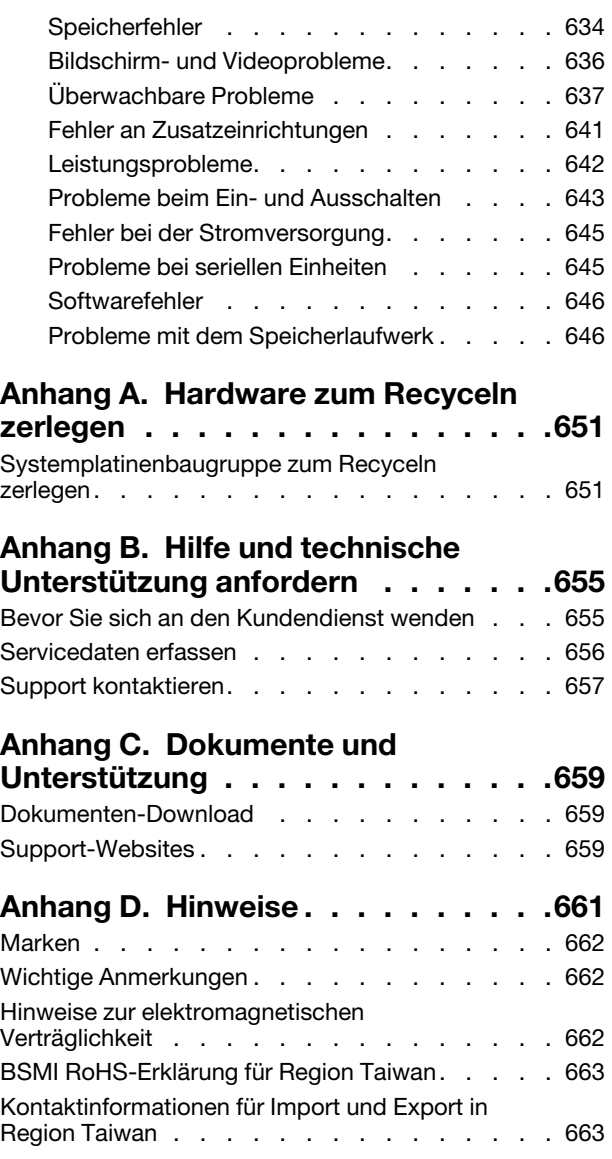

## <span id="page-6-0"></span>**Sicherheit**

Before installing this product, read the Safety Information.

قبل تركيب هذا المنتج، يجب قر اءة الملاحظات الأمنية

Antes de instalar este produto, leia as Informações de Segurança.

在安装本产品之前,请仔细阅读 Safety Information (安全信息)。

安裝本產品之前,請先閱讀「安全資訊」。

Prije instalacije ovog produkta obavezno pročitajte Sigurnosne Upute.

Před instalací tohoto produktu si přečtěte příručku bezpečnostních instrukcí.

Læs sikkerhedsforskrifterne, før du installerer dette produkt.

Lees voordat u dit product installeert eerst de veiligheidsvoorschriften.

Ennen kuin asennat tämän tuotteen, lue turvaohjeet kohdasta Safety Information.

Avant d'installer ce produit, lisez les consignes de sécurité.

Vor der Installation dieses Produkts die Sicherheitshinweise lesen.

Πριν εγκαταστήσετε το προϊόν αυτό, διαβάστε τις πληροφορίες ασφάλειας (safety information).

לפני שתתקינו מוצר זה, קראו את הוראות הבטיחות.

A termék telepítése előtt olvassa el a Biztonsági előírásokat!

Prima di installare questo prodotto, leggere le Informazioni sulla Sicurezza.

製品の設置の前に、安全情報をお読みください。

본 제품을 설치하기 전에 안전 정보를 읽으십시오.

Пред да се инсталира овој продукт, прочитајте информацијата за безбедност.

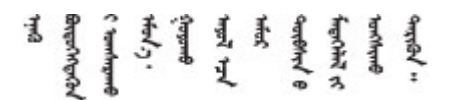

Les sikkerhetsinformasjonen (Safety Information) før du installerer dette produktet.

Przed zainstalowaniem tego produktu, należy zapoznać się z książką "Informacje dotyczące bezpieczeństwa" (Safety Information).

Antes de instalar este produto, leia as Informações sobre Segurança.

Перед установкой продукта прочтите инструкции по технике безопасности.

Pred inštaláciou tohto zariadenia si pečítaje Bezpečnostné predpisy.

Pred namestitvijo tega proizvoda preberite Varnostne informacije.

Antes de instalar este producto, lea la información de seguridad.

Läs säkerhetsinformationen innan du installerar den här produkten.

Bu ürünü kurmadan önce güvenlik bilgilerini okuyun.

مەزكۇر مەھسۇلاتنى ئورنىتىشتىن بۇرۇن بىخەتەرلىك ئۇچۇرلىرىنى ئوقۇپ چىقىڭ.

Youq mwngz yungh canjbinj neix gaxgonq, itdingh aeu doeg aen canjbinj soengq cungj vahgangj ancien siusik.

## <span id="page-7-0"></span>Sicherheitsprüfungscheckliste

Verwenden Sie die Informationen in diesem Abschnitt, um mögliche Gefahrenquellen am Server zu identifizieren. Beim Design und der Herstellung jedes Computers wurden erforderliche Sicherheitselemente installiert, um Benutzer und Kundendiensttechniker vor Verletzungen zu schützen.

Anmerkung: Das Produkt ist gemäß Absatz 2 der Arbeitsstättenverordnung nicht für den Einsatz an Bildschirmarbeitsplätzen geeignet.

Anmerkung: Die Konfiguration des Servers erfolgt ausschließlich im Serverraum.

## Vorsicht:

Dieses Gerät muss von qualifizierten Kundendiensttechnikern installiert und gewartet werden (gemäß NEC, IEC 62368-1 und IEC 60950-1, den Sicherheitsstandards für elektronische Ausrüstung im Bereich Audio-, Video-, Informations- und Kommunikationstechnologie). Lenovo setzt voraus, dass Sie für die Wartung der Hardware qualifiziert und im Umgang mit Produkten mit gefährlichen Stromstärken geschult sind. Der Zugriff auf das Gerät erfolgt mit einem Werkzeug, mit einer Sperre und einem Schlüssel oder mit anderen Sicherheitsmaßnahmen. Der Zugriff wird von der für den Standort verantwortlichen Stelle kontrolliert.

Wichtig: Die elektrische Erdung des Servers ist für die Sicherheit des Bedieners und die ordnungsgemäße Funktionalität erforderlich. Die ordnungsgemäße Erdung der Netzsteckdose kann von einem zertifizierten Elektriker überprüft werden.

Stellen Sie anhand der folgenden Prüfliste sicher, dass es keine möglichen Gefahrenquellen gibt:

1. Wenn der Server für Ihre Arbeitsbedingung ausgeschaltet sein muss oder Sie ihn ausschalten möchten, stellen Sie sicher, dass das Netzkabel getrennt ist.

S002

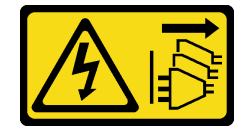

## Vorsicht:

Mit dem Netzschalter an der Einheit und am Netzteil wird die Stromversorgung für die Einheit nicht unterbrochen. Die Einheit kann auch mit mehreren Netzkabeln ausgestattet sein. Um die Stromversorgung für die Einheit vollständig zu unterbrechen, müssen alle zum Gerät führenden Netzkabel vom Netz getrennt werden.

Anmerkung: Unter gewissen Umständen ist das Ausschalten des Servers keine Voraussetzung. Beachten Sie die Vorsichtsmaßnahmen, bevor Sie Aufgaben ausführen.

- 2. Prüfen Sie das Netzkabel.
	- Stellen Sie sicher, dass der Erdungsanschluss in gutem Zustand ist. Messen Sie mit einem Messgerät, ob die Schutzleiterverbindung zwischen dem externen Schutzleiterkontakt und der Rahmenerdung 0,1 Ohm oder weniger beträgt.
	- Stellen Sie sicher, dass Sie den richtigen Typ Netzkabel verwenden.

Um die für den Server verfügbaren Netzkabel anzuzeigen:

a. Rufen Sie die folgende Website auf:

<http://dcsc.lenovo.com/#/>

- b. Klicken Sie auf Preconfigured Model (Vorkonfiguriertes Modell) oder Configure to order (Für Bestellung konfigurieren).
- c. Geben Sie Maschinentyp und Modell Ihres Servers ein, damit die Konfigurationsseite angezeigt wird.
- d. Klicken Sie auf Power (Strom) → Power Cables (Netzkabel), um alle Netzkabel anzuzeigen.
- Stellen Sie sicher, dass die Isolierung nicht verschlissen oder abgenutzt ist.
- 3. Prüfen Sie das Produkt auf Änderungen hin, die nicht durch Lenovo vorgenommen wurden. Achten Sie bei Änderungen, die nicht von Lenovo vorgenommen wurden, besonders auf die Sicherheit.
- 4. Überprüfen Sie den Server auf Gefahrenquellen wie Metallspäne, Verunreinigungen, Wasser oder Feuchtigkeit, Brand- oder Rauchschäden, Metallteilchen, Staub etc.
- 5. Prüfen Sie, ob Kabel abgenutzt, durchgescheuert oder eingequetscht sind.
- 6. Prüfen Sie, ob die Abdeckungen des Netzteils (Schrauben oder Nieten) vorhanden und unbeschädigt sind.

## <span id="page-10-0"></span>Kapitel 1. Einführung

Der ThinkSystem SR630 V3 Server (7D72, 7D73, 7D74) ist ein leistungsfähiger 1U-Rack-Server mit mehreren Kernen, der zahlreiche Arten von IT-Arbeitslasten mit hoher Geschwindigkeit unterstützt. Er enthält die modernsten Verarbeitungs- und Speichereinheiten und kann auf die modernsten Flüssigkühlungslösungen hochskaliert werden. Dieser Server ist ideal für IT-Umgebungen geeignet, die eine hohe Prozessorleistung, flexiblen Verwaltungskomfort und effiziente Kühlmöglichkeiten erfordern.

Abbildung 1. ThinkSystem SR630 V3

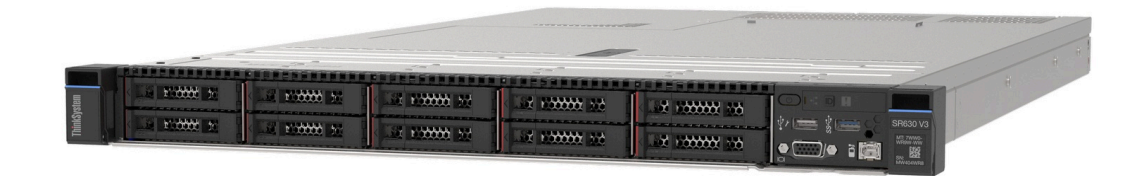

## <span id="page-10-1"></span>Produktmerkmale

Bei der Entwicklung Ihres Servers standen die Kriterien Leistung, Benutzerfreundlichkeit, Zuverlässigkeit und Erweiterungsfähigkeit im Vordergrund. Diese Produktmerkmale ermöglichen es Ihnen, die Systemhardware so anzupassen, dass bereits bestehende Anforderungen erfüllt und zugleich flexible Erweiterungsmöglichkeiten für die Zukunft bereitgestellt werden.

Der Server bietet die folgenden Produktmerkmale und Technologien:

## • Features on Demand

Wenn eine "Features on Demand"-Funktion in den Server oder in eine im Server installierte Zusatzeinrichtung integriert ist, können Sie einen Aktivierungsschlüssel erwerben, um diese Funktion zu aktivieren. Informationen zu "Features on Demand" finden Sie unter:

## <https://fod.lenovo.com/lkms>

Intel® On Demand ist eine Funktion, die es dem Benutzer ermöglicht, die Leistungsfähigkeit des Prozessors an das Arbeitsaufkommen und die anstehenden Aufgaben anzupassen. Weitere Informationen finden Sie unter "Intel® [On Demand aktivieren" auf Seite 589](#page-598-1).

## • Lenovo XClarity Controller (XCC)

Der Lenovo XClarity Controller ist der allgemeine Management-Controller für die Lenovo ThinkSystem-Serverhardware. Der Lenovo XClarity Controller konsolidiert verschiedene Managementfunktion in einem einzigen Chip auf der Systemplatine (Systemplatinenbaugruppe) des Servers. Zu den einzigartigen Funktionen von Lenovo XClarity Controller gehören die verbesserte Leistung, Remote-Video mit höherer Auflösung und erweiterte Sicherheitsoptionen.

Der Server unterstützt Lenovo XClarity Controller 2 (XCC2). Weitere Informationen zu Lenovo XClarity Controller 2 (XCC2) finden Sie unter <https://pubs.lenovo.com/lxcc-overview/>.

## • UEFI-kompatible Server-Firmware

Die Lenovo ThinkSystem-Firmware ist kompatibel mit der Unified Extensible Firmware Interface (UEFI). UEFI ersetzt das BIOS und definiert eine Standardschnittstelle zwischen dem Betriebssystem, der Plattform-Firmware und externen Einheiten.

Lenovo ThinkSystem Server können UEFI-konforme Betriebssysteme, BIOS-basierte Betriebssysteme und BIOS-basierte Adapter sowie UEFI-konforme Adapter booten.

Anmerkung: Der Server bietet keine DOS-Unterstützung (Disk Operating System).

## • Active Memory

Active Memory verbessert die Zuverlässigkeit des Speichers durch Speicherspiegelung. Im Speicherspiegelungsmodus werden Daten auf zwei DIMM-Paaren auf zwei Kanälen gleichzeitig repliziert und gespeichert. Bei Auftreten eines Fehlers wechselt der Speichercontroller vom ersten DIMM-Paar zum DIMM-Sicherungspaar.

## • Große Systemspeicherkapazität

Der Server unterstützt Register-DIMMS mit SDRAM (Synchronous Dynamic Random-Access Memory) und Fehlerkorrekturcode (ECC). Weitere Informationen zu den bestimmten Typen und der maximalen Speicherkapazität finden Sie unter ["Technische Daten" auf Seite 4.](#page-13-0)

## • Integrierte Netzunterstützung

Der Server wird mit einem integrierten 1-Port-Gigabit-Ethernet-Controller mit RJ-45-Anschluss geliefert, der Verbindungen zu Netzen mit 1.000 Mb/s unterstützt.

## • Große Datenspeicherkapazität und Hot-Swap-Funktionalität

Dank der Hot-Swap-Funktion können Sie Festplattenlaufwerke hinzufügen, entfernen oder ersetzen, ohne den Server auszuschalten.

Die Speicherkapazität unterscheidet sich je nach Servermodell. Weitere Informationen finden Sie unter ["Technische Daten" auf Seite 4.](#page-13-0)

## • Funktion "Lightpath Diagnostics"

Die Funktion "Lightpath Diagnostics" stellt Anzeigen bereit, die Ihnen beim Diagnostizieren von Fehlern helfen sollen. Weitere Informationen zur Funktion "Lightpath Diagnostics" finden Sie unter ["Systemanzeigen und Diagnoseanzeige" auf Seite 47.](#page-56-0)

## • Mobiler Zugriff auf die Website mit Lenovo Serviceinformationen

Auf dem Systemserviceetikett, das an der Abdeckung des Servers angebracht ist, befindet sich ein QR-Code. Diesen können Sie mit dem QR-Code-Lesegerät und -Scanner einer mobilen Einheit scannen, um schnellen Zugriff auf die Website mit Lenovo Serviceinformationen zu erhalten. Die Website mit den Lenovo Serviceinformationen stellt weitere Informationen zur Komponenteninstallation sowie Videos zum Ersetzen von Komponenten und Fehlercodes für die Serverunterstützung zur Verfügung.

## • Active Energy Manager

Lenovo XClarity Energy Manager ist eine Strom- und Temperaturverwaltungslösung für Rechenzentren. Mit Lenovo XClarity Energy Manager können Sie den Energieverbrauch und die Temperatur von Converged, NeXtScale, System x und ThinkServer Servern überwachen und verwalten sowie die Energieeffizienz verbessern.

## • Redundante Netzwerk-Verbindung

Lenovo XClarity Controller stellt eine Failover-Funktionalität für eine redundante Ethernet-Verbindung zur entsprechenden installierten Anwendung bereit. Tritt ein Fehler bei der primären Ethernet-Verbindung auf, wird der gesamte Ethernet-Datenverkehr, der der primären Verbindung zugeordnet ist, automatisch auf die optionale redundante Ethernet-Verbindung umgeschaltet. Sind die entsprechenden Einheitentreiber installiert, geschieht dieses Umschalten ohne Datenverlust und ohne Benutzereingriff.

## • Redundante Kühlung

Das redundante Kühlsystem im Server stellt den weiteren Betrieb sicher, falls einer der Lüfterrotoren ausfällt. Weitere Informationen finden Sie unter ["Temperaturregeln" auf Seite 77.](#page-86-0)

## • ThinkSystem RAID-Unterstützung

Der ThinkSystem RAID-Adapter stellt die RAID-Hardwareunterstützung (Redundant Array of Independent Disks) für die Erstellung von Konfigurationen bereit. Der Standard-RAID-Adapter ermöglicht die RAID-Stufen 0, 1 und 10. Ein optionaler RAID-Adapter mit RAID 5, 50, 6 und 60 kann käuflich erworben werden.

## <span id="page-12-0"></span>Tech-Tipps

Die Lenovo Supportswebsite wird fortlaufend mit den neuesten Tipps und Verfahren aktualisiert, mit deren Hilfe Sie Fehler beheben können, die möglicherweise bei Ihrem Server auftreten. Diese Tech-Tipps (auch als Retain-Tipps oder Service-Bulletins bezeichnet) stellen Vorgehensweisen zur Umgehung von Fehlern oder Lösung von Problemen im Betrieb Ihres Servers zur Verfügung.

So finden Sie die für Ihren Server verfügbaren Tech-Tipps:

- 1. Navigieren Sie zu <http://datacentersupport.lenovo.com> und geben Sie den Modellnamen oder den Maschinentyp Ihres Servers in der Suchleiste ein, um zur Support-Seite zu gelangen.
- 2. Klicken Sie im Navigationsbereich auf How To's (Anleitungen).
- 3. Wählen Sie im Dropdown-Menü Article Type (Art des Artikels)  $\rightarrow$  Solution (Lösung) aus.

Befolgen Sie die Anweisungen auf dem Bildschirm für die Auswahl der Kategorie Ihres aktuellen Problems.

## <span id="page-12-1"></span>Sicherheitsempfehlungen

Lenovo hat sich der Entwicklung von Produkten und Services verschrieben, die den höchsten Sicherheitsstandards entsprechen, um unsere Kunden und ihre Daten zu schützen. Wenn potenzielle Sicherheitsrisiken gemeldet werden, liegt es in der Verantwortung des Lenovo Product Security Incident Response Teams (PSIRT), diese zu untersuchen und die Kunden zu informieren. Sie können dann vorbeugende Maßnahmen ergreifen, während wir an Lösungen arbeiten.

Die Liste der aktuellen Empfehlungen ist unter der folgenden Adresse verfügbar:

<span id="page-12-2"></span>[https://datacentersupport.lenovo.com/product\\_security/home](https://datacentersupport.lenovo.com/product_security/home)

## Technische Daten

Zusammenfassung der Merkmale und technischen Daten des Servers. Je nach Modell treffen einige Angaben möglicherweise nicht zu.

In der folgenden Tabelle erhalten Sie Informationen zu den Kategorien der technischen Daten und den Inhalten der einzelnen Kategorien.

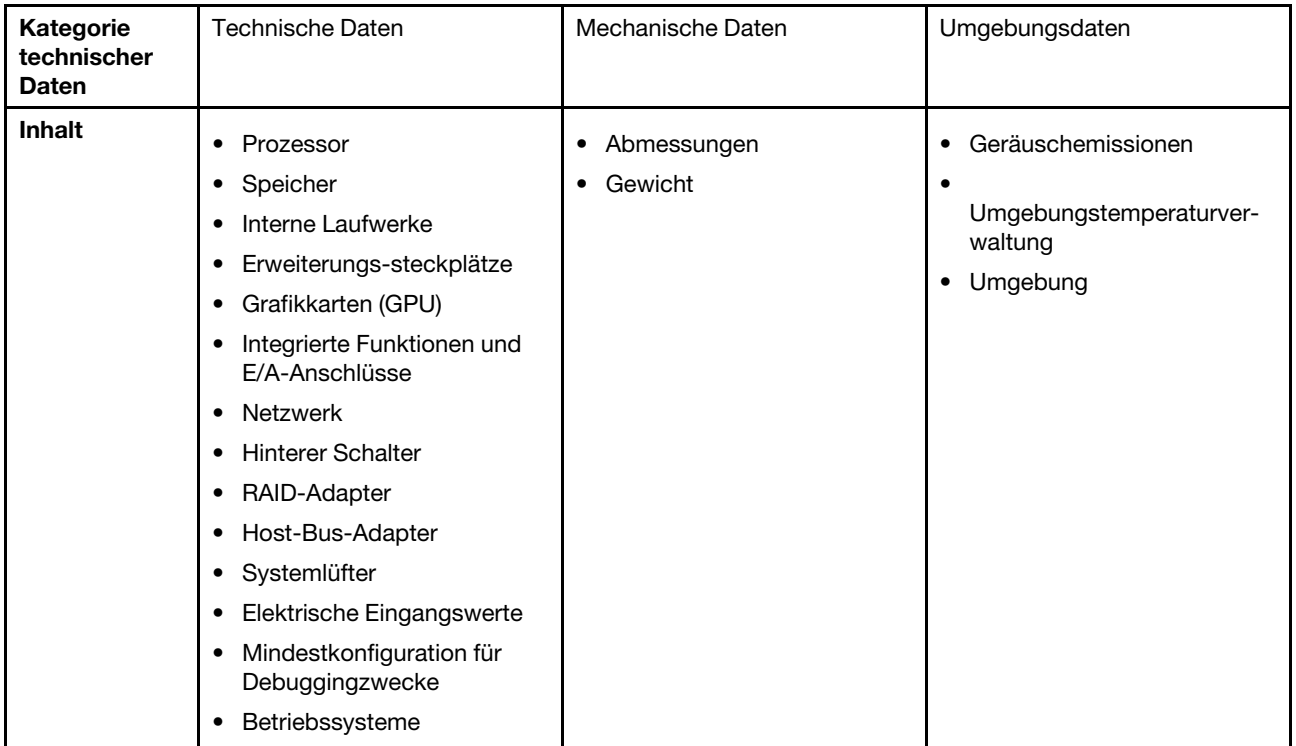

## <span id="page-13-0"></span>Technische Daten

Zusammenfassung der technischen Daten des Servers. Je nach Modell treffen einige Angaben möglicherweise nicht zu.

- ["Prozessor" auf Seite 5](#page-14-0)
- ["Speicher" auf Seite 6](#page-15-0)
- ["Interne Laufwerke" auf Seite 7](#page-16-0)
- ["Erweiterungssteckplätze" auf Seite 7](#page-16-1)
- ["Graphics Processing Unit \(GPU\)" auf Seite 8](#page-17-0)
- ["Integrierte Funktionen und E/A-Anschlüsse" auf Seite 8](#page-17-1)
- ["Netzwerk" auf Seite 8](#page-17-2)
- ["Hinterer Schalter" auf Seite 8](#page-17-3)
- ["RAID-Adapter" auf Seite 9](#page-18-0)
- ["Host-Bus-Adapter" auf Seite 10](#page-19-0)
- ["Systemlüfter" auf Seite 10](#page-19-1)
- ["Elektrische Eingangswerte" auf Seite 11](#page-20-0)
- ["Mindestkonfiguration für Debuggingzwecke" auf Seite 11](#page-20-1)
- ["Betriebssysteme" auf Seite 12](#page-21-2)

## <span id="page-14-0"></span>Prozessor

## Prozessor

Unterstützung für Intel Xeon Multi Core Prozessoren mit integriertem Speichercontroller und Intel Mesh UPI-Topologie (Ultra Path Interconnect).

- Bis zu zwei skalierbare Intel Xeon Prozessoren der 4. oder 5. Generation mit dem neuen LGA 4677 Sockel
- Bis zu 60 Kerne pro Sockel für die Prozessoren der 4. Generation und 64 Kerne pro Sockel für die Prozessoren der 5. Generation
- Bis zu 4 UPI-Links mit bis zu 16 GT/s für die Prozessoren der 4. Generation und 20 GT/s für die Prozessoren der 5. Generation
- TDP (Thermal Design Power): bis zu 350 Watt für die Prozessoren der 4. und 5. Generation

Anmerkung: Die Prozessoren der 5. Generation mit dem Suffix U unterstützen nur Ein-Prozessor-Konfigurationen. Die maximal unterstützte Anzahl ist 1.

Eine Liste der unterstützten Prozessoren finden Sie unter: <https://serverproven.lenovo.com>.

## <span id="page-15-0"></span>Speicher

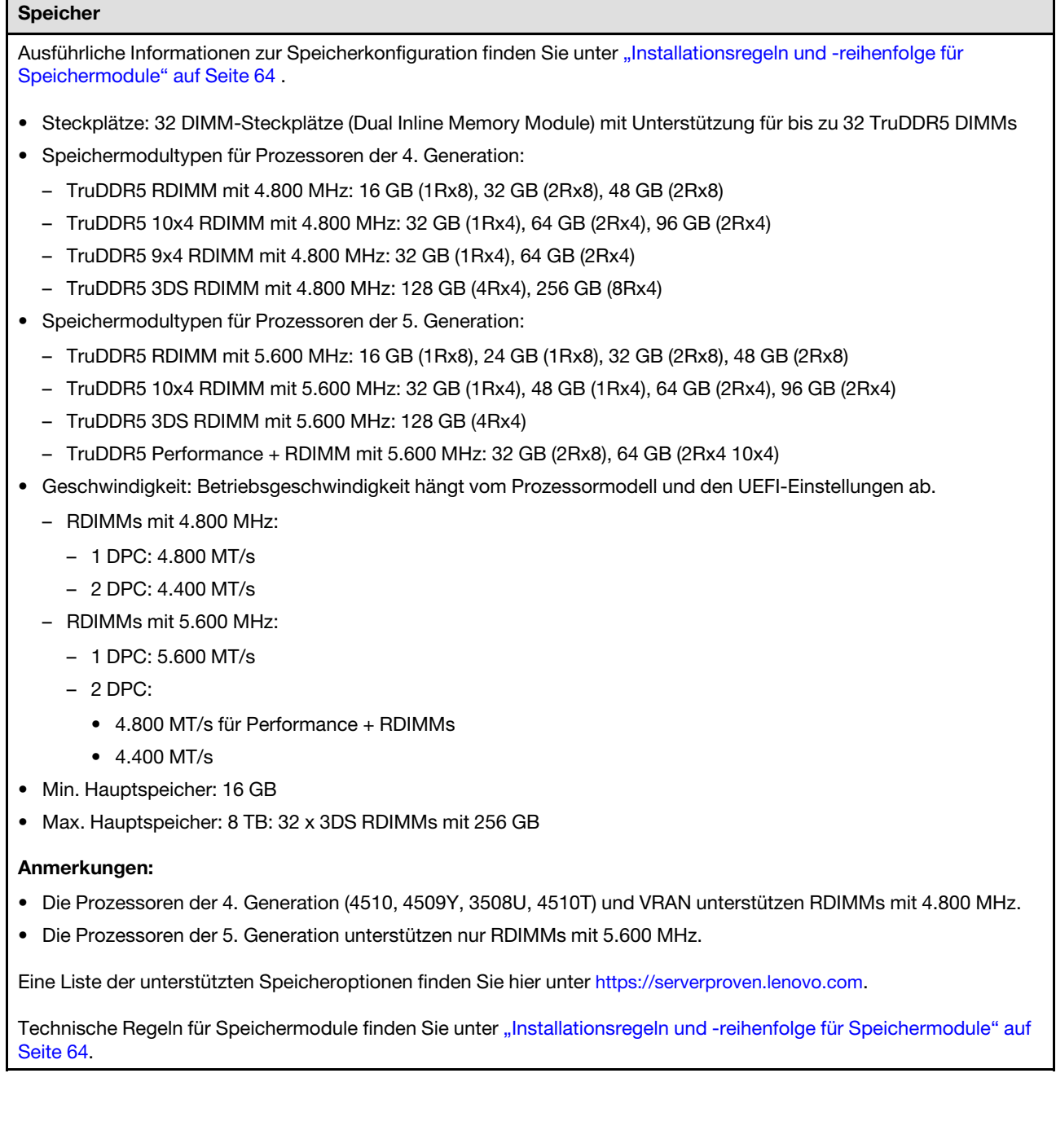

## <span id="page-16-0"></span>Interne Laufwerke

## Interne Laufwerke

### Vorderseite:

- Bis zu vier 3,5-Zoll-SAS/SATA-Laufwerke mit Hot-Swap-Unterstützung
- Bis zu vier 3,5-Zoll-AnyBay-Laufwerke (SAS/SATA/NVMe) mit Hot-Swap-Unterstützung
- Bis zu vier 2,5-Zoll-SAS/SATA-Laufwerke mit Hot-Swap-Unterstützung
- Bis zu vier 2,5-Zoll-NVMe-Laufwerke mit Hot-Swap-Unterstützung
- Bis zu acht 2,5-Zoll-SAS/SATA-Laufwerke mit Hot-Swap-Unterstützung
- Bis zu sechs 2,5-Zoll-SAS/SATA- und vier 2,5-Zoll-AnyBay-Laufwerke (SAS/SATA/NVMe) mit Hot-Swap-Unterstützung
- Bis zu sechs 2,5-Zoll-SAS/SATA- und zwei 2,5-Zoll-AnyBay- (SAS/SATA/NVMe) und zwei 2,5-Zoll-NVMe-Laufwerke mit Hot-Swap-Unterstützung
- Bis zu zehn 2,5-Zoll-SAS/SATA-Laufwerke mit Hot-Swap-Unterstützung
- Bis zu acht 2,5-Zoll-NVMe-Laufwerke mit Hot-Swap-Unterstützung
- Bis zu zehn 2,5-Zoll-NVMe-Laufwerke mit Hot-Swap-Unterstützung
- Bis zu zehn 2,5-Zoll-AnyBay-Laufwerke (SAS/SATA/NVMe) mit Hot-Swap-Unterstützung
- Bis zu 16 EDSFF-Laufwerke mit Hot-Swap-Unterstützung

#### Im Inneren:

• Bis zu zwei interne SATA- oder NVMe M.2-Laufwerke

#### Hinten:

- Bis zu zwei 2,5-Zoll-SAS/SATA/NVMe-Laufwerke mit Hot-Swap-Unterstützung
- Bis zu zwei 7-mm-SATA/NVMe-Laufwerke mit Hot-Swap-Unterstützung

#### Anmerkungen:

- M.2- und 7-mm-Laufwerke werden nicht gleichzeitig unterstützt.
- Wenn DIMMs mit 256 GB verwendet werden, werden 2,5-Zoll-Laufwerke an der Rückseite nicht unterstützt.

### <span id="page-16-1"></span>Erweiterungs-steckplätze

### Erweiterungs-steckplätze

Je nach Modell unterstützt Ihr Server bis zu drei PCIe-Steckplätze an der Rückseite und bis zu zwei PCIe-Steckplätze an der Vorderseite.

- PCIe x16, flach
- PCIe x16/x16, flach + flach
- PCIe x16/x16, flach + volle Höhe
- PCIe x16, volle Höhe

## <span id="page-17-0"></span>Graphics Processing Unit (GPU)

## Graphics Processing Unit (GPU)

Der Server unterstützt die folgenden GPUs:

- Mit halber Länge und einfacher Breite:
	- $-$  NVIDIA<sup>®</sup> A<sub>2</sub>
	- $-$  NVIDIA<sup>®</sup> L4

### Anmerkungen:

- Regeln für die GPU-Unterstützung finden Sie unter ["Temperaturregeln" auf Seite 77](#page-86-0).
- Um potenzielle Temperaturprobleme zu vermeiden, ändern Sie die Einstellung Misc im BIOS von Option3 (Standardwert) zu Option1, wenn die folgenden beiden Bedingungen erfüllt sind:
	- Der Server ist mit einem GPU-Adapter ausgestattet.
	- Die UEFI-Firmwareversion ist ESE122T oder höher.

Informationen zum Ändern der Einstellung Misc finden Sie unter <https://support.lenovo.com/us/en/solutions/TT1832>.

### <span id="page-17-1"></span>Integrierte Funktionen und E/A-Anschlüsse

### Integrierte Funktionen und E/A-Anschlüsse

- Lenovo XClarity Controller (XCC) mit Funktionen zur Serviceprozessorsteuerung und Überwachung, Videocontroller und Funktionen zur Remotenutzung von Tastatur, Bildschirm, Maus und Festplattenlaufwerken.
	- Der Server unterstützt Lenovo XClarity Controller 2 (XCC2). Weitere Informationen zu Lenovo XClarity Controller 2 (XCC2) finden Sie unter <https://pubs.lenovo.com/lxcc-overview/>.
- Ein XCC-Systemmanagement-Anschluss an der Rückseite zur Verbindung mit einem Systemmanagementnetzwerk. Dieser RJ-45-Anschluss ist für die Lenovo XClarity Controller-Funktionen vorgesehen und arbeitet mit einer Übertragungsgeschwindigkeit von 1 Gbit/s.
- Eine Gruppe aus zwei oder vier Ethernet-Anschlüssen auf dem OCP-Modul
- Bis zu vier USB 3.2 Gen 1-Anschlüsse (5 Gbit/s):
	- Drei an der Rückseite des Servers
	- (Optional) Einer an der Vorderseite des Servers<sup>1</sup>
- Ein interner USB 3.2 Gen 1-Anschluss (5 Gbit/s)
- (Optional) Ein USB 2.0-Anschluss an der Vorderseite des Servers<sup>1</sup>
- (Optional) Anschluss für externes LCD-Diagnosegerät an der Vorderseite des Servers<sup>1</sup>
- Bis zu zwei VGA-Anschlüsse
	- Einer an der Rückseite des Servers
	- (Optional) Einer an der Vorderseite des Servers<sup>1</sup>
- (Optional) Ein serieller Anschluss an der Rückseite des Servers<sup>2</sup>

### Anmerkungen:

- 1. Verfügbar, wenn das vordere E/A-Modul am Server installiert ist.
- 2. Verfügbar, wenn das serielle Anschlusskabel am Server installiert ist.

### <span id="page-17-2"></span>Netzwerk

#### Netzwerk

• OCP-Modul

Anmerkung: Das OCP-Modul ist eine optionale Komponente. Es wird standardmäßig an der Rückseite und optional an der Vorderseite des Servers installiert.

### <span id="page-17-3"></span>Hinterer Schalter

#### Hinterer Schalter

• NMI-Schalter

## <span id="page-18-0"></span>RAID-Adapter

<span id="page-18-1"></span>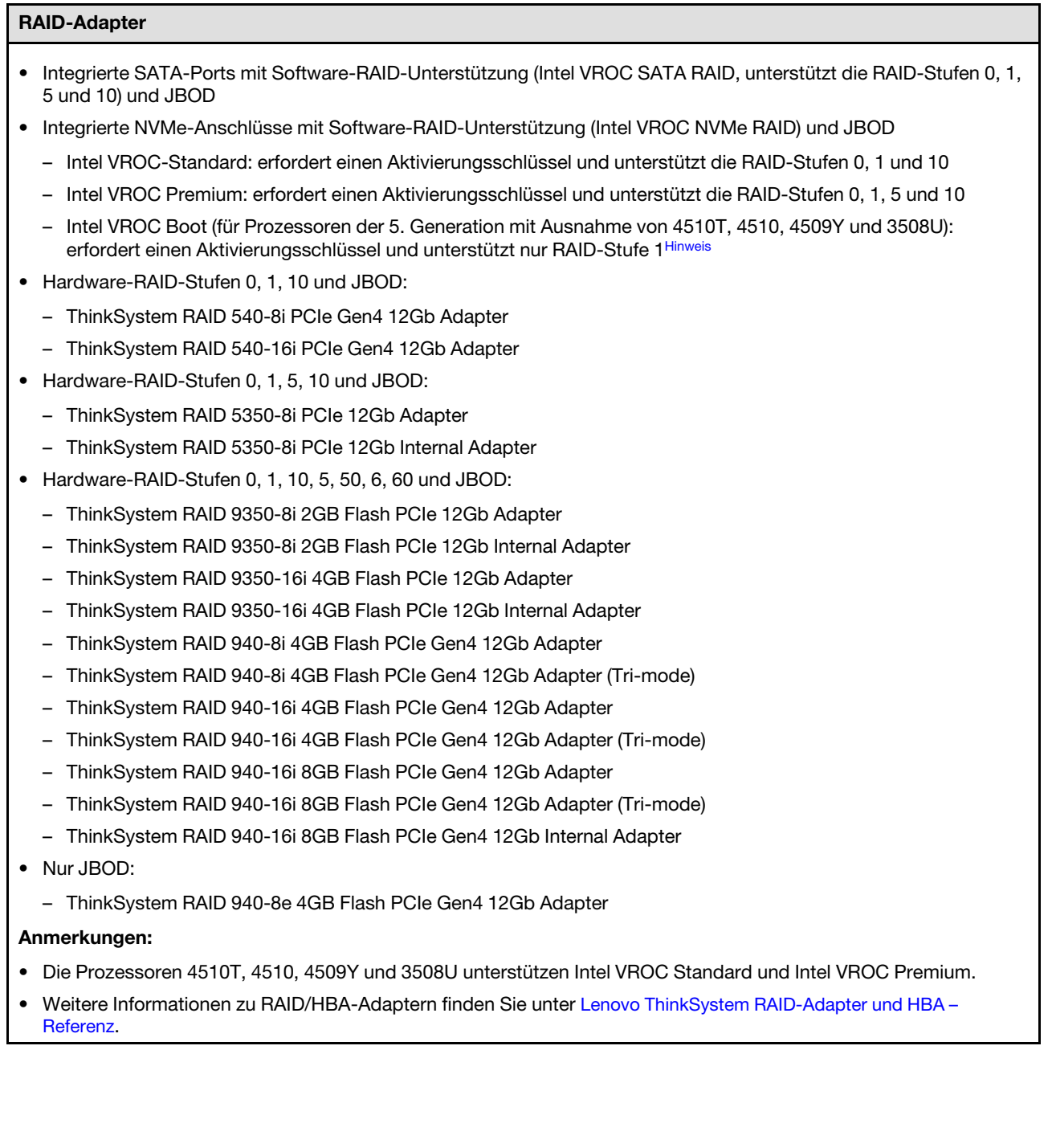

## <span id="page-19-0"></span>Host-Bus-Adapter

### Host-Bus-Adapter

- HBAs mit JBOD-Unterstützung:
	- ThinkSystem 4350-8i SAS/SATA HBA mit 12 Gbit/s
	- ThinkSystem 4350-16i SAS/SATA 12 Gb HBA
	- ThinkSystem 440-8i SAS/SATA-HBA mit 12 Gbit/s
	- ThinkSystem 440-8e SAS/SATA-HBA mit 12 Gbit/s
	- ThinkSystem 440-16i SAS/SATA-HBA mit 12 Gbit/s
	- ThinkSystem 440-16e SAS/SATA-HBA mit 12 Gbit/s
	- ThinkSystem 440-16i SAS/SATA PCIe Gen4 12 Gb interner HBA
- HBAs mit Fibre Channel:
	- ThinkSystem QLogic 16 Gb Enhanced Gen5 FC-HBA mit einem Anschluss
	- ThinkSystem QLogic 16 Gb Enhanced Gen5 FC-HBA mit zwei Anschlüssen
	- ThinkSystem Emulex 16 Gb Gen6 FC-HBA mit einem Anschluss
	- ThinkSystem Emulex 16 Gb Gen6 FC-Hostbusadapter mit zwei Anschlüssen

### <span id="page-19-1"></span>**Systemlüfter**

### **Systemlüfter**

- Unterstützte Lüftertypen:
	- Standardlüfter 4056 (21.000 U/min)
	- Hochleistungslüfter 4056 (28.000 U/min)
- Lüfterredundanz: N+1-Redundanz, ein redundanter Lüfterrotor
	- Ein Prozessor: sechs Hot-Swap-Lüfter mit Doppelantrieb (einschl. einem mit redundantem Lüfterrotor)
	- Zwei Prozessoren: acht Hot-Swap-Lüfter mit Doppelantrieb (einschl. einem mit redundantem Lüfterrotor)

#### Anmerkung:

Das redundante Kühlsystem im Server stellt den weiteren Betrieb sicher, falls der Antrieb eines Lüfters ausfällt.

Wenn das System ausgeschaltet, aber dennoch an den Netzstrom angeschlossen ist, drehen sich Lüfter 1 und 2 ggf. mit einer viel niedrigeren Geschwindigkeit weiter. Dies entspricht dem Systemdesign, um eine ordnungsgemäße Kühlung sicherzustellen.

## <span id="page-20-0"></span>Elektrische Eingangswerte

### Elektrische Eingangswerte

Ein oder zwei Hot-Swap-Netzteileinheiten zur Unterstützung von Redundanz:

Tabelle 1. Stromeingang für Netzteileinheiten

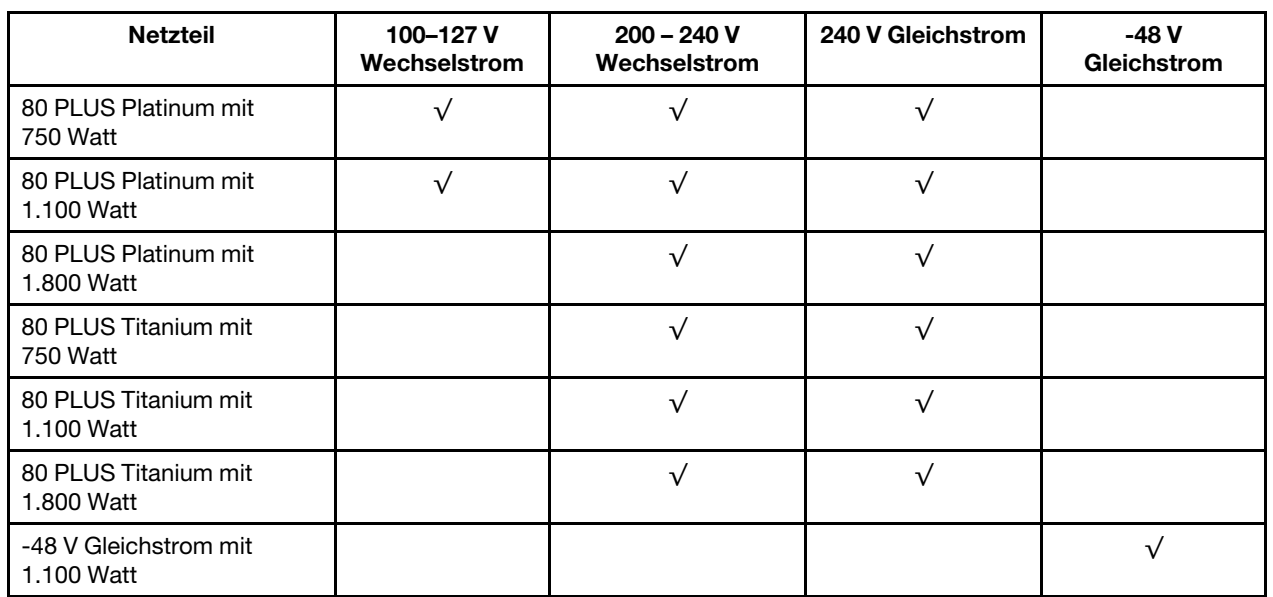

Vorsicht:

- 240 VDC wird NUR auf dem chinesischen Kontinent unterstützt.
- Netzteile mit 240-V-Gleichstromeingang unterstützen keine Hot-Plug-Netzkabelfunktionen. Bevor Sie das Netzteil mit Gleichstromeingang entfernen, schalten Sie den Server aus oder trennen Sie die Verbindung mit den Gleichstromquellen am Unterbrechungsschalter oder durch Ausschalten der Stromquelle. Trennen Sie anschließend das Netzkabel.

## <span id="page-20-1"></span>Mindestkonfiguration für Debuggingzwecke

Mindestkonfiguration für Debuggingzwecke

- Ein Prozessor in Prozessorstecksockel 1
- Ein Speichermodul in Steckplatz 7
- Eine Netzteileinheit
- Ein Festplatten-/Solid-State-Laufwerk, ein M.2-Laufwerk oder ein 7-mm-Laufwerk (falls Betriebssystem für Debuggingzwecke benötigt wird)
- Sechs Systemlüfter (einer mit Prozessor)

## <span id="page-21-2"></span>Betriebssysteme

## Betriebssysteme

Unterstützte und zertifizierte Betriebssysteme:

- Microsoft Windows Server
- VMware ESXi
- Red Hat Enterprise Linux
- SUSE Linux Enterprise Server
- Canonical Ubuntu

Verweise:

- Vollständige Liste der verfügbaren Betriebssysteme: <https://lenovopress.lenovo.com/osig>
- Anweisungen zur BS-Implementierung: Befolgen Sie bei der Installation aller DDR5-DIMMs die gewählte Kombination (siehe ["Betriebssystem implementieren" auf Seite 588](#page-597-0)).

## <span id="page-21-0"></span>Mechanische Daten

Zusammenfassung der mechanischen Daten des Servers. Je nach Modell treffen einige Angaben möglicherweise nicht zu.

### Abmessungen

1U-Server

- Höhe: 43,0 mm (1,69 Zoll)
- Breite:
	- Mit Rack-Verriegelungen: 482 mm (18,98 Zoll)
	- Ohne Rack-Verriegelungen: 434,4 mm (17,10 Zoll)
- Tiefe: 787,6 mm (31,01 Zoll)

Anmerkung: Die Tiefe wird mit Rack-Verriegelungen und Griff der Netzteileinheit gemessen.

### Gewicht

- Nettogewicht: bis zu 20,8 kg (45,86 lb)
- Bruttogewicht: bis zu 28,41 kg (62,66 lb)

Anmerkung: Das Bruttogewicht beinhaltet das Gewicht des Servers, des Netzkabels, der Verpackung, des Schienensatzes und des Kabelmanagementarms.

## <span id="page-21-1"></span>Umgebungsdaten

Zusammenfassung der Umgebungsdaten des Servers. Je nach Modell treffen einige Angaben möglicherweise nicht zu.

- ["Geräuschemissionen" auf Seite 13](#page-22-0)
- ["Umgebungstemperaturverwaltung" auf Seite 15](#page-24-0)
- ["Umgebung" auf Seite 16](#page-25-0)
- ["Wasserbedarf" auf Seite 18](#page-27-0)

## <span id="page-22-0"></span>Geräuschemissionen

## Geräuschemissionen

Der Server hat die folgende Erklärung über Geräuschemissionen:

Tabelle 2. Erklärung zu Geräuschemissionen

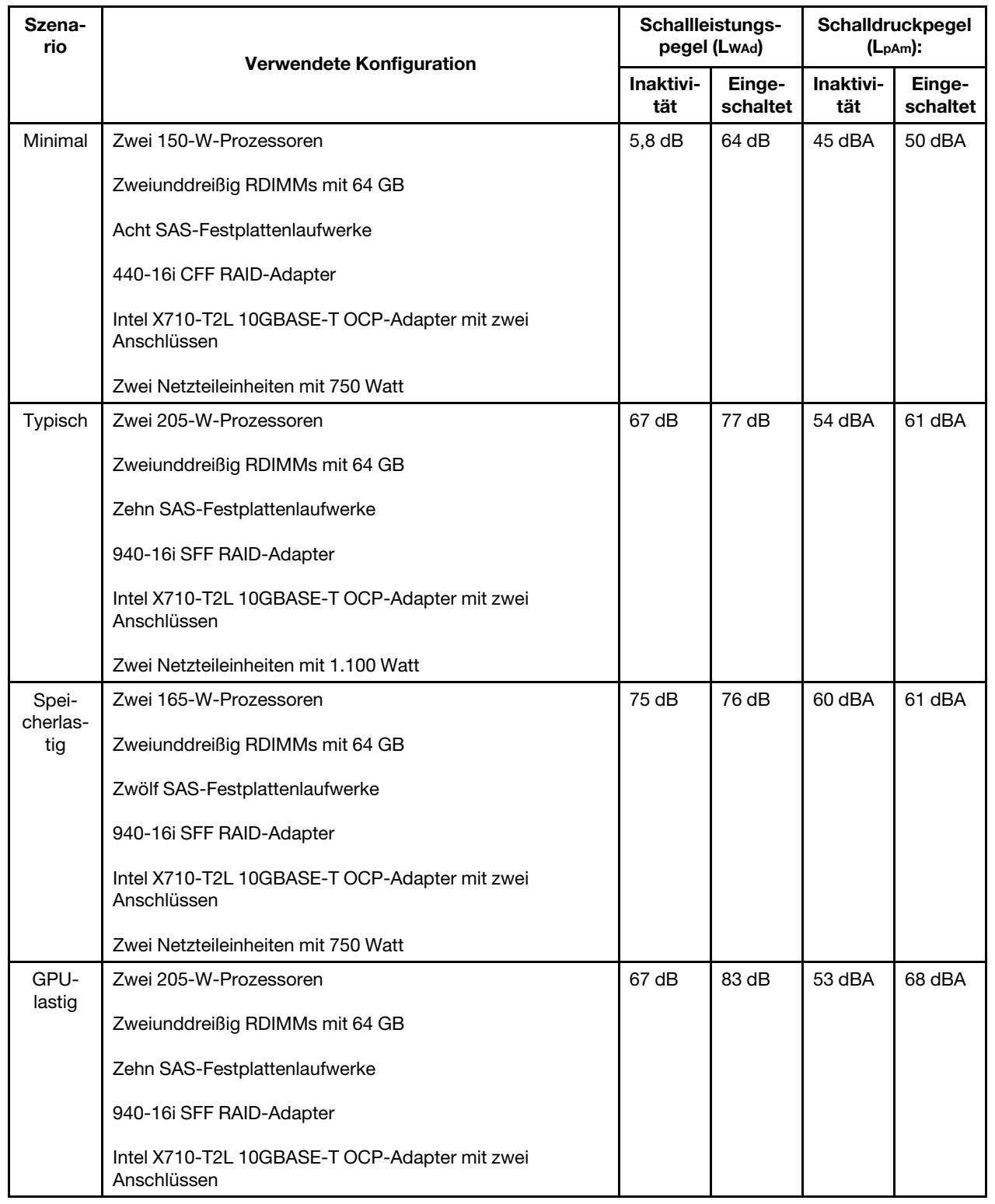

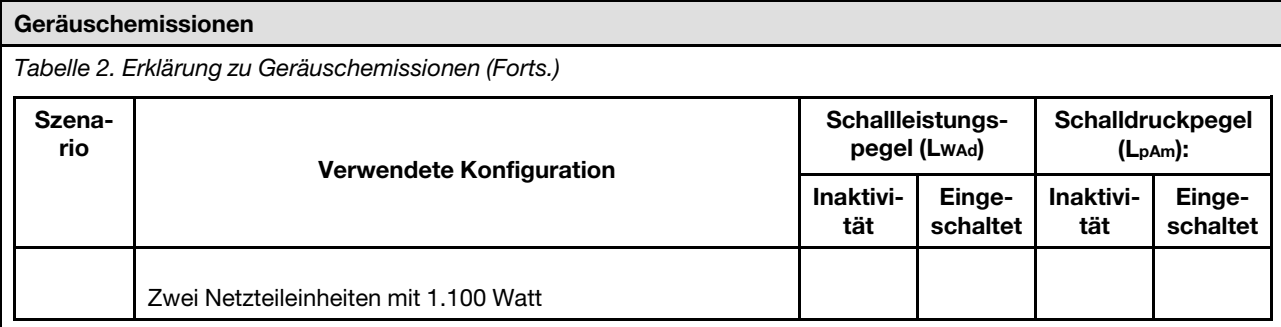

### Anmerkungen:

- Diese Geräuschpegel werden in kontrollierten akustischen Umgebungen entsprechend den in ISO 7779 angegebenen Prozeduren gemessen und gemäß ISO 9296 dokumentiert.
- Die deklarierten Schallpegel können je nach Konfiguration/Bedingungen variieren, z. B. bei Hochleistungs-NICs, mit Hochleistungsprozessoren und -GPUs wie ThinkSystem Mellanox ConnectX-6 HDR/200 GbE QSFP56 PCIe-Adapter mit 1 Port/2 Ports, ThinkSystem Broadcom 57454 10GBASE-T OCP-Ethernet-Adapter mit 4 Ports.
- Unter Umständen müssen bei Ihrer Serverinstallation behördliche Verordnungen zum Geräuschpegel am Arbeitsplatz berücksichtigt werden, wie sie beispielsweise von OSHA oder durch EU-Richtlinien vorgegeben werden. Die tatsächlichen Schalldruckpegel in Ihrer Installation sind von verschiedenen Faktoren abhängig, beispielsweise Anzahl der Racks, Größe und Ausstattung des Raums sowie Anordnung der Komponenten im Raum, Geräuschpegel anderer Geräte, Raumumgebungstemperatur und Abstand zwischen Mitarbeitern und den Geräten. Die Einhaltung dieser behördlichen Bestimmungen hängt von einer Vielzahl weiterer Faktoren ab, beispielsweise der Dauer der Lärmbelastung und dem Tragen von Hörschutz. Lenovo empfiehlt, von einem Experten prüfen lassen, ob die geltenden Verordnungen bei Ihnen eingehalten werden.

## <span id="page-24-0"></span>Umgebungstemperaturverwaltung

#### Umgebungstemperaturverwaltung

Der Server wird in der folgenden Umgebung unterstützt:

- Lufttemperatur:
	- Betrieb:
		- ASHRAE-Klasse H1: 5 25 °C (41 77 °F); wenn die Höhe 900 m (2.953 ft.) übersteigt, nimmt die maximale Umgebungstemperatur pro 500 m (1.640 ft.) Höhenanstieg um 1 °C (1,8 °F) ab.
		- ASHRAE-Klasse A2: 10 35 °C (50 95 °F); wenn die Höhe 900 m (2.953 ft.) übersteigt, nimmt die maximale Umgebungstemperatur pro 300 m (984 ft.) Höhenanstieg um 1 °C (1,8 °F) ab.
		- ASHRAE-Klasse A3: 5 40 °C (41 104 °F); wenn die Höhe 900 m (2.953 ft.) übersteigt, nimmt die maximale Umgebungstemperatur pro 175 m (574 ft.) Höhenanstieg um 1 °C (1,8 °F) ab.
		- ASHRAE-Klasse A4: 5 45 °C (41 113 °F); wenn die Höhe 900 m (2.953 ft.) übersteigt, nimmt die maximale Umgebungstemperatur pro 125 m (410 ft.) Höhenanstieg um 1 °C (1,8 °F) ab.
	- Ausgeschalteter Server: 5 45 °C (41 113 °F)
	- Versand oder Lagerung:  $-40 60$  °C ( $-40 140$  °F)
- Maximale Höhe: 3.050 m (10.000 ft.)
- Relative Feuchtigkeit (nicht kondensierend):
	- Betrieb:
		- ASHRAE-Klasse H1: 8 % 80 %; maximaler Taupunkt: 17 °C (62,6 °F)
		- ASHRAE-Klasse A2: 8 80 %, maximaler Taupunkt: 21 °C (70 °F)
		- ASHRAE-Klasse A3:  $8 85$  %, maximaler Taupunkt: 24 °C (75 °F)
		- ASHRAE-Klasse A4: 8 90 %, maximaler Taupunkt: 24 °C (75 °F)
	- Transport oder Lagerung: 8 90 %
- Verunreinigung durch Staubpartikel

Achtung: Staubpartikel in der Luft (beispielsweise Metallsplitter oder andere Teilchen) und reaktionsfreudige Gase, die alleine oder in Kombination mit anderen Umgebungsfaktoren, wie Luftfeuchtigkeit oder Temperatur, auftreten, können für den in diesem Dokument beschriebenen Server ein Risiko darstellen. Informationen zu den Grenzwerten für Partikel und Gase finden Sie im Abschnitt ["Verunreinigung durch Staubpartikel" auf Seite 18.](#page-27-1)

## <span id="page-25-0"></span>Umgebung

## Umgebung ThinkSystem SR630 V3 entspricht den ASHRAE Klasse A2-Spezifikationen. Die Systemleistung wird möglicherweise beeinflusst, wenn die Betriebstemperatur außerhalb der ASHRAE A2-Spezifikationen liegt.

- Lufttemperatur:
	- Eingeschaltet
		- ASHRAE Klasse A2: 10 bis 35 °C (50 bis 95 °F); die maximale Umgebungstemperatur nimmt ab einer Höhe von 900 m (2.953 ft.) pro 300 m (984 ft.) Höhenanstieg um 1 °C ab.
	- Ausgeschaltet: 5 °C bis 45 °C (41 °F bis 113 °F)
	- Bei Transport/Lagerung: -40 bis 60 °C (-40 bis 140 °F)
- Maximale Höhe: 3.050 m (10.000 ft.)
- Relative Feuchtigkeit (nicht kondensierend):
	- Betrieb
		- ASHRAE Klasse A2: 8 % bis 80 %, maximaler Taupunkt: 21 °C (70 °F)
	- Transport/Lagerung: 8 % bis 90 %
- Verunreinigung durch Staubpartikel

Achtung: Staubpartikel in der Luft (beispielsweise Metallsplitter oder andere Teilchen) und reaktionsfreudige Gase, die alleine oder in Kombination mit anderen Umgebungsfaktoren, wie Luftfeuchtigkeit oder Temperatur, auftreten, können für den in diesem Dokument beschriebenen Server ein Risiko darstellen. Informationen zu den Grenzwerten für Partikel und Gase finden Sie unter ["Verunreinigung durch Staubpartikel" auf Seite 18](#page-27-1).

### Anmerkung:

Der Server ist für eine standardisierte Rechenzentrumsumgebung konzipiert. Es empfiehlt sich, ihn in industriellen Rechenzentren einzusetzen.

Wenn die Umgebungstemperatur über der maximal unterstützten Temperatur liegt (ASHRAE A4: 45 °C), wird der Server heruntergefahren. Der Server kann erst wieder eingeschaltet werden, wenn die Umgebungstemperatur wieder innerhalb des unterstützten Temperaturbereichs liegt.

Je nach Hardwarekonfigurationen entspricht der Server den technischen Daten von ASHRAE Klasse H1, A2, A3 oder A4 bei bestimmten Temperatureinschränkungen. Die Systemleistung wird möglicherweise beeinflusst, wenn die Betriebstemperatur außerhalb der zulässigen Bedingungen liegt.

Für die ASHRAE-Unterstützung gelten die folgenden Einschränkungen (Kühlung mit Luft oder Liquid-to-Air-Modul (L2AM)):

• Die Umgebungstemperatur darf beim Installieren nicht mehr als 25 °C betragen, wenn der Server die folgenden Bedingungen erfüllt:

- 300 W ≤ TDP ≤ 350 W
- $-12AM$
- ThinkSystem 128GB TruDDR5 4800MHz (4Rx4) 3DS RDIMM v1, ThinkSystem 128GB TruDDR5 4800MHz (4Rx4) 3DS RDIMM v2 oder ThinkSystem 128GB TruDDR5 5600MHz (4Rx4) 3DS RDIMM mit L2AM
- ThinkSystem 256GB TruDDR5 4800MHz (8Rx4) 3DS RDIMM v1 und Standard- oder Hochleistungskühlkörper sowie 4 x 2,5-Zoll-Rückwandplatine oder keine Rückwandplatine
- Die Umgebungstemperatur darf beim Installieren nicht mehr als 30 °C betragen, wenn der Server eine der folgenden Bedingungen erfüllt:
	- 205 W < TDP ≤ 350 W
	- Beliebige Rückwandplatine für 2,5-Zoll-NVMe-Laufwerke an der Rückseite
	- A2/L4 GPU an der Rückseite
	- Beliebige ConnectX-6/ConnectX-7 Adapter mit dem AOC-Transceiver
	- Teile mit AOC-Transceivern und bei einer Übertragungsrate von > 25 Gb
	- 205 W < TDP < 300 W mit dem L2AM
	- ThinkSystem 128GB TruDDR5 4800MHz (4Rx4) 3DS RDIMM v1, ThinkSystem 256GB TruDDR5 4800MHz (8Rx4) 3DS RDIMM v2 mit Standard- oder Hochleistungskühlkörpern

#### Umgebung

- Die Umgebungstemperatur darf beim Installieren nicht mehr als 35 °C betragen, wenn der Server eine der folgenden Bedingungen erfüllt:
	- 165 W < TDP ≤ 205 W
	- ThinkSystem 128GB TruDDR5 4800MHz (4Rx4) 3DS RDIMM v2, ThinkSystem 128GB TruDDR5 5600MHz (4Rx4) 3DS RDIMM oder ThinkSystem 96GB TruDDR5 5600MHz (2Rx4) 10x4 RDIMM
	- Beliebiges NVMe-Laufwerk an der Vorderseite oder NVMe AIC SSD-Laufwerk an der Rückseite
	- Beliebiges 7-mm-Bootlaufwerk
	- Beliebiges M.2-NVMe-Laufwerk
	- Beliebiges 2,5-Zoll-SAS/SATA-Laufwerk an der Rückseite
	- ThinkSystem Broadcom 57454 10GBASE-T OCP mit 4 Anschlüssen/Broadcom 57416 10GBASE-T OCP mit 2 Anschlüssen
	- PCIe-Netzwerkschnittstellenkarten (NICs) und OCP-Module mit einer Übertragungsrate von ≥ 100 Gb
	- Teile mit AOC-Transceivern und bei einer Übertragungsrate von 25 Gb
	- TDP ≤ 205 W mit dem L2AM
	- A2/L4 GPU an der Vorderseite
- Die Umgebungstemperatur darf nicht mehr als 45 °C betragen, wenn die Prozessor-TDP gleich oder kleiner als 185 W ist.

Für die ASHRAE-Unterstützung gelten die folgenden Einschränkungen (Kühlung mit Modul für direkte Wasserkühlung (DWCM)):

- Die Umgebungstemperatur darf beim Installieren nicht mehr als 25 °C betragen, wenn der Server die folgenden Bedingungen erfüllt:
	- $-$  TDP  $\leq$  350
	- DWCM
	- ThinkSystem 256GB TruDDR5 4800MHz (8Rx4) 3DS RDIMM v1, außer mit einer 4 x 2,5-Zoll-Rückwandplatine oder ohne Rückwandplatine
- Die Umgebungstemperatur darf beim Installieren nicht mehr als 30 °C betragen, wenn der Server die folgenden Bedingungen erfüllt:
	- TDP ≤ 350
	- DWCM
	- Standardlüfter
	- Beliebige ConnectX-6/ConnectX-7 Adapter mit dem AOC-Transceiver
- Die Umgebungstemperatur darf beim Installieren nicht mehr als 35 °C betragen, wenn der Server die folgenden Bedingungen erfüllt:
	- TDP ≤ 350
	- DWCM
	- A2/L4 GPU und Hochleistungslüfter
	- Beliebige ConnectX-6/ConnectX-7 Adapter mit dem AOC-Transceiver
	- ThinkSystem 128GB TruDDR5 4800MHz (4Rx4) 3DS RDIMM v1 oder ThinkSystem 256GB TruDDR5 4800MHz (8Rx4) 3DS RDIMM v2 mit Hochleistungslüftern
	- ThinkSystem 128GB TruDDR5 4800MHz (4Rx4) 3DS RDIMM v2 oder ThinkSystem 128GB TruDDR5 5600MHz (4Rx4) 3DS RDIMM mit DWCM
	- ThinkSystem 256GB TruDDR5 4800MHz (8Rx4) 3DS RDIMM v1 und 4 x 2,5-Zoll-Rückwandplatine oder keine Rückwandplatine

Anmerkung: Weitere Temperaturinformationen zu RDIMMs mit 128/256 GB finden Sie unter ["Temperaturregeln für](#page-90-0) [RDIMMs mit 128/256 GB" auf Seite 81.](#page-90-0)

## <span id="page-27-0"></span>Wasserbedarf

### **Wasserbedarf**

ThinkSystem SR630 V3 wird in der folgenden Umgebung unterstützt:

- Maximaler Druck: 3 bar
- Wassereintrittstemperatur und -durchflussgeschwindigkeit:

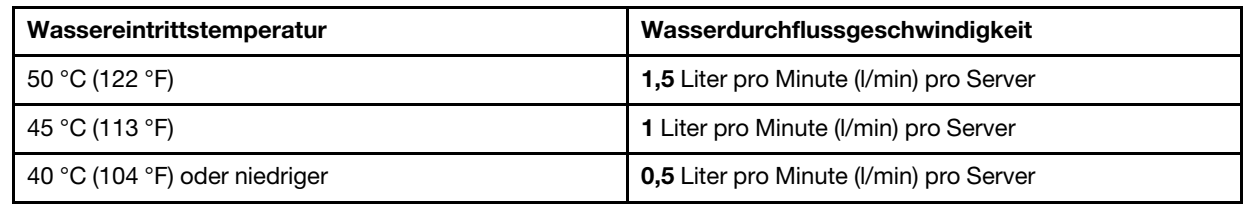

Anmerkung: Das Wasser, das erforderlich ist, um den systemseitigen Kühlkreislauf zu füllen, muss ausreichend sauberes, bakterienfreies Wasser (<100 KBE/ml) wie entmineralisiertes Wasser, Umkehrosmosewasser, deionisiertes Wasser oder destilliertes Wasser sein. Das Wasser muss mit einem Inline-50-Mikron-Filter (ungefähr 288 Maschen) gefiltert werden. Das Wasser muss mit anti-biologischen und korrosionsschützenden Maßnahmen behandelt werden.

## <span id="page-27-1"></span>Verunreinigung durch Staubpartikel

Achtung: Staubpartikel in der Luft (beispielsweise Metallsplitter oder andere Teilchen) und reaktionsfreudige Gase, die alleine oder in Kombination mit anderen Umgebungsfaktoren, wie Luftfeuchtigkeit oder Temperatur, auftreten, können für den in diesem Dokument beschriebenen Server ein Risiko darstellen.

Zu den Risiken, die aufgrund einer vermehrten Staubbelastung oder einer erhöhten Konzentration gefährlicher Gase bestehen, zählen Beschädigungen, die zu einer Störung oder sogar zum Totalausfall der Einheit führen können. Durch die in dieser Spezifikation festgelegten Grenzwerte für Staubpartikel und Gase sollen solche Beschädigungen vermieden werden. Diese Grenzwerte sind nicht als unveränderliche Grenzwerte zu betrachten oder zu verwenden, da viele andere Faktoren, wie z. B. Temperatur oder Luftfeuchtigkeit die Auswirkungen von Staubpartikeln oder korrosionsfördernden Stoffen in der Umgebung sowie die Verbreitung gasförmiger Verunreinigungen beeinflussen können. Sollte ein bestimmter Grenzwert in diesem Dokument fehlen, müssen Sie versuchen, die Verunreinigung durch Staubpartikel und Gase so gering zu halten, dass die Gesundheit und die Sicherheit der beteiligten Personen dadurch nicht gefährdet sind. Wenn Lenovo feststellt, dass die Einheit aufgrund einer erhöhten Konzentration von Staubpartikeln oder Gasen in Ihrer Umgebung beschädigt wurde, kann Lenovo die Reparatur oder den Austausch von Einheiten oder Teilen unter der Bedingung durchführen, dass geeignete Maßnahmen zur Minimierung solcher Verunreinigungen in der Umgebung des Servers ergriffen werden. Die Durchführung dieser Maßnahmen obliegen dem Kunden.

Tabelle 3. Grenzwerte für Staubpartikel und Gase

| Verunreinigung                                                                                                    | Grenzwerte                                                                                                    |  |
|----------------------------------------------------------------------------------------------------|----------------------------------------------------------------------------------------------------|--|
| Reaktionsfreudige<br>Gase                                                                                                    | Schweregrad G1 gemäß ANSI/ISA 71.04-1985 <sup>1</sup> :                                                                                                    |  |
|                                                                                                    | • Die Reaktivitätsrate von Kupfercoupons muss unter 200 Ångstrom pro Monat (Å/Monat ≈<br>0,0035 µg/cm <sup>2</sup> Gewichtszunahme pro Stunde) liegen. <sup>2</sup>                                                                              |  |
|                                                                                                    | • Die Reaktivitätsrate von Silbercoupons muss unter 200 Ångstrom pro Monat (Å/Monat $\approx$<br>0,0035 µg/cm <sup>2</sup> Gewichtszunahme pro Stunde) liegen. <sup>3</sup>                                                                      |  |
|                                                                                                    | · Die reaktive Überwachung von korrosionsfördernden Gasen muss ungefähr 5 cm (2 in.) vor<br>dem Rack auf der Luftzufuhrseite in 1/4 und 3/4 Rahmenhöhe vom Fußboden weg ausgeführt<br>werden, wo die Luftstromgeschwindigkeit weitaus höher ist. |  |
| Staubpartikel in<br>der Luft                                                                                                    | Rechenzentren müssen die Reinheitsstufe des Standards ISO 14644-1 Klasse 8 erfüllen.                                                                                                    |  |
|                                                                                                    | Für Rechenzentren ohne konditionierte Außenluftzufuhr kann die Reinheitsstufe des Standards<br>ISO 14644-1 Klasse 8 erfüllt werden, indem eine der folgenden Filtrationsmethoden ausgewählt<br>wird:                                             |  |
|                                                                                                    | • Die Raumluft kann mit MERV-8-Filtern fortlaufend gefiltert werden.                                                                                                    |  |
|                                                                                                    | • Luft, die in ein Rechenzentrum eintritt, kann mit MERV-11- oder noch besser mit MERV-13-<br>Filtern gefiltert werden.                                                                                                    |  |
|                                                                                                    | Bei Rechenzentren mit konditionierter Außenluftzufuhr hängt die Auswahl der Filter zum Erreichen<br>der ISO-Reinheitsstufe Klasse 8 von den spezifischen Bedingungen im Rechenzentrum ab.                                                        |  |
|                                                                                                    | • Die relative hygroskopische Feuchtigkeit sollte bei Verunreinigung durch Staubpartikel mehr<br>als 60 % relative Feuchtigkeit betragen. <sup>4</sup>                                                                                           |  |
|                                                                                                    | Rechenzentren müssen frei von Zink-Whiskern sein. <sup>5</sup>                                                                                                    |  |
| <sup>1</sup> ANSI/ISA-71.04-1985. Umgebungsbedingungen für Prozessmessung und Kontrollsysteme: luftübertragene<br>Verunreinigungen. Instrument Society of America, Research Triangle Park, North Carolina, U.S.A.                                                                                                    |                                                                                                    |  |
| <sup>2</sup> Bei der Ableitung der Äquivalenz zwischen der Rate des Anwachsens der Produktdicke bei der Korrosion von<br>Kupfer in Å/Monat und der Rate der Gewichtszunahme wird angenommen, dass Cu2S und Cu2O in gleichen<br>Proportionen wachsen.                                                                                                    |                                                                                                    |  |
| <sup>3</sup> Bei der Ableitung der Äquivalenz zwischen der Rate des Anwachsens der Produktdicke bei der Korrosion von<br>Silber in Å/Monat und der Rate der Gewichtszunahme wird angenommen, dass Ag2S das einzige<br>Korrosionsprodukt ist.                                                                                                    |                                                                                                    |  |
| 4 Die relative hygroskopische Feuchtigkeit der Verunreinigung durch Staubpartikel ist die relative Feuchtigkeit, bei<br>der der Staub genug Wasser absorbiert, um nass zu werden und Ionen leiten zu können.                                                                                                    |                                                                                                    |  |
| <sup>5</sup> Oberflächenschmutz wird in 10 nach dem Zufallsprinzip ausgewählten Bereichen des Rechenzentrums auf einer<br>Scheibe von 1,5 cm Durchmesser von elektrisch leitendem Klebeband auf einem Metallgriff gesammelt. Werden<br>bei der Überprüfung des Klebebandes in einem Scanner-Elektronenmikroskop keine Zink-Whisker festgestellt, gilt<br>das Rechenzentrum als frei von Zink-Whiskern. |                                                                                                    |  |

## <span id="page-28-0"></span>Verwaltungsoptionen

Mithilfe des in diesem Abschnitt beschriebenen XClarity-Portfolios und der anderen Optionen zur Systemverwaltung können Sie Server bequemer und effizienter verwalten.

## Übersicht

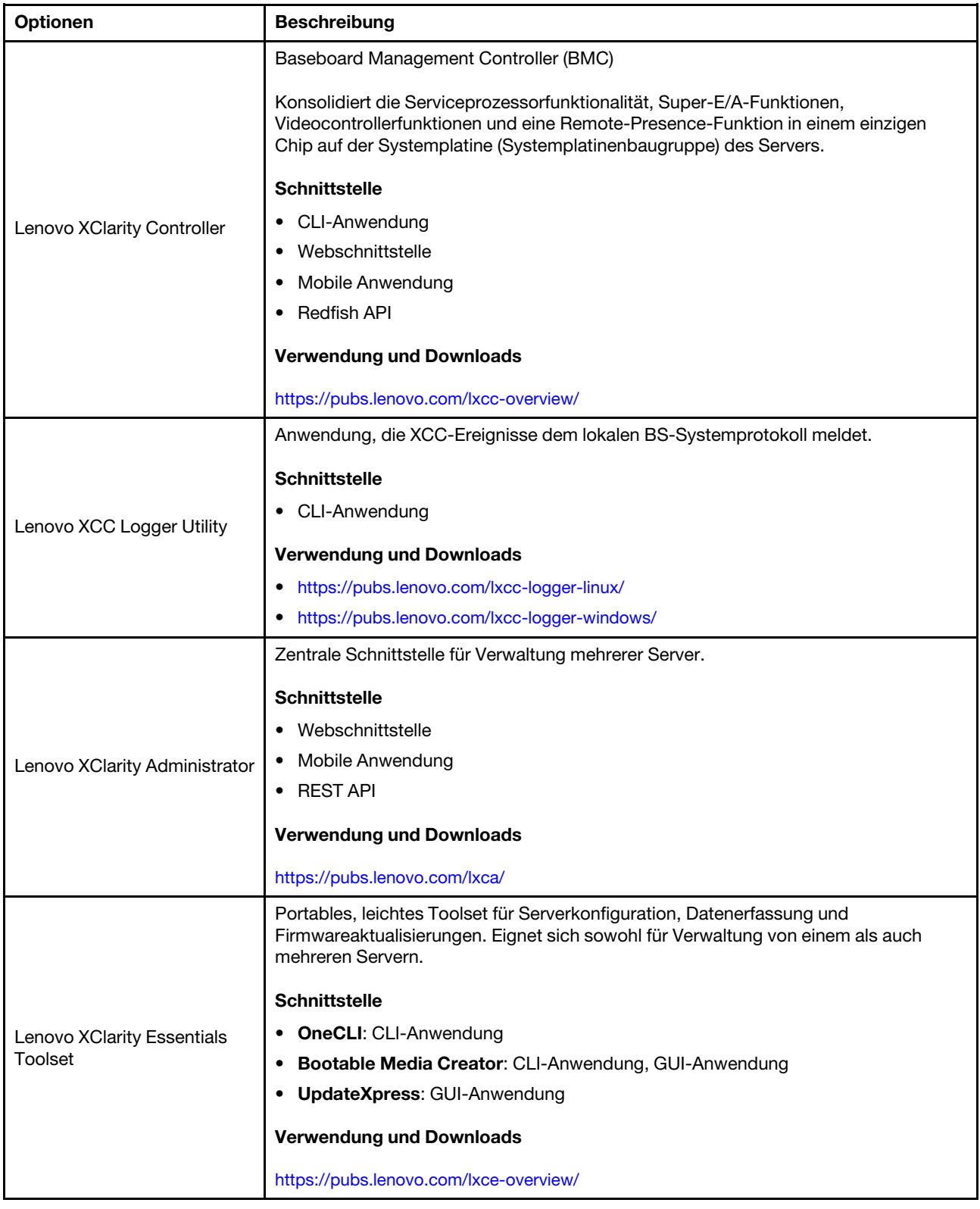

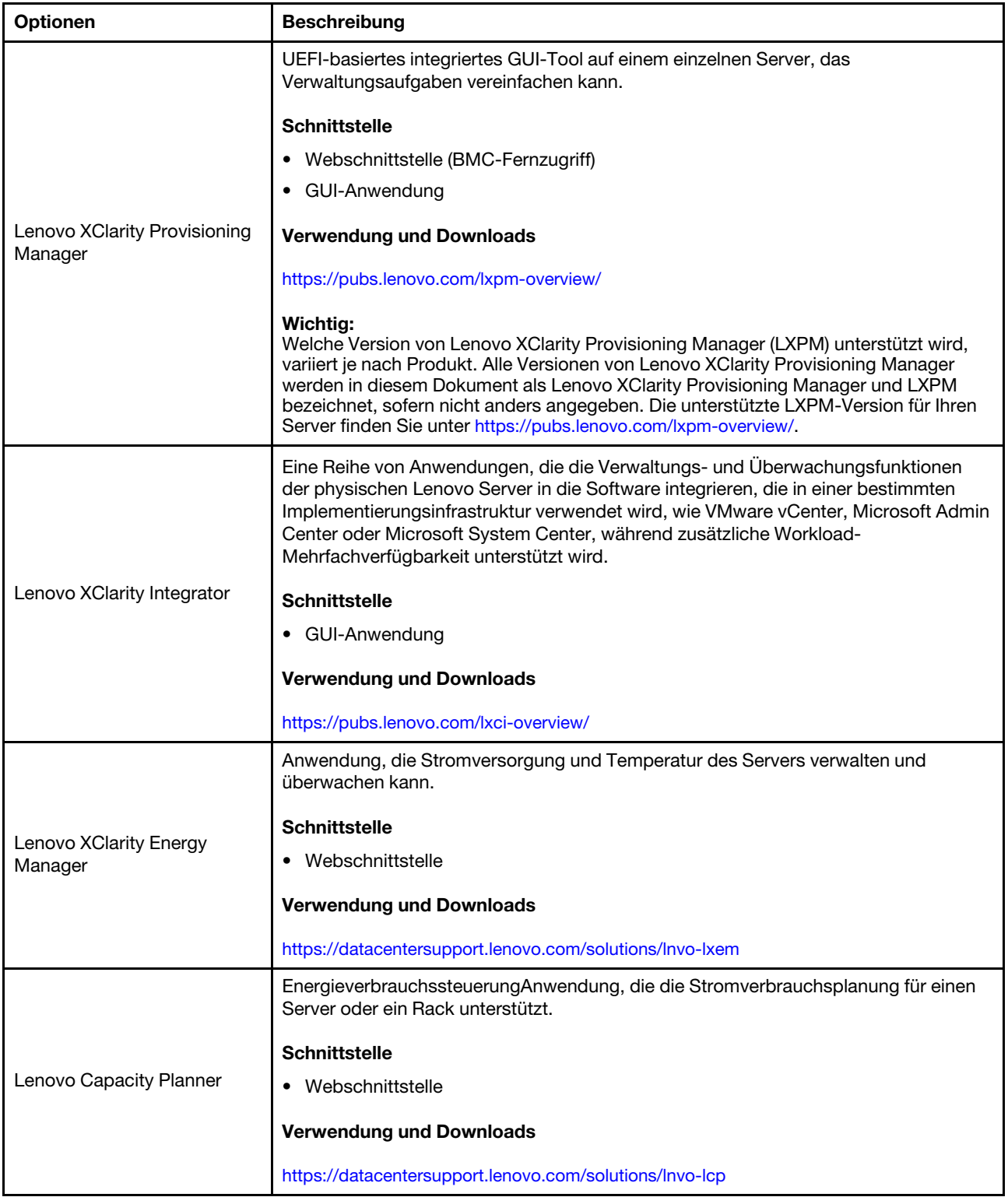

## Funktionen

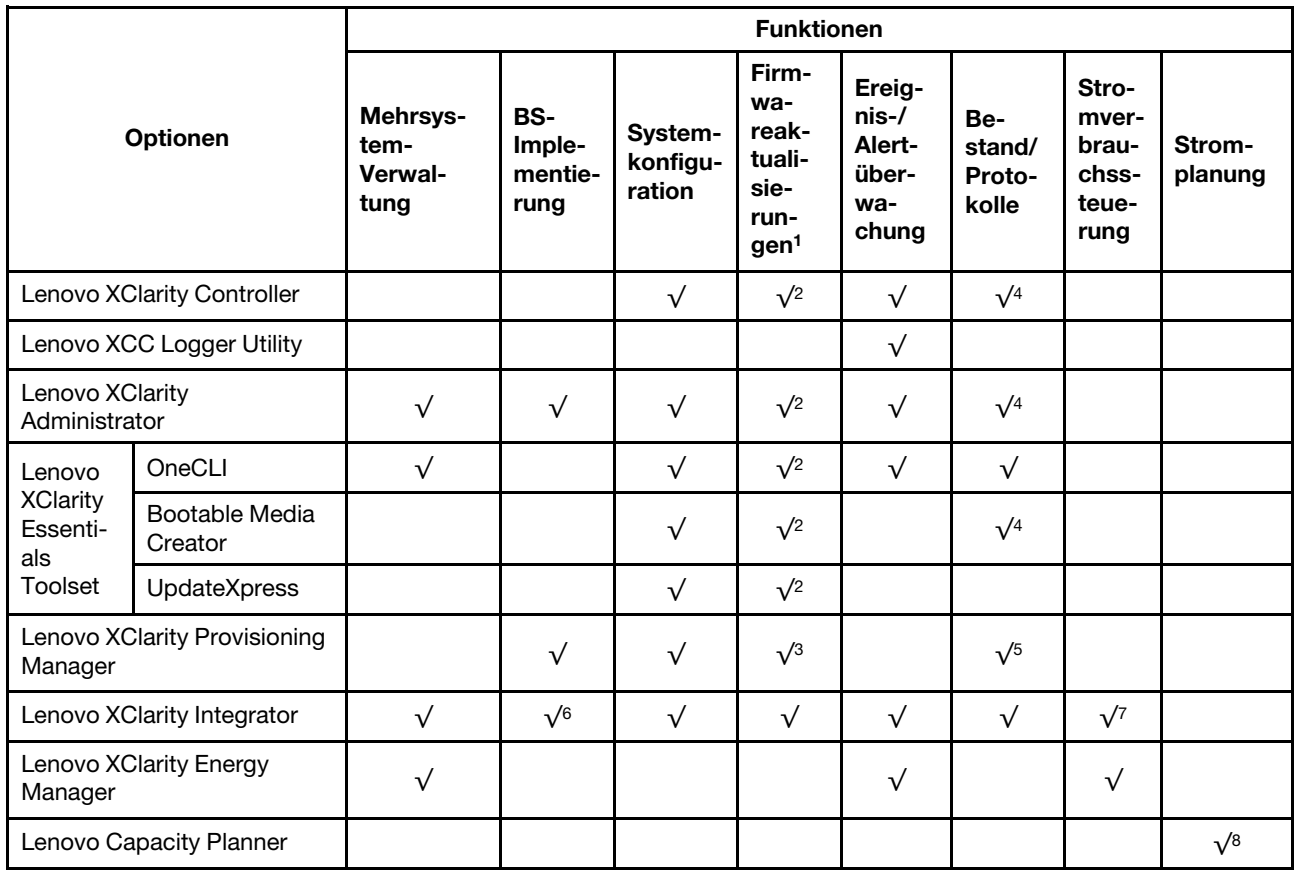

## Anmerkungen:

- 1. Die meisten Optionen können über die Lenovo-Tools aktualisiert werden. Einige Optionen, wie die GPU-Firmware oder die Omni-Path-Firmware, erfordern die Verwendung von Anbietertools.
- 2. Die Server-UEFI-Einstellungen für ROMs für Zusatzeinrichtungen müssen auf Automatisch oder UEFI festgelegt werden, damit die Firmware mit Lenovo XClarity Administrator, Lenovo XClarity Essentials oder Lenovo XClarity Controller aktualisiert werden kann.
- 3. Firmwareaktualisierungen gelten nur für Aktualisierungen von Lenovo XClarity Provisioning Manager, Lenovo XClarity Controller und UEFI. Firmwareaktualisierungen für Zusatzeinrichtungen, wie z. B. Adapter, werden nicht unterstützt.
- 4. Die Server-UEFI-Einstellungen für ROMs für Zusatzeinrichtungen müssen auf Automatisch oder UEFI festgelegt werden, damit detaillierte Adapterkarteninformationen, z. B. Modellname und Firmwareversion, in Lenovo XClarity Administrator, Lenovo XClarity Controller oder Lenovo XClarity Essentials angezeigt werden können.
- 5. Begrenzter Bestand.
- 6. Die Lenovo XClarity Integrator Bereitstellungsprüfung für den System Center Configuration Manager (SCCM) unterstützt die Windows-Betriebssystembereitstellung.
- 7. Die Stromverbrauchssteuerungs-Funktion wird nur durch Lenovo XClarity Integrator für VMware vCenter unterstützt.
- 8. Es wird dringend empfohlen, dass Sie die Zusammenfassungsdaten der Stromversorgung für Ihren Server mit Lenovo Capacity Planner überprüfen, bevor Sie neue Teile kaufen.

## <span id="page-32-0"></span>Kapitel 2. Serverkomponenten

Dieser Abschnitt enthält Informationen zur Vorderansicht, Rückansicht und Ansicht von oben auf den Server. Die E/A-Module an der Vorderseite, die Systemplatinenbaugruppe und die Anzeigen sind ebenfalls detailliert dargestellt.

## <span id="page-32-1"></span>Vorderansicht

Die Vorderansicht des Servers variiert je nach Modell. Je nach Modell weichen die Abbildungen in diesem Abschnitt möglicherweise geringfügig von Ihrem Server ab.

Lesen Sie die folgenden Informationen zur Vorderansicht für verschiedene Servermodelle:

- ["Servermodelle mit vier 2,5-Zoll-Laufwerkpositionen an der Vorderseite" auf Seite 23](#page-32-2)
- ["Servermodelle mit vier 2,5-Zoll-Laufwerkpositionen an der Vorderseite und einer vorderen](#page-33-0)  [Adapterkartenbaugruppe" auf Seite 24](#page-33-0)
- ["Servermodelle mit acht 2,5-Zoll-Laufwerkpositionen an der Vorderseite" auf Seite 25](#page-34-0)
- ["Servermodelle mit zehn 2,5-Zoll-Laufwerkpositionen an der Vorderseite" auf Seite 25](#page-34-1)
- ["Servermodelle mit 16 EDSFF-Laufwerken an der Vorderseite" auf Seite 26](#page-35-0)
- ["Servermodell mit 16 EDSFF-Laufwerken und einer M.2-Halterung" auf Seite 27](#page-36-0)
- ["Servermodelle mit vier 3,5-Zoll-Laufwerkpositionen an der Vorderseite" auf Seite 27](#page-36-1)
- ["Servermodelle mit 2,5-Zoll-Laufwerkpositionen an der Vorderseite \(ohne Rückwandplatine\)" auf Seite 28](#page-37-0)
- ["Servermodelle mit 3,5-Zoll-Laufwerkpositionen an der Vorderseite \(ohne Rückwandplatine\)" auf Seite 28](#page-37-1)
- ["Servermodelle mit acht 2,5-Zoll-Laufwerkpositionen an der Vorderseite \(mit LCD-Diagnoseanzeige\)" auf](#page-38-0)  [Seite 29](#page-38-0)
- ["Servermodelle mit 16 EDSFF-Laufwerken an der Vorderseite \(mit LCD-Diagnoseanzeige\)" auf Seite 30](#page-39-0)

## <span id="page-32-2"></span>Servermodelle mit vier 2,5-Zoll-Laufwerkpositionen

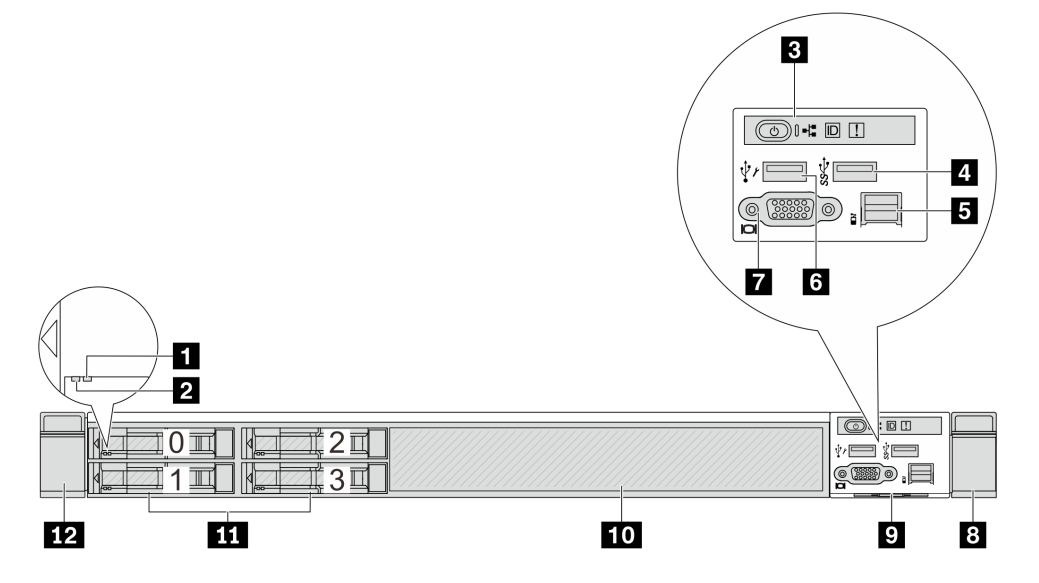

Tabelle 4. Komponenten an der Vorderseite des Servers

| <b>Nummer</b>                             | <b>Nummer</b>                              |
|-------------------------------------------|--------------------------------------------|
| <b>1</b> Anzeige für Laufwerkstatus       | <b>2</b> Betriebsanzeige für Laufwerke     |
| <b>B</b> Diagnoseanzeige                  | USB 3.2 Gen 1-Anschluss (5 Gbit/s)         |
| <b>B</b> Externer LCD-Anschluss           | <b>3 XClarity Controller-USB-Anschluss</b> |
| VGA-Anschluss (optional)                  | <b>B</b> Rack-Verriegelung (rechts)        |
| <b>E</b> Herausziehbare Informationskarte | <b>10</b> Abdeckblende für Laufwerk (1)    |
| <b>III</b> Laufwerkposition (4)           | <b>12</b> Rack-Verriegelung (links)        |

Anmerkung: Weitere Informationen über die einzelnen Komponenten finden Sie im Abschnitt "Übersicht [über Komponenten an der Vorderseite" auf Seite 30.](#page-39-1)

## <span id="page-33-0"></span>Servermodell mit vier 2,5-Zoll-Laufwerkpositionen und einer vorderen Adapterkartenbaugruppe

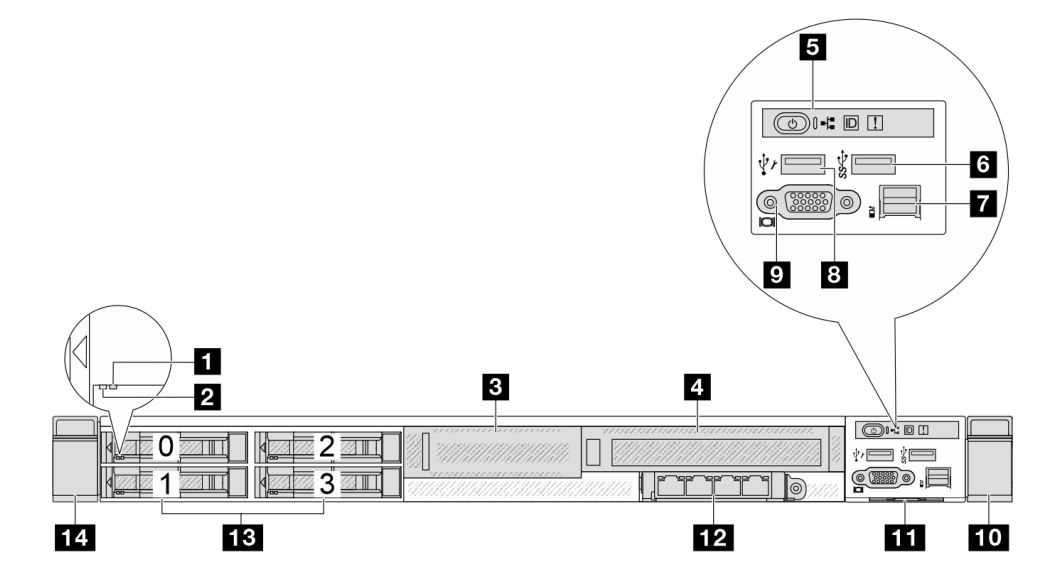

Tabelle 5. Komponenten an der Vorderseite des Servers

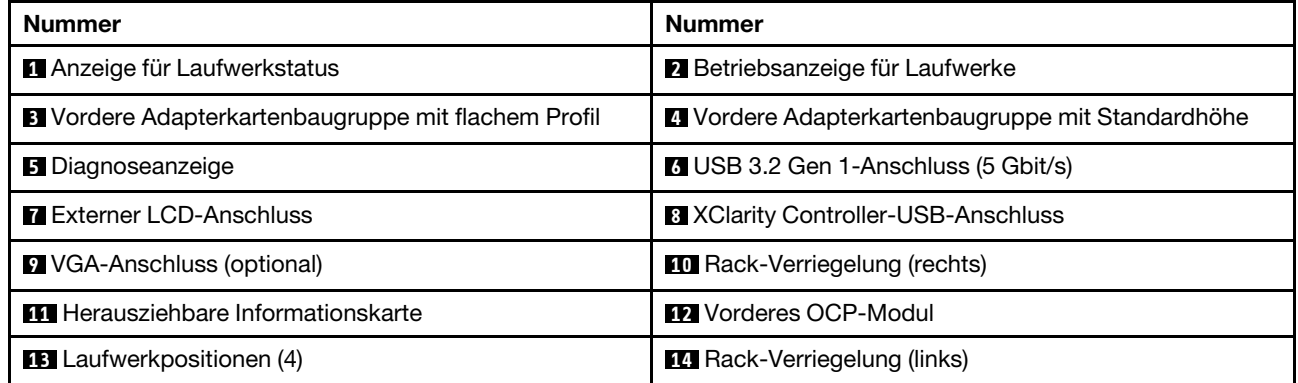

Anmerkung: Weitere Informationen über die einzelnen Komponenten finden Sie im Abschnitt "Übersicht [über Komponenten an der Vorderseite" auf Seite 30.](#page-39-1)

## <span id="page-34-0"></span>Servermodell mit acht 2,5-Zoll-Laufwerkpositionen

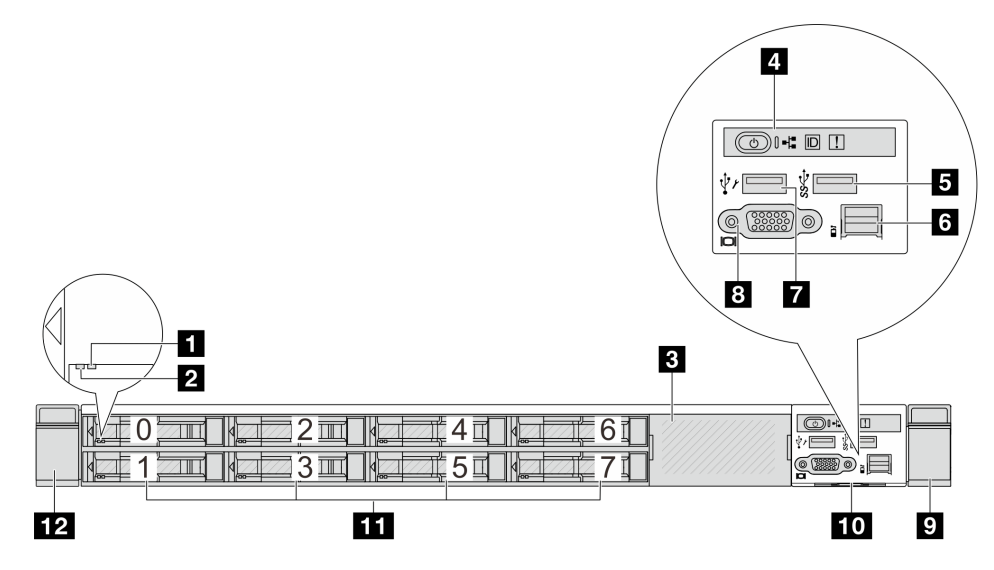

Tabelle 6. Komponenten an der Vorderseite des Servers

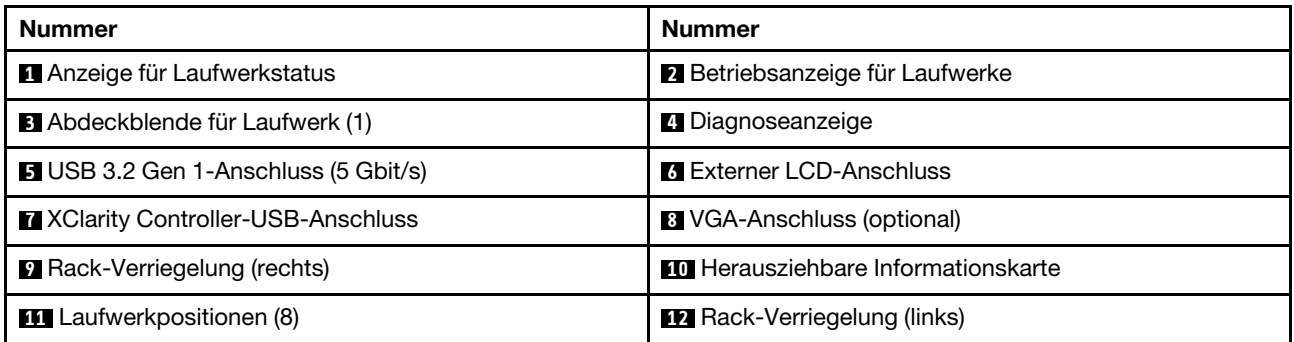

Anmerkung: Weitere Informationen über die einzelnen Komponenten finden Sie im Abschnitt "Übersicht [über Komponenten an der Vorderseite" auf Seite 30](#page-39-1).

## <span id="page-34-1"></span>Servermodell mit zehn 2,5-Zoll-Laufwerkpositionen

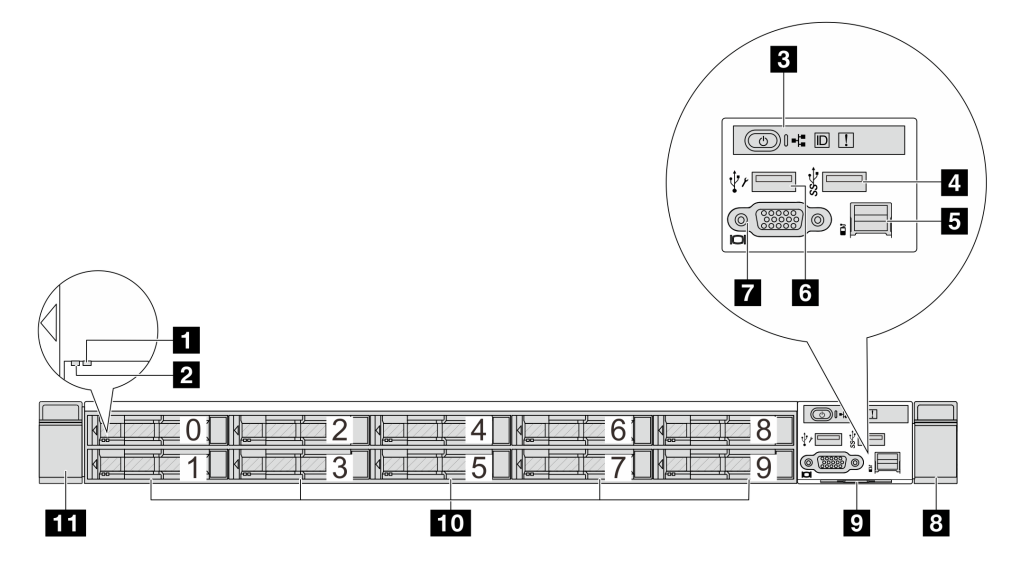

Tabelle 7. Komponenten an der Vorderseite des Servers

| <b>Nummer</b>                              | <b>Nummer</b>                              |
|--------------------------------------------|--------------------------------------------|
| <b>1</b> Anzeige für Laufwerkstatus        | <b>2</b> Betriebsanzeige für Laufwerke     |
| <b>B</b> Diagnoseanzeige                   | USB 3.2 Gen 1-Anschluss (5 Gbit/s)         |
| <b>B</b> Externer LCD-Anschluss            | <b>3 XClarity Controller-USB-Anschluss</b> |
| <b>7</b> VGA-Anschluss (optional)          | 8 Rack-Verriegelung (rechts)               |
| <b>El</b> Herausziehbare Informationskarte | <b>10</b> Laufwerkpositionen (10)          |
| <b>III</b> Rack-Verriegelung (links)       |                                            |

Anmerkung: Weitere Informationen über die einzelnen Komponenten finden Sie im Abschnitt "Übersicht [über Komponenten an der Vorderseite" auf Seite 30.](#page-39-1)

## <span id="page-35-0"></span>Servermodell mit 16 EDSFF-Laufwerken

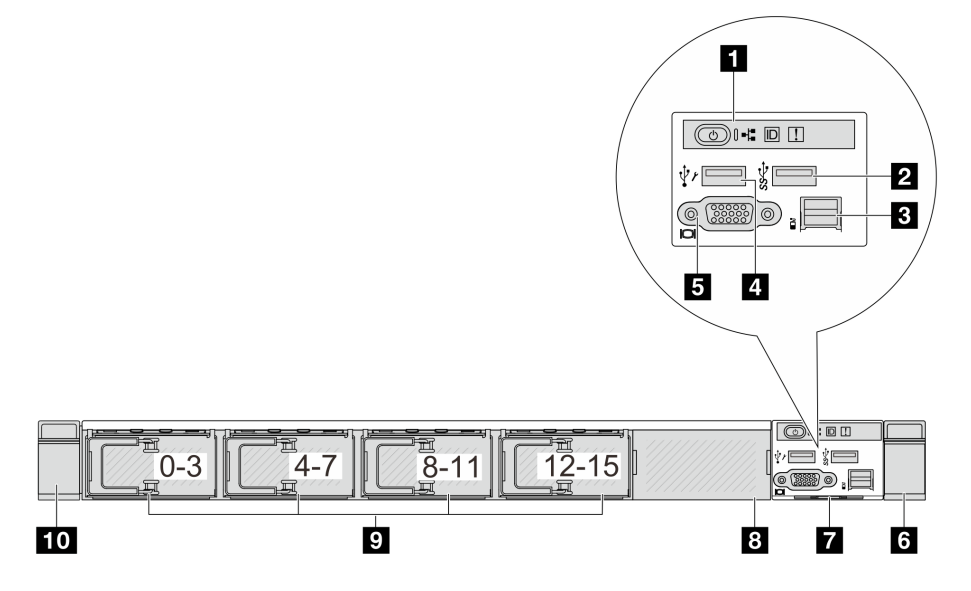

Tabelle 8. Komponenten an der Vorderseite des Servers

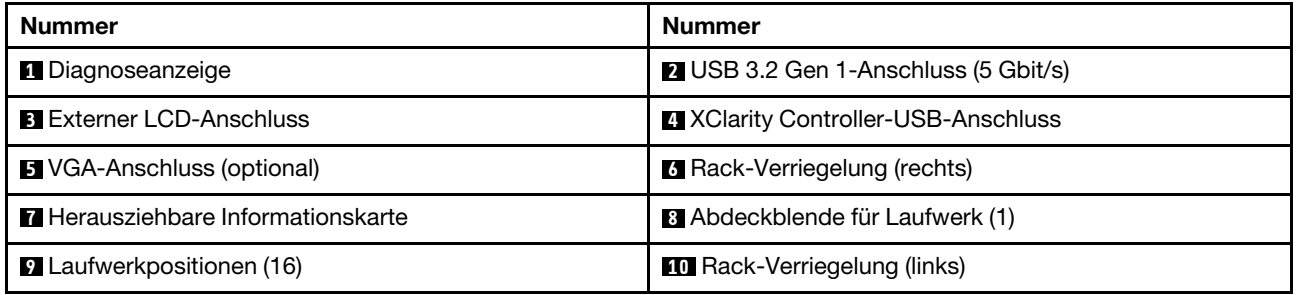

Anmerkung: Weitere Informationen über die einzelnen Komponenten finden Sie im Abschnitt "Übersicht [über Komponenten an der Vorderseite" auf Seite 30.](#page-39-1)
### Servermodell mit 16 EDSFF-Laufwerken und einer M.2-Halterung

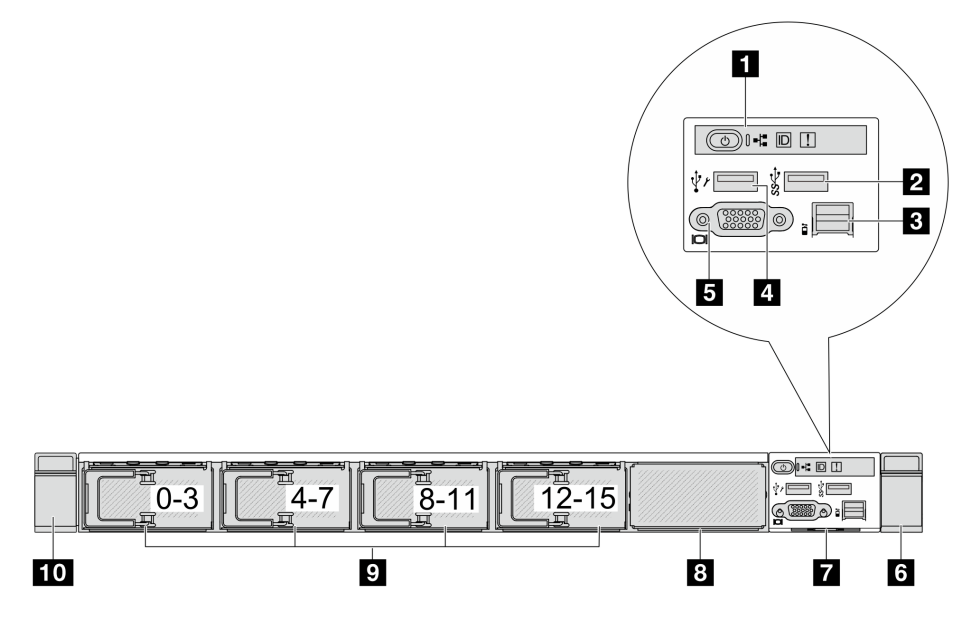

Tabelle 9. Komponenten an der Vorderseite des Servers

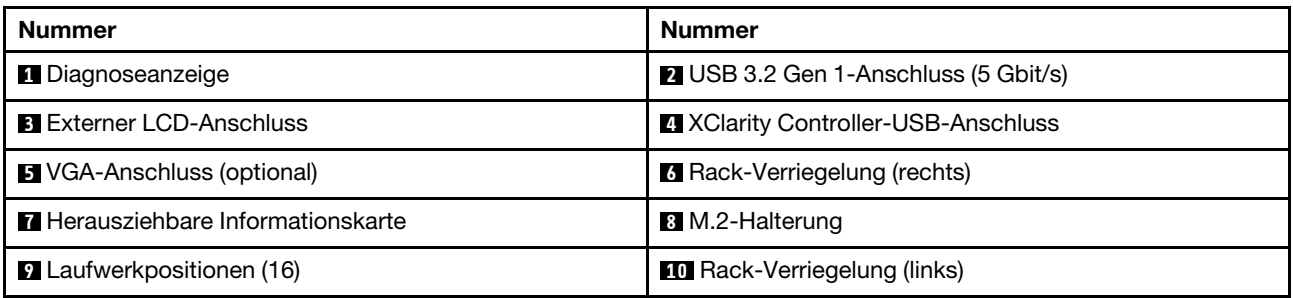

Anmerkung: Weitere Informationen über die einzelnen Komponenten finden Sie im Abschnitt "Übersicht [über Komponenten an der Vorderseite" auf Seite 30](#page-39-0).

### Servermodelle mit vier 3,5-Zoll-Laufwerkpositionen

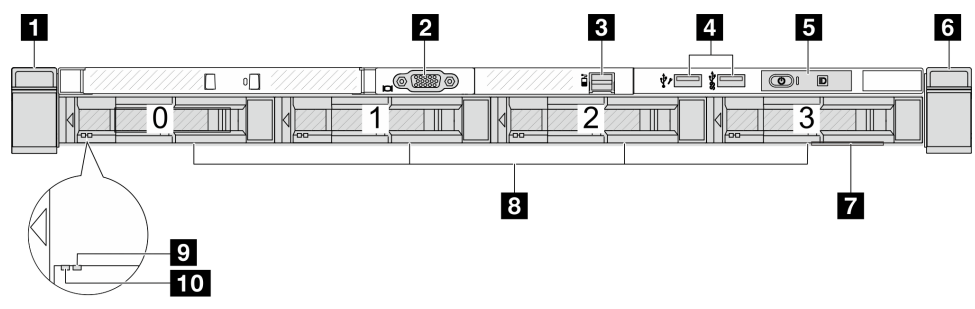

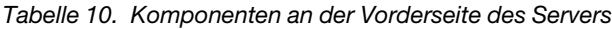

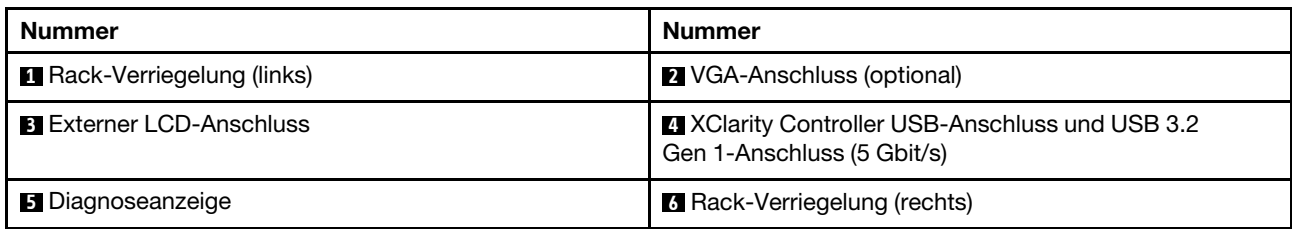

Tabelle 10. Komponenten an der Vorderseite des Servers (Forts.)

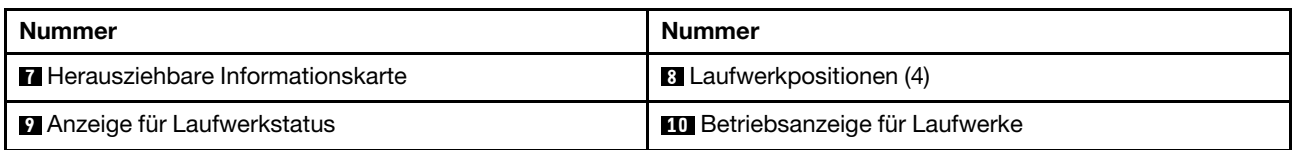

Anmerkung: Weitere Informationen über die einzelnen Komponenten finden Sie im Abschnitt "Übersicht [über Komponenten an der Vorderseite" auf Seite 30.](#page-39-0)

#### Servermodell mit 2,5-Zoll-Laufwerkpositionen (ohne Rückwandplatine)

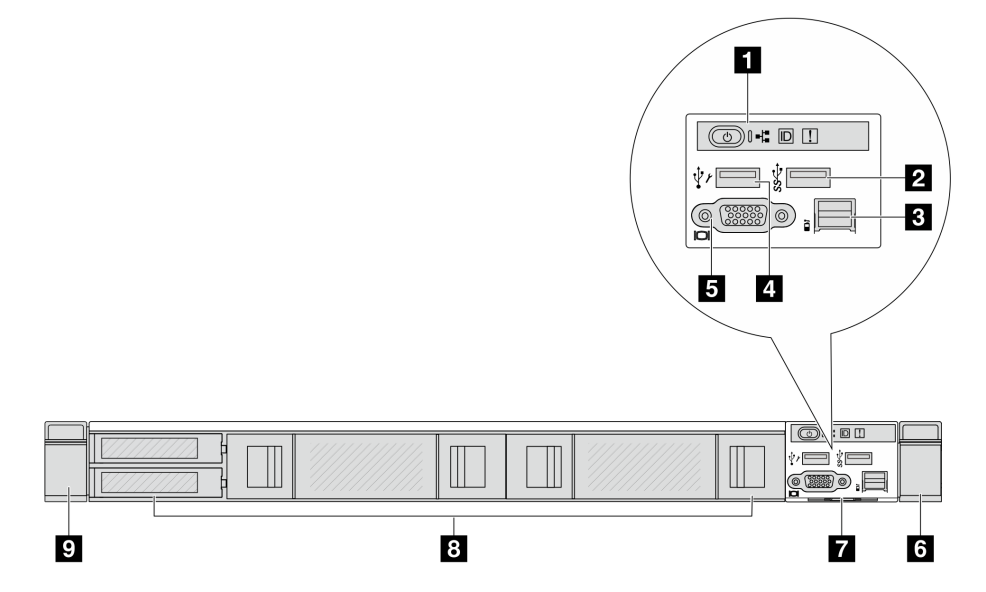

Tabelle 11. Komponenten an der Vorderseite des Servers

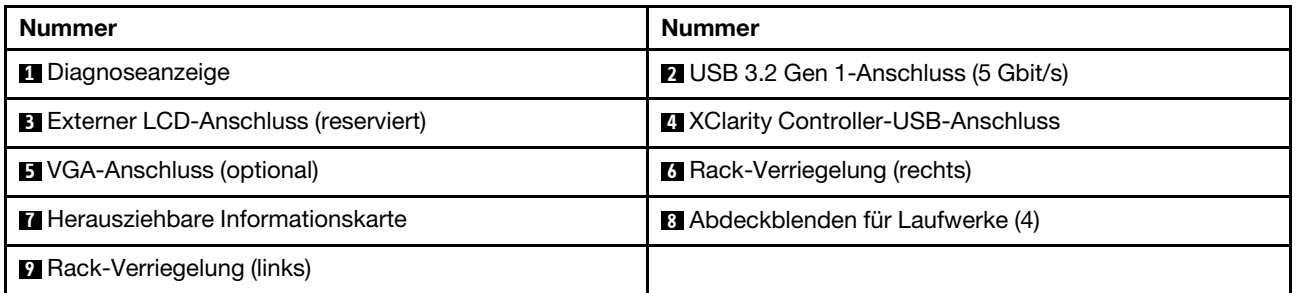

Anmerkung: Weitere Informationen über die einzelnen Komponenten finden Sie im Abschnitt "Übersicht [über Komponenten an der Vorderseite" auf Seite 30.](#page-39-0)

#### Servermodell mit 3,5-Zoll-Laufwerkpositionen (ohne Rückwandplatine)

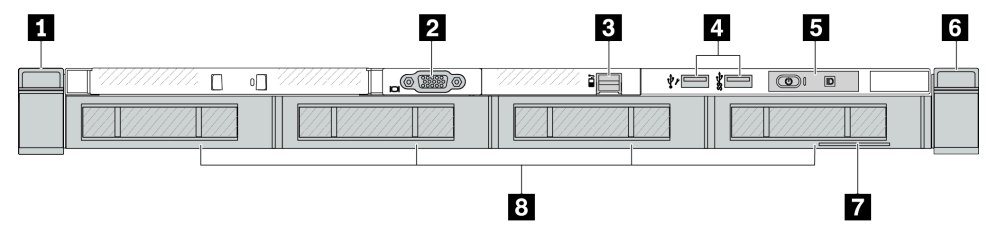

Tabelle 12. Komponenten an der Vorderseite des Servers

| <b>Nummer</b>                           | Nummer                                                                      |
|-----------------------------------------|-----------------------------------------------------------------------------|
| <b>1 Rack-Verriegelung (links)</b>      | 2 VGA-Anschluss (optional)                                                  |
| <b>B</b> Externer LCD-Anschluss         | XClarity Controller USB-Anschluss und USB 3.2<br>Gen 1-Anschluss (5 Gbit/s) |
| <b>B</b> Diagnoseanzeige                | <b>6 Rack-Verriegelung (rechts)</b>                                         |
| <b>Herausziehbare Informationskarte</b> | <b>B</b> Abdeckblenden für Laufwerke (4)                                    |

Anmerkung: Weitere Informationen über die einzelnen Komponenten finden Sie im Abschnitt "Übersicht [über Komponenten an der Vorderseite" auf Seite 30](#page-39-0).

### Servermodell mit acht 2,5-Zoll-Laufwerkpositionen (mit LCD-Diagnoseanzeige)

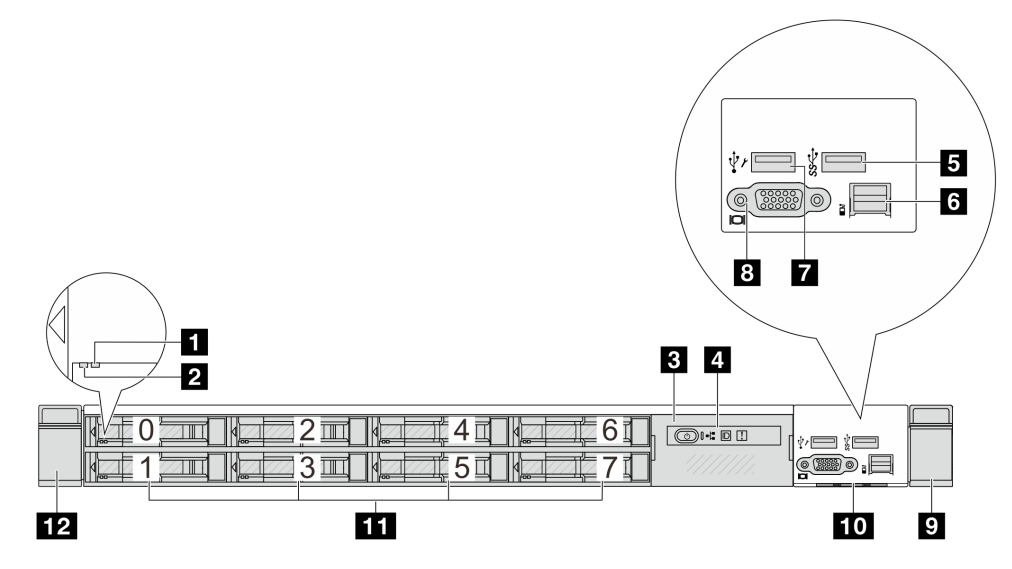

Tabelle 13. Komponenten an der Vorderseite des Servers

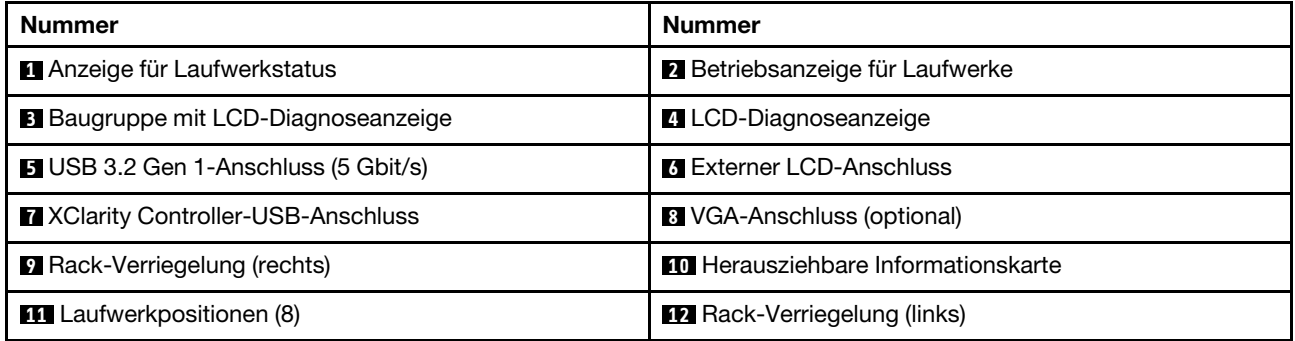

Anmerkung: Weitere Informationen über die einzelnen Komponenten finden Sie im Abschnitt "Übersicht [über Komponenten an der Vorderseite" auf Seite 30](#page-39-0).

### Servermodell mit 16 EDSFF-Laufwerken (mit Baugruppe für LCD-Diagnoseanzeige)

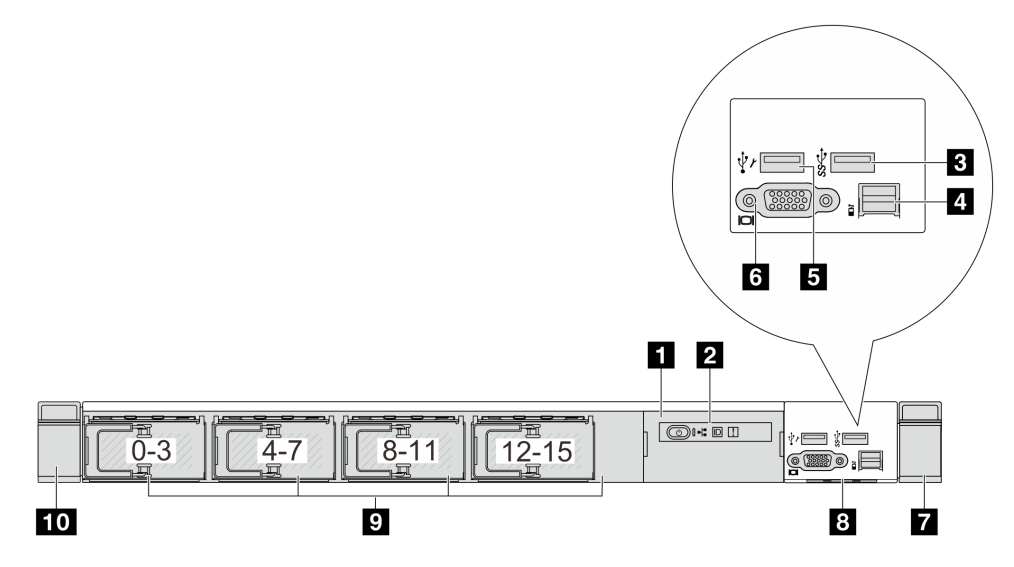

Tabelle 14. Komponenten an der Vorderseite des Servers

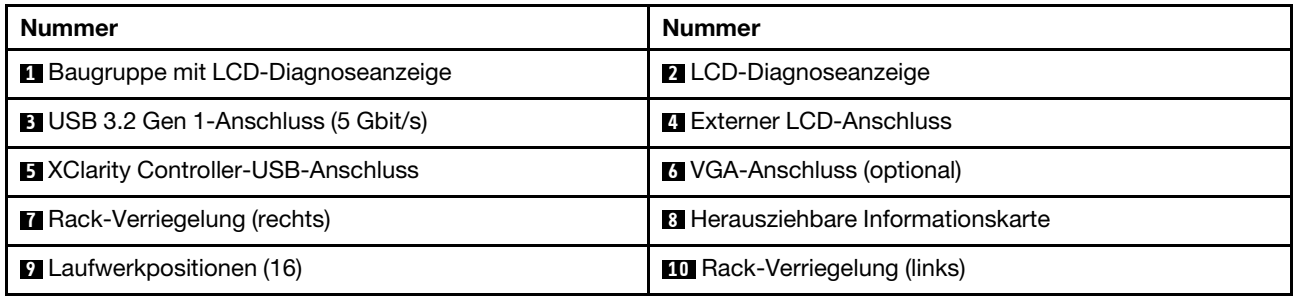

Anmerkung: Weitere Informationen über die einzelnen Komponenten finden Sie im Abschnitt "Übersicht [über Komponenten an der Vorderseite" auf Seite 30.](#page-39-0)

### <span id="page-39-0"></span>Übersicht über Komponenten an der Vorderseite

### Integrierte Diagnoseanzeige

Die Diagnoseanzeige ist bei einigen Modellen in der E/A-Baugruppe an der Vorderseite integriert. Informationen zu den Steuerelementen und Statusanzeigen der Diagnoseanzeige finden Sie unter "Integrierte [Diagnoseanzeige" auf Seite 610](#page-619-0).

### Externer Diagnoseanschluss

Der Anschluss dient zum Verbinden eines externen Diagnosegeräts. Weitere Informationen zu den Funktionen finden Sie unter ["Externes LCD-Diagnosegerät" auf Seite 603](#page-612-0).

### Vordere Bedienerkonsole

Die Baugruppe wird mit einer integrierten LCD-Diagnoseanzeige geliefert, mit der Sie schnell den Systemstatus, die Firmwareversionen, die Netzwerkinformationen und die Integritätsinformationen des Systems abrufen können. Weitere Informationen zu den Funktionen der Anzeige finden Sie unter "Vordere [Bedienerkonsole" auf Seite 614.](#page-623-0)

### Hot-Swap-Laufwerke und Laufwerkpositionen

Die Laufwerkpositionen auf der Vorder- und Rückseite des Servers sind für Hot-Swap-Laufwerke vorgesehen. Die Anzahl der im Server installierten Laufwerke variiert je nach Modell. Beachten Sie beim Einbauen von Laufwerken die Nummern der Laufwerkpositionen.

Zur Vermeidung elektromagnetischer Störungen sowie zur ordnungsgemäßen Kühlung des Servers müssen alle Laufwerkpositionen belegt sein. Freie Laufwerkpositionen müssen mit Abdeckblenden für Laufwerke versehen sein.

### Herausziehbare Informationskarte

Das Lenovo XClarity Controller-Netzwerkzugriffsetikett ist auf der herausziehbaren Informationskarte angebracht. Auf der Karte finden Sie den Standard-Hostnamen für Lenovo XClarity Controller und die IPv6- Link-Local-Adresse (LLA).

### Rack-Verriegelungen

Wenn der Server in einem Rack installiert ist, können Sie die Rack-Verriegelungen verwenden, um den Server aus dem Rack herauszuziehen. Außerdem können Sie den Server mithilfe der Rack-Verriegelung und Schrauben im Rack befestigen, sodass er insbesondere in Umgebungen, die Erschütterungen ausgesetzt sind, nicht herausrutschen kann. Weitere Informationen finden Sie in der mit dem Schienensatz gelieferten Rack-Installationsanleitung.

### USB 3.2 Gen 1-Anschlüsse (5 Gbit/s)

Die USB 3.2 Gen 1-Anschlüsse (5 Gbit/s) können verwendet werden, um eine USB-kompatible Einheit anzuschließen, z. B. eine USB-Tastatur, eine USB-Maus oder eine USB-Speichereinheit.

### VGA-Anschluss

Über die VGA-Anschlüsse auf der Vorder- und Rückseite des Servers können ein Bildschirm mit hoher Leistung, ein Bildschirm mit Direktsteuerung oder andere Einheiten angeschlossen werden, die über einen VGA-Anschluss verfügen.

### XClarity Controller-USB-Anschluss

Der XClarity Controller-USB-Anschluss kann auch als regulärer USB 2.0-Anschluss für das Hostbetriebssystem verwendet werden. Außerdem kann er verwendet werden, um den Server mit einer Android- oder iOS-Einheit zu verbinden, auf der Sie die Lenovo XClarity Mobile-App installieren und das System mit XClarity Controller verwalten können.

Ausführliche Informationen zur Verwendung der Lenovo XClarity Mobile-App finden Sie unter [https://](https://pubs.lenovo.com/lxca/lxca_usemobileapp) [pubs.lenovo.com/lxca/lxca\\_usemobileapp](https://pubs.lenovo.com/lxca/lxca_usemobileapp).

# <span id="page-40-0"></span>Rückansicht

Die Rückansicht des Servers variiert je nach Modell. Je nach Modell weichen die Abbildungen in diesem Abschnitt möglicherweise geringfügig von Ihrem Server ab.

Lesen Sie die folgenden Informationen zur Rückansicht für verschiedene Servermodelle:

- ["Servermodell mit drei PCIe-Steckplätzen" auf Seite 32](#page-41-0)
- ["Servermodell mit zwei PCIe-Steckplätzen" auf Seite 32](#page-41-1)
- ["Servermodell mit zwei Hot-Swap-fähigen 2,5-Zoll-Laufwerkpositionen an der Rückseite und einem](#page-42-0)  [PCIe-Steckplatz" auf Seite 33](#page-42-0)
- ["Servermodelle mit zwei Hot-Swap-fähigen 7-mm-Laufwerkpositionen an der Rückseite und zwei PCIe-](#page-43-0)[Steckplätzen" auf Seite 34](#page-43-0)
- ["Servermodelle mit zwei Hot-Swap-fähigen 7-mm-Laufwerkpositionen an der Rückseite und einem PCIe-](#page-43-1)[Steckplatz" auf Seite 34](#page-43-1)
- ["Servermodell mit zwei PCIe-Steckplätzen und einem Modul für direkte Wasserkühlung" auf Seite 35](#page-44-0)

### <span id="page-41-0"></span>Servermodell mit drei PCIe-Steckplätzen

In der folgenden Abbildung wird die Rückansicht eines Servermodells mit drei PCIe-Steckplätzen dargestellt. Je nach Modell weicht die Abbildung unten möglicherweise geringfügig von Ihrem Server ab.

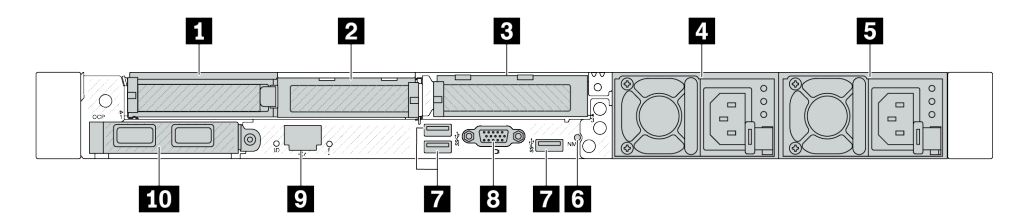

Abbildung 2. Rückansicht mit drei flachen PCIe-Adaptern

Tabelle 15. Komponenten an der Rückseite des Servers

| <b>Nummer</b>                                           | Nummer                                                |  |
|---------------------------------------------------------|-------------------------------------------------------|--|
| <b>PCIe-Steckplatz 1 auf Adapterkartenbaugruppe 1</b>   | PCle-Steckplatz 2 auf Adapterkartenbaugruppe 1        |  |
| <b>B</b> PCIe-Steckplatz 3 auf Adapterkartenbaugruppe 2 | 4 Netzteil 2 (optional)                               |  |
| <b>B</b> Netzteil 1                                     | <b>6</b> NMI-Schalter                                 |  |
| USB 3.2 Gen 1-Anschlüsse (5 Gbit/s, 3 DCIs)             | <b>B</b> VGA-Anschluss                                |  |
| <b>EXClarity Controller-Netzwerkanschluss</b>           | <b>TO</b> Ethernet-Anschlüsse am OCP-Modul (optional) |  |

Anmerkung: Weitere Informationen zu den einzelnen Komponenten finden Sie im Abschnitt ["Übersicht der](#page-44-1) [Komponenten an der Rückseite" auf Seite 35](#page-44-1).

### <span id="page-41-1"></span>Servermodell mit zwei PCIe-Steckplätzen

In der folgenden Abbildung werden die Rückansichten des Servermodells mit zwei PCIe-Steckplätzen dargestellt. Je nach Modell weicht die Abbildung unten möglicherweise geringfügig von Ihrem Server ab.

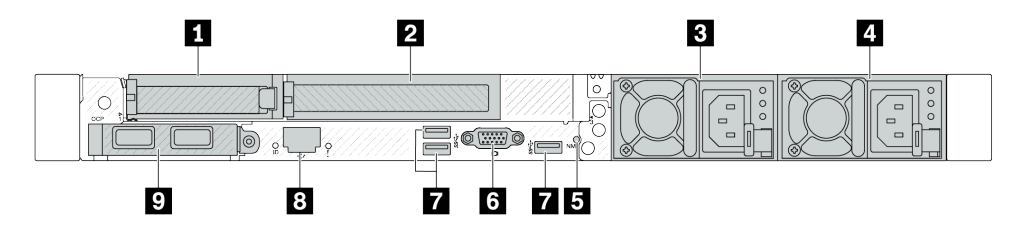

Abbildung 3. Rückansicht mit einem flachen PCIe-Adapter, einem PCIe-Adapter mit voller Höhe und einer Abdeckblende

Tabelle 16. Komponenten an der Rückseite des Servers

| Nummer                                                | Nummer                                                  |
|-------------------------------------------------------|---------------------------------------------------------|
| <b>PCIe-Steckplatz 1 auf Adapterkartenbaugruppe 1</b> | <b>2</b> PCIe-Steckplatz 2 auf Adapterkartenbaugruppe 1 |
| <b>B</b> Netzteil 2 (optional)                        | <b>4 Netzteil 1</b>                                     |
| <b>B</b> NMI-Schalter                                 | <b>6 VGA-Anschluss</b>                                  |

Tabelle 16. Komponenten an der Rückseite des Servers (Forts.)

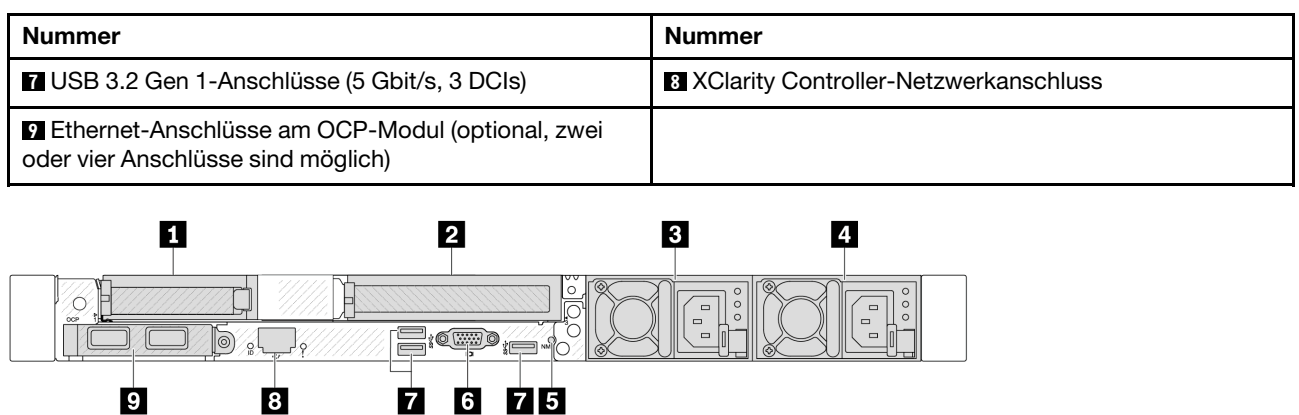

Abbildung 4. Rückansicht mit einem flachen PCIe-Adapter, einer Abdeckblende und einem PCIe-Adapter mit voller Höhe

Tabelle 17. Komponenten an der Rückseite des Servers

| <b>Nummer</b>                                                                                 | <b>Nummer</b>                                  |  |
|-----------------------------------------------------------------------------------------------|------------------------------------------------|--|
| PCIe-Steckplatz 1 auf Adapterkartenbaugruppe 1                                                | PCle-Steckplatz 3 auf Adapterkartenbaugruppe 2 |  |
| <b>B</b> Netzteil 2 (optional)                                                                | <b>R</b> Netzteil 1                            |  |
| <b>B</b> NMI-Schalter                                                                         | <b>6 VGA-Anschluss</b>                         |  |
| USB 3.2 Gen 1-Anschlüsse (5 Gbit/s, 3 DCIs)                                                   | <b>8 XClarity Controller-Netzwerkanschluss</b> |  |
| <b>Ethernet-Anschlüsse am OCP-Modul (optional, zwei</b><br>oder vier Anschlüsse sind möglich) |                                                |  |

Anmerkung: Weitere Informationen zu den einzelnen Komponenten finden Sie im Abschnitt "Übersicht der [Komponenten an der Rückseite" auf Seite 35.](#page-44-1)

### <span id="page-42-0"></span>Servermodell mit zwei Hot-Swap-fähigen 2,5-Zoll-Laufwerkpositionen an der Rückseite und einem PCIe-Steckplatz

In der folgenden Abbildung wird die Rückansicht eines Servermodells mit zwei Hot-Swap-Laufwerkpositionen und einem PCIe-Steckplatz dargestellt. Je nach Modell weicht die Abbildung unten möglicherweise geringfügig von Ihrem Server ab.

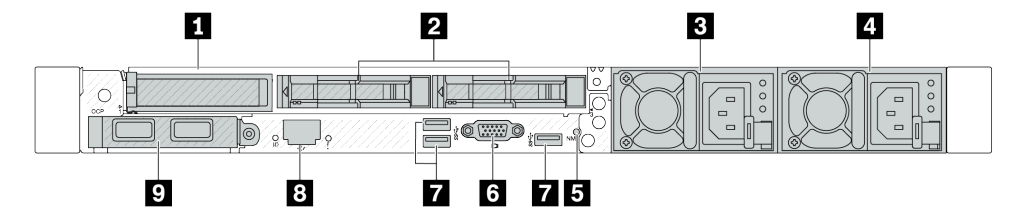

Tabelle 18. Komponenten an der Rückseite des Servers

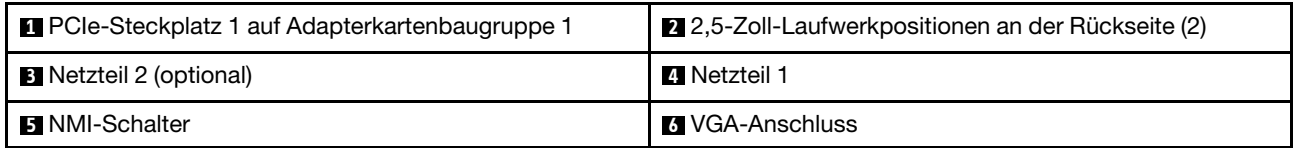

Tabelle 18. Komponenten an der Rückseite des Servers (Forts.)

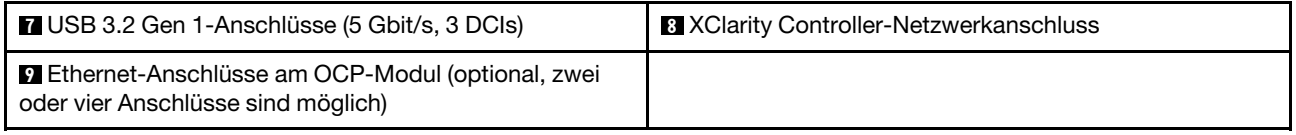

Anmerkung: Weitere Informationen zu den einzelnen Komponenten finden Sie im Abschnitt ["Übersicht der](#page-44-1) [Komponenten an der Rückseite" auf Seite 35](#page-44-1).

### <span id="page-43-0"></span>Servermodelle mit zwei Hot-Swap-fähigen 7-mm-Laufwerkpositionen an der Rückseite und zwei PCIe-Steckplätzen

In der folgenden Abbildung wird die Rückansicht des Servermodells mit zwei Hot-Swap-fähigen 7-mm-Laufwerkpositionen an der Rückseite und zwei PCIe-Steckplätzen dargestellt. Je nach Modell weicht die Abbildung unten möglicherweise geringfügig von Ihrem Server ab.

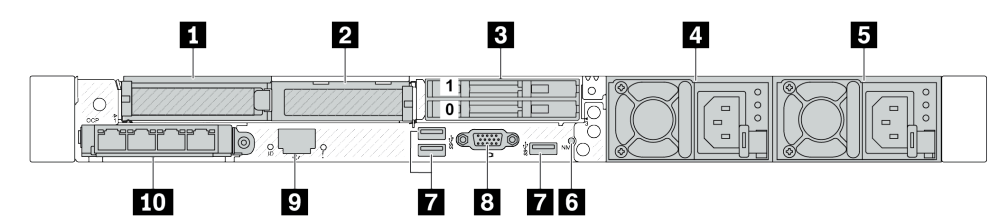

Tabelle 19. Komponenten an der Rückseite des Servers

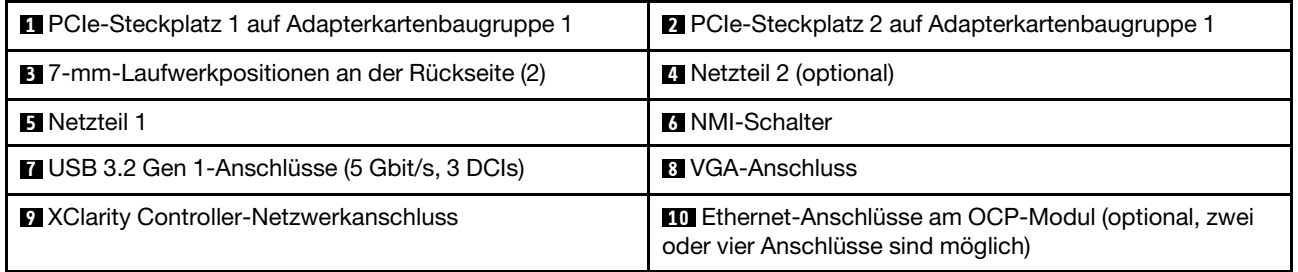

Anmerkung: Weitere Informationen zu den einzelnen Komponenten finden Sie im Abschnitt ["Übersicht der](#page-44-1) [Komponenten an der Rückseite" auf Seite 35](#page-44-1).

### <span id="page-43-1"></span>Servermodelle mit zwei Hot-Swap-fähigen 7-mm-Laufwerkpositionen an der Rückseite und einem PCIe-Steckplatz

In der folgenden Abbildung wird die Rückansicht des Servermodells mit zwei Hot-Swap-fähigen 7-mm-Laufwerkpositionen an der Rückseite und einem PCIe-Steckplatz dargestellt. Je nach Modell weicht die Abbildung unten möglicherweise geringfügig von Ihrem Server ab.

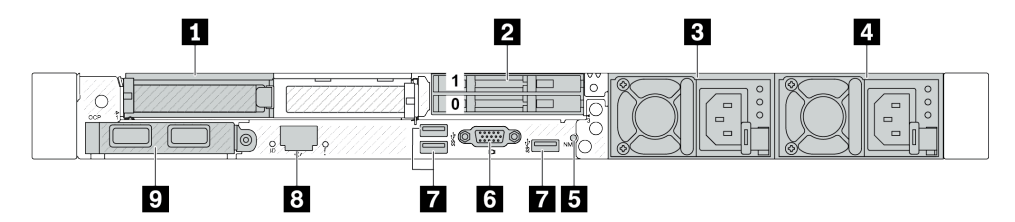

Tabelle 20. Komponenten an der Rückseite des Servers

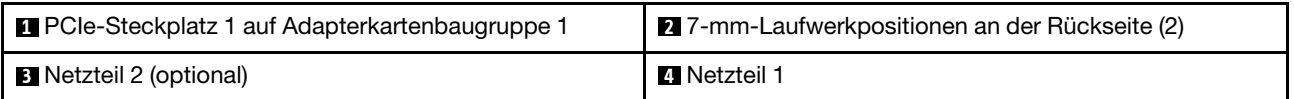

Tabelle 20. Komponenten an der Rückseite des Servers (Forts.)

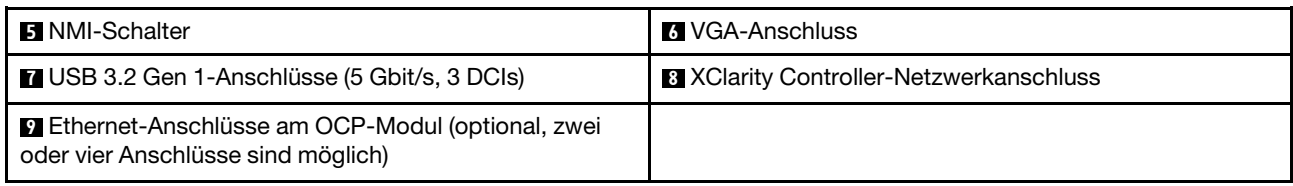

Anmerkung: Weitere Informationen zu den einzelnen Komponenten finden Sie im Abschnitt "Übersicht der [Komponenten an der Rückseite" auf Seite 35.](#page-44-1)

### <span id="page-44-0"></span>Servermodell mit zwei PCIe-Steckplätzen und einem Modul für direkte Wasserkühlung

In der folgenden Abbildung wird die Rückseite des Servermodells mit zwei PCIe-Steckplätzen und einem Modul für direkte Wasserkühlung dargestellt. Je nach Modell weicht die Abbildung unten möglicherweise geringfügig von Ihrem Server ab.

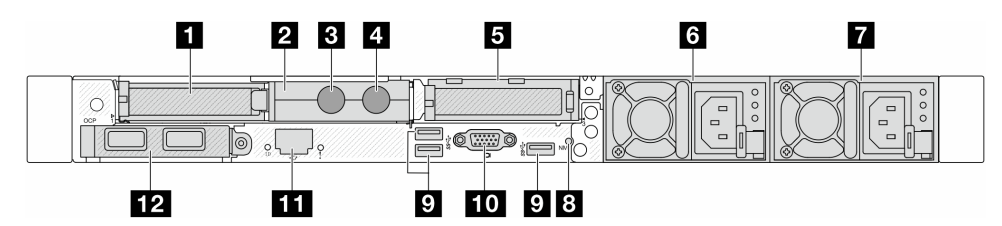

Tabelle 21. Komponenten an der Rückseite des Servers

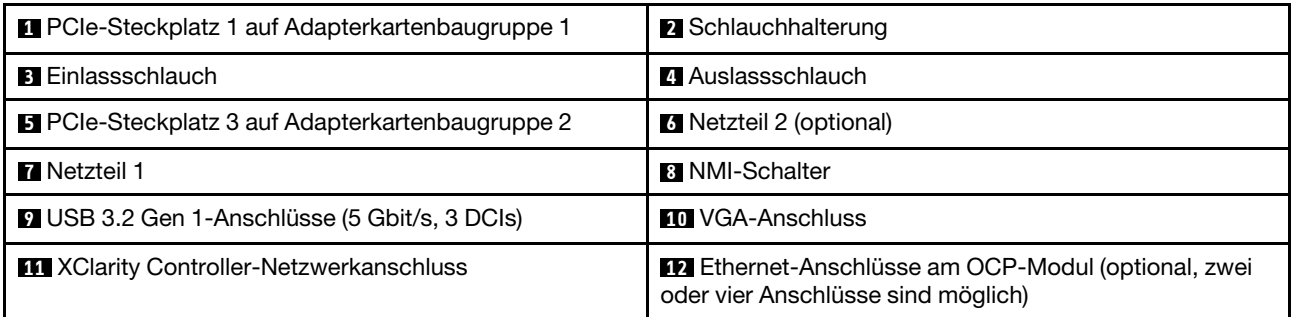

Anmerkung: Weitere Informationen zu den einzelnen Komponenten finden Sie im Abschnitt "Übersicht der [Komponenten an der Rückseite" auf Seite 35.](#page-44-1)

<span id="page-44-1"></span>Übersicht der Komponenten an der Rückseite

### Ethernet-Anschlüsse

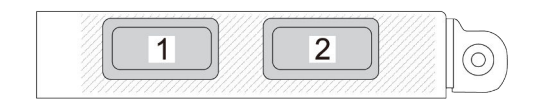

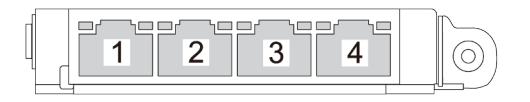

Abbildung 5. OCP-Modul (zwei Anschlüsse) Abbildung 6. OCP-Modul (vier Anschlüsse)

• Das OCP-Modul bietet zwei oder vier zusätzliche Ethernet-Anschlüsse für Netzwerkverbindungen.

• Standardmäßig kann ein beliebiger Ethernet-Anschluss am OCP-Modul auch als Verwaltungsanschluss mit gemeinsam genutzter Verwaltungskapazität fungieren.

Anmerkung: Das OCP-Modul ist eine optionale Komponente. Es wird standardmäßig an der Rückseite und optional an der Vorderseite des Servers installiert.

### Hot-Swap-Laufwerke und Laufwerkpositionen

Die Laufwerkpositionen auf der Vorder- und Rückseite des Servers sind für Hot-Swap-Laufwerke vorgesehen. Die Anzahl der im Server installierten Laufwerke variiert je nach Modell. Beachten Sie beim Einbauen von Laufwerken die Nummern der Laufwerkpositionen.

Zur Vermeidung elektromagnetischer Störungen sowie zur ordnungsgemäßen Kühlung des Servers müssen alle Laufwerkpositionen belegt sein. Freie Laufwerkpositionen müssen mit Abdeckblenden für Laufwerke versehen sein.

### NMI-Schalter

Drücken Sie diesen Schalter, um für den Prozessor einen nicht maskierbaren Interrupt (NMI) zu erzwingen. Auf diese Weise können Sie das Betriebssystem anhalten (wie beim Blauen Bildschirm des Todes von Windows) und einen Speicherauszug anfertigen. Möglicherweise müssen Sie einen Stift oder eine auseinandergebogene Büroklammer verwenden, um den Knopf zu drücken.

### PCIe-Steckplätze

Die PCIe-Steckplätze befinden sich an der Rückseite des Servers. Ihr Server bietet bis zu drei PCIe-Steckplätze auf den Adapterkartenbaugruppen 1 und 2.

### Netzteileinheiten

Das redundante Hot-Swap-Netzteil hilft Ihnen, signifikante Unterbrechungen des Systembetriebs zu verhindern, wenn bei einem Netzteil ein Fehler auftritt. Sie können ein optionales Netzteil bei Lenovo kaufen und es als redundantes Netzteil einbauen, ohne hierzu den Server ausschalten zu müssen.

An jedem Netzteil befinden sich drei Statusanzeigen in der Nähe des Netzkabelanschlusses. Informationen zu den Anzeigen finden Sie im Abschnitt ["Systemanzeigen und Diagnoseanzeige" auf Seite 47](#page-56-0).

### USB 3.2 Gen 1-Anschlüsse (5 Gbit/s)

Die USB 3.2 Gen 1-Anschlüsse (5 Gbit/s) sind Direktverbindungsschnittstellen (DCIs) zu Debuggingzwecken und können verwendet werden, um eine USB-kompatible Einheit anzuschließen, z. B. eine USB-Tastatur, USB-Maus oder USB-Speichereinheit.

### VGA-Anschluss

Über die VGA-Anschlüsse auf der Vorder- und Rückseite des Servers können ein Bildschirm mit hoher Leistung, ein Bildschirm mit Direktsteuerung oder andere Einheiten angeschlossen werden, die über einen VGA-Anschluss verfügen.

### XClarity Controller-Netzwerkanschluss

Der XClarity Controller-Netzwerkanschluss dient zum Anschließen eines Ethernet-Kabels, um das System mithilfe des Baseboard Management Controllers (BMC) zu verwalten.

### Anzeigen an der Rückseite

- Weitere Informationen zu den Anzeigen am XCC-Systemmanagement-Anschluss finden Sie unter ["Anzeigen am XCC-Systemmanagement-Anschluss" auf Seite 624](#page-633-0).
- Weitere Informationen zur Systemfehleranzeige und System-ID-Anzeige finden Sie unter ["Anzeigen an der](#page-629-0) [Systemplatinenbaugruppe" auf Seite 620.](#page-629-0)

• Weitere Informationen zu den Anzeigen an der Netzteileinheit finden Sie unter ["Anzeigen an der](#page-632-0) [Netzteileinheit" auf Seite 623.](#page-632-0)

### Einlass- und Auslassschläuche

Vom Modul für direkte Wasserkühlung (DWCM) aus führen zwei Schläuche zu den Leitungen. Der Einlassschlauch leitet warmes Wasser von der Anlage zu den Kühlplatten, um die Prozessoren abzukühlen, und der Auslassschlauch leitet heißes Wasser zum Zweck der Systemkühlung aus dem DWCM heraus.

### Ansicht von oben

Dieser Abschnitt enthält Informationen zur Ansicht von oben auf den Server.

In den folgenden Abbildungen ist die Ansicht von oben auf den Server ohne installierte Luftführung oder hintere Laufwerkhalterung dargestellt.

- ["Ansicht von oben auf den Standard-Kühlkörper" auf Seite 37](#page-46-0)
- ["Ansicht von oben mit Liquid-to-Air-Modul" auf Seite 39](#page-48-0)

# <span id="page-46-0"></span>Ansicht von oben auf den Standard-Kühlkörper

Dieser Abschnitt bietet eine Ansicht von oben auf Servermodelle mit Standardkühlkörpern.

### Ansicht von oben auf den Standard-Kühlkörper

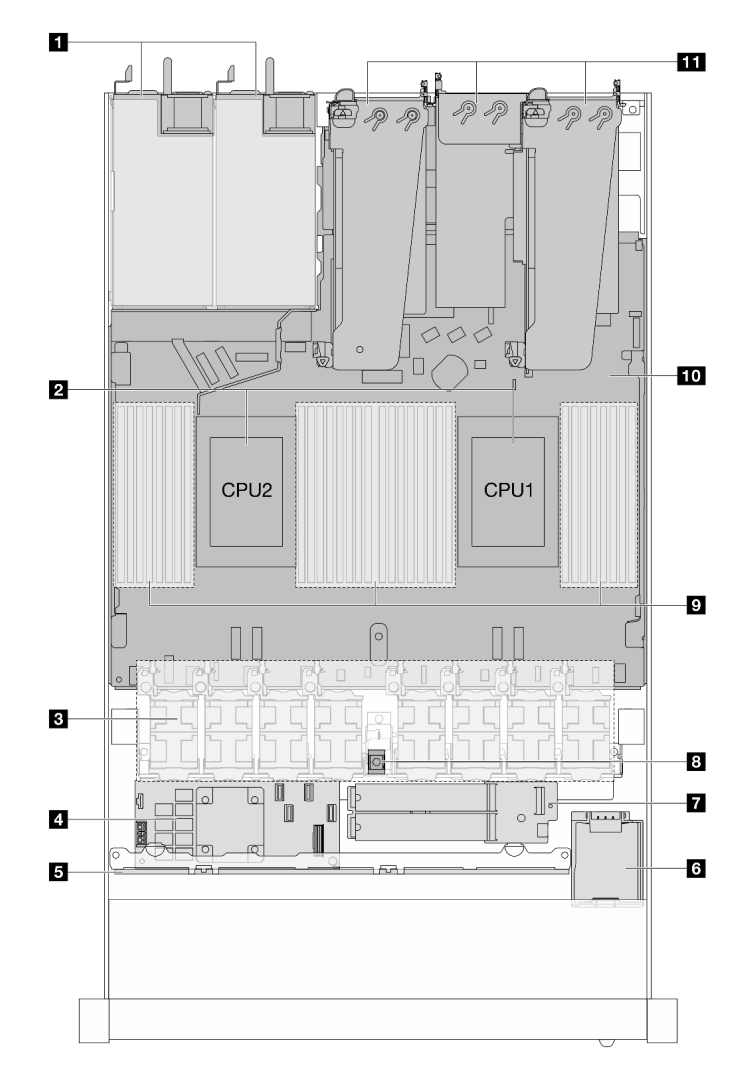

Abbildung 7. Ansicht von oben auf den Standard-Kühlkörper

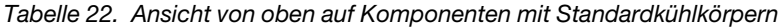

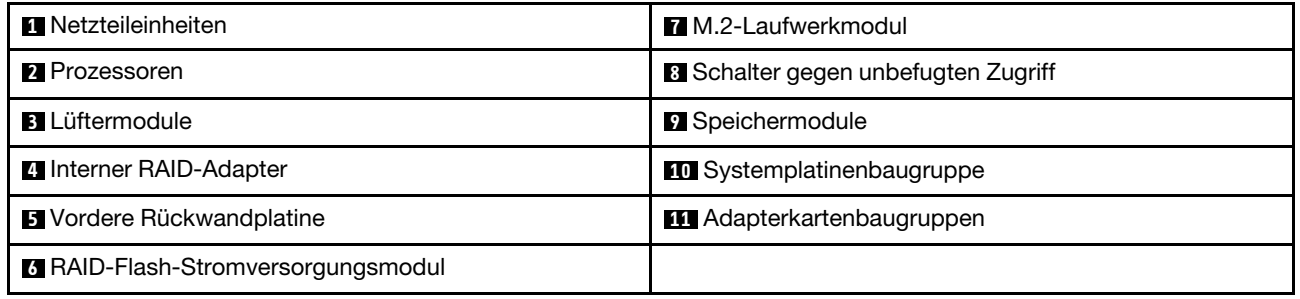

### Anmerkungen:

1. In der Abbildung ist die hintere Serverkonfiguration mit drei Adapterkartenbaugruppen dargestellt. Die hinteren Serverkonfigurationen variieren je nach Servermodell. Informationen hierzu finden Sie unter ["Rückansicht" auf Seite 31.](#page-40-0)

2. Die Abbildung zeigt die Position bestimmter Teile. Einige Komponenten werden möglicherweise nicht gleichzeitig innerhalb bestimmter Konfigurationen unterstützt.

# <span id="page-48-0"></span>Ansicht von oben mit Liquid-to-Air-Modul

Dieser Abschnitt bietet eine Ansicht von oben auf Servermodelle mit dem Liquid-to-Air-Modul (L2AM).

### Ansicht von oben mit Liquid-to-Air-Modul

In der Abbildung unten wird das L2AM im Gehäuse hervorgehoben. Die enthaltenen Komponenten hängen von der Konfiguration des Servers ab.

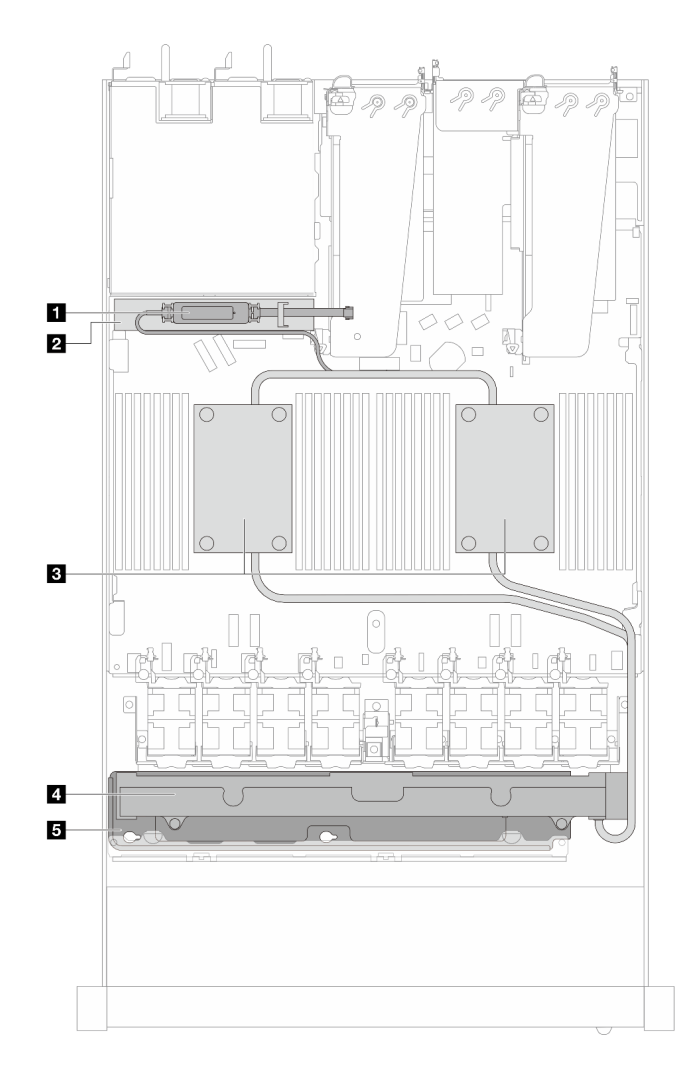

Abbildung 8. Ansicht von oben auf das L2AM

Tabelle 23. L2AM-Komponenten in der Ansicht von oben

| <b>Flüssigkeitserkennungssensormodul</b>             | <b>M</b> Kühler           |  |
|------------------------------------------------------|---------------------------|--|
| <b>2</b> Flüssigkeitserkennungssensormodul-Halterung | <b>B</b> Kühler-Halterung |  |
| <b>B</b> Kühlplattenbaugruppe                        |                           |  |

# Ansicht von oben mit Modul für direkte Wasserkühlung

Dieser Abschnitt bietet eine Ansicht von oben auf Servermodelle mit dem Modul für direkte Wasserkühlung (DWCM).

### Ansicht von oben mit Modul für direkte Wasserkühlung

In der Abbildung unten wird das DWCM im Gehäuse hervorgehoben. Die enthaltenen Komponenten hängen von der Konfiguration des Servers ab.

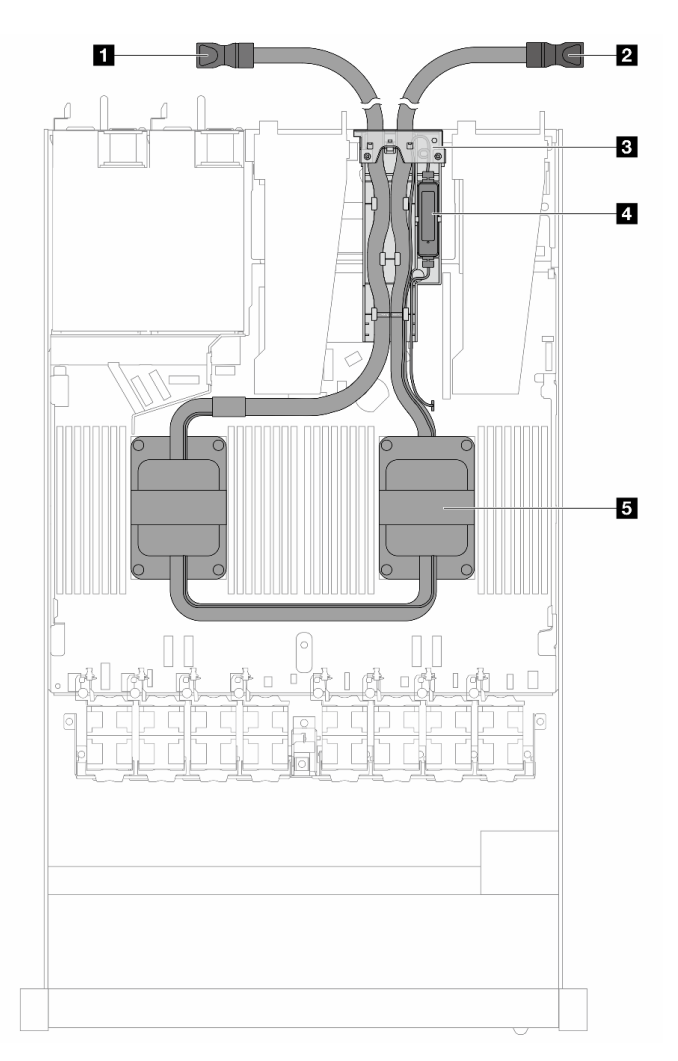

Abbildung 9. Ansicht von oben auf das DWCM

Tabelle 24. DWCM-Komponenten in der Ansicht von oben

| <b>Auslassschlauch</b>     | 4 Das Flüssigkeitserkennungssensormodul |
|----------------------------|-----------------------------------------|
| 2 Einlassschlauch          | <b>5</b> Kühlplattenbaugruppe           |
| <b>B</b> Schlauchhalterung |                                         |

# E/A-Modul an der Vorderseite

Das E/A-Modul an der Vorderseite des Servers verfügt über Steuerelemente, Anschlüsse und Anzeigen. Das E/A-Modul an der Vorderseite variiert je nach Modell.

Je nach Servermodell unterstützt Ihr Server die folgenden E/A-Module an der Vorderseite.

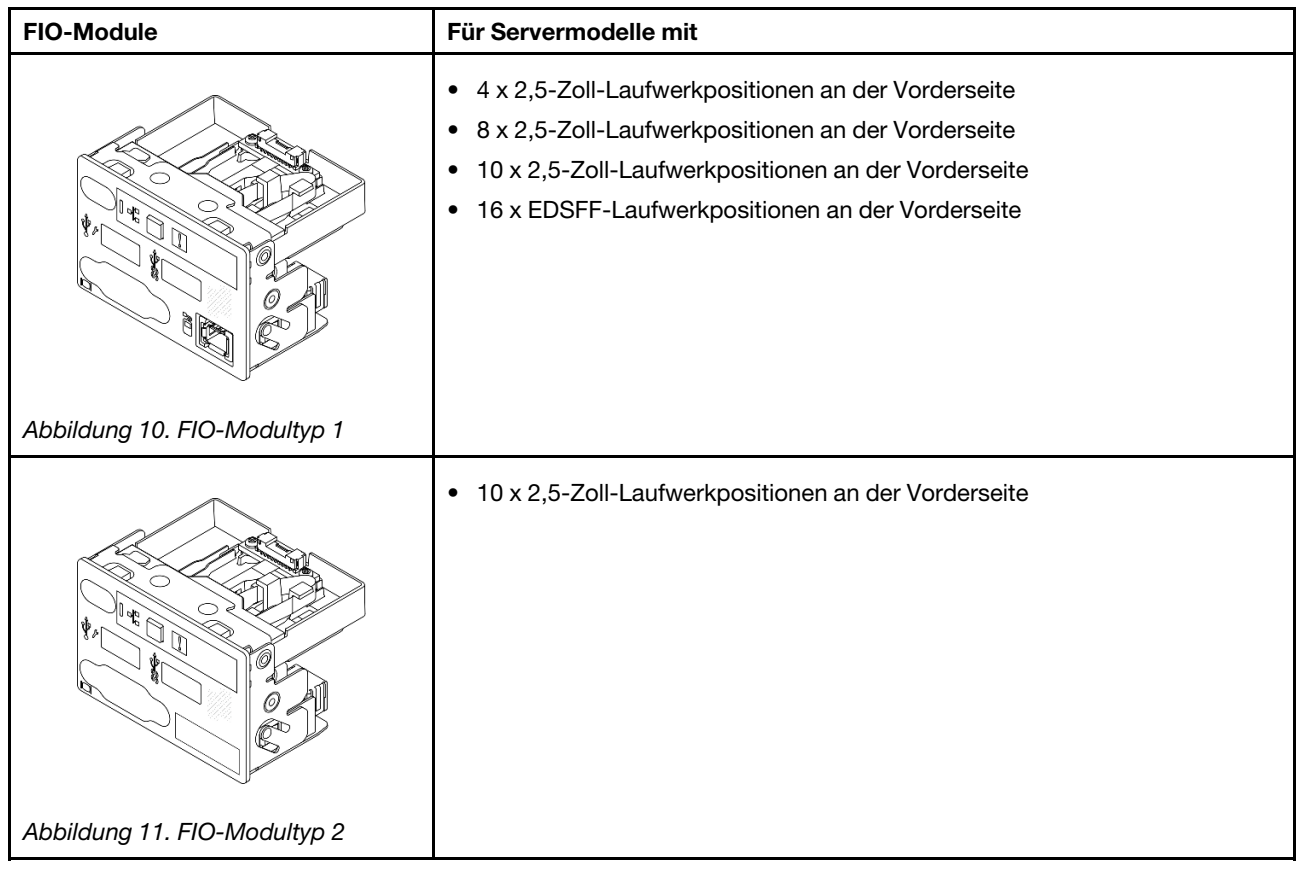

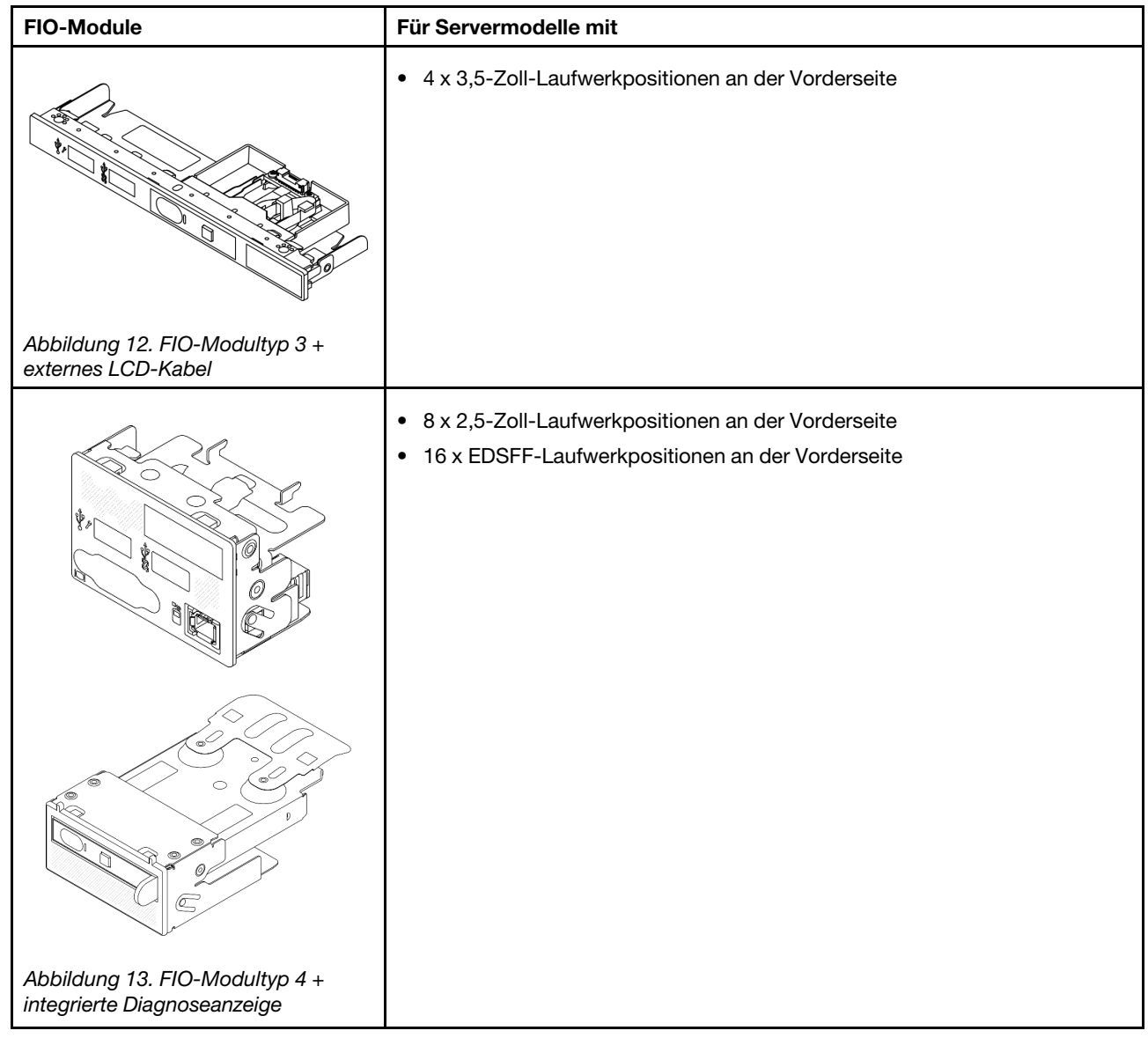

# Aufbau der Systemplatinenbaugruppe

Die Abbildungen in diesem Abschnitt enthalten Informationen über verfügbare Anschlüsse und Schalter auf der Systemplatinenbaugruppe und ihren Aufbau.

In der folgenden Abbildung ist der Aufbau der Systemplatinenbaugruppe dargestellt, die das Firmware- und RoT-Sicherheitsmodul, die System-E/A-Platine und die Prozessorplatine enthält.

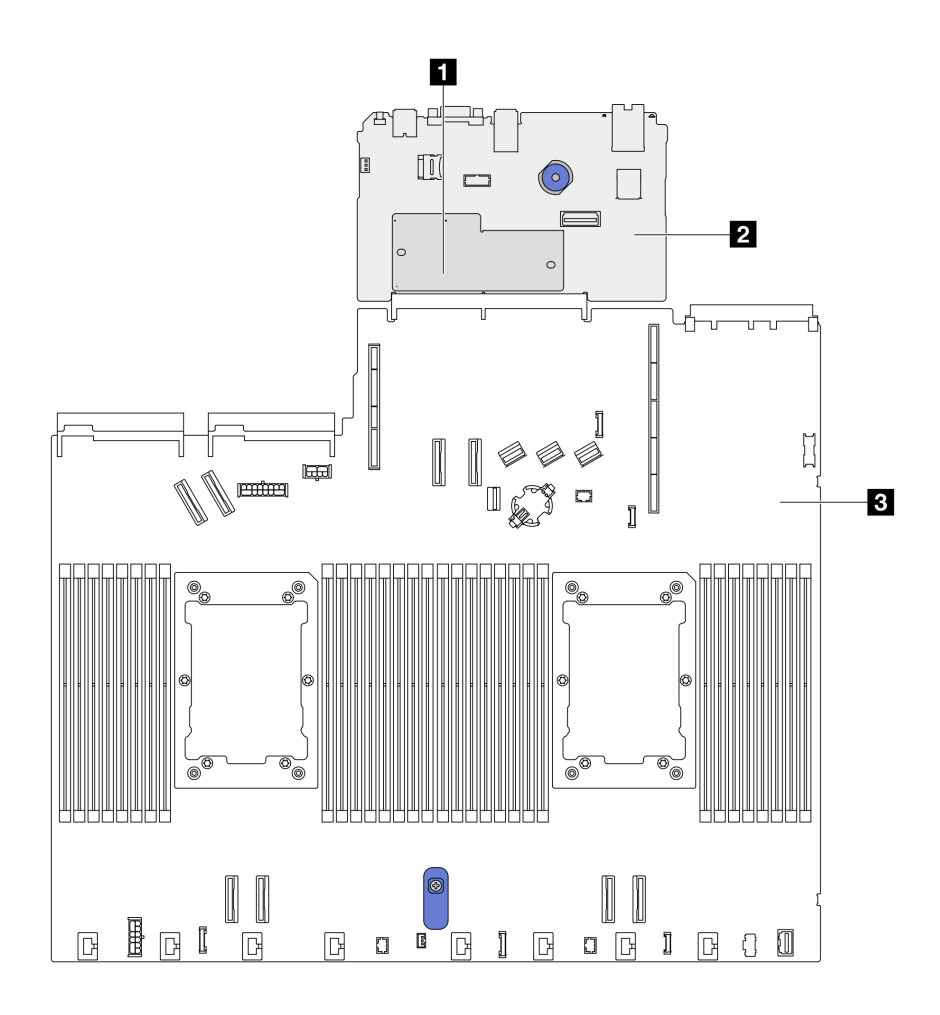

Abbildung 14. Aufbau der Systemplatinenbaugruppe

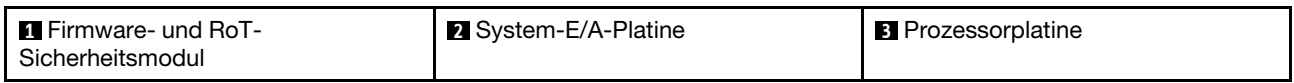

Weitere Informationen zu den Anzeigen auf der Systemplatinenbaugruppe finden Sie unter ["Anzeigen an der](#page-629-0) [Systemplatinenbaugruppe" auf Seite 620.](#page-629-0)

# Anschlüsse auf der Systemplatinenbaugruppe

In den folgenden Abbildungen sind die internen Anschlüsse auf der Systemplatinenbaugruppe dargestellt.

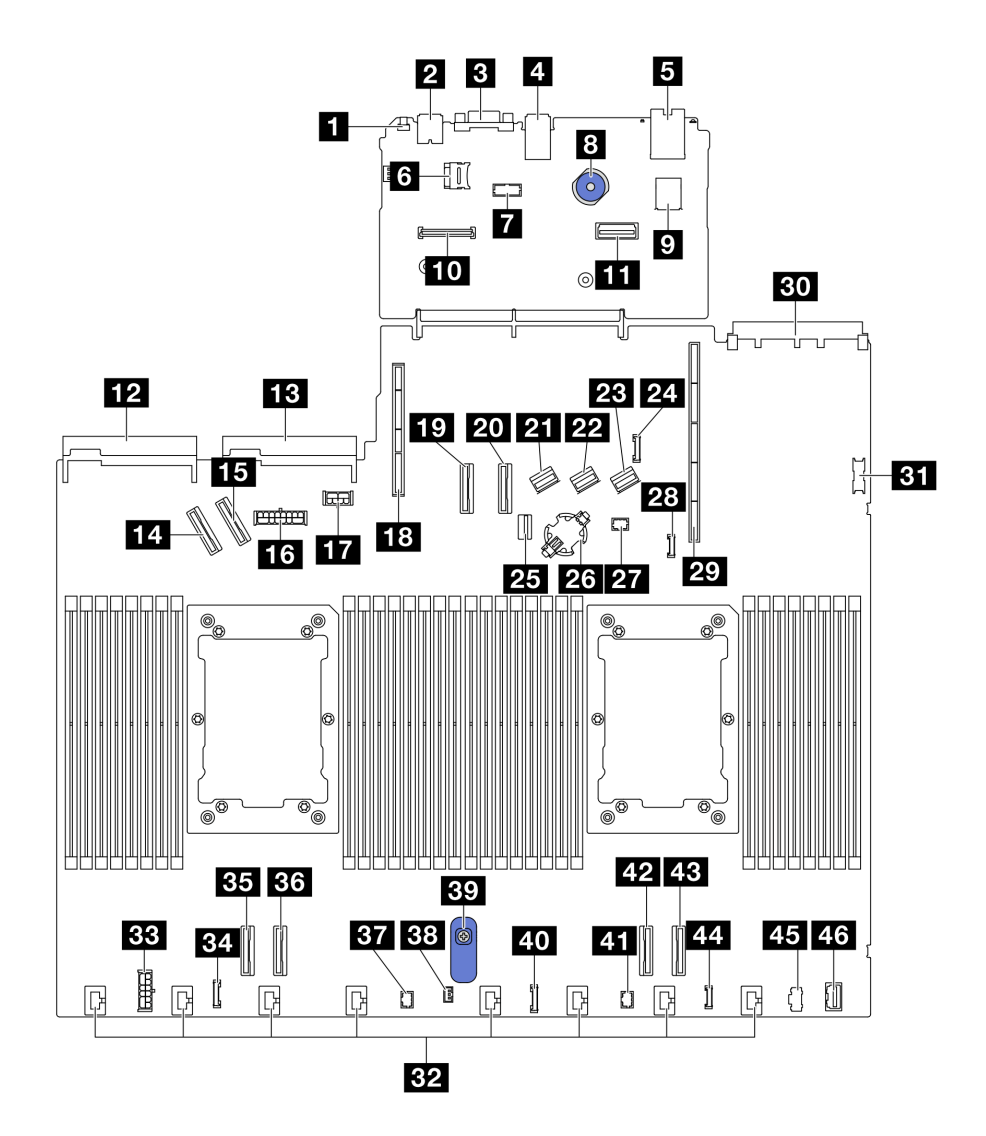

Abbildung 15. Anschlüsse auf der Systemplatinenbaugruppe

Tabelle 25. Anschlüsse auf der Systemplatinenbaugruppe

| <b>N</b> NMI-Schalter                                      | 2. Seitenbandanschluss für hintere Rückwandplatine |  |
|------------------------------------------------------------|----------------------------------------------------|--|
| <b>21 USB-Anschluss an der Rückseite 1</b>                 | 3. Signalanschluss für M.2/7-mm-Rückwandplatine    |  |
| <b>B</b> VGA-Anschluss                                     | <b>23 CMOS-Batteriesockel</b>                      |  |
| <b>4</b> USB-Anschluss an der Rückseite 2                  | <b>27</b> Pump 1-Anschluss                         |  |
| <b>B</b> NIC-Verwaltungsanschluss                          | 28 Leckerkennungsanschluss                         |  |
| <b>1</b> microSD-Kartensockel                              | 29 Adaptersteckplatz 1                             |  |
| <b>R</b> Serieller Anschluss                               | <b>BU</b> OCP 3.0-Steckplatz                       |  |
| 8 Kolben                                                   | <b>BT</b> USB-Anschluss an der Vorderseite         |  |
| <b>D</b> Interner USB-Anschluss                            | <b>B2</b> Lüfteranschlüsse 1-8                     |  |
| <b>FO</b> Anschluss für Firmware- und RoT-Sicherheitsmodul | <b>EE</b> Netzteilanschluss für internes RAID      |  |
| III Zweiter Ethernet-Verwaltungsanschluss                  | <b>EZI</b> Anschluss für CFF Retimer-Uhr           |  |

Tabelle 25. Anschlüsse auf der Systemplatinenbaugruppe (Forts.)

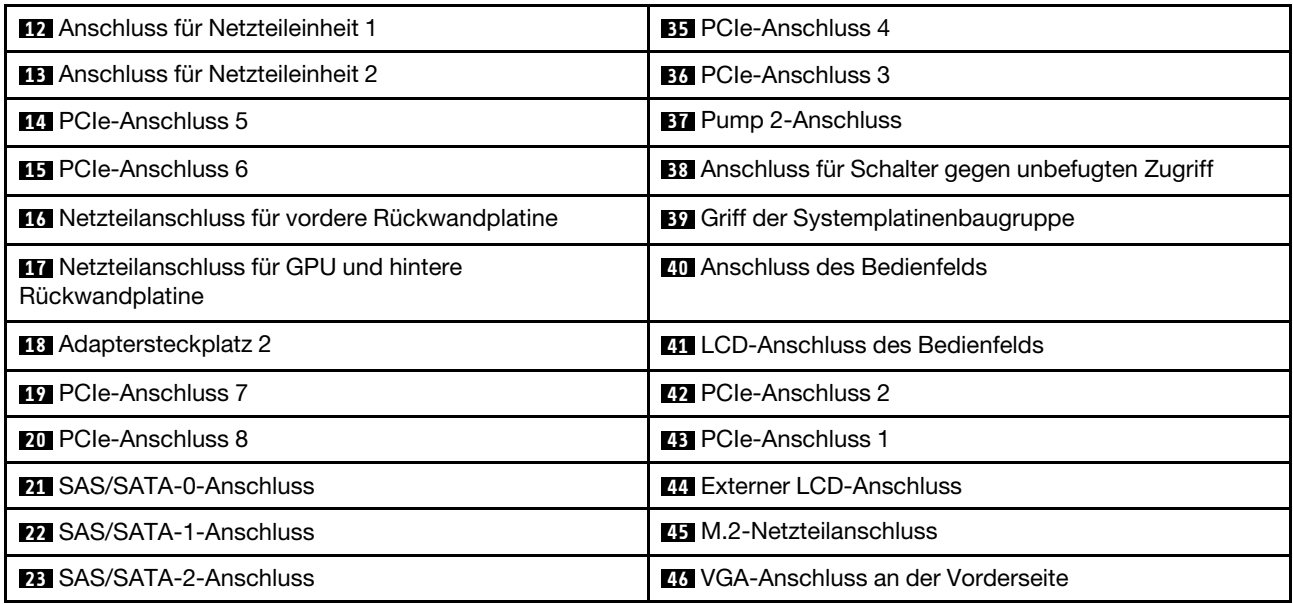

### Schalter an der Systemplatinenbaugruppe

Die folgenden Abbildungen zeigen die Position der Schalter auf dem Server.

Anmerkung: Wenn sich oben auf den Schalterblöcken eine durchsichtige Schutzfolie befindet, müssen Sie sie entfernen und beiseite legen, um auf die Schalter zugreifen zu können.

### Wichtig:

- 1. Schalten Sie den Server aus, bevor Sie Schaltereinstellungen ändern oder Brücken versetzen. Trennen Sie dann die Verbindungen zu allen Netzkabeln und externen Kabeln. Prüfen Sie die folgenden Informationen:
	- [https://pubs.lenovo.com/safety\\_documentation/](https://pubs.lenovo.com/safety_documentation/)
	- ["Installationsrichtlinien" auf Seite 59](#page-68-0)
	- ["Umgang mit aufladungsempfindlichen Einheiten" auf Seite 63](#page-72-0)
	- ["Server ausschalten" auf Seite 83](#page-92-0)
- 2. Alle Schalter- oder Brückenblöcke auf der Systemplatine, die in den Abbildungen in diesem Dokument nicht dargestellt sind, sind reserviert.

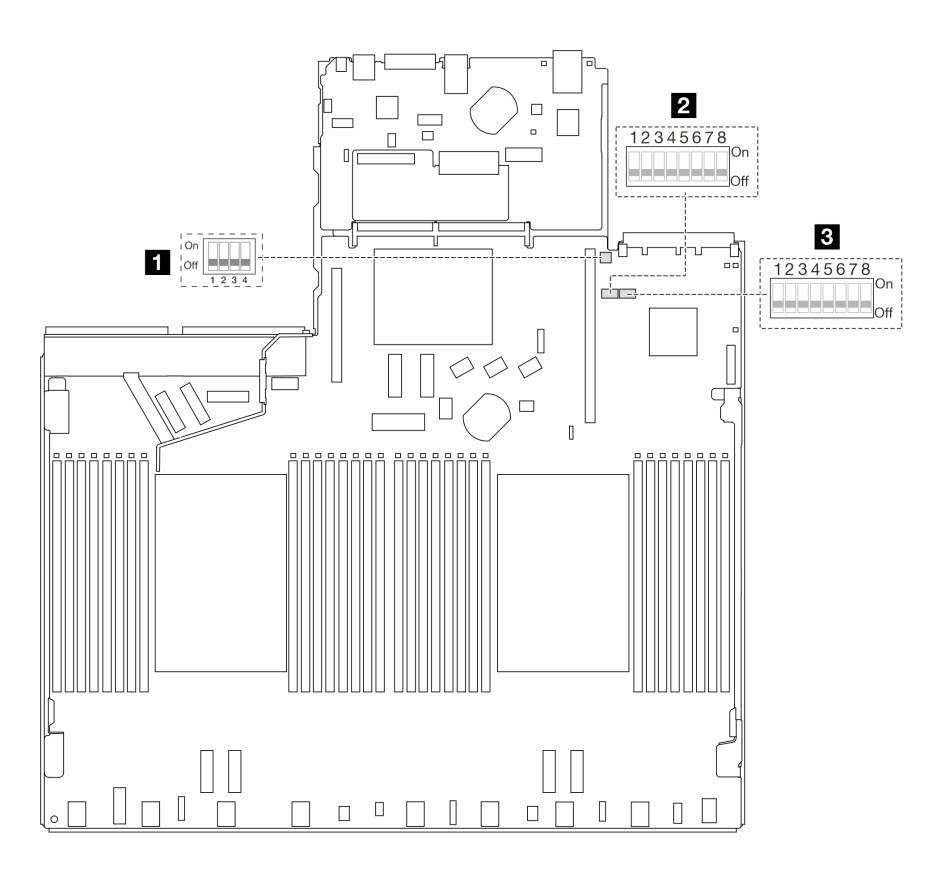

Abbildung 16. Schalter an der Systemplatinenbaugruppe

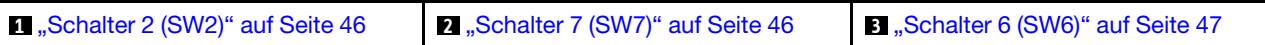

### <span id="page-55-0"></span>Schalterblock SW2

In der folgenden Tabelle sind die Funktionen des Schalterblocks SW2 auf der Systemplatinenbaugruppe beschrieben.

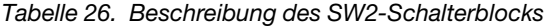

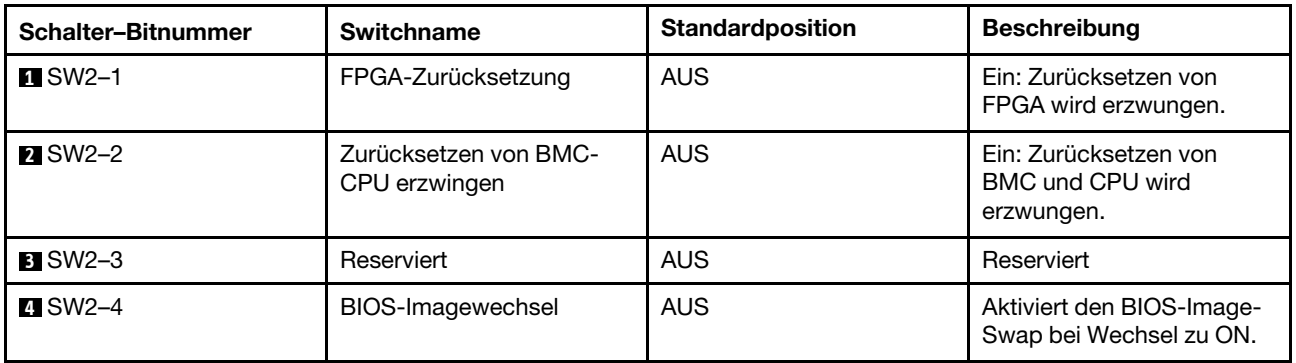

#### <span id="page-55-1"></span>SW7-Schalterblock

In der folgenden Tabelle sind die Funktionen des Schalterblocks SW7 auf der Systemplatinenbaugruppe beschrieben.

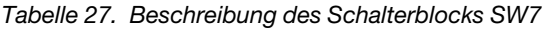

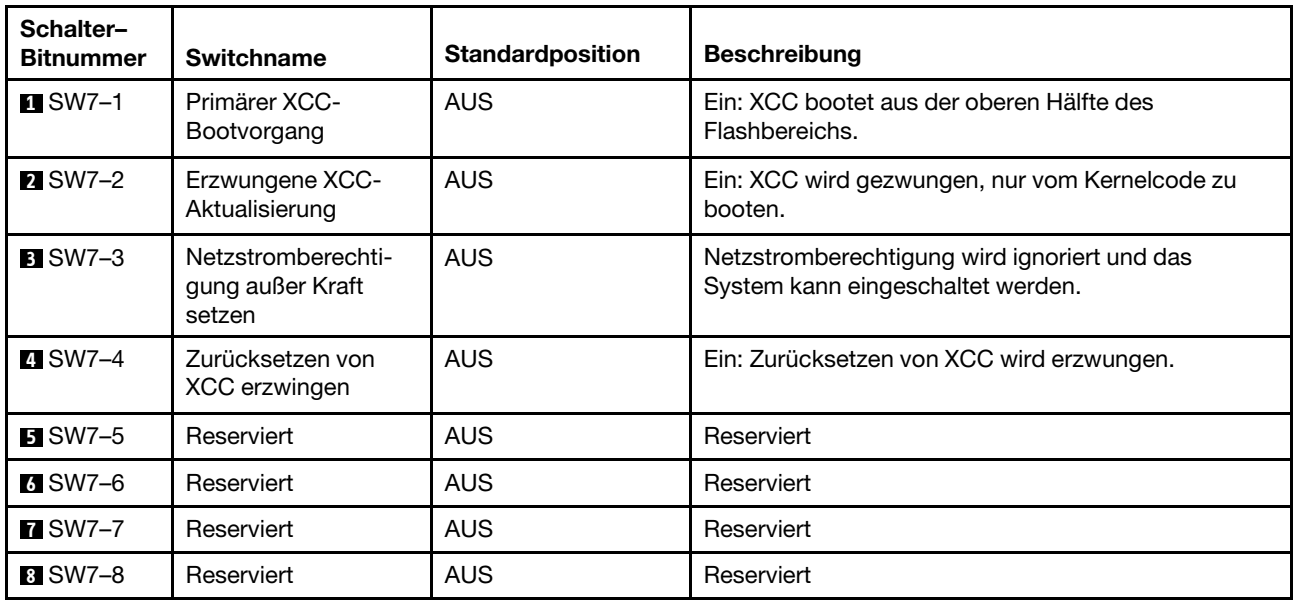

### <span id="page-56-1"></span>SW6-Schalterblock

In der folgenden Tabelle sind die Funktionen des Schalterblocks SW6 auf der Systemplatinenbaugruppe beschrieben.

| Schalter-<br><b>Bitnummer</b> | <b>Switchname</b>                   | <b>Standardposition</b> | <b>Beschreibung</b>                                        |
|-------------------------------|-------------------------------------|-------------------------|------------------------------------------------------------|
| $\blacksquare$ SW6-1          | ME-Sicherheit außer<br>Kraft setzen | <b>AUS</b>              | Ein: ME-Sicherheitsprüfungen werden deaktiviert.           |
| $R$ SW6-2                     | CMOS löschen                        | <b>AUS</b>              | Ein: Registrierung der Echtzeituhr (RTC) wird<br>gelöscht. |
| <b>B</b> SW6-3                | Außerkraftsetzen des<br>Kennworts   | <b>AUS</b>              | Ein: Überschreibt das Startkennwort.                       |
| $\blacksquare$ SW6-4          | ME-<br>Wiederherstellung            | <b>AUS</b>              | Ein: ME wird in den Wiederherstellungsmodus<br>gebootet.   |
| $B$ SW6-5                     | BIOS-<br>Wiederherstellung          | <b>AUS</b>              | Ein: BIOS wird in den Wiederherstellungsmodus<br>gebootet. |
| <b>6</b> SW6-6                | Reserviert                          | <b>AUS</b>              | Reserviert                                                 |
| $R$ SW6-7                     | Reserviert                          | <b>AUS</b>              | Reserviert                                                 |
| <b>B</b> SW6-8                | Reserviert                          | AUS.                    | Reserviert                                                 |

Tabelle 28. Beschreibung des Schalterblocks SW6

# <span id="page-56-0"></span>Systemanzeigen und Diagnoseanzeige

Im folgenden Abschnitt erhalten Sie Informationen zu den verfügbaren Systemanzeigen und der Diagnoseanzeige.

Weitere Informationen finden Sie unter ["Fehlerbehebung mit Systemanzeigen und Diagnoseanzeige" auf](#page-612-1) [Seite 603](#page-612-1).

# <span id="page-58-0"></span>Kapitel 3. Teileliste

Verwenden Sie die Teileliste, um alle für diesen Server verfügbaren Komponenten zu ermitteln.

Weitere Informationen zur Bestellung von Teilen:

- 1. Navigieren Sie zu <http://datacentersupport.lenovo.com> und geben Sie den Modellnamen oder den Maschinentyp Ihres Servers in der Suchleiste ein, um zur Support-Seite zu gelangen.
- 2. Klicken Sie auf Parts (Teile).
- 3. Geben Sie die Seriennummer ein, um eine Liste der Teile für Ihren Server anzuzeigen.

Es wird dringend empfohlen, dass Sie die Zusammenfassungsdaten der Stromversorgung für Ihren Server mit Lenovo Capacity Planner überprüfen, bevor Sie neue Teile kaufen.

Anmerkung: Je nach Modell weicht die Abbildung möglicherweise geringfügig von Ihrem Server ab.

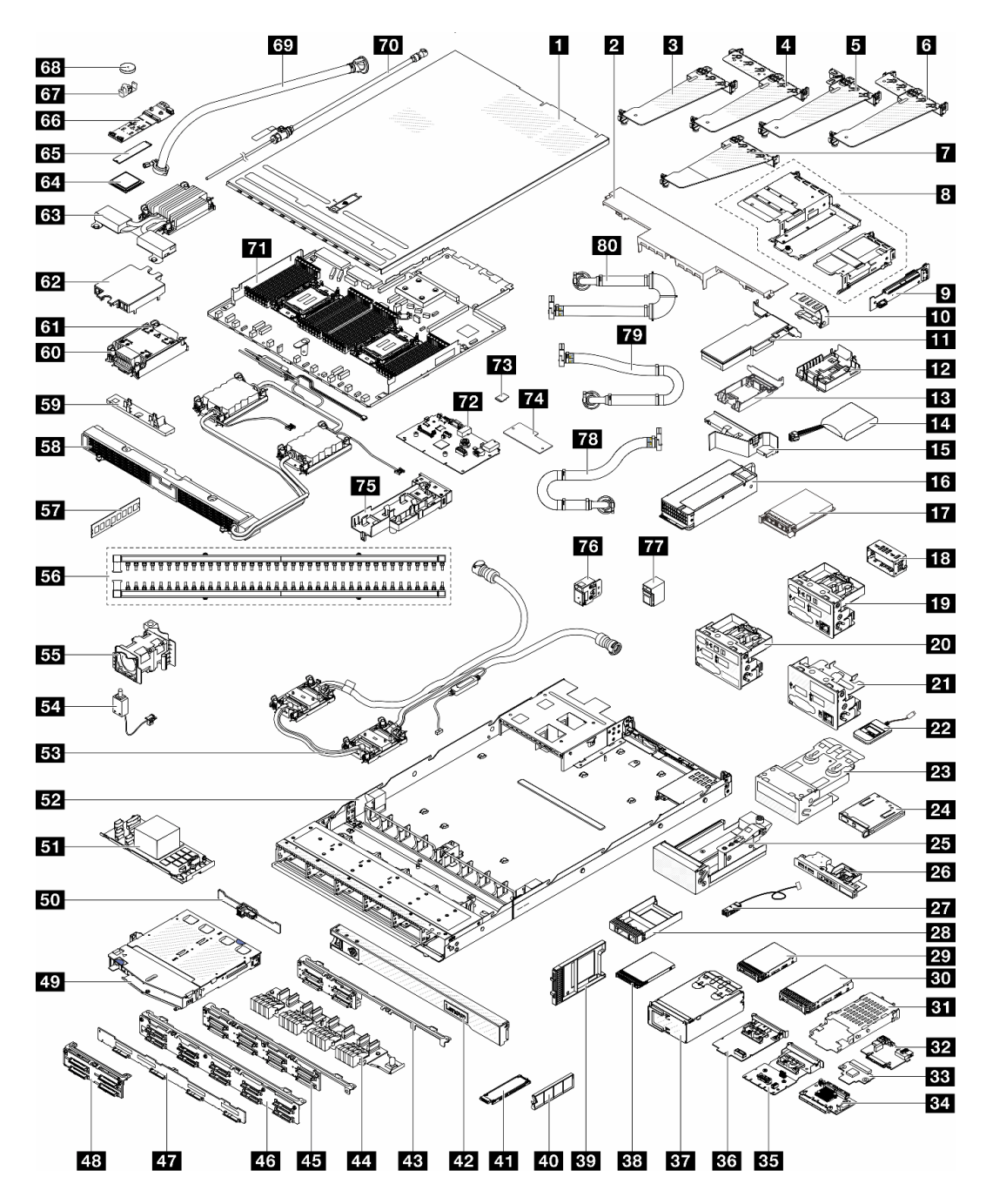

Abbildung 17. Serverkomponenten

Die in der folgenden Tabelle aufgelisteten Teile gehören zu einer der folgenden Kategorien:

- T1: CRU (Customer Replaceable Unit, durch den Kunden austauschbare Funktionseinheit) der Stufe 1. Für das Austauschen von CRUs der Stufe 1 ist der Kunde verantwortlich. Wenn Lenovo eine CRU der Stufe 1 ohne Servicevertrag auf Ihre Anforderung hin für Sie installiert, fallen dafür Gebühren an.
- T2 CRU (Customer Replaceable Unit, durch den Kunden austauschbare Funktionseinheit) der Stufe 2. Sie können CRUs der Stufe 2 selbst installieren oder im Rahmen des für Ihren Server festgelegten Herstellerservice ohne Aufpreis von Lenovo installieren lassen.
- FRU (Field Replaceable Unit, durch den Kundendienst austauschbare Funktionseinheit). FRUs dürfen nur von qualifizierten Kundendiensttechnikern installiert werden.

• C Verbrauchsmaterial und Strukturteile. Für den Erwerb und Austausch von Verbrauchsmaterial und Strukturteilen ist der Kunde verantwortlich. Wenn Lenovo eine Strukturkomponente auf Ihre Anforderung bezieht oder installiert, wird Ihnen dies entsprechend in Rechnung gestellt.

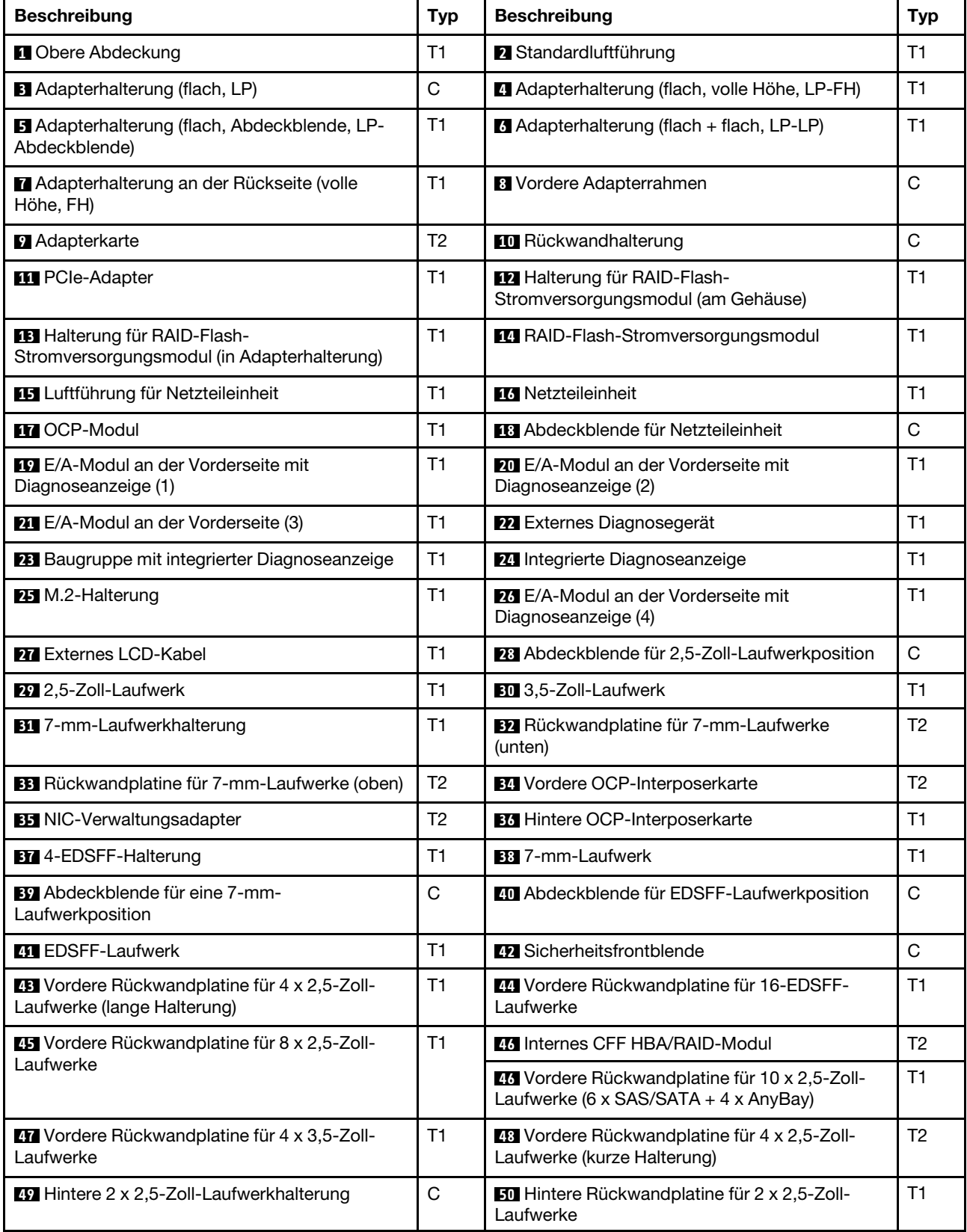

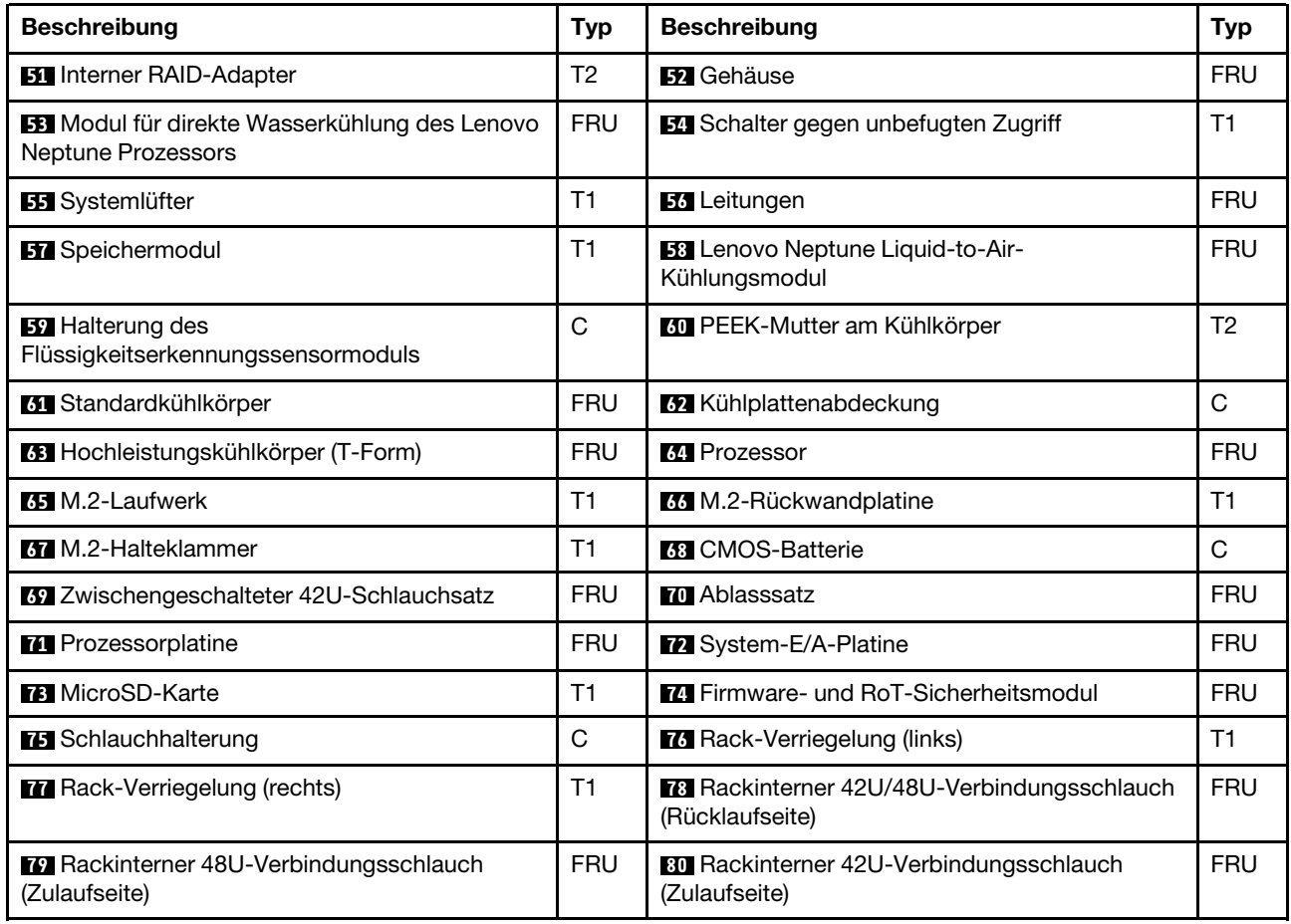

# Netzkabel

Je nach Land und Region, in dem bzw. in der der Server installiert ist, sind verschiedene Netzkabel verfügbar.

Um die für den Server verfügbaren Netzkabel anzuzeigen:

1. Rufen Sie die folgende Website auf:

<http://dcsc.lenovo.com/#/>

- 2. Klicken Sie auf Preconfigured Model (Vorkonfiguriertes Modell) oder Configure to order (Für Bestellung konfigurieren).
- 3. Geben Sie Maschinentyp und Modell Ihres Servers ein, damit die Konfigurationsseite angezeigt wird.
- 4. Klicken Sie auf Power (Strom) → Power Cables (Netzkabel), um alle Netzkabel anzuzeigen.

### Anmerkungen:

- Zu Ihrer Sicherheit wird Ihnen ein Netzkabel mit geerdetem Anschlussstecker zur Verwendung mit diesem Produkt zur Verfügung gestellt. Verwenden Sie Netzkabel und Netzstecker immer in Verbindung mit einer ordnungsgemäß geerdeten Steckdose, um eine Gefährdung durch Stromschlag zu vermeiden.
- In den Vereinigten Staaten und Kanada verwendete Netzkabel für dieses Produkt sind von anerkannten Testlabors (Underwriter's Laboratories (UL) in den USA und Canadian Standards Association (CSA) in Kanada) registriert und geprüft.
- Für Einheiten mit 115-Volt-Betrieb: Verwenden Sie ein von UL registriertes und von CSA geprüftes Kabelset, das aus einem höchstens 5 Meter langen Kabel des Typs SVT oder SJT mit drei 1,0-mm²-Adern

(bzw. 18-AWG-Adern) (mindestens 1,0 mm² bzw. mindestens 18 AWG) sowie einem geerdeten 15 A und 125-V-Stecker mit parallelen Steckerklingen (Parallel Blade) besteht.

- Für Einheiten mit 230-Volt-Betrieb (Nutzung in den Vereinigten Staaten): Verwenden Sie ein von UL registriertes und von CSA geprüftes Kabelset, das aus einem höchstens 5 Meter langen Kabel des Typs SVT oder SJT mit drei 1,0-mm²-Adern (bzw. 18-AWG-Adern) (mindestens 1,0 mm² bzw. mindestens 18 AWG) sowie einem geerdeten 15 A und 250-V-Stecker mit waagerechten Steckerklingen (Tandem Blade) besteht.
- Für Einheiten mit 230-Volt-Betrieb (außerhalb der Vereinigten Staaten): Verwenden Sie ein Kabelset mit geerdetem Netzanschlussstecker. Das Kabelset sollte über die jeweiligen Sicherheitsgenehmigungen des Landes verfügen, in dem das Gerät installiert wird.
- Netzkabel für bestimmte Länder oder Regionen sind üblicherweise nur in diesen Ländern und Regionen erhältlich.

# <span id="page-64-1"></span>Kapitel 4. Entpacken und Einrichten

Mithilfe der Informationen in diesem Abschnitt können Sie den Server entpacken und einrichten. Prüfen Sie beim Entpacken des Servers, ob sich die richtigen Komponenten in der Verpackung befinden, und finden Sie heraus, wo Sie Informationen zur Seriennummer des Servers und zum Zugriff auf Lenovo XClarity Controller erhalten. Befolgen Sie beim Einrichten des Servers die Anweisungen in "Prüfliste für die Serverkonfiguration" [auf Seite 57](#page-66-0).

# <span id="page-64-0"></span>Inhalt des Serverpakets

Wenn Sie Ihren Server erhalten, überprüfen Sie, ob die Lieferung alles enthält, das Sie erwarteten.

Das Serverpaket umfasst folgende Komponenten:

- Server
- Schieneninstallationssatz\* . Installationsanleitung ist im Paket enthalten.
- Kabelträger\* . Installationsanleitung ist im Paket enthalten.
- Materialpaket, mit Komponenten wie Netzkabeln\* , Zubehörbausatz und gedruckter Dokumentation.

#### Anmerkungen:

- Einige der aufgelisteten Komponenten sind nur bei ausgewählten Modellen verfügbar.
- Die mit einem Sternchen (\*) markierten Elemente sind optional.

Bei fehlenden oder beschädigten Geräteteilen wenden Sie sich an Ihre Verkaufsstelle. Bewahren Sie den Kaufbeleg und das Verpackungsmaterial auf. Sie benötigen sie zur Inanspruchnahme des Herstellerservice.

# Server identifizieren und auf Lenovo XClarity Controller zugreifen

Dieser Abschnitt enthält Anweisungen dazu, wie Sie Ihren Server identifizieren und die Zugriffsinformationen für Lenovo XClarity Controller finden können.

### Server identifizieren

Wenn Sie sich an Lenovo wenden, um Unterstützung zu erhalten, können die Kundendienstmitarbeiter Ihren Server über den Maschinentyp, das Modell und die Seriennummer identifizieren und Sie schneller unterstützen.

Die folgende Abbildung zeigt die Position des Kennungsetiketts, das Modellnummer, Maschinentyp und Seriennummer des Servers enthält.

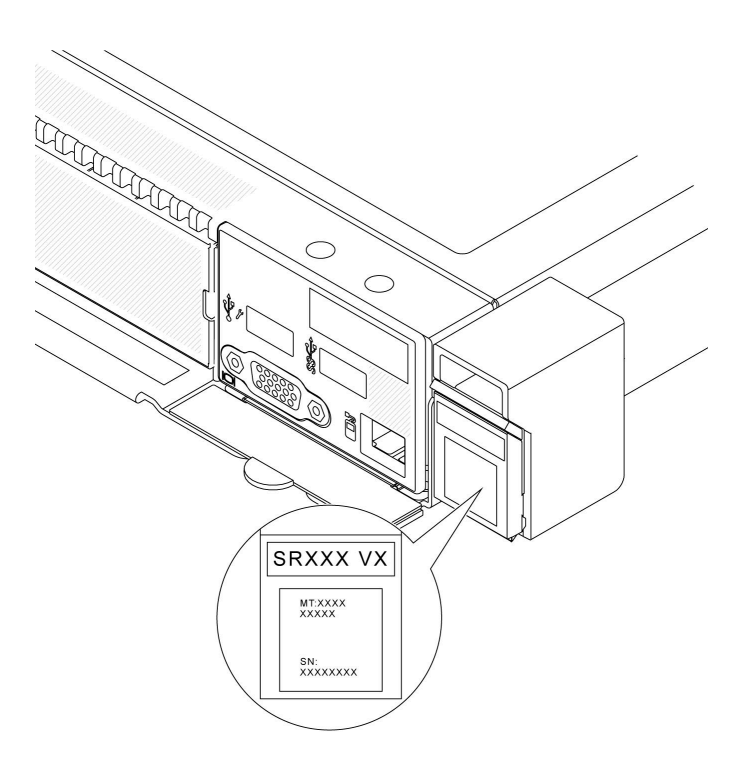

Abbildung 18. Position des Kennungsetiketts

### Lenovo XClarity Controller-Netzwerkzugriffsetikett

Zusätzlich ist das Lenovo XClarity Controller-Netzwerkzugriffsetikett auf der herausziehbaren Informationskarte an der Gehäusefront angebracht. So können Sie schnell auf die MAC-Adresse zugreifen.

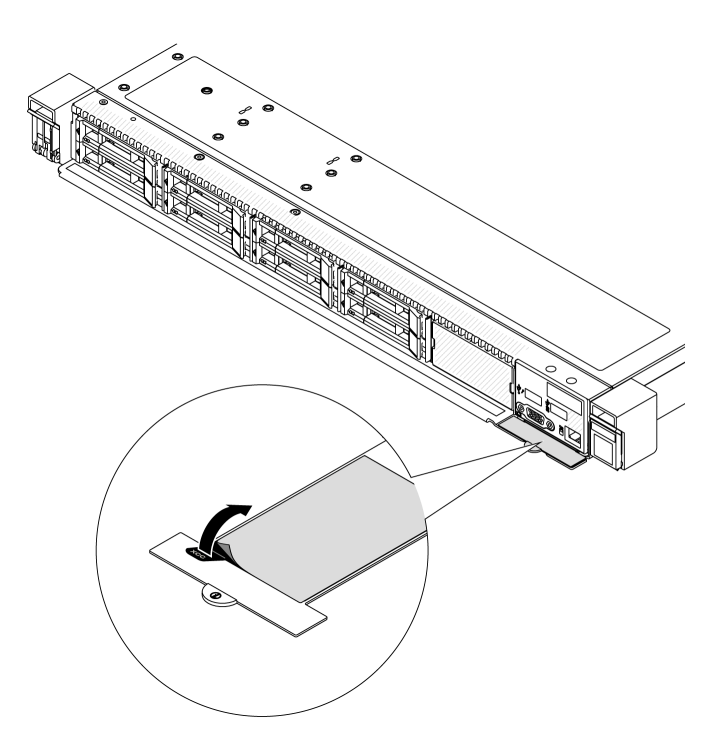

Abbildung 19. Position des Lenovo XClarity Controller-Netzwerkzugriffsetiketts auf der herausziehbaren Informationskarte

### Service-Etikett und QR-Code

Außerdem enthält das Service-Etikett, das sich auf der oberen Abdeckung befindet, einen QR-Code für den mobilen Zugriff auf Serviceinformationen. Sie können den QR-Code mithilfe eines mobilen Geräts und einer Anwendung zum Lesen eines QR-Codes scannen und schnellen Zugriff auf die Webseite mit Serviceinformationen erhalten. Die Webseite mit Serviceinformationen bietet zusätzliche Informationen zur Installation von Komponenten, Videos zu Austauschvorgängen sowie Fehlercodes für die Lösungsunterstützung.

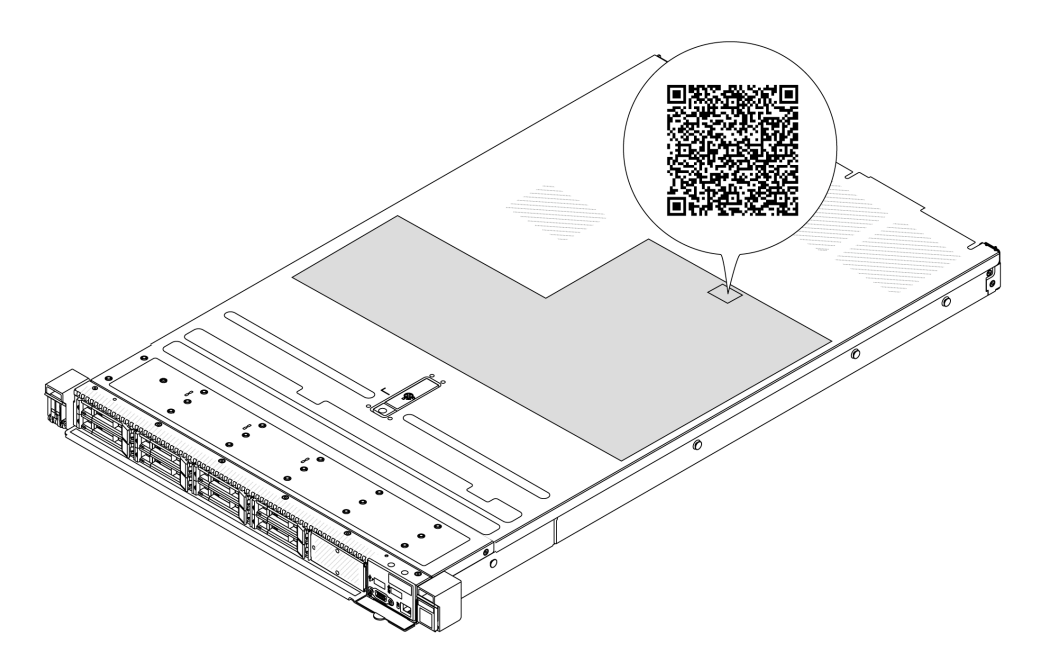

<span id="page-66-0"></span>Abbildung 20. Service-Etikett und QR-Code

# Prüfliste für die Serverkonfiguration

Stellen Sie anhand der Prüfliste für die Serverkonfiguration sicher, dass Sie alle Aufgaben zur Konfiguration des Servers ausgeführt haben.

Der Konfigurationsprozess für den Server variiert je nach Konfiguration des Servers im Auslieferungszustand. In einigen Fällen ist der Server bereits vollständig konfiguriert und muss nur noch an das Netz und an eine Netzsteckdose angeschlossen werden. Anschließend können Sie den Server einschalten. In anderen Fällen müssen im Server Hardwareoptionen installiert, Hardware und Firmware konfiguriert und ein Betriebssystem installiert werden.

Die folgenden Schritte beschreiben die allgemeine Vorgehensweise zur Konfiguration eines Servers.

### Serverhardware konfigurieren

Gehen Sie wie folgt vor, um die Serverhardware zu konfigurieren.

- 1. Nehmen Sie den Server aus der Verpackung. Siehe ["Inhalt des Serverpakets" auf Seite 55.](#page-64-0)
- 2. Installieren Sie alle erforderlichen Hardware- oder Serveroptionen. Weitere Informationen erhalten Sie in den zugehörigen Abschnitten unter [Kapitel 5 "Prozeduren beim Hardwareaustausch" auf Seite 59](#page-68-1).
- 3. Installieren Sie bei Bedarf die Schiene und den CMA in einem Standard-Rackschrank. Befolgen Sie die Anweisungen in der Schienen-Installationsanleitung und der CMA-Installationsanleitung, die im Schieneninstallationssatz enthalten ist.
- 4. Installieren Sie bei Bedarf den Server in einem Standard-Rackschrank. Siehe ["Server im Rack](#page-96-0) [installieren" auf Seite 87.](#page-96-0)
- 5. Schließen Sie alle externen Kabel an den Server an. Die Anschlusspositionen finden Sie unter [Kapitel 2](#page-32-0) ["Serverkomponenten" auf Seite 23](#page-32-0).

In der Regel müssen Sie Kabel im Rahmen der folgenden Vorgänge anschließen:

- Server mit der Stromversorgung verbinden
- Server mit dem Datennetzwerk verbinden
- Server mit der Speichereinheit verbinden
- Server mit dem Verwaltungsnetzwerk verbinden
- 6. Schalten Sie den Server ein.

Informationen zur Position von Netzschalter und Betriebsanzeige finden Sie unter:

- [Kapitel 2 "Serverkomponenten" auf Seite 23](#page-32-0)
- ["Fehlerbehebung mit Systemanzeigen und Diagnoseanzeige" auf Seite 603](#page-612-1)

Der Server kann auch auf eine der folgenden Arten eingeschaltet werden (Betriebsanzeige ein):

- Sie können den Netzschalter drücken.
- Der Server kann nach einer Stromunterbrechung automatisch erneut starten.
- Der Server kann über Lenovo XClarity Controller auf Remoteanforderungen zum Einschalten reagieren.

Anmerkung: Sie können auf die Verwaltungsprozessorschnittstelle zugreifen, um das System zu konfigurieren, ohne den Server einzuschalten. Sobald der Server mit Strom versorgt wird, steht die Verwaltungsprozessorschnittstelle zur Verfügung. Informationen zum Zugriff auf die Verwaltungsserverprozessor finden Sie unter "XClarity Controller-Webschnittstelle öffnen und verwenden" in der XCC-Dokumentation für Ihren Server unter <https://pubs.lenovo.com/lxcc-overview/>.

7. Überprüfen Sie den Server. Stellen Sie sicher, dass die Betriebsanzeige, Ethernet-Anschlussanzeige und Netzwerkanzeige grün leuchten. Dies bedeutet, dass die Serverhardware erfolgreich konfiguriert wurde.

Weitere Informationen zur Bedeutung der LED-Anzeigen finden Sie unter ["Systemanzeigen und](#page-56-0) [Diagnoseanzeige" auf Seite 47.](#page-56-0)

### System konfigurieren

Gehen Sie wie folgt vor, um das System zu konfigurieren. Detaillierte Anweisungen hierzu finden Sie im Abschnitt [Kapitel 7 "Systemkonfiguration" auf Seite 579](#page-588-0).

- 1. Legen Sie die Netzwerkverbindung für den Lenovo XClarity Controller mit dem Verwaltungsnetzwerk fest.
- 2. Aktualisieren Sie die Firmware für den Server, falls erforderlich.
- 3. Konfigurieren Sie die Firmware für den Server.

Im Folgenden finden Sie die Informationen, die für die RAID-Konfiguration zur Verfügung stehen:

- <https://lenovopress.lenovo.com/lp0578-lenovo-raid-introduction>
- <https://lenovopress.lenovo.com/lp0579-lenovo-raid-management-tools-and-resources>
- 4. Installieren Sie das Betriebssystem.
- 5. Sichern Sie die Serverkonfiguration.
- 6. Installieren Sie die Anwendungen und Programme, die der Server verwenden soll.

# <span id="page-68-1"></span>Kapitel 5. Prozeduren beim Hardwareaustausch

<span id="page-68-0"></span>Dieser Abschnitt bietet Verfahren zum Installieren und Entfernen aller wartungsfähigen Systemkomponenten.

### Installationsrichtlinien

Lesen Sie vor der Installation von Komponenten in Ihrem Server die Installationsrichtlinien.

Lesen Sie vor der Installation von Zusatzeinrichtungen die folgenden Hinweise:

Achtung: Belassen Sie elektrostatisch empfindliche Komponenten bis zur Installation in ihren antistatischen Schutzhüllen. Handhaben Sie diese Einheiten mit einem Antistatikarmband oder einem anderen Erdungssystem, um statische Aufladung und somit einen Systemstopp und Datenverlust zu vermeiden.

- Lesen Sie die Sicherheitshinweise und -richtlinien, um sicher zu arbeiten:
	- Eine vollständige Liste der Sicherheitsinformationen für alle Produkte finden Sie unter:

[https://pubs.lenovo.com/safety\\_documentation/](https://pubs.lenovo.com/safety_documentation/)

- Zusätzlich sind die folgenden Richtlinien verfügbar: ["Bei eingeschalteter Stromversorgung im Server](#page-71-0)  [arbeiten" auf Seite 62](#page-71-0) und ["Umgang mit aufladungsempfindlichen Einheiten" auf Seite 63](#page-72-0).
- Stellen Sie sicher, dass die zu installierenden Komponenten von Ihrem Server unterstützt werden.
	- Eine Liste der unterstützten optionalen Komponenten für den Server finden Sie unter [https://](https://serverproven.lenovo.com) [serverproven.lenovo.com](https://serverproven.lenovo.com).
	- Informationen zum Inhalt des Zusatzpakets finden Sie unter <https://serveroption.lenovo.com/>.
- Weitere Informationen zur Bestellung von Teilen:
	- 1. Navigieren Sie zu <http://datacentersupport.lenovo.com> und geben Sie den Modellnamen oder den Maschinentyp Ihres Servers in der Suchleiste ein, um zur Support-Seite zu gelangen.
	- 2. Klicken Sie auf Parts (Teile).
	- 3. Geben Sie die Seriennummer ein, um eine Liste der Teile für Ihren Server anzuzeigen.
- Wenn Sie einen neuen Server installieren, laden Sie die aktuelle Firmware herunter und installieren Sie sie. Damit stellen Sie sicher, dass sämtliche bekannten Probleme behoben sind und das Leistungspotenzial Ihres Servers optimal ausgeschöpft werden kann. Navigieren Sie zu [https://datacentersupport.lenovo.com/](https://datacentersupport.lenovo.com/products/servers/thinksystem/sr630v3/7d72/downloads/driver-list/) [products/servers/thinksystem/sr630v3/7d72/downloads/driver-list/](https://datacentersupport.lenovo.com/products/servers/thinksystem/sr630v3/7d72/downloads/driver-list/) und laden Sie die Firmwareaktualisierungen für Ihren Server herunter.

Wichtig: Für einige Clusterlösungen sind bestimmte Codeversionen oder koordinierte Code-Aktualisierungen erforderlich. Wenn die Komponente Teil einer Clusterlösung ist, stellen Sie sicher, dass die aktuelle Codeversion gemäß optimaler Vorgehensweise für Firmware und Treiber mit Clusterunterstützung unterstützt wird, bevor Sie den Code aktualisieren.

- Wenn Sie eine Komponente austauschen, die Firmware enthält, wie einen Adapter, müssen Sie möglicherweise auch die Firmware für die Komponente aktualisieren. Weitere Informationen zur Firmwareaktualisierung finden Sie unter ["Firmware aktualisieren" auf Seite 581](#page-590-0).
- Es ist sinnvoll, vor dem Installieren einer optionalen Komponente sicherzustellen, dass der Server ordnungsgemäß funktioniert.
- Halten Sie den Arbeitsbereich sauber und legen Sie ausgebaute Komponenten auf eine ebene, stabile und nicht kippende Oberfläche.
- Heben Sie keine Gegenstände an, die zu schwer sein könnten. Wenn Sie einen schweren Gegenstand anheben müssen, beachten Sie die folgenden Vorsichtsmaßnahmen:
- Sorgen Sie für einen sicheren und stabilen Stand.
- Vermeiden Sie eine einseitige körperliche Belastung.
- Heben Sie den Gegenstand langsam hoch. Vermeiden Sie beim Anheben des Gegenstands ruckartige Bewegungen oder Drehbewegungen.
- Heben Sie den Gegenstand, indem Sie sich mit den Beinmuskeln aufrichten bzw. nach oben drücken; dadurch verringert sich die Muskelspannung im Rücken.
- Erstellen Sie eine Sicherungskopie aller wichtigen Daten, bevor Sie Änderungen an den Plattenlaufwerken vornehmen.
- Halten Sie einen kleinen Schlitzschraubendreher, einen kleinen Kreuzschlitzschraubendreher, einen T8- Torx-Schraubendreher und einen T30-Torx-Schraubendreher bereit.
- Damit die Fehleranzeigen auf der Systemplatine (Systemplatinenbaugruppe) und auf den internen Komponenten angezeigt werden können, muss der Server eingeschaltet sein.
- Zum Installieren oder Entfernen von Hot-Swap-Netzteileinheiten, Hot-Swap-Lüftern oder Hot-Plug-USB-Einheiten müssen Sie den Server nicht ausschalten. Sie müssen den Server jedoch ausschalten, bevor Sie Adapterkabel entfernen oder installieren und Sie müssen den Server von der Stromquelle trennen, bevor Sie eine Adapterkarte entfernen oder installieren.
- Beachten Sie beim Austausch von Netzteileinheiten oder Lüftern die Redundanzregeln für diese Komponenten.
- Bei blauen Stellen an einer Komponente handelt es sich um Kontaktpunkte, an denen Sie die Komponente greifen können, um sie aus dem Server zu entfernen oder im Server zu installieren, um eine Verriegelung zu öffnen oder zu schließen usw.
- Eine orangefarben gekennzeichnete Komponente oder ein orangefarbenes Etikett auf oder in der Nähe einer Komponente weisen darauf hin, dass die Komponente Hot-Swap-fähig ist. Dies bedeutet, dass Sie die Komponente entfernen bzw. installieren können, während der Server in Betrieb ist, sofern Server und Betriebssystem die Hot-Swap-Funktion unterstützen. (Orangefarbene Markierungen kennzeichnen zudem die Berührungspunkte auf Hot-Swap-fähigen Komponenten.) Lesen Sie die Anweisungen zum Entfernen und Installieren von Hot-Swap-Komponenten, um Informationen zu weiteren Maßnahmen zu erhalten, die Sie möglicherweise ergreifen müssen, bevor Sie die Komponente entfernen oder installieren können.
- Der rote Streifen auf den Laufwerken neben dem Entriegelungshebel bedeutet, dass das Laufwerk bei laufendem Betrieb (Hot-Swap) ausgetauscht werden kann, wenn der Server und das Betriebssystem die Hot-Swap-Funktion unterstützen. Das bedeutet, dass Sie das Laufwerk entfernen oder installieren können, während der Server in Betrieb ist.

Anmerkung: Lesen Sie die systemspezifischen Anweisungen zum Entfernen und Installieren eines Hot-Swap-Laufwerks durch, um Informationen zu weiteren Maßnahmen zu erhalten, die Sie möglicherweise ergreifen müssen, bevor Sie das Laufwerk entfernen oder installieren können.

• Stellen Sie sicher, dass nach Beendigung der Arbeiten am Server alle Sicherheitsabdeckungen und Verkleidungen installiert, die Erdungskabel angeschlossen und alle Warnhinweise und Schilder angebracht sind.

# Sicherheitsprüfungscheckliste

Verwenden Sie die Informationen in diesem Abschnitt, um mögliche Gefahrenquellen am Server zu identifizieren. Beim Design und der Herstellung jedes Computers wurden erforderliche Sicherheitselemente installiert, um Benutzer und Kundendiensttechniker vor Verletzungen zu schützen.

Anmerkung: Das Produkt ist gemäß Absatz 2 der Arbeitsstättenverordnung nicht für den Einsatz an Bildschirmarbeitsplätzen geeignet.

Anmerkung: Die Konfiguration des Servers erfolgt ausschließlich im Serverraum.

Vorsicht:

Dieses Gerät muss von qualifizierten Kundendiensttechnikern installiert und gewartet werden (gemäß NEC, IEC 62368-1 und IEC 60950-1, den Sicherheitsstandards für elektronische Ausrüstung im Bereich Audio-, Video-, Informations- und Kommunikationstechnologie). Lenovo setzt voraus, dass Sie für die Wartung der Hardware qualifiziert und im Umgang mit Produkten mit gefährlichen Stromstärken geschult sind. Der Zugriff auf das Gerät erfolgt mit einem Werkzeug, mit einer Sperre und einem Schlüssel oder mit anderen Sicherheitsmaßnahmen. Der Zugriff wird von der für den Standort verantwortlichen Stelle kontrolliert.

Wichtig: Die elektrische Erdung des Servers ist für die Sicherheit des Bedieners und die ordnungsgemäße Funktionalität erforderlich. Die ordnungsgemäße Erdung der Netzsteckdose kann von einem zertifizierten Elektriker überprüft werden.

Stellen Sie anhand der folgenden Prüfliste sicher, dass es keine möglichen Gefahrenquellen gibt:

1. Wenn der Server für Ihre Arbeitsbedingung ausgeschaltet sein muss oder Sie ihn ausschalten möchten, stellen Sie sicher, dass das Netzkabel getrennt ist.

### S002

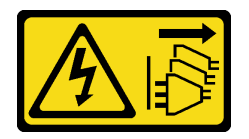

Vorsicht:

Mit dem Netzschalter an der Einheit und am Netzteil wird die Stromversorgung für die Einheit nicht unterbrochen. Die Einheit kann auch mit mehreren Netzkabeln ausgestattet sein. Um die Stromversorgung für die Einheit vollständig zu unterbrechen, müssen alle zum Gerät führenden Netzkabel vom Netz getrennt werden.

Anmerkung: Unter gewissen Umständen ist das Ausschalten des Servers keine Voraussetzung. Beachten Sie die Vorsichtsmaßnahmen, bevor Sie Aufgaben ausführen.

- 2. Prüfen Sie das Netzkabel.
	- Stellen Sie sicher, dass der Erdungsanschluss in gutem Zustand ist. Messen Sie mit einem Messgerät, ob die Schutzleiterverbindung zwischen dem externen Schutzleiterkontakt und der Rahmenerdung 0,1 Ohm oder weniger beträgt.
	- Stellen Sie sicher, dass Sie den richtigen Typ Netzkabel verwenden.

Um die für den Server verfügbaren Netzkabel anzuzeigen:

a. Rufen Sie die folgende Website auf:

<http://dcsc.lenovo.com/#/>

- b. Klicken Sie auf Preconfigured Model (Vorkonfiguriertes Modell) oder Configure to order (Für Bestellung konfigurieren).
- c. Geben Sie Maschinentyp und Modell Ihres Servers ein, damit die Konfigurationsseite angezeigt wird.
- d. Klicken Sie auf Power (Strom) → Power Cables (Netzkabel), um alle Netzkabel anzuzeigen.
- Stellen Sie sicher, dass die Isolierung nicht verschlissen oder abgenutzt ist.
- 3. Prüfen Sie das Produkt auf Änderungen hin, die nicht durch Lenovo vorgenommen wurden. Achten Sie bei Änderungen, die nicht von Lenovo vorgenommen wurden, besonders auf die Sicherheit.
- 4. Überprüfen Sie den Server auf Gefahrenquellen wie Metallspäne, Verunreinigungen, Wasser oder Feuchtigkeit, Brand- oder Rauchschäden, Metallteilchen, Staub etc.
- 5. Prüfen Sie, ob Kabel abgenutzt, durchgescheuert oder eingequetscht sind.
- 6. Prüfen Sie, ob die Abdeckungen des Netzteils (Schrauben oder Nieten) vorhanden und unbeschädigt sind.

# Richtlinien zur Systemzuverlässigkeit

Lesen Sie die Richtlinien zur Systemzuverlässigkeit, um eine ordnungsgemäße Systemkühlung und Zuverlässigkeit sicherzustellen.

Stellen Sie sicher, dass die folgenden Anforderungen erfüllt sind:

- Wenn der Server über eine redundante Stromversorgung verfügt, muss in jeder Netzteilposition eine Netzteileinheit installiert sein.
- Um den Server herum muss genügend Platz frei bleiben, damit das Kühlungssystem des Servers ordnungsgemäß funktioniert. Lassen Sie ca. 50 mm (2,0 Zoll) Abstand an der Vorder- und Rückseite des Servers frei. Stellen Sie keine Gegenstände vor die Lüfter.
- Damit eine ordnungsgemäße Kühlung und Luftzirkulation sichergestellt sind, bringen Sie vor dem Einschalten des Servers die Abdeckung wieder an. Ist die Serverabdeckung länger als 30 Minuten entfernt, während der Server in Betrieb ist, können Komponenten des Servers beschädigt werden.
- Befolgen Sie die mit optionalen Komponenten bereitgestellten Anweisungen zur Verkabelung.
- Ein ausgefallener Lüfter muss innerhalb von 48 Stunden ausgetauscht werden.
- Ein entfernter Hot-Swap-Lüfter muss innerhalb von 30 Sekunden nach dessen Entfernen ersetzt werden.
- Ein entferntes Hot-Swap-Laufwerk muss innerhalb von zwei Minuten nach dessen Entfernen ersetzt werden.
- Eine entfernte Hot-Swap-Netzteileinheit muss innerhalb von zwei Minuten nach ihrem Entfernen ersetzt werden.
- Jede mit dem Server gelieferte Luftführung muss beim Start des Servers installiert sein (einige Server verfügen möglicherweise über mehr als eine Luftführung). Der Betrieb des Servers ohne Luftführung kann den Prozessor des Servers beschädigen.
- Jeder Prozessorsockel muss immer entweder eine Stecksockelabdeckung oder einen Prozessor mit Kühlkörper enthalten.
- Wenn mehrere Prozessoren installiert sind, müssen die Lüfterbelegungsvorgaben für jeden Server eingehalten werden.

# <span id="page-71-0"></span>Bei eingeschalteter Stromversorgung im Server arbeiten

Möglicherweise müssen Sie den Server bei entfernter Abdeckung eingeschaltet lassen, um die Systeminformationsanzeige zu überprüfen oder Hot-Swap-Komponenten auszutauschen. Lesen Sie vorher diese Richtlinien.

Achtung: Wenn interne Serverkomponenten einer statischen Aufladung ausgesetzt werden, kann es dazu kommen, dass der Server gestoppt wird oder dass ein Datenverlust auftritt. Verwenden Sie zur Vermeidung dieses Problems immer ein Antistatikarmband oder ein anderes Erdungssystem, wenn Sie bei eingeschaltetem Server im Inneren des Servers arbeiten.

- Vermeiden Sie das Tragen von weiten Kleidungsstücken (vor allem im Bereich der Unterarme). Krempeln Sie lange Ärmel vor der Arbeit am Inneren des Servers hoch.
- Vermeiden Sie, dass Ihre Krawatte, Ihr Schal, Ihr Firmenausweis oder Ihr Haar in den Server hängt.
- Entfernen Sie Schmuck, wie z. B. Armbänder, Halsketten, Ringe, Manschettenknöpfe und Armbanduhren.
- Nehmen Sie gegebenenfalls Gegenstände aus den Hemdtaschen, wie z. B. Stifte, die in den Server fallen könnten, während Sie sich über den Server beugen.
• Achten Sie darauf, dass keine Metallobjekte, wie z. B. Büroklammern, Haarklammern oder Schrauben, in den Server fallen.

## Umgang mit aufladungsempfindlichen Einheiten

Lesen Sie diese Richtlinien, bevor Sie mit elektrostatisch empfindlichen Einheiten umgehen. So senken Sie das Schadensrisiko durch elektrostatische Entladung.

Achtung: Belassen Sie elektrostatisch empfindliche Komponenten bis zur Installation in ihren antistatischen Schutzhüllen. Handhaben Sie diese Einheiten mit einem Antistatikarmband oder einem anderen Erdungssystem, um statische Aufladung und somit einen Systemstopp und Datenverlust zu vermeiden.

- Vermeiden Sie unnötige Bewegungen, um keine statische Aufladung um Sie herum aufzubauen.
- Seien Sie bei kaltem Wetter beim Umgang mit Einheiten besonders vorsichtig. Das Beheizen von Innenräumen senkt die Luftfeuchtigkeit und erhöht die statische Elektrizität.
- Nutzen Sie immer ein Antistatikarmband oder ein anderes Erdungssystem vor allem, wenn Sie am eingeschalteten Server arbeiten.
- Berühren Sie mindestens zwei Sekunden lang mit der in der antistatischen Schutzhülle enthaltenen Einheit eine nicht lackierte Metalloberfläche an der Außenseite des Servers. Dadurch wird statische Aufladung von der Schutzhülle und von Ihnen abgeleitet.
- Nehmen Sie die Einheit aus der Schutzhülle und installieren Sie sie direkt im Server, ohne sie vorher abzusetzen. Wenn Sie die Einheit ablegen müssen, legen Sie sie in die antistatische Schutzhülle zurück. Legen Sie die Einheit niemals auf die Serverabdeckung oder auf eine Metalloberfläche.
- Fassen Sie die Einheit vorsichtig an den Kanten oder am Rahmen an.
- Berühren Sie keine Lötverbindungen, Kontaktstifte oder offen liegende Schaltlogik.
- Halten Sie die Einheit von anderen Einheiten fern. So vermeiden Sie mögliche Beschädigungen.

## Installationsregeln und -reihenfolge für Speichermodule

Speichermodule müssen in einer bestimmten Reihenfolge auf Grundlage der Hauptspeicherkonfiguration, die Sie implementieren, und der Anzahl an Prozessoren und Speichermodulen, die im Server eingebaut sind, installiert werden.

## Unterstützte Speichertypen

Informationen zu den Speichermodultypen, die von diesem Server unterstützt werden, finden Sie im Abschnitt "Speicher" in ["Technische Daten" auf Seite 4.](#page-13-0)

Eine Liste der unterstützten Speicheroptionen finden Sie hier unter <https://serverproven.lenovo.com>.

Informationen zum Optimieren der Speicherleistung und Speicherkonfiguration finden Sie auf der Lenovo Press-Website:

<https://lenovopress.lenovo.com/servers/options/memory>

Darüber hinaus können Sie einen Speicherkonfigurator nutzen, der auf der folgenden Website verfügbar ist:

[https://dcsc.lenovo.com/#/memory\\_configuration](https://dcsc.lenovo.com/#/memory_configuration)

Spezielle Informationen zur erforderlichen Installationsreihenfolge von Speichermodulen in Ihrem Server auf Grundlage der Systemkonfiguration und des Speichermodus, den Sie implementieren, werden unten angezeigt.

#### Layout für Speichermodule und Prozessoren

Die folgende Abbildung zeigt die Positionen der Speichermodul-Steckplätze auf der Prozessorplatine. Die folgende Tabelle zur Speicherkanalidentifikation zeigt die Beziehung zwischen Prozessoren, Speichercontrollern, Speicherkanälen und Steckplatznummern von Speichermodulen.

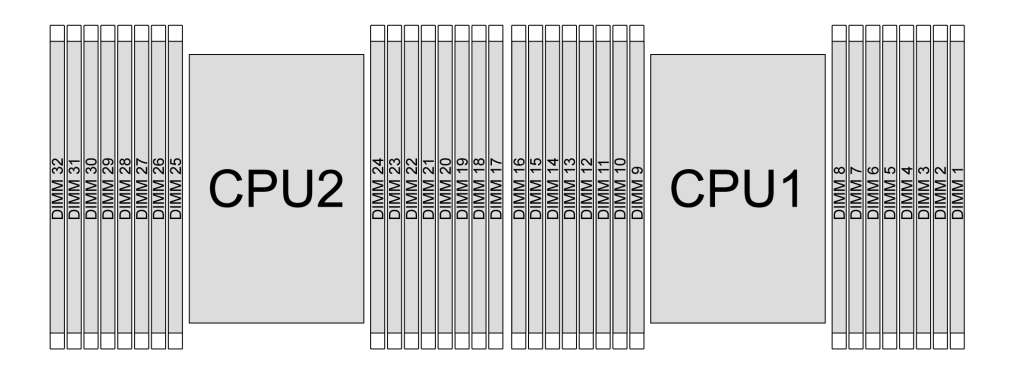

Abbildung 21. Speichermodul-Steckplätze auf der Prozessorplatine

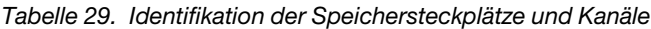

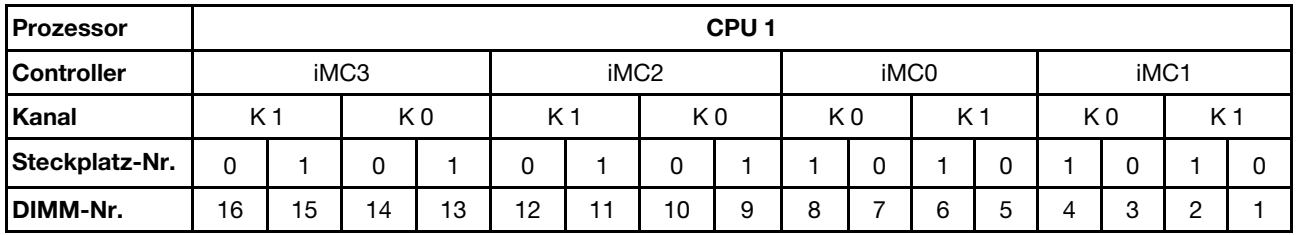

Tabelle 29. Identifikation der Speichersteckplätze und Kanäle (Forts.)

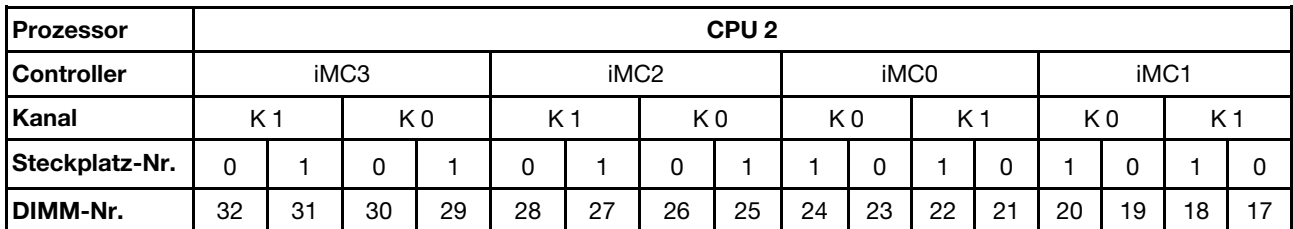

- Steckplatz-Nr.: DIMM-Steckplatznummer in jedem Speicherkanal. Jeder Speicherkanal verfügt über zwei DIMM-Steckplätze: Steckplatz 0 (weiter vom Prozessor entfernt) und Steckplatz 1 (näher am Prozessor).
- DIMM-Nr.: DIMM-Steckplatznummer auf der Prozessorplatine. Jeder Prozessor verfügt über 16 DIMM-Steckplätze.

#### Installationsrichtlinien für das Speichermodul

- Informationen zu den Installationsregeln und der Bestückungsreihenfolge finden Sie unter ["Installationsreihenfolge für DDR5 DIMMs" auf Seite 66](#page-75-0).
- Pro Prozessor ist mindestens ein DIMM-Modul erforderlich. Installieren Sie mindestens acht DIMMs pro Prozessor, um eine gute Leistung zu erhalten.
- Wenn Sie ein DIMM austauschen, stellt der Server eine automatische DIMM-Aktivierungsfunktion bereit, sodass Sie das neue DIMM nicht manuell über das Setup Utility aktivieren müssen.

# <span id="page-75-0"></span>Installationsreihenfolge für DDR5 DIMMs

Dieser Abschnitt enthält Informationen zur ordnungsgemäßen Installation von DDR5 DIMMs.

## Installationsreihenfolge für RDIMMs und 3DS RDIMMs

Für RDIMMs, 10x4 RDIMMs und 3DS RDIMMs stehen die folgenden zwei Speichermodi zur Verfügung. Für 9x4 RDIMMs ist nur der unabhängige Modus verfügbar.

## Installationsreihenfolge für unabhängigen Modus

Im unabhängigen Modus können Speicherkanäle in beliebiger Reihenfolge mit DIMMs belegt werden und Sie können alle Kanäle für jeden Prozessor in beliebiger Reihenfolge ohne bestimmte Voraussetzungen belegen. Der unabhängige Modus bietet die höchste Speicherleistung, es gibt jedoch keinen Failover-Schutz. Die DIMM-Installationsreihenfolge für den unabhängigen Modus variiert basierend auf der Anzahl an Prozessoren und Speichermodulen, die im Server installiert sind.

## Installationsregeln für unabhängigen Modus

Beachten Sie die folgenden Regeln, wenn Sie Speichermodule im unabhängigen Modus installieren:

- Pro Prozessor sollte mindestens ein DDR5 DIMM vorhanden sein.
- Alle DDR5-Speichermodule müssen im selben System mit derselben Geschwindigkeit betrieben werden.
- Die Speicherbestückung muss bei allen Prozessoren identisch sein.
- Es werden Speichermodule von verschiedenen Herstellern unterstützt.
- Bestücken Sie in jedem Speicherkanal zuerst den Steckplatz, der am weitesten vom Prozessor (Steckplatz 0) entfernt ist.
- Alle DIMMs müssen DDR5 DIMMs sein.
- x8 DIMMs und x4 DIMMs können nicht in einem System kombiniert werden.
- Alle zu installierenden Speichermodule müssen vom selben Typ sein.
	- 9x4 RDIMMs können nicht mit Non-9x4 RDIMMs in einem System kombiniert werden.
	- 3DS RDIMMs können nicht mit Non-3DS RDIMMs in einem System kombiniert werden.
- Alle Speichermodule in einem System müssen dieselbe Anzahl von Speicherbänken aufweisen, außer unter den folgenden Bedingungen:
	- RDIMMs mit einer Speicherbank können mit RDIMMs mit zwei Speicherbänken kombiniert werden, wenn für jeden Prozessor 16 DIMMs bestückt sind.
	- 3DS RDIMMs mit vier Speicherbänken können mit 3DS RDIMMs mit acht Speicherbänken kombiniert werden, wenn für jeden Prozessor 16 DIMMs bestückt sind.

Anmerkung: Systemblockade beim POST kann bei einem Server auftreten, der in dieser Konfiguration betrieben wird. Wenden Sie sich in diesem Fall an den Lenovo Service, damit das fehlerhafte DIMM für einen ordnungsgemäßen Betrieb ersetzt wird.

- Weitere Informationen zur Installationsreihenfolge für Speichermodule mit verschiedenen Speicherbänken finden Sie unter ["Unabhängiger Modus mit verschiedenen Speicherbänken" auf Seite](#page-78-0) [69.](#page-78-0)
- Die RDIMMs mit 4.800 MHz sowie 48 GB und 96 GB werden nur von XCC-Prozessoren der 4. Generation unterstützt.

Für eine optimale Leistung wird empfohlen, DIMMs in "Standard-Installationsreihenfolge für DIMMs" auf [Seite 67](#page-76-0) zu installieren. Die ["Optionale DIMM-Installationsreihenfolge" auf Seite 68](#page-77-0) wird nur bei besonderen Anforderungen verwendet.

• ["Standard-Installationsreihenfolge für DIMMs" auf Seite 67](#page-76-0)

## • ["Optionale DIMM-Installationsreihenfolge" auf Seite 68](#page-77-0)

#### <span id="page-76-0"></span>Standard-Installationsreihenfolge für DIMMs

Die folgenden Tabellen zeigen die Standardreihenfolge für die Bestückung von Speichermodulen im unabhängigen Modus.

| <b>DIMMs</b>                   |    |    |    |    |    |    |                 |   | Prozessor 1 |                |   |   |   |   |                |   |
|--------------------------------|----|----|----|----|----|----|-----------------|---|-------------|----------------|---|---|---|---|----------------|---|
| gesamt                         | 16 | 15 | 14 | 13 | 12 | 11 | 10              | 9 | 8           | 7              | 6 | 5 | 4 | 3 | $\mathbf{2}$   | 1 |
| 1 DIMM <sup>1</sup>            |    |    |    |    |    |    |                 |   |             | $\overline{7}$ |   |   |   |   |                |   |
| 2 DIMMs <sup>2</sup>           |    |    | 14 |    |    |    |                 |   |             | 7              |   |   |   |   |                |   |
| 4 DIMMs <sup>2</sup>           |    |    | 14 |    |    |    | 10              |   |             | $\overline{7}$ |   |   |   | 3 |                |   |
| 6 DIMMs <sup>1,2</sup>         |    |    | 14 |    | 12 |    | 10              |   |             | 7              |   |   |   | 3 |                |   |
| 8<br>DIMM-<br>$S^{1,2,3,4,5}$  | 16 |    | 14 |    | 12 |    | 10 <sup>1</sup> |   |             | $\overline{7}$ |   | 5 |   | 3 |                | 1 |
| 12<br>DIMMs <sup>2,6</sup>     | 16 |    | 14 | 13 | 12 |    | 10              | 9 | 8           | 7              |   | 5 | 4 | 3 |                | ٠ |
| 16<br>DIMM-<br>$S^{2,3,4,6,7}$ | 16 | 15 | 14 | 13 | 12 | 11 | 10 <sup>1</sup> | 9 | 8           | $\overline{7}$ | 6 | 5 | 4 | 3 | $\overline{2}$ | 1 |

Tabelle 30. Unabhängiger Modus mit einem Prozessor

#### Anmerkungen:

- 1. Die DIMM-Konfigurationen unterstützen RDIMMs mit 5.600 MHz und 24 GB, 48 GB und 96 GB.
- 2. Die DIMM-Konfigurationen unterstützen das Sub NUMA Clustering (SNC), das mit UEFI aktiviert werden kann. SNC wird nicht unterstützt, wenn die DIMM-Bestückung nicht der Reihenfolge aus der oben gezeigten Tabelle entspricht.
- 3. Die DIMM-Konfigurationen unterstützen Software Guard Extensions (SGX). Informationen zum Aktivieren dieser Funktion finden Sie unter ["Software Guard Extensions \(SGX\) aktivieren" auf Seite 586.](#page-595-0)
- 4. Die DIMM-Konfigurationen unterstützen RDIMMs mit 4.800 MHz und 96 GB.
- 5. Die DIMM-Konfigurationen unterstützen RDIMMs mit 4.800 MHz und 48 GB.
- 6. Die DIMM-Konfigurationen unterstützen RDIMMs mit 5.600 MHz und 96 GB.
- 7. Das Kombinieren von RDIMMs mit einer und zwei Speicherbänken bzw. 3DS RDIMMs mit vier und acht Speicherbänken wird unterstützt, wenn 16 DIMMs für jeden Prozessor bestückt sind. Weitere Informationen zur Installationsreihenfolge für Speichermodule mit verschiedenen Speicherbänken finden Sie unter ["Unabhängiger Modus mit verschiedenen Speicherbänken" auf Seite 69.](#page-78-0)

| <b>DIMMs</b><br>gesamt |    |    |    |    |    |    |    |   | Prozessor 1 |   |   |   |   |  |
|------------------------|----|----|----|----|----|----|----|---|-------------|---|---|---|---|--|
|                        | 16 | 15 | 14 | 13 | 12 | 11 | 10 | 9 | 8           | 6 | 5 | з | 2 |  |
| 2 DIMMs <sup>1</sup>   |    |    |    |    |    |    |    |   |             |   |   |   |   |  |
| 4 DIMMs <sup>2</sup>   |    |    | 14 |    |    |    |    |   |             |   |   |   |   |  |
| 8 DIMMs <sup>2</sup>   |    |    | 14 |    |    |    | 10 |   |             |   |   | 3 |   |  |
| $12$ DIMMs $^{1,2}$    |    |    | 14 |    | 12 |    | 10 |   |             |   |   | 3 |   |  |

Tabelle 31. Unabhängiger Modus mit zwei Prozessoren

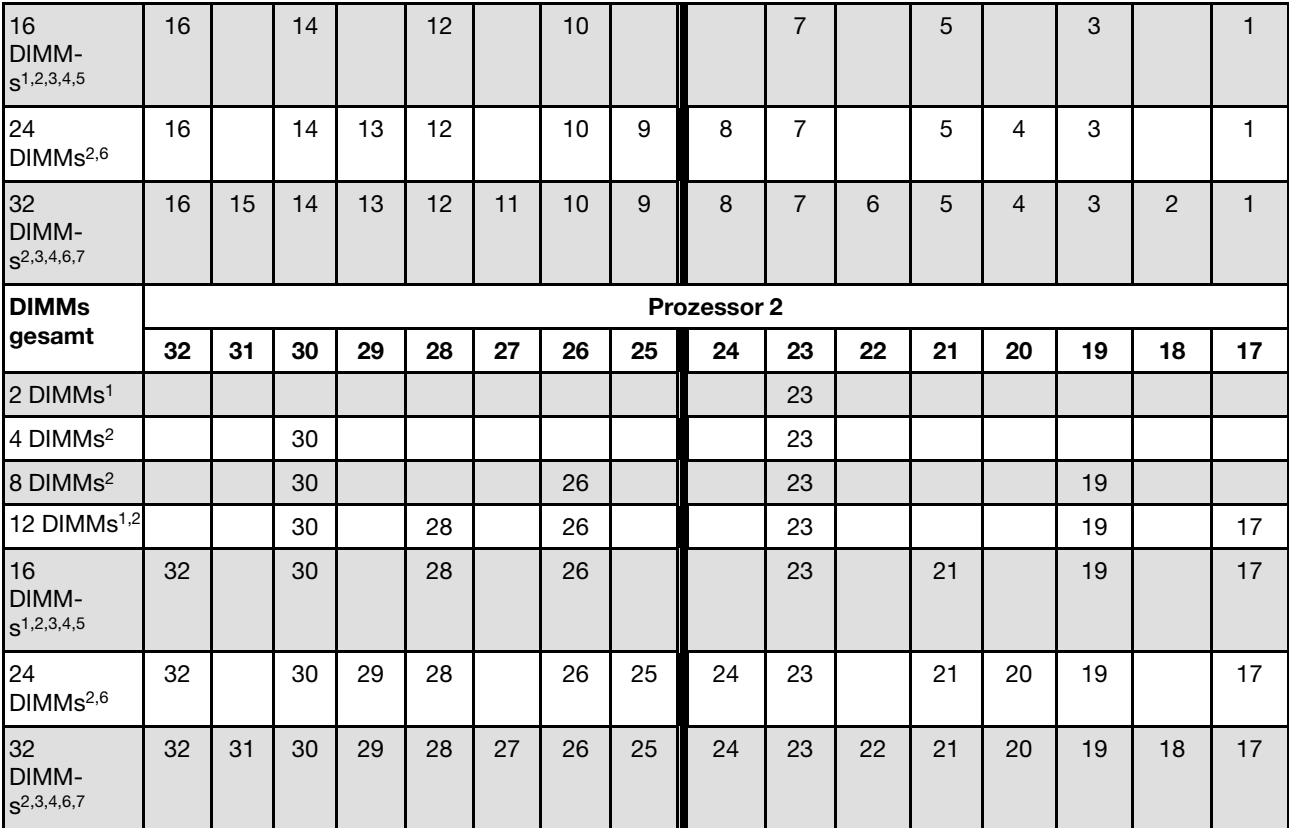

## Tabelle 31. Unabhängiger Modus mit zwei Prozessoren (Forts.)

#### Anmerkungen:

- 1. Die DIMM-Konfigurationen unterstützen RDIMMs mit 5.600 MHz und 24 GB, 48 GB und 96 GB.
- 2. Die DIMM-Konfigurationen unterstützen das Sub NUMA Clustering (SNC), das mit UEFI aktiviert werden kann. SNC wird nicht unterstützt, wenn die DIMM-Bestückung nicht der Reihenfolge aus der oben gezeigten Tabelle entspricht.
- 3. Die DIMM-Konfigurationen unterstützen Software Guard Extensions (SGX). Informationen zum Aktivieren dieser Funktion finden Sie unter ["Software Guard Extensions \(SGX\) aktivieren" auf Seite 586](#page-595-0).
- 4. Die DIMM-Konfigurationen unterstützen RDIMMs mit 4.800 MHz und 96 GB.
- 5. Die DIMM-Konfigurationen unterstützen RDIMMs mit 4.800 MHz und 48 GB.
- 6. Die DIMM-Konfigurationen unterstützen RDIMMs mit 5.600 MHz und 96 GB.
- 7. Das Kombinieren von RDIMMs mit einer und zwei Speicherbänken bzw. 3DS RDIMMs mit vier und acht Speicherbänken wird unterstützt, wenn 16 DIMMs für jeden Prozessor bestückt sind. Weitere Informationen zur Installationsreihenfolge für Speichermodule mit verschiedenen Speicherbänken finden Sie unter ["Unabhängiger Modus mit verschiedenen Speicherbänken" auf Seite 69](#page-78-0).

#### <span id="page-77-0"></span>Optionale DIMM-Installationsreihenfolge

Die folgenden Tabellen zeigen die optionale Reihenfolge für die Bestückung von Speichermodulen im unabhängigen Modus.

| <b>Prozessor</b> | <b>DIMMs</b><br>gesamt | Optionale Installationsreihenfolge                                                                                                    |
|------------------|------------------------|----------------------------------------------------------------------------------------------------|
|                  | 1 DIMM                 | Steckplatz 12<br>Steckplatz 10<br>Steckplatz 5                                                                                                    |
| Prozessor 1      | 2 DIMMs $1,2$          | Steckplätze 10, 3                                                                                                    |
|                  | $6$ DIMMs <sup>1</sup> | Steckplätze 16, 14, 10, 7, 5, 3<br>Steckplätze 16, 12, 10, 5, 3, 1<br>Steckplätze 16, 14, 12, 7, 5, 1                                                                         |
|                  | 12 DIMMs $1,3$         | Steckplätze 16, 15, 14, 12, 11, 10, 7, 6, 5, 3, 2, 1                                                                                                    |
|                  | 2 DIMMs                | Steckplätze 26, 10<br>Steckplätze 21, 5<br>Steckplätze 28, 12                                                                                                    |
| Prozessoren 1    | 4 DIMMs $1,2$          | Steckplätze 26, 19, 10, 3                                                                                                    |
| und 2            | 12 DIMMs $1$           | Steckplätze 32, 30, 26, 23, 21, 19, 16, 14, 10, 7, 5, 3<br>Steckplätze 32, 28, 26, 21, 19, 17, 16, 12, 10, 5, 3, 1<br>Steckplätze 32, 30, 28, 23, 21, 17, 16, 14, 12, 7, 5, 1 |
|                  | 24 DIMMs $1,3$         | Steckplätze 32, 31, 30, 28, 27, 26, 23, 22, 21, 19, 18, 17, 16, 15, 14, 12, 11, 10,<br>7, 6, 5, 3, 2, 1                                                                       |

Tabelle 32. Optionale Installationsreihenfolge

#### Anmerkungen:

- 1. Die DIMM-Konfigurationen unterstützen das Sub NUMA Clustering (SNC), das mit UEFI aktiviert werden kann. SNC wird nicht unterstützt, wenn die DIMM-Bestückung nicht der Reihenfolge aus der oben gezeigten Tabelle entspricht.
- 2. Die DIMM-Konfiguration unterstützt keine RDIMMs mit 5.600 MHz und 24 GB, 48 GB und 96 GB.
- 3. Die DIMM-Konfiguration unterstützt keine RDIMMs mit 5.600 MHz sowie 24 GB und 48 GB.

#### <span id="page-78-0"></span>Unabhängiger Modus mit verschiedenen Speicherbänken

Befolgen Sie die Installationsreihenfolge für Speichermodule in diesem Abschnitt, wenn Sie Speichermodule mit verschiedenen Speicherbänken im unabhängigen Modus installieren.

#### Steckplatzreihenfolge bei DIMM-Installation für einen Prozessor

Wenn Sie DIMMs mit verschiedenen Speicherbänken bei nur einem installierten Prozessor (Prozessor 1) installieren, befolgen Sie die folgende Reihenfolge und installieren Sie zuerst DIMMs mit einer höheren Anzahl von Speicherbänken. Installieren Sie dann die DIMMs mit eine geringeren Anzahl von Speicherbänken in den verbleibenden Steckplätzen.

|                                   | <b>Prozessor 1</b> |    |    |                 |    |    |        |   |   |  |    |               |    |        |        |   |
|-----------------------------------|--------------------|----|----|-----------------|----|----|--------|---|---|--|----|---------------|----|--------|--------|---|
| <b>DIMM-</b><br><b>Steckplatz</b> | 16                 | 15 | 14 | 13 <sup>1</sup> | 12 |    | 10     | 9 | 8 |  | 6  | C             |    | ≏<br>o | ◠<br>- |   |
| Reihenfolge                       | 8                  | 16 |    | 15              |    | 12 | ◠<br>ບ |   | 9 |  | 10 | ◠<br><u>.</u> | 13 | .5     | 14     | 6 |

Tabelle 33. Steckplatzreihenfolge bei DIMM-Installation für einen Prozessor

#### Steckplatzreihenfolge bei DIMM-Installation für zwei Prozessoren

Wenn Sie DIMMs mit verschiedenen Speicherbänken bei zwei installierten Prozessoren (Prozessor 1 und 2) installieren, befolgen Sie die folgende Reihenfolge und installieren Sie zuerst DIMMs mit einer höheren

Anzahl von Speicherbänken. Installieren Sie dann die DIMMs mit eine geringeren Anzahl von Speicherbänken in den verbleibenden Steckplätzen.

|                                   | <b>Prozessor 1</b> |    |    |    |    |    |    |                    |    |    |    |    |    |    |              |    |
|-----------------------------------|--------------------|----|----|----|----|----|----|--------------------|----|----|----|----|----|----|--------------|----|
| <b>DIMM-</b><br><b>Steckplatz</b> | 16                 | 15 | 14 | 13 | 12 | 11 | 10 | 9                  | 8  | 7  | 6  | 5  | 4  | 3  | $\mathbf{2}$ |    |
| Reihenfolge                       | 15                 | 31 | 13 | 29 | ⇁  | 23 | 5  | 21                 | 17 |    | 19 | 3  | 25 | 9  | 27           | 11 |
|                                   |                    |    |    |    |    |    |    | <b>Prozessor 2</b> |    |    |    |    |    |    |              |    |
| <b>DIMM-</b><br><b>Steckplatz</b> | 32                 | 31 | 30 | 29 | 28 | 27 | 26 | 25                 | 24 | 23 | 22 | 21 | 20 | 19 | 18           | 17 |
| Reihenfolge                       | 16                 | 32 | 14 | 30 | 8  | 24 | 6  | 22                 | 18 | 2  | 20 | 4  | 26 | 10 | 28           | 12 |

Tabelle 34. Steckplatzreihenfolge bei DIMM-Installation für zwei Prozessoren

## Installationsreihenfolge für Spiegelungsmodus

Der Spiegelungsmodus bietet eine vollständige Speicherredundanz, während gleichzeitig die gesamte Systemspeicherkapazität um die Hälfte verringert wird. Speicherkanäle werden in Paaren gruppiert, wobei jeder Kanal dieselben Daten empfängt. Wenn ein Fehler auftritt, schaltet der Speichercontroller von den DIMMs auf dem primären Kanal auf die DIMMs auf dem Ausweichkanal. Die DIMM-Installationsreihenfolge für die Speicherspiegelung variiert basierend auf der Anzahl an Prozessoren und DIMMs, die im Server installiert sind.

Im Speicherspiegelungsmodus muss jedes Speichermodul eines Paares die identische Größe und Architektur besitzen. Die Kanäle werden in Paaren gruppiert, wobei jeder Kanal dieselben Daten empfängt. Ein Kanal wird als Sicherung des anderen Kanals verwendet, sodass eine Redundanz entsteht.

Beachten Sie die folgenden Regeln, wenn Sie Speichermodule im Speicherspiegelungsmodus installieren:

- Alle zu installierenden Speichermodule müssen vom selben Typ sein sowie dieselbe Kapazität, Frequenz, Spannung und Anzahl der Bänke aufweisen.
- Die Spiegelung kann kanalübergreifend im selben iMC konfiguriert werden. Die TruDDR5 Speichergesamtkapazität der primären und sekundären Kanäle muss identisch sein.
- 9x4 RDIMMs unterstützen den Spiegelungsmodus nicht.
- Die partielle Speicherspiegelung ist eine Unterfunktion der Speicherspiegelung. Hierfür muss die Speicherbestückung für die Speicherspiegelung befolgt werden.

In der folgenden Tabelle ist die Speichermodul-Bestückungsreihenfolge für den Spiegelungsmodus dargestellt, wenn nur ein Prozessor (Prozessor 1) installiert ist.

| Konfigura-             |    | <b>DIMM-Steckplätze</b> |    |    |    |          |    |   |   |   |        |   |  |               |        |  |
|------------------------|----|-------------------------|----|----|----|----------|----|---|---|---|--------|---|--|---------------|--------|--|
| <b>Ition</b>           | 16 | 15                      | 14 | 13 | 12 | м<br>. . | 10 | Ω | 8 | - | 6      | a |  | ∍<br>v        | 2      |  |
| 8 DIMMs <sup>1,2</sup> | 16 |                         | 14 |    | 12 |          | 10 |   |   |   |        | b |  | $\Omega$<br>ت |        |  |
| 16 DIMMs $1,2$         | 16 | 15                      | 14 | 13 | 12 |          | 10 | 9 | 8 |   | ⌒<br>6 | b |  | ∩<br>J        | ◠<br>▃ |  |

Tabelle 35. Spiegelungsmodus mit einem Prozessor (Prozessor 1)

## Anmerkungen:

1. Die DIMM-Konfigurationen in der Tabelle unterstützen die Sub NUMA Clustering(SNC)-Funktion, die mit UEFI aktiviert werden kann. SNC wird nicht unterstützt, wenn die DIMM-Bestückung nicht der Reihenfolge aus der oben gezeigten Tabelle entspricht.

2. RDIMMs mit 5.600 MHz und 24 GB oder 48 GB werden im Spiegelungsmodus mit 8 DIMMs unterstützt. Alle anderen RDIMMs werden im Spiegelungsmodus mit 8 und 16 DIMMs unterstützt.

In der folgenden Tabelle ist die Speichermodul-Bestückungsreihenfolge für den Spiegelungsmodus dargestellt, wenn zwei Prozessoren (Prozessor 1 und Prozessor 2) installiert sind.

| Konfigura-              |    |                         |    |    |    |    |    |    | <b>DIMM-Steckplätze</b> |    |    |    |    |    |              |    |
|-------------------------|----|-------------------------|----|----|----|----|----|----|-------------------------|----|----|----|----|----|--------------|----|
| tion                    | 16 | 15                      | 14 | 13 | 12 | 11 | 10 | 9  | 8                       |    | 6  | 5  | 4  | 3  | $\mathbf{2}$ |    |
| $16$ DIMMs $^{1,2}$     | 16 |                         | 14 |    | 12 |    | 10 |    |                         | 7  |    | 5  |    | 3  |              |    |
| 32 DIMMs <sup>1,2</sup> | 16 | 15                      | 14 | 13 | 12 | 11 | 10 | 9  | 8                       |    | 6  | 5  | 4  | 3  | 2            |    |
| Konfigura-              |    | <b>DIMM-Steckplätze</b> |    |    |    |    |    |    |                         |    |    |    |    |    |              |    |
| Ition                   | 32 | 31                      | 30 | 29 | 28 | 27 | 26 | 25 | 24                      | 23 | 22 | 21 | 20 | 19 | 18           | 17 |
| 16 DIMMs <sup>1,2</sup> | 32 |                         | 30 |    | 28 |    | 26 |    |                         | 23 |    | 21 |    | 19 |              | 17 |
| 32 DIMMs <sup>1,2</sup> | 32 | 31                      | 30 | 29 | 28 | 27 | 26 | 25 | 24                      | 23 | 22 | 21 | 20 | 19 | 18           | 17 |

Tabelle 36. Spiegelungsmodus mit zwei Prozessoren (Prozessor 1 und Prozessor 2)

## Anmerkungen:

- 1. Die DIMM-Konfigurationen in der Tabelle unterstützen die Sub NUMA Clustering(SNC)-Funktion, die mit UEFI aktiviert werden kann. SNC wird nicht unterstützt, wenn die DIMM-Bestückung nicht der Reihenfolge aus der oben gezeigten Tabelle entspricht.
- 2. RDIMMs mit 5.600 MHz und 24 GB oder 48 GB werden im Spiegelungsmodus mit 16 DIMMs unterstützt. Alle anderen RDIMMs werden im Spiegelungsmodus mit 16 und 32 DIMMs unterstützt.

## Technische Regeln

Beachten Sie die folgenden technischen Regeln und Einschränkungen, wenn Sie die zugehörigen Serverkomponenten installieren.

# PCIe-Steckplätze und Adapter

Mit den technischen Regeln für PCIe-Adapter können Sie PCIe-Adapter korrekt im System installieren und konfigurieren.

#### Unterstützte PCIe-Adapter für verschiedene Modelle

Tabelle 37. Unterstützte PCIe-Adapter und ihre Positionen

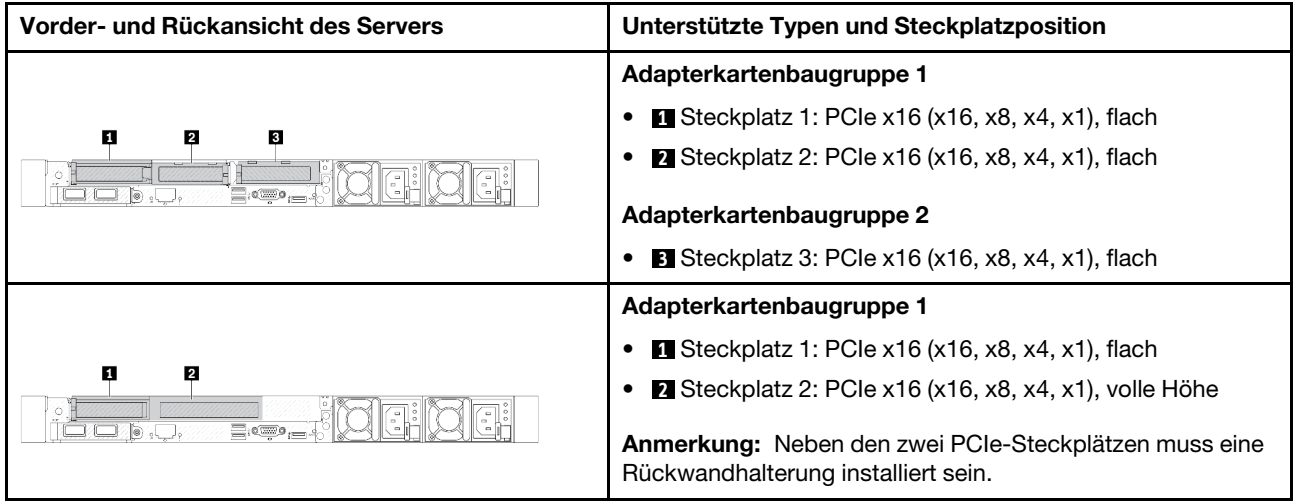

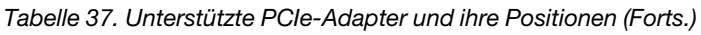

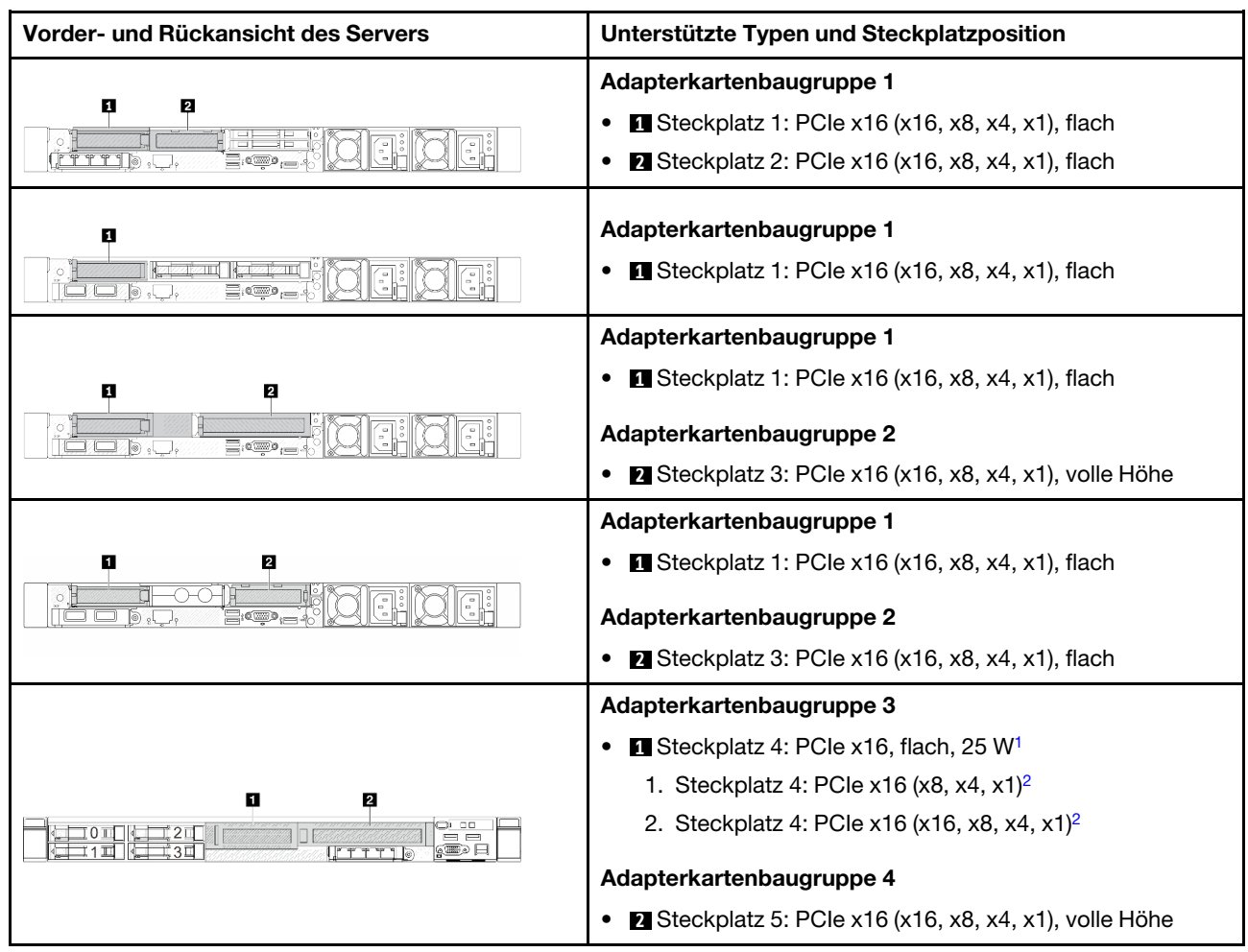

## Anmerkungen:

- <span id="page-81-0"></span>1. Die Thermal Design Power der PCIe-Adapter, die dieser Steckplatz unterstützt, ist auf 25 W oder niedriger begrenzt.
- 2. Steckplatz 4 hat unterschiedliche Bandbreitenbegrenzungen. Verwenden Sie die nachstehende Tabelle als Orientierungshilfe.

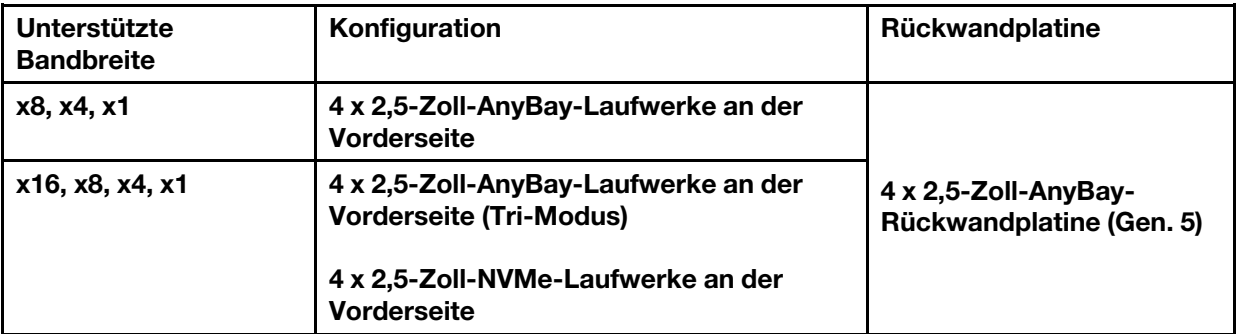

<span id="page-81-1"></span>Tabelle 38. Bandbreitenunterschied in Steckplatz 4

Informationen zu den Positionen der PCIe-Steckplätze finden Sie unter ["Rückansicht" auf Seite 31](#page-40-0).

## Installationsregeln und -reihenfolge für PCIe-Adapter

Beachten Sie bei der Installation unterschiedlicher PCIe-Adaptertypen die folgende vorgeschlagene Installationsreihenfolge:

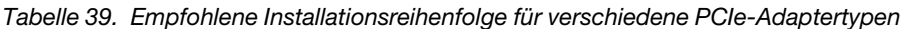

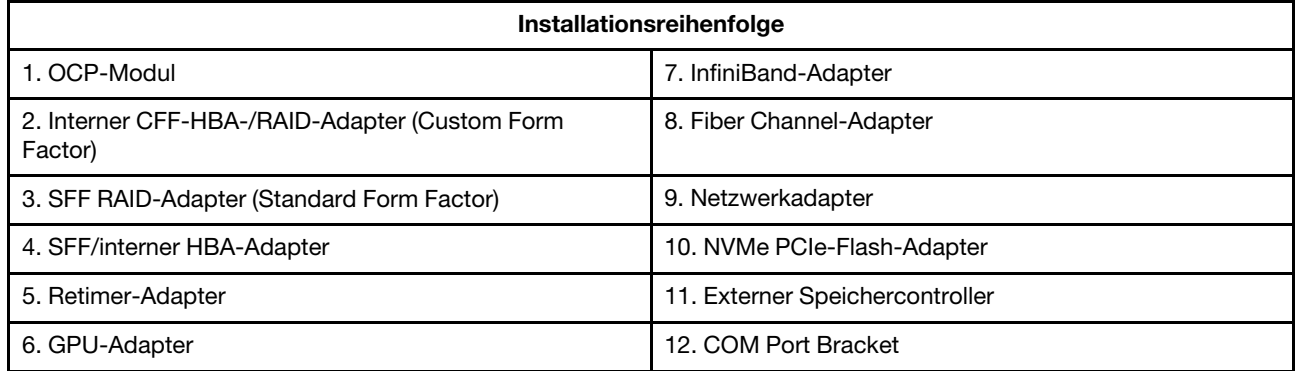

Beachten Sie bei der Installation eines spezifischen PCIe-Adapters die folgende vorgeschlagene Steckplatzinstallationsreihenfolge:

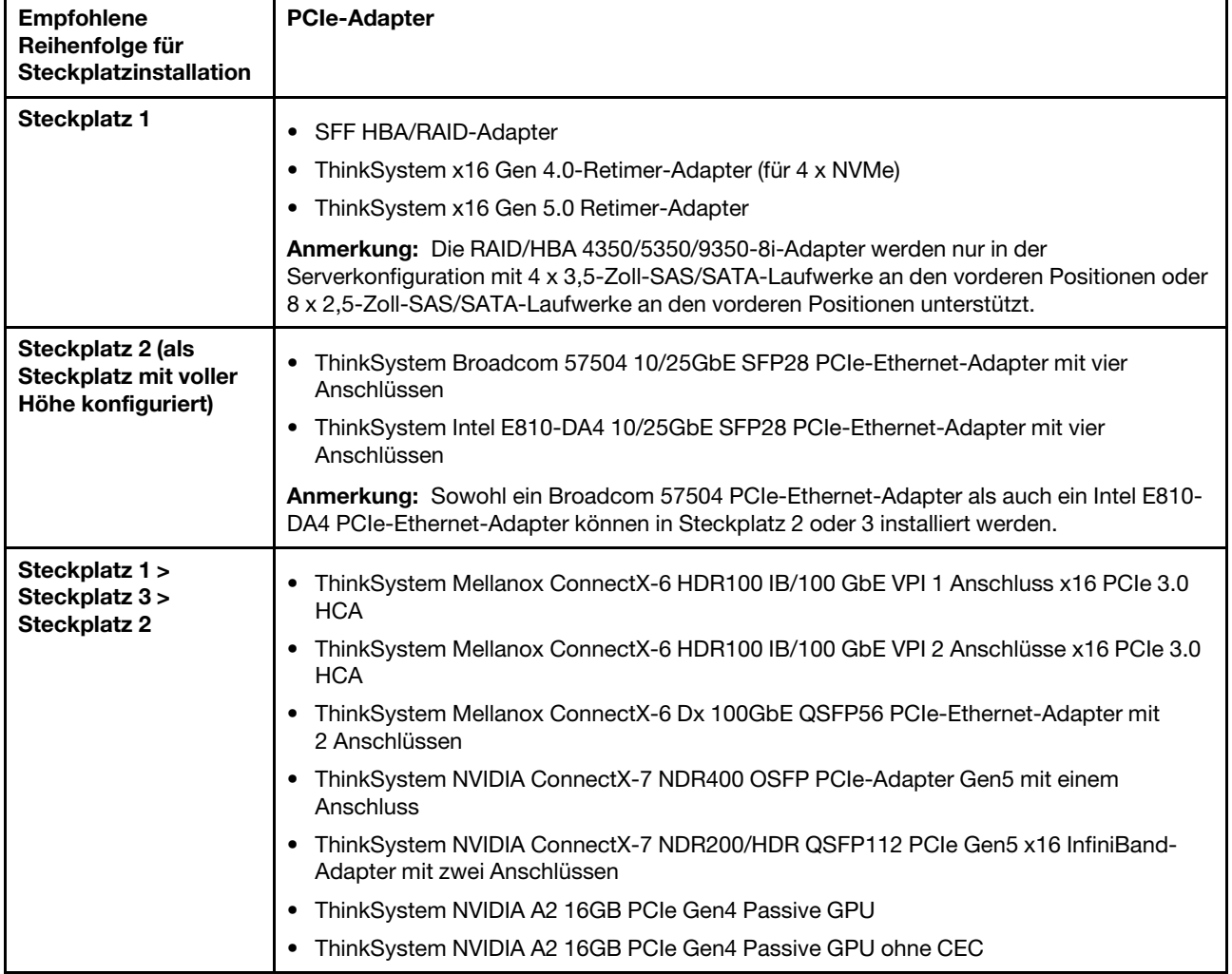

Tabelle 40. Empfohlene Steckplatzinstallationsreihenfolge für verschiedene PCIe-Adapter

| <b>Empfohlene</b><br>Reihenfolge für<br><b>Steckplatzinstallation</b>                                                  | <b>PCIe-Adapter</b>                                                                                                    |
|----------------------------------------------------------------------------------------------------|----------------------------------------------------------------------------------------------------|
| Steckplatz 2 ><br>Steckplatz 3                                                                                         | Ein Upgrade-Kit für den COM-Anschluss muss in Steckplatz 2 oder 3 als normaler PCIe-<br>Adapter installiert werden. In diesem Fall sind eine Adapterkarte und eine Halterung<br>erforderlich.                                                                                                    |
| Steckplatz 1 ><br>Steckplatz 2 ><br>Steckplatz 3                                                                       | Beachten Sie beim Mellanox ConnectX-6 HDR IB/200 GbE x16 PCIe Adapter mit einem<br>Port abhängig von der Anzahl der zu installierenden Adapter die folgende<br>Steckplatzpriorität:<br>- Zwei Adapter: Steckplatz 1, Steckplatz 3 oder Steckplatz 2, Steckplatz 3<br>- Drei Adapter: Steckplatz 1, Steckplatz 2, Steckplatz 3<br>Die RAID/HBA 4350/5350/9350-8i/16i Adapter und der Intel E810-DA2 OCP-Adapter<br>٠<br>oder der Intel E810-DA2 PCIe-Adapter können nicht im selben System installiert werden.<br>ThinkSystem AMD X3522 10/25GbE DSFP28 2-port PCIe Ethernet Adapter wird nur in<br>den Steckplätzen 1, 2 und 3 unterstützt.                                                                                                    |
| Steckplatz 5 ><br>Steckplatz 4 ><br>Steckplatz 1 ><br>Steckplatz 2 ><br>Steckplatz 3<br>Max. unterstützte<br>Anzahl: 5 | ThinkSystem 440-16e SAS/SATA 12Gb HBA<br>٠<br>ThinkSystem 440-8e SAS/SATA PCIe Gen4 12Gb HBA<br>٠<br>ThinkSystem RAID 940-8e 4GB Flash PCIe Gen4 12Gb Adapter<br>ThinkSystem QLogic 16Gb Enhanced Gen5 FC Single-port HBA<br>٠<br>ThinkSystem Emulex 16Gb Gen6 FC Single-port HBA<br>ThinkSystem QLogic 16Gb Enhanced Gen5 FC Dual-port HBA<br>٠<br>ThinkSystem Emulex 16Gb Gen6 FC Dual-port HBA<br>ThinkSystem Emulex LPe35000 32Gb 1-port PCIe Fibre Channel Adapter<br>٠<br>ThinkSystem Emulex LPe35002 32Gb 2-port PCIe Fibre Channel Adapter<br>٠<br>ThinkSystem QLogic QLE2770 32Gb 1-Port PCIe Fibre Channel Adapter<br>٠<br>ThinkSystem QLogic QLE2772 32Gb 2-Port PCIe Fibre Channel Adapter<br>ThinkSystem Emulex LPe36002 64Gb 2-port PCIe Fibre Channel Adapter<br>٠<br>ThinkSystem Broadcom NetXtreme PCIe 1Gb 4-Port RJ45 Ethernet Adapter<br>ThinkSystem Intel I350-T4 PCIe 1Gb 4-Port RJ45 Ethernet Adapter<br>٠<br>ThinkSystem Intel X710-T4L 10GBase-T 4-Port PCIe Ethernet Adapter<br>ThinkSystem Broadcom 57414 10/25GbE SFP28 2-port PCIe Ethernet Adapter<br>ThinkSystem Intel X710-T2L 10GBase-T 2-Port PCIe Ethernet Adapter<br>ThinkSystem Broadcom 57454 10GBASE-T 4-port PCIe Ethernet Adapter<br>٠<br>ThinkSystem Intel E810-DA2 10/25GbE SFP28 2-Port PCIe Ethernet Adapter<br>٠<br>ThinkSystem Broadcom 57416 10GBASE-T 2-Port PCIe Ethernet Adapter<br>٠<br>ThinkSystem Solarflare X2522-Plus 10/25GbE SFP28 2-Port PCIe Ethernet Adapter |
| Steckplatz 5 ><br>Steckplatz 1 ><br>Steckplatz 2 ><br>Steckplatz 3<br>Max. unterstützte<br>Anzahl: 4                   | ThinkSystem Broadcom 57508 100GbE QSFP56 2-port PCIe 4 Ethernet Adapter<br>٠                                                                                                    |

Tabelle 40. Empfohlene Steckplatzinstallationsreihenfolge für verschiedene PCIe-Adapter (Forts.)

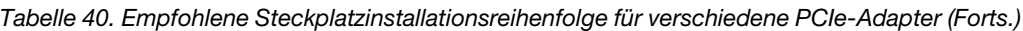

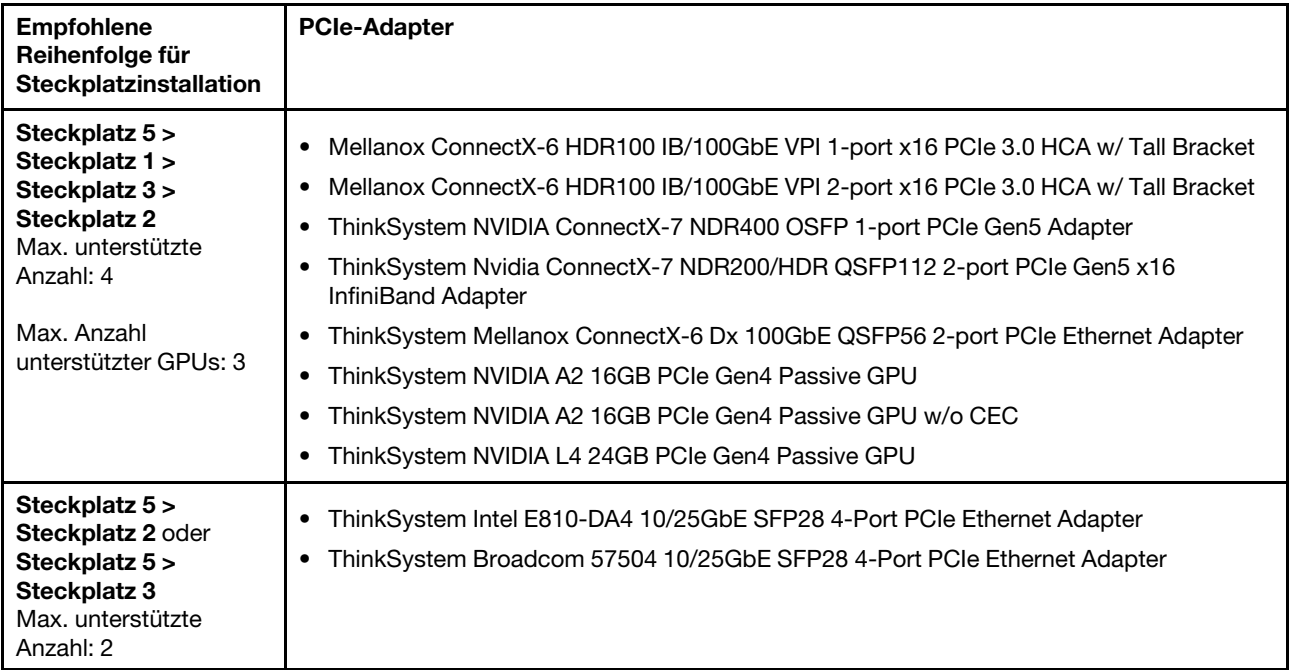

Anmerkung: Der RAID 940-8i oder RAID 940-16i Adapter unterstützt den Tri-Modus. Wenn der Tri-Modus aktiviert ist, unterstützt der Server SAS-, SATA- und U.3 NVMe-Laufwerke gleichzeitig. NVMe-Laufwerke werden über eine PCIe x1-Verbindung mit dem Controller verbunden.

Zur Unterstützung des Tri-Modus mit U.3 NVMe-Laufwerken muss der U.3 x1-Modus für die ausgewählten Laufwerksteckplätze auf der Rückwandplatine über die XCC-Webschnittstelle aktiviert sein. Andernfalls können die U.3 NVMe-Laufwerke nicht erkannt werden. Weitere Informationen finden Sie unter ["U.3 NVMe-](#page-657-0)[Laufwerk kann bei NVMe-Verbindung, aber nicht im Tri-Modus erkannt werden" auf Seite 648.](#page-657-0)

Der Virtual RAID on CPU(VROC)-Schlüssel und Tri-Modus werden nicht gleichzeitig unterstützt.

Gen 4 und 5 Adapterkarten unterstützen PCIe-Adapter der 4. oder 5. Generation, mit Ausnahme von Retimer-Adaptern. Wenn PCIe-Adapter der 5. Generation installiert sind, wird die maximale Geschwindigkeit durch die UEFI-Firmware auf die Geschwindigkeit der 4. Generation beschränkt.

## Anmerkungen:

- 1. PCIe-Adapter, die nur auf der LP-FH-Adapterhalterung installiert werden können:
	- ThinkSystem Broadcom 5719 1GbE RJ45 PCIe-Ethernet-Adapter mit vier Anschlüssen
	- ThinkSystem Intel I350-T4 PCIe 1 Gb RJ45-Ethernet-Adapter mit vier Anschlüssen
	- ThinkSystem Broadcom 57454 10GBASE-T PCIe-Ethernet-Adapter mit vier Anschlüssen
- 2. PCIe-Adapter, die nur auf der FH-Adapterhalterung installiert werden können:
	- ThinkSystem Broadcom 57504 10/25GbE SFP28 PCIe-Ethernet-Adapter mit vier Anschlüssen

# Technische Regeln für Laufwerke

Mit den technischen Regeln für Laufwerke können Sie Laufwerke korrekt im System installieren und konfigurieren.

- ["Installationsregeln für Laufwerke" auf Seite 76](#page-85-0)
- ["Besondere Anmerkungen" auf Seite 76](#page-85-1)

## <span id="page-85-0"></span>Installationsregeln für Laufwerke

Die folgenden Regeln für Laufwerke enthalten Informationen, die Sie beim Installieren eines Laufwerks berücksichtigen müssen:

## Allgemeine Regeln

- 1. Die Laufwerkpositionen sind nummeriert, um die Installationsreihenfolge anzugeben (beginnend bei "0"). Befolgen Sie die Installationsreihenfolge beim Installieren eines Laufwerks. Weitere Informationen finden Sie unter ["Vorderansicht" auf Seite 23.](#page-32-0)
- 2. Die Laufwerke in einem einzelnen RAID-Array müssen denselben Typ (d. h. Festplatten, Solid-State-Laufwerke usw.), dieselbe Größe und dieselbe Kapazität aufweisen.
- 3. Wenn Ihr Server über Laufwerke an der Rückseite verfügt, installieren Sie immer zuerst die hintere Rückwandplatine. Die Installationsreihenfolge bei den Laufwerkpositionen an der Rückseite sollte 16 → 17 sein und bei den Laufwerkpositionen an der Vorderseite  $0 \to 1 \to 2 \to 3 \to 4 \to 5 \to 6 \to 7 \to 8 \to 9$ .
- 4. Installationsreihenfolge für verschiedene Laufwerkschnittstellentypen: NVMe → SAS → SATA.
- 5. Folgen Sie bei EDSFF-Laufwerken der numerischen Reihenfolge der Laufwerkpositionen. Bei der Installation von EDSFF-Laufwerken dürfen Sie keine Laufwerkpositionen überspringen.

## Kombinationsregeln

- 1. Sie können Laufwerke unterschiedlicher Hersteller verwenden.
- 2. Sie können Laufwerke unterschiedlicher Typen und unterschiedlichen Kapazitäten in einem System kombinieren, jedoch nicht in einem RAID-Array. Wenn Sie Laufwerke mit verschiedener Kapazität implementieren, installieren Sie zuerst die Laufwerke mit niedrigerer Kapazität.
- 3. Sie können ein 2,5-Zoll-Solid-State-/SAS/SATA-Laufwerk einer 3,5-Zoll-Festplattenlaufwerkposition installieren.
- 4. Wenn Sie NVMe/SAS/SATA-Laufwerke in einem System kombinieren, installieren Sie die NVMe-Laufwerke in absteigender Reihenfolge in den Positionen:  $9 \rightarrow 8 \rightarrow 7 \dots$ , und die SAS/SATA-Laufwerke in aufsteigender Reihenfolge in den Positionen:  $0 \rightarrow 1 \rightarrow 2 \dots$
- 5. Das Kombinieren von EDSFF-, U.2- oder U.3-Laufwerken in einem RAID-Array wird nicht unterstützt.
- 6. M.2- und 7-mm-Laufwerke werden nicht gleichzeitig unterstützt.
- 7. ThinkSystem M.2 SATA/x4 NVMe 2-Bay Enablement Kit kann auf einem 3,5-Zoll-Gehäuse nicht unterstützt werden.
- 8. ThinkSystem M.2 RAID B540i-2i SATA/NVMe Enablement Kit kann nicht gleichzeitig mit anderen M.2- Kits unterstützt werden.

#### <span id="page-85-1"></span>Besondere Anmerkungen

- 1. Als Beispiel für Servermodelle mit einem oder unterschiedlichen Laufwerktypen nehmen wir 10 x 2,5-Zoll-AnyBay-Laufwerke:
	- Die Installationsreihenfolge bei einem Laufwerktyp (SAS/SATA/NVMe) sollte wie folgt sein: Laufwerkposition an der Vorderseite  $0 \rightarrow 1 \rightarrow 2 \rightarrow 3 \rightarrow 4 \rightarrow 5 \rightarrow 6 \rightarrow 7 \rightarrow 8 \rightarrow 9$ .
	- Die Installationsreihenfolge bei verschiedenen Laufwerktypen sollte wie folgt sein: SAS/SATA in der Laufwerkposition an der Vorderseite ab  $0 \rightarrow 1 \rightarrow 2$  ... und NVMe in der Laufwerkposition an der Vorderseite ab  $9 \rightarrow 8 \rightarrow 7 \rightarrow 6 \rightarrow 5 \rightarrow 4 \rightarrow 3 \rightarrow 2 \rightarrow 1 \rightarrow 0$ .
- 2. Als Beispiel für Servermodelle mit an der Rückseite installierten Laufwerken nehmen wir 8 x 2,5-Zoll-SAS/SATA-Laufwerke an der Vorderseite und 2 x 2,5-Zoll-SAS/SATA-Laufwerke an der Rückseite:

Laufwerke können zuerst an der Laufwerkposition an der Rückseite installiert werden: 16 → 17 und anschließend an der Laufwerkposition an der Vorderseite:  $0 \rightarrow 1 \rightarrow 2 \rightarrow 3 \rightarrow 4 \rightarrow 5 \rightarrow 6 \rightarrow 7$ .

3. VMware ESXi unterstützt kein ThinkSystem 2.5 U.3 6500 ION 30.72TB Read Intensive NVMe PCIe 4.0 x4 HS SSD.

# Temperaturregeln

Dieser Abschnitt enthält Temperaturregeln für den Server.

- ["Servermodelle mit nur Laufwerkpositionen an der Vorderseite" auf Seite 77](#page-86-0)
- ["Servermodelle mit Laufwerkpositionen an der Vorderseite und Rückseite" auf Seite 78](#page-87-0)
- ["Servermodelle mit GPU\(s\)" auf Seite 78](#page-87-1)
- ["Servermodelle mit Liquid-to-Air-Modul" auf Seite 79](#page-88-0)
- ["Servermodelle mit Modul für direkte Wasserkühlung" auf Seite 80](#page-89-0)
- ["Temperaturregeln für RDIMMs mit 128/256 GB" auf Seite 81](#page-90-0)
- ["Verwendung einer Luftführung für die Netzteileinheit" auf Seite 81](#page-90-1)

#### <span id="page-86-0"></span>Servermodelle mit nur Laufwerkpositionen an der Vorderseite

Dieser Abschnitt enthält Temperaturinformationen für Servermodelle mit nur Laufwerkpositionen an der Vorderseite.

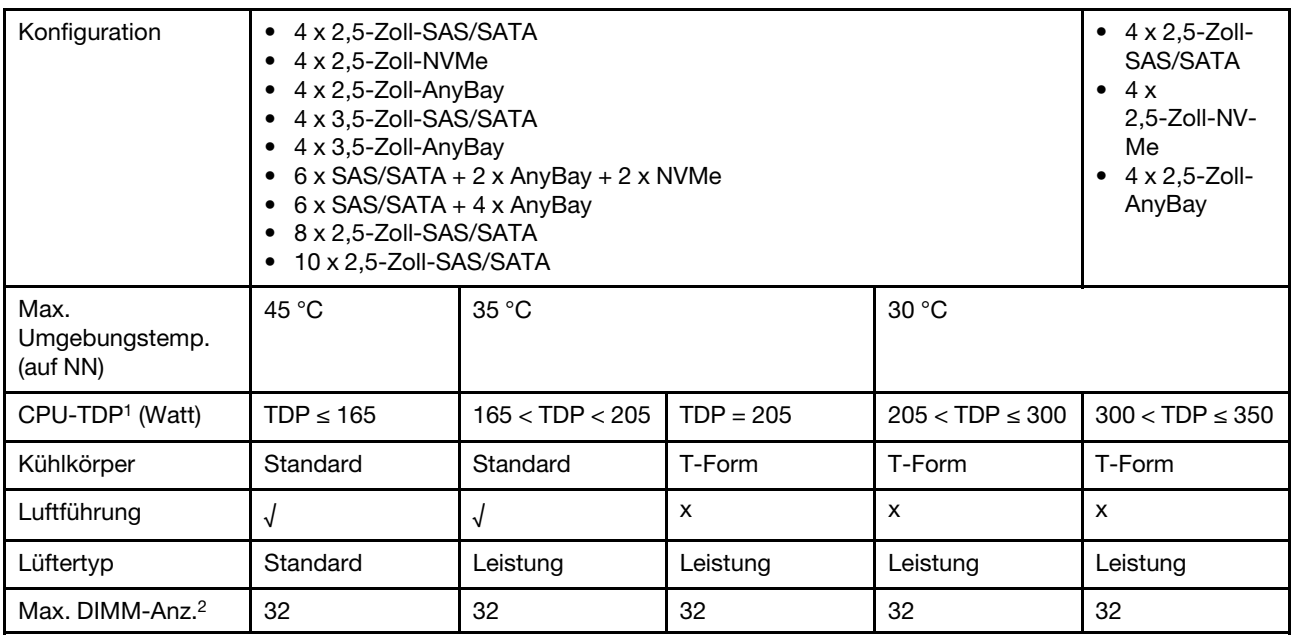

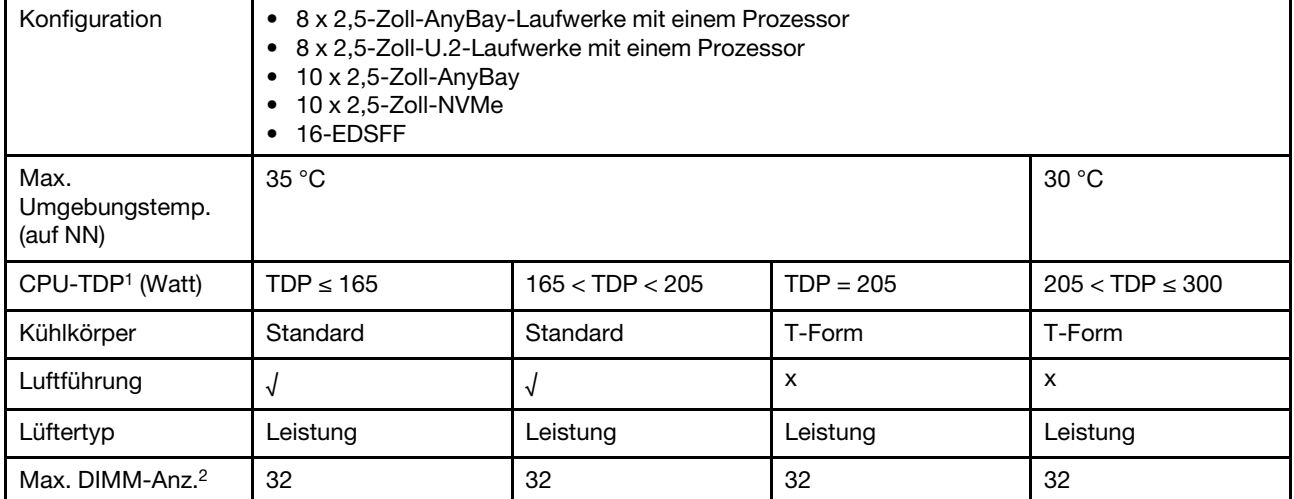

## Anmerkungen:

- 1. TDP steht für "Thermal Design Power". Wenn Prozessor 5515+ (165 W), 6534 (195 W) und 6434/6434H (195 W) installiert ist, verwenden Sie den T-förmigen Kühlkörper und die Hochleistungslüfter.
- 2. Wenn ein 3DS RDIMM mit 256 GB installiert ist, darf die Umgebungstemperatur 30 °C nicht überschreiten und es sind Hochleistungslüfter erforderlich.

### <span id="page-87-0"></span>Servermodelle mit Laufwerkpositionen an der Vorderseite und Rückseite

Dieser Abschnitt enthält Temperaturinformationen für Servermodelle mit Laufwerkpositionen an der Vorderund Rückseite.

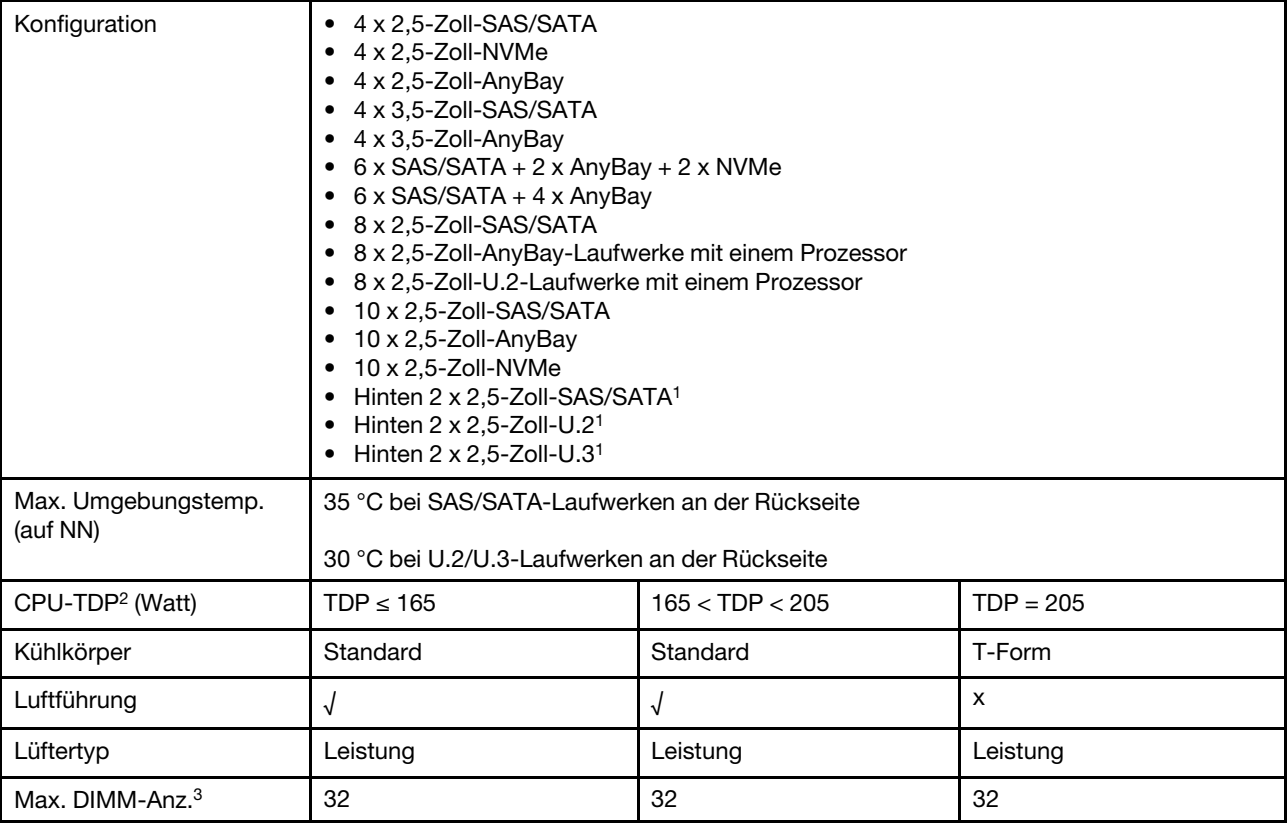

#### Anmerkungen:

- 1. Bei einer 10 x 2,5-Zoll-AnyBay-Konfiguration oder 10 x 2,5-Zoll-NVMe-Konfiguration wird U.2 oder U.3 an der Rückseite unterstützt, aber SAS/SATA an der Rückseite wird nicht unterstützt.
- 2. TDP steht für "Thermal Design Power". Wenn Prozessor 5515+ (165 W), 6534 (195 W) und 6434/6434H (195 W) installiert ist, verwenden Sie den T-förmigen Kühlkörper und die Hochleistungslüfter.
- 3. Die 3DS RDIMMs mit 256 GB werden nicht unterstützt.

#### <span id="page-87-1"></span>Servermodelle mit GPU(s)

Dieser Abschnitt enthält Temperaturinformationen für Servermodelle mit GPUs.

Unterstützte GPUs: A2 und L4 GPU

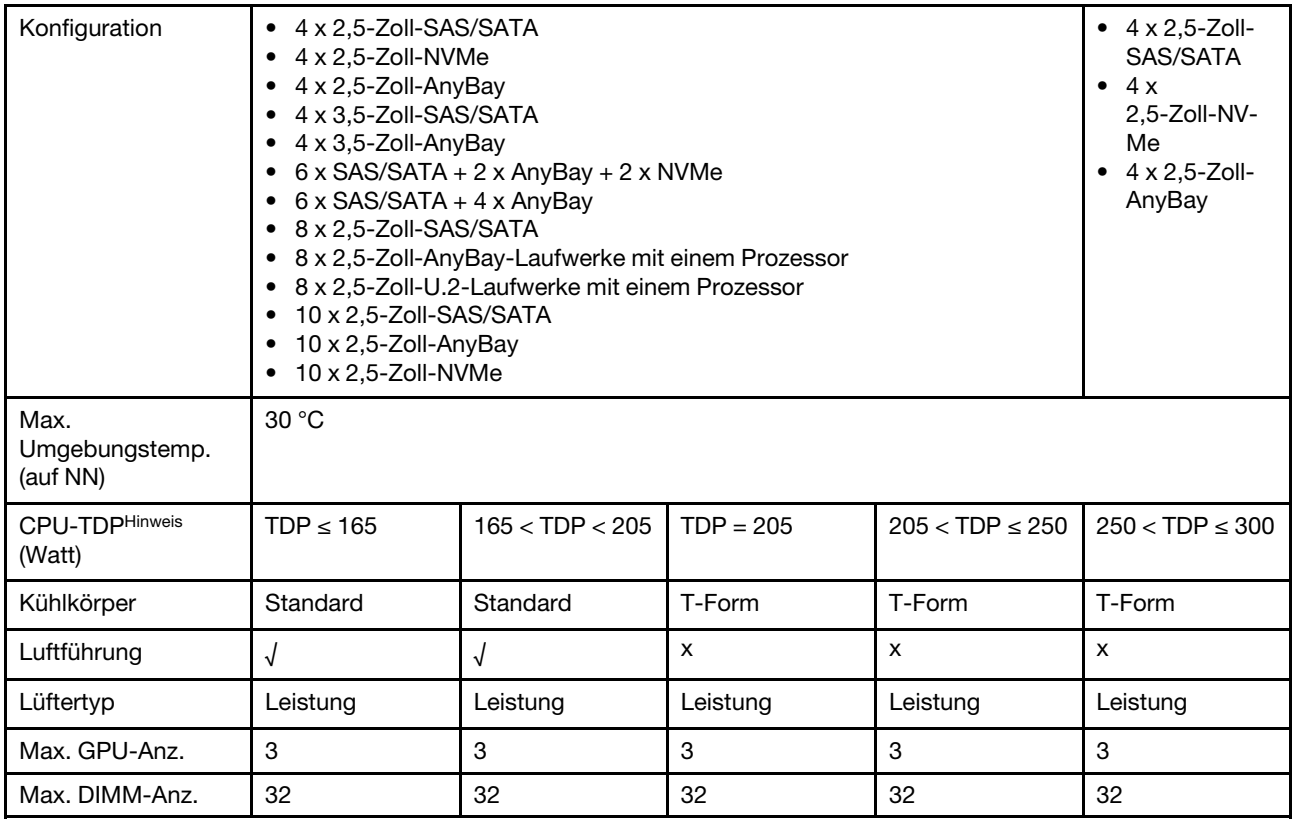

Anmerkung: TDP steht für "Thermal Design Power". Wenn Prozessor 5515+ (165 W), 6534 (195 W) und 6434/6434H (195 W) installiert ist, verwenden Sie den T-förmigen Kühlkörper und die Hochleistungslüfter.

## <span id="page-88-0"></span>Servermodelle mit Liquid-to-Air-Modul

Dieser Abschnitt enthält Temperaturinformationen für Servermodelle mit installiertem Liquid-to-Air-Modul (L2AM).

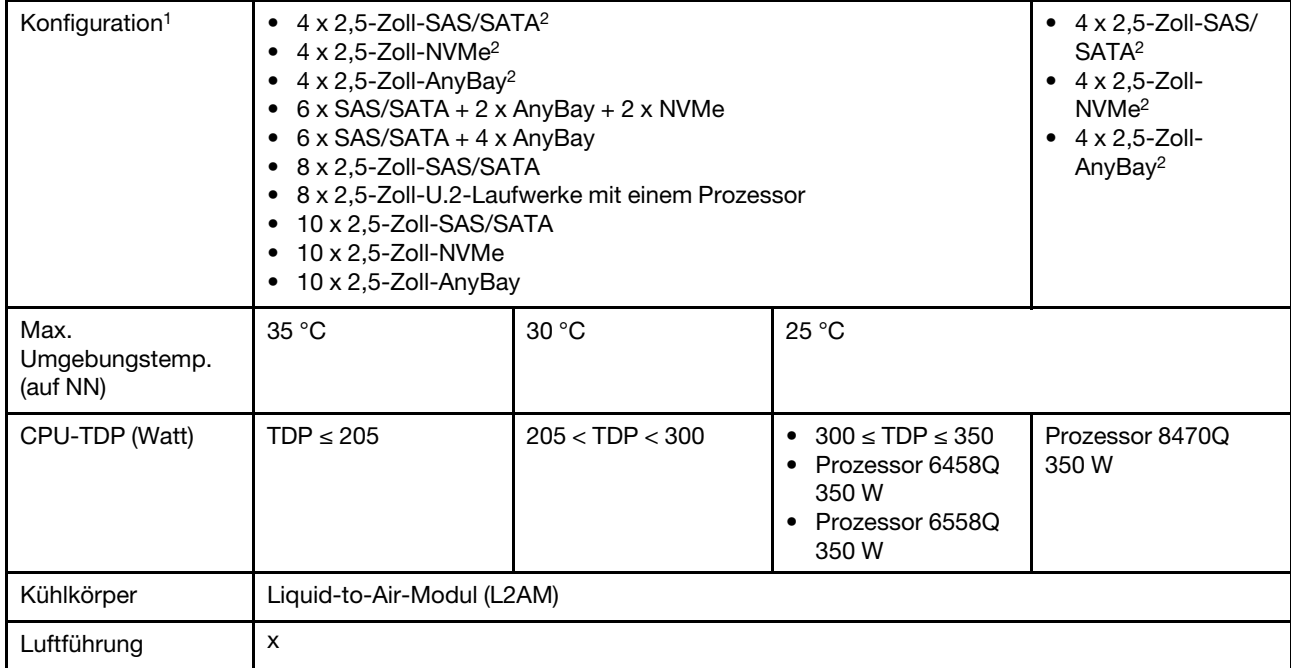

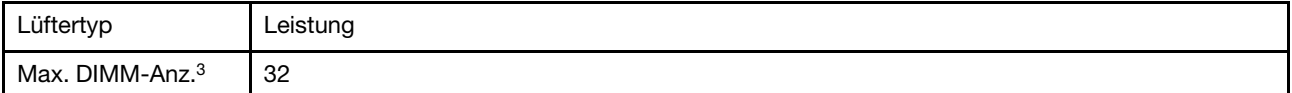

### Anmerkungen:

- 1. Servermodelle mit installiertem L2AM unterstützen keine Laufwerke oder GPUs an der Rückseite.
- 2. Servermodelle mit installiertem L2AM unterstützen keine 4 x 2,5-Zoll-Laufwerke an der Vorderseite mit Adapterkartenbaugruppe an der Vorderseite.
- 3. Die 3DS RDIMMs mit 256 GB werden nicht unterstützt.

## <span id="page-89-0"></span>Servermodelle mit Modul für direkte Wasserkühlung

Dieser Abschnitt enthält Temperaturinformationen für Servermodelle mit installiertem Modul für direkte Wasserkühlung (DWCM).

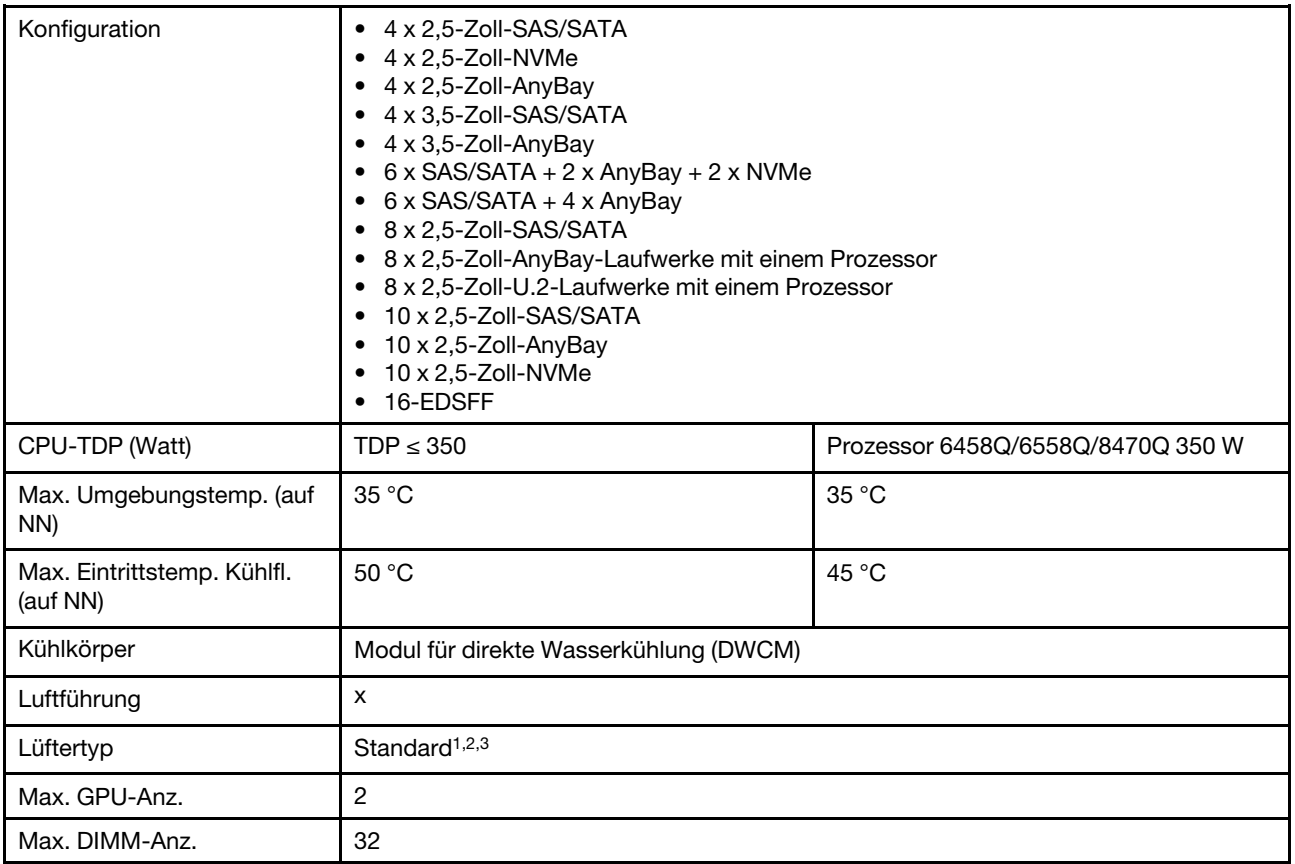

## Anmerkungen:

- 1. Der Standardlüftertyp für Servermodelle mit DWCM ist ein Standardlüfter. Verwenden Sie Hochleistungslüfter, wenn 3DS RDIMMs mit 256 GB, eine A2 oder L4 GPU im Server installiert sind.
- 2. Wenn beliebige ConnectX-6/ConnectX-7 Adapter mit dem AOC-Transceiver im Server installiert sind:
	- Mit Standardlüftern darf die Umgebungstemperatur 30 °C nicht überschreiten.
	- Mit Hochleistungslüftern darf die Umgebungstemperatur 35 °C nicht überschreiten.
- 3. Verwenden Sie Standardlüfter, wenn das DWCM und nur ein Prozessor im Server installiert sind. Verwenden Sie Hochleistungslüfter bei anderen Bedingungen mit einem installierten Prozessor.

## <span id="page-90-0"></span>Temperaturregeln für RDIMMs mit 128/256 GB

Der Abschnitt bietet einen direkten Vergleich der unten aufgeführten RDIMMs und ihre thermischen Einschränkungen. Weitere Informationen finden Sie unter ["Umgebung" auf Seite 16.](#page-25-0)

- ThinkSystem 128GB TruDDR5 4800MHz (4Rx4) 3DS RDIMM v1
- ThinkSystem 128GB TruDDR5 4800MHz (4Rx4) 3DS RDIMM v2
- ThinkSystem 128GB TruDDR5 5600MHz (4Rx4) 3DS RDIMM
- ThinkSystem 256GB TruDDR5 4800MHz (8Rx4) 3DS RDIMM v1
- ThinkSystem 256GB TruDDR5 4800MHz (8Rx4) 3DS RDIMM v2

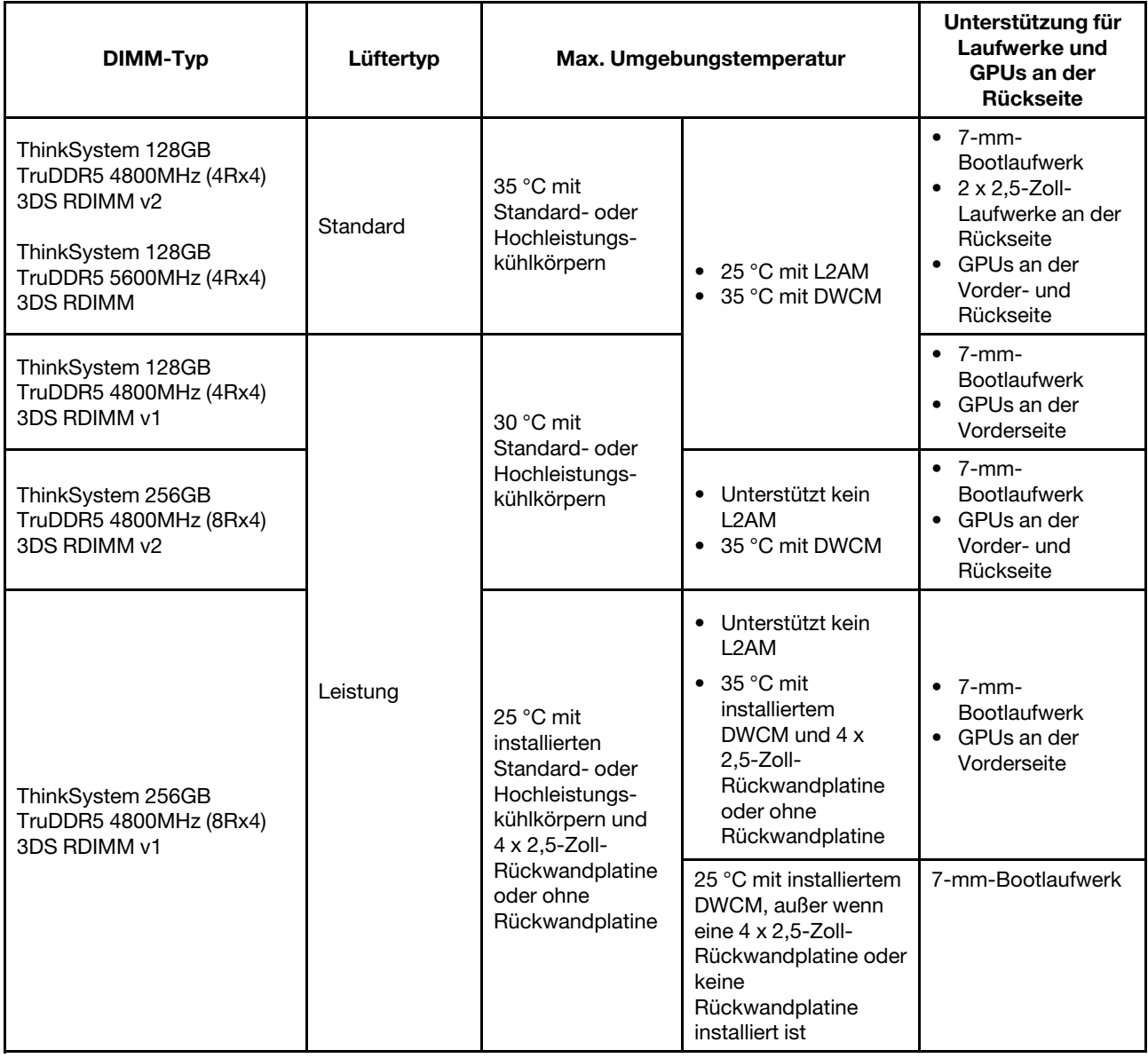

## <span id="page-90-1"></span>Verwendung einer Luftführung für die Netzteileinheit

In der folgenden Tabelle wird erläutert, wann die Konfiguration eine Luftführung für die Netzteileinheit erfordert.

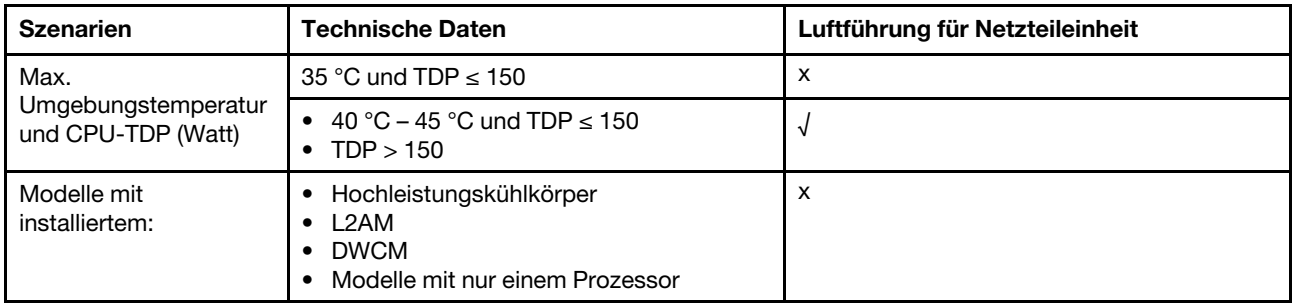

Verwenden Sie Hochleistungslüfter, wenn in Ihrem Server einer der folgenden Adapter installiert ist:

- ThinkSystem Broadcom 57454 10GBASE-T OCP Ethernet-Adapter mit vier Anschlüssen
- ThinkSystem Broadcom 57508 100GbE QSFP56 OCP-Ethernet-Adapter mit zwei Anschlüssen
- ThinkSystem Broadcom 57508 100 GbE QSFP56 PCIe 4 Ethernet-Adapter mit 2 Ports

Verwenden Sie Hochleistungslüfter und begrenzen Sie die Umgebungstemperatur auf max. 30 °C, wenn in Ihrem Server einer der folgenden Adapter installiert ist:

Anmerkung: Die Umgebungstemperatur darf max. 30 °C betragen, wenn 100/200 GB NIC-Adapter mit aktiven Transceivern und Glasfaserkabeln installiert sind; und max. 35 °C, wenn die Adapter passive Kupferkabel verwenden.

- ThinkSystem Broadcom 57508 100GbE QSFP56 PCIe 4 Ethernet-Adapter V2 mit aktiven Glasfaserkabeln mit zwei Anschlüssen
- ThinkSystem Mellanox ConnectX-6 HDR100 IB/100 GbE VPI 1 Anschluss x16 PCIe 3.0 HCA
- ThinkSystem Mellanox ConnectX-6 HDR100 IB/100 GbE VPI 2 Anschlüsse x16 PCIe 3.0 HCA
- ThinkSystem Mellanox ConnectX-6 HDR IB/200 GbE x16 PCIe-Adapter mit einem Anschluss
- ThinkSystem Mellanox ConnectX-6 Dx 100GbE QSFP56 PCIe-Ethernet-Adapter mit 2 Anschlüssen
- ThinkSystem Mellanox ConnectX-6 Dx 100GbE QSFP56 PCIe-Ethernet-Adapter mit 1 Anschluss
- ThinkSystem NVIDIA ConnectX-7 NDR400 OSFP PCIe-Adapter Gen5 mit einem Anschluss
- ThinkSystem Nvidia ConnectX-7 NDR200/HDR QSFP112 PCIe Gen5 x16 InfiniBand-Adapter mit zwei Anschlüssen

## Server ein- und ausschalten

Mithilfe der Informationen in diesem Abschnitt können Sie den Server ein- und ausschalten.

## <span id="page-91-0"></span>Server einschalten

Nach einem kurzen Selbsttest (Betriebsstatusanzeige blinkt schnell) bei der Verbindung mit einer Stromquelle geht der Server in den Standby-Modus (Betriebsstatusanzeige blinkt einmal pro Sekunde).

Informationen zur Position von Netzschalter und Betriebsanzeige finden Sie unter:

- [Kapitel 2 "Serverkomponenten" auf Seite 23](#page-32-1)
- ["Fehlerbehebung mit Systemanzeigen und Diagnoseanzeige" auf Seite 603](#page-612-0)

Der Server kann auch auf eine der folgenden Arten eingeschaltet werden (Betriebsanzeige ein):

- Sie können den Netzschalter drücken.
- Der Server kann nach einer Stromunterbrechung automatisch erneut starten.

• Der Server kann über Lenovo XClarity Controller auf Remoteanforderungen zum Einschalten reagieren.

Informationen zum Ausschalten des Servers finden Sie unter ["Server ausschalten" auf Seite 83.](#page-92-0)

## <span id="page-92-0"></span>Server ausschalten

Wenn der Server mit einer Stromquelle verbunden ist, verbleibt er in einem Standby-Modus. So kann Lenovo XClarity Controller auf Remote-Startanforderungen reagieren. Um den Server vollständig von der Stromversorgung zu trennen (Anzeige für den Stromversorgungsstatus aus), müssen Sie alle Netzkabel abziehen.

Informationen zur Position von Netzschalter und Betriebsanzeige finden Sie unter:

- [Kapitel 2 "Serverkomponenten" auf Seite 23](#page-32-1)
- ["Fehlerbehebung mit Systemanzeigen und Diagnoseanzeige" auf Seite 603](#page-612-0)

Um den Server in den Standby-Modus zu versetzen (Anzeige für den Stromversorgungsstatus blinkt einmal pro Sekunde):

Anmerkung: Lenovo XClarity Controller kann den Server als automatische Reaktion auf einen kritischen Systemausfall in den Standby-Modus versetzen.

- Starten Sie das ordnungsgemäße Herunterfahren des Betriebssystems (wenn dies vom Betriebssystem unterstützt wird).
- Drücken Sie die Netztaste, um einen ordnungsgemäßen Herunterfahrvorgang zu starten (sofern dieser vom Betriebssystem unterstützt wird).
- Drücken und halten Sie den Netzschalter für mehr als 4 Sekunden, um das Herunterfahren zu erzwingen.

Im Standby-Modus kann der Server über Lenovo XClarity Controller auf Fernanforderungen zum Einschalten reagieren. Informationen zum Einschalten des Servers finden Sie unter ["Server einschalten" auf Seite 82.](#page-91-0)

## Server austauschen

Führen Sie die Anweisungen in diesem Abschnitt aus, um den Server zu entfernen und zu installieren.

- ["Server aus dem Rack entfernen" auf Seite 83](#page-92-1)
- ["Server im Rack installieren" auf Seite 87](#page-96-0)

## <span id="page-92-1"></span>Server aus dem Rack entfernen

Führen Sie die Anweisungen in diesem Abschnitt aus, um den Server aus dem Rack zu entfernen.

#### S036

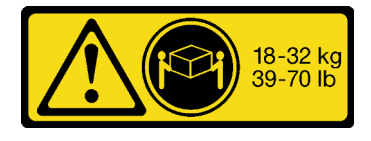

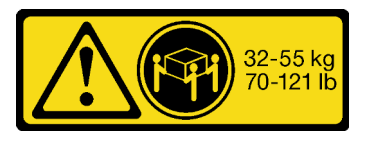

18-32 kg (39 – 70 lb) 32 – 55 kg (70 – 121 lb)

Vorsicht: Beim Anheben der Maschine die Arbeitsschutzrichtlinien beachten.

## R006

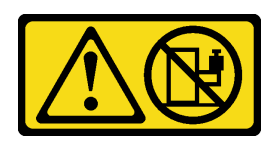

### Vorsicht:

Keine Gegenstände auf die in einem Rack installierte Einheit legen, es sei denn, die im Rack installierte Einheit ist als Ablage vorgesehen.

## Vorsicht:

- Mögliche Stabilitätsrisiken bestehen. Das Rack kann umkippen und zu schweren Verletzungen führen.
- Lesen Sie vor dem Ausbau des Racks die Informationen unter ["Installationsrichtlinien"](#page-68-1) auf Seite 59. Beladen Sie das an der Schiene montierte Gerät nicht in der Installationsposition. Lassen Sie das an der Schiene montierte Gerät nicht in der Installationsposition.

## Zu dieser Aufgabe

## Achtung:

- Lesen Sie ["Installationsrichtlinien" auf Seite 59](#page-68-1) und ["Sicherheitsprüfungscheckliste" auf Seite 60,](#page-69-0) um sicherzustellen, dass Sie sicher arbeiten.
- Schalten Sie den Server und die Peripheriegeräte aus und ziehen Sie alle Netzkabel und alle externen Kabel ab. Informationen dazu finden Sie im Abschnitt ["Server ausschalten" auf Seite 83.](#page-92-0)
- Vermeiden Sie den Kontakt mit statischen Aufladungen. Diese können zu einem Systemstopp und Datenverlust führen. Belassen Sie elektrostatisch empfindliche Komponenten bis zur Installation in ihren antistatischen Schutzhüllen. Handhaben Sie diese Einheiten mit einem Antistatikarmband oder einem anderen Erdungssystem.

#### Vorsicht:

Achten Sie darauf, dass drei Personen am Verfahren zum Entfernen des Servers beteiligt sind, um Verletzungen zu vermeiden.

## Vorgehensweise

Schritt 1. Lösen Sie die beiden Schrauben ( **2** ) an den Rack-Verriegelungen ( **1** ), um ihn vom Rack zu trennen.

# Vorderseite des Racks

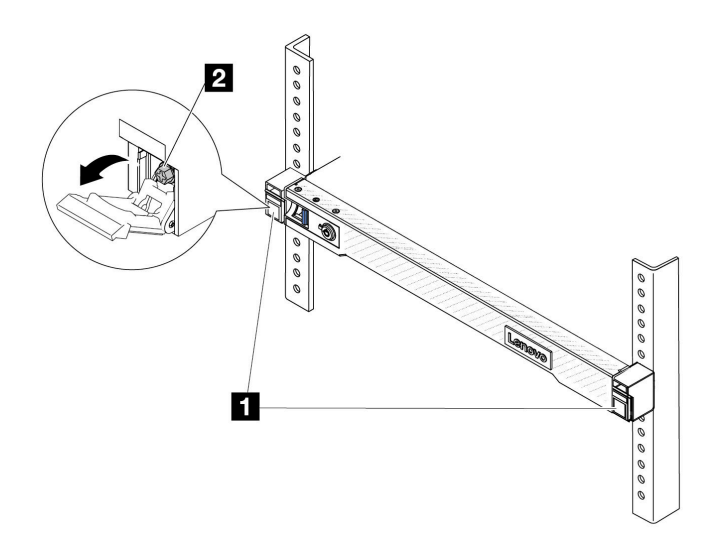

Abbildung 22. Trennen des Servers aus dem Rack

Schritt 2. Halten Sie die Montagelaschen ( $\blacksquare$ ) an der Vorderseite des Servers fest und schieben Sie den Server bis zum Anschlag heraus.

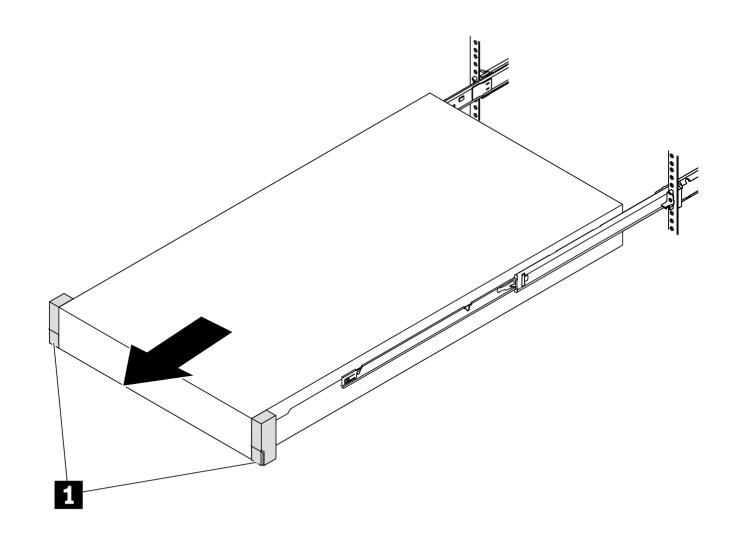

Abbildung 23. Herausziehen des Servers

Schritt 3. Entfernen Sie den Server aus dem Gehäuserahmen.

## Vorsicht:

Stellen Sie sicher, dass der Sever von drei Personen an den Hebepositionen (**11**) angehoben wird.

# Vorderseite des Racks

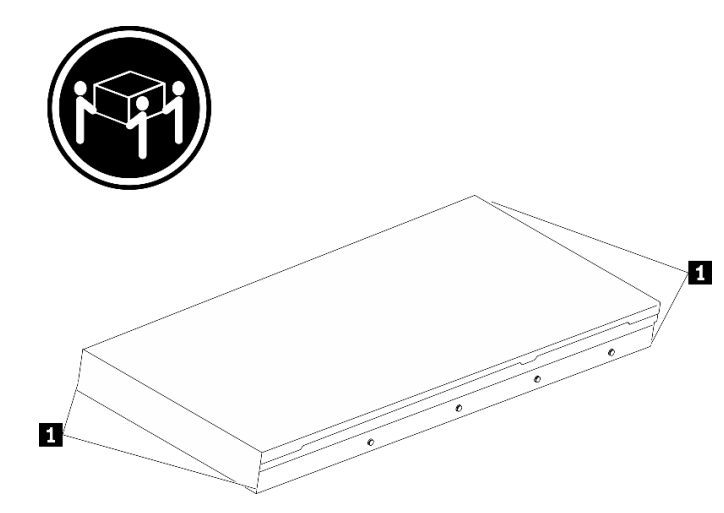

Abbildung 24. Anheben des Servers

# Vorderseite des Racks

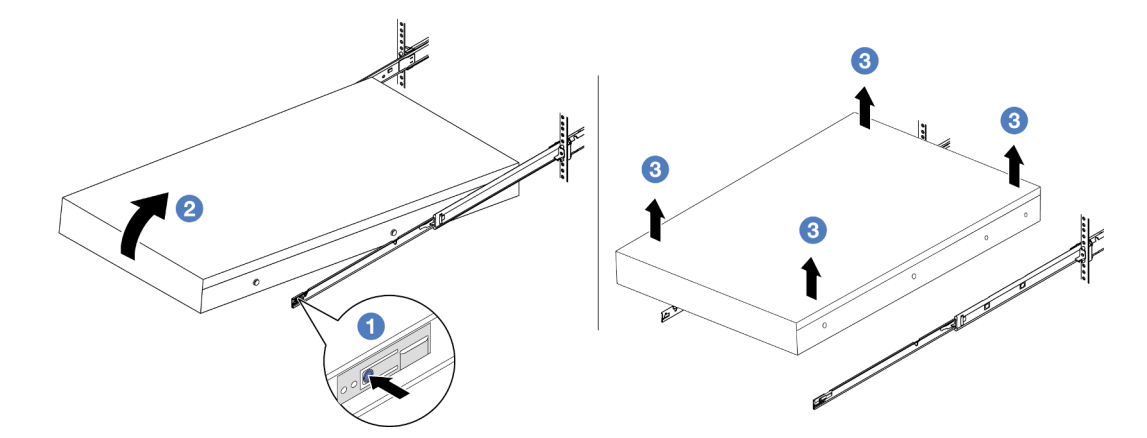

Abbildung 25. Entfernen Sie den Server aus dem Rack.

- a. <sup>D</sup> Drücken Sie die Lösehebel, um die Schienen vom Server zu lösen.
- b. <sup>2</sup> Heben Sie die Vorderseite des Servers vorsichtig an, um die Nagelköpfe von den Aussparungen in den inneren Schienen zu lösen.
- c. <sup>3</sup> Heben Sie den Server mit drei Personen an, um ihn vollständig von den Schienen zu entfernen. Stellen Sie den Server auf eine flache, stabile Oberfläche.

## Nach dieser Aufgabe

Legen Sie den Server vorsichtig auf einer ebenen, antistatischen Oberfläche ab.

## Demo-Video

[Sehen Sie sich das Verfahren auf YouTube an.](https://www.youtube.com/watch?v=fo2RyxINlDg)

# <span id="page-96-0"></span>Server im Rack installieren

Führen Sie die Anweisungen in diesem Abschnitt aus, um den Server im Rack zu installieren.

## S036

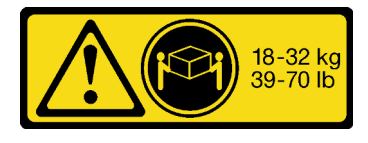

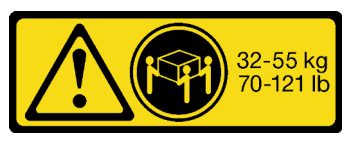

18-32 kg (39 – 70 lb) 32 – 55 kg (70 – 121 lb)

## Vorsicht:

Beim Anheben der Maschine die Arbeitsschutzrichtlinien beachten.

## R006

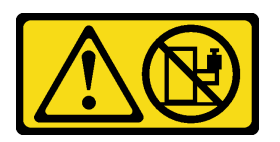

## Vorsicht:

Keine Gegenstände auf die in einem Rack installierte Einheit legen, es sei denn, die im Rack installierte Einheit ist als Ablage vorgesehen.

Vorsicht:

- Mögliche Stabilitätsrisiken bestehen. Das Rack kann umkippen und zu schweren Verletzungen führen.
- Lesen Sie vor dem Ausbau des Racks die Informationen unter ["Installationsrichtlinien"](#page-68-1) auf Seite 59. Beladen Sie das an der Schiene montierte Gerät nicht in der Installationsposition. Lassen Sie das an der Schiene montierte Gerät nicht in der Installationsposition.

## Zu dieser Aufgabe

## Achtung:

- Lesen Sie ["Installationsrichtlinien" auf Seite 59](#page-68-1) und ["Sicherheitsprüfungscheckliste" auf Seite 60,](#page-69-0) um sicherzustellen, dass Sie sicher arbeiten.
- Schalten Sie den Server und die Peripheriegeräte aus und ziehen Sie alle Netzkabel und alle externen Kabel ab. Informationen dazu finden Sie im Abschnitt ["Server ausschalten" auf Seite 83](#page-92-0).
- Vermeiden Sie den Kontakt mit statischen Aufladungen. Diese können zu einem Systemstopp und Datenverlust führen. Belassen Sie elektrostatisch empfindliche Komponenten bis zur Installation in ihren antistatischen Schutzhüllen. Handhaben Sie diese Einheiten mit einem Antistatikarmband oder einem anderen Erdungssystem.

## Vorsicht:

Achten Sie darauf, dass drei Personen am Verfahren zur Installation des Servers beteiligt sind, um Verletzungen zu vermeiden.

## Vorgehensweise

Schritt 1. Ziehen Sie von der Vorderseite des Racks die Schienen bis zum Anschlag heraus.

Achtung: Sie können den Server nur dann installieren, wenn die Schienen vollständig ausgefahren sind.

# Vorderseite des Racks

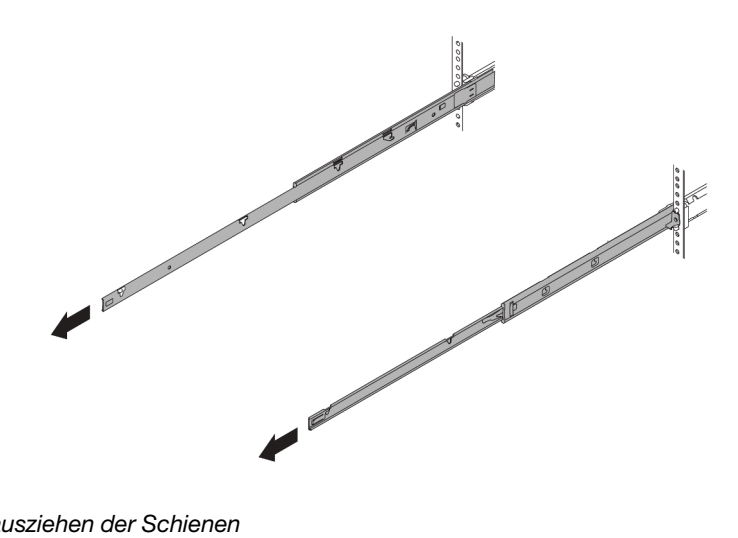

Abbildung 26. Herausziehen der Schienen

Schritt 2. Heben Sie den Server vorsichtig mit drei Personen an.

## Vorsicht:

Stellen Sie sicher, dass der Sever von drei Personen an den Hebepositionen ( **1** ) angehoben wird.

# Vorderseite des Racks

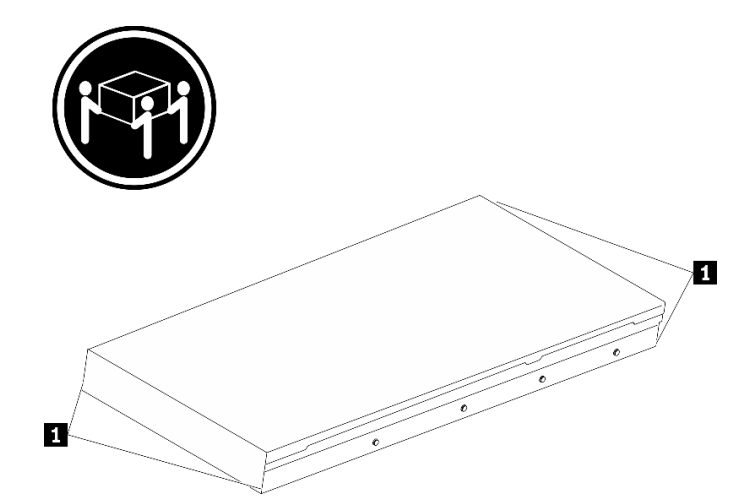

Abbildung 27. Anheben des Servers

Schritt 3. Setzen Sie den Server von der Vorderseite des Racks aus in den Schienen ein.

Achtung: Sie können den Server nur dann installieren, wenn die Schienen vollständig ausgefahren sind.

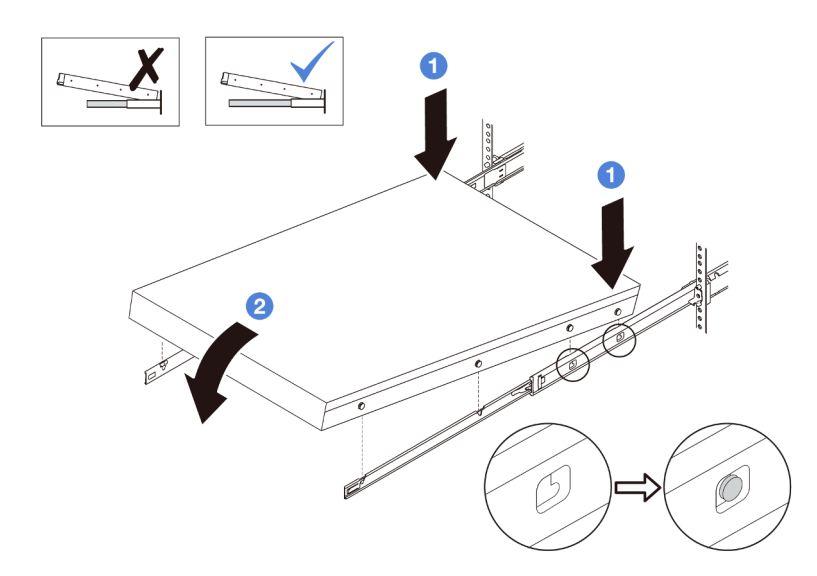

a. C Kippen Sie den Server und senken Sie das hintere Ende langsam ab. Drücken Sie anschließend die Schienen in Richtung des Servers und stellen Sie sicher, dass die hinteren Nagelköpfe auf der linken und rechten Seite des Servers in die Aussparungen auf der Schiene einrasten.

- b. <sup>2</sup> Senken Sie den Server langsam nach unten und stellen Sie sicher, dass die anderen 3 Nagelköpfe auf der linken und rechten Seite des Servers in die entsprechenden Aussparungen einrasten.
- Schritt 4. Schieben Sie den Server in das Rack.

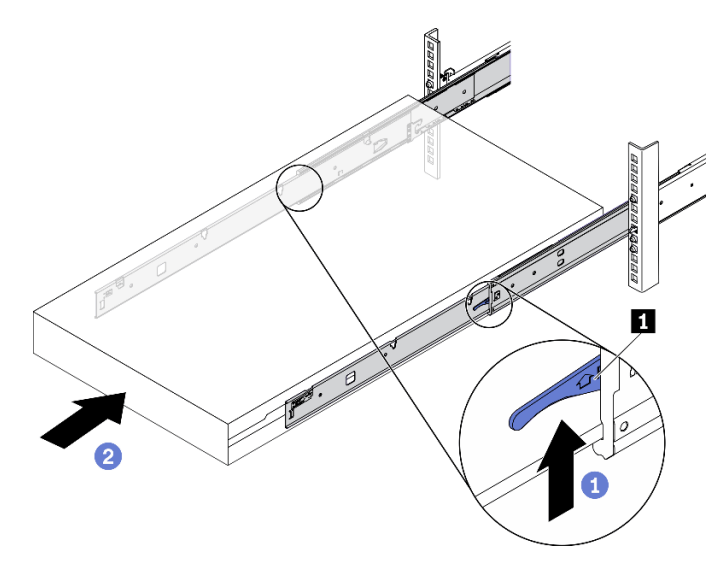

Abbildung 28. Installieren des Servers in das Rack

- a. **D** Drücken Sie die Verriegelungen (**1**) auf den Schienen hoch.
- b. <sup>2</sup> Schieben Sie den Server vollständig in das Rack, bis beide Verriegelungen hörbar einrasten.
- Schritt 5. (Optional) Server am Rack sichern.
	- a. Installieren Sie eine M6-Schraube an jeder Schiene, um den Server an der Rückseite des Racks zu befestigen.

# Rückseite des Racks

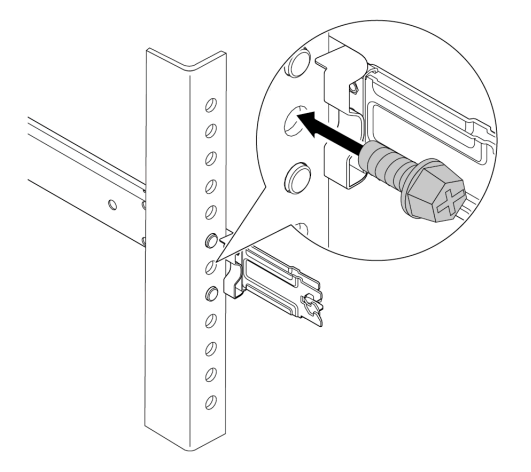

Abbildung 29. Sichern des Servers an der Rückseite des Racks

b. Sichern Sie den Server an der Vorderseite des Racks. Befestigen Sie die beiden Schrauben ( **2** ) an den Rack-Verriegelungen ( **1** ).

# Vorderseite des Racks

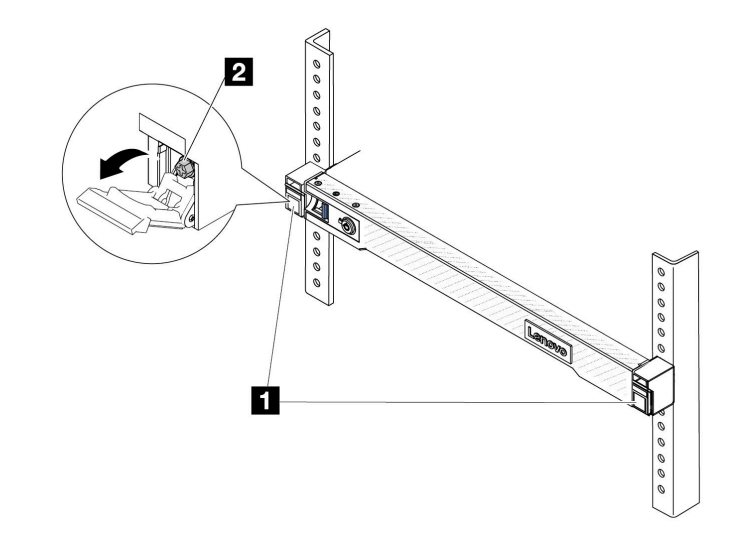

Abbildung 30. Sichern des Servers an der Vorderseite des Racks

## Nach dieser Aufgabe

- 1. Schließen Sie die Netzkabel und alle anderen Kabel, die Sie entfernt haben, wieder an.
- 2. Schalten Sie den Server und alle Peripheriegeräte ein. Siehe ["Server einschalten" auf Seite 82](#page-91-0).

3. Aktualisieren Sie die Serverkonfiguration. Siehe ["Austausch von Komponenten abschließen" auf Seite](#page-363-0) [354](#page-363-0).

## Demo-Video

[Sehen Sie sich das Verfahren auf YouTube an.](https://www.youtube.com/watch?v=H7tTLsPmPG0)

## Luftführung austauschen

Führen Sie die Anweisungen in diesem Abschnitt aus, um die Luftführung zu entfernen und zu installieren.

Anmerkung: Luftführungen sind nicht verfügbar, wenn der Hochleistungskühlkörper oder das Liquid-to-Air-Modul (L2AM) installiert ist.

- ["Luftführung entfernen" auf Seite 92](#page-101-0)
- ["Luftführung installieren" auf Seite 93](#page-102-0)

## <span id="page-101-0"></span>Luftführung entfernen

Führen Sie die Anweisungen in diesem Abschnitt aus, um die Luftführung zu entfernen.

## Zu dieser Aufgabe

Je nach Modell ist bei Ihrem Server möglicherweise keine Luftführung installiert. Die Luftführung, die Sie entfernen möchten, unterscheidet sich möglicherweise von den folgenden Abbildungen, jedoch ist die Methode zum Entfernen dieselbe.

## S033

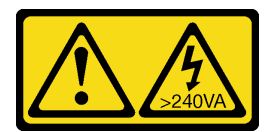

Vorsicht:

Gefährliche Energie. Spannungen mit gefährlicher Energie können bei einem Kurzschluss mit Metall dieses so erhitzen, dass es schmilzt und/oder spritzt und somit Verbrennungen und/oder einen Brand verursachen kann.

S017

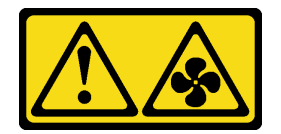

#### Vorsicht:

Gefährliche, sich bewegende Lüfterflügel in der Nähe. Nicht mit den Fingern oder mit anderen Körperteilen berühren.

#### Achtung:

- Lesen Sie ["Installationsrichtlinien" auf Seite 59](#page-68-1) und ["Sicherheitsprüfungscheckliste" auf Seite 60,](#page-69-0) um sicherzustellen, dass Sie sicher arbeiten.
- Schalten Sie den Server und die Peripheriegeräte aus und ziehen Sie alle Netzkabel und alle externen Kabel ab. Informationen dazu finden Sie im Abschnitt ["Server ausschalten" auf Seite 83.](#page-92-0)
- Vermeiden Sie den Kontakt mit statischen Aufladungen. Diese können zu einem Systemstopp und Datenverlust führen. Belassen Sie elektrostatisch empfindliche Komponenten bis zur Installation in ihren antistatischen Schutzhüllen. Handhaben Sie diese Einheiten mit einem Antistatikarmband oder einem anderen Erdungssystem.
- Wenn Sie beabsichtigen, Speichermodule am Server zu installieren, müssen Sie zunächst die Luftführung vom Server entfernen.

## Vorgehensweise

- Schritt 1. Entfernen Sie die obere Abdeckung. Siehe ["Obere Abdeckung entfernen" auf Seite 350](#page-359-0).
- Schritt 2. Wenn an der Rückseite der Luftführung ein RAID-Flash-Stromversorgungsmodul installiert ist, ziehen Sie zunächst das Kabel des RAID-Flash-Stromversorgungsmoduls ab.
- Schritt 3. Fassen Sie die Luftführung an und heben Sie sie vorsichtig aus dem Server.

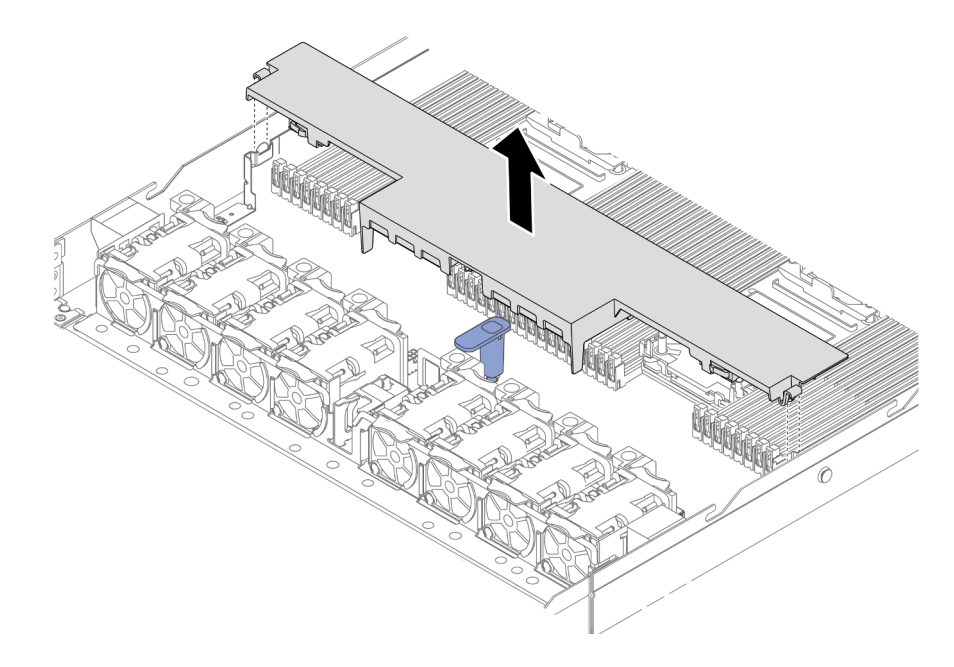

Abbildung 31. Entfernen der Luftführung

Achtung: Wenn der Server ohne die Luftführung betrieben wird, können die Komponenten des Servers beschädigt werden. Um eine ordnungsgemäße Kühlung und Luftzirkulation sicherzustellen, installieren Sie vor dem Einschalten des Servers die Luftführung.

## Nach dieser Aufgabe

Wenn Sie angewiesen werden, die Komponente oder die Zusatzeinrichtung einzusenden, befolgen Sie die Verpackungsanweisungen und verwenden Sie ggf. das mitgelieferte Verpackungsmaterial für den Transport.

## <span id="page-102-0"></span>Luftführung installieren

Führen Sie die Anweisungen in diesem Abschnitt aus, um die Luftführung zu installieren.

## Zu dieser Aufgabe

Je nach Modell ist bei Ihrem Server möglicherweise keine Luftführung installiert. Die Luftführung, die Sie installieren möchten, unterscheidet sich möglicherweise von den Abbildungen unten, jedoch ist die Installationsmethode dieselbe.

#### S033

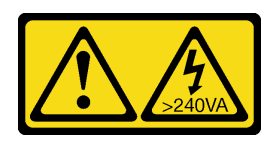

### Vorsicht:

Gefährliche Energie. Spannungen mit gefährlicher Energie können bei einem Kurzschluss mit Metall dieses so erhitzen, dass es schmilzt und/oder spritzt und somit Verbrennungen und/oder einen Brand verursachen kann.

S017

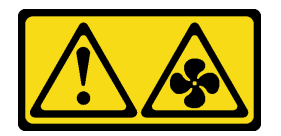

## Vorsicht:

Gefährliche, sich bewegende Lüfterflügel in der Nähe. Nicht mit den Fingern oder mit anderen Körperteilen berühren.

## Achtung:

- Lesen Sie ["Installationsrichtlinien" auf Seite 59](#page-68-1) und ["Sicherheitsprüfungscheckliste" auf Seite 60,](#page-69-0) um sicherzustellen, dass Sie sicher arbeiten.
- Schalten Sie den Server und die Peripheriegeräte aus und ziehen Sie alle Netzkabel und alle externen Kabel ab. Informationen dazu finden Sie im Abschnitt ["Server ausschalten" auf Seite 83.](#page-92-0)
- Vermeiden Sie den Kontakt mit statischen Aufladungen. Diese können zu einem Systemstopp und Datenverlust führen. Belassen Sie elektrostatisch empfindliche Komponenten bis zur Installation in ihren antistatischen Schutzhüllen. Handhaben Sie diese Einheiten mit einem Antistatikarmband oder einem anderen Erdungssystem.

## Vorgehensweise

Schritt 1. Wenn Sie ein RAID-Flash-Stromversorgungsmodul an der Rückseite der Luftführung installieren müssen, installieren Sie dieses zuerst. Siehe "RAID-Flash-Stromversorgungsmodul an der [Luftführung installieren" auf Seite 297.](#page-306-0)

Schritt 2. Richten Sie die Halteklammern an der Luftführung an den Stecksockeln an den Kabelwänden aus.

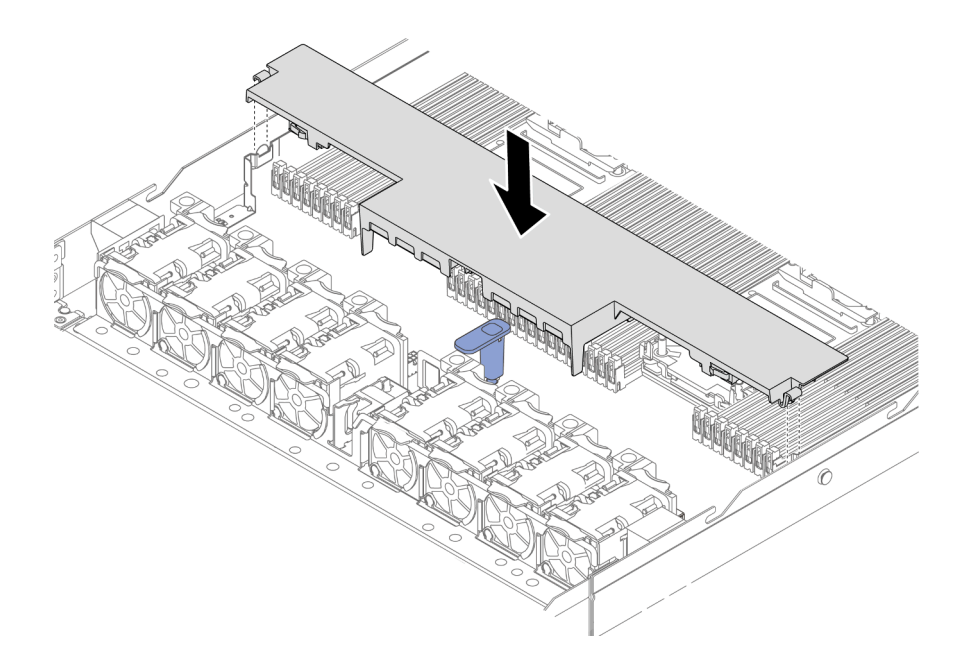

Abbildung 32. Installation der Luftführung

Schritt 3. Setzen Sie die Luftführung in das Gehäuse ein und schieben Sie die Luftführung nach unten, bis sie ordnungsgemäß eingesetzt ist.

## Nach dieser Aufgabe

Schließen Sie den Austausch von Komponenten ab, (Siehe ["Austausch von Komponenten abschließen" auf](#page-363-0) [Seite 354](#page-363-0)).

## Rückwandplatine austauschen

Mithilfe dieser Informationen können Sie eine Rückwandplatine entfernen und installieren.

- ["Vordere Rückwandplatine für 2,5-Zoll-Laufwerke entfernen" auf Seite 95](#page-104-0)
- ["Vordere 2,5-Zoll-Rückwandplatine installieren" auf Seite 97](#page-106-0)
- ["Vordere Rückwandplatine für 3,5-Zoll-Laufwerke entfernen" auf Seite 98](#page-107-0)
- ["Vordere 3,5-Zoll-Rückwandplatine installieren" auf Seite 99](#page-108-0)
- ["Vordere Rückwandplatine für 16-EDSFF-Laufwerke entfernen" auf Seite 101](#page-110-0)
- ["Vordere Rückwandplatine für 16-EDSFF-Laufwerke installieren" auf Seite 102](#page-111-0)
- ["Hintere Rückwandplatine für 2,5-Zoll-Laufwerke entfernen" auf Seite 103](#page-112-0)
- ["Hintere Rückwandplatine für 2,5-Zoll-Laufwerke installieren" auf Seite 105](#page-114-0)
- ["Rückwandplatinen für 7-mm-Laufwerke entfernen" auf Seite 107](#page-116-0)
- ["Rückwandplatinen für 7-mm-Laufwerke installieren" auf Seite 108](#page-117-0)

## <span id="page-104-0"></span>Vordere Rückwandplatine für 2,5-Zoll-Laufwerke entfernen

Mithilfe dieser Informationen können Sie eine Rückwandplatine für vier, acht oder zehn 2,5-Zoll-Hot-Swap-Laufwerke entfernen.

## Zu dieser Aufgabe

Im Folgenden wird beschrieben, wie Sie eine Rückwandplatine für zehn 2,5-Zoll-Hot-Swap-Laufwerke entfernen. Die Rückwandplatine für vier oder acht 2,5-Zoll-Hot-Swap-Laufwerke kann auf dieselbe Weise entfernt werden.

## Achtung:

- Lesen Sie ["Installationsrichtlinien" auf Seite 59](#page-68-1) und ["Sicherheitsprüfungscheckliste" auf Seite 60,](#page-69-0) um sicherzustellen, dass Sie sicher arbeiten.
- Schalten Sie den Server und die Peripheriegeräte aus und ziehen Sie alle Netzkabel und alle externen Kabel ab. Informationen dazu finden Sie im Abschnitt ["Server ausschalten" auf Seite 83.](#page-92-0)
- Vermeiden Sie den Kontakt mit statischen Aufladungen. Diese können zu einem Systemstopp und Datenverlust führen. Belassen Sie elektrostatisch empfindliche Komponenten bis zur Installation in ihren antistatischen Schutzhüllen. Handhaben Sie diese Einheiten mit einem Antistatikarmband oder einem anderen Erdungssystem.

## Vorgehensweise

- Schritt 1. Entfernen Sie die obere Abdeckung. Siehe ["Obere Abdeckung entfernen" auf Seite 350.](#page-359-0)
- Schritt 2. Entfernen Sie alle installierten Laufwerke und Abdeckblenden für Laufwerke von den Laufwerkpositionen. Siehe ["2,5-/3,5-Zoll-Hot-Swap-Laufwerk entfernen" auf Seite 149.](#page-158-0)
- Schritt 3. Ziehen Sie die Kabel von der Rückwandplatine ab. Siehe [Kapitel 6 "Interne Kabelführung" auf Seite](#page-366-0) [357](#page-366-0). Wenn die Kabelanschlüsse über Staubschutzkappen verfügen, stecken Sie diese wieder auf.
- Schritt 4. Fassen Sie nun die Rückwandplatine an und ziehen Sie sie vorsichtig aus dem Gehäuse.

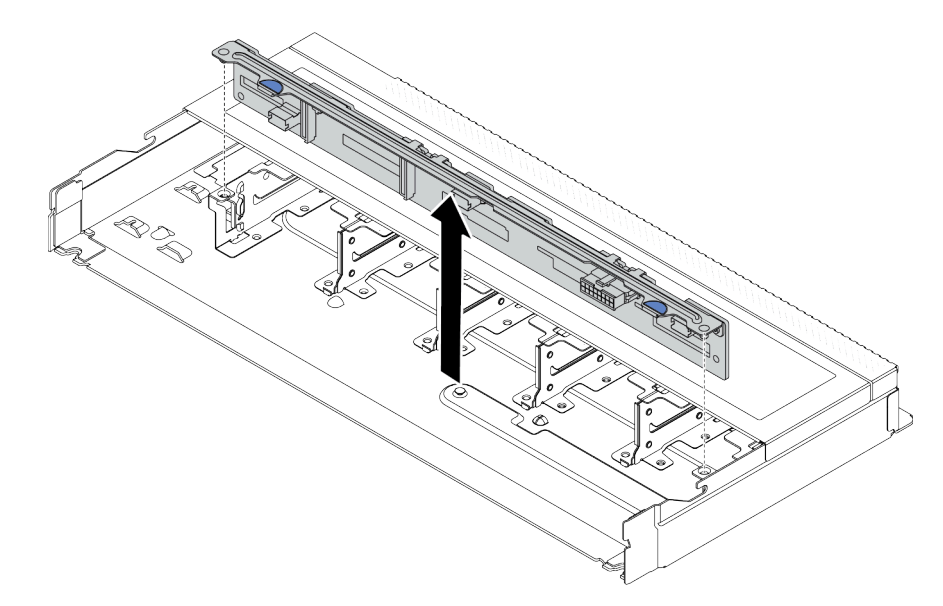

Abbildung 33. Entfernen der Rückwandplatine für zehn 2,5-Zoll-Hot-Swap-Laufwerke

## Nach dieser Aufgabe

Wenn Sie angewiesen werden, die Komponente oder die Zusatzeinrichtung einzusenden, befolgen Sie die Verpackungsanweisungen und verwenden Sie ggf. das mitgelieferte Verpackungsmaterial für den Transport.

## Demo-Video

[Sehen Sie sich das Verfahren auf YouTube an.](https://www.youtube.com/watch?v=6Zul-hKha5s)

# <span id="page-106-0"></span>Vordere 2,5-Zoll-Rückwandplatine installieren

Mithilfe dieser Informationen können Sie eine Rückwandplatine für vier, acht oder zehn 2,5-Zoll-Hot-Swap-Laufwerke installieren.

## Zu dieser Aufgabe

Im Folgenden wird beschrieben, wie Sie eine Rückwandplatine für zehn 2,5-Zoll-Hot-Swap-Laufwerke installieren. Die Rückwandplatine für vier oder acht 2,5-Zoll-Hot-Swap-Laufwerke kann auf dieselbe Weise installiert werden.

## Achtung:

- Lesen Sie ["Installationsrichtlinien" auf Seite 59](#page-68-1) und ["Sicherheitsprüfungscheckliste" auf Seite 60,](#page-69-0) um sicherzustellen, dass Sie sicher arbeiten.
- Schalten Sie den Server und die Peripheriegeräte aus und ziehen Sie alle Netzkabel und alle externen Kabel ab. Informationen dazu finden Sie im Abschnitt ["Server ausschalten" auf Seite 83](#page-92-0).
- Vermeiden Sie den Kontakt mit statischen Aufladungen. Diese können zu einem Systemstopp und Datenverlust führen. Belassen Sie elektrostatisch empfindliche Komponenten bis zur Installation in ihren antistatischen Schutzhüllen. Handhaben Sie diese Einheiten mit einem Antistatikarmband oder einem anderen Erdungssystem.

## Vorgehensweise

- Schritt 1. Berühren Sie mit der antistatischen Schutzhülle, in der sich die Rückwandplatine befindet, eine unlackierte Oberfläche an der Außenseite des Servers. Nehmen Sie anschließend die Rückwandplatine aus der Schutzhülle und legen Sie sie auf eine antistatische Oberfläche.
- Schritt 2. Richten Sie die beiden Kontaktstifte an der Rückwandplatine an den zugehörigen Bohrungen im Gehäuse aus.

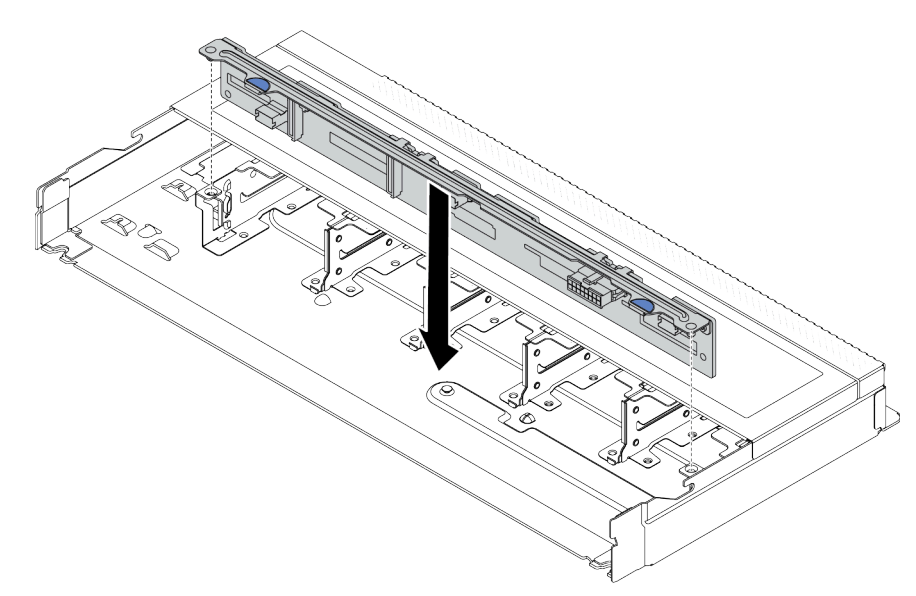

Abbildung 34. Installation einer Rückwandplatine für zehn 2,5-Zoll-Hot-Swap-Laufwerke

Schritt 3. Setzen Sie die Rückwandplatine in das Gehäuse ein. Stellen Sie sicher, dass die Stifte durch die Bohrungen geführt werden und die Rückwandplatine richtig eingesetzt ist.

Schritt 4. Schließen Sie die Kabel an der Systemplatinenbaugruppe und der Rückwandplatine an. Siehe [Kapitel 6 "Interne Kabelführung" auf Seite 357](#page-366-0). Wenn die Kabelanschlüsse über Staubschutzkappen verfügen, entfernen Sie diese, bevor Sie Kabel verbinden.

## Nach dieser Aufgabe

- 1. Installieren Sie alle Laufwerke und Abdeckblenden für Laufwerke wieder in den Laufwerkpositionen. Siehe ["2,5-/3,5-Zoll-Hot-Swap-Laufwerk installieren" auf Seite 151](#page-160-0).
- 2. Schließen Sie den Austausch von Komponenten ab, Informationen dazu finden Sie im Abschnitt ["Austausch von Komponenten abschließen" auf Seite 354](#page-363-0).

## Demo-Video

[Sehen Sie sich das Verfahren auf YouTube an.](https://www.youtube.com/watch?v=_OrbOoDWVLQ)

## <span id="page-107-0"></span>Vordere Rückwandplatine für 3,5-Zoll-Laufwerke entfernen

Mithilfe der Informationen in diesem Abschnitt können Sie die Rückwandplatine für ein vorderes 3,5-Zoll-Laufwerk entfernen.

## Zu dieser Aufgabe

#### Achtung:

- Lesen Sie ["Installationsrichtlinien" auf Seite 59](#page-68-1) und ["Sicherheitsprüfungscheckliste" auf Seite 60,](#page-69-0) um sicherzustellen, dass Sie sicher arbeiten.
- Schalten Sie den Server und die Peripheriegeräte aus und ziehen Sie alle Netzkabel und alle externen Kabel ab. Informationen dazu finden Sie im Abschnitt ["Server ausschalten" auf Seite 83.](#page-92-0)
- Vermeiden Sie den Kontakt mit statischen Aufladungen. Diese können zu einem Systemstopp und Datenverlust führen. Belassen Sie elektrostatisch empfindliche Komponenten bis zur Installation in ihren antistatischen Schutzhüllen. Handhaben Sie diese Einheiten mit einem Antistatikarmband oder einem anderen Erdungssystem.

#### Sehen Sie sich das Verfahren an

Ein Video zu diesem Verfahren ist verfügbar auf YouTube: [https://www.youtube.com/playlist?list=](https://www.youtube.com/playlist?list=PLYV5R7hVcs-CfNsWy-689CRZHExrZEi9I)  [PLYV5R7hVcs-CfNsWy-689CRZHExrZEi9I](https://www.youtube.com/playlist?list=PLYV5R7hVcs-CfNsWy-689CRZHExrZEi9I).

## Vorgehensweise

Anmerkung: Je nach Art Ihrer Rückwandplatine weicht sie möglicherweise von den Abbildungen in diesem Abschnitt ab.

Schritt 1. Bereiten Sie Ihren Server vor.

- a. Entfernen Sie die obere Abdeckung. Siehe ["Obere Abdeckung entfernen" auf Seite 350.](#page-359-0)
- b. Entfernen Sie den Systemlüfterrahmen, um den Zugang zu erleichtern. Siehe ["Systemlüfter](#page-355-0) [entfernen" auf Seite 346.](#page-355-0)
- c. Entfernen Sie alle installierten Laufwerke und Abdeckblenden (sofern vorhanden) von den Laufwerkpositionen. Siehe ["2,5-/3,5-Zoll-Hot-Swap-Laufwerk entfernen" auf Seite 149.](#page-158-0)
- Schritt 2. Notieren Sie sich die Kabelanschlüsse der Rückwandplatine und ziehen Sie dann alle Kabel von der Rückwandplatine ab. Siehe [Kapitel 6 "Interne Kabelführung" auf Seite 357](#page-366-0). Wenn die Kabelanschlüsse über Staubschutzkappen verfügen, stecken Sie diese wieder auf.
Schritt 3. Entfernen Sie die Rückwandplatine aus dem Gehäuse.

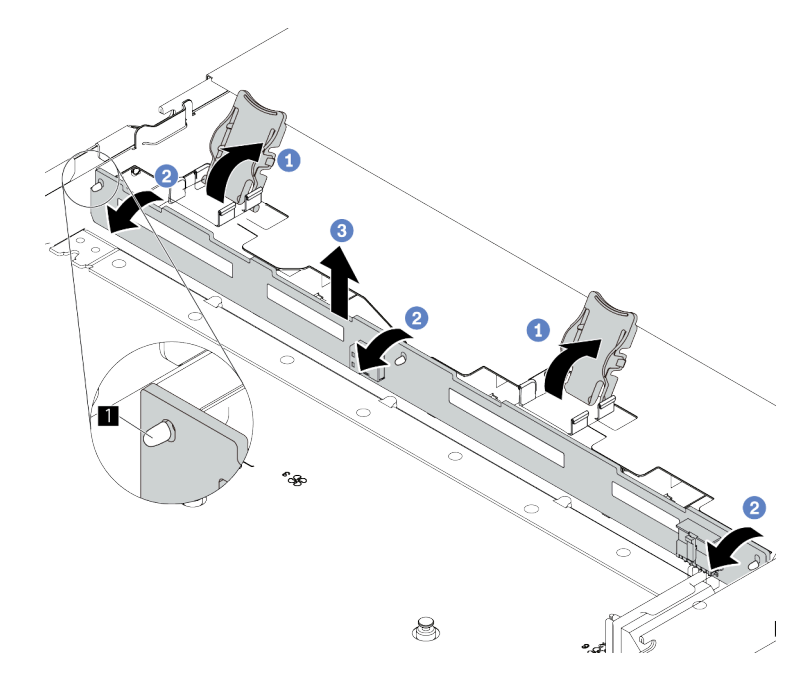

Abbildung 35. Entfernen der Rückwandplatine für 3,5-Zoll-Laufwerke

- a. Öffnen Sie die Entriegelungshebel, die die Rückwandplatine befestigen.
- **b.** <sup>2</sup> Neigen Sie die Rückwandplatine leicht nach hinten, um sie von den drei Kontaktstiften **1** am Gehäuse zu lösen.
- c. <sup>6</sup> Heben Sie die Rückwandplatine vorsichtig aus dem Gehäuse heraus.

# Nach dieser Aufgabe

Wenn Sie angewiesen werden, die Komponente oder die Zusatzeinrichtung einzusenden, befolgen Sie die Verpackungsanweisungen und verwenden Sie ggf. das mitgelieferte Verpackungsmaterial für den Transport.

# Vordere 3,5-Zoll-Rückwandplatine installieren

Mithilfe der Informationen in diesem Abschnitt können Sie die Rückwandplatine für vordere 3,5-Zoll-Laufwerke installieren.

# Zu dieser Aufgabe

#### Achtung:

- Lesen Sie ["Installationsrichtlinien" auf Seite 59](#page-68-0) und ["Sicherheitsprüfungscheckliste" auf Seite 60,](#page-69-0) um sicherzustellen, dass Sie sicher arbeiten.
- Schalten Sie den Server und die Peripheriegeräte aus und ziehen Sie alle Netzkabel und alle externen Kabel ab. Informationen dazu finden Sie im Abschnitt ["Server ausschalten" auf Seite 83](#page-92-0).
- Vermeiden Sie den Kontakt mit statischen Aufladungen. Diese können zu einem Systemstopp und Datenverlust führen. Belassen Sie elektrostatisch empfindliche Komponenten bis zur Installation in ihren antistatischen Schutzhüllen. Handhaben Sie diese Einheiten mit einem Antistatikarmband oder einem anderen Erdungssystem.

#### Sehen Sie sich das Verfahren an

Ein Video zu diesem Verfahren ist verfügbar auf YouTube: [https://www.youtube.com/playlist?list=](https://www.youtube.com/playlist?list=PLYV5R7hVcs-CfNsWy-689CRZHExrZEi9I)  [PLYV5R7hVcs-CfNsWy-689CRZHExrZEi9I](https://www.youtube.com/playlist?list=PLYV5R7hVcs-CfNsWy-689CRZHExrZEi9I).

## Vorgehensweise

- Schritt 1. Berühren Sie mit der antistatischen Schutzhülle, in der sich die Rückwandplatine befindet, eine unlackierte Oberfläche an der Außenseite des Servers. Nehmen Sie anschließend die Rückwandplatine aus der Schutzhülle und legen Sie sie auf eine antistatische Oberfläche.
- Schritt 2. Setzen Sie die Rückwandplatine in die Position ein.

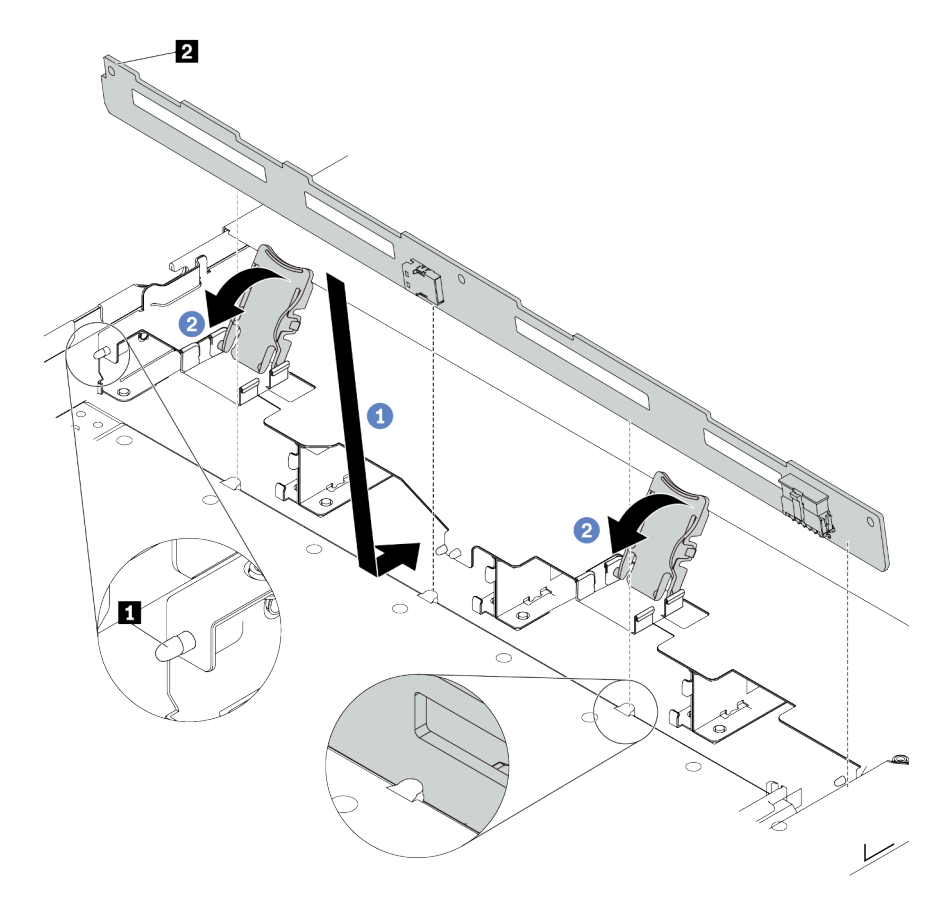

Abbildung 36. Installation einer Rückwandplatine für vier 3,5-Zoll-Hot-Swap-Laufwerke

- a. **Setzen Sie die Rückwandplatine unter die Kabel der E/A-Baugruppe an der Vorderseite,** richten Sie sie am Gehäuse aus und senken Sie sie in das Gehäuse ab. Setzen Sie die Rückwandplatine so ein, dass sie leicht nach hinten geneigt ist, damit die drei Kontaktstifte **1**  am Gehäuse durch die drei Bohrungen **2** in der Rückwandplatine gehen.
- b. **Schließen Sie die Entriegelungshebel, damit die Rückwandplatine befestigt ist.**
- Schritt 3. Schließen Sie die Kabel an der Systemplatinenbaugruppe und der Rückwandplatine an. Siehe [Kapitel 6 "Interne Kabelführung" auf Seite 357](#page-366-0). Wenn die Kabelanschlüsse über Staubschutzkappen verfügen, entfernen Sie diese, bevor Sie Kabel verbinden.

# Nach dieser Aufgabe

1. Installieren Sie alle Laufwerke und Abdeckblenden für Laufwerke wieder in den Laufwerkpositionen. Siehe ["2,5-/3,5-Zoll-Hot-Swap-Laufwerk installieren" auf Seite 151](#page-160-0).

2. Schließen Sie den Austausch von Komponenten ab. Informationen dazu finden Sie im Abschnitt ["Austausch von Komponenten abschließen" auf Seite 354.](#page-363-0)

# Vordere Rückwandplatine für 16-EDSFF-Laufwerke entfernen

Mithilfe der Informationen in diesem Abschnitt können Sie die Rückwandplatine für 16 EDSFF-Laufwerke an der Vorderseite entfernen.

# Zu dieser Aufgabe

## Achtung:

- Lesen Sie ["Installationsrichtlinien" auf Seite 59](#page-68-0) und ["Sicherheitsprüfungscheckliste" auf Seite 60,](#page-69-0) um sicherzustellen, dass Sie sicher arbeiten.
- Schalten Sie den Server und die Peripheriegeräte aus und ziehen Sie alle Netzkabel und alle externen Kabel ab. Informationen dazu finden Sie im Abschnitt ["Server ausschalten" auf Seite 83](#page-92-0).
- Vermeiden Sie den Kontakt mit statischen Aufladungen. Diese können zu einem Systemstopp und Datenverlust führen. Belassen Sie elektrostatisch empfindliche Komponenten bis zur Installation in ihren antistatischen Schutzhüllen. Handhaben Sie diese Einheiten mit einem Antistatikarmband oder einem anderen Erdungssystem.

- Schritt 1. Entfernen Sie die obere Abdeckung. Siehe ["Obere Abdeckung entfernen" auf Seite 350](#page-359-0).
- Schritt 2. Entfernen Sie alle installierten Laufwerke und Laufwerkhalterungen von den Laufwerkpositionen. Siehe ["EDSFF-Hot-Swap-Laufwerk entfernen" auf Seite 152.](#page-161-0)
- Schritt 3. Ziehen Sie die Kabel von der Rückwandplatine ab. Siehe ["Rückwandplatine für 16-EDSFF-](#page-585-0)[Laufwerke" auf Seite 576](#page-585-0). Wenn die Kabelanschlüsse über Staubschutzkappen verfügen, stecken Sie diese wieder auf.

Schritt 4. Entfernen Sie die Rückwandplatine aus dem Gehäuse.

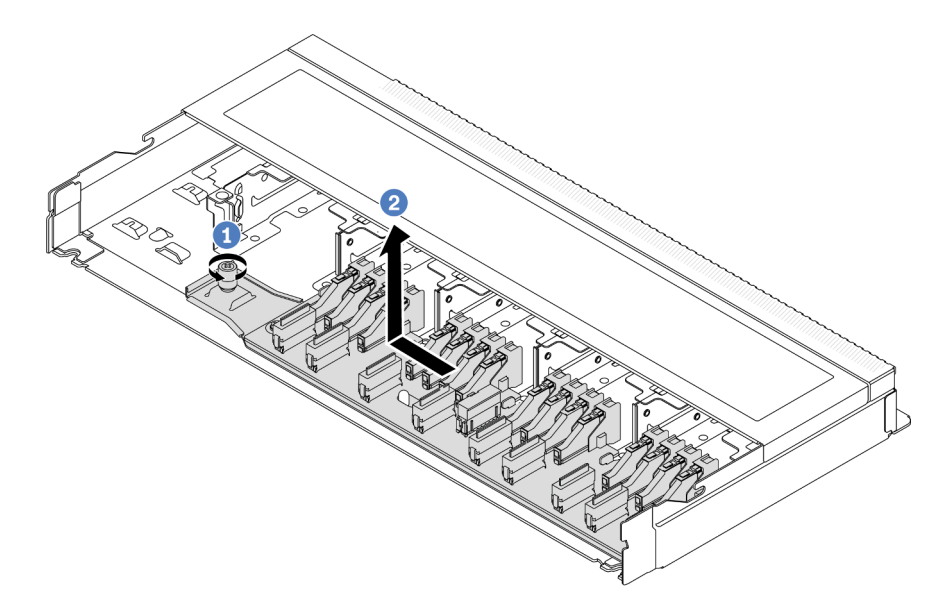

Abbildung 37. Entfernen einer Rückwandplatine für 16 EDSFF-Laufwerke

- a. **U** Lösen Sie die Schraube.
- b. <sup>2</sup> Schieben Sie die Rückwandplatine wie dargestellt leicht zur Seite und heben Sie sie dann an.

### Nach dieser Aufgabe

Wenn Sie angewiesen werden, die Komponente oder die Zusatzeinrichtung einzusenden, befolgen Sie die Verpackungsanweisungen und verwenden Sie ggf. das mitgelieferte Verpackungsmaterial für den Transport.

#### Demo-Video

[Sehen Sie sich das Verfahren auf YouTube an.](https://www.youtube.com/watch?v=mizsr4Bs0S8)

# Vordere Rückwandplatine für 16-EDSFF-Laufwerke installieren

Mithilfe der Informationen in diesem Abschnitt können Sie die Rückwandplatine für 16 EDSFF-Laufwerke an der Vorderseite installieren.

# Zu dieser Aufgabe

#### Achtung:

- Lesen Sie ["Installationsrichtlinien" auf Seite 59](#page-68-0) und ["Sicherheitsprüfungscheckliste" auf Seite 60,](#page-69-0) um sicherzustellen, dass Sie sicher arbeiten.
- Schalten Sie den Server und die Peripheriegeräte aus und ziehen Sie alle Netzkabel und alle externen Kabel ab. Informationen dazu finden Sie im Abschnitt ["Server ausschalten" auf Seite 83.](#page-92-0)
- Vermeiden Sie den Kontakt mit statischen Aufladungen. Diese können zu einem Systemstopp und Datenverlust führen. Belassen Sie elektrostatisch empfindliche Komponenten bis zur Installation in ihren antistatischen Schutzhüllen. Handhaben Sie diese Einheiten mit einem Antistatikarmband oder einem anderen Erdungssystem.

# Vorgehensweise

- Schritt 1. Berühren Sie mit der antistatischen Schutzhülle, in der sich die Rückwandplatine befindet, eine unlackierte Oberfläche an der Außenseite des Servers. Nehmen Sie anschließend die Rückwandplatine aus der Schutzhülle und legen Sie sie auf eine antistatische Oberfläche.
- Schritt 2. Verbinden Sie die Kabel mit der Rückwandplatine. Siehe [Kapitel 6 "Interne Kabelführung" auf Seite](#page-366-0) [357.](#page-366-0)
- Schritt 3. Setzen Sie die Rückwandplatine in die Position ein.

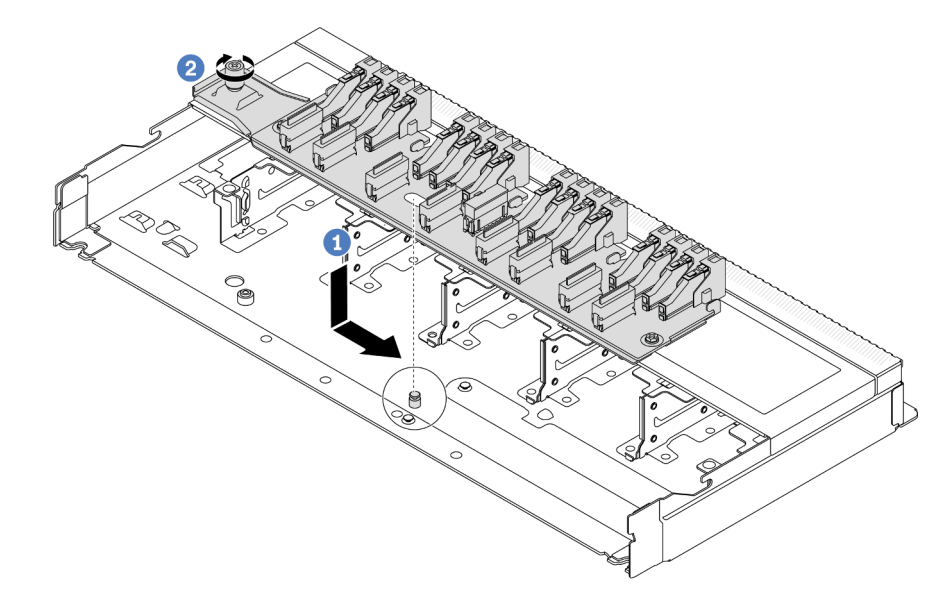

Abbildung 38. Installation einer Rückwandplatine für 16 EDSFF-Laufwerke

- a. **D** Richten Sie die Bohrung auf der Rückwandplatine am Stift im Gehäuse aus, drücken Sie sie nach unten und schieben Sie sie dann wie dargestellt leicht zur Seite.
- b. <sup>2</sup> Ziehen Sie die Schraube fest, um die Rückwandplatine zu befestigen.
- Schritt 4. Schließen Sie die Kabel an der Systemplatinenbaugruppe und der Rückwandplatine an. Siehe [Kapitel 6 "Interne Kabelführung" auf Seite 357](#page-366-0). Wenn die Kabelanschlüsse über Staubschutzkappen verfügen, entfernen Sie diese, bevor Sie Kabel verbinden.

# Nach dieser Aufgabe

- 1. Installieren Sie alle Laufwerke und Laufwerkhalterungen wieder in den Laufwerkpositionen. Siehe ["EDSFF-Hot-Swap-Laufwerk installieren" auf Seite 155](#page-164-0).
- 2. Schließen Sie den Austausch von Komponenten ab, Informationen dazu finden Sie im Abschnitt ["Austausch von Komponenten abschließen" auf Seite 354.](#page-363-0)

### Demo-Video

[Sehen Sie sich das Verfahren auf YouTube an.](https://www.youtube.com/watch?v=LU69efIbB0Y)

# Hintere Rückwandplatine für 2,5-Zoll-Laufwerke entfernen

Mithilfe dieser Informationen können Sie die hintere Rückwandplatine für ein 2,5-Zoll-Laufwerk entfernen.

# Zu dieser Aufgabe

### Achtung:

- Lesen Sie ["Installationsrichtlinien" auf Seite 59](#page-68-0) und ["Sicherheitsprüfungscheckliste" auf Seite 60,](#page-69-0) um sicherzustellen, dass Sie sicher arbeiten.
- Schalten Sie den Server und die Peripheriegeräte aus und ziehen Sie alle Netzkabel und alle externen Kabel ab. Informationen dazu finden Sie im Abschnitt ["Server ausschalten" auf Seite 83.](#page-92-0)
- Vermeiden Sie den Kontakt mit statischen Aufladungen. Diese können zu einem Systemstopp und Datenverlust führen. Belassen Sie elektrostatisch empfindliche Komponenten bis zur Installation in ihren antistatischen Schutzhüllen. Handhaben Sie diese Einheiten mit einem Antistatikarmband oder einem anderen Erdungssystem.

## Vorgehensweise

Schritt 1. Bereiten Sie Ihren Server vor.

- a. Entfernen Sie die obere Abdeckung. Siehe ["Obere Abdeckung entfernen" auf Seite 350.](#page-359-0)
- b. Entfernen Sie alle installierten Laufwerke und Abdeckblenden (sofern vorhanden) von den Laufwerkpositionen. Siehe ["2,5-/3,5-Zoll-Hot-Swap-Laufwerk entfernen" auf Seite 149.](#page-158-0)
- Schritt 2. Halten Sie die Lasche an der Halterung des hinteren Hot-Swap-Laufwerks wie dargestellt gedrückt und entfernen Sie die Luftführung aus der Halterung des hinteren Hot-Swap-Laufwerks.

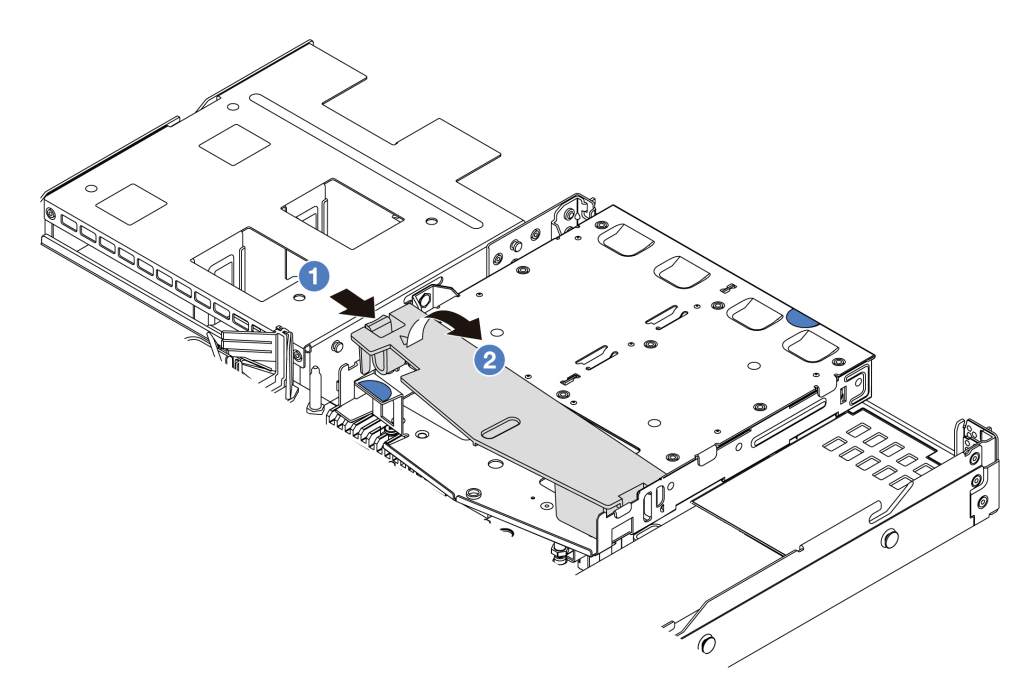

Abbildung 39. Entfernen der Luftführung

- a. Drücken Sie auf die Lasche auf einer Seite, um die Luftführung zu lösen.
- b. <sup>2</sup> Heben Sie die Luftführung an, um sie aus der Laufwerkhalterung zu entfernen.
- Schritt 3. Notieren Sie sich die Kabelanschlüsse des 2,5-Zoll-Laufwerks an der Rückseite und ziehen Sie dann alle Kabel von den Rückwandplatinen ab. Weitere Informationen zu den Kabelführungen an der Rückwandplatine finden Sie unter [Kapitel 6 "Interne Kabelführung" auf Seite 357](#page-366-0).

Schritt 4. Heben Sie die Rückwandplatine für 2,5-Zoll-Laufwerke vorsichtig aus der Halterung des Hot-Swap-Laufwerkgehäuses an der Rückseite heraus.

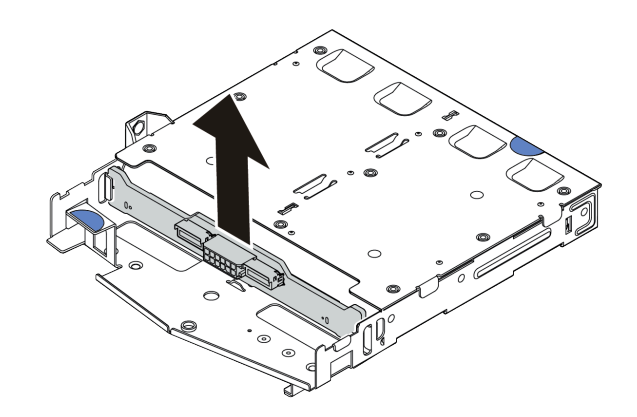

Abbildung 40. Ausbau der Rückwandplatine für 2,5-Zoll-Laufwerke

# Nach dieser Aufgabe

Wenn Sie angewiesen werden, die Komponente oder die Zusatzeinrichtung einzusenden, befolgen Sie die Verpackungsanweisungen und verwenden Sie ggf. das mitgelieferte Verpackungsmaterial für den Transport.

### Demo-Video

[Sehen Sie sich das Verfahren auf YouTube an.](https://www.youtube.com/watch?v=LGE6yvZImgc)

# Hintere Rückwandplatine für 2,5-Zoll-Laufwerke installieren

Mithilfe dieser Informationen können Sie die hintere Rückwandplatine für ein 2,5-Zoll-Laufwerk installieren.

# Zu dieser Aufgabe

### Achtung:

- Lesen Sie ["Installationsrichtlinien" auf Seite 59](#page-68-0) und ["Sicherheitsprüfungscheckliste" auf Seite 60,](#page-69-0) um sicherzustellen, dass Sie sicher arbeiten.
- Schalten Sie den Server und die Peripheriegeräte aus und ziehen Sie alle Netzkabel und alle externen Kabel ab. Informationen dazu finden Sie im Abschnitt ["Server ausschalten" auf Seite 83](#page-92-0).
- Vermeiden Sie den Kontakt mit statischen Aufladungen. Diese können zu einem Systemstopp und Datenverlust führen. Belassen Sie elektrostatisch empfindliche Komponenten bis zur Installation in ihren antistatischen Schutzhüllen. Handhaben Sie diese Einheiten mit einem Antistatikarmband oder einem anderen Erdungssystem.

### Vorgehensweise

Schritt 1. Berühren Sie mit der antistatischen Schutzhülle, in der sich die hintere Rückwandplatine befindet, eine unlackierte Oberfläche an der Außenseite des Servers. Nehmen Sie anschließend die hintere Rückwandplatine aus der Schutzhülle und legen Sie sie auf eine antistatische Oberfläche.

Schritt 2. Richten Sie die Rückwandplatine mit der Halterung des hinteren Hot-Swap-Laufwerks aus und senken Sie sie in der Halterung des hinteren Hot-Swap-Laufwerks ab.

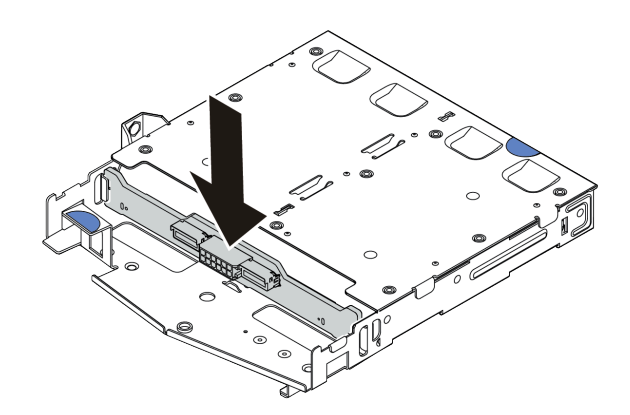

Abbildung 41. Installation der hinteren Rückwandplatine

- Schritt 3. Schließen Sie die Kabel an der Systemplatinenbaugruppe und der Rückwandplatine an. Siehe [Kapitel 6 "Interne Kabelführung" auf Seite 357](#page-366-0). Wenn die Kabelanschlüsse über Staubschutzkappen verfügen, entfernen Sie diese, bevor Sie Kabel verbinden.
- Schritt 4. Installieren Sie die Luftführung wie dargestellt in der Halterung des hinteren Hot-Swap-Laufwerks.

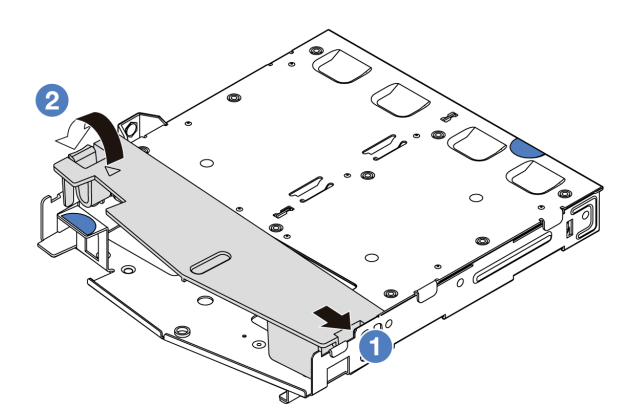

Abbildung 42. Installation der Luftführung

- a. **D** Richten Sie die Kante der Luftführung an der Kerbe der Laufwerkhalterung aus.
- b. <sup>2</sup> Drücken Sie die Luftführung nach unten, bis sie ordnungsgemäß eingesetzt ist.

### Nach dieser Aufgabe

- 1. Installieren Sie die Laufwerke oder die Abdeckblenden wieder in der Halterung des hinteren Hot-Swap-Laufwerks. Siehe ["2,5-/3,5-Zoll-Hot-Swap-Laufwerk installieren" auf Seite 151](#page-160-0).
- 2. Installieren Sie die Laufwerkbaugruppe wieder im Server. Siehe "Hintere 2,5-Zoll-Laufwerkbaugruppe [installieren" auf Seite 302.](#page-311-0)
- 3. Schließen Sie den Austausch von Komponenten ab, Informationen dazu finden Sie im Abschnitt ["Austausch von Komponenten abschließen" auf Seite 354](#page-363-0).

#### Demo-Video

[Sehen Sie sich das Verfahren auf YouTube an.](https://www.youtube.com/watch?v=wBUpsSz7oiU)

# Rückwandplatinen für 7-mm-Laufwerke entfernen

Mithilfe dieser Informationen können Sie die Rückwandplatinen eines 7-mm-Laufwerks entfernen.

# Zu dieser Aufgabe

### Achtung:

- Lesen Sie ["Installationsrichtlinien" auf Seite 59](#page-68-0) und ["Sicherheitsprüfungscheckliste" auf Seite 60,](#page-69-0) um sicherzustellen, dass Sie sicher arbeiten.
- Schalten Sie den Server und die Peripheriegeräte aus und ziehen Sie alle Netzkabel und alle externen Kabel ab. Informationen dazu finden Sie im Abschnitt ["Server ausschalten" auf Seite 83](#page-92-0).
- Vermeiden Sie den Kontakt mit statischen Aufladungen. Diese können zu einem Systemstopp und Datenverlust führen. Belassen Sie elektrostatisch empfindliche Komponenten bis zur Installation in ihren antistatischen Schutzhüllen. Handhaben Sie diese Einheiten mit einem Antistatikarmband oder einem anderen Erdungssystem.

### Vorgehensweise

Anmerkung: Je nach Art Ihrer Rückwandplatine weichen sie möglicherweise von den Abbildungen in diesem Abschnitt ab.

Schritt 1. Bereiten Sie Ihren Server vor.

- a. Entfernen Sie die obere Abdeckung. Siehe ["Obere Abdeckung entfernen" auf Seite 350](#page-359-0).
- b. Notieren Sie sich die Kabelanschlüsse der 7-mm-Laufwerke und ziehen Sie dann alle Kabel von den Rückwandplatinen ab. Weitere Informationen zu den Kabelführungen an der Rückwandplatine finden Sie unter ["Rückwandplatine für 7-mm-Laufwerke" auf Seite 382.](#page-391-0) Wenn die Kabelanschlüsse über Staubschutzkappen verfügen, stecken Sie diese wieder auf.

Schritt 2. Entfernen Sie die oben angebrachte Rückwandplatine für 7-mm-Laufwerke.

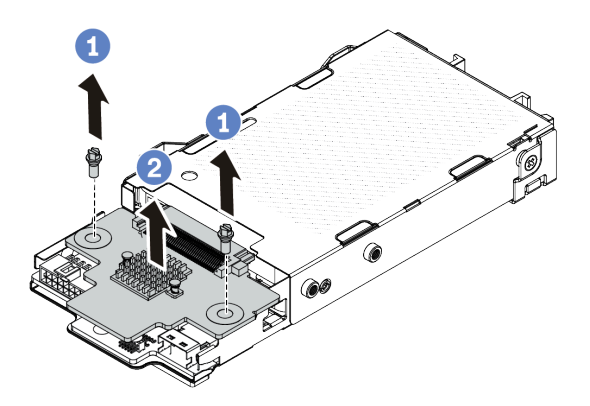

Abbildung 43. Entfernen der Rückwandplatine für 7-mm-Laufwerke (oben)

- a. **D** Entfernen Sie die zwei Schrauben wie dargestellt.
- b. **2** Heben Sie die obere Rückwandplatine nach oben und legen Sie sie beiseite.

Schritt 3. Entfernen Sie die unten angebrachte Rückwandplatine für 7-mm-Laufwerke.

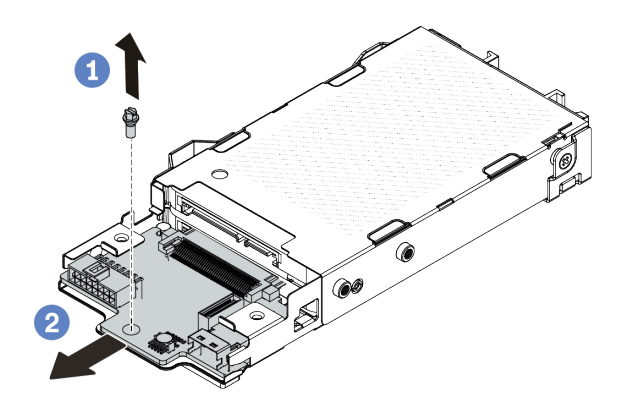

Abbildung 44. Entfernen der Rückwandplatine für 7-mm-Laufwerke (unten)

- a. **D** Entfernen Sie die Schraube wie dargestellt.
- b. <sup>2</sup> Ziehen Sie die untere Rückwandplatine wie dargestellt aus dem Gehäuse.

## Nach dieser Aufgabe

Wenn Sie angewiesen werden, die Komponente oder die Zusatzeinrichtung einzusenden, befolgen Sie die Verpackungsanweisungen und verwenden Sie ggf. das mitgelieferte Verpackungsmaterial für den Transport.

#### Demo-Video

[Sehen Sie sich das Verfahren auf YouTube an.](https://www.youtube.com/watch?v=8noczCkFoMw)

# Rückwandplatinen für 7-mm-Laufwerke installieren

Mithilfe dieser Informationen können Sie die Rückwandplatinen für 7-mm-Laufwerke installieren.

# Zu dieser Aufgabe

#### Achtung:

- Lesen Sie ["Installationsrichtlinien" auf Seite 59](#page-68-0) und ["Sicherheitsprüfungscheckliste" auf Seite 60,](#page-69-0) um sicherzustellen, dass Sie sicher arbeiten.
- Schalten Sie den Server und die Peripheriegeräte aus und ziehen Sie alle Netzkabel und alle externen Kabel ab. Informationen dazu finden Sie im Abschnitt ["Server ausschalten" auf Seite 83.](#page-92-0)
- Vermeiden Sie den Kontakt mit statischen Aufladungen. Diese können zu einem Systemstopp und Datenverlust führen. Belassen Sie elektrostatisch empfindliche Komponenten bis zur Installation in ihren antistatischen Schutzhüllen. Handhaben Sie diese Einheiten mit einem Antistatikarmband oder einem anderen Erdungssystem.

- Schritt 1. Berühren Sie mit der antistatischen Schutzhülle, in der sich die neuen Rückwandplatinen befinden, eine unlackierte Oberfläche an der Außenseite des Servers. Nehmen Sie anschließend die neuen Rückwandplatinen aus der Schutzhülle und legen Sie sie auf eine antistatische Oberfläche.
- Schritt 2. Installieren Sie die untere Rückwandplatine für 7-mm-Laufwerke.

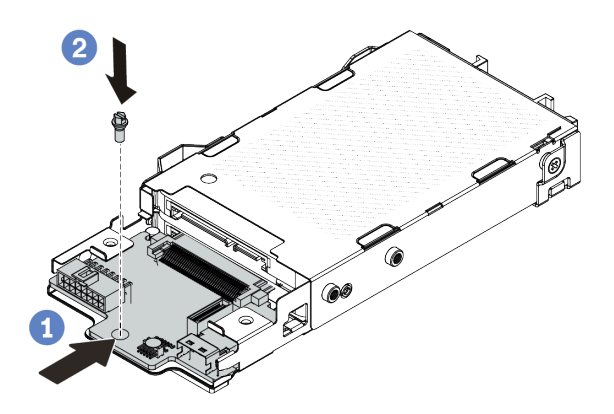

Abbildung 45. Installation einer Rückwandplatine für 7-mm-Laufwerke (unten)

- a. **C** Richten Sie den Stift am Gehäuse aus und schieben Sie die untere Rückwandplatine vorsichtig ins Gehäuse, bis sie richtig eingesetzt ist.
- b. <sup>2</sup> Bringen Sie die Schraube wie dargestellt an.
- Schritt 3. Installieren Sie die obere Rückwandplatine für 7-mm-Laufwerke.

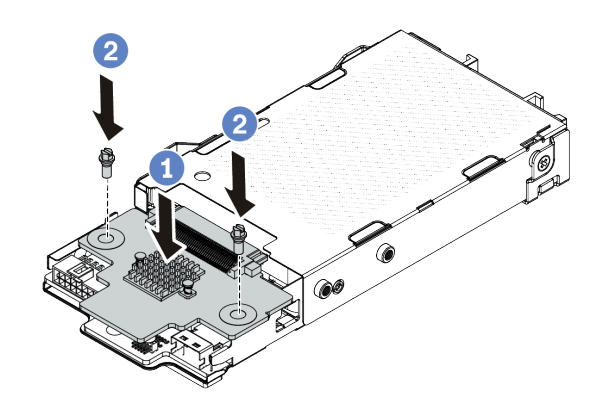

Abbildung 46. Installation der Rückwandplatine für 7-mm-Laufwerke (oben)

- a. **O** Setzen Sie die Rückwandplatine wie dargestellt ins Gehäuse ein.
- b. <sup>2</sup> Bringen Sie die zwei Schrauben an, um die obere Rückwandplatine zu befestigen.
- Schritt 4. Schließen Sie die Kabel an der Systemplatinenbaugruppe und der Rückwandplatine an. Siehe [Kapitel 6 "Interne Kabelführung" auf Seite 357](#page-366-0). Wenn die Kabelanschlüsse über Staubschutzkappen verfügen, entfernen Sie diese, bevor Sie Kabel verbinden.

#### Nach dieser Aufgabe

Schließen Sie den Austausch von Komponenten ab, Informationen dazu finden Sie im Abschnitt ["Austausch](#page-363-0) [von Komponenten abschließen" auf Seite 354](#page-363-0).

#### Demo-Video

# CMOS-Batterie austauschen

Verwenden Sie diese Informationen, um die CMOS-Batterie zu entfernen und zu installieren.

- ["CMOS-Batterie entfernen" auf Seite 110](#page-119-0)
- ["CMOS-Batterie installieren" auf Seite 113](#page-122-0)

# <span id="page-119-0"></span>CMOS-Batterie entfernen

Mithilfe der Informationen in diesem Abschnitt können Sie eine CMOS-Batterie entfernen.

# Zu dieser Aufgabe

Im Folgenden finden Sie Informationen, die Sie beim Entfernen der CMOS-Batterie beachten müssen.

- Bei der Entwicklung dieses Produkts hat Lenovo sich Ihre Sicherheit als Ziel gesetzt. Die Lithium-CMOS-Batterie muss sachgemäß behandelt werden, um mögliche Gefahren zu vermeiden. Wenn Sie die CMOS-Batterie austauschen, müssen Sie die lokalen Bestimmungen zur Batterieentsorgung beachten.
- Beachten Sie die folgenden ökologischen Erwägungen, wenn Sie die ursprüngliche Lithiumbatterie gegen eine Batterie mit Schwermetallkomponenten austauschen möchten. Batterien und Akkus mit Schwermetallen dürfen nicht mit dem normalen Hausmüll entsorgt werden. Sie werden vom Hersteller, Distributor oder zuständigen Ansprechpartner gebührenfrei zurückgenommen, um auf geeignete Weise wiederverwertet oder entsorgt zu werden.
- Ersatzbatterien können Sie bei der Kundenbetreuung oder Ihrem Vertragshändler bestellen. Informationen zu den Rufnummern der Lenovo Support für Ihre Region finden Sie unter [https://](https://datacentersupport.lenovo.com/supportphonelist)  [datacentersupport.lenovo.com/supportphonelist](https://datacentersupport.lenovo.com/supportphonelist).

Anmerkung: Nachdem Sie die CMOS-Batterie ersetzt haben, müssen Sie den Server erneut konfigurieren und Datum und Uhrzeit des Systems neu einstellen.

#### S004

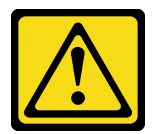

#### Vorsicht:

Eine verbrauchte Lithiumbatterie nur gegen eine Lenovo Batterie mit der angegebenen Teilenummer oder eine gleichwertige, vom Hersteller empfohlene Batterie austauschen. Enthält das System ein Modul mit einer Lithiumbatterie, dieses nur durch ein Modul desselben Typs und von demselben Hersteller ersetzen. Die Batterie enthält Lithium und kann bei unsachgemäßer Verwendung, Handhabung oder Entsorgung explodieren.

Die Batterie nicht:

- Mit Wasser in Berührung bringen.
- Auf mehr als 100 °C (212 °F) erhitzen.
- Reparieren oder zerlegen.

Bei der Entsorgung von Batterien die örtlichen Richtlinien für Sondermüll sowie die allgemeinen Sicherheitsbestimmungen beachten.

#### S002

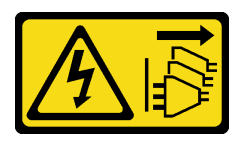

#### Vorsicht:

Mit dem Netzschalter an der Einheit und am Netzteil wird die Stromversorgung für die Einheit nicht unterbrochen. Die Einheit kann auch mit mehreren Netzkabeln ausgestattet sein. Um die Stromversorgung für die Einheit vollständig zu unterbrechen, müssen alle zum Gerät führenden Netzkabel vom Netz getrennt werden.

#### Achtung:

- Lesen Sie ["Installationsrichtlinien" auf Seite 59](#page-68-0) und ["Sicherheitsprüfungscheckliste" auf Seite 60,](#page-69-0) um sicherzustellen, dass Sie sicher arbeiten.
- Schalten Sie den Server und die Peripheriegeräte aus und ziehen Sie alle Netzkabel und alle externen Kabel ab. Informationen dazu finden Sie im Abschnitt ["Server ausschalten" auf Seite 83](#page-92-0).
- Vermeiden Sie den Kontakt mit statischen Aufladungen. Diese können zu einem Systemstopp und Datenverlust führen. Belassen Sie elektrostatisch empfindliche Komponenten bis zur Installation in ihren antistatischen Schutzhüllen. Handhaben Sie diese Einheiten mit einem Antistatikarmband oder einem anderen Erdungssystem.

- Schritt 1. Entfernen Sie die obere Abdeckung. Siehe ["Obere Abdeckung entfernen" auf Seite 350](#page-359-0).
- Schritt 2. Entfernen Sie alle Komponenten und ziehen Sie alle Kabel ab, die möglicherweise den Zugang zur CMOS-Batterie behindern.
- Schritt 3. Vergewissern Sie sich, wo sich die CMOS-Batterie befindet. Siehe ["Anschlüsse auf der](#page-52-0) [Systemplatinenbaugruppe" auf Seite 43.](#page-52-0)

Schritt 4. Öffnen Sie die Batterieklammer wie dargestellt und nehmen Sie die CMOS-Batterie vorsichtig aus dem Sockel.

#### Achtung:

- Wenn die CMOS-Batterie nicht ordnungsgemäß entfernt wird, kann der Sockel auf der Prozessorplatine beschädigt werden. Bei einer Beschädigung des Stecksockels muss ggf. die Prozessorplatine ersetzt werden.
- Wenden Sie beim Neigen oder Drücken der CMOS-Batterie keine übermäßige Kraft an.

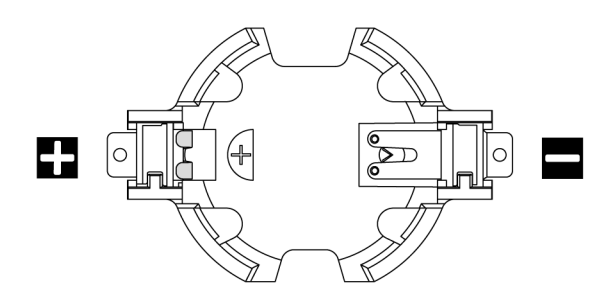

Abbildung 47. Positives und negatives Ende des CMOS-Batteriesockels

Anmerkung: Beachten Sie das positive und das negative Ende, wenn Sie die CMOS-Batterie aus dem Sockel entfernen oder sie darin einsetzen. Verwenden Sie die Abbildung oben als Anleitung.

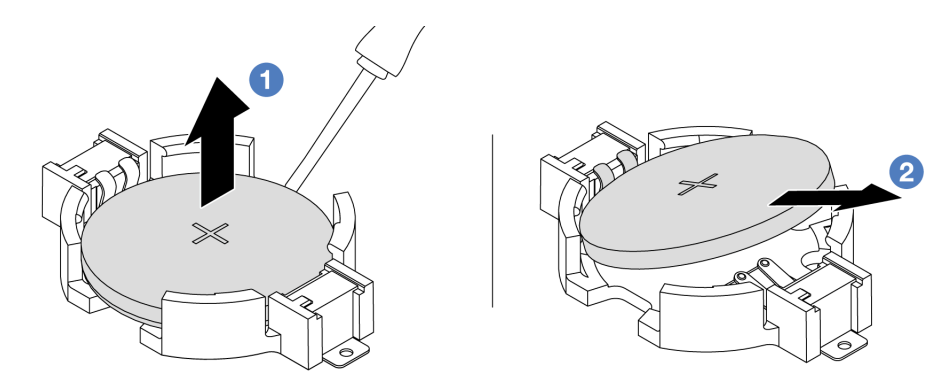

Abbildung 48. Entfernen der CMOS-Batterie

- 1.  $\bullet$  Hebeln Sie die CMOS-Batterie mit einem Schlitzschraubendreher aus dem Sockel.
- 2. Entfernen Sie die CMOS-Batterie.

### Nach dieser Aufgabe

- 1. Installieren Sie eine neue CMOS-Batterie. Siehe ["CMOS-Batterie installieren" auf Seite 113.](#page-122-0)
- 2. Wenn Sie angewiesen werden, die Komponente oder die Zusatzeinrichtung einzusenden, befolgen Sie die Verpackungsanweisungen und verwenden Sie ggf. das mitgelieferte Verpackungsmaterial für den Transport.
- 3. Entsorgen Sie die CMOS-Batterie gemäß den örtlichen Richtlinien für Sondermüll sowie den allgemeinen Sicherheitsbestimmungen.

#### Demo-Video

### [Sehen Sie sich das Verfahren auf YouTube an.](https://www.youtube.com/watch?v=lj_W9lYc1LI)

# <span id="page-122-0"></span>CMOS-Batterie installieren

Hier erfahren Sie, wie Sie die CMOS-Batterie installieren.

# Zu dieser Aufgabe

Im Folgenden finden Sie Informationen, die Sie beim Installieren der CMOS-Batterie beachten müssen.

- Bei der Entwicklung dieses Produkts hat Lenovo sich Ihre Sicherheit als Ziel gesetzt. Die Lithium-CMOS-Batterie muss sachgemäß behandelt werden, um mögliche Gefahren zu vermeiden. Wenn Sie die CMOS-Batterie austauschen, müssen Sie die lokalen Bestimmungen zur Batterieentsorgung beachten.
- Beachten Sie die folgenden ökologischen Erwägungen, wenn Sie die ursprüngliche Lithiumbatterie gegen eine Batterie mit Schwermetallkomponenten austauschen möchten. Batterien und Akkus mit Schwermetallen dürfen nicht mit dem normalen Hausmüll entsorgt werden. Sie werden vom Hersteller, Distributor oder zuständigen Ansprechpartner gebührenfrei zurückgenommen, um auf geeignete Weise wiederverwertet oder entsorgt zu werden.
- Ersatzbatterien können Sie bei der Kundenbetreuung oder Ihrem Vertragshändler bestellen. Informationen zu den Rufnummern der Lenovo Support für Ihre Region finden Sie unter [https://](https://datacentersupport.lenovo.com/supportphonelist) [datacentersupport.lenovo.com/supportphonelist](https://datacentersupport.lenovo.com/supportphonelist).

Anmerkung: Nachdem Sie die CMOS-Batterie ersetzt haben, müssen Sie den Server erneut konfigurieren und Datum und Uhrzeit des Systems neu einstellen.

S004

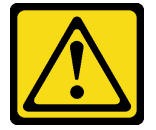

#### Vorsicht:

Eine verbrauchte Lithiumbatterie nur gegen eine Lenovo Batterie mit der angegebenen Teilenummer oder eine gleichwertige, vom Hersteller empfohlene Batterie austauschen. Enthält das System ein Modul mit einer Lithiumbatterie, dieses nur durch ein Modul desselben Typs und von demselben Hersteller ersetzen. Die Batterie enthält Lithium und kann bei unsachgemäßer Verwendung, Handhabung oder Entsorgung explodieren.

Die Batterie nicht:

- Mit Wasser in Berührung bringen.
- Auf mehr als 100 °C (212 °F) erhitzen.
- Reparieren oder zerlegen.

Bei der Entsorgung von Batterien die örtlichen Richtlinien für Sondermüll sowie die allgemeinen Sicherheitsbestimmungen beachten.

#### S002

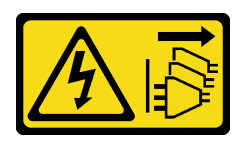

#### Vorsicht:

Mit dem Netzschalter an der Einheit und am Netzteil wird die Stromversorgung für die Einheit nicht unterbrochen. Die Einheit kann auch mit mehreren Netzkabeln ausgestattet sein. Um die Stromversorgung für die Einheit vollständig zu unterbrechen, müssen alle zum Gerät führenden Netzkabel vom Netz getrennt werden.

#### Achtung:

- Lesen Sie ["Installationsrichtlinien" auf Seite 59](#page-68-0) und ["Sicherheitsprüfungscheckliste" auf Seite 60,](#page-69-0) um sicherzustellen, dass Sie sicher arbeiten.
- Schalten Sie den Server und die Peripheriegeräte aus und ziehen Sie alle Netzkabel und alle externen Kabel ab. Informationen dazu finden Sie im Abschnitt ["Server ausschalten" auf Seite 83.](#page-92-0)
- Vermeiden Sie den Kontakt mit statischen Aufladungen. Diese können zu einem Systemstopp und Datenverlust führen. Belassen Sie elektrostatisch empfindliche Komponenten bis zur Installation in ihren antistatischen Schutzhüllen. Handhaben Sie diese Einheiten mit einem Antistatikarmband oder einem anderen Erdungssystem.

### Vorgehensweise

- Schritt 1. Berühren Sie mit der antistatischen Schutzhülle, in der sich die CMOS-Batterie befindet, eine unlackierte Oberfläche an der Außenseite des Servers. Nehmen Sie anschließend die CMOS-Batterie aus der Schutzhülle.
- Schritt 2. Setzen Sie die CMOS-Batterie ein. Stellen Sie sicher, dass die CMOS-Batterie richtig sitzt.

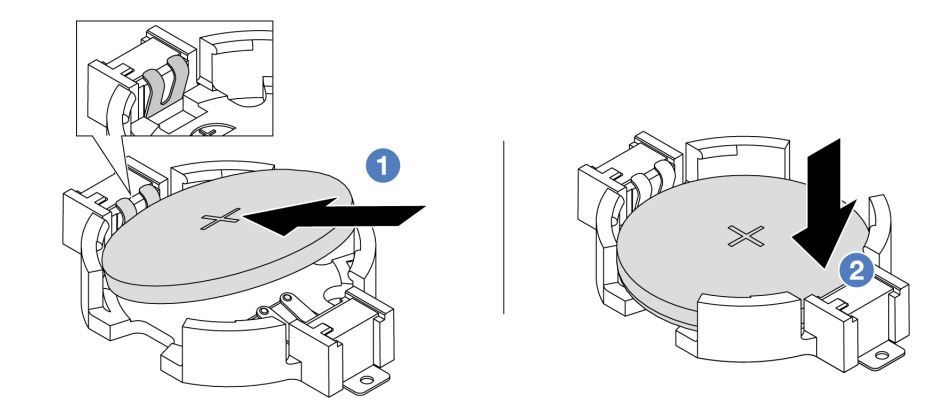

Anmerkung: Stellen Sie vor der Installation der Batterie im Sockel sicher, dass die Seite mit dem Pluspol (+) nach oben weist.

- 1. <sup>O</sup> Neigen Sie die Batterie und setzen Sie sie am positiven Ende in den Sockel ein. Stellen Sie sicher, dass die Batterie nah an der Metallhalteklammer sitzt.
- 2. <sup>2</sup> Drücken Sie die Batterie nach unten, bis sie hörbar im Sockel einrastet.

Abbildung 49. Installieren der CMOS-Batterie

# Nach dieser Aufgabe

- 1. Schließen Sie den Austausch von Komponenten ab, Informationen dazu finden Sie im Abschnitt ["Austausch von Komponenten abschließen" auf Seite 354.](#page-363-0)
- 2. Stellen Sie im Setup Utility das Datum und die Uhrzeit ein, und definieren Sie ggf. Kennwörter.

#### Demo-Video

[Sehen Sie sich das Verfahren auf YouTube an.](https://www.youtube.com/watch?v=_wRlpJLGIsE)

# EDSFF-Halterung austauschen

Mithilfe der Informationen in diesem Abschnitt können Sie die EDSFF-Halterung entfernen und installieren.

- ["EDSFF-Halterung entfernen" auf Seite 115](#page-124-0)
- ["EDSFF-Halterung installieren" auf Seite 116](#page-125-0)

# <span id="page-124-0"></span>EDSFF-Halterung entfernen

Verwenden Sie diese Informationen, um eine EDSFF-Halterung zu entfernen.

# Zu dieser Aufgabe

### Achtung:

- Lesen Sie ["Installationsrichtlinien" auf Seite 59](#page-68-0) und ["Sicherheitsprüfungscheckliste" auf Seite 60,](#page-69-0) um sicherzustellen, dass Sie sicher arbeiten.
- Schalten Sie den Server und die Peripheriegeräte aus und ziehen Sie alle Netzkabel und alle externen Kabel ab. Informationen dazu finden Sie im Abschnitt ["Server ausschalten" auf Seite 83](#page-92-0).
- Vermeiden Sie den Kontakt mit statischen Aufladungen. Diese können zu einem Systemstopp und Datenverlust führen. Belassen Sie elektrostatisch empfindliche Komponenten bis zur Installation in ihren antistatischen Schutzhüllen. Handhaben Sie diese Einheiten mit einem Antistatikarmband oder einem anderen Erdungssystem.

- Schritt 1. Wenn Sie die Sicherheitsfrontblende installiert haben, entfernen Sie sie zuerst. Informationen dazu finden Sie im Abschnitt ["Sicherheitsfrontblende entfernen" auf Seite 320.](#page-329-0)
- Schritt 2. Suchen Sie die zu entfernende EDSFF-Halterung und entfernen Sie dann alle in der Halterung installierten EDSFF-Laufwerke. Siehe ["EDSFF-Hot-Swap-Laufwerk entfernen" auf Seite 152](#page-161-0).

Schritt 3. Entfernen Sie die EDSFF-Halterung aus dem Gehäuse.

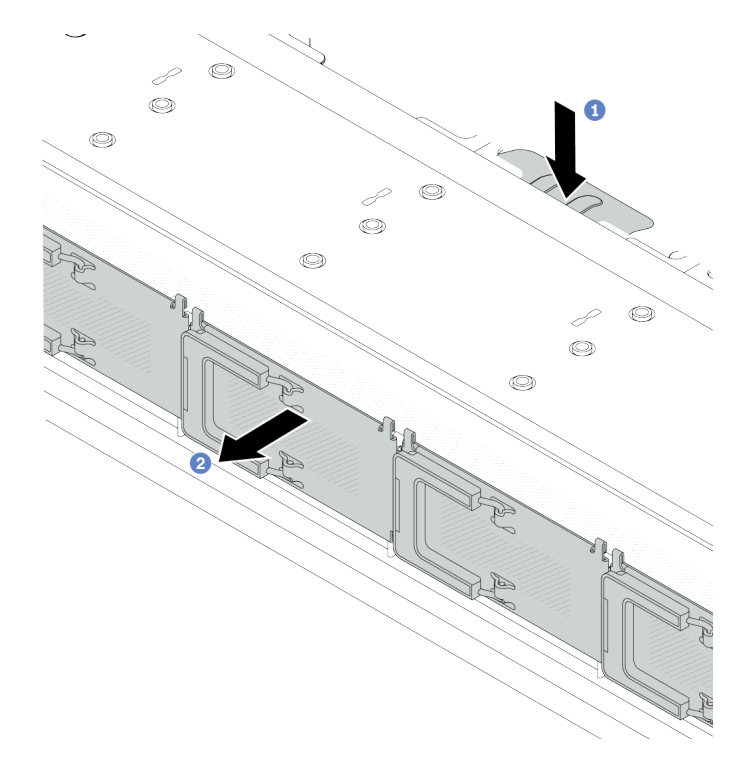

Abbildung 50. Entfernen der EDSFF-Halterung

- a. Drücken Sie die ausgezogene Lasche auf der anderen Seite des vorderen Gehäuses nach unten.
- b. <sup>2</sup> Schieben Sie die EDSFF-Halterung aus dem vorderen Gehäuse.

# Nach dieser Aufgabe

- 1. Installieren Sie eine neue EDSFF-Halterung. Siehe ["EDSFF-Halterung installieren" auf Seite 116](#page-125-0).
- 2. Wenn Sie angewiesen werden, die Komponente oder die Zusatzeinrichtung einzusenden, befolgen Sie die Verpackungsanweisungen und verwenden Sie ggf. das mitgelieferte Verpackungsmaterial für den Transport.

#### Demo-Video

[Sehen Sie sich das Verfahren auf YouTube an.](https://www.youtube.com/watch?v=kRxMmtctV4Y)

# <span id="page-125-0"></span>EDSFF-Halterung installieren

Verwenden Sie diese Informationen, um eine EDSFF-Halterung zu installieren.

# Zu dieser Aufgabe

#### Achtung:

- Lesen Sie ["Installationsrichtlinien" auf Seite 59](#page-68-0) und ["Sicherheitsprüfungscheckliste" auf Seite 60,](#page-69-0) um sicherzustellen, dass Sie sicher arbeiten.
- Schalten Sie den Server und die Peripheriegeräte aus und ziehen Sie alle Netzkabel und alle externen Kabel ab. Informationen dazu finden Sie im Abschnitt ["Server ausschalten" auf Seite 83.](#page-92-0)

• Vermeiden Sie den Kontakt mit statischen Aufladungen. Diese können zu einem Systemstopp und Datenverlust führen. Belassen Sie elektrostatisch empfindliche Komponenten bis zur Installation in ihren antistatischen Schutzhüllen. Handhaben Sie diese Einheiten mit einem Antistatikarmband oder einem anderen Erdungssystem.

- Schritt 1. Berühren Sie mit der antistatischen Schutzhülle, in der sich die EDSFF-Halterung befindet, eine unlackierte Oberfläche an der Außenseite des Servers. Nehmen Sie anschließend die EDSFF-Halterung aus der Schutzhülle und legen Sie sie auf eine antistatische Oberfläche.
- Schritt 2. Schieben Sie die Baugruppe mit Diagnoseanzeige wie dargestellt in das vordere Gehäuse. Stellen Sie sicher, dass sie richtig sitzt.

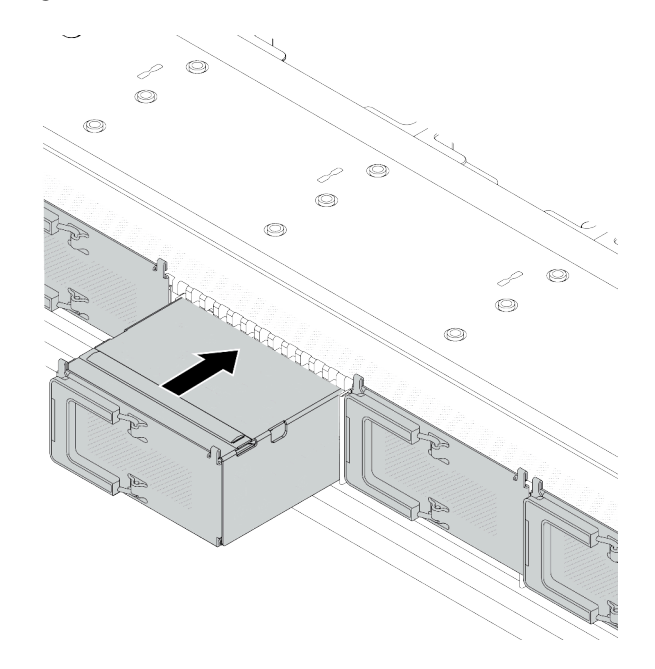

Abbildung 51. Installieren der EDSFF-Halterung

Schritt 3. Entfernen Sie die Abdeckung der EDSFF-Laufwerkhalterung.

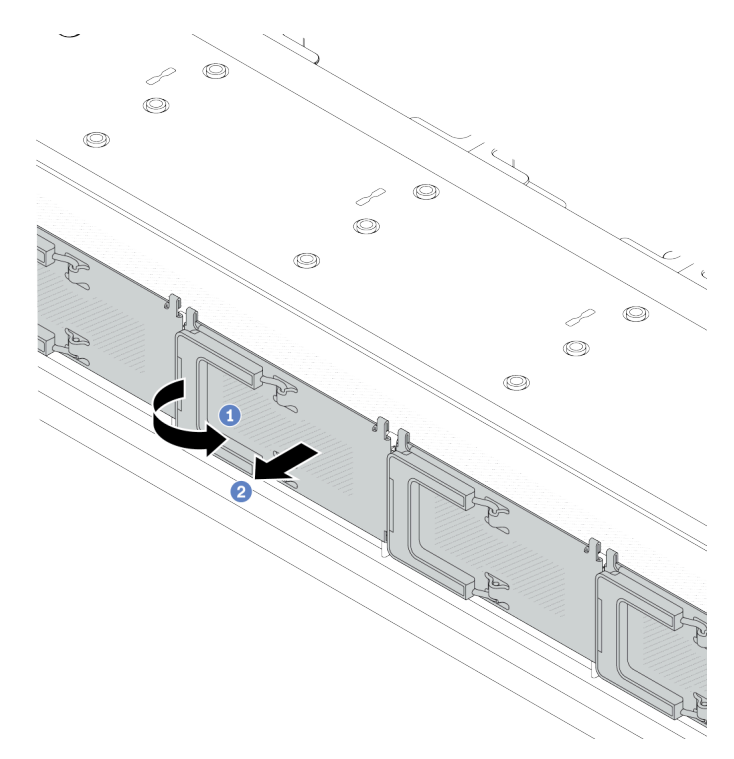

Abbildung 52. Entfernen der Abdeckung der EDSFF-Laufwerkhalterung

- a. Öffnen Sie den Griff wie dargestellt.
- b. <sup>2</sup> Greifen Sie den Hebel und entfernen Sie die Abdeckung der Laufwerkhalterung.
- Schritt 4. Installieren Sie die EDSFF-Laufwerke in der EDSFF-Halterung. Siehe ["EDSFF-Hot-Swap-Laufwerk](#page-164-0) [installieren" auf Seite 155.](#page-164-0)

# Nach dieser Aufgabe

Schließen Sie den Austausch von Komponenten ab, Informationen dazu finden Sie im Abschnitt "Austausch [von Komponenten abschließen" auf Seite 354.](#page-363-0)

#### Demo-Video

[Sehen Sie sich das Verfahren auf YouTube an.](https://www.youtube.com/watch?v=A3DhSkHsrBY)

# Vordere Adapterkartenbaugruppe austauschen

Eine komplette Adapterkartenbaugruppe an der Vorderseite besteht aus zwei vorderen Adapterrahmen, zwei vorderen Adapterkarten und zwei PCIe-Adaptern. In diesem Abschnitt erfahren Sie, wie Sie eine Adapterkartenbaugruppe entfernen und zusammenbauen.

#### Konfiguration der Server-Vorderansicht und Adapterkartenbaugruppen

In diesem Abschnitt werden die Korrelationen zwischen der vorderseitigen Konfiguration und den Adapterkartenbaugruppen erläutert.

Tabelle 41. Konfiguration der Server-Vorderansicht und Adapterkartenbaugruppen

| Konfiguration der Server-<br>Vorderansicht                                                                                                    | Adapterkartenbaugruppe 3                 | Adapterkartenbaugruppe 4                 |
|----------------------------------------------------------------------------------------------------|------------------------------------------|------------------------------------------|
| 2<br>П<br>---<br>$[01] \cup 21$<br>画面<br>$[$ $[$ $[$ $]$ $[$ $[$ $]$ $[$ $]$ $[$ $[$ $]$ $[$ $]$ $[$ $[$ $]$ $[$ $]$ $[$ $[$ $]$ $[$ $]$ $[$ $]$ $[$ $[$ $]$ $[$ $]$ $[$ $]$ $[$ $]$ $[$ $]$ $[$ $]$ $[$ $]$ $[$ $]$ $[$ $]$ $[$ $]$ $[$ $]$ $[$ $]$ $[$ $]$ $[$ $]$ $[$ $]$ $[$ $]$ $[$ $]$ $[$ $]$ $[$ $]$ $[$ $]$ $[$ $]$ $[$ $]$ $[$ $]$ $[$<br>Abbildung 53. 2 vordere PCIe-<br>Steckplätze |                                          |                                          |
|                                                                                                    | Abbildung 54. Adapterhalterung 3<br>(LP) | Abbildung 56. Adapterhalterung 4<br>(FH) |
|                                                                                                    |                                          |                                          |
|                                                                                                    | Abbildung 55. Adapterkarte 3             | Abbildung 57. Adapterkarte 4             |

- ["Vorderen Adapterrahmen austauschen" auf Seite 119](#page-128-0)
- ["Vordere Adapterkarte und PCIe-Adapter austauschen" auf Seite 122](#page-131-0)

# <span id="page-128-0"></span>Vorderen Adapterrahmen austauschen

Führen Sie die Anweisungen in diesem Abschnitt aus, um das Vorderer Adapterrahmen zu entfernen und zu installieren.

- ["Vorderen Adapterrahmen entfernen" auf Seite 119](#page-128-1)
- ["Vorderen Adapterrahmen installieren" auf Seite 120](#page-129-0)

### <span id="page-128-1"></span>Vorderen Adapterrahmen entfernen

Führen Sie die Anweisungen in diesem Abschnitt aus, um den Vorderer Adapterrahmen zu entfernen.

# Zu dieser Aufgabe

#### Achtung:

- Lesen Sie ["Installationsrichtlinien" auf Seite 59](#page-68-0) und ["Sicherheitsprüfungscheckliste" auf Seite 60,](#page-69-0) um sicherzustellen, dass Sie sicher arbeiten.
- Schalten Sie den Server und die Peripheriegeräte aus und ziehen Sie alle Netzkabel und alle externen Kabel ab. Informationen dazu finden Sie im Abschnitt ["Server ausschalten" auf Seite 83](#page-92-0).
- Vermeiden Sie den Kontakt mit statischen Aufladungen. Diese können zu einem Systemstopp und Datenverlust führen. Belassen Sie elektrostatisch empfindliche Komponenten bis zur Installation in ihren antistatischen Schutzhüllen. Handhaben Sie diese Einheiten mit einem Antistatikarmband oder einem anderen Erdungssystem.

### Vorgehensweise

Schritt 1. Entfernen Sie die obere Abdeckung, siehe ["Obere Abdeckung entfernen" auf Seite 350.](#page-359-0)

- Schritt 2. Entfernen Sie die mit der Prozessorplatine verbundenen Kabel, siehe "Adapterkartenbaugruppe an [der Vorderseite" auf Seite 372](#page-381-0).
- Schritt 3. Entfernen Sie das Vorderer Adapterrahmen.

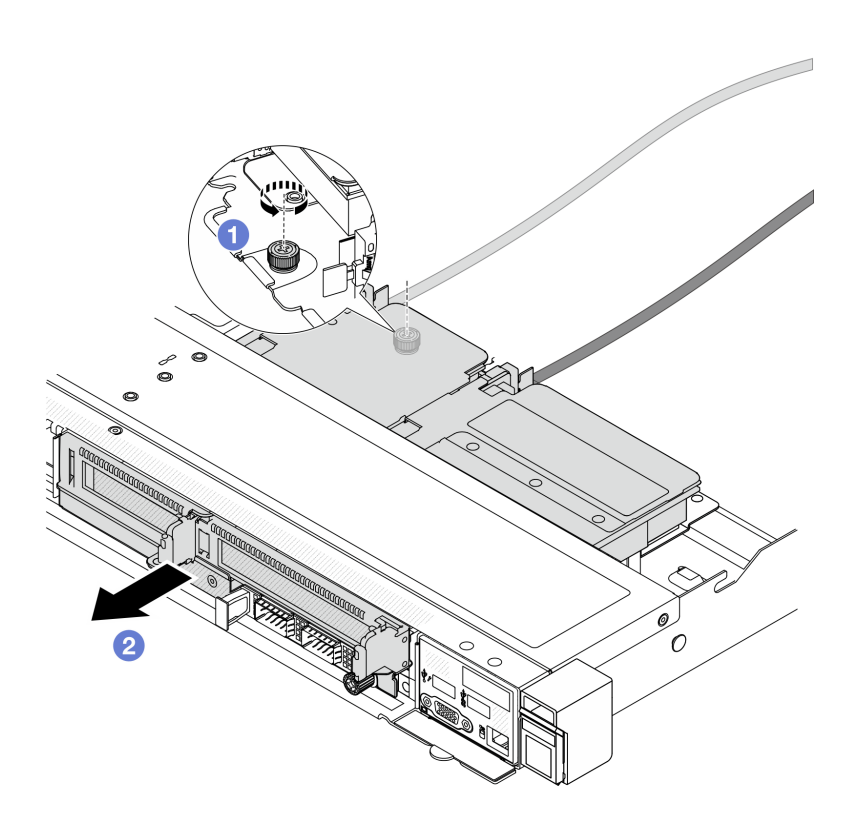

Abbildung 58. Entfernen des vorderen Adapterrahmens

- a. Entfernen Sie die Schraube an der Rückseite des Vorderer Adapterrahmen.
- b. <sup>2</sup> Heben Sie den Vorderer Adapterrahmen aus dem Gehäuse.
- Schritt 4. Entfernen Sie die vordere Adapterkartenbaugruppe und den PCIe-Adapter aus dem Vorderer Adapterrahmen, siehe ["Vordere Adapterkarte und PCIe-Adapter entfernen" auf Seite 122.](#page-131-1)

# Nach dieser Aufgabe

Wenn Sie angewiesen werden, die Komponente oder die Zusatzeinrichtung einzusenden, befolgen Sie die Verpackungsanweisungen und verwenden Sie ggf. das mitgelieferte Verpackungsmaterial für den Transport.

#### Demo-Video

#### [Sehen Sie sich das Verfahren auf YouTube an.](https://www.youtube.com/watch?v=TEjgzsHAS7E)

#### <span id="page-129-0"></span>Vorderen Adapterrahmen installieren

Führen Sie die Anweisungen in diesem Abschnitt aus, wenn Sie den Vorderer Adapterrahmen installieren möchten.

### Zu dieser Aufgabe

#### Achtung:

- Lesen Sie ["Installationsrichtlinien" auf Seite 59](#page-68-0) und ["Sicherheitsprüfungscheckliste" auf Seite 60,](#page-69-0) um sicherzustellen, dass Sie sicher arbeiten.
- Schalten Sie den Server und die Peripheriegeräte aus und ziehen Sie alle Netzkabel und alle externen Kabel ab. Informationen dazu finden Sie im Abschnitt ["Server ausschalten" auf Seite 83](#page-92-0).
- Vermeiden Sie den Kontakt mit statischen Aufladungen. Diese können zu einem Systemstopp und Datenverlust führen. Belassen Sie elektrostatisch empfindliche Komponenten bis zur Installation in ihren antistatischen Schutzhüllen. Handhaben Sie diese Einheiten mit einem Antistatikarmband oder einem anderen Erdungssystem.

### Vorgehensweise

- Schritt 1. Installieren und befestigen Sie den PCIe-Adapter an den Vorderer Adapterrahmen, siehe ["Vordere](#page-133-0) [Adapterkarte und PCIe-Adapter installieren" auf Seite 124](#page-133-0).
- Schritt 2. Entfernen Sie die obere Abdeckung. Siehe ["Obere Abdeckung entfernen" auf Seite 350](#page-359-0).
- Schritt 3. Installieren Sie das Vorderer Adapterrahmen.

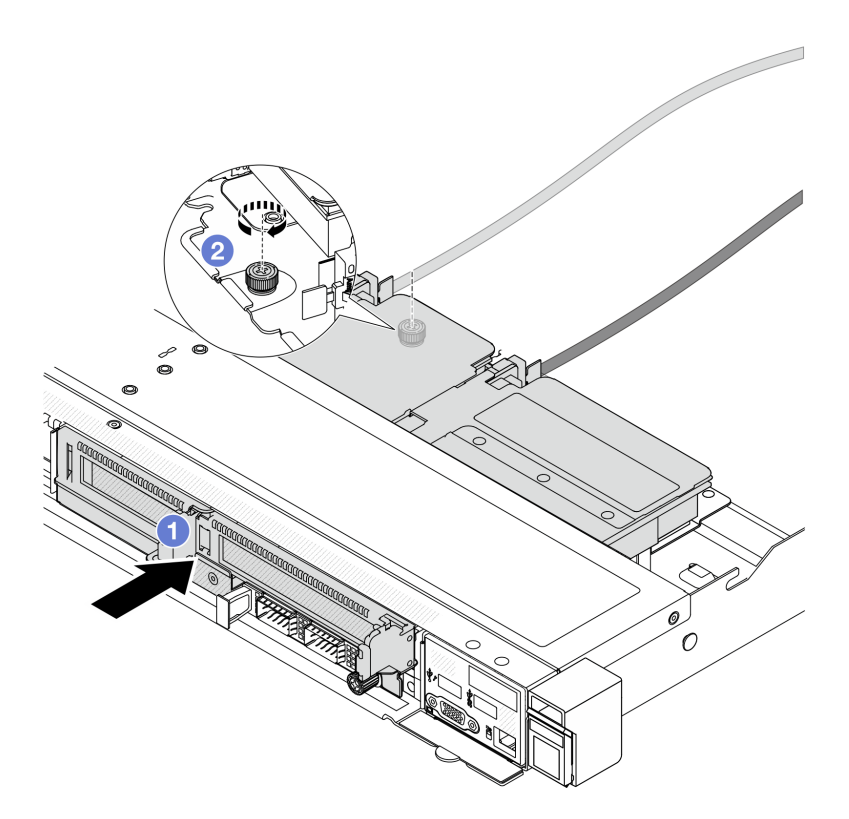

Abbildung 59. Installieren des vorderen Adapterrahmen

- a. **Platzieren Sie den Vorderer Adapterrahmen in das Gehäuse.**
- b. <sup>2</sup> Ziehen Sie die Schraube an der Rückseite des Vorderer Adapterrahmen an, um ihn am Gehäuse zu sichern.

### Nach dieser Aufgabe

Schließen Sie den Austausch von Komponenten ab, Informationen dazu finden Sie im Abschnitt "Austausch [von Komponenten abschließen" auf Seite 354.](#page-363-0)

#### Demo-Video

[Sehen Sie sich das Verfahren auf YouTube an.](https://www.youtube.com/watch?v=ZudcLwa-pyM)

# <span id="page-131-0"></span>Vordere Adapterkarte und PCIe-Adapter austauschen

Mithilfe der Informationen in diesem Abschnitt können Sie eine vordere Adapterkartenbaugruppe und einen PCIe-Adapter entfernen und installieren.

- ["Vordere Adapterkarte und PCIe-Adapter entfernen" auf Seite 122](#page-131-1)
- ["Vordere Adapterkarte und PCIe-Adapter installieren" auf Seite 124](#page-133-0)

### <span id="page-131-1"></span>Vordere Adapterkarte und PCIe-Adapter entfernen

Führen Sie die Anweisungen in diesem Abschnitt aus, um die vordere Adapterkarte und den PCIe-Adapter zu entfernen.

# Zu dieser Aufgabe

#### Achtung:

- Lesen Sie ["Installationsrichtlinien" auf Seite 59](#page-68-0) und ["Sicherheitsprüfungscheckliste" auf Seite 60,](#page-69-0) um sicherzustellen, dass Sie sicher arbeiten.
- Schalten Sie den Server und die Peripheriegeräte aus und ziehen Sie alle Netzkabel und alle externen Kabel ab. Informationen dazu finden Sie im Abschnitt ["Server ausschalten" auf Seite 83.](#page-92-0)
- Vermeiden Sie den Kontakt mit statischen Aufladungen. Diese können zu einem Systemstopp und Datenverlust führen. Belassen Sie elektrostatisch empfindliche Komponenten bis zur Installation in ihren antistatischen Schutzhüllen. Handhaben Sie diese Einheiten mit einem Antistatikarmband oder einem anderen Erdungssystem.

- Schritt 1. Weitere Informationen zum Entfernen des vorderen Adapterrahmens finden Sie unter "Vorderen [Adapterrahmen entfernen" auf Seite 119](#page-128-1).
- Schritt 2. Trennen Sie den Adapterrahmen mit flachem Profil vom Adapterrahmen mit Standardhöhe.

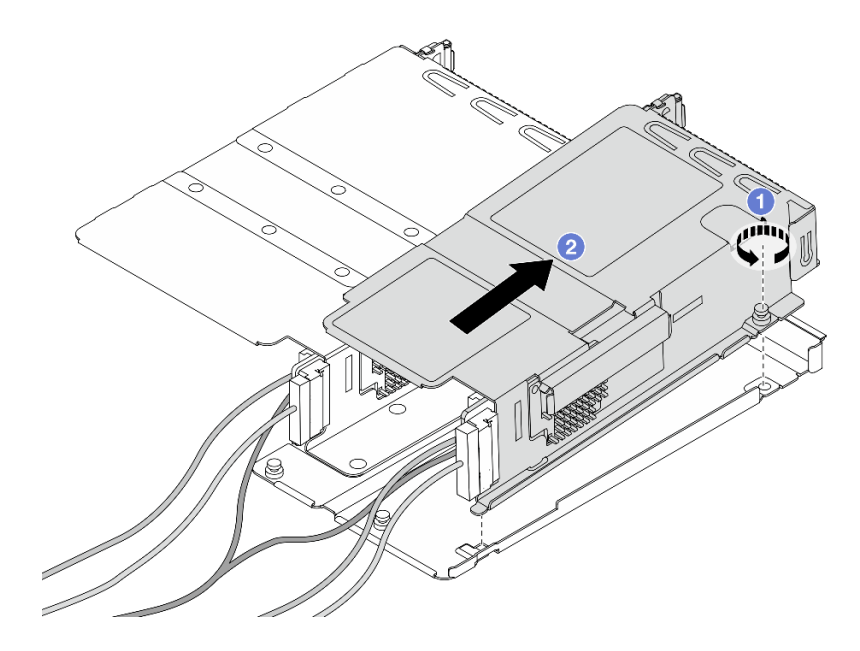

Abbildung 60. Trennen der beiden Rahmen

- a. Lösen Sie die Schraube, mit der der Adapterrahmen mit flachem Profil am Rahmen mit Standardhöhe befestigt ist.
- b. <sup>2</sup> Neigen Sie den Rahmen und heben Sie ihn heraus.

Schritt 3. Entfernen Sie den PCIe-Adapter aus dem Adapterrahmen.

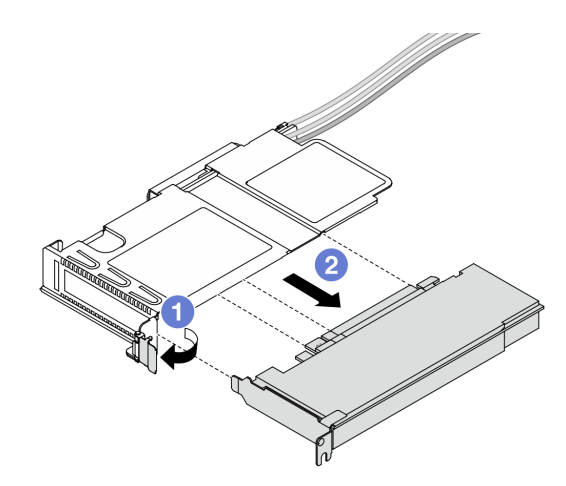

Abbildung 61. Entfernen des PCIe-Adapters

- a. Drehen Sie die Verriegelung am Adapterrahmen in die geöffnete Position.
- b. <sup>2</sup> Lösen Sie den PCIe-Adapter aus dem Rahmen.
- Schritt 4. Ziehen Sie die Kabel von der Adapterkarte ab. Weitere Informationen finden Sie unter ["Adapterkartenbaugruppe an der Vorderseite" auf Seite 372.](#page-381-0)
- Schritt 5. Wiederholen Sie die beiden vorherigen Schritte beim Rahmen mit Standardhöhe.

Schritt 6. Entfernen Sie die Adapterkarten aus den beiden Adapterrahmen.

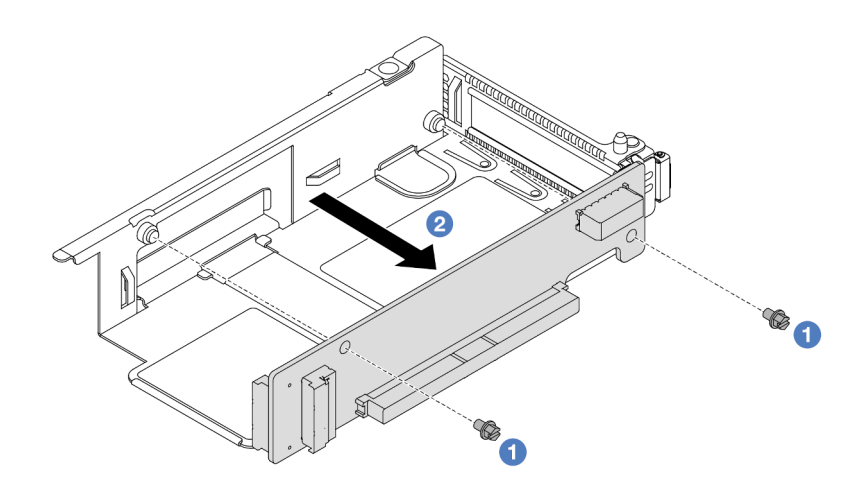

Abbildung 62. Entfernen der Adapterkarte aus dem Adapterrahmen mit flachem Profil

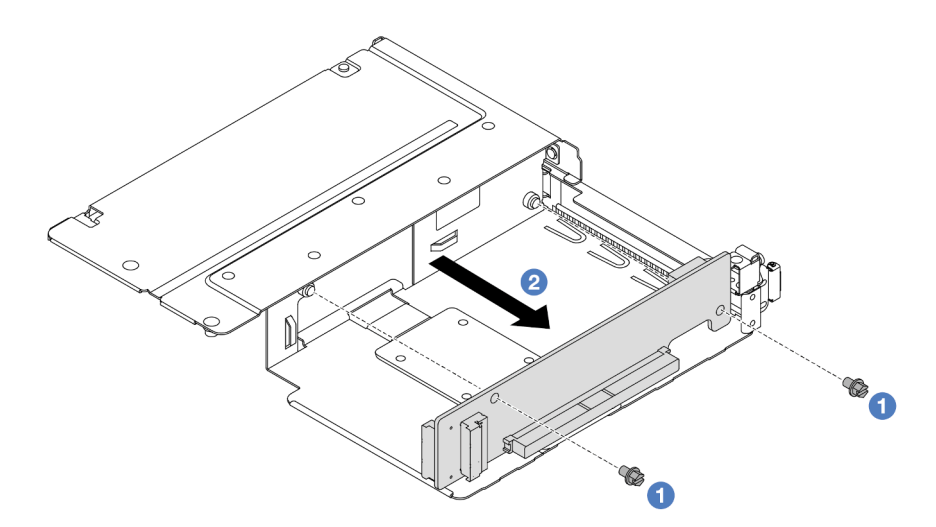

Abbildung 63. Entfernen der Adapterkarte aus dem Adapterrahmen mit Standardhöhe

- a. <sup>D</sup> Entfernen Sie die beiden Schrauben, mit denen die Adapterkarte am Rahmen befestigt ist.
- b. Entfernen Sie die Adapterkarte.

#### Nach dieser Aufgabe

Wenn Sie angewiesen werden, die Komponente oder die Zusatzeinrichtung einzusenden, befolgen Sie die Verpackungsanweisungen und verwenden Sie ggf. das mitgelieferte Verpackungsmaterial für den Transport.

### Demo-Video

[Sehen Sie sich das Verfahren auf YouTube an.](https://www.youtube.com/watch?v=2jYxuH9Ldb8)

# <span id="page-133-0"></span>Vordere Adapterkarte und PCIe-Adapter installieren

Mithilfe der Informationen in diesem Abschnitt können Sie die vordere Adapterkarte und den PCIe-Adapter installieren.

# Zu dieser Aufgabe

### Achtung:

- Lesen Sie ["Installationsrichtlinien" auf Seite 59](#page-68-0) und ["Sicherheitsprüfungscheckliste" auf Seite 60,](#page-69-0) um sicherzustellen, dass Sie sicher arbeiten.
- Schalten Sie den Server und die Peripheriegeräte aus und ziehen Sie alle Netzkabel und alle externen Kabel ab. Informationen dazu finden Sie im Abschnitt ["Server ausschalten" auf Seite 83](#page-92-0).
- Vermeiden Sie den Kontakt mit statischen Aufladungen. Diese können zu einem Systemstopp und Datenverlust führen. Belassen Sie elektrostatisch empfindliche Komponenten bis zur Installation in ihren antistatischen Schutzhüllen. Handhaben Sie diese Einheiten mit einem Antistatikarmband oder einem anderen Erdungssystem.

- Schritt 1. Berühren Sie mit der antistatischen Schutzhülle, in der sich die vordere Adapterkarte und der PCIe-Adapter befinden, eine unlackierte Oberfläche an der Außenseite des Servers. Entnehmen Sie anschließend die vordere Adapterkarte und den PCIe-Adapter aus der Schutzhülle und legen Sie sie auf eine antistatische Oberfläche.
- Schritt 2. Setzen Sie die vorderen Adapterkarten in die beiden Rahmen ein.

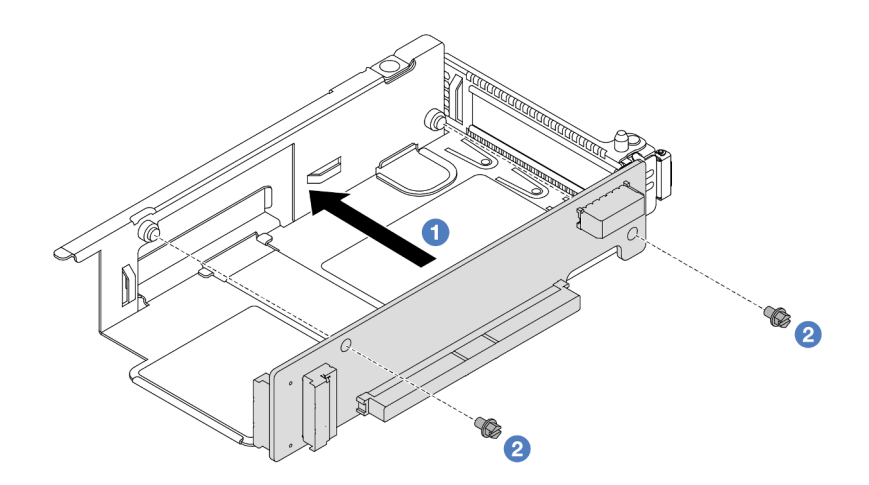

Abbildung 64. Einsetzen der Adapterkarte in den Adapterrahmen

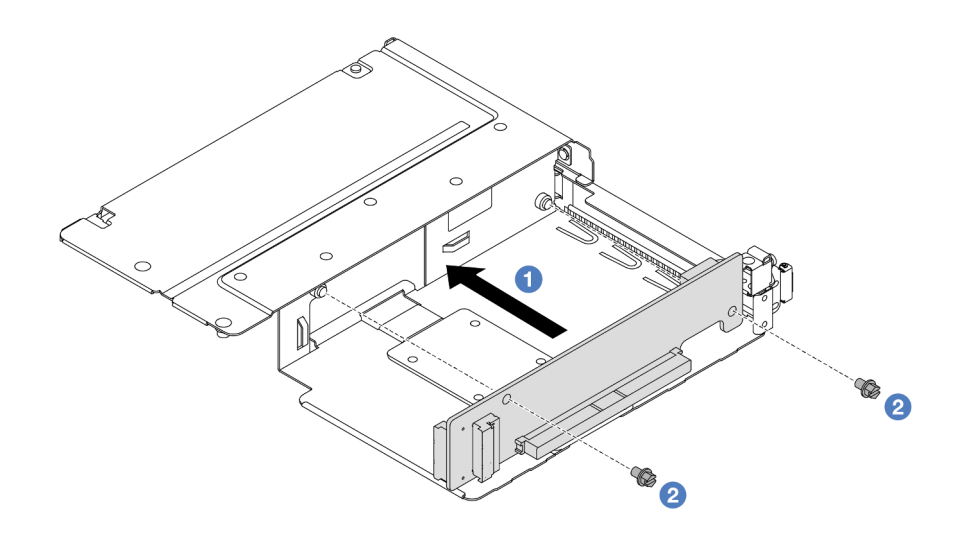

Abbildung 65. Einsetzen der Adapterkarte in einen Rahmen mit Standardhöhe

- a. **D** Richten Sie die Schraubenlöcher in den Adapterkarten an den entsprechenden Bohrungen in den Rahmen aus.
- b. <sup>2</sup> Installieren Sie die zwei Schrauben, um die Adapterkarten an den Rahmen zu befestigen.
- Schritt 3. Schließen Sie die Kabel an den Adapterkarten an. Weitere Informationen finden Sie unter ["Adapterkartenbaugruppe an der Vorderseite" auf Seite 372](#page-381-0).
- Schritt 4. Installieren Sie den PCIe-Adapter im Adapterrahmen.

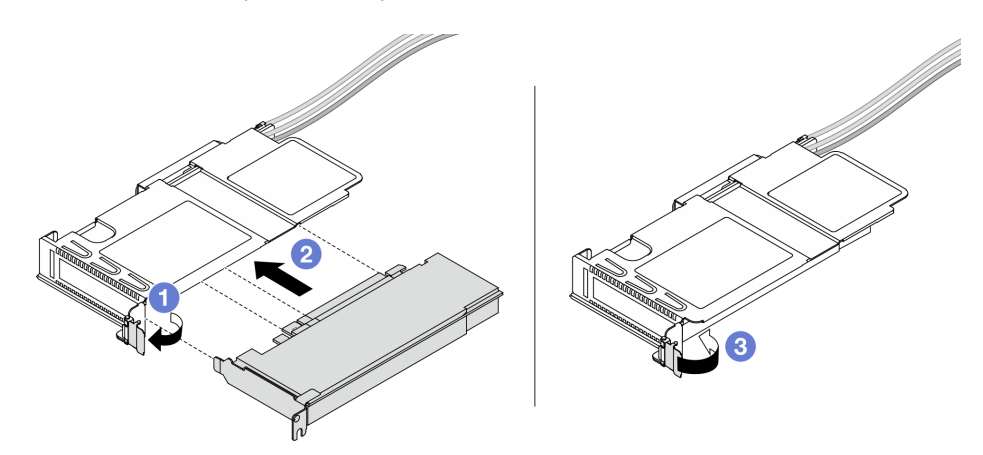

Abbildung 66. Installation des PCIe-Adapters

- a. **D** Drehen Sie die Verriegelung am Adapterrahmen in die geöffnete Position.
- b. **2** Richten Sie den PCIe-Adapter am PCIe-Steckplatz auf der Adapterkarte aus. Schieben Sie dann den PCIe-Adapter vorsichtig gerade in den Steckplatz, bis er ordnungsgemäß eingesetzt ist.
- c. Drehen Sie die Verriegelung am Adapterrahmen in die geschlossene Position.
- Schritt 5. Wiederholen Sie den vorherigen Schritt beim Rahmen mit Standardhöhe.
- Schritt 6. Bauen Sie Adapterrahmen mit flachem Profil und den Adapterrahmen mit Standardhöhe zusammen.

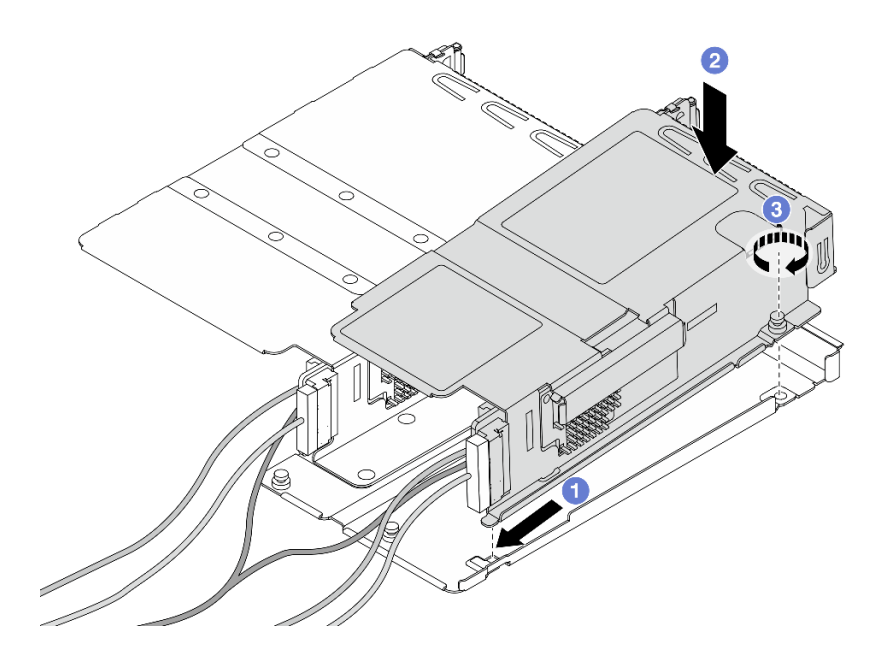

Abbildung 67. Zusammenbau der beiden Adapterrahmen

- a. <sup>D</sup> Neigen Sie den Adapterrahmen mit flachem Profil und setzen Sie ihn in die Verriegelung des Rahmens mit Standardhöhe ein.
- b. <sup>2</sup> Setzen Sie den Adapterrahmen mit flachem Profil ein und richten Sie die Schraubenlöcher aus.
- c. <sup>3</sup> Ziehen Sie die Schraube fest und vergewissern Sie sich, dass der Adapterrahmen mit flachem Profil gesichert ist.

### Nach dieser Aufgabe

Schließen Sie den Austausch von Komponenten ab, Informationen dazu finden Sie im Abschnitt ["Austausch](#page-363-0) [von Komponenten abschließen" auf Seite 354](#page-363-0).

#### Demo-Video

[Sehen Sie sich das Verfahren auf YouTube an.](https://www.youtube.com/watch?v=0luDfQCGMnc)

# Vorderes OCP-Modul und OCP-Interposerkarte austauschen

Einige Servermodelle unterstützen das vordere OCP-Modul. Das vordere OCP-Modul und die vorderen und hinteren OCP-Interposerkarten sind voneinander abhängig. Mithilfe der Informationen in diesem Abschnitt können Sie das vordere OCP-Modul und die vorderen und hinteren OCP-Interposerkarten entfernen und installieren.

- ["Vorderes OCP-Modul austauschen" auf Seite 127](#page-136-0)
- ["OCP-Interposerkarte austauschen" auf Seite 130](#page-139-0)

# <span id="page-136-0"></span>Vorderes OCP-Modul austauschen

Führen Sie die Anweisungen in diesem Abschnitt aus, um ein OCP-Modul an der Vorderseite zu entfernen oder zu installieren.

- ["Vorderes OCP-Modul entfernen" auf Seite 128](#page-137-0)
- ["Vorderes OCP-Modul installieren" auf Seite 129](#page-138-0)

Anmerkung: Das OCP-Modul ist nur bei einigen Modellen verfügbar.

# <span id="page-137-0"></span>Vorderes OCP-Modul entfernen

Mithilfe der Schritte in diesem Abschnitt können Sie ein vorderes OCP-Modul entfernen.

# Zu dieser Aufgabe

#### Achtung:

- Lesen Sie ["Installationsrichtlinien" auf Seite 59](#page-68-0) und ["Sicherheitsprüfungscheckliste" auf Seite 60,](#page-69-0) um sicherzustellen, dass Sie sicher arbeiten.
- Schalten Sie den Server und die Peripheriegeräte aus und ziehen Sie alle Netzkabel und alle externen Kabel ab. Informationen dazu finden Sie im Abschnitt ["Server ausschalten" auf Seite 83.](#page-92-0)
- Vermeiden Sie den Kontakt mit statischen Aufladungen. Diese können zu einem Systemstopp und Datenverlust führen. Belassen Sie elektrostatisch empfindliche Komponenten bis zur Installation in ihren antistatischen Schutzhüllen. Handhaben Sie diese Einheiten mit einem Antistatikarmband oder einem anderen Erdungssystem.

# Vorgehensweise

Schritt 1. Entfernen Sie das vordere OCP-Modul.

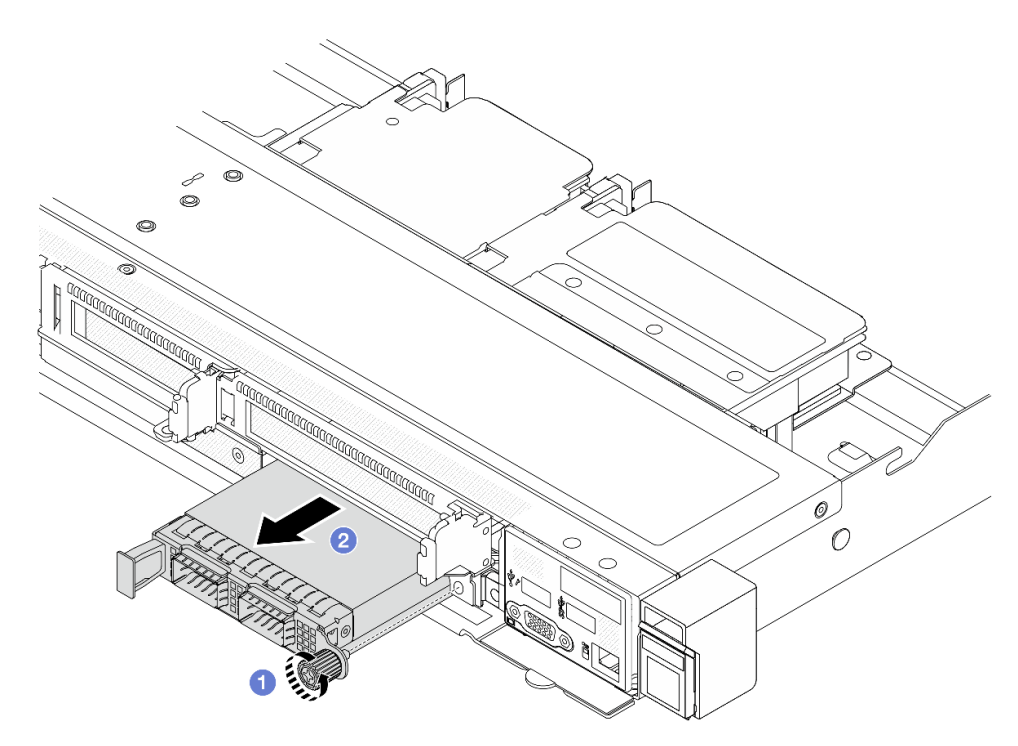

Abbildung 68. Entfernen des vorderen OCP-Moduls

- a. Lösen Sie die Rändelschraube, mit der das OCP-Modul gesichert wird. Falls erforderlich, verwenden Sie einen Schraubendreher.
- b. <sup>2</sup> Ziehen Sie das OCP-Modul heraus.

# Nach dieser Aufgabe

- 1. Installieren Sie ein neues vorderes OCP-Modul oder eine Modulabdeckblende. Siehe ["Vorderes OCP-](#page-138-0)[Modul installieren" auf Seite 129](#page-138-0).
- 2. Wenn Sie angewiesen werden, die Komponente oder die Zusatzeinrichtung einzusenden, befolgen Sie die Verpackungsanweisungen und verwenden Sie ggf. das mitgelieferte Verpackungsmaterial für den Transport.

### Demo-Video

[Sehen Sie sich das Verfahren auf YouTube an.](https://www.youtube.com/watch?v=_xxT9MjckNc)

### <span id="page-138-0"></span>Vorderes OCP-Modul installieren

Mithilfe der Schritte in diesem Abschnitt können Sie ein vorderes OCP-Modul installieren.

# Zu dieser Aufgabe

### Achtung:

- Lesen Sie ["Installationsrichtlinien" auf Seite 59](#page-68-0) und ["Sicherheitsprüfungscheckliste" auf Seite 60,](#page-69-0) um sicherzustellen, dass Sie sicher arbeiten.
- Schalten Sie den Server und die Peripheriegeräte aus und ziehen Sie alle Netzkabel und alle externen Kabel ab. Informationen dazu finden Sie im Abschnitt ["Server ausschalten" auf Seite 83](#page-92-0).
- Vermeiden Sie den Kontakt mit statischen Aufladungen. Diese können zu einem Systemstopp und Datenverlust führen. Belassen Sie elektrostatisch empfindliche Komponenten bis zur Installation in ihren antistatischen Schutzhüllen. Handhaben Sie diese Einheiten mit einem Antistatikarmband oder einem anderen Erdungssystem.

### Vorgehensweise

- Schritt 1. Berühren Sie mit der antistatischen Schutzhülle, in der sich das OCP-Modul befindet, eine unlackierte Oberfläche an der Außenseite des Servers. Entnehmen Sie anschließend das OCP-Modul aus der Schutzhülle und legen Sie es auf eine antistatische Oberfläche.
- Schritt 2. Installieren Sie ein vorderes OCP-Modul.

Anmerkung: Vergewissern Sie sich, dass der Ethernet-Adapter richtig eingesetzt und die Rändelschraube fest angezogen ist. Andernfalls wird das OCP-Modul nicht vollständig angeschlossen und funktioniert möglicherweise nicht.

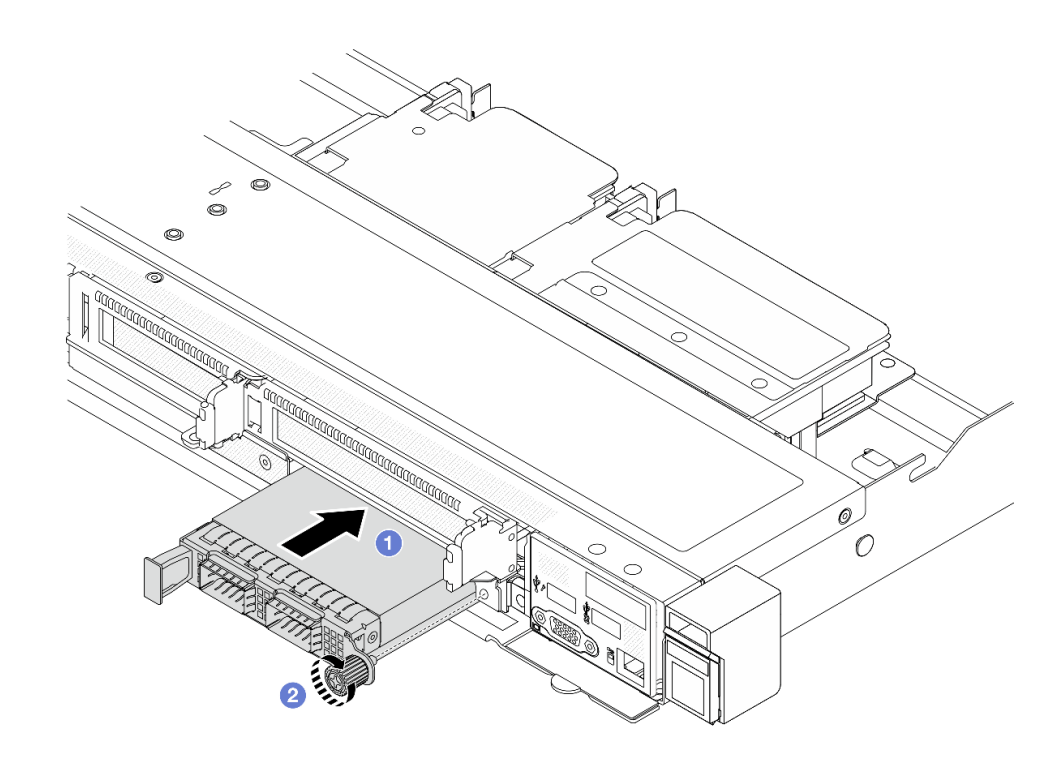

Abbildung 69. Installieren des vorderen OCP-Moduls

- a. Drücken Sie auf den Griff auf der linken Seite des OCP-Moduls, bis es vollständig im Anschluss auf der vorderen OCP-Interposer-Karte eingesetzt ist.
- b. **2** Ziehen Sie die Rändelschraube fest an, um den Adapter zu befestigen. Falls erforderlich, verwenden Sie einen Schraubendreher.

### Nach dieser Aufgabe

Schließen Sie den Austausch von Komponenten ab, Informationen dazu finden Sie im Abschnitt "Austausch [von Komponenten abschließen" auf Seite 354.](#page-363-0)

#### Demo-Video

[Sehen Sie sich das Verfahren auf YouTube an.](https://www.youtube.com/watch?v=gy2vpzN62dg)

# <span id="page-139-0"></span>OCP-Interposerkarte austauschen

Mithilfe der Informationen in diesem Abschnitt können Sie die vorderen oder hinteren OCP-Interposerkarten entfernen und installieren.

- ["Vordere OCP-Interposerkarte entfernen" auf Seite 130](#page-139-1)
- ["Vordere OCP-Interposerkarte installieren" auf Seite 132](#page-141-0)
- ["Hintere OCP-Interposerkarte entfernen" auf Seite 133](#page-142-0)
- ["Hintere OCP-Interposerkarte installieren" auf Seite 134](#page-143-0)

## <span id="page-139-1"></span>Vordere OCP-Interposerkarte entfernen

Mithilfe der Schritte in diesem Abschnitt können Sie eine vordere OCP-Interposerkarte entfernen.

# Zu dieser Aufgabe

### Achtung:

- Lesen Sie ["Installationsrichtlinien" auf Seite 59](#page-68-0) und ["Sicherheitsprüfungscheckliste" auf Seite 60,](#page-69-0) um sicherzustellen, dass Sie sicher arbeiten.
- Schalten Sie den Server und die Peripheriegeräte aus und ziehen Sie alle Netzkabel und alle externen Kabel ab. Informationen dazu finden Sie im Abschnitt ["Server ausschalten" auf Seite 83](#page-92-0).
- Vermeiden Sie den Kontakt mit statischen Aufladungen. Diese können zu einem Systemstopp und Datenverlust führen. Belassen Sie elektrostatisch empfindliche Komponenten bis zur Installation in ihren antistatischen Schutzhüllen. Handhaben Sie diese Einheiten mit einem Antistatikarmband oder einem anderen Erdungssystem.

### Vorgehensweise

- Schritt 1. Entfernen Sie die obere Abdeckung. Siehe ["Obere Abdeckung entfernen" auf Seite 350](#page-359-0).
- Schritt 2. Entfernen Sie den vorderen Adapterrahmen. Siehe ["Vorderen Adapterrahmen entfernen" auf Seite](#page-128-1) [119.](#page-128-1)
- Schritt 3. Entfernen Sie das vordere OCP-Modul. Siehe ["Vorderes OCP-Modul entfernen" auf Seite 128](#page-137-0).
- Schritt 4. Entfernen Sie die vordere OCP-Interposerkarte.

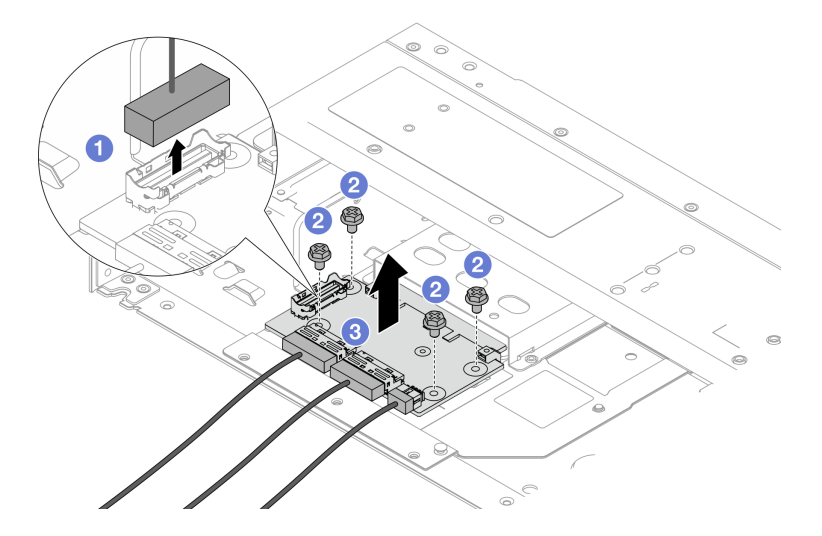

Abbildung 70. Entfernen der vorderen OCP-Interposerkarte

- a. **D** Ziehen Sie den Seitenbandanschluss ab, um Zugang zu der darunter liegenden Schraube zu erhalten.
- b. Lösen Sie vier Schrauben.
- c. <sup>3</sup> Heben Sie die vordere OCP-Interposerkarte aus dem Gehäuse heraus.
- Schritt 5. Ziehen Sie die Kabel von der vorderen OCP-Interposerkarte ab. Weitere Informationen finden Sie unter ["OCP-Interposerkarte" auf Seite 374](#page-383-0).

# Nach dieser Aufgabe

1. Installieren Sie eine neue vordere OCP-Interposerkarte. Siehe "Vordere OCP-Interposerkarte [installieren" auf Seite 132.](#page-141-0)

2. Wenn Sie angewiesen werden, die Komponente oder die Zusatzeinrichtung einzusenden, befolgen Sie die Verpackungsanweisungen und verwenden Sie ggf. das mitgelieferte Verpackungsmaterial für den Transport.

### Demo-Video

[Sehen Sie sich das Verfahren auf YouTube an.](https://www.youtube.com/watch?v=uwilPdaf9T4)

## <span id="page-141-0"></span>Vordere OCP-Interposerkarte installieren

Mithilfe der Schritte in diesem Abschnitt können Sie eine vordere OCP-Interposerkarte installieren.

# Zu dieser Aufgabe

### Achtung:

- Lesen Sie ["Installationsrichtlinien" auf Seite 59](#page-68-0) und ["Sicherheitsprüfungscheckliste" auf Seite 60,](#page-69-0) um sicherzustellen, dass Sie sicher arbeiten.
- Schalten Sie den Server und die Peripheriegeräte aus und ziehen Sie alle Netzkabel und alle externen Kabel ab. Informationen dazu finden Sie im Abschnitt ["Server ausschalten" auf Seite 83.](#page-92-0)
- Vermeiden Sie den Kontakt mit statischen Aufladungen. Diese können zu einem Systemstopp und Datenverlust führen. Belassen Sie elektrostatisch empfindliche Komponenten bis zur Installation in ihren antistatischen Schutzhüllen. Handhaben Sie diese Einheiten mit einem Antistatikarmband oder einem anderen Erdungssystem.

- Schritt 1. Berühren Sie mit der antistatischen Schutzhülle, in der sich die vordere OCP-Interposerkarte befindet, eine unlackierte Oberfläche an der Außenseite des Servers. Entnehmen Sie anschließend die vordere OCP-Interposerkarte aus der Schutzhülle und legen Sie sie auf eine antistatische Oberfläche.
- Schritt 2. Entfernen Sie die obere Abdeckung. Siehe ["Obere Abdeckung entfernen" auf Seite 350.](#page-359-0)
- Schritt 3. Schließen Sie die Kabel an die vordere OCP-Interposerkarte an. Weitere Informationen finden Sie unter ["OCP-Interposerkarte" auf Seite 374.](#page-383-0)
- Schritt 4. Installieren Sie die vordere OCP-Interposerkarte wieder im Gehäuse.

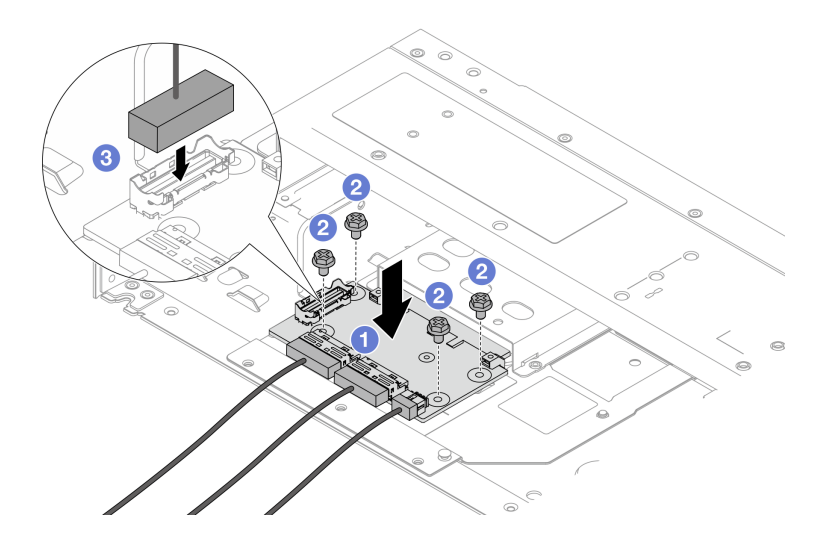

Abbildung 71. Installieren der vorderen OCP-Interposerkarte

- a. Platzieren Sie die vordere OCP-Interposerkarte auf das Gehäuse, und richten Sie die Schraubenlöcher aus.
- b. **2** Ziehen Sie die vier Schrauben fest.
- c. **G** Schließen Sie den Seitenbandanschluss an.

# Nach dieser Aufgabe

Schließen Sie den Austausch von Komponenten ab, Informationen dazu finden Sie im Abschnitt ["Austausch](#page-363-0) [von Komponenten abschließen" auf Seite 354](#page-363-0).

#### Demo-Video

[Sehen Sie sich das Verfahren auf YouTube an.](https://www.youtube.com/watch?v=BHSSlOApmBM)

### <span id="page-142-0"></span>Hintere OCP-Interposerkarte entfernen

Mithilfe der Schritte in diesem Abschnitt können Sie eine hintere OCP-Interposerkarte entfernen.

# Zu dieser Aufgabe

#### Achtung:

- Lesen Sie ["Installationsrichtlinien" auf Seite 59](#page-68-0) und ["Sicherheitsprüfungscheckliste" auf Seite 60,](#page-69-0) um sicherzustellen, dass Sie sicher arbeiten.
- Schalten Sie den Server und die Peripheriegeräte aus und ziehen Sie alle Netzkabel und alle externen Kabel ab. Informationen dazu finden Sie im Abschnitt ["Server ausschalten" auf Seite 83](#page-92-0).
- Vermeiden Sie den Kontakt mit statischen Aufladungen. Diese können zu einem Systemstopp und Datenverlust führen. Belassen Sie elektrostatisch empfindliche Komponenten bis zur Installation in ihren antistatischen Schutzhüllen. Handhaben Sie diese Einheiten mit einem Antistatikarmband oder einem anderen Erdungssystem.

- Schritt 1. Entfernen Sie die obere Abdeckung. Siehe ["Obere Abdeckung entfernen" auf Seite 350](#page-359-0).
- Schritt 2. Ziehen Sie die Kabel von der hinteren OCP-Interposerkarte ab. Weitere Informationen finden Sie unter ["OCP-Interposerkarte" auf Seite 374](#page-383-0).
- Schritt 3. Entfernen Sie die hintere OCP-Interposerkarte.

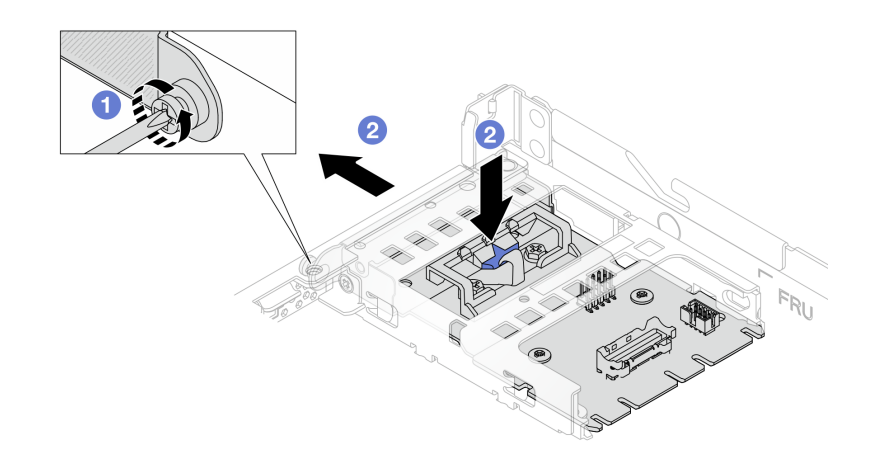

Abbildung 72. Entfernen der hinteren OCP-Interposerkarte

- a. Lösen Sie die Schraube, mit der die hintere OCP-Interposerkarte gesichert wird.
- b. <sup>2</sup> Halten Sie die blaue Verriegelung gedrückt. Ziehen Sie die hintere OCP-Interposerkarte an der Verriegelung aus dem Gehäuse heraus.

### Nach dieser Aufgabe

- 1. Installieren Sie eine neue hintere OCP-Interposerkarte. Siehe ["Hintere OCP-Interposerkarte installieren"](#page-143-0) [auf Seite 134](#page-143-0).
- 2. Wenn Sie angewiesen werden, die Komponente oder die Zusatzeinrichtung einzusenden, befolgen Sie die Verpackungsanweisungen und verwenden Sie ggf. das mitgelieferte Verpackungsmaterial für den Transport.

### Demo-Video

[Sehen Sie sich das Verfahren auf YouTube an.](https://www.youtube.com/watch?v=xVjkdUFl1as)

### <span id="page-143-0"></span>Hintere OCP-Interposerkarte installieren

Mithilfe der Schritte in diesem Abschnitt können Sie eine hintere OCP-Interposerkarte installieren.

### Zu dieser Aufgabe

#### Achtung:

- Lesen Sie ["Installationsrichtlinien" auf Seite 59](#page-68-0) und ["Sicherheitsprüfungscheckliste" auf Seite 60,](#page-69-0) um sicherzustellen, dass Sie sicher arbeiten.
- Schalten Sie den Server und die Peripheriegeräte aus und ziehen Sie alle Netzkabel und alle externen Kabel ab. Informationen dazu finden Sie im Abschnitt ["Server ausschalten" auf Seite 83.](#page-92-0)
- Vermeiden Sie den Kontakt mit statischen Aufladungen. Diese können zu einem Systemstopp und Datenverlust führen. Belassen Sie elektrostatisch empfindliche Komponenten bis zur Installation in ihren antistatischen Schutzhüllen. Handhaben Sie diese Einheiten mit einem Antistatikarmband oder einem anderen Erdungssystem.

- Schritt 1. Berühren Sie mit der antistatischen Schutzhülle, in der sich die hintere OCP-Interposerkarte befindet, eine unlackierte Oberfläche an der Außenseite des Servers. Entnehmen Sie anschließend die hintere OCP-Interposerkarte aus der Schutzhülle und legen Sie sie auf eine antistatische Oberfläche.
- Schritt 2. Entfernen Sie die obere Abdeckung. Siehe ["Obere Abdeckung entfernen" auf Seite 350.](#page-359-0)
- Schritt 3. Installieren Sie die hintere OCP-Interposerkarte.
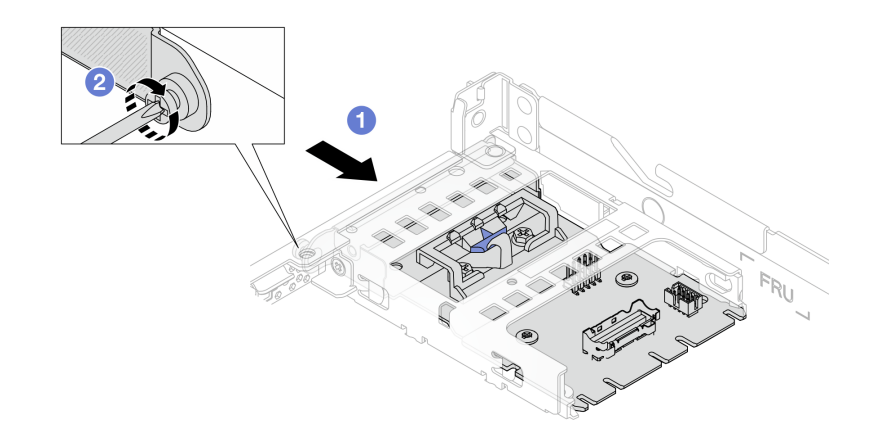

Abbildung 73. Installieren des hinteren OCP-Interposers

- a. **J** Schieben Sie den hinteren OCP-Interposer in den Steckplatz, bis sie richtig eingesetzt ist.
- b. <sup>2</sup> Ziehen Sie die Schraube an, um den hinteren OCP-Interposer zu befestigen.
- Schritt 4. Schließen Sie die Kabel an die hintere OCP-Interposerkarte an. Weitere Informationen finden Sie unter ["OCP-Interposerkarte" auf Seite 374](#page-383-0).

### Nach dieser Aufgabe

Schließen Sie den Austausch von Komponenten ab, Informationen dazu finden Sie im Abschnitt ["Austausch](#page-363-0) [von Komponenten abschließen" auf Seite 354](#page-363-0).

#### Demo-Video

[Sehen Sie sich das Verfahren auf YouTube an.](https://www.youtube.com/watch?v=-DCk3uqSCAQ)

# E/A-Modul an der Vorderseite austauschen

Mithilfe der Informationen in diesem Abschnitt können Sie das E/A-Modul an der Vorderseite entfernen und installieren.

- ["E/A-Modul an der Vorderseite entfernen" auf Seite 135](#page-144-0)
- ["E/A-Modul an der Vorderseite installieren" auf Seite 136](#page-145-0)
- ["Baugruppe mit integrierter Diagnoseanzeige entfernen" auf Seite 138](#page-147-0)
- ["Baugruppe mit integrierter Diagnoseanzeige installieren" auf Seite 139](#page-148-0)
- ["Externes LCD-Kabel entfernen \(4 x 3,5-Zoll-Gehäuse\)" auf Seite 141](#page-150-0)
- ["Externes LCD-Kabel installieren \(4 x 3,5-Zoll-Gehäuse\)" auf Seite 144](#page-153-0)

# <span id="page-144-0"></span>E/A-Modul an der Vorderseite entfernen

Mithilfe der Informationen in diesem Abschnitt können Sie das E/A-Modul an der Vorderseite entfernen.

### Zu dieser Aufgabe

Im Folgenden wird dargestellt, wie das E/A-Modul an der Vorderseite mit Diagnoseanzeige entfernt wird. Auf dieselbe Weise können Sie weitere E/A-Module an der Vorderseite entfernen.

#### Achtung:

- Lesen Sie ["Installationsrichtlinien" auf Seite 59](#page-68-1) und ["Sicherheitsprüfungscheckliste" auf Seite 60,](#page-69-0) um sicherzustellen, dass Sie sicher arbeiten.
- Schalten Sie den Server und die Peripheriegeräte aus und ziehen Sie alle Netzkabel und alle externen Kabel ab. Informationen dazu finden Sie im Abschnitt ["Server ausschalten" auf Seite 83.](#page-92-0)
- Vermeiden Sie den Kontakt mit statischen Aufladungen. Diese können zu einem Systemstopp und Datenverlust führen. Belassen Sie elektrostatisch empfindliche Komponenten bis zur Installation in ihren antistatischen Schutzhüllen. Handhaben Sie diese Einheiten mit einem Antistatikarmband oder einem anderen Erdungssystem.

### Vorgehensweise

- Schritt 1. Entfernen Sie die obere Abdeckung. Siehe ["Obere Abdeckung entfernen" auf Seite 350.](#page-359-0)
- Schritt 2. Wenn Sie die Sicherheitsfrontblende installiert haben, entfernen Sie sie. Informationen dazu finden Sie im Abschnitt ["Sicherheitsfrontblende entfernen" auf Seite 320](#page-329-0).
- Schritt 3. Trennen Sie die E/A-Kabel an der Vorderseite von der Prozessorplatine.
- Schritt 4. Entfernen Sie das E/A-Modul an der Vorderseite.

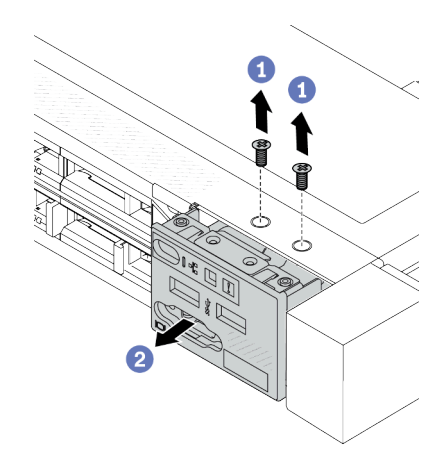

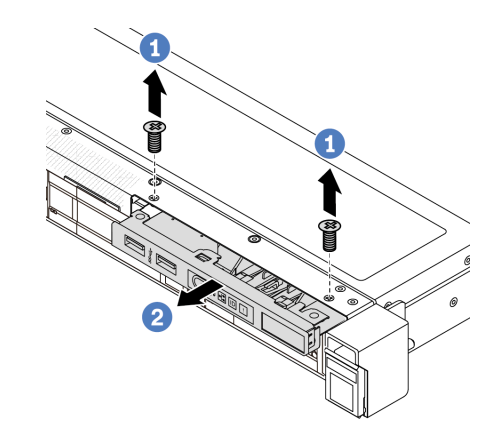

Abbildung 74. Entfernen eines E/A-Moduls an der Vorderseite im 2,5-Zoll-Gehäuse

Abbildung 75. Entfernen eines E/A-Moduls an der Vorderseite im 3,5-Zoll-Gehäuse

- a. Lösen Sie die Schrauben, mit denen das E/A-Modul an der Vorderseite befestigt ist.
- b. <sup>2</sup> Schieben Sie das E/A-Modul an der Vorderseite aus dem vorderen Gehäuse heraus.

### Nach dieser Aufgabe

Wenn Sie angewiesen werden, die Komponente oder die Zusatzeinrichtung einzusenden, befolgen Sie die Verpackungsanweisungen und verwenden Sie ggf. das mitgelieferte Verpackungsmaterial für den Transport.

### Demo-Video

[Sehen Sie sich das Verfahren auf YouTube an.](https://www.youtube.com/watch?v=Ai96GcysXrY)

# <span id="page-145-0"></span>E/A-Modul an der Vorderseite installieren

Mithilfe der Informationen in diesem Abschnitt können Sie das E/A-Modul an der Vorderseite installieren.

# Zu dieser Aufgabe

Im Folgenden wird dargestellt, wie das E/A-Modul an der Vorderseite mit der Diagnoseanzeige installiert wird. Auf dieselbe Weise können Sie weitere E/A-Module an der Vorderseite installieren.

### Achtung:

- Lesen Sie ["Installationsrichtlinien" auf Seite 59](#page-68-1) und ["Sicherheitsprüfungscheckliste" auf Seite 60,](#page-69-0) um sicherzustellen, dass Sie sicher arbeiten.
- Schalten Sie den Server und die Peripheriegeräte aus und ziehen Sie alle Netzkabel und alle externen Kabel ab. Informationen dazu finden Sie im Abschnitt ["Server ausschalten" auf Seite 83](#page-92-0).
- Vermeiden Sie den Kontakt mit statischen Aufladungen. Diese können zu einem Systemstopp und Datenverlust führen. Belassen Sie elektrostatisch empfindliche Komponenten bis zur Installation in ihren antistatischen Schutzhüllen. Handhaben Sie diese Einheiten mit einem Antistatikarmband oder einem anderen Erdungssystem.

### Vorgehensweise

- Schritt 1. Berühren Sie mit der antistatischen Schutzhülle, in der sich das E/A-Modul an der Vorderseite befindet, eine unlackierte Oberfläche an der Außenseite des Servers. Entnehmen Sie anschließend das E/A-Modul an der Vorderseite aus der Schutzhülle und legen Sie sie auf eine antistatische Oberfläche.
- Schritt 2. Installieren Sie das E/A-Modul an der Vorderseite.

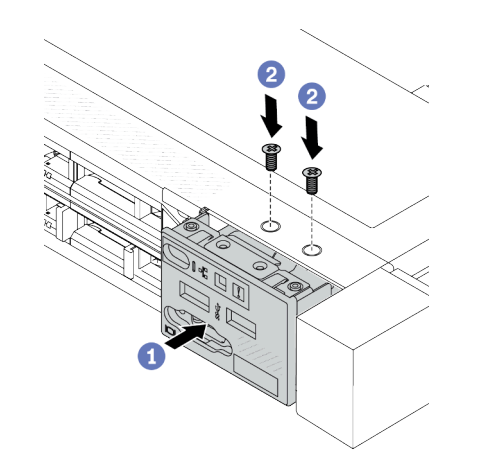

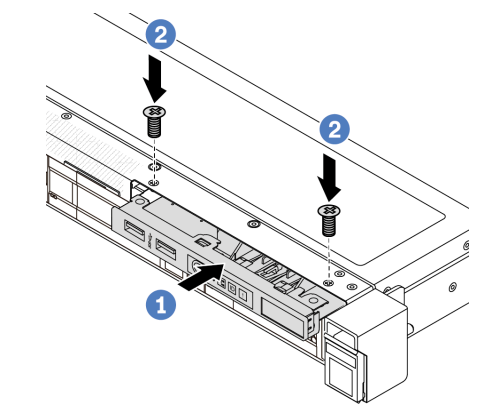

Abbildung 76. Installieren eines E/A-Moduls an der Vorderseite im 2,5-Zoll-Gehäuse

Abbildung 77. Installieren eines E/A-Moduls an der Vorderseite im 3,5-Zoll-Gehäuse

- a. **U** Setzen Sie das E/A-Modul an der Vorderseite ins vordere Gehäuse ein.
- b. Bringen Sie die Schrauben an, um das E/A-Modul an der Vorderseite zu befestigen.

# Nach dieser Aufgabe

- 1. Schließen Sie die vorderen E/A-Kabel an die Prozessorplatine an. Siehe "E/A-Modul an der Vorderseite" [auf Seite 370.](#page-379-0)
- 2. Schließen Sie den Austausch von Komponenten ab, Informationen dazu finden Sie im Abschnitt ["Austausch von Komponenten abschließen" auf Seite 354.](#page-363-0)

### Demo-Video

[Sehen Sie sich das Verfahren auf YouTube an.](https://www.youtube.com/watch?v=ZzoGCyYdBHI)

# <span id="page-147-0"></span>Baugruppe mit integrierter Diagnoseanzeige entfernen

Mithilfe der Informationen in diesem Abschnitt können Sie die Baugruppe mit integrierter Diagnoseanzeige entfernen.

# Zu dieser Aufgabe

### Achtung:

- Lesen Sie ["Installationsrichtlinien" auf Seite 59](#page-68-1) und ["Sicherheitsprüfungscheckliste" auf Seite 60,](#page-69-0) um sicherzustellen, dass Sie sicher arbeiten.
- Schalten Sie den Server und die Peripheriegeräte aus und ziehen Sie alle Netzkabel und alle externen Kabel ab. Informationen dazu finden Sie im Abschnitt ["Server ausschalten" auf Seite 83.](#page-92-0)
- Vermeiden Sie den Kontakt mit statischen Aufladungen. Diese können zu einem Systemstopp und Datenverlust führen. Belassen Sie elektrostatisch empfindliche Komponenten bis zur Installation in ihren antistatischen Schutzhüllen. Handhaben Sie diese Einheiten mit einem Antistatikarmband oder einem anderen Erdungssystem.

# Vorgehensweise

- Schritt 1. Entfernen Sie die obere Abdeckung. Siehe ["Obere Abdeckung entfernen" auf Seite 350.](#page-359-0)
- Schritt 2. Wenn Sie die Sicherheitsfrontblende installiert haben, entfernen Sie sie. Informationen dazu finden Sie im Abschnitt ["Sicherheitsfrontblende entfernen" auf Seite 320](#page-329-0).
- Schritt 3. Entfernen Sie die Baugruppe mit integrierter Diagnoseanzeige aus dem Gehäuse.

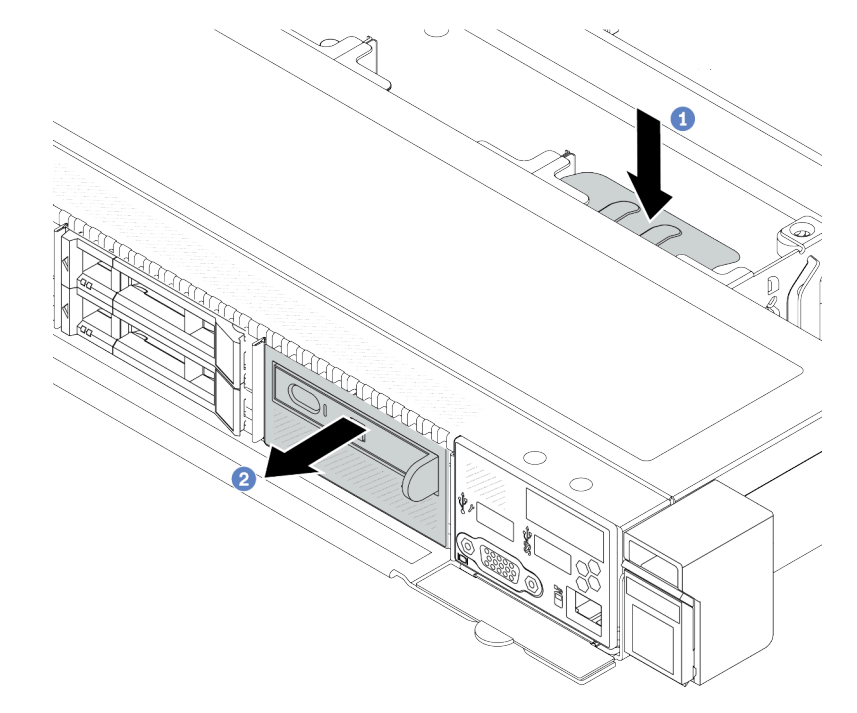

Abbildung 78. Entfernen der Baugruppe mit integrierter Diagnoseanzeige

- a. Drücken Sie die ausgezogene Lasche auf der anderen Seite des vorderen Gehäuses nach unten.
- b. <sup>2</sup> Schieben Sie die Baugruppe aus dem vorderen Gehäuse.

Schritt 4. Entfernen Sie die integrierte Diagnoseanzeige aus ihrer Baugruppe.

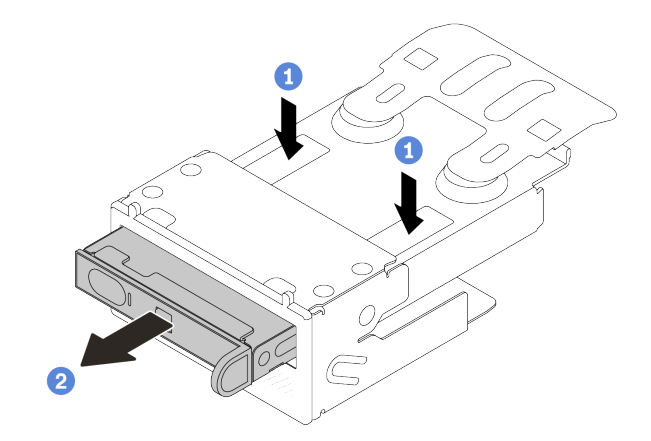

Abbildung 79. Entfernen der LCD-Diagnoseanzeige

- a. Drücken Sie die Klemmen wie dargestellt nach unten.
- b. **2** Ziehen Sie am Griff der integrierten Diagnoseanzeige, um sie aus der Baugruppe zu heben.

### Nach dieser Aufgabe

- 1. Installieren Sie eine neue Baugruppe mit integrierter Diagnoseanzeige oder eine Abdeckblende. Siehe ["Baugruppe mit integrierter Diagnoseanzeige installieren" auf Seite 139.](#page-148-0)
- 2. Wenn Sie angewiesen werden, die Komponente oder die Zusatzeinrichtung einzusenden, befolgen Sie die Verpackungsanweisungen und verwenden Sie ggf. das mitgelieferte Verpackungsmaterial für den Transport.

#### Demo-Video

[Sehen Sie sich das Verfahren auf YouTube an.](https://www.youtube.com/watch?v=pUbarvYYBaQ)

# <span id="page-148-0"></span>Baugruppe mit integrierter Diagnoseanzeige installieren

Mithilfe dieser Informationen können Sie eine Baugruppe mit Diagnoseanzeige installieren.

# Zu dieser Aufgabe

#### Achtung:

- Lesen Sie ["Installationsrichtlinien" auf Seite 59](#page-68-1) und ["Sicherheitsprüfungscheckliste" auf Seite 60,](#page-69-0) um sicherzustellen, dass Sie sicher arbeiten.
- Schalten Sie den Server und die Peripheriegeräte aus und ziehen Sie alle Netzkabel und alle externen Kabel ab. Informationen dazu finden Sie im Abschnitt ["Server ausschalten" auf Seite 83](#page-92-0).
- Vermeiden Sie den Kontakt mit statischen Aufladungen. Diese können zu einem Systemstopp und Datenverlust führen. Belassen Sie elektrostatisch empfindliche Komponenten bis zur Installation in ihren antistatischen Schutzhüllen. Handhaben Sie diese Einheiten mit einem Antistatikarmband oder einem anderen Erdungssystem.

### Vorgehensweise

Schritt 1. Berühren Sie mit der antistatischen Schutzhülle, in der sich die Baugruppe mit Diagnoseanzeige befindet, eine unlackierte Oberfläche an der Außenseite des Servers. Entnehmen Sie anschließend die Baugruppe aus der Schutzhülle und legen Sie sie auf eine antistatische Oberfläche.

Schritt 2. Wenn eine Abdeckblende am vorderen Gehäuse angebracht ist, entfernen Sie sie wie dargestellt.

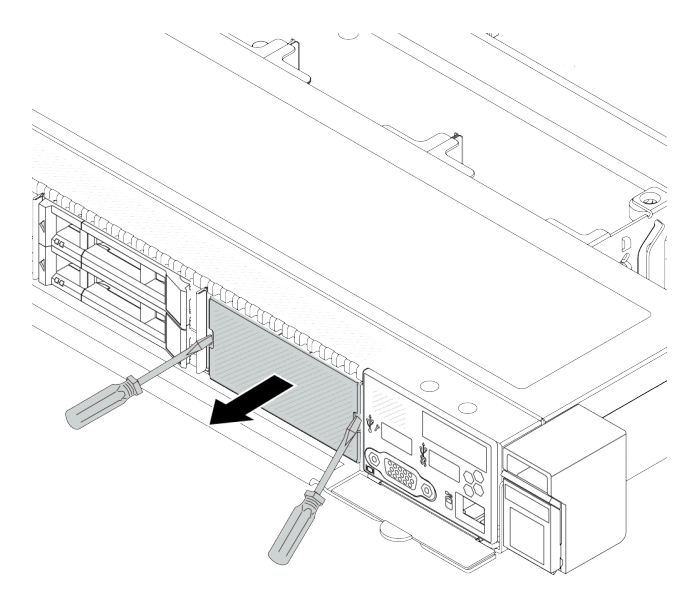

Abbildung 80. Entfernen der Abdeckblende

Schritt 3. Setzen Sie die integrierte Diagnoseanzeige in die zugehörige Baugruppe ein. Stellen Sie sicher, dass die Anzeige richtig in der Baugruppe eingesetzt ist.

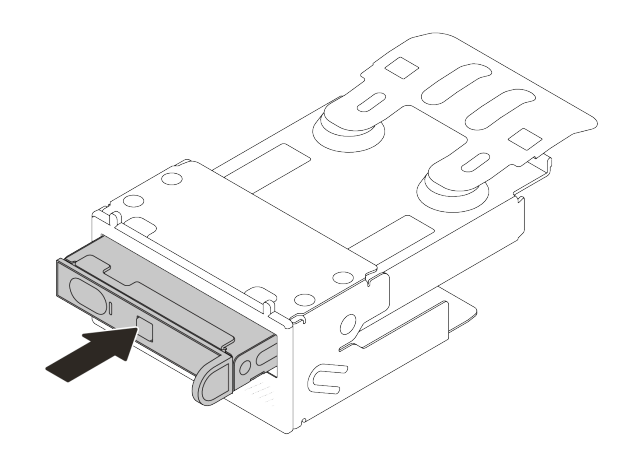

Abbildung 81. Installieren der integrierten Diagnoseanzeige in ihrer Baugruppe

Schritt 4. Schieben Sie die Baugruppe mit Diagnoseanzeige wie dargestellt in das vordere Gehäuse. Stellen Sie sicher, dass sie richtig sitzt.

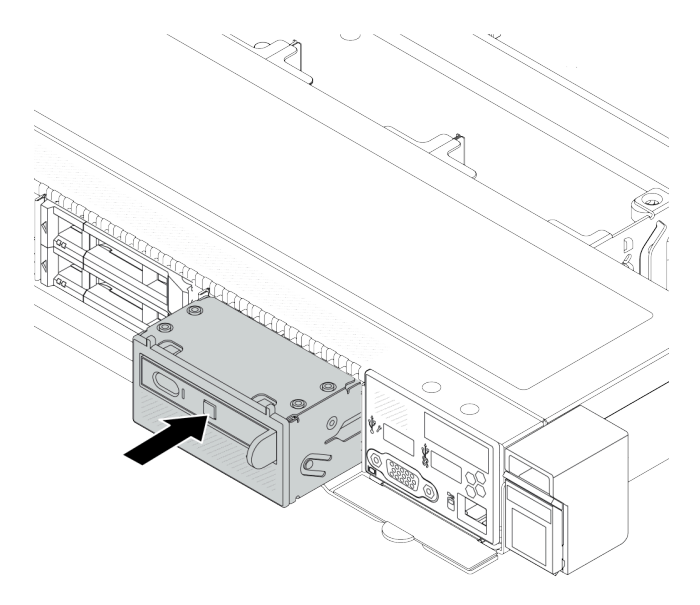

Abbildung 82. Installation einer Baugruppe mit Diagnoseanzeige

# Nach dieser Aufgabe

Schließen Sie den Austausch von Komponenten ab, Informationen dazu finden Sie im Abschnitt ["Austausch](#page-363-0) [von Komponenten abschließen" auf Seite 354](#page-363-0).

### Demo-Video

[Sehen Sie sich das Verfahren auf YouTube an.](https://www.youtube.com/watch?v=7rFLkeZ8geA)

# <span id="page-150-0"></span>Externes LCD-Kabel entfernen (4 x 3,5-Zoll-Gehäuse)

Mithilfe dieser Informationen können Sie das externe LCD-Kabel entfernen.

Bei der 4 x 3,5-Zoll-Gehäusekonfiguration ist das externe LCD-Kabel eine optionale Komponente. Sie können das Kabel entsprechend Ihren tatsächlichen Anforderungen installieren oder entfernen. Die Position des externen LCD-Kabels aus der Vorderansicht finden Sie in den folgenden Abbildungen:

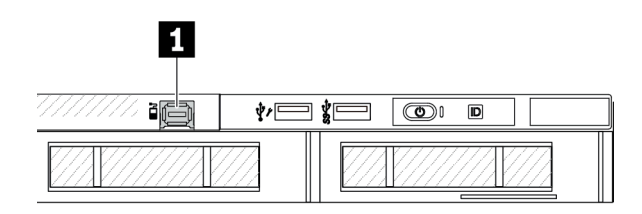

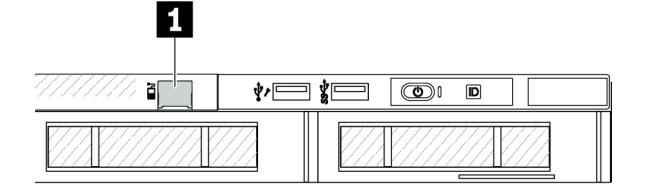

**1** Externer LCD-Kabelanschluss

Abbildung 83. Vorderansicht mit installiertem Kabel

**1** Abdeckblende für externen LCD-Kabelanschluss

Abbildung 84. Vorderansicht mit installierter Abdeckblende

Anmerkung: Entfernen Sie vor der Installation des Kabels zunächst die Abdeckblende. Bringen Sie die Abdeckblende nach dem Entfernen des Kabels wieder an.

# Zu dieser Aufgabe

Mithilfe der Informationen in diesem Abschnitt können Sie das externe LCD-Kabel aus dem Gehäuse entfernen.

### Achtung:

- Lesen Sie ["Installationsrichtlinien" auf Seite 59](#page-68-1) und ["Sicherheitsprüfungscheckliste" auf Seite 60,](#page-69-0) um sicherzustellen, dass Sie sicher arbeiten.
- Schalten Sie den Server und die Peripheriegeräte aus und ziehen Sie alle Netzkabel und alle externen Kabel ab. Informationen dazu finden Sie im Abschnitt ["Server ausschalten" auf Seite 83.](#page-92-0)
- Vermeiden Sie den Kontakt mit statischen Aufladungen. Diese können zu einem Systemstopp und Datenverlust führen. Belassen Sie elektrostatisch empfindliche Komponenten bis zur Installation in ihren antistatischen Schutzhüllen. Handhaben Sie diese Einheiten mit einem Antistatikarmband oder einem anderen Erdungssystem.

### Sehen Sie sich das Verfahren an

Ein Video zu diesem Verfahren ist verfügbar auf YouTube: [https://www.youtube.com/playlist?list=](https://www.youtube.com/playlist?list=PLYV5R7hVcs-CfNsWy-689CRZHExrZEi9I)  [PLYV5R7hVcs-CfNsWy-689CRZHExrZEi9I](https://www.youtube.com/playlist?list=PLYV5R7hVcs-CfNsWy-689CRZHExrZEi9I).

### Vorgehensweise

- Schritt 1. Entfernen Sie die obere Abdeckung. Siehe ["Obere Abdeckung entfernen" auf Seite 350.](#page-359-0)
- Schritt 2. Wenn Sie die Sicherheitsfrontblende installiert haben, entfernen Sie sie. Informationen dazu finden Sie im Abschnitt ["Sicherheitsfrontblende entfernen" auf Seite 320](#page-329-0).
- Schritt 3. Ziehen Sie das externe LCD-Kabel von der Prozessorplatine ab.
- Schritt 4. Entfernen Sie zuerst das E/A-Modul an der Vorderseite, um einen besseren Blick auf die Verriegelung des Kabelanschlusses im Gehäuse zu erhalten.

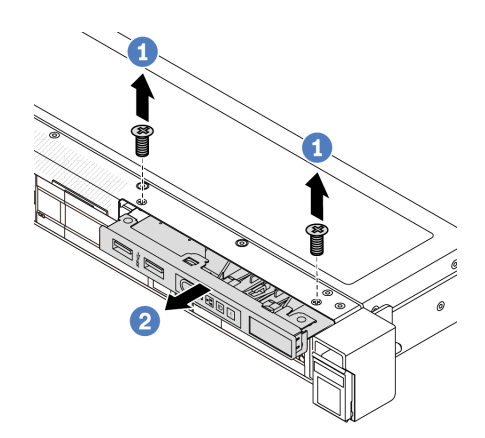

Abbildung 85. Entfernen des E/A-Moduls an der Vorderseite

- a. Lösen Sie die Schrauben, mit denen das E/A-Modul an der Vorderseite befestigt ist.
- b. <sup>2</sup> Schieben Sie das E/A-Modul an der Vorderseite aus dem vorderen Gehäuse heraus.

### Schritt 5. Entfernen Sie das externe LCD-Kabel.

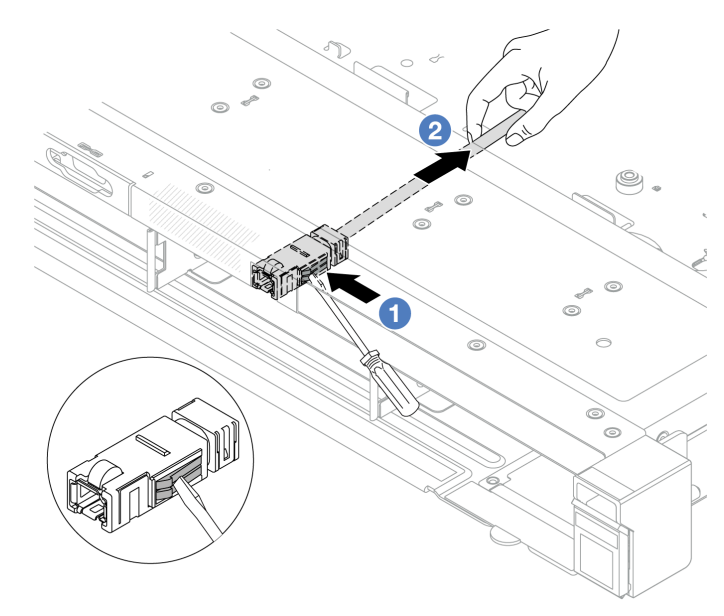

Abbildung 86. Entfernen des externen LCD-Kabels

- a. Drücken Sie mit der Spitze eines Schlitzschraubendrehers (3 oder 4 mm) auf die Verriegelung am Anschluss, um den Anschluss vom Gehäuse zu lösen.
- b. <sup>2</sup> Ziehen Sie das Kabel von der Rückseite heraus.

Schritt 6. Installieren Sie das E/A-Modul an der Vorderseite wieder im Gehäuse.

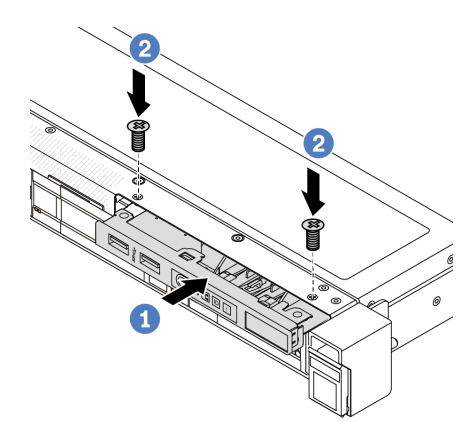

Abbildung 87. Installieren des E/A-Moduls an der Vorderseite

- a. G Setzen Sie das E/A-Modul an der Vorderseite ins vordere Gehäuse ein.
- b. **@** Bringen Sie die Schrauben an, um das E/A-Modul an der Vorderseite zu befestigen.

### Nach dieser Aufgabe

Wenn Sie angewiesen werden, die Komponente oder die Zusatzeinrichtung einzusenden, befolgen Sie die Verpackungsanweisungen und verwenden Sie ggf. das mitgelieferte Verpackungsmaterial für den Transport.

# <span id="page-153-0"></span>Externes LCD-Kabel installieren (4 x 3,5-Zoll-Gehäuse)

Mithilfe dieser Informationen können Sie das externe LCD-Kabel installieren.

Bei der 4 x 3,5-Zoll-Gehäusekonfiguration ist das externe LCD-Kabel eine optionale Komponente. Sie können das Kabel entsprechend Ihren tatsächlichen Anforderungen installieren oder entfernen. Die Position des externen LCD-Kabels aus der Vorderansicht finden Sie in den folgenden Abbildungen:

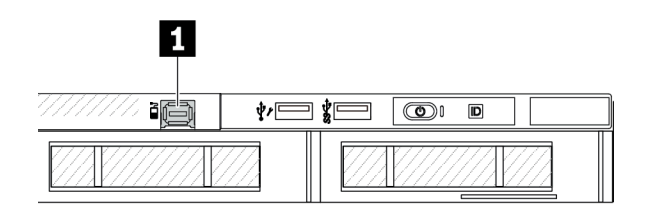

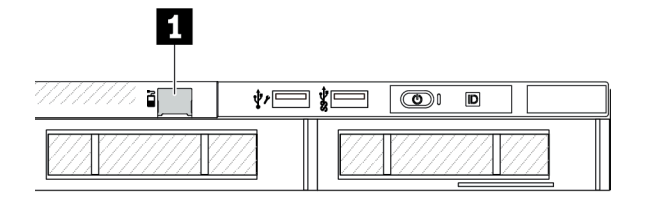

**1** Externer LCD-Kabelanschluss

Abbildung 88. Vorderansicht mit installiertem Kabel

**1** Abdeckblende für externen LCD-Kabelanschluss

Abbildung 89. Vorderansicht mit installierter Abdeckblende

Anmerkung: Entfernen Sie vor der Installation des Kabels zunächst die Abdeckblende. Bringen Sie die Abdeckblende nach dem Entfernen des Kabels wieder an.

# Zu dieser Aufgabe

Mithilfe der Informationen in diesem Abschnitt können Sie das externe LCD-Kabel aus dem Gehäuse entfernen.

### Achtung:

- Lesen Sie ["Installationsrichtlinien" auf Seite 59](#page-68-1) und ["Sicherheitsprüfungscheckliste" auf Seite 60,](#page-69-0) um sicherzustellen, dass Sie sicher arbeiten.
- Schalten Sie den Server und die Peripheriegeräte aus und ziehen Sie alle Netzkabel und alle externen Kabel ab. Informationen dazu finden Sie im Abschnitt ["Server ausschalten" auf Seite 83.](#page-92-0)
- Vermeiden Sie den Kontakt mit statischen Aufladungen. Diese können zu einem Systemstopp und Datenverlust führen. Belassen Sie elektrostatisch empfindliche Komponenten bis zur Installation in ihren antistatischen Schutzhüllen. Handhaben Sie diese Einheiten mit einem Antistatikarmband oder einem anderen Erdungssystem.

### Sehen Sie sich das Verfahren an

Ein Video zu diesem Verfahren ist verfügbar auf YouTube: [https://www.youtube.com/playlist?list=](https://www.youtube.com/playlist?list=PLYV5R7hVcs-CfNsWy-689CRZHExrZEi9I)  [PLYV5R7hVcs-CfNsWy-689CRZHExrZEi9I](https://www.youtube.com/playlist?list=PLYV5R7hVcs-CfNsWy-689CRZHExrZEi9I).

# Vorgehensweise

Schritt 1. Berühren Sie mit der antistatischen Schutzhülle, in der sich das externe LCD-Kabel befindet, eine unlackierte Oberfläche an der Außenseite des Servers. Nehmen Sie anschließend das externe LCD-Kabel aus der Schutzhülle und legen Sie es auf eine antistatische Oberfläche.

Schritt 2. Installieren Sie das externe LCD-Kabel.

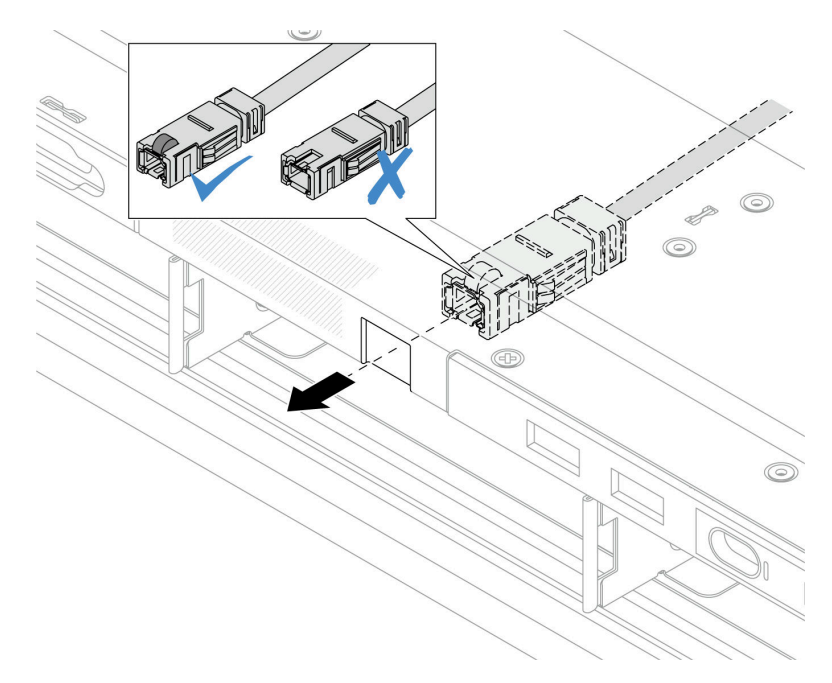

Abbildung 90. Installieren des externen LCD-Kabels

Anmerkung: Die Ober- und Unterseite des externen Diagnoseanschlusses unterscheiden sich darin, dass sich an der Oberseite eine kleine Nase befindet.

Achten Sie beim Einstecken des Anschlusses im Gehäuse auf seine Ausrichtung. Weitere Informationen dazu finden Sie in der Abbildung oben.

### Nach dieser Aufgabe

- 1. Schließen Sie das externe LCD-Kabel an der Prozessorplatine an. Siehe Kapitel 6 "Interne [Kabelführung" auf Seite 357](#page-366-0).
- 2. Schließen Sie den Austausch von Komponenten ab, Informationen dazu finden Sie im Abschnitt ["Austausch von Komponenten abschließen" auf Seite 354.](#page-363-0)

# T30-Torx-Mutter am Kühlkörper austauschen

Verwenden Sie diese Informationen, um eine T30-Torx-Mutter am Kühlkörper zu entfernen und zu installieren.

# T30-Torx-Mutter am Kühlkörper entfernen

Diese Aufgabe enthält Anweisungen zum Entfernen einer T30-Torx-Mutter aus PEEK (Polyetheretherketon) am Kühlkörper.

### Zu dieser Aufgabe

#### Achtung:

• Lesen Sie ["Installationsrichtlinien" auf Seite 59](#page-68-1) und ["Sicherheitsprüfungscheckliste" auf Seite 60,](#page-69-0) um sicherzustellen, dass Sie sicher arbeiten.

- Schalten Sie den Server und die Peripheriegeräte aus und ziehen Sie alle Netzkabel und alle externen Kabel ab. Informationen dazu finden Sie im Abschnitt ["Server ausschalten" auf Seite 83.](#page-92-0)
- Vermeiden Sie den Kontakt mit statischen Aufladungen. Diese können zu einem Systemstopp und Datenverlust führen. Belassen Sie elektrostatisch empfindliche Komponenten bis zur Installation in ihren antistatischen Schutzhüllen. Handhaben Sie diese Einheiten mit einem Antistatikarmband oder einem anderen Erdungssystem.
- Berühren Sie nicht die Prozessorkontakte. Verunreinigungen auf den Prozessorkontakten, wie z. B. Hautabsonderungen, können Verbindungsfehler verursachen.

Anmerkung: Der Kühlkörper, der Prozessor und der Prozessorträger für Ihr System unterscheiden sich möglicherweise von den in den Abbildungen dargestellten Komponenten.

# Vorgehensweise

Schritt 1. Bereiten Sie diese Aufgabe vor.

- a. Entfernen Sie die obere Abdeckung. Siehe ["Obere Abdeckung entfernen" auf Seite 350.](#page-359-0)
- b. Entfernen Sie die Luftführung. (Siehe ["Luftführung entfernen" auf Seite 92](#page-101-0)).
- c. Entfernen Sie das PHM. (Siehe ["Prozessor und Kühlkörper entfernen" auf Seite 276.](#page-285-0))

Schritt 2. Entfernen Sie die T30-Torx-Mutter.

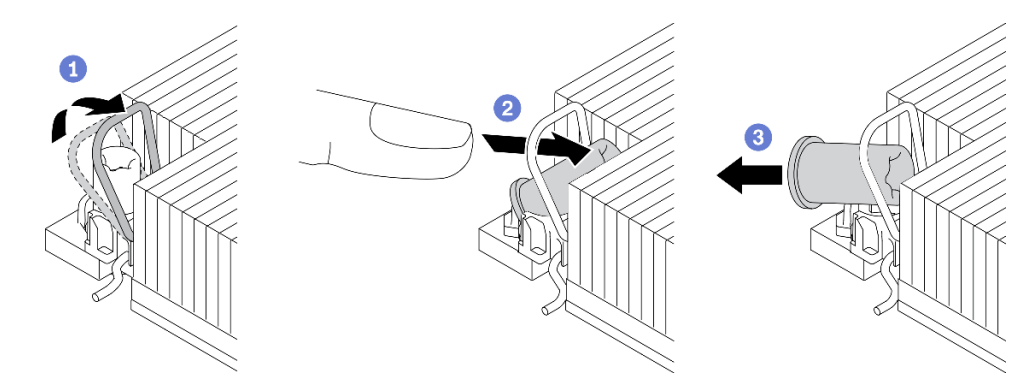

Abbildung 91. Entfernen einer T30-Torx-Mutter vom Kühlkörper

Anmerkung: Berühren Sie nicht die Goldkontakte auf der Unterseite des Prozessors.

- a. **D** Drehen Sie den Kippschutzbügel nach innen.
- b. <sup>2</sup>D Drücken Sie die obere Kante der T30-Torx-Mutter zur Mitte des Kühlkörpers, bis sie sich löst.
- c. **B** Entfernen Sie die T30-Torx-Mutter.

Achtung: Führen Sie eine Sichtprüfung der entfernten T30-Torx-Mutter durch und vergewissern Sie sich, dass keine Fremdkörper oder Bruchstücke im Inneren des Servers verblieben sind, falls die Mutter eingerissen oder beschädigt ist.

# Nach dieser Aufgabe

- 1. Installieren Sie eine neue T30-Torx-Mutter. (siehe "T30-Torx-Mutter am Kühlkörper befestigen" auf Seite [147](#page-156-0)).
- 2. Wenn Sie angewiesen werden, die Komponente oder die Zusatzeinrichtung einzusenden, befolgen Sie die Verpackungsanweisungen und verwenden Sie ggf. das mitgelieferte Verpackungsmaterial für den Transport.

### Demo-Video

[Sehen Sie sich das Verfahren auf YouTube an.](https://www.youtube.com/watch?v=BtBLD1bGuqI)

# <span id="page-156-0"></span>T30-Torx-Mutter am Kühlkörper befestigen

Diese Aufgabe enthält Anweisungen zur Befestigung einer T30-Torx-Mutter aus PEEK (Polyetheretherketon) am Kühlkörper.

# Zu dieser Aufgabe

### Achtung:

- Lesen Sie ["Installationsrichtlinien" auf Seite 59](#page-68-1) und ["Sicherheitsprüfungscheckliste" auf Seite 60,](#page-69-0) um sicherzustellen, dass Sie sicher arbeiten.
- Schalten Sie den Server und die Peripheriegeräte aus und ziehen Sie alle Netzkabel und alle externen Kabel ab. Informationen dazu finden Sie im Abschnitt ["Server ausschalten" auf Seite 83](#page-92-0).
- Vermeiden Sie den Kontakt mit statischen Aufladungen. Diese können zu einem Systemstopp und Datenverlust führen. Belassen Sie elektrostatisch empfindliche Komponenten bis zur Installation in ihren antistatischen Schutzhüllen. Handhaben Sie diese Einheiten mit einem Antistatikarmband oder einem anderen Erdungssystem.
- Berühren Sie nicht die Prozessorkontakte. Verunreinigungen auf den Prozessorkontakten, wie z. B. Hautabsonderungen, können Verbindungsfehler verursachen.

Anmerkung: Der Kühlkörper, der Prozessor und der Prozessorträger für Ihr System unterscheiden sich möglicherweise von den in den Abbildungen dargestellten Komponenten.

Firmware- und Treiberdownload: Möglicherweise müssen Sie nach dem Austausch einer Komponente die Firmware oder Treiber aktualisieren.

- Unter [https://datacentersupport.lenovo.com/products/servers/thinksystem/sr630v3/7d72/downloads/driver](https://datacentersupport.lenovo.com/products/servers/thinksystem/sr630v3/7d72/downloads/driver-list/)[list/](https://datacentersupport.lenovo.com/products/servers/thinksystem/sr630v3/7d72/downloads/driver-list/) finden Sie die aktuelle Firmware und Treiberupdates für Ihren Server.
- Weitere Informationen zu den Werkzeugen für die Firmwareaktualisierung finden Sie unter "Firmware [aktualisieren" auf Seite 581.](#page-590-0)

# Vorgehensweise

Schritt 1. Bringen Sie die T30-Torx-Mutter an.

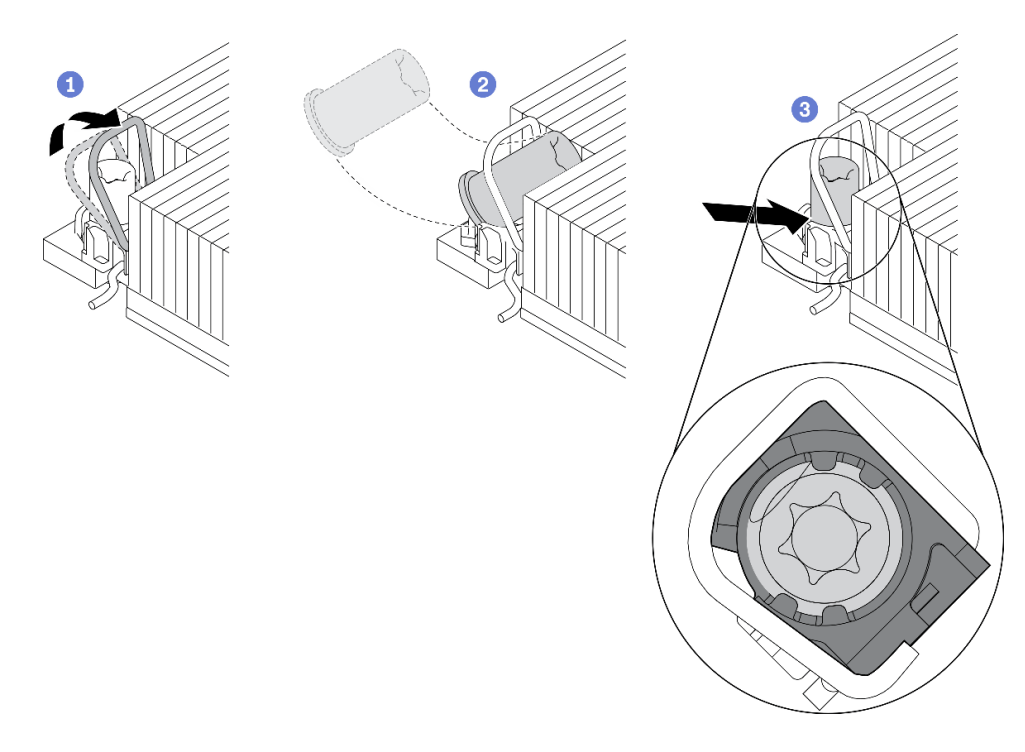

Abbildung 92. Anbringen einer T30-Torx-Mutter am Kühlkörper

Anmerkung: Berühren Sie nicht die Goldkontakte auf der Unterseite des Prozessors.

- a. **D** Drehen Sie den Kippschutzbügel nach innen.
- b. <sup>2</sup> Setzen Sie die T30-Torx-Mutter unter den Kippschutzbügel und richten Sie sie dann im dargestellten Winkel am Sockel aus.
- c. **D** Drücken Sie die untere Kante der T30-Torx-Mutter in den Sockel, bis sie hörbar einrastet. Stellen Sie sicher, dass die T30-Torx-Mutter unter den vier Halteklammern im Sockel gesichert ist.

### Nach dieser Aufgabe

- 1. Installieren Sie die PHM wieder. (siehe ["Prozessor und Kühlkörper installieren" auf Seite 282\)](#page-291-0).
- 2. Schließen Sie den Austausch von Komponenten ab, Siehe ["Austausch von Komponenten abschließen"](#page-363-0) [auf Seite 354](#page-363-0).

### Demo-Video

[Sehen Sie sich das Verfahren auf YouTube an.](https://www.youtube.com/watch?v=DvlmPBruylE)

# Hot-Swap-Laufwerk austauschen

Verwenden Sie diese Informationen zum Entfernen und Installieren eines Hot-Swap-Laufwerks. Ein Hot-Swap-Laufwerk kann ohne Ausschalten des Servers ausgebaut oder eingesetzt werden. Signifikante Unterbrechungen des Systembetriebs werden dadurch vermieden.

#### Anmerkungen:

• Der Begriff "Hot-Swap-Laufwerk" bezieht sich auf alle unterstützten Typen von Hot-Swap-Festplattenlaufwerken, Hot-Swap-Solid-State-Laufwerken und Hot-Swap-NVMe-Laufwerken.

- Lesen Sie die Dokumentation, die im Lieferumfang des Laufwerks enthalten ist, und folgen Sie den dort beschriebenen Anweisungen und den Anweisungen in diesem Abschnitt.
- Die Störfestigkeit (Electromagnetic Interference, EMI) und Kühlung des Servers sind gewährleistet, wenn alle Laufwerkpositionen abgedeckt oder besetzt sind. Die freien Laufwerkpositionen werden entweder mit einer Abschirmung gegen elektromagnetische Störungen abgedeckt oder mit Abdeckblenden besetzt. Wenn Sie ein Laufwerk installieren, sollten Sie alle entfernten Abdeckblenden aufbewahren, falls zukünftig freie Positionen abgedeckt werden müssen.
- Um eine Beschädigung der Laufwerkanschlüsse zu vermeiden, vergewissern Sie sich, dass die obere Abdeckung in Position und vollständig geschlossen ist, wenn Sie ein Laufwerk installieren oder entfernen.

# 2,5-/3,5-Zoll-Hot-Swap-Laufwerk entfernen

Mithilfe dieser Informationen können Sie ein 2,5-/3,5-Zoll-Hot-Swap-Laufwerk entfernen.

# Zu dieser Aufgabe

Berücksichtigen Sie bei dieser Aufgabe die folgenden Hinweise:

- Vergewissern Sie sich, dass Sie die Daten auf Ihrem Laufwerk gesichert haben, insbesondere, wenn dieses zu einem RAID-Array gehört.
	- Bevor Sie Änderungen an Laufwerken, RAID-Adaptern oder Rückwandplatinen für Laufwerke vornehmen, sichern Sie alle wichtigen Daten, die auf den Laufwerken gespeichert sind.
	- Bevor Sie eine Komponente einer RAID-Platteneinheit entfernen, sichern Sie alle RAID-Konfigurationsinformationen.
- Wenn ein oder mehrere NVMe-Laufwerke entfernt werden müssen, wird empfohlen, diese zunächst in "Hardware sicher entfernen und Medium auswerfen" (Windows) oder im Dateisystem (Linux) zu deaktivieren. Melden Sie sich bei XClarity Controller und rufen Sie das Menü Speicher auf, um den Laufwerktyp sowie die entsprechende Laufwerkpositionsnummer zu identifizieren und zu suchen. Wenn die Laufwerkpositionsnummern den Begriff "NVMe" enthalten, weist dies darauf hin, dass es sich bei den installierten Laufwerken um NVMe-Laufwerke handelt.

### Achtung:

- Lesen Sie ["Installationsrichtlinien" auf Seite 59](#page-68-1) und ["Sicherheitsprüfungscheckliste" auf Seite 60,](#page-69-0) um sicherzustellen, dass Sie sicher arbeiten.
- Vermeiden Sie den Kontakt mit statischen Aufladungen. Diese können zu einem Systemstopp und Datenverlust führen. Belassen Sie elektrostatisch empfindliche Komponenten bis zur Installation in ihren antistatischen Schutzhüllen. Handhaben Sie diese Einheiten mit einem Antistatikarmband oder einem anderen Erdungssystem.
- Damit eine ordnungsgemäße Kühlung des Systems sichergestellt ist, darf der Server nicht länger als zwei Minuten ohne Laufwerk oder Laufwerkabdeckblende in den einzelnen Laufwerkpositionen betrieben werden.

# Vorgehensweise

- Schritt 1. Wenn Sie die Sicherheitsfrontblende installiert haben, entfernen Sie sie zuerst. Informationen dazu finden Sie im Abschnitt ["Sicherheitsfrontblende entfernen" auf Seite 320.](#page-329-0)
- Schritt 2. Entfernen Sie ein Hot-Swap-Laufwerk.

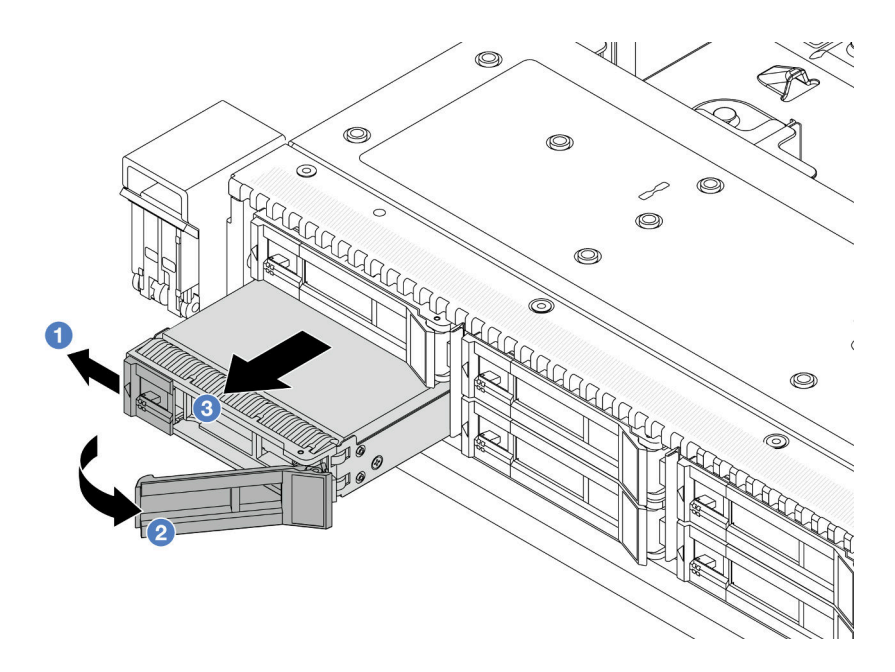

Abbildung 93. Hot-Swap-Laufwerk entfernen

- a. G Schieben Sie den Entriegelungshebel nach links, um den Griff der Laufwerkhalterung zu entriegeln.
- b. <sup>2</sup> Entriegeln Sie den Griff für die Laufwerkhalterung.
- c. **3** Schieben Sie das Laufwerk aus der Laufwerkposition.

### Nach dieser Aufgabe

1. Installieren Sie eine Abdeckblende für Laufwerke oder ein neues Laufwerk, um die Laufwerkposition abzudecken.

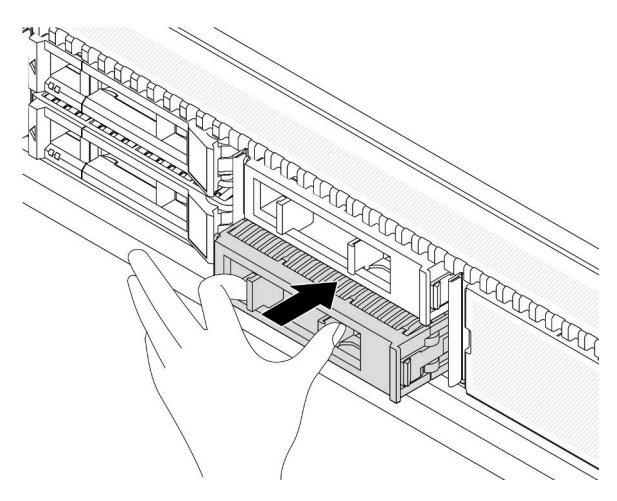

Abbildung 94. Installieren einer Abdeckblende für das Laufwerk

2. Wenn Sie angewiesen werden, die Komponente oder die Zusatzeinrichtung einzusenden, befolgen Sie die Verpackungsanweisungen und verwenden Sie ggf. das mitgelieferte Verpackungsmaterial für den Transport.

### Demo-Video

[Sehen Sie sich das Verfahren auf YouTube an.](https://www.youtube.com/watch?v=pbjfpBDs2J4)

# 2,5-/3,5-Zoll-Hot-Swap-Laufwerk installieren

Mit diesen Informationen können Sie ein 2,5-/3,5-Zoll-Hot-Swap-Laufwerk installieren.

# Zu dieser Aufgabe

### Achtung:

- Lesen Sie ["Installationsrichtlinien" auf Seite 59](#page-68-1) und ["Sicherheitsprüfungscheckliste" auf Seite 60,](#page-69-0) um sicherzustellen, dass Sie sicher arbeiten.
- Vermeiden Sie den Kontakt mit statischen Aufladungen. Diese können zu einem Systemstopp und Datenverlust führen. Belassen Sie elektrostatisch empfindliche Komponenten bis zur Installation in ihren antistatischen Schutzhüllen. Handhaben Sie diese Einheiten mit einem Antistatikarmband oder einem anderen Erdungssystem.

# Vorgehensweise

Schritt 1. Berühren Sie mit der antistatischen Schutzhülle, in der sich das Laufwerk befindet, eine unlackierte Oberfläche an der Außenseite des Servers. Nehmen Sie anschließend das Laufwerk aus der Schutzhülle und legen Sie es auf eine antistatische Oberfläche.

Anmerkung: Stellen Sie sicher, dass bei der Laufwerkinstallation "Technische Regeln für [Laufwerke" auf Seite 75](#page-84-0) berücksichtigt wird.

Schritt 2. Entfernen Sie die Abdeckblende für das Laufwerk von der Laufwerkposition und bewahren Sie sie an einem sicheren Ort auf.

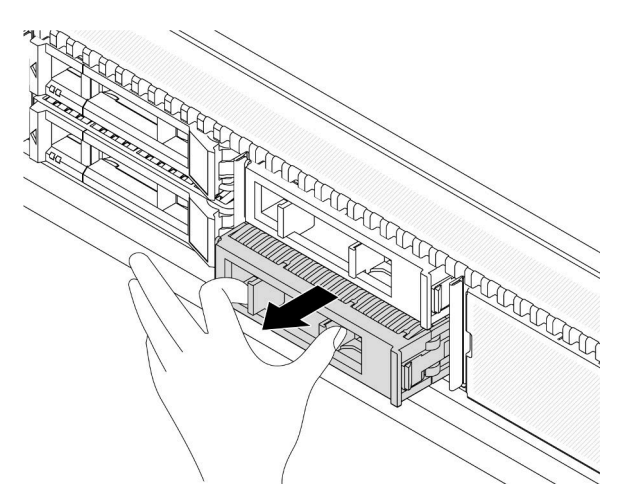

Abbildung 95. Entfernen einer Abdeckblende für Laufwerke

Schritt 3. Installieren Sie das Laufwerk in der Laufwerkposition.

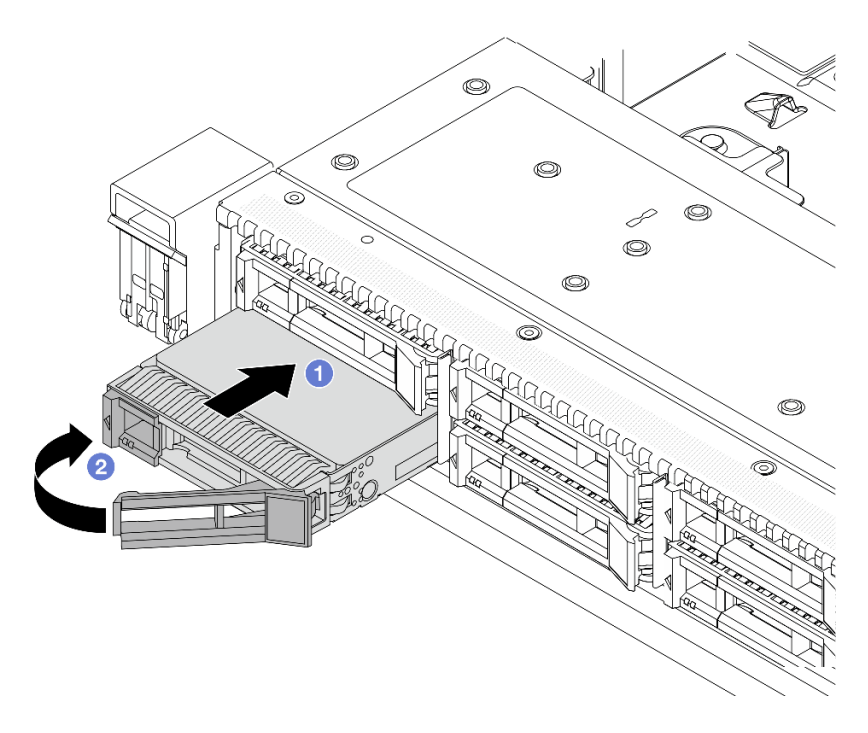

Abbildung 96. Installation eines Hot-Swap-Laufwerks

- a. **J.** Stellen Sie sicher, dass sich der Griff der Laufwerkhalterung in der geöffneten Position befindet. Schieben Sie das Laufwerk in die Laufwerkposition, bis es einrastet.
- b. **3** Schließen Sie den Griff der Laufwerkhalterung, um das Laufwerk zu fixieren.
- Schritt 4. Überprüfen Sie die Anzeigen des Laufwerks, um sicherzustellen, dass das Laufwerk ordnungsgemäß funktioniert. Details finden Sie unter ["Laufwerkanzeigen" auf Seite 616](#page-625-0).
- Schritt 5. Installieren Sie ggf. weitere Hot-Swap-Laufwerke.

### Nach dieser Aufgabe

- 1. Wenn Sie die Sicherheitsfrontblende entfernt haben, setzen Sie sie wieder ein. Informationen dazu finden Sie im Abschnitt ["Sicherheitsfrontblende installieren" auf Seite 322](#page-331-0).
- 2. Verwenden Sie Lenovo XClarity Provisioning Manager für die RAID-Konfiguration, falls erforderlich. Weitere Informationen finden Sie unter: <https://pubs.lenovo.com/lxpm-overview/>

### Demo-Video

[Sehen Sie sich das Verfahren auf YouTube an.](https://www.youtube.com/watch?v=Zkr1Bt6iA7o)

# EDSFF-Hot-Swap-Laufwerk entfernen

Verwenden Sie diese Informationen, um ein EDSFF-Laufwerk zu entfernen.

# Zu dieser Aufgabe

Berücksichtigen Sie bei dieser Aufgabe die folgenden Hinweise:

- Vergewissern Sie sich, dass Sie die Daten auf Ihrem Laufwerk gesichert haben, insbesondere, wenn dieses zu einem RAID-Array gehört.
	- Bevor Sie Änderungen an Laufwerken, RAID-Adaptern oder Rückwandplatinen für Laufwerke vornehmen, sichern Sie alle wichtigen Daten, die auf den Laufwerken gespeichert sind.
	- Bevor Sie eine Komponente einer RAID-Platteneinheit entfernen, sichern Sie alle RAID-Konfigurationsinformationen.
- Wenn ein oder mehrere NVMe-Laufwerke entfernt werden müssen, wird empfohlen, diese zunächst in "Hardware sicher entfernen und Medium auswerfen" (Windows) oder im Dateisystem (Linux) zu deaktivieren. Melden Sie sich bei XClarity Controller und rufen Sie das Menü Speicher auf, um den Laufwerktyp sowie die entsprechende Laufwerkpositionsnummer zu identifizieren und zu suchen. Wenn die Laufwerkpositionsnummern den Begriff "NVMe" enthalten, weist dies darauf hin, dass es sich bei den installierten Laufwerken um NVMe-Laufwerke handelt.

### Achtung:

- Lesen Sie ["Installationsrichtlinien" auf Seite 59](#page-68-1) und ["Sicherheitsprüfungscheckliste" auf Seite 60,](#page-69-0) um sicherzustellen, dass Sie sicher arbeiten.
- Vermeiden Sie den Kontakt mit statischen Aufladungen. Diese können zu einem Systemstopp und Datenverlust führen. Belassen Sie elektrostatisch empfindliche Komponenten bis zur Installation in ihren antistatischen Schutzhüllen. Handhaben Sie diese Einheiten mit einem Antistatikarmband oder einem anderen Erdungssystem.
- Damit eine ordnungsgemäße Kühlung des Systems sichergestellt ist, darf der Server nicht länger als zwei Minuten ohne Laufwerk oder Laufwerkabdeckblende in den einzelnen Laufwerkpositionen betrieben werden.

### Vorgehensweise

Schritt 1. Wenn Sie die Sicherheitsfrontblende installiert haben, entfernen Sie sie zuerst. Informationen dazu finden Sie im Abschnitt ["Sicherheitsfrontblende entfernen" auf Seite 320.](#page-329-0)

Schritt 2. Entfernen Sie die Abdeckung der EDSFF-Laufwerkhalterung.

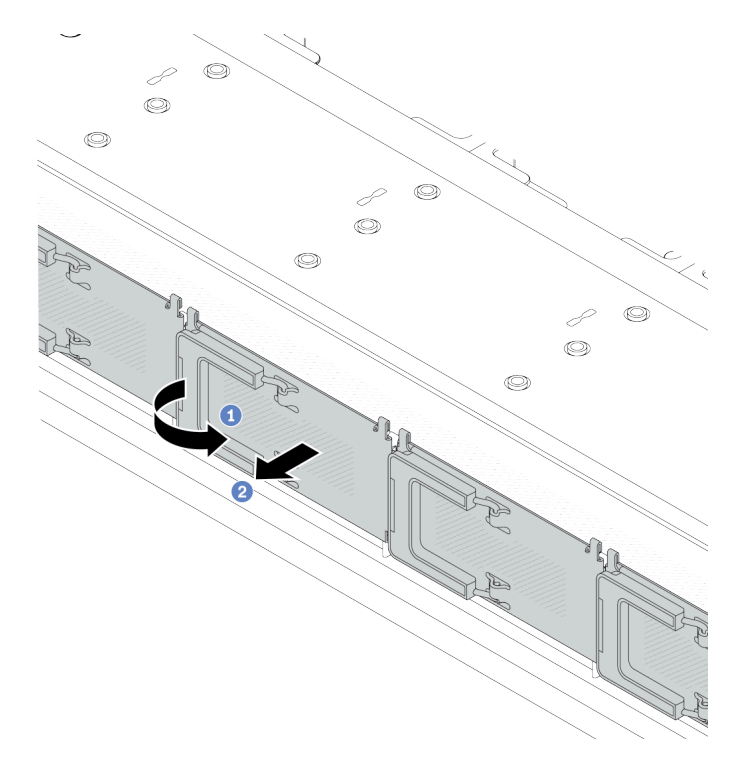

Abbildung 97. Entfernen der Abdeckung der EDSFF-Laufwerkhalterung

- a. Öffnen Sie den Griff wie dargestellt.
- b. <sup>2</sup> Greifen Sie den Hebel und entfernen Sie die Abdeckung der Laufwerkhalterung.
- Schritt 3. Entfernen Sie das EDSFF-Laufwerk.

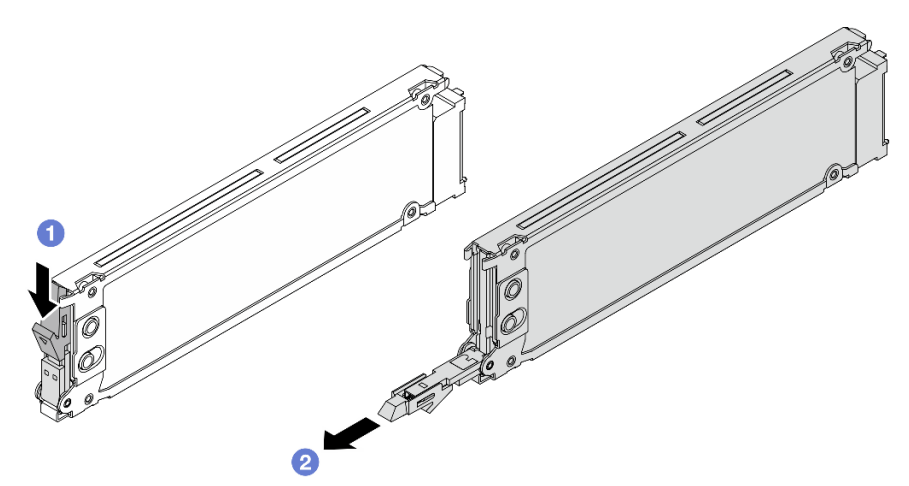

Abbildung 98. Entfernen des EDSFF-Laufwerks

- a. <sup>O</sup> Schieben Sie den Entriegelungshebel in die dargestellte Richtung, um den Griff der Laufwerkhalterung zu öffnen.
- b. <sup>2</sup> Ziehen Sie das Laufwerk am Griff aus der Laufwerkposition heraus.

# Nach dieser Aufgabe

1. Installieren Sie ein neues Laufwerk oder eine Abdeckblende für Laufwerkhalterungen, um die Laufwerkposition abzudecken.

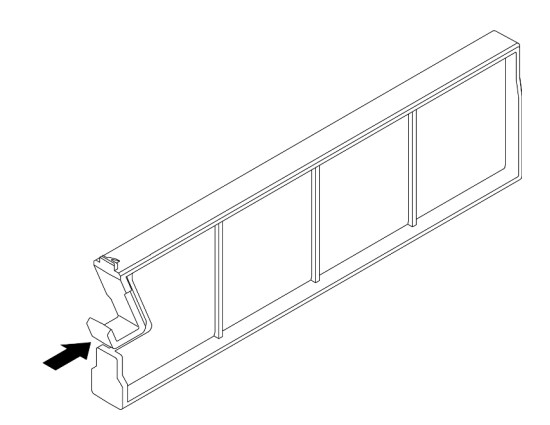

Abbildung 99. Installieren der Abdeckblende des EDSFF-Laufwerks

2. Wenn Sie angewiesen werden, die Komponente oder die Zusatzeinrichtung einzusenden, befolgen Sie die Verpackungsanweisungen und verwenden Sie ggf. das mitgelieferte Verpackungsmaterial für den Transport.

### Demo-Video

[Sehen Sie sich das Verfahren auf YouTube an.](https://www.youtube.com/watch?v=FJWq6qSaum4)

# EDSFF-Hot-Swap-Laufwerk installieren

Mithilfe dieser Informationen können Sie ein EDSFF-Laufwerk installieren.

# Zu dieser Aufgabe

### Achtung:

- Lesen Sie ["Installationsrichtlinien" auf Seite 59](#page-68-1) und ["Sicherheitsprüfungscheckliste" auf Seite 60,](#page-69-0) um sicherzustellen, dass Sie sicher arbeiten.
- Vermeiden Sie den Kontakt mit statischen Aufladungen. Diese können zu einem Systemstopp und Datenverlust führen. Belassen Sie elektrostatisch empfindliche Komponenten bis zur Installation in ihren antistatischen Schutzhüllen. Handhaben Sie diese Einheiten mit einem Antistatikarmband oder einem anderen Erdungssystem.

### Vorgehensweise

- Schritt 1. Berühren Sie mit der antistatischen Schutzhülle, in der sich das Laufwerk befindet, eine unlackierte Oberfläche an der Außenseite des Servers. Nehmen Sie anschließend das Laufwerk aus der Schutzhülle und legen Sie es auf eine antistatische Oberfläche.
- Schritt 2. Entfernen Sie die Abdeckblende für das Laufwerk von der Laufwerkposition und bewahren Sie sie an einem sicheren Ort auf.

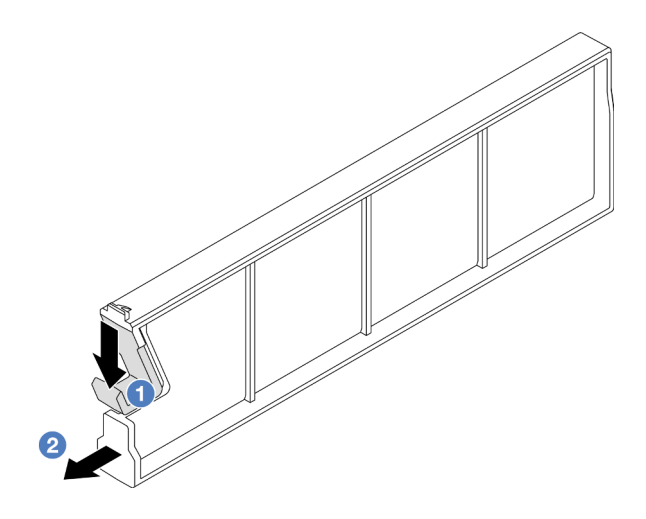

Abbildung 100. Abdeckblende für EDSFF-Laufwerk entfernen

- a. Drücken Sie die Verriegelung nach unten, um die Laufwerkklammer vom Rahmen zu lösen.
- b. **2** Ziehen Sie die Abdeckblende heraus.

Schritt 3. Installieren Sie das EDSFF-Laufwerk.

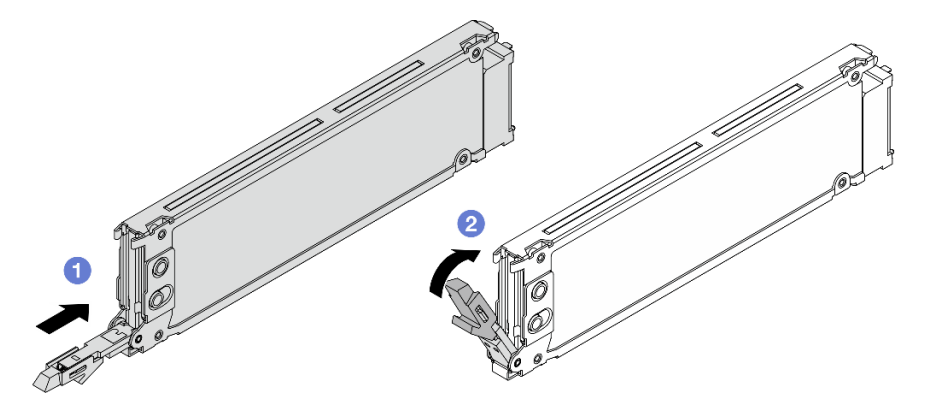

Abbildung 101. Installation des EDSFF-Laufwerks

- a. G Stellen Sie sicher, dass sich der Griff der Laufwerkhalterung in der geöffneten Position befindet. Schieben Sie das Laufwerk in die Laufwerkposition, bis es einrastet.
- b. **3** Schließen Sie den Griff der Laufwerkhalterung, um das Laufwerk zu fixieren.

Schritt 4. Installieren Sie ggf. weitere EDSFF-Laufwerke.

Schritt 5. Installieren Sie die Abdeckung der EDSFF-Laufwerkhalterung.

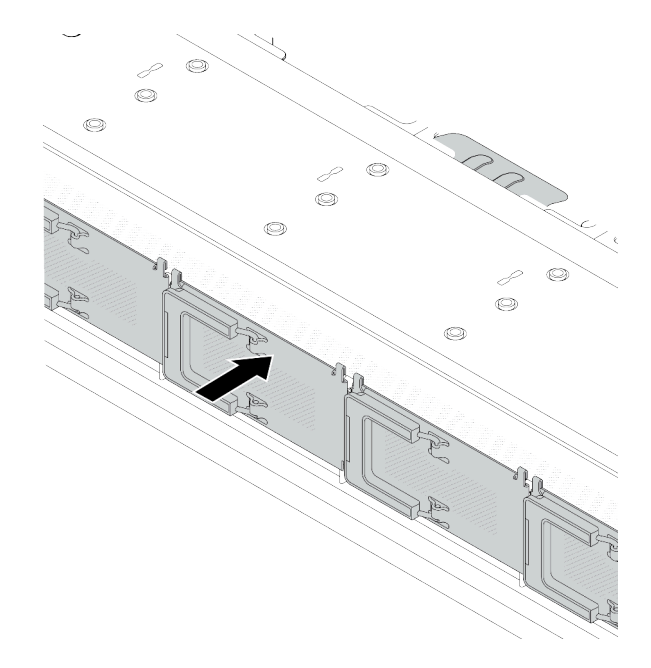

Abbildung 102. Installieren der Abdeckung der EDSFF-Laufwerkhalterung

# Nach dieser Aufgabe

- 1. Wenn Sie die Sicherheitsfrontblende entfernt haben, setzen Sie sie wieder ein. Informationen dazu finden Sie im Abschnitt ["Sicherheitsfrontblende installieren" auf Seite 322](#page-331-0).
- 2. Verwenden Sie Lenovo XClarity Provisioning Manager für die RAID-Konfiguration, falls erforderlich. Weitere Informationen finden Sie unter: <https://pubs.lenovo.com/lxpm-overview/>

### Demo-Video

[Sehen Sie sich das Verfahren auf YouTube an.](https://www.youtube.com/watch?v=z6aFvB39SV4)

# Hot-Swap-Netzteil austauschen

Mithilfe der Informationen in diesem Abschnitt können Sie ein Hot-Swap-Netzteil entfernen und installieren.

# Hot-Swap-Netzteileinheit entfernen

Mithilfe dieser Informationen können Sie eine Netzteileinheit entfernen.

# Zu dieser Aufgabe

Wenn die zu entfernende Netzteileinheit die einzige installierte Netzteileinheit ist, hat sie keine Hot-Swap-Unterstützung. Vor der Entfernung müssen Sie zuerst den Server ausschalten. Für die Unterstützung des Redundanzmodus oder der Hot-Swap-Funktionalität müssen Sie eine zusätzliche Hot-Swap-Netzteileinheit installieren.

### Sicherheitsinformationen für Wechselstromnetzteile

#### S035

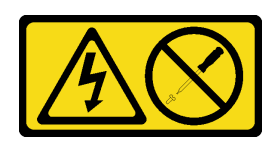

### Vorsicht:

Die Abdeckung des Netzteils oder einer Komponente, die mit diesem Etikett versehen ist, darf niemals entfernt werden. In Komponenten, die dieses Etikett aufweisen, treten gefährliche Spannungen und Energien auf. Diese Komponenten enthalten keine Teile, die gewartet werden müssen. Besteht der Verdacht eines Fehlers an einem dieser Teile, ist ein Kundendiensttechniker zu verständigen.

S002

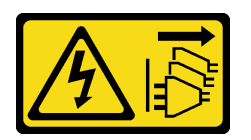

### Vorsicht:

Mit dem Netzschalter an der Einheit und am Netzteil wird die Stromversorgung für die Einheit nicht unterbrochen. Die Einheit kann auch mit mehreren Netzkabeln ausgestattet sein. Um die Stromversorgung für die Einheit vollständig zu unterbrechen, müssen alle zum Gerät führenden Netzkabel vom Netz getrennt werden.

S001

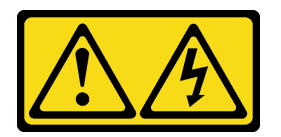

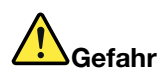

An Netz-, Telefon- oder Datenleitungen können gefährliche Spannungen anliegen. Um einen Stromschlag zu vermeiden:

- Alle Netzkabel an eine vorschriftsmäßig angeschlossene Netzsteckdose/Stromquelle mit ordnungsgemäß geerdetem Schutzkontakt anschließen.
- Alle angeschlossenen Geräte ebenfalls an Netzsteckdosen/Stromquellen mit ordnungsgemäß geerdetem Schutzkontakt anschließen.
- Die Signalkabel nach Möglichkeit nur mit einer Hand anschließen oder lösen.
- Geräte niemals einschalten, wenn Hinweise auf Feuer, Wasser oder Gebäudeschäden vorliegen.
- Die Einheit kann auch mit mehreren Netzkabeln ausgestattet sein. Um die Stromversorgung für die Einheit vollständig zu unterbrechen, müssen alle zum Gerät führenden Netzkabel vom Netz getrennt werden.

Sicherheitsinformationen für Gleichstromnetzteile

### Vorsicht:

240-V-Gleichstromeingang (Eingangsbereich: 180 – 300 V Gleichstrom) wird NUR auf dem chinesischen Kontinent unterstützt. Netzteile mit 240-V-Gleichstromeingang unterstützen keine HotPlug-Netzkabelfunktionen. Bevor Sie das Netzteil mit Gleichstromeingang entfernen, schalten Sie den Server aus oder trennen Sie die Verbindung mit den Gleichstromquellen am Unterbrechungsschalter oder durch Ausschalten der Stromquelle. Trennen Sie anschließend das Netzkabel.

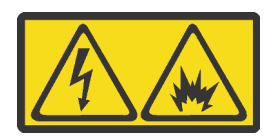

在直流输入状态下,若电源供应器插座不支持热插拔功能,请务必不要对设备电源线进行热插拔,此操作可能 导致设备损坏及数据丢失。因错误执行热插拔导致的设备故障或损坏,不属于保修范围。

NEVER CONNECT AND DISCONNECT THE POWER SUPPLY CABLE AND EQUIPMENT WHILE YOUR EQUIPMENT IS POWERED ON WITH DC SUPPLY (hot-plugging). Otherwise you may damage the equipment and result in data loss, the damages and losses result from incorrect operation of the equipment will not be covered by the manufacturers' warranty.

S035

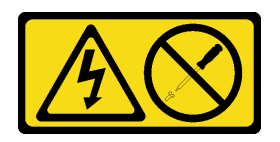

### Vorsicht:

Die Abdeckung des Netzteils oder einer Komponente, die mit diesem Etikett versehen ist, darf niemals entfernt werden. In Komponenten, die dieses Etikett aufweisen, treten gefährliche Spannungen und Energien auf. Diese Komponenten enthalten keine Teile, die gewartet werden müssen. Besteht der Verdacht eines Fehlers an einem dieser Teile, ist ein Kundendiensttechniker zu verständigen.

S019

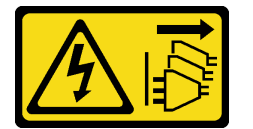

Vorsicht:

Mit dem Netzschalter an der Einheit wird die Stromversorgung für die Einheit nicht unterbrochen. Die Einheit kann auch mit mehreren Gleichstromanschlüssen ausgestattet sein. Um die Stromversorgung für die Einheit vollständig zu unterbrechen, müssen alle Gleichstromanschlüsse von den Gleichstromeingängen getrennt werden.

#### S029

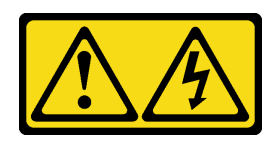

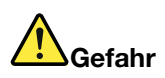

Bei -48-V-Gleichstromnetzteilen können an Netzkabeln gefährliche Spannungen anliegen. Um einen Stromschlag zu vermeiden:

• Anschließen/Trennen von -48-V-Gleichstromnetzkabeln, wenn Sie Einheiten mit redundanten Netzteilen entfernen/installieren müssen.

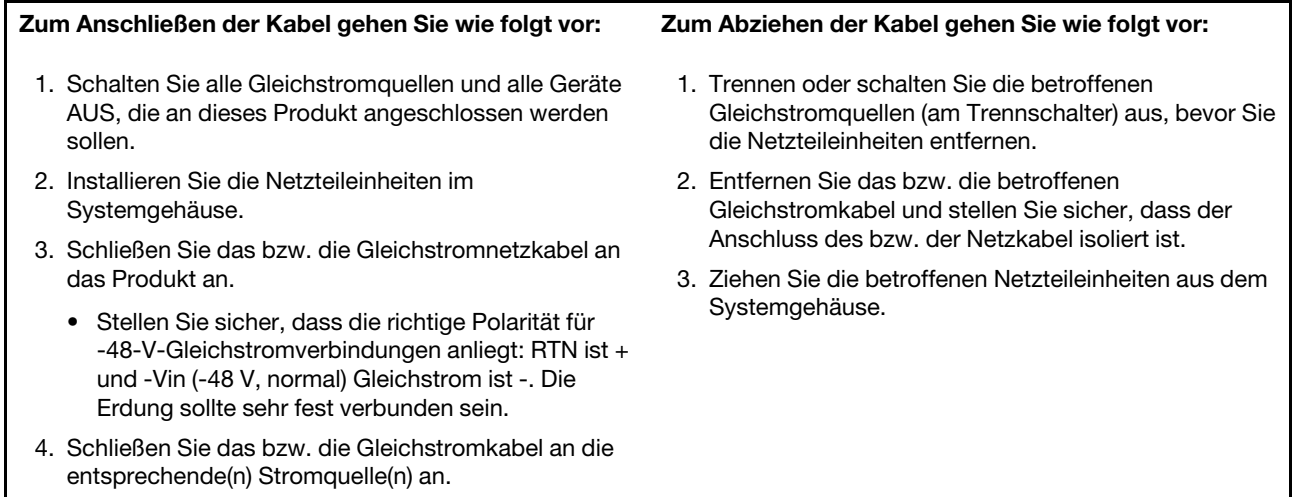

5. Schalten Sie alle Stromquellen EIN.

### Achtung:

- Lesen Sie ["Installationsrichtlinien" auf Seite 59](#page-68-1) und ["Sicherheitsprüfungscheckliste" auf Seite 60,](#page-69-0) um sicherzustellen, dass Sie sicher arbeiten.
- Vermeiden Sie den Kontakt mit statischen Aufladungen. Diese können zu einem Systemstopp und Datenverlust führen. Belassen Sie elektrostatisch empfindliche Komponenten bis zur Installation in ihren antistatischen Schutzhüllen. Handhaben Sie diese Einheiten mit einem Antistatikarmband oder einem anderen Erdungssystem.

# Vorgehensweise

Schritt 1. Wenn sich der Server in einem Rack befindet, passen Sie den Kabelträger (CMA) an, um Zugang zur Position der Netzteileinheit zu erhalten.

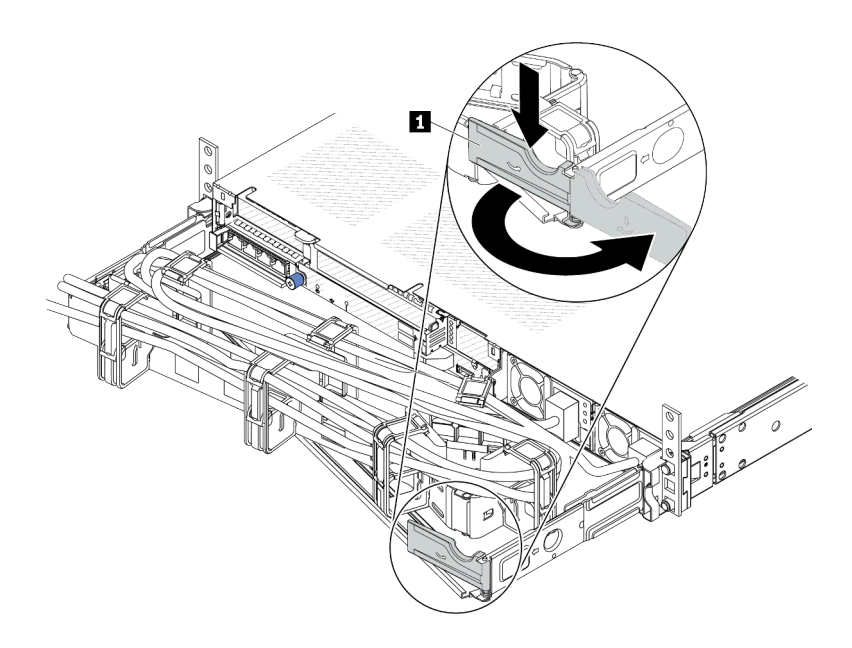

Abbildung 103. CMA-Anpassung

- 1. Drücken Sie die Sperrhalterung nach unten **1** und drehen Sie sie in die geöffnete Position.
- 2. Drehen Sie den CMA weg, um Zugang zu den Netzteileinheiten zu erhalten.

Schritt 2. Ziehen Sie das Netzkabel von der Hot-Swap-Netzteileinheit ab.

- Bei 240-VDC-Netzteileinheiten: Schalten Sie den Server aus. Ziehen Sie das Netzkabel dann komplett ab und bewahren Sie es an einem Ort mit ESD-Schutz auf.
- Bei AC-Netzteileinheiten: Ziehen Sie das Netzkabel dann komplett ab und bewahren Sie es an einem Ort mit ESD-Schutz auf.
- Bei -48-VDC-Netzteileinheiten:
	- 1. Ziehen Sie das Netzkabel aus der Netzsteckdose.
	- 2. Verwenden Sie einen Schlitzschraubendreher, um die unverlierbaren Schrauben am Netzteilanschlussblock zu lösen.
	- 3. Trennen Sie die Netzkabel von der Netzteileinheit, isolieren Sie die Anschlüsse und bewahren Sie sie an einem Ort mit ESD-Schutz auf.

Anmerkung: Wenn Sie zwei Netzteileinheiten austauschen, führen Sie den Austausch nacheinander aus, um sicherzustellen, dass die Stromversorgung zum Server nicht unterbrochen wird. Ziehen Sie das Netzkabel erst von der als zweites ausgetauschten Netzteileinheit ab, wenn die Anzeige für ausgehenden Strom der zuerst ausgetauschten Netzteileinheit leuchtet. Informationen zur Position der Anzeige für ausgehenden Strom finden Sie unter "Anzeigen an der [Netzteileinheit" auf Seite 623.](#page-632-0)

Schritt 3. Drücken Sie den Lösehebel in Richtung Griff und ziehen Sie gleichzeitig vorsichtig am Griff, um die Hot-Swap-Netzteileinheit aus dem Gehäuse zu ziehen.

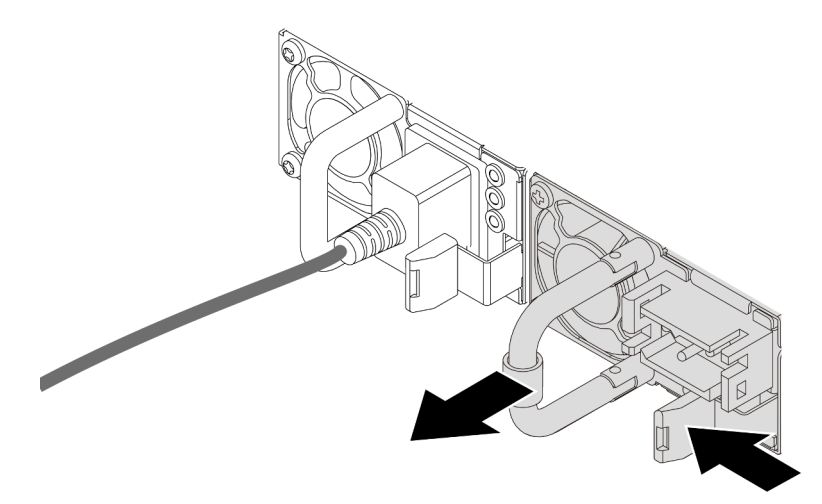

Abbildung 104. Entfernen des Hot-Swap-Netzteils

### Nach dieser Aufgabe

1. Installieren Sie eine neue Netzteileinheit oder bringen Sie die Abdeckblende der Netzteileinheit an, um die Netzteilposition abzudecken. Siehe ["Hot-Swap-Netzteileinheit installieren" auf Seite 162](#page-171-0).

Wichtig: Um eine ordnungsgemäße Kühlung im normalen Serverbetrieb sicherzustellen, müssen beide Netzteilpositionen belegt sein. Dies bedeutet, dass in jeder Position eine Netzteileinheit installiert sein muss oder in einer Position eine Netzteileinheit und in der anderen eine Abdeckblende installiert ist.

2. Wenn Sie angewiesen werden, die Komponente oder die Zusatzeinrichtung einzusenden, befolgen Sie die Verpackungsanweisungen und verwenden Sie ggf. das mitgelieferte Verpackungsmaterial für den Transport.

### Demo-Video

[Sehen Sie sich das Verfahren auf YouTube an.](https://www.youtube.com/watch?v=LJee655qg0k)

# <span id="page-171-0"></span>Hot-Swap-Netzteileinheit installieren

Mithilfe der Informationen in diesem Abschnitt können Sie eine Hot-Swap-Netzteileinheit installieren.

# Zu dieser Aufgabe

Im Folgenden finden Sie Informationen, die Sie bei der Installation einer Netzteileinheit beachten müssen:

- Wenn die zu entfernende Netzteileinheit die einzige installierte Netzteileinheit ist, hat sie keine Hot-Swap-Unterstützung. Vor der Entfernung müssen Sie zuerst den Server ausschalten. Für die Unterstützung des Redundanzmodus oder der Hot-Swap-Funktionalität müssen Sie eine zusätzliche Hot-Swap-Netzteileinheit installieren.
- Wenn Sie das vorhandene Netzteil mit einem neuen Netzteil ersetzen:
	- Verwenden Sie Lenovo Capacity Planner, um die erforderliche Leistungskapazität für Ihre Serverkonfiguration zu berechnen. Weitere Informationen zu Lenovo Capacity Planner sind hier verfügbar:

<https://datacentersupport.lenovo.com/solutions/lnvo-lcp>

- Vergewissern Sie sich, dass die zu installierenden Einheiten unterstützt werden. Eine Liste der unterstützten Zusatzeinrichtungen für den Server finden Sie unter folgender Adresse: <https://serverproven.lenovo.com>
- Bringen Sie das mit dieser Zusatzeinrichtung gelieferte Hinweisetikett zu den Stromversorgungsdaten auf dem vorhandenen Etikett in der Nähe des Netzteils an.

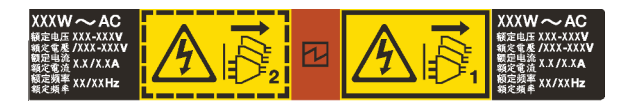

Abbildung 105. Beispiel für ein Netzteiletikett auf der oberen Abdeckung

### Sicherheitsinformationen für Wechselstromnetzteile

S035

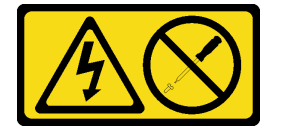

Vorsicht:

Die Abdeckung des Netzteils oder einer Komponente, die mit diesem Etikett versehen ist, darf niemals entfernt werden. In Komponenten, die dieses Etikett aufweisen, treten gefährliche Spannungen und Energien auf. Diese Komponenten enthalten keine Teile, die gewartet werden müssen. Besteht der Verdacht eines Fehlers an einem dieser Teile, ist ein Kundendiensttechniker zu verständigen.

S002

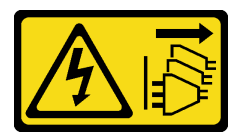

Vorsicht:

Mit dem Netzschalter an der Einheit und am Netzteil wird die Stromversorgung für die Einheit nicht unterbrochen. Die Einheit kann auch mit mehreren Netzkabeln ausgestattet sein. Um die Stromversorgung für die Einheit vollständig zu unterbrechen, müssen alle zum Gerät führenden Netzkabel vom Netz getrennt werden.

S001

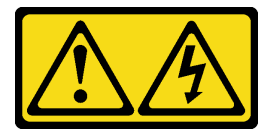

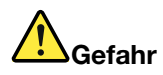

An Netz-, Telefon- oder Datenleitungen können gefährliche Spannungen anliegen. Um einen Stromschlag zu vermeiden:

- Alle Netzkabel an eine vorschriftsmäßig angeschlossene Netzsteckdose/Stromquelle mit ordnungsgemäß geerdetem Schutzkontakt anschließen.
- Alle angeschlossenen Geräte ebenfalls an Netzsteckdosen/Stromquellen mit ordnungsgemäß geerdetem Schutzkontakt anschließen.
- Die Signalkabel nach Möglichkeit nur mit einer Hand anschließen oder lösen.
- Geräte niemals einschalten, wenn Hinweise auf Feuer, Wasser oder Gebäudeschäden vorliegen.
- Die Einheit kann auch mit mehreren Netzkabeln ausgestattet sein. Um die Stromversorgung für die Einheit vollständig zu unterbrechen, müssen alle zum Gerät führenden Netzkabel vom Netz getrennt werden.

Sicherheitsinformationen für Gleichstromnetzteile

#### Vorsicht:

240-V-Gleichstromeingang (Eingangsbereich: 180 – 300 V Gleichstrom) wird NUR auf dem chinesischen Kontinent unterstützt. Netzteile mit 240-V-Gleichstromeingang unterstützen keine Hot-Plug-Netzkabelfunktionen. Bevor Sie das Netzteil mit Gleichstromeingang entfernen, schalten Sie den Server aus oder trennen Sie die Verbindung mit den Gleichstromquellen am Unterbrechungsschalter oder durch Ausschalten der Stromquelle. Trennen Sie anschließend das Netzkabel.

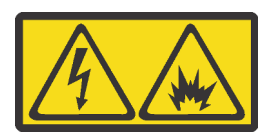

在直流输入状态下,若电源供应器插座不支持热插拔功能,请务必不要对设备电源线进行热插拔,此操作可能 导致设备损坏及数据丢失。因错误执行热插拔导致的设备故障或损坏,不属于保修范围。

NEVER CONNECT AND DISCONNECT THE POWER SUPPLY CABLE AND EQUIPMENT WHILE YOUR EQUIPMENT IS POWERED ON WITH DC SUPPLY (hot-plugging). Otherwise you may damage the equipment and result in data loss, the damages and losses result from incorrect operation of the equipment will not be covered by the manufacturers' warranty.

S035

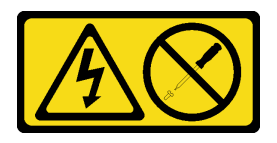

Vorsicht:

Die Abdeckung des Netzteils oder einer Komponente, die mit diesem Etikett versehen ist, darf niemals entfernt werden. In Komponenten, die dieses Etikett aufweisen, treten gefährliche Spannungen und Energien auf. Diese Komponenten enthalten keine Teile, die gewartet werden müssen. Besteht der Verdacht eines Fehlers an einem dieser Teile, ist ein Kundendiensttechniker zu verständigen.

#### S019

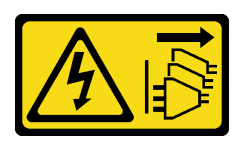

#### Vorsicht:

Mit dem Netzschalter an der Einheit wird die Stromversorgung für die Einheit nicht unterbrochen. Die Einheit kann auch mit mehreren Gleichstromanschlüssen ausgestattet sein. Um die Stromversorgung für die Einheit vollständig zu unterbrechen, müssen alle Gleichstromanschlüsse von den Gleichstromeingängen getrennt werden.

S029

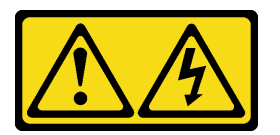

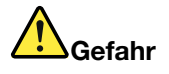

Bei -48-V-Gleichstromnetzteilen können an Netzkabeln gefährliche Spannungen anliegen. Um einen Stromschlag zu vermeiden:

• Anschließen/Trennen von -48-V-Gleichstromnetzkabeln, wenn Sie Einheiten mit redundanten Netzteilen entfernen/installieren müssen.

#### Zum Anschließen der Kabel gehen Sie wie folgt vor: Zum Abziehen der Kabel gehen Sie wie folgt vor:

- 1. Schalten Sie alle Gleichstromquellen und alle Geräte AUS, die an dieses Produkt angeschlossen werden sollen.
- 2. Installieren Sie die Netzteileinheiten im Systemgehäuse.
- 3. Schließen Sie das bzw. die Gleichstromnetzkabel an das Produkt an.
	- Stellen Sie sicher, dass die richtige Polarität für -48-V-Gleichstromverbindungen anliegt: RTN ist + und -Vin (-48 V, normal) Gleichstrom ist -. Die Erdung sollte sehr fest verbunden sein.
- 4. Schließen Sie das bzw. die Gleichstromkabel an die entsprechende(n) Stromquelle(n) an.

- 1. Trennen oder schalten Sie die betroffenen Gleichstromquellen (am Trennschalter) aus, bevor Sie die Netzteileinheiten entfernen.
- 2. Entfernen Sie das bzw. die betroffenen Gleichstromkabel und stellen Sie sicher, dass der Anschluss des bzw. der Netzkabel isoliert ist.
- 3. Ziehen Sie die betroffenen Netzteileinheiten aus dem Systemgehäuse.

5. Schalten Sie alle Stromquellen EIN.

### Achtung:

- Lesen Sie ["Installationsrichtlinien" auf Seite 59](#page-68-1) und ["Sicherheitsprüfungscheckliste" auf Seite 60,](#page-69-0) um sicherzustellen, dass Sie sicher arbeiten.
- Vermeiden Sie den Kontakt mit statischen Aufladungen. Diese können zu einem Systemstopp und Datenverlust führen. Belassen Sie elektrostatisch empfindliche Komponenten bis zur Installation in ihren antistatischen Schutzhüllen. Handhaben Sie diese Einheiten mit einem Antistatikarmband oder einem anderen Erdungssystem.

# Vorgehensweise

- Schritt 1. Berühren Sie mit der antistatischen Schutzhülle, in der sich die Hot-Swap-Netzteileinheit befindet, eine unlackierte Oberfläche an der Außenseite des Servers. Entnehmen Sie anschließend die Hot-Swap-Netzteileinheit aus der Schutzhülle und legen Sie sie auf eine antistatische Oberfläche.
- Schritt 2. Wenn eine Abdeckblende für die Netzteileinheit installiert ist, entfernen Sie diese.

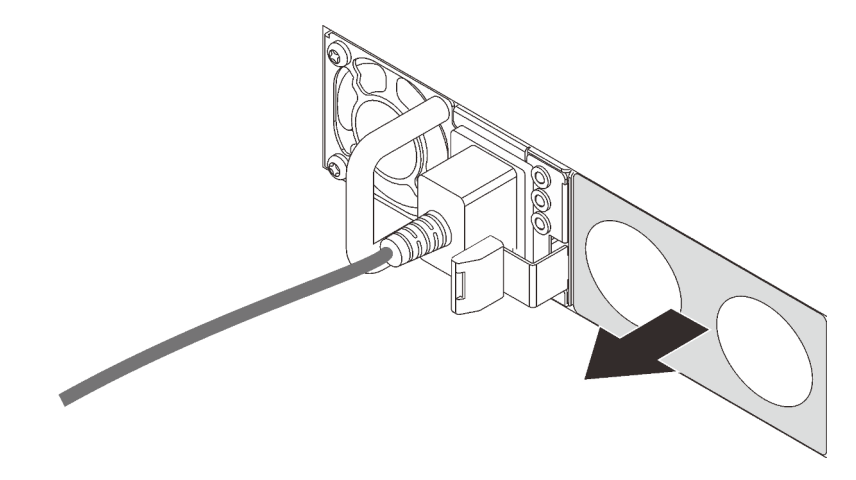

Abbildung 106. Entfernen der Abdeckblende für Hot-Swap-Netzteil

Schritt 3. Schieben Sie die neue Hot-Swap-Netzteileinheit in die Position, bis sie einrastet.

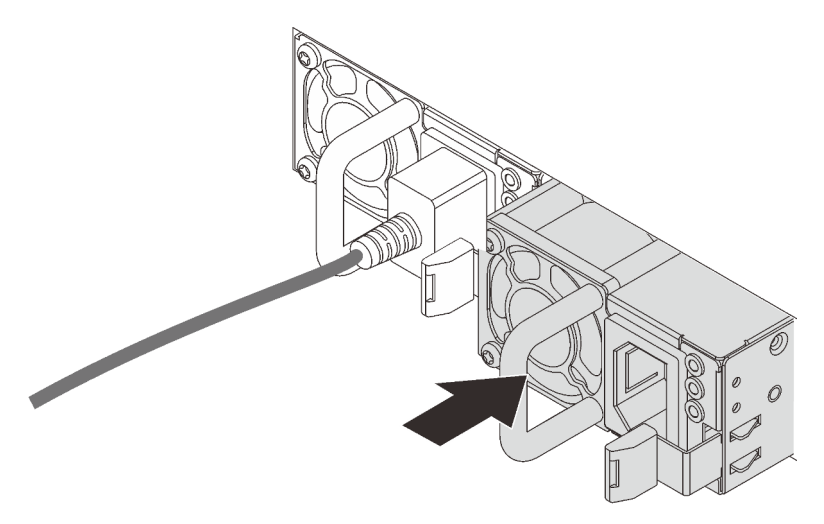

Abbildung 107. Installation des Hot-Swap-Netzteils

- Schritt 4. Schließen Sie die Netzteileinheit an eine ordnungsgemäß geerdete Netzsteckdose an.
	- Bei 240-VDC-Netzteileinheiten:
		- 1. Schalten Sie den Server aus.
		- 2. Schließen Sie ein Ende des Netzkabels an den Netzteilanschluss an der Netzteileinheit an.
		- 3. Schließen Sie das andere Ende des Netzkabels an eine ordnungsgemäß geerdete Schutzkontaktsteckdose an.
	- Bei AC-Netzteileinheiten:
		- 1. Schließen Sie ein Ende des Netzkabels an den Netzteilanschluss an der Netzteileinheit an.
- 2. Schließen Sie das andere Ende des Netzkabels an eine ordnungsgemäß geerdete Schutzkontaktsteckdose an.
- Bei -48-VDC-Netzteileinheiten:
	- 1. Verwenden Sie einen Schlitzschraubendreher, um die drei unverlierbaren Schrauben am Netzteilanschlussblock zu lösen.
	- 2. Überprüfen Sie das Typenetikett an der Netzteileinheit und an jedem Netzkabel.

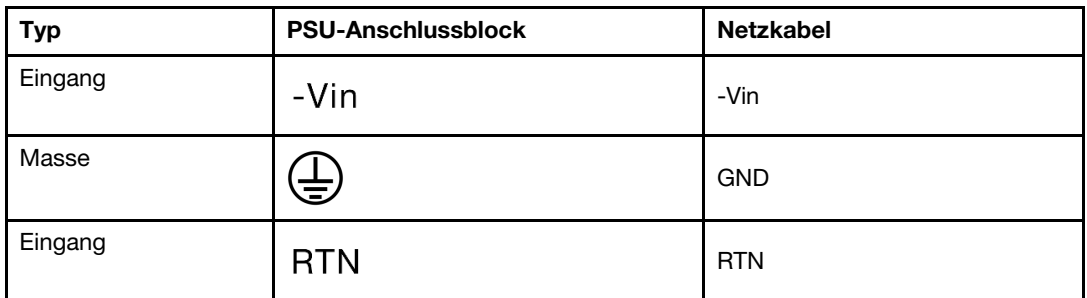

- 3. Richten Sie die Seite mit der Rille an jedem Netzkabelstift nach oben aus und stecken Sie die Stifte in die entsprechenden Öffnungen am Netzteil. Stellen Sie anhand der oben gezeigten Tabelle sicher, dass die Stifte in die richtigen Öffnungen gesteckt werden.
- 4. Ziehen Sie die unverlierbaren Schrauben am Netzteil an. Stellen Sie sicher, dass die Schrauben angezogen sind und die Stifte des Netzkabels fest sitzen und kein blankes Metall sichtbar ist.
- 5. Schließen Sie das andere Ende der Kabel an eine ordnungsgemäß geerdete Schutzkontaktsteckdose an. Stellen Sie sicher, dass das Kabel mit der korrekten Steckdose verbunden ist.

# Nach dieser Aufgabe

- 1. Wenn Sie die Position des CMA angepasst haben, um Zugang zur Netzteilposition zur erhalten, bringen Sie den CMA wieder in seine Originalposition.
- 2. Wenn der Server ausgeschaltet ist, schalten Sie ihn ein. Stellen Sie sicher, dass die Anzeige für eingehenden Strom und die Anzeige für ausgehenden Strom an der Netzteileinheit leuchten. Dies zeigt an, dass die Netzteileinheit ordnungsgemäß funktioniert.

### Demo-Video

[Sehen Sie sich das Verfahren auf YouTube an.](https://www.youtube.com/watch?v=19WffQOSi1c)

# Internen CFF RAID-Adapter austauschen

Mithilfe der Informationen in diesem Abschnitt können Sie den internen CFF RAID-Adapter entfernen und installieren.

# Internen CFF RAID-Adapter entfernen

Verwenden Sie diese Informationen, um den internen CFF RAID-Adapter zu entfernen.

# Zu dieser Aufgabe

### Achtung:

• Lesen Sie ["Installationsrichtlinien" auf Seite 59](#page-68-1) und ["Sicherheitsprüfungscheckliste" auf Seite 60,](#page-69-0) um sicherzustellen, dass Sie sicher arbeiten.

- Schalten Sie den Server und die Peripheriegeräte aus und ziehen Sie alle Netzkabel und alle externen Kabel ab. Informationen dazu finden Sie im Abschnitt ["Server ausschalten" auf Seite 83.](#page-92-0)
- Vermeiden Sie den Kontakt mit statischen Aufladungen. Diese können zu einem Systemstopp und Datenverlust führen. Belassen Sie elektrostatisch empfindliche Komponenten bis zur Installation in ihren antistatischen Schutzhüllen. Handhaben Sie diese Einheiten mit einem Antistatikarmband oder einem anderen Erdungssystem.

### Vorgehensweise

- Schritt 1. Entfernen Sie die obere Abdeckung. Siehe ["Obere Abdeckung entfernen" auf Seite 350.](#page-359-0)
- Schritt 2. Entfernen Sie alle Komponenten, die möglicherweise den Zugriff auf den internen CFF RAID-Adapter behindern.
- Schritt 3. Ziehen Sie alle Kabel vom internen CFF RAID-Adapter ab.
- Schritt 4. Heben Sie den Entriegelungsstift an, schieben Sie den internen CFF RAID-Adapter geringfügig in die dargestellte Richtung und heben Sie ihn vorsichtig aus dem Gehäuse.

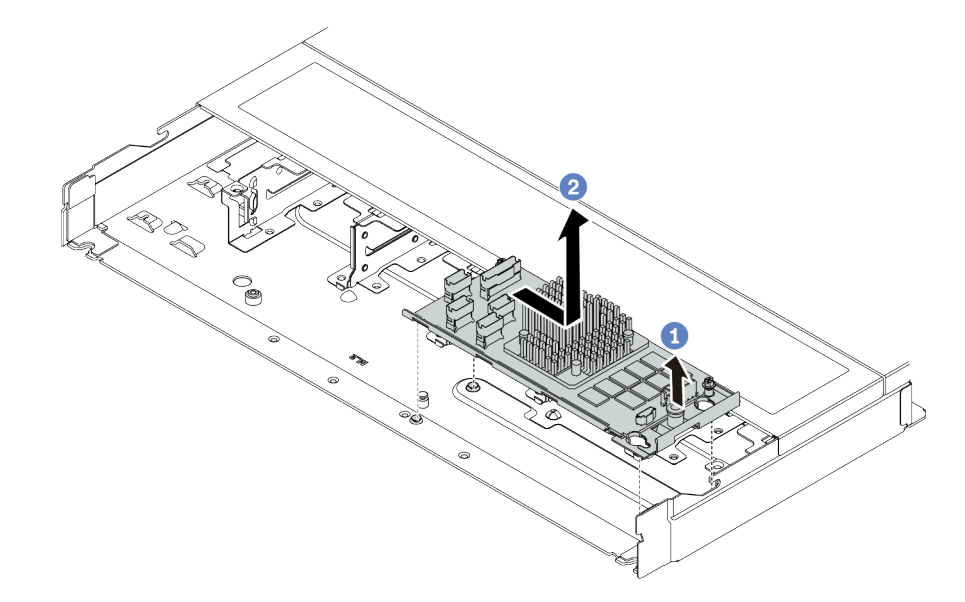

Abbildung 108. Entfernen des internen CFF RAID-Adapters

- a. Lösen Sie den Stift am internen CFF RAID-Adapter.
- b. **B** Bewegen Sie den Adapter nach rechts und heben Sie ihn anschließend aus dem Gehäuse.

# Nach dieser Aufgabe

Wenn Sie angewiesen werden, die Komponente oder die Zusatzeinrichtung einzusenden, befolgen Sie die Verpackungsanweisungen und verwenden Sie ggf. das mitgelieferte Verpackungsmaterial für den Transport.

### Demo-Video

[Sehen Sie sich das Verfahren auf YouTube an.](https://www.youtube.com/watch?v=5NSksoJWLqs)

# Internen CFF RAID-Adapter installieren

Mithilfe der Informationen in diesem Abschnitt können Sie einen internen CFF RAID-Adapter installieren.

# Zu dieser Aufgabe

### Achtung:

- Lesen Sie ["Installationsrichtlinien" auf Seite 59](#page-68-1) und ["Sicherheitsprüfungscheckliste" auf Seite 60,](#page-69-0) um sicherzustellen, dass Sie sicher arbeiten.
- Schalten Sie den Server und die Peripheriegeräte aus und ziehen Sie alle Netzkabel und alle externen Kabel ab. Informationen dazu finden Sie im Abschnitt ["Server ausschalten" auf Seite 83](#page-92-0).
- Vermeiden Sie den Kontakt mit statischen Aufladungen. Diese können zu einem Systemstopp und Datenverlust führen. Belassen Sie elektrostatisch empfindliche Komponenten bis zur Installation in ihren antistatischen Schutzhüllen. Handhaben Sie diese Einheiten mit einem Antistatikarmband oder einem anderen Erdungssystem.

### Vorgehensweise

- Schritt 1. Berühren Sie mit der antistatischen Schutzhülle, in der sich der interne CFF RAID-Adapter befindet, eine unlackierte Oberfläche an der Außenseite des Servers. Nehmen Sie anschließend den internen CFF RAID-Adapter aus der Schutzhülle und legen Sie ihn auf eine antistatische Oberfläche.
- Schritt 2. Richten Sie die Kerben am Einbaurahmen an den Stiften des Gehäuses aus, setzen Sie den internen CFF RAID-Adapter ab und schieben Sie ihn dann wie dargestellt leicht zur Seite, um ihn am Gehäuse zu befestigen.

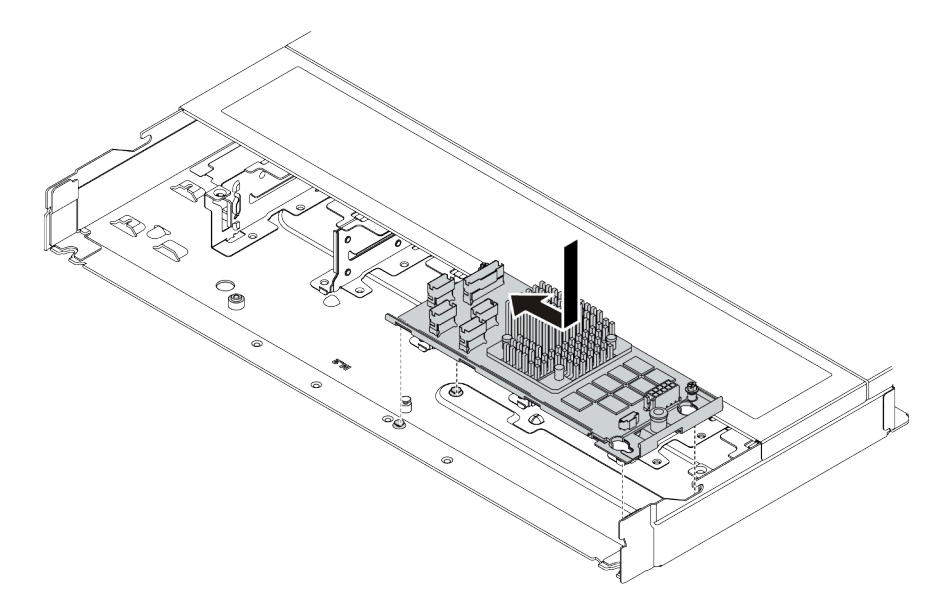

Abbildung 109. Installieren des internen CFF RAID-Adapters

Schritt 3. Schließen Sie die Kabel am internen RAID-Adapter an. Siehe ["CFF RAID-Adapter" auf Seite 368.](#page-377-0)

# Nach dieser Aufgabe

Schließen Sie den Austausch von Komponenten ab, Informationen dazu finden Sie im Abschnitt ["Austausch](#page-363-0) [von Komponenten abschließen" auf Seite 354](#page-363-0).

### Demo-Video

[Sehen Sie sich das Verfahren auf YouTube an.](https://www.youtube.com/watch?v=7z1GU0xBeIc)

# Schalter gegen unbefugten Zugriff austauschen

Mithilfe der Informationen in diesem Abschnitt können Sie einen Schalter gegen unbefugten Zugriff entfernen und installieren.

Der Schalter gegen unbefugten Zugriff informiert Sie darüber, wenn die Serverabdeckung nicht ordnungsgemäß eingebaut oder geschlossen wird, indem er ein Ereignis im Systemereignisprotokoll (SEL) erstellt.

# Schalter gegen unbefugten Zugriff entfernen

Mithilfe der Informationen in diesem Abschnitt können Sie einen Schalter gegen unbefugten Zugriff entfernen.

# Zu dieser Aufgabe

### Achtung:

- Lesen Sie ["Installationsrichtlinien" auf Seite 59](#page-68-1) und ["Sicherheitsprüfungscheckliste" auf Seite 60,](#page-69-0) um sicherzustellen, dass Sie sicher arbeiten.
- Schalten Sie den Server und die Peripheriegeräte aus und ziehen Sie alle Netzkabel und alle externen Kabel ab. Informationen dazu finden Sie im Abschnitt ["Server ausschalten" auf Seite 83.](#page-92-0)
- Vermeiden Sie den Kontakt mit statischen Aufladungen. Diese können zu einem Systemstopp und Datenverlust führen. Belassen Sie elektrostatisch empfindliche Komponenten bis zur Installation in ihren antistatischen Schutzhüllen. Handhaben Sie diese Einheiten mit einem Antistatikarmband oder einem anderen Erdungssystem.

# Vorgehensweise

Schritt 1. Entfernen Sie die obere Abdeckung. Siehe ["Obere Abdeckung entfernen" auf Seite 350.](#page-359-0)

Schritt 2. Entfernen Sie den Systemlüfter 4.

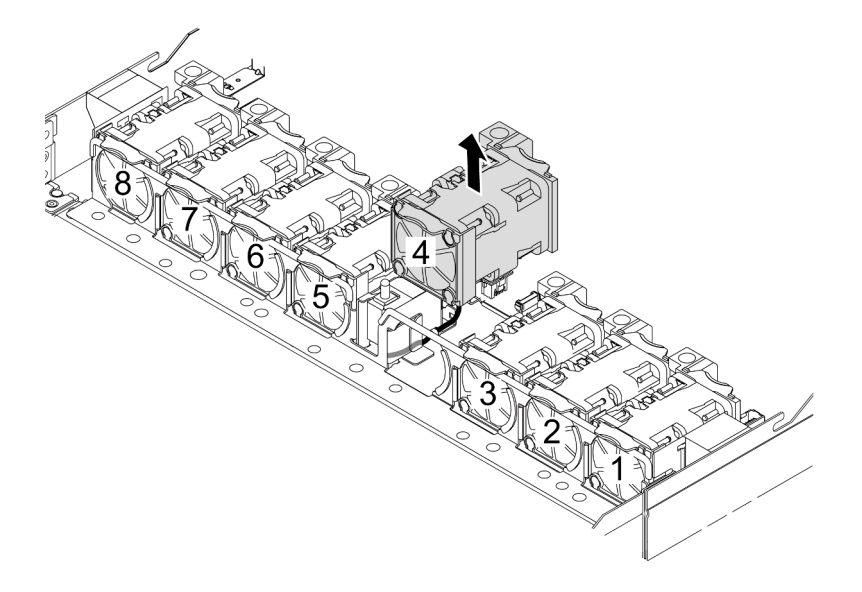

Schritt 3. Entfernen Sie den Schalter gegen unbefugten Zugriff.
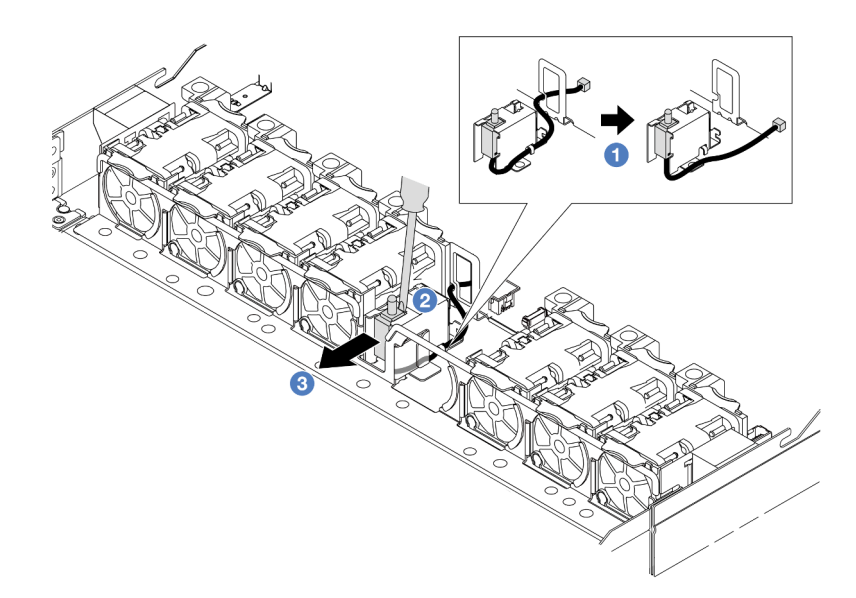

- a.  $\bullet$  Ziehen Sie das Kabel des Schalters gegen unbefugten Zugriff von der Prozessorplatine ab. Informationen zur Position des Anschlusses vom Schalter gegen unbefugten Zugriff und zur Kabelführung finden Sie unter ["Anschlüsse auf der Systemplatinenbaugruppe" auf Seite 43](#page-52-0) und ["Schalter gegen unbefugten Zugriff" auf Seite 373.](#page-382-0) Führen Sie das Kabel aus der Kabelklemme.
- b. **Setzen Sie die Spitze eines Schlitzschraubendrehers in die Lücke zwischen Halterung und** Schalter ein und drücken Sie ihn nach außen.
- c. **G** Schieben Sie den Schalter gegen unbefugten Zugriff wie dargestellt, um ihn zu entfernen.

Schritt 4. Installieren Sie den Systemlüfter 4 erneut.

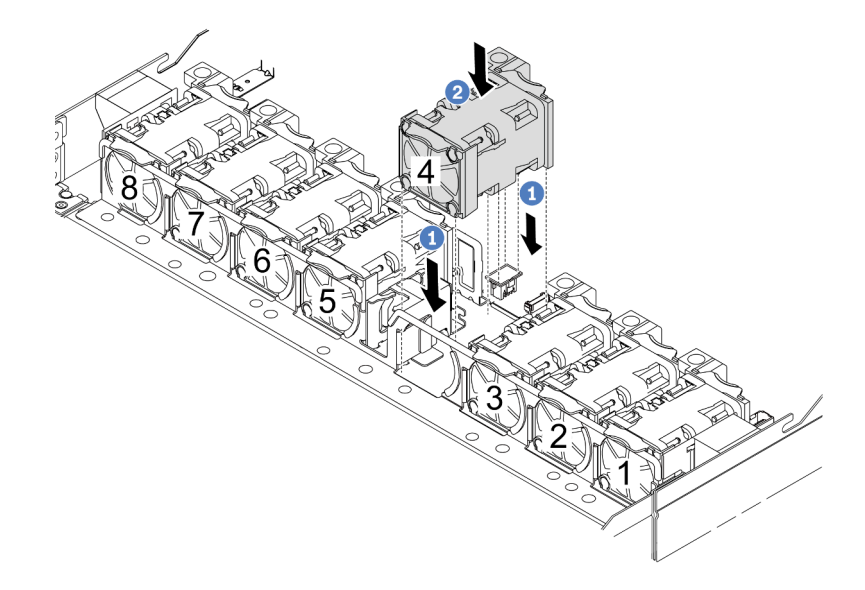

- a. **D** Richten Sie die vier Ecken des Lüfters am Lüftermodulstecksockel aus und setzen Sie ihn ab.
- b. <sup>2</sup> Drücken Sie die Lüfterverriegelung nach unten, um sicherzustellen, dass sie mit dem Anschluss verbunden ist.

# Nach dieser Aufgabe

Wenn Sie angewiesen werden, die Komponente oder die Zusatzeinrichtung einzusenden, befolgen Sie die Verpackungsanweisungen und verwenden Sie ggf. das mitgelieferte Verpackungsmaterial für den Transport.

## Demo-Video

[Sehen Sie sich das Verfahren auf YouTube an.](https://www.youtube.com/watch?v=zYwh7j6bqQo)

# Schalter gegen unbefugten Zugriff installieren

Mithilfe der Informationen in diesem Abschnitt können Sie einen Schalter gegen unbefugten Zugriff installieren.

# Zu dieser Aufgabe

### Achtung:

- Lesen Sie ["Installationsrichtlinien" auf Seite 59](#page-68-1) und ["Sicherheitsprüfungscheckliste" auf Seite 60,](#page-69-0) um sicherzustellen, dass Sie sicher arbeiten.
- Schalten Sie den Server und die Peripheriegeräte aus und ziehen Sie alle Netzkabel und alle externen Kabel ab. Informationen dazu finden Sie im Abschnitt ["Server ausschalten" auf Seite 83.](#page-92-0)
- Vermeiden Sie den Kontakt mit statischen Aufladungen. Diese können zu einem Systemstopp und Datenverlust führen. Belassen Sie elektrostatisch empfindliche Komponenten bis zur Installation in ihren antistatischen Schutzhüllen. Handhaben Sie diese Einheiten mit einem Antistatikarmband oder einem anderen Erdungssystem.

## Vorgehensweise

- Schritt 1. Berühren Sie mit der antistatischen Schutzhülle, in der sich der Schalter gegen unbefugten Zugriff befindet, eine unlackierte Oberfläche an der Außenseite des Servers. Entnehmen Sie anschließend den Schalter gegen unbefugten Zugriff aus der Schutzhülle und legen Sie ihn auf eine antistatische Oberfläche.
- Schritt 2. Entfernen Sie den Systemlüfter 4.

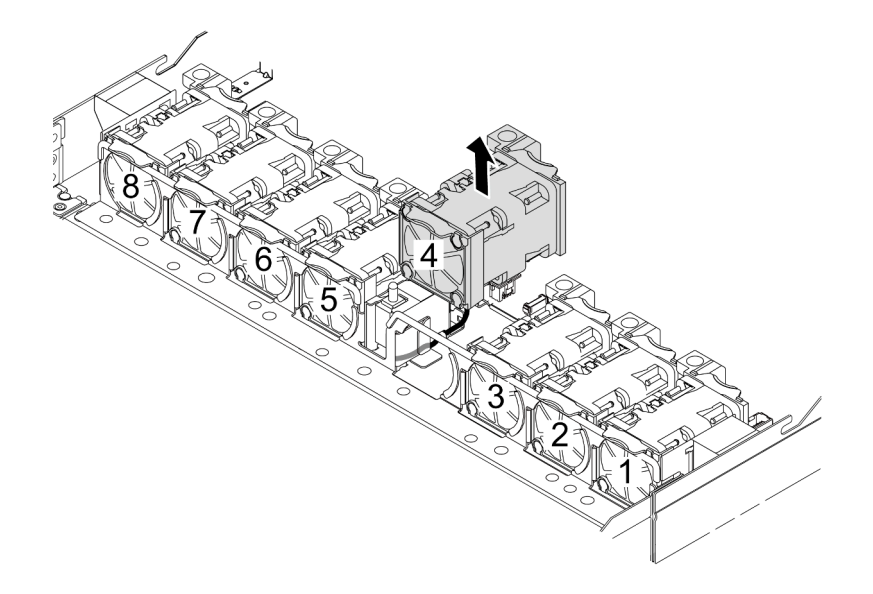

Schritt 3. Installieren Sie den Schalter gegen unbefugten Zugriff.

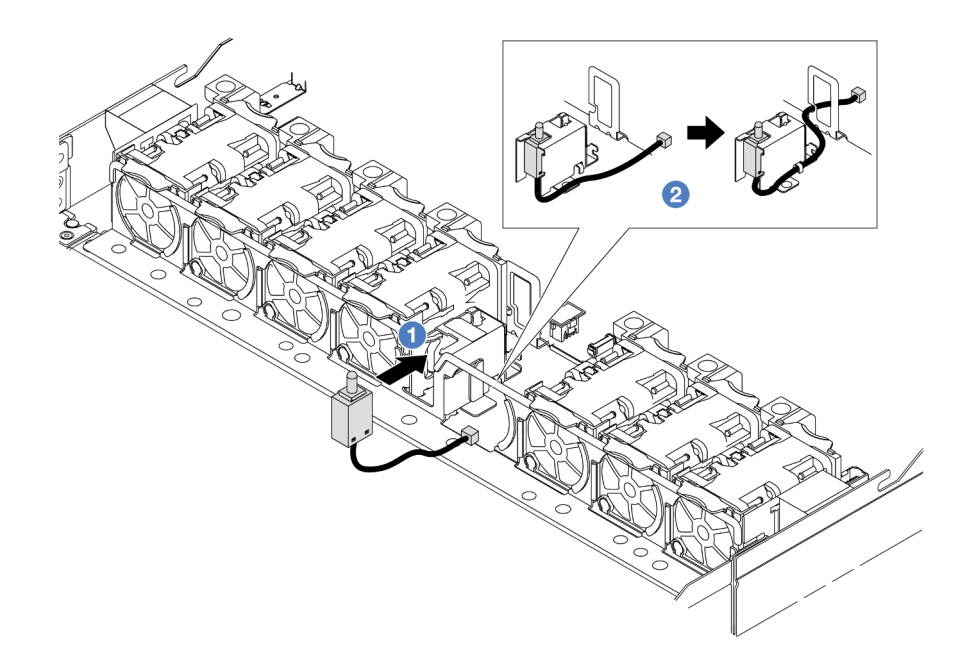

- a. G Setzen Sie den Schalter gegen unbefugten Zugriff in das Gehäuse ein.
- b. <sup>2</sup> Führen Sie das Kabel durch die Kabelklemme.
- Schritt 4. Schließen Sie das Kabel des Schalters gegen unbefugten Zugriff an den Anschluss für den Schalter gegen unbefugten Zugriff auf der Prozessorplatine an. Siehe "Schalter gegen unbefugten [Zugriff" auf Seite 373.](#page-382-0)
- Schritt 5. Installieren Sie den Systemlüfter 4 erneut.

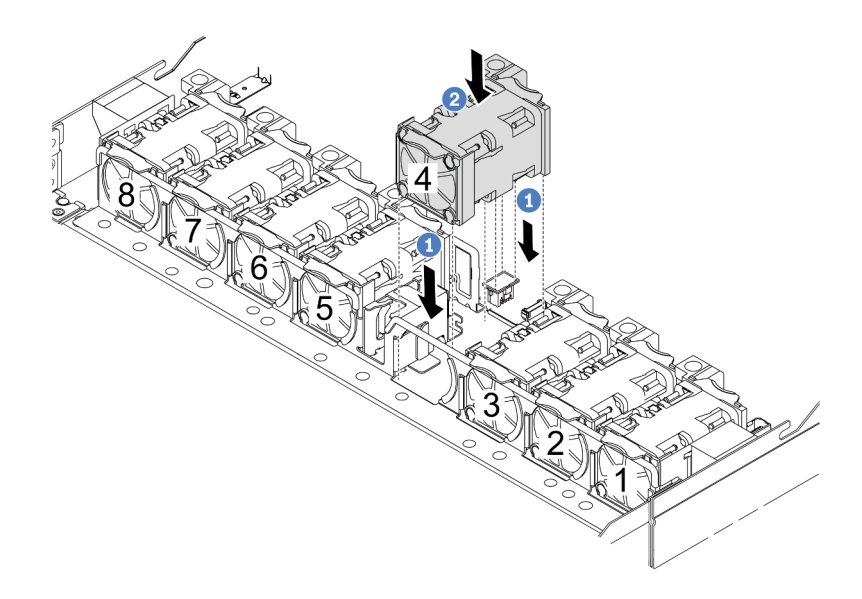

- a. **C** Richten Sie die vier Ecken des Lüfters am Lüftermodulstecksockel aus und setzen Sie ihn ab.
- b. <sup>2</sup> Drücken Sie die Lüfterverriegelung nach unten, um sicherzustellen, dass sie mit dem Anschluss verbunden ist.

# Nach dieser Aufgabe

Schließen Sie den Austausch von Komponenten ab, Informationen dazu finden Sie im Abschnitt "Austausch [von Komponenten abschließen" auf Seite 354.](#page-363-0)

### Demo-Video

[Sehen Sie sich das Verfahren auf YouTube an.](https://www.youtube.com/watch?v=_LL85Qcsl9E)

# Lenovo Neptune(TM) Liquid-to-Air-Modul austauschen (nur für qualifizierte Kundendiensttechniker)

Führen Sie die Anweisungen in diesem Abschnitt aus, um das Liquid-to-Air-Modul (L2AM) zu entfernen oder zu installieren.

Wichtig: Diese Aufgabe muss von qualifizierten Kundendiensttechnikern durchgeführt werden, die von Lenovo Service zertifiziert sind. Versuchen Sie nicht, sie ohne eine passende Schulung und Qualifikation zu entfernen oder zu installieren.

# Lenovo Neptune(TM) Liquid-to-Air-Modul entfernen

Führen Sie die Anweisungen in diesem Abschnitt aus, um Liquid-to-Air-Modul (L2AM) zu entfernen.

Wichtig: Diese Aufgabe muss von qualifizierten Kundendiensttechnikern durchgeführt werden, die von Lenovo Service zertifiziert sind. Versuchen Sie nicht, sie ohne eine passende Schulung und Qualifikation zu entfernen oder zu installieren.

# Zu dieser Aufgabe

Sicherheitsinformationen für das Kabel des Flüssigkeitserkennungssensormoduls

S011

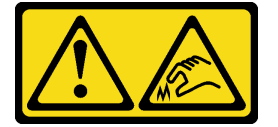

Vorsicht: Scharfe Kanten, Ecken oder Scharniere in der Nähe.

### Achtung:

- Lesen Sie ["Installationsrichtlinien" auf Seite 59](#page-68-1) und ["Sicherheitsprüfungscheckliste" auf Seite 60,](#page-69-0) um sicherzustellen, dass Sie sicher arbeiten.
- Schalten Sie den Server und die Peripheriegeräte aus und ziehen Sie alle Netzkabel und alle externen Kabel ab. Informationen dazu finden Sie im Abschnitt ["Server ausschalten" auf Seite 83.](#page-92-0)
- Vermeiden Sie den Kontakt mit statischen Aufladungen. Diese können zu einem Systemstopp und Datenverlust führen. Belassen Sie elektrostatisch empfindliche Komponenten bis zur Installation in ihren antistatischen Schutzhüllen. Handhaben Sie diese Einheiten mit einem Antistatikarmband oder einem anderen Erdungssystem.

Legen Sie die folgenden Schraubendreher bereit, damit Sie die entsprechenden Schrauben ordnungsgemäß installieren und entfernen können.

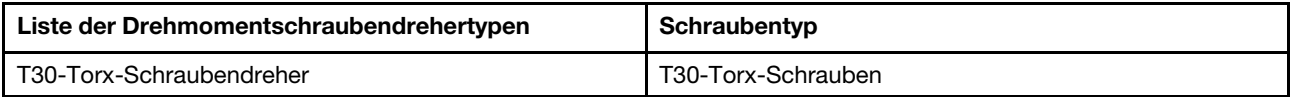

## Vorgehensweise

- Schritt 1. Informationen zum Entfernen des Server aus dem Rack finden Sie unter ["Server aus dem Rack](#page-92-1) [entfernen" auf Seite 83](#page-92-1).
- Schritt 2. Entfernen Sie die obere Abdeckung. Siehe ["Obere Abdeckung entfernen" auf Seite 350](#page-359-0).
- Schritt 3. Entfernen Sie den Systemlüfter 5 aus dem Lüftermodul.

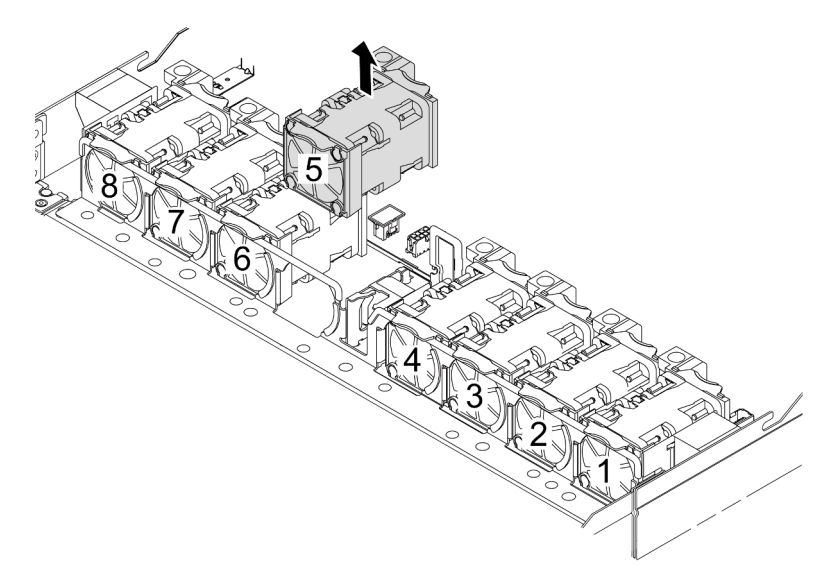

- Schritt 4. Trennen Sie das Pump 1-Kabel des L2AM vom Anschluss an der Systemplatinenbaugruppe. Siehe ["Liquid-to-Air-Modul" auf Seite 389.](#page-398-0)
- Schritt 5. Installieren Sie den Systemlüfter 5 wieder im Lüftermodul.

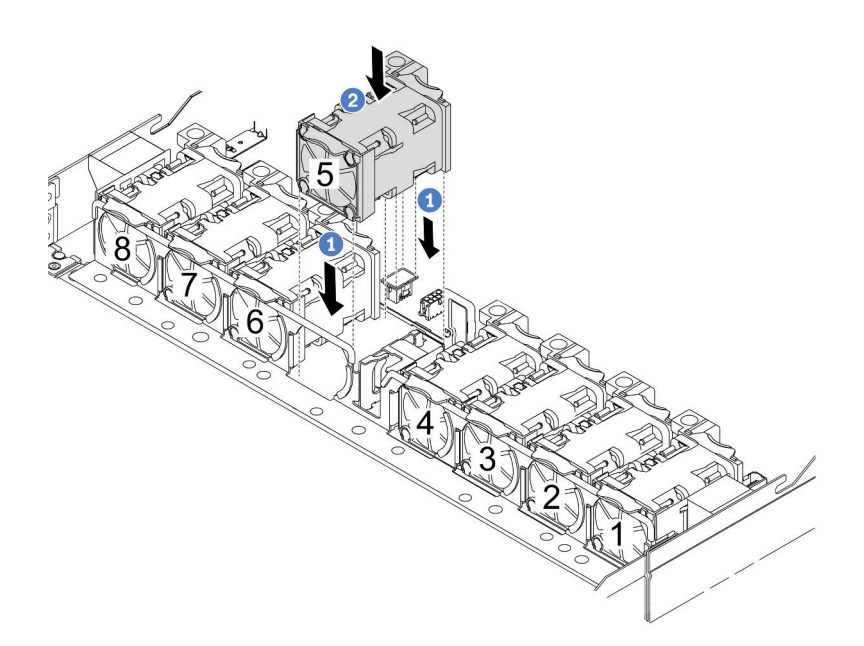

- a. **C** Richten Sie die vier Ecken des Lüfters am Lüftermodulstecksockel aus und setzen Sie ihn ab.
- b. <sup>2</sup>Drücken Sie die Lüfterverriegelung nach unten, um sicherzustellen, dass sie mit dem Anschluss verbunden ist.
- Schritt 6. Ziehen Sie das Leckerkennungskabel von der Prozessorplatine ab und nehmen Sie es aus den Kabelklemmen an der Flüssigkeitserkennungssensormodul-Halterung.

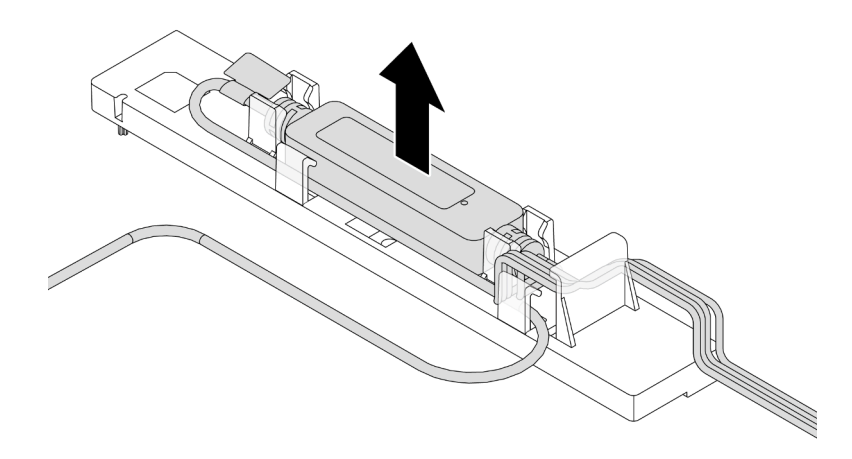

Schritt 7. Installieren Sie den Griff wieder am L2AM.

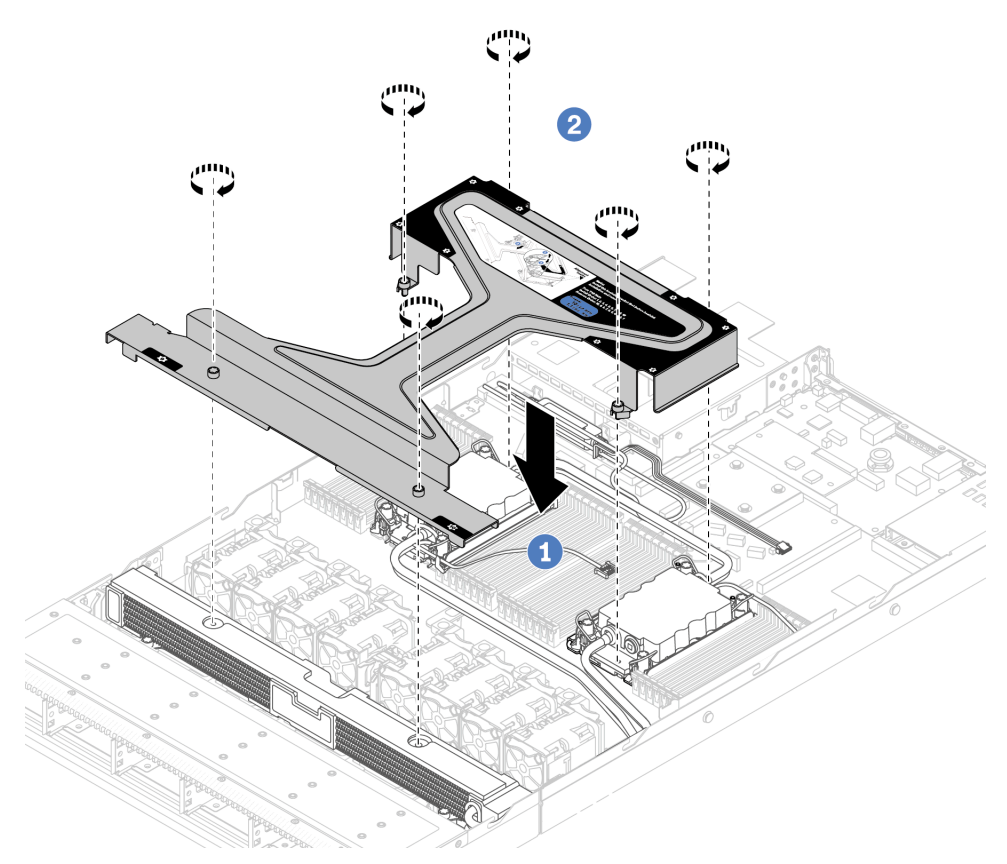

- a. <sup>D</sup> Platzieren Sie den Modulgriff (L2AM-Kühlkörperhalterung) gleichmäßig auf dem L2AM und richten Sie die Schraubenlöcher aus.
- b. <sup>2</sup> Ziehen Sie die Schrauben fest. Stellen Sie sicher, dass die Schrauben fest angezogen sind.

Schritt 8. Lösen Sie das L2AM von den Prozessoren.

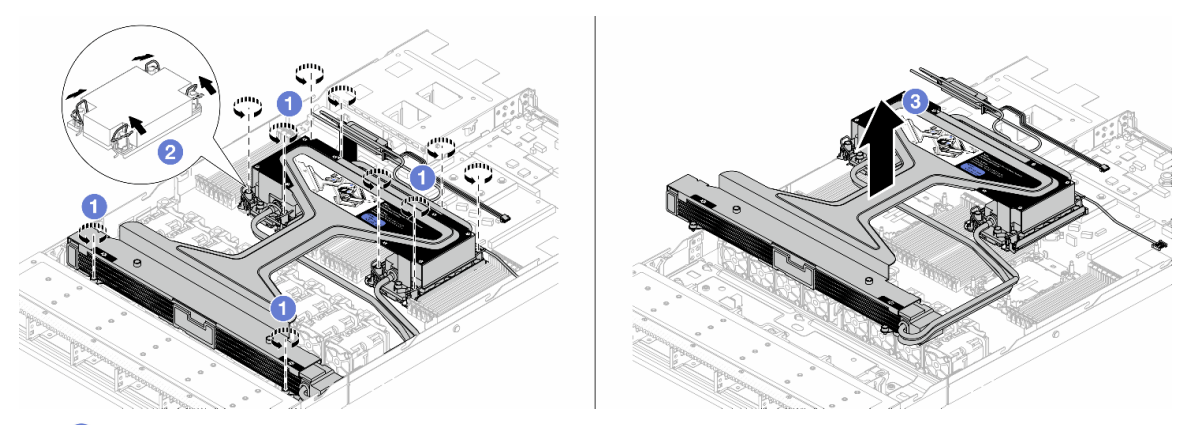

- a. **U** Lösen Sie die T30-Torx-Muttern an der Kühlplattenbaugruppe und am Kühler vollständig.
- b. <sup>2</sup> Drehen Sie die Kippschutzbügel nach innen.
- c.  $\bullet$  Heben Sie das L2AM vorsichtig am Modulgriff (L2AM-Kühlkörperhalterung) aus den Prozessorsockeln. Wenn das L2AM nicht vollständig aus dem Sockel herausgezogen werden kann, lösen Sie die T30-Torx-Muttern noch weiter und versuchen Sie erneut, das L2AM herauszuziehen.
- Schritt 9. Setzen Sie das L2AM auf dem Versandeinbaurahmen ab.
- Schritt 10. Wenn noch alte Wärmeleitpaste auf den Prozessoren und den Kühlplatten vorhanden ist, reinigen Sie die Oberseite der Prozessoren und der Kühlplatten vorsichtig mit einem alkoholhaltigen Reinigungstuch.
- Schritt 11. Trennen Sie den Prozessor vom L2AM. Lesen Sie ["Prozessor von Träger und Kühlkörper trennen"](#page-289-0) [auf Seite 280](#page-289-0).

# Nach dieser Aufgabe

Wenn Sie angewiesen werden, die Komponente oder die Zusatzeinrichtung einzusenden, befolgen Sie die Verpackungsanweisungen und verwenden Sie ggf. das mitgelieferte Verpackungsmaterial für den Transport.

## Demo-Video

[Sehen Sie sich das Verfahren auf YouTube an.](https://www.youtube.com/watch?v=ngYeNo8h7S0)

# Lenovo Neptune(TM) Liquid-to-Air-Modul installieren

Führen Sie die Anweisungen in diesem Abschnitt aus, wenn Sie den Liquid-to-Air-Modul (L2AM) installieren möchten.

Wichtig: Diese Aufgabe muss von qualifizierten Kundendiensttechnikern durchgeführt werden, die von Lenovo Service zertifiziert sind. Versuchen Sie nicht, sie ohne eine passende Schulung und Qualifikation zu entfernen oder zu installieren.

# Zu dieser Aufgabe

### Sicherheitsinformationen für das Kabel des Flüssigkeitserkennungssensormoduls

S011

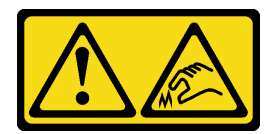

## Vorsicht: Scharfe Kanten, Ecken oder Scharniere in der Nähe.

### Achtung:

- Lesen Sie ["Installationsrichtlinien" auf Seite 59](#page-68-1) und ["Sicherheitsprüfungscheckliste" auf Seite 60,](#page-69-0) um sicherzustellen, dass Sie sicher arbeiten.
- Schalten Sie den Server und die Peripheriegeräte aus und ziehen Sie alle Netzkabel und alle externen Kabel ab. Informationen dazu finden Sie im Abschnitt ["Server ausschalten" auf Seite 83.](#page-92-0)
- Vermeiden Sie den Kontakt mit statischen Aufladungen. Diese können zu einem Systemstopp und Datenverlust führen. Belassen Sie elektrostatisch empfindliche Komponenten bis zur Installation in ihren antistatischen Schutzhüllen. Handhaben Sie diese Einheiten mit einem Antistatikarmband oder einem anderen Erdungssystem.

### Vorsicht:

Wenn Sie ein neues L2AM aus dem Versandkarton entnehmen, heben Sie die Kühlplattenbaugruppe mit dem daran befestigten Versandeinbaurahmen heraus, damit die Wärmeleitpaste auf dem Kühlplattenbaugruppe nicht weggewischt wird.

Legen Sie die folgenden Schraubendreher bereit, damit Sie die entsprechenden Schrauben ordnungsgemäß installieren und entfernen können.

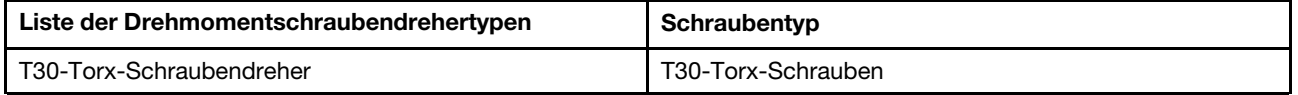

# Vorgehensweise

Schritt 1. Bereiten Sie Ihren Server vor.

a. Installieren Sie die Halterung des Flüssigkeitserkennungssensormodul am Gehäuse.

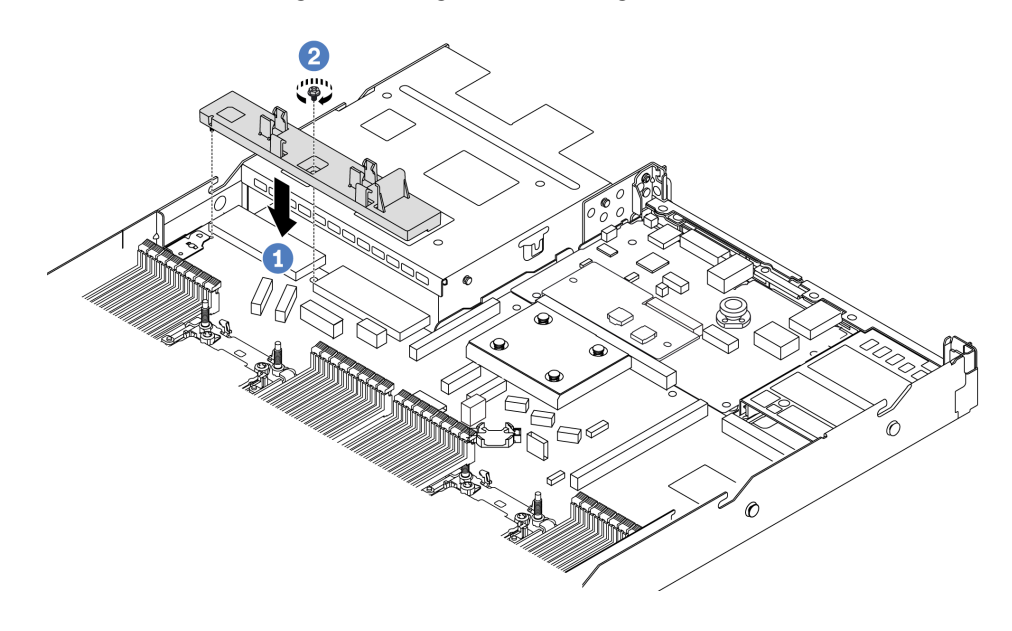

- 1. **O** Richten Sie die Halterung des Flüssigkeitserkennungssensormodul am entsprechenden Schraubenloch im Gehäuse aus.
- 2. <sup>2</sup> Ziehen Sie die Schraube an und stellen Sie sicher, dass die Halterung befestigt ist.
- b. Bringen Sie den Kühlerrahmen am Gehäuse an.

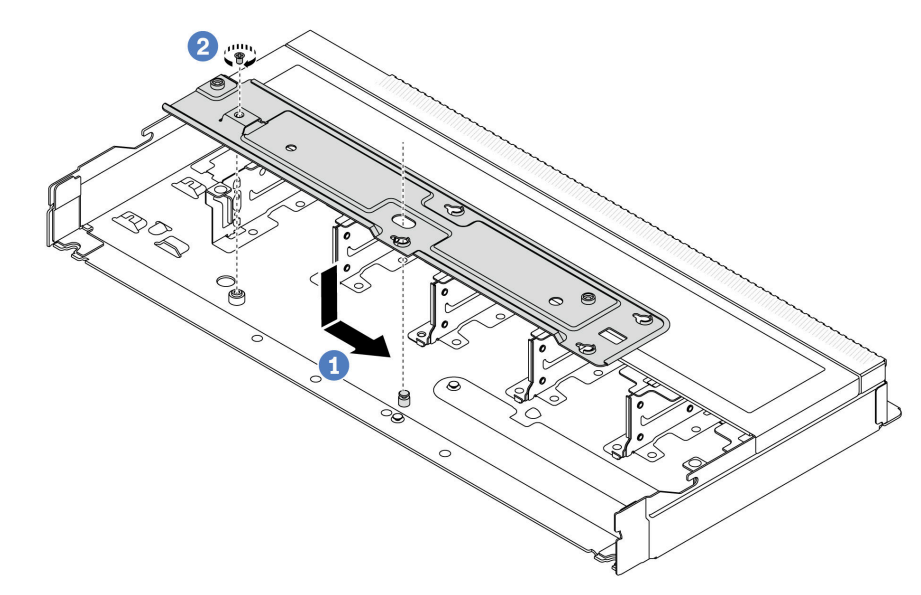

- 1. Platzieren Sie den Rahmen gleichmäßig im Gehäuse und schieben Sie ihn dann nach rechts, damit das Schraubenloch auf dem Rahmen an der Öffnung im Gehäuse ausgerichtet ist.
- 2. <sup>2</sup> Ziehen Sie die Schraube fest.

Schritt 2. Trennen Sie das L2AM vom Versandeinbaurahmen.

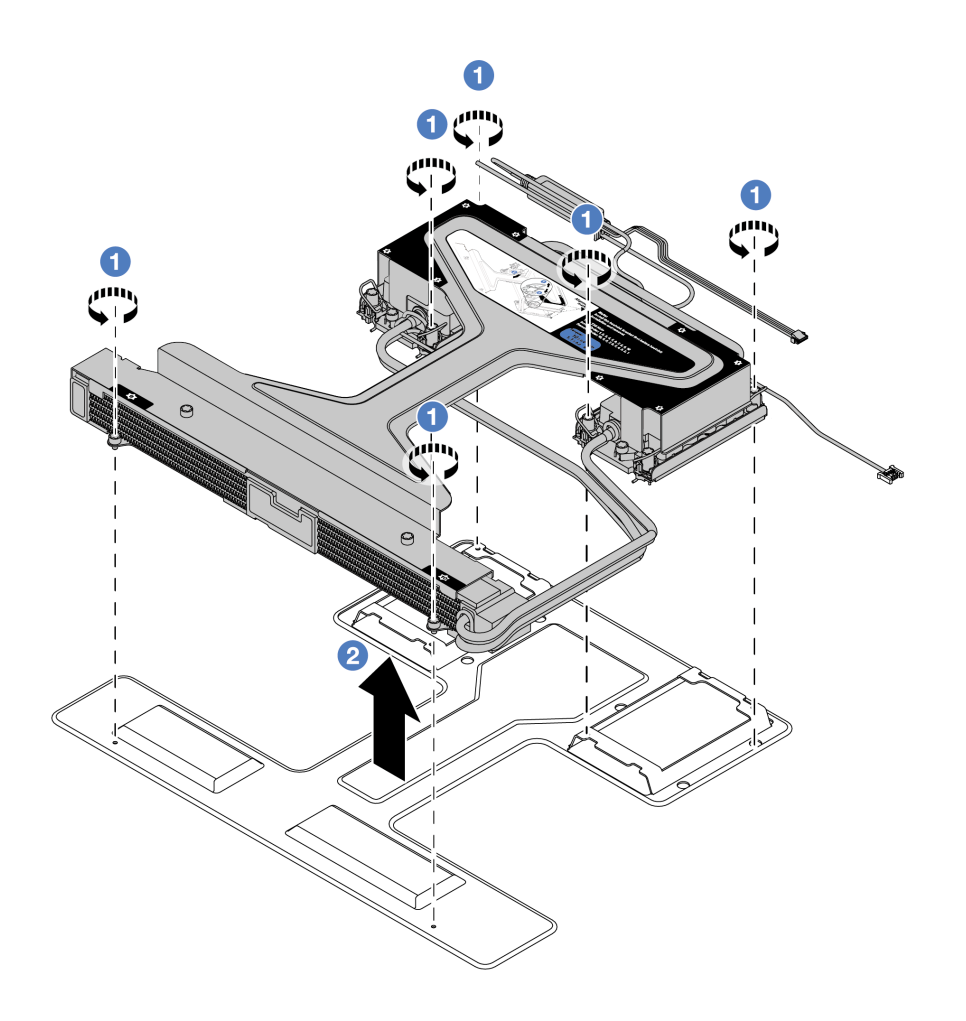

- a. Lösen Sie die sechs Schrauben am L2AM-Versandeinbaurahmen.
- b. <sup>2</sup> Heben Sie das L2AM am Modulgriff (L2AM-Kühlkörperhalterung) an, um das Modul vom Versandeinbaurahmen zu trennen.
- Schritt 3. Stellen Sie sicher, dass Sie ein alkoholhaltige Reinigungstuch zur Verfügung haben.

Achtung: Wenn noch alte Wärmeleitpaste auf den Prozessoren vorhanden ist, reinigen Sie die Oberseite der Prozessoren vorsichtig mit einem alkoholhaltigen Reinigungstuch.

Schritt 4. Installieren Sie den Prozessor am L2AM.

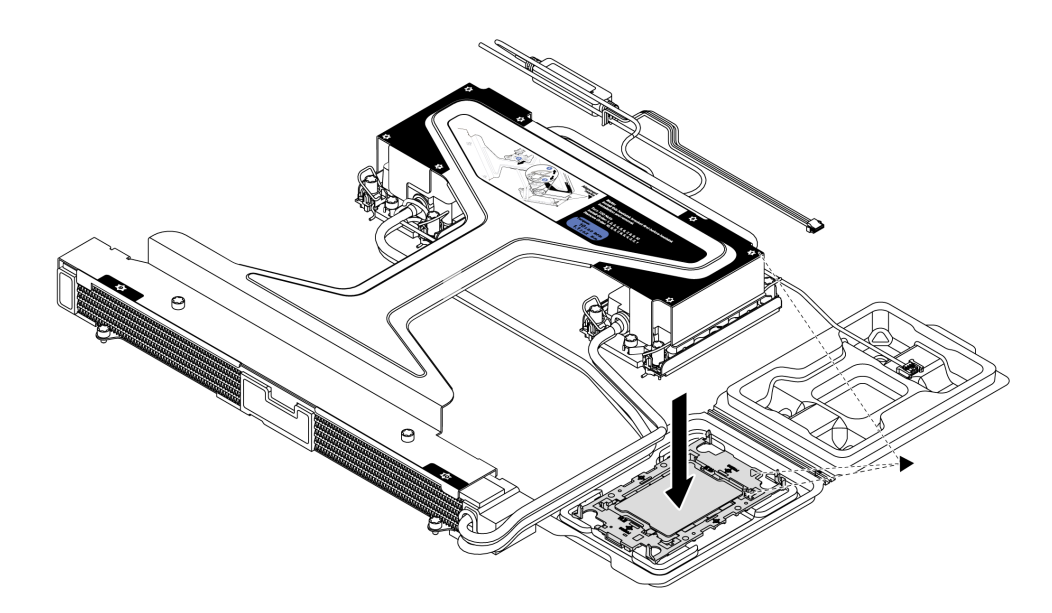

- 1. Richten Sie die dreieckige Markierung auf dem Kühlplattenbaugruppe-Schild an der dreieckigen Markierung auf dem Prozessorträger und dem Prozessor aus.
- 2. Installieren Sie das L2AM auf dem Prozessorträger.
- 3. Drücken Sie den Träger nach unten, bis die Klammern an allen vier Ecken einrasten.

Anmerkung: Wenn im Server nur ein Prozessor (normalerweise Prozessor 1) installiert ist, muss vor der weiteren Installation eine Abdeckung am leeren Prozessorsockel 2 installiert werden.

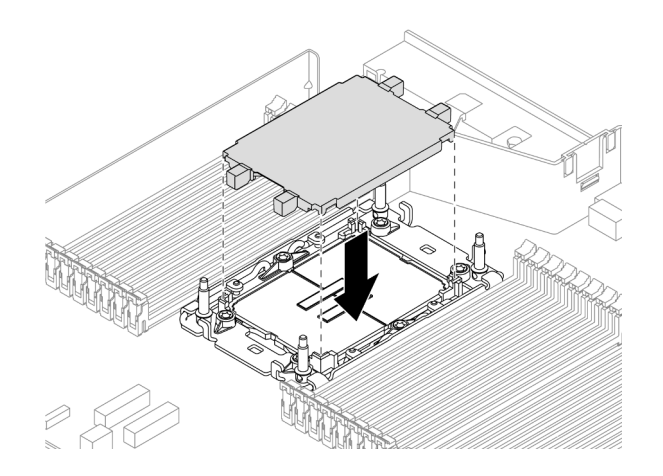

Abbildung 110. Installieren der Prozessorsockelabdeckung

Schritt 5. Installieren Sie das Prozessor-L2AM an der Systemplatinenbaugruppe.

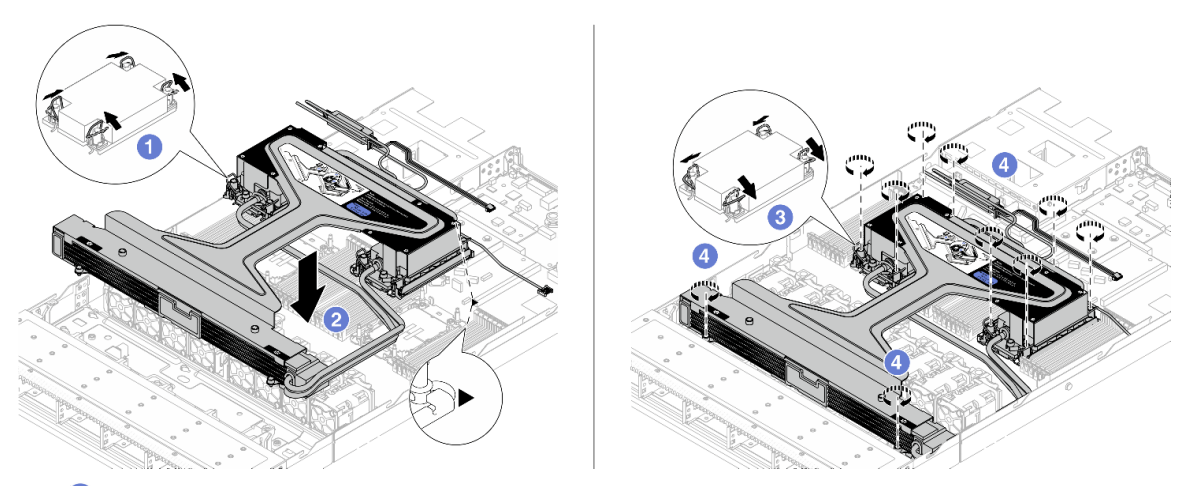

- 1. Drehen Sie die Kippschutzbügel nach innen.
- 2. **P** Richten Sie die dreieckige Markierung und die vier T30-Torx-Muttern auf dem Kühlplattenbaugruppe an der dreieckigen Markierung und den Gewindestiften des Prozessorsockels aus. Setzen Sie dann das Kühlplattenbaugruppe in den Prozessorsockel ein.
- 3. Drehen Sie die Kippschutzbügel nach außen, bis sie in den Haken im Sockel einrasten.
- 4.  $\bullet$  Ziehen Sie die T30-Torx-Muttern in der Installationsreihenfolge an, die auf der Kühlplattenbaugruppe und dem Kühler angegeben ist. Ziehen Sie die Schrauben fest, bis sie sich nicht mehr drehen lassen. Prüfen Sie dann, dass keine Lücke zwischen dem Schraubenansatz an der Kühlplattenbaugruppe und dem Prozessorsockel vorhanden ist. (Das Drehmoment zum vollständigen Anziehen der Muttern beträgt 0,9 – 1,3 Newtonmeter (8 – 12 inch-pounds))

Schritt 6. Trennen Sie den Modulgriff (L2AM-Kühlkörperhalterung) vom Modul.

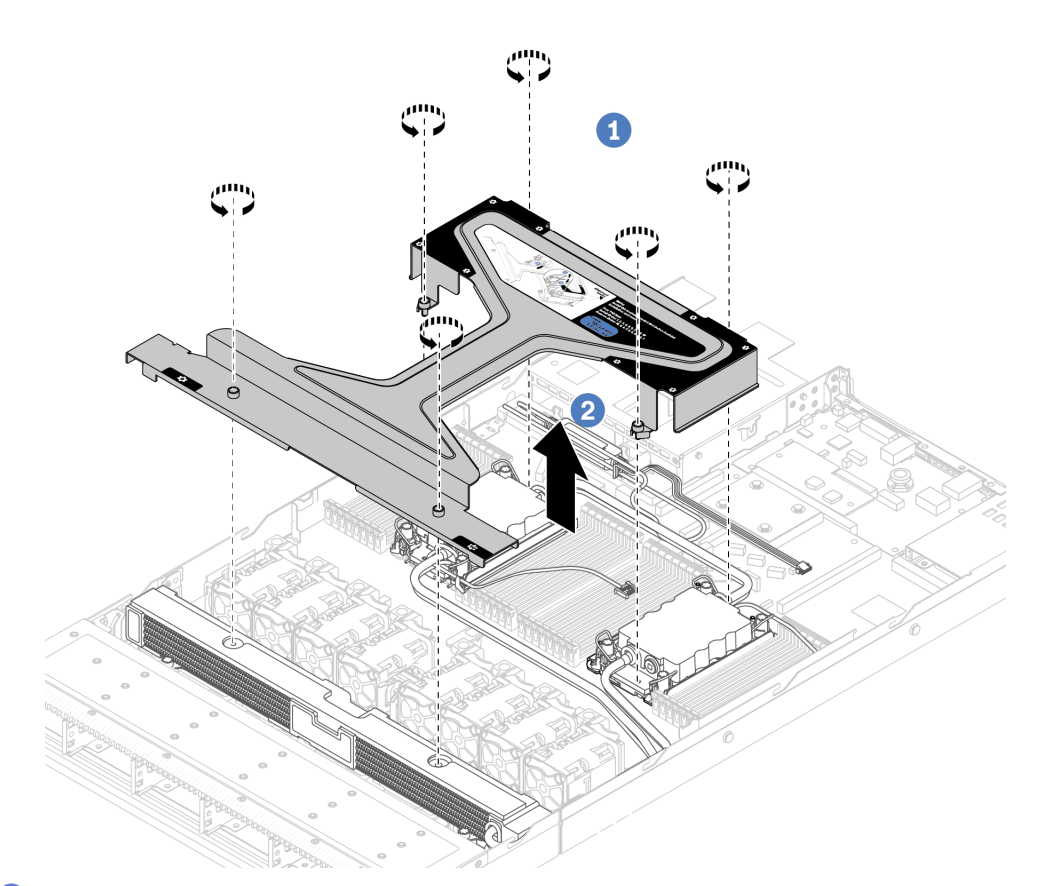

1. <sup>1</sup> Lösen Sie die sechs Schrauben am Modulgriff (L2AM-Kühlkörperhalterung).

2. <sup>2</sup> Heben Sie den Modulgriff (L2AM-Kühlkörperhalterung) an, um ihn vom Modul zu trennen.

Schritt 7. Installieren Sie das Leckerkennungsmodul an der Halterung.

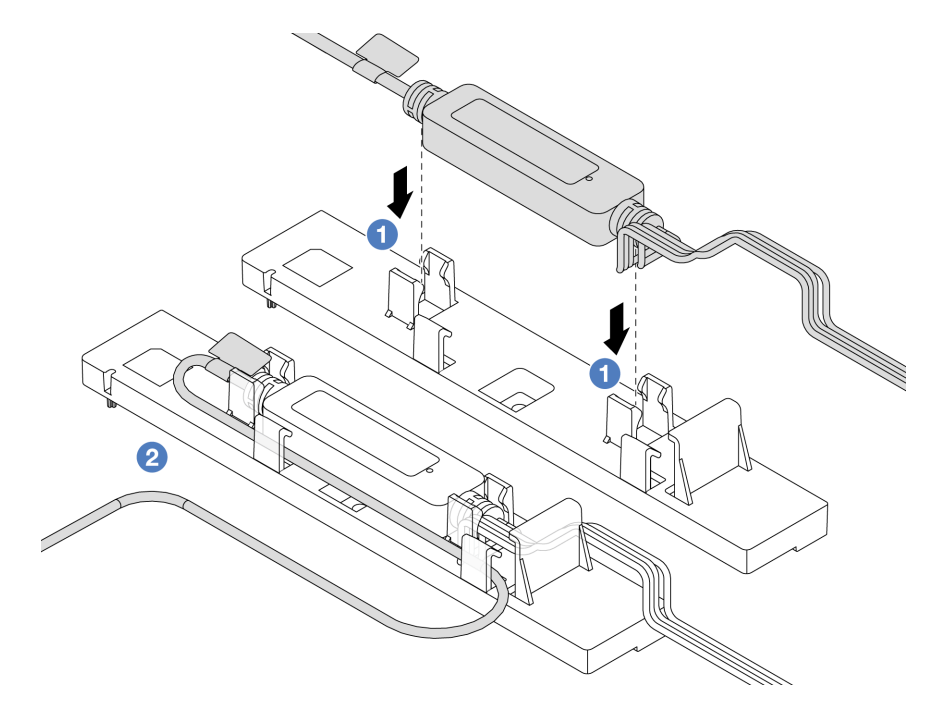

Anmerkung: Informationen zum Funktionsstatus der Flüssigkeitserkennungssensormodul finden Sie unter ["Anzeige des Flüssigkeitserkennungssensormoduls" auf Seite 625.](#page-634-0)

- a. <sup>1</sup> Installieren Sie das Flüssigkeitserkennungssensormodul in den zwei Klammern an der Halterung. Stellen Sie sicher, dass das Modul fest sitzt.
- b. Verlegen Sie nach der Befestigung des Moduls das Kabel durch die Kabelklemmen, um für Ordnung für spätere Kabelführungsmaßnahmen zu sorgen.

Schritt 8. Entfernen Sie den Systemlüfter 5 aus dem Lüftermodul.

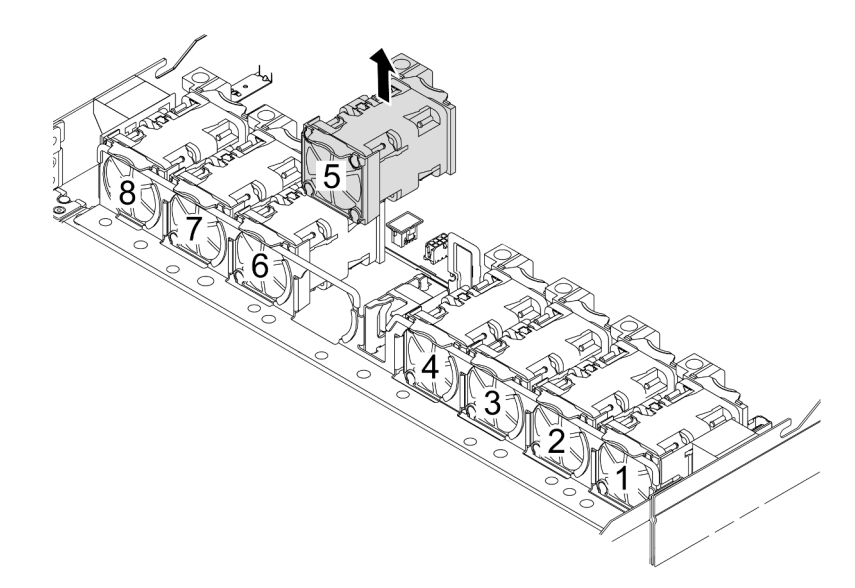

Schritt 9. Verbinden Sie das Kabel der Pump 1 des L2AM an den Anschluss an der Systemplatine an. Siehe ["Liquid-to-Air-Modul" auf Seite 389.](#page-398-0)

Schritt 10. Installieren Sie den Systemlüfter 5 wieder im Lüftermodul.

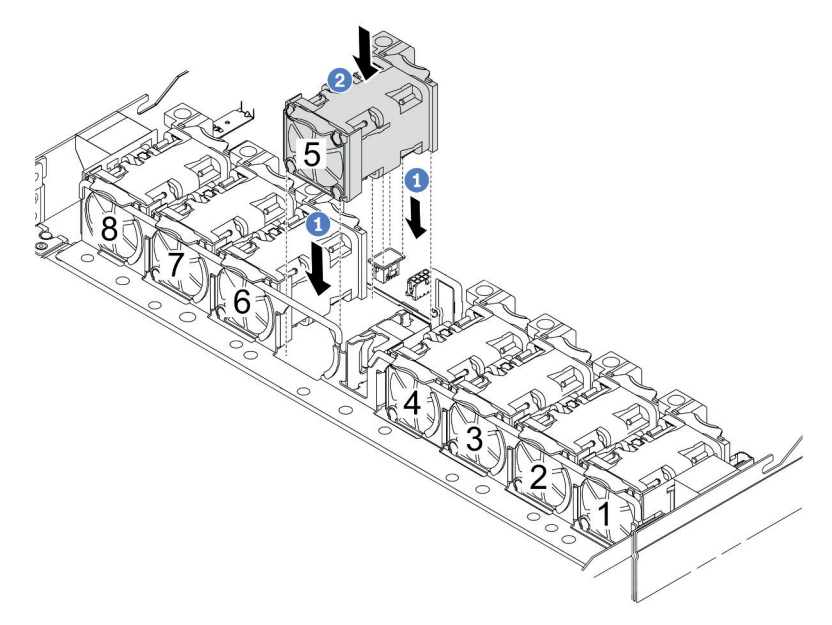

- a. **C** Richten Sie die vier Ecken des Lüfters am Lüftermodulstecksockel aus und setzen Sie ihn ab.
- b. <sup>2</sup> Drücken Sie die Lüfterverriegelung nach unten, um sicherzustellen, dass sie mit dem Anschluss verbunden ist.

Schritt 11. Informationen zum Installieren des Servers im Rack finden Sie unter "Server im Rack installieren" [auf Seite 87.](#page-96-0)

## Nach dieser Aufgabe

Schließen Sie den Austausch von Komponenten ab, Siehe "Austausch von Komponenten abschließen" auf [Seite 354](#page-363-0).

### Demo-Video

[Sehen Sie sich das Verfahren auf YouTube an.](https://www.youtube.com/watch?v=6Mr0pEBKg_s)

# Modul für direkte Wasserkühlung des Lenovo Neptune(TM) Prozessors austauschen (nur für qualifizierte Kundendiensttechniker)

Führen Sie die Anweisungen in diesem Abschnitt aus, um das Modul für direkte Wasserkühlung (DWCM) zu entfernen oder zu installieren.

Wichtig: Diese Aufgabe muss von qualifizierten Kundendiensttechnikern durchgeführt werden, die von Lenovo Service zertifiziert sind. Versuchen Sie nicht, sie ohne eine passende Schulung und Qualifikation zu entfernen oder zu installieren.

- ["Modul für direkte Wasserkühlung des Lenovo Neptune\(TM\) Prozessors entfernen" auf Seite 185](#page-194-0)
- ["Direktes Wasserkühlungsmodul des Lenovo Neptune\(TM\) Prozessors installieren" auf Seite 188](#page-197-0)

# <span id="page-194-0"></span>Modul für direkte Wasserkühlung des Lenovo Neptune(TM) Prozessors entfernen

Führen Sie die Anweisungen in diesem Abschnitt aus, um Modul für direkte Wasserkühlung (DWCM) zu entfernen.

Wichtig: Diese Aufgabe muss von qualifizierten Kundendiensttechnikern durchgeführt werden, die von Lenovo Service zertifiziert sind. Versuchen Sie nicht, sie ohne eine passende Schulung und Qualifikation zu entfernen oder zu installieren.

# Zu dieser Aufgabe

#### Sicherheitsinformationen für das Kabel des Flüssigkeitserkennungssensormoduls

S011

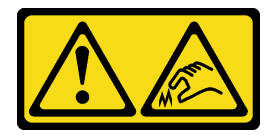

## Vorsicht: Scharfe Kanten, Ecken oder Scharniere in der Nähe.

### Achtung:

- Lesen Sie ["Installationsrichtlinien" auf Seite 59](#page-68-1) und ["Sicherheitsprüfungscheckliste" auf Seite 60,](#page-69-0) um sicherzustellen, dass Sie sicher arbeiten.
- Schalten Sie den Server und die Peripheriegeräte aus und ziehen Sie alle Netzkabel und alle externen Kabel ab. Informationen dazu finden Sie im Abschnitt ["Server ausschalten" auf Seite 83](#page-92-0).

• Vermeiden Sie den Kontakt mit statischen Aufladungen. Diese können zu einem Systemstopp und Datenverlust führen. Belassen Sie elektrostatisch empfindliche Komponenten bis zur Installation in ihren antistatischen Schutzhüllen. Handhaben Sie diese Einheiten mit einem Antistatikarmband oder einem anderen Erdungssystem.

Legen Sie die folgenden Schraubendreher bereit, damit Sie die entsprechenden Schrauben ordnungsgemäß installieren und entfernen können.

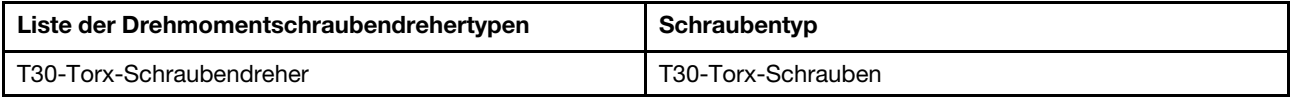

## Vorgehensweise

- Schritt 1. Informationen zum Entfernen der Schnellanschlüsse von den Leitungen finden Sie unter ["Leitung](#page-210-0) [entfernen \(rackinternes System\)" auf Seite 201](#page-210-0) oder "Leitung entfernen (zwischengeschaltetes [System\)" auf Seite 223.](#page-232-0)
- Schritt 2. Informationen zum Entfernen des Server aus dem Rack finden Sie unter "Server aus dem Rack [entfernen" auf Seite 83](#page-92-1).
- Schritt 3. Entfernen Sie die obere Abdeckung. Siehe ["Obere Abdeckung entfernen" auf Seite 350.](#page-359-0)
- Schritt 4. Trennen Sie das Flüssigkeitserkennungssensormodul-Kabel des DWCM vom Anschluss an der Systemplatinenbaugruppe. Informationen dazu finden Sie im Abschnitt ["Modul für direkte](#page-396-0) [Wasserkühlung" auf Seite 387](#page-396-0).
- Schritt 5. Entfernen Sie die Abdeckung der Schlauchhalterung.

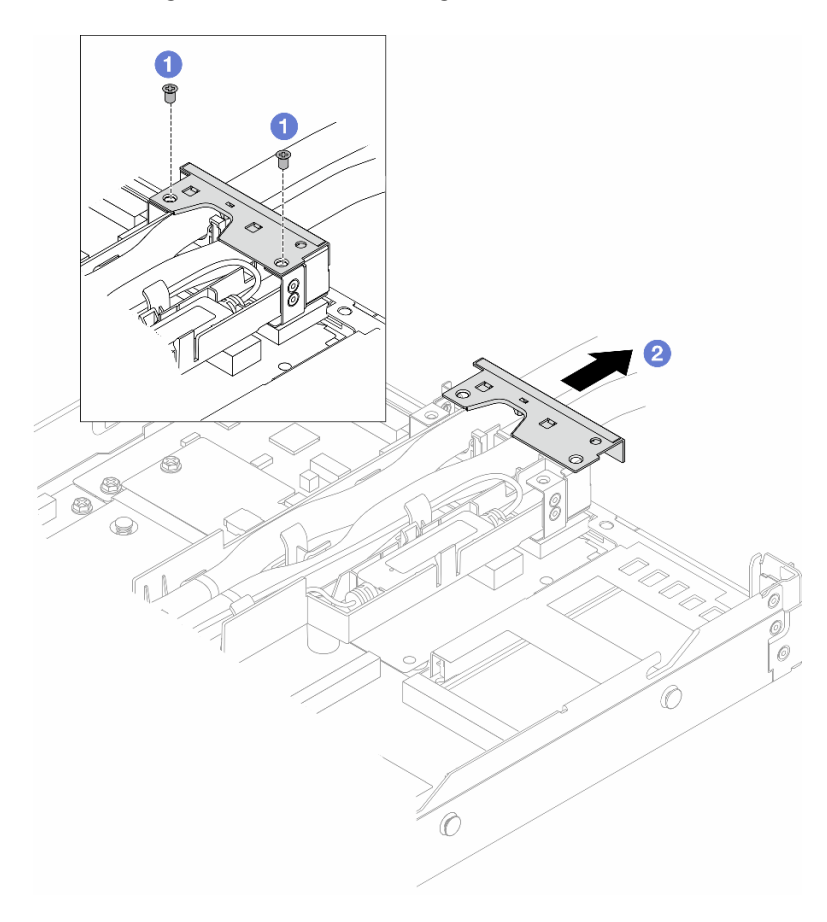

Abbildung 111. Entfernen der Schlauchhalterung

- a. Lösen Sie die beiden Schrauben der Abdeckung.
- b. **2** Ziehen Sie die Abdeckung nach hinten, um sie aus der Halterung zu lösen.

Schritt 6. Trennen Sie die Schläuche und das Flüssigkeitserkennungssensormodul.

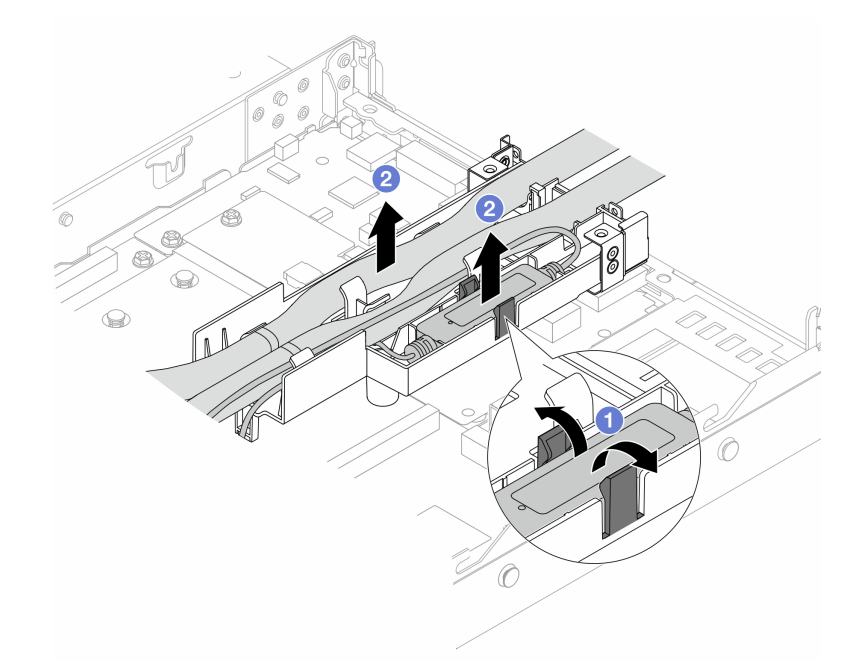

Abbildung 112. Trennen der Schläuche und des Moduls

- a. <sup>1</sup>D Drücken Sie die Halterungslaschen an beiden Seiten auseinander, um das Modul zu entriegeln.
- b. <sup>2</sup> Trennen Sie die Schläuche und das Modul von der Schlauchhalterung.
- Schritt 7. Lösen Sie das DWCM von der Prozessorplatine.

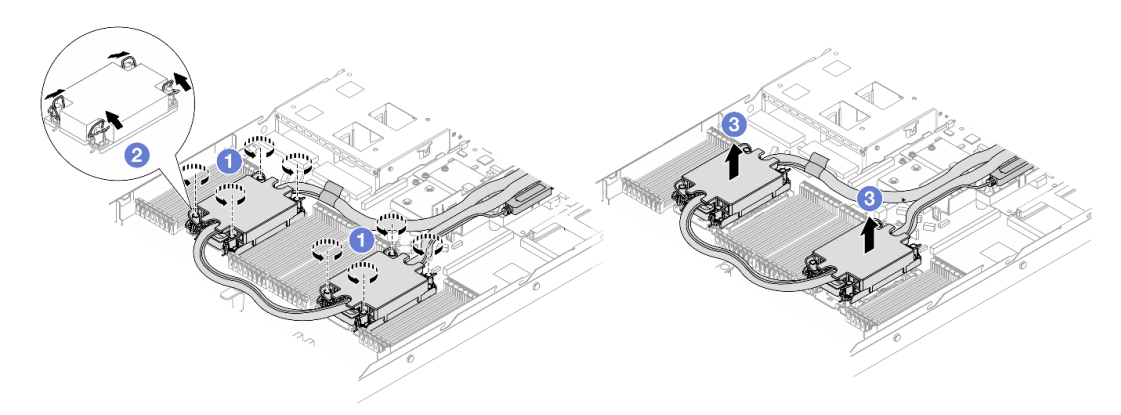

Abbildung 113. Entfernen des DWCMs

- a. Lösen Sie die T30-Torx-Muttern am Kühlplattenbaugruppe vollständig.
- b. <sup>2</sup> Drehen Sie die Kippschutzbügel nach innen.
- c.  $\bullet$  Heben Sie das DWCM vorsichtig aus dem Prozessorsockel. Wenn das DWCM nicht vollständig aus dem Sockel herausgezogen werden kann, lösen Sie die T30-Torx-Muttern noch weiter und versuchen Sie erneut, das DWCM herauszuziehen.
- Schritt 8. Wenn noch alte Wärmeleitpaste auf den Prozessoren und den Kühlplatten vorhanden ist, reinigen Sie die Oberseite der Prozessoren und der Kühlplatten vorsichtig mit einem alkoholhaltigen Reinigungstuch.
- Schritt 9. Trennen Sie den Prozessor vom DWCM. Lesen Sie ["Prozessor von Träger und Kühlkörper](#page-289-0) [trennen" auf Seite 280](#page-289-0).
- Schritt 10. Entfernen Sie die Schlauchhalterung.

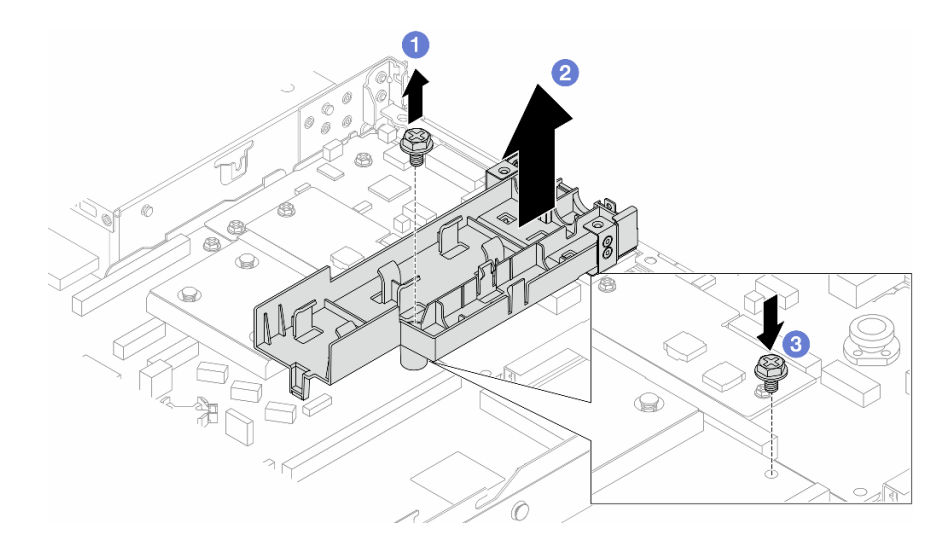

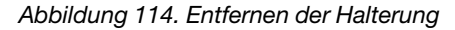

- a. **D** Lösen Sie die Schraube, mit der die Halterung an der Prozessorplatine befestigt ist.
- b. <sup>2</sup> Heben Sie die Halterung aus dem Gehäuse.
- c. **B** Bringen Sie die Schraube wieder an der Prozessorplatine an.

### Nach dieser Aufgabe

Wenn Sie angewiesen werden, die Komponente oder die Zusatzeinrichtung einzusenden, befolgen Sie die Verpackungsanweisungen und verwenden Sie ggf. das mitgelieferte Verpackungsmaterial für den Transport.

#### Demo-Video

[Sehen Sie sich das Verfahren auf YouTube an.](https://www.youtube.com/watch?v=KUK70xWDRrc)

# <span id="page-197-0"></span>Direktes Wasserkühlungsmodul des Lenovo Neptune(TM) Prozessors installieren

Führen Sie die Anweisungen in diesem Abschnitt aus, wenn Sie den Modul für direkte Wasserkühlung (DWCM) installieren möchten.

Wichtig: Diese Aufgabe muss von qualifizierten Kundendiensttechnikern durchgeführt werden, die von Lenovo Service zertifiziert sind. Versuchen Sie nicht, sie ohne eine passende Schulung und Qualifikation zu entfernen oder zu installieren.

# Zu dieser Aufgabe

### Sicherheitsinformationen für das Kabel des Flüssigkeitserkennungssensormoduls

S011

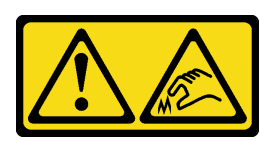

Vorsicht: Scharfe Kanten, Ecken oder Scharniere in der Nähe.

### Achtung:

- Lesen Sie ["Installationsrichtlinien" auf Seite 59](#page-68-1) und ["Sicherheitsprüfungscheckliste" auf Seite 60,](#page-69-0) um sicherzustellen, dass Sie sicher arbeiten.
- Schalten Sie den Server und die Peripheriegeräte aus und ziehen Sie alle Netzkabel und alle externen Kabel ab. Informationen dazu finden Sie im Abschnitt ["Server ausschalten" auf Seite 83](#page-92-0).
- Vermeiden Sie den Kontakt mit statischen Aufladungen. Diese können zu einem Systemstopp und Datenverlust führen. Belassen Sie elektrostatisch empfindliche Komponenten bis zur Installation in ihren antistatischen Schutzhüllen. Handhaben Sie diese Einheiten mit einem Antistatikarmband oder einem anderen Erdungssystem.

#### Vorsicht:

Wenn Sie ein neues DWCM aus dem Versandkarton entnehmen, heben Sie die Kühlplattenbaugruppe mit dem daran befestigten Versandeinbaurahmen heraus, damit die Wärmeleitpaste auf dem Kühlplattenbaugruppe nicht weggewischt wird.

Legen Sie die folgenden Schraubendreher bereit, damit Sie die entsprechenden Schrauben ordnungsgemäß installieren und entfernen können.

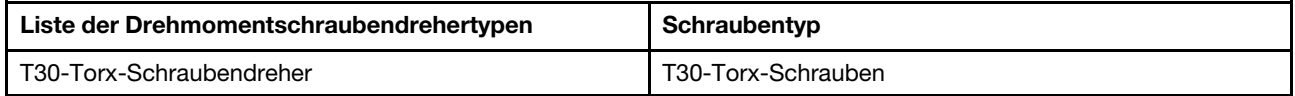

## Vorgehensweise

Schritt 1. Bereiten Sie Ihren Server vor.

a. Bringen Sie die Schlauchhalterung am Gehäuse an.

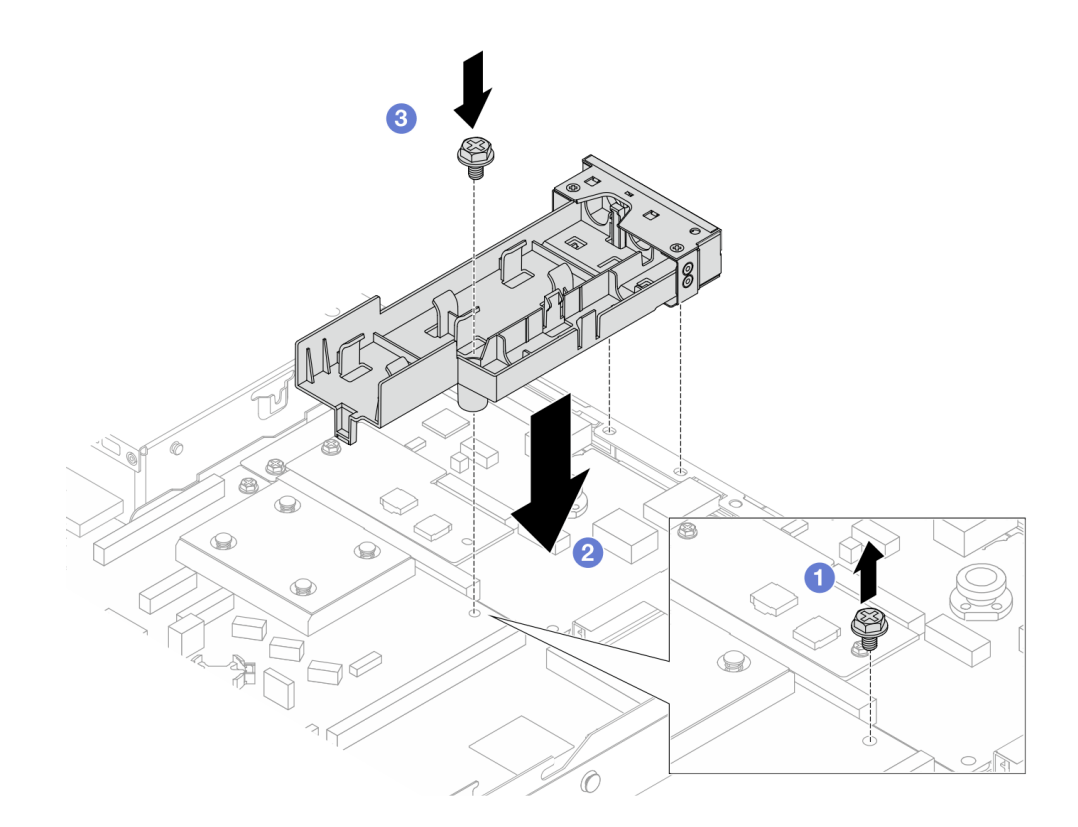

Abbildung 115. Installieren der Schlauchhalterung

- 1. <sup>1</sup> Lösen Sie die Schraube an der Prozessorplatine.
- 2. <sup>2</sup> Richten Sie die Schraubenlöcher an der Schlauchhalterung und der Prozessorplatine aus. Richten Sie die Führungsstifte der Halterung an der Rückwand aus.
- 3. <sup>3</sup> Ziehen Sie die Schraube fest, um die Halterung an der Prozessorplatine zu befestigen.
- b. Entfernen Sie die Abdeckung der Schlauchhalterung.

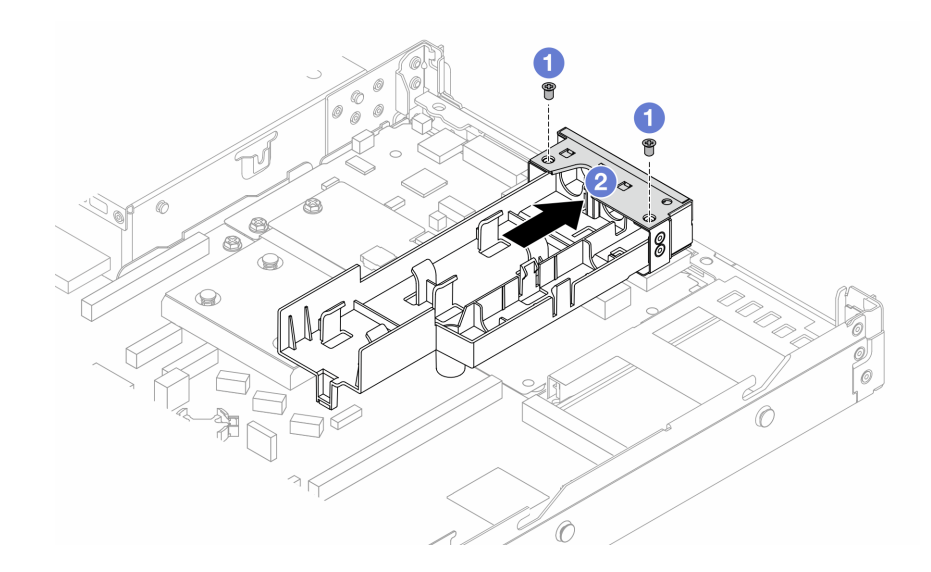

Abbildung 116. Entfernen der Schlauchhalterung

1. Lösen Sie die beiden Schrauben der Abdeckung der Schlauchhalterung.

- 2. <sup>2</sup> Ziehen Sie die Abdeckung nach hinten, um sie aus der Halterung zu lösen.
- Schritt 2. Stellen Sie sicher, dass Sie ein alkoholhaltige Reinigungstuch zur Verfügung haben.

Achtung: Wenn noch alte Wärmeleitpaste auf den Prozessoren vorhanden ist, reinigen Sie die Oberseite der Prozessoren vorsichtig mit einem alkoholhaltigen Reinigungstuch.

Schritt 3. Installieren Sie den Prozessor am DWCM. Weitere Informationen finden Sie unter "Prozessor und [Kühlkörper installieren" auf Seite 282](#page-291-0).

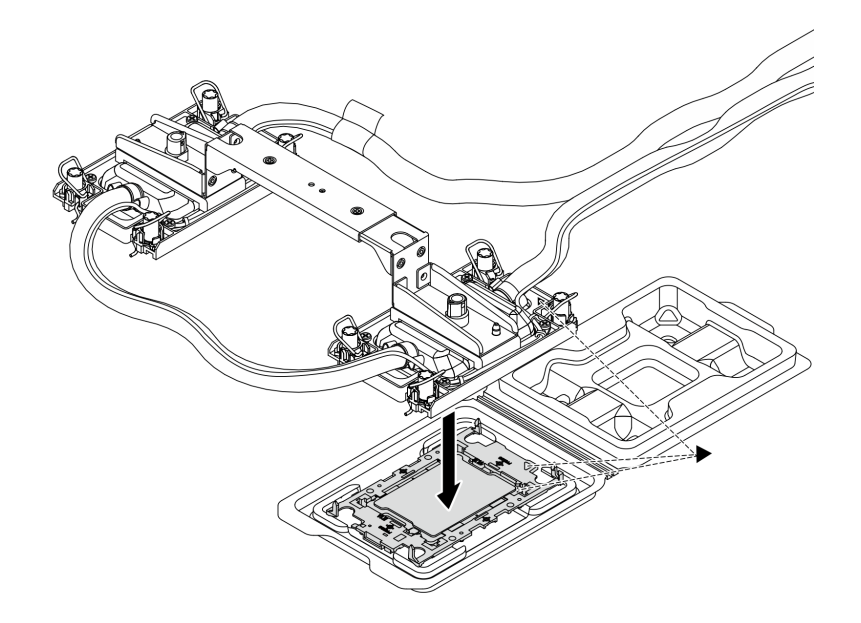

Abbildung 117. Installieren des Prozessors

- 1. Richten Sie die dreieckige Markierung auf dem Kühlplattenbaugruppe-Schild an der dreieckigen Markierung auf dem Prozessorträger und dem Prozessor aus.
- 2. Installieren Sie das DWCM auf dem Prozessorträger.
- 3. Drücken Sie den Träger nach unten, bis die Klammern an allen vier Ecken einrasten.

Anmerkung: Wenn im Server nur ein Prozessor (normalerweise Prozessor 1) installiert ist, muss vor der weiteren Installation eine Abdeckung am leeren Prozessorsockel 2 installiert werden.

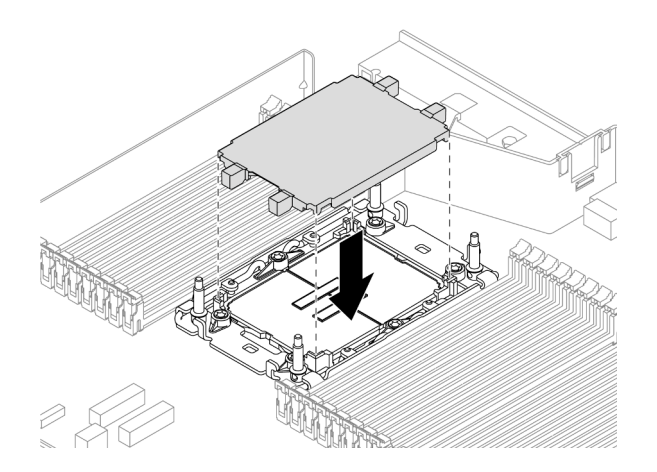

Abbildung 118. Installieren der Prozessorsockelabdeckung

Schritt 4. Installieren Sie das Prozessor-DWCM an der Systemplatinenbaugruppe.

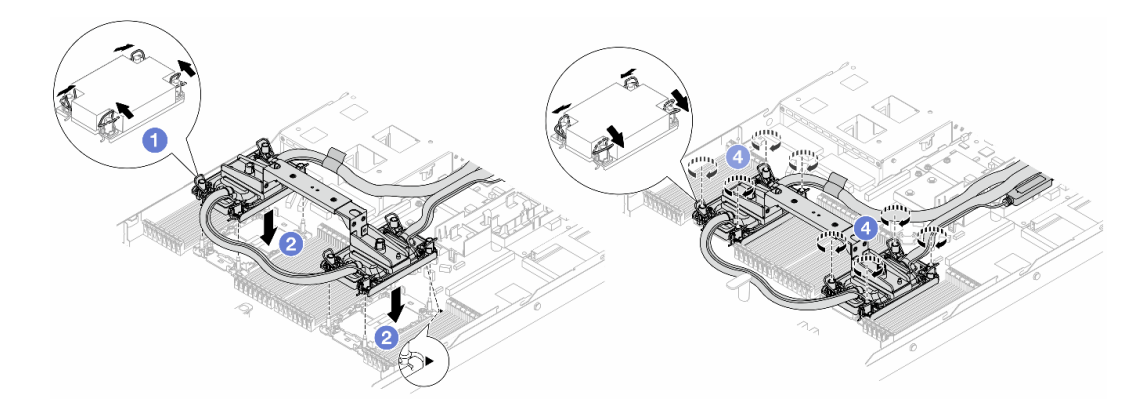

Abbildung 119. Installieren des DWCM

- 1. Drehen Sie die Kippschutzbügel nach innen.
- 2. <sup>2</sup> Richten Sie die dreieckige Markierung und die vier T30-Torx-Muttern auf dem Kühlplattenbaugruppe an der dreieckigen Markierung und den Gewindestiften des Prozessorsockels aus. Setzen Sie dann das Kühlplattenbaugruppe in den Prozessorsockel ein.
- 3. <sup>O</sup>Drehen Sie die Kippschutzbügel nach außen, bis sie in den Haken im Sockel einrasten.
- 4.  $\bullet$  Ziehen Sie die T30-Torx-Muttern in der Installationsreihenfolge an, die auf der Kühlplattenbaugruppe angegeben ist. Ziehen Sie die Schrauben fest, bis sie sich nicht mehr drehen lassen. Prüfen Sie dann, dass keine Lücke zwischen dem Schraubenansatz an der Kühlplattenbaugruppe und dem Prozessorsockel vorhanden ist. (Das Drehmoment zum vollständigen Anziehen der Muttern beträgt 0,9 – 1,3 Newtonmeter (8 – 12 inch-pounds))

<span id="page-201-0"></span>Schritt 5. Entfernen Sie den Modulgriff vom DWCM.

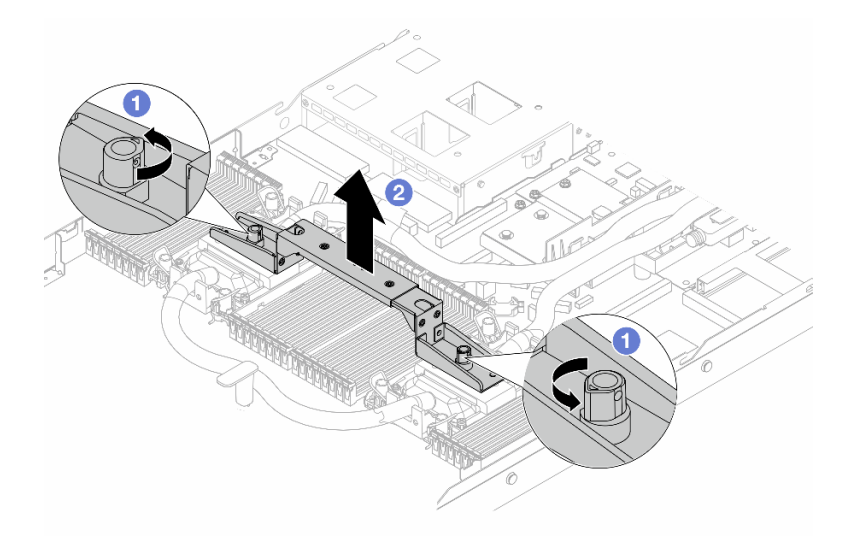

Abbildung 120. Entfernen des Modulgriffs

- a. Drehen Sie die Schrauben wie oben dargestellt, um den Griff zu entriegeln.
- b. <sup>2</sup> Trennen Sie den Griff vom DWCM.

Anmerkungen: Ein neues DWCM verfügt über einen Griff.

- 1. Wenn Sie ein altes DWCM durch ein neues ersetzen möchten, entfernen Sie zunächst wie oben dargestellt den Griff des neuen Moduls.
- 2. Zum Austausch von Prozessoren ohne Austausch des DWCM ist kein Griff erforderlich. Überspringen Sie [Schritt 5 Schritt 5 auf Seite 192](#page-201-0) und fahren Sie mit der weiteren Installation fort.
- Schritt 6. Installieren Sie die Kühlplattenabdeckungen. Drücken Sie die Abdeckung wie unten dargestellt nach unten.

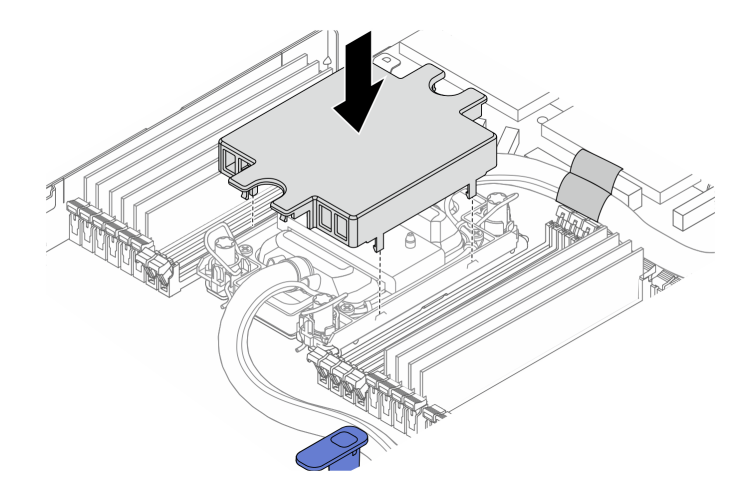

Abbildung 121. Installieren einer Kühlplattenabdeckung

Schritt 7. Legen Sie die Schläuche, die Flüssigkeitserkennungssensormodul und das Kabel ab.

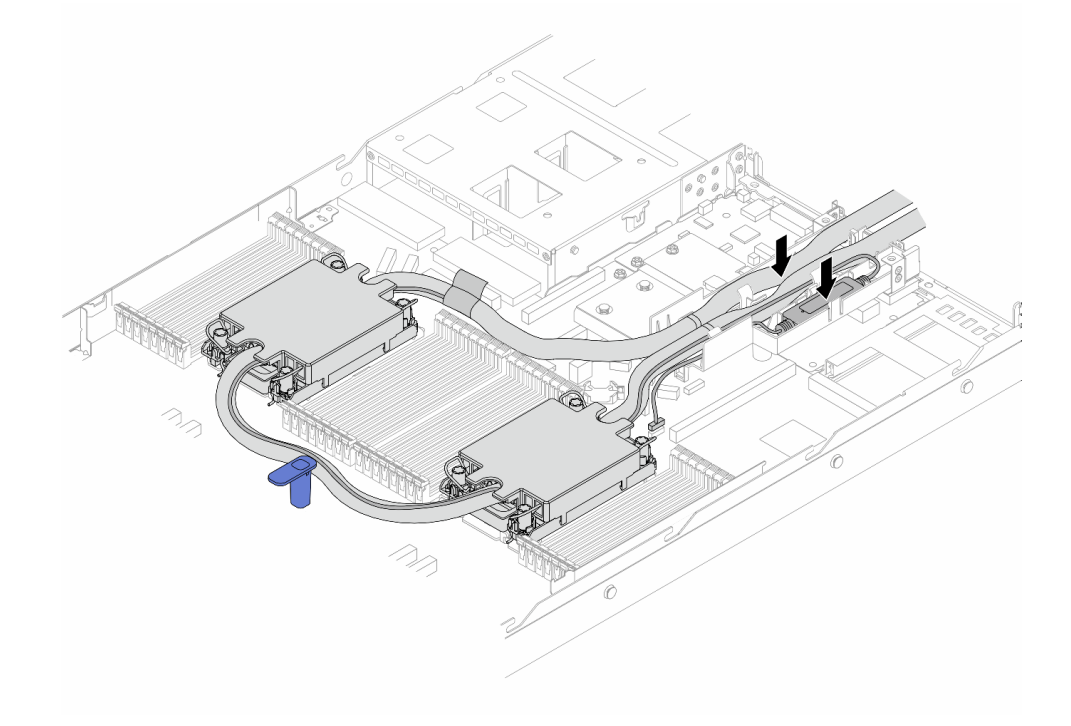

Abbildung 122. Platzieren der Schläuche und des Moduls

### Anmerkungen:

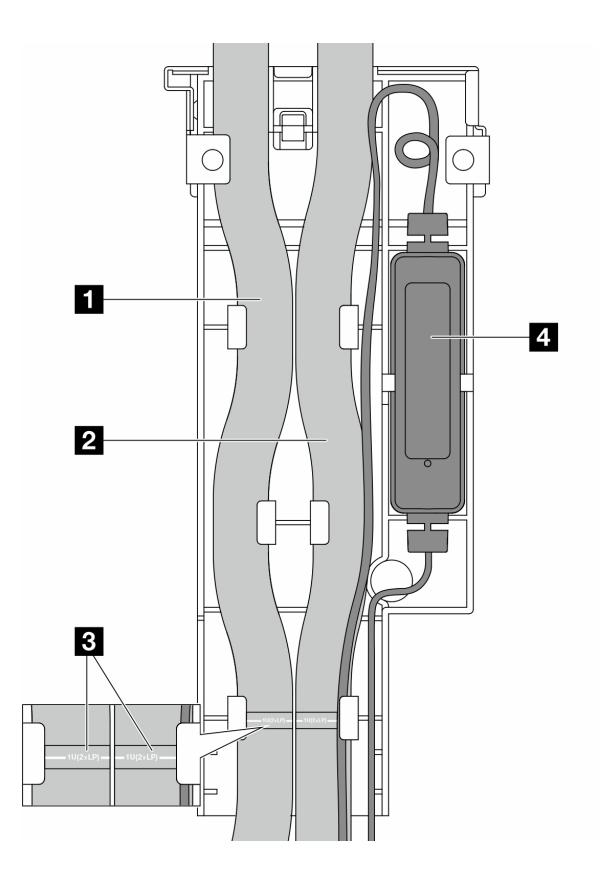

Abbildung 123. Installationsdetails

- Schläuche: Legen Sie den mittleren Teil des Schlauchs gegen die blaue Verriegelung und stecken Sie den **1** Auslass- und **2** Einlassschlauch in die Halterung.
- Die Schläuche sind mit Etiketten **3** versehen. Überprüfen Sie diese vor der Installation. Die Etiketten helfen dabei, die Schläuche an die richtige Stelle zu verlegen. Richten Sie die Etiketten daher an den Halterungslaschen aus. Andernfalls könnten die Schläuche offene Anschlüsse auf der Systemplatinenbaugruppe blockieren.
- Flüssigkeitserkennungssensormodul **4** : Setzen Sie das Modul in die Halterung neben den Schläuchen ein. Achten Sie darauf, dass die Seite mit der Statusanzeige nach oben zeigt und verlegen Sie das Kabel wie oben abgebildet.
- Informationen zum Funktionsstatus der Flüssigkeitserkennungssensormodul finden Sie unter ["Anzeige des Flüssigkeitserkennungssensormoduls" auf Seite 625.](#page-634-0)

Schritt 8. Installieren Sie die Abdeckung der Schlauchhalterung erneut.

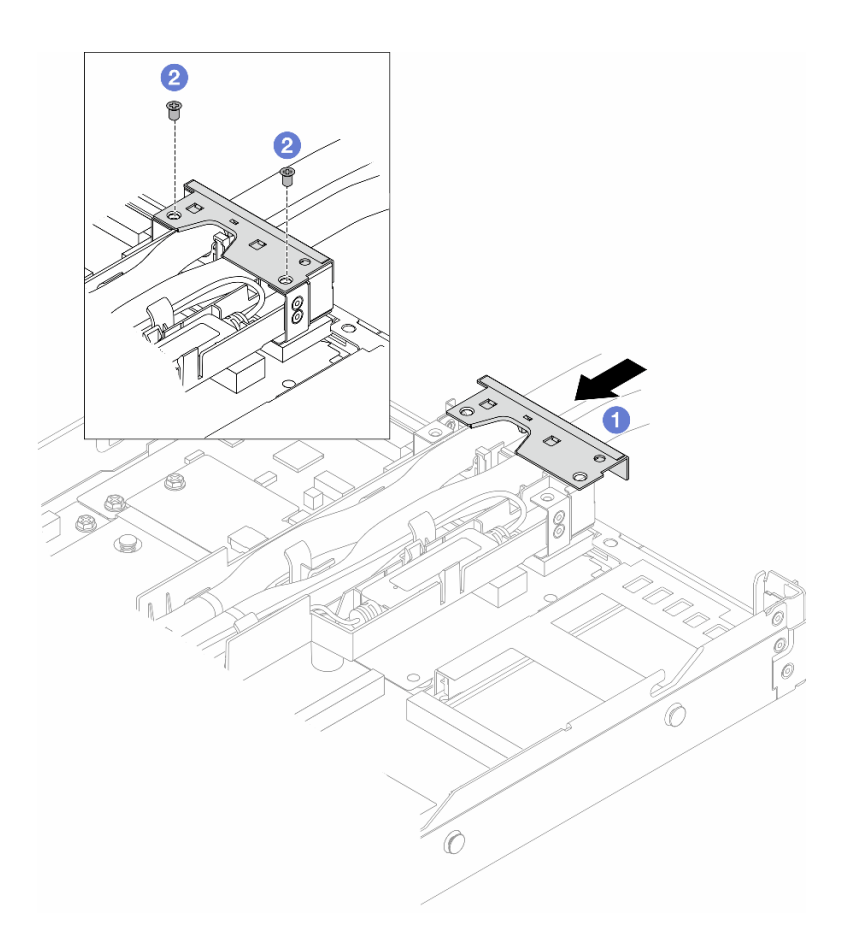

Abbildung 124. Erneutes Anbringen der Abdeckung

- a. <sup>1</sup>Schieben Sie die Abdeckung der Halterung ein und richten Sie die Schraubenlöcher aus.
- b. <sup>2</sup> Ziehen Sie die Schrauben fest.
- Schritt 9. Verbinden Sie das Kabel der Flüssigkeitserkennungssensormodul des DWCM an den Anschluss an der Systemplatine an. Siehe ["Modul für direkte Wasserkühlung" auf Seite 387.](#page-396-0)
- Schritt 10. Installieren Sie die obere Abdeckung. Siehe ["Obere Abdeckung installieren" auf Seite 352.](#page-361-0)
- Schritt 11. Informationen zum Installieren des Servers im Rack finden Sie unter "Server im Rack installieren" [auf Seite 87.](#page-96-0)
- Schritt 12. Informationen zum Anbringen der Schnellanschlüsse an den Leitungen finden Sie unter ["Leitung](#page-219-0) [installieren \(rackinternes System\)" auf Seite 210](#page-219-0) oder "Leitung installieren (zwischengeschaltetes [System\)" auf Seite 234.](#page-243-0)

## Nach dieser Aufgabe

Schließen Sie den Austausch von Komponenten ab, Siehe "Austausch von Komponenten abschließen" auf [Seite 354](#page-363-0).

### Demo-Video

[Sehen Sie sich das Verfahren auf YouTube an.](https://www.youtube.com/watch?v=KHxKQNlYRE0)

# NIC-Verwaltungsadapter austauschen

Führen Sie die Anweisungen in diesem Abschnitt aus, um das ThinkSystem V3 Management NIC Adapter Kit (NIC-Verwaltungsadapter) zu entfernen oder zu installieren.

Anmerkung: Wenn das ThinkSystem V3 Management NIC Adapter Kit (NIC-Verwaltungsadapter) im Server installiert ist, wird er nicht in der Liste mit PCIe-Karten in Systemmanagementsoftware wie XCC, LXPM usw. angezeigt.

- ["NIC-Verwaltungsadapter entfernen" auf Seite 196](#page-205-0)
- ["NIC-Verwaltungsadapter installieren" auf Seite 197](#page-206-0)

# <span id="page-205-0"></span>NIC-Verwaltungsadapter entfernen

Führen Sie die Anweisungen in diesem Abschnitt aus, um das ThinkSystem V3 Management NIC Adapter Kit (NIC-Verwaltungsadapter) zu entfernen.

# Zu dieser Aufgabe

### Achtung:

- Lesen Sie ["Installationsrichtlinien" auf Seite 59](#page-68-1) und ["Sicherheitsprüfungscheckliste" auf Seite 60,](#page-69-0) um sicherzustellen, dass Sie sicher arbeiten.
- Schalten Sie den Server und die Peripheriegeräte aus und ziehen Sie alle Netzkabel und alle externen Kabel ab. Informationen dazu finden Sie im Abschnitt ["Server ausschalten" auf Seite 83.](#page-92-0)
- Vermeiden Sie den Kontakt mit statischen Aufladungen. Diese können zu einem Systemstopp und Datenverlust führen. Belassen Sie elektrostatisch empfindliche Komponenten bis zur Installation in ihren antistatischen Schutzhüllen. Handhaben Sie diese Einheiten mit einem Antistatikarmband oder einem anderen Erdungssystem.

## Vorgehensweise

Schritt 1. Bereiten Sie sich auf die Aufgabe vor.

- a. Greifen Sie auf Lenovo XClarity Controller zu, wählen Sie Netzwerk in BMC-Konfiguration aus und deaktivieren Sie Ethernet-Anschluss 2.
- b. Falls der Server in einem Rack installiert ist, entfernen Sie den Server aus dem Rack.
- c. Entfernen Sie die obere Abdeckung. Siehe ["Obere Abdeckung entfernen" auf Seite 350.](#page-359-0)
- d. Wenn der Server über eine Adapterkartenbaugruppe 1 verfügt, entfernen Sie diese zuerst. Informationen dazu finden Sie im Abschnitt ["Hintere Adapterkarte entfernen" auf Seite 315](#page-324-0).
- Schritt 2. Trennen Sie das Kabel am NIC-Verwaltungsadapter, siehe ["NIC-Verwaltungsadapter" auf Seite](#page-387-0) [378](#page-387-0).
- Schritt 3. Entfernen Sie das NIC-Verwaltungsadapter.

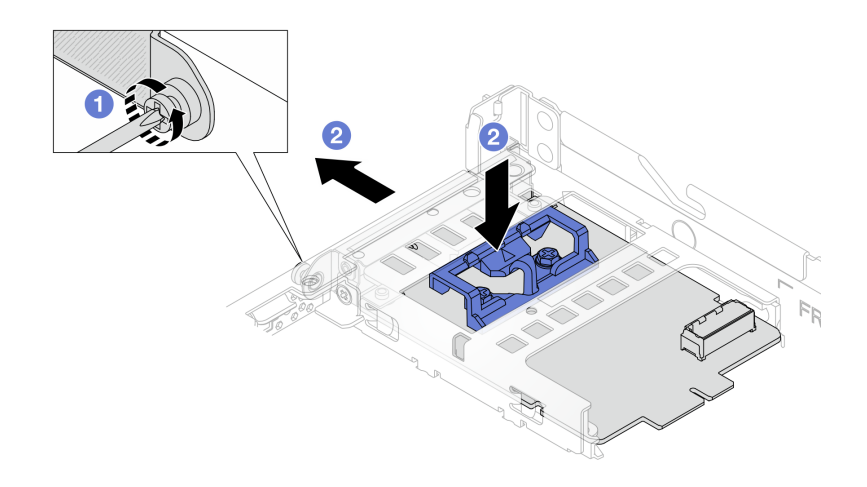

Abbildung 125. Entfernen desNIC-Verwaltungsadapters

- a. Lösen Sie die Schraube, mit der der NIC-Verwaltungsadapter gesichert wird.
- b.  **Halten Sie die blaue Verriegelung gedrückt. Ziehen Sie den NIC-Verwaltungsadapter an der** Verriegelung aus dem Gehäuse.

## Nach dieser Aufgabe

- 1. Installieren Sie eine Ersatzeinheit oder eine Abdeckblende. Siehe ["NIC-Verwaltungsadapter installieren"](#page-206-0) [auf Seite 197.](#page-206-0)
- 2. Wenn Sie angewiesen werden, die Komponente oder die Zusatzeinrichtung einzusenden, befolgen Sie die Verpackungsanweisungen und verwenden Sie ggf. das mitgelieferte Verpackungsmaterial für den Transport.

## Demo-Video

[Sehen Sie sich das Verfahren auf YouTube an.](https://www.youtube.com/watch?v=xVjkdUFl1as)

# <span id="page-206-0"></span>NIC-Verwaltungsadapter installieren

Führen Sie die Anweisungen in diesem Abschnitt aus, um das ThinkSystem V3 Management NIC Adapter Kit (NIC-Verwaltungsadapter) zu installieren.

# Zu dieser Aufgabe

### Achtung:

- Lesen Sie ["Installationsrichtlinien" auf Seite 59](#page-68-1) und ["Sicherheitsprüfungscheckliste" auf Seite 60,](#page-69-0) um sicherzustellen, dass Sie sicher arbeiten.
- Schalten Sie den Server und die Peripheriegeräte aus und ziehen Sie alle Netzkabel und alle externen Kabel ab. Informationen dazu finden Sie im Abschnitt ["Server ausschalten" auf Seite 83](#page-92-0).
- Vermeiden Sie den Kontakt mit statischen Aufladungen. Diese können zu einem Systemstopp und Datenverlust führen. Belassen Sie elektrostatisch empfindliche Komponenten bis zur Installation in ihren antistatischen Schutzhüllen. Handhaben Sie diese Einheiten mit einem Antistatikarmband oder einem anderen Erdungssystem.

Firmware- und Treiberdownload: Möglicherweise müssen Sie nach dem Austausch einer Komponente die Firmware oder Treiber aktualisieren.

- Unter [https://datacentersupport.lenovo.com/products/servers/thinksystem/sr630v3/7d72/downloads/driver](https://datacentersupport.lenovo.com/products/servers/thinksystem/sr630v3/7d72/downloads/driver-list/)[list/](https://datacentersupport.lenovo.com/products/servers/thinksystem/sr630v3/7d72/downloads/driver-list/) finden Sie die aktuelle Firmware und Treiberupdates für Ihren Server.
- Weitere Informationen zu den Werkzeugen für die Firmwareaktualisierung finden Sie unter ["Firmware](#page-590-0) [aktualisieren" auf Seite 581](#page-590-0).

## Vorgehensweise

Schritt 1. Falls eine Abdeckblende installiert ist, entfernen Sie diese.

Schritt 2. Installieren Sie das NIC-Verwaltungsadapter.

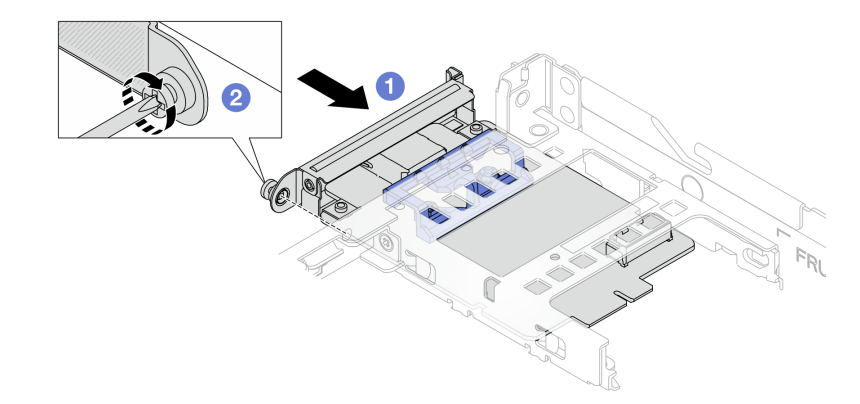

Abbildung 126. Installieren des NIC-Verwaltungsadapters

- a. **J** Schieben Sie den NIC-Verwaltungsadapter in den Steckplatz, bis er richtig eingesetzt ist.
- b. <sup>2</sup> Ziehen Sie die Schraube fest, um den NIC-Verwaltungsadapter zu befestigen.
- Schritt 3. Schließen Sie das Kabel am NIC-Verwaltungsadapter an. Siehe ["NIC-Verwaltungsadapter" auf](#page-387-0) [Seite 378](#page-387-0).
- Schritt 4. Wenn Sie die Adapterkartenbaugruppe 1 entfernt haben, bringen Sie sie wieder an. Informationen dazu finden Sie im Abschnitt ["Hintere Adapterkarte installieren" auf Seite 318.](#page-327-0)

### Nach dieser Aufgabe

- 1. Schließen Sie den Austausch von Komponenten ab, Siehe ["Austausch von Komponenten abschließen"](#page-363-0) [auf Seite 354](#page-363-0).
- 2. Greifen Sie auf Lenovo XClarity Controller zu, wählen Sie Netzwerk in BMC-Konfiguration aus und aktivieren Sie Ethernet-Anschluss 2.

#### Demo-Video

[Sehen Sie sich das Verfahren auf YouTube an.](https://www.youtube.com/watch?v=-DCk3uqSCAQ)

# Leitung austauschen (nur für qualifizierte Kundendiensttechniker)

Verwenden Sie die folgenden Verfahren zum Entfernen und Installieren der Leitungen.

Wichtig: Diese Aufgabe muss von qualifizierten Kundendiensttechnikern durchgeführt werden, die von Lenovo Service zertifiziert sind. Versuchen Sie nicht, sie ohne eine passende Schulung und Qualifikation zu entfernen oder zu installieren.

Die Kühlflüssigkeit im Kühlungssystem ist deionisiertes Wasser. Weitere Informationen zur Kühlflüssigkeit finden Sie unter ["Wasserbedarf" auf Seite 18](#page-27-0).

Der Server kann in den ThinkSystem Heavy Duty Full Depth Rackschränken installiert werden. Das Benutzerhandbuch für die ThinkSystem Heavy Duty Full Depth Rackschränke finden Sie unter [Benutzerhandbuch für ThinkSystem Heavy Duty Full Depth Rackschränke.](https://pubs.lenovo.com/hdc_rackcabinet/)

Weitere Betriebs- und Wartungsrichtlinien für den Kühlwasserverteiler (CDU) finden Sie im [Lenovo Neptune](https://pubs.lenovo.com/hdc_rackcabinet/rm100_user_guide.pdf) [DWC RM100 Rackinterner Kühlwasserverteiler \(CDU\) – Betriebs- und Wartungshandbuch](https://pubs.lenovo.com/hdc_rackcabinet/rm100_user_guide.pdf).

Die folgenden Abbildungen zeigen die Rückansichten eines Rackschranks, drei Sätze Leitungen und drei Sätze Verbindungsschläuche. An der Vorderseite der Leitungen sind zwei Etiketten angebracht und an beiden Ende aller Schläuche befindet sich ebenfalls ein Etikett.

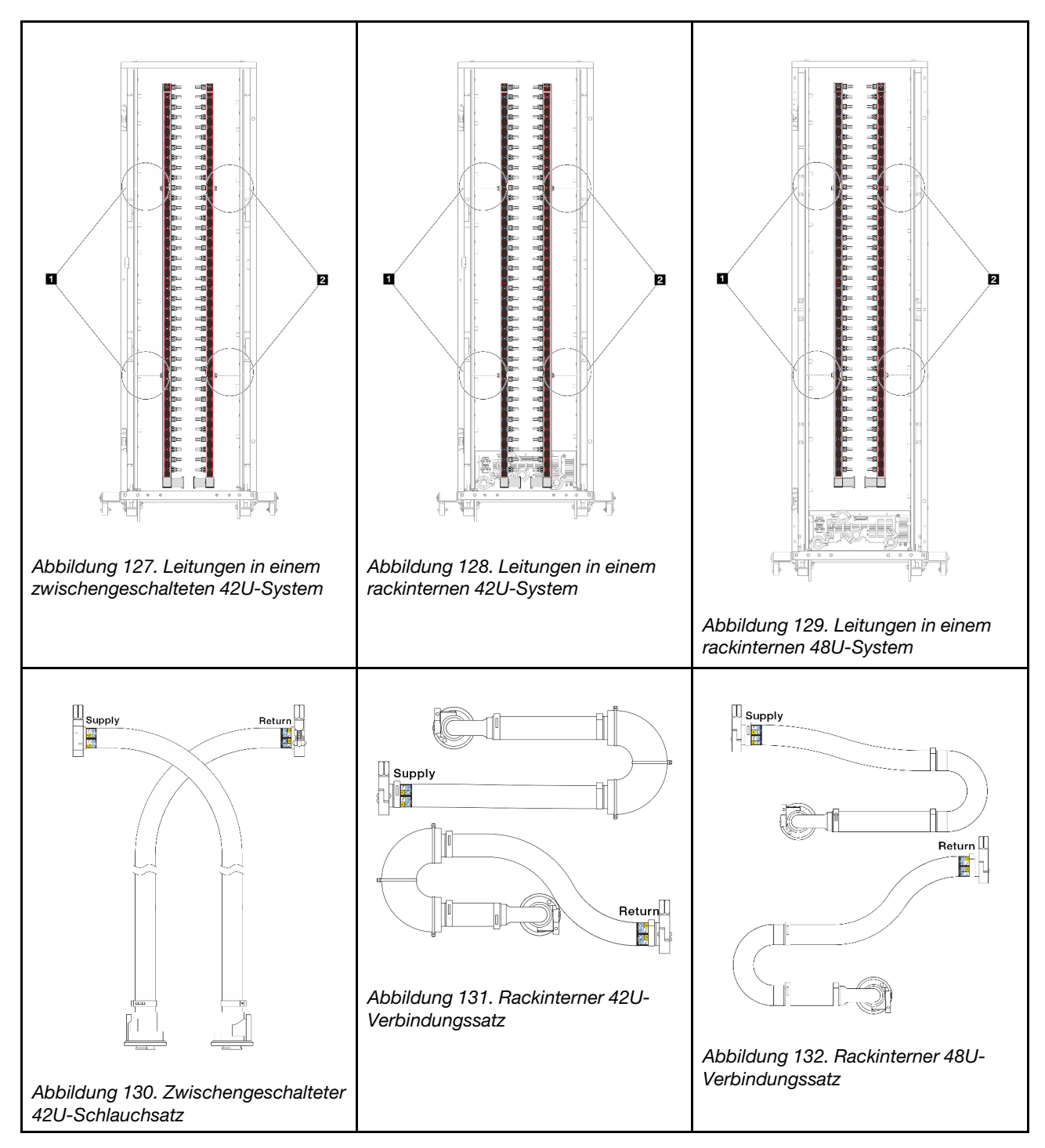

- **1** Zwei linke Rollen an der Versorgungsleitung
- **2** Zwei rechte Rollen an der Rücklaufleitung
- ["Leitung entfernen \(rackinternes System\)" auf Seite 201](#page-210-0)
- ["Leitung installieren \(rackinternes System\)" auf Seite 210](#page-219-0)
- ["Leitung entfernen \(zwischengeschaltetes System\)" auf Seite 223](#page-232-0)
- ["Leitung installieren \(zwischengeschaltetes System\)" auf Seite 234](#page-243-0)

# <span id="page-210-0"></span>Leitung entfernen (rackinternes System)

Mithilfe der Informationen in diesem Abschnitt können Sie die Leitung in einem rackinternen Direktwasserkühlungssystem entfernen.

# Zu dieser Aufgabe

Wichtig: Diese Aufgabe muss von qualifizierten Kundendiensttechnikern durchgeführt werden, die von Lenovo Service zertifiziert sind. Versuchen Sie nicht, sie ohne eine passende Schulung und Qualifikation zu entfernen oder zu installieren.

### Vorsicht:

Die Kühlflüssigkeit kann Reizungen der Haut und der Augen verursachen. Vermeiden Sie direkten Kontakt mit der Kühlflüssigkeit.

S002

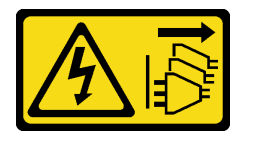

Vorsicht:

Mit dem Netzschalter an der Einheit und am Netzteil wird die Stromversorgung für die Einheit nicht unterbrochen. Die Einheit kann auch mit mehreren Netzkabeln ausgestattet sein. Um die Stromversorgung für die Einheit vollständig zu unterbrechen, müssen alle zum Gerät führenden Netzkabel vom Netz getrennt werden.

S011

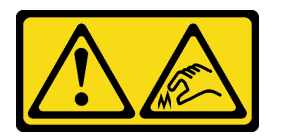

Vorsicht: Scharfe Kanten, Ecken oder Scharniere in der Nähe.

S038

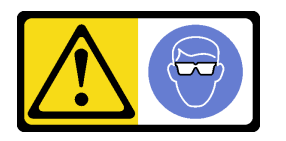

Vorsicht: Bei diesem Verfahren sollte ein Augenschutz getragen werden.

S040

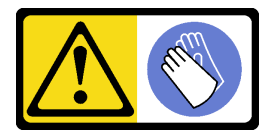

Vorsicht: Bei diesem Verfahren sollten Schutzhandschuhe getragen werden.

#### L016

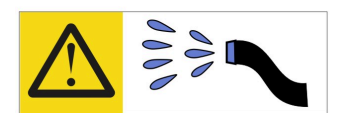

خطر : قد يتم التعرض لخطر الصدمة الكهربائية بسبب الماء أو المحلول الماني الذي يوجد بهذا المنتج. تجنب العمل في أو بالقرب من أي جهاز فعال بأيدي مبتلة أو عند وجود تسرب للماء (L016)

AVISO: Risco de choque elétrico devido à presença de água ou solução aquosa no produto. Evite trabalhar no equipamento ligado ou próximo a ele com as mãos molhadas ou quando houver a presença de água derramada. (L016)

ОПАСНО: Риск от токов удар поради вода или воден разтвор, присъстващи в продукта. Избягвайте работа по или около оборудване под напрежение, докато сте с мокри ръце или когато наоколо има разляна вода.  $(L016)$ 

DANGER : Risque de choc électrique lié à la présence d'eau ou d'une solution aqueuse dans ce produit. Évitez de travailler avec ou à proximité d'un équipement sous tension avec des mains mouillées ou lorsque de l'eau est renversée. (L016)

危险: 由于本产品中存在水或者水溶液, 因此存在电击风险。请避免使用潮湿的手在带电设备或者有水溅 出的环境附近工作。(L016)

危險:本產品中有水或水溶液,會造成電擊的危險。手濕或有潑濺的水花時,請避免使用或靠近帶電的設 備。(L016)

OPASNOST: Rizik od električnog udara zbog vode ili tekućine koja postoji u ovom proizvodu. Izbjegavajte rad u blizini opreme pod naponom s mokrim rukama ili kad je u blizini prolivena tekućina.  $(L016)$ 

NEBEZPEČÍ: Riziko úrazu elektrickým proudem v důsledku vody nebo vodního roztoku přítomného v tomto produktu. Dejte pozor, abyste při práci s aktivovaným vybavením nebo v jeho blízkosti neměli mokré ruce a vyvarujte se potřísnění nebo polití produktu vodou. (L016)

Fare! Risiko for stød på grund af vand eller en vandig opløsning i produktet. Undgå at arbejde med eller i nærheden af strømførende udstyr med våde hænder, eller hvis der er spildt vand. (L016)

GEVAAR: Risico op elektrische schok door water of waterachtige oplossing die aanwezig is in dit product. Vermijd werken aan of naast apparatuur die onder spanning staat als u natte handen hebt of als gemorst water aanwezig is. (L016)

DANGER: Risk of electric shock due to water or a water solution which is present in this product. Avoid working on or near energized equipment with wet hands or when spilled water is present.  $(L016)$ 

VAARA: Tässä tuotteessa oleva vesi tai vettä sisältävä liuos voi aiheuttaa sähköiskuvaaran. Vältä työskentelyä jännitteellisen laitteen ääressä tai sen läheisyydessä märin käsin tai jos laitteessa tai sen läheisyydessä on vesiroiskeita. (L016)

Gefahr: Aufgrund von Wasser oder wässriger Lösung in diesem Produkt besteht die Gefahr eines elektrischen Schlags. Nicht mit nassen Händen oder in der Nähe von Wasserlachen an oder in unmittelbarer Nähe von Bauteilen arbeiten, die unter Strom stehen. (L016)

ΚΙΝΔΥΝΟΣ: Κίνδυνος ηλεκτροπληξίας εξαιτίας της παρουσίας νερού ή υγρού διαλύματος στο εσωτερικό του προϊόντος. Αποφύγετε την εργασία με ενεργό εξοπλισμό ή κοντά σε ενεργό εξοπλισμό με βρεγμένα χέρια ή όταν υπάρχει διαρροή νερού. (L016)

VESZÉLY: A víz vagy a termékben lévő vizes alapú hűtőfolyadék miatt fennáll az elektromos áramütés veszélye. Ne dolgozzon áram alatt lévő berendezésen és közelében nedves kézzel, illetve amikor folyadék kerül a berendezésre.  $(L016)$ 

PERICOLO: rischio di scossa elettrica a causa di presenza nel prodotto di acqua o soluzione acquosa. Evitare di lavorare su o vicino l'apparecchiatura accesa con le mani bagnate o in presenza di acqua.  $(L016)$ 

危険:この製品内に存在する水または水溶液によって、電気ショックの危険があります。 手が濡れている場合やこぼれた水が周囲にある場合は、電圧が印加された装置またはその 周辺での作業は行わないでください。(L016)

위험: 이 제품에는 물 또는 수용액으로 인한 전기 쇼크 위험이 있습니다. 젖은 손으로 또는 엎질러진 물이 있는 상태에서 전력이 공급되는 장비나 그 주변에서 작업하지 마십시오. (L016)

ОПАСНОСТ: Опасност од струен удар поради присаство на вода или на воден раствор во овој производ. Избегнувајте работење на опрема вклучена во струја или во близина на опрема вклучена во струја со влажни раце или кога има истурено вода.  $(L016)$ 

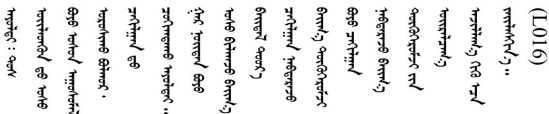

FARE: Fare for elektrisk støt på grunn av vann eller en vandig oppløsning som finnes i dette produktet. Unngå å arbeide med eller i nærheten av strømførende utstyr med våte hender eller ved eventuelt vannsøl. (L016)

NIEBEZPIECZEŃSTWO: Ryzyko porażenia prądem elektrycznym z powodu występowania w produkcie wody lub roztworu wodnego. Nie należy pracować przy podłączonym do źródła zasilania urządzeniu lub w jego pobliżu z mokrymi dłońmi lub kiedy rozlano wodę.  $(L016)$ 

PERIGO: Risco de choque eléctrico devido à presença de água ou líquidos no produto. Evite trabalhar com equipamento com energia, ou na sua proximidade, com mãos molhadas ou caso exista água derramada. (L016)

ОПАСНО: Риск поражения электрическим током вследствие присутствия в этом продукте воды или водного раствора. Избегайте выполнения работ на оборудовании, находящемся под напряжением, или рядом с таким оборудованием влажными руками или при наличии пролитой воды. (L016)

NEBEZPEČENSTVO: Riziko úrazu elektrickým prúdom v dôsledku prítomnosti vody alebo vodného roztoku v tomto produkte. Vyhnite sa práci na zapnutom zariadení alebo v jeho blízkosti s vlhkými rukami, alebo keď je prítomná rozliata voda.  $(L016)$ 

NEVARNOST: Nevarnost električnega udara zaradi vode ali vodne raztopine, prisotne v izdelku. Ne delajte na opremi ali poleg opreme pod energijo z mokrimi rokami ali ko je prisotna razlita voda.  $(L016)$ 

PELIGRO: Existe riesgo de choque eléctrico por agua o por una solución de agua que haya en este producto. Evite trabajar en equipos bajo tensión o cerca de los mismos con las manos húmedas o si hay agua derramada. (L016)

Fara: Risk för elektriska stötar på grund av vatten eller vattenbaserat medel i denna produkt. Arbeta inte med eller i närheten av elektriskt laddad utrustning om du har våta händer eller vid vattenspill. (L016)

୶୶ڶ؞୶ۑڹڿڵ؞ۿۑۄڂ؞؞ٮڗڿؠۿۼڶڝڿ؞ڟڟٚڿ؞ۄڿ؞ڡڵۼ؇؞ۿٟۏ؞ۑۏٵؠٚڲڵڡڵڛڬ؞ۄڿۿٵۼڡ؞؈ۻڵۻؠۼڵڂ؏ڂڔؿ؞ٷ<br>ڣۣۼؙ؞ڝڂڵ؞ؘۼۣٳۼڶڿۄ؞ٮۏڂ؈ۮۮۿڗۄۿڿڛڵۼڶڿؠڡڵڟڡڵ؞ڗۮۿڛۣڂ؞ؘ؞ۄؠڵڂ؞ۿڡؠۼۣڵڡڵ۩ۼۿڶ؞ۄڔۼ؋ڶڡڛۣڂڵ ব]  $(L016)$ 

خەتەرلىك: بۇ مەھسۇلاتتا سۇ ياكى ئېرىتمە بولغاچقا، شۇڭا توك سوقۇۋېتىش خەۋيى مەۋجۇتدۇر. قول ھۆل ھالەتتە ۋە ياكى سۇ سىرغىپ چىققان ھالەتتە، توكلۇق ئۇسكۇنىگە قارىتا ۋە ياكى توكلۇق ئۇسكۇنىنىڭ ئەترايىدا مەشغۇلات ئېلىپ بارغىلى  $(L016)$ . بولمايدۇ

Yungyiemj: Youzyiz aen canjbinj miz raemx roxnaeuz raemx yungzyiz, sojyij miz yungyiemj bungqden. Mboujndaej fwngz miz raemx seiz youq ndaw sezbi roxnaeuz youq henzgyawj guhhong.  $(L016)$ 

### Achtung:

- Lesen Sie ["Installationsrichtlinien" auf Seite 59](#page-68-1) und ["Sicherheitsprüfungscheckliste" auf Seite 60,](#page-69-0) um sicherzustellen, dass Sie sicher arbeiten.
- Schalten Sie den Server und die Peripheriegeräte aus und ziehen Sie alle Netzkabel und alle externen Kabel ab. Informationen dazu finden Sie im Abschnitt ["Server ausschalten" auf Seite 83.](#page-92-0)
- Vermeiden Sie den Kontakt mit statischen Aufladungen. Diese können zu einem Systemstopp und Datenverlust führen. Belassen Sie elektrostatisch empfindliche Komponenten bis zur Installation in ihren antistatischen Schutzhüllen. Handhaben Sie diese Einheiten mit einem Antistatikarmband oder einem anderen Erdungssystem.
- Stellen Sie sicher, dass die ordnungsgemäße Handhabung stets eingehalten wird, wenn Sie mit chemisch behandelter Kühlflüssigkeit arbeiten, die im Kühlsystem des Racks verwendet wird. Stellen Sie sicher, dass Ihnen der Lieferant der Chemikalie zur Kühlflüssigkeitsaufbereitung alle Sicherheitsdatenblätter und Sicherheitsinformationen zur Verfügung gestellt hat. Außerdem muss die richtige persönliche Schutzausrüstung verfügbar sein, die vom Lieferanten der Chemikalie zur Kühlflüssigkeitsaufbereitung empfohlen wird. Schutzhandschuhe und -brillen werden möglicherweise als Vorsichtsmaßnahme empfohlen.
- Diese Aufgabe erfordert mindestens zwei Personen.

## Vorgehensweise

Schritt 1. Schalten Sie den rackinternen Kühlwasserverteiler aus und ziehen Sie alle Netzkabel ab.

Schritt 2. Schließen Sie die beiden Kugelhähne.

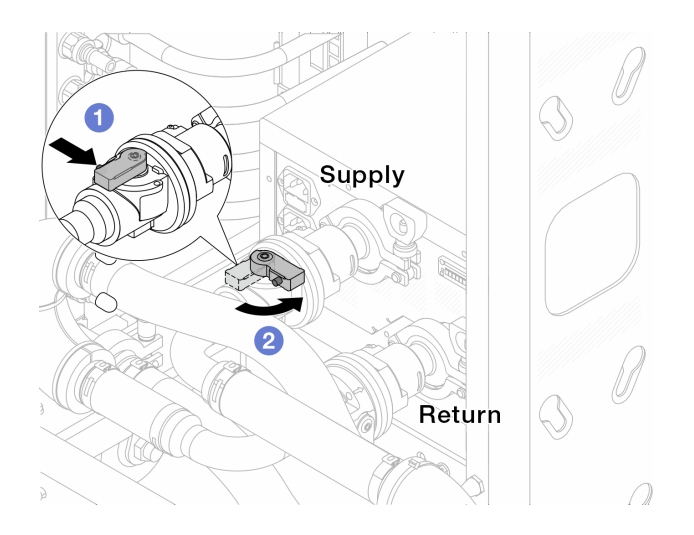

Abbildung 133. Schließen der Kugelhähne

- a. Drücken Sie auf den Knopf am Schalter des Kugelhahns.
- <span id="page-214-0"></span>b. <sup>2</sup> Drehen Sie den Griff wie oben dargestellt, um die Hähne zu schließen.

Schritt 3. Entfernen Sie die Schnellanschlüsse, um die DWCM-Schläuche von den Leitungen zu trennen.

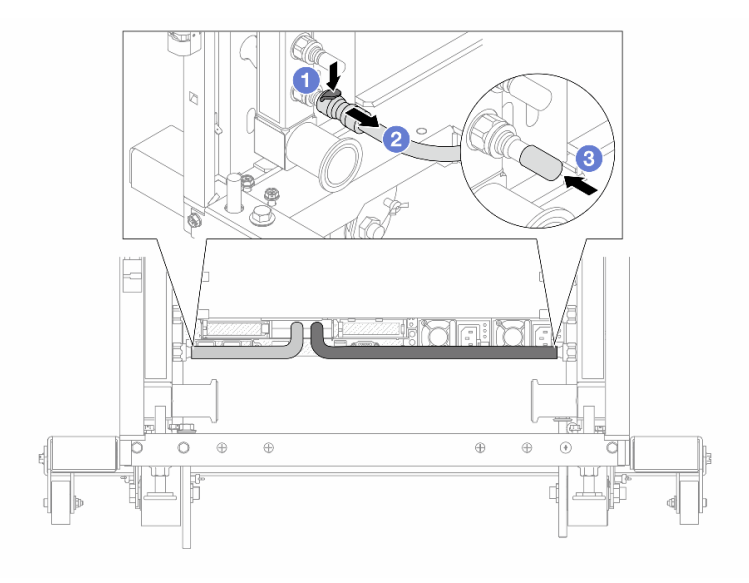

Abbildung 134. Entfernen der Schnellanschlüsse

- a. Drücken Sie die Verriegelung nach unten, um den Schlauch zu entriegeln.
- b. **2** Ziehen Sie den Schlauch ab.
- c. **B** Bringen Sie die Schnellanschlussabdeckung aus Gummi am Leitungsanschluss an.

Schritt 4. Wiederholen Sie [Schritt 3 Schritt 3 auf Seite 205](#page-214-0) mit der anderen Leitung.

Schritt 5. Lösen Sie den Verbindungssatz von den Kugelhähnen.

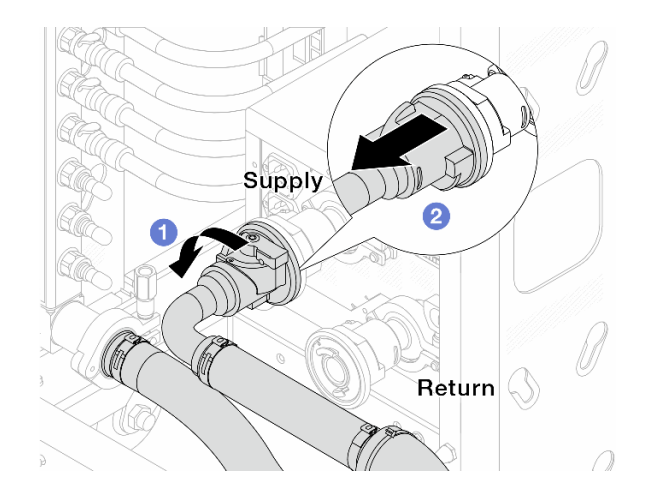

Abbildung 135. Entfernen des Verbindungssatzes

- a. **O** Drehen Sie den Kugelhahn nach links.
- b. **2** Ziehen Sie den Verbindungssatz vom Kugelhahn ab.
- Schritt 6. Entfernen Sie die Leitung mit montiertem Verbindungssatz.

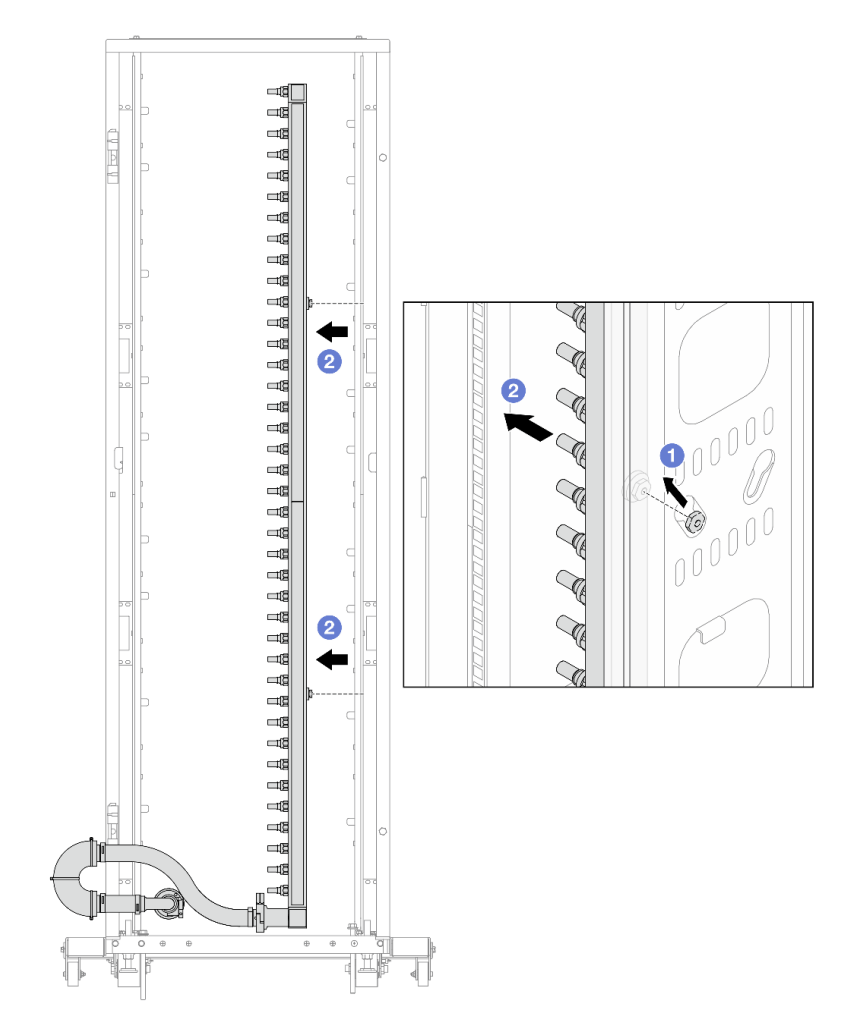

Abbildung 136. Entfernen der Leitung
- a.  $\bullet$  Halten Sie die Leitung mit beiden Händen und heben Sie sie nach oben, um die Rollen von den kleinen Öffnungen am Rackschrank zu den großen Öffnungen zu bewegen.
- b. <sup>2</sup> Entfernen Sie die Leitung mit montiertem Verbindungssatz.

Schritt 7. Wiederholen Sie [Schritt 6 Schritt 6 auf Seite 206](#page-215-0) mit der anderen Leitung.

#### Anmerkungen:

- Im Inneren von Leitung und Verbindungssatz befindet sich noch Kühlflüssigkeit. Entfernen Sie beides zusammen und warten Sie mit dem Entleeren bis zum nächsten Schritt.
- Weitere Informationen zum Rackschrank finden Sie im [Benutzerhandbuch für ThinkSystem](https://pubs.lenovo.com/hdc_rackcabinet/) [Heavy Duty Full Depth Rackschränke](https://pubs.lenovo.com/hdc_rackcabinet/).

Schritt 8. Bringen Sie den Ablasssatz an der Zulaufseite der Leitung an.

Anmerkung: Bei diesem Schritt wird die Kühlflüssigkeit mithilfe eines Druckunterschieds aus der Versorgungsleitung abgelassen.

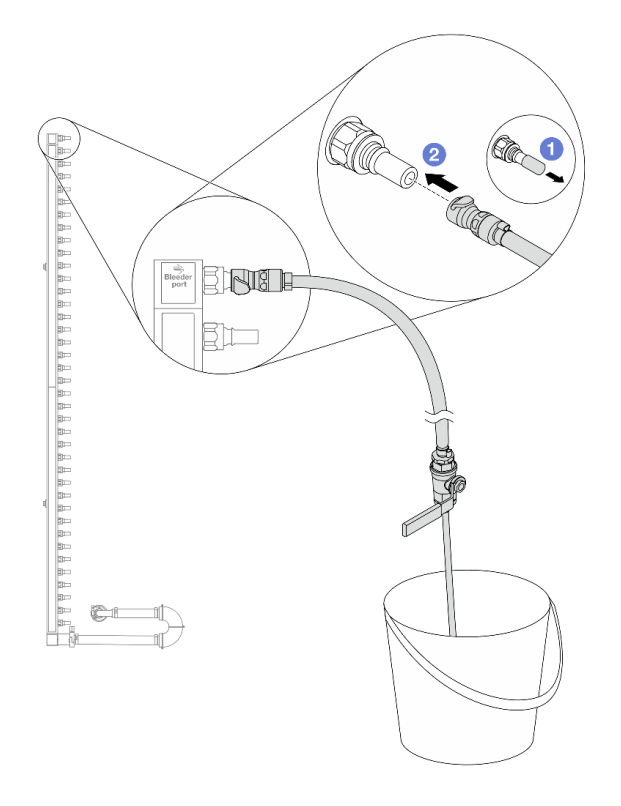

Abbildung 137. Installieren des Ablasssatzes an der Zulaufseite

- a. Entfernen Sie die Schnellanschlussabdeckung aus Gummi vom Leitungsanschluss.
- b. <sup>2</sup> Verbinden Sie den Ablasssatz mit der Leitung.
- Schritt 9. Öffnen Sie langsam das Ablassventil, damit die Kühlflüssigkeit kontinuierlich abfließen kann. Schließen Sie das Ablassventil, sobald keine Kühlflüssigkeit mehr fließt.

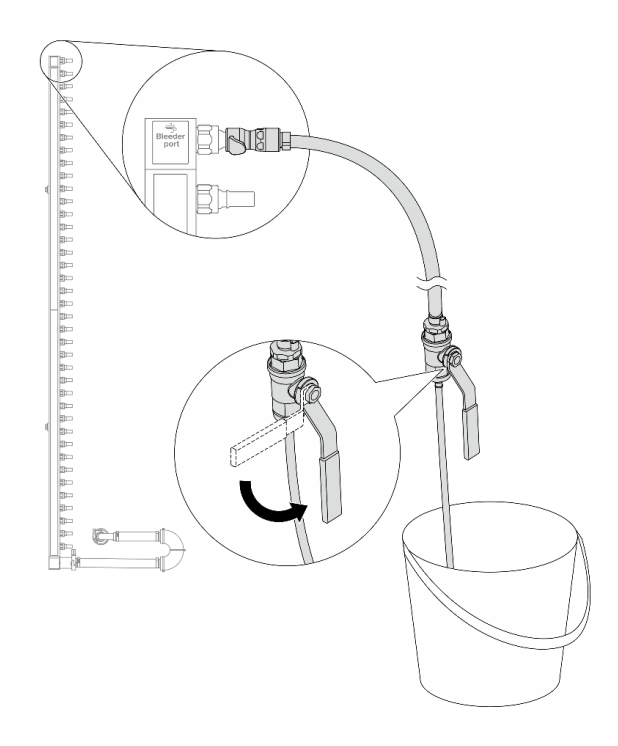

Abbildung 138. Öffnen des Ablassventils

Schritt 10. Bringen Sie den Ablasssatz an der Rücklaufseite der Leitung an.

Anmerkung: Bei diesem Schritt wird die Kühlflüssigkeit mithilfe eines Druckunterschieds aus der Rücklaufleitung abgelassen.

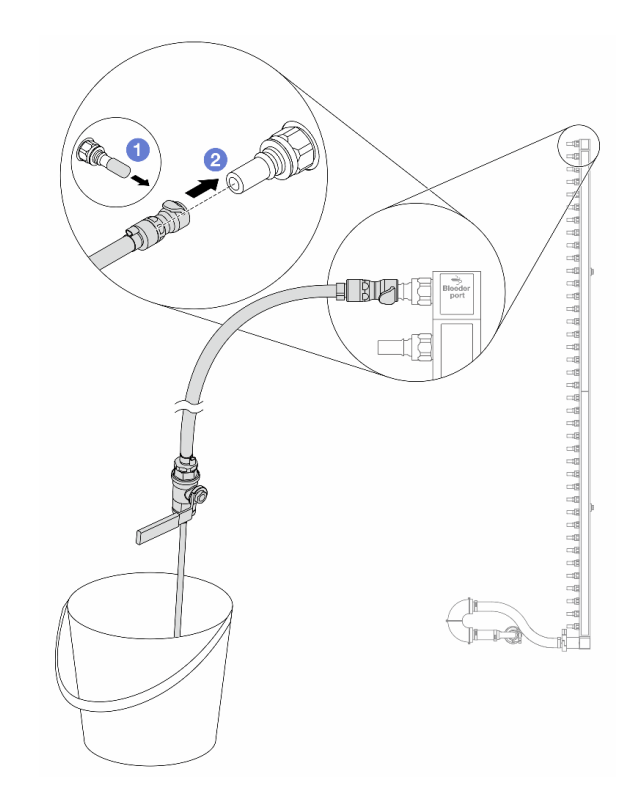

Abbildung 139. Installieren des Ablasssatzes an der Rücklaufseite

- a. **D** Entfernen Sie die Schnellanschlussabdeckung aus Gummi vom Leitungsanschluss.
- b. Verbinden Sie den Ablasssatz mit der Leitung.
- Schritt 11. Öffnen Sie langsam das Ablassventil, damit die Kühlflüssigkeit kontinuierlich abfließen kann. Schließen Sie das Ablassventil, sobald keine Kühlflüssigkeit mehr fließt.

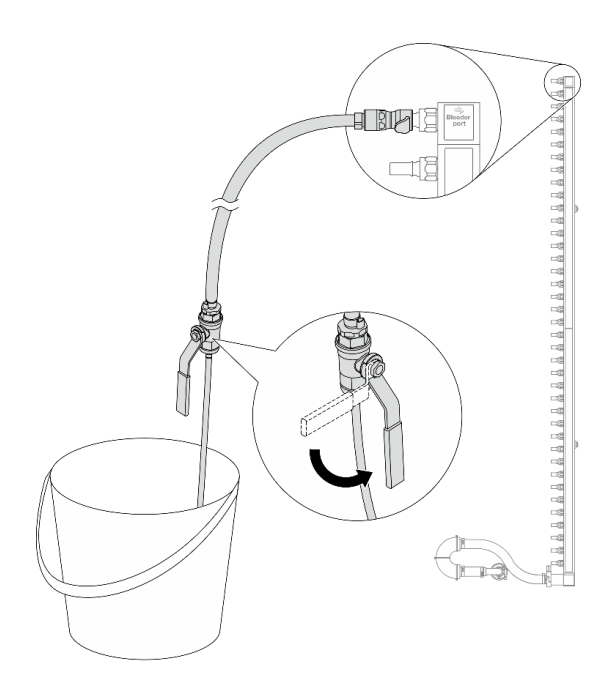

Abbildung 140. Öffnen des Ablassventils

<span id="page-219-0"></span>Schritt 12. Trennen Sie die Leitung in einem trockenen, sauberen Arbeitsbereich vom Verbindungssatz und halten Sie einen Eimer und saugfähige Tücher bereit, um auslaufende Kühlflüssigkeit aufzufangen.

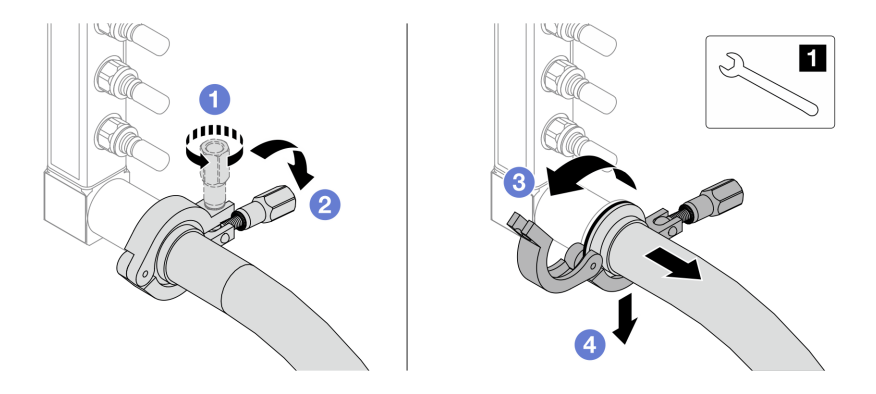

Abbildung 141. Trennen der Leitung vom Verbindungssatz

**17-mm-Schraubenschlüssel** 

- a. Lösen Sie die Schraube, mit der die Hülse gesichert ist.
- b. <sup>2</sup> Klappen Sie die Schraube um.
- c. Öffnen Sie die Klemme.
- d. Entfernen Sie die Hülse mit dem Verbindungssatz von der Leitung.

Schritt 13. Wiederholen Sie [Schritt 12 Schritt 12 auf Seite 210](#page-219-0) mit der anderen Leitung.

- Schritt 14. Reinigen und trocknen Sie die Leitungsanschlüsse und Verbindungssätze. Bringen Sie Schnellanschlussabdeckungen oder andere Abdeckungen an, um die Verbindungssätze und Leitungsanschlüsse zu schützen.
- Schritt 15. Informationen zum Entfernen des Server aus dem Rack finden Sie unter ["Server aus dem Rack](#page-92-0) [entfernen" auf Seite 83](#page-92-0).
- Schritt 16. Informationen zum Entfernen des Modul für direkte Wasserkühlung (DWCM) finden Sie unter ["Modul für direkte Wasserkühlung des Lenovo Neptune\(TM\) Prozessors entfernen" auf Seite 185.](#page-194-0)

# Nach dieser Aufgabe

Wenn Sie angewiesen werden, die Komponente oder die Zusatzeinrichtung einzusenden, befolgen Sie die Verpackungsanweisungen und verwenden Sie ggf. das mitgelieferte Verpackungsmaterial für den Transport.

# Leitung installieren (rackinternes System)

Mithilfe der Informationen in diesem Abschnitt können Sie die Leitung in einem rackinternen Direktwasserkühlungssystem installieren.

# Zu dieser Aufgabe

Wichtig: Diese Aufgabe muss von qualifizierten Kundendiensttechnikern durchgeführt werden, die von Lenovo Service zertifiziert sind. Versuchen Sie nicht, sie ohne eine passende Schulung und Qualifikation zu entfernen oder zu installieren.

#### Vorsicht:

Die Kühlflüssigkeit kann Reizungen der Haut und der Augen verursachen. Vermeiden Sie direkten Kontakt mit der Kühlflüssigkeit.

#### S002

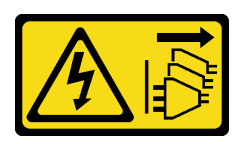

Vorsicht:

Mit dem Netzschalter an der Einheit und am Netzteil wird die Stromversorgung für die Einheit nicht unterbrochen. Die Einheit kann auch mit mehreren Netzkabeln ausgestattet sein. Um die Stromversorgung für die Einheit vollständig zu unterbrechen, müssen alle zum Gerät führenden Netzkabel vom Netz getrennt werden.

S011

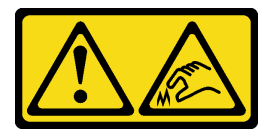

Vorsicht:

Scharfe Kanten, Ecken oder Scharniere in der Nähe.

S038

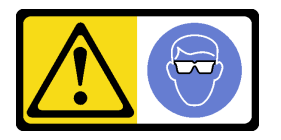

Vorsicht: Bei diesem Verfahren sollte ein Augenschutz getragen werden.

S040

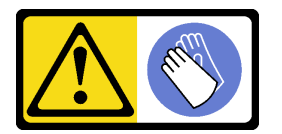

Vorsicht: Bei diesem Verfahren sollten Schutzhandschuhe getragen werden.

#### L016

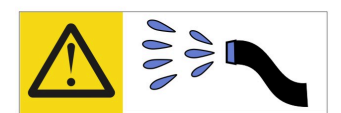

خطر . قد يتم التعرض لخطر الصدمة الكهربائية بسبب الماء أو المحلول الماني الذي يوجد بهذا المنتج. تجنب العمل في أو بالقرب من أي جهاز فعال بأيدي مبتلة أو عند وجود تسرب للماء (L016)

AVISO: Risco de choque elétrico devido à presença de água ou solução aquosa no produto. Evite trabalhar no equipamento ligado ou próximo a ele com as mãos molhadas ou quando houver a presença de água derramada. (L016)

ОПАСНО: Риск от токов удар поради вода или воден разтвор, присъстващи в продукта. Избягвайте работа по или около оборудване под напрежение, докато сте с мокри ръце или когато наоколо има разляна вода.  $(L016)$ 

DANGER : Risque de choc électrique lié à la présence d'eau ou d'une solution aqueuse dans ce produit. Évitez de travailler avec ou à proximité d'un équipement sous tension avec des mains mouillées ou lorsque de l'eau est renversée. (L016)

危险: 由于本产品中存在水或者水溶液, 因此存在电击风险。请避免使用潮湿的手在带电设备或者有水溅 出的环境附近工作。(L016)

危險:本產品中有水或水溶液,會造成電擊的危險。手濕或有潑濺的水花時,請避免使用或靠近帶電的設 備。(L016)

OPASNOST: Rizik od električnog udara zbog vode ili tekućine koja postoji u ovom proizvodu. Izbjegavajte rad u blizini opreme pod naponom s mokrim rukama ili kad je u blizini prolivena tekućina.  $(L016)$ 

NEBEZPEČÍ: Riziko úrazu elektrickým proudem v důsledku vody nebo vodního roztoku přítomného v tomto produktu. Dejte pozor, abyste při práci s aktivovaným vybavením nebo v jeho blízkosti neměli mokré ruce a vyvarujte se potřísnění nebo polití produktu vodou. (L016)

Fare! Risiko for stød på grund af vand eller en vandig opløsning i produktet. Undgå at arbejde med eller i nærheden af strømførende udstyr med våde hænder, eller hvis der er spildt vand. (L016)

GEVAAR: Risico op elektrische schok door water of waterachtige oplossing die aanwezig is in dit product. Vermijd werken aan of naast apparatuur die onder spanning staat als u natte handen hebt of als gemorst water aanwezig is. (L016)

DANGER: Risk of electric shock due to water or a water solution which is present in this product. Avoid working on or near energized equipment with wet hands or when spilled water is present.  $(L016)$ 

VAARA: Tässä tuotteessa oleva vesi tai vettä sisältävä liuos voi aiheuttaa sähköiskuvaaran. Vältä työskentelyä jännitteellisen laitteen ääressä tai sen läheisyydessä märin käsin tai jos laitteessa tai sen läheisyydessä on vesiroiskeita. (L016)

Gefahr: Aufgrund von Wasser oder wässriger Lösung in diesem Produkt besteht die Gefahr eines elektrischen Schlags. Nicht mit nassen Händen oder in der Nähe von Wasserlachen an oder in unmittelbarer Nähe von Bauteilen arbeiten, die unter Strom stehen. (L016)

ΚΙΝΔΥΝΟΣ: Κίνδυνος ηλεκτροπληξίας εξαιτίας της παρουσίας νερού ή υγρού διαλύματος στο εσωτερικό του προϊόντος. Αποφύγετε την εργασία με ενεργό εξοπλισμό ή κοντά σε ενεργό εξοπλισμό με βρεγμένα χέρια ή όταν υπάρχει διαρροή νερού. (L016)

VESZÉLY: A víz vagy a termékben lévő vizes alapú hűtőfolyadék miatt fennáll az elektromos áramütés veszélye. Ne dolgozzon áram alatt lévő berendezésen és közelében nedves kézzel, illetve amikor folyadék kerül a berendezésre.  $(L016)$ 

PERICOLO: rischio di scossa elettrica a causa di presenza nel prodotto di acqua o soluzione acquosa. Evitare di lavorare su o vicino l'apparecchiatura accesa con le mani bagnate o in presenza di acqua.  $(L016)$ 

危険:この製品内に存在する水または水溶液によって、電気ショックの危険があります。 手が濡れている場合やこぼれた水が周囲にある場合は、電圧が印加された装置またはその 周辺での作業は行わないでください。(L016)

위험: 이 제품에는 물 또는 수용액으로 인한 전기 쇼크 위험이 있습니다. 젖은 손으로 또는 엎질러진 물이 있는 상태에서 전력이 공급되는 장비나 그 주변에서 작업하지 마십시오. (L016)

ОПАСНОСТ: Опасност од струен удар поради присаство на вода или на воден раствор во овој производ. Избегнувајте работење на опрема вклучена во струја или во близина на опрема вклучена во струја со влажни раце или кога има истурено вода.  $(L016)$ 

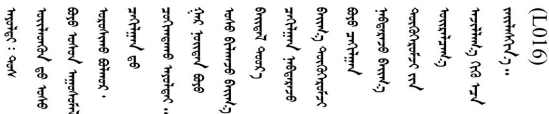

FARE: Fare for elektrisk støt på grunn av vann eller en vandig oppløsning som finnes i dette produktet. Unngå å arbeide med eller i nærheten av strømførende utstyr med våte hender eller ved eventuelt vannsøl. (L016)

NIEBEZPIECZEŃSTWO: Ryzyko porażenia prądem elektrycznym z powodu występowania w produkcie wody lub roztworu wodnego. Nie należy pracować przy podłączonym do źródła zasilania urządzeniu lub w jego pobliżu z mokrymi dłońmi lub kiedy rozlano wodę.  $(L016)$ 

PERIGO: Risco de choque eléctrico devido à presença de água ou líquidos no produto. Evite trabalhar com equipamento com energia, ou na sua proximidade, com mãos molhadas ou caso exista água derramada. (L016)

ОПАСНО: Риск поражения электрическим током вследствие присутствия в этом продукте воды или водного раствора. Избегайте выполнения работ на оборудовании, находящемся под напряжением, или рядом с таким оборудованием влажными руками или при наличии пролитой воды. (L016)

NEBEZPEČENSTVO: Riziko úrazu elektrickým prúdom v dôsledku prítomnosti vody alebo vodného roztoku v tomto produkte. Vyhnite sa práci na zapnutom zariadení alebo v jeho blízkosti s vlhkými rukami, alebo keď je prítomná rozliata voda.  $(L016)$ 

NEVARNOST: Nevarnost električnega udara zaradi vode ali vodne raztopine, prisotne v izdelku. Ne delajte na opremi ali poleg opreme pod energijo z mokrimi rokami ali ko je prisotna razlita voda.  $(L016)$ 

PELIGRO: Existe riesgo de choque eléctrico por agua o por una solución de agua que haya en este producto. Evite trabajar en equipos bajo tensión o cerca de los mismos con las manos húmedas o si hay agua derramada. (L016)

Fara: Risk för elektriska stötar på grund av vatten eller vattenbaserat medel i denna produkt. Arbeta inte med eller i närheten av elektriskt laddad utrustning om du har våta händer eller vid vattenspill. (L016)

୶୶ڶ؞୶ۑڹڿڵ؞ۿۑۄڂ؞؞؞ٮۻؽۿؾۼؠڶڝڂ؞ڟڟٚڂ؞ڝڿ؞ڡڵۼ؇؞ۿٟۻۑۼڵؠڲڶۄڵؠڝڂ؞ۄڿۿڵڡڞۻڂؠڵۻؠۼٞڵڂ؏ڂۑؿۦڡٛ<br>ۿۣۼؙ؞ڝڂڵ؞ؘۼۣٳۼڶڝٞۄ؞ٮڂڕۑڿۮۮ؊ٛ؞ۿۏڝۿڿ؞ۿڵڂ؞ڡڵڟڡڵ؞ٮۮۮۿ؞ۛ<del>ڛ</del>ڂ؞ۄۿڵڂڛۼؿڵڡڷ۩ٞڡڵ؞ۄڿۿۼڵڡۑڝۣڂڵ ব]  $(L016)$ 

خەتەرلىك: بۇ مەھسۇلاتتا سۇ ياكى ئېرىتمە بولغاچقا، شۇڭا توك سوقۇۋېتىش خەۋيى مەۋجۇتدۇر. قول ھۆل ھالەتتە ۋە ياكى سۇ سىرغىي چىققان ھالەتتە، توكلۇق ئۇسكۇنىگە قارىتا ۋە ياكى توكلۇق ئۇسكۇنىنىڭ ئەتراپىدا مەشغۇلات ئېلىپ بارغىلى  $(L016)$ . بولمايدۇ

Yungyiemj: Youzyiz aen canjbinj miz raemx roxnaeuz raemx yungzyiz, sojyij miz yungyiemj bungqden. Mboujndaej fwngz miz raemx seiz youq ndaw sezbi roxnaeuz youq henzgyawj guhhong.  $(L016)$ 

#### Achtung:

- Lesen Sie ["Installationsrichtlinien" auf Seite 59](#page-68-1) und ["Sicherheitsprüfungscheckliste" auf Seite 60,](#page-69-0) um sicherzustellen, dass Sie sicher arbeiten.
- Schalten Sie den Server und die Peripheriegeräte aus und ziehen Sie alle Netzkabel und alle externen Kabel ab. Informationen dazu finden Sie im Abschnitt ["Server ausschalten" auf Seite 83.](#page-92-1)
- Vermeiden Sie den Kontakt mit statischen Aufladungen. Diese können zu einem Systemstopp und Datenverlust führen. Belassen Sie elektrostatisch empfindliche Komponenten bis zur Installation in ihren antistatischen Schutzhüllen. Handhaben Sie diese Einheiten mit einem Antistatikarmband oder einem anderen Erdungssystem.
- Stellen Sie sicher, dass die ordnungsgemäße Handhabung stets eingehalten wird, wenn Sie mit chemisch behandelter Kühlflüssigkeit arbeiten, die im Kühlsystem des Racks verwendet wird. Stellen Sie sicher, dass Ihnen der Lieferant der Chemikalie zur Kühlflüssigkeitsaufbereitung alle Sicherheitsdatenblätter und Sicherheitsinformationen zur Verfügung gestellt hat. Außerdem muss die richtige persönliche Schutzausrüstung verfügbar sein, die vom Lieferanten der Chemikalie zur Kühlflüssigkeitsaufbereitung empfohlen wird. Schutzhandschuhe und -brillen werden möglicherweise als Vorsichtsmaßnahme empfohlen.
- Diese Aufgabe erfordert mindestens zwei Personen.

# Vorgehensweise

- Schritt 1. Stellen Sie sicher, dass der rackinterne Kühlwasserverteiler und andere Einheiten ausgeschaltet und alle externen Kabel getrennt sind.
- Schritt 2. Informationen zum Installieren der Modul für direkte Wasserkühlung (DWCM) finden Sie im Abschnitt "Direktes Wasserkühlungsmodul des Lenovo Neptune(TM) Prozessors installieren" auf [Seite 188](#page-197-0).
- Schritt 3. Informationen zum Installieren des Servers im Rack finden Sie unter ["Server im Rack installieren"](#page-96-0) [auf Seite 87.](#page-96-0)
- <span id="page-224-0"></span>Schritt 4. Installieren Sie die Leitung.

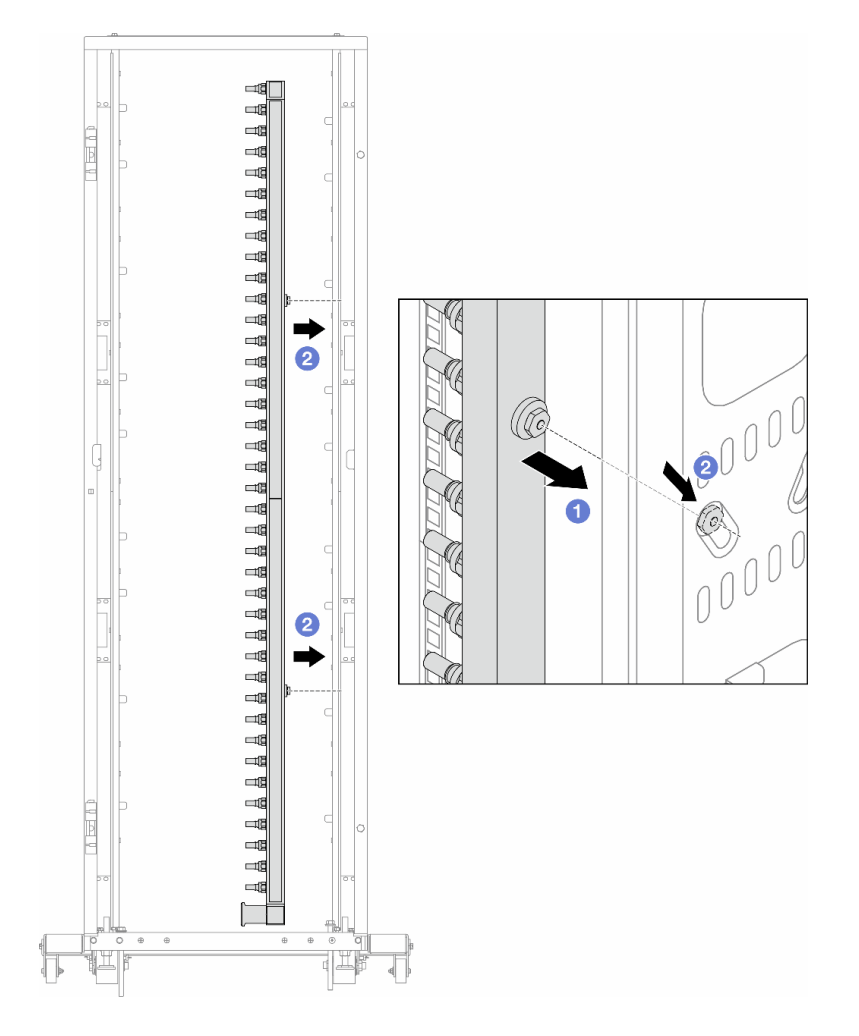

Abbildung 142. Installieren der Leitung

- a. <sup>1</sup> Halten Sie die Leitung mit beiden Händen und befestigen Sie sie am Rackschrank.
- b. **@** Richten Sie die Rollen an den Öffnungen aus und lassen Sie sie am Schrank einrasten.

Anmerkung: Weitere Informationen zum Rackschrank finden Sie im [Benutzerhandbuch für](https://pubs.lenovo.com/hdc_rackcabinet/)  [ThinkSystem Heavy Duty Full Depth Rackschränke.](https://pubs.lenovo.com/hdc_rackcabinet/)

- Schritt 5. Wiederholen Sie [Schritt 4 Schritt 4 auf Seite 215](#page-224-0) mit der anderen Leitung.
- Schritt 6. Installieren Sie Kugelhähne am Kühlwasserverteiler.

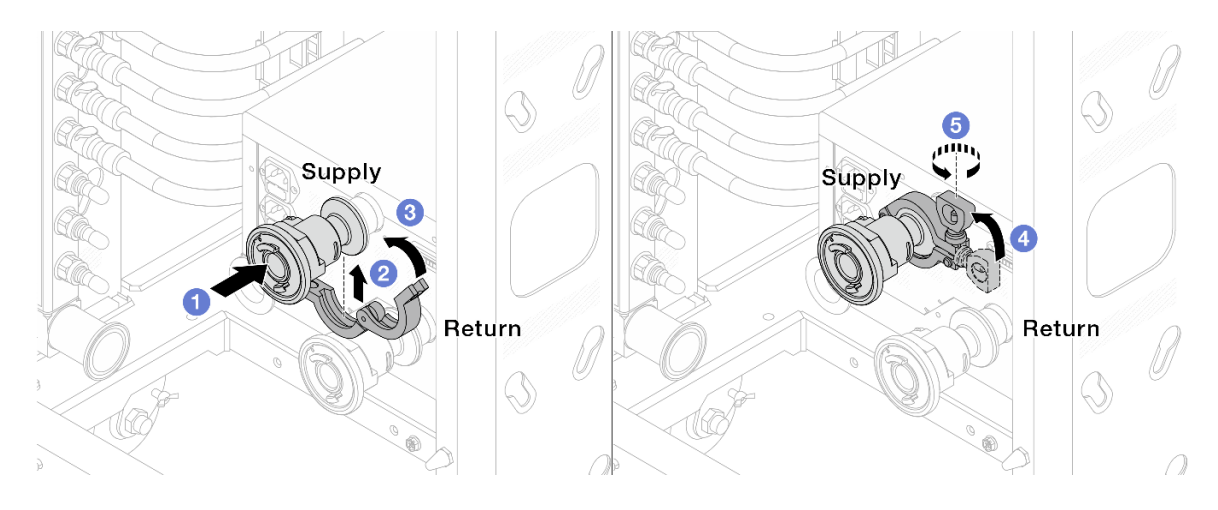

Abbildung 143. Installieren der Kugelhähne

- a. G Schließen Sie die Kugelhähne an die Zulauf- und Rücklauf-Anschlüsse an.
- b. Umschließen Sie die Hülse am Schlauch mit der Klammer.
- c. **Schließen Sie die Klammer.**
- d. **+ Klappen Sie die Schraube nach oben.**
- e. **G** Ziehen Sie die Schraube an und stellen Sie sicher, dass sie befestigt ist.

Schritt 7. Bringen Sie den Verbindungssatz an den Leitungen an.

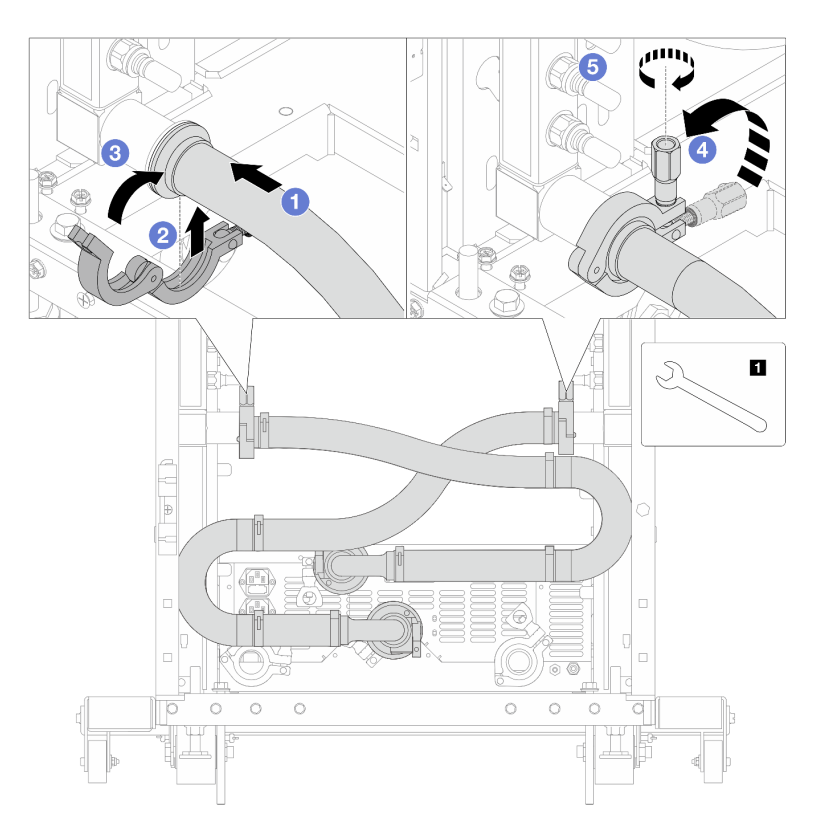

Abbildung 144. Anbringen des Verbindungssatzes

# **1** 17-mm-Schraubenschlüssel

- a. Verbinden Sie den Verbindungssatz mit beiden Leitungen.
- b. Umschließen Sie die Hülse am Schlauch mit der Klammer.
- c. **S** Schließen Sie die Klammer.
- d. 4 Klappen Sie die Schraube nach oben.
- e.  **Ziehen Sie die Schraube an und stellen Sie sicher, dass sie befestigt ist.**

Schritt 8. Montieren Sie den Verbindungssatz an den Kugelhähnen.

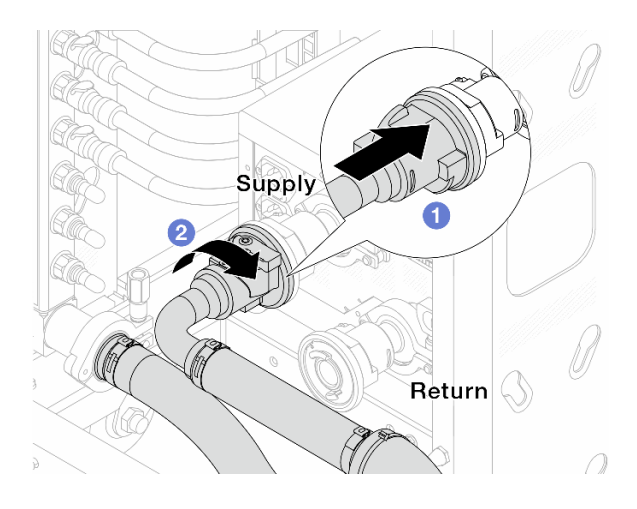

Abbildung 145. Verbinden der Kugelhähne

- a. G Schließen Sie die Kugelhähne an.
- b. <sup>2</sup> Drehen Sie den Anschluss nach rechts, um die zwei Ventile zu verriegeln.
- Schritt 9. Bereiten Sie den rackinternen Kühlwasserverteiler vor.
	- a. Schließen Sie den Zulaufschlauch an den Einlassanschluss an der Vorderseite an.

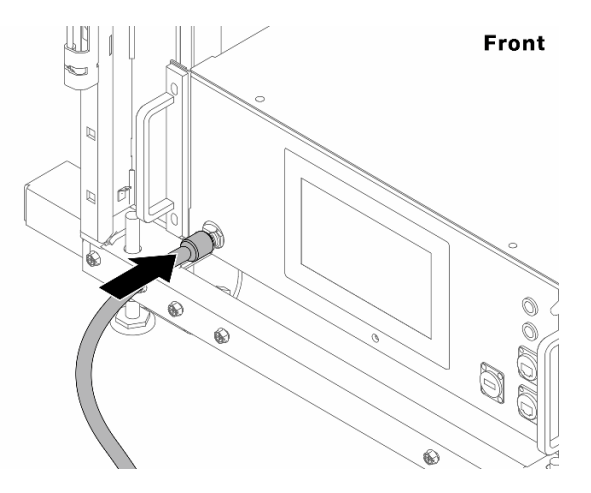

Abbildung 146. Vorderseite des Kühlwasserverteilers

b. Schließen Sie die Schläuche an den Ablaufanschluss und Ablassanschluss an der Rückseite an.

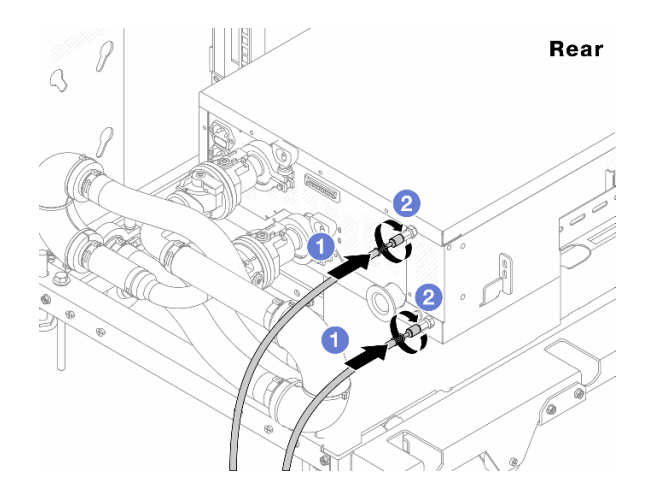

Abbildung 147. Rückseite des Kühlwasserverteilers

- Schließen Sie die Ablauf- und Ablassschläuche an den Kühlwasserverteiler an.
- <sup>2</sup> Drehen Sie die Anschlüsse nach rechts, um die Verbindung zu sichern.

## Wichtig:

- Weitere Betriebs- und Wartungsrichtlinien finden Sie im [Lenovo Neptune DWC RM100](https://pubs.lenovo.com/hdc_rackcabinet/rm100_user_guide.pdf) [Rackinterner Kühlwasserverteiler \(CDU\) – Betriebs- und Wartungshandbuch](https://pubs.lenovo.com/hdc_rackcabinet/rm100_user_guide.pdf).
- Wenn Sie Support, entsprechende Garantie- und Wartungsinformationen benötigen, wenden Sie sich an das Lenovo Professional Services Team cdusupport@lenovo.com.

Schritt 10. Bringen Sie die Schnellanschlüsse an den Leitungen an.

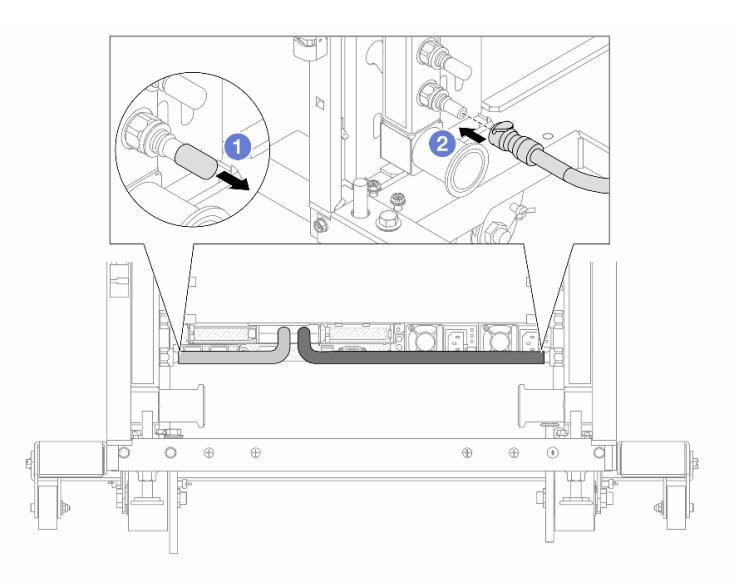

Abbildung 148. Anbringen der Schnellanschlüsse

- a. **D** Entfernen Sie die Schnellanschlussabdeckung aus Gummi vom Leitungsanschluss.
- b. <sup>2</sup> Verbinden Sie den Anschluss mit dem Leitungsanschluss.

Schritt 11. Bringen Sie den Ablasssatz an der Zulaufseite der Leitung an.

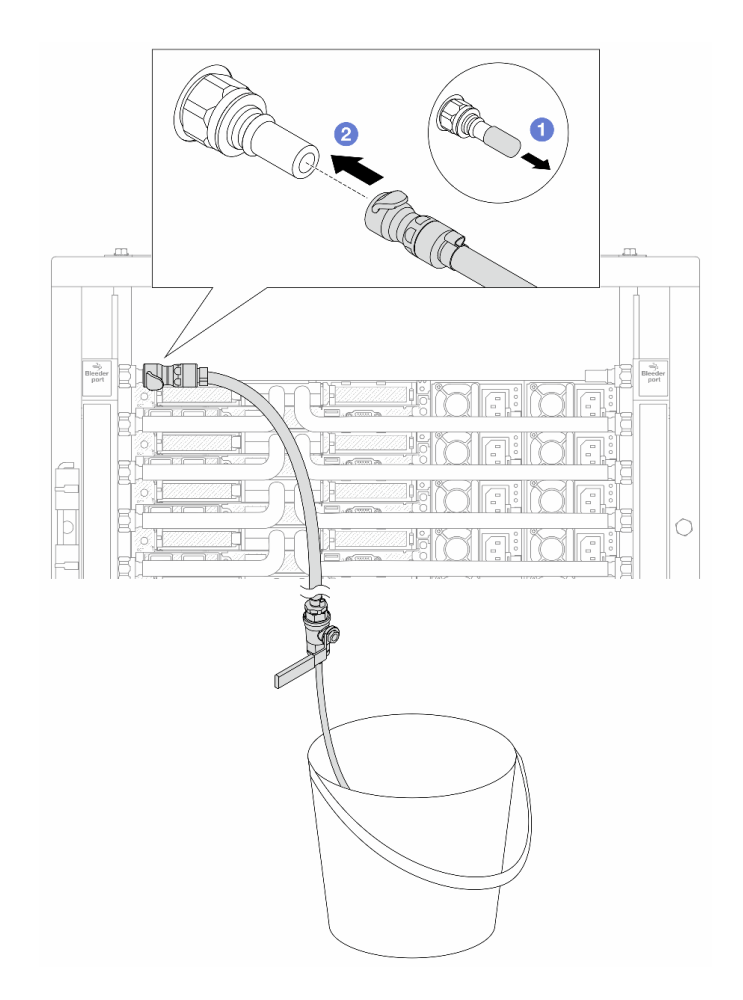

Abbildung 149. Installieren des Ablasssatzes an der Zulaufseite

- a. **D** Entfernen Sie die Schnellanschlussabdeckung aus Gummi vom Leitungsanschluss.
- b. Verbinden Sie den Ablasssatz mit der Leitung.
- Schritt 12. Öffnen Sie die Griffe der Kugelhähne, damit das System mit Kühlflüssigkeit gefüllt und die Luft aus den Leitungen gedrückt wird.

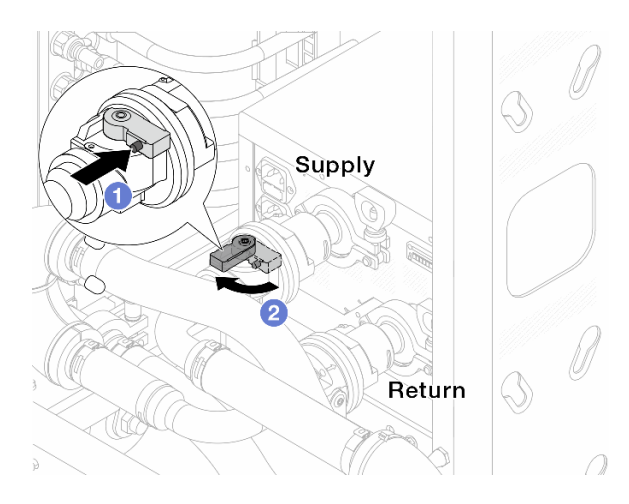

Abbildung 150. Öffnen der Kugelhähne

- a. Drücken Sie auf den Knopf am Schalter des Kugelhahns.
- b. <sup>2</sup> Drehen Sie den Schalter wie oben dargestellt, um die Hähne vollständig zu öffnen.

#### Achtung:

- Achten Sie genau auf die vordere Anzeige des Kühlwasserverteilers und halten Sie den Systemdruck auf 1 bar.
- Weitere Informationen zur erforderlichen Temperatur der Kühlflüssigkeit und dem Systemdruck finden Sie unter ["Wasserbedarf" auf Seite 18.](#page-27-0)
- Schritt 13. Öffnen Sie langsam das Ablassventil, damit die Luft durch den Schlauch entweicht. Schließen Sie das Ablassventil, sobald ein kontinuierlicher Wasserstrahl in den Eimer fließt oder sich im Ablassschlauch nur minimale Blasen befinden.

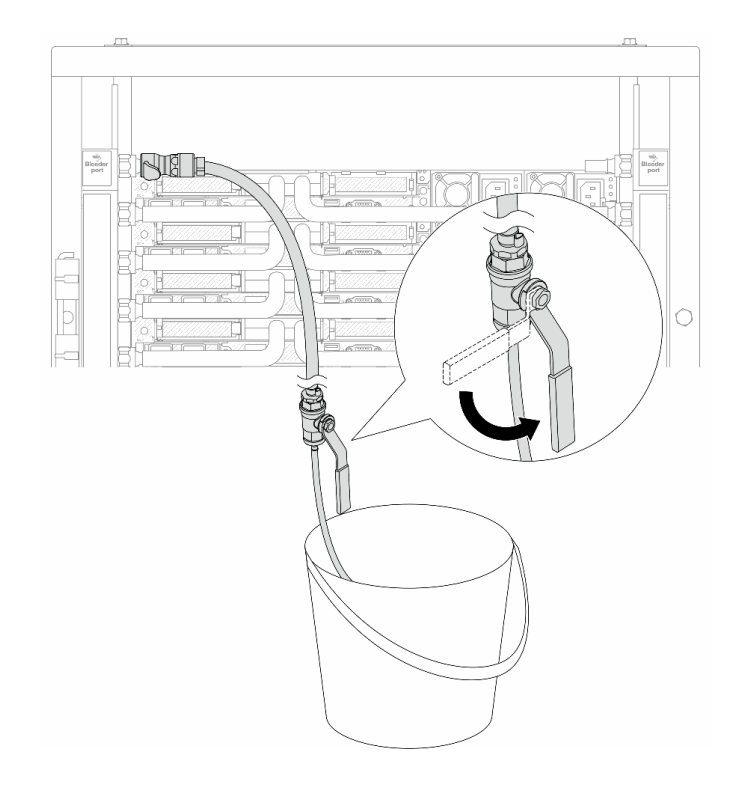

Abbildung 151. Öffnen des Ablassventils an der Zulaufseite

Schritt 14. Bringen Sie den Ablasssatz an der Rücklaufseite der Leitung an.

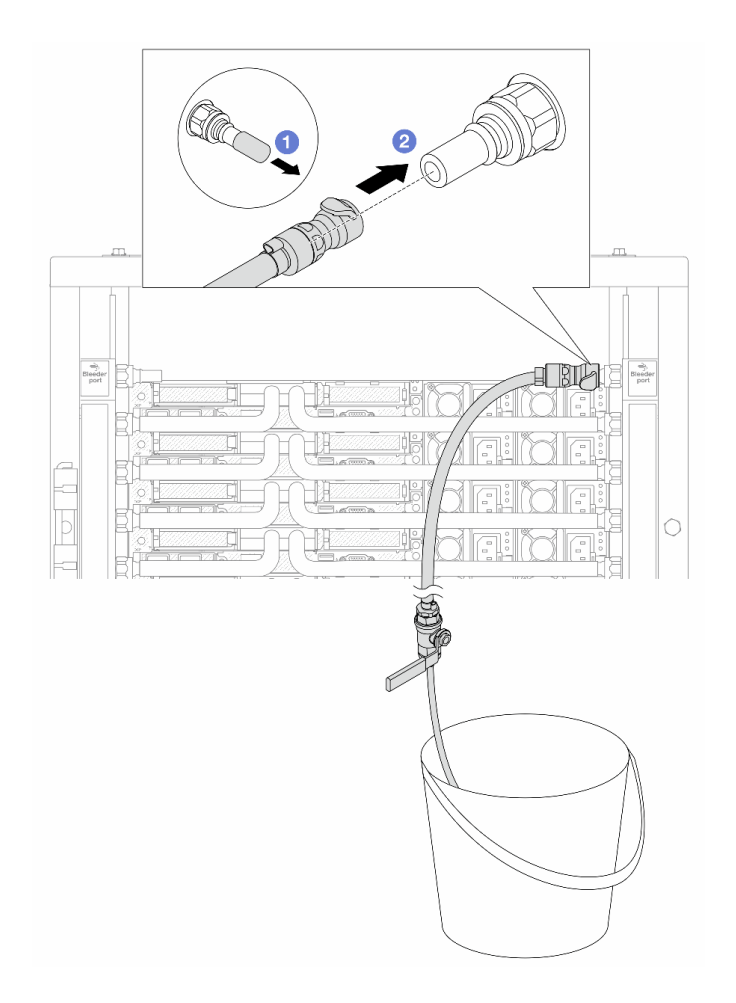

Abbildung 152. Installieren des Ablasssatzes an der Rücklaufseite

- a. Entfernen Sie die Schnellanschlussabdeckung aus Gummi vom Leitungsanschluss.
- b. Verbinden Sie den Ablasssatz mit der Leitung.
- Schritt 15. Öffnen Sie langsam das Ablassventil, damit die Luft durch den Schlauch entweicht. Schließen Sie das Ablassventil, sobald ein kontinuierlicher Wasserstrahl in den Eimer fließt oder sich im Ablassschlauch nur minimale Blasen befinden.

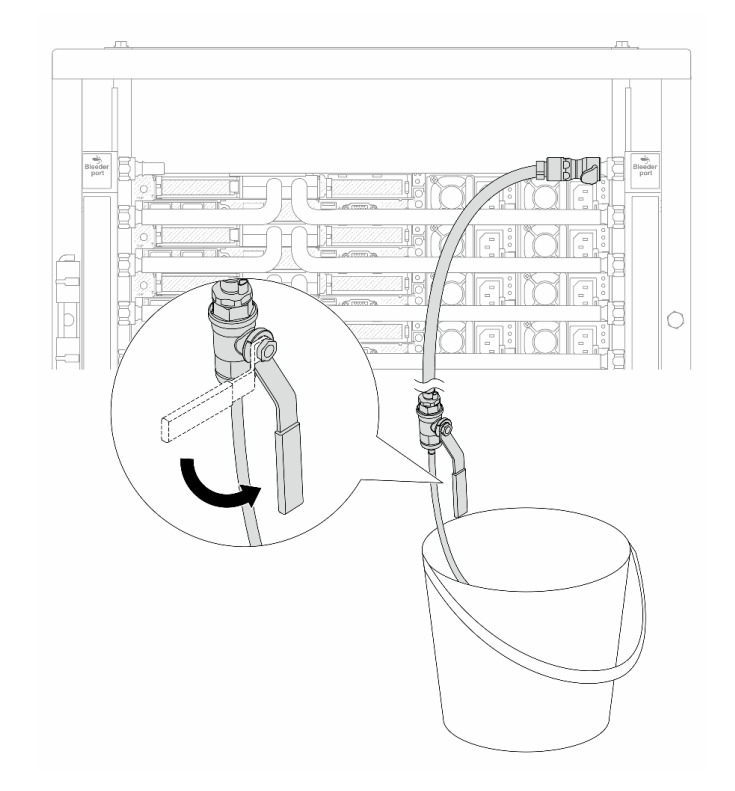

Abbildung 153. Öffnen des Ablassventils an der Rücklaufseite

Schritt 16. (Sicherheitsmaßnahme) Um sicherzustellen, dass sich möglichst wenig Luft im Inneren befindet, bringen Sie den Ablasssatz noch einmal an der Zulaufseite der Leitung an und wiederholen Sie den Vorgang.Schließen Sie das Ablassventil, sobald ein kontinuierlicher Wasserstrahl in den Eimer fließt oder sich im Ablassschlauch nur minimale Blasen befinden.

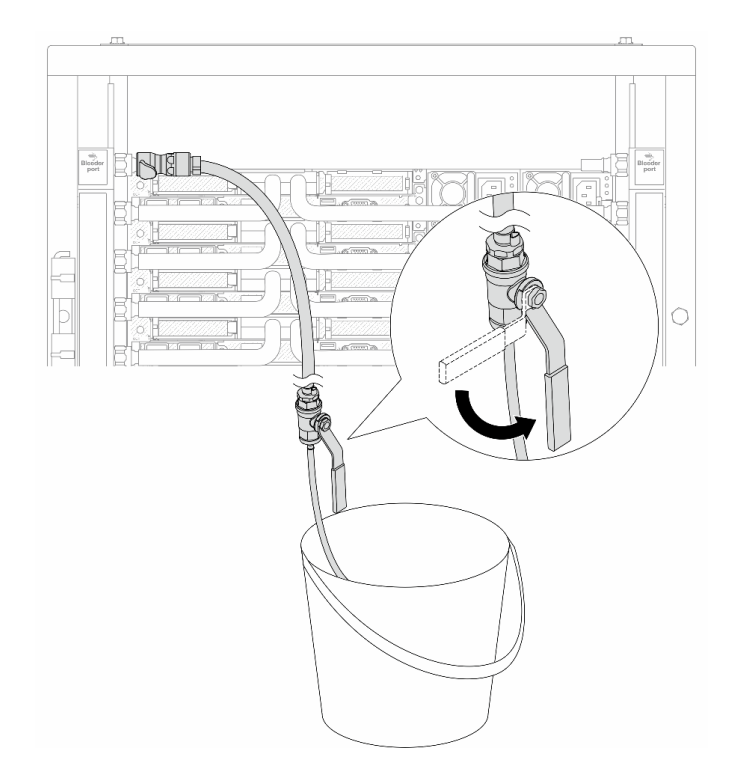

Abbildung 154. Öffnen des Ablassventils an der Zulaufseite

Schritt 17. Achten Sie nach Abschluss der Aufgabe genau auf die vordere Anzeige des Kühlwasserverteilers und halten Sie den Systemdruck auf 1 bar. Weitere Informationen zur erforderlichen Temperatur der Kühlflüssigkeit und dem Systemdruck finden Sie unter ["Wasserbedarf" auf Seite 18](#page-27-0).

# Nach dieser Aufgabe

Schließen Sie den Austausch von Komponenten ab, Siehe "Austausch von Komponenten abschließen" auf [Seite 354](#page-363-0).

# Leitung entfernen (zwischengeschaltetes System)

Mithilfe der Informationen in diesem Abschnitt können Sie die Leitung in einem zwischengeschalteten Direktwasserkühlungssystem entfernen.

# Zu dieser Aufgabe

Wichtig: Diese Aufgabe muss von qualifizierten Kundendiensttechnikern durchgeführt werden, die von Lenovo Service zertifiziert sind. Versuchen Sie nicht, sie ohne eine passende Schulung und Qualifikation zu entfernen oder zu installieren.

# Vorsicht:

Die Kühlflüssigkeit kann Reizungen der Haut und der Augen verursachen. Vermeiden Sie direkten Kontakt mit der Kühlflüssigkeit.

S002

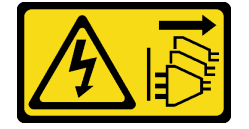

Vorsicht:

Mit dem Netzschalter an der Einheit und am Netzteil wird die Stromversorgung für die Einheit nicht unterbrochen. Die Einheit kann auch mit mehreren Netzkabeln ausgestattet sein. Um die Stromversorgung für die Einheit vollständig zu unterbrechen, müssen alle zum Gerät führenden Netzkabel vom Netz getrennt werden.

S011

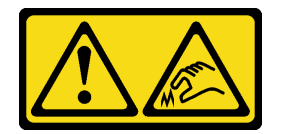

Vorsicht:

Scharfe Kanten, Ecken oder Scharniere in der Nähe.

S038

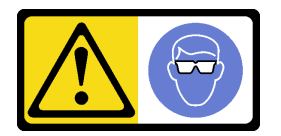

Vorsicht: Bei diesem Verfahren sollte ein Augenschutz getragen werden.

S040

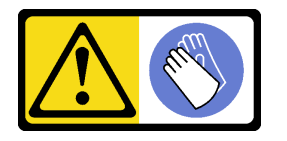

Vorsicht: Bei diesem Verfahren sollten Schutzhandschuhe getragen werden.

#### L016

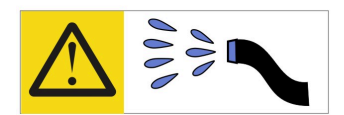

خطر : قد يتم التعرض لخطر الصدمة الكهربائية بسبب الماء أو المحلول المائي الذي يوجد بهذا المنتج. تجنب العمل في أو بالقرب من أي جهاز فعال بأيدي مبتلة أو عند وجود تسرب للماء (L016)

AVISO: Risco de choque elétrico devido à presença de água ou solução aquosa no produto. Evite trabalhar no equipamento ligado ou próximo a ele com as mãos molhadas ou quando houver a presença de água derramada. (L016)

ОПАСНО: Риск от токов удар поради вода или воден разтвор, присъстващи в продукта. Избягвайте работа по или около оборудване под напрежение, докато сте с мокри ръце или когато наоколо има разляна вода.  $(L016)$ 

DANGER : Risque de choc électrique lié à la présence d'eau ou d'une solution aqueuse dans ce produit. Évitez de travailler avec ou à proximité d'un équipement sous tension avec des mains mouillées ou lorsque de l'eau est renversée. (L016)

危险: 由于本产品中存在水或者水溶液, 因此存在电击风险。请避免使用潮湿的手在带电设备或者有水溅 出的环境附近工作。(L016)

危險:本產品中有水或水溶液,會造成電擊的危險。手濕或有潑濺的水花時,請避免使用或靠近帶電的設 備。(L016)

OPASNOST: Rizik od električnog udara zbog vode ili tekućine koja postoji u ovom proizvodu. Izbjegavajte rad u blizini opreme pod naponom s mokrim rukama ili kad je u blizini prolivena tekućina.  $(L016)$ 

NEBEZPEČÍ: Riziko úrazu elektrickým proudem v důsledku vody nebo vodního roztoku přítomného v tomto produktu. Dejte pozor, abyste při práci s aktivovaným vybavením nebo v jeho blízkosti neměli mokré ruce a vyvarujte se potřísnění nebo polití produktu vodou. (L016)

Fare! Risiko for stød på grund af vand eller en vandig opløsning i produktet. Undgå at arbejde med eller i nærheden af strømførende udstyr med våde hænder, eller hvis der er spildt vand. (L016)

GEVAAR: Risico op elektrische schok door water of waterachtige oplossing die aanwezig is in dit product. Vermijd werken aan of naast apparatuur die onder spanning staat als u natte handen hebt of als gemorst water aanwezig is. (L016)

DANGER: Risk of electric shock due to water or a water solution which is present in this product. Avoid working on or near energized equipment with wet hands or when spilled water is present.  $(L016)$ 

VAARA: Tässä tuotteessa oleva vesi tai vettä sisältävä liuos voi aiheuttaa sähköiskuvaaran. Vältä työskentelyä jännitteellisen laitteen ääressä tai sen läheisyydessä märin käsin tai jos laitteessa tai sen läheisyydessä on vesiroiskeita. (L016)

Gefahr: Aufgrund von Wasser oder wässriger Lösung in diesem Produkt besteht die Gefahr eines elektrischen Schlags. Nicht mit nassen Händen oder in der Nähe von Wasserlachen an oder in unmittelbarer Nähe von Bauteilen arbeiten, die unter Strom stehen. (L016)

ΚΙΝΔΥΝΟΣ: Κίνδυνος ηλεκτροπληξίας εξαιτίας της παρουσίας νερού ή υγρού διαλύματος στο εσωτερικό του προϊόντος. Αποφύγετε την εργασία με ενεργό εξοπλισμό ή κοντά σε ενεργό εξοπλισμό με βρεγμένα χέρια ή όταν υπάρχει διαρροή νερού. (L016)

VESZÉLY: A víz vagy a termékben lévő vizes alapú hűtőfolyadék miatt fennáll az elektromos áramütés veszélye. Ne dolgozzon áram alatt lévő berendezésen és közelében nedves kézzel, illetve amikor folyadék kerül a berendezésre.  $(L016)$ 

PERICOLO: rischio di scossa elettrica a causa di presenza nel prodotto di acqua o soluzione acquosa. Evitare di lavorare su o vicino l'apparecchiatura accesa con le mani bagnate o in presenza di acqua.  $(L016)$ 

危険:この製品内に存在する水または水溶液によって、電気ショックの危険があります。 手が濡れている場合やこぼれた水が周囲にある場合は、電圧が印加された装置またはその 周辺での作業は行わないでください。(L016)

위험: 이 제품에는 물 또는 수용액으로 인한 전기 쇼크 위험이 있습니다. 젖은 손으로 또는 엎질러진 물이 있는 상태에서 전력이 공급되는 장비나 그 주변에서 작업하지 마십시오. (L016)

ОПАСНОСТ: Опасност од струен удар поради присаство на вода или на воден раствор во овој производ. Избегнувајте работење на опрема вклучена во струја или во близина на опрема вклучена во струја со влажни раце или кога има истурено вода.  $(L016)$ 

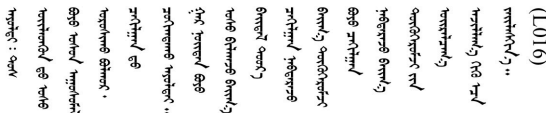

FARE: Fare for elektrisk støt på grunn av vann eller en vandig oppløsning som finnes i dette produktet. Unngå å arbeide med eller i nærheten av strømførende utstyr med våte hender eller ved eventuelt vannsøl. (L016)

NIEBEZPIECZEŃSTWO: Ryzyko porażenia prądem elektrycznym z powodu występowania w produkcie wody lub roztworu wodnego. Nie należy pracować przy podłączonym do źródła zasilania urządzeniu lub w jego pobliżu z mokrymi dłońmi lub kiedy rozlano wodę.  $(L016)$ 

PERIGO: Risco de choque eléctrico devido à presença de água ou líquidos no produto. Evite trabalhar com equipamento com energia, ou na sua proximidade, com mãos molhadas ou caso exista água derramada. (L016) ОПАСНО: Риск поражения электрическим током вследствие присутствия в этом продукте воды или водного раствора. Избегайте выполнения работ на оборудовании, находящемся под напряжением, или рядом с таким оборудованием влажными руками или при наличии пролитой воды. (L016)

NEBEZPEČENSTVO: Riziko úrazu elektrickým prúdom v dôsledku prítomnosti vody alebo vodného roztoku v tomto produkte. Vyhnite sa práci na zapnutom zariadení alebo v jeho blízkosti s vlhkými rukami, alebo keď je prítomná rozliata voda.  $(L016)$ 

NEVARNOST: Nevarnost električnega udara zaradi vode ali vodne raztopine, prisotne v izdelku. Ne delajte na opremi ali poleg opreme pod energijo z mokrimi rokami ali ko je prisotna razlita voda.  $(L016)$ 

PELIGRO: Existe riesgo de choque eléctrico por agua o por una solución de agua que hava en este producto. Evite trabajar en equipos bajo tensión o cerca de los mismos con las manos húmedas o si hay agua derramada. (L016)

Fara: Risk för elektriska stötar på grund av vatten eller vattenbaserat medel i denna produkt. Arbeta inte med eller i närheten av elektriskt laddad utrustning om du har våta händer eller vid vattenspill. (L016)

؇ڡڶ؞۬؈ڗۼڡڵۿٙۥؘؘؘؘۣؗۛۛٙڛڒ؞ڡڗڡڗۿٙؾۼڡڵڡڒ؊ڟؖڂ؞ڝڕ؞ڡڵٷۿ؞ؽۼٟۄ؞ۑۄٚڂؠۄڐڲڵ؞؋؞ۼڷڂؠ؏ۮڿڔۼۮ<br>ڣۣۼؙ؞ڝڂڵ؞ؘۼۣٳۼڷۼۄ؞ٮۏڂۣڕۼڂ؞ۮ؞ٛڠۏ؈ۿڿ؞ڡڵۼڶ؞ڡڵڟڡ۫؈ۮۮۿ؞ۛڛۮ؞ڡۄٲڂۣ؞؞ڡۿؠۼڵڡڷ۩ٞڡڵ؞؈ۼڶ؈ۑۄڂڵ  $\frac{1}{2}$  (L016)

خەتەرلىك: بۇ مەھسۇلاتتا سۇ ياكى ئېرىتمە بولغاچقا، شۇڭا توك سوقۇۋېتىش خەۋپى مەۋجۇتدۇر. قول ھۆل ھالەتتە ۋە ياكى سۇ سىرغىپ چىققان ھالەتتە، توكلۇق ئۇسكۇنىگە قارىتا ۋە ياكى توكلۇق ئۇسكۈنىنىڭ ئەتراپىدا مەشغۇلات ئېلىپ بارغىلى  $(L016)$ . بولمايدۇ

Yungyiemj: Youzyiz aen canjbinj miz raemx roxnaeuz raemx yungzyiz, sojyij miz yungyiemj bungqden. Mboujndaej fwngz miz raemx seiz youq ndaw sezbi roxnaeuz youq henzgyawj guhhong.  $(L016)$ 

#### Achtung:

- Lesen Sie ["Installationsrichtlinien" auf Seite 59](#page-68-1) und ["Sicherheitsprüfungscheckliste" auf Seite 60,](#page-69-0) um sicherzustellen, dass Sie sicher arbeiten.
- Schalten Sie den Server und die Peripheriegeräte aus und ziehen Sie alle Netzkabel und alle externen Kabel ab. Informationen dazu finden Sie im Abschnitt ["Server ausschalten" auf Seite 83](#page-92-1).
- Vermeiden Sie den Kontakt mit statischen Aufladungen. Diese können zu einem Systemstopp und Datenverlust führen. Belassen Sie elektrostatisch empfindliche Komponenten bis zur Installation in ihren antistatischen Schutzhüllen. Handhaben Sie diese Einheiten mit einem Antistatikarmband oder einem anderen Erdungssystem.
- Stellen Sie sicher, dass die ordnungsgemäße Handhabung stets eingehalten wird, wenn Sie mit chemisch behandelter Kühlflüssigkeit arbeiten, die im Kühlsystem des Racks verwendet wird. Stellen Sie sicher, dass Ihnen der Lieferant der Chemikalie zur Kühlflüssigkeitsaufbereitung alle Sicherheitsdatenblätter und Sicherheitsinformationen zur Verfügung gestellt hat. Außerdem muss die richtige persönliche Schutzausrüstung verfügbar sein, die vom Lieferanten der Chemikalie zur Kühlflüssigkeitsaufbereitung empfohlen wird. Schutzhandschuhe und -brillen werden möglicherweise als Vorsichtsmaßnahme empfohlen.
- Diese Aufgabe erfordert mindestens zwei Personen.

# Vorgehensweise

Schritt 1. Schließen Sie die beiden Kugelhähne.

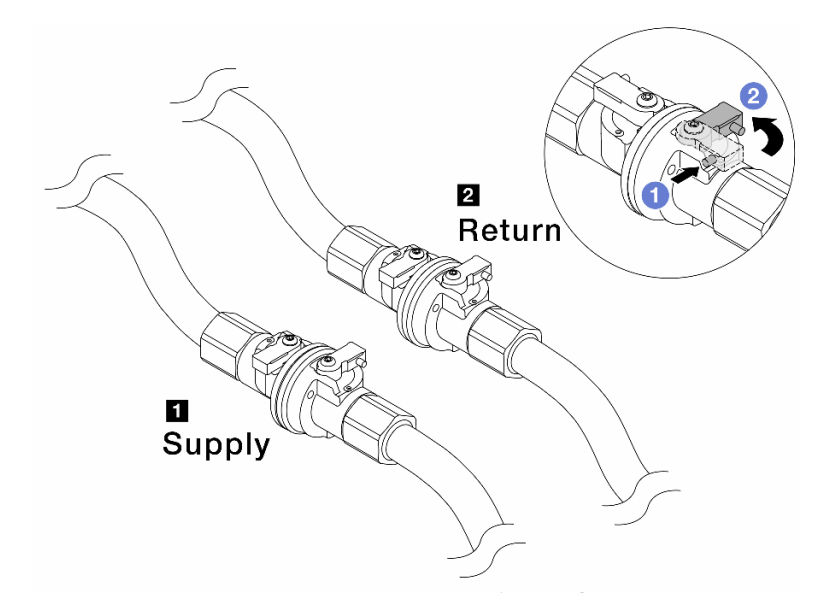

Abbildung 155. Schließen der Kugelhähne

#### Anmerkung:

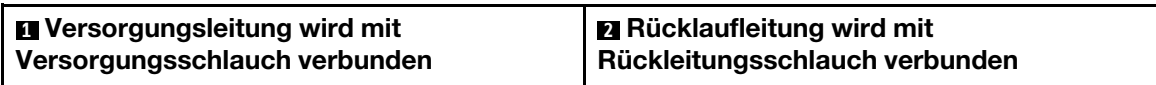

- a. Drücken Sie auf den Knopf am Schalter des Kugelhahns.
- <span id="page-237-0"></span>b. <sup>2</sup> Drehen Sie die Schalter wie oben dargestellt, um die Hähne zu schließen.
- Schritt 2. Entfernen Sie die Schnellanschlüsse, um die DWCM-Schläuche von den Leitungen zu trennen.

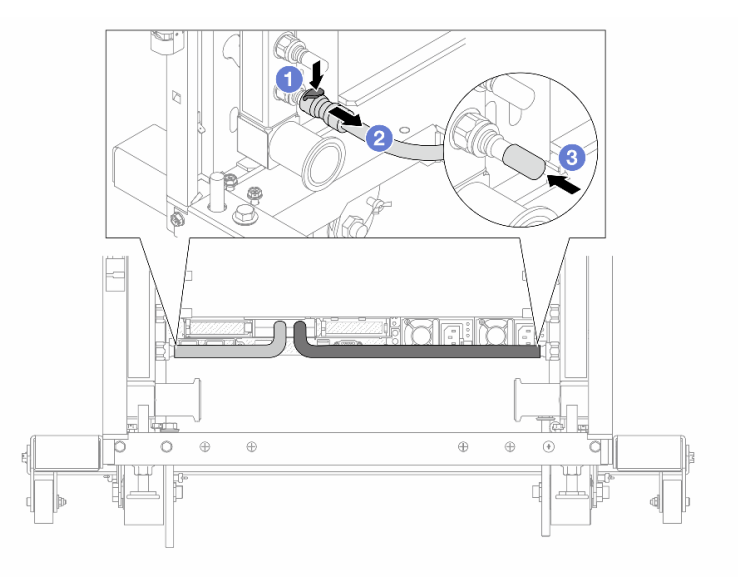

Abbildung 156. Entfernen der Schnellanschlüsse

- a. <sup>O</sup> Drücken Sie die Verriegelung nach unten, um den Schlauch zu entriegeln.
- b. <sup>2</sup> Ziehen Sie den Schlauch ab.

<span id="page-238-0"></span>c. **B** Bringen Sie die Schnellanschlussabdeckung aus Gummi am Leitungsanschluss an.

Schritt 3. Wiederholen Sie [Schritt 2 Schritt 2 auf Seite 228](#page-237-0) mit der anderen Leitung.

Schritt 4. Entfernen Sie die Leitung mit montiertem Schlauchsatz.

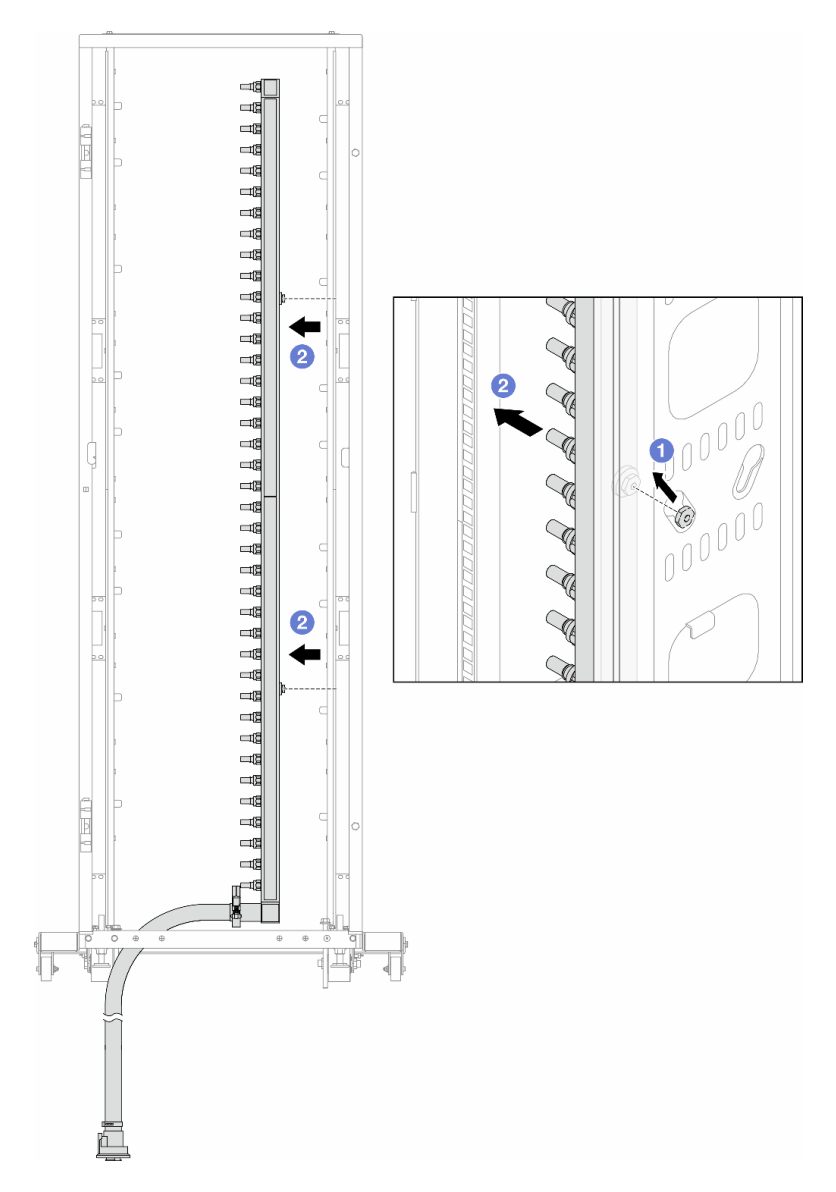

Abbildung 157. Entfernen der Leitung

- a. <sup>D</sup> Halten Sie die Leitung mit beiden Händen und heben Sie sie nach oben, um die Rollen von den kleinen Öffnungen am Rackschrank zu den großen Öffnungen zu bewegen.
- b. <sup>2</sup> Entfernen Sie die Leitung mit montiertem Schlauchsatz.

Schritt 5. Wiederholen Sie [Schritt 4 Schritt 4 auf Seite 229](#page-238-0) mit der anderen Leitung.

# Anmerkungen:

- Im Inneren von Leitung und Schlauchsatz befindet sich noch Kühlflüssigkeit. Entfernen Sie beides zusammen und warten Sie mit dem Entleeren bis zum nächsten Schritt.
- Weitere Informationen zum Rackschrank finden Sie im [Benutzerhandbuch für ThinkSystem](https://pubs.lenovo.com/hdc_rackcabinet/) [Heavy Duty Full Depth Rackschränke](https://pubs.lenovo.com/hdc_rackcabinet/).

Schritt 6. Bringen Sie den Ablasssatz an der Zulaufseite der Leitung an.

Anmerkung: Bei diesem Schritt wird die Kühlflüssigkeit mithilfe eines Druckunterschieds aus der Versorgungsleitung abgelassen.

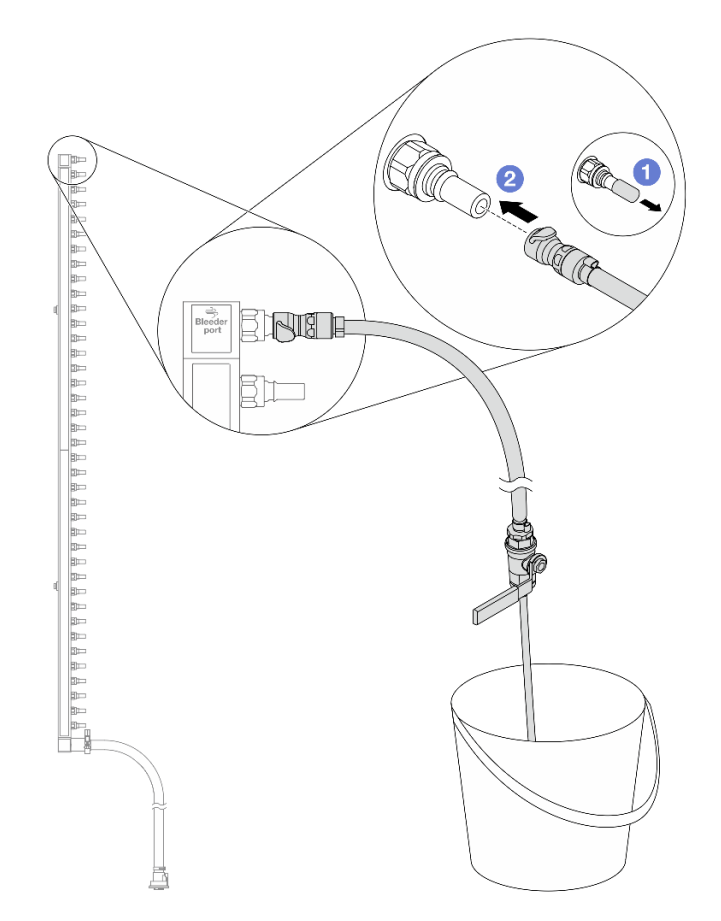

Abbildung 158. Installieren des Ablasssatzes an der Zulaufseite

- a. Entfernen Sie die Schnellanschlussabdeckung aus Gummi vom Leitungsanschluss.
- b. Verbinden Sie den Ablasssatz mit der Leitung.
- Schritt 7. Öffnen Sie langsam das Ablassventil, damit die Kühlflüssigkeit kontinuierlich abfließen kann. Schließen Sie das Ablassventil, sobald keine Kühlflüssigkeit mehr fließt.

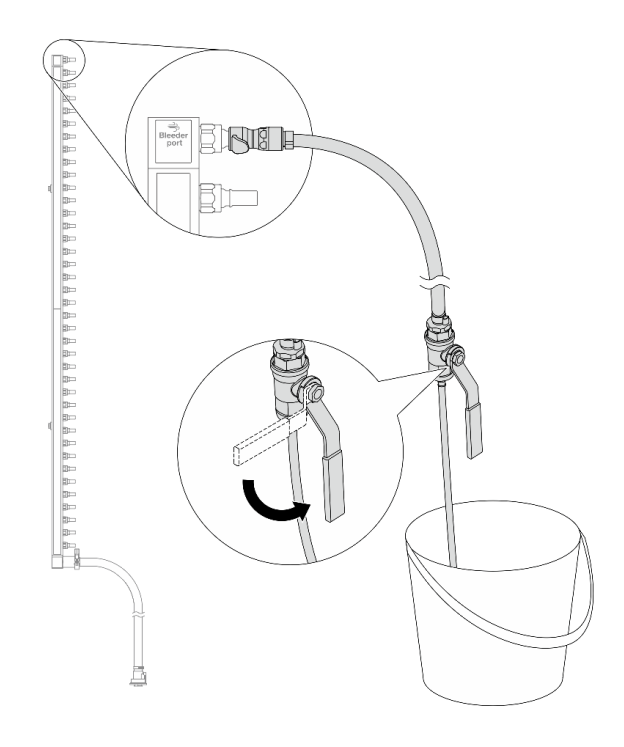

Abbildung 159. Öffnen des Ablassventils

Schritt 8. Bringen Sie den Ablasssatz an der Rücklaufseite der Leitung an.

Anmerkung: Bei diesem Schritt wird die Kühlflüssigkeit mithilfe eines Druckunterschieds aus der Rücklaufleitung abgelassen.

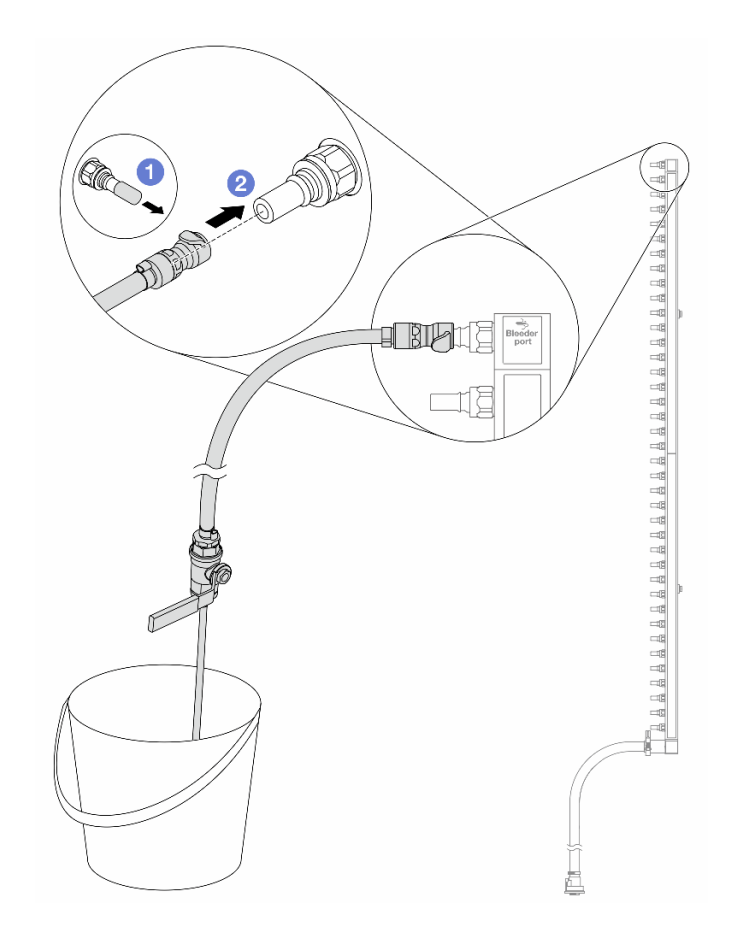

Abbildung 160. Installieren des Ablasssatzes an der Rücklaufseite

- a. Entfernen Sie die Schnellanschlussabdeckung aus Gummi vom Leitungsanschluss.
- b. Verbinden Sie den Ablasssatz mit der Leitung.
- Schritt 9. Öffnen Sie langsam das Ablassventil, damit die Kühlflüssigkeit kontinuierlich abfließen kann. Schließen Sie das Ablassventil, sobald keine Kühlflüssigkeit mehr fließt.

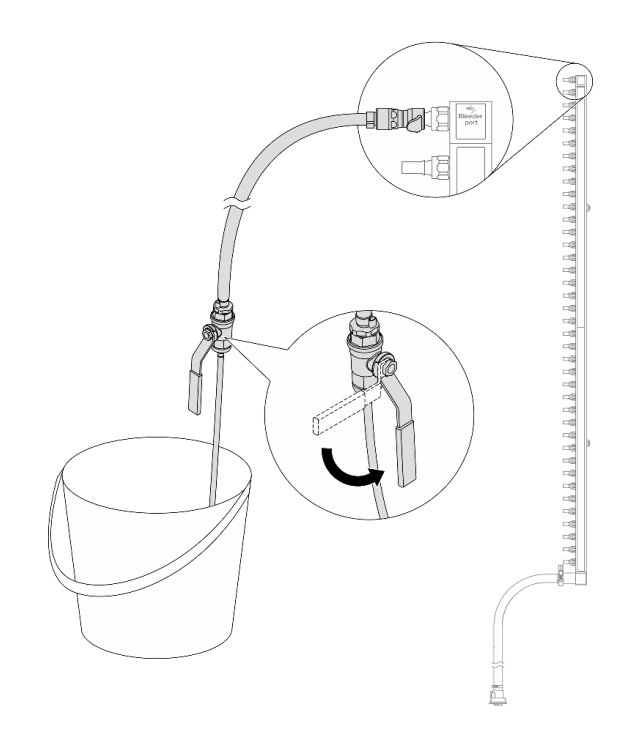

<span id="page-242-0"></span>Abbildung 161. Öffnen des Ablassventils

Schritt 10. Trennen Sie die Leitung in einem trockenen, sauberen Arbeitsbereich vom Schlauchsatz und halten Sie einen Eimer und saugfähige Tücher bereit, um auslaufende Kühlflüssigkeit aufzufangen.

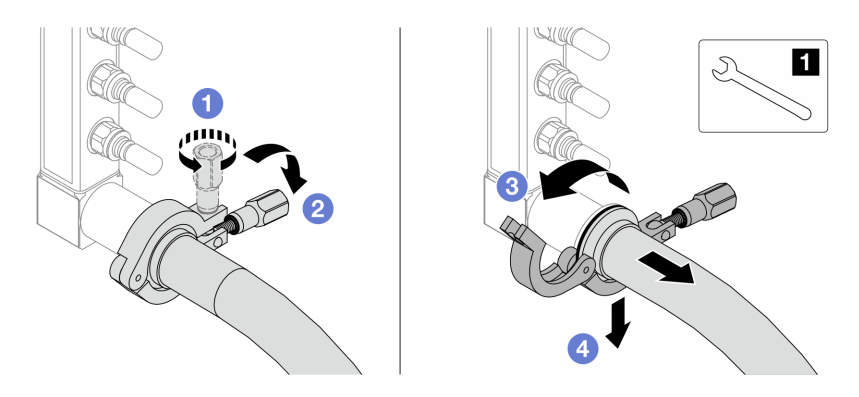

Abbildung 162. Trennen der Leitung vom Schlauchsatz

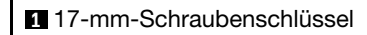

- a. Lösen Sie die Schraube, mit der die Hülse gesichert ist.
- b. <sup>2</sup> Klappen Sie die Schraube um.
- c. Öffnen Sie die Klemme.
- d. Entfernen Sie die Hülse mit dem Schlauchsatz von der Leitung.

Schritt 11. Wiederholen Sie [Schritt 10 Schritt 10 auf Seite 233](#page-242-0) mit der anderen Leitung.

Schritt 12. Reinigen und trocknen Sie die Leitungsanschlüsse und Schlauchsätze. Bringen Sie Schnellanschlussabdeckungen oder andere Abdeckungen an, um die Schlauchsätze und Leitungsanschlüsse zu schützen.

- Schritt 13. Informationen zum Entfernen des Server aus dem Rack finden Sie unter ["Server aus dem Rack](#page-92-0) [entfernen" auf Seite 83](#page-92-0).
- Schritt 14. Informationen zum Entfernen des Modul für direkte Wasserkühlung (DWCM) finden Sie unter ["Modul für direkte Wasserkühlung des Lenovo Neptune\(TM\) Prozessors entfernen" auf Seite 185.](#page-194-0)

# Nach dieser Aufgabe

Wenn Sie angewiesen werden, die Komponente oder die Zusatzeinrichtung einzusenden, befolgen Sie die Verpackungsanweisungen und verwenden Sie ggf. das mitgelieferte Verpackungsmaterial für den Transport.

## Demo-Video

[Sehen Sie sich das Verfahren auf YouTube an.](https://www.youtube.com/watch?v=RaZ7HQu_neA)

# Leitung installieren (zwischengeschaltetes System)

Mithilfe der Informationen in diesem Abschnitt können Sie die Leitung in einem zwischengeschalteten Direktwasserkühlungssystem installieren.

# Zu dieser Aufgabe

Wichtig: Diese Aufgabe muss von qualifizierten Kundendiensttechnikern durchgeführt werden, die von Lenovo Service zertifiziert sind. Versuchen Sie nicht, sie ohne eine passende Schulung und Qualifikation zu entfernen oder zu installieren.

#### Vorsicht:

Die Kühlflüssigkeit kann Reizungen der Haut und der Augen verursachen. Vermeiden Sie direkten Kontakt mit der Kühlflüssigkeit.

S002

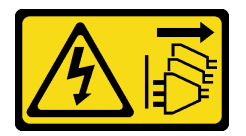

Vorsicht:

Mit dem Netzschalter an der Einheit und am Netzteil wird die Stromversorgung für die Einheit nicht unterbrochen. Die Einheit kann auch mit mehreren Netzkabeln ausgestattet sein. Um die Stromversorgung für die Einheit vollständig zu unterbrechen, müssen alle zum Gerät führenden Netzkabel vom Netz getrennt werden.

S011

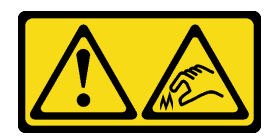

Vorsicht: Scharfe Kanten, Ecken oder Scharniere in der Nähe.

S038

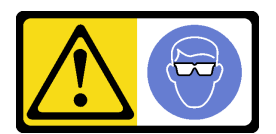

Vorsicht:

Bei diesem Verfahren sollte ein Augenschutz getragen werden.

S040

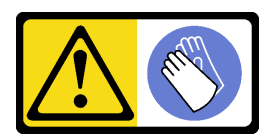

Vorsicht: Bei diesem Verfahren sollten Schutzhandschuhe getragen werden.

#### L016

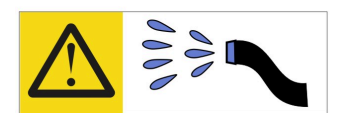

خطر . قد يتم التعرض لخطر الصدمة الكهربائية بسبب الماء أو المحلول الماني الذي يوجد بهذا المنتج. تجنب العمل في أو بالقرب من أي جهاز فعال بأيدي مبتلة أو عند وجود تسرب للماء (L016)

AVISO: Risco de choque elétrico devido à presença de água ou solução aquosa no produto. Evite trabalhar no equipamento ligado ou próximo a ele com as mãos molhadas ou quando houver a presença de água derramada. (L016)

ОПАСНО: Риск от токов удар поради вода или воден разтвор, присъстващи в продукта. Избягвайте работа по или около оборудване под напрежение, докато сте с мокри ръце или когато наоколо има разляна вода.  $(L016)$ 

DANGER : Risque de choc électrique lié à la présence d'eau ou d'une solution aqueuse dans ce produit. Évitez de travailler avec ou à proximité d'un équipement sous tension avec des mains mouillées ou lorsque de l'eau est renversée. (L016)

危险: 由于本产品中存在水或者水溶液, 因此存在电击风险。请避免使用潮湿的手在带电设备或者有水溅 出的环境附近工作。(L016)

危險:本產品中有水或水溶液,會造成電擊的危險。手濕或有潑濺的水花時,請避免使用或靠近帶電的設 備。(L016)

OPASNOST: Rizik od električnog udara zbog vode ili tekućine koja postoji u ovom proizvodu. Izbjegavajte rad u blizini opreme pod naponom s mokrim rukama ili kad je u blizini prolivena tekućina.  $(L016)$ 

NEBEZPEČÍ: Riziko úrazu elektrickým proudem v důsledku vody nebo vodního roztoku přítomného v tomto produktu. Dejte pozor, abyste při práci s aktivovaným vybavením nebo v jeho blízkosti neměli mokré ruce a vyvarujte se potřísnění nebo polití produktu vodou. (L016)

Fare! Risiko for stød på grund af vand eller en vandig opløsning i produktet. Undgå at arbejde med eller i nærheden af strømførende udstyr med våde hænder, eller hvis der er spildt vand. (L016)

GEVAAR: Risico op elektrische schok door water of waterachtige oplossing die aanwezig is in dit product. Vermijd werken aan of naast apparatuur die onder spanning staat als u natte handen hebt of als gemorst water aanwezig is. (L016)

DANGER: Risk of electric shock due to water or a water solution which is present in this product. Avoid working on or near energized equipment with wet hands or when spilled water is present.  $(L016)$ 

VAARA: Tässä tuotteessa oleva vesi tai vettä sisältävä liuos voi aiheuttaa sähköiskuvaaran. Vältä työskentelyä jännitteellisen laitteen ääressä tai sen läheisyydessä märin käsin tai jos laitteessa tai sen läheisyydessä on vesiroiskeita. (L016)

Gefahr: Aufgrund von Wasser oder wässriger Lösung in diesem Produkt besteht die Gefahr eines elektrischen Schlags. Nicht mit nassen Händen oder in der Nähe von Wasserlachen an oder in unmittelbarer Nähe von Bauteilen arbeiten, die unter Strom stehen. (L016)

ΚΙΝΔΥΝΟΣ: Κίνδυνος ηλεκτροπληξίας εξαιτίας της παρουσίας νερού ή υγρού διαλύματος στο εσωτερικό του προϊόντος. Αποφύγετε την εργασία με ενεργό εξοπλισμό ή κοντά σε ενεργό εξοπλισμό με βρεγμένα χέρια ή όταν υπάρχει διαρροή νερού. (L016)

VESZÉLY: A víz vagy a termékben lévő vizes alapú hűtőfolyadék miatt fennáll az elektromos áramütés veszélye. Ne dolgozzon áram alatt lévő berendezésen és közelében nedves kézzel, illetve amikor folyadék kerül a berendezésre.  $(L016)$ 

PERICOLO: rischio di scossa elettrica a causa di presenza nel prodotto di acqua o soluzione acquosa. Evitare di lavorare su o vicino l'apparecchiatura accesa con le mani bagnate o in presenza di acqua.  $(L016)$ 

危険:この製品内に存在する水または水溶液によって、電気ショックの危険があります。 手が濡れている場合やこぼれた水が周囲にある場合は、電圧が印加された装置またはその 周辺での作業は行わないでください。(L016)

위험: 이 제품에는 물 또는 수용액으로 인한 전기 쇼크 위험이 있습니다. 젖은 손으로 또는 엎질러진 물이 있는 상태에서 전력이 공급되는 장비나 그 주변에서 작업하지 마십시오. (L016)

ОПАСНОСТ: Опасност од струен удар поради присаство на вода или на воден раствор во овој производ. Избегнувајте работење на опрема вклучена во струја или во близина на опрема вклучена во струја со влажни раце или кога има истурено вода.  $(L016)$ 

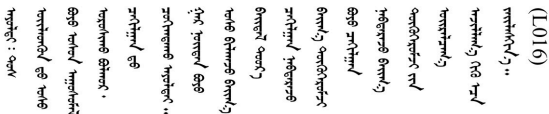

FARE: Fare for elektrisk støt på grunn av vann eller en vandig oppløsning som finnes i dette produktet. Unngå å arbeide med eller i nærheten av strømførende utstyr med våte hender eller ved eventuelt vannsøl. (L016)

NIEBEZPIECZEŃSTWO: Ryzyko porażenia prądem elektrycznym z powodu występowania w produkcie wody lub roztworu wodnego. Nie należy pracować przy podłączonym do źródła zasilania urządzeniu lub w jego pobliżu z mokrymi dłońmi lub kiedy rozlano wodę.  $(L016)$ 

PERIGO: Risco de choque eléctrico devido à presença de água ou líquidos no produto. Evite trabalhar com equipamento com energia, ou na sua proximidade, com mãos molhadas ou caso exista água derramada. (L016)

ОПАСНО: Риск поражения электрическим током вследствие присутствия в этом продукте воды или водного раствора. Избегайте выполнения работ на оборудовании, находящемся под напряжением, или рядом с таким оборудованием влажными руками или при наличии пролитой воды. (L016)

NEBEZPEČENSTVO: Riziko úrazu elektrickým prúdom v dôsledku prítomnosti vody alebo vodného roztoku v tomto produkte. Vyhnite sa práci na zapnutom zariadení alebo v jeho blízkosti s vlhkými rukami, alebo keď je prítomná rozliata voda.  $(L016)$ 

NEVARNOST: Nevarnost električnega udara zaradi vode ali vodne raztopine, prisotne v izdelku. Ne delajte na opremi ali poleg opreme pod energijo z mokrimi rokami ali ko je prisotna razlita voda.  $(L016)$ 

PELIGRO: Existe riesgo de choque eléctrico por agua o por una solución de agua que haya en este producto. Evite trabajar en equipos bajo tensión o cerca de los mismos con las manos húmedas o si hay agua derramada. (L016)

Fara: Risk för elektriska stötar på grund av vatten eller vattenbaserat medel i denna produkt. Arbeta inte med eller i närheten av elektriskt laddad utrustning om du har våta händer eller vid vattenspill. (L016)

୶୶ڶ؞୶ۑڹڿڵ؞ۿۑۄڂ؞؞؞ٮۻؽۿؾۼؠڶڝڂ؞ڟڟٚڂ؞ڝڿ؞ڡڵۼ؇؞ۿٟۻۑۼڵؠڲڶۄڵؠڝڂ؞ۄڿۿڵڡڞۻڂؠڵۻؠۼٞڵڂ؏ڂۑؿۦڡٛ<br>ۿۣۼؙ؞ڝڂڵ؞ؘۼۣٳۼڶڝٞۄ؞ٮڂڕۑڿۮۮ؊ٛ؞ۿۏڝۿڿ؞ۿڵڂ؞ڡڵڟڡڵ؞ٮۮۮۿ؞ۛ<del>ڛ</del>ڂ؞ۄۿڵڂڛۼؿڵڡڷ۩ٞڡڵ؞ۄڿۿۼڵڡۑڝۣڂڵ ব]  $(L016)$ 

خەتەرلىك: بۇ مەھسۇلاتتا سۇ ياكى ئېرىتمە بولغاچقا، شۇڭا توك سوقۇۋېتىش خەۋيى مەۋجۇتدۇر. قول ھۆل ھالەتتە ۋە ياكى سۇ سىرغىپ چىققان ھالەتتە، توكلۇق ئۇسكۇنىگە قارىتا ۋە ياكى توكلۇق ئۇسكۇنىنىڭ ئەترايىدا مەشغۇلات ئېلىپ بارغىلى  $(L016)$ . بولمايدۇ

Yungyiemj: Youzyiz aen canjbinj miz raemx roxnaeuz raemx yungzyiz, sojyij miz yungyiemj bungqden. Mboujndaej fwngz miz raemx seiz youq ndaw sezbi roxnaeuz youq henzgyawj guhhong.  $(L016)$ 

#### Achtung:

- Lesen Sie ["Installationsrichtlinien" auf Seite 59](#page-68-1) und ["Sicherheitsprüfungscheckliste" auf Seite 60,](#page-69-0) um sicherzustellen, dass Sie sicher arbeiten.
- Schalten Sie den Server und die Peripheriegeräte aus und ziehen Sie alle Netzkabel und alle externen Kabel ab. Informationen dazu finden Sie im Abschnitt ["Server ausschalten" auf Seite 83.](#page-92-1)
- Vermeiden Sie den Kontakt mit statischen Aufladungen. Diese können zu einem Systemstopp und Datenverlust führen. Belassen Sie elektrostatisch empfindliche Komponenten bis zur Installation in ihren antistatischen Schutzhüllen. Handhaben Sie diese Einheiten mit einem Antistatikarmband oder einem anderen Erdungssystem.
- Stellen Sie sicher, dass die ordnungsgemäße Handhabung stets eingehalten wird, wenn Sie mit chemisch behandelter Kühlflüssigkeit arbeiten, die im Kühlsystem des Racks verwendet wird. Stellen Sie sicher, dass Ihnen der Lieferant der Chemikalie zur Kühlflüssigkeitsaufbereitung alle Sicherheitsdatenblätter und Sicherheitsinformationen zur Verfügung gestellt hat. Außerdem muss die richtige persönliche Schutzausrüstung verfügbar sein, die vom Lieferanten der Chemikalie zur Kühlflüssigkeitsaufbereitung empfohlen wird. Schutzhandschuhe und -brillen werden möglicherweise als Vorsichtsmaßnahme empfohlen.
- Diese Aufgabe erfordert mindestens zwei Personen.

# Vorgehensweise

- Schritt 1. Informationen zum Installieren der Modul für direkte Wasserkühlung (DWCM) finden Sie im Abschnitt "Direktes Wasserkühlungsmodul des Lenovo Neptune(TM) Prozessors installieren" auf [Seite 188](#page-197-0).
- Schritt 2. Informationen zum Installieren des Servers im Rack finden Sie unter ["Server im Rack installieren"](#page-96-0) [auf Seite 87](#page-96-0).

#### <span id="page-248-0"></span>Schritt 3. Installieren Sie die Leitung.

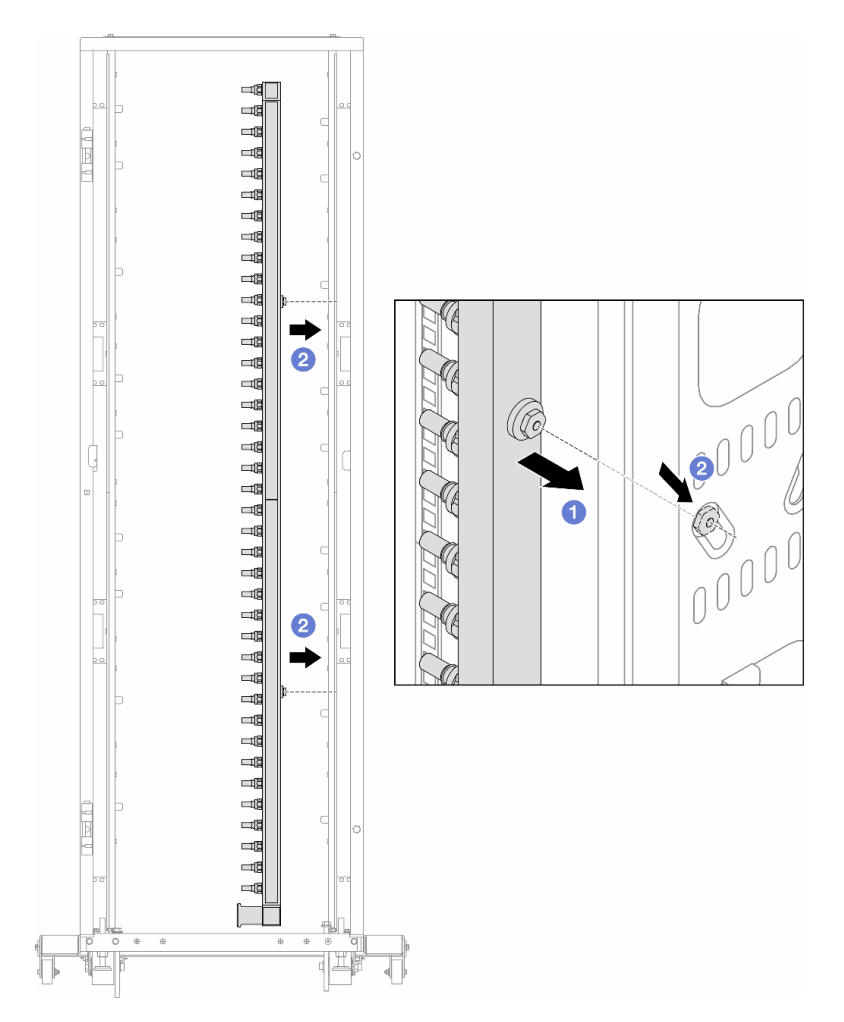

Abbildung 163. Installieren der Leitung

- a. **ID** Halten Sie die Leitung mit beiden Händen und befestigen Sie sie am Rackschrank.
- b. <sup>2</sup> Richten Sie die Rollen an den Öffnungen aus und lassen Sie sie am Schrank einrasten.

Anmerkung: Weitere Informationen zum Rackschrank finden Sie im [Benutzerhandbuch für](https://pubs.lenovo.com/hdc_rackcabinet/)  [ThinkSystem Heavy Duty Full Depth Rackschränke.](https://pubs.lenovo.com/hdc_rackcabinet/)

- Schritt 4. Wiederholen Sie [Schritt 3 Schritt 3 auf Seite 239](#page-248-0) mit der anderen Leitung.
- Schritt 5. Bringen Sie die Schnellanschlüsse an den Leitungen an.

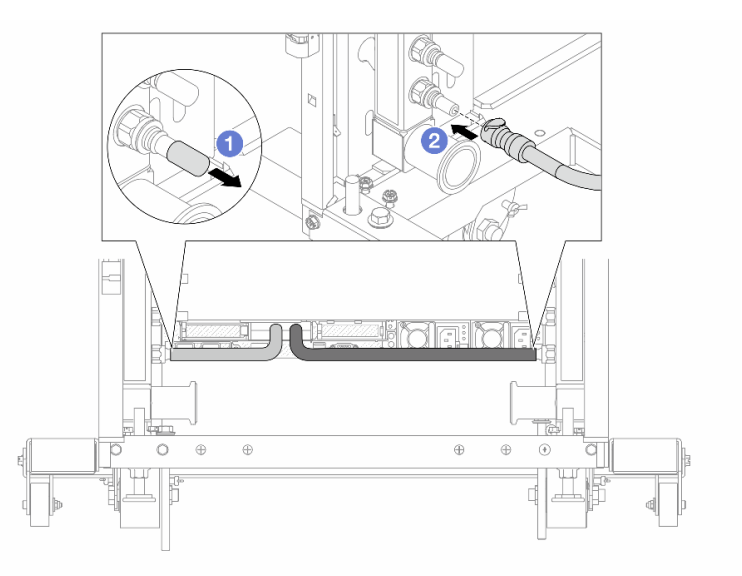

Abbildung 164. Anbringen der Schnellanschlüsse

- a. Entfernen Sie die Schnellanschlussabdeckung aus Gummi vom Leitungsanschluss.
- b. Verbinden Sie den Anschluss mit dem Leitungsanschluss.
- Schritt 6. Bringen Sie den Schlauchsatz an der Leitung an.

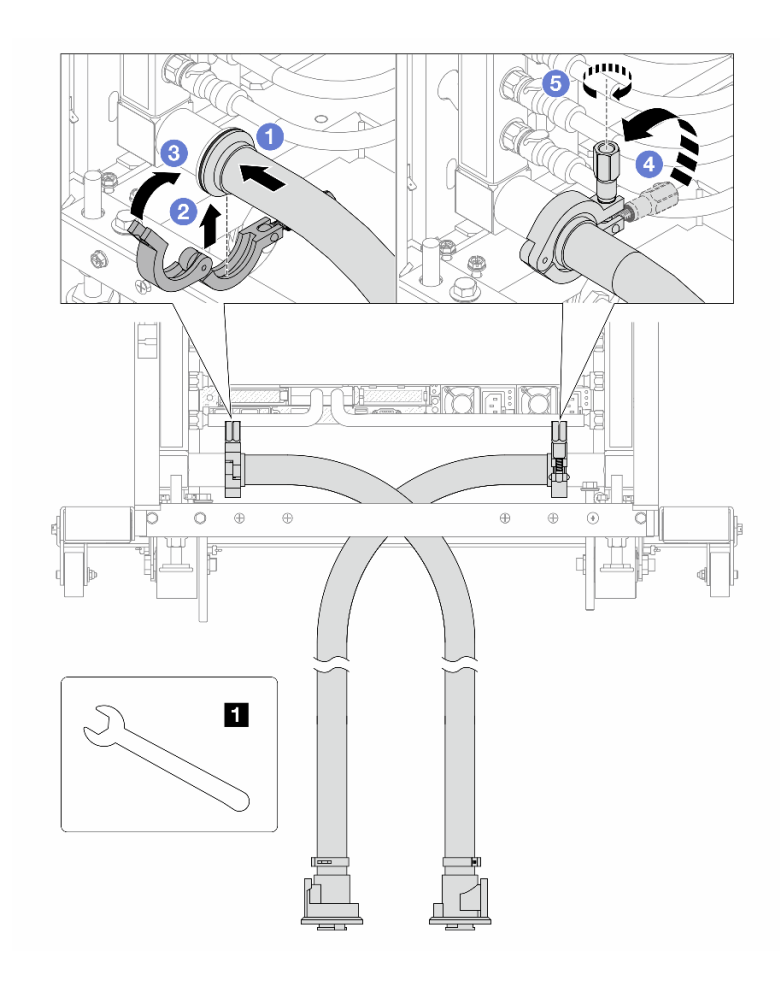

Abbildung 165. Anbringen des Schlauchsatzes

## **1** 17-mm-Schraubenschlüssel

- a. **O** Schließen Sie die Schlauchsätze an den beiden Leitungen an.
- b. Umschließen Sie die Hülse am Schlauch mit der Klammer.
- c. **3** Schließen Sie die Klammer.
- d. **4 Klappen Sie die Schraube nach oben.**
- e.  **Ziehen Sie die Schraube an und stellen Sie sicher, dass sie befestigt ist.**

Schritt 7. Bringen Sie den Ablasssatz an der Zulaufseite der Leitung an.

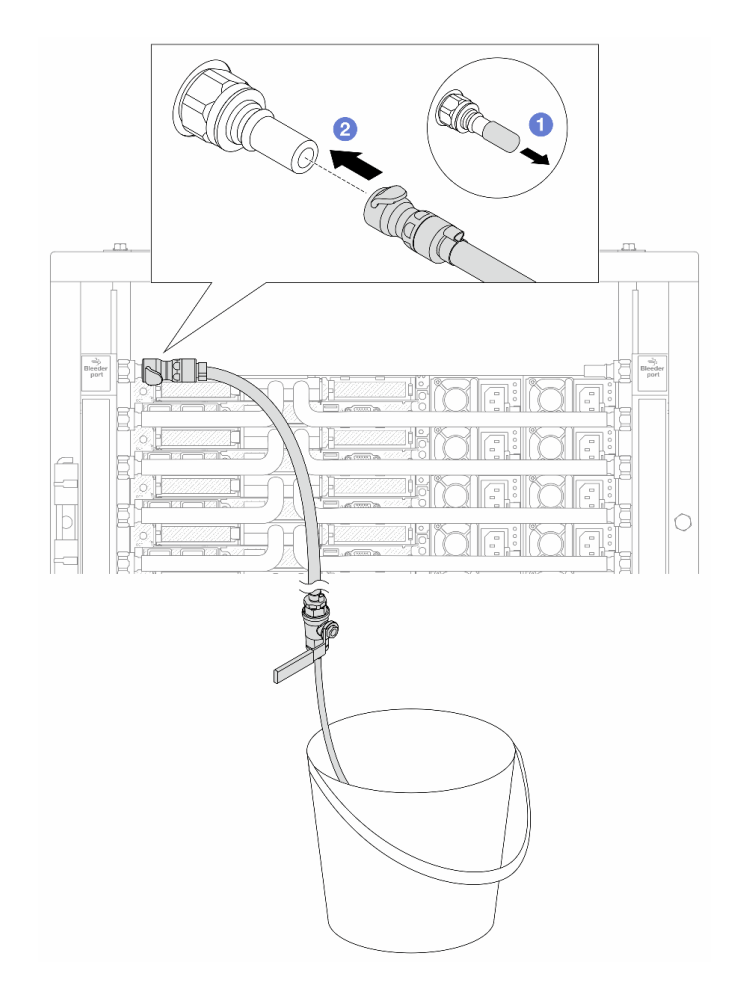

Abbildung 166. Installieren des Ablasssatzes an der Zulaufseite

- a. Entfernen Sie die Schnellanschlussabdeckung aus Gummi vom Leitungsanschluss.
- b. Verbinden Sie den Ablasssatz mit der Leitung.
- Schritt 8. Verbinden Sie den Versorgungsschlauch mit der Rücklaufleitung, um die Luft aus der Zulaufseite der Leitung zu drücken.
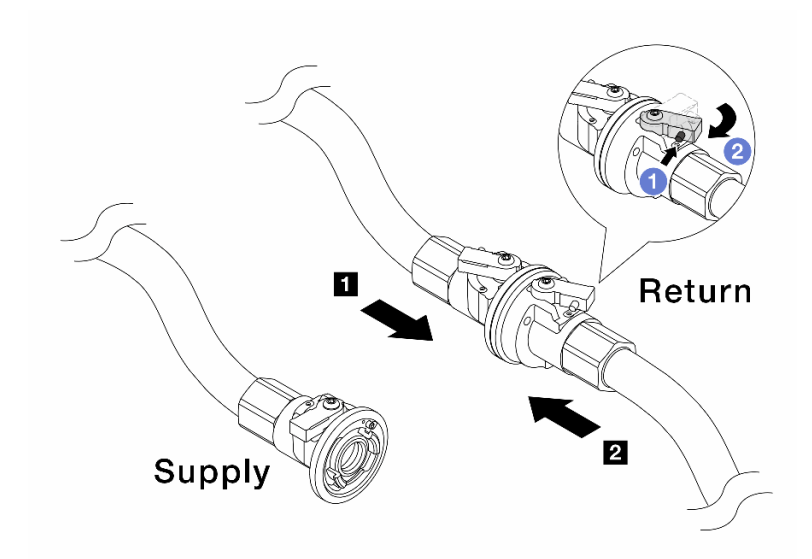

#### Abbildung 167. Versorgungsschlauch zu Rücklaufleitung

- a. **D** Drücken Sie auf den Knopf am Schalter des Kugelhahns.
- b. <sup>2</sup> Drehen Sie beide Schalter leicht in die geöffnete Position, stoppen Sie nach ca. 1/4 einer 90-Grad-Drehung.

#### Achtung:

- Öffnen Sie die Kugelhähne an der **1** Rücklaufseite der Leitung und am **2**  Versorgungsschlauch, während Sie die Zulaufseite der Leitung geschlossen halten.
- Öffnen Sie die Kugelhähne nicht vollständig, da die Flüssigkeit ansonsten zu schnell ausläuft, um sie auffangen zu können.
- Schritt 9. Öffnen Sie langsam das Ablassventil, damit die Luft durch den Schlauch entweicht. Schließen Sie das Ablassventil, sobald ein kontinuierlicher Wasserstrahl in den Eimer fließt oder sich im Ablassschlauch nur minimale Blasen befinden.

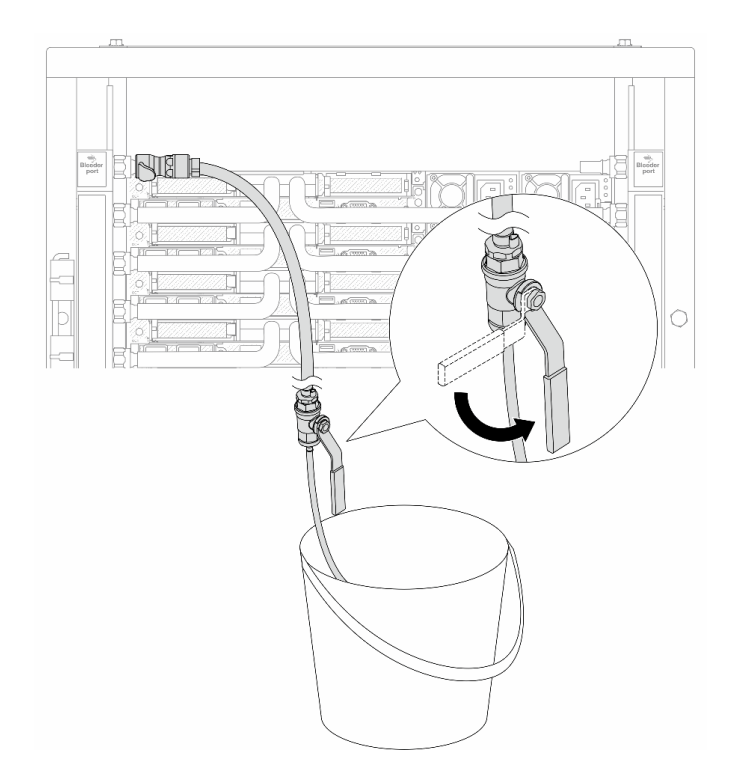

Abbildung 168. Öffnen des Ablassventils an der Zulaufseite

Schritt 10. Bringen Sie den Ablasssatz an der Rücklaufseite der Leitung an.

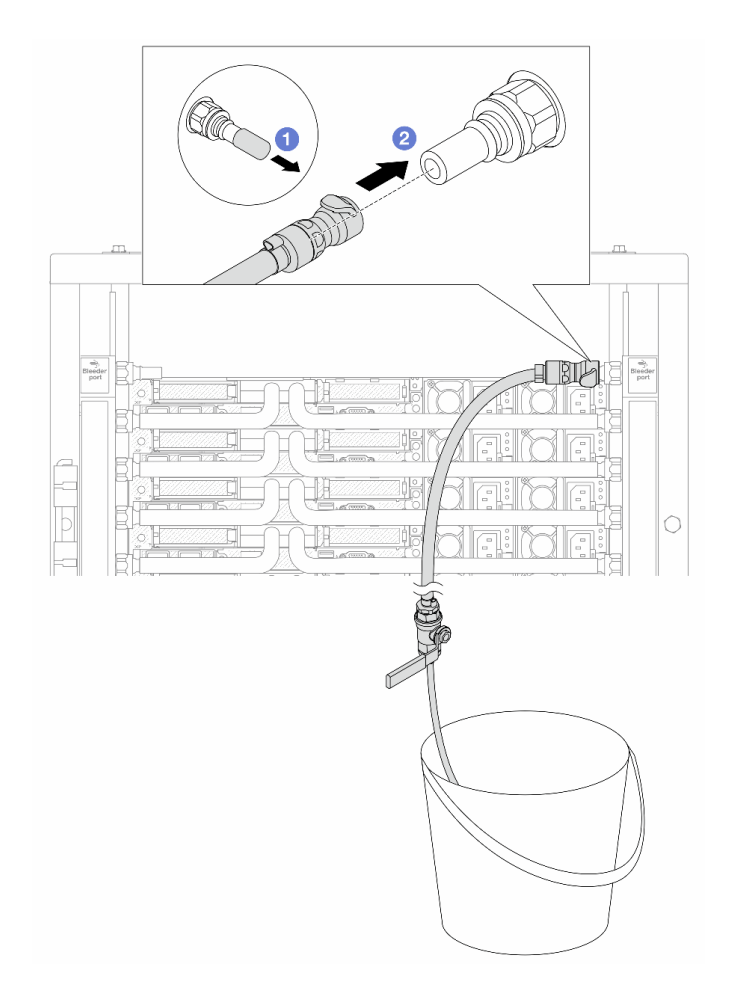

Abbildung 169. Installieren des Ablasssatzes an der Rücklaufseite

- a. **D** Entfernen Sie die Schnellanschlussabdeckung aus Gummi vom Leitungsanschluss.
- b. Verbinden Sie den Ablasssatz mit der Leitung.

Schritt 11. Verbinden Sie den Versorgungsschlauch mit der Zulaufleitung, um die Luft aus der Rücklaufseite der Leitung zu drücken.

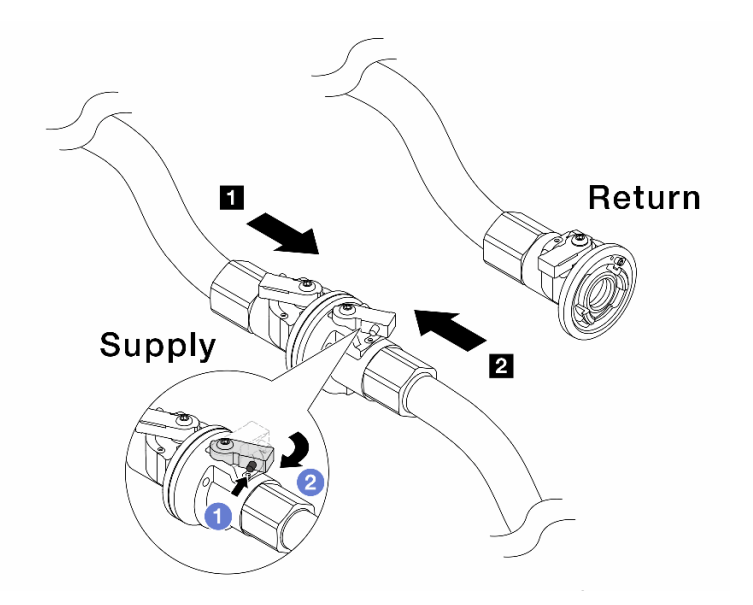

Abbildung 170. Versorgungsschlauch zu Zulaufleitung

- a. **D** Drücken Sie auf den Knopf am Schalter des Kugelhahns.
- b. <sup>2</sup> Drehen Sie beide Schalter leicht in die geöffnete Position, stoppen Sie nach ca. 1/4 einer 90-Grad-Drehung.

#### Achtung:

- Öffnen Sie die Kugelhähne an der **1** Zulaufseite der Leitung und am **2**  Versorgungsschlauch, während Sie die Rücklaufseite der Leitung geschlossen halten.
- Öffnen Sie die Kugelhähne nicht vollständig, da die Flüssigkeit ansonsten zu schnell ausläuft, um sie auffangen zu können.
- Schritt 12. Öffnen Sie langsam das Ablassventil, damit die Luft durch den Schlauch entweicht. Schließen Sie das Ablassventil, sobald ein kontinuierlicher Wasserstrahl in den Eimer fließt oder sich im Ablassschlauch nur minimale Blasen befinden.

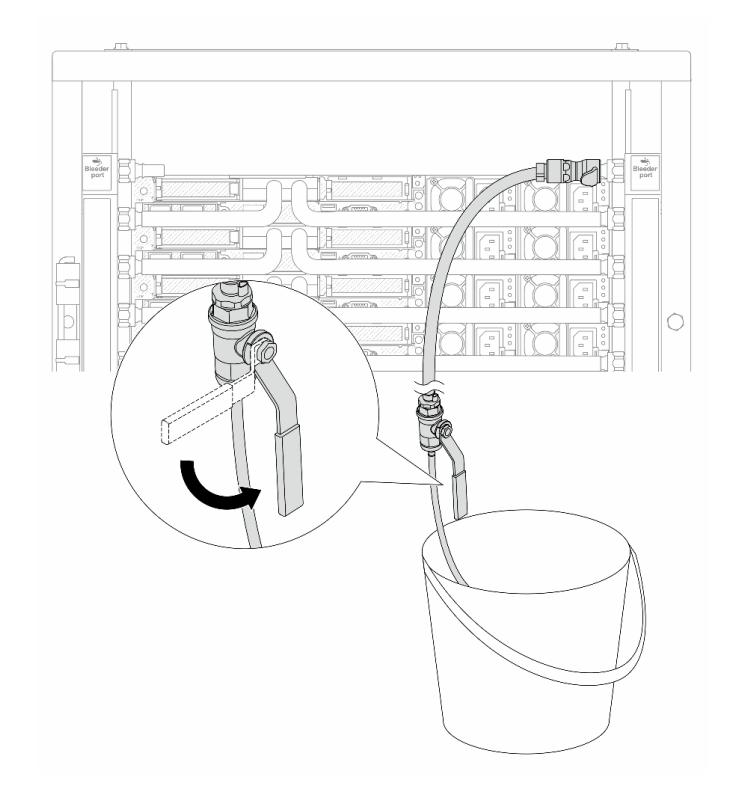

Abbildung 171. Öffnen des Ablassventils an der Rücklaufseite

Schritt 13. (Sicherheitsmaßnahme) Um sicherzustellen, dass sich möglichst wenig Luft im Inneren befindet, bringen Sie den Ablasssatz noch einmal an der Zulaufseite der Leitung an und wiederholen Sie den Vorgang.Schließen Sie das Ablassventil, sobald ein kontinuierlicher Wasserstrahl in den Eimer fließt oder sich im Ablassschlauch nur minimale Blasen befinden.

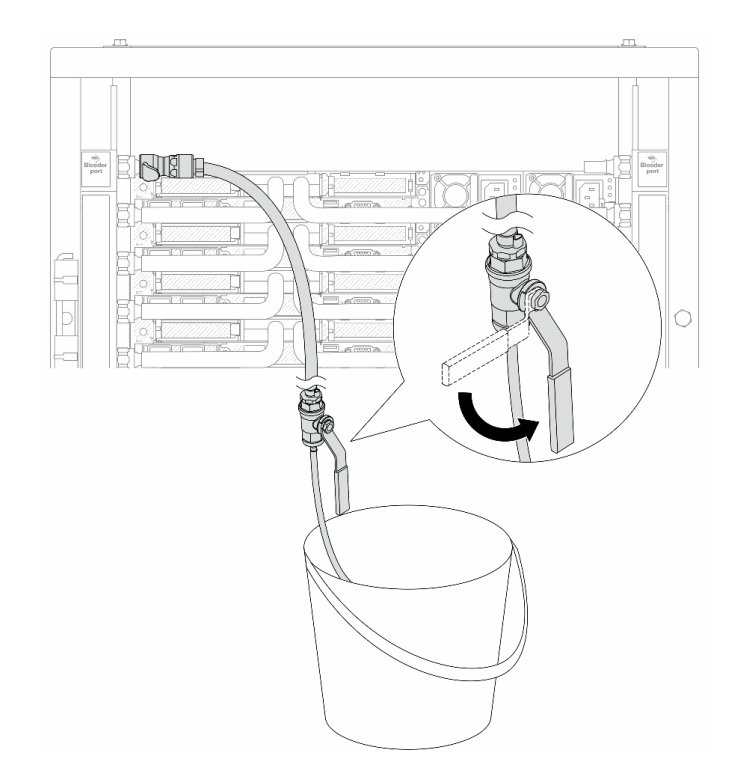

Abbildung 172. Öffnen des Ablassventils an der Zulaufseite

Schritt 14. Verbinden Sie nach Abschluss der Aufgabe die Zulauf- und Rücklaufleitung mit den entsprechenden Schläuchen. Öffnen Sie alle Anschlüsse an den Zulauf- und Rücklaufseiten vollständig.

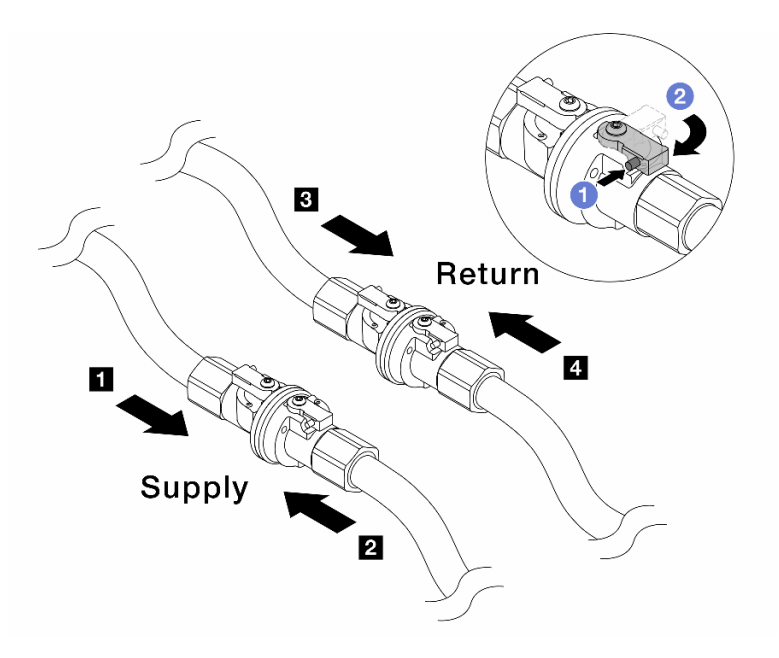

Abbildung 173. Öffnen der Kugelhähne

#### Anmerkung:

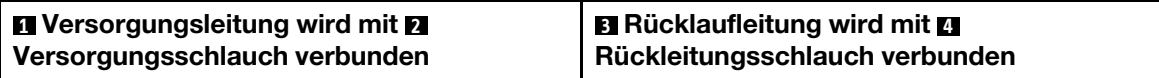

- a. Drücken Sie auf den Knopf am Schalter des Kugelhahns.
- b. <sup>2</sup> Drehen Sie den Schalter wie oben dargestellt, um die Hähne vollständig zu öffnen.

### Nach dieser Aufgabe

Schließen Sie den Austausch von Komponenten ab, Siehe "Austausch von Komponenten abschließen" auf [Seite 354](#page-363-0).

#### Demo-Video

[Sehen Sie sich das Verfahren auf YouTube an.](https://www.youtube.com/watch?v=FwRIpEKaxRY)

# Speichermodul austauschen

Verwenden Sie die folgenden Verfahren, um ein Speichermodul zu entfernen und zu installieren.

# Speichermodul entfernen

Verwenden Sie diese Informationen, um ein Speichermodul zu entfernen.

## Zu dieser Aufgabe

#### Achtung:

- Lesen Sie ["Installationsrichtlinien" auf Seite 59](#page-68-1) und ["Sicherheitsprüfungscheckliste" auf Seite 60,](#page-69-0) um sicherzustellen, dass Sie sicher arbeiten.
- Schalten Sie den Server und die Peripheriegeräte aus und ziehen Sie alle Netzkabel und alle externen Kabel ab. Informationen dazu finden Sie im Abschnitt ["Server ausschalten" auf Seite 83](#page-92-0).
- Stellen Sie sicher, dass Sie das Speichermodul frühestens 20 Sekunden nach dem Trennen der Netzkabel vom System entfernen oder installieren. So kann das System vollständig elektrisch entladen werden und ist sicher für den Umgang mit Speichermodulen.
- Vermeiden Sie den Kontakt mit statischen Aufladungen. Diese können zu einem Systemstopp und Datenverlust führen. Belassen Sie elektrostatisch empfindliche Komponenten bis zur Installation in ihren antistatischen Schutzhüllen. Handhaben Sie diese Einheiten mit einem Antistatikarmband oder einem anderen Erdungssystem.
- Wenn Sie kein Austausch-Speichermodul im selben Steckplatz installieren, stellen Sie sicher, dass Sie über einen Speichermodulabdeckblende verfügen.
- Speichermodule sind empfindlich gegen statische Entladungen und erfordern eine spezielle Handhabung. Siehe Standardrichtlinien für ["Umgang mit aufladungsempfindlichen Einheiten" auf Seite 63](#page-72-0).
	- Tragen Sie immer ein Antistatikarmband, wenn Sie Speichermodule entfernen oder installieren. Antistatikhandschuhe können ebenfalls verwendet werden.
	- Halten Sie niemals zwei oder mehr Speichermodule zusammen in der Hand, denn diese sollten sich nicht berühren. Stapeln Sie Speichermodule während der Lagerung nicht übereinander.
	- Berühren Sie niemals die goldenen Speichermodul-Anschlusskontakte bzw. lassen Sie nicht zu, dass diese Kontakte die Außenseite des Speichermodul-Anschlussgehäuses berühren.
	- Gehen Sie vorsichtig mit Speichermodulen um: Sie dürfen ein Speichermodul niemals biegen, drehen oder fallen lassen.
- Verwenden Sie keine Metallwerkzeuge (wie Schraubzwingen oder Klammern) für die Handhabung der Speichermodule, da das harte Metall die Speichermodule beschädigen kann.
- Setzen Sie Speichermodule nicht ein, während Sie Schutzhüllen oder passive Komponenten halten, da es durch die hohe Steckkraft zu Rissen in Schutzhüllen oder zur Trennung von passiven Komponenten kommen kann.

Wichtig: Entfernen oder installieren Sie Speichermodule für jeweils einen Prozessor.

#### Vorgehensweise

Achtung: Stellen Sie sicher, dass Sie das Speichermodul frühestens 20 Sekunden nach dem Trennen der Netzkabel vom System entfernen oder installieren. So kann das System vollständig elektrisch entladen werden und ist sicher für den Umgang mit Speichermodulen.

- Schritt 1. Schalten Sie den Server aus und ziehen Sie alle Netzkabel ab.
- Schritt 2. Entfernen Sie die obere Abdeckung. Siehe ["Obere Abdeckung entfernen" auf Seite 350.](#page-359-0)
- Schritt 3. Wenn Ihr Server über eine Luftführung verfügt, entfernen Sie diese. Informationen dazu finden Sie im Abschnitt ["Luftführung entfernen" auf Seite 92](#page-101-0).
- Schritt 4. Entfernen Sie das Speichermodul aus dem Steckplatz.

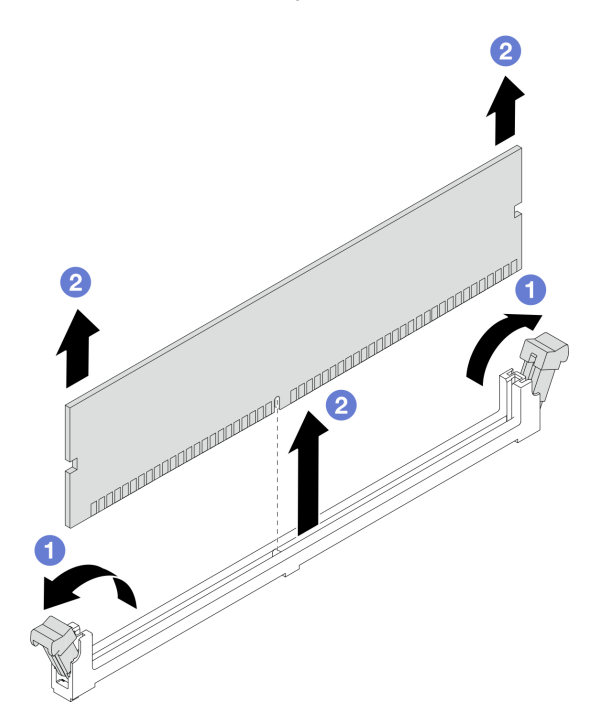

Abbildung 174. Entfernen des Speichermoduls

a. Öffnen Sie die Halteklammer an den Enden des Speichermodul-Steckplatzes.

Achtung: Gehen Sie mit den Halteklammern vorsichtig um, damit sie nicht brechen und die Speichermodul-Steckplätze nicht beschädigt werden.

b. <sup>2</sup> Halten Sie das Speichermodul an beiden Enden und heben Sie es vorsichtig aus dem Steckplatz heraus.

### Nach dieser Aufgabe

- 1. In einem Speichermodul-Steckplatz muss ein Speichermodul oder eine Speichermodulabdeckblende installiert sein. (siehe ["Speichermodul installieren" auf Seite 251\)](#page-260-0).
- 2. Wenn Sie angewiesen werden, die Komponente oder die Zusatzeinrichtung einzusenden, befolgen Sie die Verpackungsanweisungen und verwenden Sie ggf. das mitgelieferte Verpackungsmaterial für den Transport.

#### Demo-Video

[Sehen Sie sich das Verfahren auf YouTube an.](https://www.youtube.com/watch?v=SRkijMxaCd4)

# <span id="page-260-0"></span>Speichermodul installieren

Führen Sie die Anweisungen in diesem Abschnitt aus, um ein Speichermodul zu installieren.

# Zu dieser Aufgabe

#### Achtung:

- Lesen Sie ["Installationsrichtlinien" auf Seite 59](#page-68-1) und ["Sicherheitsprüfungscheckliste" auf Seite 60,](#page-69-0) um sicherzustellen, dass Sie sicher arbeiten.
- Schalten Sie den Server und die Peripheriegeräte aus und ziehen Sie alle Netzkabel und alle externen Kabel ab. Informationen dazu finden Sie im Abschnitt ["Server ausschalten" auf Seite 83](#page-92-0).
- Stellen Sie sicher, dass Sie das Speichermodul frühestens 20 Sekunden nach dem Trennen der Netzkabel vom System entfernen oder installieren. So kann das System vollständig elektrisch entladen werden und ist sicher für den Umgang mit Speichermodulen.
- Vermeiden Sie den Kontakt mit statischen Aufladungen. Diese können zu einem Systemstopp und Datenverlust führen. Belassen Sie elektrostatisch empfindliche Komponenten bis zur Installation in ihren antistatischen Schutzhüllen. Handhaben Sie diese Einheiten mit einem Antistatikarmband oder einem anderen Erdungssystem.
- Vergewissern Sie sich, dass Sie eine der unterstützten Konfigurationen verwenden, die in ["Installationsregeln und -reihenfolge für Speichermodule" auf Seite 64](#page-73-0) aufgeführt sind.
- Speichermodule sind empfindlich gegen statische Entladungen und erfordern eine spezielle Handhabung. Siehe Standardrichtlinien unter ["Umgang mit aufladungsempfindlichen Einheiten" auf Seite 63](#page-72-0):
	- Tragen Sie immer ein Antistatikarmband, wenn Sie Speichermodule entfernen oder installieren. Antistatikhandschuhe können ebenfalls verwendet werden.
	- Halten Sie niemals zwei oder mehr Speichermodule zusammen in der Hand, denn diese sollten sich nicht berühren. Stapeln Sie Speichermodule während der Lagerung nicht übereinander.
	- Berühren Sie niemals die goldenen Speichermodul-Anschlusskontakte bzw. lassen Sie nicht zu, dass diese Kontakte die Außenseite des Speichermodul-Anschlussgehäuses berühren.
	- Gehen Sie vorsichtig mit Speichermodulen um: Sie dürfen ein Speichermodul niemals biegen, drehen oder fallen lassen.
	- Verwenden Sie keine Metallwerkzeuge (wie Schraubzwingen oder Klammern) für die Handhabung der Speichermodule, da das harte Metall die Speichermodule beschädigen kann.
	- Setzen Sie Speichermodule nicht ein, während Sie Schutzhüllen oder passive Komponenten halten, da es durch die hohe Steckkraft zu Rissen in Schutzhüllen oder zur Trennung von passiven Komponenten kommen kann.

Wichtig: Entfernen oder installieren Sie Speichermodule für jeweils einen Prozessor.

Firmware- und Treiberdownload: Möglicherweise müssen Sie nach dem Austausch einer Komponente die Firmware oder Treiber aktualisieren.

- Unter [https://datacentersupport.lenovo.com/products/servers/thinksystem/sr630v3/7d72/downloads/driver](https://datacentersupport.lenovo.com/products/servers/thinksystem/sr630v3/7d72/downloads/driver-list/)[list/](https://datacentersupport.lenovo.com/products/servers/thinksystem/sr630v3/7d72/downloads/driver-list/) finden Sie die aktuelle Firmware und Treiberupdates für Ihren Server.
- Weitere Informationen zu den Werkzeugen für die Firmwareaktualisierung finden Sie unter ["Firmware](#page-590-0) [aktualisieren" auf Seite 581](#page-590-0).

### Vorgehensweise

Achtung: Stellen Sie sicher, dass Sie das Speichermodul frühestens 20 Sekunden nach dem Trennen der Netzkabel vom System entfernen oder installieren. So kann das System vollständig elektrisch entladen werden und ist sicher für den Umgang mit Speichermodulen.

- Schritt 1. Schalten Sie den Server aus und ziehen Sie alle Netzkabel ab.
- Schritt 2. Berühren Sie mit der antistatischen Schutzhülle, in der sich das Speichermodul befindet, eine unlackierte Oberfläche an der Außenseite des Servers. Entnehmen Sie anschließend das Speichermodul aus der Schutzhülle und legen Sie es auf eine antistatische Oberfläche.
- Schritt 3. Stellen Sie fest, wo sich der erforderliche Speichermodul-Steckplatz auf der Prozessorplatine befindet.

Anmerkung: Stellen Sie sicher, dass Sie die Installationsregeln und die Installationsreihenfolge in ["Installationsregeln und -reihenfolge für Speichermodule" auf Seite 64](#page-73-0) einhalten.

Schritt 4. Setzen Sie das Speichermodul in den Steckplatz ein.

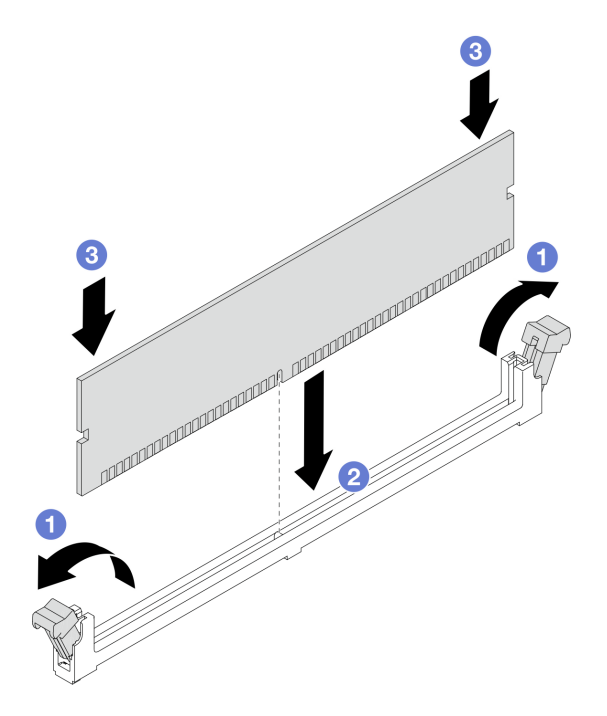

Abbildung 175. Speichermodul installieren

#### Achtung:

- Stellen Sie vor der Installation eines Speichermoduls im Steckplatz sicher, dass sich die Klammern in der geöffneten Position befinden und der Steckplatz sauber und frei von Fremdkörpern ist.
- Öffnen und schließen Sie die Halteklammern vorsichtig, damit sie nicht brechen und die Speichermodul-Steckplätze nicht beschädigt werden.
- a. Öffnen Sie die Halteklammer an den Enden des Speichermodul-Steckplatzes.
- b. <sup>2</sup> Identifizieren Sie den Schlüssel am Speichermodul und richten Sie es dann am Steckplatz aus. Setzen Sie das Speichermodul vorsichtig mit beiden Händen in den Steckplatz.
- c. Drücken Sie beide Enden des Speichermoduls nach unten in den Steckplatz, bis die Halteklammern hörbar in die verriegelte Position einrasten.

Anmerkung: Wenn zwischen dem Speichermodul und den Halteklammern eine Lücke bleibt, wurde das Speichermodul nicht richtig eingesetzt. Öffnen Sie in diesem Fall die Halteklammern, nehmen Sie das Speichermodul heraus und setzen Sie es erneut ein.

#### Nach dieser Aufgabe

Schließen Sie den Austausch von Komponenten ab, Siehe "Austausch von Komponenten abschließen" auf [Seite 354](#page-363-0).

#### Demo-Video

[Sehen Sie sich das Verfahren auf YouTube an.](https://www.youtube.com/watch?v=GG-5S_v3Ux4)

# MicroSD-Karte austauschen

Führen Sie die Anweisungen in diesem Abschnitt aus, um die microSD-Karte zu entfernen und zu installieren.

# MicroSD-Karte entfernen

Führen Sie die Anweisungen in diesem Abschnitt aus, um die microSD-Karte zu entfernen.

# Zu dieser Aufgabe

### Achtung:

- Lesen Sie ["Installationsrichtlinien" auf Seite 59](#page-68-1) und ["Sicherheitsprüfungscheckliste" auf Seite 60,](#page-69-0) um sicherzustellen, dass Sie sicher arbeiten.
- Schalten Sie den Server und die Peripheriegeräte aus und ziehen Sie alle Netzkabel und alle externen Kabel ab. Informationen dazu finden Sie im Abschnitt ["Server ausschalten" auf Seite 83.](#page-92-0)
- Vermeiden Sie den Kontakt mit statischen Aufladungen. Diese können zu einem Systemstopp und Datenverlust führen. Belassen Sie elektrostatisch empfindliche Komponenten bis zur Installation in ihren antistatischen Schutzhüllen. Handhaben Sie diese Einheiten mit einem Antistatikarmband oder einem anderen Erdungssystem.

## Vorgehensweise

Schritt 1. Bereiten Sie Ihren Server vor.

- a. Entfernen Sie die obere Abdeckung. Siehe ["Obere Abdeckung entfernen" auf Seite 350.](#page-359-0)
- b. Wenn Ihr Server über Adapterkartenbaugruppen verfügt, entfernen Sie diese zuerst (siehe ["PCIe-Adapter entfernen" auf Seite 270](#page-279-0)).
- c. Wenn Ihr Server über eine hintere Laufwerkbaugruppe verfügt, entfernen Sie diese zuerst. Siehe ["Hintere 2,5-Zoll-Laufwerkbaugruppe entfernen" auf Seite 301](#page-310-0).
- d. Wenn Ihr Server über eine 7-mm-Laufwerkbaugruppe an der Rückseite verfügt, entfernen Sie diese zuerst. Siehe ["Hintere 7-mm-Laufwerkbaugruppe entfernen" auf Seite 305.](#page-314-0)
- e. Notieren Sie sich, wo die einzelnen Kabel an der Systemplatinenbaugruppe angeschlossen sind. Ziehen Sie anschließend alle Kabel ab.

Achtung: Lösen Sie zunächst alle Verriegelungen, Kabelklemmen, Lösehebel oder Sperren an Kabelanschlüssen. Wenn Sie diese Elemente vor dem Entfernen der Kabel nicht lösen, werden die Kabelanschlüsse auf der Systemplatinenbaugruppe beschädigt. Bei einer Beschädigung der Kabelanschlüsse muss ggf. die Systemplatinenbaugruppe ersetzt werden.

Schritt 2. Entfernen Sie die microSD-Karte.

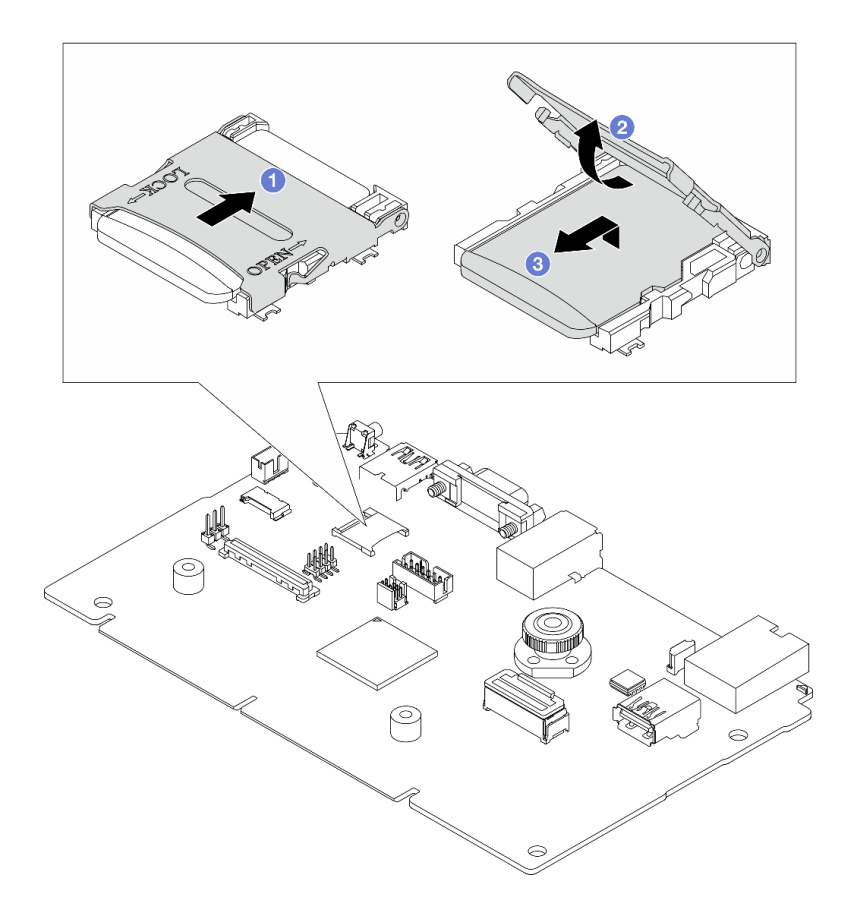

Abbildung 176. Entfernen der microSD-Karte

- a. G Schieben Sie den Steckplatzdeckel in die geöffnete Position.
- b. <sup>2</sup> Heben Sie den Steckplatzdeckel an.
- c. **6** Entfernen Sie die microSD-Karte aus dem Steckplatz.

Anmerkung: Nach dem Entfernen der microSD-Karte gehen die Langzeitdaten der Firmware und die Benutzerdaten, die via RDOC (Remote Disc On Card) hochgeladen wurden, verloren; die Firmware-Rollback-Funktion und der erweiterte RDOC-Speicherplatz werden nicht unterstützt. Um die beiden Funktionen zu aktivieren, muss eine neue microSD-Karte installiert werden.

### Nach dieser Aufgabe

Wenn Sie angewiesen werden, die Komponente oder die Zusatzeinrichtung einzusenden, befolgen Sie die Verpackungsanweisungen und verwenden Sie ggf. das mitgelieferte Verpackungsmaterial für den Transport.

#### Demo-Video

[Sehen Sie sich das Verfahren auf YouTube an.](https://www.youtube.com/watch?v=SPMtyOLoxzE)

# MicroSD-Karte installieren

Führen Sie die Anweisungen in diesem Abschnitt aus, um die microSD-Karte zu installieren.

### Zu dieser Aufgabe

Achtung:

- Lesen Sie ["Installationsrichtlinien" auf Seite 59](#page-68-1) und ["Sicherheitsprüfungscheckliste" auf Seite 60,](#page-69-0) um sicherzustellen, dass Sie sicher arbeiten.
- Schalten Sie den Server und die Peripheriegeräte aus und ziehen Sie alle Netzkabel und alle externen Kabel ab. Informationen dazu finden Sie im Abschnitt ["Server ausschalten" auf Seite 83.](#page-92-0)
- Vermeiden Sie den Kontakt mit statischen Aufladungen. Diese können zu einem Systemstopp und Datenverlust führen. Belassen Sie elektrostatisch empfindliche Komponenten bis zur Installation in ihren antistatischen Schutzhüllen. Handhaben Sie diese Einheiten mit einem Antistatikarmband oder einem anderen Erdungssystem.

### Vorgehensweise

Schritt 1. Installieren Sie die microSD-Karte.

#### Anmerkungen:

- Beim Ersetzen durch eine neue microSD-Karte gehen die Langzeitdaten der Firmware und die Benutzerdaten, die auf der defekten microSD-Karte gespeichert sind, verloren. Nach der Installation einer neuen microSD-Karte wird das zukünftige Firmwareaktualisierungsprotokoll auf der neuen Karte gespeichert.
- Informationen zur Firmwareaktualisierung finden Sie im Abschnitt "Server-Firmware aktualisieren" unter [Lenovo XClarity Controller 2](https://pubs.lenovo.com/xcc2/NN1ia_c_manageserverfirmware).

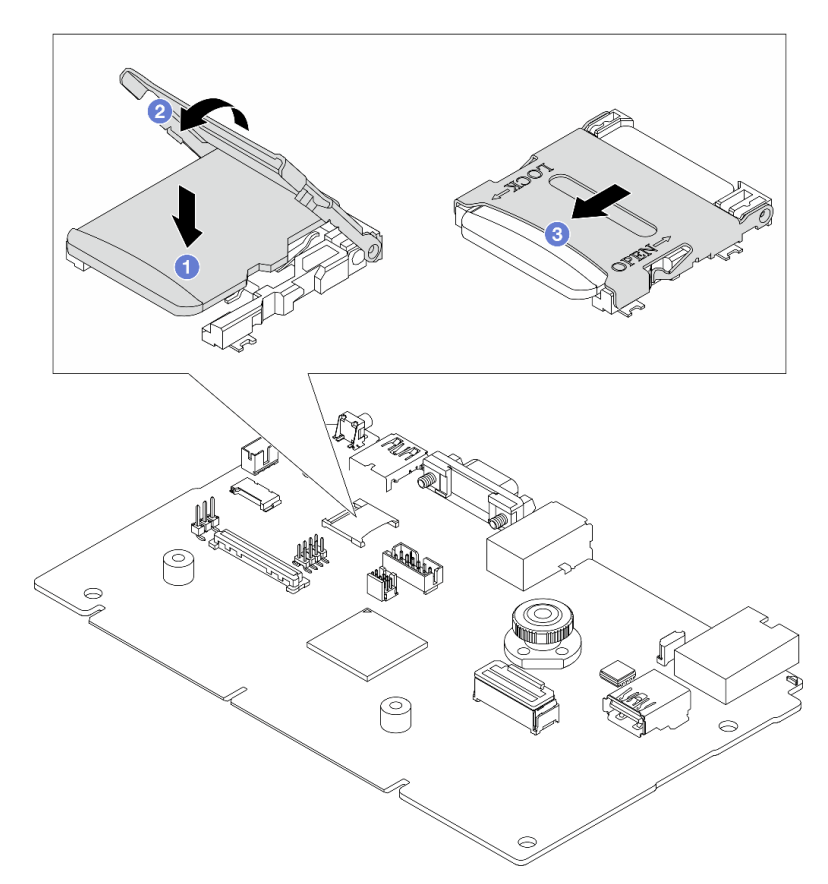

Abbildung 177. Installieren der microSD-Karte

- a. **U** Setzen Sie die microSD-Karte in den Kartensteckplatz ein.
- b. <sup>2</sup> Schließen Sie den Steckplatzdeckel.
- c. **G** Schieben Sie den Steckplatzdeckel in die Verriegelungsposition.

## Nach dieser Aufgabe

- 1. Installieren Sie alle Komponenten, die Sie entfernt haben:
	- a. ["PCIe-Adapter installieren" auf Seite 271](#page-280-0)
	- b. ["Hintere 7-mm-Laufwerkbaugruppe installieren" auf Seite 306](#page-315-0)
	- c. ["Hintere 2,5-Zoll-Laufwerkbaugruppe installieren" auf Seite 302](#page-311-0)
	- d. ["Obere Abdeckung installieren" auf Seite 352](#page-361-0)
- 2. Schließen Sie den Austausch von Komponenten ab, Siehe ["Austausch von Komponenten abschließen"](#page-363-0) [auf Seite 354.](#page-363-0)

#### Demo-Video

[Sehen Sie sich das Verfahren auf YouTube an.](https://www.youtube.com/watch?v=qgQMcsFZTCo)

# M.2-Rückwandplatine und M.2-Laufwerk austauschen

Mithilfe der Informationen in diesem Abschnitt können Sie die M.2-Rückwandplatine und das M.2-Laufwerk (eine montierte M.2-Rückwandplatine und das M.2-Laufwerk wird auch als M.2-Modul bezeichnet) entfernen und installieren.

Tabelle 42. Unterstützte M.2-Rückwandplatinen

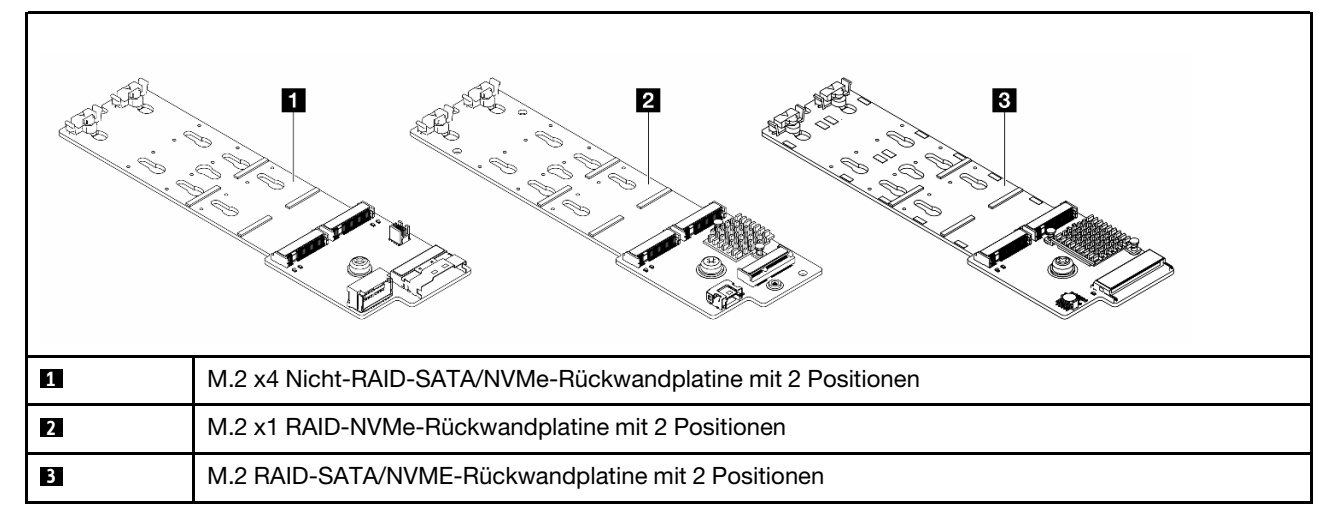

- ["M.2-Rückwandplatine und M.2-Laufwerk entfernen" auf Seite 257](#page-266-0)
- ["Halterung auf der M.2-Rückwandplatine anpassen" auf Seite 261](#page-270-0)
- ["M.2-Rückwandplatine und M.2-Laufwerk installieren" auf Seite 262](#page-271-0)
- ["M.2-Halterung und M.2-Rückwandplatine entfernen \(16-EDSFF-Gehäuse\)" auf Seite 266](#page-275-0)
- ["M.2-Halterung und M.2-Rückwandplatine installieren \(16-EDSFF-Gehäuse\)" auf Seite 267](#page-276-0)

# <span id="page-266-0"></span>M.2-Rückwandplatine und M.2-Laufwerk entfernen

Mit diesen Informationen können Sie eine M.2-Rückwandplatine und ein M.2-Laufwerk entfernen.

# Zu dieser Aufgabe

Achtung:

- Lesen Sie ["Installationsrichtlinien" auf Seite 59](#page-68-1) und ["Sicherheitsprüfungscheckliste" auf Seite 60,](#page-69-0) um sicherzustellen, dass Sie sicher arbeiten.
- Schalten Sie den Server und die Peripheriegeräte aus und ziehen Sie alle Netzkabel und alle externen Kabel ab. Informationen dazu finden Sie im Abschnitt ["Server ausschalten" auf Seite 83.](#page-92-0)
- Vermeiden Sie den Kontakt mit statischen Aufladungen. Diese können zu einem Systemstopp und Datenverlust führen. Belassen Sie elektrostatisch empfindliche Komponenten bis zur Installation in ihren antistatischen Schutzhüllen. Handhaben Sie diese Einheiten mit einem Antistatikarmband oder einem anderen Erdungssystem.

### Vorgehensweise

Schritt 1. Entfernen Sie die obere Abdeckung. Siehe ["Obere Abdeckung entfernen" auf Seite 350.](#page-359-0)

Schritt 2. Ziehen Sie die M.2-Kabel von der M.2-Rückwandplatine ab.

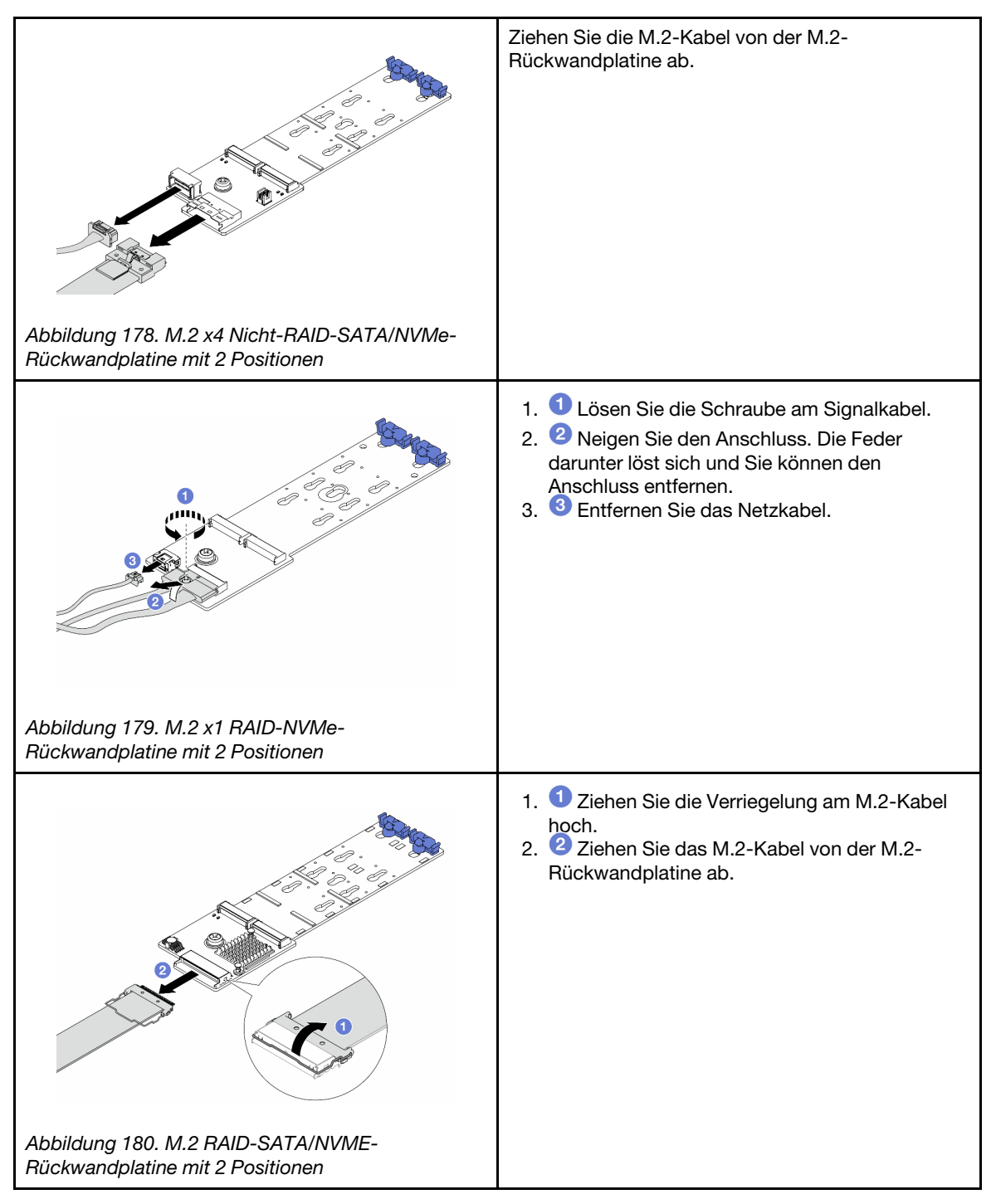

Schritt 3. Entfernen Sie das M.2-Laufwerk von der M.2-Rückwandplatine.

Anmerkung: Die M.2-Rückwandplatine, die Sie entfernen möchten, unterscheidet sich möglicherweise von den folgenden Abbildungen, die Methode zum Entfernen ist jedoch dieselbe.

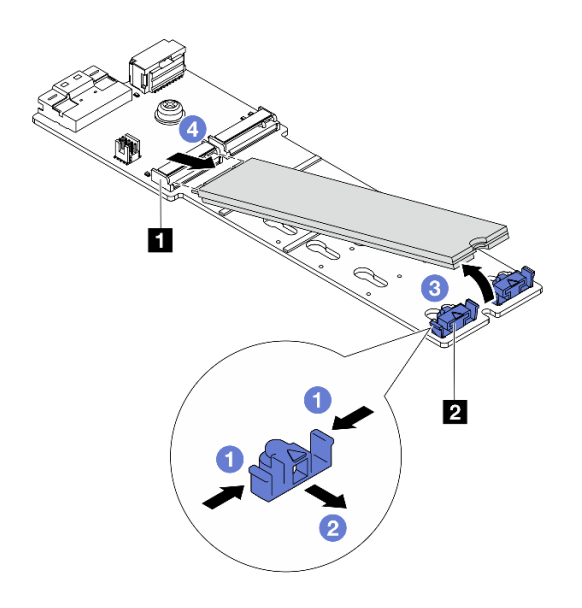

Abbildung 181. Entfernen des M.2-Laufwerks

- a. Drücken Sie beide Seiten der Halterung ( **2** ).
- b. <sup>2</sup> Schieben Sie die Halterung nach hinten, um das M.2-Laufwerk von der M.2-Rückwandplatine zu lösen.
- c. **3** Drehen Sie das M.2-Laufwerk von der M.2-Rückwandplatine weg.
- d. Ziehen Sie das M.2-Laufwerk in einem Winkel von ca. 30 Grad aus dem Anschluss **1**  heraus.

Schritt 4. Entfernen Sie das M.2-Modul aus dem Gehäuse.

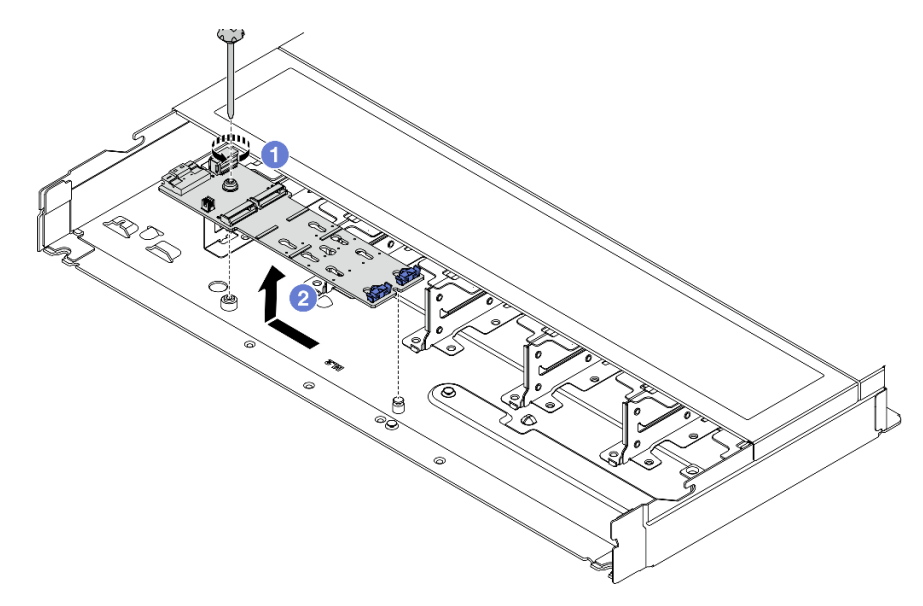

Abbildung 182. Entfernen des M.2-Moduls

- a. Lösen Sie die Schraube.
- b. <sup>2</sup> Lösen Sie die M.2-Rückwandplatine vom Stift und heben Sie sie vorsichtig aus dem Gehäuse heraus.

Schritt 5. Ziehen Sie alle M.2-Kabel von der Prozessorplatine ab.

## Nach dieser Aufgabe

Wenn Sie angewiesen werden, die Komponente oder die Zusatzeinrichtung einzusenden, befolgen Sie die Verpackungsanweisungen und verwenden Sie ggf. das mitgelieferte Verpackungsmaterial für den Transport.

#### Demo-Video

[Sehen Sie sich das Verfahren auf YouTube an.](https://www.youtube.com/watch?v=6Zul-hKha5s)

# <span id="page-270-0"></span>Halterung auf der M.2-Rückwandplatine anpassen

Verwenden Sie diese Informationen, um die Halterung auf der M.2-Rückwandplatine anzupassen.

## Zu dieser Aufgabe

#### Achtung:

- Lesen Sie ["Installationsrichtlinien" auf Seite 59](#page-68-1) und ["Sicherheitsprüfungscheckliste" auf Seite 60,](#page-69-0) um sicherzustellen, dass Sie sicher arbeiten.
- Schalten Sie den Server und die Peripheriegeräte aus und ziehen Sie alle Netzkabel und alle externen Kabel ab. Informationen dazu finden Sie im Abschnitt ["Server ausschalten" auf Seite 83](#page-92-0).
- Vermeiden Sie den Kontakt mit statischen Aufladungen. Diese können zu einem Systemstopp und Datenverlust führen. Belassen Sie elektrostatisch empfindliche Komponenten bis zur Installation in ihren antistatischen Schutzhüllen. Handhaben Sie diese Einheiten mit einem Antistatikarmband oder einem anderen Erdungssystem.

### Vorgehensweise

Anmerkung: Der M.2-Rückwandplatine, den Sie anpassen möchten, unterscheidet sich möglicherweise von den folgenden Abbildungen. Die Anpassungsmethode ist jedoch dieselbe.

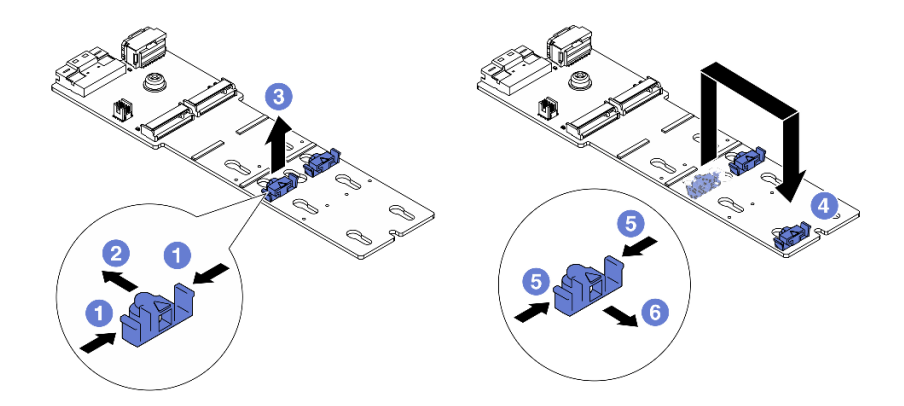

Abbildung 183. Positionsanpassung der M.2-Halterung

- Schritt 1. <sup>D</sup> Drücken Sie beide Seiten der Halterung.
- Schritt 2. <sup>3</sup> Schieben Sie die Halterung nach vorne, bis sie in der großen schlüssellochförmigen Bohrung sitzt.
- Schritt 3. <sup>3</sup>Nehmen Sie die Halterung aus der schlüssellochförmigen Bohrung.
- Schritt 4. <sup>4</sup> Setzen Sie die Halterung in die richtige schlüssellochförmige Bohrung ein (entsprechend der Größe des zu installierenden M.2-Laufwerks).
- Schritt 5. **D** Drücken Sie beide Seiten der Halterung.
- Schritt 6. G Schieben Sie die Halterung nach hinten, bis sie einrastet.

## Nach dieser Aufgabe

Schließen Sie den Austausch von Komponenten ab, Informationen dazu finden Sie im Abschnitt "Austausch [von Komponenten abschließen" auf Seite 354.](#page-363-0)

# <span id="page-271-0"></span>M.2-Rückwandplatine und M.2-Laufwerk installieren

Mit diesen Informationen können Sie die M.2-Rückwandplatine und das M.2-Laufwerk installieren.

## Zu dieser Aufgabe

#### Achtung:

- Lesen Sie ["Installationsrichtlinien" auf Seite 59](#page-68-1) und ["Sicherheitsprüfungscheckliste" auf Seite 60,](#page-69-0) um sicherzustellen, dass Sie sicher arbeiten.
- Schalten Sie den Server und die Peripheriegeräte aus und ziehen Sie alle Netzkabel und alle externen Kabel ab. Informationen dazu finden Sie im Abschnitt ["Server ausschalten" auf Seite 83.](#page-92-0)
- Vermeiden Sie den Kontakt mit statischen Aufladungen. Diese können zu einem Systemstopp und Datenverlust führen. Belassen Sie elektrostatisch empfindliche Komponenten bis zur Installation in ihren antistatischen Schutzhüllen. Handhaben Sie diese Einheiten mit einem Antistatikarmband oder einem anderen Erdungssystem.

### Vorgehensweise

Schritt 1. Berühren Sie mit der antistatischen Schutzhülle, in der sich die M.2-Rückwandplatine und das M.2-Laufwerk befinden, eine unlackierte Oberfläche an der Außenseite des Servers. Nehmen Sie anschließend die M.2-Rückwandplatine und das M.2-Laufwerk aus der Schutzhülle und legen Sie sie auf eine antistatische Oberfläche.

Anmerkung: Die M.2-Rückwandplatine, die Sie installieren möchten, unterscheidet sich möglicherweise von den Abbildungen unten, die Installationsmethode ist jedoch dieselbe.

Schritt 2. Stellen Sie die Halterung an der M.2-Rückwandplatine entsprechend der Größe des zu installierenden M.2-Laufwerks ein. Siehe "Halterung auf der M.2-Rückwandplatine anpassen" auf [Seite 261](#page-270-0).

Schritt 3. Suchen Sie den M.2-Laufwerksteckplatz in der M.2-Rückwandplatine.

Anmerkung: Einige M.2-Rückwandplatinen unterstützen zwei identische M.2-Laufwerke. Installieren Sie bei diesen Adaptern zunächst das M.2-Laufwerk in Steckplatz 0.

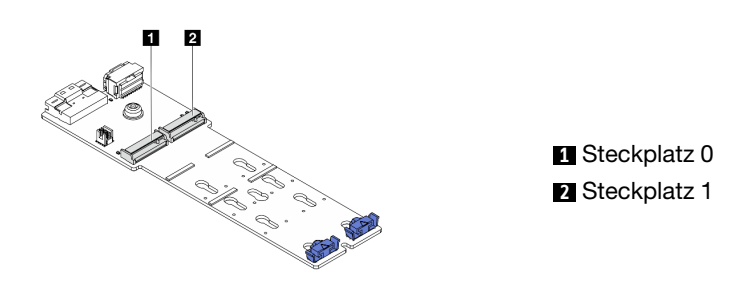

Abbildung 184. M.2-Laufwerksteckplatz

Schritt 4. Installieren Sie die M.2-Rückwandplatine im Gehäuse.

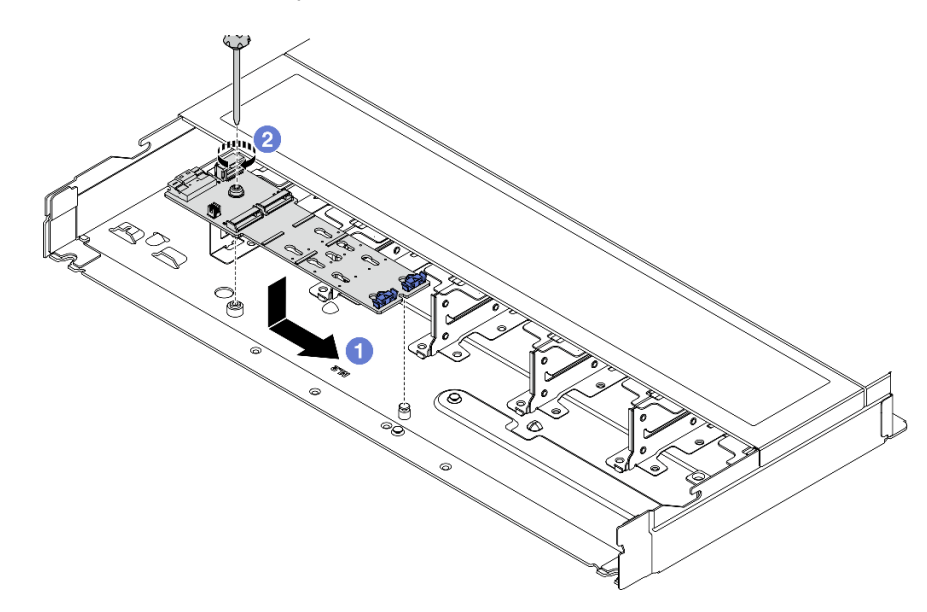

Abbildung 185. Installieren der M.2-Rückwandplatine

- a. **D** Richten Sie die Kerbe der M.2-Rückwandplatine mit dem Stift im Gehäuse aus und setzen Sie die M.2-Rückwandplatine dann ein.
- b. <sup>2</sup> Ziehen Sie die Schraube fest, um die M.2-Rückwandplatine zu befestigen.

Schritt 5. Installieren Sie das M.2-Laufwerk an der M.2-Rückwandplatine.

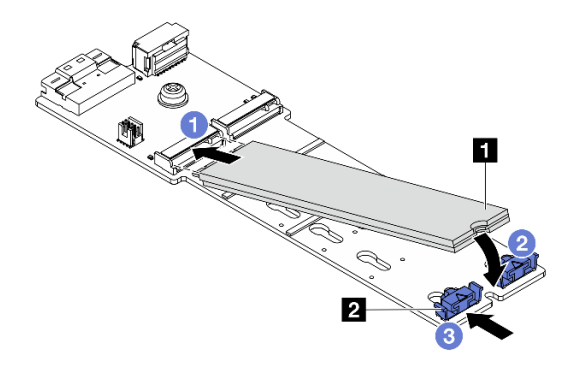

Abbildung 186. Installation des M.2-Laufwerks

- a. G Setzen Sie das M.2-Laufwerk in einem Winkel von ca. 30 Grad in den Anschluss ein.
- b. Drehen Sie das M.2-Laufwerk nach unten, bis die Kerbe **1** auf dem Rand der Halterung **2**  einrastet.
- c. <sup>3</sup> Schieben Sie die Halterung nach vorne (in Richtung des Anschlusses), um das M.2-Laufwerk zu fixieren.
- Schritt 6. Schließen Sie die Kabel an der M.2-Rückwandplatine und an der Prozessorplatine an. Weitere Informationen hierzu finden Sie in der folgenden Tabelle und unter "Rückwandplatine für M.2-[Laufwerke" auf Seite 379.](#page-388-0)

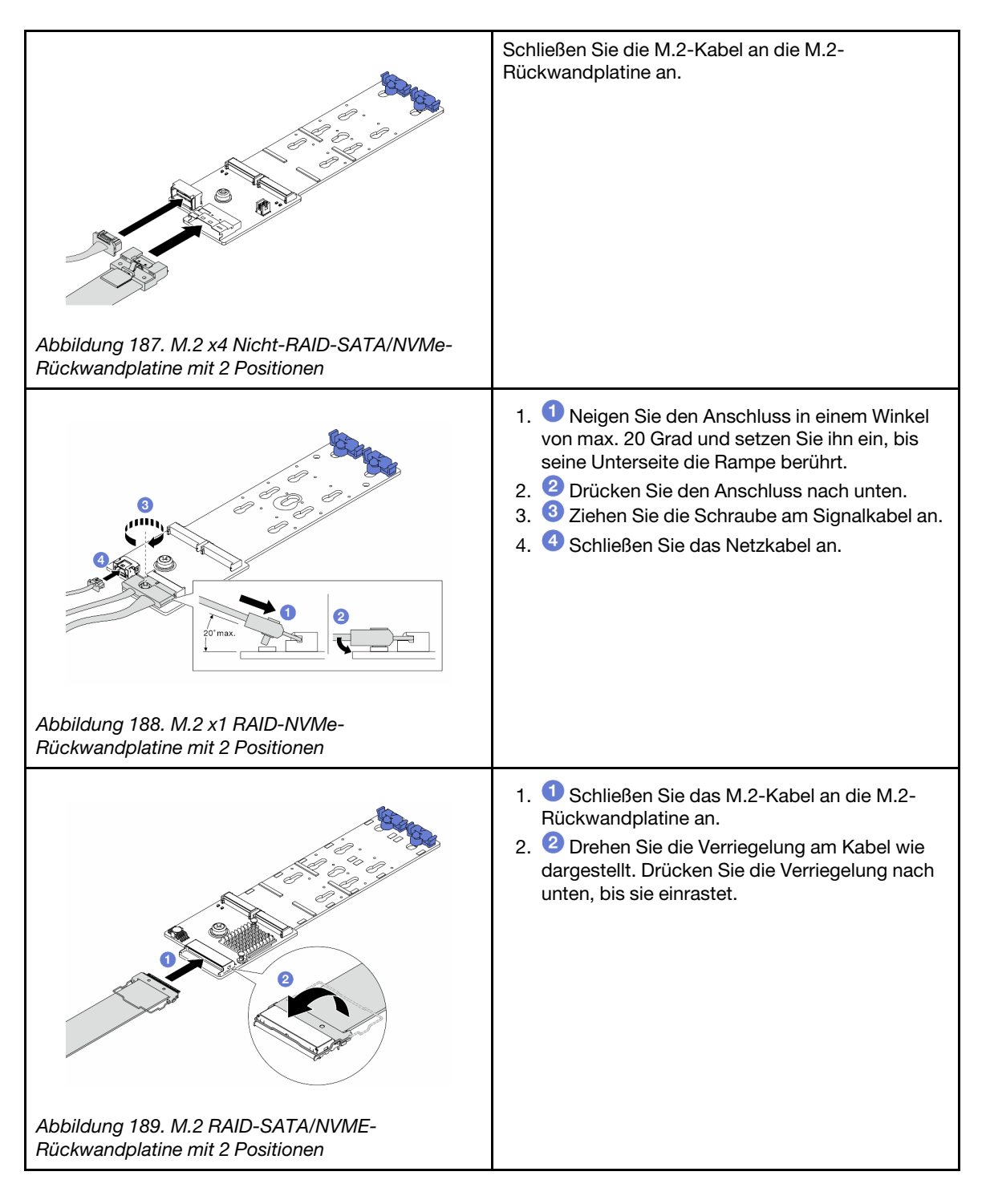

## Nach dieser Aufgabe

- 1. Schließen Sie den Austausch von Komponenten ab, Informationen dazu finden Sie im Abschnitt ["Austausch von Komponenten abschließen" auf Seite 354.](#page-363-0)
- 2. Verwenden Sie den Lenovo XClarity Provisioning Manager für die RAID-Konfiguration. Weitere Informationen finden Sie unter: <https://pubs.lenovo.com/lxpm-overview/>

### Demo-Video

# <span id="page-275-0"></span>M.2-Halterung und M.2-Rückwandplatine entfernen (16-EDSFF-Gehäuse)

Mithilfe der Informationen in diesem Abschnitt können Sie die M.2-Halterung und die M.2-Rückwandplatine aus dem 16-EDSFF-Gehäuse entfernen.

# Zu dieser Aufgabe

### Achtung:

- Lesen Sie ["Installationsrichtlinien" auf Seite 59](#page-68-1) und ["Sicherheitsprüfungscheckliste" auf Seite 60,](#page-69-0) um sicherzustellen, dass Sie sicher arbeiten.
- Schalten Sie den Server und die Peripheriegeräte aus und ziehen Sie alle Netzkabel und alle externen Kabel ab. Informationen dazu finden Sie im Abschnitt ["Server ausschalten" auf Seite 83.](#page-92-0)
- Vermeiden Sie den Kontakt mit statischen Aufladungen. Diese können zu einem Systemstopp und Datenverlust führen. Belassen Sie elektrostatisch empfindliche Komponenten bis zur Installation in ihren antistatischen Schutzhüllen. Handhaben Sie diese Einheiten mit einem Antistatikarmband oder einem anderen Erdungssystem.

## Vorgehensweise

Schritt 1. Entfernen Sie die obere Abdeckung. Siehe ["Obere Abdeckung entfernen" auf Seite 350.](#page-359-0)

- Schritt 2. Ziehen Sie die Kabel ab, die zur M.2-Rückwandplatine führen. Weitere Informationen finden Sie unter ["Rückwandplatine für M.2-Laufwerke" auf Seite 379.](#page-388-0)
- Schritt 3. Entfernen Sie die M.2-Halterung aus dem Gehäuse.

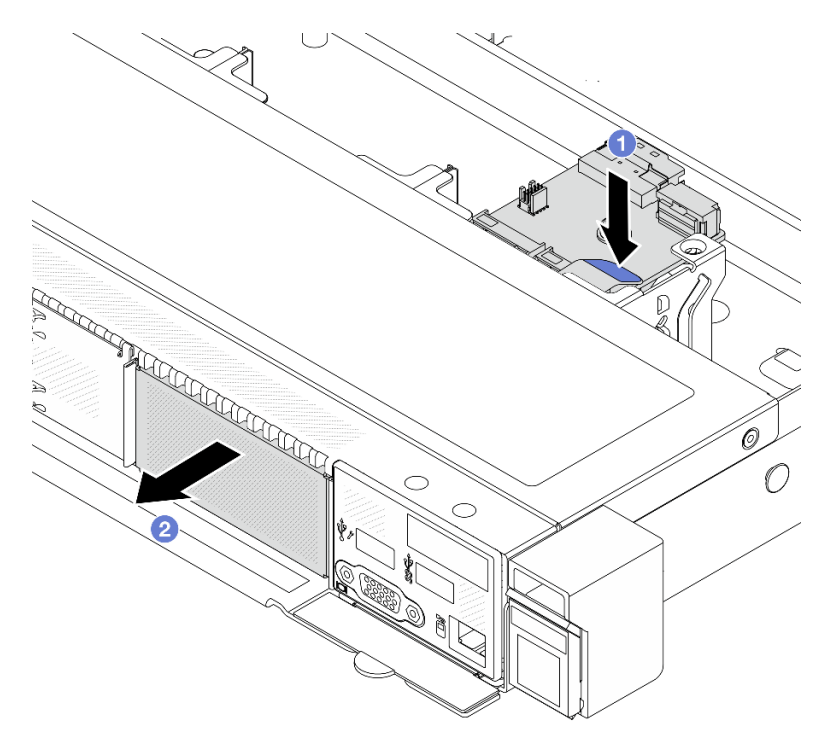

Abbildung 190. Entfernen der M.2-Halterung

a. Drücken Sie auf den blauen Berührungspunkt am Entriegelungshebel der M.2-Halterung.

b. <sup>2</sup> Schieben Sie die Halterung in die dargestellte Richtung, um sie aus dem Gehäuse zu lösen. Schritt 4. Entfernen Sie die M.2-Rückwandplatine von der M.2-Halterung.

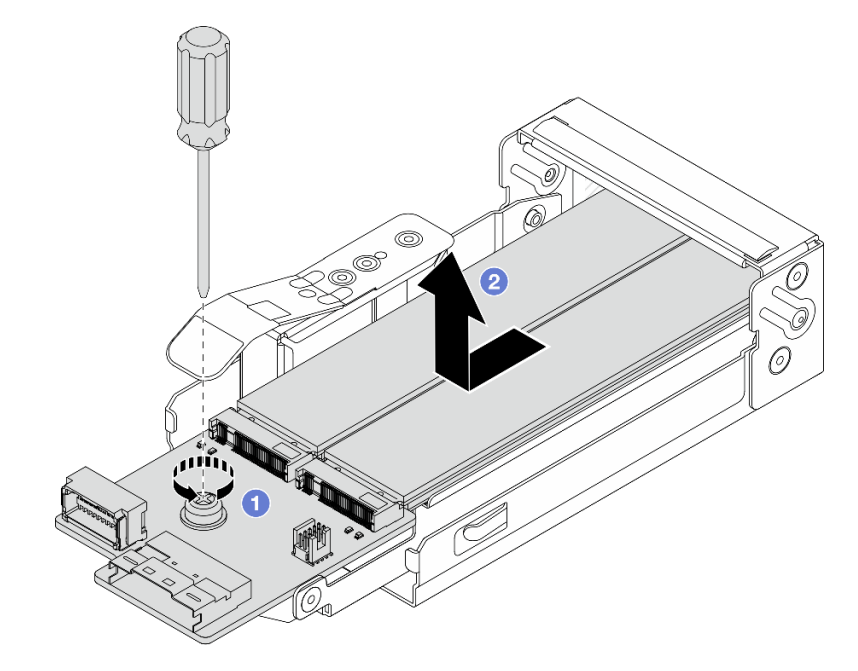

Abbildung 191. Entfernen der M.2-Rückwandplatine

- a. Lösen Sie die unverlierbare Schraube an der M.2-Rückwandplatine.
- b. **2** Ziehen Sie die Rückwandplatine aus der Halterung und nehmen Sie sie heraus.
- Schritt 5. Falls erforderlich, entfernen Sie die M.2-Laufwerke (siehe "M.2-Rückwandplatine und M.2-[Laufwerk entfernen" auf Seite 257](#page-266-0)).

## Nach dieser Aufgabe

Wenn Sie angewiesen werden, die Komponente oder die Zusatzeinrichtung einzusenden, befolgen Sie die Verpackungsanweisungen und verwenden Sie ggf. das mitgelieferte Verpackungsmaterial für den Transport.

### Demo-Video

[Sehen Sie sich das Verfahren auf YouTube an.](https://www.youtube.com/watch?v=f5WBpMXnVeo)

# <span id="page-276-0"></span>M.2-Halterung und M.2-Rückwandplatine installieren (16-EDSFF-Gehäuse)

Mithilfe der Informationen in diesem Abschnitt können Sie die M.2-Halterung und die M.2-Rückwandplatine im 16-EDSFF-Gehäuse installieren.

## Zu dieser Aufgabe

### Achtung:

- Lesen Sie ["Installationsrichtlinien" auf Seite 59](#page-68-1) und ["Sicherheitsprüfungscheckliste" auf Seite 60,](#page-69-0) um sicherzustellen, dass Sie sicher arbeiten.
- Schalten Sie den Server und die Peripheriegeräte aus und ziehen Sie alle Netzkabel und alle externen Kabel ab. Informationen dazu finden Sie im Abschnitt ["Server ausschalten" auf Seite 83](#page-92-0).

• Vermeiden Sie den Kontakt mit statischen Aufladungen. Diese können zu einem Systemstopp und Datenverlust führen. Belassen Sie elektrostatisch empfindliche Komponenten bis zur Installation in ihren antistatischen Schutzhüllen. Handhaben Sie diese Einheiten mit einem Antistatikarmband oder einem anderen Erdungssystem.

### Vorgehensweise

Schritt 1. Berühren Sie mit der antistatischen Schutzhülle, in der sich die M.2-Rückwandplatine, das M.2- Laufwerk und die M.2-Halterung befinden, eine unlackierte Oberfläche an der Außenseite des Servers. Nehmen Sie anschließend die M.2-Rückwandplatine, das M.2-Laufwerk und die M.2- Halterung aus der Schutzhülle und legen Sie sie auf eine antistatische Oberfläche.

Anmerkung: Die M.2-Rückwandplatine, die Sie installieren möchten, unterscheidet sich möglicherweise von den Abbildungen unten, die Installationsmethode ist jedoch dieselbe.

- Schritt 2. Informationen zum Installieren der M.2-Laufwerke in der M.2-Rückwandplatine finden Sie unter ["M.2-Rückwandplatine und M.2-Laufwerk installieren" auf Seite 262](#page-271-0).
- Schritt 3. Installieren Sie die M.2-Rückwandplatine an der M.2-Halterung.

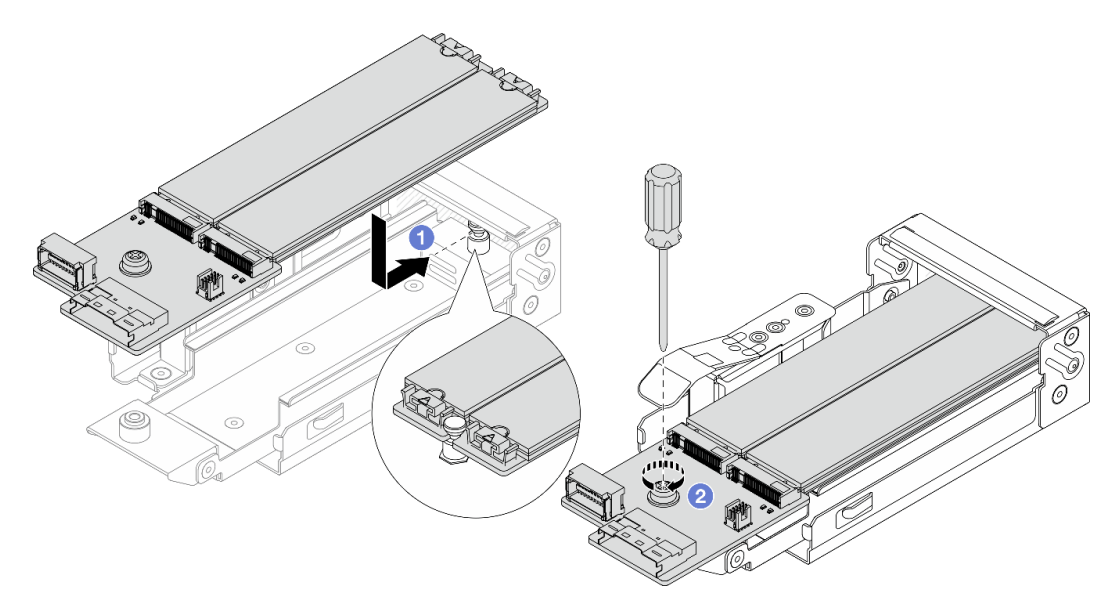

Abbildung 192. Installieren der M.2-Rückwandplatine

- a. Platzieren Sie die M.2-Rückwandplatine gleichmäßig auf den Schienen der M.2-Halterung und schieben Sie sie in die Halterung, bis die Kerbe der Rückwandplatine in der Rille am Abstandhalter sitzt.
- b. <sup>2</sup> Ziehen Sie die unverlierbare Schraube an der Rückwandplatine fest und stellen Sie sicher, dass die Rückwandplatine befestigt ist.
- Schritt 4. Installieren Sie die M.2-Halterung am Gehäuse.

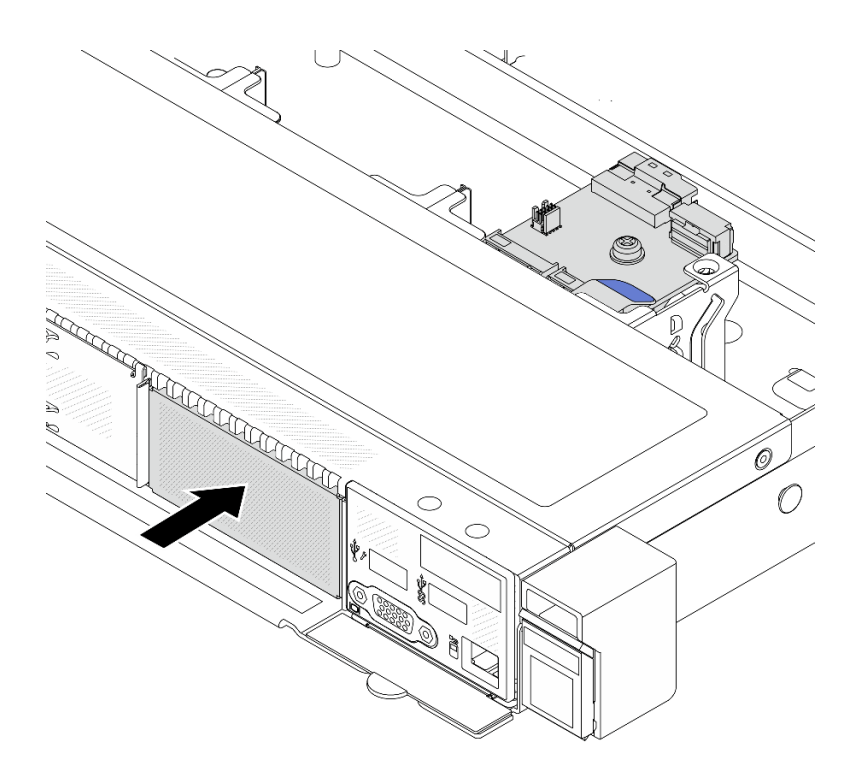

Abbildung 193. Installation der M.2-Halterung

Schieben Sie die M.2-Halterung in das Gehäuse, bis der Entriegelungshebel hörbar einrastet.

- Schritt 5. Schließen Sie die Kabel wieder an die M.2-Rückwandplatine an. Siehe "Rückwandplatine für M.2-[Laufwerke" auf Seite 379](#page-388-0).
- Schritt 6. Installieren Sie die obere Abdeckung. (Siehe ["Obere Abdeckung installieren" auf Seite 352](#page-361-0)).

### Nach dieser Aufgabe

- 1. Schließen Sie den Austausch von Komponenten ab, Informationen dazu finden Sie im Abschnitt ["Austausch von Komponenten abschließen" auf Seite 354.](#page-363-0)
- 2. Verwenden Sie den Lenovo XClarity Provisioning Manager für die RAID-Konfiguration. Weitere Informationen finden Sie unter: <https://pubs.lenovo.com/lxpm-overview/>.

#### Demo-Video

[Sehen Sie sich das Verfahren auf YouTube an.](https://www.youtube.com/watch?v=bywmSofKC54)

# PCIe-Adapter austauschen

Verwenden Sie diese Informationen, um einen PCIe-Adapter zu entfernen und zu installieren.

Der PCIe-Adapter kann ein Ethernet-Adapter, ein Host-Bus-Adapter (HBA), ein PCIe-RAID-Adapter, ein PCIe-Interposeradapter, ein PCIe-Solid-State-Laufwerk, eine PCIe-GPU und jeder sonstige unterstützte PCIe-Adapter sein.

#### Anmerkungen:

- Je nach Typ des PCIe-Adapters weicht er möglicherweise von den Abbildungen in diesem Abschnitt ab.
- Lesen Sie die Dokumentation, die im Lieferumfang des PCIe-Adapters enthalten ist, und folgen Sie den Anweisungen in diesem Abschnitt.
- Um potenzielle Temperaturprobleme zu vermeiden, ändern Sie die Einstellung Misc im BIOS von Option3 (Standardwert) zu Option1, wenn die folgenden beiden Bedingungen erfüllt sind:
	- Der Server ist mit einem GPU-Adapter ausgestattet.
	- Die UEFI-Firmwareversion ist ESE122T oder höher.

Informationen zum Ändern der Einstellung Misc finden Sie unter [https://support.lenovo.com/us/en/](https://support.lenovo.com/us/en/solutions/TT1832)  [solutions/TT1832](https://support.lenovo.com/us/en/solutions/TT1832).

# <span id="page-279-0"></span>PCIe-Adapter entfernen

Verwenden Sie diese Informationen, um einen PCIe-Adapter zu entfernen.

# Zu dieser Aufgabe

### Achtung:

- Lesen Sie ["Installationsrichtlinien" auf Seite 59](#page-68-1) und ["Sicherheitsprüfungscheckliste" auf Seite 60,](#page-69-0) um sicherzustellen, dass Sie sicher arbeiten.
- Schalten Sie den Server und die Peripheriegeräte aus und ziehen Sie alle Netzkabel und alle externen Kabel ab. Informationen dazu finden Sie im Abschnitt ["Server ausschalten" auf Seite 83.](#page-92-0)
- Vermeiden Sie den Kontakt mit statischen Aufladungen. Diese können zu einem Systemstopp und Datenverlust führen. Belassen Sie elektrostatisch empfindliche Komponenten bis zur Installation in ihren antistatischen Schutzhüllen. Handhaben Sie diese Einheiten mit einem Antistatikarmband oder einem anderen Erdungssystem.

## Vorgehensweise

- Schritt 1. Entfernen Sie die obere Abdeckung. Siehe ["Obere Abdeckung entfernen" auf Seite 350.](#page-359-0)
- Schritt 2. Entfernen Sie die Adapterkartenbaugruppe. Siehe ["Hintere Adapterkarte entfernen" auf Seite 315.](#page-324-0)
- Schritt 3. Entfernen Sie den PCIe-Adapter aus der Adapterkartenbaugruppe.

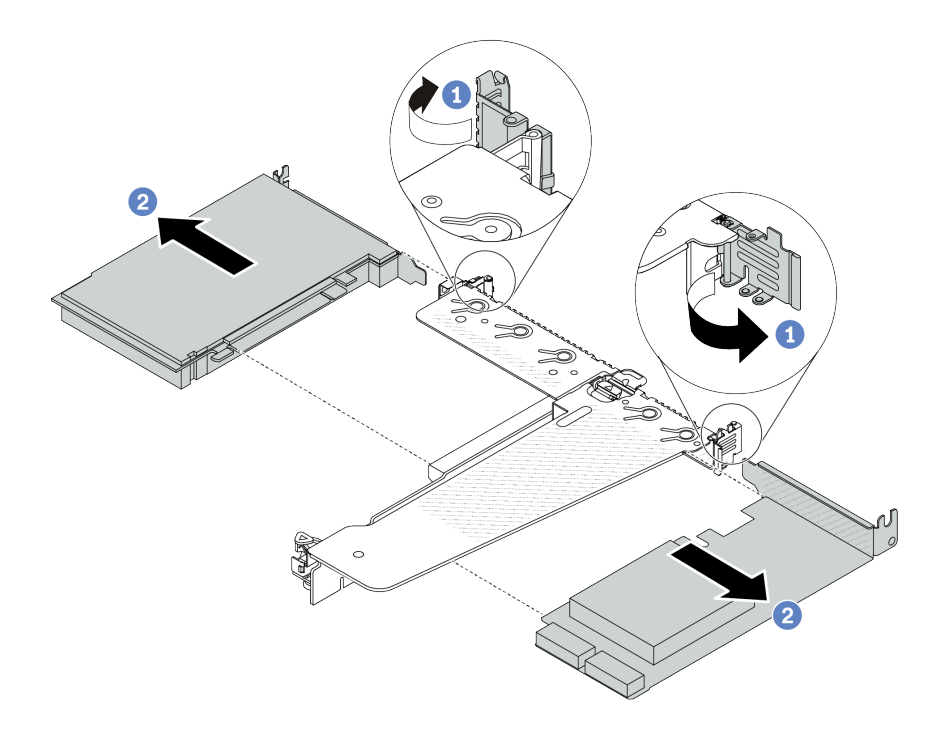

Abbildung 194. Entfernen des PCIe-Adapters aus der LP-FH-Adapterkartenbaugruppe

- a. Drehen Sie die Verriegelung an der Adapterhalterung in die geöffnete Position.
- b. Fassen Sie anschließend den PCIe-Adapter an den Kanten und ziehen Sie ihn vorsichtig aus dem PCIe-Adapter-Steckplatz auf der Adapterkarte.

Anmerkung: Die Vorgehensweise zum Entfernen eines PCIe-Adapters ähnelt der für verschiedene Typen von Adapterkartenbaugruppen. In diesem Abschnitt wird die LP-FH-Adapterkartenbaugruppe als Beispiel verwendet.

### Nach dieser Aufgabe

- 1. Installieren Sie einen PCIe-Adapter oder eine Abdeckblende für PCIe-Adapter. Informationen dazu finden Sie im Abschnitt ["PCIe-Adapter installieren" auf Seite 271.](#page-280-0)
- 2. Wenn Sie angewiesen werden, die Komponente oder die Zusatzeinrichtung einzusenden, befolgen Sie die Verpackungsanweisungen und verwenden Sie ggf. das mitgelieferte Verpackungsmaterial für den Transport.

#### Demo-Video

[Sehen Sie sich das Verfahren auf YouTube an.](https://www.youtube.com/watch?v=b19u04546eA)

# <span id="page-280-0"></span>PCIe-Adapter installieren

Mithilfe dieser Informationen können Sie einen PCIe-Adapter installieren.

### Zu dieser Aufgabe

#### Achtung:

- Lesen Sie ["Installationsrichtlinien" auf Seite 59](#page-68-1) und ["Sicherheitsprüfungscheckliste" auf Seite 60,](#page-69-0) um sicherzustellen, dass Sie sicher arbeiten.
- Schalten Sie den Server und die Peripheriegeräte aus und ziehen Sie alle Netzkabel und alle externen Kabel ab. Informationen dazu finden Sie im Abschnitt ["Server ausschalten" auf Seite 83](#page-92-0).
- Vermeiden Sie den Kontakt mit statischen Aufladungen. Diese können zu einem Systemstopp und Datenverlust führen. Belassen Sie elektrostatisch empfindliche Komponenten bis zur Installation in ihren antistatischen Schutzhüllen. Handhaben Sie diese Einheiten mit einem Antistatikarmband oder einem anderen Erdungssystem.

#### **Vorgehensweise**

- Schritt 1. Berühren Sie mit der antistatischen Schutzhülle, in der sich der PCIe-Adapter befindet, eine unlackierte Oberfläche an der Außenseite des Servers. Entnehmen Sie anschließend den PCIe-Adapter aus der Schutzhülle und legen Sie ihn auf eine antistatische Oberfläche.
- Schritt 2. Suchen Sie den richtigen PCIe-Steckplatz für den PCIe-Adapter. Weitere Informationen zu den PCIe-Steckplätzen und unterstützten PCIe-Adaptern finden Sie unter ["Rückansicht" auf Seite 31.](#page-40-0)

Schritt 3. Installieren und befestigen Sie den PCIe-Adapter an der Adapterkartenbaugruppe.

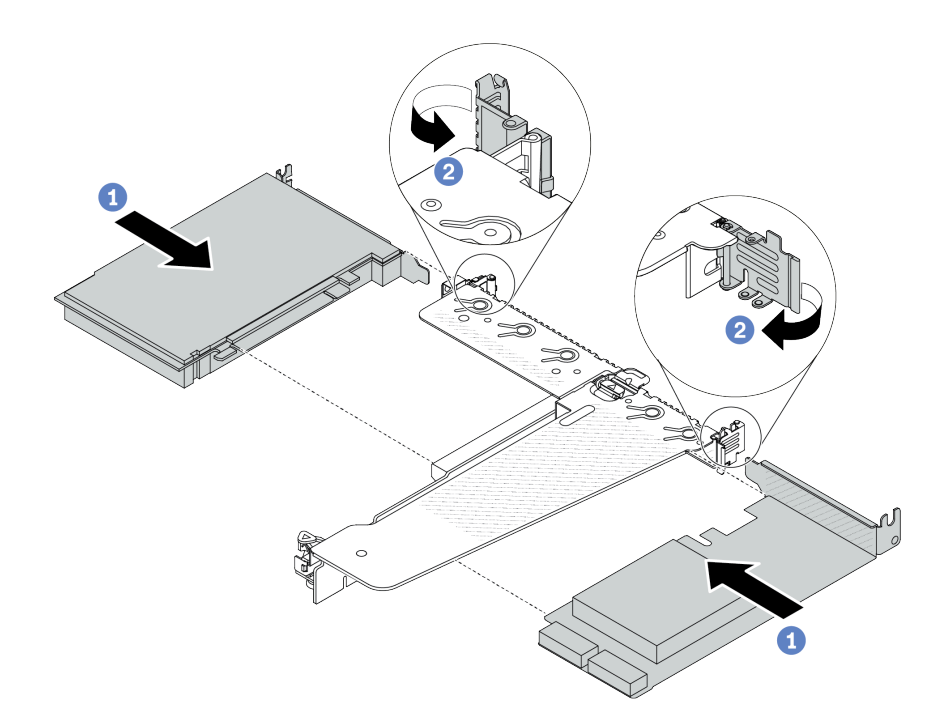

Abbildung 195. Installieren des PCIe-Adapters in der LP-FH-Adapterkartenbaugruppe

- a. **C** Richten Sie den PCIe-Adapter am PCIe-Steckplatz auf der Adapterkarte aus. Schieben Sie den PCIe-Adapter dann vorsichtig gerade in den Steckplatz, bis er fest sitzt und seine Halterung fixiert ist.
- b. <sup>2</sup> Drehen Sie die Verriegelung an der Adapterhalterung in die geschlossene Position.

#### Anmerkungen:

- 1. Stellen Sie sicher, dass bei der Installation des PCIe-Adapters die Regeln in ["PCIe-](#page-80-0)[Steckplätze und Adapter" auf Seite 71](#page-80-0) berücksichtigt werden.
- 2. Die Vorgehensweise zum Installieren eines PCIe-Adapters ähnelt der für verschiedene Typen von Adapterkartenbaugruppen. In diesem Abschnitt wird die LP-FH-Adapterkartenbaugruppe als Beispiel verwendet.
- Schritt 4. Schließen Sie die Kabel an den PCIe-Adapter auf der Adapterkartenbaugruppe an. Siehe [Kapitel 6](#page-366-0)  ["Interne Kabelführung" auf Seite 357.](#page-366-0)

### Nach dieser Aufgabe

- 1. Installieren Sie die Adapterkartenbaugruppe wieder. Siehe "Hintere Adapterkarte installieren" auf Seite [318](#page-327-0).
- 2. Schließen Sie den Austausch von Komponenten ab, Informationen dazu finden Sie im Abschnitt ["Austausch von Komponenten abschließen" auf Seite 354](#page-363-0).

#### Demo-Video

[Sehen Sie sich das Verfahren auf YouTube an.](https://www.youtube.com/watch?v=F3gBgUMxguE)

# Luftführung der Netzteileinheit austauschen

Mithilfe der Informationen in diesem Abschnitt können Sie die Luftführung der Netzteileinheit entfernen und installieren.

#### Verwendung einer Luftführung für die Netzteileinheit

In der folgenden Tabelle wird erläutert, wann die Konfiguration eine Luftführung für die Netzteileinheit erfordert.

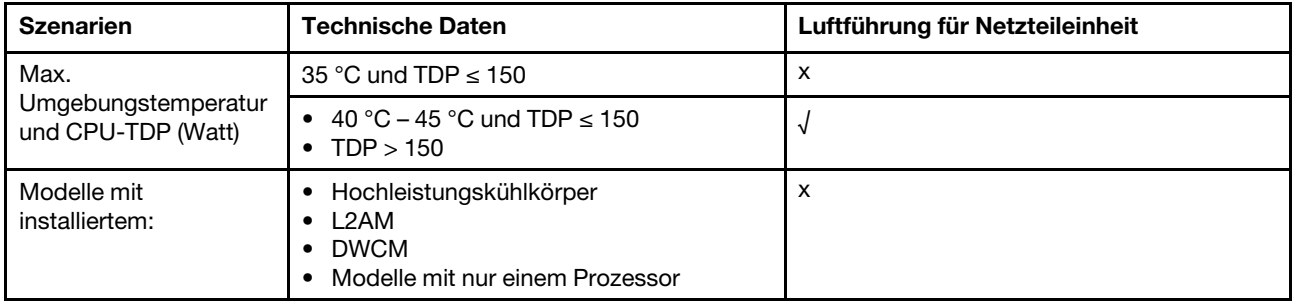

# Luftführung der Netzteileinheit entfernen

Mithilfe der Informationen in diesem Abschnitt können Sie eine Luftführung der Netzteileinheit entfernen.

# Zu dieser Aufgabe

S033

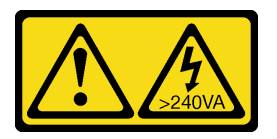

Vorsicht:

Gefährliche Energie. Spannungen mit gefährlicher Energie können bei einem Kurzschluss mit Metall dieses so erhitzen, dass es schmilzt und/oder spritzt und somit Verbrennungen und/oder einen Brand verursachen kann.

Achtung: Lesen Sie ["Installationsrichtlinien" auf Seite 59](#page-68-1) und ["Sicherheitsprüfungscheckliste" auf Seite 60](#page-69-0), um sicherzustellen, dass Sie sicher arbeiten.

Schalten Sie den Server und die Peripheriegeräte aus und ziehen Sie alle Netzkabel und alle externen Kabel ab. Informationen dazu finden Sie im Abschnitt ["Server ausschalten" auf Seite 83.](#page-92-0)

Vermeiden Sie den Kontakt mit statischen Aufladungen. Diese können zu einem Systemstopp und Datenverlust führen. Belassen Sie elektrostatisch empfindliche Komponenten bis zur Installation in ihren antistatischen Schutzhüllen. Handhaben Sie diese Einheiten mit einem Antistatikarmband oder einem anderen Erdungssystem.

#### Sehen Sie sich das Verfahren an

Ein Video zu diesem Verfahren ist verfügbar auf YouTube: [https://www.youtube.com/playlist?list=](https://www.youtube.com/playlist?list=PLYV5R7hVcs-CfNsWy-689CRZHExrZEi9I) [PLYV5R7hVcs-CfNsWy-689CRZHExrZEi9I](https://www.youtube.com/playlist?list=PLYV5R7hVcs-CfNsWy-689CRZHExrZEi9I).

### Vorgehensweise

- Schritt 1. Entfernen Sie die obere Abdeckung. Siehe ["Obere Abdeckung entfernen" auf Seite 350.](#page-359-0)
- Schritt 2. Ziehen Sie die Kabel neben der Luftführung der Netzteileinheit ab. Weitere Informationen finden Sie unter [Kapitel 6 "Interne Kabelführung" auf Seite 357.](#page-366-0)
- Schritt 3. Entfernen Sie die Luftführung der Netzteileinheit.

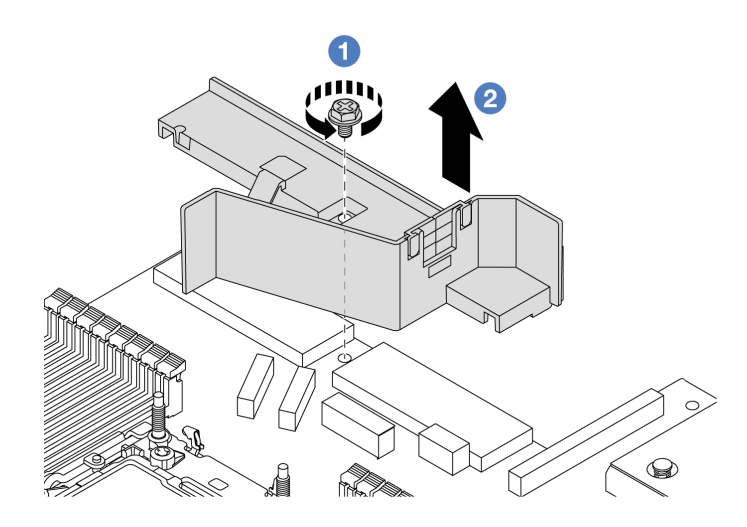

Abbildung 196. Entfernen der Luftführung der Netzteileinheit

- a. **D** Lösen Sie die Schraube an der Luftführung.
- b. <sup>2</sup> Heben Sie die Luftführung aus dem Gehäuse.

### Nach dieser Aufgabe

Wenn Sie angewiesen werden, die Komponente oder die Zusatzeinrichtung einzusenden, befolgen Sie die Verpackungsanweisungen und verwenden Sie ggf. das mitgelieferte Verpackungsmaterial für den Transport.

# Luftführung der Netzteileinheit installieren

Mithilfe der Informationen in diesem Abschnitt können Sie eine Luftführung der Netzteileinheit installieren.

## Zu dieser Aufgabe

S033

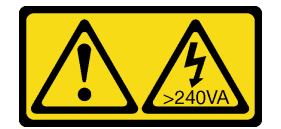

Vorsicht:

Gefährliche Energie. Spannungen mit gefährlicher Energie können bei einem Kurzschluss mit Metall dieses so erhitzen, dass es schmilzt und/oder spritzt und somit Verbrennungen und/oder einen Brand verursachen kann.

Achtung: Lesen Sie ["Installationsrichtlinien" auf Seite 59](#page-68-1) und ["Sicherheitsprüfungscheckliste" auf Seite 60,](#page-69-0) um sicherzustellen, dass Sie sicher arbeiten.

Schalten Sie den Server und die Peripheriegeräte aus und ziehen Sie alle Netzkabel und alle externen Kabel ab. Informationen dazu finden Sie im Abschnitt ["Server ausschalten" auf Seite 83.](#page-92-0)

Vermeiden Sie den Kontakt mit statischen Aufladungen. Diese können zu einem Systemstopp und Datenverlust führen. Belassen Sie elektrostatisch empfindliche Komponenten bis zur Installation in ihren antistatischen Schutzhüllen. Handhaben Sie diese Einheiten mit einem Antistatikarmband oder einem anderen Erdungssystem.

#### Sehen Sie sich das Verfahren an

Ein Video zu diesem Verfahren ist verfügbar auf YouTube: [https://www.youtube.com/playlist?list=](https://www.youtube.com/playlist?list=PLYV5R7hVcs-CfNsWy-689CRZHExrZEi9I) [PLYV5R7hVcs-CfNsWy-689CRZHExrZEi9I](https://www.youtube.com/playlist?list=PLYV5R7hVcs-CfNsWy-689CRZHExrZEi9I).

#### Vorgehensweise

Schritt 1. Entfernen Sie die obere Abdeckung. Siehe ["Obere Abdeckung entfernen" auf Seite 350](#page-359-0).

Schritt 2. Installieren Sie die Luftführung der Netzteileinheit.

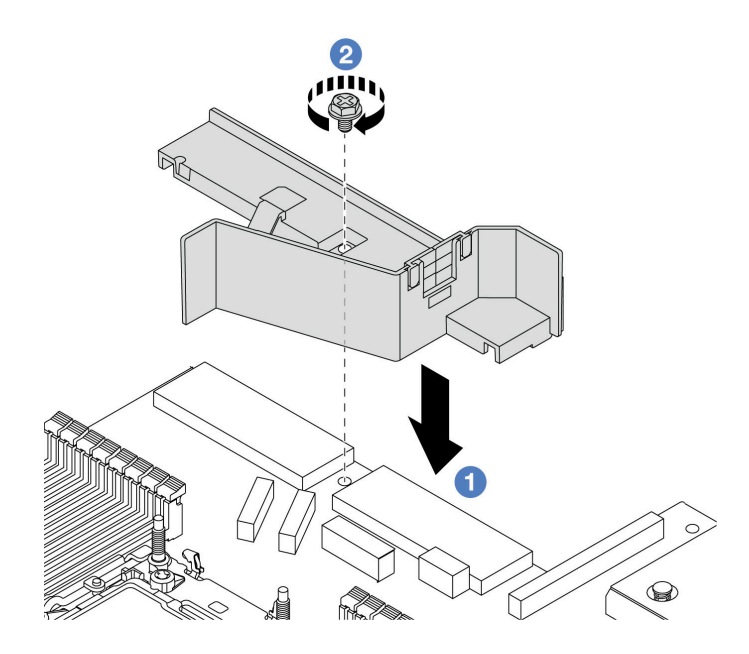

Abbildung 197. Installieren der Luftführung der Netzteileinheit

- a. **D** Richten Sie die Schraubenlöcher an der Luftführung und am Gehäuse aus und senken Sie die Luftführung ab.
- b. **2** Ziehen Sie die Schraube an und stellen Sie sicher, dass die Luftführung befestigt ist.

#### Nach dieser Aufgabe

- Verlegen Sie die Kabel ordnungsgemäß im Server und sichern Sie sie. Weitere Informationen zur Kabelführung für jede Komponente finden Sie im Abschnitt [Kapitel 6 "Interne Kabelführung" auf Seite 357.](#page-366-0)
- Schließen Sie den Austausch von Komponenten ab, Informationen dazu finden Sie im Abschnitt ["Austausch von Komponenten abschließen" auf Seite 354](#page-363-0).

# Mikroprozessor und Kühlkörper austauschen

Tauschen Sie anhand der Anweisungen in diesem Abschnitt eine Prozessor-Kühlkörper-Baugruppe, die als Prozessor-Kühlkörpermodul (PHM) bezeichnet wird, einen Prozessor oder einen Kühlkörper aus.

Achtung: Bevor Sie mit dem Austausch eines Prozessor beginnen, legen Sie ein alkoholhaltiges Reinigungstuch (Teilenummer 00MP352) und Wärmeleitpaste bereit.

Wichtig: Der Prozessor in Ihrem Server kann zur Senkung der Wärmeabgabe als Reaktion auf thermische Bedingungen zeitweise mit geringerer Geschwindigkeit arbeiten. In Fällen, in denen einige Prozessorkerne für eine extrem kurze Zeitdauer (100 ms oder weniger) gedrosselt werden, ist der einzige Hinweis darauf möglicherweise ein Eintrag im Betriebssystemereignisprotokoll, ohne entsprechenden Eintrag im XCC-Ereignisprotokoll des Systems. Falls diese Situation eintritt, kann das Ereignis ignoriert werden und ein Prozessoraustausch ist nicht erforderlich.

Wenn im Server ein Liquid-to-Air-Modul (L2AM) installiert ist und die Systemplatinenbaugruppe oder der Prozessor installiert oder entfernt werden sollen, müssen Sie zuerst einen L2AM-Modulgriff (L2AM-Kühlkörperhalterung)-Griff beantragen. Wenn Sie jedoch ein altes L2AM durch ein neues ersetzen, müssen Sie keinen Modulgriff (L2AM-Kühlkörperhalterung) beantragen, da das neue L2AM-Paket einen Griff enthält.

Anmerkung: Dieser Abschnitt betrifft den Austausch von Prozessor und Kühlkörper. Informationen zum Austausch des Liquid-to-Air-Modul (L2AM) finden Sie unter ["Lenovo Neptune\(TM\) Liquid-to-Air-Modul](#page-183-0) [austauschen \(nur für qualifizierte Kundendiensttechniker\)" auf Seite 174](#page-183-0).

# Prozessor und Kühlkörper entfernen

Diese Aufgabe umfasst Anweisungen zum Entfernen einer Prozessor-Kühlkörper-Baugruppe, die als Prozessor-Kühlkörpermodul (PHM) bezeichnet wird. Diese Aufgabe erfordert einen T30-Torx-Schraubendreher. Dieser Vorgang muss von einem qualifizierten Kundendiensttechniker ausgeführt werden.

## Zu dieser Aufgabe

#### S002

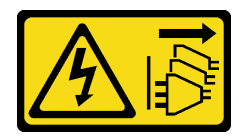

#### Vorsicht:

Mit dem Netzschalter an der Einheit und am Netzteil wird die Stromversorgung für die Einheit nicht unterbrochen. Die Einheit kann auch mit mehreren Netzkabeln ausgestattet sein. Um die Stromversorgung für die Einheit vollständig zu unterbrechen, müssen alle zum Gerät führenden Netzkabel vom Netz getrennt werden.

#### Achtung:

- Lesen Sie ["Installationsrichtlinien" auf Seite 59](#page-68-1) und ["Sicherheitsprüfungscheckliste" auf Seite 60,](#page-69-0) um sicherzustellen, dass Sie sicher arbeiten.
- Um die Intel® On Demand Suite von dem defekten Prozessor auf den neuen Prozessor zu übertragen, lesen Sie die PPIN des defekten Prozessors, bevor Sie das System ausschalten. Weitere Informationen finden Sie unter "Intel® [On Demand aktivieren" auf Seite 589.](#page-598-0)
- Schalten Sie den Server und die Peripheriegeräte aus und ziehen Sie alle Netzkabel und alle externen Kabel ab. Informationen dazu finden Sie im Abschnitt ["Server ausschalten" auf Seite 83.](#page-92-0)
- Vermeiden Sie den Kontakt mit statischen Aufladungen. Diese können zu einem Systemstopp und Datenverlust führen. Belassen Sie elektrostatisch empfindliche Komponenten bis zur Installation in ihren antistatischen Schutzhüllen. Handhaben Sie diese Einheiten mit einem Antistatikarmband oder einem anderen Erdungssystem.
- Wenn der Server in einem Rack installiert ist, schieben Sie ihn aus den Laufschienen des Racks heraus, um Zugriff zur oberen Abdeckung zu erhalten oder den Server aus dem Rack zu schieben. Siehe ["Server](#page-92-1) [aus dem Rack entfernen" auf Seite 83](#page-92-1).
- Jeder Prozessorsockel muss stets eine Abdeckung oder ein PHM enthalten. Schützen Sie leere Prozessorsockel mit einer Abdeckung, wenn Sie ein PHM entfernen oder installieren.
- Berühren Sie nicht den Prozessor oder die Prozessorkontakte. Die Kontakte am Prozessorsockel können leicht brechen und beschädigt werden. Verunreinigungen auf den Prozessorkontakten, wie z. B. Hautabsonderungen, können Verbindungsfehler verursachen.
- Achten Sie darauf, dass die Wärmeleitpaste auf dem Prozessor oder dem Kühlkörper nicht mit anderen Komponenten in Berührung kommt. Durch Berührung einer Oberfläche kann die Wärmeleitpaste beschädigt werden, sodass sie nicht mehr funktioniert. Die Wärmeleitpaste kann Komponenten beschädigen, beispielsweise die elektrischen Anschlüsse im Prozessorsockel.
- Entfernen und installieren Sie immer nur jeweils ein PHM. Wenn die Prozessorplatine mehrere Prozessoren unterstützt, beginnen Sie die Installation der PHMs mit dem ersten Prozessorsockel.

Anmerkung: Der Kühlkörper, der Prozessor und der Prozessorträger für Ihr System unterscheiden sich möglicherweise von den in den Abbildungen dargestellten Komponenten.

In der folgenden Abbildung sind die Komponenten des PHMs dargestellt.

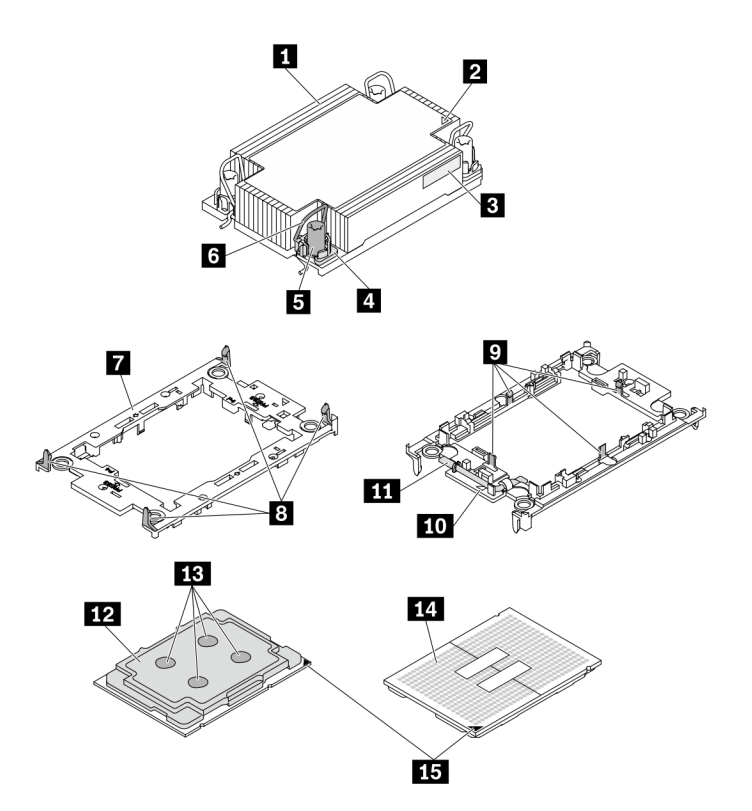

Abbildung 198. PHM-Komponenten

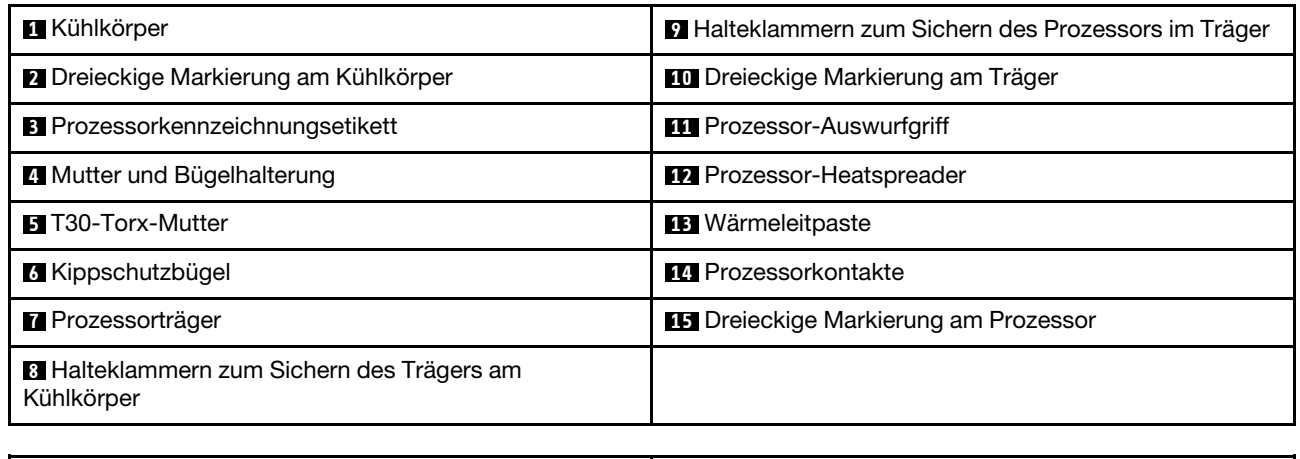

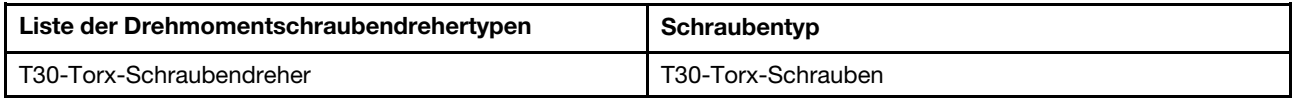

## Vorgehensweise

Schritt 1. Bereiten Sie diese Aufgabe vor.

- a. Entfernen Sie die obere Abdeckung. Siehe ["Obere Abdeckung entfernen" auf Seite 350.](#page-359-0)
- Schritt 2. Wenn der Prozessor über einen T-förmigen Kühlkörper verfügt, lösen Sie die beiden Kühlkörperschrauben wie dargestellt vollständig.

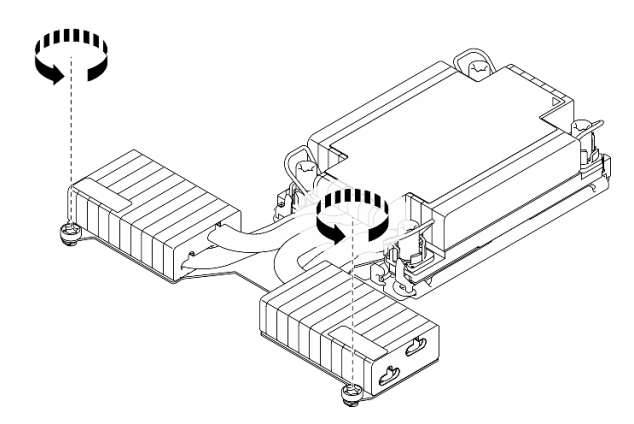

Abbildung 199. Lösen der Schrauben bei T-förmigem Kühlkörper

Schritt 3. Entfernen Sie das PHM von der Prozessorplatine.
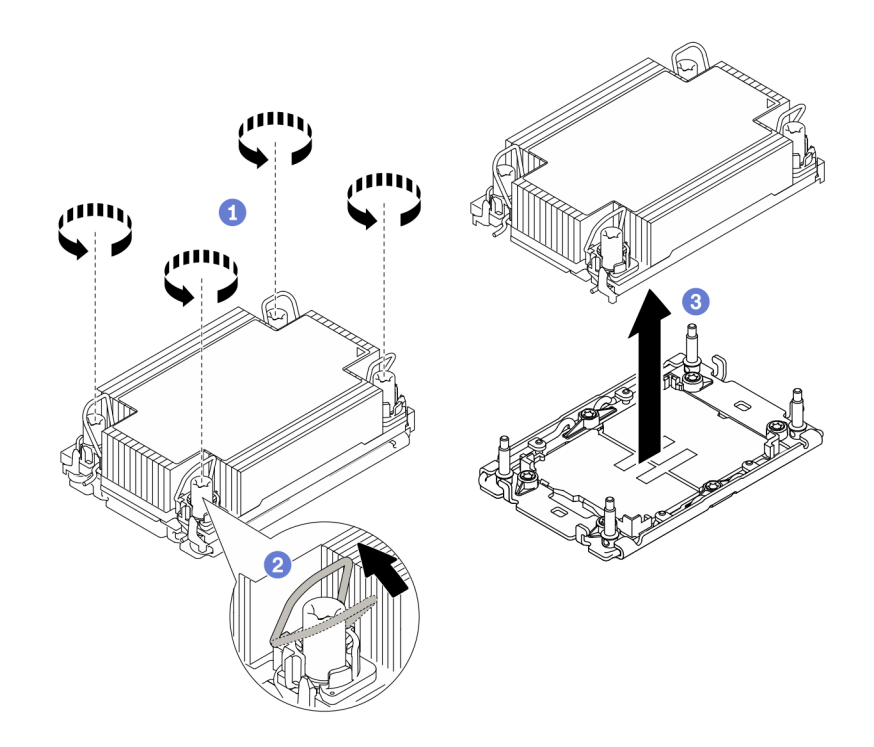

#### Abbildung 200. PHM entfernen

- a. <sup>1</sup>Lösen Sie die T30-Torx-Muttern am PHM vollständig in der Reihenfolge zum Entfernen, die auf dem Kühlkörperschild angegeben ist.
- b. <sup>2</sup> Drehen Sie die Kippschutzbügel nach innen.
- c.  $\bullet$  Heben Sie das PHM vorsichtig aus dem Prozessorsockel. Wenn das PHM nicht vollständig aus dem Sockel herausgezogen werden kann, lösen Sie die T30-Torx-Muttern noch weiter und versuchen Sie es erneut.

#### Anmerkungen:

- Berühren Sie nicht die Kontakte auf der Unterseite des Prozessors.
- Achten Sie darauf, dass sich keine Objekte auf dem Prozessorsockel befinden, um mögliche Beschädigungen zu vermeiden.

### Nach dieser Aufgabe

- Jeder Prozessorsockel muss stets eine Abdeckung oder ein PHM enthalten. Schützen Sie leere Prozessorsockel mit einer Abdeckung oder installieren Sie ein neues PHM.
- Wenn Sie anschließend kein PHM installieren, decken Sie den Prozessorsockel mit der Stecksockelabdeckung ab und installieren Sie eine PHM-Abdeckblende.

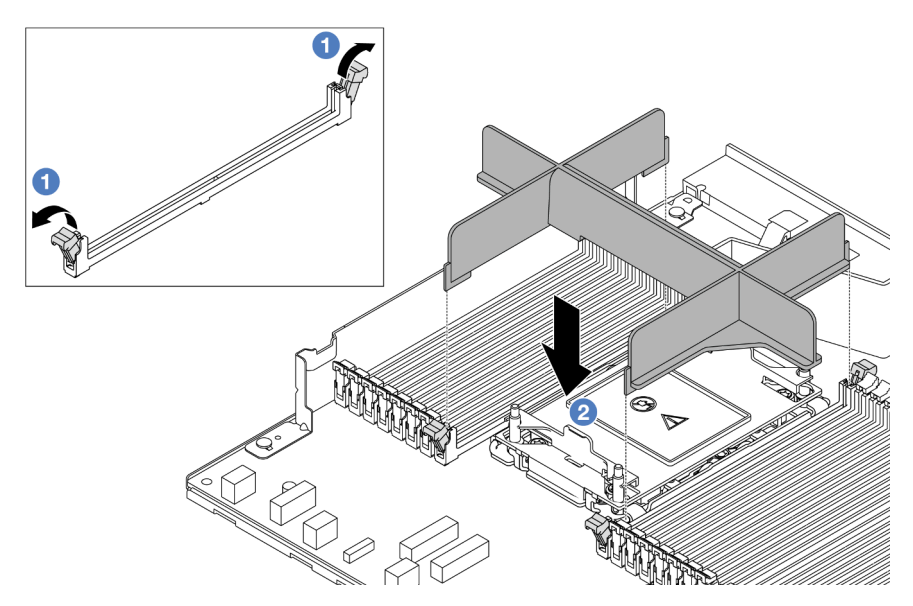

- Öffnen Sie die Halteklammern auf beiden Seiten der Speichermodul-Steckplätze neben der linken und rechten Seite von Prozessorsteckplatz 2.
- <sup>●</sup> Richten Sie die PHM-Abdeckblende an den Steckplätzen aus und setzen Sie die Abdeckblende mit beiden Händen in die Steckplätze. Drücken Sie die Abdeckblende gerade nach unten in die Steckplätze, bis die Halteklammern hörbar in die verriegelte Position einrasten.
- Wenn Sie das PHM beim Austausch der Prozessorplatine entfernen, legen Sie das PHM beiseite.
- Wenn Sie den Prozessor oder den Kühlkörper erneut verwenden, trennen Sie den Prozessor von seiner Halterung. Siehe ["Prozessor von Träger und Kühlkörper trennen" auf Seite 280.](#page-289-0)
- Wenn Sie angewiesen werden, die Komponente oder die Zusatzeinrichtung einzusenden, befolgen Sie die Verpackungsanweisungen und verwenden Sie ggf. das mitgelieferte Verpackungsmaterial für den Transport.
- Informationen zum Übertragen der Intel® On Demand Suite vom defekten Prozessor auf den neuen Prozessor finden Sie unter "Intel® [On Demand aktivieren" auf Seite 589](#page-598-0).

### Demo-Video

[Sehen Sie sich das Verfahren auf YouTube an.](https://www.youtube.com/watch?v=o22_M22FH6Q)

# <span id="page-289-0"></span>Prozessor von Träger und Kühlkörper trennen

Diese Aufgabe umfasst Anweisungen zum Trennen eines Prozessors samt Träger von einer Prozessor-Kühlkörper-Baugruppe, die als Prozessor-Kühlkörpermodul (PHM) bezeichnet wird. Dieser Vorgang muss von einem qualifizierten Kundendiensttechniker ausgeführt werden.

# Zu dieser Aufgabe

### Achtung:

- Lesen Sie ["Installationsrichtlinien" auf Seite 59](#page-68-1) und ["Sicherheitsprüfungscheckliste" auf Seite 60,](#page-69-0) um sicherzustellen, dass Sie sicher arbeiten.
- Schalten Sie den Server und die Peripheriegeräte aus und ziehen Sie alle Netzkabel und alle externen Kabel ab. Informationen dazu finden Sie im Abschnitt ["Server ausschalten" auf Seite 83.](#page-92-0)
- Vermeiden Sie den Kontakt mit statischen Aufladungen. Diese können zu einem Systemstopp und Datenverlust führen. Belassen Sie elektrostatisch empfindliche Komponenten bis zur Installation in ihren

antistatischen Schutzhüllen. Handhaben Sie diese Einheiten mit einem Antistatikarmband oder einem anderen Erdungssystem.

- Berühren Sie nicht die Prozessorkontakte. Verunreinigungen auf den Prozessorkontakten, wie z. B. Hautabsonderungen, können Verbindungsfehler verursachen.
- Achten Sie darauf, dass die Wärmeleitpaste auf dem Prozessor oder dem Kühlkörper nicht mit anderen Komponenten in Berührung kommt. Durch Berührung einer Oberfläche kann die Wärmeleitpaste beschädigt werden, sodass sie nicht mehr funktioniert. Die Wärmeleitpaste kann Komponenten beschädigen, beispielsweise die elektrischen Anschlüsse im Prozessorsockel.

Anmerkung: Der Kühlkörper, der Prozessor und der Prozessorträger für Ihr System unterscheiden sich möglicherweise von den in den Abbildungen dargestellten Komponenten.

### Vorgehensweise

Schritt 1. Trennen Sie den Prozessor vom Kühlkörper und Träger.

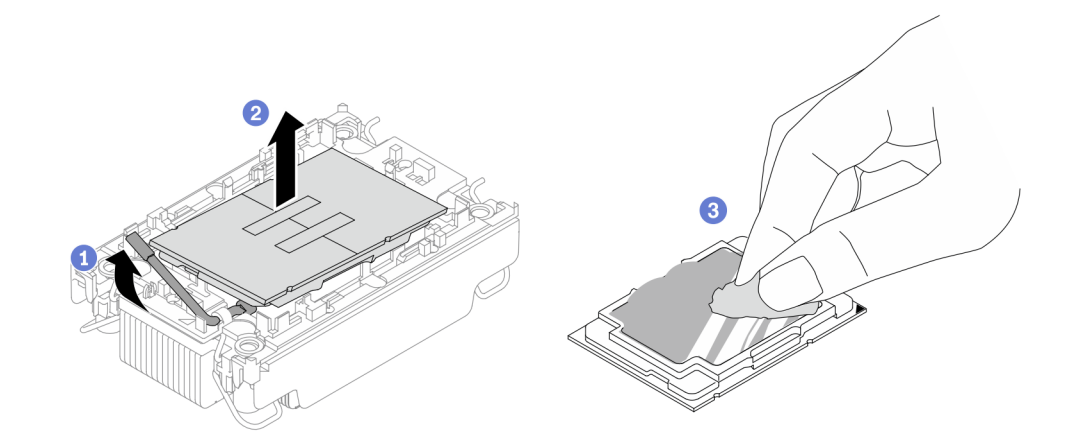

Abbildung 201. Trennen eines Prozessors von Kühlkörper und Träger

Anmerkung: Berühren Sie nicht die Kontakte am Prozessor.

- a. **U** Heben Sie den Griff an, um den Prozessor aus dem Träger zu lösen.
- b. **G** Greifen Sie den Prozessor an den Kanten und heben Sie ihn dann aus dem Kühlkörper und dem Träger.
- c. <sup>3</sup> Wischen Sie die Wärmeleitpaste mit einem alkoholhaltigen Reinigungstuch von der Oberseite des Prozessors ab, ohne den Prozessor dabei abzulegen. Legen Sie den Prozessor dann auf einer antistatischen Oberfläche ab, wobei die Seite mit dem Prozessorkontakt nach oben gerichtet sein muss.

Schritt 2. Trennen Sie den Prozessorträger vom Kühlkörper.

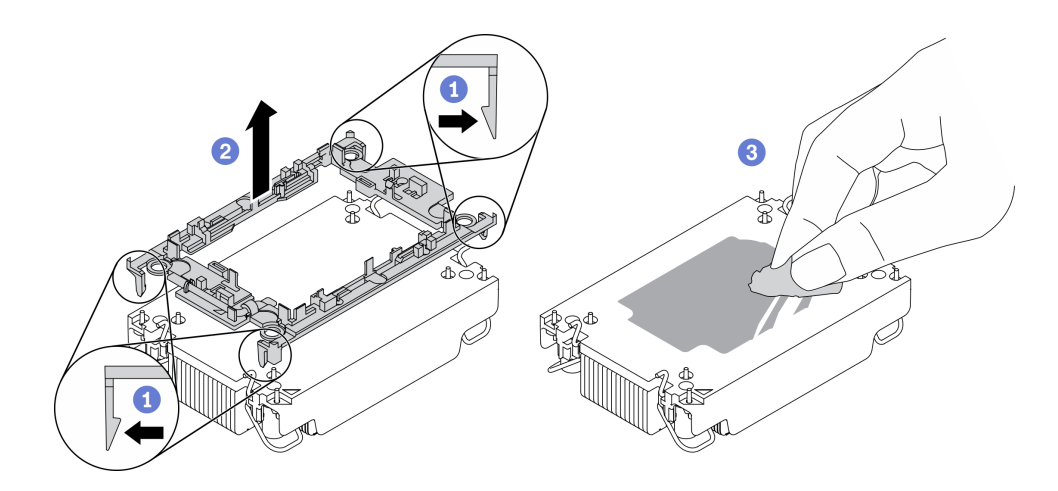

Abbildung 202. Trennen eines Prozessorträgers vom Kühlkörper

Anmerkung: Der Prozessorträger wird entsorgt und durch einen neuen ersetzt.

- a. Lösen Sie die Halteklammern vom Kühlkörper.
- b. <sup>2</sup> Heben Sie den Träger vom Kühlkörper.
- c. Wischen Sie mit einem alkoholhaltigen Reinigungstuch die Wärmeleitpaste von der Unterseite des Kühlkörpers ab.

### Nach dieser Aufgabe

Wenn Sie angewiesen werden, die defekte Komponente zurückzugeben, verpacken Sie das Teil sorgfältig, um Beschädigungen während des Transports zu vermeiden. Verwenden Sie die Verpackung, in der das neue Teil geliefert wurde, und befolgen Sie alle Verpackungsanweisungen.

# Prozessor und Kühlkörper installieren

Diese Aufgabe umfasst Anweisungen zur Installation einer Prozessor-Kühlkörper-Baugruppe, die als Prozessor-Kühlkörpermodul (PHM) bezeichnet wird. Diese Aufgabe erfordert einen T30-Torx-Schraubendreher. Dieser Vorgang muss von einem qualifizierten Kundendiensttechniker ausgeführt werden.

# Zu dieser Aufgabe

### Achtung:

- Lesen Sie ["Installationsrichtlinien" auf Seite 59](#page-68-1) und ["Sicherheitsprüfungscheckliste" auf Seite 60,](#page-69-0) um sicherzustellen, dass Sie sicher arbeiten.
- Schalten Sie den Server und die Peripheriegeräte aus und ziehen Sie alle Netzkabel und alle externen Kabel ab. Informationen dazu finden Sie im Abschnitt ["Server ausschalten" auf Seite 83.](#page-92-0)
- Vermeiden Sie den Kontakt mit statischen Aufladungen. Diese können zu einem Systemstopp und Datenverlust führen. Belassen Sie elektrostatisch empfindliche Komponenten bis zur Installation in ihren antistatischen Schutzhüllen. Handhaben Sie diese Einheiten mit einem Antistatikarmband oder einem anderen Erdungssystem.
- Jeder Prozessorsockel muss stets eine Abdeckung oder ein PHM enthalten. Schützen Sie leere Prozessorsockel mit einer Abdeckung, wenn Sie ein PHM entfernen oder installieren.
- Berühren Sie nicht den Prozessor oder die Prozessorkontakte. Die Kontakte am Prozessorsockel können leicht brechen und beschädigt werden. Verunreinigungen auf den Prozessorkontakten, wie z. B. Hautabsonderungen, können Verbindungsfehler verursachen.
- Achten Sie darauf, dass die Wärmeleitpaste auf dem Prozessor oder dem Kühlkörper nicht mit anderen Komponenten in Berührung kommt. Durch Berührung einer Oberfläche kann die Wärmeleitpaste beschädigt werden, sodass sie nicht mehr funktioniert. Die Wärmeleitpaste kann Komponenten beschädigen, beispielsweise die elektrischen Anschlüsse im Prozessorsockel.
- Entfernen und installieren Sie immer nur jeweils ein PHM. Wenn die Prozessorplatine mehrere Prozessoren unterstützt, beginnen Sie die Installation der PHMs mit dem ersten Prozessorsockel.
- Um eine optimale Leistung sicherzustellen, prüfen Sie, dass das Herstellungsdatum auf dem neuen Kühlkörper 2 Jahre nicht überschreitet. Entfernen Sie andernfalls die vorhandene Wärmeleitpaste und bringen Sie die neue Wärmeleitpaste auf, um eine optimale Temperaturleistung zu erzielen.

#### Anmerkungen:

- Der Kühlkörper, der Prozessor und der Prozessorträger für das System unterscheiden sich möglicherweise von den in den Abbildungen dargestellten Komponenten.
- Die PHMs sind mit einer Führung für den Sockel versehen, sodass sie nur in einer Richtung installiert werden können.
- Eine Liste der für Ihren Server unterstützten Prozessoren finden Sie unter <https://serverproven.lenovo.com>. Alle Prozessoren auf der Prozessorplatine müssen dieselbe Geschwindigkeit, dieselbe Anzahl an Kernen und dieselbe Frequenz aufweisen.
- Vor der Installation eines neuen PHM oder Austauschprozessors müssen Sie Ihre Systemfirmware auf die neueste Version aktualisieren. Siehe ["Firmware aktualisieren" auf Seite 581.](#page-590-0)

In der folgenden Abbildung sind die Komponenten des PHMs dargestellt.

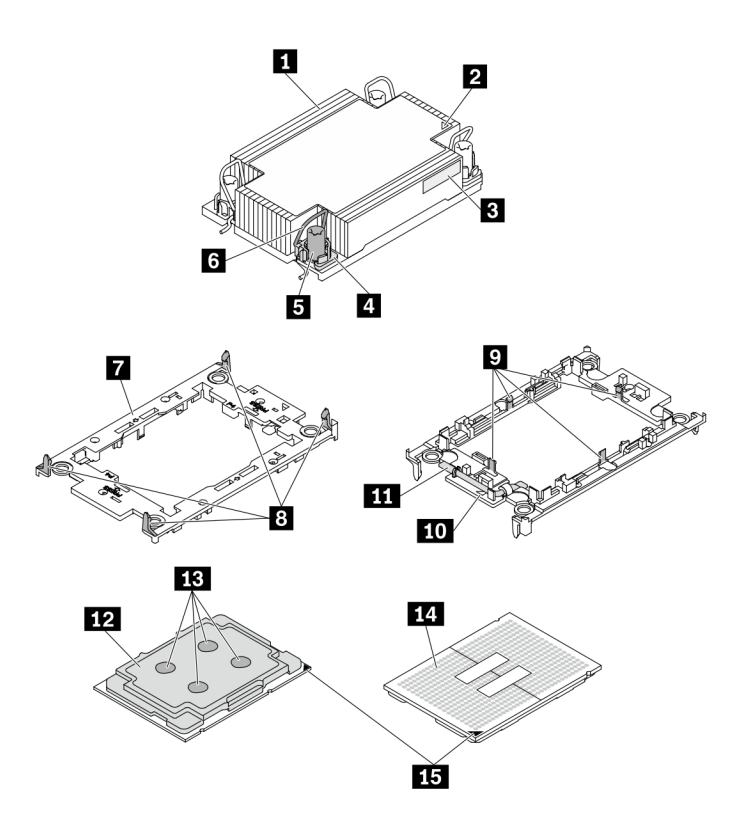

Abbildung 203. PHM-Komponenten

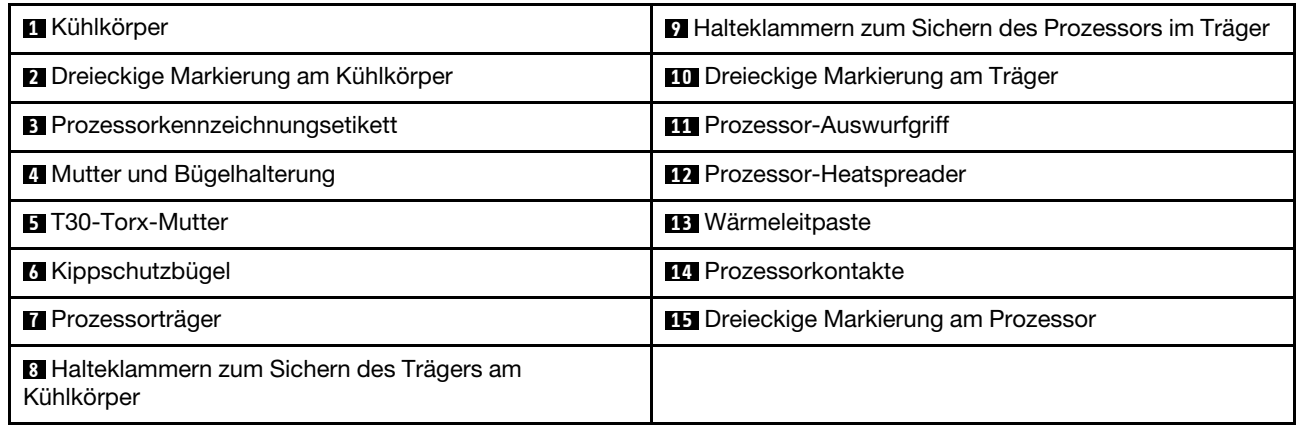

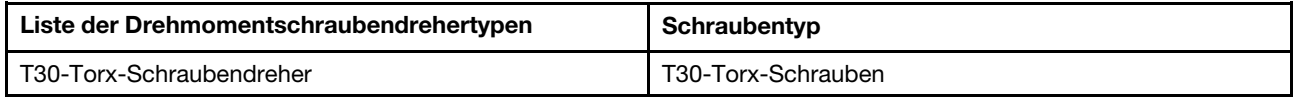

### Vorgehensweise

Schritt 1. Wenn Sie einen Prozessor austauschen und den Kühlkörper weiter verwenden:

- a. Entfernen Sie das Prozessor-Typenschild vom Kühlkörper und tauschen Sie es durch das neue Schild aus, das mit dem Austauschprozessor geliefert wird.
- b. Wenn noch alte Wärmeleitpaste auf dem Kühlkörper vorhanden ist, wischen Sie die Wärmeleitpaste vorsichtig mit einem alkoholhaltigen Reinigungstuch von der Unterseite des Kühlkörpers ab.

Schritt 2. Wenn Sie einen Kühlkörper austauschen und den Prozessor weiterverwenden:

a. Entfernen Sie das Prozessorkennzeichnungsetikett vom alten Kühlkörper und platzieren Sie es an der gleichen Position auf dem neuen Kühlkörper. Das Etikett ist an der Seite des Kühlkörpers in der Nähe der dreieckigen Ausrichtungsmarkierung angebracht.

Anmerkung: Wenn Sie nicht in der Lage sind, das Etikett zu entfernen und auf dem neuen Kühlkörper anzubringen, oder wenn das Etikett während der Übertragung beschädigt wird, schreiben Sie die Prozessorseriennummer vom Prozessorkennzeichnungsetikett an der Stelle auf den neuen Kühlkörper, an der das Etikett platziert werden sollte.

b. Befestigen Sie den Prozessor an einem neuen Träger.

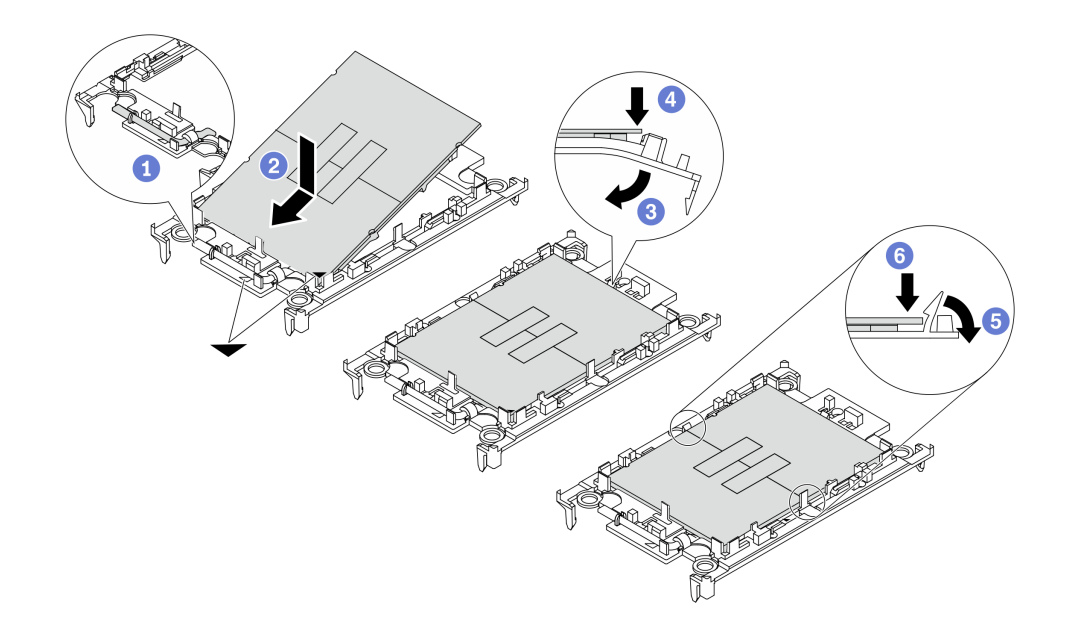

Abbildung 204. Installieren eines Prozessorträgers

Anmerkung: Austauschkühlkörper werden mit grauen und schwarzen Prozessorträgern geliefert. Stellen Sie sicher, dass Sie den Träger mit der Farbe des vorherigen Prozessorträgers verwenden.

- 1. <sup>O</sup> Vergewissern Sie sich, dass sich der Griff am Träger in der geschlossenen Position befindet.
- 2. <sup>2</sup> Richten Sie den Prozessor so am neuen Träger aus, dass die dreieckigen Markierungen aneinander ausgerichtet sind. Setzen Sie dann das markierte Ende des Prozessors in den Träger ein.
- 3. <sup>6</sup> Halten Sie das eingesetzte Ende des Prozessors fest. Ziehen Sie dann das unmarkierte Ende des Trägers nach unten und weg vom Prozessor.
- 4. Drücken Sie auf den Prozessor und sichern Sie das unmarkierte Ende unter der Klammer am Träger.
- 5.  $\bullet$  Ziehen Sie die Seiten des Trägers vorsichtig nach unten und weg vom Prozessor.
- 6. Drücken Sie auf den Prozessor und sichern Sie die Seiten unter den Klammern am Träger.

Anmerkung: Um zu verhindern, dass der Prozessor aus dem Träger herausfällt, lassen Sie die Seite mit den Prozessorkontakten nach oben gerichtet und halten Sie die Prozessorträgerbaugruppe an den Seiten des Trägers.

- Schritt 3. Tragen Sie Wärmeleitpaste auf.
	- a. Legen Sie den Prozessor und den Träger vorsichtig auf dem Versandeinbaurahmen ab, wobei die Seite mit den Prozessorkontakten nach unten weist. Stellen Sie sicher, dass die dreieckige Markierung auf dem Träger an der dreieckigen Markierung im Versandeinbaurahmen ausgerichtet ist.
	- b. Wenn noch alte Wärmeleitpaste auf dem Prozessor vorhanden ist, wischen Sie die Oberseite des Prozessors vorsichtig mit einem alkoholhaltigen Reinigungstuch ab.

Anmerkung: Stellen Sie vor dem Auftragen der neuen Wärmeleitpaste sicher, dass der Alkohol vollständig verdunstet ist.

c. Tragen Sie die Wärmeleitpaste mit einer Spritze auf der Oberseite des Prozessors auf, indem Sie vier gleichmäßig verteilte Punkte bilden, von denen jeder aus 0,1 ml Wärmeleitpaste besteht.

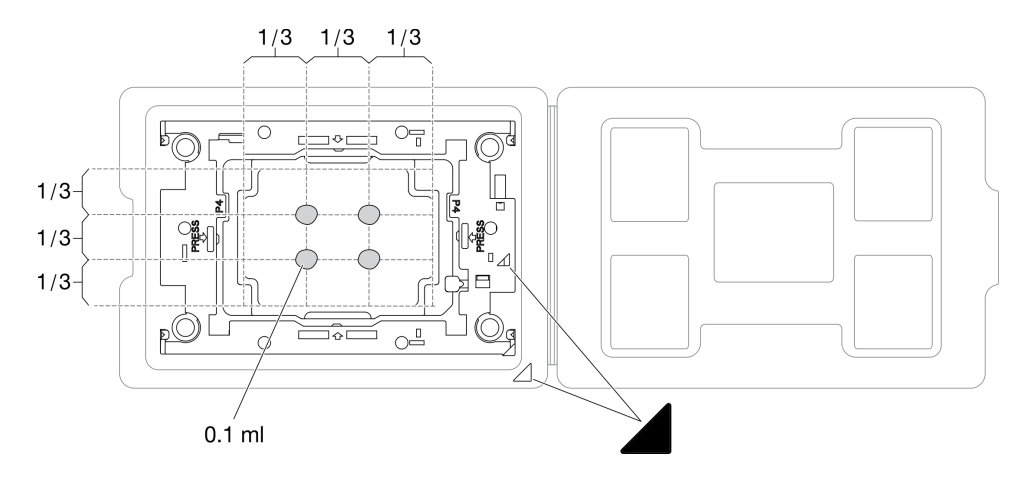

Abbildung 205. Auftragen von Wärmeleitpaste mit Prozessor im Versandeinbaurahmen

Schritt 4. Bauen Sie Prozessor und Kühlkörper zusammen.

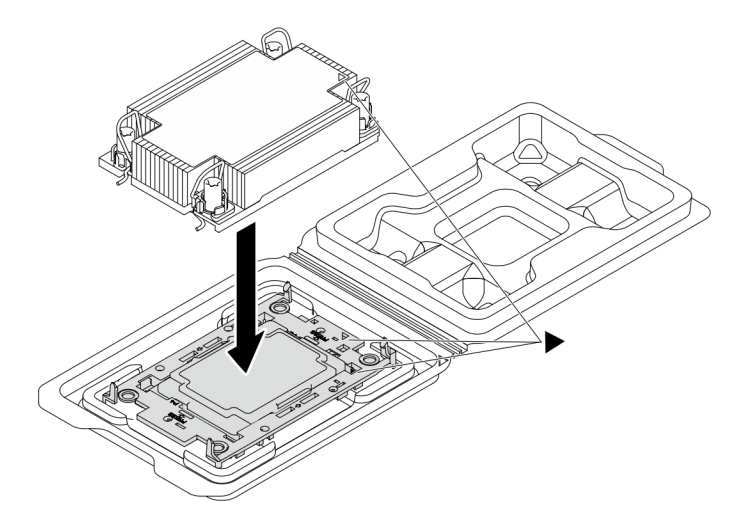

Abbildung 206. Zusammenbauen der PHM mit Prozessor im Versandeinbaurahmen

- a. Richten Sie die dreieckige Markierung auf dem Kühlkörperschild an der dreieckigen Markierung auf dem Prozessorträger und dem Prozessor aus.
- b. Installieren Sie den Kühlkörper auf dem Prozessorträger.
- c. Drücken Sie den Träger nach unten, bis die Klammern an allen vier Ecken einrasten.
- Schritt 5. (Optional) Wenn im Server bereits eine PHM-Abdeckblende und eine Stecksockelabdeckblende installiert sind, ist es bei Prozessor 2 in der Regel erforderlich, die Abdeckblenden zuerst zu entfernen, bevor Sie mit der Installation fortfahren können.

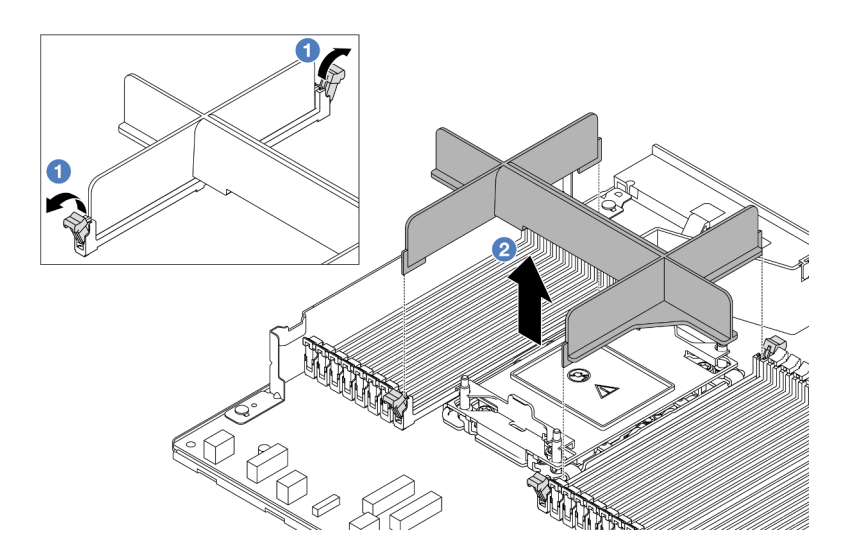

Abbildung 207. Entfernen der PHM-Abdeckblende

- a. Öffnen Sie die Halteklammern auf beiden Seiten der Speichermodul-Steckplätze neben der linken und rechten Seite von Prozessorsteckplatz 2.
- b. <sup>2</sup> Heben Sie die PHM-Abdeckblende aus den Steckplätzen.

Schritt 6. Installieren Sie das Prozessor-Kühlkörpermodul an der Prozessorplatine.

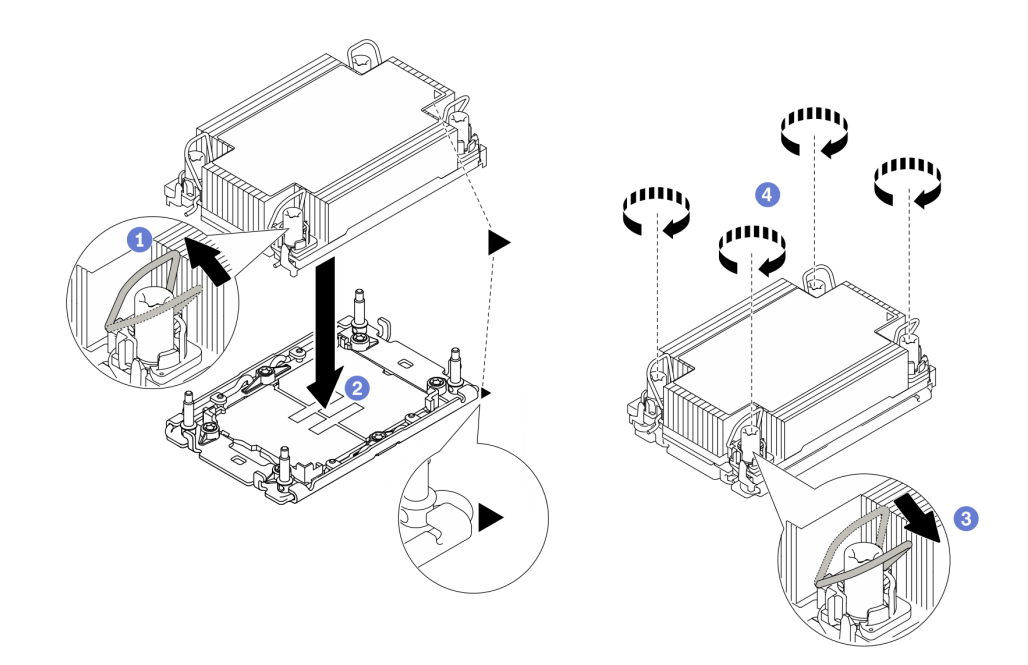

#### Abbildung 208. PHM installieren

- a. **D** Drehen Sie die Kippschutzbügel nach innen.
- b. <sup>2</sup> Richten Sie die dreieckige Markierung und die vier T30-Torx-Muttern auf dem PHM an der dreieckigen Markierung und den Gewindestiften des Prozessorsockels aus. Setzen Sie dann das PHM in den Prozessorsockel ein.
- c. **C** Drehen Sie die Kippschutzbügel nach außen, bis sie in den Haken im Sockel einrasten.
- d. Ziehen Sie die T30-Torx-Muttern in der Reihenfolge zum Anbringen an, die auf dem Kühlkörperschild angegeben ist. Ziehen Sie die Schrauben fest, bis sie sich nicht mehr drehen lassen. Prüfen Sie dann, dass keine Lücke zwischen dem Schraubenansatz am Kühlkörper und dem Prozessorsockel vorhanden ist. (Das Drehmoment zum vollständigen Anziehen der Muttern beträgt 0,9 – 1,3 Newtonmeter (8 – 12 inch-pounds))
- Schritt 7. Wenn der Prozessor über einen T-förmigen Kühlkörper verfügt, ziehen Sie die beiden Kühlkörperschrauben wie dargestellt vollständig an. (Das Drehmoment zum vollständigen Anziehen der Muttern beträgt 0,9 – 1,3 Newtonmeter (8 – 12 inch-pounds))

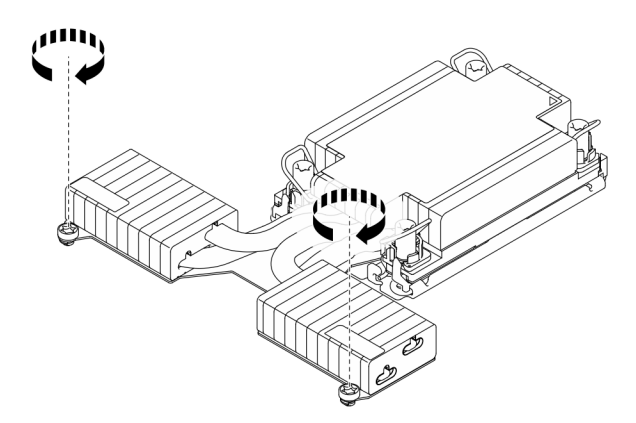

Abbildung 209. Anziehen der Schrauben bei T-förmigem Kühlkörper

### Nach dieser Aufgabe

- 1. Schließen Sie den Austausch von Komponenten ab, Informationen dazu finden Sie im Abschnitt ["Austausch von Komponenten abschließen" auf Seite 354](#page-363-0).
- 2. Um die Intel® On Demand Suite auf dem neuen Prozessor zu aktivieren oder die Intel® On Demand Suite vom defekten Prozessor auf den neuen Prozessor zu übertragen, siehe "Intel® [On Demand aktivieren"](#page-598-0) [auf Seite 589](#page-598-0).

### Demo-Video

[Sehen Sie sich das Verfahren auf YouTube an.](https://www.youtube.com/watch?v=fRhuyEm5KSA)

# Rack-Verriegelungen austauschen

Mit diesen Informationen können Sie die Rack-Verriegelungen entfernen und installieren.

# Rack-Verriegelungen entfernen

Mithilfe dieser Informationen können Sie die Rack-Verriegelungen entfernen.

# Zu dieser Aufgabe

### Achtung:

- Lesen Sie ["Installationsrichtlinien" auf Seite 59](#page-68-1) und ["Sicherheitsprüfungscheckliste" auf Seite 60,](#page-69-0) um sicherzustellen, dass Sie sicher arbeiten.
- Vermeiden Sie den Kontakt mit statischen Aufladungen. Diese können zu einem Systemstopp und Datenverlust führen. Belassen Sie elektrostatisch empfindliche Komponenten bis zur Installation in ihren

antistatischen Schutzhüllen. Handhaben Sie diese Einheiten mit einem Antistatikarmband oder einem anderen Erdungssystem.

### Vorgehensweise

- Schritt 1. Wenn der Server mit Sicherheitsfrontblende installiert ist, müssen Sie diese zuerst entfernen. Informationen dazu finden Sie im Abschnitt ["Sicherheitsfrontblende entfernen" auf Seite 320.](#page-329-0)
- Schritt 2. Entfernen Sie die Rack-Verriegelung.

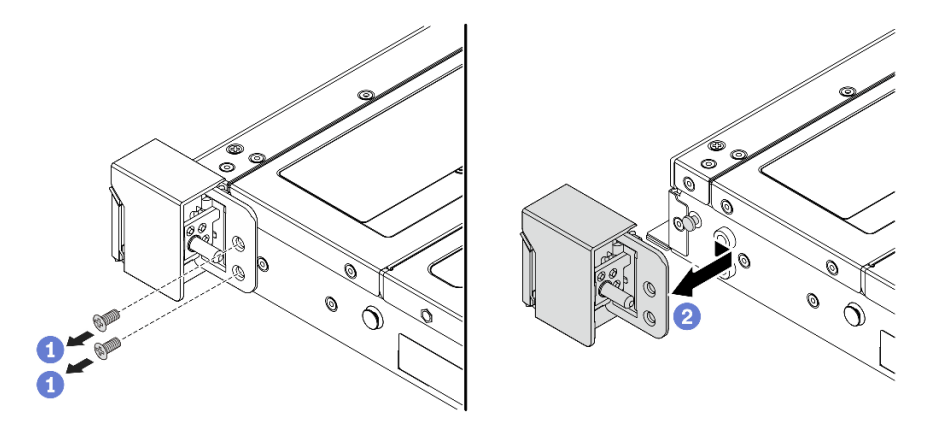

Abbildung 210. Entfernen der Rack-Verriegelung

- a. Entfernen Sie an jeder Seite des Servers die zwei Schrauben, mit denen die Rack-Verriegelung befestigt ist.
- b. Entfernen Sie wie dargestellt an jeder Seite des Servers die Rack-Verriegelung vom Gehäuse.

# Nach dieser Aufgabe

Wenn Sie angewiesen werden, die Komponente oder die Zusatzeinrichtung einzusenden, befolgen Sie die Verpackungsanweisungen und verwenden Sie ggf. das mitgelieferte Verpackungsmaterial für den Transport.

### Demo-Video

[Sehen Sie sich das Verfahren auf YouTube an.](https://www.youtube.com/watch?v=xj4TOEnimHc)

# Rack-Verriegelungen installieren

Mithilfe dieser Informationen können Sie die Rack-Verriegelungen installieren.

# Zu dieser Aufgabe

### Achtung:

- Lesen Sie ["Installationsrichtlinien" auf Seite 59](#page-68-1) und ["Sicherheitsprüfungscheckliste" auf Seite 60,](#page-69-0) um sicherzustellen, dass Sie sicher arbeiten.
- Vermeiden Sie den Kontakt mit statischen Aufladungen. Diese können zu einem Systemstopp und Datenverlust führen. Belassen Sie elektrostatisch empfindliche Komponenten bis zur Installation in ihren antistatischen Schutzhüllen. Handhaben Sie diese Einheiten mit einem Antistatikarmband oder einem anderen Erdungssystem.

# Vorgehensweise

- Schritt 1. Berühren Sie mit der antistatischen Schutzhülle, in der sich die Rack-Verriegelungen befinden, eine unlackierte Oberfläche an der Außenseite des Servers. Entnehmen Sie anschließend die Rack-Verriegelungen aus der Schutzhülle und legen Sie sie auf eine antistatische Oberfläche.
- Schritt 2. Installieren Sie die Rack-Verriegelung.

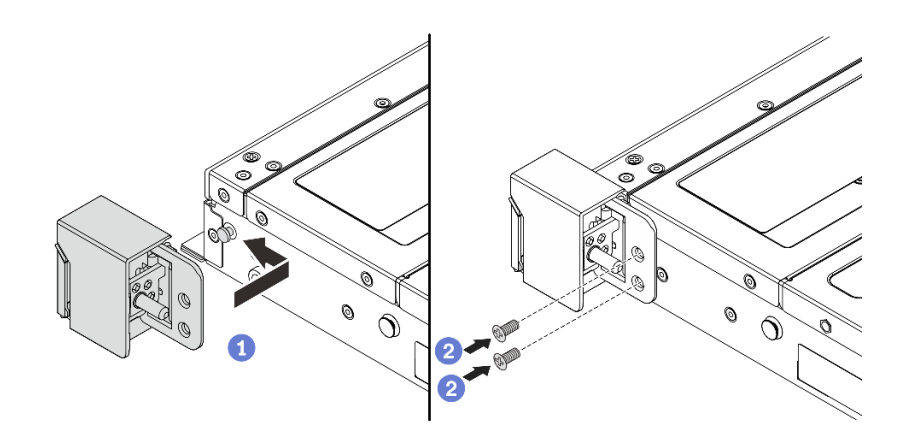

Abbildung 211. Installation der Rack-Verriegelung

- a. **D** Richten Sie wie dargestellt an jeder Seite des Servers die Rack-Verriegelung mit dem Stift am Gehäuse aus. Drücken Sie dann die Rack-Verriegelung an das Gehäuse und schieben Sie es wie gezeigt leicht nach vorne.
- b. **Bringen Sie die zwei Schrauben an, um die Rack-Verriegelung an jeder Seite des Servers** zu befestigen.

### Nach dieser Aufgabe

Schließen Sie den Austausch von Komponenten ab, Informationen dazu finden Sie im Abschnitt "Austausch [von Komponenten abschließen" auf Seite 354.](#page-363-0)

### Demo-Video

[Sehen Sie sich das Verfahren auf YouTube an.](https://www.youtube.com/watch?v=ehfsXp6omyA)

# RAID-Flash-Stromversorgungsmodul austauschen

Das RAID-Flash-Stromversorgungsmodul schützt den Cachespeicher auf dem installierten RAID-Adapter. Sie können ein RAID-Flash-Stromversorgungsmodul bei Lenovo erwerben. Verwenden Sie diese Informationen, um das RAID-Flash-Stromversorgungsmodul zu entfernen und zu installieren.

Hier finden Sie eine Liste der unterstützten Zusatzeinrichtungen: <https://serverproven.lenovo.com>

RAID-Flash-Stromversorgungsmodule können auf dem Gehäuse, in der Luftführung oder in einem Adaptersteckplatz installiert werden.

#### Positionen der RAID-Flash-Stromversorgungsmodule

Verwenden Sie die folgende Abbildung und Tabelle, um die Position der RAID-Flash-Stromversorgungsmodule zu finden.

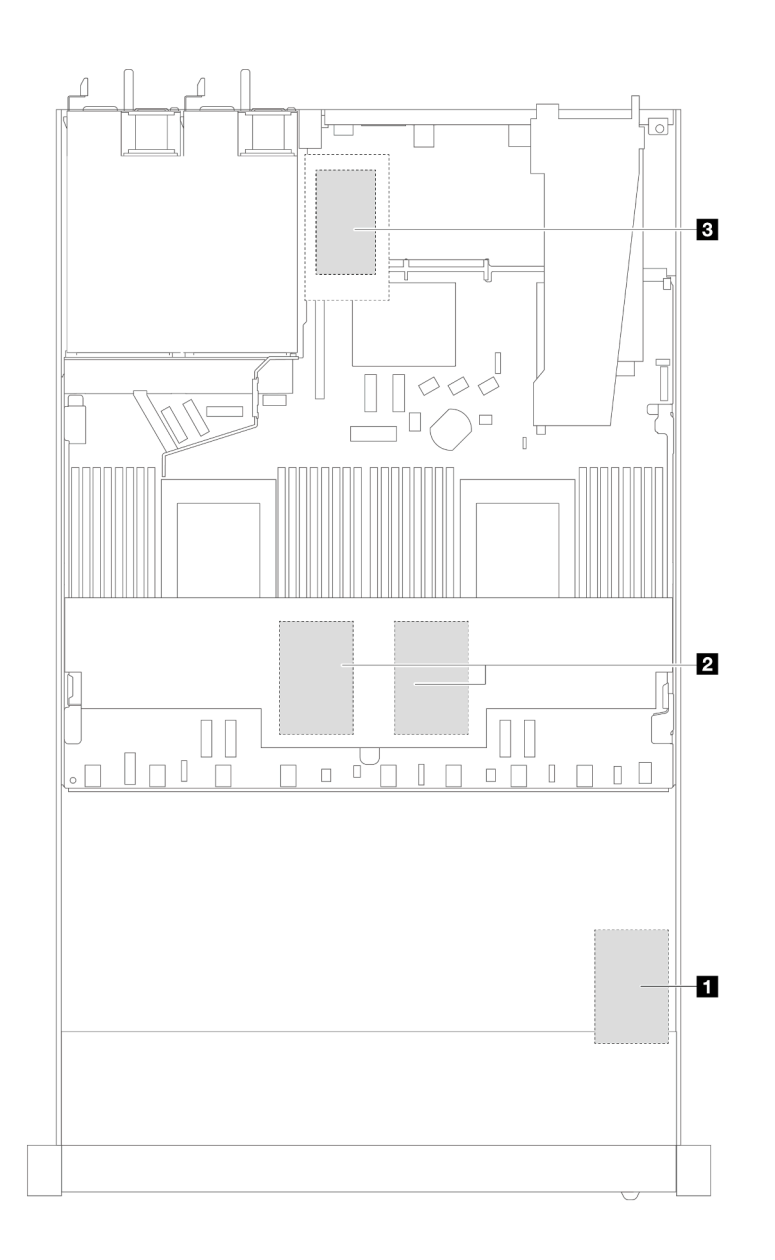

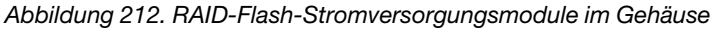

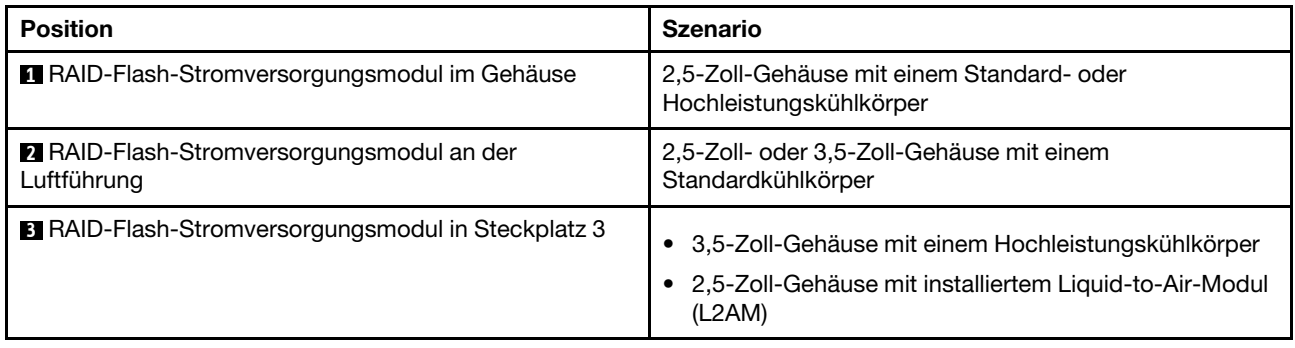

Ein Verlängerungskabel wird für jedes RAID-Flash-Stromversorgungsmodul zum Anschluss bereitgestellt. Schließen Sie das Kabel des Flash-Stromversorgungsmoduls wie dargestellt an den Flash-Stromversorgungsmodul-Anschluss am entsprechenden RAID-Adapter an.

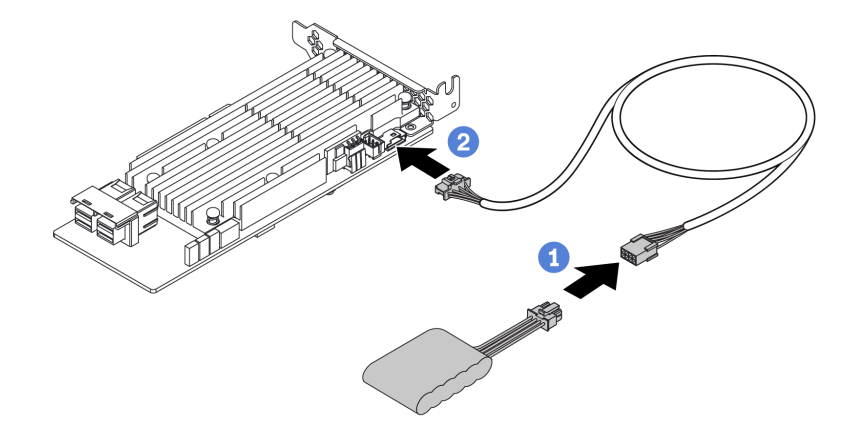

Abbildung 213. Netzkabelführung für Flash-Stromversorgungsmodul

- Verbinden Sie das RAID-Flash-Stromversorgungsmodul mit dem Verlängerungskabel.
- <sup>2</sup> Verbinden Sie das Verlängerungskabel mit dem SFF/CFF RAID-Adapter.

# RAID-Flash-Stromversorgungsmodul vom Gehäuse entfernen

Mithilfe der Informationen in diesem Abschnitt können Sie das RAID-Flash-Stromversorgungsmodul vom Gehäuse entfernen.

# Zu dieser Aufgabe

### Achtung:

- Lesen Sie ["Installationsrichtlinien" auf Seite 59](#page-68-1) und ["Sicherheitsprüfungscheckliste" auf Seite 60,](#page-69-0) um sicherzustellen, dass Sie sicher arbeiten.
- Schalten Sie den Server und die Peripheriegeräte aus und ziehen Sie alle Netzkabel und alle externen Kabel ab. Informationen dazu finden Sie im Abschnitt ["Server ausschalten" auf Seite 83.](#page-92-0)
- Vermeiden Sie den Kontakt mit statischen Aufladungen. Diese können zu einem Systemstopp und Datenverlust führen. Belassen Sie elektrostatisch empfindliche Komponenten bis zur Installation in ihren antistatischen Schutzhüllen. Handhaben Sie diese Einheiten mit einem Antistatikarmband oder einem anderen Erdungssystem.

# Vorgehensweise

Schritt 1. Entfernen Sie die obere Abdeckung. Siehe ["Obere Abdeckung entfernen" auf Seite 350.](#page-359-0)

Schritt 2. Ziehen Sie das Kabel vom RAID-Flash-Stromversorgungsmodul ab.

Schritt 3. Entfernen Sie das RAID-Flash-Stromversorgungsmodul vom Gehäuse.

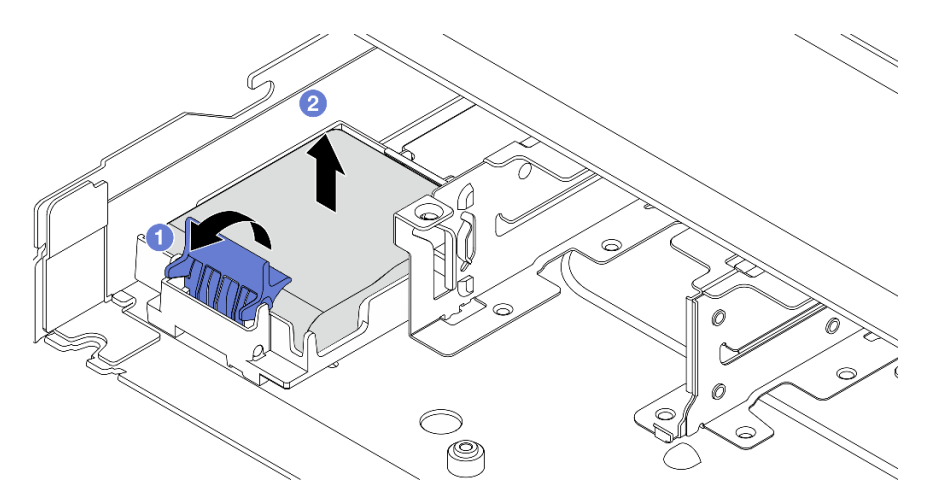

Abbildung 214. Entfernen des RAID-Flash-Stromversorgungsmoduls vom Gehäuse

- a. Öffnen Sie die Halteklammer an der Halterung des RAID-Flash-Stromversorgungsmoduls.
- b. <sup>2</sup> Nehmen Sie das RAID-Flash-Stromversorgungsmodul aus der Halterung.
- Schritt 4. Entfernen Sie die Halterung des RAID-Flash-Stromversorgungsmoduls wie dargestellt (sofern erforderlich).

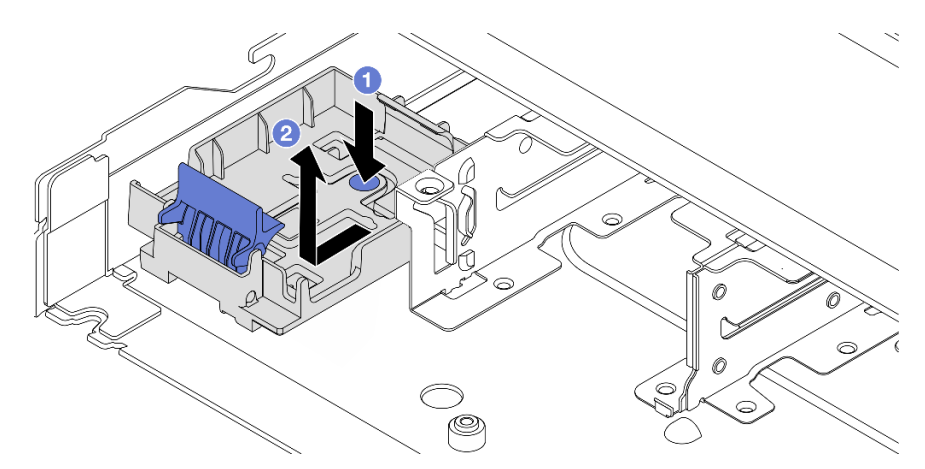

Abbildung 215. Entfernen der Halterung des RAID-Flash-Stromversorgungsmoduls

# Nach dieser Aufgabe

Wenn Sie angewiesen werden, die Komponente oder die Zusatzeinrichtung einzusenden, befolgen Sie die Verpackungsanweisungen und verwenden Sie ggf. das mitgelieferte Verpackungsmaterial für den Transport.

### Demo-Video

[Sehen Sie sich das Verfahren auf YouTube an.](https://www.youtube.com/watch?v=Xf-lWeBFBz8)

# RAID-Flash-Stromversorgungsmodul im Gehäuse installieren

Mithilfe dieser Informationen können Sie das RAID-Flash-Stromversorgungsmodul im Gehäuse installieren.

# Zu dieser Aufgabe

### Achtung:

- Lesen Sie ["Installationsrichtlinien" auf Seite 59](#page-68-1) und ["Sicherheitsprüfungscheckliste" auf Seite 60,](#page-69-0) um sicherzustellen, dass Sie sicher arbeiten.
- Schalten Sie den Server und die Peripheriegeräte aus und ziehen Sie alle Netzkabel und alle externen Kabel ab. Informationen dazu finden Sie im Abschnitt ["Server ausschalten" auf Seite 83.](#page-92-0)
- Vermeiden Sie den Kontakt mit statischen Aufladungen. Diese können zu einem Systemstopp und Datenverlust führen. Belassen Sie elektrostatisch empfindliche Komponenten bis zur Installation in ihren antistatischen Schutzhüllen. Handhaben Sie diese Einheiten mit einem Antistatikarmband oder einem anderen Erdungssystem.

### Vorgehensweise

- Schritt 1. Berühren Sie mit der antistatischen Schutzhülle, in der sich das RAID-Flash-Stromversorgungsmodul befindet, eine unlackierte Oberfläche an der Außenseite des Servers. Entnehmen Sie anschließend das RAID-Flash-Stromversorgungsmodul aus der Schutzhülle und legen Sie es auf eine antistatische Oberfläche.
- Schritt 2. Falls der Server mit einem Einbaurahmen geliefert wird, der die Position des RAID-Flash-Stromversorgungsmoduls im Gehäuse abdeckt, entfernen Sie diesen zuerst.

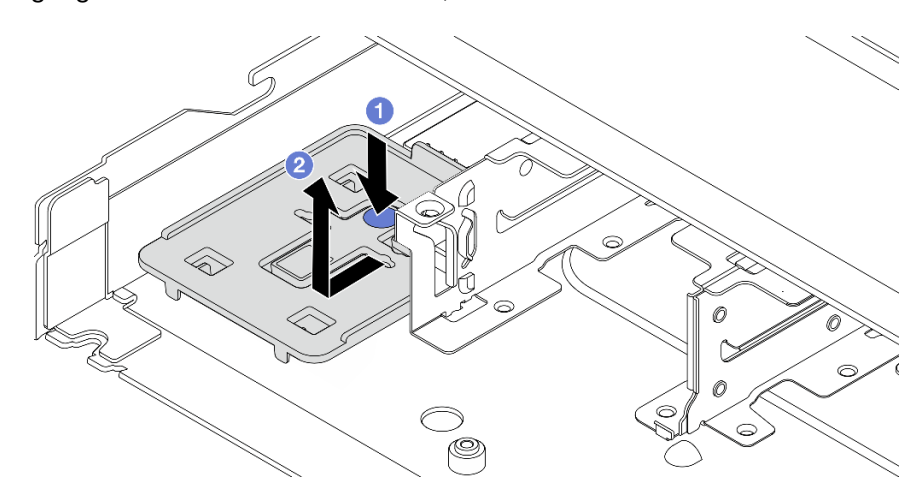

Abbildung 216. Einbaurahmen entfernen

- a. **D** Drücken Sie auf den blauen Berührungspunkt, um den Rahmen vom Gehäuse zu lösen.
- b. <sup>2</sup> Schieben Sie den Rahmen in die dargestellte Richtung und heben Sie ihn aus dem Gehäuse.

Schritt 3. Falls der Server nicht über eine Halterung für das RAID-Flash-Stromversorgungsmodul am Gehäuse verfügt, müssen Sie zunächst eine solche installieren.

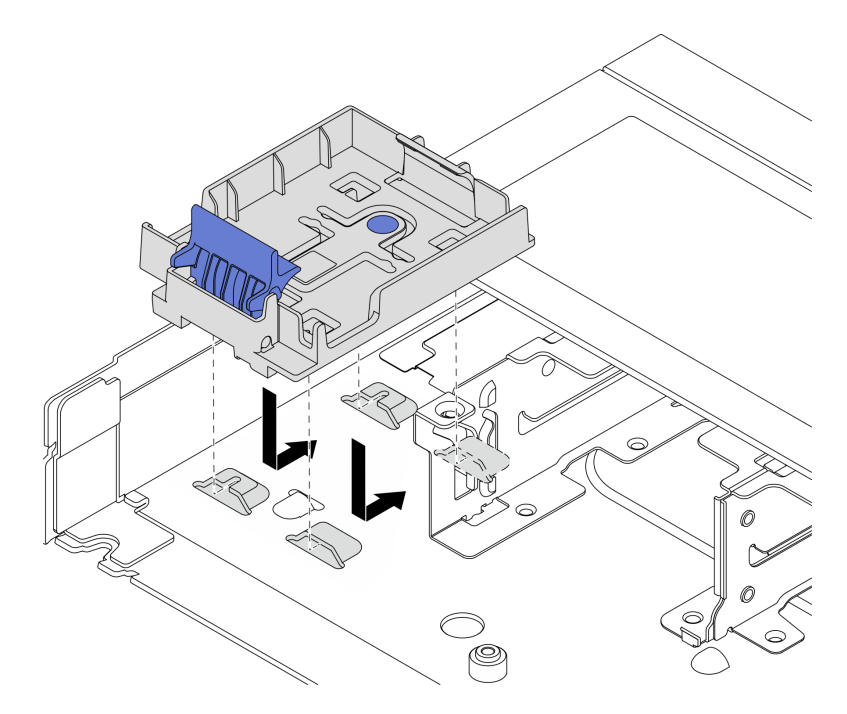

Abbildung 217. Halterung für RAID-Flash-Stromversorgungsmodul installieren

Setzen Sie die Halterung ab und schieben Sie sie in die dargestellte Richtung, um die Halterung am Gehäuse zu verriegeln.

Schritt 4. Installieren Sie das RAID-Flash-Stromversorgungsmodul im Gehäuse.

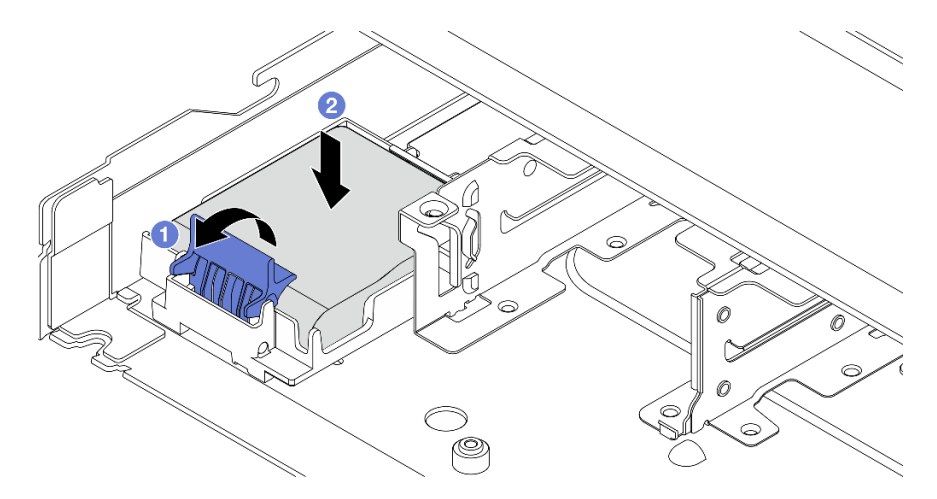

Abbildung 218. Installation des RAID-Flash-Stromversorgungsmoduls im Gehäuse

- a. Öffnen Sie die Halteklammer an der Halterung.
- b. <sup>2</sup> Setzen Sie das RAID-Flash-Stromversorgungsmodul in die Halterung ein und drücken Sie es herunter, um es in der Halterung zu fixieren.

### Nach dieser Aufgabe

- 1. Schließen Sie das Superkondensatormodul mit dem Verlängerungskabel, das mit dem Flash-Stromversorgungsmodul geliefert wird, an einen Adapter an. Siehe ["RAID-Flash-](#page-384-0)[Stromversorgungsmodule" auf Seite 375.](#page-384-0)
- 2. Schließen Sie den Austausch von Komponenten ab, Informationen dazu finden Sie im Abschnitt ["Austausch von Komponenten abschließen" auf Seite 354](#page-363-0).

### Demo-Video

[Sehen Sie sich das Verfahren auf YouTube an.](https://www.youtube.com/watch?v=qzbW6ev6NeQ)

# RAID-Flash-Stromversorgungsmodul von der Luftführung entfernen

Mithilfe der Informationen in diesem Abschnitt können Sie das RAID-Flash-Stromversorgungsmodul von der Luftführung entfernen.

# Zu dieser Aufgabe

### Achtung:

- Lesen Sie ["Installationsrichtlinien" auf Seite 59](#page-68-1) und ["Sicherheitsprüfungscheckliste" auf Seite 60,](#page-69-0) um sicherzustellen, dass Sie sicher arbeiten.
- Schalten Sie den Server und die Peripheriegeräte aus und ziehen Sie alle Netzkabel und alle externen Kabel ab. Informationen dazu finden Sie im Abschnitt ["Server ausschalten" auf Seite 83.](#page-92-0)
- Vermeiden Sie den Kontakt mit statischen Aufladungen. Diese können zu einem Systemstopp und Datenverlust führen. Belassen Sie elektrostatisch empfindliche Komponenten bis zur Installation in ihren antistatischen Schutzhüllen. Handhaben Sie diese Einheiten mit einem Antistatikarmband oder einem anderen Erdungssystem.

### Sehen Sie sich das Verfahren an

Ein Video zu diesem Verfahren ist verfügbar auf YouTube: [https://www.youtube.com/playlist?list=](https://www.youtube.com/playlist?list=PLYV5R7hVcs-CfNsWy-689CRZHExrZEi9I)  [PLYV5R7hVcs-CfNsWy-689CRZHExrZEi9I](https://www.youtube.com/playlist?list=PLYV5R7hVcs-CfNsWy-689CRZHExrZEi9I).

### Vorgehensweise

- Schritt 1. Entfernen Sie die obere Abdeckung. Siehe ["Obere Abdeckung entfernen" auf Seite 350.](#page-359-0)
- Schritt 2. Ziehen Sie das Kabel vom RAID-Flash-Stromversorgungsmodul ab.
- Schritt 3. Entfernen Sie die Luftführung aus dem Gehäuse. Informationen dazu finden Sie im Abschnitt ["Luftführung entfernen" auf Seite 92](#page-101-0).

Schritt 4. Entfernen Sie das RAID-Flash-Stromversorgungsmodul von der Luftführung.

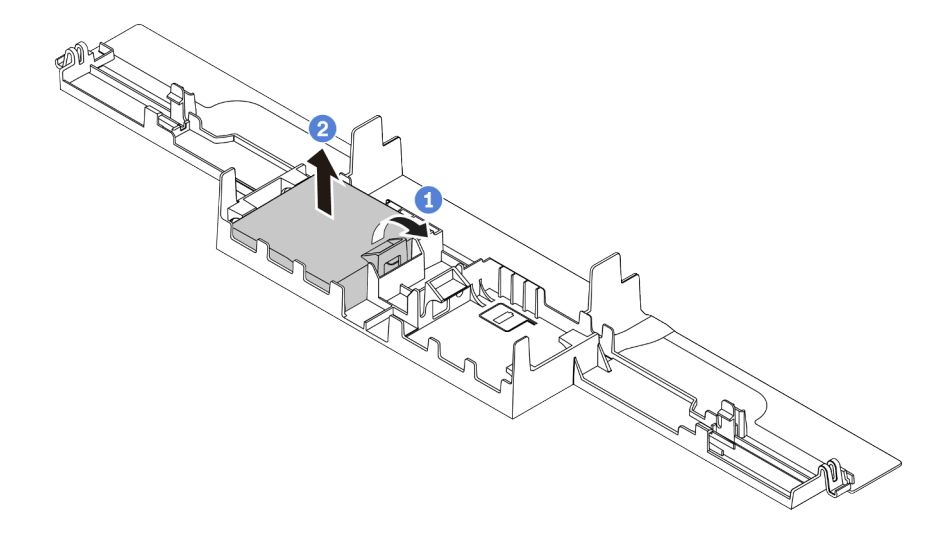

Abbildung 219. Entfernen des RAID-Flash-Stromversorgungsmoduls von der Luftführung

- a. Öffnen Sie die Halteklammer an der Halterung des RAID-Flash-Stromversorgungsmoduls.
- b. <sup>2</sup> Nehmen Sie das RAID-Flash-Stromversorgungsmodul aus der Halterung.

### Nach dieser Aufgabe

Wenn Sie angewiesen werden, die Komponente oder die Zusatzeinrichtung einzusenden, befolgen Sie die Verpackungsanweisungen und verwenden Sie ggf. das mitgelieferte Verpackungsmaterial für den Transport.

# RAID-Flash-Stromversorgungsmodul an der Luftführung installieren

Mithilfe der Informationen in diesem Abschnitt können Sie das RAID-Flash-Stromversorgungsmodul an der Luftführung installieren.

# Zu dieser Aufgabe

### Achtung:

- Lesen Sie ["Installationsrichtlinien" auf Seite 59](#page-68-1) und ["Sicherheitsprüfungscheckliste" auf Seite 60,](#page-69-0) um sicherzustellen, dass Sie sicher arbeiten.
- Schalten Sie den Server und die Peripheriegeräte aus und ziehen Sie alle Netzkabel und alle externen Kabel ab. Informationen dazu finden Sie im Abschnitt ["Server ausschalten" auf Seite 83](#page-92-0).
- Vermeiden Sie den Kontakt mit statischen Aufladungen. Diese können zu einem Systemstopp und Datenverlust führen. Belassen Sie elektrostatisch empfindliche Komponenten bis zur Installation in ihren antistatischen Schutzhüllen. Handhaben Sie diese Einheiten mit einem Antistatikarmband oder einem anderen Erdungssystem.

### Sehen Sie sich das Verfahren an

Ein Video zu diesem Verfahren ist verfügbar auf YouTube: [https://www.youtube.com/playlist?list=](https://www.youtube.com/playlist?list=PLYV5R7hVcs-CfNsWy-689CRZHExrZEi9I) [PLYV5R7hVcs-CfNsWy-689CRZHExrZEi9I](https://www.youtube.com/playlist?list=PLYV5R7hVcs-CfNsWy-689CRZHExrZEi9I).

### Vorgehensweise

- Schritt 1. Berühren Sie mit der antistatischen Schutzhülle, in der sich das RAID-Flash-Stromversorgungsmodul befindet, eine unlackierte Oberfläche an der Außenseite des Servers. Entnehmen Sie anschließend das RAID-Flash-Stromversorgungsmodul aus der Schutzhülle und legen Sie es auf eine antistatische Oberfläche.
- Schritt 2. Installieren Sie das RAID-Flash-Stromversorgungsmodul an der Luftführung.

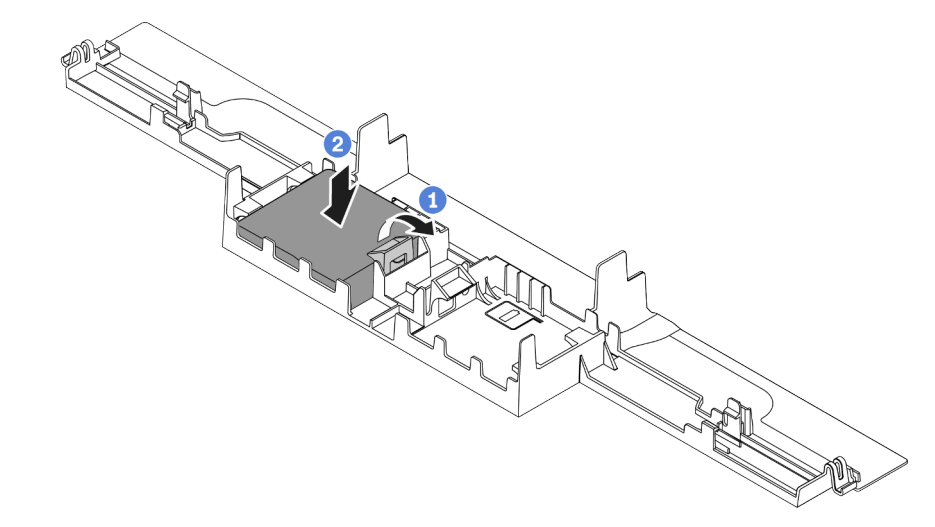

Abbildung 220. Installation des RAID-Flash-Stromversorgungsmoduls an der Luftführung

- a. Öffnen Sie die Halteklammer an der Halterung.
- b. <sup>2</sup> Setzen Sie das RAID-Flash-Stromversorgungsmodul in die Luftführung ein und drücken Sie es herunter, um es in der Luftführung zu fixieren.

# Nach dieser Aufgabe

- 1. Installieren Sie die Luftführung am Gehäuse. Siehe ["Luftführung installieren" auf Seite 93](#page-102-0).
- 2. Schließen Sie das Flash-Stromversorgungsmodul mit dem im Lieferumfang enthaltenen Verlängerungskabel an einen Adapter an. Siehe ["RAID-Flash-Stromversorgungsmodule" auf Seite 375](#page-384-0).
- 3. Schließen Sie den Austausch von Komponenten ab, Informationen dazu finden Sie im Abschnitt ["Austausch von Komponenten abschließen" auf Seite 354](#page-363-0).

# RAID-Flash-Stromversorgungsmodul von der Adapterkarte entfernen

Mithilfe der Informationen in diesem Abschnitt können Sie das RAID-Flash-Stromversorgungsmodul von der Adapterkarte entfernen.

# Zu dieser Aufgabe

### Achtung:

- Lesen Sie ["Installationsrichtlinien" auf Seite 59](#page-68-1) und ["Sicherheitsprüfungscheckliste" auf Seite 60,](#page-69-0) um sicherzustellen, dass Sie sicher arbeiten.
- Schalten Sie den Server und die Peripheriegeräte aus und ziehen Sie alle Netzkabel und alle externen Kabel ab. Informationen dazu finden Sie im Abschnitt ["Server ausschalten" auf Seite 83.](#page-92-0)
- Vermeiden Sie den Kontakt mit statischen Aufladungen. Diese können zu einem Systemstopp und Datenverlust führen. Belassen Sie elektrostatisch empfindliche Komponenten bis zur Installation in ihren

antistatischen Schutzhüllen. Handhaben Sie diese Einheiten mit einem Antistatikarmband oder einem anderen Erdungssystem.

### Vorgehensweise

Schritt 1. Entfernen Sie die obere Abdeckung. Siehe ["Obere Abdeckung entfernen" auf Seite 350](#page-359-0).

- Schritt 2. Ziehen Sie das Kabel vom RAID-Flash-Stromversorgungsmodul ab.
- Schritt 3. Entfernen Sie die Adapterkartenbaugruppe. Siehe ["Hintere Adapterkarte entfernen" auf Seite 315](#page-324-0).
- Schritt 4. Entfernen Sie das RAID-Flash-Stromversorgungsmodul von der Adapterkarte.

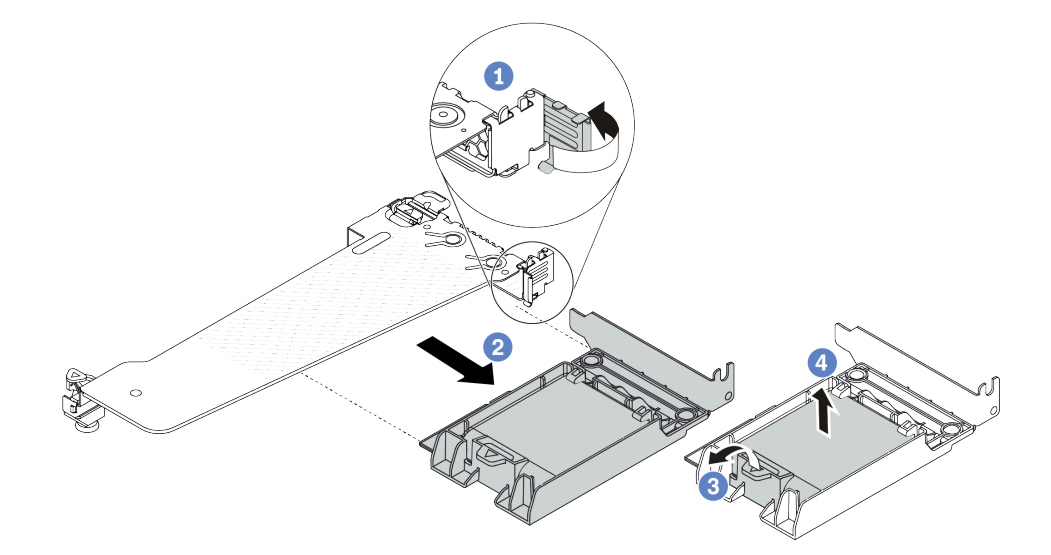

Abbildung 221. Entfernen der RAID-Superkondensatorbaugruppe von der Adapterkarte

- a. Drehen Sie die Verriegelung an der Adapterhalterung in die offene Position.
- b. **2** Entfernen Sie die RAID-Flash-Stromversorgungsmodul-Baugruppe von der Adapterkarte.
- c. Öffnen Sie die Halteklammer an der Halterung des RAID-Flash-Stromversorgungsmoduls.
- d. Nehmen Sie das RAID-Flash-Stromversorgungsmodul aus der Halterung.

# Nach dieser Aufgabe

Wenn Sie angewiesen werden, die Komponente oder die Zusatzeinrichtung einzusenden, befolgen Sie die Verpackungsanweisungen und verwenden Sie ggf. das mitgelieferte Verpackungsmaterial für den Transport.

# RAID-Flash-Stromversorgungsmodul auf der Adapterkarte installieren

Mithilfe dieser Informationen können Sie das RAID-Flash-Stromversorgungsmodul auf der Adapterkarte installieren.

# Zu dieser Aufgabe

### Achtung:

- Lesen Sie ["Installationsrichtlinien" auf Seite 59](#page-68-1) und ["Sicherheitsprüfungscheckliste" auf Seite 60,](#page-69-0) um sicherzustellen, dass Sie sicher arbeiten.
- Schalten Sie den Server und die Peripheriegeräte aus und ziehen Sie alle Netzkabel und alle externen Kabel ab. Informationen dazu finden Sie im Abschnitt ["Server ausschalten" auf Seite 83](#page-92-0).

• Vermeiden Sie den Kontakt mit statischen Aufladungen. Diese können zu einem Systemstopp und Datenverlust führen. Belassen Sie elektrostatisch empfindliche Komponenten bis zur Installation in ihren antistatischen Schutzhüllen. Handhaben Sie diese Einheiten mit einem Antistatikarmband oder einem anderen Erdungssystem.

### Vorgehensweise

- Schritt 1. Berühren Sie mit der antistatischen Schutzhülle, in der sich das RAID-Flash-Stromversorgungsmodul befindet, eine unlackierte Oberfläche an der Außenseite des Servers. Entnehmen Sie anschließend das RAID-Flash-Stromversorgungsmodul aus der Schutzhülle und legen Sie es auf eine antistatische Oberfläche.
- Schritt 2. Installieren Sie das RAID-Flash-Stromversorgungsmodul auf der Adapterkarte.

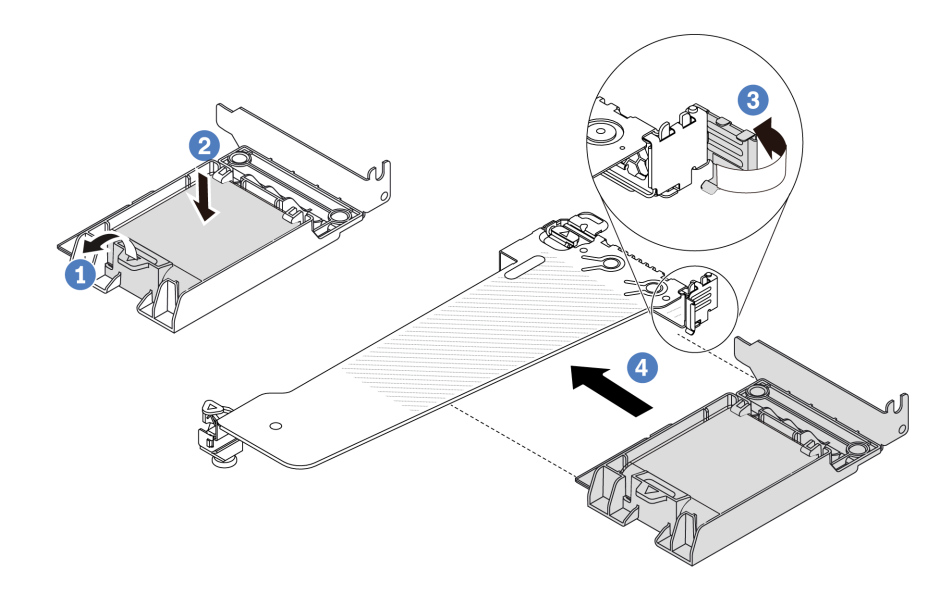

Abbildung 222. Installation des RAID-Flash-Stromversorgungsmoduls auf der Adapterkarte

- a. Öffnen Sie die Halteklammer an der Halterung.
- b. <sup>2</sup> Setzen Sie das RAID-Flash-Stromversorgungsmodul in die Halterung ein und drücken Sie es herunter, um es in der Halterung zu fixieren.
- c. <sup>3</sup>Drehen Sie die Verriegelung an der Adapterhalterung in die offene Position.
- d. **C** Richten Sie die RAID-Flash-Stromversorgungsmodul-Baugruppe am Steckplatz auf der Adapterkarte aus. Schieben Sie dann die RAID-Flash-Stromversorgungsmodul-Baugruppe vorsichtig gerade in den Steckplatz, bis sie fest sitzt und ihre Halterung fixiert ist.

# Nach dieser Aufgabe

- 1. Installieren Sie die Adapterkartenbaugruppe im Gehäuse. Siehe ["Hintere Adapterkarte installieren" auf](#page-327-0) [Seite 318](#page-327-0).
- 2. Schließen Sie das Flash-Stromversorgungsmodul mit dem im Lieferumfang enthaltenen Verlängerungskabel an einen Adapter an. Siehe ["RAID-Flash-Stromversorgungsmodule" auf Seite 375](#page-384-0).
- 3. Schließen Sie den Austausch von Komponenten ab, Informationen dazu finden Sie im Abschnitt ["Austausch von Komponenten abschließen" auf Seite 354](#page-363-0).

# Laufwerkbaugruppe an der Rückseite austauschen

Mithilfe der Informationen in diesem Abschnitt können Sie die Laufwerkbaugruppe an der Rückseite entfernen und installieren.

# Hintere 2,5-Zoll-Laufwerkbaugruppe entfernen

Mithilfe dieser Informationen können Sie die hintere 2,5-Zoll-Laufwerkbaugruppe entfernen.

# Zu dieser Aufgabe

### Achtung:

- Lesen Sie ["Installationsrichtlinien" auf Seite 59](#page-68-1) und ["Sicherheitsprüfungscheckliste" auf Seite 60,](#page-69-0) um sicherzustellen, dass Sie sicher arbeiten.
- Schalten Sie den Server und die Peripheriegeräte aus und ziehen Sie alle Netzkabel und alle externen Kabel ab. Informationen dazu finden Sie im Abschnitt ["Server ausschalten" auf Seite 83](#page-92-0).
- Vermeiden Sie den Kontakt mit statischen Aufladungen. Diese können zu einem Systemstopp und Datenverlust führen. Belassen Sie elektrostatisch empfindliche Komponenten bis zur Installation in ihren antistatischen Schutzhüllen. Handhaben Sie diese Einheiten mit einem Antistatikarmband oder einem anderen Erdungssystem.

### Vorgehensweise

- Schritt 1. Entfernen Sie die obere Abdeckung. Siehe ["Obere Abdeckung entfernen" auf Seite 350](#page-359-0).
- Schritt 2. Entfernen Sie die Laufwerke oder die Abdeckblenden der Laufwerke, die in der hinteren 2,5-Zoll-Laufwerkhalterung installiert sind. Siehe "2,5-/3,5-Zoll-Hot-Swap-Laufwerk entfernen" auf Seite [149.](#page-158-0)
- Schritt 3. Ziehen Sie die Kabel der hinteren 2,5-Zoll-Laufwerkhalterung von der Prozessorplatine bzw. vom PCIe-Adapter ab. Siehe [Kapitel 6 "Interne Kabelführung" auf Seite 357.](#page-366-0)
- Schritt 4. Halten Sie die beiden blauen Berührungspunkte und heben Sie die hintere 2,5-Zoll-Laufwerkhalterung direkt aus dem Gehäuse heraus.

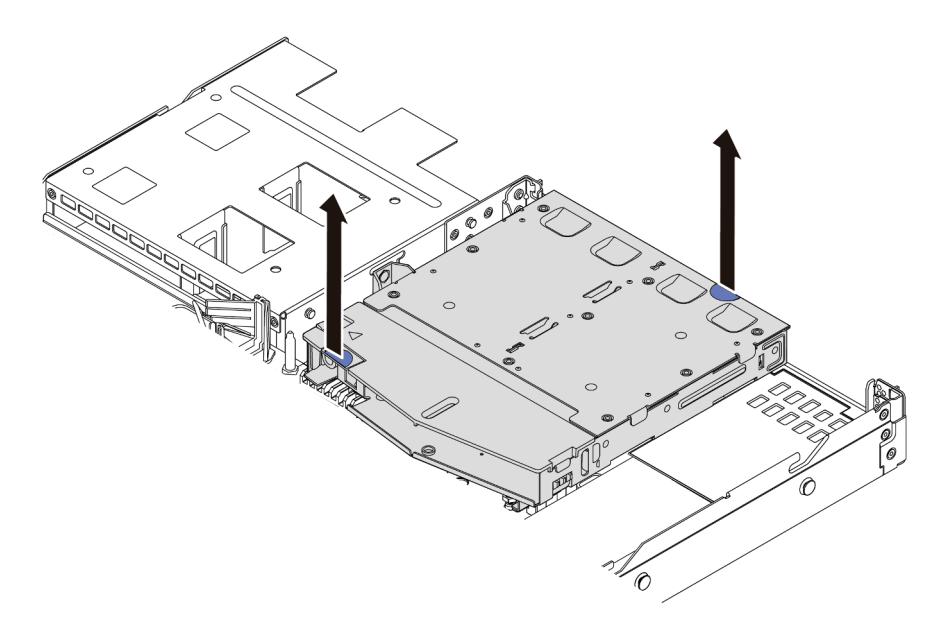

Abbildung 223. Entfernen der hinteren 2,5-Zoll-Laufwerkhalterung

Schritt 5. Wenn die hintere Rückwandplatine wieder verwendet werden soll, entfernen Sie diese. Siehe ["Hintere Rückwandplatine für 2,5-Zoll-Laufwerke entfernen" auf Seite 103.](#page-112-0)

### Nach dieser Aufgabe

Wenn Sie angewiesen werden, die Komponente oder die Zusatzeinrichtung einzusenden, befolgen Sie die Verpackungsanweisungen und verwenden Sie ggf. das mitgelieferte Verpackungsmaterial für den Transport.

### Demo-Video

[Sehen Sie sich das Verfahren auf YouTube an.](https://www.youtube.com/watch?v=vS0j7YpBbtM)

# Hintere 2,5-Zoll-Laufwerkbaugruppe installieren

Mithilfe der Informationen in diesem Abschnitt können Sie die 2,5-Zoll-Laufwerkbaugruppe an der Rückseite installieren.

# Zu dieser Aufgabe

Im Folgenden wird gezeigt, wie Sie die 2,5-Zoll-Laufwerkbaugruppe an der Rückseite installieren.

### Achtung:

- Lesen Sie ["Installationsrichtlinien" auf Seite 59](#page-68-1) und ["Sicherheitsprüfungscheckliste" auf Seite 60,](#page-69-0) um sicherzustellen, dass Sie sicher arbeiten.
- Schalten Sie den Server und die Peripheriegeräte aus und ziehen Sie alle Netzkabel und alle externen Kabel ab. Informationen dazu finden Sie im Abschnitt ["Server ausschalten" auf Seite 83.](#page-92-0)
- Vermeiden Sie den Kontakt mit statischen Aufladungen. Diese können zu einem Systemstopp und Datenverlust führen. Belassen Sie elektrostatisch empfindliche Komponenten bis zur Installation in ihren antistatischen Schutzhüllen. Handhaben Sie diese Einheiten mit einem Antistatikarmband oder einem anderen Erdungssystem.

### Vorgehensweise

Schritt 1. Berühren Sie mit der antistatischen Schutzhülle, in der sich die hintere 2,5-Zoll-Laufwerkhalterung befindet, eine unlackierte Oberfläche an der Außenseite des Servers. Nehmen Sie anschließend die hintere 2,5-Zoll-Laufwerkhalterung aus der Schutzhülle und legen Sie sie auf eine antistatische Oberfläche.

Schritt 2. Halten Sie die Lasche der hinteren 2,5-Zoll-Laufwerkhalterung wie dargestellt leicht gedrückt und entfernen Sie die Luftführung aus der Halterung.

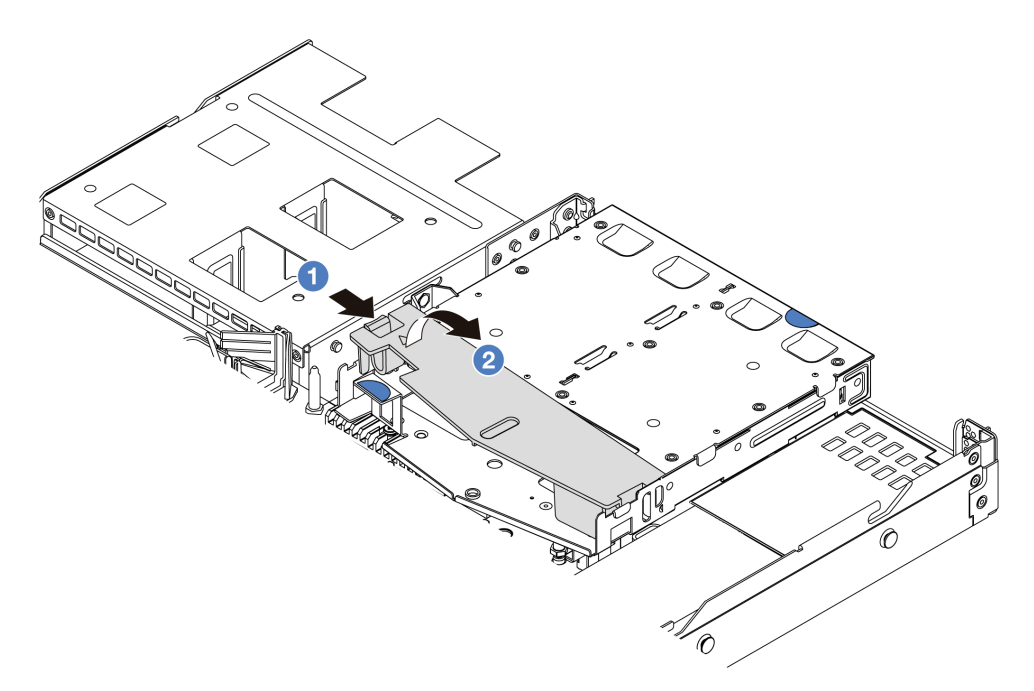

Abbildung 224. Entfernen der Luftführung

- a. <sup>D</sup> Drücken Sie auf die Lasche auf einer Seite, um die Luftführung zu lösen.
- b. <sup>2</sup> Heben Sie die Luftführung an, um sie aus der Laufwerkhalterung zu entfernen.
- Schritt 3. Richten Sie die Rückwandplatine an der hinteren 2,5-Zoll-Laufwerkhalterung aus und senken Sie sie in die Halterung ab.

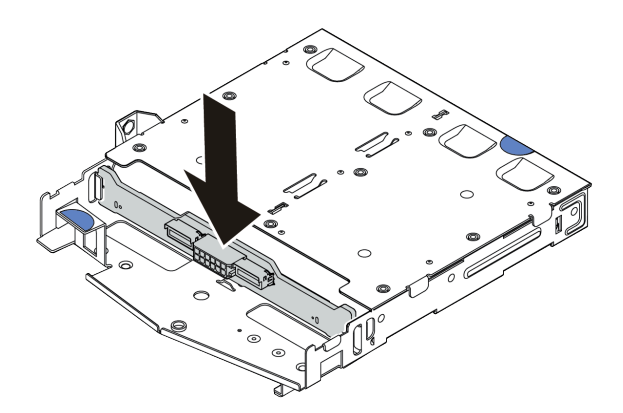

Abbildung 225. Installation der hinteren Rückwandplatine

Schritt 4. Verbinden Sie die Kabel mit der Rückwandplatine.

Schritt 5. Installieren Sie die Luftführung wie dargestellt in der hinteren 2,5-Zoll-Laufwerkhalterung.

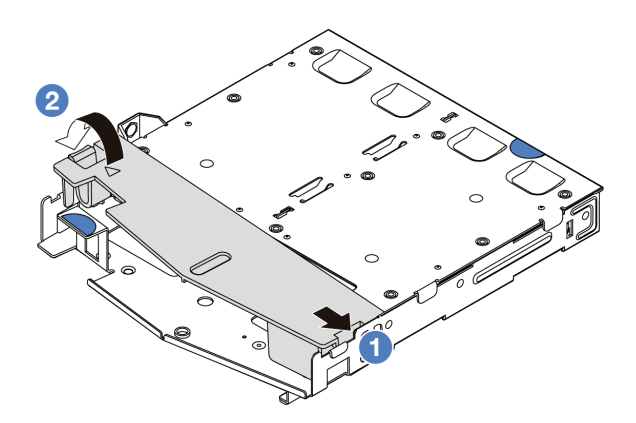

Abbildung 226. Installation der Luftführung

- a. **D** Richten Sie die Kante der Luftführung an der Kerbe der Laufwerkhalterung aus.
- b. <sup>2</sup> Drücken Sie die Luftführung nach unten, bis sie ordnungsgemäß eingesetzt ist.
- Schritt 6. Richten Sie die Stifte an der hinteren 2,5-Zoll-Laufwerkhalterung an der entsprechenden Öffnung und am Schlitz im Gehäuse aus. Senken Sie die hintere 2,5-Zoll-Laufwerkhalterung anschließend in das Gehäuse ab, bis sie richtig eingesetzt ist.

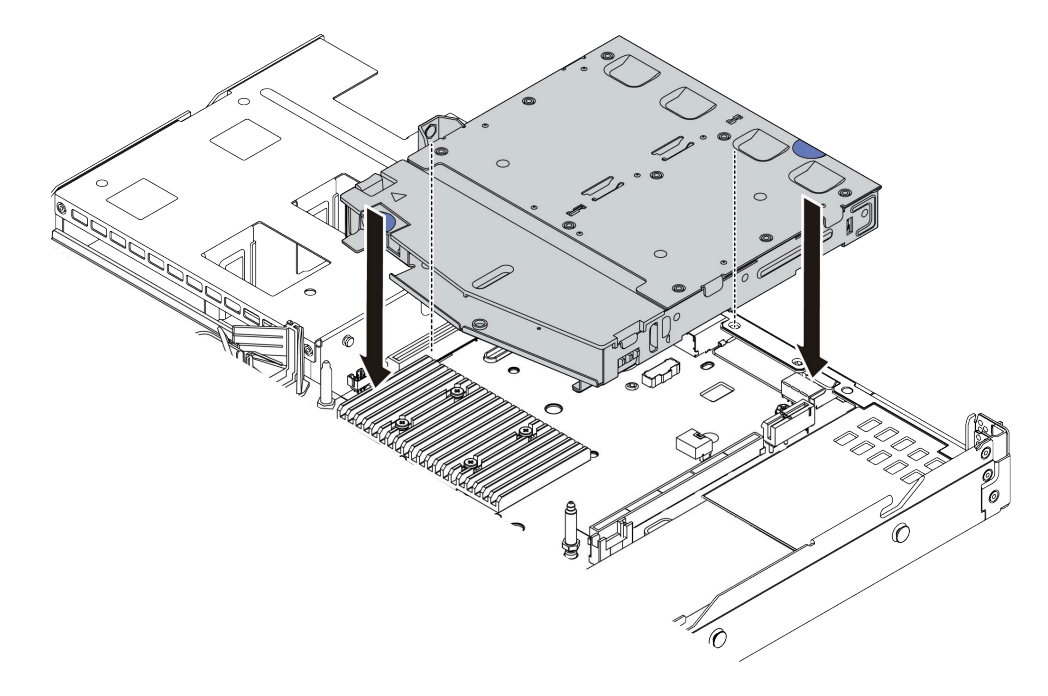

Abbildung 227. Installieren der hinteren 2,5-Zoll-Laufwerkhalterung

Schritt 7. Schließen Sie die Kabel an der Prozessorplatine oder den Erweiterungssteckplätzen an. Siehe [Kapitel 6 "Interne Kabelführung" auf Seite 357](#page-366-0).

# Nach dieser Aufgabe

1. Installieren Sie die Laufwerke oder Abdeckblenden erneut in der 2,5-Zoll-Laufwerkhalterung an der Rückseite. Siehe ["2,5-/3,5-Zoll-Hot-Swap-Laufwerk installieren" auf Seite 151.](#page-160-0)

2. Schließen Sie den Austausch von Komponenten ab, Informationen dazu finden Sie im Abschnitt ["Austausch von Komponenten abschließen" auf Seite 354.](#page-363-0)

### Demo-Video

[Sehen Sie sich das Verfahren auf YouTube an.](https://www.youtube.com/watch?v=GMzmUvGUTvM)

# Hintere 7-mm-Laufwerkbaugruppe entfernen

Mithilfe der Informationen in diesem Abschnitt können Sie die hintere 7-mm-Laufwerkbaugruppe entfernen.

# Zu dieser Aufgabe

Im Folgenden wird gezeigt, wie Sie die 7-mm-Laufwerkbaugruppe an der Rückseite entfernen.

### Achtung:

- Lesen Sie ["Installationsrichtlinien" auf Seite 59](#page-68-1) und ["Sicherheitsprüfungscheckliste" auf Seite 60,](#page-69-0) um sicherzustellen, dass Sie sicher arbeiten.
- Schalten Sie den Server und die Peripheriegeräte aus und ziehen Sie alle Netzkabel und alle externen Kabel ab. Informationen dazu finden Sie im Abschnitt ["Server ausschalten" auf Seite 83](#page-92-0).
- Vermeiden Sie den Kontakt mit statischen Aufladungen. Diese können zu einem Systemstopp und Datenverlust führen. Belassen Sie elektrostatisch empfindliche Komponenten bis zur Installation in ihren antistatischen Schutzhüllen. Handhaben Sie diese Einheiten mit einem Antistatikarmband oder einem anderen Erdungssystem.

### Vorgehensweise

- Schritt 1. Entfernen Sie die obere Abdeckung. Siehe ["Obere Abdeckung entfernen" auf Seite 350](#page-359-0).
- Schritt 2. Entfernen Sie die Laufwerke oder die Abdeckblenden der Laufwerke, die in der hinteren 7-mm-Laufwerkhalterung installiert sind. Siehe "2,5-/3,5-Zoll-Hot-Swap-Laufwerk entfernen" auf Seite [149.](#page-158-0)
- Schritt 3. Ziehen Sie die Kabel der hinteren 7-mm-Laufwerkhalterung von der Prozessorplatine bzw. vom PCIe-Adapter ab.
- Schritt 4. Heben Sie die hintere 7-mm-Laufwerkhalterung aus dem Gehäuse.

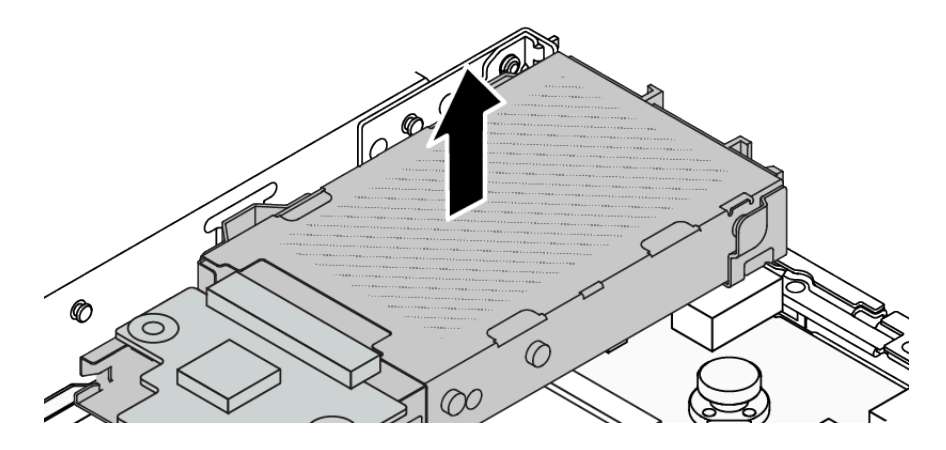

Abbildung 228. Entfernen der hinteren 7-mm-Laufwerkhalterung

Schritt 5. Wenn die hintere Rückwandplatine wieder verwendet werden soll, entfernen Sie diese. Siehe ["Rückwandplatinen für 7-mm-Laufwerke entfernen" auf Seite 107](#page-116-0).

# Nach dieser Aufgabe

Wenn Sie angewiesen werden, die Komponente oder die Zusatzeinrichtung einzusenden, befolgen Sie die Verpackungsanweisungen und verwenden Sie ggf. das mitgelieferte Verpackungsmaterial für den Transport.

### Demo-Video

[Sehen Sie sich das Verfahren auf YouTube an.](https://www.youtube.com/watch?v=A6Y0DhgBjFA)

# Hintere 7-mm-Laufwerkbaugruppe installieren

Mithilfe der Informationen in diesem Abschnitt können Sie die 7-mm-Laufwerkbaugruppe an der Rückseite installieren.

# Zu dieser Aufgabe

Im Folgenden wird gezeigt, wie Sie die 7-mm-Laufwerkbaugruppe an der Rückseite installieren.

### Achtung:

- Lesen Sie ["Installationsrichtlinien" auf Seite 59](#page-68-1) und ["Sicherheitsprüfungscheckliste" auf Seite 60,](#page-69-0) um sicherzustellen, dass Sie sicher arbeiten.
- Schalten Sie den Server und die Peripheriegeräte aus und ziehen Sie alle Netzkabel und alle externen Kabel ab. Informationen dazu finden Sie im Abschnitt ["Server ausschalten" auf Seite 83.](#page-92-0)
- Vermeiden Sie den Kontakt mit statischen Aufladungen. Diese können zu einem Systemstopp und Datenverlust führen. Belassen Sie elektrostatisch empfindliche Komponenten bis zur Installation in ihren antistatischen Schutzhüllen. Handhaben Sie diese Einheiten mit einem Antistatikarmband oder einem anderen Erdungssystem.

### Vorgehensweise

- Schritt 1. Berühren Sie mit der antistatischen Schutzhülle, in der sich die hintere 7-mm-Laufwerkhalterung befindet, eine unlackierte Oberfläche an der Außenseite des Servers. Nehmen Sie anschließend die hintere 7-mm-Laufwerkhalterung aus der Schutzhülle und legen Sie sie auf eine antistatische Oberfläche.
- Schritt 2. Installieren Sie die 7-mm-Rückwandplatine (siehe "Rückwandplatinen für 7-mm-Laufwerke [installieren" auf Seite 108\)](#page-117-0).

Schritt 3. Richten Sie die Stifte an der hinteren 7-mm-Laufwerkhalterung am entsprechenden Stift und Schlitz im Gehäuse aus. Senken Sie die hintere 7-mm-Laufwerkhalterung anschließend in das Gehäuse ab, bis sie richtig eingesetzt ist.

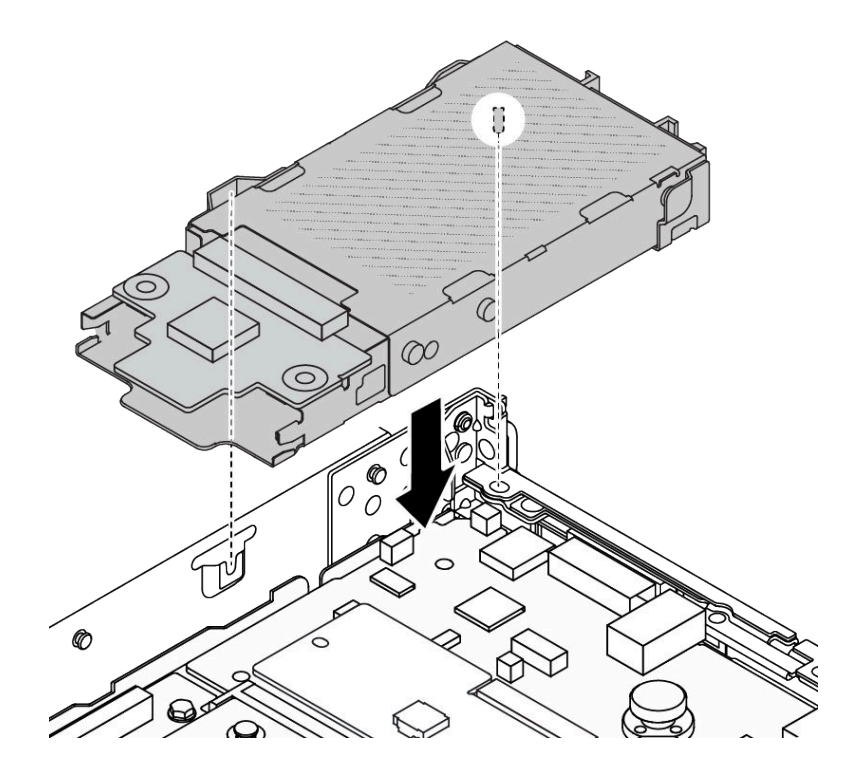

Abbildung 229. Installieren der hinteren 7-mm-Laufwerkhalterung

Schritt 4. Schließen Sie die Kabel von den Rückwandplatinen an die Prozessorplatine und den Adaptersteckplatz an. Siehe [Kapitel 6 "Interne Kabelführung" auf Seite 357](#page-366-0).

# Nach dieser Aufgabe

- 1. Installieren Sie die Laufwerke oder Abdeckblenden erneut in der 7-mm-Laufwerkhalterung an der Rückseite. Siehe ["2,5-/3,5-Zoll-Hot-Swap-Laufwerk installieren" auf Seite 151.](#page-160-0)
- 2. Schließen Sie den Austausch von Komponenten ab, Informationen dazu finden Sie im Abschnitt ["Austausch von Komponenten abschließen" auf Seite 354.](#page-363-0)

### Demo-Video

[Sehen Sie sich das Verfahren auf YouTube an.](https://www.youtube.com/watch?v=Fztj1yi6kJ8)

# Hinteres OCP-Modul austauschen

Mithilfe der Informationen in diesem Abschnitt können Sie das hintere OCP-Modul entfernen und installieren.

Anmerkung: Das OCP-Modul ist nur bei einigen Modellen verfügbar.

- ["Hinteres OCP-Modul entfernen" auf Seite 307](#page-316-0)
- ["Hinteres OCP-Modul installieren" auf Seite 308](#page-317-0)

# <span id="page-316-0"></span>Hinteres OCP-Modul entfernen

Mithilfe der Informationen in diesem Abschnitt können Sie das hintere OCP-Modul entfernen.

# Zu dieser Aufgabe

### Achtung:

- Lesen Sie ["Installationsrichtlinien" auf Seite 59](#page-68-1) und ["Sicherheitsprüfungscheckliste" auf Seite 60,](#page-69-0) um sicherzustellen, dass Sie sicher arbeiten.
- Schalten Sie den Server und die Peripheriegeräte aus und ziehen Sie alle Netzkabel und alle externen Kabel ab. Informationen dazu finden Sie im Abschnitt ["Server ausschalten" auf Seite 83.](#page-92-0)
- Vermeiden Sie den Kontakt mit statischen Aufladungen. Diese können zu einem Systemstopp und Datenverlust führen. Belassen Sie elektrostatisch empfindliche Komponenten bis zur Installation in ihren antistatischen Schutzhüllen. Handhaben Sie diese Einheiten mit einem Antistatikarmband oder einem anderen Erdungssystem.

# Vorgehensweise

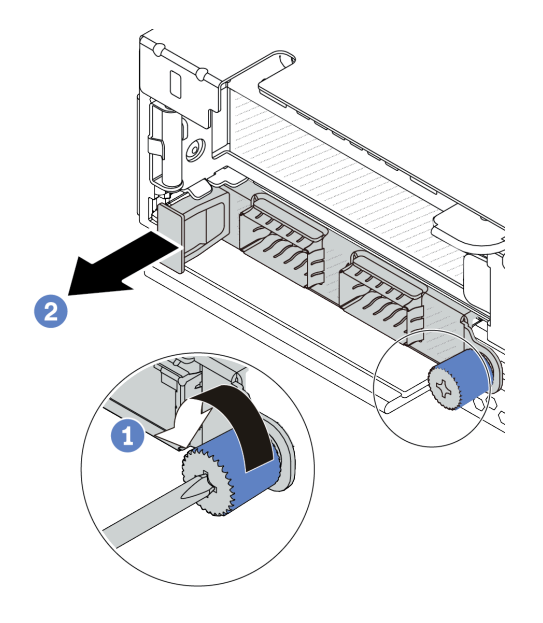

Abbildung 230. Entfernen des OCP-Moduls

- Schritt 1. <sup>1</sup>Lösen Sie die Rändelschraube, mit der das Modul gesichert wird. Falls erforderlich, verwenden Sie einen Schraubendreher.
- Schritt 2. <sup>2</sup> Ziehen Sie das OCP-Modul wie dargestellt am Griff auf der linken Seite heraus.

# Nach dieser Aufgabe

- 1. Installieren Sie ein neues OCP-Modul oder eine Abdeckblende. Siehe "Hinteres OCP-Modul installieren" [auf Seite 308](#page-317-0).
- 2. Wenn Sie angewiesen werden, die Komponente oder die Zusatzeinrichtung einzusenden, befolgen Sie die Verpackungsanweisungen und verwenden Sie ggf. das mitgelieferte Verpackungsmaterial für den Transport.

### Demo-Video

[Sehen Sie sich das Verfahren auf YouTube an.](https://www.youtube.com/watch?v=niMTpcLtlDE)

# <span id="page-317-0"></span>Hinteres OCP-Modul installieren

Mithilfe der Informationen in diesem Abschnitt können Sie das hintere OCP-Modul installieren.

# Zu dieser Aufgabe

### Achtung:

- Lesen Sie ["Installationsrichtlinien" auf Seite 59](#page-68-1) und ["Sicherheitsprüfungscheckliste" auf Seite 60,](#page-69-0) um sicherzustellen, dass Sie sicher arbeiten.
- Schalten Sie den Server und die Peripheriegeräte aus und ziehen Sie alle Netzkabel und alle externen Kabel ab. Informationen dazu finden Sie im Abschnitt ["Server ausschalten" auf Seite 83](#page-92-0).
- Vermeiden Sie den Kontakt mit statischen Aufladungen. Diese können zu einem Systemstopp und Datenverlust führen. Belassen Sie elektrostatisch empfindliche Komponenten bis zur Installation in ihren antistatischen Schutzhüllen. Handhaben Sie diese Einheiten mit einem Antistatikarmband oder einem anderen Erdungssystem.

### Vorgehensweise

- Schritt 1. Berühren Sie mit der antistatischen Schutzhülle, in der sich das OCP-Modul befindet, eine unlackierte Oberfläche an der Außenseite des Servers. Entnehmen Sie anschließend das OCP-Modul aus der Schutzhülle und legen Sie es auf eine antistatische Oberfläche.
- Schritt 2. Installieren Sie das OCP-Modul.

Anmerkung: Vergewissern Sie sich, dass der Ethernet-Adapter richtig eingesetzt und die Rändelschraube fest angezogen ist. Andernfalls wird das OCP-Modul nicht vollständig angeschlossen und funktioniert möglicherweise nicht.

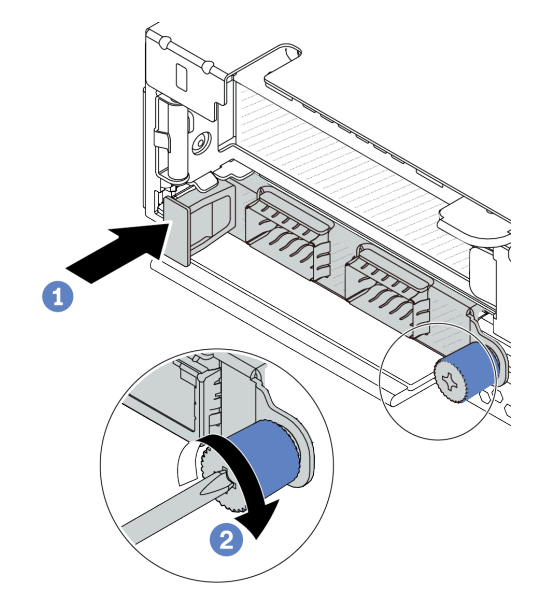

Abbildung 231. Installieren des OCP-Moduls

- a. Drücken Sie auf den Griff auf der linken Seite des OCP-Moduls, bis es vollständig im Anschluss auf der Prozessorplatine eingesetzt ist.
- b. **2** Ziehen Sie die Rändelschraube fest an, um den Adapter zu befestigen. Falls erforderlich, verwenden Sie einen Schraubendreher.

### Anmerkungen:

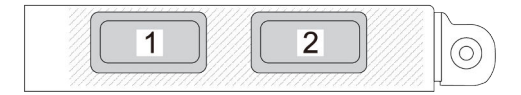

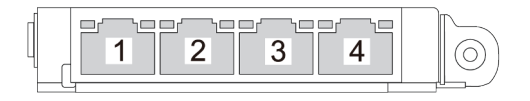

#### Abbildung 232. OCP-Modul (zwei Anschlüsse) Abbildung 233. OCP-Modul (vier Anschlüsse)

- Das OCP-Modul bietet zwei oder vier zusätzliche Ethernet-Anschlüsse für Netzwerkverbindungen.
- Standardmäßig kann ein beliebiger Ethernet-Anschluss am OCP-Modul auch als Verwaltungsanschluss mit gemeinsam genutzter Verwaltungskapazität fungieren.

### Nach dieser Aufgabe

Schließen Sie den Austausch von Komponenten ab, Informationen dazu finden Sie im Abschnitt "Austausch [von Komponenten abschließen" auf Seite 354.](#page-363-0)

#### Demo-Video

[Sehen Sie sich das Verfahren auf YouTube an.](https://www.youtube.com/watch?v=hXeNYk8wD1g)

# Hintere Adapterkarte austauschen

Verwenden Sie diese Informationen, um eine Adapterkarte an der Rückseite zu entfernen und zu installieren.

- ["Rückseitige Serverkonfiguration und Adapterkartenbaugruppen" auf Seite 310](#page-319-0)
- ["Übersicht über Adapterhalterungen an der Rückseite" auf Seite 314](#page-323-0)
- ["Übersicht über Adapterkarten an der Rückseite" auf Seite 314](#page-323-1)

### <span id="page-319-0"></span>Rückseitige Serverkonfiguration und Adapterkartenbaugruppen

In diesem Abschnitt werden die Korrelationen zwischen der rückseitigen Konfiguration und den Adapterkartenbaugruppen erläutert.

| Rückseitige Serverkonfiguration                             | Adapterkartenbaugruppe 1                                                                                      | Adapterkartenbaugruppe 2                                                                                                    |
|-------------------------------------------------------------|----------------------------------------------------------------------------------------------------|----------------------------------------------------------------------------------------------------|
| n<br>2<br>3<br>Abbildung 234. Drei PCIe-Steckplätze         | Abbildung 235.<br>Adapterhalterung 1 (LP-LP)<br>Abbildung 236. Adapterkarte 1<br>$(BF2-Karte)$                | Abbildung 237. Halterung für<br>Adapterkarte 2<br>CITY LEWIS CONTROL<br>Abbildung 238. Adapterkarte 2                                                                                 |
| n<br>ą<br>ektor,<br>Abbildung 239. Zwei PCIe-Steckplätze    | Abbildung 240.<br>Adapterhalterung 1 (LP<br>+Abdeckblende)<br><b>CONTROL</b><br>Abbildung 241. Adapterkarte 1 | Abbildung 242.<br>Adapterhalterung 2 (FH)<br>COLLEGE REGISTER<br>Abbildung 243. Adapterkarte 2                                                                                        |
| п<br>$\overline{a}$<br>Abbildung 244. Zwei PCIe-Steckplätze | Abbildung 245.<br>Adapterhalterung 1 (LP+FH)<br>15000<br>Abbildung 246. Adapterkarte 1<br>(BF-Karte)          | Die Adapterkartenbaugruppe 2<br>wird nicht unterstützt.<br>Für diese Konfiguration ist eine<br>hintere Wandhalterung<br>erforderlich.<br>Abbildung 247. Eine hintere<br>Wandhalterung |

Tabelle 43. Rückseitige Serverkonfiguration und Adapterkartenbaugruppen<sup>[1](#page-322-0)</sup>

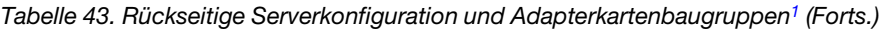

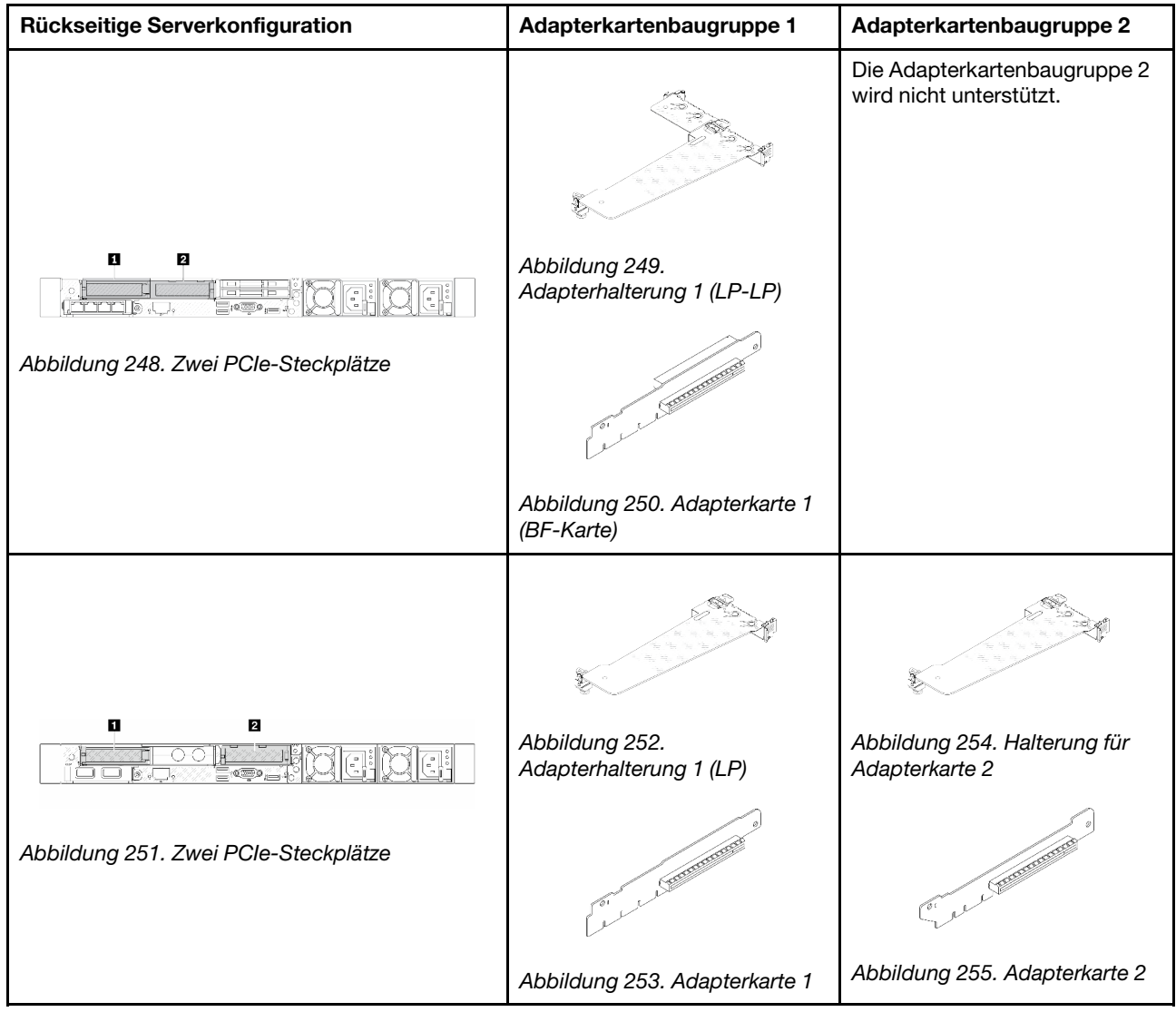

| Rückseitige Serverkonfiguration           | Adapterkartenbaugruppe 1                                                                                                    | Adapterkartenbaugruppe 2                                |
|-------------------------------------------|----------------------------------------------------------------------------------------------------|---------------------------------------------------------|
| IJ,<br>Abbildung 256. Ein PCIe-Steckplatz | Abbildung 257.<br>Adapterhalterung 1 (LP-LP)<br>Wählen Sie eines der folgenden<br>Elemente für den<br>Zusammenbau aus:<br>$\bullet$<br>1500<br>Abbildung 258.<br>Adapterkarte 1 (BF-Karte)<br><b>CONTRACTOR</b><br>Abbildung 259.<br>Adapterkarte 1 | Die Adapterkartenbaugruppe 2<br>wird nicht unterstützt. |
|                                           |                                                                                                    | Die Adapterkartenbaugruppe 2<br>wird nicht unterstützt. |
| n                                         | Abbildung 261.<br>Adapterhalterung 1 (LP)                                                                                                    |                                                         |
| Abbildung 260. Ein PCIe-Steckplatz        | <b>CONTRACTOR</b>                                                                                                    |                                                         |
|                                           | Abbildung 262. Adapterkarte 1                                                                                                    |                                                         |

Tabelle 43. Rückseitige Serverkonfiguration und Adapterkartenbaugruppen<sup>1</sup> (Forts.)

# Anmerkungen:

<span id="page-322-0"></span>1. Die Abbildungen der Adapterhalterungen und -karten unterscheiden sich ggf. geringfügig von den physischen Teilen.

<span id="page-323-2"></span>2. BF: "butterfly" – eine Adapterkarte mit Steckplätzen an beiden Seiten.

### <span id="page-323-0"></span>Übersicht über Adapterhalterungen an der Rückseite

In diesem Abschnitt erfahren Sie, wie Sie die unterschiedlichen Adapterhalterungen identifizieren.

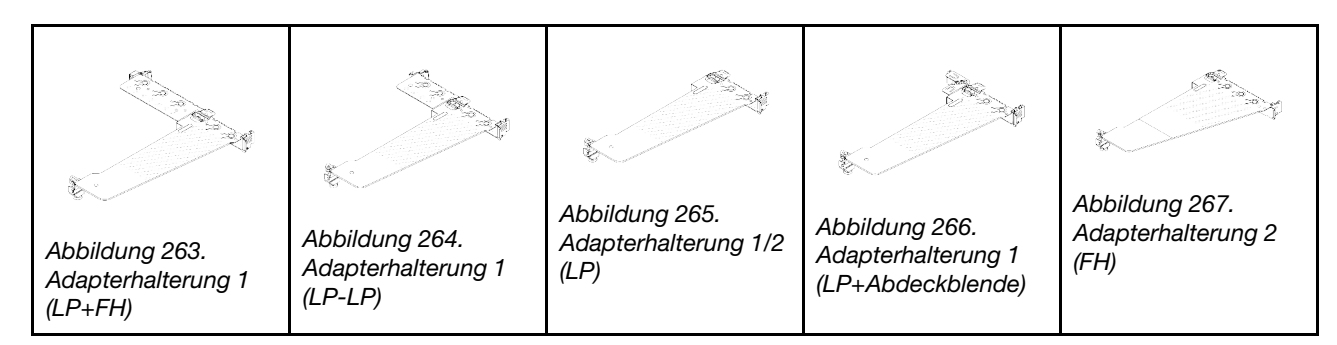

### <span id="page-323-1"></span>Übersicht über Adapterkarten an der Rückseite

In diesem Abschnitt erfahren Sie, wie Sie die unterschiedlichen Adapterkarten identifizieren.

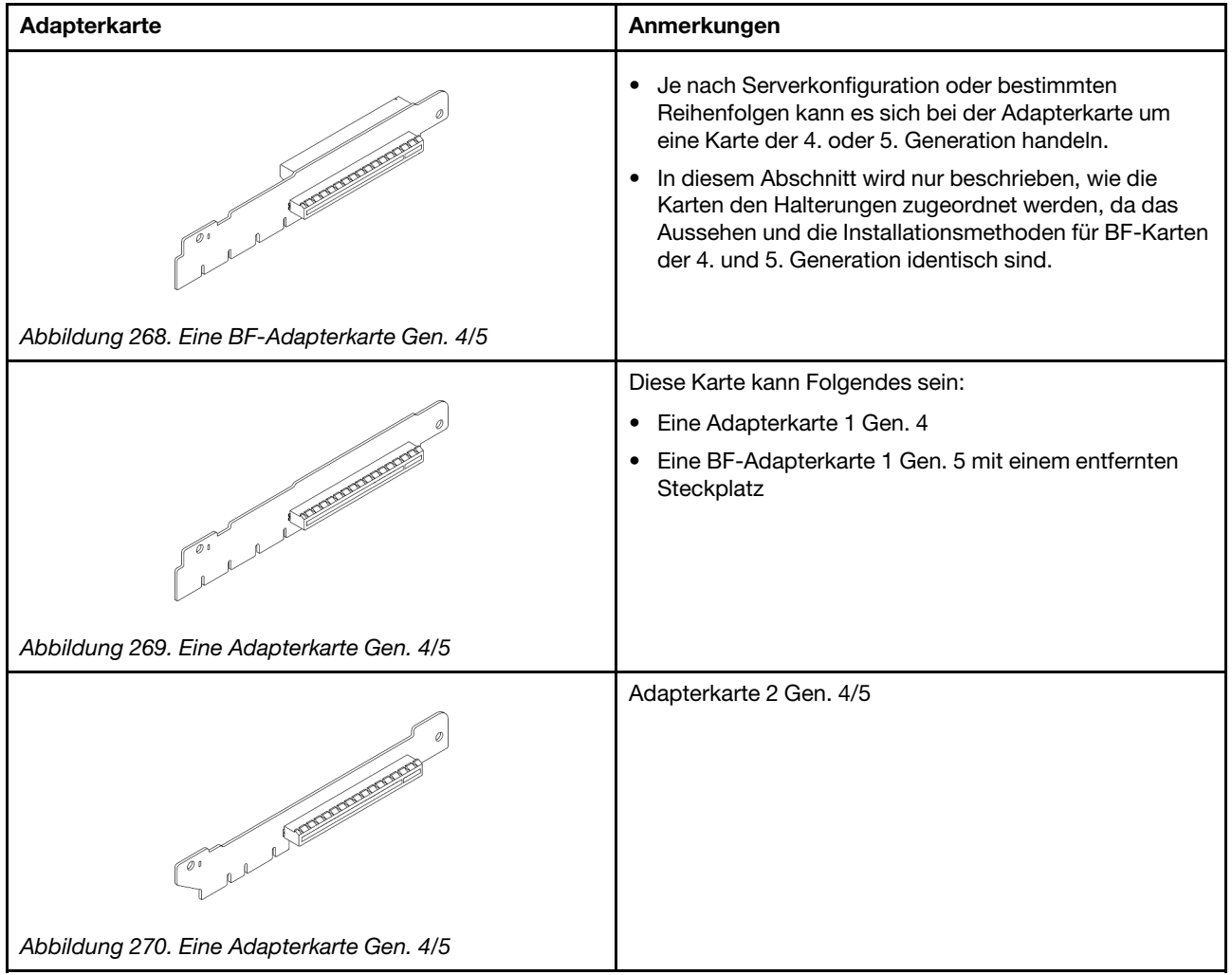
# <span id="page-324-0"></span>Hintere Adapterkarte entfernen

Verwenden Sie die folgenden Informationen, um eine hintere Adapterkarte zu entfernen.

### Zu dieser Aufgabe

Informationen zu weiteren unterstützten Adapterhalterungen finden Sie unter "Hintere Adapterkarte [austauschen" auf Seite 310](#page-319-0).

Die Adapterkartenbaugruppe, die Sie entfernen möchten, unterscheidet sich möglicherweise von den folgenden Abbildungen, jedoch ist die Methode zum Entfernen dieselbe. Das folgende Beispiel zeigt die LP-FH-Adapterkartenbaugruppe.

### Achtung:

- Lesen Sie ["Installationsrichtlinien" auf Seite 59](#page-68-0) und ["Sicherheitsprüfungscheckliste" auf Seite 60,](#page-69-0) um sicherzustellen, dass Sie sicher arbeiten.
- Schalten Sie den Server und die Peripheriegeräte aus und ziehen Sie alle Netzkabel und alle externen Kabel ab. Informationen dazu finden Sie im Abschnitt ["Server ausschalten" auf Seite 83](#page-92-0).
- Vermeiden Sie den Kontakt mit statischen Aufladungen. Diese können zu einem Systemstopp und Datenverlust führen. Belassen Sie elektrostatisch empfindliche Komponenten bis zur Installation in ihren antistatischen Schutzhüllen. Handhaben Sie diese Einheiten mit einem Antistatikarmband oder einem anderen Erdungssystem.

### Vorgehensweise

Schritt 1. Entfernen Sie die obere Abdeckung. Siehe ["Obere Abdeckung entfernen" auf Seite 350](#page-359-0).

Schritt 2. Wenn auf der Adapterkarte ein PCIe-Adapter installiert ist, notieren Sie sich zuerst die Kabelanschlüsse. Ziehen Sie dann alle Kabel vom PCIe-Adapter ab.

Schritt 3. Drücken Sie die zwei Verriegelungen an beiden Enden gleichzeitig und heben Sie sie vorsichtig an den zwei Verriegelungen aus dem Gehäuse.

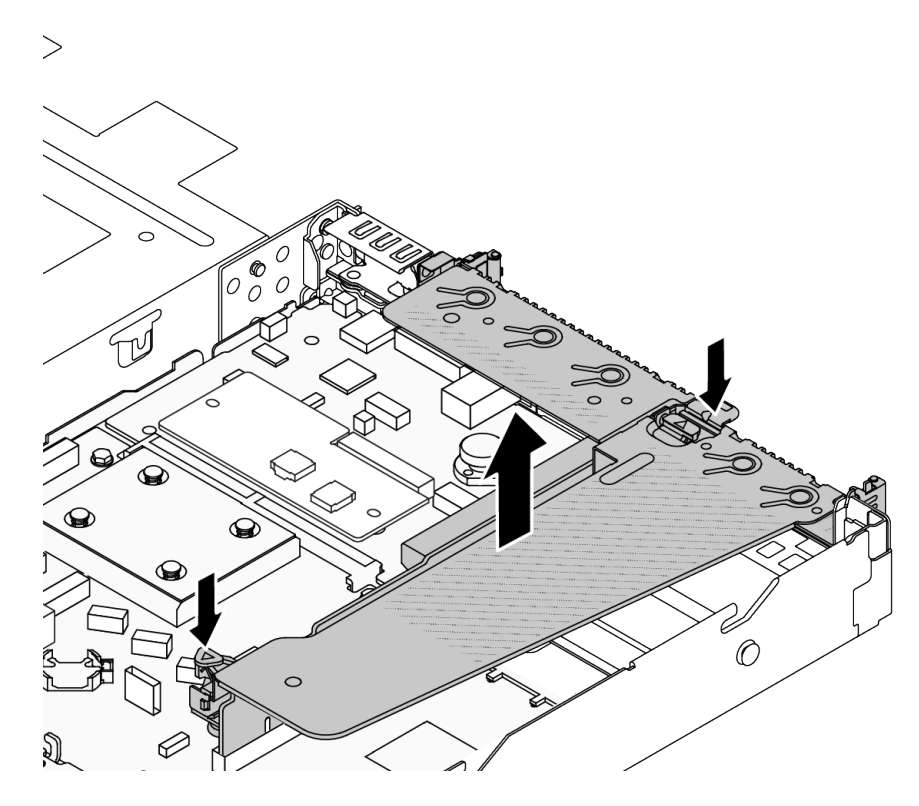

Abbildung 271. Entfernen der Adapterkartenbaugruppe

Schritt 4. Entfernen Sie gegebenenfalls die auf der Adapterkarte eingesetzten PCIe-Adapter. Siehe ["PCIe-](#page-279-0)[Adapter entfernen" auf Seite 270.](#page-279-0)

Schritt 5. Entfernen Sie die Adapterkarte aus der Halterung.

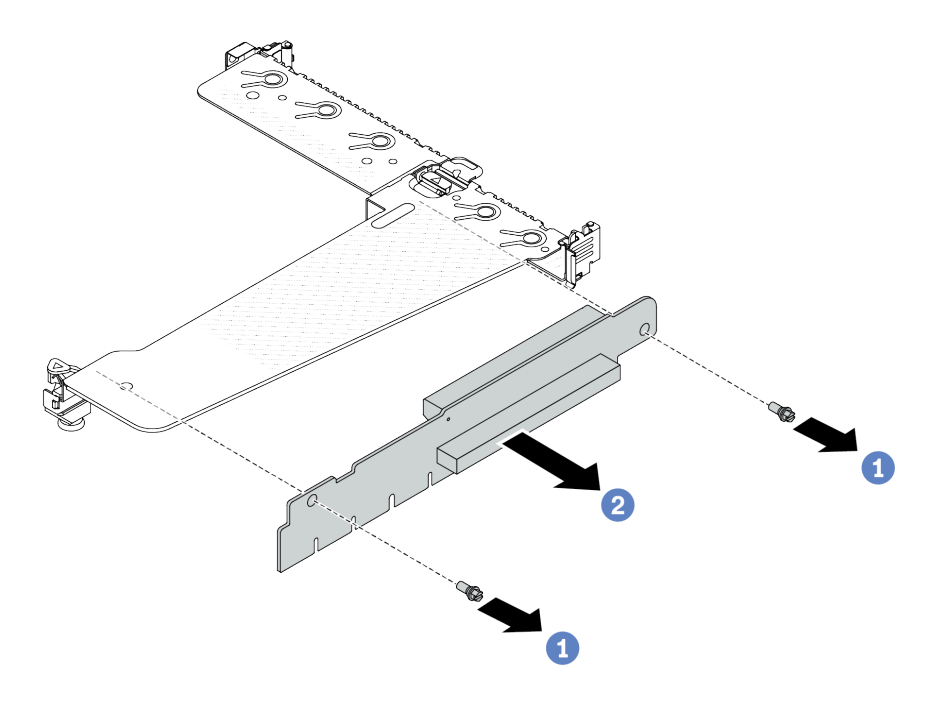

Abbildung 272. Ausbau der Adapterkarte

- a. Entfernen Sie die zwei Schrauben, mit denen die Adapterkartenbaugruppe an der Halterung befestigt ist.
- b. <sup>2</sup> Entfernen Sie die Adapterkarte.

### Nach dieser Aufgabe

- 1. Wenn Sie angewiesen werden, die Komponente oder die Zusatzeinrichtung einzusenden, befolgen Sie die Verpackungsanweisungen und verwenden Sie ggf. das mitgelieferte Verpackungsmaterial für den Transport.
- 2. Entfernen Sie die hintere Wandhalterung, wenn Sie eine Nicht-LP-FH-Adapterkartenbaugruppe installieren möchten.

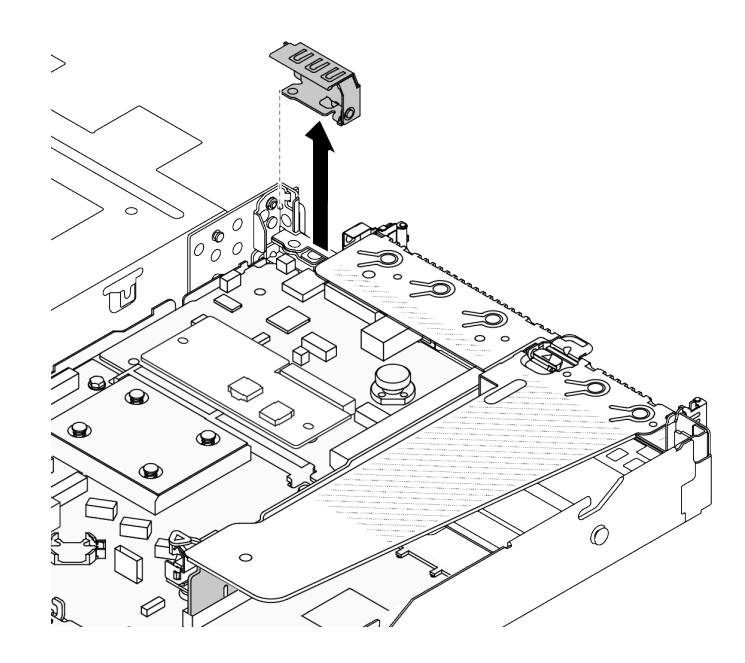

Abbildung 273. Entfernen der hinteren Wandhalterung

### Demo-Video

[Sehen Sie sich das Verfahren auf YouTube an.](https://www.youtube.com/watch?v=RAWWKbyGeKY)

# <span id="page-327-0"></span>Hintere Adapterkarte installieren

Mithilfe dieser Informationen können Sie eine hintere Adapterkarte installieren.

### Zu dieser Aufgabe

Informationen zu weiteren unterstützten Adapterhalterungen finden Sie unter "Hintere Adapterkarte [austauschen" auf Seite 310.](#page-319-0)

Die Adapaterkartenbaugruppe, die Sie installieren möchten, unterscheidet sich möglicherweise von den Abbildungen unten, jedoch ist die Installationsmethode dieselbe. Das folgende Beispiel zeigt die LP-FH-Adapterkartenbaugruppe.

### Achtung:

- Lesen Sie ["Installationsrichtlinien" auf Seite 59](#page-68-0) und ["Sicherheitsprüfungscheckliste" auf Seite 60,](#page-69-0) um sicherzustellen, dass Sie sicher arbeiten.
- Schalten Sie den Server und die Peripheriegeräte aus und ziehen Sie alle Netzkabel und alle externen Kabel ab. Informationen dazu finden Sie im Abschnitt ["Server ausschalten" auf Seite 83.](#page-92-0)
- Vermeiden Sie den Kontakt mit statischen Aufladungen. Diese können zu einem Systemstopp und Datenverlust führen. Belassen Sie elektrostatisch empfindliche Komponenten bis zur Installation in ihren antistatischen Schutzhüllen. Handhaben Sie diese Einheiten mit einem Antistatikarmband oder einem anderen Erdungssystem.

### Vorgehensweise

Schritt 1. Berühren Sie mit der antistatischen Schutzhülle, in der sich die Adapterkarte befindet, eine unlackierte Oberfläche an der Außenseite des Servers. Entnehmen Sie anschließend die Adapterkarte aus der Schutzhülle und legen Sie sie auf eine antistatische Oberfläche.

Schritt 2. Setzen Sie die Adapterkarte ein und befestigen Sie sie an der Halterung.

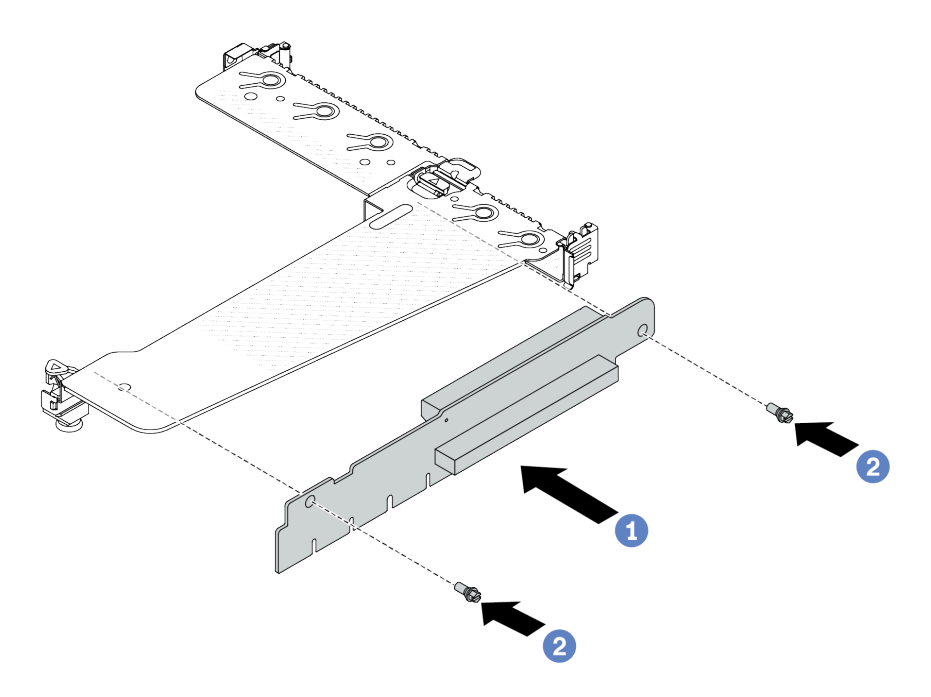

Abbildung 274. Installation einer Adapterkarte

- 1. **D** Richten Sie die Schraubenlöcher in der Adapterkarte an den entsprechenden Bohrungen in der Halterung aus.
- 2. <sup>2</sup> Installieren Sie die zwei Schrauben, um die Adapterkarte an der Halterung zu befestigen.
- Schritt 3. Installieren Sie die PCIe-Adapter ggf. wieder auf der Adapterkarte. Siehe ["PCIe-Adapter](#page-280-0) [installieren" auf Seite 271](#page-280-0). Schließen Sie die Kabel dann wieder gemäß Ihren Notizen an die PCIe-Adapter auf der Adapterkarte an. Alternativ finden Sie weitere Informationen über Ihre Konfigurationsoptionen in [Kapitel 6 "Interne Kabelführung" auf Seite 357](#page-366-0) im Abschnitt zur Kabelführung.

Schritt 4. Positionieren Sie die Adapterkartenbaugruppe auf dem Gehäuse. Richten Sie die Kunststoffklammer und die beiden Stifte an der Halterung mit dem Führungsstift und den zwei Bohrungen am Gehäuse aus. Richten Sie dann die Adapterkarte am Adaptersteckplatz auf der Systemplatinenbaugruppe aus. Drücken Sie dann vorsichtig die Adapterkartenbaugruppe senkrecht nach unten in den Steckplatz, bis sie richtig eingesetzt ist.

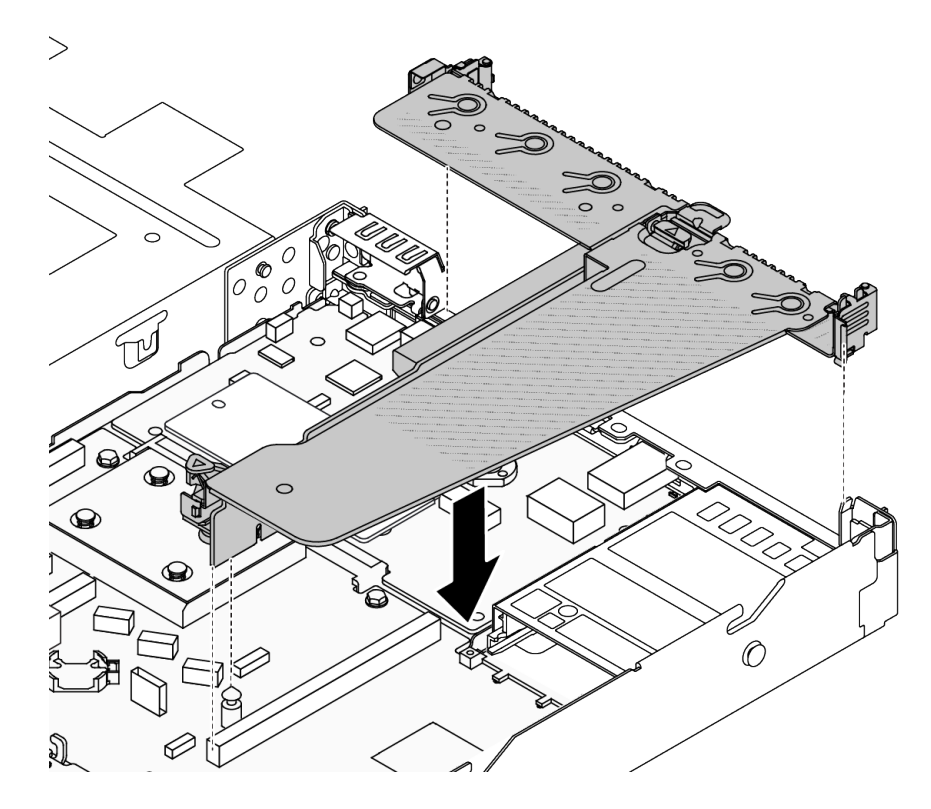

Abbildung 275. Installation der Adapterkartenbaugruppe

### Nach dieser Aufgabe

Schließen Sie den Austausch von Komponenten ab, Informationen dazu finden Sie im Abschnitt "Austausch [von Komponenten abschließen" auf Seite 354.](#page-363-0)

### Demo-Video

[Sehen Sie sich das Verfahren auf YouTube an.](https://www.youtube.com/watch?v=vqskBqi0W70)

## Sicherheitsfrontblende austauschen

Mit diesen Informationen entfernen und installieren Sie die Sicherheitsfrontblende.

Anmerkung: Die Sicherheitsfrontblende ist bei einigen Modellen verfügbar.

## Sicherheitsfrontblende entfernen

Mithilfe der Informationen in diesem Abschnitt können Sie die Sicherheitsfrontblende entfernen.

### Zu dieser Aufgabe

Achtung:

- Lesen Sie ["Installationsrichtlinien" auf Seite 59](#page-68-0) und ["Sicherheitsprüfungscheckliste" auf Seite 60,](#page-69-0) um sicherzustellen, dass Sie sicher arbeiten.
- Vermeiden Sie den Kontakt mit statischen Aufladungen. Diese können zu einem Systemstopp und Datenverlust führen. Belassen Sie elektrostatisch empfindliche Komponenten bis zur Installation in ihren antistatischen Schutzhüllen. Handhaben Sie diese Einheiten mit einem Antistatikarmband oder einem anderen Erdungssystem.

### Sehen Sie sich das Verfahren an

Ein Video zu diesem Verfahren ist verfügbar auf YouTube: [https://www.youtube.com/playlist?list=](https://www.youtube.com/playlist?list=PLYV5R7hVcs-CfNsWy-689CRZHExrZEi9I) [PLYV5R7hVcs-CfNsWy-689CRZHExrZEi9I](https://www.youtube.com/playlist?list=PLYV5R7hVcs-CfNsWy-689CRZHExrZEi9I).

### Vorgehensweise

Schritt 1. Verwenden Sie den Schlüssel, um die Sicherheitsfrontblende zu entriegeln.

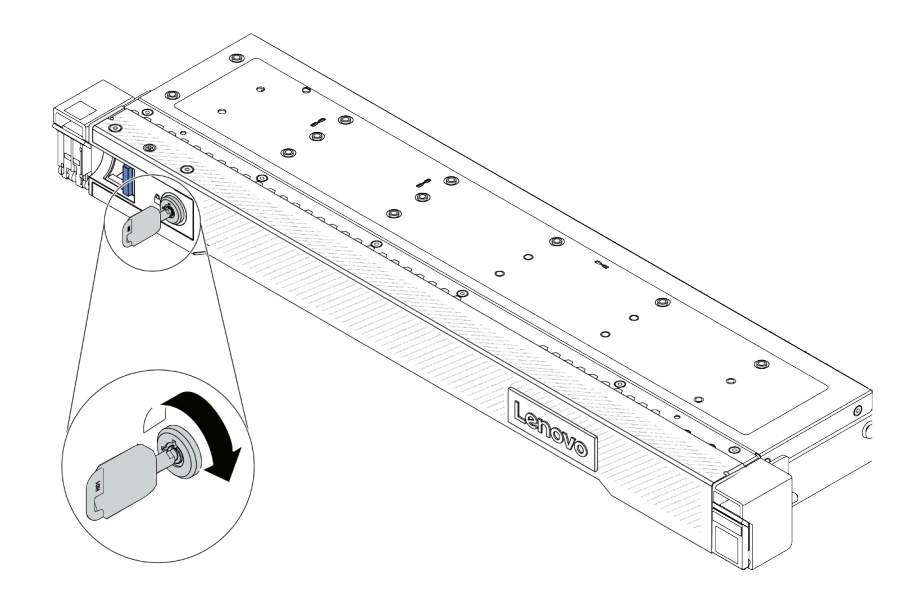

Abbildung 276. Sicherheitsfrontblende aufschließen

Schritt 2. Entfernen Sie die Sicherheitsfrontblende.

Achtung: Bevor Sie das Rack mit installiertem Server versenden, bringen Sie die Sicherheitsfrontblende wieder an und lassen Sie sie einrasten.

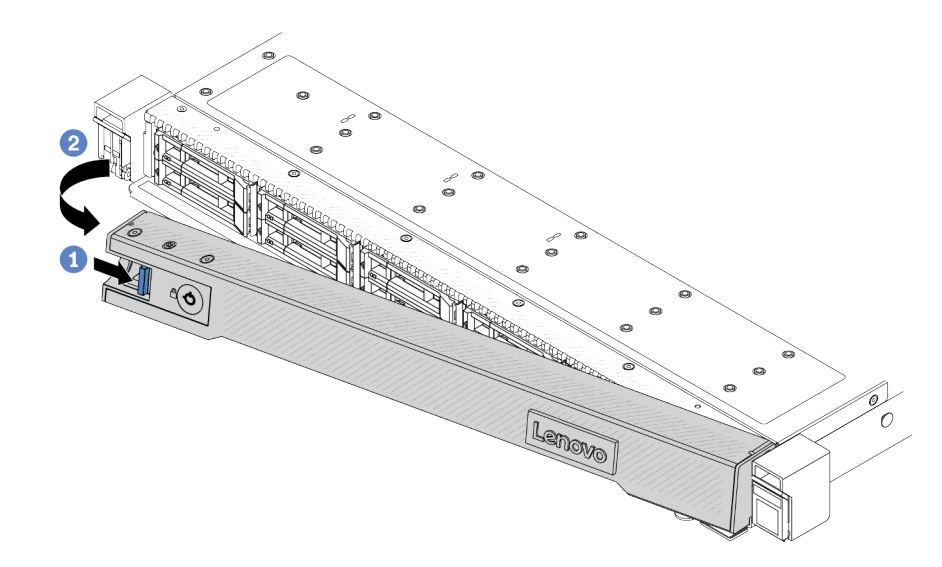

Abbildung 277. Entfernen der Sicherheitsfrontblende

- a. **D** Drücken Sie auf den Entriegelungshebel.
- b. **2** Drehen Sie die Sicherheitsfrontblende nach außen, um sie aus dem Gehäuse zu entfernen.

### Nach dieser Aufgabe

Wenn Sie angewiesen werden, die Komponente oder die Zusatzeinrichtung einzusenden, befolgen Sie die Verpackungsanweisungen und verwenden Sie ggf. das mitgelieferte Verpackungsmaterial für den Transport.

# Sicherheitsfrontblende installieren

Installieren Sie mithilfe dieser Informationen die Sicherheitsfrontblende.

### Zu dieser Aufgabe

### Achtung:

- Lesen Sie ["Installationsrichtlinien" auf Seite 59](#page-68-0) und ["Sicherheitsprüfungscheckliste" auf Seite 60,](#page-69-0) um sicherzustellen, dass Sie sicher arbeiten.
- Vermeiden Sie den Kontakt mit statischen Aufladungen. Diese können zu einem Systemstopp und Datenverlust führen. Belassen Sie elektrostatisch empfindliche Komponenten bis zur Installation in ihren antistatischen Schutzhüllen. Handhaben Sie diese Einheiten mit einem Antistatikarmband oder einem anderen Erdungssystem.

#### Sehen Sie sich das Verfahren an

Ein Video zu diesem Verfahren ist verfügbar auf YouTube: [https://www.youtube.com/playlist?list=](https://www.youtube.com/playlist?list=PLYV5R7hVcs-CfNsWy-689CRZHExrZEi9I)  [PLYV5R7hVcs-CfNsWy-689CRZHExrZEi9I](https://www.youtube.com/playlist?list=PLYV5R7hVcs-CfNsWy-689CRZHExrZEi9I).

### Vorgehensweise

- Schritt 1. Bringen Sie die Rack-Verriegelungen wieder an, falls Sie sie entfernt haben. Informationen dazu finden Sie im Abschnitt ["Rack-Verriegelungen installieren" auf Seite 289.](#page-298-0)
- Schritt 2. Wenn sich der Schlüssel in der Sicherheitsfrontblende befindet, entfernen Sie diesen aus der Sicherheitsfrontblende.

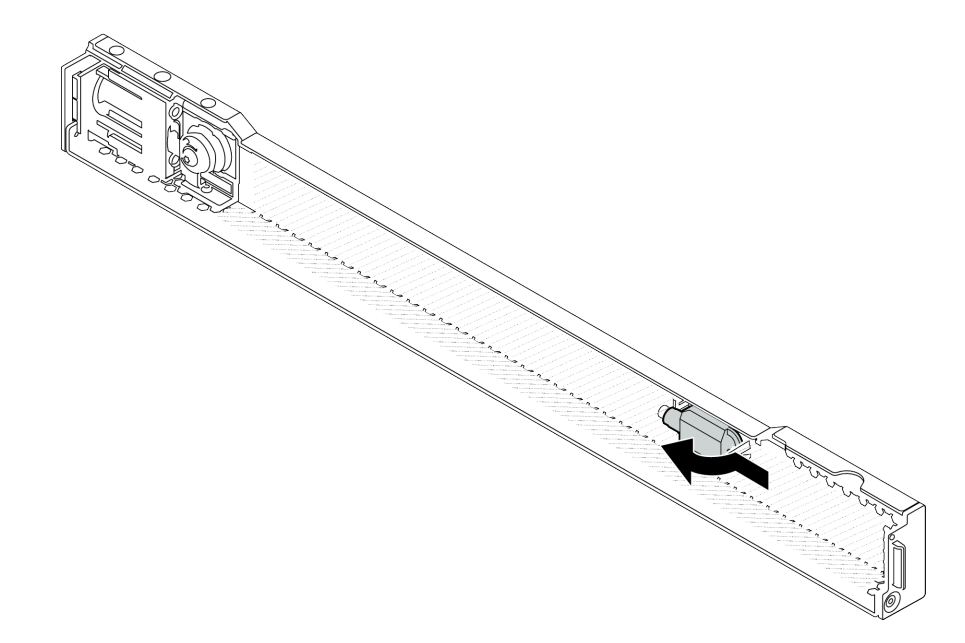

Abbildung 278. Schlüssel entfernen

Schritt 3. Installieren Sie die Sicherheitsfrontblende am Gehäuse.

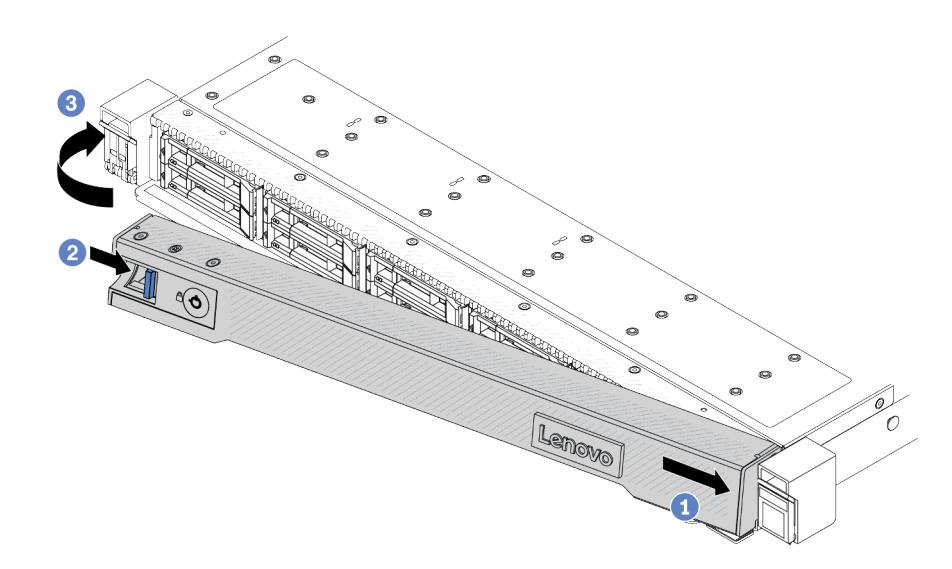

Abbildung 279. Installation der Sicherheitsfrontblende

- a. <sup>1</sup>Setzen Sie die Lasche an der Sicherheitsfrontblende in den Schlitz an der rechten Rack-Verriegelung ein.
- b. <sup>2</sup> Halten Sie den blauen Entriegelungshebel gedrückt.
- c. **C** Drehen Sie die Sicherheitsblende nach innen, bis die linke Seite einrastet.

Schritt 4. Verwenden Sie den Schlüssel, um die Sicherheitsfrontblende in der geschlossenen Position zu verriegeln.

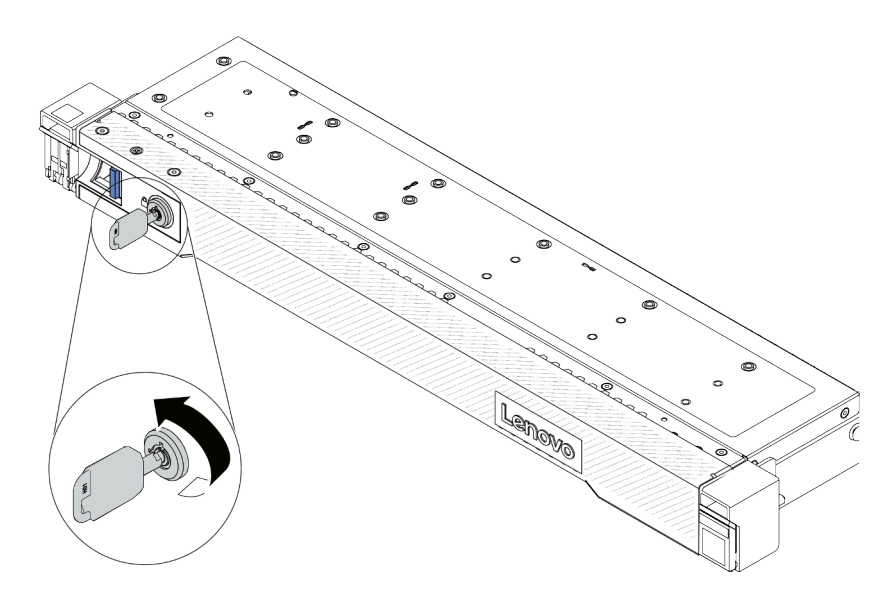

Abbildung 280. Sicherheitsfrontblende verriegeln

### Nach dieser Aufgabe

Schließen Sie den Austausch von Komponenten ab, Informationen dazu finden Sie im Abschnitt "Austausch [von Komponenten abschließen" auf Seite 354.](#page-363-0)

# Serielles Anschlussmodul austauschen

Mithilfe der Informationen in diesem Abschnitt können Sie ein serielles Anschlussmodul entfernen und installieren.

# Serielles Anschlussmodul entfernen

Mithilfe der Informationen in diesem Abschnitt können Sie ein serielles Anschlussmodul entfernen.

### Zu dieser Aufgabe

### Achtung:

- Lesen Sie ["Installationsrichtlinien" auf Seite 59](#page-68-0) und ["Sicherheitsprüfungscheckliste" auf Seite 60,](#page-69-0) um sicherzustellen, dass Sie sicher arbeiten.
- Schalten Sie den Server und die Peripheriegeräte aus und ziehen Sie alle Netzkabel und alle externen Kabel ab. Informationen dazu finden Sie im Abschnitt ["Server ausschalten" auf Seite 83.](#page-92-0)
- Vermeiden Sie den Kontakt mit statischen Aufladungen. Diese können zu einem Systemstopp und Datenverlust führen. Belassen Sie elektrostatisch empfindliche Komponenten bis zur Installation in ihren antistatischen Schutzhüllen. Handhaben Sie diese Einheiten mit einem Antistatikarmband oder einem anderen Erdungssystem.

### Vorgehensweise

Schritt 1. Entfernen Sie die obere Abdeckung. Siehe ["Obere Abdeckung entfernen" auf Seite 350.](#page-359-0)

Schritt 2. Ziehen Sie das Kabel des seriellen Anschlussmoduls von der Systemplatinenbaugruppe ab.

Schritt 3. Drücken Sie die zwei Verriegelungen an beiden Enden gleichzeitig und heben Sie den Adapterrahmen vorsichtig an den zwei Verriegelungen aus dem Gehäuse.

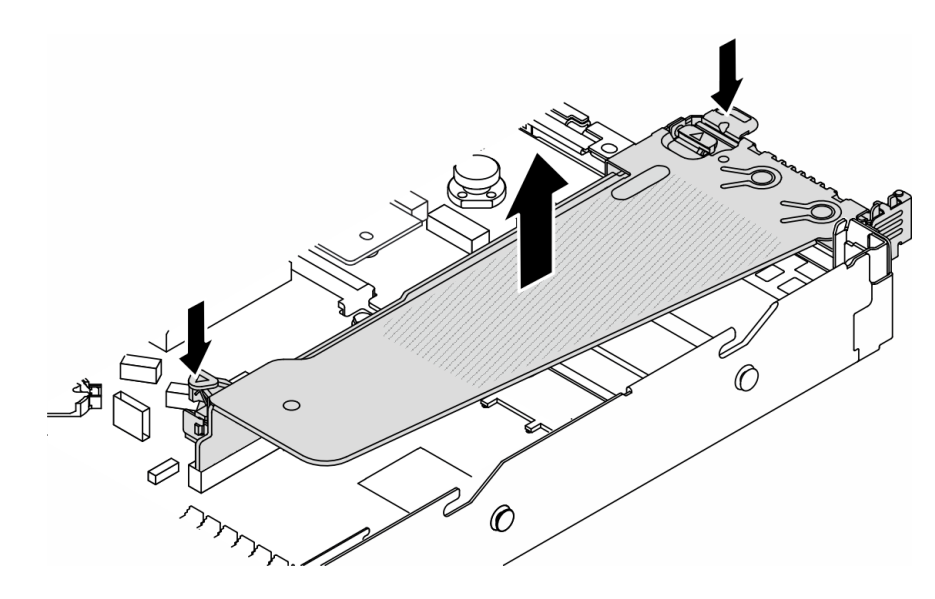

Abbildung 281. Entfernen der Adapterkartenhalterung

Schritt 4. Öffnen Sie die Sicherung und entfernen Sie das serielle Anschlussmodul aus der Adapterhalterung.

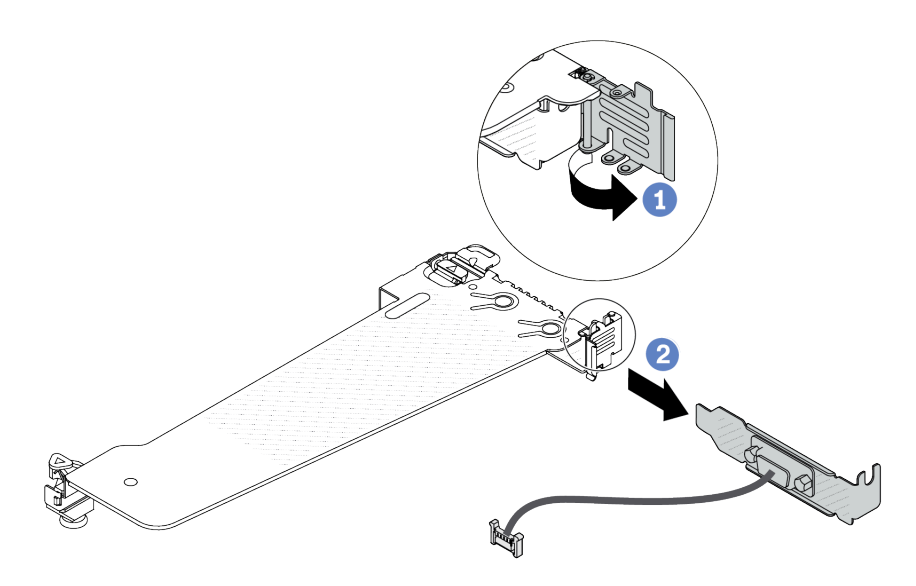

Abbildung 282. Entfernen der Adapterkartenhalterung

- a. Öffnen Sie die Sicherung.
- b. **@** Entfernen Sie das serielle Anschlussmodul von der Adapterhalterung.
- Schritt 5. (Optional) Wenn Sie die Halterung des seriellen Anschlusses austauschen müssen, trennen Sie das serielle Anschlusskabel mit einem 5-mm-Schraubenschlüssel von der Halterung.

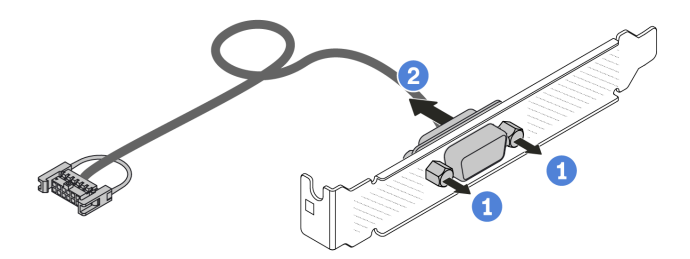

Abbildung 283. Zerlegen des seriellen Anschlussmoduls

- a. Lösen Sie die zwei Schrauben.
- b. <sup>2</sup> Ziehen Sie das serielle Anschlusskabel aus der Halterung heraus.

### Nach dieser Aufgabe

- 1. Installieren Sie ein neues serielles Anschlussmodul, einen PCIe-Adapter oder eine Halterung für einen PCIe-Steckplatz, um die Position abzudecken. Informationen dazu finden Sie unter ["Serielles](#page-335-0) [Anschlussmodul installieren" auf Seite 326](#page-335-0) und ["PCIe-Adapter installieren" auf Seite 271](#page-280-0).
- 2. Wenn Sie angewiesen werden, die Komponente oder die Zusatzeinrichtung einzusenden, befolgen Sie die Verpackungsanweisungen und verwenden Sie ggf. das mitgelieferte Verpackungsmaterial für den Transport.

### Demo-Video

[Sehen Sie sich das Verfahren auf YouTube an.](https://www.youtube.com/watch?v=MeCEpeteLPs)

# <span id="page-335-0"></span>Serielles Anschlussmodul installieren

Mithilfe der Informationen in diesem Abschnitt können Sie ein serielles Anschlussmodul installieren.

### Zu dieser Aufgabe

### Achtung:

- Lesen Sie ["Installationsrichtlinien" auf Seite 59](#page-68-0) und ["Sicherheitsprüfungscheckliste" auf Seite 60,](#page-69-0) um sicherzustellen, dass Sie sicher arbeiten.
- Schalten Sie den Server und die Peripheriegeräte aus und ziehen Sie alle Netzkabel und alle externen Kabel ab. Informationen dazu finden Sie im Abschnitt ["Server ausschalten" auf Seite 83.](#page-92-0)
- Vermeiden Sie den Kontakt mit statischen Aufladungen. Diese können zu einem Systemstopp und Datenverlust führen. Belassen Sie elektrostatisch empfindliche Komponenten bis zur Installation in ihren antistatischen Schutzhüllen. Handhaben Sie diese Einheiten mit einem Antistatikarmband oder einem anderen Erdungssystem.
- Lesen Sie ["PCIe-Steckplätze und Adapter" auf Seite 71](#page-80-0), um sicherzustellen, dass Sie das serielle Anschlussmodul in einem passenden PCIe-Steckplatz installieren.

### Vorgehensweise

- Schritt 1. Berühren Sie mit der antistatischen Schutzhülle, in der sich die Komponente befindet, eine unlackierte Oberfläche an der Außenseite des Servers. Nehmen Sie anschließend die Komponente aus der Schutzhülle und legen Sie sie auf eine antistatische Oberfläche.
- Schritt 2. Bringen Sie das serielle Anschlusskabel mithilfe eines 5-mm-Schraubenschlüssels in der Halterung an.

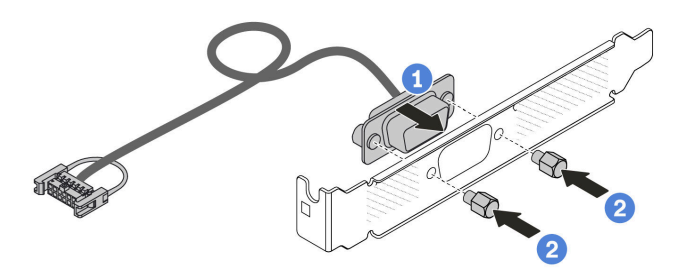

Abbildung 284. Montieren des seriellen Anschlussmoduls

- a. **C** Richten Sie die zwei Schraubenlöcher am Kabelanschluss an der Halterung aus.
- b. <sup>2</sup> Bringen Sie die zwei Schrauben an der Halterung an.

Schritt 3. Installieren Sie das serielle Anschlussmodul an der Adapterhalterung.

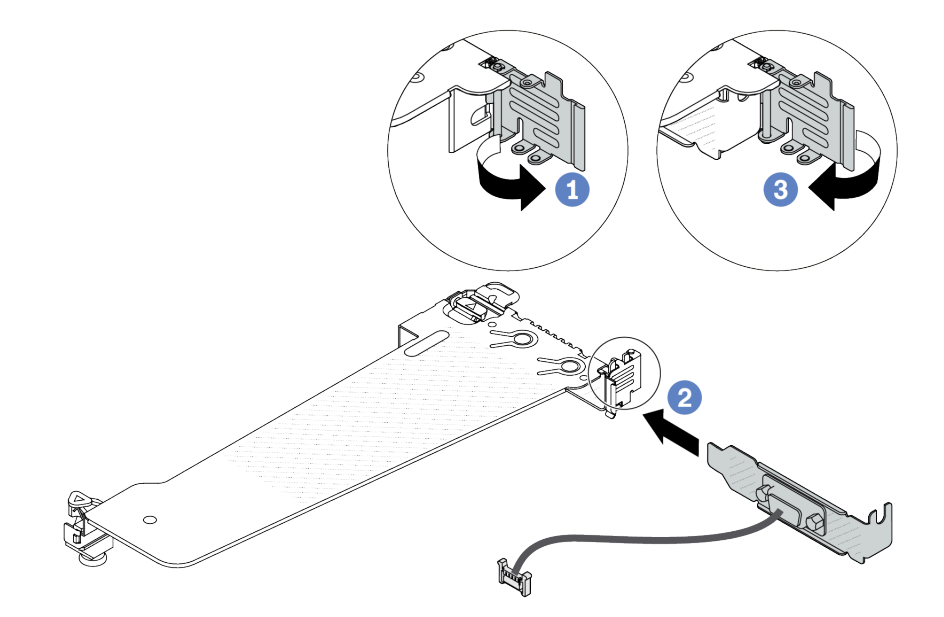

Abbildung 285. Serielles Anschlussmodul installieren

- a. Öffnen Sie die Sicherung am Adapterrahmen.
- b. <sup>2</sup> Installieren Sie das serielle Anschlussmodul an der Adapterhalterung.
- c. G Schließen Sie die Sicherung und stellen Sie sicher, dass das serielle Anschlussmodul sicher installiert ist.
- Schritt 4. Installieren Sie die Adapterkartenbaugruppe im Server.

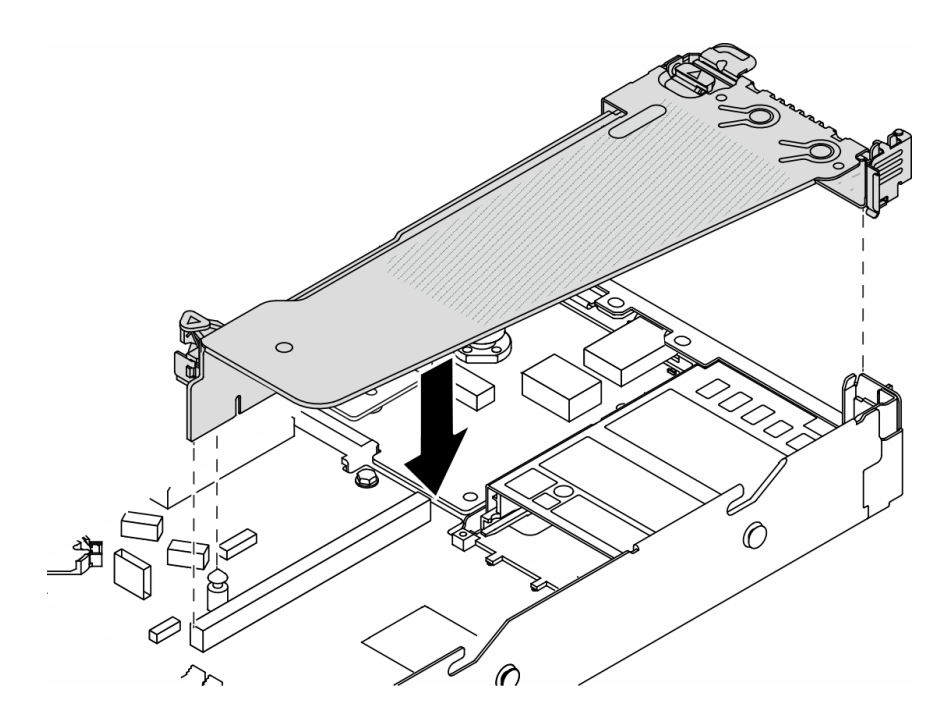

Abbildung 286. Installieren der Adapterkartenbaugruppe

Schritt 5. Verbinden Sie das Kabel des seriellen Anschlussmoduls mit dem Anschluss für das serielle Anschlussmodul auf der Systemplatinenbaugruppe. Informationen zur Position des Anschlusses für das serielle Anschlussmodul finden Sie unter "Anschlüsse auf der Systemplatinenbaugruppe" [auf Seite 43](#page-52-0).

### Nach dieser Aufgabe

- 1. Schließen Sie den Austausch von Komponenten ab, Siehe ["Austausch von Komponenten abschließen"](#page-363-0) [auf Seite 354](#page-363-0).
- 2. Um das serielle Anschlussmodul unter Linus oder Microsoft Windows zu aktivieren, gehen Sie je nach installiertem Betriebssystem wie folgt vor:

Anmerkung: Wenn die Funktion "Serial over LAN" (SOL) oder "Emergency Management Services" (EMS) aktiviert ist, wird der serielle Anschluss unter Linux und anderen Microsoft Windows verborgen. Daher ist es erforderlich, SOL und EMS zu deaktivieren, um den seriellen Anschluss bei Betriebssystemen für serielle Geräte zu verwenden.

• Unter Linux:

Öffnen Sie ipmitool und geben Sie den folgenden Befehl ein, um die Serial over LAN-Funktion (SOL) zu deaktivieren:

-I lanplus -H IP -U USERID -P PASSW0RD sol deactivate

- Unter Microsoft Windows:
	- a. Öffnen Sie ipmitool und geben Sie den folgenden Befehl ein, um die SOL-Funktion zu deaktivieren:

-I lanplus -H IP -U USERID -P PASSW0RD sol deactivate

b. Öffnen Sie Windows PowerShell und geben Sie den folgenden Befehl ein, um die Emergency Management Services-Funktion (EMS) zu deaktivieren:

Bcdedit /ems off

c. Starten Sie den Server neu, damit die neue EMS-Einstellung wirksam wird.

#### Demo-Video

[Sehen Sie sich das Verfahren auf YouTube an.](https://www.youtube.com/watch?v=9XXivrfaKd0)

## Systemplatinenbaugruppe austauschen (nur für qualifizierte Kundendiensttechniker)

Führen Sie die Anweisungen in diesem Abschnitt aus, um die Systemplatinenbaugruppe zu entfernen und zu installieren.

Wichtig: Diese Aufgabe muss von qualifizierten Kundendiensttechnikern durchgeführt werden, die von Lenovo Service zertifiziert sind. Versuchen Sie nicht, sie ohne eine passende Schulung und Qualifikation zu entfernen oder zu installieren.

Wenn im Server ein Liquid-to-Air-Modul (L2AM) installiert ist und die Systemplatinenbaugruppe oder der Prozessor installiert oder entfernt werden sollen, müssen Sie zuerst einen L2AM-Modulgriff (L2AM-Kühlkörperhalterung)-Griff beantragen. Wenn Sie jedoch ein altes L2AM durch ein neues ersetzen, müssen Sie keinen Modulgriff (L2AM-Kühlkörperhalterung) beantragen, da das neue L2AM-Paket einen Griff enthält.

#### Vorsicht:

Gefährliche bewegliche Teile. Nicht mit den Fingern oder mit anderen Körperteilen berühren.

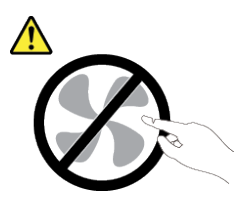

Vorsicht:

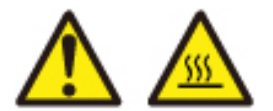

### Die Kühlkörper und Prozessoren sind möglicherweise sehr heiß. Schalten Sie den Server aus und lassen Sie ihn einige Minuten lang abkühlen, bevor Sie die Serverabdeckung abnehmen.

In der folgenden Abbildung ist der Aufbau der Systemplatinenbaugruppe dargestellt, die das Firmware- und RoT-Sicherheitsmodul, die System-E/A-Platine und die Prozessorplatine enthält.

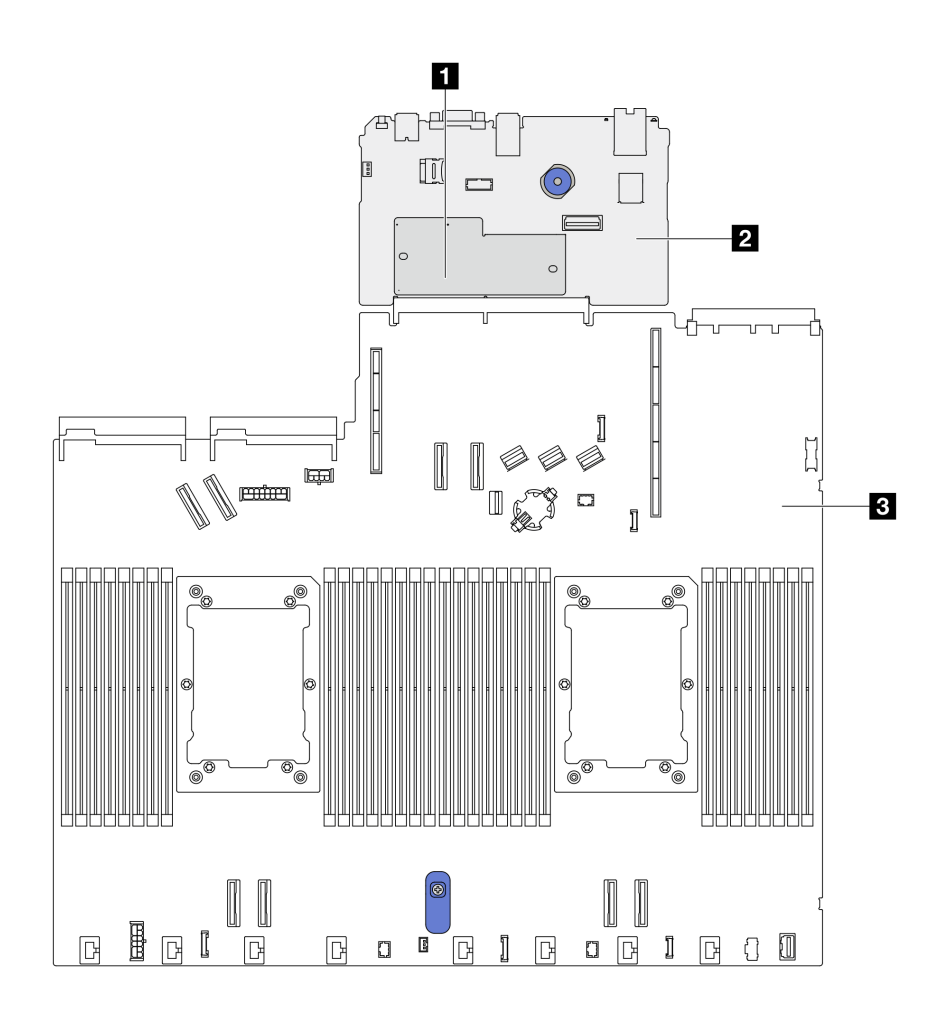

Abbildung 287. Aufbau der Systemplatinenbaugruppe

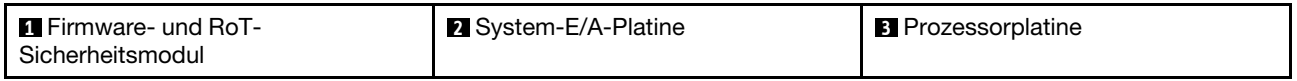

# Firmware- und RoT-Sicherheitsmodul austauschen (nur für qualifizierte Lenovo Kundendiensttechniker)

Mithilfe der Informationen in diesem Abschnitt können Sie das ThinkSystem V3 Firmware and Root of Trust Security Module entfernen und installieren.

Achtung: Das Entfernen und Installieren dieser Komponente erfordert qualifizierte Kundendiensttechniker, die von Lenovo Service zertifiziert sind. Versuchen Sie nicht, sie ohne eine passende Schulung und Qualifikation zu entfernen oder zu installieren.

### <span id="page-339-0"></span>Firmware- und RoT-Sicherheitsmodul entfernen

Mithilfe der Informationen in diesem Abschnitt können Sie das Firmware- und RoT-Sicherheitsmodul entfernen.

### Zu dieser Aufgabe

Wichtig: Diese Aufgabe muss von qualifizierten Kundendiensttechnikern durchgeführt werden, die von Lenovo Service zertifiziert sind. Versuchen Sie nicht, sie ohne eine passende Schulung und Qualifikation zu entfernen oder zu installieren.

### Achtung:

- Lesen Sie ["Installationsrichtlinien" auf Seite 59](#page-68-0) und ["Sicherheitsprüfungscheckliste" auf Seite 60,](#page-69-0) um sicherzustellen, dass Sie sicher arbeiten.
- Schalten Sie den Server und die Peripheriegeräte aus und ziehen Sie alle Netzkabel und alle externen Kabel ab. Informationen dazu finden Sie im Abschnitt ["Server ausschalten" auf Seite 83](#page-92-0).
- Vermeiden Sie den Kontakt mit statischen Aufladungen. Diese können zu einem Systemstopp und Datenverlust führen. Belassen Sie elektrostatisch empfindliche Komponenten bis zur Installation in ihren antistatischen Schutzhüllen. Handhaben Sie diese Einheiten mit einem Antistatikarmband oder einem anderen Erdungssystem.
- Aktualisieren Sie nach dem Austausch des Firmware- und RoT-Sicherheitsmodul die Firmware auf die vom Server unterstützte spezifische Version. Stellen Sie sicher, dass Sie über die erforderliche Firmware oder eine Kopie der zuvor vorhandenen Firmware verfügen, bevor Sie den Vorgang fortsetzen.

Firmware- und Treiberdownload: Möglicherweise müssen Sie nach dem Austausch einer Komponente die Firmware oder Treiber aktualisieren.

- Unter [https://datacentersupport.lenovo.com/products/servers/thinksystem/sr630v3/7d72/downloads/driver](https://datacentersupport.lenovo.com/products/servers/thinksystem/sr630v3/7d72/downloads/driver-list/)[list/](https://datacentersupport.lenovo.com/products/servers/thinksystem/sr630v3/7d72/downloads/driver-list/) finden Sie die aktuelle Firmware und Treiberupdates für Ihren Server.
- Weitere Informationen zu den Werkzeugen für die Firmwareaktualisierung finden Sie unter "Firmware [aktualisieren" auf Seite 581.](#page-590-0)

Schritt 1. Bereiten Sie Ihren Server vor.

- a. Führen Sie OneCLI-Befehle aus, um die UEFI-Einstellungen zu sichern. Siehe [https://](https://pubs.lenovo.com/lxce-onecli/onecli_r_save_command) [pubs.lenovo.com/lxce-onecli/onecli\\_r\\_save\\_command](https://pubs.lenovo.com/lxce-onecli/onecli_r_save_command).
- b. Führen Sie sowohl OneCLI-Befehle als auch XCC-Aktionen aus, um die XCC-Einstellungen zu sichern. Siehe [https://pubs.lenovo.com/lxce-onecli/onecli\\_r\\_save\\_command](https://pubs.lenovo.com/lxce-onecli/onecli_r_save_command) und [https://](https://pubs.lenovo.com/xcc2/NN1ia_c_backupthexcc.html) [pubs.lenovo.com/xcc2/NN1ia\\_c\\_backupthexcc.html](https://pubs.lenovo.com/xcc2/NN1ia_c_backupthexcc.html).
- c. Entfernen Sie die obere Abdeckung. Siehe ["Obere Abdeckung entfernen" auf Seite 350](#page-359-0).
- d. Wenn Ihr Server über eine hintere Laufwerkbaugruppe verfügt, entfernen Sie diese zuerst. Siehe ["Hintere 2,5-Zoll-Laufwerkbaugruppe entfernen" auf Seite 301.](#page-310-0)
- e. Wenn Ihr Server über eine 7-mm-Laufwerkbaugruppe an der Rückseite verfügt, entfernen Sie diese zuerst. Siehe ["Hintere 7-mm-Laufwerkbaugruppe entfernen" auf Seite 305.](#page-314-0)
- f. Wenn Ihr Server über Adapterkartenbaugruppen verfügt, entfernen Sie diese zuerst (siehe ["Hintere Adapterkarte entfernen" auf Seite 315\)](#page-324-0).

Schritt 2. Entfernen Sie das Firmware- und RoT-Sicherheitsmodul.

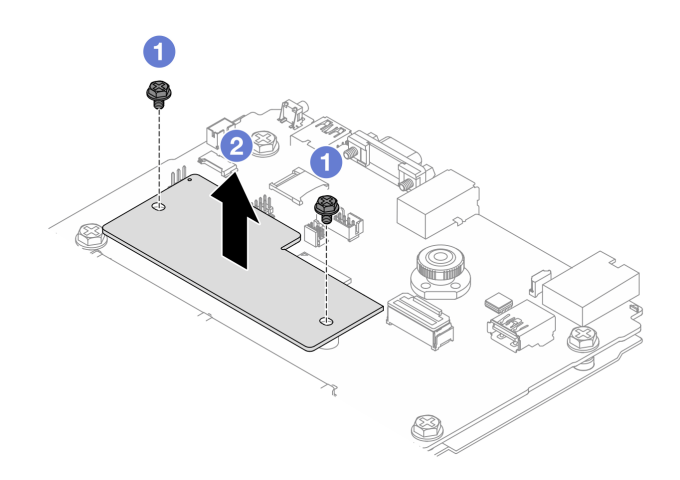

Abbildung 288. Entfernen des RoT-Moduls

- a. Lösen Sie die zwei Schrauben am RoT-Modul.
- b. <sup>2</sup> Heben Sie das RoT-Modul aus dem Gehäuse heraus.

### Nach dieser Aufgabe

Wenn Sie angewiesen werden, die Komponente oder die Zusatzeinrichtung einzusenden, befolgen Sie die Verpackungsanweisungen und verwenden Sie ggf. das mitgelieferte Verpackungsmaterial für den Transport.

### Demo-Video

[Sehen Sie sich das Verfahren auf YouTube an.](https://www.youtube.com/watch?v=JgIx7DoRN7E)

### <span id="page-341-0"></span>Firmware- und RoT-Sicherheitsmodul installieren

Mithilfe der Informationen in diesem Abschnitt können Sie das Firmware- und RoT-Sicherheitsmodul installieren.

Wichtig: Diese Aufgabe muss von qualifizierten Kundendiensttechnikern durchgeführt werden, die von Lenovo Service zertifiziert sind. Versuchen Sie nicht, sie ohne eine passende Schulung und Qualifikation zu entfernen oder zu installieren.

(Nur qualifizierte Lenovo Kundendiensttechniker) Aktualisieren Sie nach dem Austausch des Firmware- und RoT-Sicherheitsmodul die UEFI-, XCC- und LXPM-Firmware auf die vom Server unterstützte spezifische Version. Ausführliche Informationen zur Aktualisierung der Firmware finden Sie unter [Tipp zum Austausch](https://glosse4lenovo.lenovo.com/wiki/glosse4lenovo/view/How%20To/System%20related/How%20to%20do%20RoT%20Module%20FW%20update%20on%20ThinkSystem%20V3%20machines/) [eines Firmware- und RoT-Sicherheitsmoduls](https://glosse4lenovo.lenovo.com/wiki/glosse4lenovo/view/How%20To/System%20related/How%20to%20do%20RoT%20Module%20FW%20update%20on%20ThinkSystem%20V3%20machines/).

### Achtung:

- Lesen Sie ["Installationsrichtlinien" auf Seite 59](#page-68-0) und ["Sicherheitsprüfungscheckliste" auf Seite 60,](#page-69-0) um sicherzustellen, dass Sie sicher arbeiten.
- Schalten Sie den Server und die Peripheriegeräte aus und ziehen Sie alle Netzkabel und alle externen Kabel ab. Informationen dazu finden Sie im Abschnitt ["Server ausschalten" auf Seite 83.](#page-92-0)
- Vermeiden Sie den Kontakt mit statischen Aufladungen. Diese können zu einem Systemstopp und Datenverlust führen. Belassen Sie elektrostatisch empfindliche Komponenten bis zur Installation in ihren antistatischen Schutzhüllen. Handhaben Sie diese Einheiten mit einem Antistatikarmband oder einem anderen Erdungssystem.

Firmware- und Treiberdownload: Möglicherweise müssen Sie nach dem Austausch einer Komponente die Firmware oder Treiber aktualisieren.

- Unter [https://datacentersupport.lenovo.com/products/servers/thinksystem/sr630v3/7d72/downloads/driver](https://datacentersupport.lenovo.com/products/servers/thinksystem/sr630v3/7d72/downloads/driver-list/)[list/](https://datacentersupport.lenovo.com/products/servers/thinksystem/sr630v3/7d72/downloads/driver-list/) finden Sie die aktuelle Firmware und Treiberupdates für Ihren Server.
- Weitere Informationen zu den Werkzeugen für die Firmwareaktualisierung finden Sie unter "Firmware [aktualisieren" auf Seite 581.](#page-590-0)

### **Vorgehensweise**

- Schritt 1. Berühren Sie mit der antistatischen Schutzhülle, in der sich die neue Komponente befindet, eine unlackierte Oberfläche an der Außenseite des Servers. Nehmen Sie anschließend die neue Komponente aus der Schutzhülle und legen Sie sie auf eine antistatische Oberfläche.
- Schritt 2. Installieren Sie das Firmware- und RoT-Sicherheitsmodul im Server.

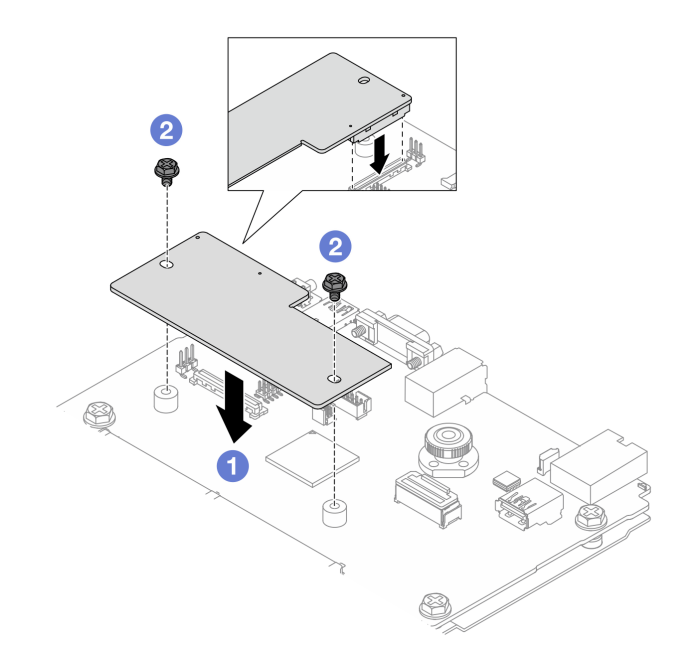

Abbildung 289. Installieren des Firmware- und RoT-Sicherheitsmodul

- a. G Senken Sie das Firmware- und RoT-Sicherheitsmodul auf die System-E/A-Platine und stellen Sie sicher, dass der Anschluss am Modul ordnungsgemäß im Steckplatz auf der System-E/A-Platine eingesetzt ist.
- b. **2** Ziehen Sie die zwei Schrauben fest, um das Firmware- und RoT-Sicherheitsmodul zu befestigen.

### Nach dieser Aufgabe

- 1. Installieren Sie alle Komponenten, die Sie entfernt haben:
	- ["Adapterkarte installieren" auf Seite 318](#page-327-0)
	- ["Hintere 7-mm-Laufwerkbaugruppe installieren" auf Seite 306](#page-315-0)
	- ["Hot-Swap-Laufwerkgehäusebaugruppe an der Rückseite installieren" auf Seite 302](#page-311-0)
- 2. Schließen Sie den Austausch von Komponenten ab, Siehe ["Austausch von Komponenten abschließen"](#page-363-0) [auf Seite 354.](#page-363-0)
- 3. Führen Sie OneCLI-Befehle aus, um die UEFI-Einstellungen wiederherzustellen. Siehe [https://](https://pubs.lenovo.com/lxce-onecli/onecli_r_save_command) [pubs.lenovo.com/lxce-onecli/onecli\\_r\\_save\\_command](https://pubs.lenovo.com/lxce-onecli/onecli_r_save_command).
- 4. Führen Sie sowohl OneCLI-Befehle als auch XCC-Aktionen aus, um die XCC-Einstellungen wiederherzustellen. Siehe [https://pubs.lenovo.com/lxce-onecli/onecli\\_r\\_save\\_command](https://pubs.lenovo.com/lxce-onecli/onecli_r_save_command) und [https://](https://pubs.lenovo.com/xcc2/NN1ia_c_backupthexcc.html) [pubs.lenovo.com/xcc2/NN1ia\\_c\\_backupthexcc.html](https://pubs.lenovo.com/xcc2/NN1ia_c_backupthexcc.html).
- 5. Aktualisieren Sie die UEFI-Firmware auf die spezifische Version, die vom Server unterstützt wird. Siehe [Tipp zum Austausch eines Firmware- und RoT-Sicherheitsmoduls](https://glosse4lenovo.lenovo.com/wiki/glosse4lenovo/view/How%20To/System%20related/How%20to%20do%20RoT%20Module%20FW%20update%20on%20ThinkSystem%20V3%20machines/).
- 6. Wenn im System ein Software-Schlüssel (SW-Schlüssel) installiert ist, z. B. der XCC FoD-Schlüssel, setzen Sie den Schlüssel erneut im System ein, um sicherzustellen, dass er ordnungsgemäß funktioniert. Siehe [Using Lenovo Features on Demand.](https://lenovopress.lenovo.com/redp4895.pdf)

Anmerkung: Wenn Sie die Prozessorplatine zusammen mit dem Firmware- und RoT-Sicherheitsmodul ersetzen müssen, aktualisieren Sie die VPD, bevor Sie den Schlüssel einsetzen. Siehe ["VPD \(Elementare](#page-354-0) [Produktdaten\) aktualisieren" auf Seite 345](#page-354-0).

- 7. Führen Sie bei Bedarf die folgenden Schritte aus:
	- Blenden Sie das TPM aus (siehe ["TPM ausblenden" auf Seite 334\)](#page-343-0).
	- Aktualisieren Sie die TPM-Firmware (siehe ["TPM-Firmware aktualisieren" auf Seite 335\)](#page-344-0).
	- Aktivieren Sie den sicheren UEFI-Start (siehe ["Sicheren UEFI-Start aktivieren" auf Seite 336](#page-345-0)).

#### Demo-Video

[Sehen Sie sich das Verfahren auf YouTube an.](https://www.youtube.com/watch?v=mmcNSX3Lfyk)

#### <span id="page-343-0"></span>TPM ausblenden/einblenden

Die TPM-Richtlinie ist standardmäßig aktiviert, um die Datenübertragung für den Systembetrieb zu verschlüsseln. Optional können Sie TPM mit Lenovo XClarity Essentials OneCLI deaktivieren.

Gehen Sie wie folgt vor, um TPM zu deaktivieren:

1. Laden Sie herunter und installieren Sie Lenovo XClarity Essentials OneCLI.

Rufen Sie die folgende Website auf, um Lenovo XClarity Essentials OneCLI herunterzuladen:

<https://datacentersupport.lenovo.com/solutions/HT116433>

2. Führen Sie den folgenden Befehl aus:

OneCli.exe config set TrustedComputingGroup.HideTPMfromOS "Yes" --imm <userid>:<password>@<ip\_address> --override

Dabei gilt Folgendes:

- <userid>:<password> sind die Anmeldeinformationen, die verwendet werden, um auf den BMC (Lenovo XClarity Controller-Schnittstelle) Ihres Servers zuzugreifen. Die Standard-Benutzer-ID lautet USERID und das Standardkennwort PASSW0RD (eine Null, kein o in Großschreibung).
- <ip\_address> ist die IP-Adresse des BMC-Servers.

Beispiel:

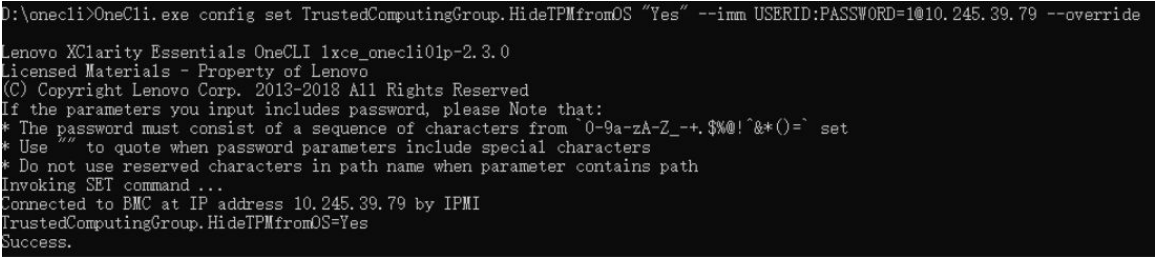

3. Führen Sie einen Warmstart für das System durch.

Wenn Sie TPM wieder aktivieren möchten, führen Sie den folgenden Befehl aus und starten Sie das System neu:

OneCli.exe config set TrustedComputingGroup.HideTPMfromOS "No" --imm <userid>:<password>@<ip\_address> --override

Beispiel:

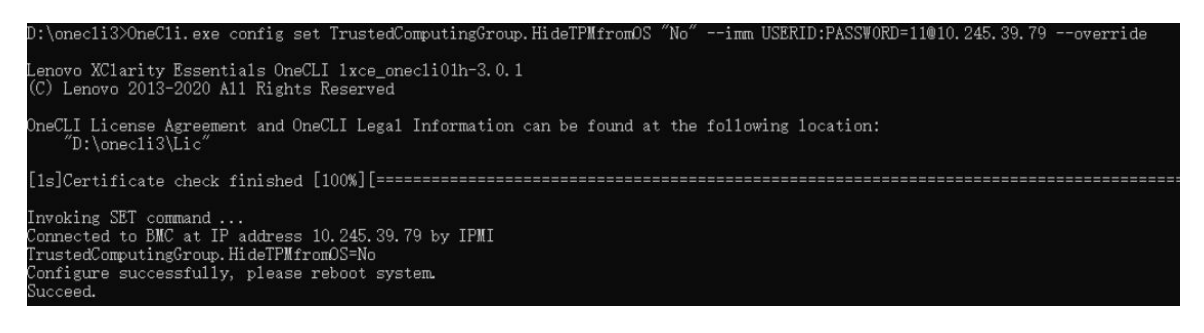

#### <span id="page-344-0"></span>TPM-Firmware aktualisieren

Optional können Sie die TPM-Richtlinie mit Lenovo XClarity Essentials OneCLI aktualisieren.

Anmerkung: Eine TPM-Firmwareaktualisierung ist nicht umkehrbar. Nach der Aktualisierung kann die TPM-Firmware nicht auf eine frühere Versionen herabgestuft werden.

#### TPM-Firmwareversion

Befolgen Sie das folgende Verfahren, um die TPM-Firmwareversion anzuzeigen:

Von Lenovo XClarity Provisioning Manager

- 1. Starten Sie den Server und drücken Sie die in den Bildschirmanweisungen angegebene Taste, um die Schnittstelle Lenovo XClarity Provisioning Manager anzuzeigen. Weitere Informationen finden Sie im Abschnitt "Start" in der LXPM-Dokumentation für Ihren Server unter [https://pubs.lenovo.com/lxpm](https://pubs.lenovo.com/lxpm-overview/)[overview/](https://pubs.lenovo.com/lxpm-overview/).
- 2. Wenn das Administratorkennwort erforderlich ist, geben Sie das Kennwort ein.
- 3. Klicken Sie auf der Seite "UEFI-Konfiguration" auf Systemeinstellungen  $\rightarrow$  Sicherheit  $\rightarrow$  Trusted Platform Module  $\rightarrow$  TPM 2.0  $\rightarrow$  TPM-Firmwareversion".

#### TPM-Firmware aktualisieren

Gehen Sie wie folgt vor, um die TPM-Firmware zu aktualisieren:

1. Laden Sie herunter und installieren Sie Lenovo XClarity Essentials OneCLI.

Rufen Sie die folgende Website auf, um Lenovo XClarity Essentials OneCLI herunterzuladen:

<https://datacentersupport.lenovo.com/solutions/HT116433>

2. Führen Sie den folgenden Befehl aus: OneCli.exe config set TrustedComputingGroup.DeviceOperation "Update to TPM 2.0 firmware version <x.x.x.x>" --bmc <userid>:<password>@<ip\_address>

Dabei gilt Folgendes:

• <x.x.x.x> ist die Ziel-TPM-Version.

z. B. TPM 2.0 (7.2.1.0) -> TPM 2.0 (7.2.2.0):

OneCli.exe config set TrustedComputingGroup.DeviceOperation "Update to TPM 2.0 firmware version 7.2.2.0" --bmc <userid>:<password>@<ip\_address>

- <userid>:<password> sind die Anmeldeinformationen, die verwendet werden, um auf den BMC (Lenovo XClarity Controller-Schnittstelle) Ihres Servers zuzugreifen. Die Standard-Benutzer-ID lautet USERID und das Standardkennwort PASSW0RD (eine Null, kein o in Großschreibung).
- <ip\_address> ist die IP-Adresse des BMC-Servers.

### <span id="page-345-0"></span>Sicheren UEFI-Start aktivieren

Sie können optional den sicheren UEFI-Start aktivieren.

Es gibt zwei Möglichkeiten zur Aktivierung des sicheren UEFI-Starts:

• Von Lenovo XClarity Provisioning Manager

So aktivieren Sie den sicheren UEFI-Start von Lenovo XClarity Provisioning Manager:

- 1. Starten Sie den Server und drücken Sie die in den Bildschirmanweisungen angegebene Taste, um die Schnittstelle Lenovo XClarity Provisioning Manager anzuzeigen. Weitere Informationen finden Sie im Abschnitt "Start" in der LXPM-Dokumentation für Ihren Server unter [https://pubs.lenovo.com/lxpm](https://pubs.lenovo.com/lxpm-overview/)[overview/](https://pubs.lenovo.com/lxpm-overview/).
- 2. Wenn das Administratorkennwort erforderlich ist, geben Sie das Kennwort ein.
- 3. Klicken Sie auf der UEFI-Konfigurationsseite auf Systemeinstellungen → Sicherheit → Sicheres Booten.
- 4. Aktivieren Sie "Sicheres Booten" und speichern Sie die Einstellungen.

Anmerkung: Wenn der sichere UEFI-Start deaktiviert werden muss, wählen Sie in Schritt 4 "Deaktivieren" aus.

• Vom Lenovo XClarity Essentials OneCLI

So aktivieren Sie den sicheren UEFI-Start von Lenovo XClarity Essentials OneCLI:

1. Laden Sie herunter und installieren Sie Lenovo XClarity Essentials OneCLI.

Rufen Sie die folgende Website auf, um Lenovo XClarity Essentials OneCLI herunterzuladen:

<https://datacentersupport.lenovo.com/solutions/HT116433>

2. Führen Sie den folgenden Befehl aus, um einen sicheren Start zu aktivieren: OneCli.exe config set SecureBootConfiguration.SecureBootSetting Enabled --bmc <userid>:<password>@<ip\_ address>

Dabei gilt Folgendes:

- <userid>:<password> sind die Anmeldeinformationen, die verwendet werden, um auf den BMC (Lenovo XClarity Controller-Schnittstelle) Ihres Servers zuzugreifen. Die Standard-Benutzer-ID lautet USERID und das Standardkennwort PASSW0RD (eine Null, kein o in Großschreibung).
- <ip\_address> ist die IP-Adresse des BMC-Servers.

Weitere Informationen zum Lenovo XClarity Essentials OneCLI-Befehl set finden Sie unter:

[https://pubs.lenovo.com/lxce-onecli/onecli\\_r\\_set\\_command](https://pubs.lenovo.com/lxce-onecli/onecli_r_set_command)

Anmerkung: Wenn der sichere UEFI-Start deaktiviert werden muss, führen Sie den folgenden Befehl aus: OneCli.exe config set SecureBootConfiguration.SecureBootSetting Disabled --bmc <userid>:<password>@<ip\_ address>

# System-E/A-Platine austauschen (nur für qualifizierte Kundendiensttechniker)

Mithilfe der Informationen in diesem Abschnitt können Sie die System-E/A-Platine von der Systemplatinenbaugruppe entfernen und darauf installieren.

Anmerkung: Wenn im Server ein Liquid-to-Air-Modul (L2AM) installiert ist und die Systemplatinenbaugruppe oder der Prozessor installiert oder entfernt werden sollen, müssen Sie zuerst einen L2AM-Modulgriff (L2AM-Kühlkörperhalterung)-Griff beantragen. Wenn Sie jedoch ein altes L2AM durch ein neues ersetzen, müssen Sie keinen Modulgriff (L2AM-Kühlkörperhalterung) beantragen, da das neue L2AM-Paket einen Griff enthält.

### <span id="page-346-0"></span>System-E/A-Platine entfernen

Führen Sie die Anweisungen in diesem Abschnitt aus, um die System-E/A-Platine zu entfernen.

## Zu dieser Aufgabe

### Achtung:

- Lesen Sie ["Installationsrichtlinien" auf Seite 59](#page-68-0) und ["Sicherheitsprüfungscheckliste" auf Seite 60,](#page-69-0) um sicherzustellen, dass Sie sicher arbeiten.
- Schalten Sie den Server und die Peripheriegeräte aus und ziehen Sie alle Netzkabel und alle externen Kabel ab. Informationen dazu finden Sie im Abschnitt ["Server ausschalten" auf Seite 83](#page-92-0).
- Vermeiden Sie den Kontakt mit statischen Aufladungen. Diese können zu einem Systemstopp und Datenverlust führen. Belassen Sie elektrostatisch empfindliche Komponenten bis zur Installation in ihren antistatischen Schutzhüllen. Handhaben Sie diese Einheiten mit einem Antistatikarmband oder einem anderen Erdungssystem.

### Vorgehensweise

Schritt 1. Bereiten Sie Ihren Server vor.

- a. Entfernen Sie die obere Abdeckung. Siehe ["Obere Abdeckung entfernen" auf Seite 350](#page-359-0).
- b. Wenn Ihr Server über eine Luftführung verfügt, entfernen Sie diese zuerst. Siehe "Luftführung [entfernen" auf Seite 92](#page-101-0).
- c. Wenn Ihr Server über eine hintere Laufwerkbaugruppe verfügt, entfernen Sie diese zuerst. Siehe ["Hintere 2,5-Zoll-Laufwerkbaugruppe entfernen" auf Seite 301.](#page-310-0)
- d. Notieren Sie sich, wo die einzelnen Kabel an der Systemplatinenbaugruppe angeschlossen sind. Ziehen Sie anschließend alle Kabel ab.

Achtung: Lösen Sie zunächst alle Verriegelungen, Kabelklemmen, Lösehebel oder Sperren an Kabelanschlüssen. Wenn Sie diese Elemente vor dem Entfernen der Kabel nicht lösen, werden die Kabelanschlüsse auf der Systemplatinenbaugruppe beschädigt. Bei einer Beschädigung der Kabelanschlüsse muss ggf. die Systemplatinenbaugruppe ersetzt werden.

- e. Entfernen Sie alle folgenden Komponenten, sofern diese auf der Systemplatinenbaugruppe installiert sind, und bewahren Sie sie an einem sicheren, antistatischen Ort auf.
	- ["Mikroprozessor und Kühlkörper austauschen" auf Seite 276](#page-285-0)
	- ["Speichermodul austauschen" auf Seite 249](#page-258-0)
	- ["Systemlüfter austauschen" auf Seite 346](#page-355-0)
	- ["RAID-Flash-Stromversorgungsmodul austauschen" auf Seite 290](#page-299-0)
	- ["Hintere Adapterkarte austauschen" auf Seite 310](#page-319-0)
	- ["CMOS-Batterie austauschen" auf Seite 110](#page-119-0)
	- ["Hinteres OCP-Modul austauschen" auf Seite 307](#page-316-0)
- f. Ziehen Sie die Netzteile vorsichtig heraus. Stellen Sie sicher, dass sie von der Systemplatinenbaugruppe getrennt werden.
- Schritt 2. Entfernen Sie das Firmware- und RoT-Sicherheitsmodul, siehe ["Firmware- und RoT-](#page-339-0)[Sicherheitsmodul entfernen" auf Seite 330.](#page-339-0)
- Schritt 3. Informationen zum Entfernen der microSD-Karte finden Sie unter ["MicroSD-Karte entfernen" auf](#page-263-0) [Seite 254.](#page-263-0)

Schritt 4. Trennen Sie die System-E/A-Platine von der Prozessorplatine.

Anmerkung: Um die Kontakte der E/A-Platine vor Beschädigungen zu schützen, heben Sie den Kolben an der E/A-Platine ein wenig nach oben und ziehen Sie die E/A-Platine heraus. Stellen Sie währenddessen die ganze Zeit sicher, dass die E/A-Platine so horizontal wie möglich bleibt.

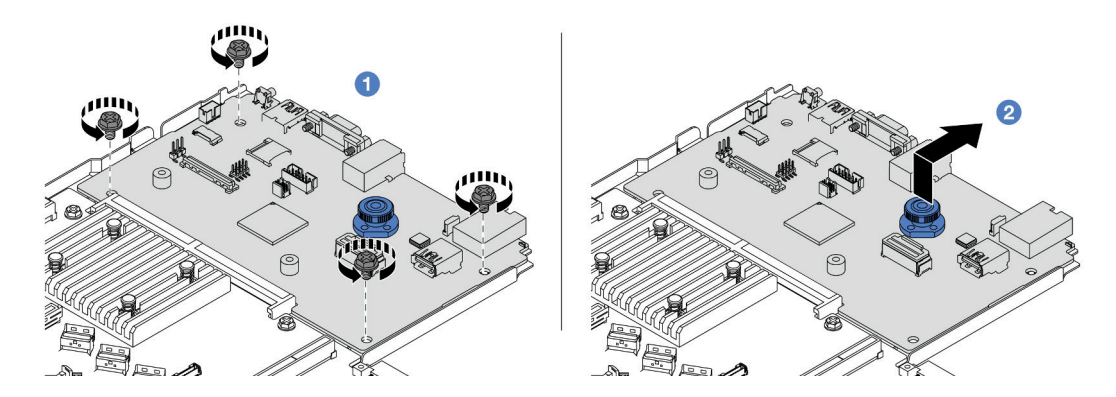

Abbildung 290. Entfernen der System-E/A-Platine

- a. Entfernen Sie die Schrauben, mit denen die System-E/A-Platine befestigt ist.
- b. Heben und halten Sie den Kolben und schieben Sie die System-E/A-Platine zur Gehäuserückseite, um sie von der Prozessorplatine zu lösen.

### Nach dieser Aufgabe

### Wichtig:

- Bevor Sie die Prozessorplatine einsenden, stellen Sie sicher, dass Sie die Abdeckungen für den Prozessorsockel an der neuen Prozessorplatine installiert haben.
- Wenn Sie eine neue System-E/A-Platine austauschen, übertragen Sie die microSD-Karte von der alten System-E/A-Platine auf die neue. Hinweise hierzu finden Sie in den Abschnitten ["MicroSD-Karte](#page-263-0) [entfernen" auf Seite 254](#page-263-0) und ["MicroSD-Karte installieren" auf Seite 255.](#page-264-0)
- Wenn Sie beabsichtigen, die Abdeckblende für die Systemplatinenbaugruppe zu recyceln, befolgen Sie die Anweisungen unter [Anhang A "Hardware zum Recyceln zerlegen" auf Seite 651](#page-660-0), um die örtlichen Vorschriften einzuhalten.

### Demo-Video

[Sehen Sie sich das Verfahren auf YouTube an.](https://www.youtube.com/watch?v=3gwBV0zGqbw)

### <span id="page-347-0"></span>System-E/A-Platine installieren

Führen Sie die Anweisungen in diesem Abschnitt aus, um die System-E/A-Platine zu installieren.

### Zu dieser Aufgabe

#### Achtung:

- Lesen Sie ["Installationsrichtlinien" auf Seite 59](#page-68-0) und ["Sicherheitsprüfungscheckliste" auf Seite 60,](#page-69-0) um sicherzustellen, dass Sie sicher arbeiten.
- Schalten Sie den Server und die Peripheriegeräte aus und ziehen Sie alle Netzkabel und alle externen Kabel ab. Informationen dazu finden Sie im Abschnitt ["Server ausschalten" auf Seite 83.](#page-92-0)

• Vermeiden Sie den Kontakt mit statischen Aufladungen. Diese können zu einem Systemstopp und Datenverlust führen. Belassen Sie elektrostatisch empfindliche Komponenten bis zur Installation in ihren antistatischen Schutzhüllen. Handhaben Sie diese Einheiten mit einem Antistatikarmband oder einem anderen Erdungssystem.

### Vorgehensweise

- Schritt 1. Berühren Sie mit der antistatischen Schutzhülle, in der sich die System-E/A-Platine befindet, eine unlackierte Oberfläche an der Außenseite des Servers. Entnehmen Sie anschließend die System-E/ A-Platine aus der Schutzhülle und legen Sie sie auf eine antistatische Oberfläche.
- Schritt 2. Installieren Sie die System-E/A-Platine.

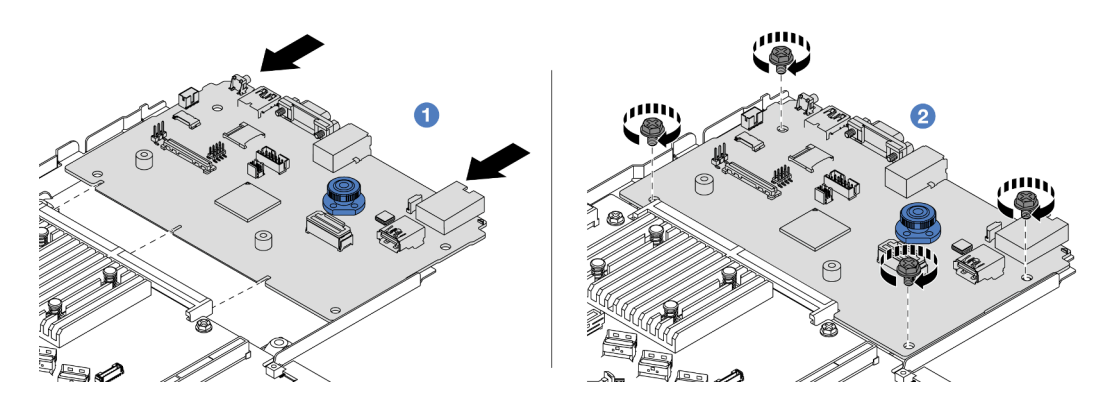

Abbildung 291. Installieren der System-E/A-Platine

a. **D** Richten Sie die Kontakte an der System-E/A-Platine am Steckplatz auf der Prozessorplatine aus und schieben Sie die System-E/A-Platine mit beiden Händen vorsichtig in den Anschluss.

Anmerkung: Um die Kontakte der System-E/A-Platine vor Beschädigungen zu schützen, stellen Sie sicher, dass die System-E/A-Platine ordnungsgemäß am Anschluss der Prozessorplatine ausgerichtet ist und beim Einsetzen so horizontal wie möglich bleibt.

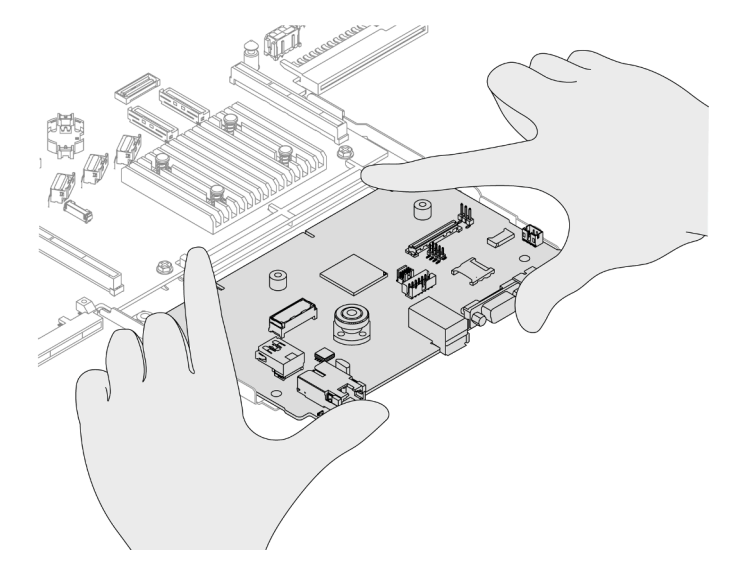

Abbildung 292. Installation mit beiden Händen

- b. Bringen Sie die Schrauben an, um die System-E/A-Platine an der Auflage aus Metall zu befestigen.
- Schritt 3. Installieren Sie den Firmware- und RoT-Sicherheitsmodul, siehe ["Firmware- und RoT-](#page-341-0)[Sicherheitsmodul installieren" auf Seite 332.](#page-341-0)
- Schritt 4. Informationen zum Installieren der microSD-Karte finden Sie unter ["MicroSD-Karte installieren" auf](#page-264-0) [Seite 255](#page-264-0).

### Nach dieser Aufgabe

- 1. Installieren Sie alle Komponenten, die Sie vor der Entfernung der System-E/A-Platine entfernt haben.
	- ["Mikroprozessor und Kühlkörper austauschen" auf Seite 276](#page-285-0)
	- ["Speichermodul austauschen" auf Seite 249](#page-258-0)
	- ["Systemlüfter austauschen" auf Seite 346](#page-355-0)
	- ["RAID-Flash-Stromversorgungsmodul austauschen" auf Seite 290](#page-299-0)
	- ["Hintere Adapterkarte austauschen" auf Seite 310](#page-319-0)
	- ["CMOS-Batterie austauschen" auf Seite 110](#page-119-0)
	- ["Hinteres OCP-Modul austauschen" auf Seite 307](#page-316-0)
	- ["Firmware- und RoT-Sicherheitsmodul installieren" auf Seite 332](#page-341-0)
- 2. Verlegen Sie die Kabel ordnungsgemäß im Server und sichern Sie sie. Weitere Informationen zur Kabelführung für jede Komponente finden Sie im Abschnitt Kapitel 6 "Interne Kabelführung" auf Seite [357](#page-366-0).
- 3. Installieren Sie die hintere Laufwerkhalterung, wenn Sie sie entfernt haben. Siehe ["Hintere 2,5-Zoll-](#page-311-0)[Laufwerkbaugruppe installieren" auf Seite 302](#page-311-0).
- 4. Installieren Sie die Luftführung, wenn Sie sie entfernt haben. Siehe "Luftführung installieren" auf Seite [93.](#page-102-0)
- 5. Installieren Sie die obere Abdeckung. Siehe ["Obere Abdeckung installieren" auf Seite 352.](#page-361-0)
- 6. Schieben Sie die Netzteile in die Positionen, bis sie einrasten.
- 7. Schließen Sie die Netzkabel an den Server an und schalten Sie ihn ein.
- 8. Aktualisieren Sie die elementaren Produktdaten (VPD) der Systemplatinenbaugruppe. Siehe "VPD [\(Elementare Produktdaten\) aktualisieren" auf Seite 345.](#page-354-0) Maschinentypnummer und Seriennummer finden Sie auf dem Kennungsetikett, siehe "Server identifizieren und auf Lenovo XClarity Controller [zugreifen" auf Seite 55](#page-64-0).
- 9. Optional sicheren Start aktivieren Informationen dazu finden Sie im Abschnitt "Sicheren UEFI-Start [aktivieren" auf Seite 336.](#page-345-0)

### Demo-Video

[Sehen Sie sich das Verfahren auf YouTube an.](https://www.youtube.com/watch?v=xeuVKV2O2kg)

# Prozessorplatine austauschen (nur für qualifizierte Kundendiensttechniker)

Mithilfe der Informationen in diesem Abschnitt können Sie die Prozessorplatine von der Systemplatinenbaugruppe entfernen und darauf installieren.

Anmerkung: Wenn im Server ein Liquid-to-Air-Modul (L2AM) installiert ist und die Systemplatinenbaugruppe oder der Prozessor installiert oder entfernt werden sollen, müssen Sie zuerst einen L2AM-Modulgriff (L2AM-Kühlkörperhalterung)-Griff beantragen. Wenn Sie jedoch ein altes L2AM durch ein neues ersetzen, müssen Sie keinen Modulgriff (L2AM-Kühlkörperhalterung) beantragen, da das neue L2AM-Paket einen Griff enthält.

### Prozessorplatine entfernen

Führen Sie die Anweisungen in diesem Abschnitt aus, um die Prozessorplatine zu entfernen.

### Zu dieser Aufgabe

Eine Prozessorplatine bietet unterschiedliche Anschlüsse oder Steckplätze zur Verbindung verschiedener Komponenten oder Peripheriegeräte des Systems für die Kommunikation. Die Platine und die Auflage aus Metall bilden eine Basis für die Systemplatinenbaugruppe. Wenn die Prozessorplatine ausfällt, muss sie ausgetauscht werden.

### Achtung:

- Lesen Sie ["Installationsrichtlinien" auf Seite 59](#page-68-0) und ["Sicherheitsprüfungscheckliste" auf Seite 60,](#page-69-0) um sicherzustellen, dass Sie sicher arbeiten.
- Schalten Sie den Server und die Peripheriegeräte aus und ziehen Sie alle Netzkabel und alle externen Kabel ab. Informationen dazu finden Sie im Abschnitt ["Server ausschalten" auf Seite 83](#page-92-0).
- Vermeiden Sie den Kontakt mit statischen Aufladungen. Diese können zu einem Systemstopp und Datenverlust führen. Belassen Sie elektrostatisch empfindliche Komponenten bis zur Installation in ihren antistatischen Schutzhüllen. Handhaben Sie diese Einheiten mit einem Antistatikarmband oder einem anderen Erdungssystem.

### Vorgehensweise

Schritt 1. Bereiten Sie Ihren Server vor.

- a. Entfernen Sie die obere Abdeckung. Siehe ["Obere Abdeckung entfernen" auf Seite 350](#page-359-0).
- b. Wenn Ihr Server über eine Luftführung verfügt, entfernen Sie diese zuerst. Siehe "Luftführung [entfernen" auf Seite 92](#page-101-0).
- c. Wenn Ihr Server über eine hintere Laufwerkbaugruppe verfügt, entfernen Sie diese zuerst. Siehe ["Hintere 2,5-Zoll-Laufwerkbaugruppe entfernen" auf Seite 301.](#page-310-0)
- d. Notieren Sie sich, wo die einzelnen Kabel an der Systemplatinenbaugruppe angeschlossen sind. Ziehen Sie anschließend alle Kabel ab.

Achtung: Lösen Sie zunächst alle Verriegelungen, Kabelklemmen, Lösehebel oder Sperren an Kabelanschlüssen. Wenn Sie diese Elemente vor dem Entfernen der Kabel nicht lösen, werden die Kabelanschlüsse auf der Systemplatinenbaugruppe beschädigt. Bei einer Beschädigung der Kabelanschlüsse muss ggf. die Systemplatinenbaugruppe ersetzt werden.

- e. Entfernen Sie alle folgenden Komponenten, sofern diese auf der Systemplatinenbaugruppe installiert sind, und bewahren Sie sie an einem sicheren, antistatischen Ort auf.
	- ["Mikroprozessor und Kühlkörper austauschen" auf Seite 276](#page-285-0)
	- ["Speichermodul austauschen" auf Seite 249](#page-258-0)
	- ["Systemlüfter austauschen" auf Seite 346](#page-355-0)
	- ["RAID-Flash-Stromversorgungsmodul austauschen" auf Seite 290](#page-299-0)
	- ["Hintere Adapterkarte austauschen" auf Seite 310](#page-319-0)
	- ["CMOS-Batterie austauschen" auf Seite 110](#page-119-0)
	- ["Hinteres OCP-Modul austauschen" auf Seite 307](#page-316-0)
- f. Ziehen Sie die Netzteile vorsichtig heraus. Stellen Sie sicher, dass sie von der Systemplatinenbaugruppe getrennt werden.

Schritt 2. Entfernen Sie die Systemplatinenbaugruppe aus dem Gehäuse.

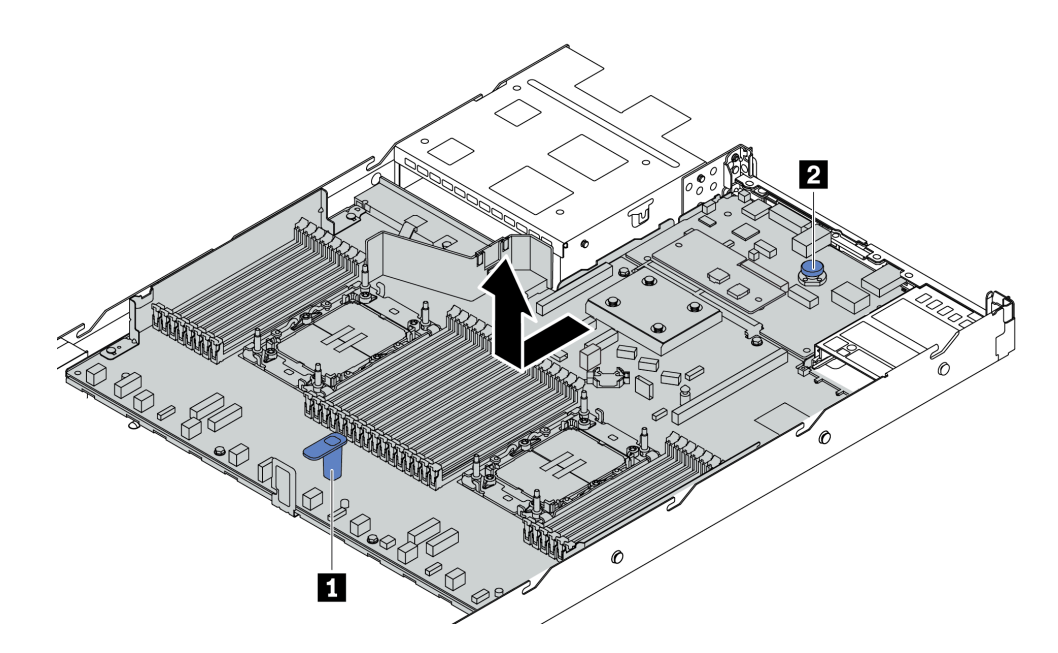

Abbildung 293. Entfernen der Systemplatinenbaugruppe

- a. Heben Sie den Hebegriff **1** und den Entriegelungsstift **2** gleichzeitig an und schieben Sie die Systemplatinenbaugruppe zur Vorderseite des Servers.
- b. Heben Sie die Systemplatinenbaugruppe aus dem Gehäuse.
- Schritt 3. Entfernen Sie das Firmware- und RoT-Sicherheitsmodul (siehe ["Firmware- und RoT-](#page-339-0)[Sicherheitsmodul entfernen" auf Seite 330](#page-339-0)).
- Schritt 4. Informationen zum Entfernen der System-E/A-Platine finden Sie unter "System-E/A-Platine [entfernen" auf Seite 337.](#page-346-0)

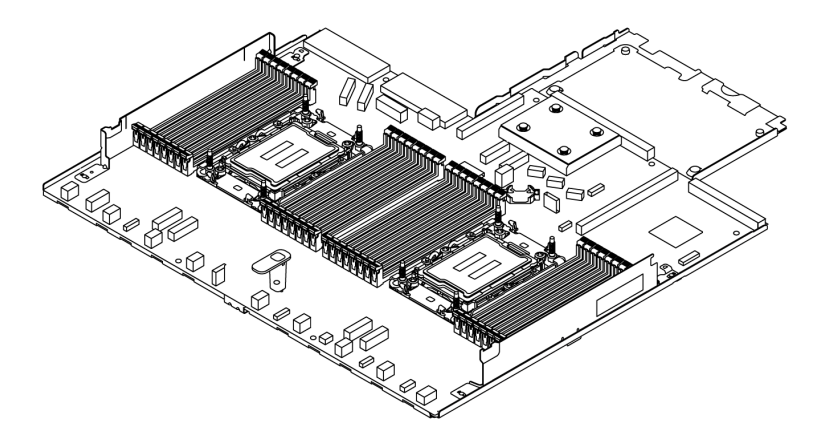

#### Abbildung 294. Prozessorplatine

Anmerkung: Die Prozessorplatine wird mit einer Auflage aus Metall geliefert. Es ist keine weitere Entfernungsmaßnahme erforderlich.

### Nach dieser Aufgabe

Wichtig: Bevor Sie die Systemplatinenbaugruppe einsenden, stellen Sie sicher, dass der Prozessorstecksockel abgedeckt ist. Auf der neuen Systemplatinenbaugruppe befindet sich eine externe Prozessorabdeckung, die den Prozessorstecksockel abdeckt. Ziehen Sie die externe Prozessorabdeckung

aus dem Prozessorstecksockel der neuen Systemplatinenbaugruppe und installieren Sie die externe Abdeckung am Prozessorstecksockel auf der entfernten Systemplatinenbaugruppe.

Wenn Sie beabsichtigen, die Abdeckblende für die Systemplatinenbaugruppe zu recyceln, befolgen Sie die Anweisungen unter [Anhang A "Hardware zum Recyceln zerlegen" auf Seite 651](#page-660-0), um die örtlichen Vorschriften einzuhalten.

### Demo-Video

[Sehen Sie sich das Verfahren auf YouTube an.](https://www.youtube.com/watch?v=3gwBV0zGqbw)

### Prozessorplatine installieren

Führen Sie die Anweisungen in diesem Abschnitt aus, um die Prozessorplatine zu installieren.

### Zu dieser Aufgabe

Eine Prozessorplatine bietet unterschiedliche Anschlüsse oder Steckplätze zur Verbindung verschiedener Komponenten oder Peripheriegeräte des Systems für die Kommunikation. Die Platine und die Auflage aus Metall bilden eine Basis für die Systemplatinenbaugruppe. Wenn die Prozessorplatine ausfällt, muss sie ausgetauscht werden.

### Achtung:

- Lesen Sie ["Installationsrichtlinien" auf Seite 59](#page-68-0) und ["Sicherheitsprüfungscheckliste" auf Seite 60,](#page-69-0) um sicherzustellen, dass Sie sicher arbeiten.
- Schalten Sie den Server und die Peripheriegeräte aus und ziehen Sie alle Netzkabel und alle externen Kabel ab. Informationen dazu finden Sie im Abschnitt ["Server ausschalten" auf Seite 83](#page-92-0).
- Vermeiden Sie den Kontakt mit statischen Aufladungen. Diese können zu einem Systemstopp und Datenverlust führen. Belassen Sie elektrostatisch empfindliche Komponenten bis zur Installation in ihren antistatischen Schutzhüllen. Handhaben Sie diese Einheiten mit einem Antistatikarmband oder einem anderen Erdungssystem.

### Vorgehensweise

Schritt 1. Berühren Sie mit der antistatischen Schutzhülle, in der sich die Systemplatinenbaugruppe befindet, eine unlackierte Oberfläche an der Außenseite des Servers. Entnehmen Sie anschließend die Prozessorplatine aus der Schutzhülle und legen Sie sie auf eine antistatische Oberfläche.

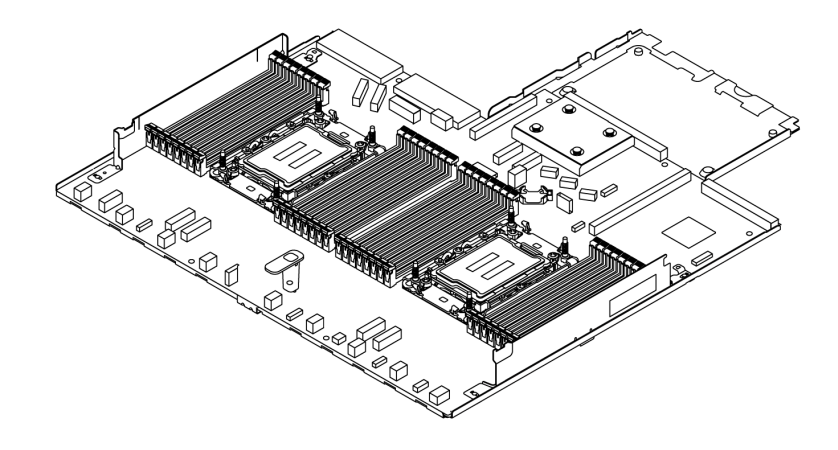

Abbildung 295. Prozessorplatine

- Schritt 2. Installieren Sie die System-E/A-Platine (siehe ["System-E/A-Platine installieren" auf Seite 338\)](#page-347-0).
- Schritt 3. Informationen zum Installieren des Firmware- und RoT-Sicherheitsmoduls finden Sie unter ["Firmware- und RoT-Sicherheitsmodul installieren" auf Seite 332](#page-341-0).
- Schritt 4. Installieren Sie die Systemplatinenbaugruppe am Server.

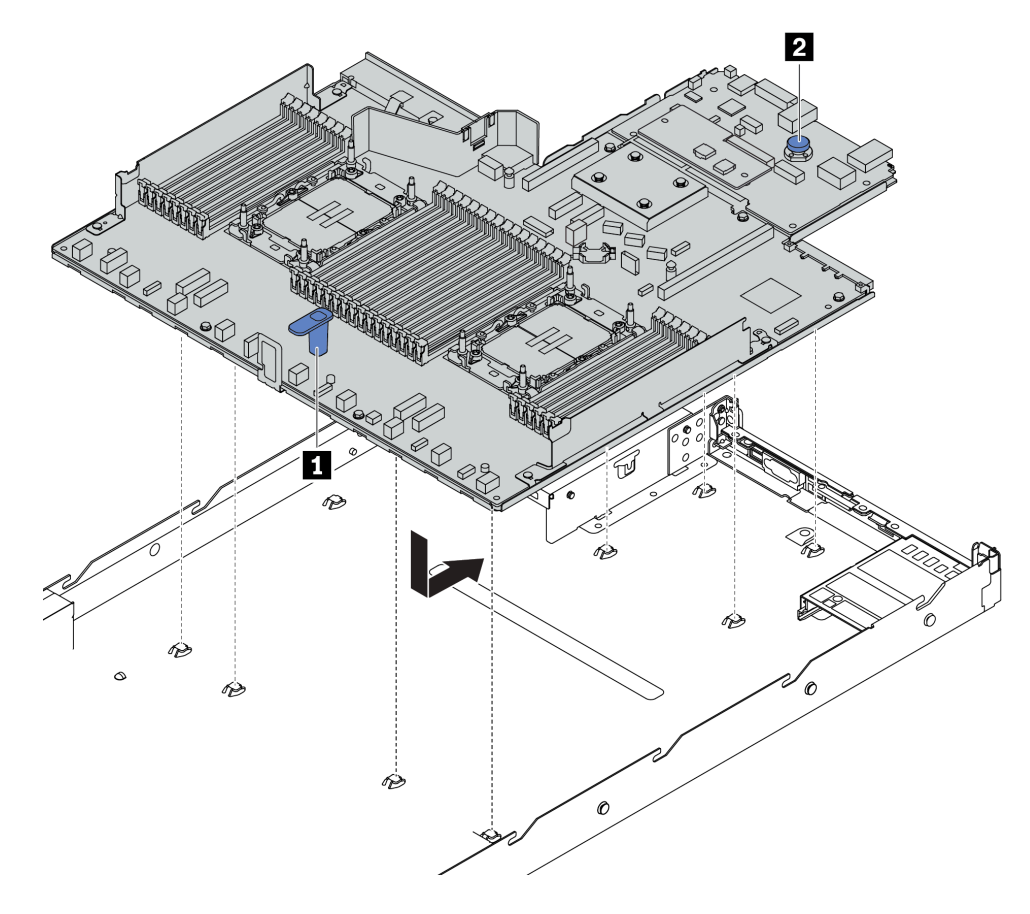

Abbildung 296. Installieren der Systemplatinenbaugruppe

- a. Halten Sie zum Einsetzen der Systemplatinenbaugruppe in das Gehäuse gleichzeitig den Hebegriff **1** und den Entriegelungsstift **2** .
- b. Schieben Sie die Systemplatinenbaugruppe zur Rückseite des Servers, bis sie einrastet. Überprüfen Sie Folgendes:
	- Die hinteren Anschlüsse auf der neuen Systemplatinenbaugruppe sind in den entsprechenden Öffnungen auf der Rückseite eingesetzt.
	- Der Entriegelungsstift **2** hält die Systemplatinenbaugruppe in Position.

### Nach dieser Aufgabe

- 1. Installieren Sie alle Komponenten, die Sie zuvor von der fehlerhaften Systemplatinenbaugruppe entfernt haben.
	- ["Mikroprozessor und Kühlkörper austauschen" auf Seite 276](#page-285-0)
	- ["Speichermodul austauschen" auf Seite 249](#page-258-0)
	- ["Systemlüfter austauschen" auf Seite 346](#page-355-0)
	- ["RAID-Flash-Stromversorgungsmodul austauschen" auf Seite 290](#page-299-0)
	- ["Hintere Adapterkarte austauschen" auf Seite 310](#page-319-0)
- ["CMOS-Batterie austauschen" auf Seite 110](#page-119-0)
- ["Hinteres OCP-Modul austauschen" auf Seite 307](#page-316-0)
- 2. Verlegen Sie die Kabel ordnungsgemäß im Server und sichern Sie sie. Weitere Informationen zur Kabelführung für jede Komponente finden Sie im Abschnitt Kapitel 6 "Interne Kabelführung" auf Seite [357](#page-366-0).
- 3. Installieren Sie die hintere Laufwerkhalterung, wenn Sie sie entfernt haben. Siehe ["Hintere 2,5-Zoll-](#page-311-0)[Laufwerkbaugruppe installieren" auf Seite 302.](#page-311-0)
- 4. Installieren Sie die Luftführung, wenn Sie sie entfernt haben. Siehe ["Luftführung installieren" auf Seite](#page-102-0) [93.](#page-102-0)
- 5. Installieren Sie die obere Abdeckung. Siehe ["Obere Abdeckung installieren" auf Seite 352](#page-361-0).
- 6. Schieben Sie die Netzteile in die Positionen, bis sie einrasten.
- 7. Schließen Sie die Netzkabel an den Server an und schalten Sie ihn ein.
- 8. Aktualisieren Sie die elementaren Produktdaten (VPD) der Systemplatinenbaugruppe. Siehe "VPD [\(Elementare Produktdaten\) aktualisieren" auf Seite 345](#page-354-0). Maschinentypnummer und Seriennummer finden Sie auf dem Kennungsetikett, siehe ["Server identifizieren und auf Lenovo XClarity Controller](#page-64-0) [zugreifen" auf Seite 55.](#page-64-0)
- 9. Optional sicheren Start aktivieren Informationen dazu finden Sie im Abschnitt ["Sicheren UEFI-Start](#page-345-0) [aktivieren" auf Seite 336](#page-345-0).

### Demo-Video

### [Sehen Sie sich das Verfahren auf YouTube an.](https://www.youtube.com/watch?v=xeuVKV2O2kg)

### <span id="page-354-0"></span>VPD (Elementare Produktdaten) aktualisieren

In diesem Abschnitt erfahren Sie, wie Sie elementare Produktdaten (VPD – Vital Product Data) aktualisieren.

- (Erforderlich) Maschinentyp
- (Erforderlich) Seriennummer
- (Optional) Systemkennnummer
- (Optional) UUID

### Empfohlene Tools:

- Lenovo XClarity Provisioning Manager
- Lenovo XClarity Essentials OneCLI-Befehle

### Lenovo XClarity Provisioning Manager verwenden

### Schritte:

- 1. Starten Sie den Server und drücken Sie Taste gemäß den Anweisungen auf dem Bildschirm. Die Lenovo XClarity Provisioning Manager-Schnittstelle wird standardmäßig angezeigt.
- 2. Wählen Sie Systemübersicht aus. Die Registerkarte "Systemzusammenfassung" wird angezeigt.
- 3. Klicken Sie auf VPD aktualisieren und folgen Sie den Anweisungen auf dem Bildschirm, um die VPD zu aktualisieren.

### Lenovo XClarity Essentials OneCLI-Befehle verwenden

- Maschinentyp aktualisieren onecli config set SYSTEM\_PROD\_DATA.SysInfoProdName <m/t\_model> [access\_method]
- Seriennummer aktualisieren onecli config set SYSTEM\_PROD\_DATA.SysInfoSerialNum <s/n> [access\_method]

### • Systemmodell aktualisieren

onecli config set SYSTEM\_PROD\_DATA.SysInfoProdIdentifier <system model> [access\_method] onecli config set SYSTEM\_PROD\_DATA.SysInfoProdIdentifierEx <system model> --override [access\_method]

#### • Systemkennnummer aktualisieren onecli config set SYSTEM\_PROD\_DATA.SysEncloseAssetTag <asset\_tag> [access\_method]

#### • UUID aktualisieren

onecli config createuuid SYSTEM\_PROD\_DATA.SysInfoUUID [access\_method]

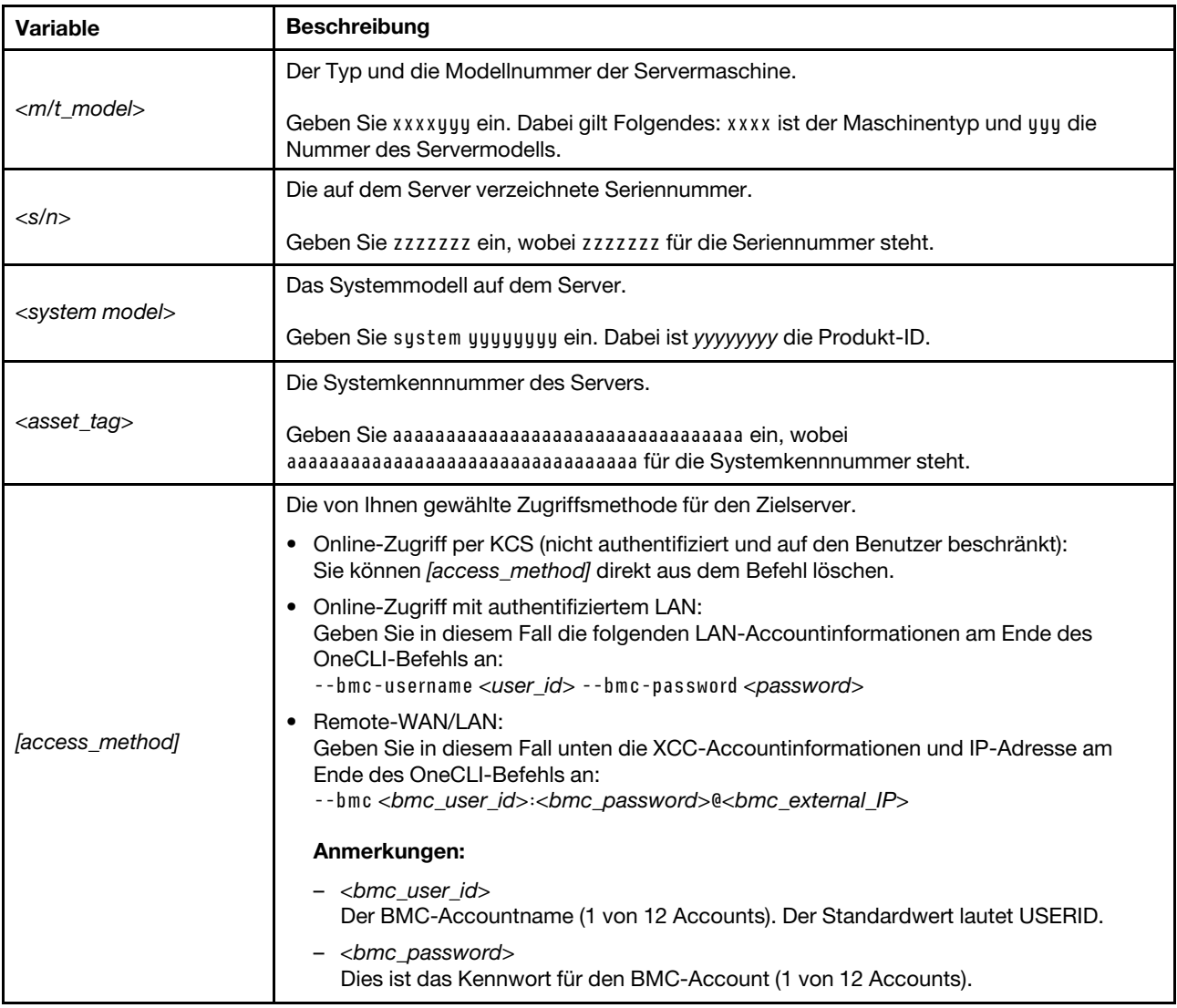

# <span id="page-355-0"></span>Systemlüfter austauschen

Mithilfe dieser Informationen können Sie einen Systemlüfter entfernen und installieren.

# Systemlüfter entfernen

Verwenden Sie diese Informationen, um einen Systemlüfter zu entfernen. Ein Hot-Swap-Lüfter kann ohne Ausschalten des Servers entfernt werden. Signifikante Unterbrechungen des Systembetriebs werden dadurch vermieden.

### Zu dieser Aufgabe

S033

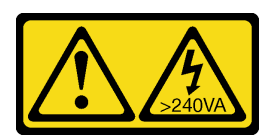

Vorsicht:

Gefährliche Energie. Spannungen mit gefährlicher Energie können bei einem Kurzschluss mit Metall dieses so erhitzen, dass es schmilzt und/oder spritzt und somit Verbrennungen und/oder einen Brand verursachen kann.

S017

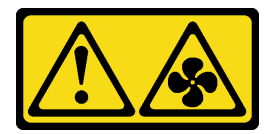

### Vorsicht:

Gefährliche, sich bewegende Lüfterflügel in der Nähe. Nicht mit den Fingern oder mit anderen Körperteilen berühren.

### Achtung:

- Lesen Sie ["Installationsrichtlinien" auf Seite 59](#page-68-0) und ["Sicherheitsprüfungscheckliste" auf Seite 60,](#page-69-0) um sicherzustellen, dass Sie sicher arbeiten.
- Schalten Sie den Server und die Peripheriegeräte aus und ziehen Sie alle Netzkabel und alle externen Kabel ab. Informationen dazu finden Sie im Abschnitt ["Server ausschalten" auf Seite 83](#page-92-0).
- Vermeiden Sie den Kontakt mit statischen Aufladungen. Diese können zu einem Systemstopp und Datenverlust führen. Belassen Sie elektrostatisch empfindliche Komponenten bis zur Installation in ihren antistatischen Schutzhüllen. Handhaben Sie diese Einheiten mit einem Antistatikarmband oder einem anderen Erdungssystem.

### Vorgehensweise

Schritt 1. Entfernen Sie die obere Abdeckung. Siehe ["Obere Abdeckung entfernen" auf Seite 350](#page-359-0).

Schritt 2. Fassen Sie die Lüfterlaschen an beiden Enden des Systemlüfters und heben Sie den Systemlüfter vorsichtig aus dem Server.

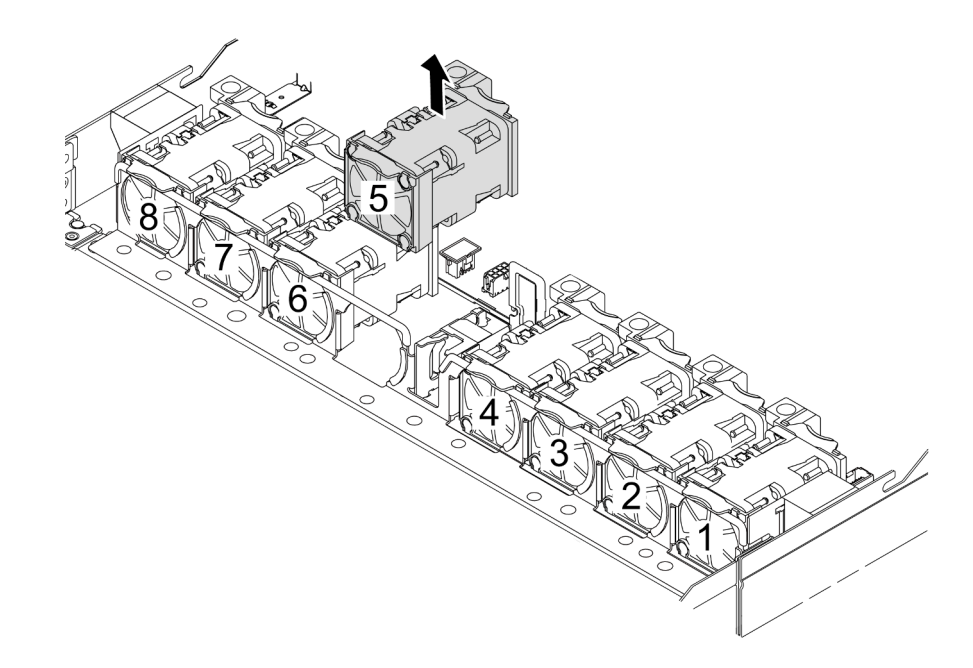

Abbildung 297. Entfernen des Systemlüfters

### Nach dieser Aufgabe

- 1. Installieren Sie einen neuen Systemlüfter oder eine Abdeckblende für Lüfter, um die Lüfterposition abzudecken. Siehe ["Systemlüfter installieren" auf Seite 348](#page-357-0).
- 2. Wenn Sie angewiesen werden, die Komponente oder die Zusatzeinrichtung einzusenden, befolgen Sie die Verpackungsanweisungen und verwenden Sie ggf. das mitgelieferte Verpackungsmaterial für den Transport.

### Demo-Video

[Sehen Sie sich das Verfahren auf YouTube an.](https://www.youtube.com/watch?v=3K9R0i1chxs)

# <span id="page-357-0"></span>Systemlüfter installieren

Mit diesen Informationen können Sie einen Systemlüfter installieren. Ein Hot-Swap-Lüfter kann ohne Ausschalten des Servers installiert werden. Signifikante Unterbrechungen des Systembetriebs werden dadurch vermieden.

### Zu dieser Aufgabe

S033

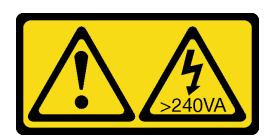

Vorsicht:

Gefährliche Energie. Spannungen mit gefährlicher Energie können bei einem Kurzschluss mit Metall dieses so erhitzen, dass es schmilzt und/oder spritzt und somit Verbrennungen und/oder einen Brand verursachen kann.

S017

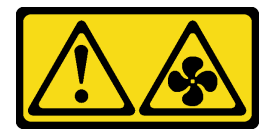

### Vorsicht:

Gefährliche, sich bewegende Lüfterflügel in der Nähe. Nicht mit den Fingern oder mit anderen Körperteilen berühren.

### Achtung:

- Lesen Sie ["Installationsrichtlinien" auf Seite 59](#page-68-0) und ["Sicherheitsprüfungscheckliste" auf Seite 60,](#page-69-0) um sicherzustellen, dass Sie sicher arbeiten.
- Schalten Sie den Server und die Peripheriegeräte aus und ziehen Sie alle Netzkabel und alle externen Kabel ab. Informationen dazu finden Sie im Abschnitt ["Server ausschalten" auf Seite 83](#page-92-0).
- Vermeiden Sie den Kontakt mit statischen Aufladungen. Diese können zu einem Systemstopp und Datenverlust führen. Belassen Sie elektrostatisch empfindliche Komponenten bis zur Installation in ihren antistatischen Schutzhüllen. Handhaben Sie diese Einheiten mit einem Antistatikarmband oder einem anderen Erdungssystem.

### Vorgehensweise

Schritt 1. Berühren Sie mit der antistatischen Schutzhülle, in der sich der Systemlüfter befindet, eine unlackierte Oberfläche an der Außenseite des Servers. Entnehmen Sie anschließend den Systemlüfter aus der Schutzhülle und legen Sie ihn auf eine antistatische Oberfläche.

Schritt 2. Installieren Sie den Systemlüfter.

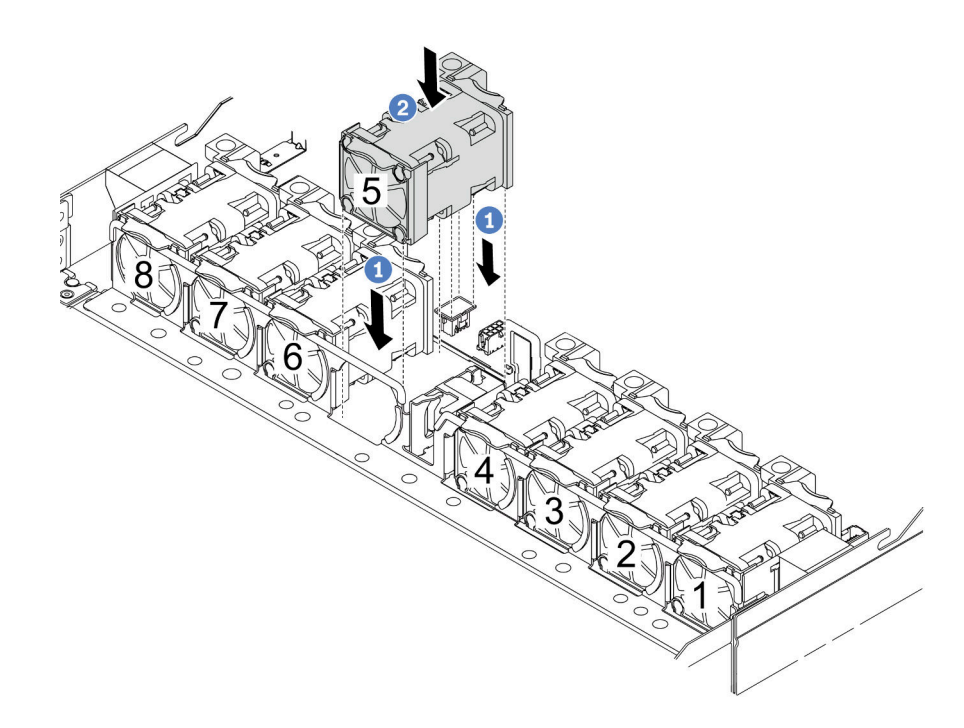

Abbildung 298. Installation des Systemlüfters

- a. **C** Richten Sie die vier Ecken des Lüfters am Lüftermodulstecksockel aus und setzen Sie ihn ab.
- b. <sup>2</sup> Drücken Sie die Lüfterverriegelung nach unten, um sicherzustellen, dass sie mit dem Anschluss verbunden ist.

### Nach dieser Aufgabe

Schließen Sie den Austausch von Komponenten ab, Informationen dazu finden Sie im Abschnitt "Austausch [von Komponenten abschließen" auf Seite 354.](#page-363-0)

### Demo-Video

[Sehen Sie sich das Verfahren auf YouTube an.](https://www.youtube.com/watch?v=jpqoqnIt4jk)

# Obere Abdeckung austauschen

Führen Sie die Anweisungen in diesem Abschnitt aus, um die obere Abdeckung zu entfernen und zu installieren.

# <span id="page-359-0"></span>Obere Abdeckung entfernen

Führen Sie die Anweisungen in diesem Abschnitt aus, wenn Sie die obere Abdeckung entfernen möchten.

### Zu dieser Aufgabe

S033
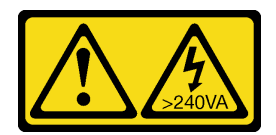

#### Vorsicht:

Gefährliche Energie. Spannungen mit gefährlicher Energie können bei einem Kurzschluss mit Metall dieses so erhitzen, dass es schmilzt und/oder spritzt und somit Verbrennungen und/oder einen Brand verursachen kann.

S014

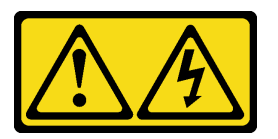

#### Vorsicht:

Gefährliche Spannungen und Energien. Die mit entsprechenden Etikett gekennzeichneten Abdeckungen dürfen nur von einem qualifizierten Kundendiensttechniker entfernt werden.

#### Achtung:

- Lesen Sie ["Installationsrichtlinien" auf Seite 59](#page-68-0) und ["Sicherheitsprüfungscheckliste" auf Seite 60,](#page-69-0) um sicherzustellen, dass Sie sicher arbeiten.
- Schalten Sie den Server und die Peripheriegeräte aus und ziehen Sie alle Netzkabel und alle externen Kabel ab. Informationen dazu finden Sie im Abschnitt ["Server ausschalten" auf Seite 83](#page-92-0).
- Vermeiden Sie den Kontakt mit statischen Aufladungen. Diese können zu einem Systemstopp und Datenverlust führen. Belassen Sie elektrostatisch empfindliche Komponenten bis zur Installation in ihren antistatischen Schutzhüllen. Handhaben Sie diese Einheiten mit einem Antistatikarmband oder einem anderen Erdungssystem.

#### Vorgehensweise

Schritt 1. Falls der Server in einem Rack installiert ist, entfernen Sie den Server aus dem Rack. Weitere Informationen finden Sie in der Rack-Installationsanleitung, die mit dem Schienensatz für Ihren Server geliefert wurde.

Schritt 2. Entfernen Sie die obere Abdeckung.

Achtung: Gehen Sie behutsam mit der oberen Abdeckung um. Falls die obere Abdeckung mit geöffneter Abdeckungsverriegelung herunterfällt, könnte die Abdeckungsverriegelung beschädigt werden.

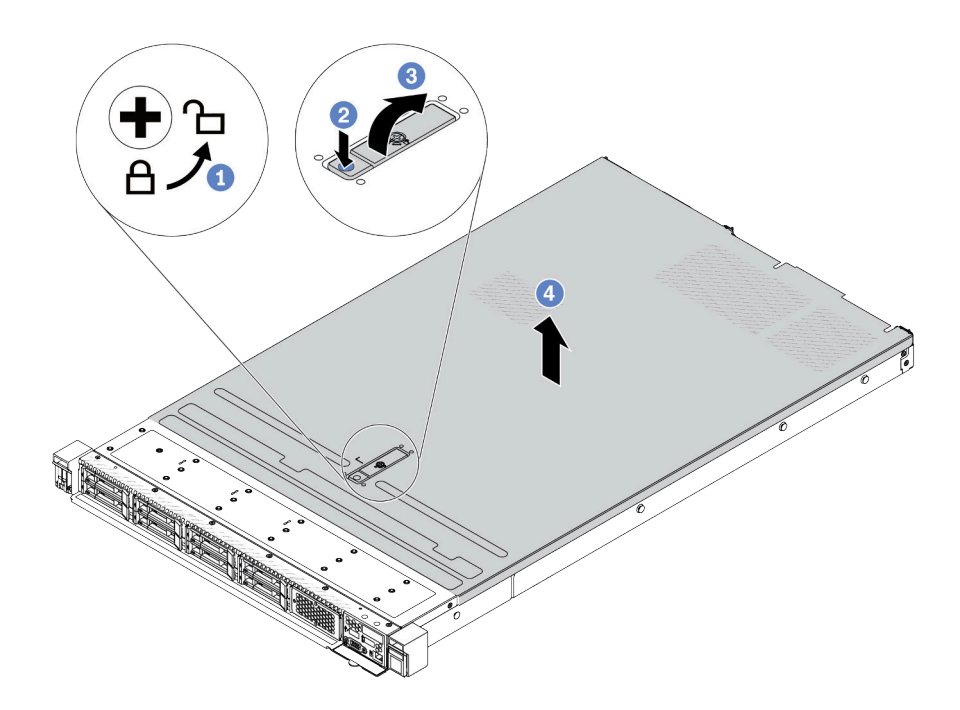

Abbildung 299. Entfernen der oberen Abdeckung

- a. Verwenden Sie einen Schraubendreher, um die Abdeckungsverriegelung wie gezeigt in die entriegelte Position zu drehen.
- b. <sup>2</sup> Drücken Sie auf die Entriegelungstaste an der Abdeckungsverriegelung. Die Abdeckungsverriegelung wird dann bis zu einem gewissen Grad gelöst.
- c. Öffnen Sie die Abdeckungsverriegelung vollständig wie dargestellt.
- d. Schieben Sie die obere Abdeckung zur Rückseite, bis sie vom Gehäuse gelöst ist. Heben Sie dann die obere Abdeckung vom Gehäuse ab und legen Sie diese auf einer ebenen und sauberen Oberfläche ab.

#### Nach dieser Aufgabe

- 1. Tauschen Sie ggf. Zusatzeinrichtungen aus oder bringen Sie eine neue obere Abdeckung an. Siehe ["Obere Abdeckung installieren" auf Seite 352](#page-361-0).
- 2. Wenn Sie angewiesen werden, die Komponente oder die Zusatzeinrichtung einzusenden, befolgen Sie die Verpackungsanweisungen und verwenden Sie ggf. das mitgelieferte Verpackungsmaterial für den Transport.

#### Demo-Video

[Sehen Sie sich das Verfahren auf YouTube an.](https://www.youtube.com/watch?v=kUnzlVKXE84)

## <span id="page-361-0"></span>Obere Abdeckung installieren

Führen Sie die Anweisungen in diesem Abschnitt aus, um die obere Abdeckung zu installieren.

#### Zu dieser Aufgabe

S033

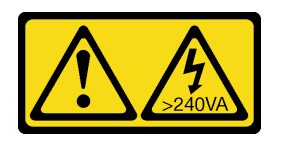

#### Vorsicht:

Gefährliche Energie. Spannungen mit gefährlicher Energie können bei einem Kurzschluss mit Metall dieses so erhitzen, dass es schmilzt und/oder spritzt und somit Verbrennungen und/oder einen Brand verursachen kann.

S014

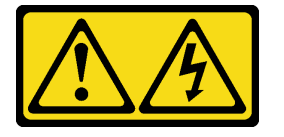

#### Vorsicht:

Gefährliche Spannungen und Energien. Die mit entsprechenden Etikett gekennzeichneten Abdeckungen dürfen nur von einem qualifizierten Kundendiensttechniker entfernt werden.

#### Achtung:

- Lesen Sie ["Installationsrichtlinien" auf Seite 59](#page-68-0) und ["Sicherheitsprüfungscheckliste" auf Seite 60,](#page-69-0) um sicherzustellen, dass Sie sicher arbeiten.
- Schalten Sie den Server und die Peripheriegeräte aus und ziehen Sie alle Netzkabel und alle externen Kabel ab. Informationen dazu finden Sie im Abschnitt ["Server ausschalten" auf Seite 83](#page-92-0).
- Vermeiden Sie den Kontakt mit statischen Aufladungen. Diese können zu einem Systemstopp und Datenverlust führen. Belassen Sie elektrostatisch empfindliche Komponenten bis zur Installation in ihren antistatischen Schutzhüllen. Handhaben Sie diese Einheiten mit einem Antistatikarmband oder einem anderen Erdungssystem.

Wenn der Server ohne die obere Abdeckung betrieben wird, können die Serverkomponenten beschädigt werden. Damit eine ordnungsgemäße Kühlung und Luftzirkulation sichergestellt sind, bringen Sie die obere Abdeckung vor dem Einschalten des Servers an.

Anmerkung: Auf neu gelieferten oberen Abdeckungen ist kein Service-Etikett angebracht. Wenn Sie ein Service-Etikett benötigen, bestellen Sie es zusammen mit der neuen oberen Abdeckung und bringen Sie es zuallererst auf der neuen oberen Abdeckung an.

#### Vorgehensweise

Schritt 1. Überprüfen Sie den Server und stellen Sie sicher, dass:

- Alle Kabel, Adapter und anderen Komponenten ordnungsgemäß und fest installiert sind und dass sich keine Werkzeuge oder losen Teile mehr im Server befinden.
- Alle internen Kabel ordnungsgemäß angeschlossen und verlegt sind. Siehe Kapitel 6 "Interne [Kabelführung" auf Seite 357.](#page-366-0)

Schritt 2. Installieren Sie die obere Abdeckung am Server.

Achtung: Gehen Sie behutsam mit der oberen Abdeckung um. Falls die obere Abdeckung mit geöffneter Abdeckungsverriegelung herunterfällt, könnte die Abdeckungsverriegelung beschädigt werden.

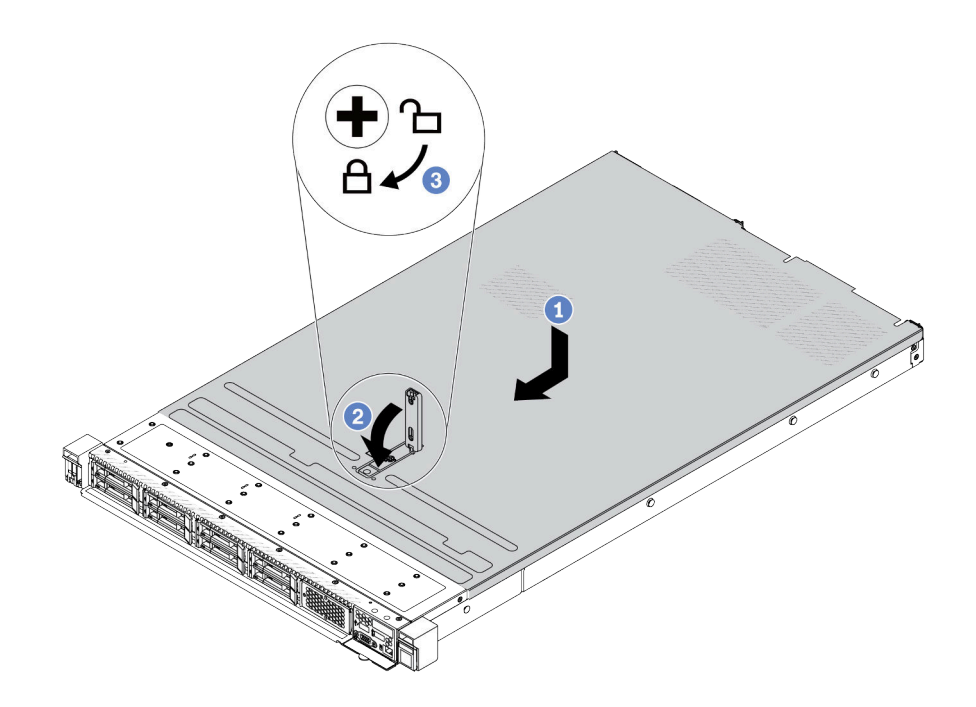

Abbildung 300. Installation der oberen Abdeckung

a. Vergewissern Sie sich, dass sich die Abdeckungsverriegelung in der geöffneten Position befindet. Setzen Sie die obere Abdeckung in das Gehäuse ein, bis beide Seiten der oberen Abdeckung die Führungen an beiden Seiten des Gehäuses umschließen. Schieben Sie anschließend die obere Abdeckung zur Vorderseite des Gehäuses.

Anmerkung: Bevor Sie die obere Abdeckung nach vorne schieben, stellen Sie sicher, dass alle Laschen auf der oberen Abdeckung ordnungsgemäß im Gehäuse greifen.

- b. Drücken Sie die Abdeckungsverriegelung nach unten und stellen Sie sicher, dass sie vollständig geschlossen ist.
- c. Verwenden Sie einen Schraubendreher, um die Abdeckungsverriegelung in die verriegelte Position zu drehen.

#### Nach dieser Aufgabe

Führen Sie nach dem Anbringen der oberen Abdeckung den Austausch der Teile durch. Informationen dazu finden Sie im Abschnitt ["Austausch von Komponenten abschließen" auf Seite 354.](#page-363-0)

#### Demo-Video

<span id="page-363-0"></span>[Sehen Sie sich das Verfahren auf YouTube an.](https://www.youtube.com/watch?v=AnrQjUj-Br4)

### Austausch von Komponenten abschließen

Lesen Sie diese Prüfliste, um den Austausch von Komponenten abzuschließen.

Gehen Sie wie folgt vor, um den Austausch von Komponenten abzuschließen:

- 1. Vergewissern Sie sich, dass alle Komponenten wieder ordnungsgemäß installiert wurden und dass keine Werkzeuge oder lose Schrauben im Inneren des Servers verblieben sind.
- 2. Verlegen Sie die Kabel ordnungsgemäß im Server und sichern Sie sie. Weitere Informationen zur Kabelführung für jede Komponente finden Sie im Abschnitt Kapitel 6 "Interne Kabelführung" auf Seite [357](#page-366-0).
- 3. Schließen Sie nach dem ordnungsgemäßen Verlegen der Kabel die Schaumstoff-Kabelklemmen.

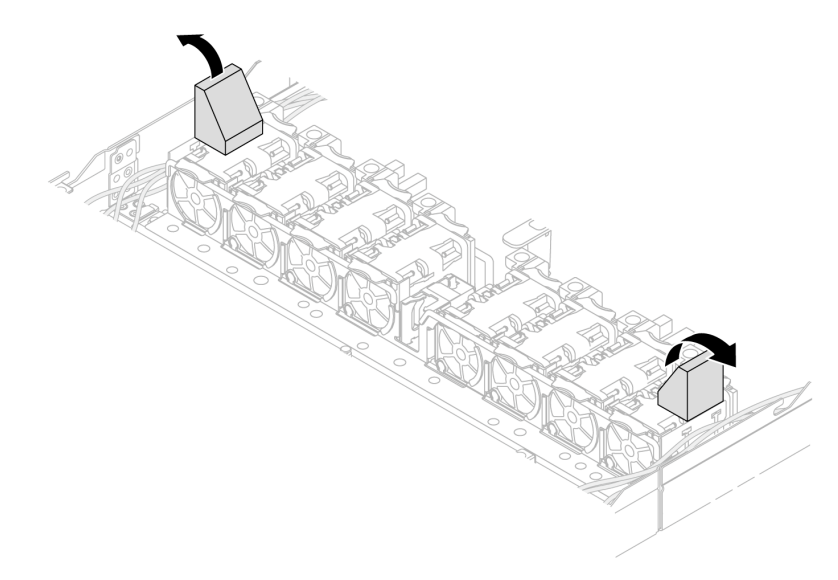

Abbildung 301. Schließen der Schaumstoff-Kabelklemmen

- 4. Wenn Sie die obere Abdeckung zuvor entfernt haben, installieren Sie sie wieder. Informationen dazu finden Sie im Abschnitt ["Obere Abdeckung installieren" auf Seite 352.](#page-361-0)
- 5. Schließen Sie alle externen Kabel und Netzkabel wieder an den Server an.

Achtung: Um Schäden an den Komponenten zu verhindern, schließen Sie die Netzkabel zuletzt an.

# <span id="page-366-0"></span>Kapitel 6. Interne Kabelführung

In diesem Abschnitt erfahren Sie, wie Sie die Kabelführung für bestimmte Komponenten durchführen.

Anmerkungen: Befolgen Sie beim Anschließen von Kabeln die folgenden Richtlinien:

- Schalten Sie den Server aus, bevor Sie interne Kabel anschließen oder abziehen.
- Weitere Anleitungen zum Verkabeln von externen Einheiten erhalten Sie in der Dokumentation zu der entsprechenden Einheit. Möglicherweise ist es einfacher, die Kabel vor dem Anschließen von Einheiten an den Server zu verlegen.
- Auf den im Lieferumfang des Servers und der Zusatzeinrichtungen enthaltenen Kabeln sind Kennungen aufgedruckt. Verwenden Sie diese Kennungen, um die Kabel mit den richtigen Anschlüssen zu verbinden.
- Stellen Sie sicher, dass das Kabel nicht eingeklemmt wird und keine Anschlüsse abdeckt und dass keine Komponenten auf der Systemplatinenbaugruppe blockiert werden.
- Vergewissern Sie sich, dass die entsprechenden Kabel durch die Kabelklemmen geführt sind.
- Wenn das zu verlegende Kabel durch Kabelwände geführt wird, stellen Sie sicher, dass sich die Schaumstoff-Kabelklemmen in der geöffneten Position befinden.

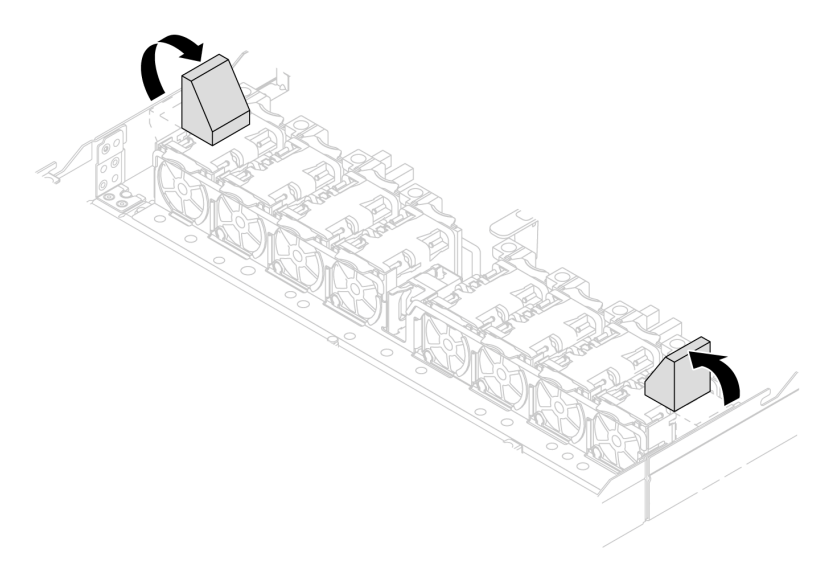

Abbildung 302. Öffnen der Schaumstoff-Kabelklemmen

Anmerkung: Lösen Sie alle Verriegelungen, Lösehebel oder Sperren an Kabelanschlüssen, wenn Sie die Kabel von der Systemplatinenbaugruppe abziehen. Wenn Sie sie nicht vor dem Entfernen der Kabel lösen, werden die Kabelanschlüsse auf der Systemplatinenbaugruppe beschädigt. Bei einer Beschädigung der Kabelanschlüsse muss ggf. die Systemplatinenbaugruppe ersetzt werden.

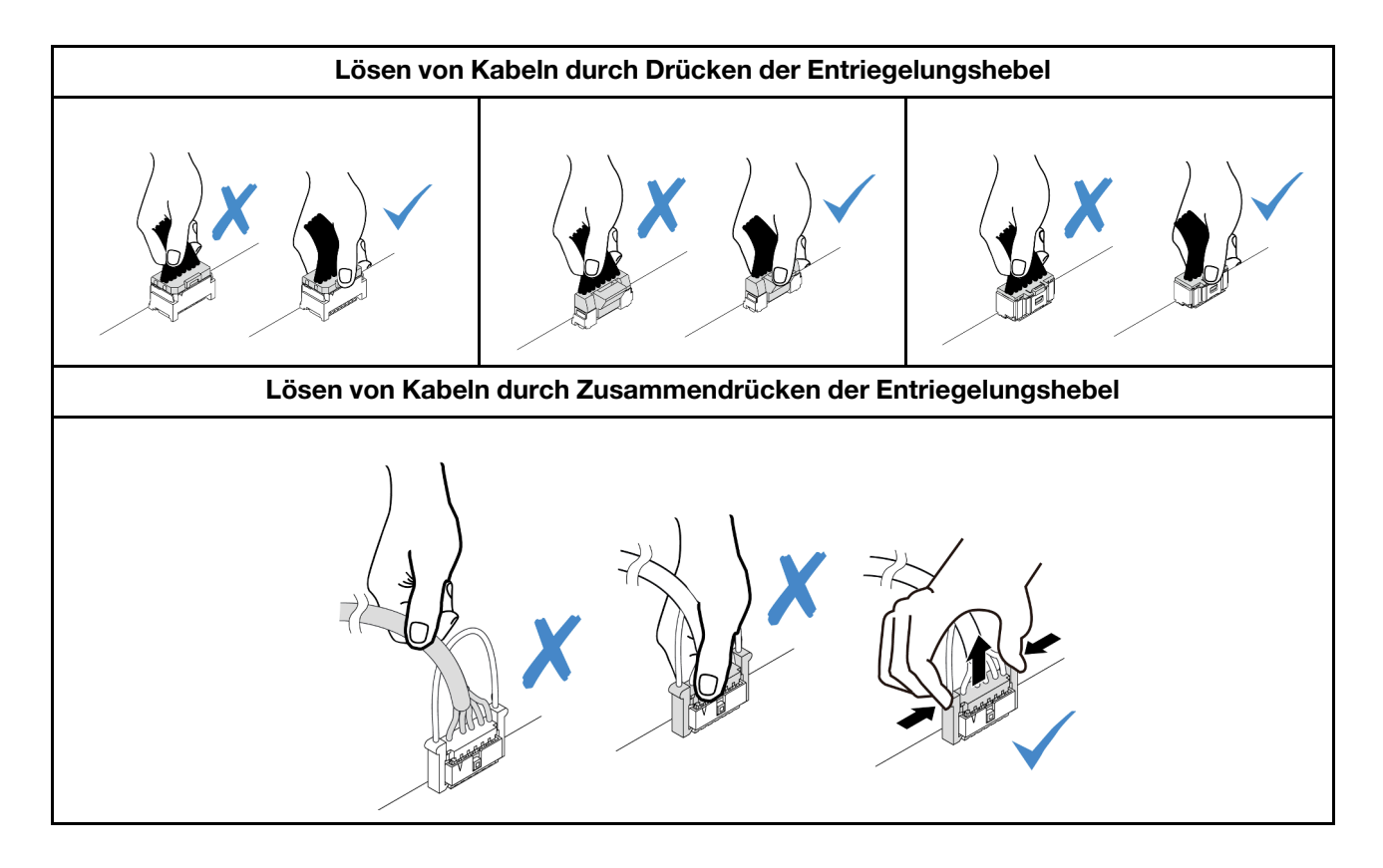

## Anschlüsse identifizieren

In diesem Abschnitt erfahren Sie, wo sich die Anschlüsse an elektrischen Platinen befinden und wie Sie diese identifizieren.

# <span id="page-367-1"></span>Anschlüsse auf der Rückwandplatine für Laufwerke

In diesem Abschnitt erfahren Sie, wo sich die Anschlüsse der Rückwandplatinen für Laufwerke befinden.

- ["10 x 2,5-Zoll-SAS/SATA/AnyBay-Rückwandplatine" auf Seite 358](#page-367-0)
- ["8 x 2,5-Zoll-SAS/SATA-Rückwandplatine" auf Seite 360](#page-369-0)
- ["4 x 3,5-Zoll-SAS/SATA/AnyBay-Rückwandplatine" auf Seite 360](#page-369-1)
- ["4 x 2,5-Zoll-SAS/SATA/NVMe/AnyBay-Rückwandplatine" auf Seite 360](#page-369-2)
- ["16 x EDSFF-Rückwandplatine" auf Seite 361](#page-370-0)
- ["Hintere 7-mm-SAS/SATA/NVMe-Rückwandplatine" auf Seite 362](#page-371-0)
- ["Hintere 2 x 2,5-Zoll-SAS/SATA/NVMe-Rückwandplatine" auf Seite 362](#page-371-1)
- ["Rückwandplatine für M.2-Laufwerke" auf Seite 363](#page-372-0)

#### <span id="page-367-0"></span>10 x 2,5-Zoll-SAS/SATA/AnyBay-Rückwandplatine

In diesem Abschnitt erfahren Sie, wo sich die Anschlüsse an der Rückwandplatine für 10 x 2,5-Zoll-Laufwerke befinden.

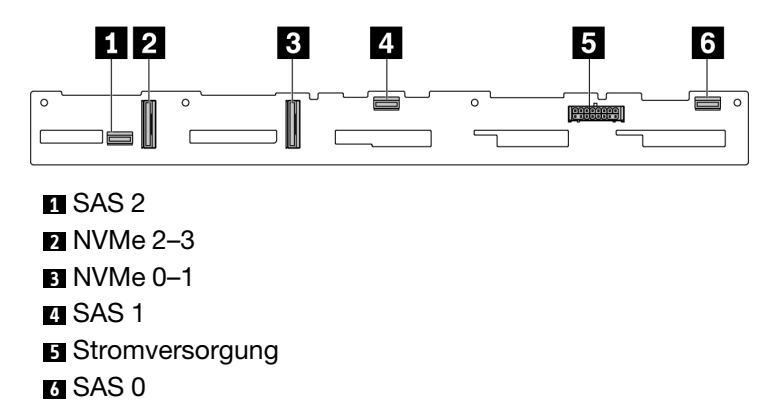

Abbildung 303. 6 x SAS/SATA + 4 x AnyBay-Rückwandplatine

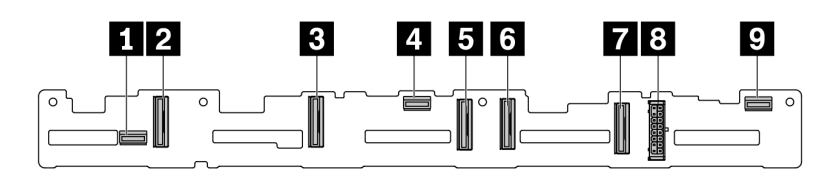

SAS 2 NVMe 8-9 NVMe 6–7 SAS 1 NVMe 4–5 NVMe 2–3 NVMe 0–1 Stromversorgung SAS 0

Abbildung 304. 10 x 2,5-Zoll-AnyBay-Rückwandplatine

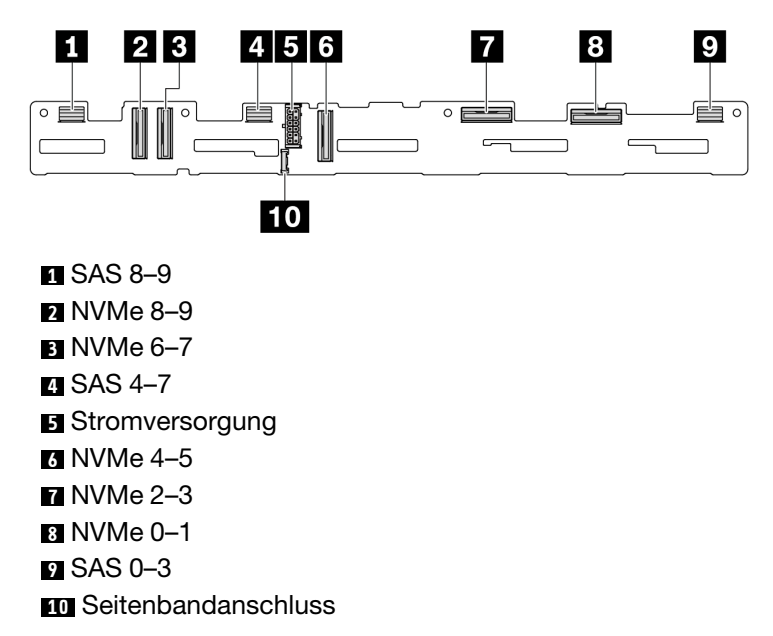

Abbildung 305. 10 x 2,5-Zoll-AnyBay-Rückwandplatine (Gen. 5)

#### <span id="page-369-0"></span>8 x 2,5-Zoll-SAS/SATA-Rückwandplatine

In diesem Abschnitt erfahren Sie, wo sich die Anschlüsse an der Rückwandplatine für 8 x 2,5-Zoll-Laufwerke befinden.

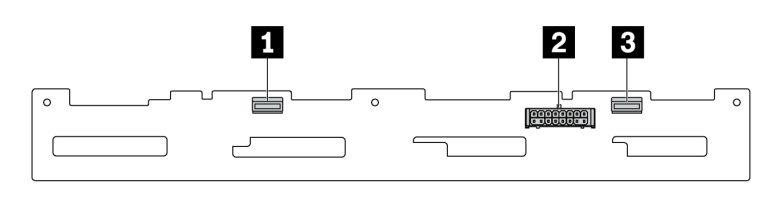

**1** SAS 1 **2** Stromversorgung **8 SAS 0** 

Abbildung 306. 8 x 2,5-Zoll-SAS/SATA-Rückwandplatine

#### <span id="page-369-1"></span>4 x 3,5-Zoll-SAS/SATA/AnyBay-Rückwandplatine

In diesem Abschnitt erfahren Sie, wo sich die Anschlüsse an der Rückwandplatine für 4 x 3,5-Zoll-Laufwerke befinden.

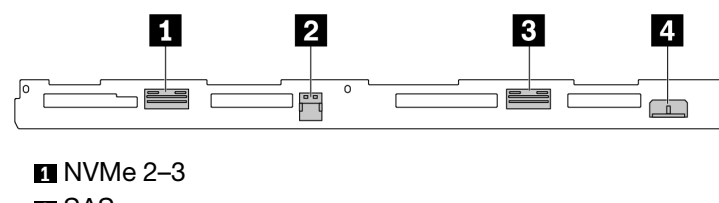

**2** SAS **3** NVMe 0–1

**4** Stromversorgung

Abbildung 307. 4 x 3,5-Zoll-AnyBay-Rückwandplatine

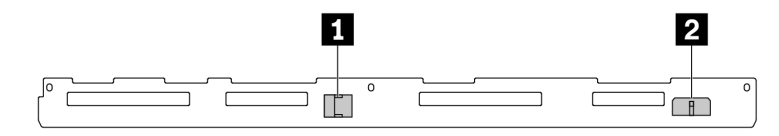

**1** SAS

```
2 Stromversorgung
```
Abbildung 308. 4 x 3,5-Zoll-SAS/SATA-Rückwandplatine

#### <span id="page-369-2"></span>4 x 2,5-Zoll-SAS/SATA/NVMe/AnyBay-Rückwandplatine

In diesem Abschnitt erfahren Sie, wo sich die Anschlüsse an der Rückwandplatine für 4 x 2,5-Zoll-Laufwerke befinden.

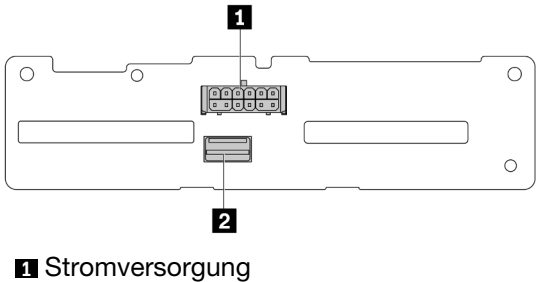

**2** SAS

Abbildung 309. 4 x 2,5-Zoll-SAS/SATA-Rückwandplatine

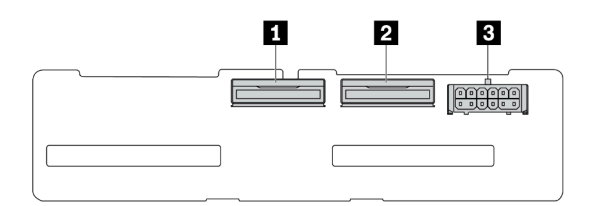

**1** NVMe 2-3 **2** NVMe 0–1 **3** Stromversorgung

Abbildung 310. 4 x 2,5-Zoll-NVMe-Rückwandplatine

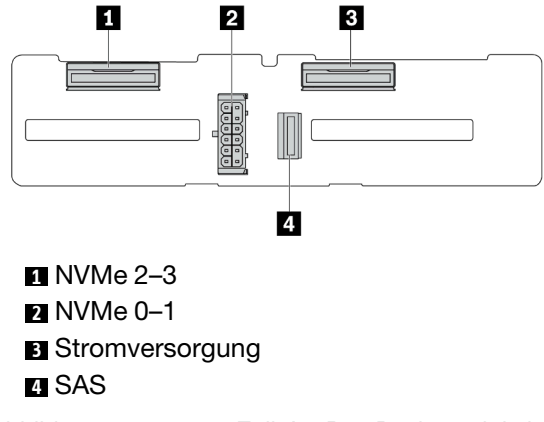

Abbildung 311. 4 x 2,5-Zoll-AnyBay-Rückwandplatine

#### <span id="page-370-0"></span>16 x EDSFF-Rückwandplatine

In diesem Abschnitt erfahren Sie, wo sich die Anschlüsse an der Rückwandplatine für 16 x EDSFF-Laufwerke befinden.

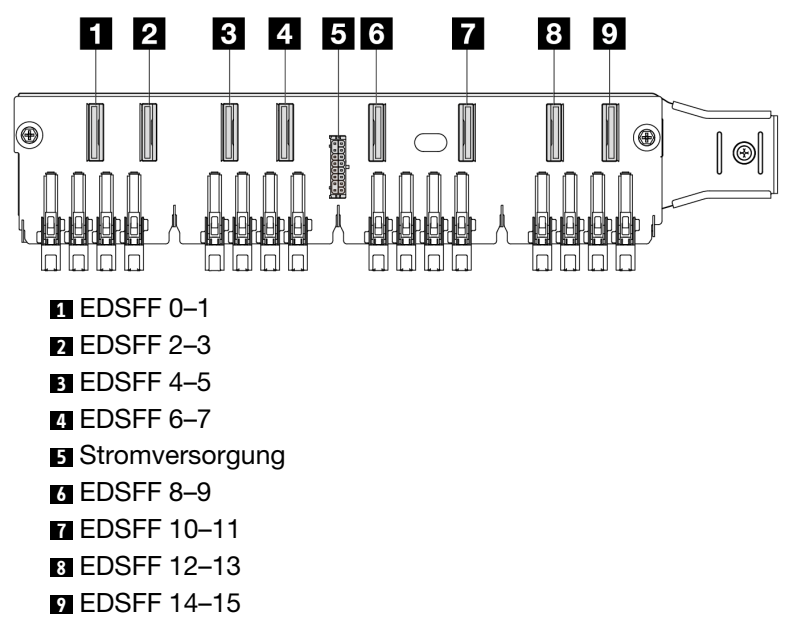

Abbildung 312. 16 x EDSFF-Rückwandplatine

#### <span id="page-371-0"></span>Hintere 7-mm-SAS/SATA/NVMe-Rückwandplatine

In diesem Abschnitt erfahren Sie, wo sich die Anschlüsse an der hinteren Rückwandplatine für 7-mm-Laufwerke befinden.

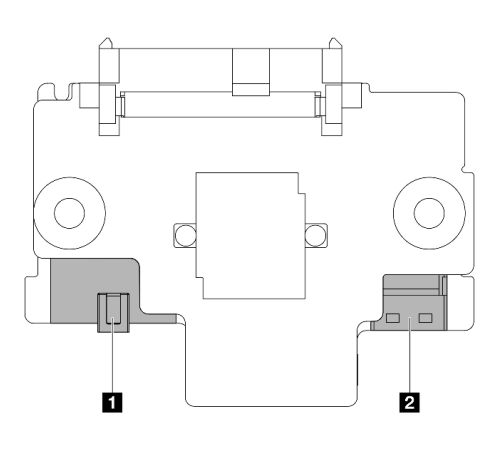

**1** Stromversorgung **2** Signal

Abbildung 313. 7-mm-SAS/SATA/NVMe-Rückwandplatine (oben + unten)

#### <span id="page-371-1"></span>Hintere 2 x 2,5-Zoll-SAS/SATA/NVMe-Rückwandplatine

In diesem Abschnitt erfahren Sie, wo sich die Anschlüsse an der hinteren Rückwandplatine für 2 x 2,5-Zoll-Laufwerke befinden.

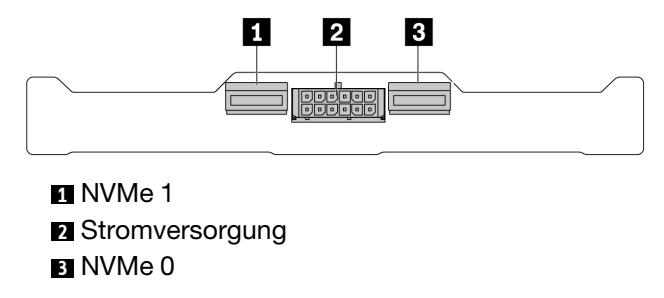

Abbildung 314. Hintere 2 x 2,5-Zoll-NVMe-Rückwandplatine

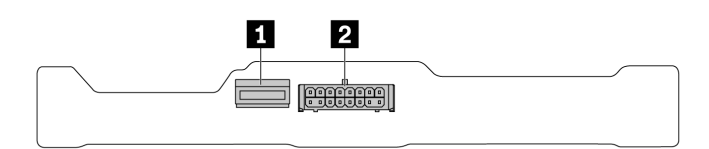

**1** SAS

**2** Stromversorgung

Abbildung 315. Hintere 2 x 2,5-Zoll-SAS/SATA-Rückwandplatine

#### <span id="page-372-0"></span>Rückwandplatine für M.2-Laufwerke

Informationen zur Position der Anschlüsse an der M.2-Rückwandplatine für Laufwerke finden Sie unter ["M.2-](#page-266-0) [Rückwandplatine und M.2-Laufwerk austauschen" auf Seite 257](#page-266-0).

### <span id="page-372-2"></span>RAID- und HBA-Adapteranschlüsse

In diesem Abschnitt erfahren Sie, wo sich die Anschlüsse an RAID- und HBA-Adaptern befinden.

Die folgenden Adapterabbildungen sind Beispiele aus der Speichercontroller-Matrix Ihres Servers. Weitere unterstützte Adapter finden Sie unter ["Technische Daten" auf Seite 4.](#page-13-0) Die Abbildungen unterscheiden sich möglicherweise geringfügig von den physischen Adaptern.

- ["SFF RAID- und HBA-Adapter" auf Seite 363](#page-372-1)
	- [Abbildung 316 "Ein Gen 3 8i SFF HBA-Adapter \(zwei Anschlüsse\)" auf Seite 364](#page-373-0)
	- [Abbildung 317 "Ein Gen 3 16i SFF RAID-Adapter \(vier Anschlüsse\)" auf Seite 364](#page-373-1)
	- [Abbildung 318 "Ein Gen 4 8i SFF RAID-Adapter \(ein Anschluss\)" auf Seite 365](#page-374-0)
- ["CFF RAID-Adapter" auf Seite 365](#page-374-1)
	- [Abbildung 319 "Ein Gen 3 16i CFF RAID-Adapter \(vier Anschlüsse\)" auf Seite 365](#page-374-2)
	- [Abbildung 320 "Ein Gen 4 16i CFF RAID-Adapter \(vier Anschlüsse\)" auf Seite 366](#page-375-0)

#### <span id="page-372-1"></span>SFF RAID- und HBA-Adapter

In diesem Abschnitt erfahren Sie, wo sich die Anschlüsse an SFF RAID- und HBA-Adaptern befinden.

<span id="page-373-0"></span>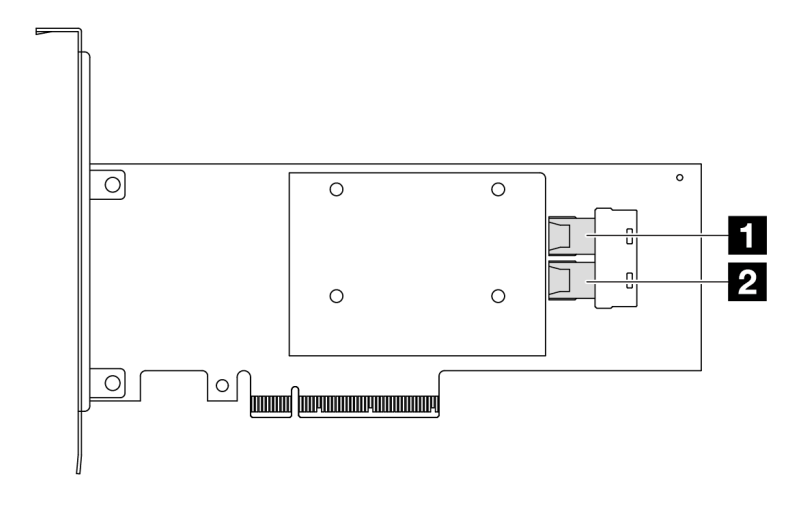

Abbildung 316. Ein Gen 3 8i SFF RAID/HBA-Adapter (zwei Anschlüsse)

<span id="page-373-1"></span>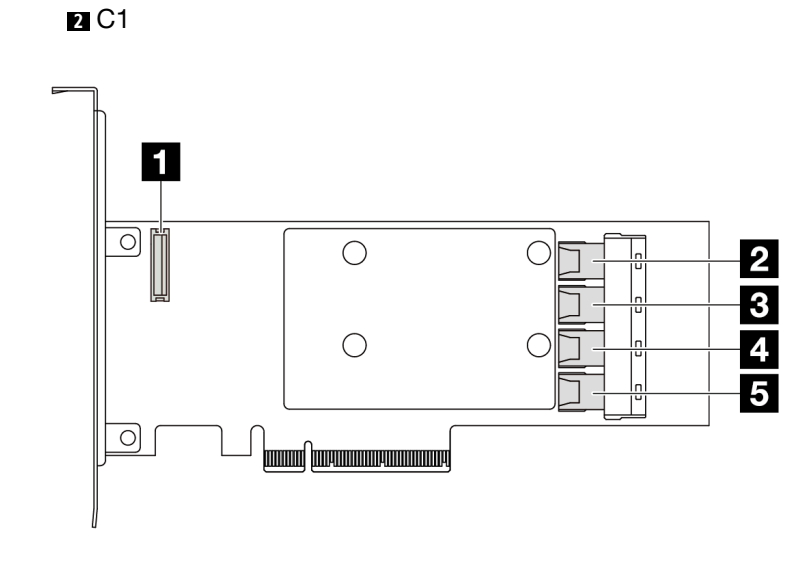

Abbildung 317. Ein Gen 3 16i SFF RAID/HBA-Adapter (vier Anschlüsse)

RAID-Flash-Stromversorgungsmodul-Anschluss

C0

C0

- C1
- C2
- C3

<span id="page-374-0"></span>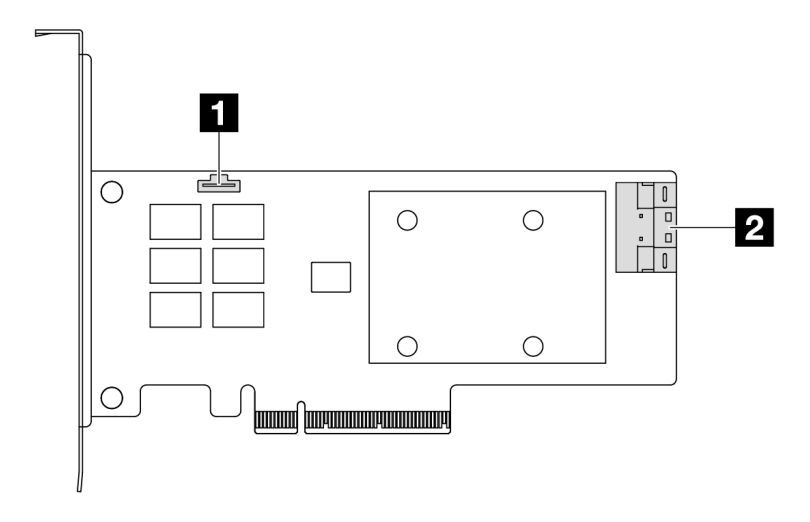

Abbildung 318. Ein Gen 4 8i SFF RAID/HBA-Adapter (ein Anschluss)

RAID-Flash-Stromversorgungsmodul-Anschluss C0

#### <span id="page-374-1"></span>CFF RAID-Adapter

<span id="page-374-2"></span>In diesem Abschnitt erfahren Sie, wo sich die Anschlüsse an CFF RAID-Adaptern befinden.

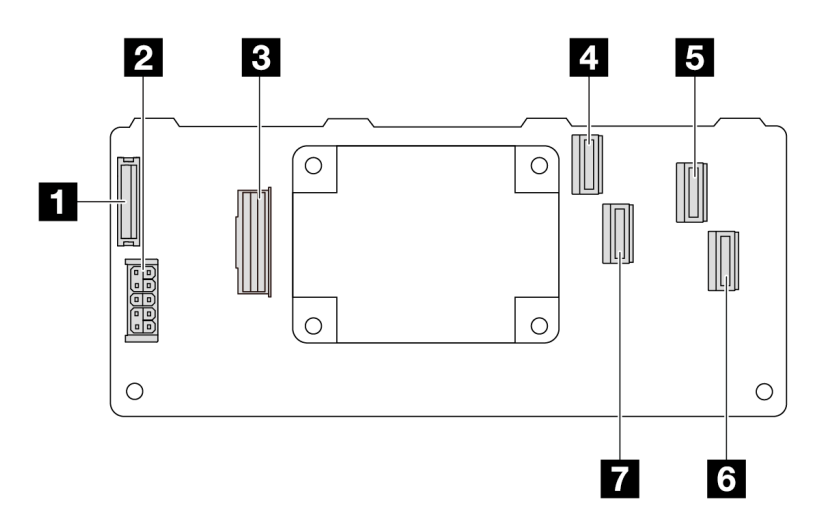

Abbildung 319. Ein Gen 3 16i CFF RAID-Adapter (vier Anschlüsse)

RAID-Flash-Stromversorgungsmodul-Anschluss

- Stromversorgung
- MB input-Anschluss
- C0
- C2
- C3
- C1

<span id="page-375-0"></span>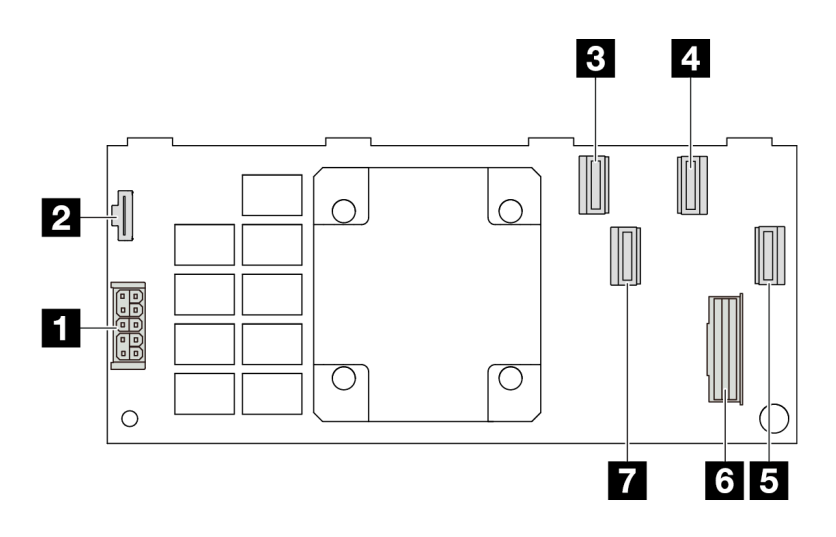

Abbildung 320. Ein Gen 4 16i CFF RAID-Adapter (vier Anschlüsse)

**1** Stromversorgung **2** RAID-Flash-Stromversorgungsmodul-Anschluss **3** C0 **4** C2 **6 6 6 6** MB input-Anschluss **7** C1

## Anschlüsse für Retimer-Adapter

In diesem Abschnitt erfahren Sie, wo sich die Anschlüsse an den Retimer-Adaptern befinden.

#### Ein SFF Retimer-Adapter

In diesem Abschnitt erfahren Sie, wo sich die Anschlüsse an einem SFF Retimer-Adapter befinden.

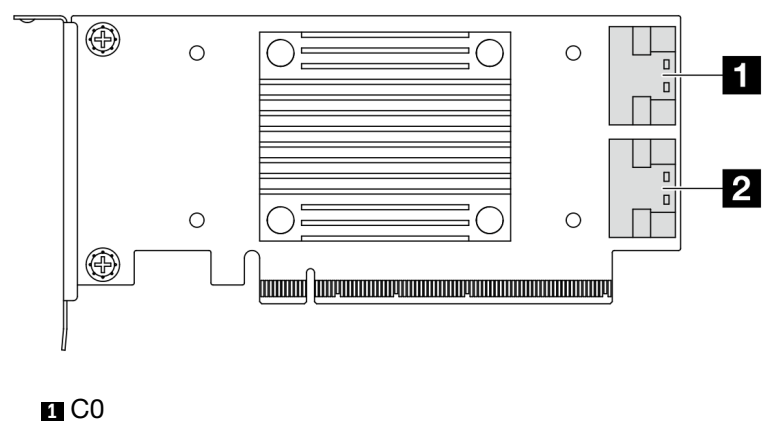

# **2** C1

Abbildung 321. Ein SFF Retimer-Adapter (Gen. 4/5)

# <span id="page-375-1"></span>Anschlüsse auf der Prozessorplatine für die Kabelführung

In den folgenden Abbildungen sind die internen Anschlüsse auf der Prozessorplatine dargestellt, die für die interne Kabelführung verwendet werden.

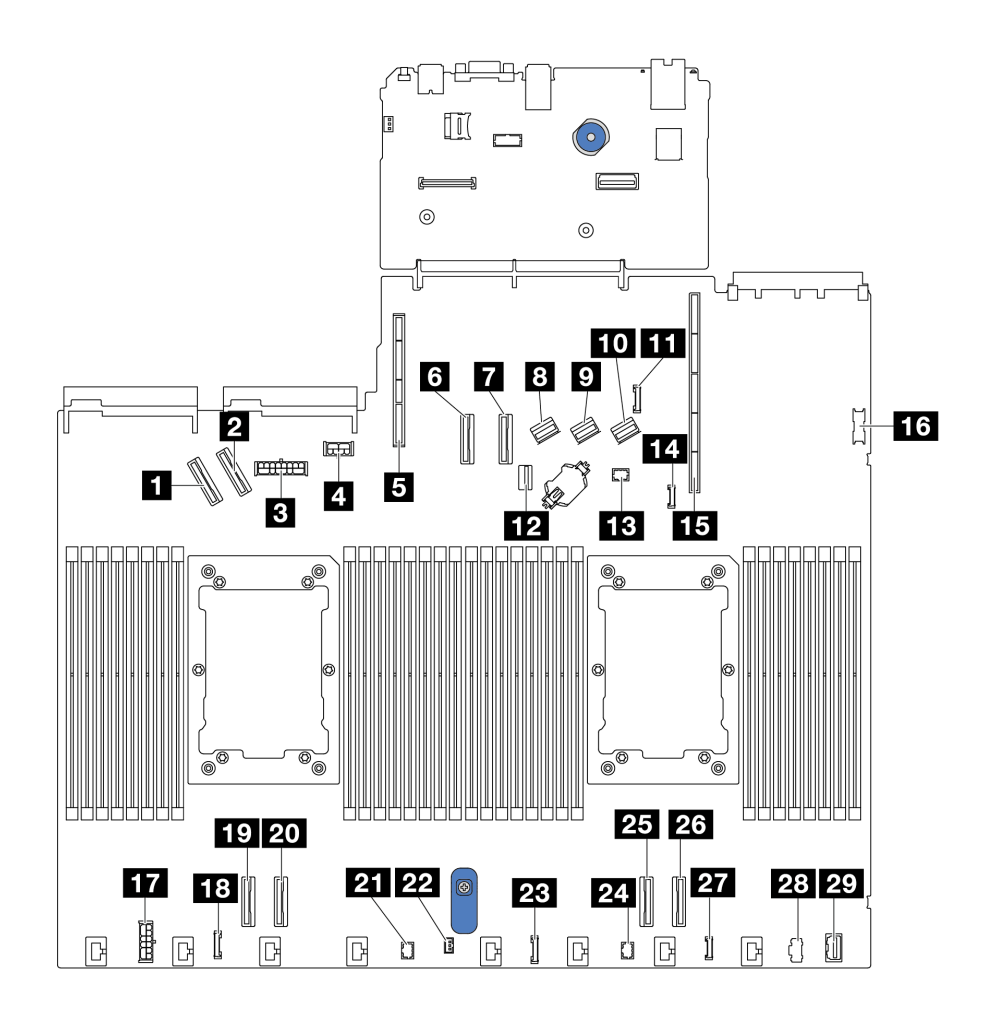

Abbildung 322. Anschlüsse auf der Prozessorplatine für die Kabelführung

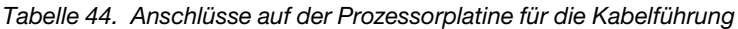

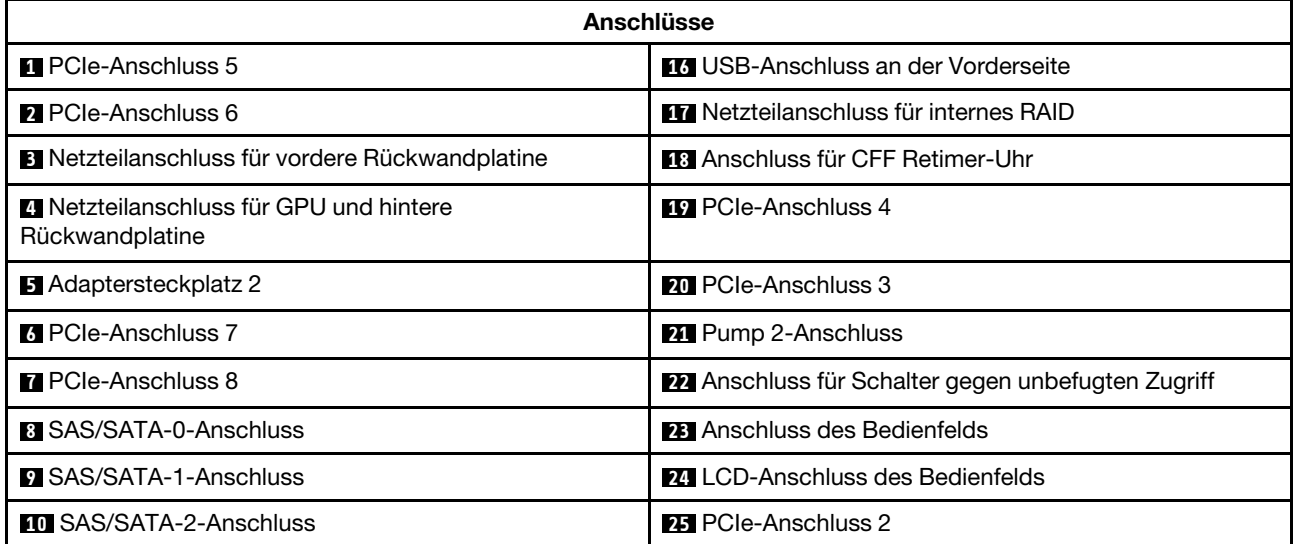

Tabelle 44. Anschlüsse auf der Prozessorplatine für die Kabelführung (Forts.)

| Anschlüsse                                                |                                            |
|-----------------------------------------------------------|--------------------------------------------|
| <b>11 Seitenbandanschluss für hintere Rückwandplatine</b> | 26 PCIe-Anschluss 1                        |
| <b>12</b> Signalanschluss für M.2/7-mm-Rückwandplatine    | 27 Externer LCD-Anschluss                  |
| <b>B</b> Pump 1-Anschluss                                 | 28 M.2-Netzteilanschluss                   |
| <b>14</b> Leckerkennungsanschluss                         | <b>ET VGA-Anschluss an der Vorderseite</b> |
| <b>15</b> Adaptersteckplatz 1                             |                                            |

# CFF RAID-Adapter

Verwenden Sie diesen Abschnitt, um die Netz- und Signaleingangskabelführung für CFF RAID-Adapter zu verstehen.

#### Kabelführung für CFF RAID-Adapter

- Informationen zu den Positionen der Anschlüsse an den CFF RAID-Adaptern und der Prozessorplatine finden Sie unter ["RAID- und HBA-Adapteranschlüsse" auf Seite 363](#page-372-2) und "Anschlüsse auf der [Prozessorplatine für die Kabelführung" auf Seite 366](#page-375-1).
- Weitere Informationen zu den unterstützten CFF RAID-Adaptern finden Sie unter "RAID-Adapter" auf Seite [9](#page-18-0).
- In der folgenden Tabelle ist dargestellt, wie die Netzkabel und die MB-Eingangskabel mit einem und zwei installierten Prozessoren verbunden werden. Weitere Verbindungen in verschiedenen Konfigurationen finden Sie unter ["Signalkabelführung für Rückwandplatine \(ein Prozessor\)" auf Seite 423](#page-432-0) und ["Signalkabelführung für Rückwandplatine \(zwei Prozessoren\)" auf Seite 476.](#page-485-0)
- ["Kabelführung für Gen 4 CFF RAID-Adapter" auf Seite 369](#page-378-0)
- ["Kabelführung für Gen 3 CFF RAID-Adapter" auf Seite 370](#page-379-0)

#### <span id="page-378-0"></span>Kabelführung für Gen 4 CFF RAID-Adapter

Tabelle 45. Kabelführung für Gen 4 CFF RAID-Adapter

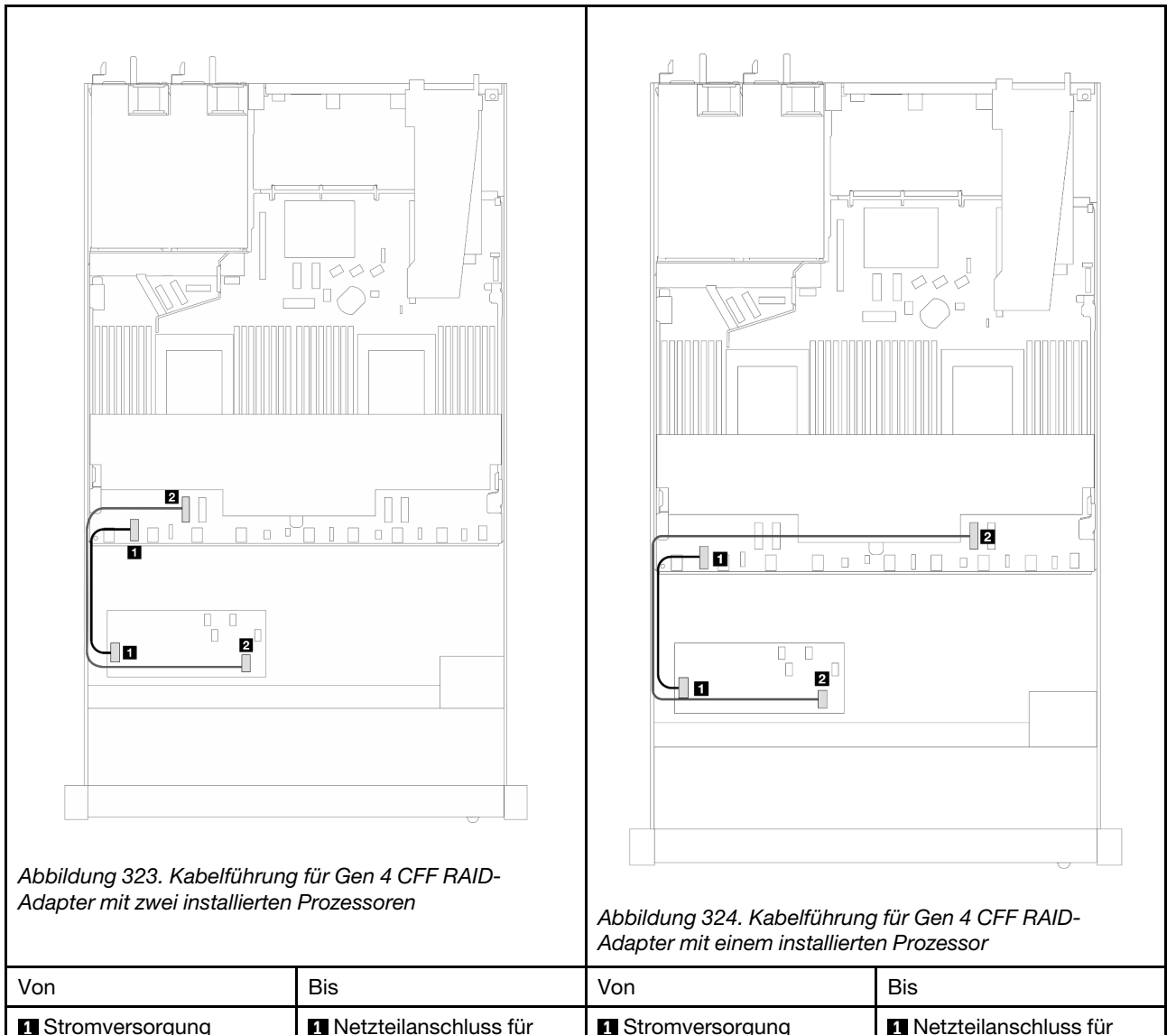

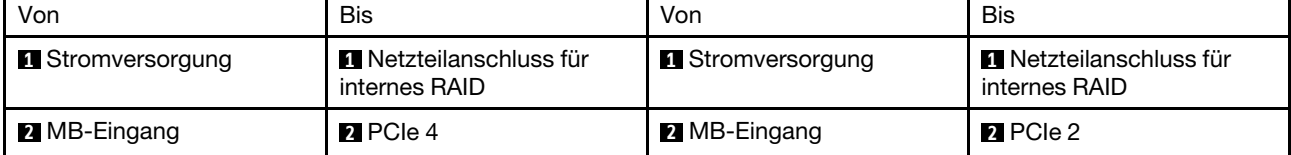

#### <span id="page-379-0"></span>Kabelführung für Gen 3 CFF RAID-Adapter

Tabelle 46. Kabelführung für Gen 3 CFF RAID-Adapter

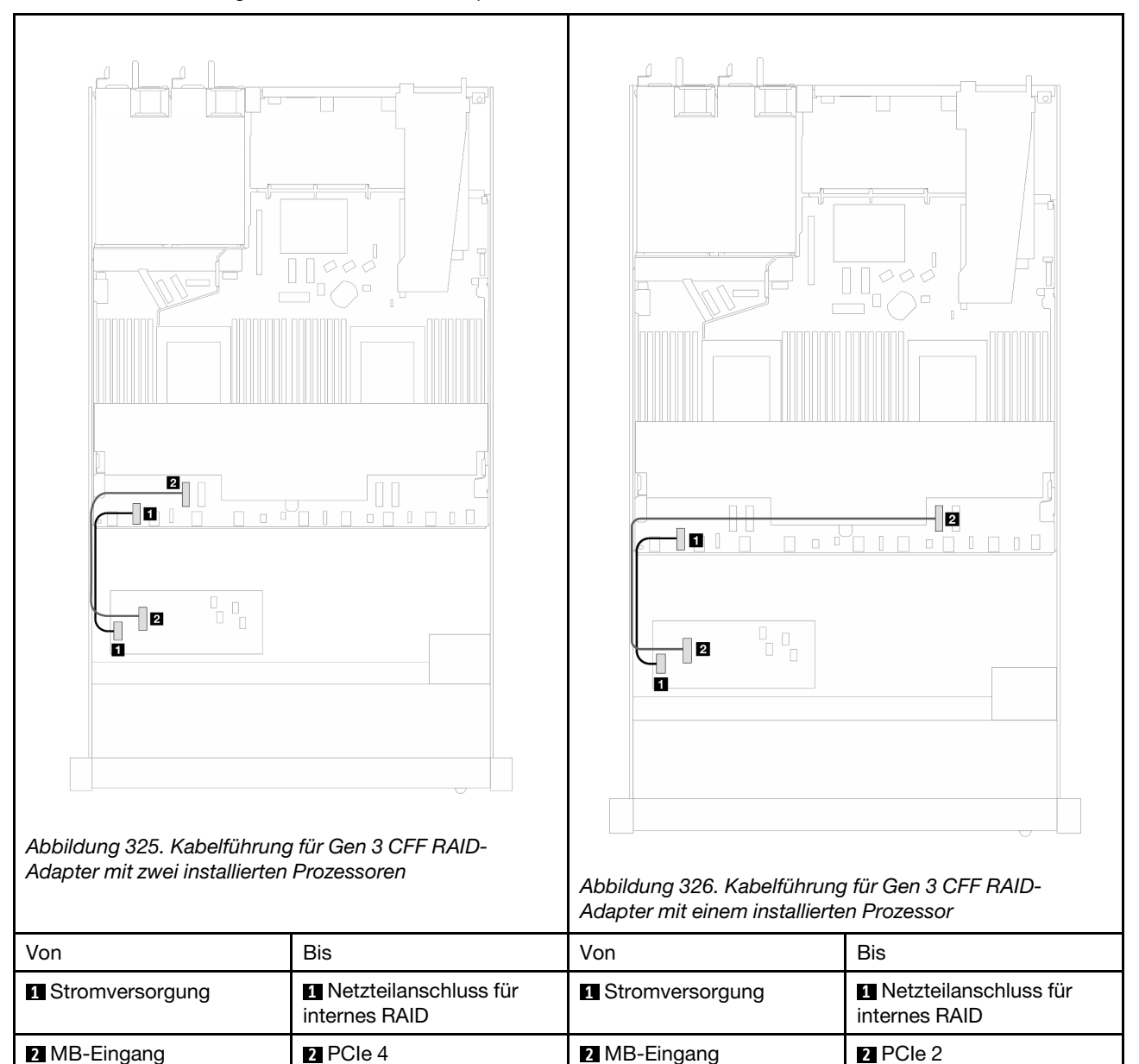

Anmerkung: Wenn der Server mit 4 x 2,5-Zoll-NVMe-Laufwerken und 2 x Prozessoren installiert ist, wird der "MB-Eingang"-Anschluss auf den CFF RAID-Adaptern mit PCIe 2 auf der Prozessorplatine verbunden.

### E/A-Modul an der Vorderseite

Verwenden Sie diesen Abschnitt, um die Kabelführung für E/A-Module an der Vorderseite zu verstehen.

#### Kabelführung für E/A-Module an der Vorderseite

• Informationen zu den Positionen der Anschlüsse des E/A-Moduls an der Vorderseite auf der Prozessorplatine finden Sie unter "Anschlüsse auf der Prozessorplatine für die Kabelführung" auf Seite [366.](#page-375-1)

• In den Abbildungen wird das Verkabelungsszenario für Servermodelle mit 2,5-Zoll- und 3,5-Zoll-Laufwerkpositionen an der Vorderseite dargestellt. Die Position der Anschlüsse an der Vorderseite des Servers variiert je nach Modell. Detaillierte Informationen zur Position der E/A-Komponenten an der Vorderseite für verschiedene Modelle finden Sie unter ["Vorderansicht" auf Seite 23](#page-32-0) und "E/A-Modul an der [Vorderseite" auf Seite 40](#page-49-0).

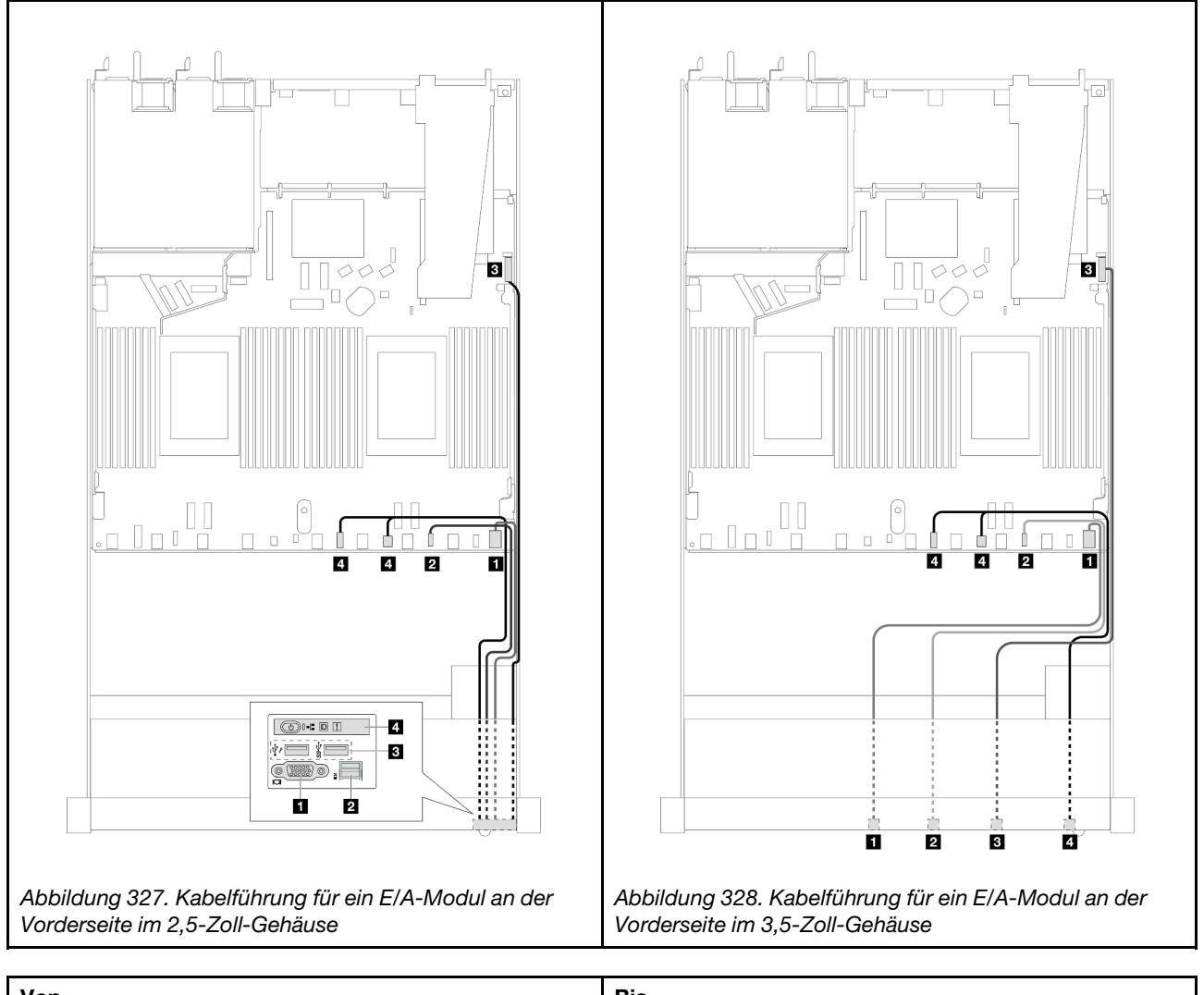

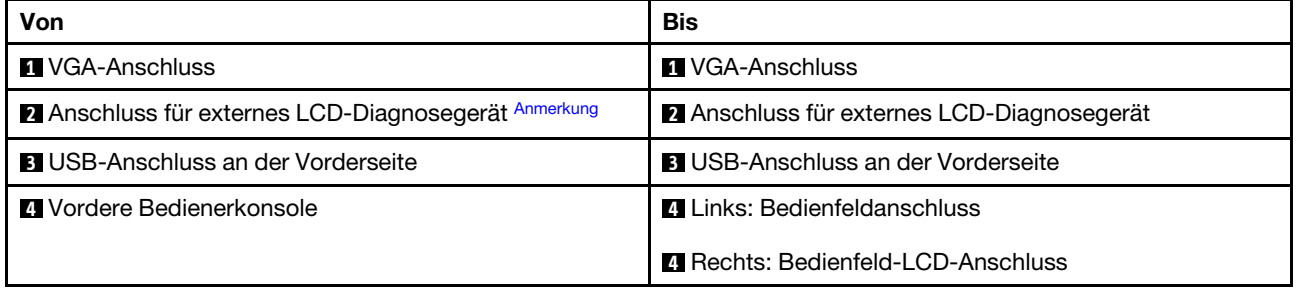

<span id="page-380-0"></span>Anmerkung: Der externe LCD-Anschluss ist bei bestimmten E/A-Modulen an der Vorderseite von 10 x 2,5-Zoll-Servermodellen nicht verfügbar.

## Adapterkartenbaugruppe an der Vorderseite

Im diesem Abschnitt wird die Netz- und Signalkabelführung für die Adapterkartenbaugruppe an der Vorderseite beschrieben.

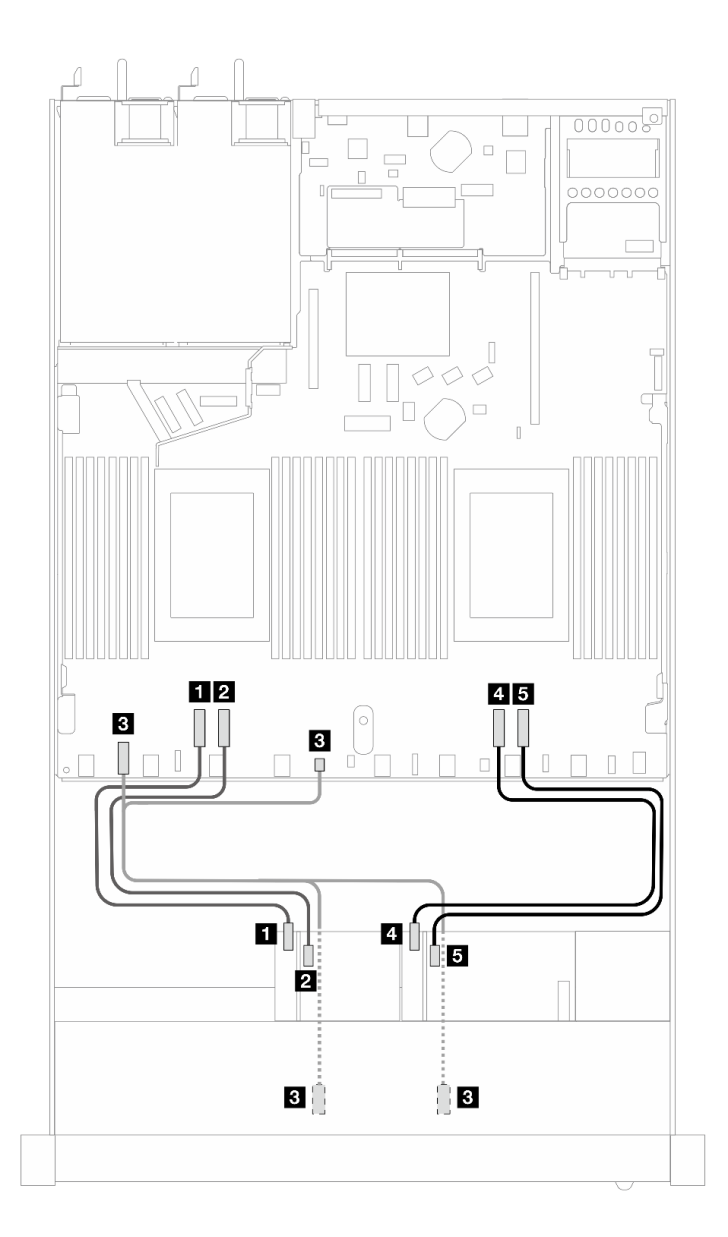

Abbildung 329. Kabelführung für die Adapterkartenbaugruppe an der Vorderseite

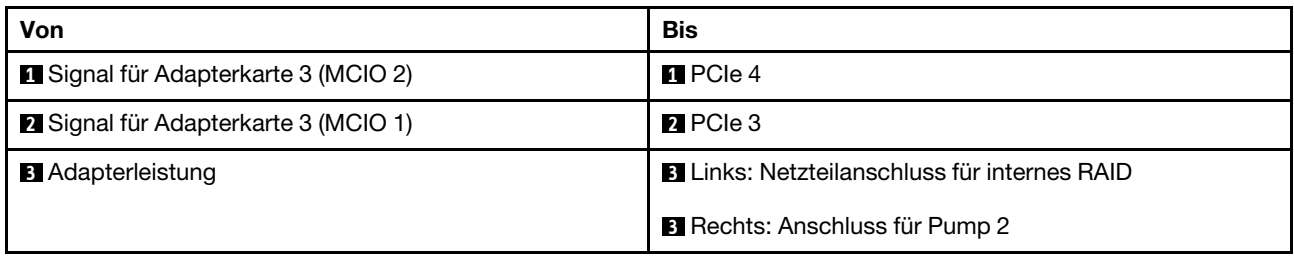

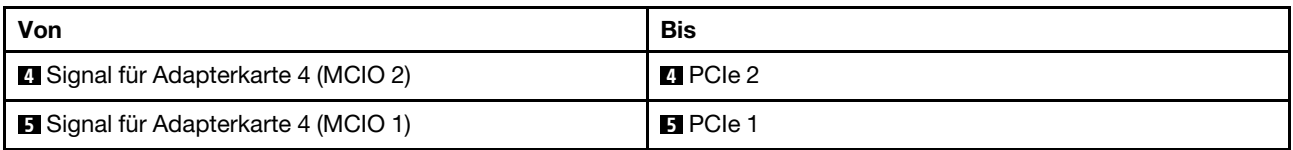

# Schalter gegen unbefugten Zugriff

Verwenden Sie diesen Abschnitt, um die Kabelführung für den Schalter gegen unbefugten Zugriff zu verstehen.

Informationen zur Position des Anschlusses vom Schalter gegen unbefugten Zugriff auf der Prozessorplatine finden Sie unter ["Anschlüsse auf der Prozessorplatine für die Kabelführung" auf Seite 366](#page-375-1).

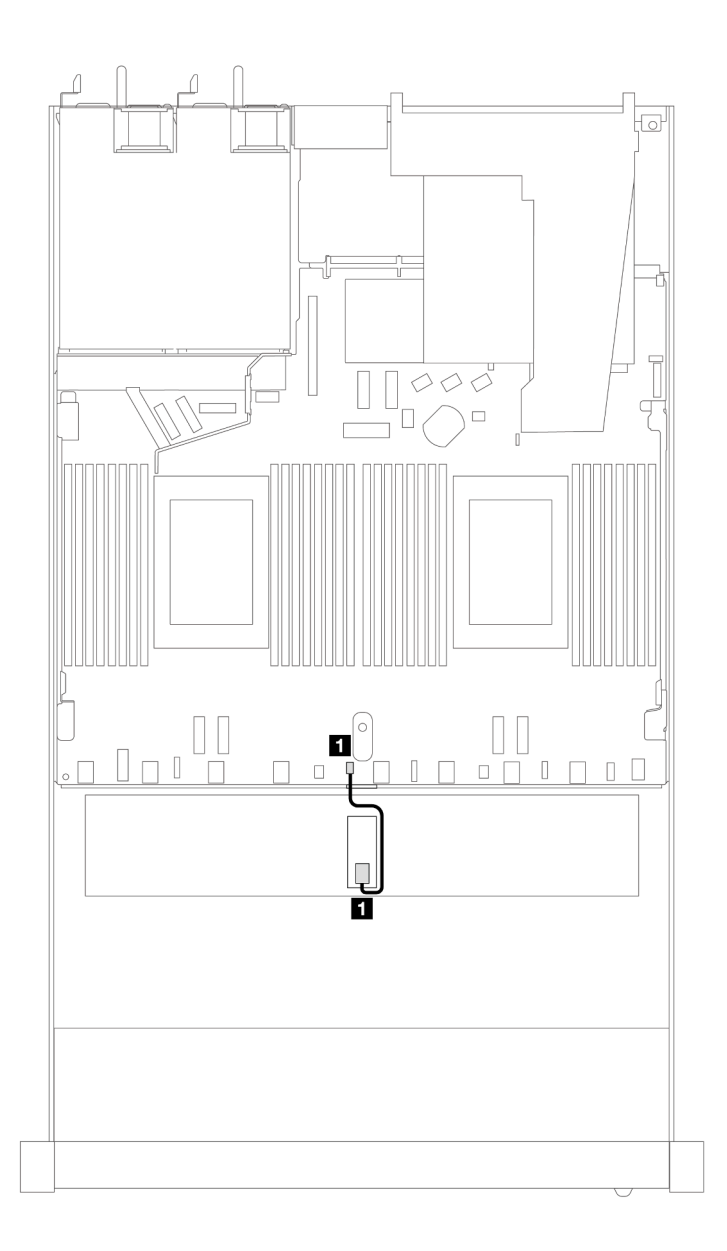

Abbildung 330. Kabelführung für den Schalter gegen unbefugten Zugriff

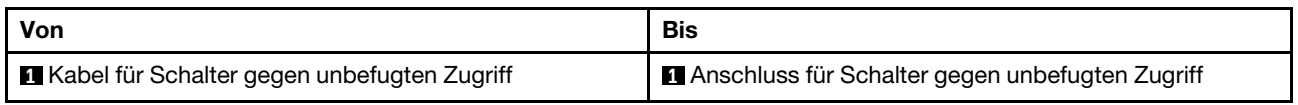

# OCP-Interposerkarte

In diesem Abschnitt wird die Kabelführung zwischen zwei OCP-Interposerkarten und der Prozessorplatine beschrieben.

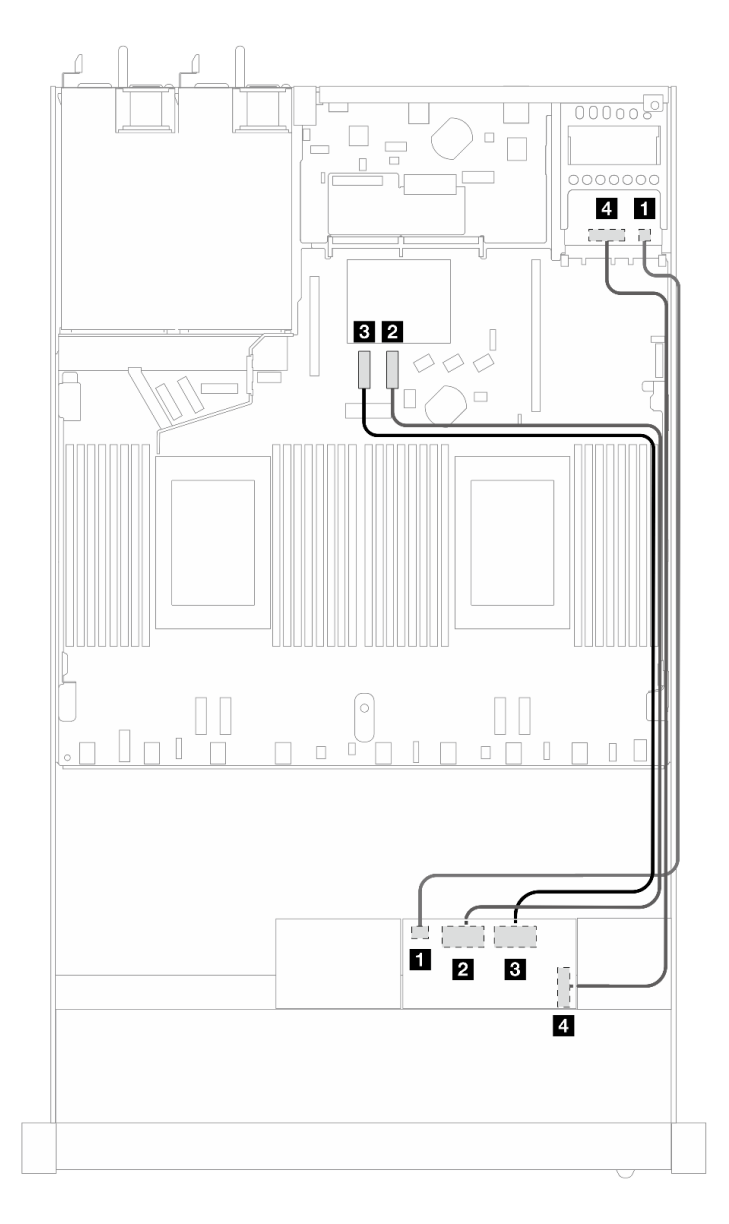

Abbildung 331. Kabelführung für OCP-Interposerkarten

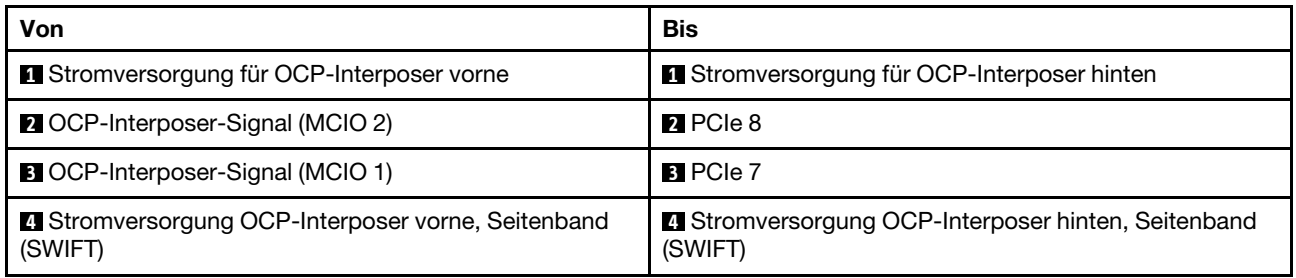

# RAID-Flash-Stromversorgungsmodule

In diesem Abschnitt wird die Kabelführung für RAID-Flash-Stromversorgungsmodule beschrieben.

#### Positionen der RAID-Flash-Stromversorgungsmodule

Verwenden Sie die folgende Abbildung und Tabelle, um die Position der RAID-Flash-Stromversorgungsmodule zu finden.

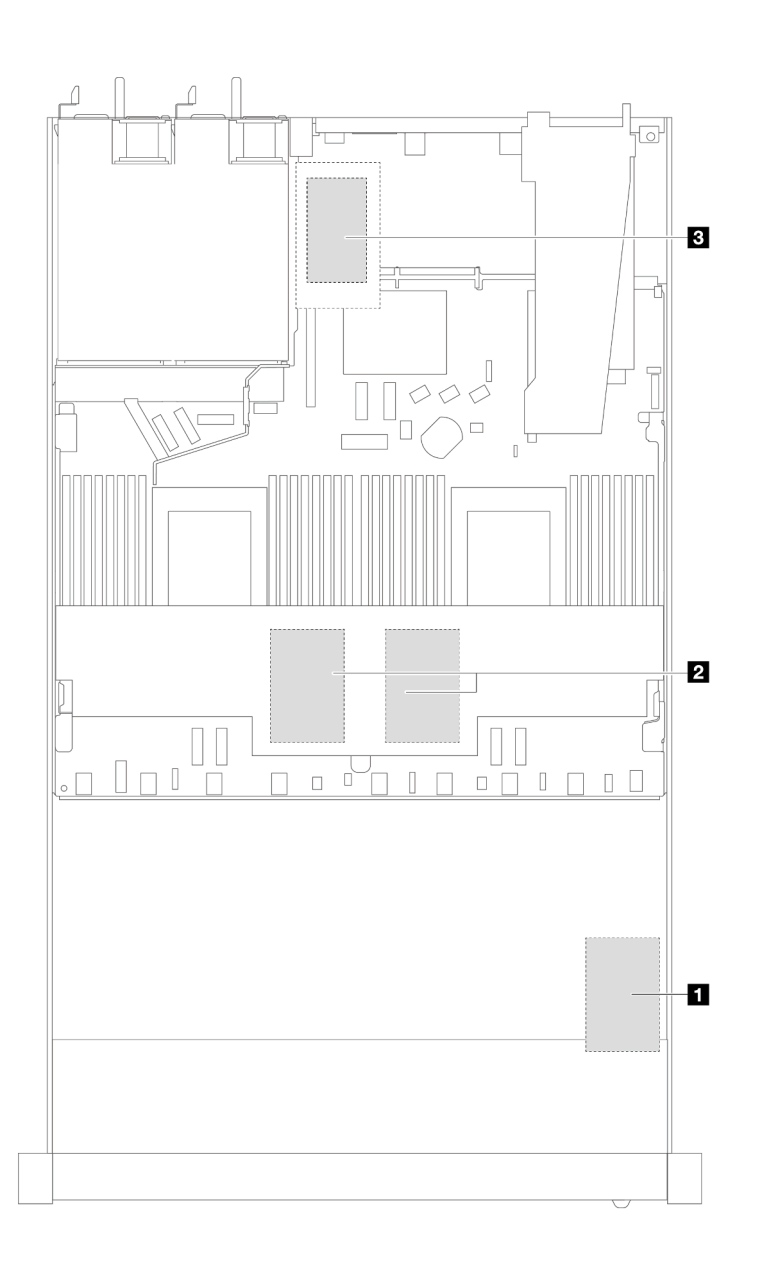

Abbildung 332. RAID-Flash-Stromversorgungsmodule im Gehäuse

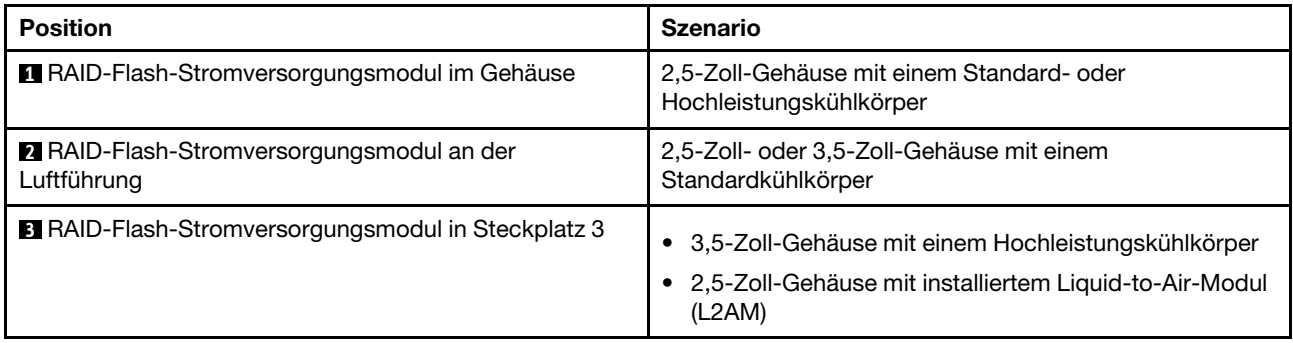

#### Kabelführung der RAID-Flash-Stromversorgungsmodule

In den folgenden Abbildungen ist die Kabelführung der RAID-Flash-Stromversorgungsmodule in verschiedenen Positionen dargestellt:

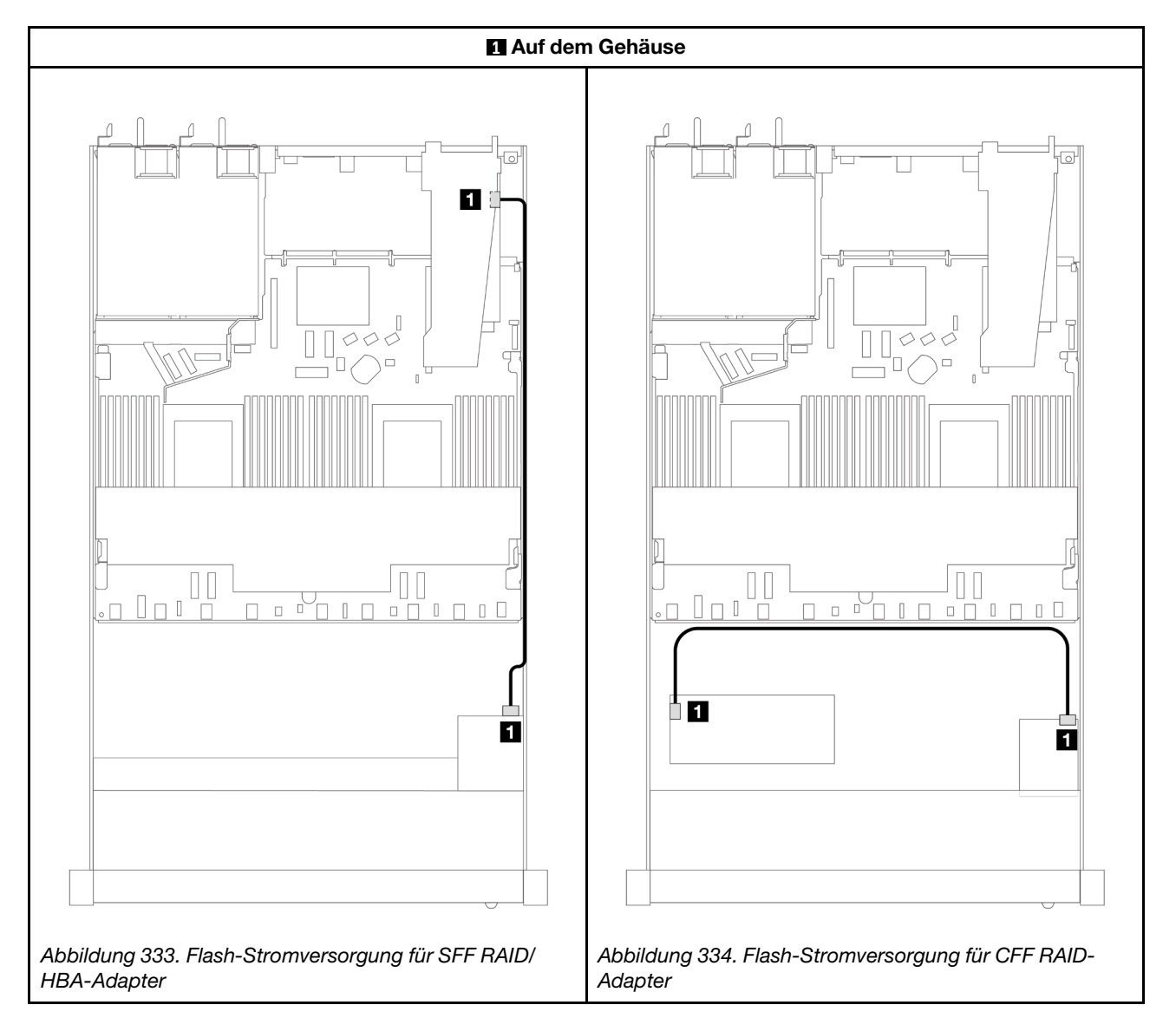

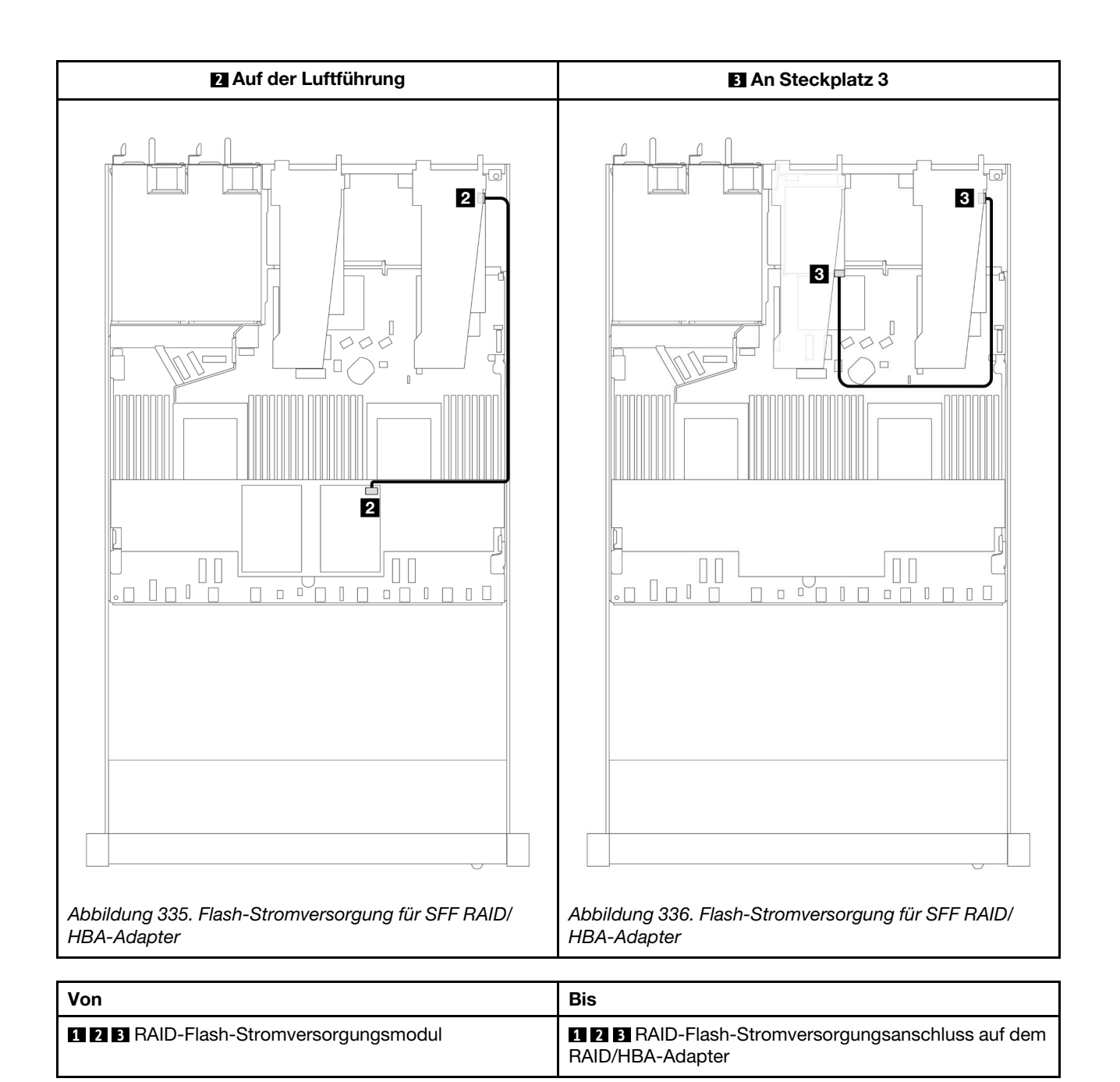

# NIC-Verwaltungsadapter

In diesem Abschnitt wird die Kabelführung für das ThinkSystem V3 NIC-Verwaltungsadapter-Kit (NIC-Verwaltungsadapter) beschrieben.

Informationen zur Position des Anschlusses vom Schalter gegen unbefugten Zugriff auf der Systemplatinenbaugruppe finden Sie unter ["Anschlüsse auf der Systemplatinenbaugruppe" auf Seite 43](#page-52-0).

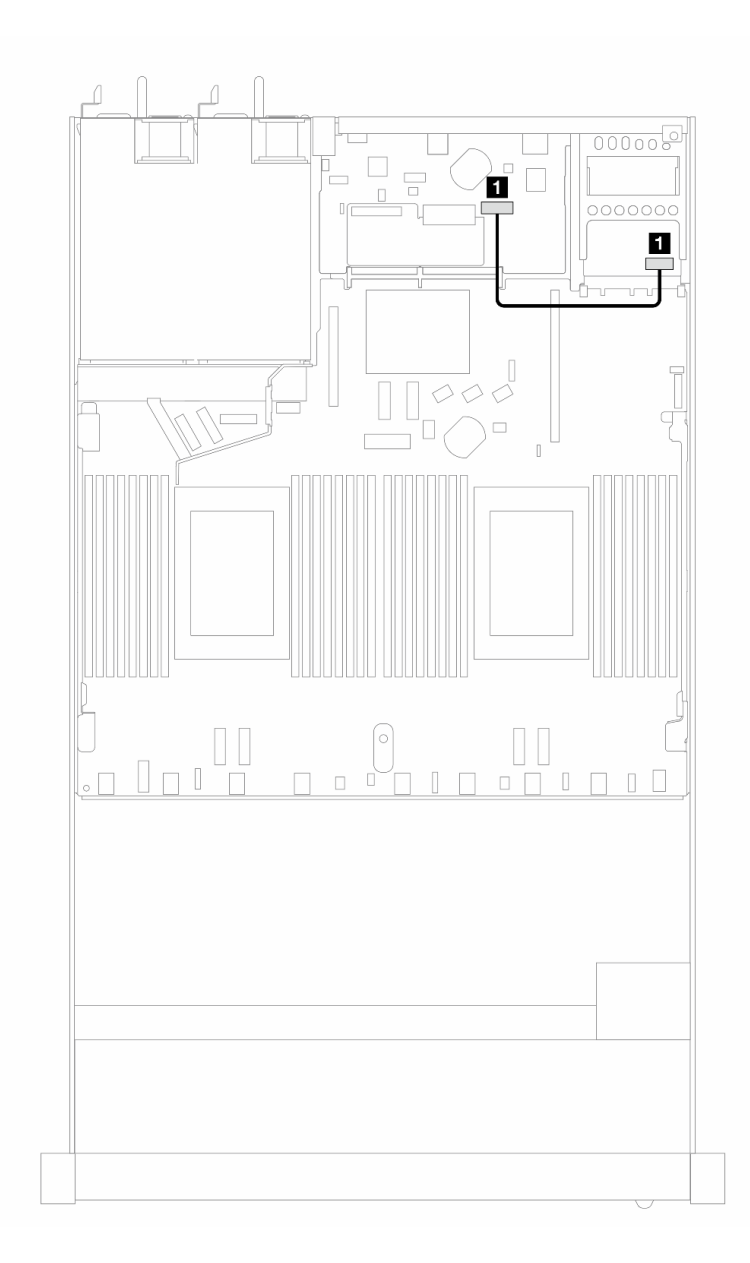

Abbildung 337. Kabelführung für NIC-Verwaltungsadapter

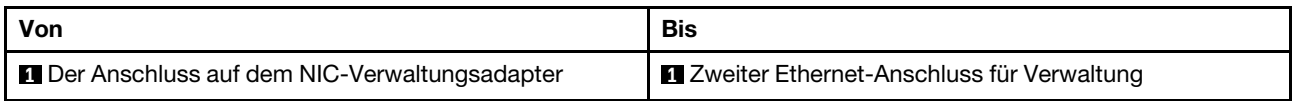

## Rückwandplatine für M.2-Laufwerke

In diesem Abschnitt finden Sie Informationen zur Kabelführung für die M.2-Laufwerke. Ihr Server unterstützt Rückwandplatinen für M.2 SATA/NVMe-Laufwerke.

#### Positionen von M.2-Laufwerkbaugruppen

Die Positionen der M.2-Laufwerkbaugruppen variieren je nach Konfiguration. Der Server verfügt über zwei Positionen für M.2-Laufwerkbaugruppen.

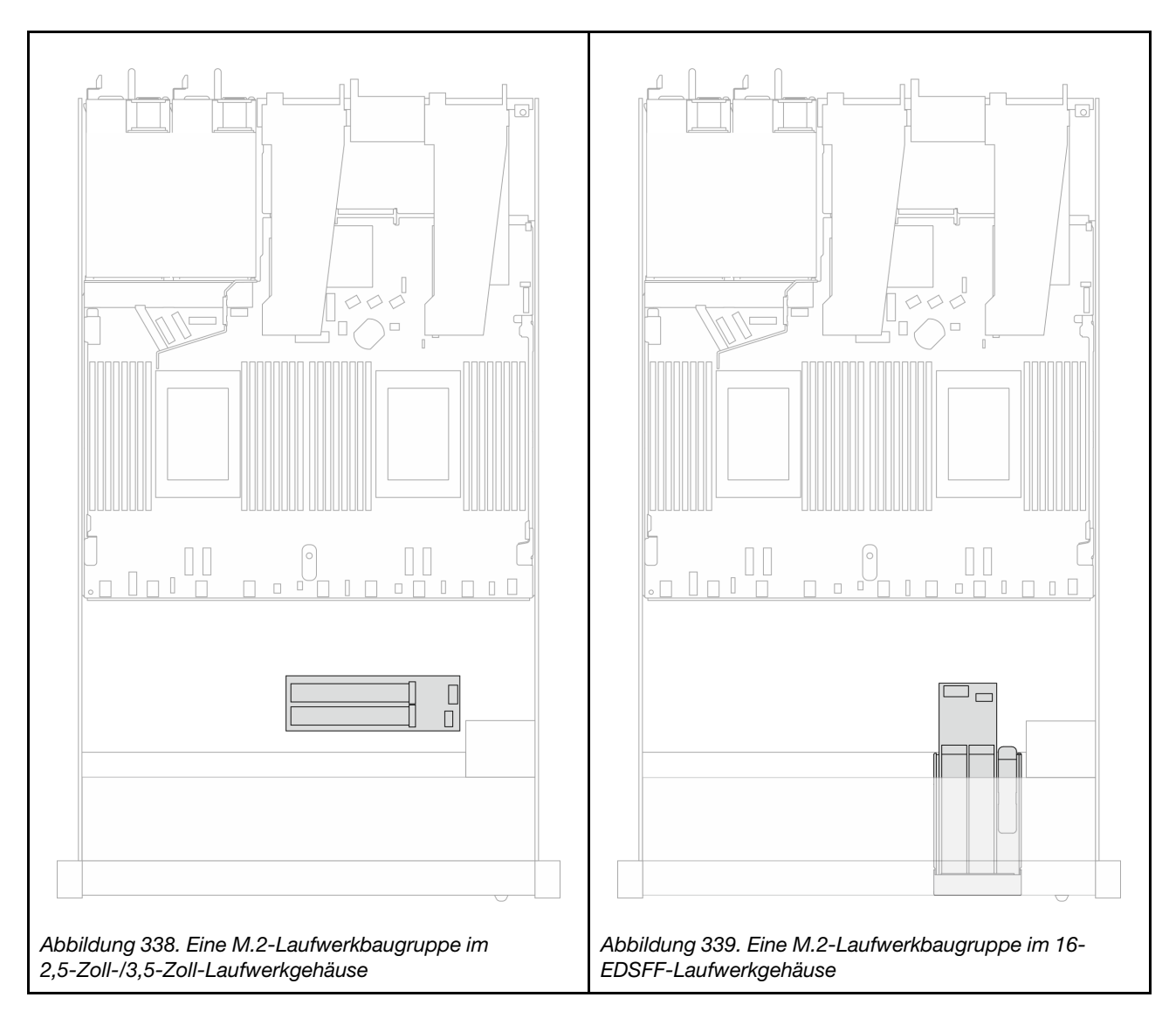

#### Kabelführung der Rückwandplatine für M.2-Laufwerke

- Informationen zu den Positionen der M.2-Anschlüsse an den Rückwandplatinen und der Prozessorplatine finden Sie unter ["M.2-Rückwandplatine und M.2-Laufwerk austauschen" auf Seite 257](#page-266-0) und ["Anschlüsse](#page-375-1) [auf der Prozessorplatine für die Kabelführung" auf Seite 366.](#page-375-1)
- In der folgenden Abbildung und Tabelle wird die unterstützte Rückwandplatine für M.2-Laufwerke aufgeführt:

#### Kabelführung für M.2-SATA/NVMe x4 Rückwandplatine

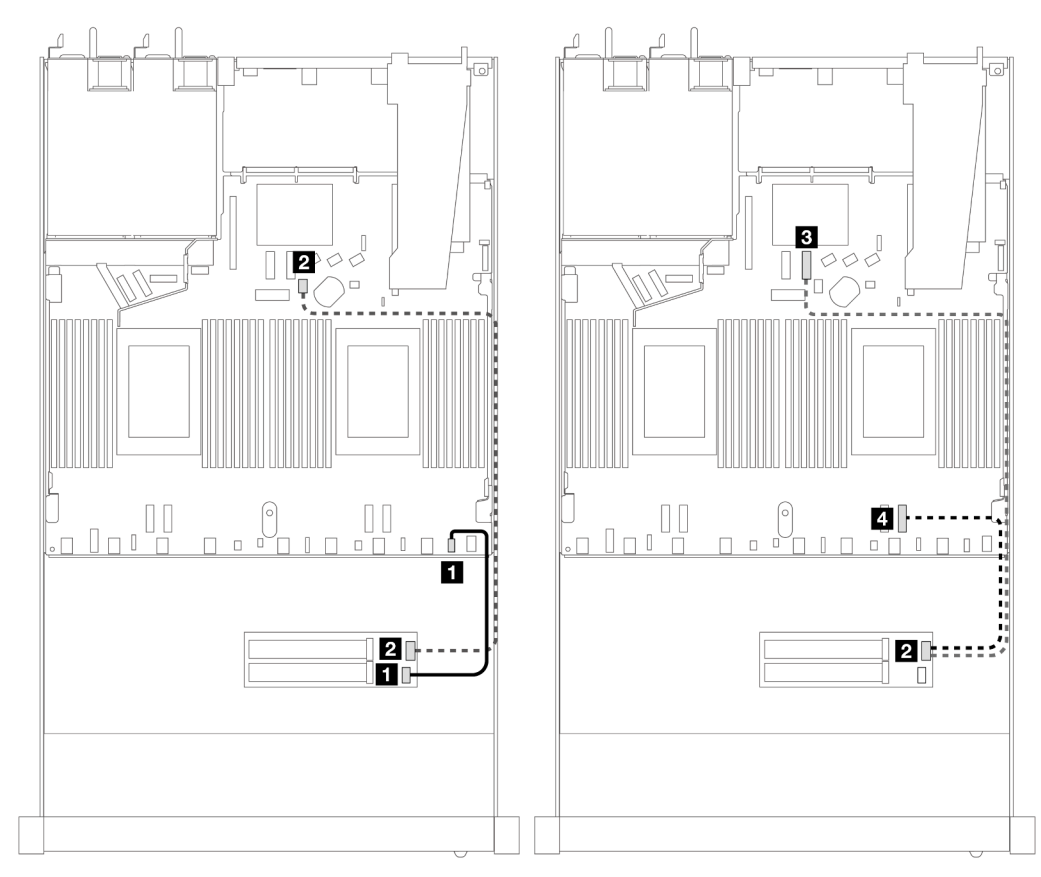

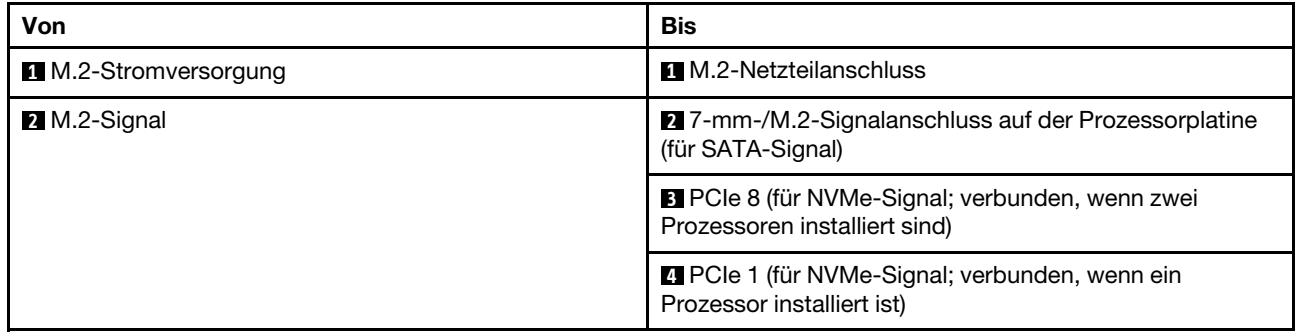

Anmerkung: In den Abbildungen oben wird die M.2-Laufwerkbaugruppe im 2,5-Zoll-/3,5-Zoll-Laufwerkgehäuse als Beispiel verwendet. Im 16-EDSFF-Laufwerkgehäuse ist die Kabelführungsmethode identisch.

# M.2-Rückwandplatine zu SFF/CFF RAID-Adaptern

In diesem Abschnitt wird die Kabelführung zwischen einer M.2-Rückwandplatine und einem SFF/CFF RAID-Adapter erläutert.

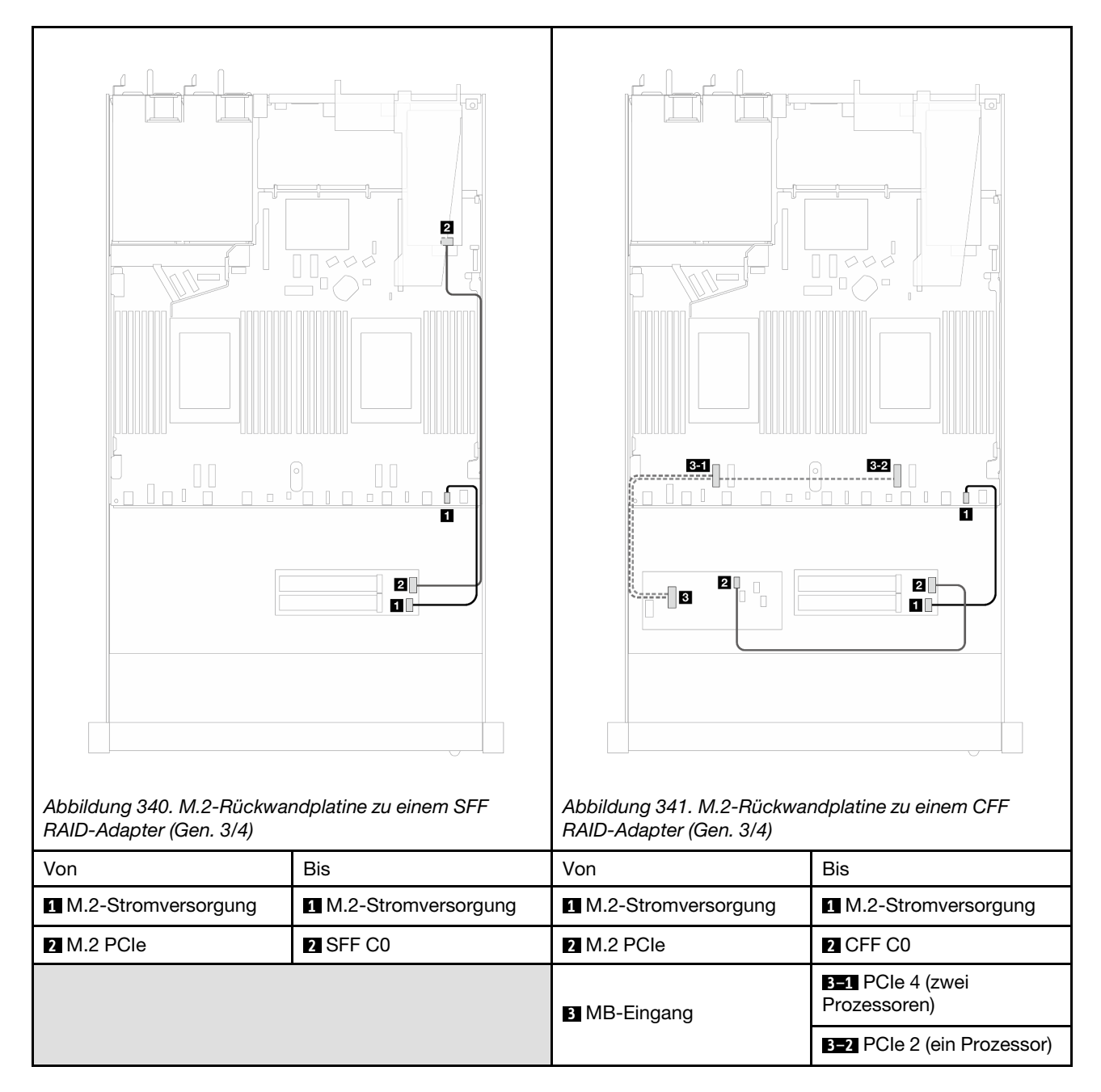

Anmerkung: Wenn der Server mit 4 x 2,5-Zoll-NVMe-Laufwerken und 2 x Prozessoren installiert ist, wird der "MB-Eingang"-Anschluss auf den CFF RAID-Adaptern mit PCIe 2 auf der Prozessorplatine verbunden.

## Rückwandplatine für 7-mm-Laufwerke

In diesem Abschnitt finden Sie Informationen zur Kabelführung für 7-mm-Laufwerke.

Informationen zu den Positionen der 7-mm-Laufwerkanschlüsse auf der Prozessorplatine finden Sie unter ["Anschlüsse auf der Prozessorplatine für die Kabelführung" auf Seite 366.](#page-375-1)

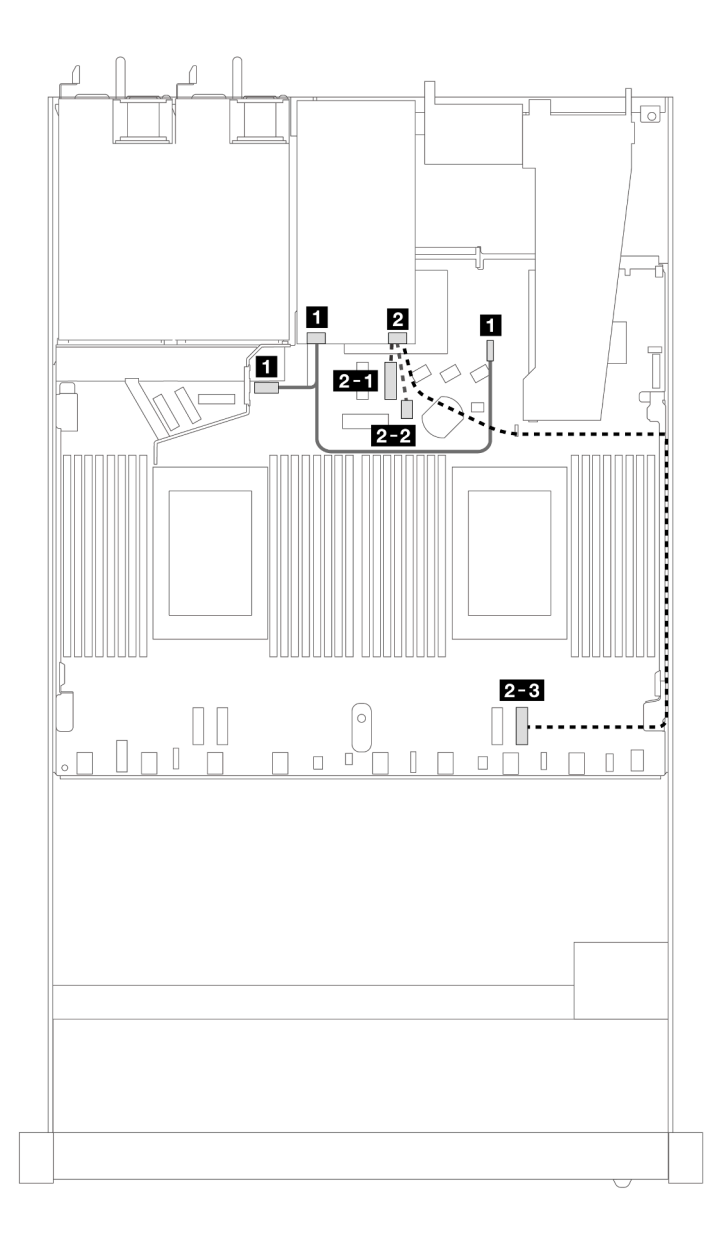

Abbildung 342. Kabelführung für 7-mm-Laufwerke

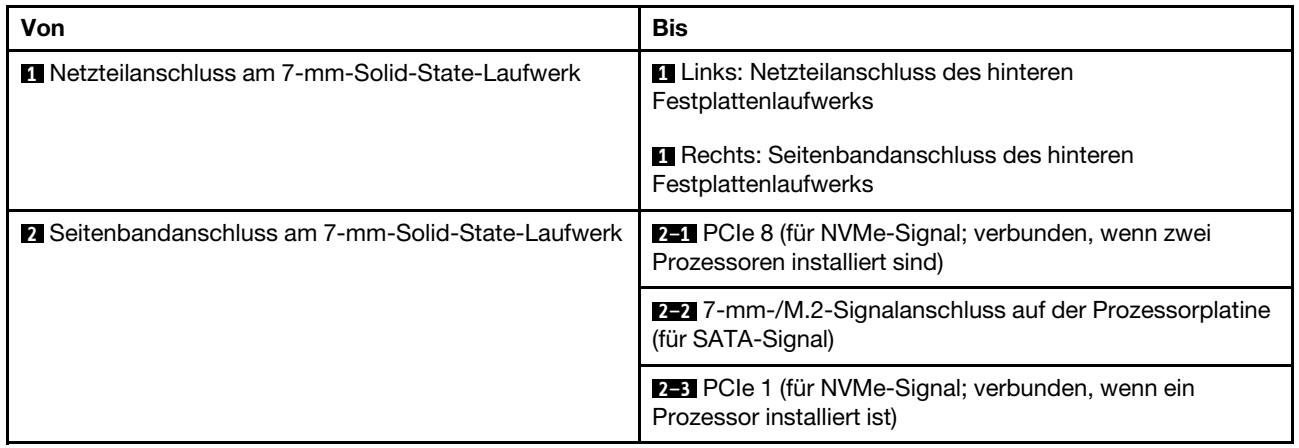

# 7-mm-Rückwandplatine zu SFF/CFF RAID-Adaptern

In diesem Abschnitt wird die Kabelführung zwischen einer Rückwandplatine für 7-mm-Laufwerke und einem SFF/CFF RAID-Adapter erläutert.

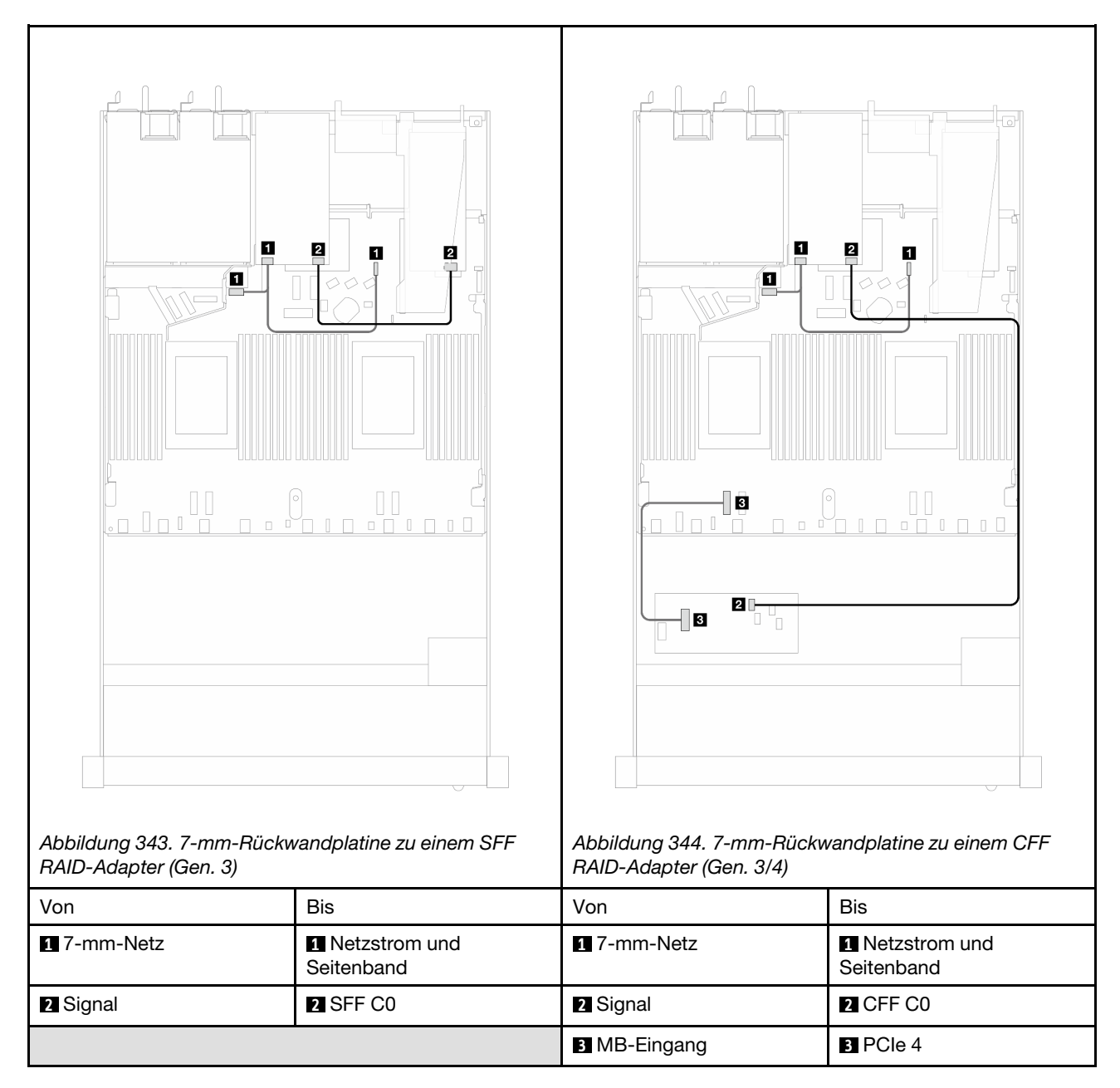

## Hintere Rückwandplatine für NVMe-Laufwerke

Verwenden Sie diesen Abschnitt, um die Kabelführung von hinteren NVMe-Rückwandplatinen mit einem und zwei installierten Prozessoren zu verstehen.

- Die integrierten Anschlussmöglichkeiten von hinteren Rückwandplatinen für NVMe-Laufwerke unterscheiden sich je nachdem, ob ein oder zwei Prozessoren installiert sind.
- Informationen zu den Positionen der Anschlüsse der hinteren Rückwandplatine für NVMe-Laufwerke auf der Prozessorplatine finden Sie unter ["Anschlüsse auf der Prozessorplatine für die Kabelführung" auf Seite](#page-375-1) [366.](#page-375-1)

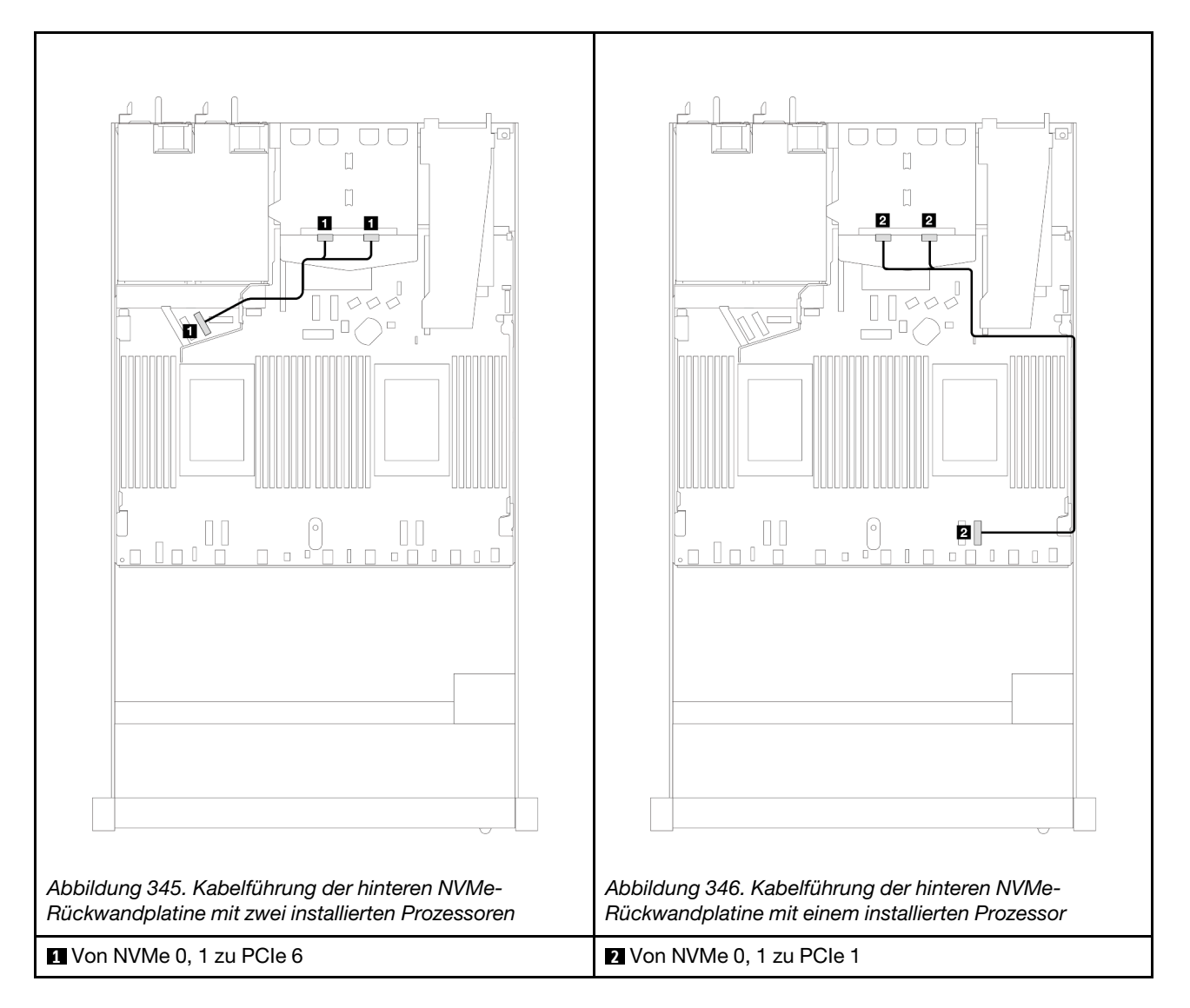

#### Kabelführung der NVMe-Rückwandplatine an der Rückseite mit installierter 10 x 2,5-"AnyBay-Rückwandplatine (Gen. 5)

Anmerkung: Bei installierter 10 x 2,5-Zoll-AnyBay-Rückwandplatine (Gen. 5) weicht die NVMe-Verbindung an der Rückseite mit der Prozessorplatine von der anderen üblichen Konfiguration ab.

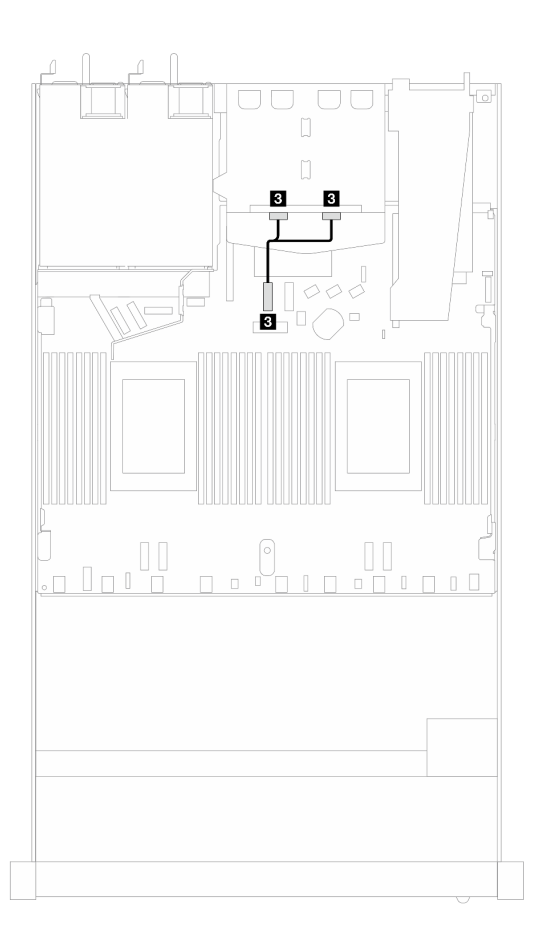

Abbildung 347. Zuordnung zwischen dem Signalkabel der NVMe-Rückwandplatine an der Rückseite und der Prozessorplatine

**3** Von NVMe 0, 1 zu PCIe 7

## Netzkabelführung für Rückwandplatine

Verwenden Sie diesen Abschnitt, um die Netzkabelführung für die vorderen und hinteren Rückwandplatinen für Laufwerke zu verstehen.

- Die von Ihrem Server unterstützten Rückwandplatinen erfordern einen Netzanschluss. In diesem Abschnitt wird zum besseren Verständnis die Netzteilverbindung von der Signalverbindung unterschieden.
- Informationen zu den Positionen der Netzanschlüsse der Rückwandplatine auf der Prozessorplatine finden Sie unter ["Anschlüsse auf der Prozessorplatine für die Kabelführung" auf Seite 366](#page-375-1).
- Informationen zu unterstützten Rückwandplatinen und ihren Anschlüssen finden Sie unter "Anschlüsse auf [der Rückwandplatine für Laufwerke" auf Seite 358.](#page-367-1)
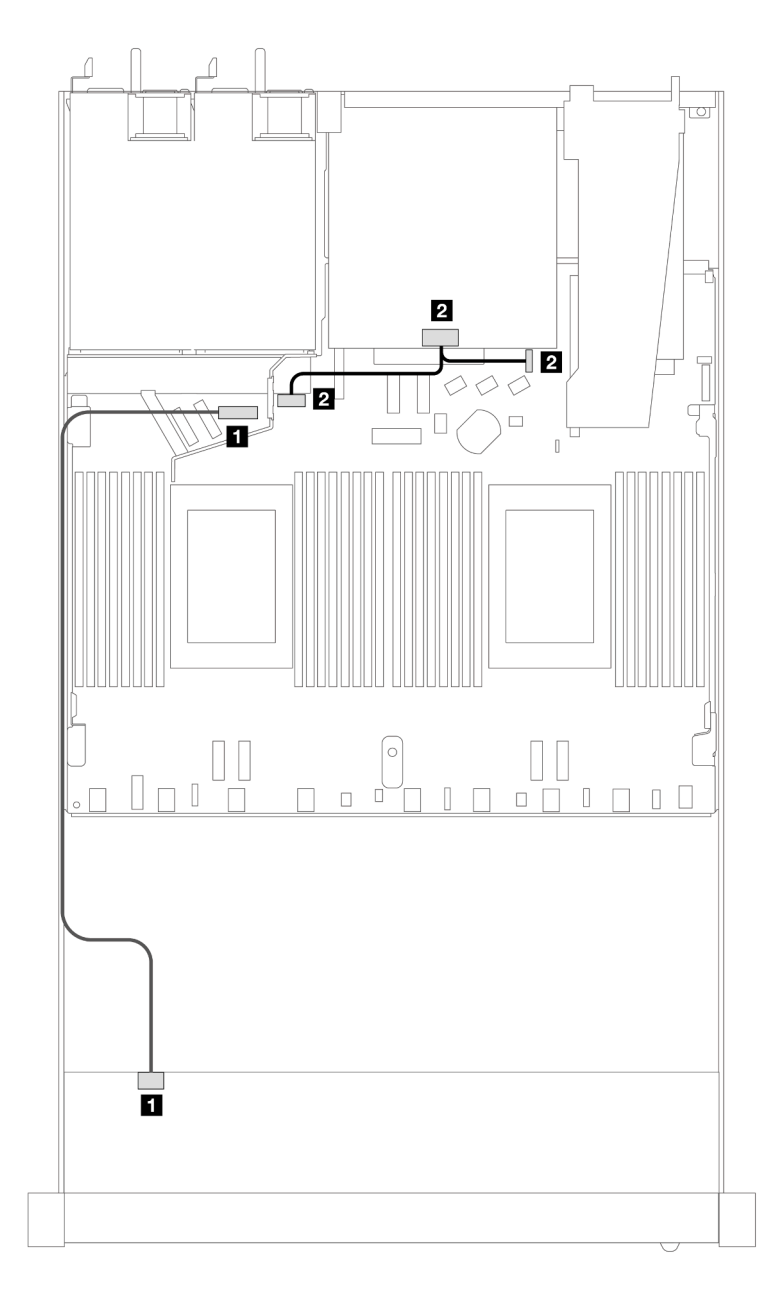

Abbildung 348. Netzkabelanschluss an der Rückwandplatine

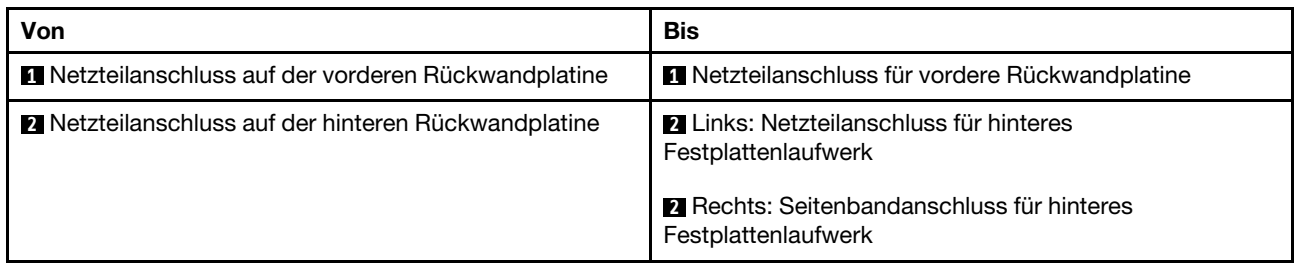

# Modul für direkte Wasserkühlung

Verwenden Sie diesen Abschnitt, um die Kabelführung für das Modul für direkte Wasserkühlung (DWCM) zu verstehen.

Informationen zu den Positionen des Flüssigkeitserkennungssensormodul-Anschlusses auf der Prozessorplatine finden Sie unter ["Anschlüsse auf der Prozessorplatine für die Kabelführung" auf Seite 366.](#page-375-0)

Anmerkung: Für eine bessere Kabelführung müssen die Schläuche und das Flüssigkeitserkennungssensormodul in einer bestimmten Halterung installiert werden. Stellen Sie sicher, dass das Modul in den Halteklammern gesichert ist. Details finden Sie in der folgenden Abbildung oder unter ["Direktes Wasserkühlungsmodul des Lenovo Neptune\(TM\) Prozessors installieren" auf Seite 188.](#page-197-0)

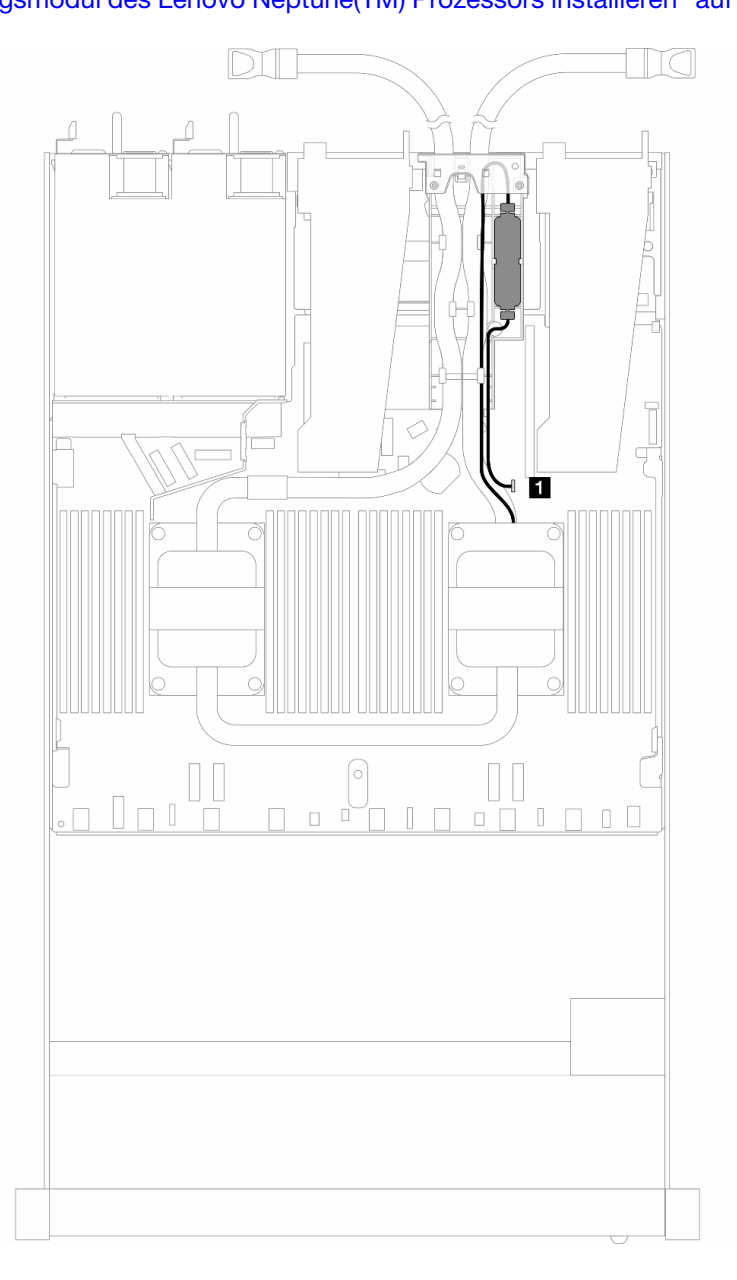

Abbildung 349. Kabelführung für das direkte Wasserkühlungsmodul

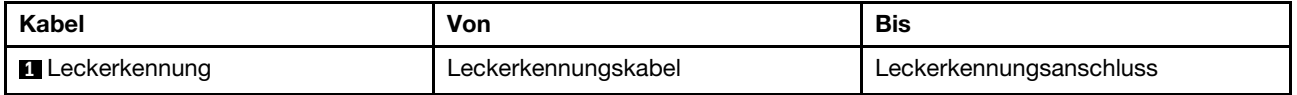

## Liquid-to-Air-Modul

Verwenden Sie diesen Abschnitt, um die Kabelführung für das Liquid-to-Air-Modul (L2AM) zu verstehen.

- Informationen zu den Positionen der L2AM-Anschlüsse auf der Prozessorplatine finden Sie unter ["Anschlüsse auf der Prozessorplatine für die Kabelführung" auf Seite 366.](#page-375-0)
- Die zwei Pumpenkabel und das eine Kabel für das Flüssigkeitserkennungssensormodul sind im L2AM integriert. Stellen Sie sicher, dass alle drei Kabel angeschlossen sind.

Anmerkung: Für eine bessere Kabelführung muss das Flüssigkeitserkennungssensormodul in einer bestimmten Halterung installiert werden. Stellen Sie sicher, dass das Modul in den Halteklammern gesichert ist. Details finden Sie in der folgenden Abbildung oder unter ["Lenovo Neptune\(TM\) Liquid-to-Air-Modul](#page-186-0) [installieren" auf Seite 177.](#page-186-0)

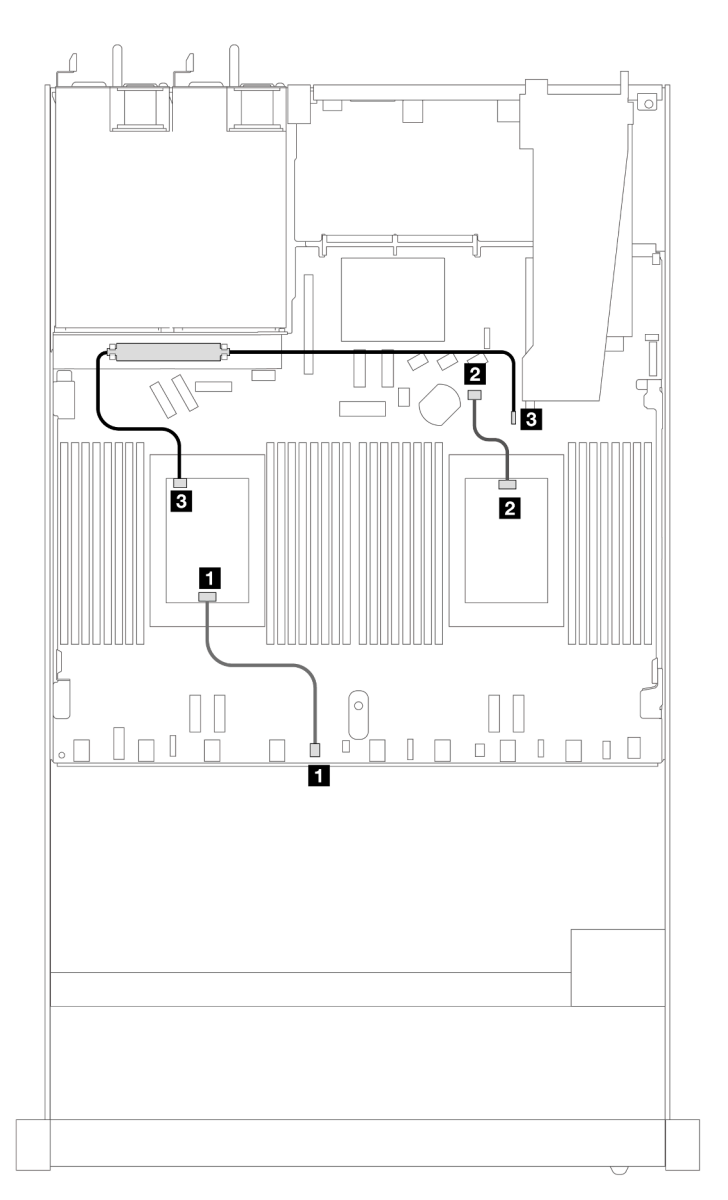

Abbildung 350. Kabelführung für Liquid-to-Air-Modul

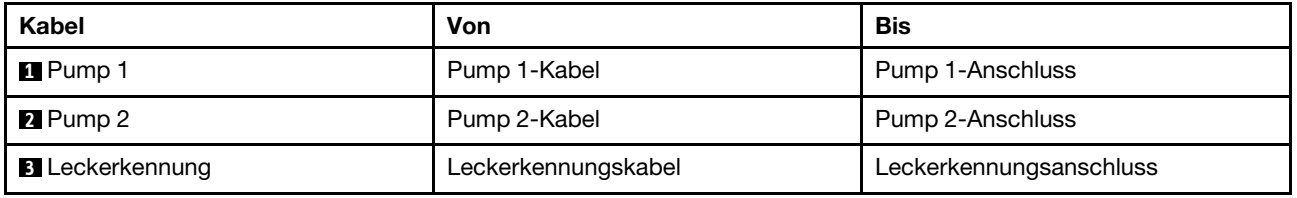

Mit installiertem L2AM unterstützt Ihr Server die folgenden Laufwerkkombinationen:

- ["4 x 2,5-Zoll-NVMe mit 4 x 2,5-Zoll-AnyBay-Rückwandplatine Gen. 5 \(Wasserkühlung\)" auf Seite 390](#page-399-0)
- ["6 x 2,5-Zoll-SAS/SATA + 4 x 2,5-Zoll-AnyBay \(Wasserkühlung\)" auf Seite 391](#page-400-0)
- ["6 x 2,5-Zoll-SAS/SATA + 2 x 2,5-Zoll-AnyBay + 2 x 2,5-Zoll-NVMe \(Wasserkühlung\)" auf Seite 399](#page-408-0)
- ["8 x 2,5-Zoll-SAS/SATA \(Wasserkühlung\)" auf Seite 402](#page-411-0)
- ["8 x 2,5-Zoll-U.2-Laufwerke mit 10 x 2,5-Zoll-AnyBay-Rückwandplatine Gen. 5 \(Wasserkühlung\)" auf](#page-415-0)  [Seite 406](#page-415-0)
- ["8 x 2,5-Zoll-U.3-Laufwerke mit 10 x 2,5-Zoll-AnyBay-Rückwandplatine \(Wasserkühlung\)" auf Seite 408](#page-417-0)
- ["10 x 2,5-Zoll-SAS/SATA \(Wasserkühlung\)" auf Seite 409](#page-418-0)
- ["10 x 2,5-Zoll-NVMe \(Wasserkühlung\)" auf Seite 413](#page-422-0)
- ["10 x 2,5-Zoll-AnyBay \(Wasserkühlung\)" auf Seite 416](#page-425-0)

### <span id="page-399-0"></span>4 x 2,5-Zoll-NVMe mit 4 x 2,5-Zoll-AnyBay-Rückwandplatine Gen. 5 (Wasserkühlung)

Verwenden Sie diesen Abschnitt, um die Kabelführung für vier NVMe-Laufwerke für eine Wasserkühlungskonfiguration mit einer 4 x 2,5-Zoll-AnyBay-Rückwandplatine (Gen. 5) und einem installierten Prozessor zu verstehen.

Informationen zum Anschließen der Kabel bei einer Rückwandplatine für 7-mm-Laufwerke finden Sie unter ["Rückwandplatine für 7-mm-Laufwerke" auf Seite 382.](#page-391-0)

Informationen zum Anschließen von Netzkabeln bei einer Rückwandplatine für 2,5- oder 3,5-Zoll-Standardlaufwerke finden Sie unter ["Netzkabelführung für Rückwandplatine" auf Seite 386.](#page-395-0)

### Integrierte Verkabelung von vier NVMe-Laufwerken für Wasserkühlung

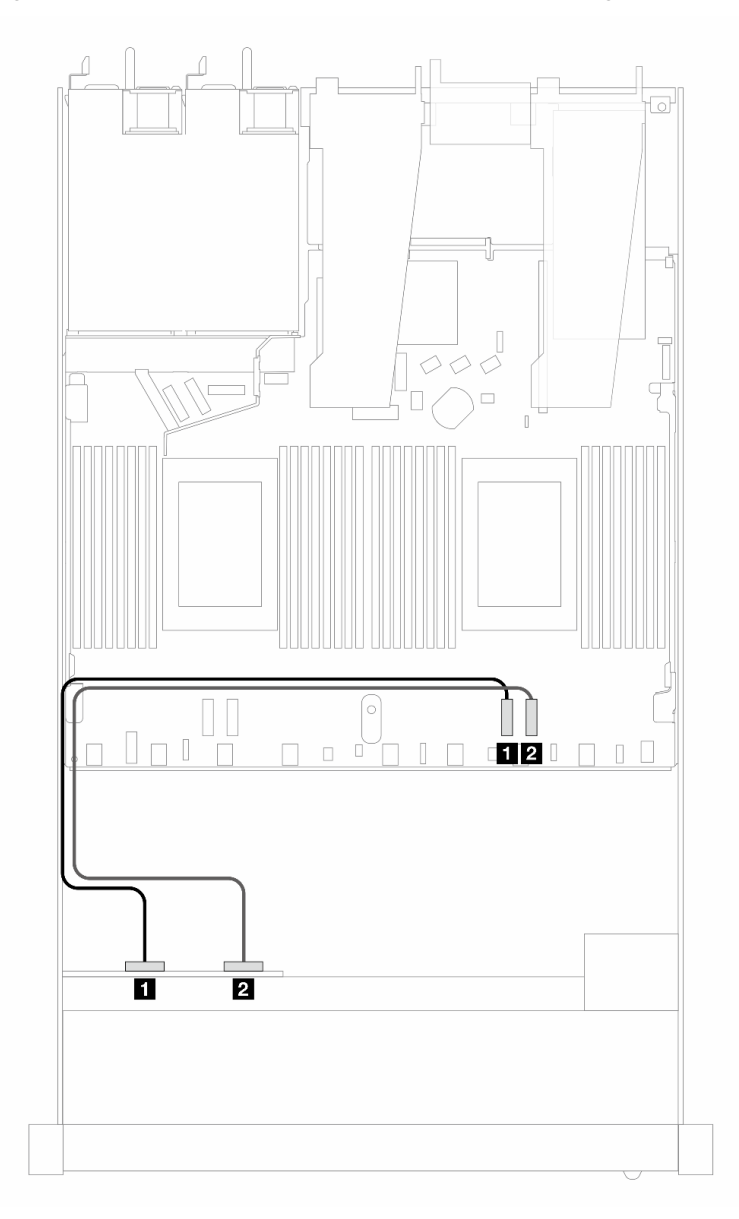

Abbildung 351. Integrierte Verkabelung von vier NVMe-Laufwerken für Wasserkühlung

Tabelle 47. Zuordnung zwischen einer vorderen AnyBay-Rückwandplatine und Prozessorplatine bei einer integrierten Konfiguration

| Rückwandplatine   | Von                     | Bis                   |
|-------------------|-------------------------|-----------------------|
| Vordere BP (NVMe) | $\blacksquare$ NVMe 0-1 | $\blacksquare$ PCIe 2 |
|                   | $\blacksquare$ NVMe 2-3 | <b>2</b> PCIe 1       |

## <span id="page-400-0"></span>6 x 2,5-Zoll-SAS/SATA + 4 x 2,5-Zoll-AnyBay (Wasserkühlung)

Verwenden Sie diesen Abschnitt, um die Kabelführung von 6 x SAS/SATA-Laufwerken an der Vorderseite und 4 x AnyBay-Laufwerken an der Vorderseite für eine Wasserkühlungskonfiguration mit installierter vorderer 6 x 2,5-Zoll-SAS/SATA- und 4 x 2,5-Zoll-AnyBay-Rückwandplatine zu verstehen.

Informationen zum Anschließen von Netzkabeln bei einer Rückwandplatine für 2,5- oder 3,5-Zoll-Standardlaufwerke finden Sie unter ["Netzkabelführung für Rückwandplatine" auf Seite 386.](#page-395-0)

Informationen zum Anschließen der Kabel bei einer Rückwandplatine für 7-mm-Laufwerke finden Sie unter ["Rückwandplatine für 7-mm-Laufwerke" auf Seite 382.](#page-391-0)

Zum Anschließen von Signalkabeln für eine Rückwandplatine für 6 x SAS/SATA-Standardlaufwerke und 4 x AnyBay-Laufwerke an der Vorderseite beachten Sie je nach Serverkonfiguration die folgenden Kabelführungsszenarien:

- ["Kabelführung für integrierte Konfiguration" auf Seite 392](#page-401-0)
- ["Kabelführung mit einem SFF HBA/RAID-Adapter" auf Seite 394](#page-403-0)

#### <span id="page-401-0"></span>Kabelführung für integrierte Konfiguration

In den folgenden Abbildungen und Tabellen ist die Zuordnung zwischen Rückwandplatinen- und Prozessorplatinenanschlüssen bei einer integrierten Konfiguration dargestellt.

In der folgenden Abbildung wird die Kabelführung für eine Konfiguration von 6 SAS/SATA- und 4 x AnyBay-Laufwerkpositionen an der Vorderseite dargestellt. Verbindungen zwischen Anschlüssen: **1** ↔ **1** , **2** ↔ **2** , **3** ↔ **3** , … **n** ↔ **n** .

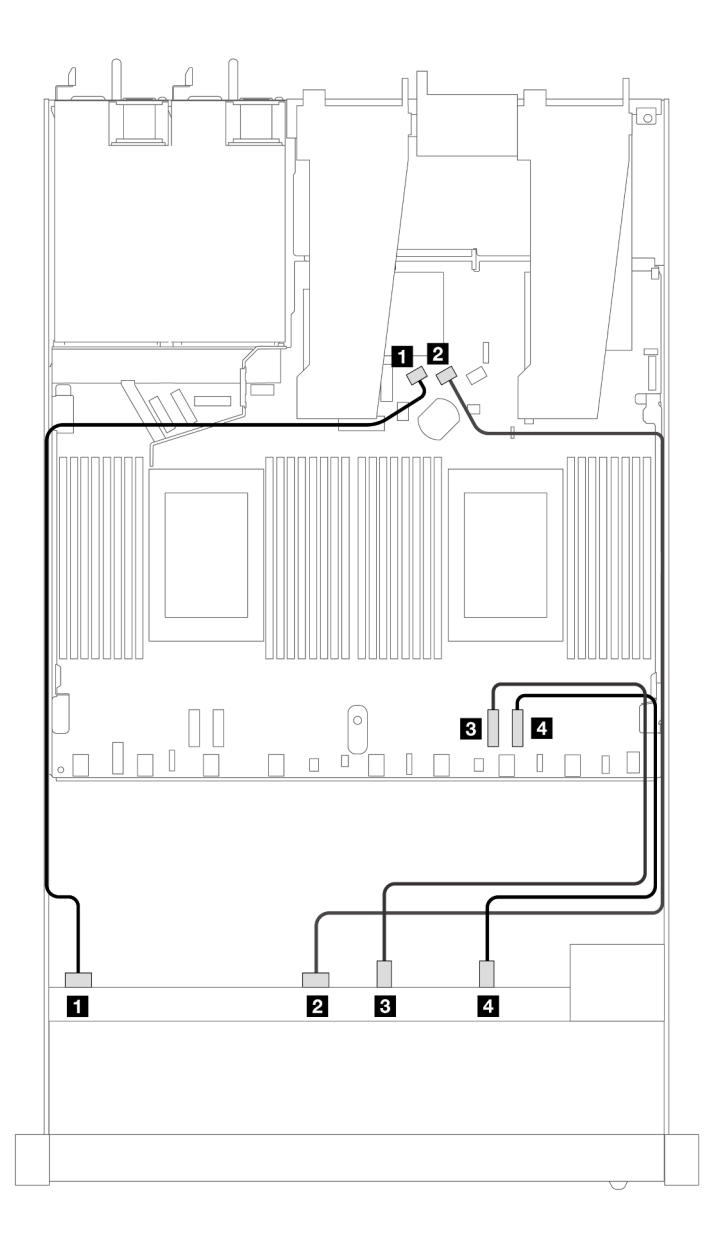

Abbildung 352. Kabelführung für integrierte Konfiguration von 6 x SAS/SATA- und 4 x NVMe-Laufwerken an der Vorderseite

Tabelle 48. Zuordnung zwischen einer vorderen AnyBay-Rückwandplatine und Prozessorplatine bei einer integrierten Konfiguration

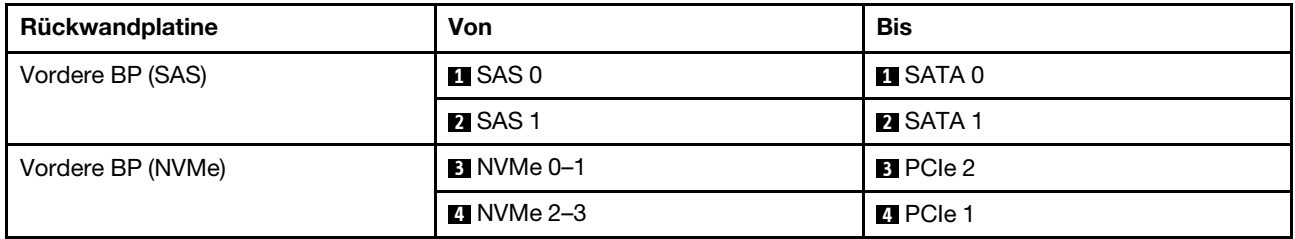

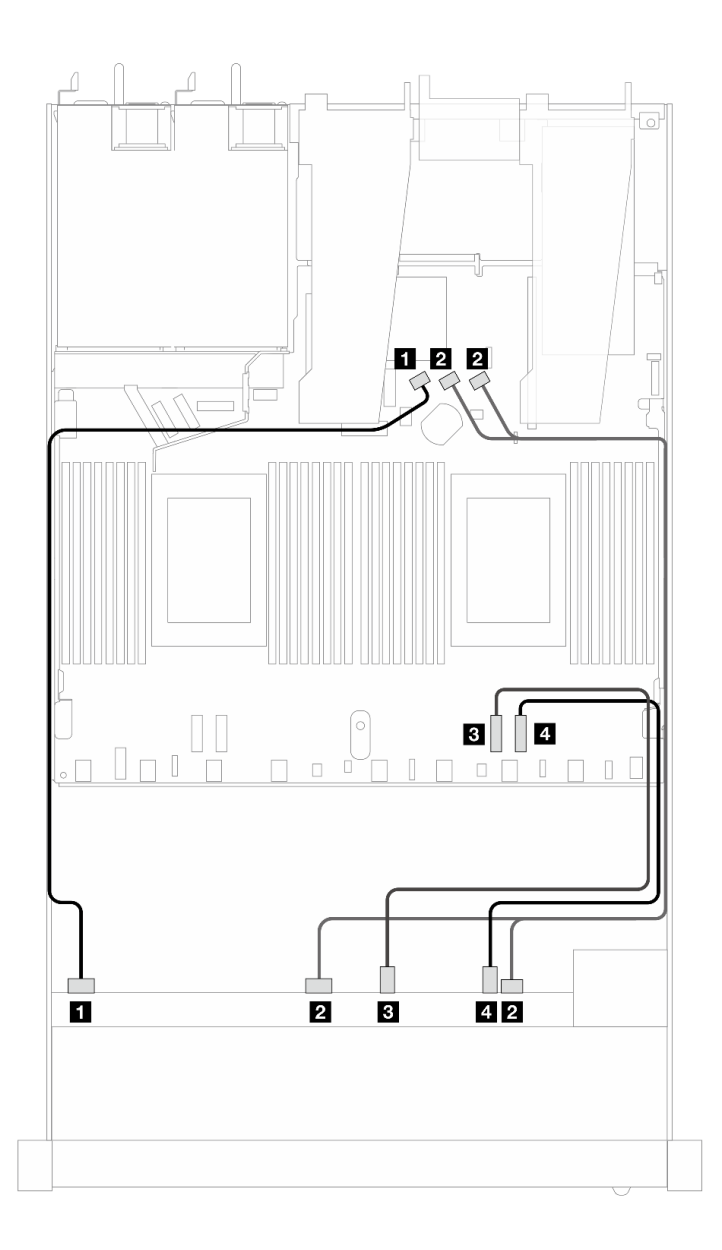

Abbildung 353. Kabelführung für integrierte Konfiguration von 6 x SAS/SATA- und 4 x NVMe-Laufwerken an der Vorderseite

Tabelle 49. Zuordnung zwischen einer vorderen AnyBay-Rückwandplatine und Prozessorplatine bei einer integrierten Konfiguration

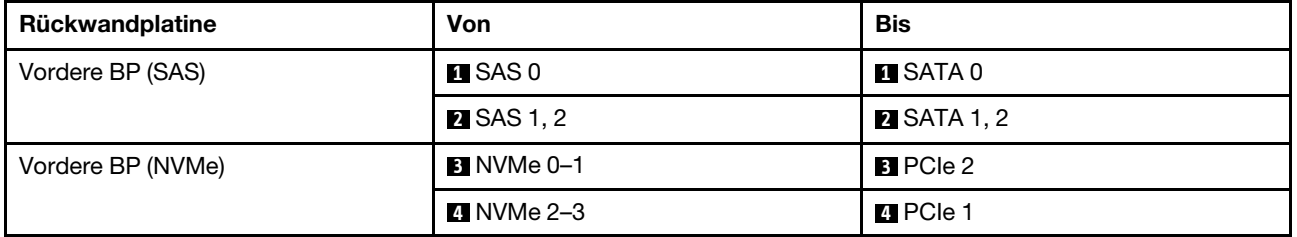

### <span id="page-403-0"></span>Kabelführung mit einem SFF HBA/RAID-Adapter

In den folgenden Tabellen ist die Zuordnung zwischen Rückwandplatinenanschlüssen und einem 8i oder 16i SFF HBA/RAID-Adapter (Gen. 4) dargestellt.

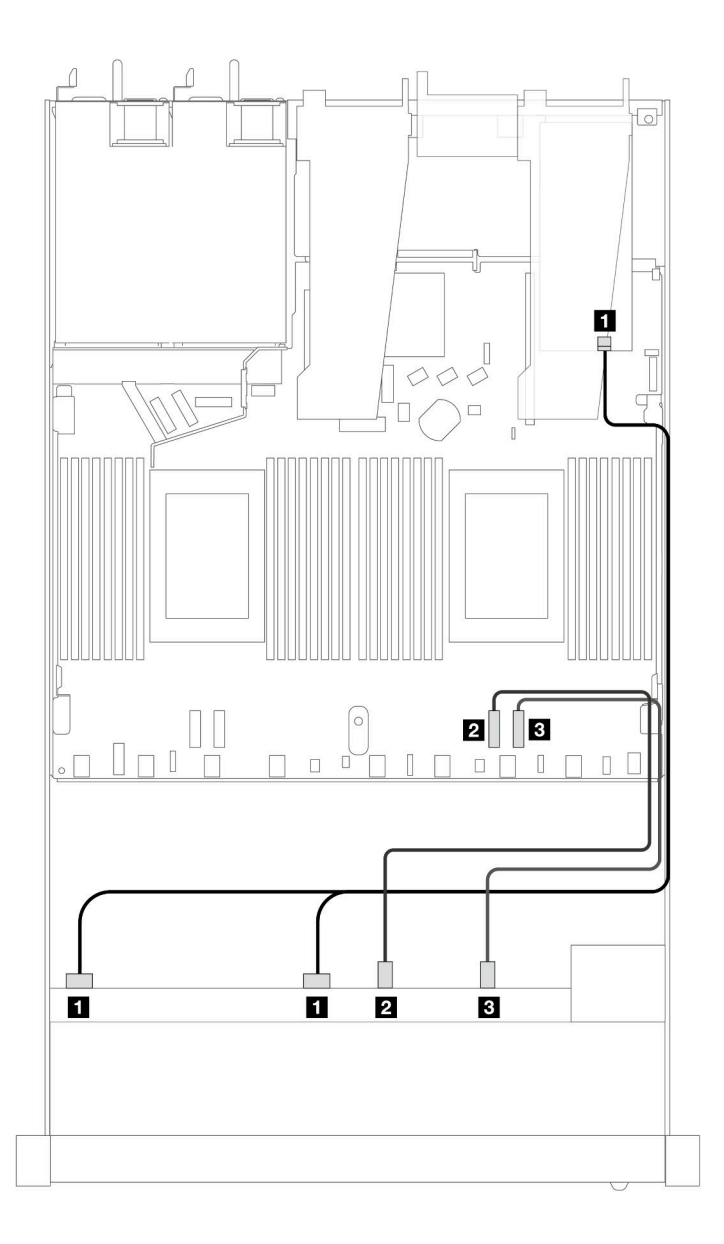

Abbildung 354. Kabelführung für 6 x SAS/SATA-Laufwerke an der Vorderseite und 4 x AnyBay-Laufwerke an der Vorderseite mit einem 8i oder 16i SFF RAID-Adapter (Gen. 4)

Tabelle 50. Zuordnung zwischen einer vorderen AnyBay-Rückwandplatine und einem SFF HBA/RAID-Adapter

| Rückwandplatine   | Von                         | <b>Bis</b>        |
|-------------------|-----------------------------|-------------------|
| Vordere BP (SAS)  | $\blacksquare$ SAS 0, SAS 1 | $\blacksquare$ CO |
| Vordere BP (NVMe) | 2 NVMe 0–1                  | <b>2</b> PCIe 2   |
|                   | <b>B</b> NVMe 2-3           | <b>B</b> PCIe 1   |

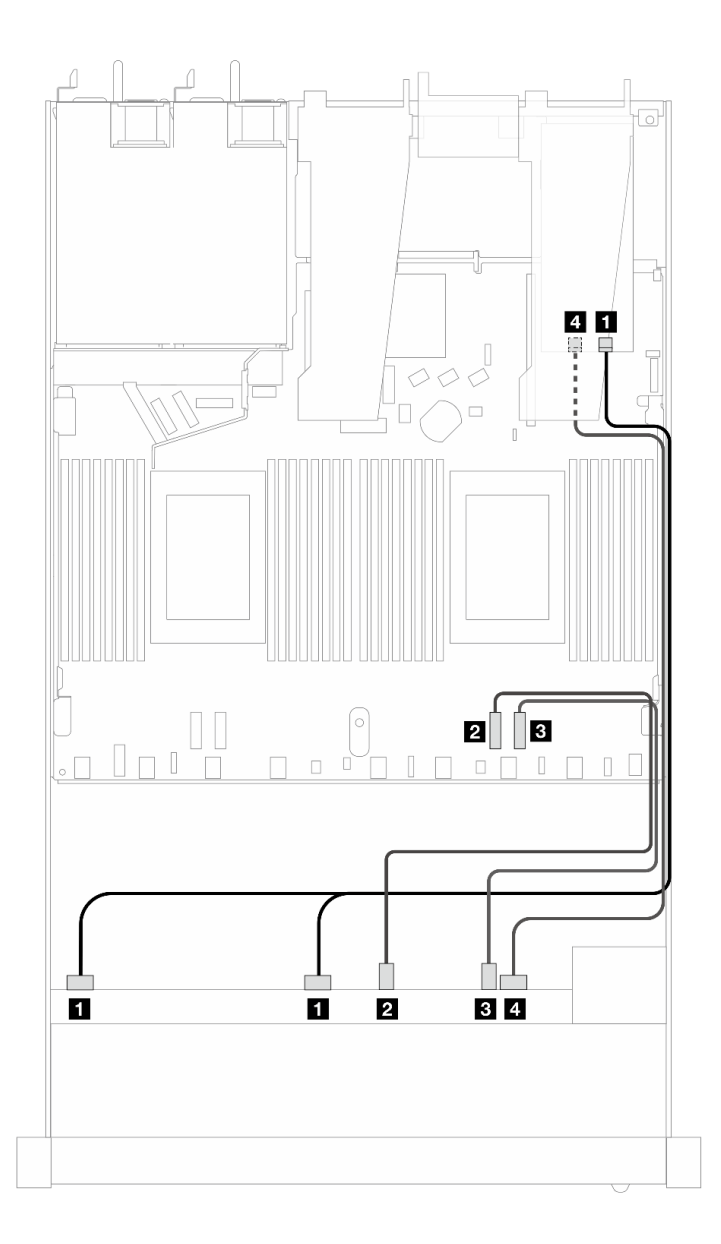

Abbildung 355. Kabelführung für 6 x SAS/SATA-Laufwerke an der Vorderseite und 4 x AnyBay-Laufwerke an der Vorderseite mit einem 8i oder 16i SFF RAID-Adapter (Gen. 4)

Tabelle 51. Zuordnung zwischen einer vorderen AnyBay-Rückwandplatine und einem SFF HBA/RAID-Adapter

| Rückwandplatine   | Von                    | Bis               |
|-------------------|------------------------|-------------------|
| Vordere BP (SAS)  | <b>IN</b> SAS 0, SAS 1 | $\blacksquare$ CO |
| Vordere BP (NVMe) | <b>2</b> NVMe 0-1      | <b>2</b> PCIe 2   |
|                   | <b>B</b> NVMe 2-3      | <b>BIPCIe 1</b>   |
| Vordere BP (SAS)  | $\blacksquare$ SAS 2   | <b>44 C1</b>      |

In den folgenden Abbildungen und Tabellen ist die Zuordnung zwischen Anschlüssen an der Rückwandplatine und einem 8i oder 16i SFF HBA/RAID-Adapter (Gen. 3) dargestellt.

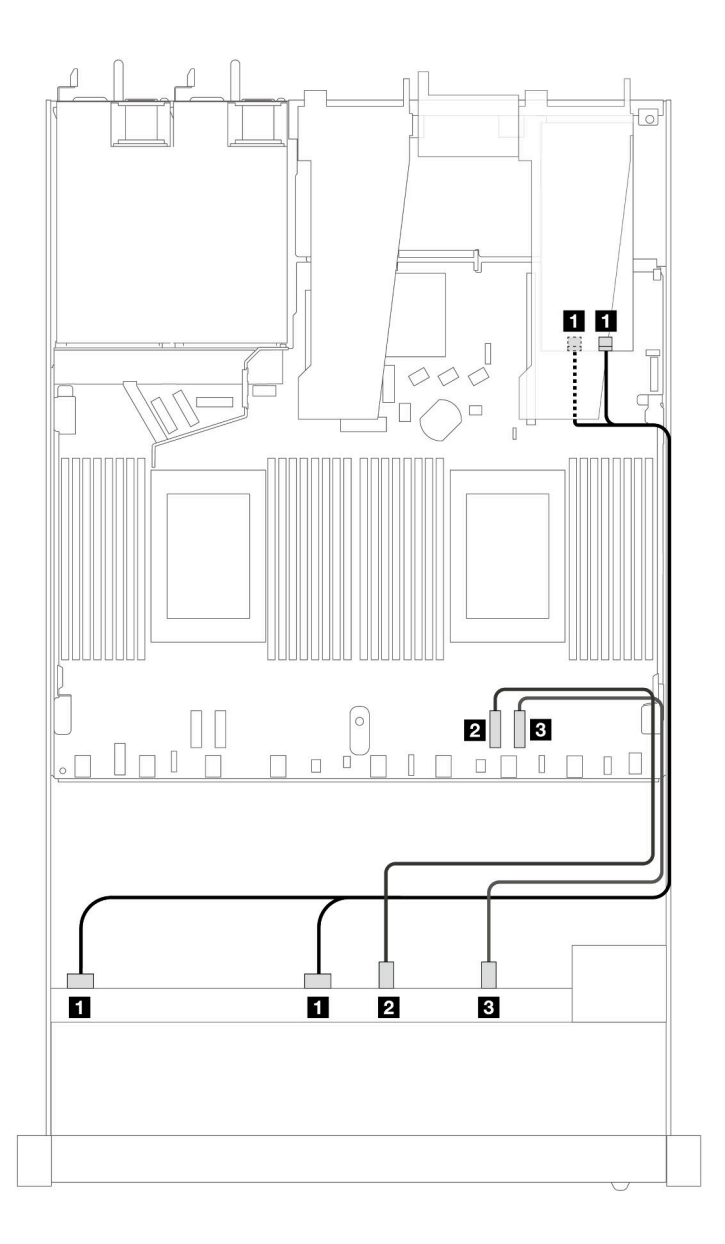

Abbildung 356. Kabelführung für 6 x SAS/SATA-Laufwerke an der Vorderseite und 4 x AnyBay-Laufwerke an der Vorderseite mit einem 8i oder 16i SFF RAID-Adapter (Gen. 3)

Tabelle 52. Zuordnung zwischen einer vorderen AnyBay-Rückwandplatine und einem SFF HBA/RAID-Adapter

| Rückwandplatine   | Von                     | <b>Bis</b>       |
|-------------------|-------------------------|------------------|
| Vordere BP (SAS)  | <b>T</b> SAS 0, SAS 1   | <b>EL</b> CO, C1 |
| Vordere BP (NVMe) | 21 NVMe 0–1             | <b>2</b> PCIe 2  |
|                   | $\blacksquare$ NVMe 2-3 | <b>B</b> PCIe 1  |

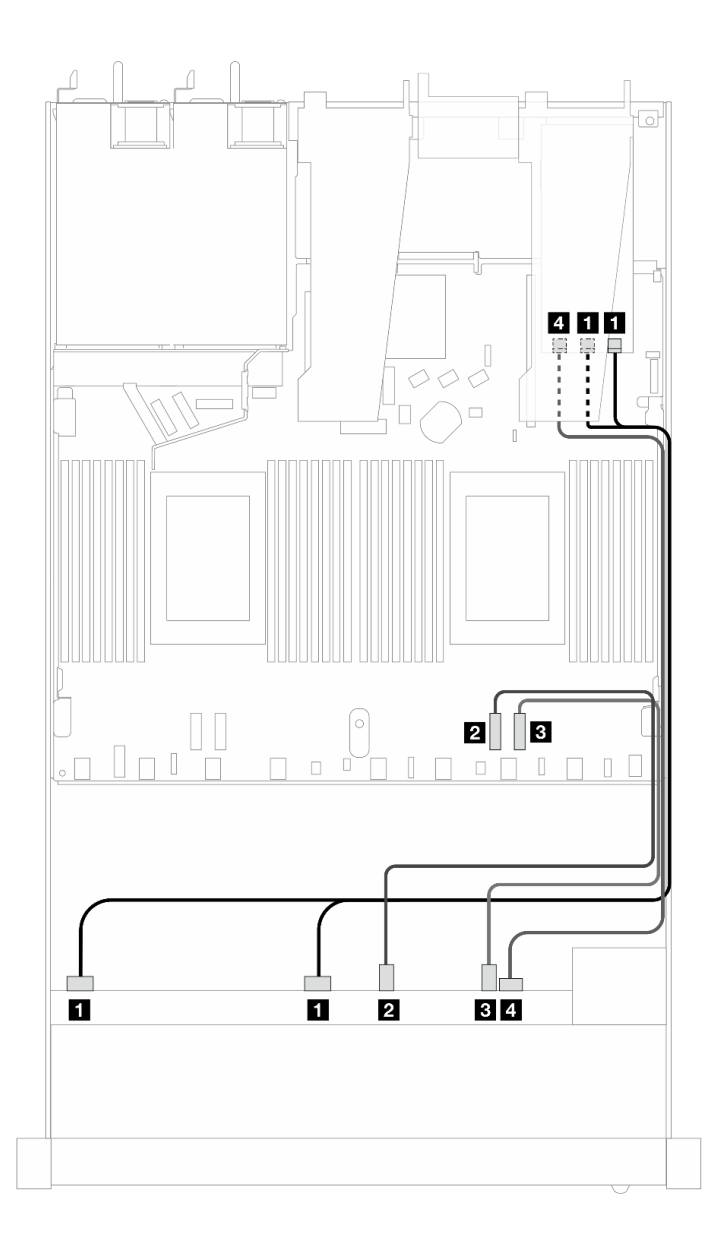

Abbildung 357. Kabelführung für 6 x SAS/SATA-Laufwerke an der Vorderseite und 4 x AnyBay-Laufwerke an der Vorderseite mit einem 8i oder 16i SFF RAID-Adapter (Gen. 3)

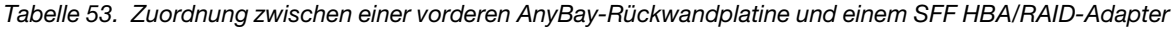

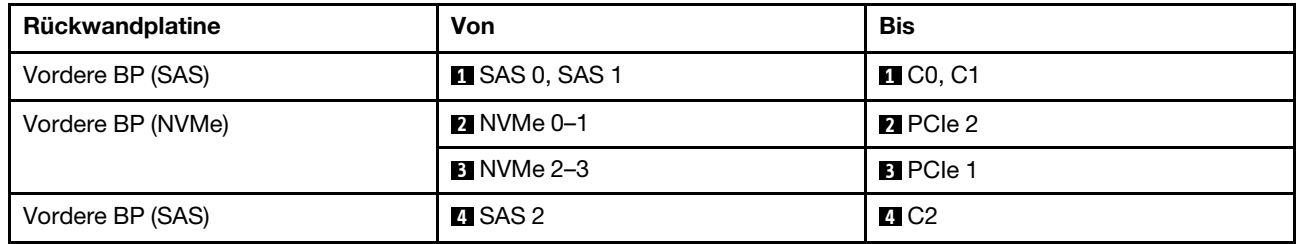

## <span id="page-408-0"></span>6 x 2,5-Zoll-SAS/SATA + 2 x 2,5-Zoll-AnyBay + 2 x 2,5-Zoll-NVMe (Wasserkühlung)

Verwenden Sie diesen Abschnitt, um die Kabelführung von 6 x SAS/SATA-Laufwerken an der Vorderseite, 2 x AnyBay-Laufwerken und 2 x NVMe-Laufwerken an der Vorderseite für die Wasserkühlungskonfiguration zu verstehen.

Informationen zum Anschließen der Kabel bei einer Rückwandplatine für 7-mm-Laufwerke finden Sie unter ["Rückwandplatine für 7-mm-Laufwerke" auf Seite 382.](#page-391-0)

Informationen zum Anschließen von Netzkabeln bei einer Rückwandplatine für 2,5- oder 3,5-Zoll-Standardlaufwerke finden Sie unter ["Netzkabelführung für Rückwandplatine" auf Seite 386](#page-395-0).

Zum Anschließen von Signalkabeln für eine Rückwandplatine für 6 x SAS/SATA-Standardlaufwerke an der Vorderseite, 2 x AnyBay-Laufwerke und 2 x NVMe-Laufwerke an der Vorderseite beachten Sie je nach Serverkonfiguration die folgenden Kabelführungsszenarien:

- ["Kabelführung für integrierte Konfiguration" auf Seite 399](#page-408-1)
- ["Kabelführung mit einem SFF HBA/RAID-Adapter" auf Seite 401](#page-410-0)

#### <span id="page-408-1"></span>Kabelführung für integrierte Konfiguration

In den folgenden Tabellen ist die Zuordnung zwischen Rückwandplatinen- und Prozessorplatinenanschlüssen bei einer integrierten Konfiguration dargestellt.

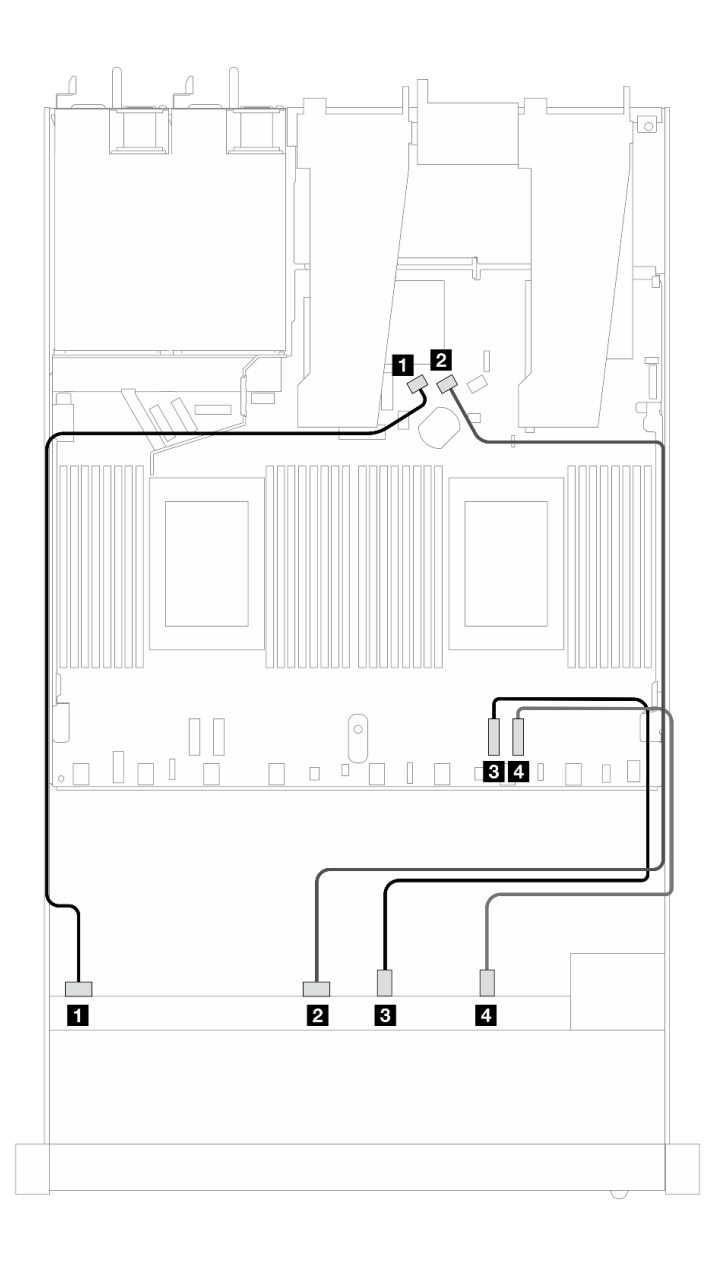

Abbildung 358. Kabelführung bei einer integrierten Konfiguration von 6 x SAS/SATA-Laufwerken und 2 x AnyBay- und 2 x NVMe-Laufwerkpositionen an der Vorderseite

Tabelle 54. Zuordnung zwischen einer vorderen AnyBay-Rückwandplatine und Prozessorplatine bei einer integrierten Konfiguration

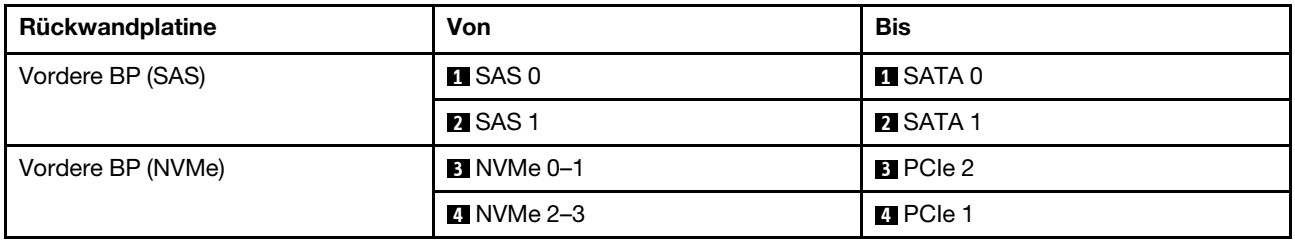

### <span id="page-410-0"></span>Kabelführung mit einem SFF HBA/RAID-Adapter

In den folgenden Tabellen ist die Zuordnung zwischen Rückwandplatinenanschlüssen und einem SFF HBA/ RAID-Adapter dargestellt.

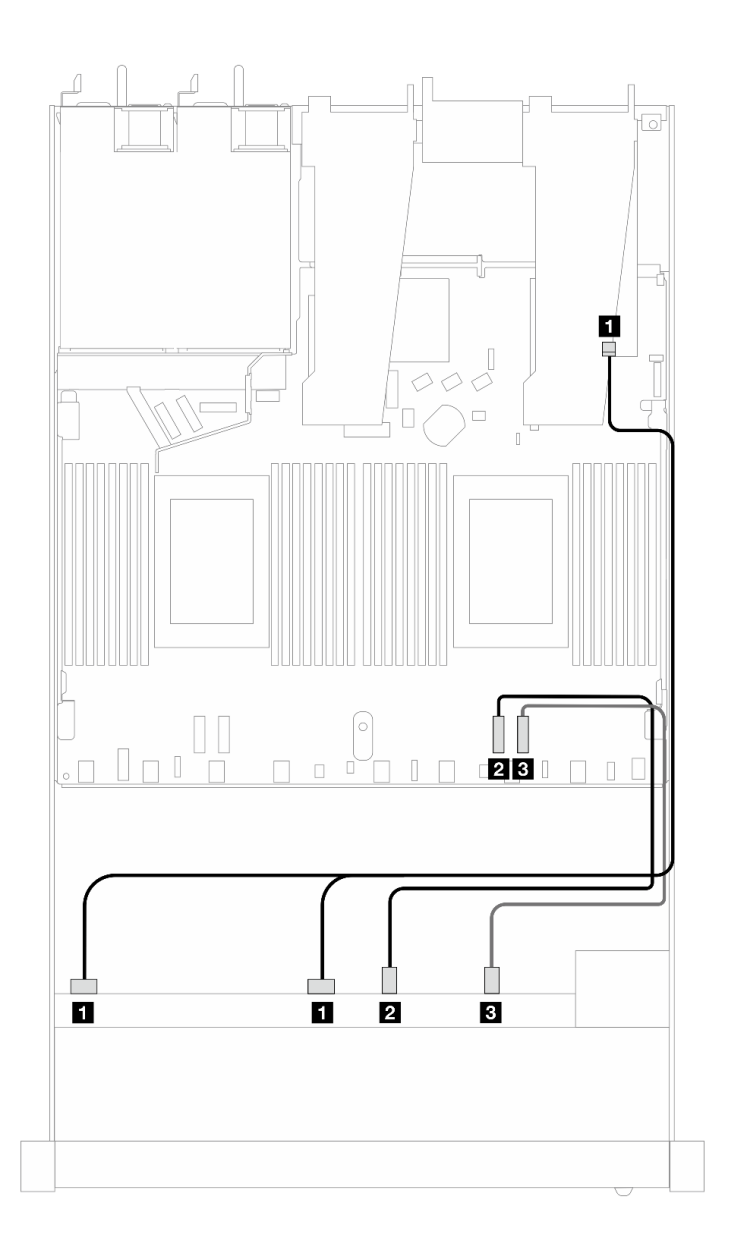

Abbildung 359. Kabelführung für 6 x SAS/SATA-Laufwerke und 2 x AnyBay-Laufwerke und 2 x NVMe-Laufwerkpositionen an der Vorderseite mit einem 8i oder 16i SFF RAID-Adapter (Gen. 4)

Tabelle 55. Zuordnung zwischen einer vorderen AnyBay-Rückwandplatine und einem SFF HBA/RAID-Adapter

| Rückwandplatine   | Von                         | <b>Bis</b>        |
|-------------------|-----------------------------|-------------------|
| Vordere BP (SAS)  | $\blacksquare$ SAS 0, SAS 1 | $\blacksquare$ CO |
| Vordere BP (NVMe) | <b>2 NVMe 0-1</b>           | <b>2</b> PCIe 2   |
|                   | <b>B</b> NVMe 2-3           | <b>B</b> PCIe 1   |

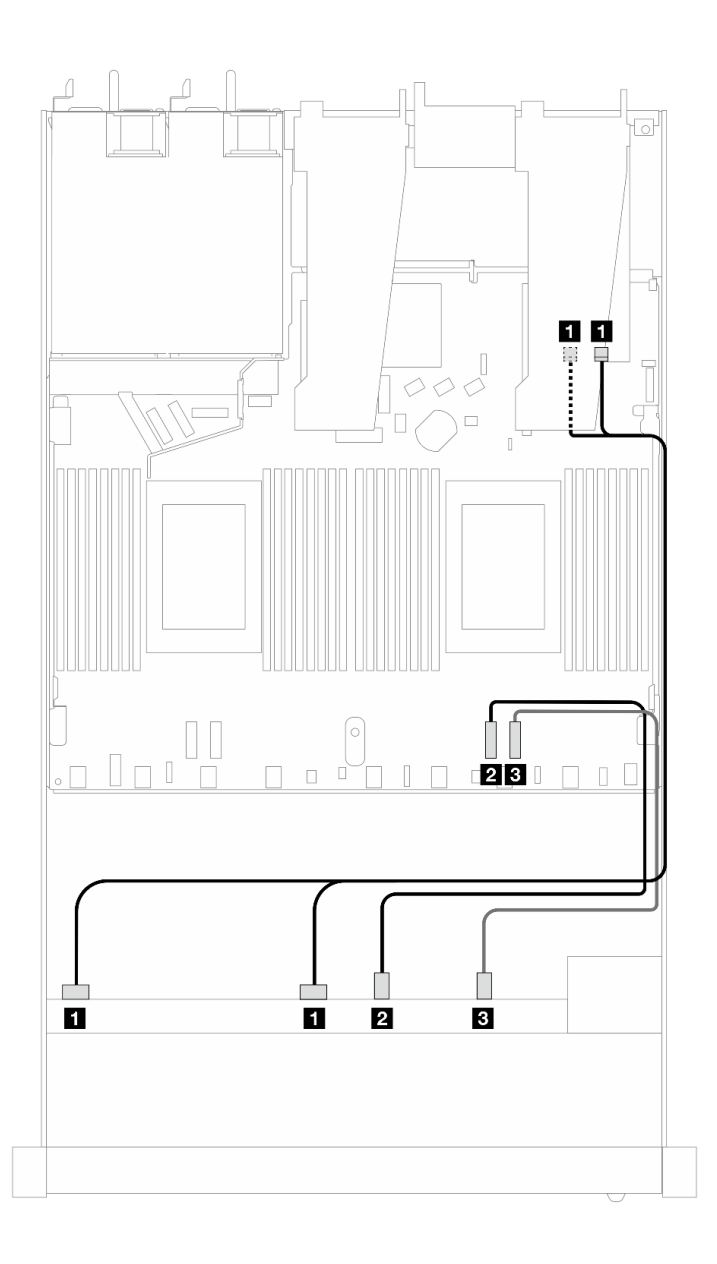

Abbildung 360. Kabelführung für 6 x SAS/SATA-Laufwerke und 2 x AnyBay-Laufwerke und 2 x NVMe-Laufwerkpositionen an der Vorderseite mit einem 8i oder 16i SFF RAID-Adapter (Gen. 3)

Tabelle 56. Zuordnung zwischen einer vorderen AnyBay-Rückwandplatine und einem SFF HBA/RAID-Adapter

| Rückwandplatine   | Von                  | <b>Bis</b>            |
|-------------------|----------------------|-----------------------|
| Vordere BP (SAS)  | <b>ISAS 0, SAS 1</b> | $\blacksquare$ CO, C1 |
| Vordere BP (NVMe) | <b>2 NVMe 0-1</b>    | <b>PIPCIe 2</b>       |
|                   | <b>B</b> NVMe 2–3    | <b>BIPCIe 1</b>       |

## <span id="page-411-0"></span>8 x 2,5-Zoll-SAS/SATA (Wasserkühlung)

Verwenden Sie diesen Abschnitt, um die Kabelführung von 8 x SAS/SATA-Laufwerken an der Vorderseite für eine Wasserkühlungskonfiguration mit installierter vorderer 10 x 2,5-Zoll-AnyBay-Rückwandplatine zu verstehen.

Informationen zum Anschließen der Kabel bei einer Rückwandplatine für 7-mm-Laufwerke finden Sie unter ["Rückwandplatine für 7-mm-Laufwerke" auf Seite 382.](#page-391-0)

Informationen zum Anschließen von Netzkabeln bei einer Rückwandplatine für 2,5- oder 3,5-Zoll-Standardlaufwerke finden Sie unter ["Netzkabelführung für Rückwandplatine" auf Seite 386](#page-395-0).

Zum Anschließen von Signalkabeln für eine Rückwandplatine für 4 x 3,5-Zoll-Standardlaufwerke an der Vorderseite beachten Sie je nach Serverkonfiguration die folgenden Kabelführungsszenarien:

- ["Kabelführung für integrierte Konfiguration" auf Seite 403](#page-412-0)
- ["Kabelführung mit einem SFF HBA/RAID-Adapter" auf Seite 404](#page-413-0)

#### <span id="page-412-0"></span>Kabelführung für integrierte Konfiguration

In den folgenden Abbildungen und Tabellen ist die Zuordnung zwischen Rückwandplatinen- und Prozessorplatinenanschlüssen bei einer integrierten Konfiguration dargestellt.

In der folgenden Abbildung wird die Kabelführung bei einer integrierten Konfiguration von 8 x 2,5-Zoll-SAS/ SATA-Laufwerkpositionen an der Vorderseite dargestellt. Verbindungen zwischen Anschlüssen: **1** ↔ **1** , **2** ↔ **2** , **3** ↔ **3** , … **n** ↔ **n** .

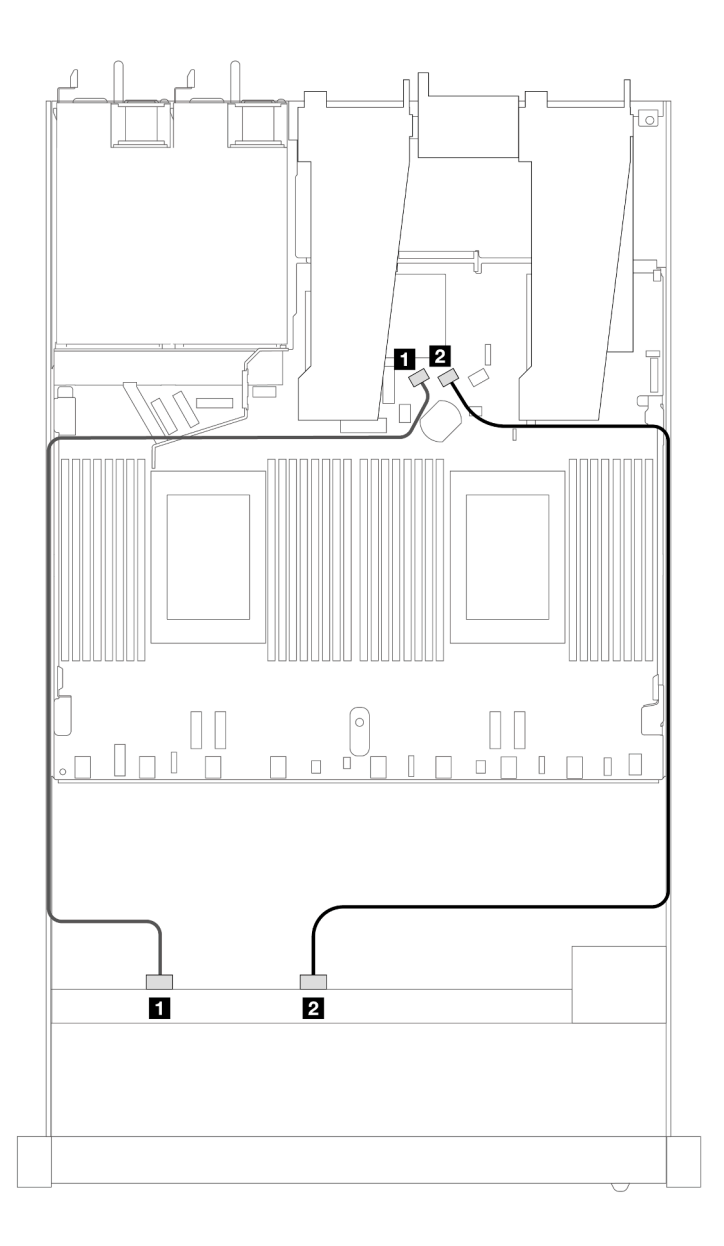

Abbildung 361. Kabelführung für integrierte Konfiguration von 8 x 2,5-Zoll-SAS/SATA-Laufwerken an der Vorderseite

Tabelle 57. Zuordnung zwischen einer vorderen SAS/SATA-Rückwandplatine und Prozessorplatine bei einer integrierten Konfiguration

| Rückwandplatine  | Von                  | <b>Bis</b>      |
|------------------|----------------------|-----------------|
| Vordere BP (SAS) | $\blacksquare$ SAS 0 | <b>ISATA 0</b>  |
|                  | <b>2 SAS1</b>        | <b>2</b> SATA 1 |

#### <span id="page-413-0"></span>Kabelführung mit einem SFF HBA/RAID-Adapter

In den folgenden Abbildungen und Tabellen ist die Zuordnung zwischen Rückwandplatinenanschlüssen und einem 8i oder 16i SFF HBA/RAID-Adapter (Gen. 3 oder Gen. 4) dargestellt.

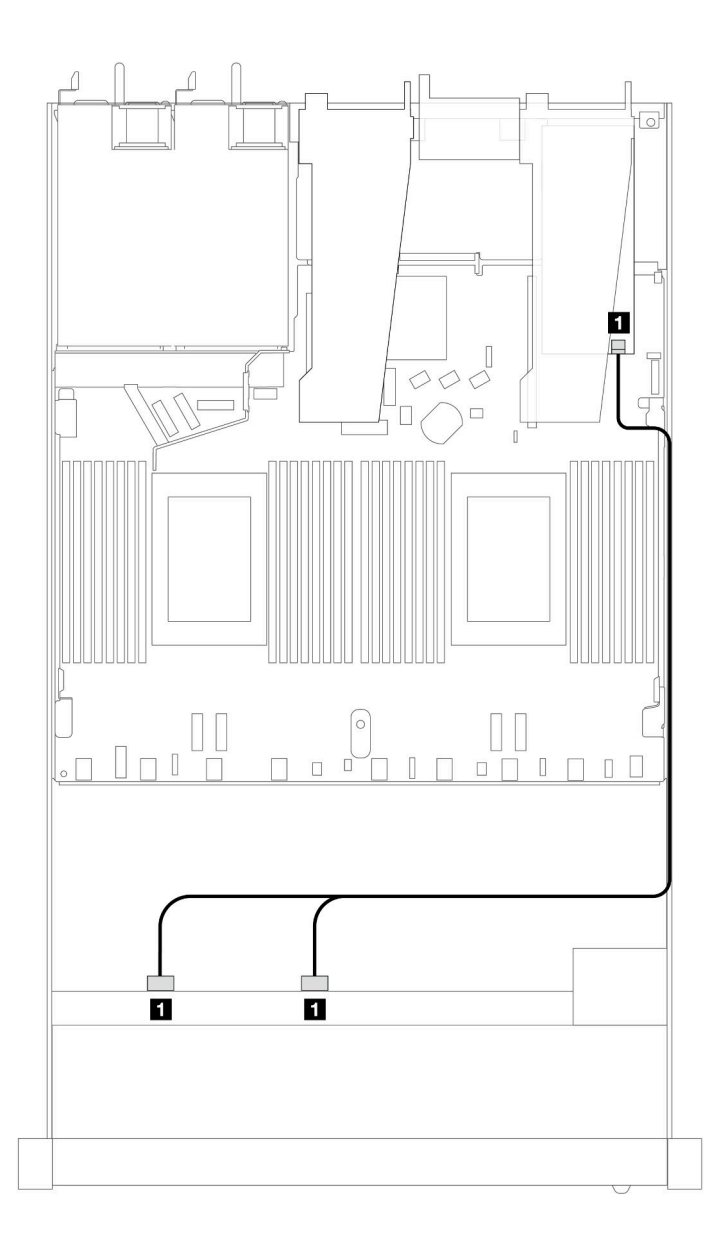

Abbildung 362. Kabelführung für 8 x 2,5-Zoll-SAS/SATA-Laufwerkpositionen an der Vorderseite mit einem 8i SFF RAID-Adapter (Gen. 4)

Tabelle 58. Zuordnung zwischen einer vorderen SAS/SATA-Rückwandplatine und einem SFF HBA/RAID-Adapter

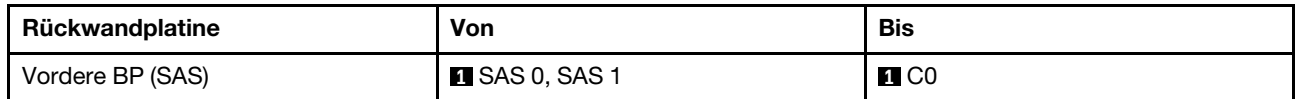

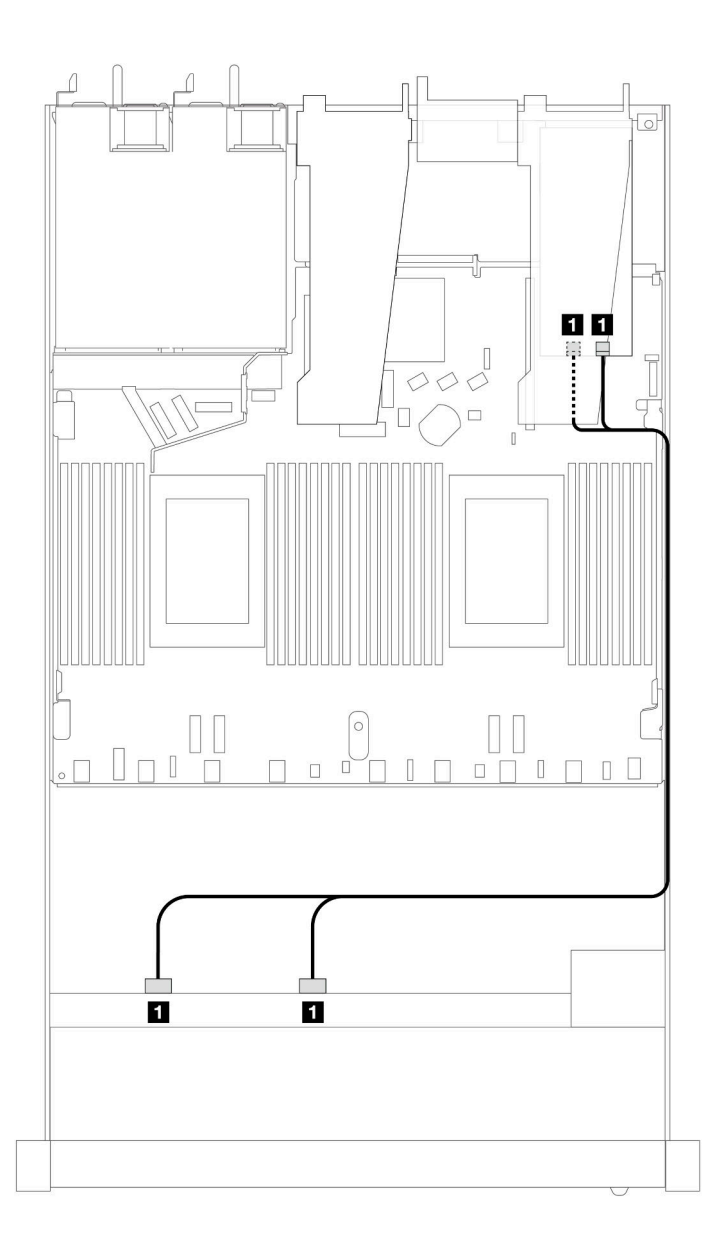

Abbildung 363. Kabelführung für 8 x 2,5-Zoll-SAS/SATA-Laufwerkpositionen an der Vorderseite mit einem 8i oder 16i SFF RAID-Adapter (Gen. 3)

Tabelle 59. Zuordnung zwischen einer vorderen SAS/SATA-Rückwandplatine und einem SFF HBA/RAID-Adapter

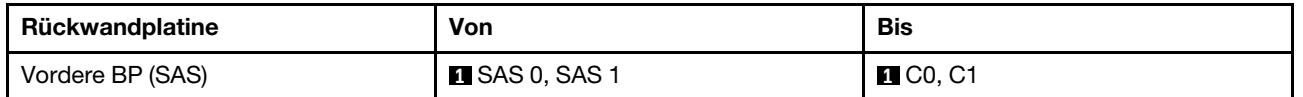

## <span id="page-415-0"></span>8 x 2,5-Zoll-U.2-Laufwerke mit 10 x 2,5-Zoll-AnyBay-Rückwandplatine Gen. 5 (Wasserkühlung)

Verwenden Sie diesen Abschnitt, um die Kabelführung für 8 x U.2-Laufwerke für eine Wasserkühlungskonfiguration mit einer 10 x 2,5-Zoll-AnyBay-Rückwandplatine (Gen. 5) und einem installierten Prozessor zu verstehen.

Informationen zum Anschließen der Kabel bei einer Rückwandplatine für 7-mm-Laufwerke finden Sie unter ["Rückwandplatine für 7-mm-Laufwerke" auf Seite 382.](#page-391-0)

Informationen zum Anschließen von Netzkabeln bei einer Rückwandplatine für 2,5- oder 3,5-Zoll-Standardlaufwerke finden Sie unter ["Netzkabelführung für Rückwandplatine" auf Seite 386](#page-395-0).

In der folgenden Abbildung und Tabelle ist die Verkabelung zwischen der vorderen Rückwandplatine, der Prozessorplatine und einem SFF-Retimer-Adapter der 5. Generation dargestellt.

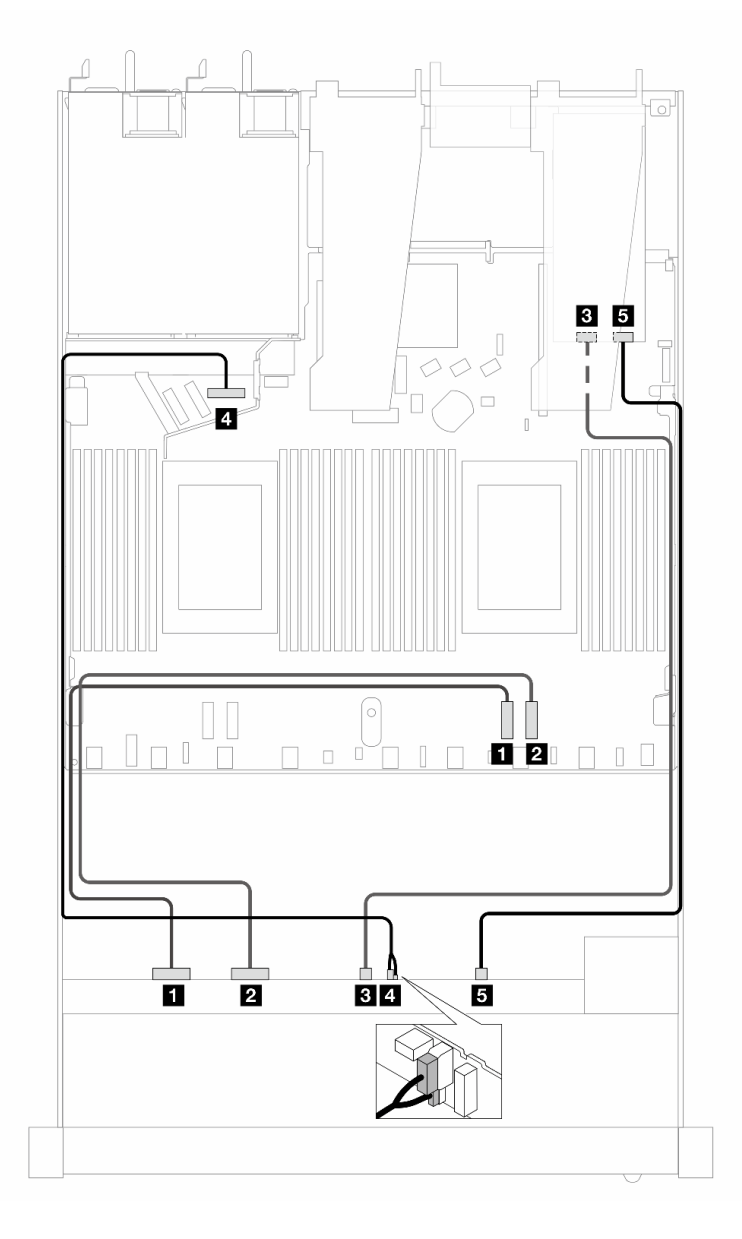

Abbildung 364. Kabelführung von 8 x U.2-Laufwerken an der Vorderseite für beide Onboard-Anschlüsse und mit einem SFF-Retimer-Adapter der 5. Generation

Tabelle 60. Zuordnung zwischen einer vorderen AnyBay-Rückwandplatine, der Prozessorplatine und einem Retimer-Adapter

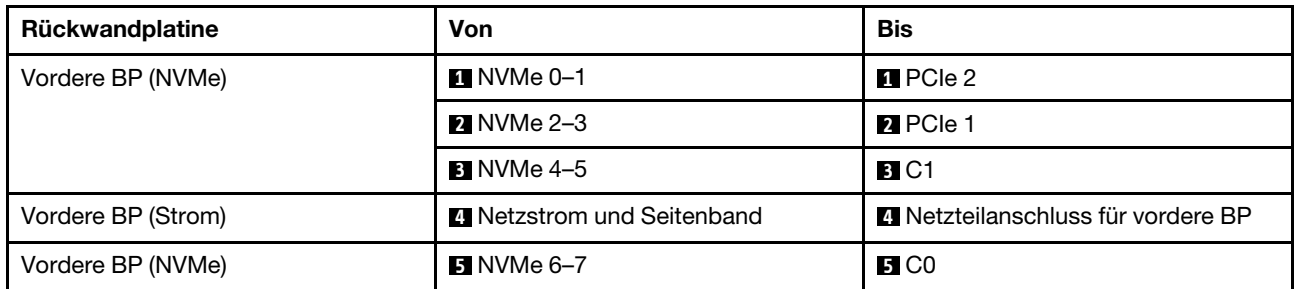

## <span id="page-417-0"></span>8 x 2,5-Zoll-U.3-Laufwerke mit 10 x 2,5-Zoll-AnyBay-Rückwandplatine (Wasserkühlung)

Verwenden Sie diesen Abschnitt, um die Kabelführung für 8 x U.3-Laufwerke für eine Wasserkühlungskonfiguration mit einer 10 x 2,5-Zoll-AnyBay-Rückwandplatine und einem installierten Prozessor zu verstehen.

Informationen zum Anschließen der Kabel bei einer Rückwandplatine für 7-mm-Laufwerke finden Sie unter ["Rückwandplatine für 7-mm-Laufwerke" auf Seite 382.](#page-391-0)

Informationen zum Anschließen von Netzkabeln bei einer Rückwandplatine für 2,5- oder 3,5-Zoll-Standardlaufwerke finden Sie unter ["Netzkabelführung für Rückwandplatine" auf Seite 386.](#page-395-0)

### Kabelführung mit einem SFF HBA/RAID-Adapter

In den folgenden Abbildungen und Tabellen ist die Zuordnung zwischen Anschlüssen an der Rückwandplatine und einem 8i SFF RAID-Adapter (Gen. 4) dargestellt.

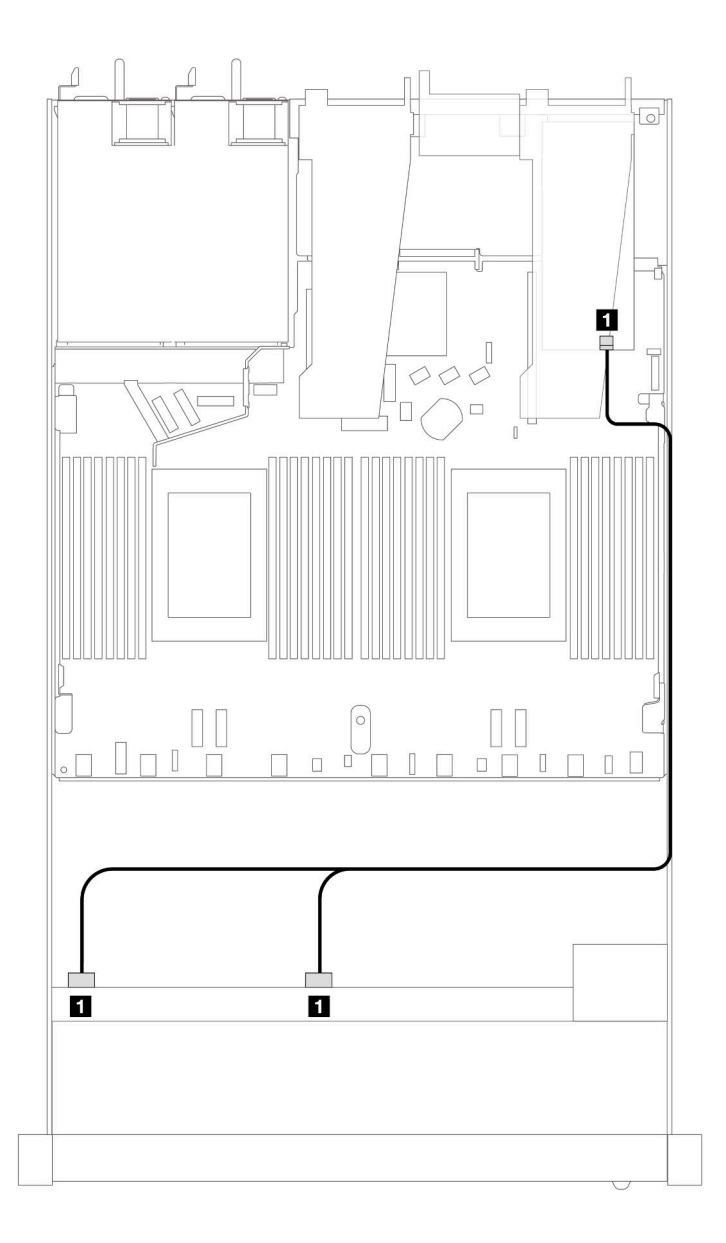

Abbildung 365. Kabelführung für 8 x 2,5-Zoll-U.3-Laufwerken an der Vorderseite mit einem 8i SFF RAID-Adapter (Gen. 4)

Tabelle 61. Zuordnung zwischen einer vorderen AnyBay-Rückwandplatine und einem SFF HBA/RAID-Adapter

| Rückwandplatine  | Von                 | <b>Bis</b> |
|------------------|---------------------|------------|
| Vordere BP (SAS) | <b>SAS 0, SAS 1</b> | rn<br>◡∪   |

### <span id="page-418-0"></span>10 x 2,5-Zoll-SAS/SATA (Wasserkühlung)

Verwenden Sie diesen Abschnitt, um die Kabelführung von 10 x SAS/SATA-Laufwerken an der Vorderseite für eine Wasserkühlungskonfiguration mit installierter vorderer 10 x 2,5-Zoll-AnyBay-Rückwandplatine zu verstehen.

Informationen zum Anschließen der Kabel bei einer Rückwandplatine für 7-mm-Laufwerke finden Sie unter ["Rückwandplatine für 7-mm-Laufwerke" auf Seite 382.](#page-391-0)

Informationen zum Anschließen von Netzkabeln bei einer Rückwandplatine für 2,5- oder 3,5-Zoll-Standardlaufwerke finden Sie unter ["Netzkabelführung für Rückwandplatine" auf Seite 386.](#page-395-0)

Zum Anschließen von Signalkabeln für eine Rückwandplatine für 4 x 3,5-Zoll-Standardlaufwerke an der Vorderseite beachten Sie je nach Serverkonfiguration die folgenden Kabelführungsszenarien:

- ["Kabelführung für integrierte Konfiguration" auf Seite 410](#page-419-0)
- ["Kabelführung mit einem SFF HBA/RAID-Adapter" auf Seite 411](#page-420-0)

#### <span id="page-419-0"></span>Kabelführung für integrierte Konfiguration

In den folgenden Abbildungen und Tabellen ist die Zuordnung zwischen Rückwandplatinen- und Prozessorplatinenanschlüssen bei einer integrierten Konfiguration dargestellt.

In der folgenden Abbildung wird die Kabelführung für ein Konfiguration von 10 SAS/SATA-Laufwerkpositionen an der Vorderseite dargestellt. Verbindungen zwischen Anschlüssen: **1** ↔ **1** , **2** ↔ **2** , **3** ↔ **3** ,

… **n** ↔ **n** .

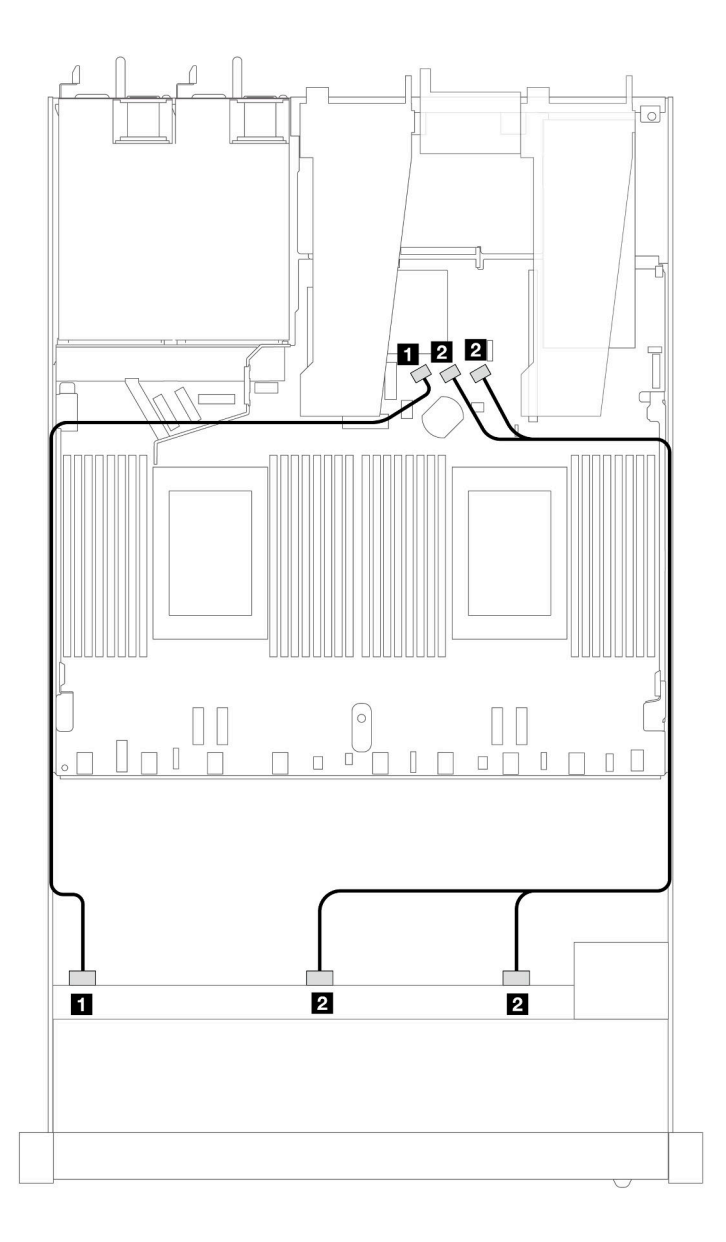

Abbildung 366. Kabelführung für integrierte Konfiguration von 10 x 2,5-Zoll-SAS/SATA-Laufwerken an der Vorderseite

Tabelle 62. Zuordnung zwischen einer vorderen AnyBay-Rückwandplatine und Prozessorplatine bei einer integrierten Konfiguration

| Rückwandplatine  | Von                   | <b>Bis</b>              |
|------------------|-----------------------|-------------------------|
| Vordere BP (SAS) | $\blacksquare$ SAS 0  | <b>TE</b> SATA 0        |
|                  | <b>2</b> SAS 1, SAS 2 | <b>B</b> SATA 1, SATA 2 |

#### <span id="page-420-0"></span>Kabelführung mit einem SFF HBA/RAID-Adapter

In den folgenden Tabellen ist die Zuordnung zwischen Rückwandplatinenanschlüssen und einem 16i SFF HBA/RAID-Adapter (Gen. 3 oder Gen. 4) dargestellt.

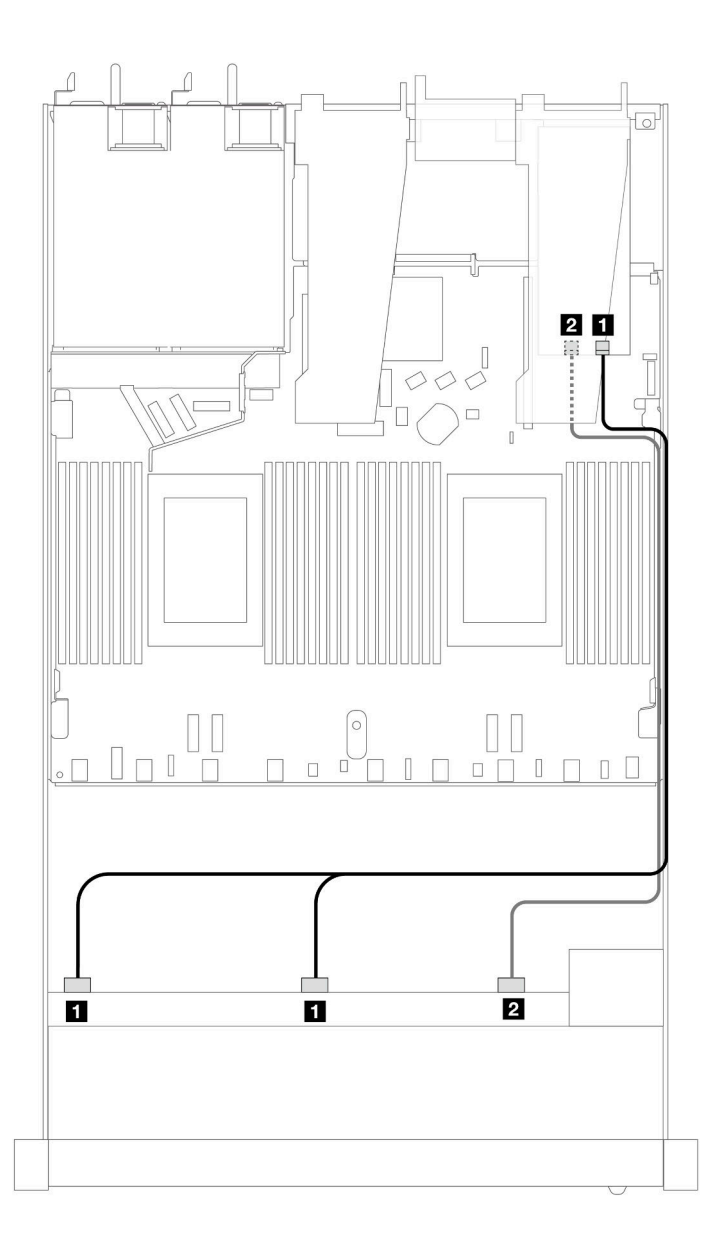

Abbildung 367. Kabelführung für 10 x SAS/SATA-Laufwerkpositionen an der Vorderseite mit einem 16i SFF RAID-Adapter (Gen. 4)

Tabelle 63. Zuordnung zwischen einer vorderen AnyBay-Rückwandplatine und einem SFF HBA/RAID-Adapter

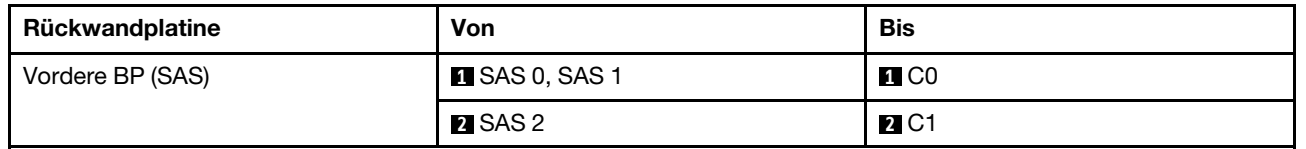

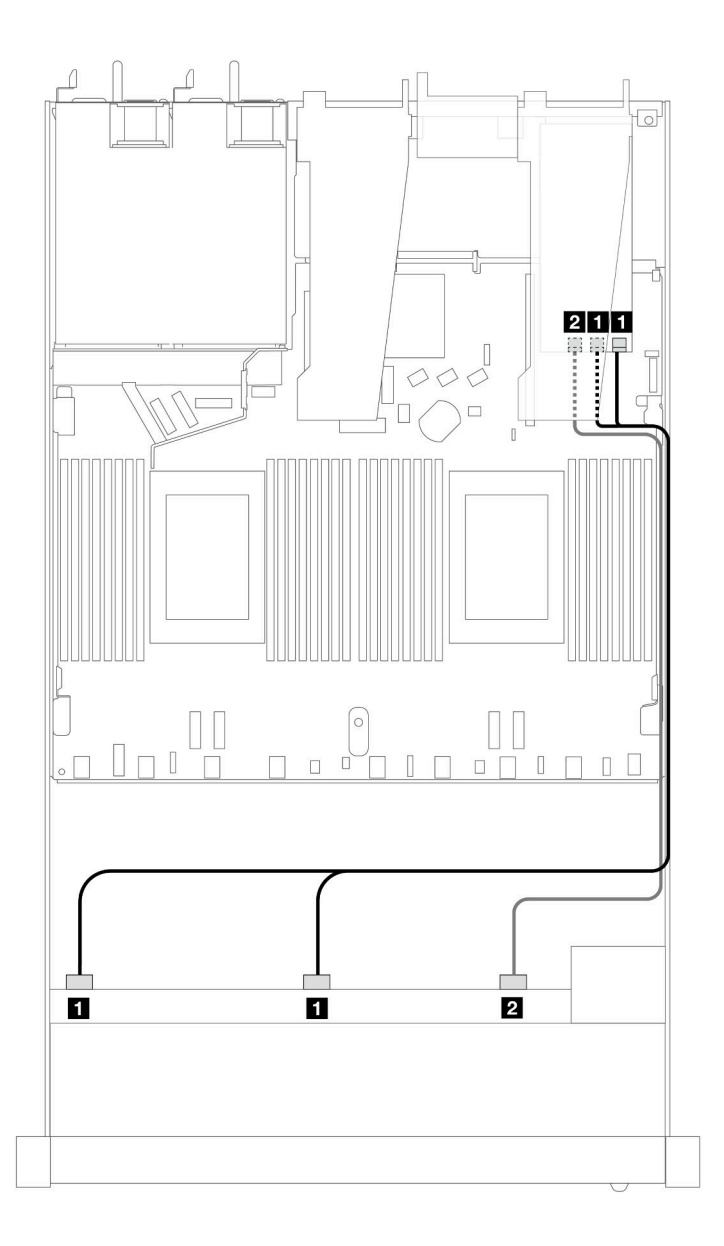

Abbildung 368. Kabelführung für 10 x SAS/SATA-Laufwerkpositionen an der Vorderseite mit einem 16i SFF RAID-Adapter (Gen. 3)

Tabelle 64. Zuordnung zwischen einer vorderen AnyBay-Rückwandplatine und einem SFF HBA/RAID-Adapter

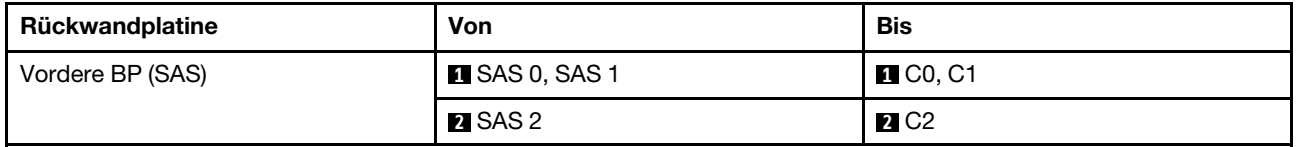

## <span id="page-422-0"></span>10 x 2,5-Zoll-NVMe (Wasserkühlung)

Verwenden Sie diesen Abschnitt, um die Kabelführung von zehn NVMe-Laufwerken an der Vorderseite für eine Wasserkühlungskonfiguration mit installierter vorderer 10 x 2,5-Zoll-AnyBay-Rückwandplatine (Gen. 4 oder 5) zu verstehen.

Informationen zum Anschließen der Kabel bei einer Rückwandplatine für 7-mm-Laufwerke finden Sie unter ["Rückwandplatine für 7-mm-Laufwerke" auf Seite 382.](#page-391-0)

Informationen zum Anschließen von Netzkabeln bei einer Rückwandplatine für 2,5- oder 3,5-Zoll-Standardlaufwerke finden Sie unter ["Netzkabelführung für Rückwandplatine" auf Seite 386.](#page-395-0)

In der folgenden Abbildung und Tabelle ist die Verkabelung zwischen Rückwandplatine und Prozessorplatine bei einer integrierten Konfiguration dargestellt.

- ["Integrierte Verkabelung von 10 x NVMe-Laufwerken für Wasserkühlung \(Rückwandplatine der Gen. 4\)"](#page-423-0)  [auf Seite 414](#page-423-0)
- ["Integrierte Verkabelung von 10 x NVMe-Laufwerken für Wasserkühlung \(Rückwandplatine der Gen. 5\)"](#page-424-0)  [auf Seite 415](#page-424-0)

<span id="page-423-0"></span>Integrierte Verkabelung von 10 x NVMe-Laufwerken für Wasserkühlung (Rückwandplatine der Gen. 4)

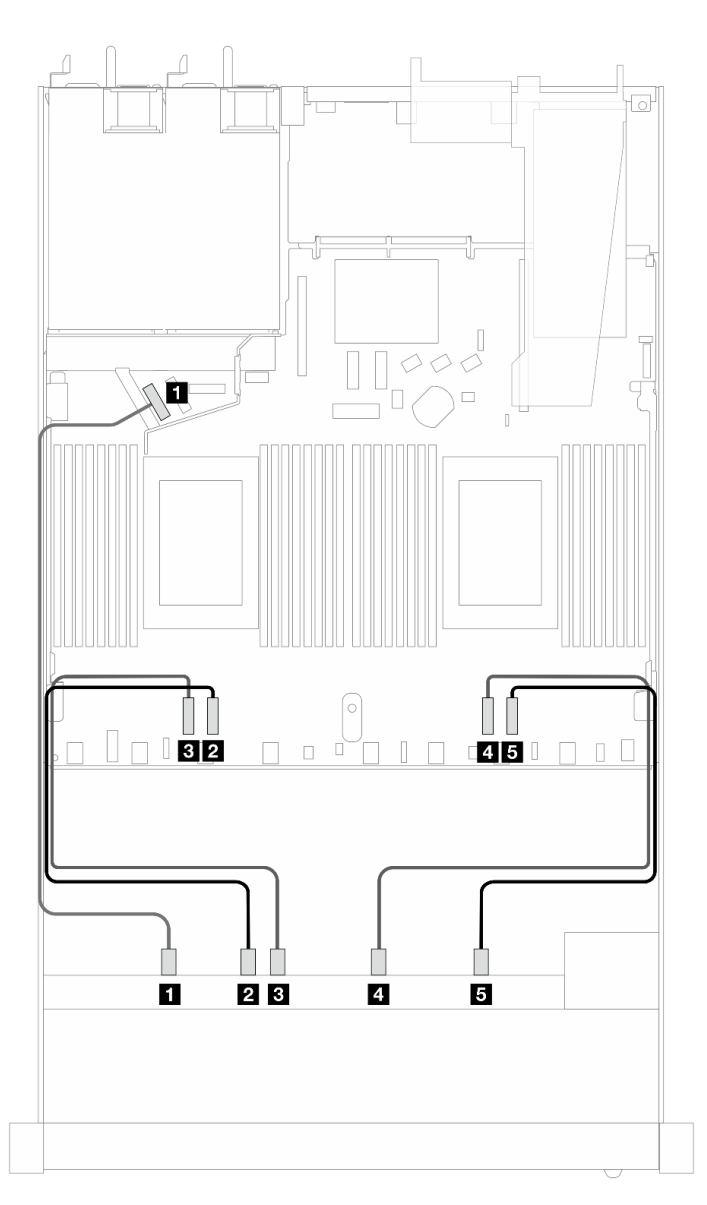

Abbildung 369. Integrierte Verkabelung von 10 x NVMe-Laufwerken für Wasserkühlung (Rückwandplatine der Gen. 4)

| Rückwandplatine   | Von               | <b>Bis</b>            |
|-------------------|-------------------|-----------------------|
| Vordere BP (NVMe) | <b>1 NVMe 0–1</b> | $\blacksquare$ PCIe 5 |
|                   | <b>2</b> NVMe 2-3 | <b>2</b> PCIe 3       |
|                   | <b>B</b> NVMe 4–5 | <b>B</b> PCIe 4       |
|                   | 4 NVMe 6-7        | <b>4</b> PCIe 2       |
|                   | $3$ NVMe 8-9      | <b>B</b> PCIe 1       |

Tabelle 65. Zuordnung zwischen einer vorderen AnyBay-Rückwandplatine (Gen. 4) und Prozessorplatine bei einer integrierten Konfiguration

<span id="page-424-0"></span>Integrierte Verkabelung von 10 x NVMe-Laufwerken für Wasserkühlung (Rückwandplatine der Gen. 5)

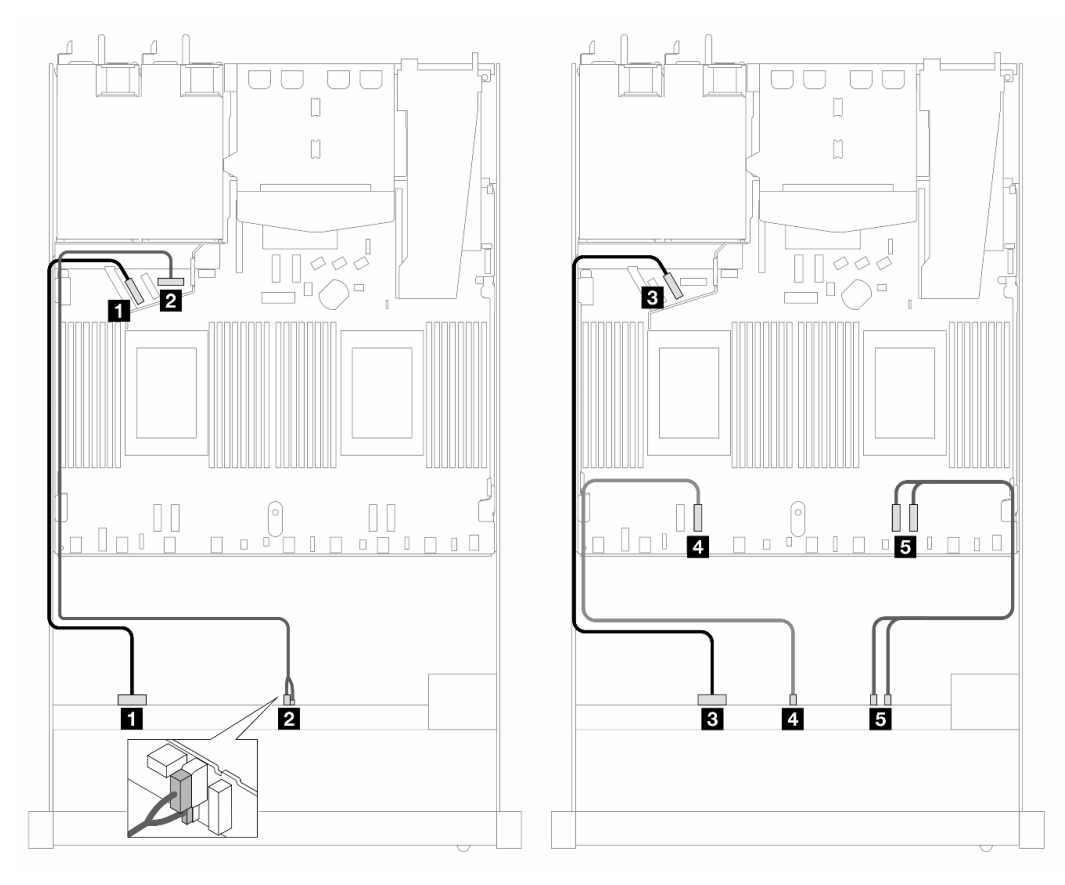

Abbildung 370. Integrierte Verkabelung von 10 x NVMe-Laufwerken für Wasserkühlung (Rückwandplatine der Gen. 5)

Tabelle 66. Zuordnung zwischen einer vorderen AnyBay-Rückwandplatine (Gen. 5) und Prozessorplatine bei einer integrierten Konfiguration

| Rückwandplatine   | Von                          | <b>Bis</b>                         |
|-------------------|------------------------------|------------------------------------|
| Vordere BP (NVMe) | <b>1 NVMe 0–1</b>            | $\blacksquare$ PCIe 5              |
| Stromversorgung   | 2 Netzstrom und Seitenband   | 2 Netzteilanschluss für vordere BP |
| Vordere BP (NVMe) | $\blacksquare$ NVMe 2-3      | <b>B</b> PCIe 6                    |
|                   | 4 NVMe 4–5                   | $\blacksquare$ PCIe 3              |
|                   | $\blacksquare$ NVMe 6-7, 8-9 | $B$ PCIe 2, 1                      |

# <span id="page-425-0"></span>10 x 2,5-Zoll-AnyBay (Wasserkühlung)

Verwenden Sie diesen Abschnitt, um die Kabelführung von zehn AnyBay-Laufwerken an der Vorderseite für eine Wasserkühlungskonfiguration mit installierter vorderer 10 x 2,5-Zoll-Rückwandplatine (Gen. 4 oder 5) zu verstehen.

Informationen zum Anschließen der Kabel bei einer Rückwandplatine für 7-mm-Laufwerke finden Sie unter ["Rückwandplatine für 7-mm-Laufwerke" auf Seite 382.](#page-391-0)

Informationen zum Anschließen von Netzkabeln bei einer Rückwandplatine für 2,5- oder 3,5-Zoll-Standardlaufwerke finden Sie unter ["Netzkabelführung für Rückwandplatine" auf Seite 386.](#page-395-0)

Zum Anschließen von Signalkabeln für eine Rückwandplatine für 10 AnyBay-Standardlaufwerke an der Vorderseite beachten Sie je nach Serverkonfiguration die folgenden Kabelführungsszenarien:

- ["Kabelführung für 10 x 2,5-Zoll-AnyBay-Laufwerke mit 10 x 2,5-Zoll-AnyBay-Rückwandplatine an der](#page-425-1)  [Vorderseite \(Gen. 5\)" auf Seite 416](#page-425-1)
	- ["Kabelführung für integrierte Konfiguration \(Rückwandplatine der Gen. 5\)" auf Seite 416](#page-425-2)
	- ["Kabelführung mit einem SFF HBA/RAID-Adapter \(Rückwandplatine der Gen. 5\)" auf Seite 417](#page-426-0)
- ["Kabelführung für 10 x 2,5-Zoll-AnyBay-Laufwerke mit 10 x 2,5-Zoll-AnyBay-Rückwandplatine an der](#page-428-0)  [Vorderseite \(Gen. 4\)" auf Seite 419](#page-428-0)
	- ["Kabelführung für integrierte Konfiguration \(Rückwandplatine der Gen. 4\)" auf Seite 419](#page-428-1)
	- ["Kabelführung mit einem SFF HBA/RAID-Adapter \(Rückwandplatine der Gen. 4\)" auf Seite 421](#page-430-0)

### <span id="page-425-1"></span>Kabelführung für 10 x 2,5-Zoll-AnyBay-Laufwerke mit 10 x 2,5-Zoll-AnyBay-Rückwandplatine an der Vorderseite (Gen. 5)

Dieser Abschnitt enthält Informationen zur Kabelführung für 10 x 2,5-Zoll-AnyBay-Laufwerke mit installierter 10 x 2,5-Zoll-AnyBay-Rückwandplatine an der Vorderseite (Gen. 5).

#### <span id="page-425-2"></span>Kabelführung für integrierte Konfiguration (Rückwandplatine der Gen. 5)

In den folgenden Abbildungen und Tabellen ist die Zuordnung zwischen Rückwandplatinen- und Prozessorplatinenanschlüssen bei einer integrierten Konfiguration dargestellt.

In der folgenden Abbildung wird die Kabelführung für die Konfiguration von 10 AnyBay-Laufwerkpositionen an der Vorderseite dargestellt. Verbindungen zwischen Anschlüssen: **1** ↔ **1** , **2** ↔ **2** , **3** ↔ **3** , … **n** ↔ **n** .

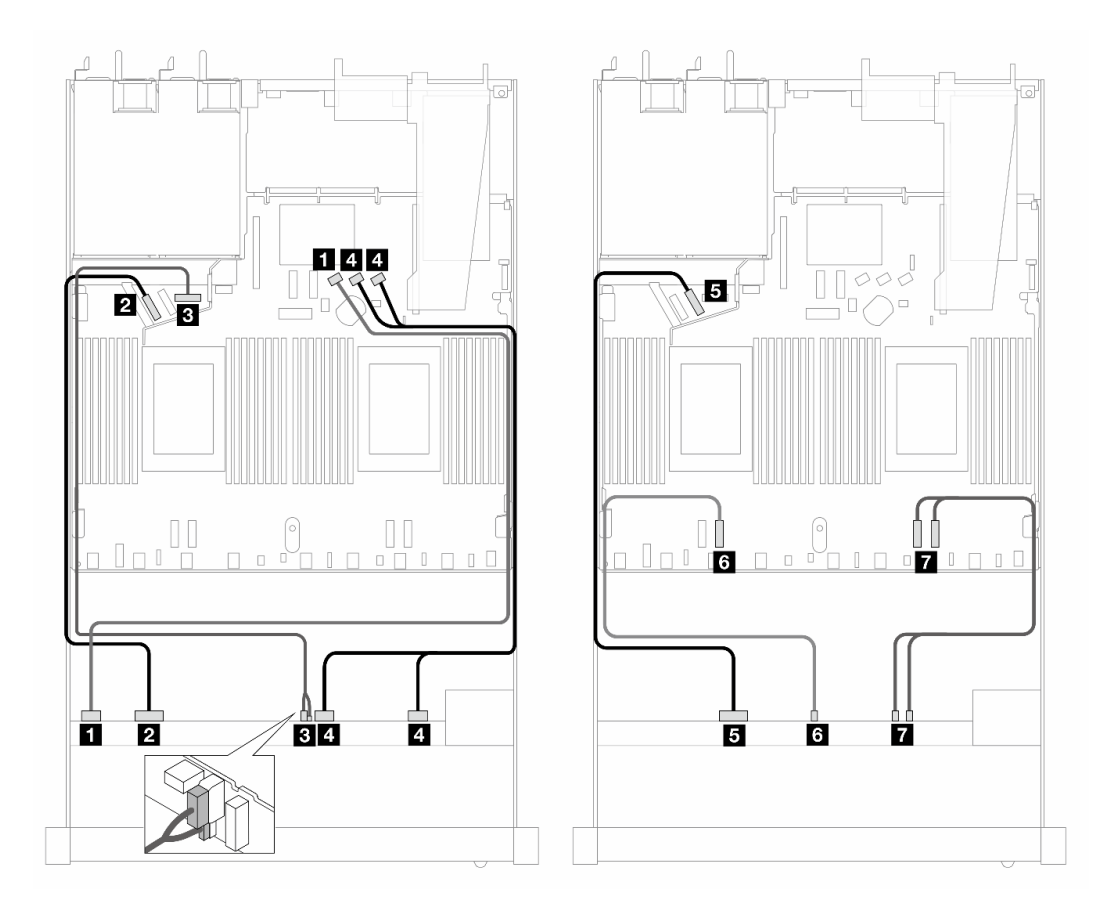

Abbildung 371. Kabelführung für integrierte Konfiguration von 10 AnyBay-Laufwerken an der Vorderseite (Rückwandplatine der Gen. 5)

Tabelle 67. Zuordnung zwischen einer vorderen AnyBay-Rückwandplatine und Prozessorplatine bei einer integrierten Konfiguration

| Rückwandplatine    | Von                               | <b>Bis</b>                                |
|--------------------|-----------------------------------|-------------------------------------------|
| Vordere BP (SAS)   | $\blacksquare$ SAS 0-3            | <b>IT SATA 0</b>                          |
| Vordere BP (NVMe)  | $\blacksquare$ NVMe 0-1           | <b>2</b> PCIe 5                           |
| Vordere BP (Strom) | <b>B</b> Netzstrom und Seitenband | <b>B</b> Netzteilanschluss für vordere BP |
| Vordere BP (SAS)   | $\blacksquare$ SAS 4-7, 8-9       | $\blacksquare$ SATA 1, 2                  |
| Vordere BP (NVMe)  | $\blacksquare$ NVMe 2-3           | $B$ PCIe 6                                |
|                    | 6 NVMe 4–5                        | <b>6</b> PCIe 3                           |
|                    | <b>M</b> NVMe 6-7, 8-9            | $\blacksquare$ PCIe 2, 1                  |

### <span id="page-426-0"></span>Kabelführung mit einem SFF HBA/RAID-Adapter (Rückwandplatine der Gen. 5)

In den folgenden Tabellen ist die Zuordnung zwischen Rückwandplatinenanschlüssen und einem SFF HBA/ RAID-Adapter (Gen. 3 oder Gen. 4) dargestellt.

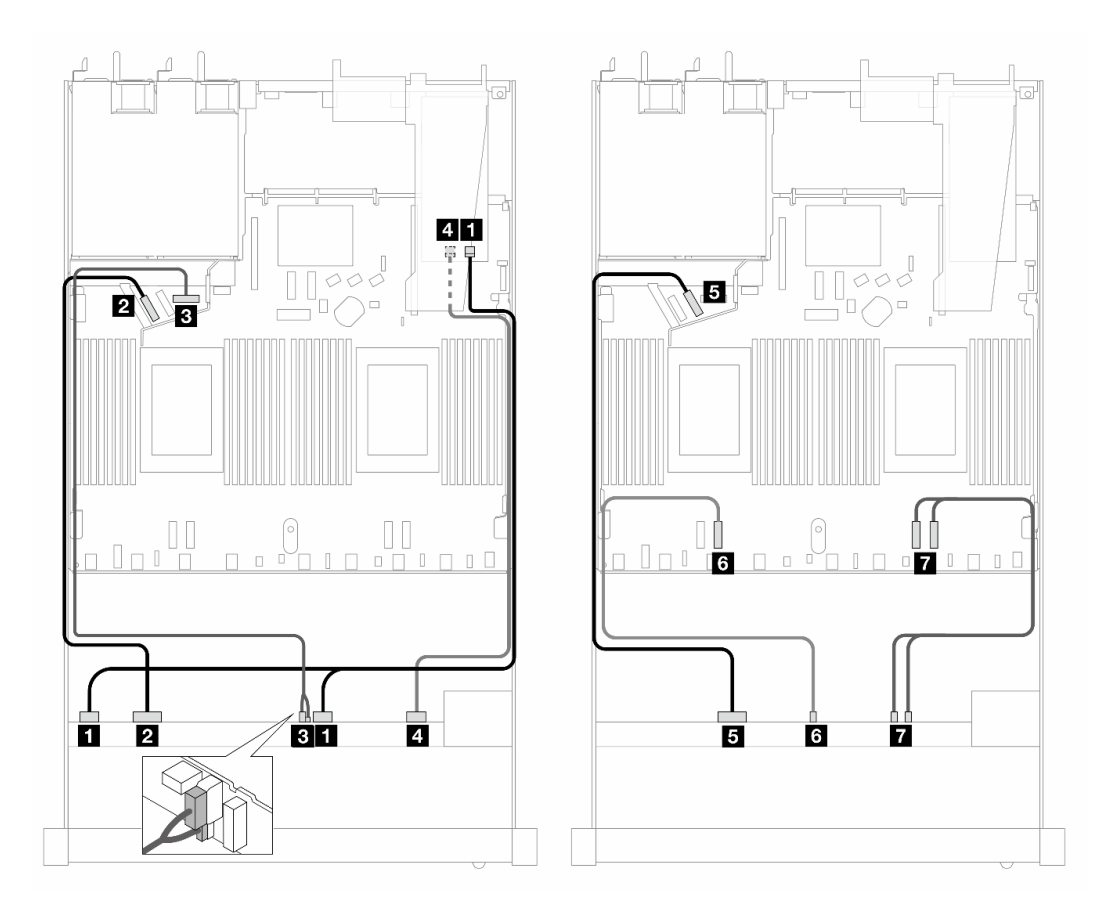

Abbildung 372. Kabelführung für 10 x AnyBay-Laufwerkpositionen an der Vorderseite mit einem 16i SFF RAID-Adapter (Gen. 4)

Tabelle 68. Zuordnung zwischen einer vorderen AnyBay-Rückwandplatine und einem SFF HBA/RAID-Adapter (Gen. 4)

| Rückwandplatine    | Von                               | <b>Bis</b>                                |
|--------------------|-----------------------------------|-------------------------------------------|
| Vordere BP (SAS)   | $\blacksquare$ SAS 0-3, 4-7       | $\blacksquare$ CO                         |
| Vordere BP (NVMe)  | <b>2 NVMe 0-1</b>                 | <b>Z</b> PCIe 5                           |
| Vordere BP (Strom) | <b>B</b> Netzstrom und Seitenband | <b>B</b> Netzteilanschluss für vordere BP |
| Vordere BP (SAS)   | <b>A</b> SAS 8-9                  | 41 C 1                                    |
| Vordere BP (NVMe)  | $M$ NVMe 2-3                      | BPCle 6                                   |
|                    | <b>8 NVMe 4–5</b>                 | <b>6 PCIe 3</b>                           |
|                    | $\blacksquare$ NVMe 6-7, 8-9      | $\blacksquare$ PCIe 2, 1                  |

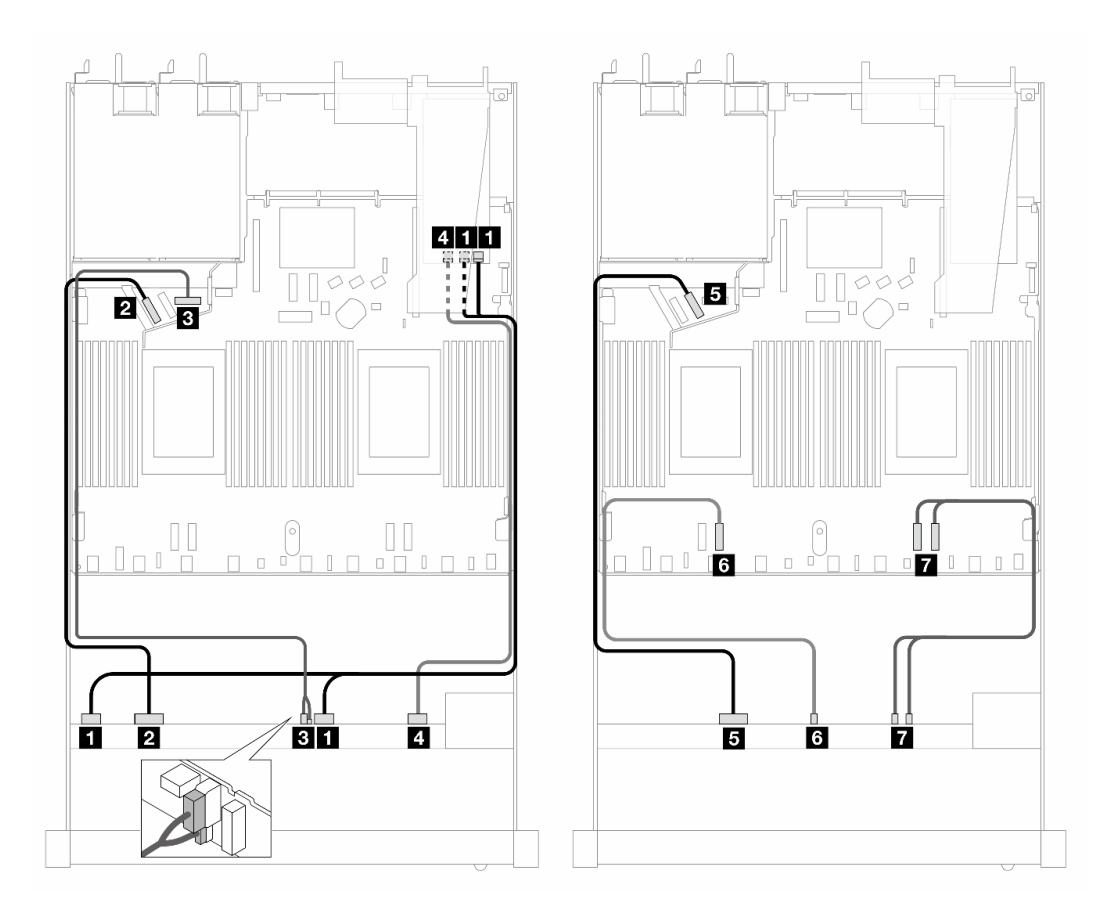

Abbildung 373. Kabelführung für 10 x AnyBay-Laufwerke mit einem 16i SFF RAID-Adapter (Gen. 3)

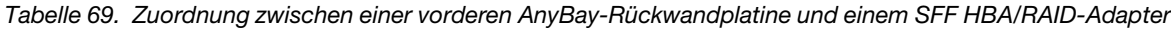

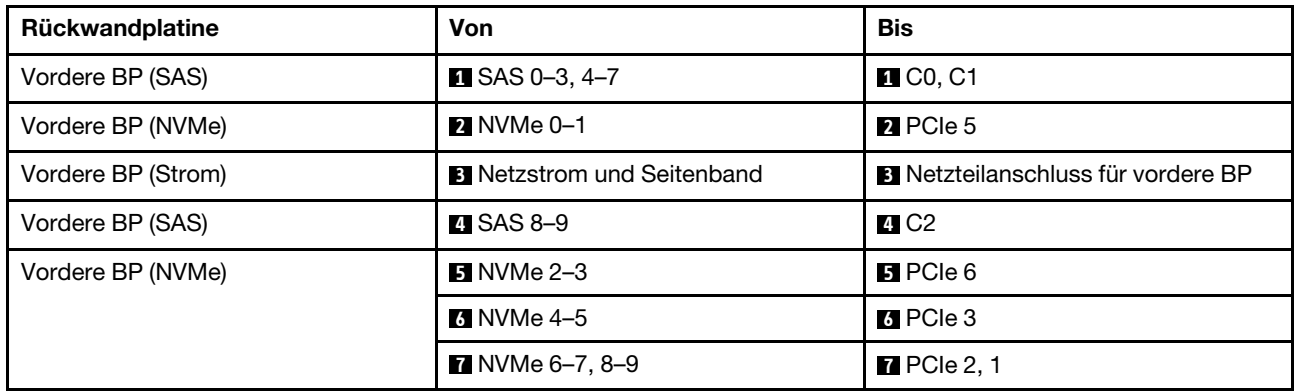

### <span id="page-428-0"></span>Kabelführung für 10 x 2,5-Zoll-AnyBay-Laufwerke mit 10 x 2,5-Zoll-AnyBay-Rückwandplatine an der Vorderseite (Gen. 4)

Dieser Abschnitt enthält Informationen zur Kabelführung für 10 x 2,5-Zoll-AnyBay-Laufwerke mit installierter 10 x 2,5-Zoll-AnyBay-Rückwandplatine an der Vorderseite (Gen. 4).

### <span id="page-428-1"></span>Kabelführung für integrierte Konfiguration (Rückwandplatine der Gen. 4)

In der folgenden Abbildung wird die Kabelführung für die Konfiguration von 10 AnyBay-Laufwerkpositionen an der Vorderseite dargestellt. Verbindungen zwischen Anschlüssen: **1** ↔ **1** , **2** ↔ **2** , **3** ↔ **3** , … **n** ↔ **n** .

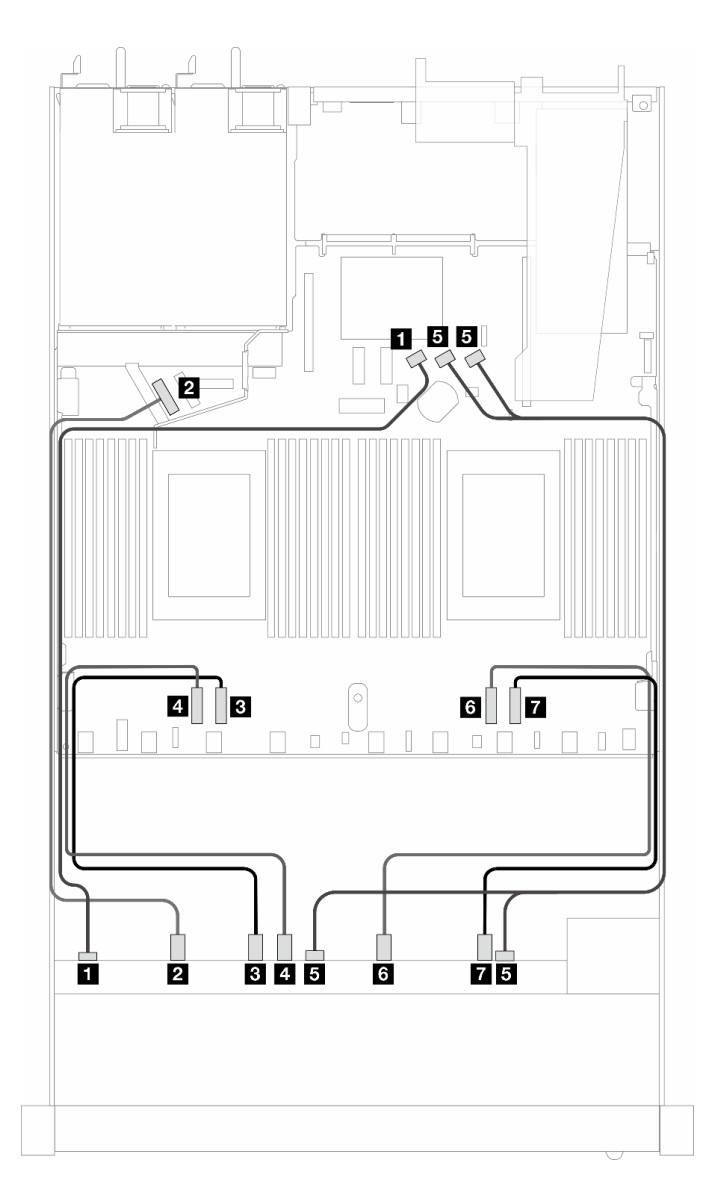

Abbildung 374. Kabelführung für integrierte Konfiguration von 10 AnyBay-Laufwerken an der Vorderseite (Rückwandplatine der Gen. 4)

Tabelle 70. Zuordnung zwischen einer vorderen AnyBay-Rückwandplatine und Prozessorplatine bei einer integrierten Konfiguration

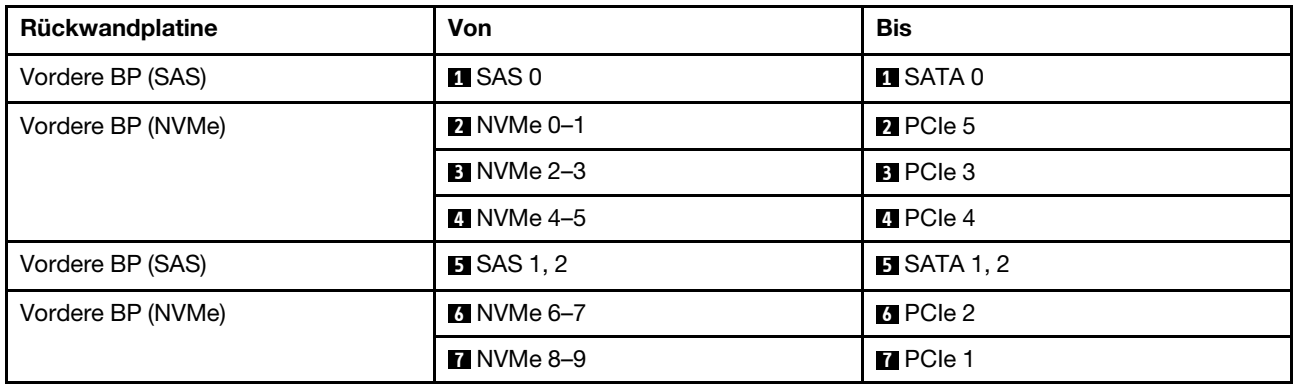

### <span id="page-430-0"></span>Kabelführung mit einem SFF HBA/RAID-Adapter (Rückwandplatine der Gen. 4)

In den folgenden Tabellen ist die Zuordnung zwischen Rückwandplatinenanschlüssen und einem SFF HBA/ RAID-Adapter (Gen. 3 oder Gen. 4) dargestellt.

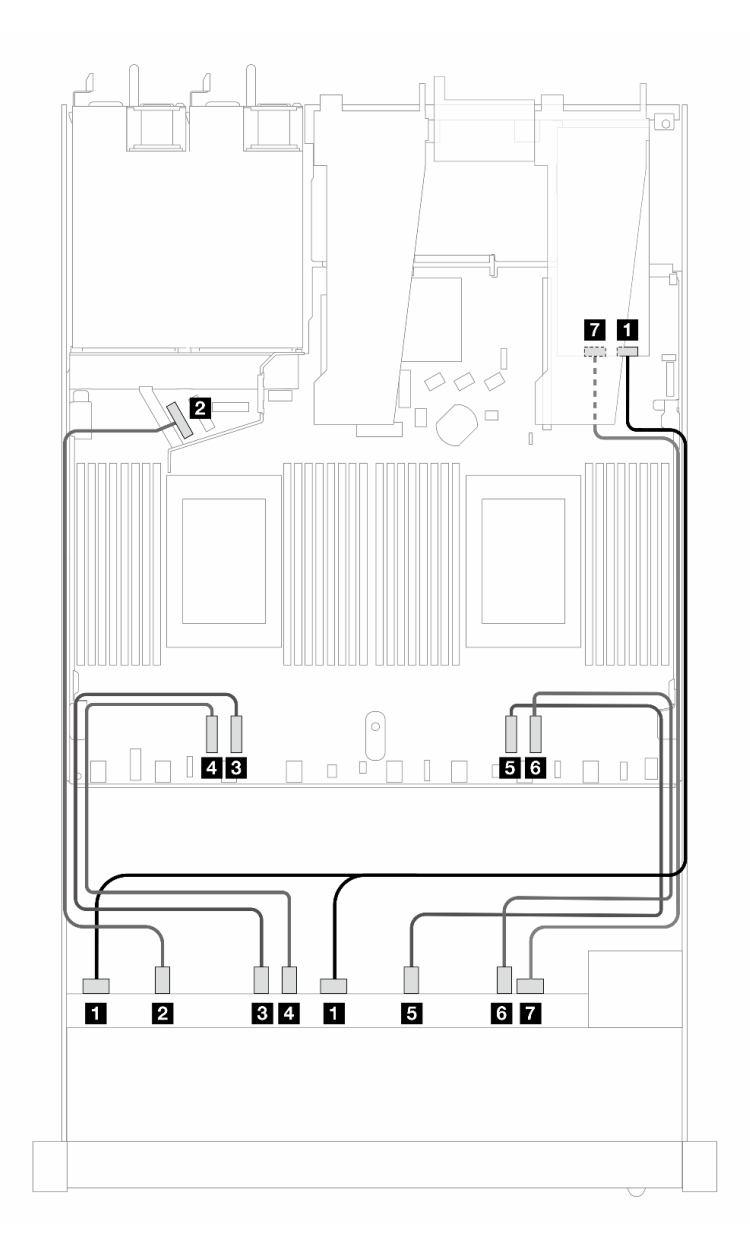

Abbildung 375. Kabelführung für 10 x AnyBay-Laufwerkpositionen an der Vorderseite mit einem 16i SFF RAID-Adapter (Gen. 4)

Tabelle 71. Zuordnung zwischen einer vorderen AnyBay-Rückwandplatine und einem SFF HBA/RAID-Adapter (Gen. 4)

| Rückwandplatine   | Von               | <b>Bis</b>        |
|-------------------|-------------------|-------------------|
| Vordere BP (SAS)  | <b>T</b> SAS 0, 1 | $\blacksquare$ CO |
| Vordere BP (NVMe) | <b>2</b> NVMe 0-1 | <b>2</b> PCIe 5   |
|                   | <b>B</b> NVMe 2–3 | <b>B</b> PCIe 3   |
|                   | 4 NVMe 4–5        | <b>A</b> PCIe 4   |

Tabelle 71. Zuordnung zwischen einer vorderen AnyBay-Rückwandplatine und einem SFF HBA/RAID-Adapter (Gen. 4) (Forts.)

| Rückwandplatine  | Von                     | <b>Bis</b>        |
|------------------|-------------------------|-------------------|
|                  | $\blacksquare$ NVMe 6-7 | $B$ PCIe 2        |
|                  | <b>8 NVMe 8–9</b>       | <b>6</b> PCIe 1   |
| Vordere BP (SAS) | <b>M</b> SAS 2          | $\blacksquare$ C1 |

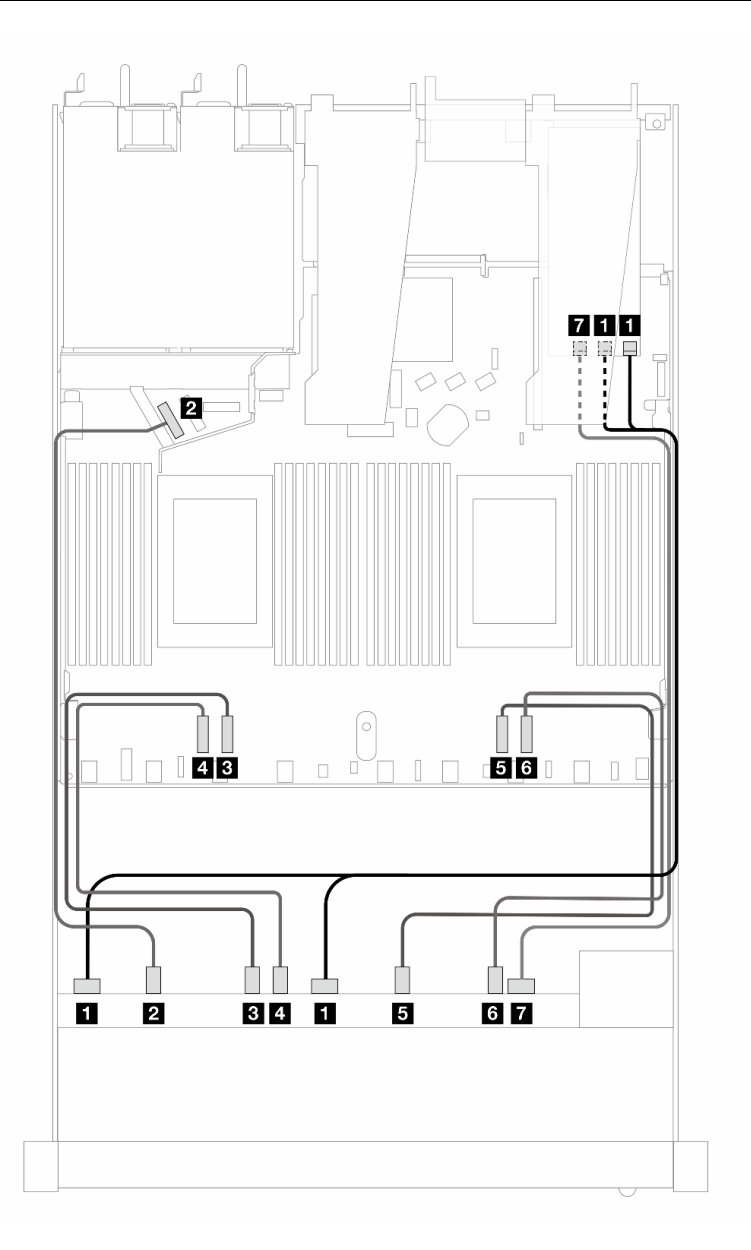

Abbildung 376. Kabelführung für 10 x AnyBay-Laufwerke mit einem 16i SFF RAID-Adapter (Gen. 3)
| Rückwandplatine   | <b>Von</b>              | <b>Bis</b>                                     |
|-------------------|-------------------------|------------------------------------------------|
| Vordere BP (SAS)  | $\blacksquare$ SAS 0, 1 | $\blacksquare$ C <sub>0</sub> , C <sub>1</sub> |
| Vordere BP (NVMe) | <b>2</b> NVMe 0-1       | <b>2</b> PCIe 5                                |
|                   | <b>B</b> NVMe 2–3       | <b>B</b> PCIe 3                                |
|                   | <b>4 NVMe 4-5</b>       | <b>R</b> PCIe 4                                |
|                   | $3$ NVMe 6-7            | BPCle 2                                        |
|                   | <b>8</b> NVMe 8-9       | <b>6</b> PCIe 1                                |
| Vordere BP (SAS)  | <b>7</b> SAS 2          | $R_{\rm C2}$                                   |

Tabelle 72. Zuordnung zwischen einer vorderen AnyBay-Rückwandplatine und einem SFF HBA/RAID-Adapter

# Signalkabelführung für Rückwandplatine (ein Prozessor)

In diesem Abschnitt finden Sie Informationen zur Signalkabelführung der Rückwandplatine mit nur einem installierten Prozessor.

- Jede von Ihrem Server unterstützte Rückwandplatine bietet mehrere Signalverbindungen. In diesem Abschnitt wird zum besseren Verständnis die Signalverbindung von der Netzteilverbindung unterschieden. Informationen zu Netzteilanschlüssen an der Rückwandplatine finden Sie unter ["Netzkabelführung für Rückwandplatine" auf Seite 386.](#page-395-0)
- Informationen zu den Positionen der Signalanschlüsse der Rückwandplatine auf der Prozessorplatine und den Adaptern finden Sie unter ["Anschlüsse auf der Prozessorplatine für die Kabelführung" auf Seite 366](#page-375-0) und ["RAID- und HBA-Adapteranschlüsse" auf Seite 363](#page-372-0).
- Informationen zu unterstützten Rückwandplatinen und ihren Anschlüssen finden Sie unter ["Anschlüsse auf](#page-367-0) [der Rückwandplatine für Laufwerke" auf Seite 358.](#page-367-0)

# 4 x 3,5-Zoll-Laufwerke an der Vorderseite (ein Prozessor)

Verwenden Sie diesen Abschnitt, um die Kabelführung von Signalkabelverbindungen für vordere Rückwandplatinen für 4 x 3,5-Zoll-Laufwerke zu verstehen, wenn ein Prozessor installiert ist.

## 4 x 3,5-Zoll-SAS/SATA-Rückwandplatine (ein Prozessor)

Verwenden Sie diesen Abschnitt, um die Kabelführung der SAS/SATA-Rückwandplatine für das Servermodell mit vier vorderen 3,5-Zoll-Laufwerken zu verstehen.

Informationen zum Anschließen der Kabel bei einer Rückwandplatine für 7-mm-Laufwerke finden Sie unter ["Rückwandplatine für 7-mm-Laufwerke" auf Seite 382.](#page-391-0)

Informationen zum Anschließen von Netzkabeln bei einer Rückwandplatine für 2,5- oder 3,5-Zoll-Standardlaufwerke finden Sie unter ["Netzkabelführung für Rückwandplatine" auf Seite 386](#page-395-0).

Informationen zum Anschließen von Kabeln für M.2-Laufwerke finden Sie unter ["Rückwandplatine für M.2-](#page-388-0) [Laufwerke" auf Seite 379.](#page-388-0)

Zum Anschließen von Signalkabeln für eine SAS/SATA-Rückwandplatine für 4 x 3,5-Zoll-Standardlaufwerke an der Vorderseite beachten Sie je nach Serverkonfiguration die folgenden Kabelführungsszenarien:

- ["Kabelführung für integrierte Konfiguration" auf Seite 424](#page-433-0)
- ["Kabelführung mit einem SFF HBA/RAID-Adapter" auf Seite 426](#page-435-0)

### <span id="page-433-0"></span>Kabelführung für integrierte Konfiguration

In der folgenden Tabelle ist die Zuordnung zwischen Rückwandplatinen- und Prozessorplatinenanschlüssen bei einer integrierten Konfiguration dargestellt.

In der folgenden Abbildung wird die Kabelführung bei einer integrierten Konfiguration von 4 x 3,5-Zoll-SAS/ SATA-Laufwerkpositionen an der Vorderseite dargestellt. Verbindungen zwischen Anschlüssen: **1** ↔ **1** , **2** ↔ **2** , **3** ↔ **3** , … **n** ↔ **n** .

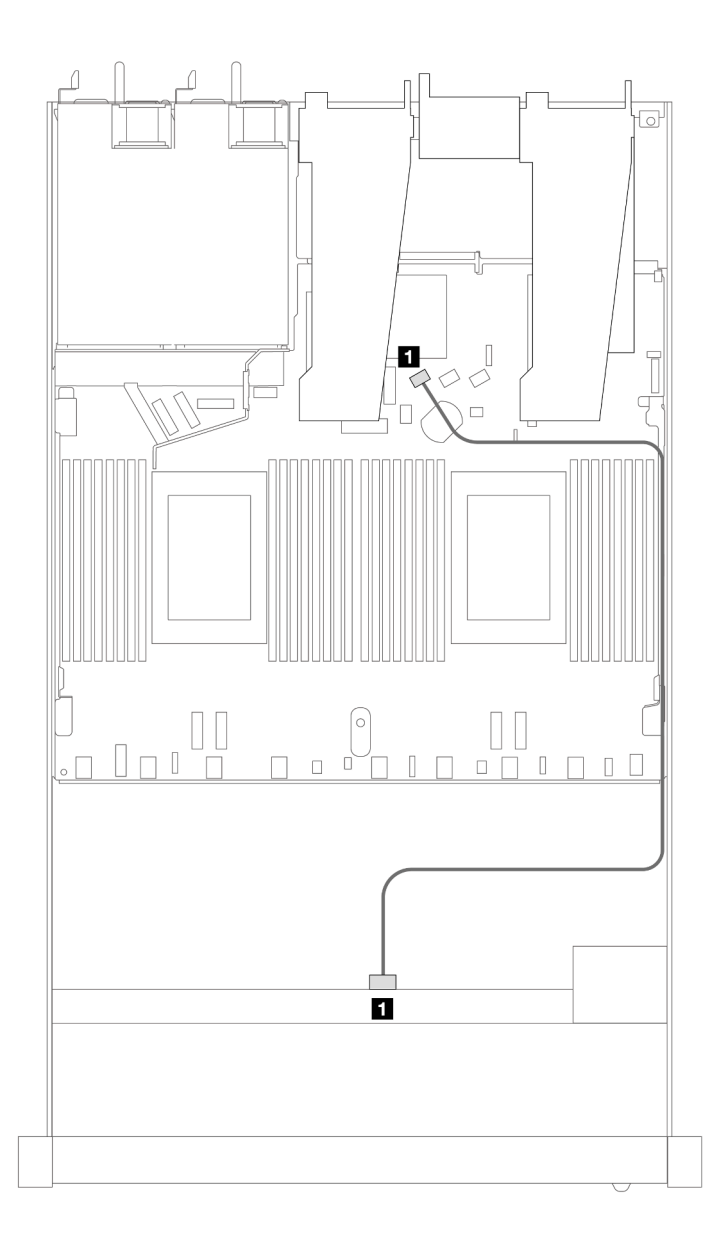

Abbildung 377. Kabelführung bei einer integrierten Konfiguration von 4 x 3,5-Zoll-SAS/SATA-Laufwerkpositionen an der Vorderseite

Tabelle 73. Zuordnung zwischen einer vorderen SAS/SATA-Rückwandplatine und Prozessorplatine bei einer integrierten Konfiguration

| Rückwandplatine  | Von        | <b>Bis</b> |
|------------------|------------|------------|
| Vordere BP (SAS) | <b>SAS</b> | SATA 0     |

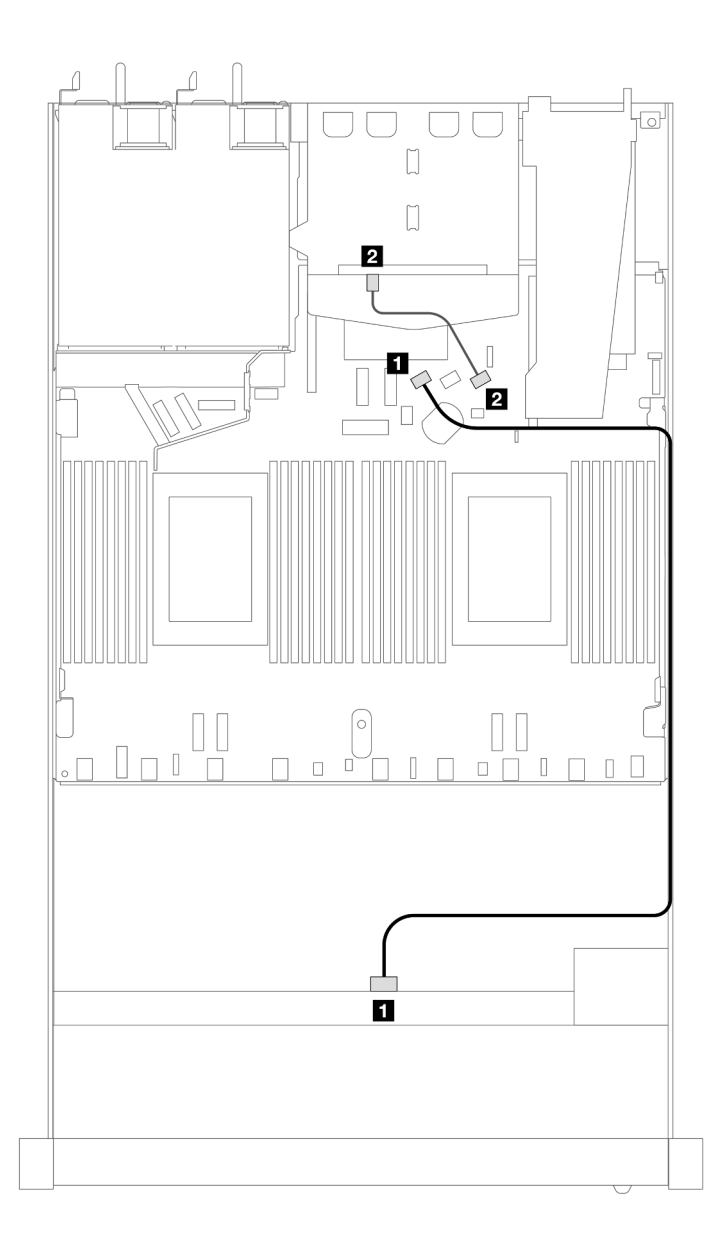

Abbildung 378. Kabelführung bei einer integrierten Konfiguration von 4 x 3,5-Zoll-SAS/SATA-Laufwerkpositionen an der Vorderseite mit 2 x 2,5-Zoll-SAS/SATA-Laufwerken an der Rückseite

Tabelle 74. Zuordnung zwischen einer vorderen SAS/SATA-Rückwandplatine mit einer hinteren SAS/SATA-Rückwandplatine und einer Prozessorplatine für integrierte Konfiguration

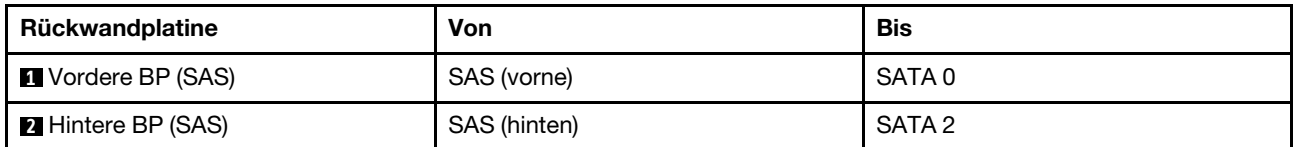

#### <span id="page-435-0"></span>Kabelführung mit einem SFF HBA/RAID-Adapter

In der folgenden Tabelle ist die Zuordnung zwischen Rückwandplatinen- und Prozessorplatinen-/ Adapteranschlüssen dargestellt, wenn ein 8i SFF HBA/RAID-Adapter (Gen. 3 oder Gen. 4) installiert ist.

In der folgenden Abbildung wird die Kabelführung bei einer Konfiguration von 4 x 3,5-Zoll-SAS/SATA-Laufwerkpositionen an der Vorderseite mit einem 8i SFF RAID-Adapter dargestellt. Verbindungen zwischen Anschlüssen: **1** ↔ **1** , **2** ↔ **2** , **3** ↔ **3** , … **n** ↔ **n** .

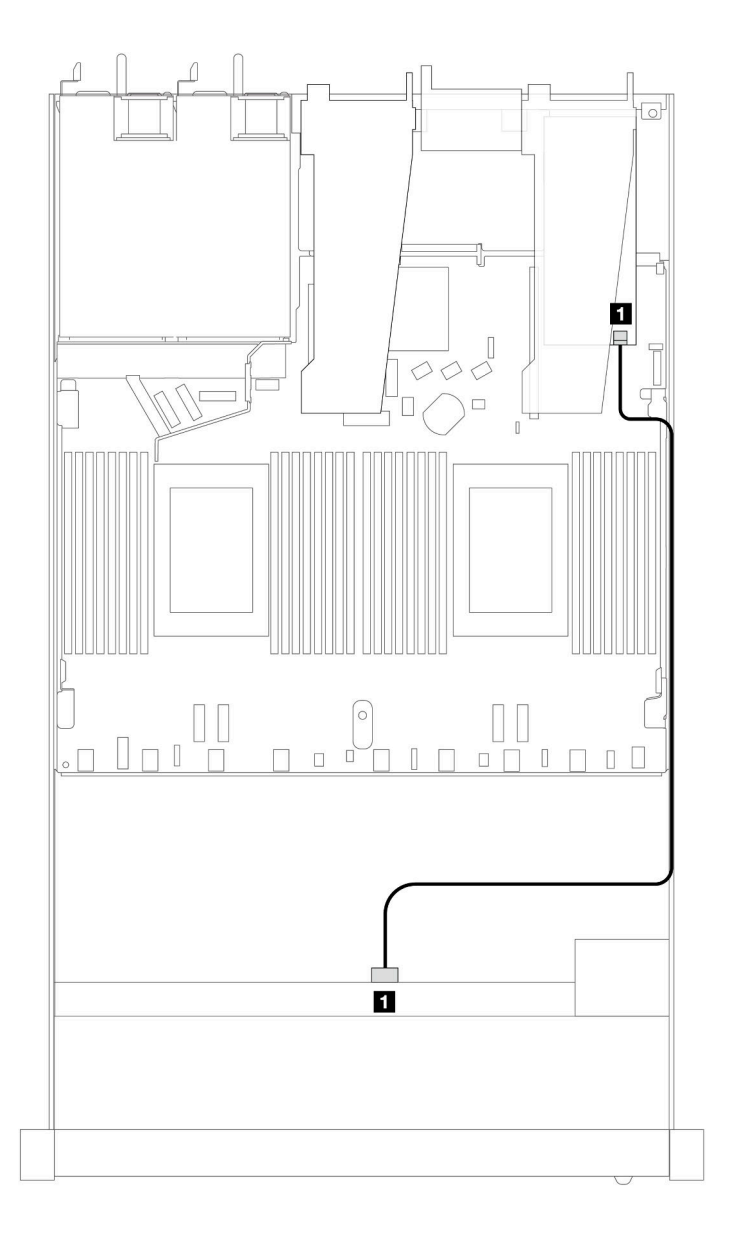

Abbildung 379. Kabelführung für 4 x 3,5-Zoll-SAS/SATA-Laufwerkpositionen an der Vorderseite mit einem 8i SFF RAID-**Adapter** 

Tabelle 75. Zuordnung zwischen Rückwandplatinen- und Prozessorplatinen-/Adapteranschlüssen, wenn ein SFF HBA/ RAID-Adapter installiert ist

| Rückwandplatine           | Von        | <b>Bis</b> |
|---------------------------|------------|------------|
| <b>N</b> Vordere BP (SAS) | <b>SAS</b> | C0         |

#### Anmerkungen:

- Die SFF HBA/RAID-Adapter der Generation 3 und 4 unterscheiden sich bei ihren Anschlüssen geringfügig, die Kabelführungsmethode ist jedoch ähnlich.
- Informationen zum Anschließen von Kabeln für das RAID-Flash-Stromversorgungsmodul finden Sie unter ["RAID-Flash-Stromversorgungsmodule" auf Seite 375](#page-384-0).

In der folgenden Tabelle ist die Zuordnung zwischen Rückwandplatinen- und Prozessorplatinen-/ Adapteranschlüssen dargestellt, wenn ein 8i SFF HBA/RAID-Adapter (Gen. 3) installiert ist.

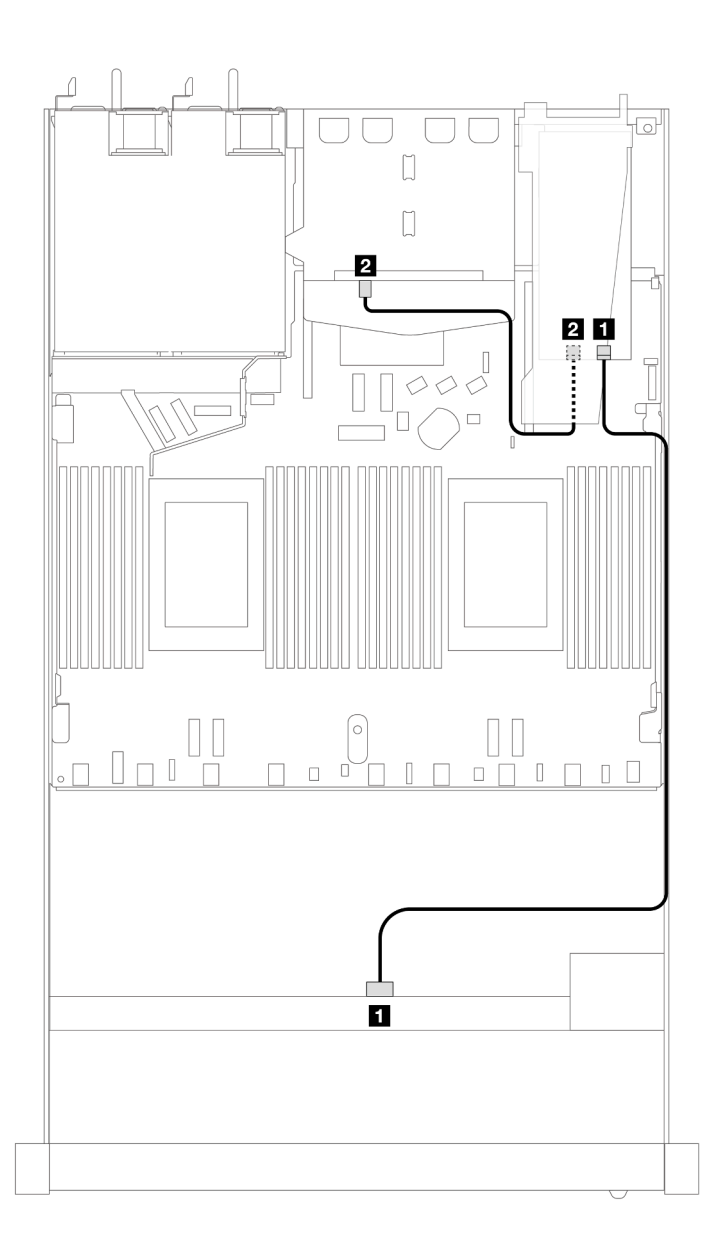

Abbildung 380. Kabelführung für 4 x 3,5-Zoll-SAS/SATA-Laufwerkpositionen an der Vorderseite mit einem 8i SFF RAID-Adapter (Gen. 3) und 2 x 2,5-Zoll-SAS/SATA-Laufwerken an der Rückseite

Tabelle 76. Zuordnung zwischen Rückwandplatinen- und Prozessorplatinen-/Adapteranschlüssen, wenn ein SFF HBA/ RAID-Adapter installiert ist

| Rückwandplatine           | Von          | <b>Bis</b> |
|---------------------------|--------------|------------|
| <b>N</b> Vordere BP (SAS) | <b>SAS</b>   | C0         |
| <b>Z</b> Hintere BP (SAS) | SAS (hinten) | C1         |

In der folgenden Tabelle ist die Zuordnung zwischen Rückwandplatinen- und Prozessorplatinen-/ Adapteranschlüssen dargestellt, wenn ein 8i SFF HBA/RAID-Adapter (Gen. 4) installiert ist.

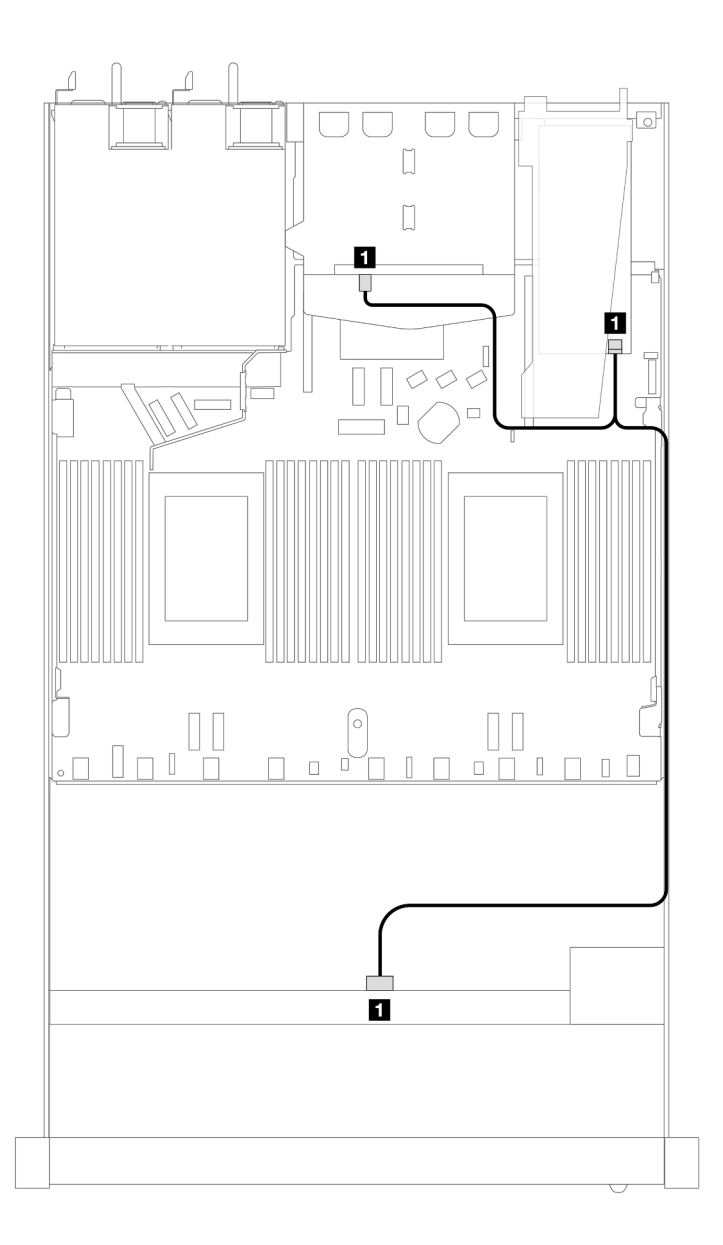

Abbildung 381. Kabelführung für 4 x 3,5-Zoll-SAS/SATA-Laufwerkpositionen an der Vorderseite mit einem 8i SFF RAID-Adapter (Gen. 4) und 2 x 2,5-Zoll-SAS/SATA-Laufwerken an der Rückseite

Tabelle 77. Zuordnung zwischen Rückwandplatinen- und Prozessorplatinen-/Adapteranschlüssen, wenn ein SFF HBA/ RAID-Adapter installiert ist

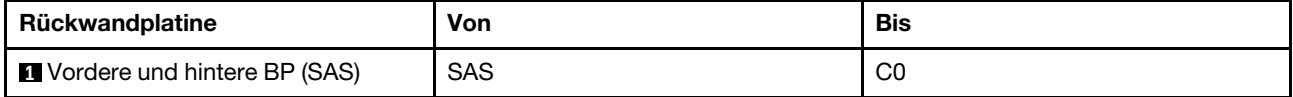

## 4 x 3,5-Zoll-AnyBay-Rückwandplatine (ein Prozessor)

Verwenden Sie diesen Abschnitt, um die Kabelführung der AnyBay-Rückwandplatine für das Servermodell mit vier 3,5-Zoll-Laufwerken an der Vorderseite zu verstehen.

Informationen zum Anschließen der Kabel bei einer Rückwandplatine für 7-mm-Laufwerke finden Sie unter ["Rückwandplatine für 7-mm-Laufwerke" auf Seite 382.](#page-391-0)

Informationen zum Anschließen von Netzkabeln bei einer Rückwandplatine für 2,5- oder 3,5-Zoll-Standardlaufwerke finden Sie unter ["Netzkabelführung für Rückwandplatine" auf Seite 386.](#page-395-0)

Informationen zum Anschließen von Kabeln für M.2-Laufwerke finden Sie unter ["Rückwandplatine für M.2-](#page-388-0) [Laufwerke" auf Seite 379](#page-388-0).

Zum Anschließen von Signalkabeln für eine Rückwandplatine für 4 x 3,5-Zoll-Standardlaufwerke an der Vorderseite beachten Sie je nach Serverkonfiguration die folgenden Kabelführungsszenarien:

- ["Kabelführung für integrierte Konfiguration" auf Seite 431](#page-440-0)
- ["Kabelführung mit einem SFF HBA/RAID-Adapter" auf Seite 432](#page-441-0)

### <span id="page-440-0"></span>Kabelführung für integrierte Konfiguration

In der folgenden Tabelle ist die Zuordnung zwischen Rückwandplatinen- und Prozessorplatinenanschlüssen bei einer integrierten Konfiguration dargestellt.

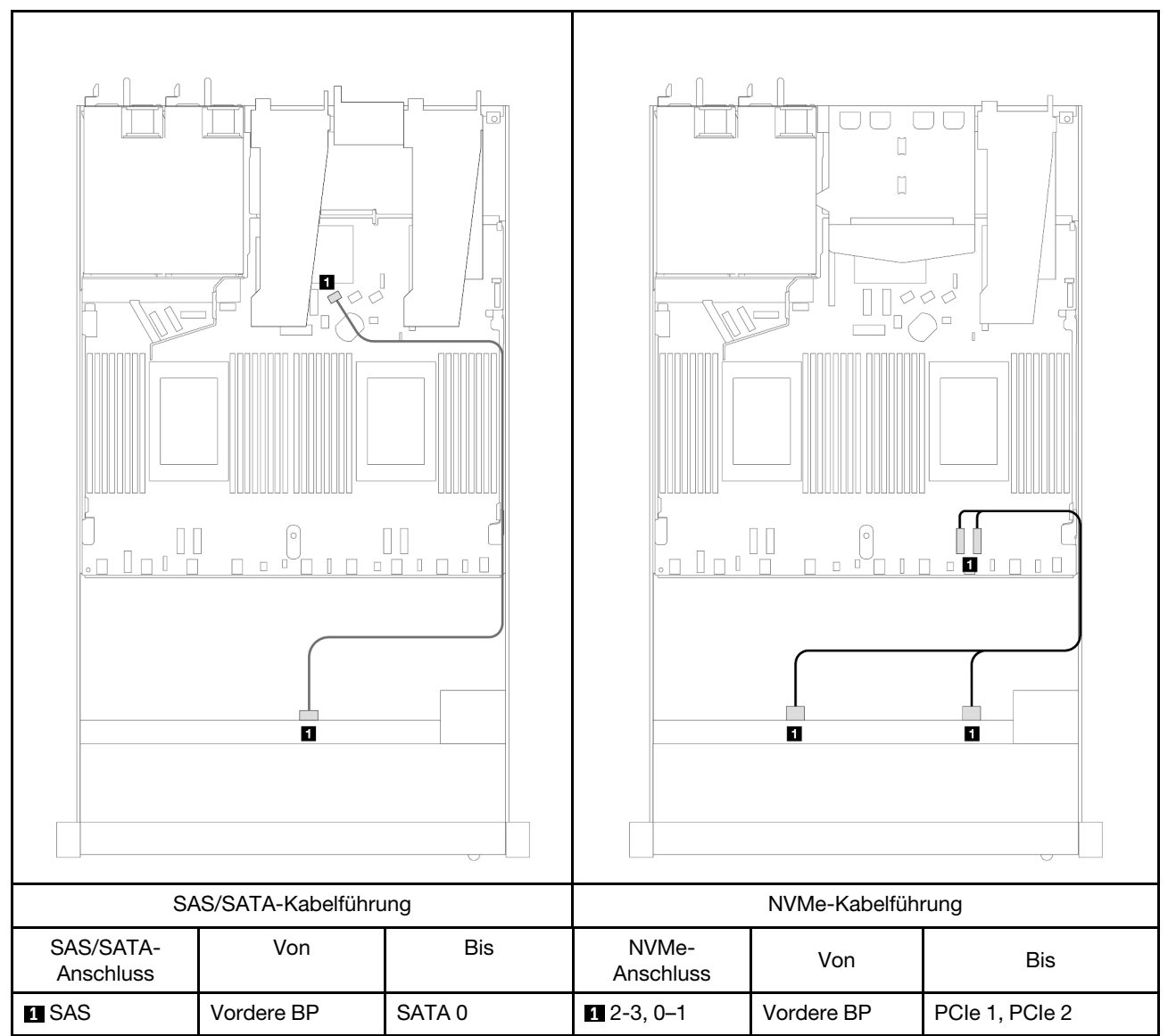

Tabelle 78. Zuordnung zwischen einer vorderen AnyBay-Rückwandplatine und Prozessorplatine bei einer integrierten Konfiguration

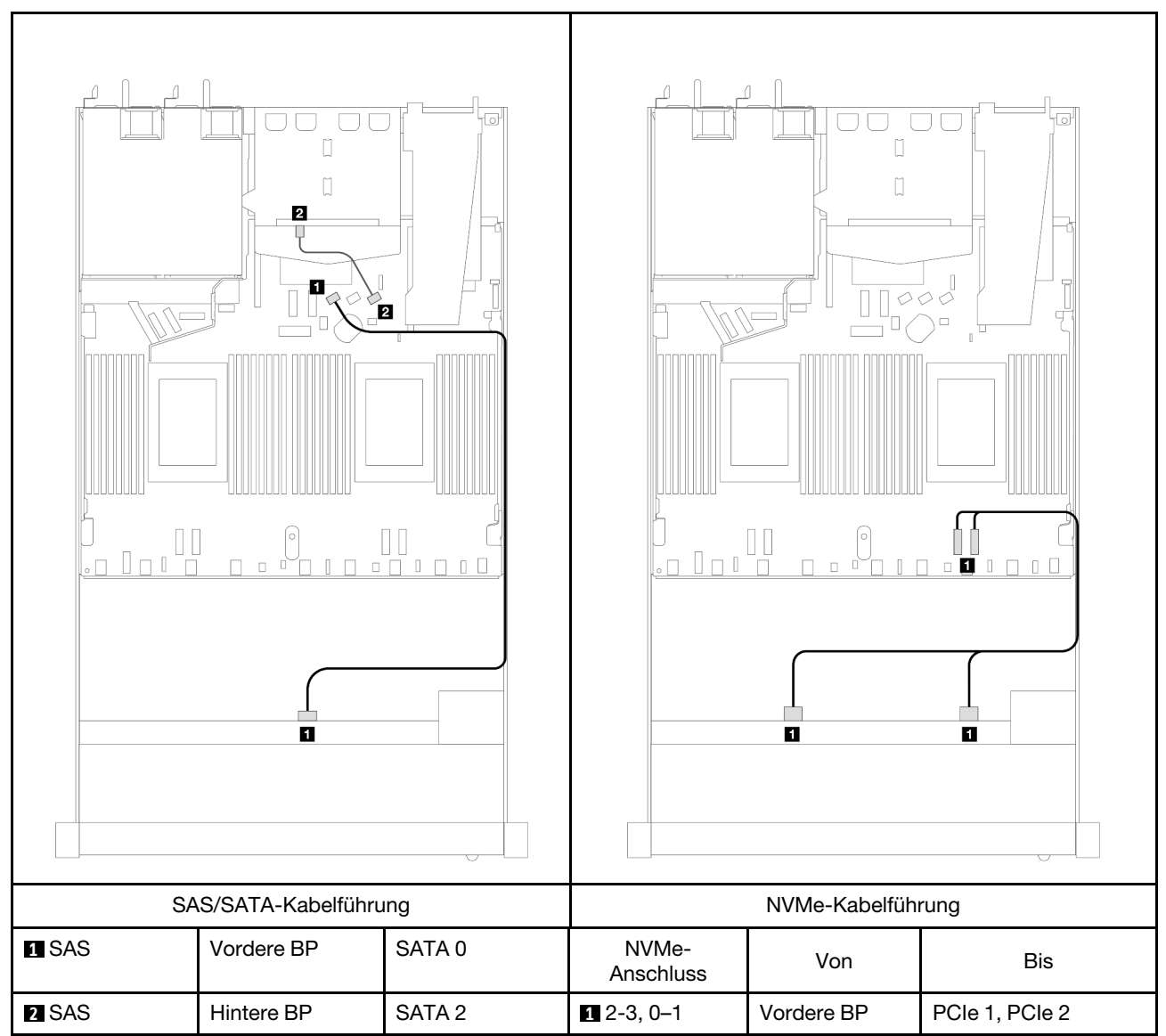

Tabelle 79. Kabelführung bei einer integrierten Konfiguration von 4 x 3,5-Zoll-AnyBay-Laufwerkpositionen an der Vorderseite mit 2 x 2,5-Zoll-SAS/SATA-Laufwerken an der Rückseite

## <span id="page-441-0"></span>Kabelführung mit einem SFF HBA/RAID-Adapter

In der folgenden Tabelle ist die Zuordnung zwischen Rückwandplatinen- und Prozessorplatinen-/ Adapteranschlüssen dargestellt, wenn ein 8i SFF HBA/RAID-Adapter (Gen. 3 oder Gen. 4) installiert ist.

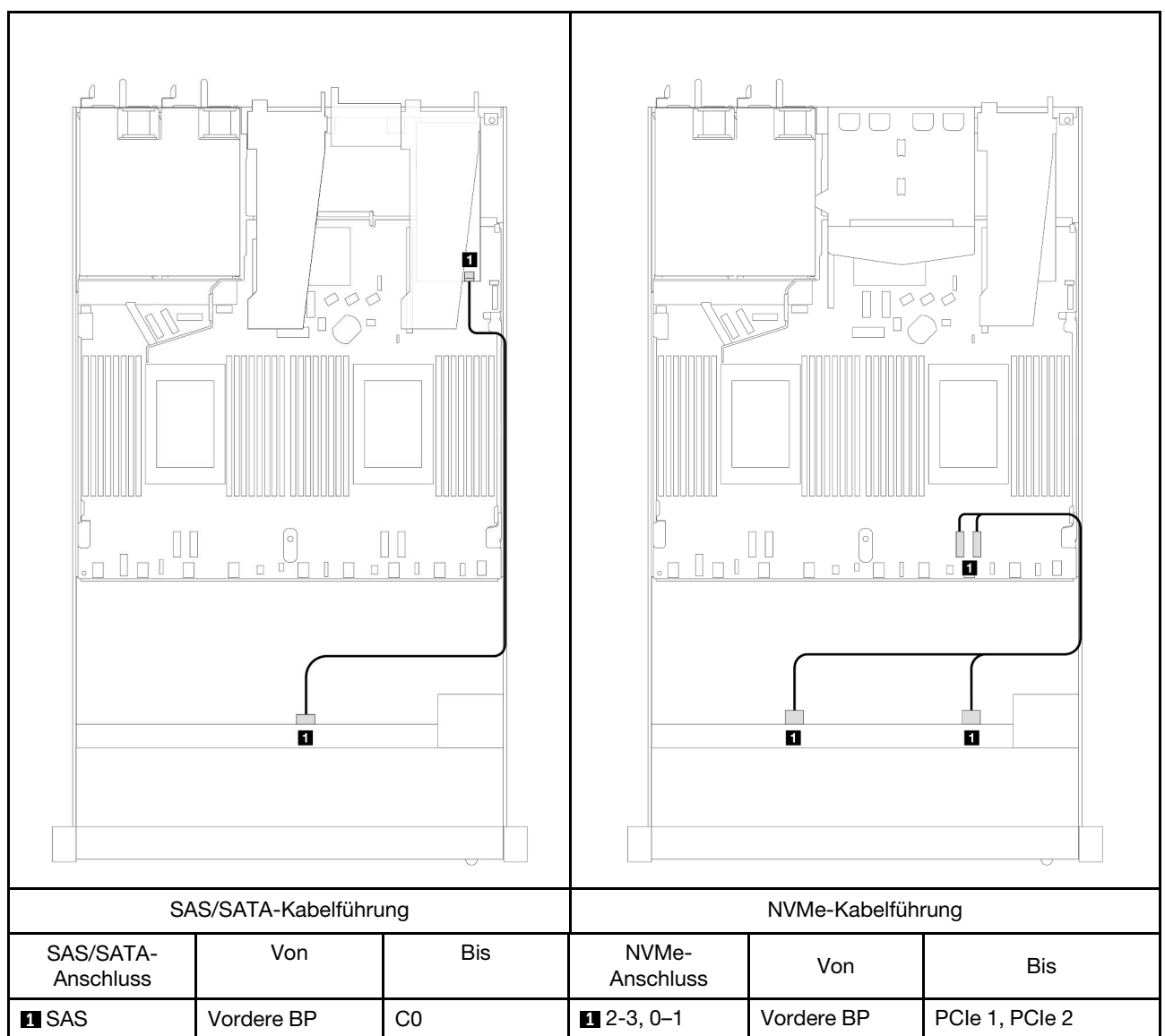

Tabelle 80. Zuordnung zwischen Rückwandplatinen- und Prozessorplatinen-/Adapteranschlüssen, wenn ein SFF HBA/ RAID-Adapter installiert ist

Anmerkung: Die SFF HBA/RAID-Adapter der Generation 3 und 4 unterscheiden sich bei ihren Anschlüssen geringfügig, die Kabelführungsmethode ist jedoch ähnlich.

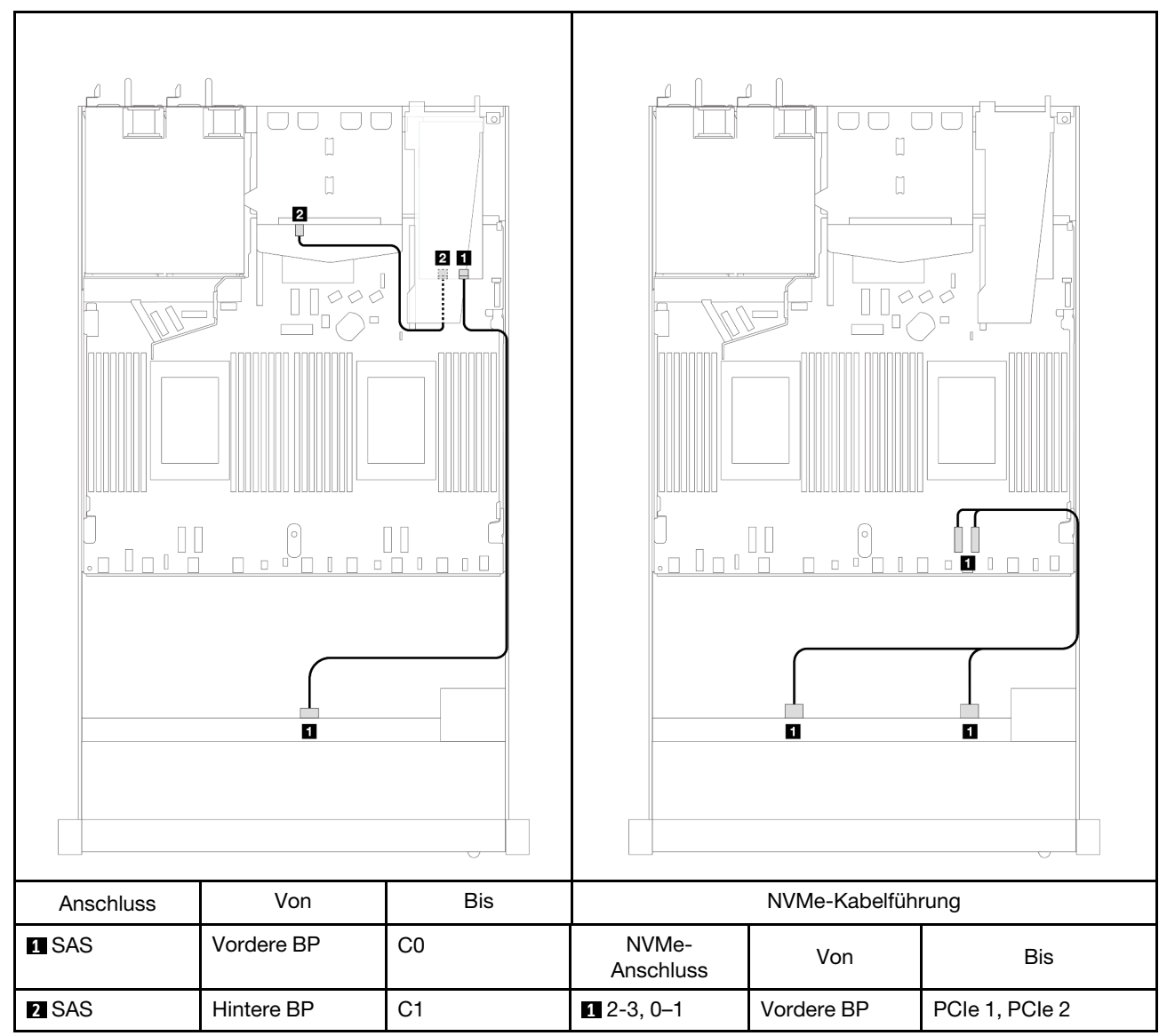

Tabelle 81. Zuordnung zwischen Rückwandplatinen- und Prozessorplatinen-/Adapteranschlüssen, wenn ein 8i SFF RAID-Adapter (Gen. 3) und 2 x 2,5-Zoll-SAS/SATA-Laufwerke an der Rückseite installiert sind

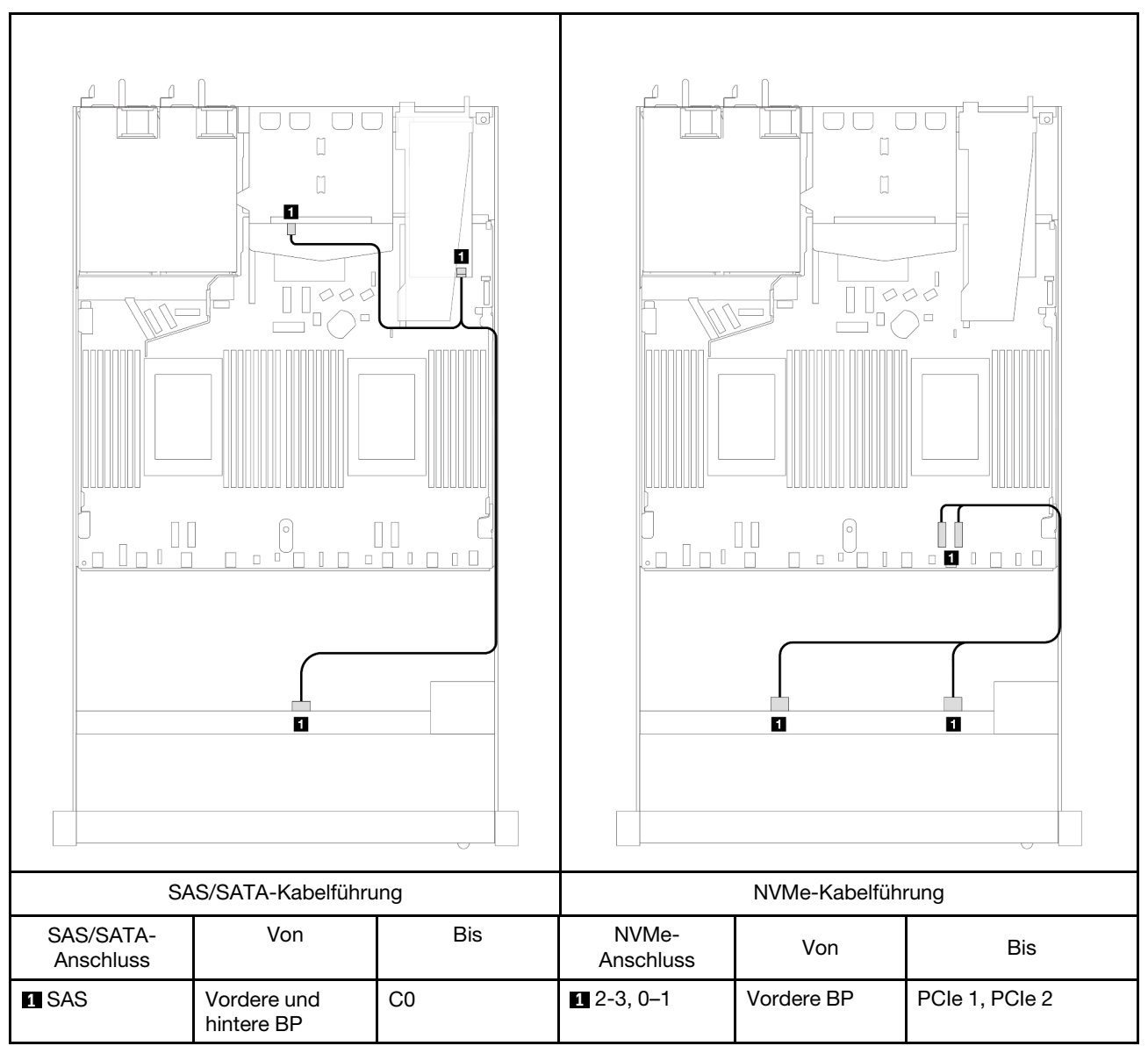

Tabelle 82. Zuordnung zwischen Rückwandplatinen- und Prozessorplatinen-/Adapteranschlüssen, wenn ein 8i SFF RAID-Adapter (Gen. 4) und 2 x 2,5-Zoll-SAS/SATA-Laufwerke an der Rückseite installiert sind

# 4 x 2,5-Zoll-Laufwerke an der Vorderseite (ein Prozessor)

Verwenden Sie diesen Abschnitt, um die Kabelführung von Signalkabelverbindungen für vordere Rückwandplatinen für 4 x 2,5-Zoll-Laufwerke zu verstehen, wenn ein Prozessor installiert ist.

## 4 x 2,5-Zoll-SAS/SATA-Rückwandplatine (ein Prozessor)

Verwenden Sie diesen Abschnitt, um die Kabelführung der SAS/SATA-Rückwandplatine für das Servermodell mit 4 x 2,5-Zoll-Laufwerken an der Vorderseite zu verstehen.

Informationen zum Anschließen der Kabel bei einer Rückwandplatine für 7-mm-Laufwerke finden Sie unter ["Rückwandplatine für 7-mm-Laufwerke" auf Seite 382.](#page-391-0)

Informationen zum Anschließen von Netzkabeln bei einer Rückwandplatine für 2,5- oder 3,5-Zoll-Standardlaufwerke finden Sie unter ["Netzkabelführung für Rückwandplatine" auf Seite 386.](#page-395-0)

Zum Anschließen von Signalkabeln für eine Rückwandplatine für 4 x 2,5-Zoll-Standardlaufwerke an der Vorderseite beachten Sie je nach Serverkonfiguration die folgenden Kabelführungsszenarien:

- ["Kabelführung für integrierte Konfiguration" auf Seite 437](#page-446-0)
- ["Kabelführung mit einem SFF HBA/RAID-Adapter" auf Seite 439](#page-448-0)
- ["Kabelführung für 4 x 2,5-Zoll-SAS/SATA-Laufwerkpositionen an der Vorderseite mit einem installierten](#page-449-0)  [CFF 8i RAID-Adapter \(Gen. 3\)" auf Seite 440](#page-449-0)

### <span id="page-446-0"></span>Kabelführung für integrierte Konfiguration

In der folgenden Tabelle ist die Zuordnung zwischen Rückwandplatinen- und Prozessorplatinenanschlüssen bei einer integrierten Konfiguration dargestellt.

In der folgenden Abbildung wird die Kabelführung bei einer integrierten Konfiguration von 4 x 2,5-Zoll-AnyBay-Laufwerkpositionen an der Vorderseite dargestellt. Verbindungen zwischen Anschlüssen: **1** ↔ **1** , **2**  ↔ **2** , **3** ↔ **3** , ... **n** ↔ **n**

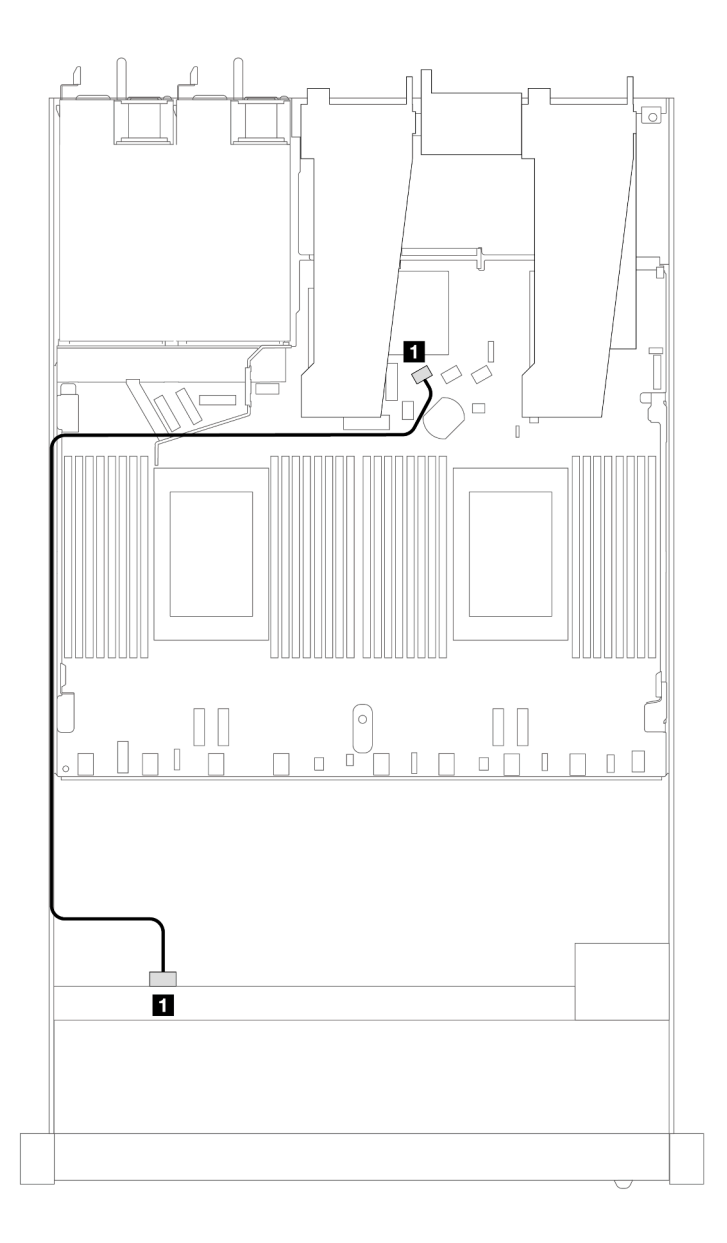

Abbildung 382. Kabelführung bei einer integrierten Konfiguration von 4 x 2,5-Zoll-AnyBay-Laufwerkpositionen an der Vorderseite

Tabelle 83. Zuordnung zwischen Rückwandplatinen- und Prozessorplatinenanschlüssen bei einer integrierten Konfiguration

| Rückwandplatinen | Von        | Bis               |
|------------------|------------|-------------------|
| Vordere BP (SAS) | <b>SAS</b> | SATA <sub>0</sub> |

#### <span id="page-448-0"></span>Kabelführung mit einem SFF HBA/RAID-Adapter

In der folgenden Tabelle ist die Zuordnung zwischen Rückwandplatinen- und Prozessorplatinen-/ Adapteranschlüssen dargestellt, wenn ein 8i SFF HBA/RAID-Adapter (Gen. 3 oder Gen. 4) installiert ist.

In der folgenden Abbildung wird die Kabelführung bei einer Konfiguration von 4 x 2,5-Zoll-AnyBay-Laufwerkpositionen an der Vorderseite mit einem 8i SFF RAID-Adapter dargestellt. Verbindungen zwischen Anschlüssen: **1** ↔ **1** , **2** ↔ **2** , **3** ↔ **3** , ... **n** ↔ **n**

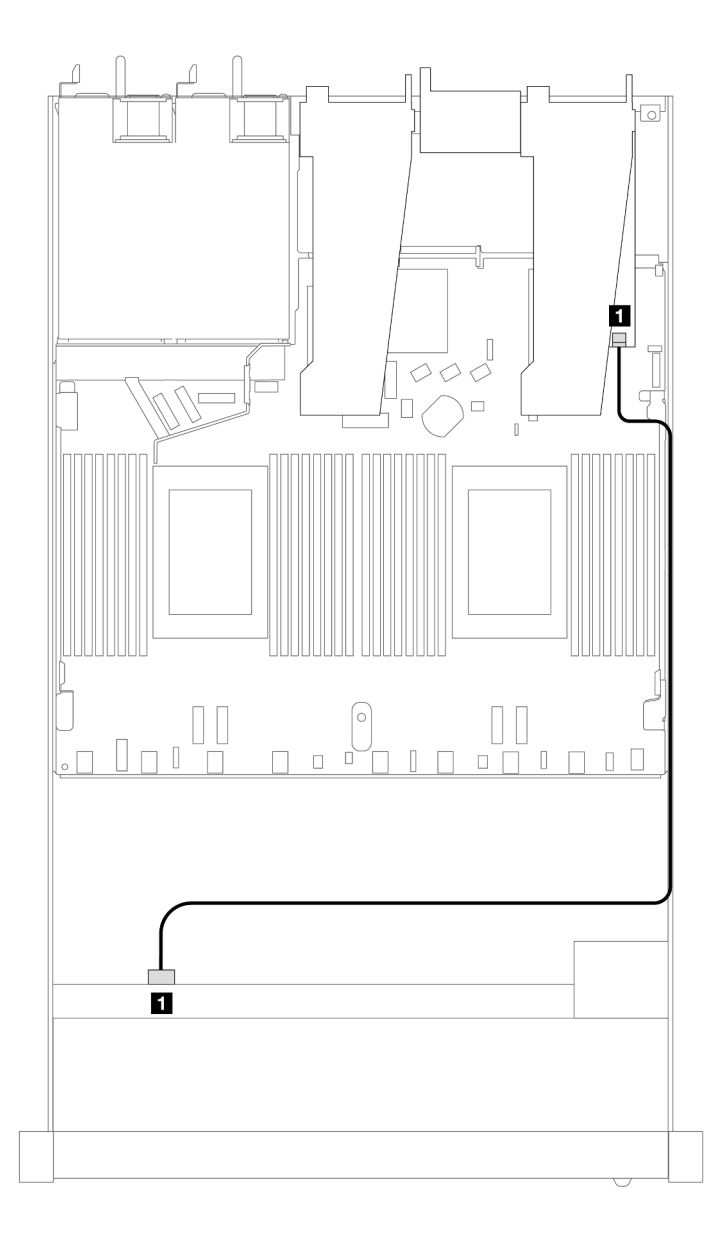

Abbildung 383. Kabelführung für 4 x 2,5-Zoll-AnyBay-Laufwerkpositionen an der Vorderseite mit einem 8i SFF RAID-Adapter

Tabelle 84. Zuordnung zwischen Rückwandplatinen- und Prozessorplatinen-/Adapteranschlüssen, wenn ein SFF HBA/ RAID-Adapter installiert ist

| Rückwandplatinen | Von        | <b>Bis</b>   |
|------------------|------------|--------------|
| Vordere BP (SAS) | <b>SAS</b> | $\sim$<br>◡∪ |

#### Anmerkungen:

- Die SFF HBA/RAID-Adapter der Generation 3 und 4 unterscheiden sich bei ihren Anschlüssen geringfügig, die Kabelführungsmethode ist jedoch ähnlich.
- Informationen zum Anschließen von Kabeln für das RAID-Flash-Stromversorgungsmodul finden Sie unter ["RAID-Flash-Stromversorgungsmodule" auf Seite 375.](#page-384-0)

#### <span id="page-449-0"></span>Kabelführung für 4 x 2,5-Zoll-SAS/SATA-Laufwerkpositionen an der Vorderseite mit einem installierten CFF 8i RAID-Adapter (Gen. 3)

In der folgenden Tabelle ist die Zuordnung zwischen Rückwandplatinen- und Prozessorplatinen-/ Adapteranschlüssen dargestellt, wenn ein 8i CFF RAID-Adapter (Gen. 3) installiert ist.

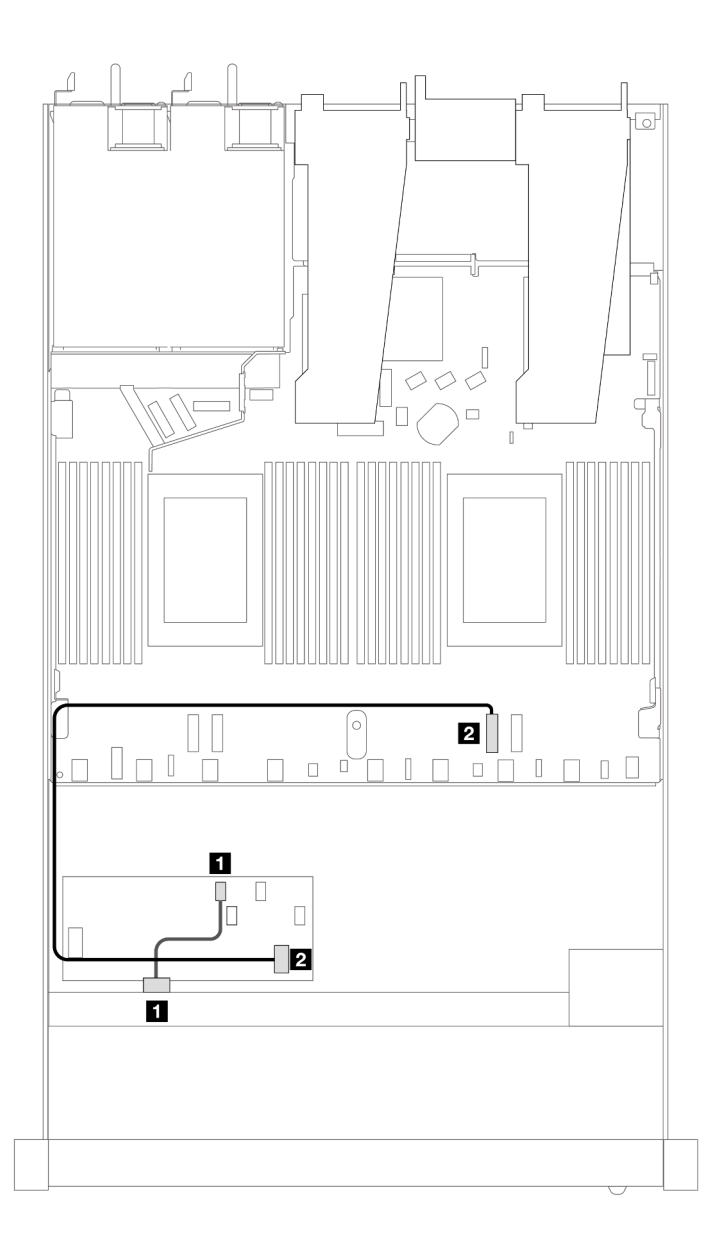

Abbildung 384. Kabelführung für 4 x 2,5-Zoll-SAS/SATA-Laufwerkpositionen an der Vorderseite mit einem installierten CFF 8i RAID-Adapter

Tabelle 85. Zuordnung zwischen Rückwandplatinen- und Prozessorplatinen-/Adapteranschlüssen, wenn ein CFF RAID-Adapter installiert ist

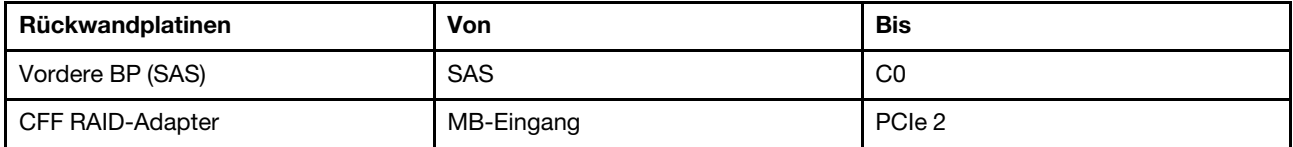

## 4 x 2,5-Zoll-NVMe-Rückwandplatine (ein Prozessor)

Verwenden Sie diesen Abschnitt, um die Kabelführung der NVMe-Rückwandplatine für das Servermodell mit vier vorderen 2,5-Zoll-Laufwerken zu verstehen.

Informationen zum Anschließen der Kabel bei einer Rückwandplatine für 7-mm-Laufwerke finden Sie unter ["Rückwandplatine für 7-mm-Laufwerke" auf Seite 382.](#page-391-0)

Informationen zum Anschließen von Netzkabeln bei einer Rückwandplatine für 2,5- oder 3,5-Zoll-Standardlaufwerke finden Sie unter ["Netzkabelführung für Rückwandplatine" auf Seite 386](#page-395-0).

### Kabelführung für integrierte Konfiguration mit einem Prozessor

In der folgenden Tabelle ist die Zuordnung zwischen Rückwandplatinen- und Prozessorplatinenanschlüssen bei einer integrierten Konfiguration dargestellt.

In der folgenden Abbildung wird die Kabelführung bei einer integrierten Konfiguration von 4 x 2,5-Zoll-NVMe-Laufwerkpositionen an der Vorderseite dargestellt. Verbindungen zwischen Anschlüssen: **1** ↔ **1** , **2** ↔ **2** , **3** ↔ **3** , ... **n** ↔ **n**

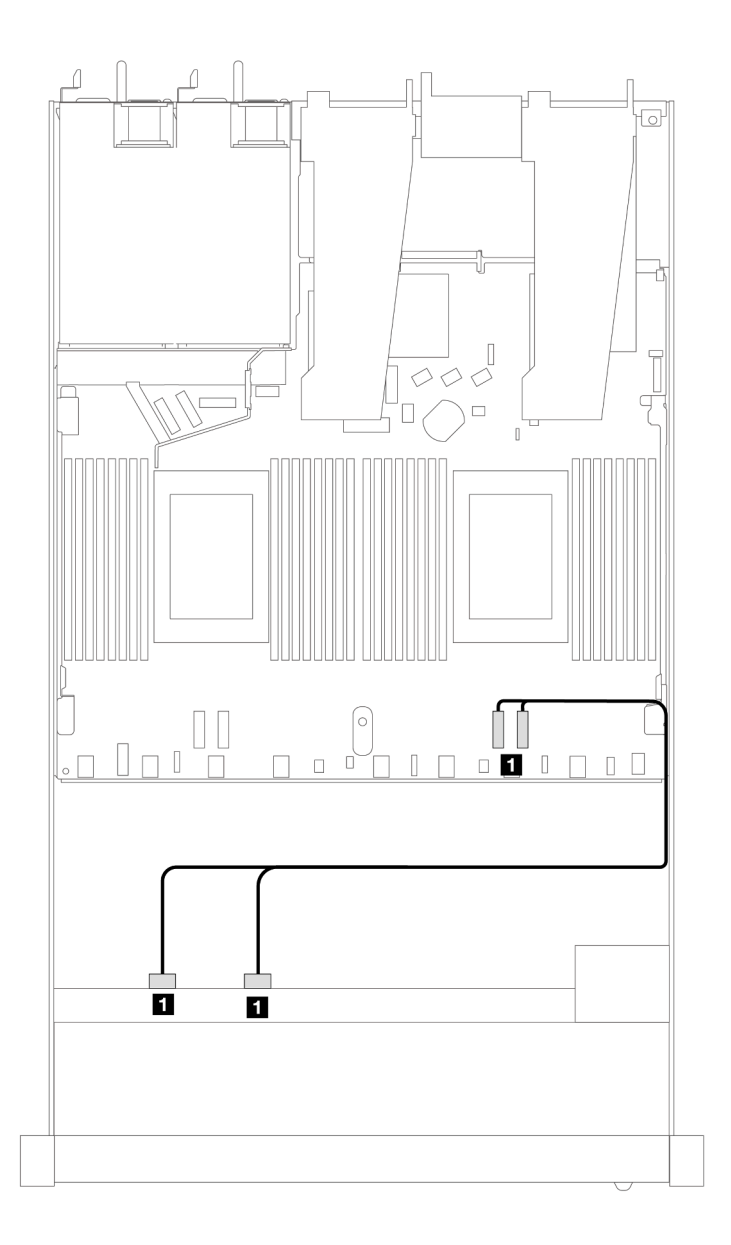

Abbildung 385. Kabelführung für integrierte Konfiguration mit 4 x 2,5-Zoll-NVMe-Laufwerkpositionen an der Vorderseite und einem Prozessor

Tabelle 86. Zuordnung zwischen Rückwandplatinen- und Prozessorplatinenanschlüssen bei einer integrierten Konfiguration

| <b>Rückwandplatinen</b> | Von                | Bis            |
|-------------------------|--------------------|----------------|
| Vordere BP (NVMe)       | NVMe 2-3, NVMe 0-1 | PCIe 1. PCIe 2 |

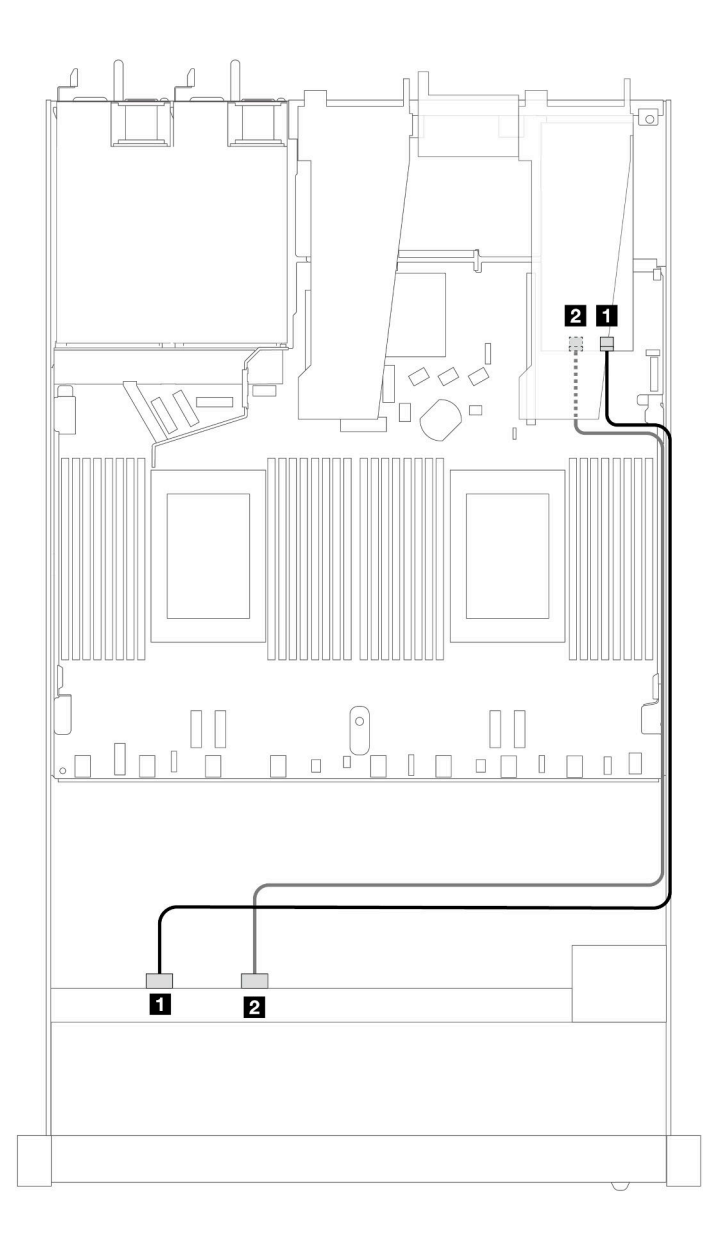

Abbildung 386. Kabelführung für 4 x 2,5-Zoll-NVMe-Laufwerkpositionen an der Vorderseite und einem Retimer-Adapter (Gen. 4) mit einem Prozessor

Tabelle 87. Zuordnung zwischen einer vorderen Rückwandplatine und einem Retimer-Adapter

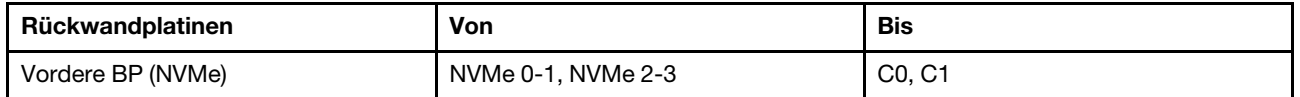

## 4 x 2,5-Zoll-U.3-Laufwerke an der Vorderseite mit 4 x 3,5-Zoll-AnyBay-Rückwandplatine (ein Prozessor)

#### Kabelführung mit einem SFF HBA/RAID-Adapter

In den folgenden Abbildungen und Tabellen ist die Zuordnung zwischen Anschlüssen an der Rückwandplatine und einem 8i SFF RAID-Adapter (Gen. 4) dargestellt.

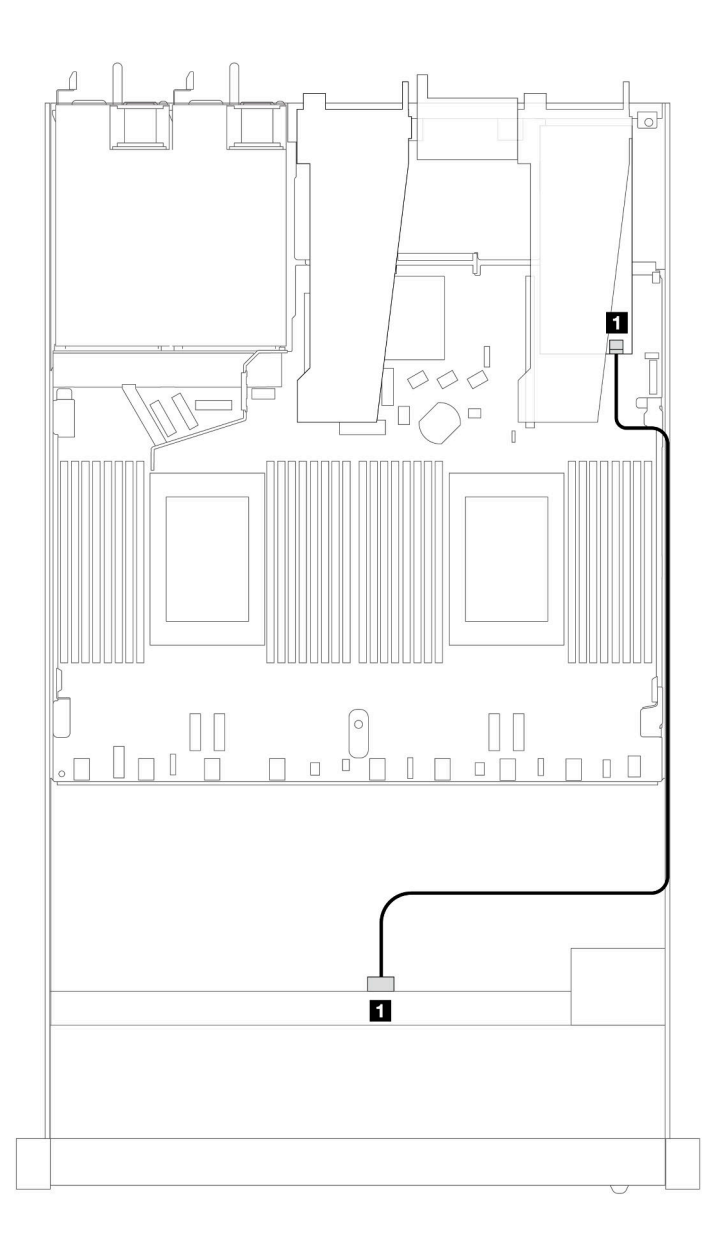

Abbildung 387. Kabelführung für 4 x 2,5-Zoll-U.3-Laufwerken an der Vorderseite mit einem 8i SFF RAID-Adapter (Gen. 4)

Tabelle 88. Zuordnung zwischen einer vorderen AnyBay-Rückwandplatine und einem SFF HBA/RAID-Adapter

| Rückwandplatine  | Von        | <b>Bis</b> |
|------------------|------------|------------|
| Vordere BP (SAS) | <b>SAS</b> | C0         |

# 8 x 2,5-Zoll-Laufwerke an der Vorderseite (ein Prozessor)

Verwenden Sie diesen Abschnitt, um die Kabelführung von Signalkabelverbindungen für vordere Rückwandplatinen für 8 x 2,5-Zoll-Laufwerke zu verstehen, wenn ein Prozessor installiert ist.

## 8 x 2,5-Zoll-SAS/SATA-Rückwandplatine (ein Prozessor)

Verwenden Sie diesen Abschnitt, um die Kabelführung der SAS/SATA-Rückwandplatine für das Servermodell mit acht vorderen 2,5-Zoll-Laufwerken zu verstehen.

Informationen zum Anschließen der Kabel bei einer Rückwandplatine für 7-mm-Laufwerke finden Sie unter ["Rückwandplatine für 7-mm-Laufwerke" auf Seite 382.](#page-391-0)

Informationen zum Anschließen von Netzkabeln bei einer Rückwandplatine für 2,5- oder 3,5-Zoll-Standardlaufwerke finden Sie unter ["Netzkabelführung für Rückwandplatine" auf Seite 386](#page-395-0).

Informationen zum Anschließen von Kabeln für M.2-Laufwerke finden Sie unter ["Rückwandplatine für M.2-](#page-388-0) [Laufwerke" auf Seite 379.](#page-388-0)

Zum Anschließen von Signalkabeln für eine Rückwandplatine für 4 x 3,5-Zoll-Standardlaufwerke an der Vorderseite beachten Sie je nach Serverkonfiguration die folgenden Kabelführungsszenarien:

- ["Kabelführung für integrierte Konfiguration" auf Seite 445](#page-454-0)
- ["Kabelführung mit einem SFF HBA/RAID-Adapter" auf Seite 447](#page-456-0)
- ["Kabelführung mit einem CFF RAID-Adapter" auf Seite 451](#page-460-0)

#### <span id="page-454-0"></span>Kabelführung für integrierte Konfiguration

In den folgenden Abbildungen und Tabellen ist die Zuordnung zwischen Rückwandplatinen- und Prozessorplatinenanschlüssen bei einer integrierten Konfiguration dargestellt.

In der folgenden Abbildung wird die Kabelführung bei einer integrierten Konfiguration von 8 x 2,5-Zoll-SAS/ SATA-Laufwerkpositionen an der Vorderseite dargestellt. Verbindungen zwischen Anschlüssen: **1** ↔ **1** , **2** ↔ **2** , **3** ↔ **3** , … **n** ↔ **n** .

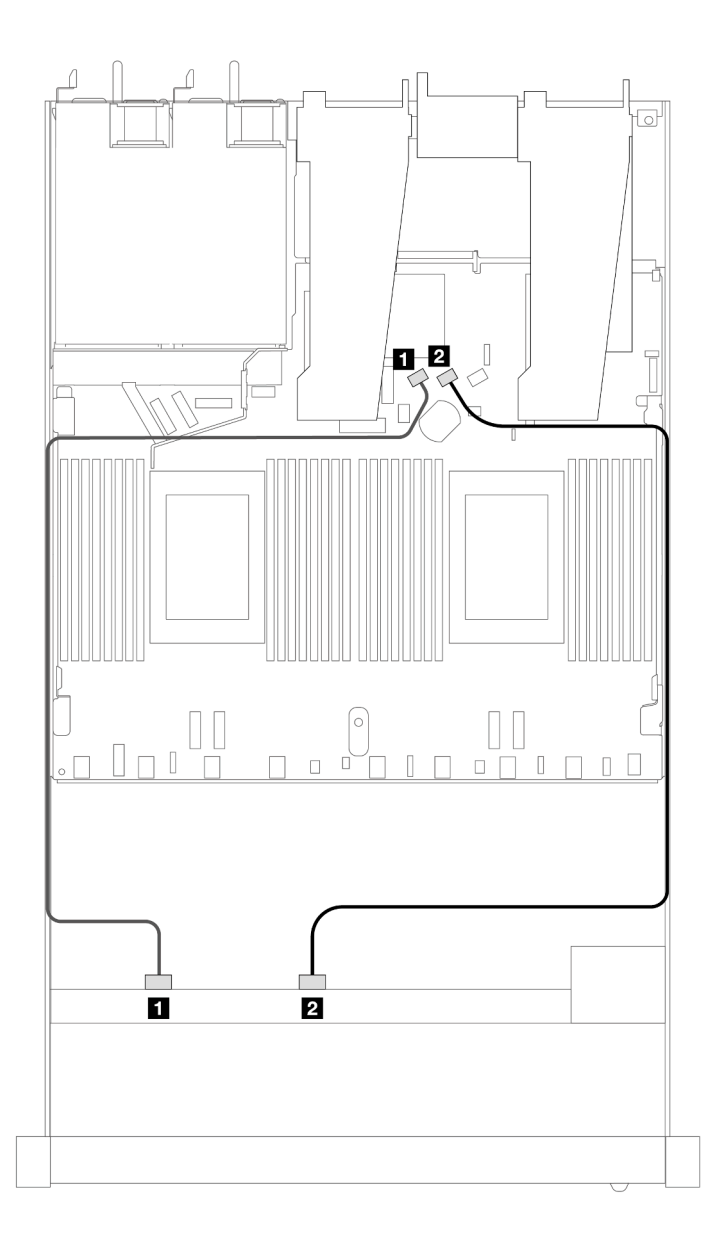

Abbildung 388. Kabelführung für integrierte Konfiguration von 8 x 2,5-Zoll-SAS/SATA-Laufwerken an der Vorderseite

Tabelle 89. Zuordnung zwischen einer vorderen SAS/SATA-Rückwandplatine und Prozessorplatine bei einer integrierten Konfiguration

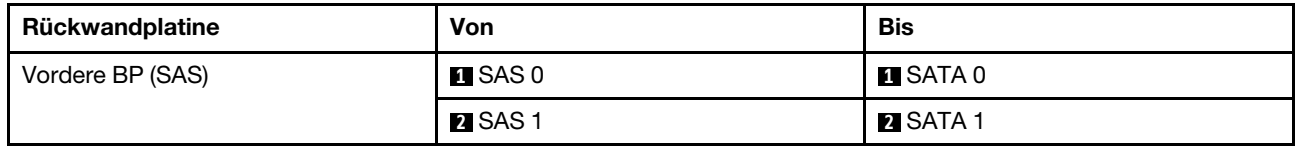

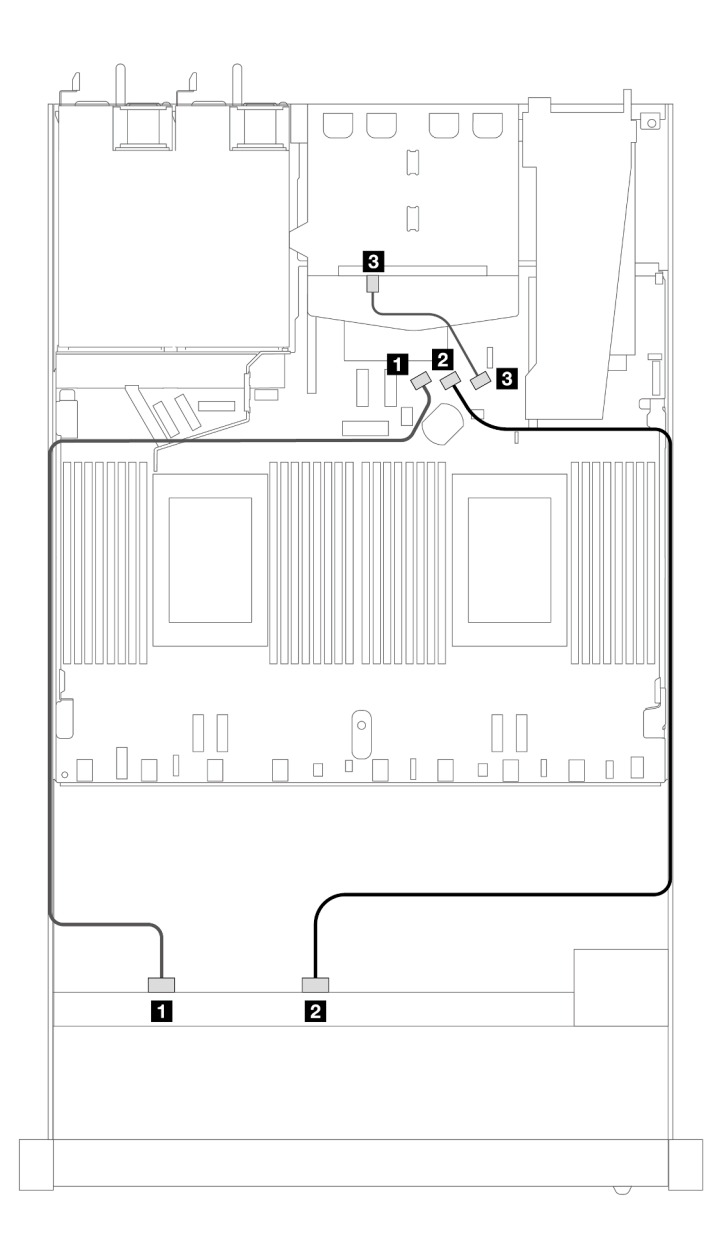

Abbildung 389. Kabelführung für integrierte Konfiguration von 8 x 2,5-Zoll-SAS/SATA-Laufwerken an der Vorderseite mit 2 x 2,5-Zoll-SAS/SATA-Laufwerken an der Rückseite installiert

Tabelle 90. Zuordnung zwischen einer vorderen und einer hinteren SAS/SATA-Rückwandplatine und Prozessorplatine bei einer integrierten Konfiguration

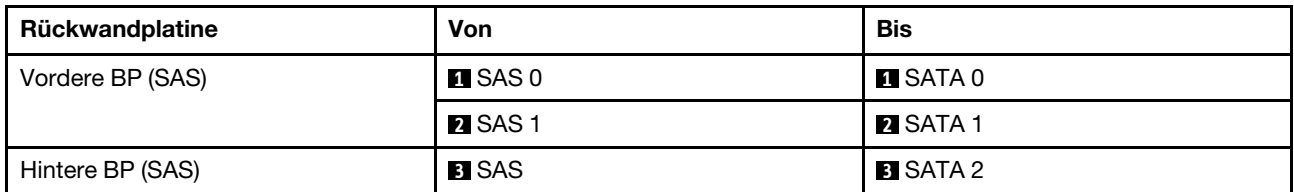

#### <span id="page-456-0"></span>Kabelführung mit einem SFF HBA/RAID-Adapter

In den folgenden Abbildungen und Tabellen ist die Zuordnung zwischen Rückwandplatinenanschlüssen und einem 8i oder 16i SFF HBA/RAID-Adapter (Gen. 3 oder Gen. 4) dargestellt.

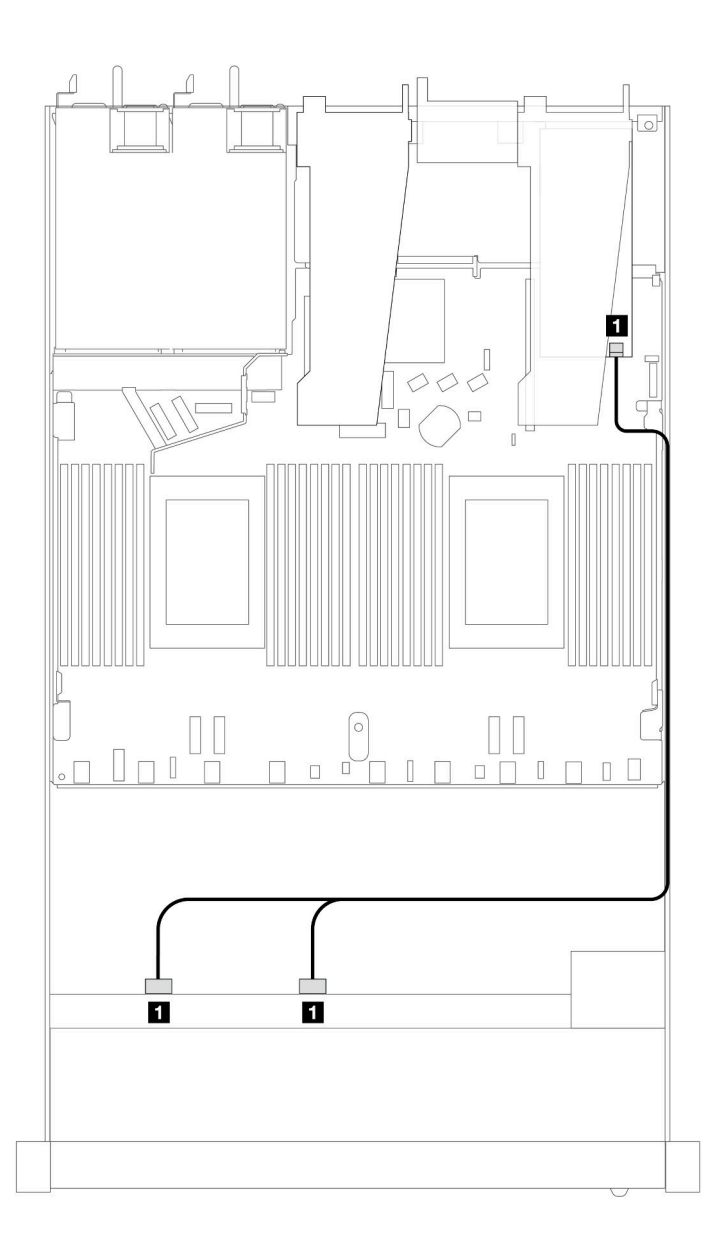

Abbildung 390. Kabelführung für 8 x 2,5-Zoll-SAS/SATA-Laufwerkpositionen an der Vorderseite mit einem 8i oder 16i SFF RAID-Adapter (Gen. 4)

Tabelle 91. Zuordnung zwischen einer vorderen SAS/SATA-Rückwandplatine und einem SFF HBA/RAID-Adapter

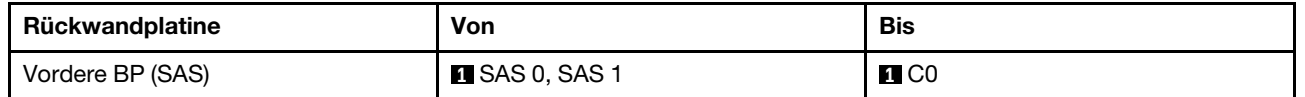

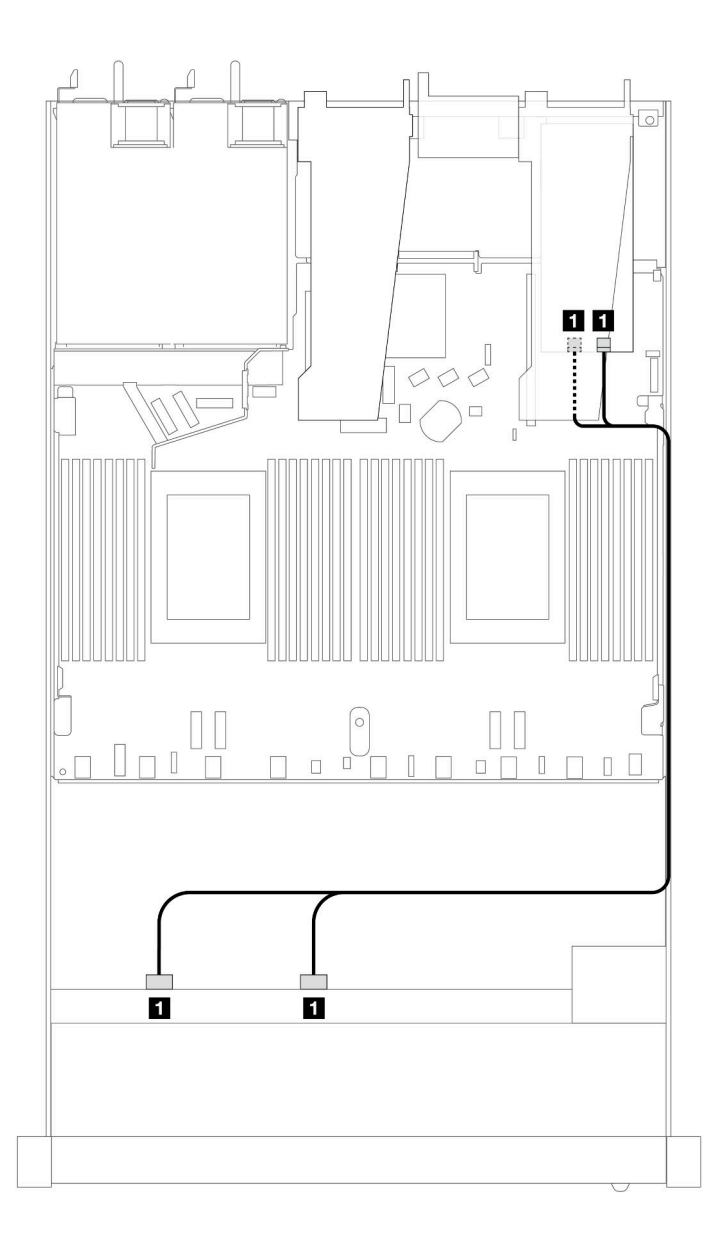

Abbildung 391. Kabelführung für 8 x 2,5-Zoll-SAS/SATA-Laufwerkpositionen an der Vorderseite mit einem 8i oder 16i SFF RAID-Adapter (Gen. 3)

Tabelle 92. Zuordnung zwischen einer vorderen SAS/SATA-Rückwandplatine und einem SFF HBA/RAID-Adapter

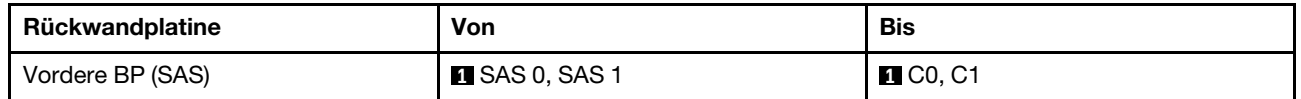

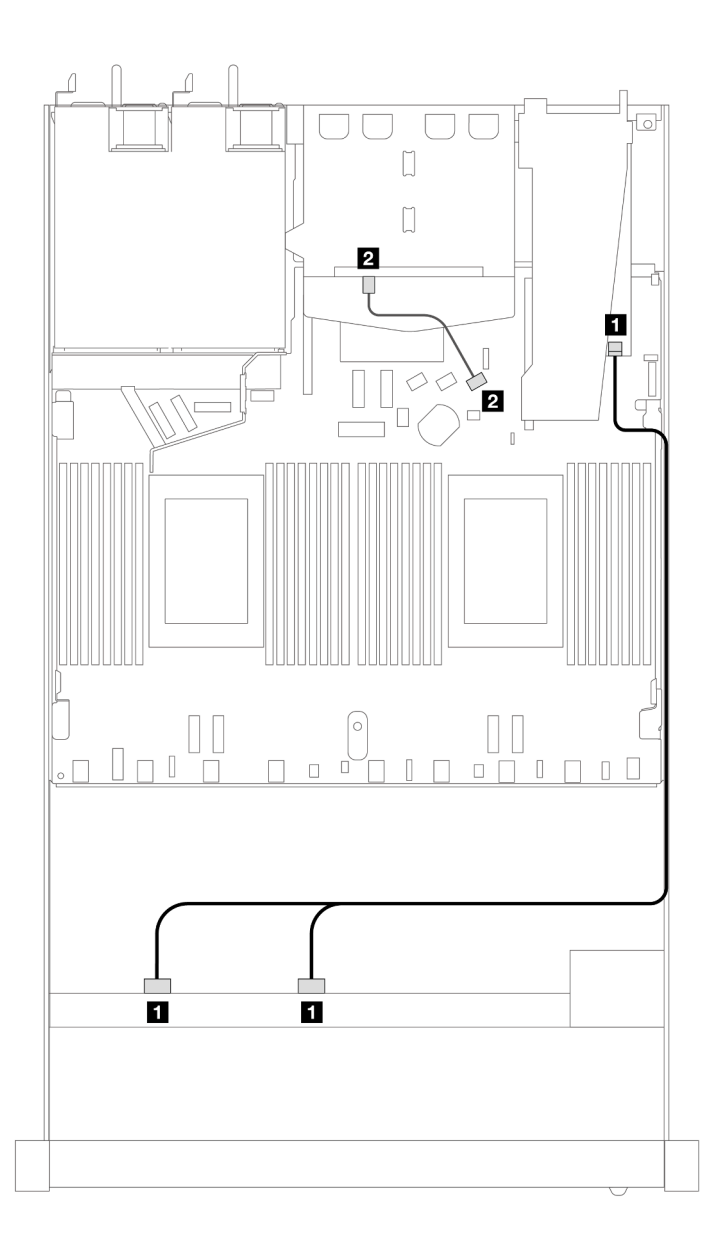

Abbildung 392. Kabelführung für 8 x 2,5-Zoll-SAS/SATA-Laufwerkpositionen an der Vorderseite mit einem 8i SFF RAID-Adapter (Gen. 4) mit installierten 2 x 2,5-Zoll-SAS/SATA-Laufwerken an der Rückseite

Tabelle 93. Zuordnung zwischen einer vorderen und einer hinteren SAS/SATA-Rückwandplatine und einem SFF HBA/ RAID-Adapter

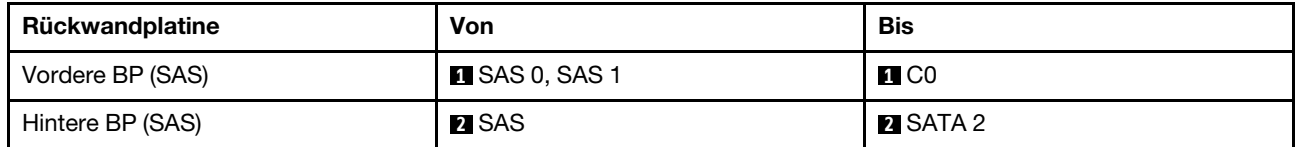

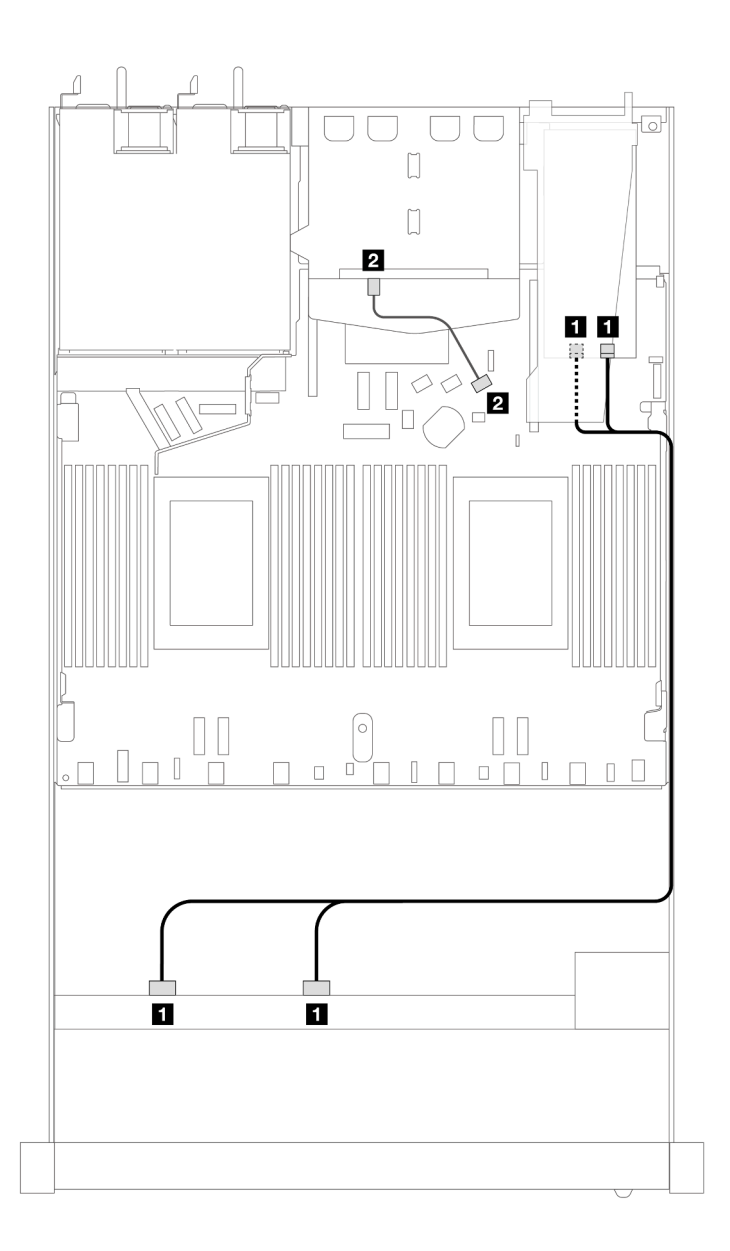

Abbildung 393. Kabelführung für 8 x 2,5-Zoll-SAS/SATA-Laufwerkpositionen an der Vorderseite mit einem 8i SFF RAID-Adapter (Gen. 3) mit installierten 2 x 2,5-Zoll-SAS/SATA-Laufwerken an der Rückseite

Tabelle 94. Zuordnung zwischen einer vorderen SAS/SATA-Rückwandplatine und einem SFF HBA/RAID-Adapter

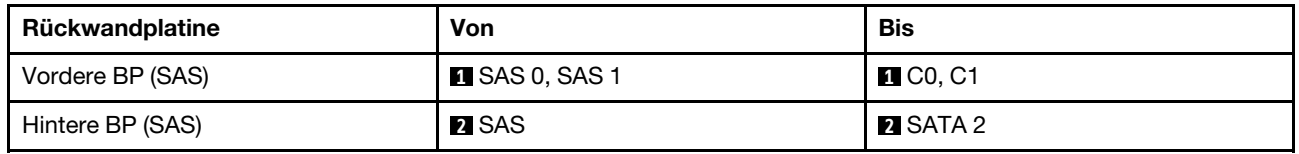

#### <span id="page-460-0"></span>Kabelführung mit einem CFF RAID-Adapter

In der folgenden Abbildung und Tabelle ist die Zuordnung zwischen Anschlüssen an der Rückwandplatine und einem 8i oder CFF 16i RAID-Adapter (Gen. 3) dargestellt.

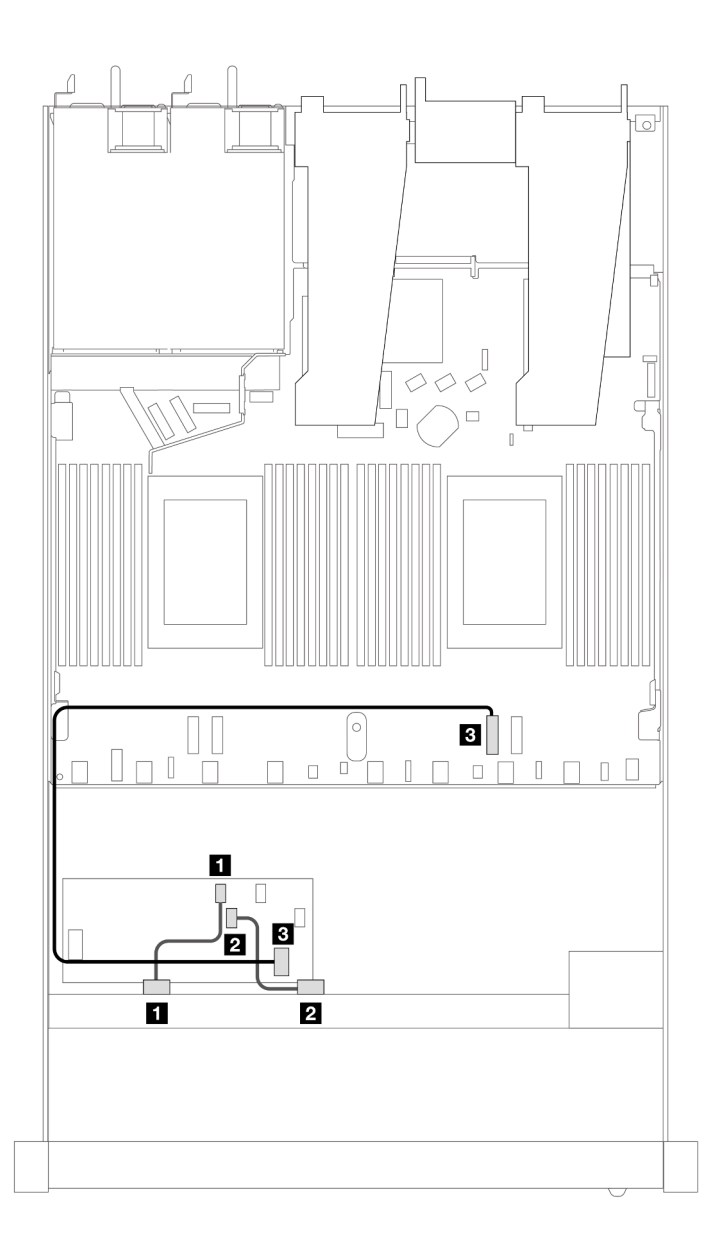

Abbildung 394. Kabelführung für 8 x 2,5-Zoll-SAS/SATA-Laufwerkpositionen an der Vorderseite mit einem 8i oder CFF 16i RAID-Adapter (Gen. 3)

Tabelle 95. Zuordnung zwischen einer vorderen SAS/SATA-Rückwandplatine und einem CFF RAID-Adapter

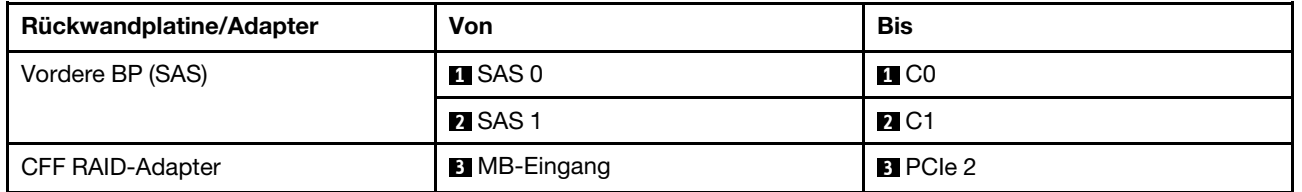

In der folgenden Abbildung und Tabelle ist die Zuordnung zwischen Anschlüssen an der Rückwandplatine und einem CFF 8i RAID-Adapter (Gen. 3) dargestellt.

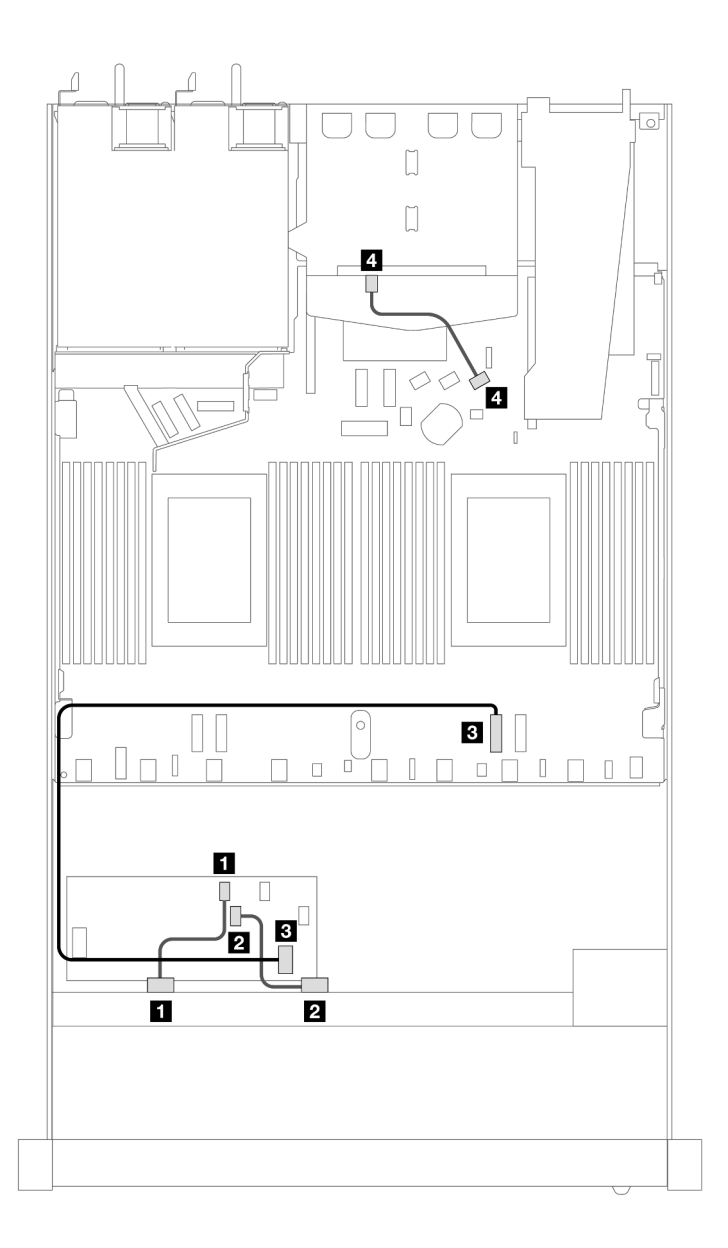

Abbildung 395. Kabelführung für 8 x 2,5-Zoll-SAS/SATA-Laufwerkpositionen an der Vorderseite mit einem CFF 8i RAID-Adapter (Gen. 3) mit installierten 2 x 2,5-Zoll-SAS/SATA-Laufwerken

Tabelle 96. Zuordnung zwischen einer vorderen und einer hinteren SAS/SATA-Rückwandplatine und einem CFF RAID-Adapter

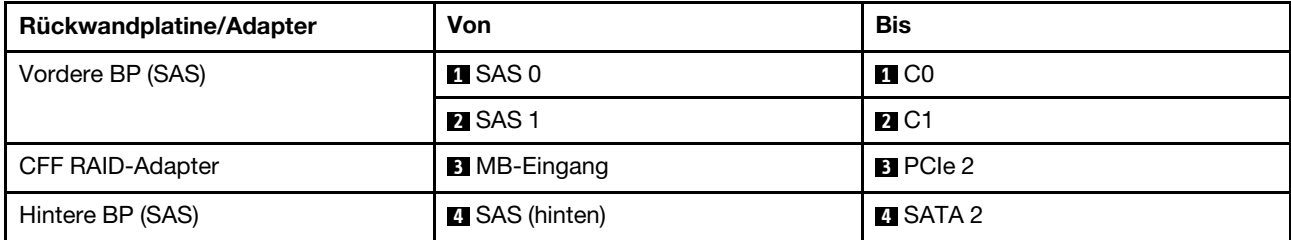

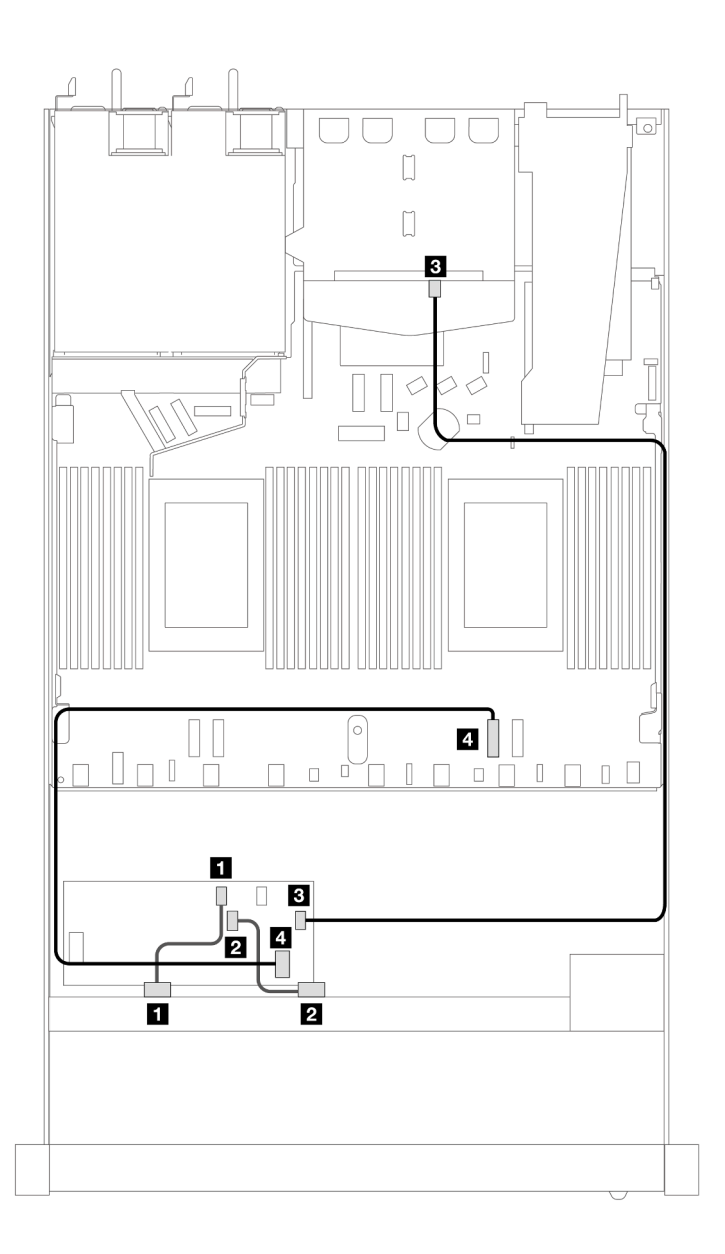

Abbildung 396. Kabelführung für 8 x 2,5-Zoll-SAS/SATA-Laufwerkpositionen an der Vorderseite mit einem CFF 16i RAID-Adapter (Gen. 3 oder Gen. 4) mit installierten 2 x 2,5-Zoll-SAS/SATA-Laufwerken

Tabelle 97. Zuordnung zwischen einer vorderen und einer hinteren SAS/SATA-Rückwandplatine und einem CFF RAID-Adapter

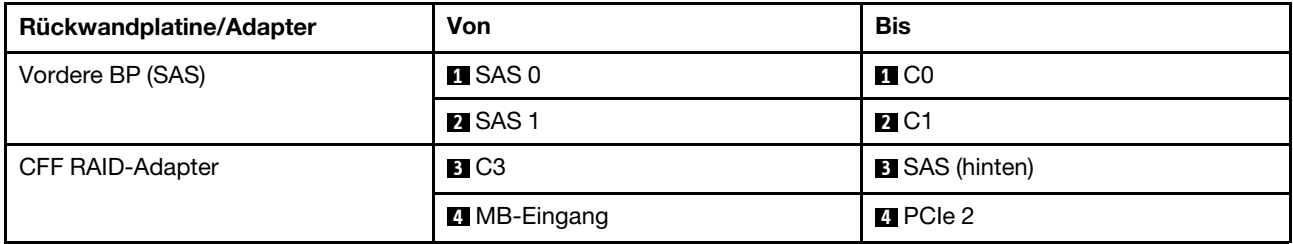

## 8 x 2,5-Zoll-U.3-Laufwerke mit 10 x 2,5-Zoll-AnyBay-Rückwandplatine (ein Prozessor)

Verwenden Sie diesen Abschnitt, um die Kabelführung für 8 x U.3-Laufwerke mit einer 10 x 2,5-Zoll-AnyBay-Rückwandplatine und einem installierten Prozessor zu verstehen.

### Kabelführung mit einem SFF HBA/RAID-Adapter

In den folgenden Abbildungen und Tabellen ist die Zuordnung zwischen Anschlüssen an der Rückwandplatine und einem 8i SFF RAID-Adapter (Gen. 4) dargestellt.

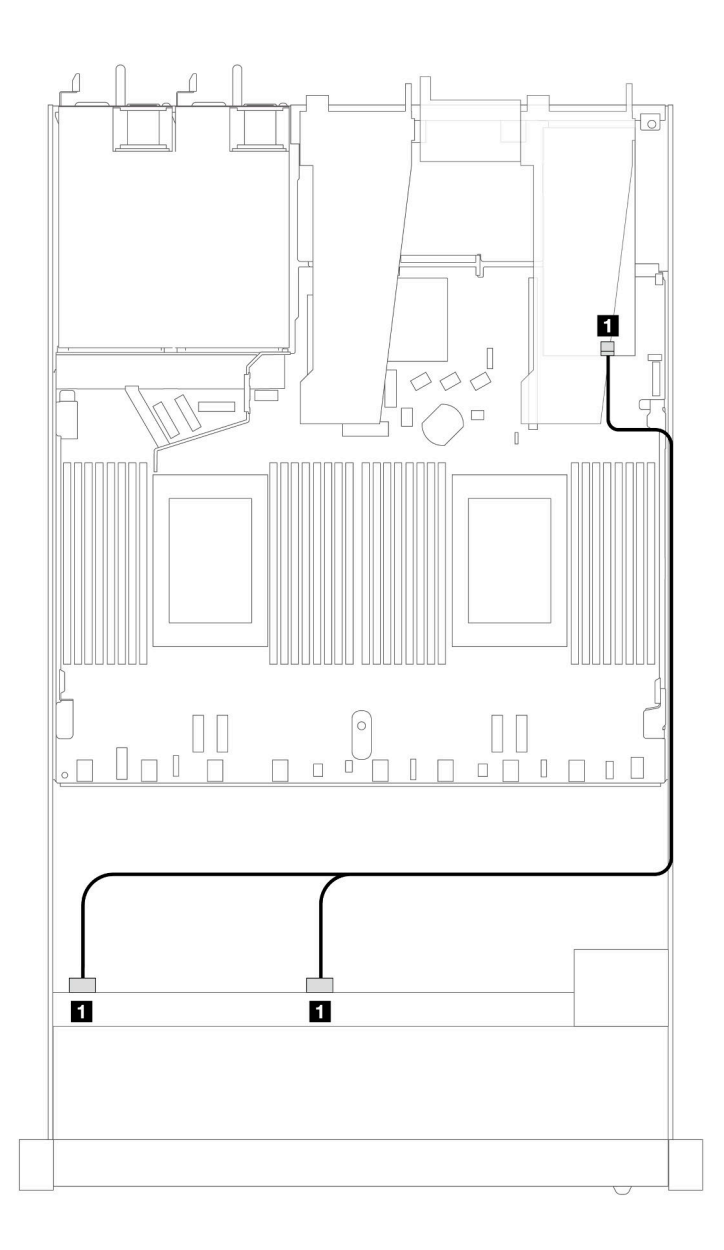

Abbildung 397. Kabelführung für 8 x 2,5-Zoll-U.3-Laufwerken an der Vorderseite mit einem 8i SFF RAID-Adapter (Gen. 4)

Tabelle 98. Zuordnung zwischen einer vorderen AnyBay-Rückwandplatine und einem SFF HBA/RAID-Adapter

| Rückwandplatine  | Von                 | <b>Bis</b> |
|------------------|---------------------|------------|
| Vordere BP (SAS) | <b>SAS 0, SAS 1</b> | C0         |

## 8 x 2,5-Zoll-AnyBay-Laufwerke mit 10 x 2,5-Zoll-AnyBay-Rückwandplatine (ein Prozessor)

Verwenden Sie diesen Abschnitt, um die Kabelführung für 8 x AnyBay-Laufwerke mit einer 10 x 2,5-Zoll-AnyBay-Rückwandplatine und einem installierten Prozessor zu verstehen.

Informationen zum Anschließen der Kabel bei einer Rückwandplatine für 7-mm-Laufwerke finden Sie unter ["Rückwandplatine für 7-mm-Laufwerke" auf Seite 382.](#page-391-0)

Informationen zum Anschließen von Netzkabeln bei einer Rückwandplatine für 2,5- oder 3,5-Zoll-Standardlaufwerke finden Sie unter ["Netzkabelführung für Rückwandplatine" auf Seite 386.](#page-395-0)

In der folgenden Abbildung und Tabelle ist die Verkabelung zwischen der vorderen Rückwandplatine, der Prozessorplatine und einem SFF-Retimer-Adapter der 4. Generation dargestellt.

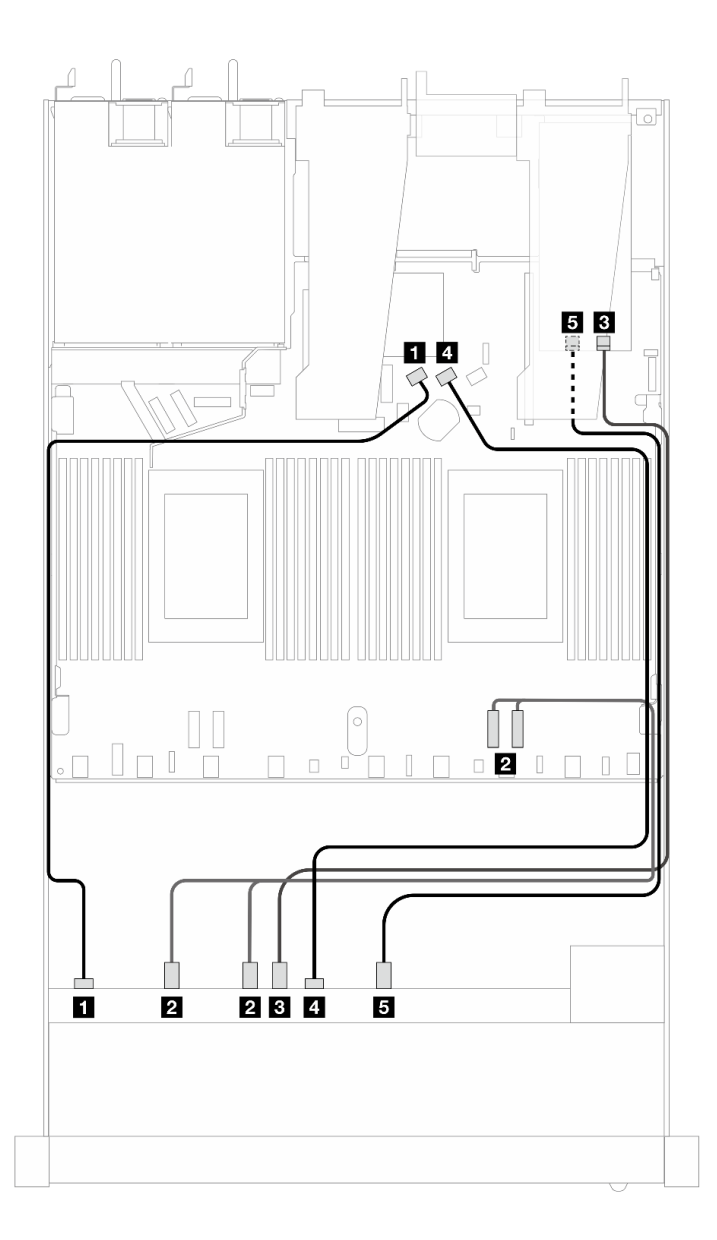

Abbildung 398. Kabelführung von 8 x AnyBay-Laufwerken an der Vorderseite für beide Onboard-Anschlüsse und mit einem SFF-Retimer-Adapter der 4. Generation

Tabelle 99. Zuordnung zwischen einer vorderen AnyBay-Rückwandplatine, der Prozessorplatine und einem Retimer-**Adapter** 

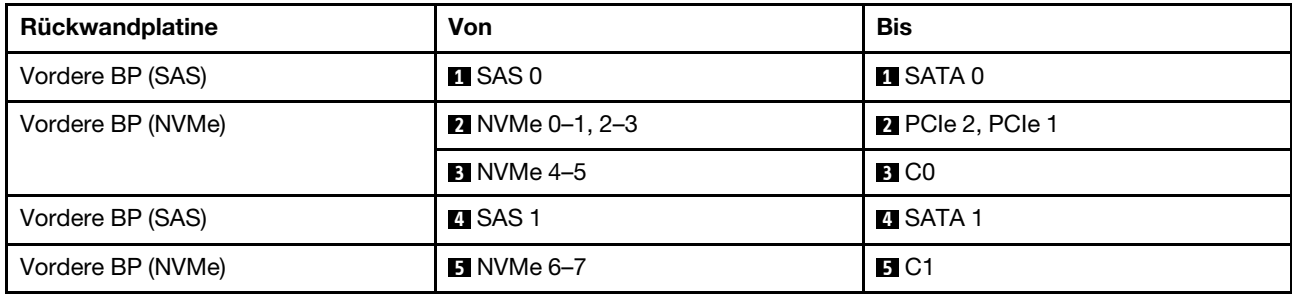

# 10 x 2,5-Zoll-Laufwerke an der Vorderseite (ein Prozessor)

Verwenden Sie diesen Abschnitt, um die Kabelführung von Signalkabelverbindungen für vordere Rückwandplatinen für 10 x 2,5-Zoll-Laufwerke zu verstehen, wenn ein Prozessor installiert ist.

## 6 x 2,5-Zoll-SAS/SATA + 4 x 2,5-Zoll-AnyBay (ein Prozessor)

Verwenden Sie diesen Abschnitt, um die Kabelführung für 6 x SAS/SATA-Laufwerke an der Vorderseite und 4 AnyBay-Laufwerke an der Vorderseite mit installierter 6 x 2,5-Zoll-SAS/SATA + 4 x 2,5-Zoll-AnyBay-Rückwandplatine zu verstehen.

Informationen zum Anschließen der Kabel bei einer Rückwandplatine für 7-mm-Laufwerke finden Sie unter ["Rückwandplatine für 7-mm-Laufwerke" auf Seite 382.](#page-391-0)

Informationen zum Anschließen von Netzkabeln bei einer Rückwandplatine für 2,5- oder 3,5-Zoll-Standardlaufwerke finden Sie unter ["Netzkabelführung für Rückwandplatine" auf Seite 386](#page-395-0).

Informationen zum Anschließen von Kabeln für M.2-Laufwerke finden Sie unter ["Rückwandplatine für M.2-](#page-388-0) [Laufwerke" auf Seite 379.](#page-388-0)

Zum Anschließen von Signalkabeln für eine Rückwandplatine für 6 x SAS/SATA-Standardlaufwerke an der Vorderseite und 4 x AnyBay-Laufwerke an der Vorderseite beachten Sie je nach Serverkonfiguration die folgenden Kabelführungsszenarien:

- ["Kabelführung für integrierte Konfiguration" auf Seite 457](#page-466-0)
- ["Kabelführung mit einem SFF HBA/RAID-Adapter" auf Seite 459](#page-468-0)

### <span id="page-466-0"></span>Kabelführung für integrierte Konfiguration

In den folgenden Tabellen ist die Zuordnung zwischen Rückwandplatinen- und Prozessorplatinenanschlüssen bei einer integrierten Konfiguration dargestellt.

In der folgenden Abbildung wird die Kabelführung bei einer Konfiguration von 6 x SAS/SATA-Laufwerken an der Vorderseite und 4 x AnyBay-Laufwerkpositionen an der Vorderseite dargestellt. Verbindungen zwischen Anschlüssen: **1** ↔ **1** , **2** ↔ **2** , **3** ↔ **3** , … **n** ↔ **n** .

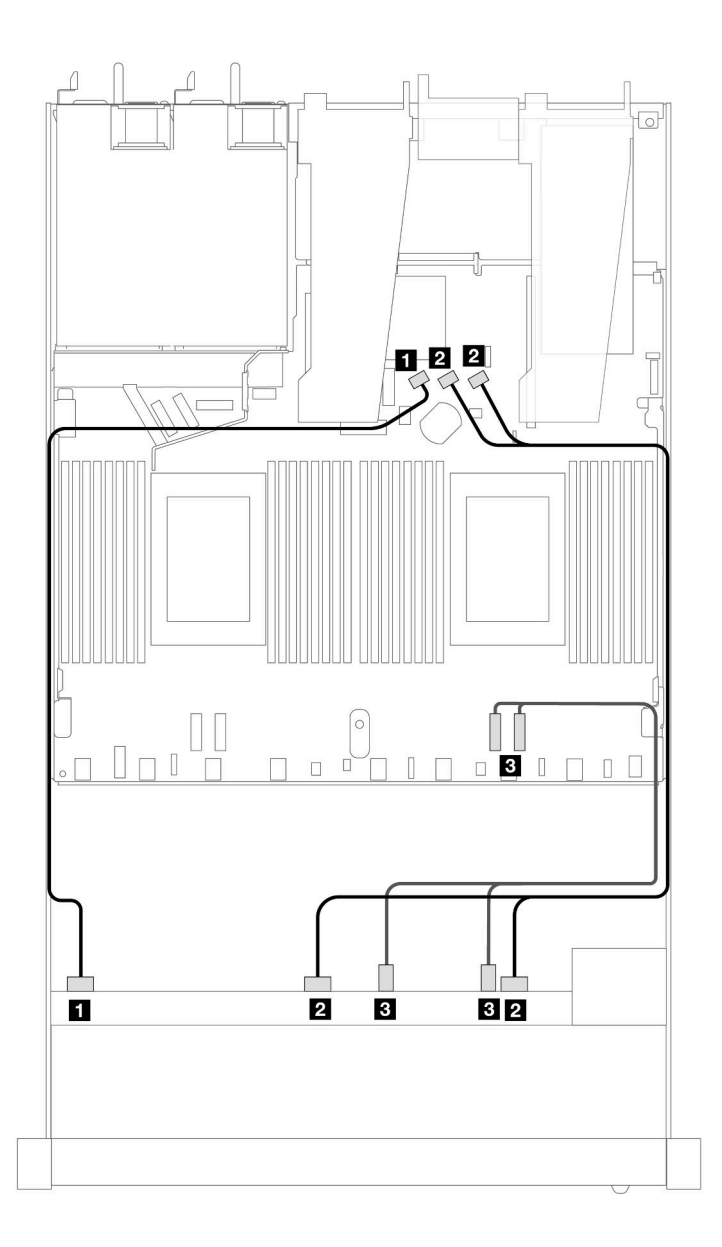

Abbildung 399. Kabelführung bei einer integrierten Konfiguration von 6 x SAS/SATA-Laufwerken an der Vorderseite und 4 x AnyBay-Laufwerkpositionen an der Vorderseite

Tabelle 100. Zuordnung zwischen einer vorderen AnyBay-Rückwandplatine und Prozessorplatine bei einer integrierten Konfiguration

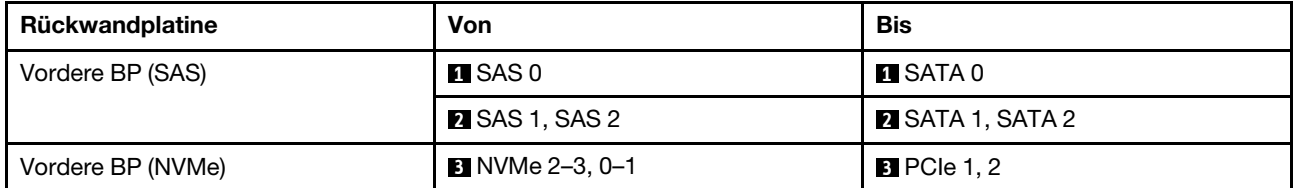
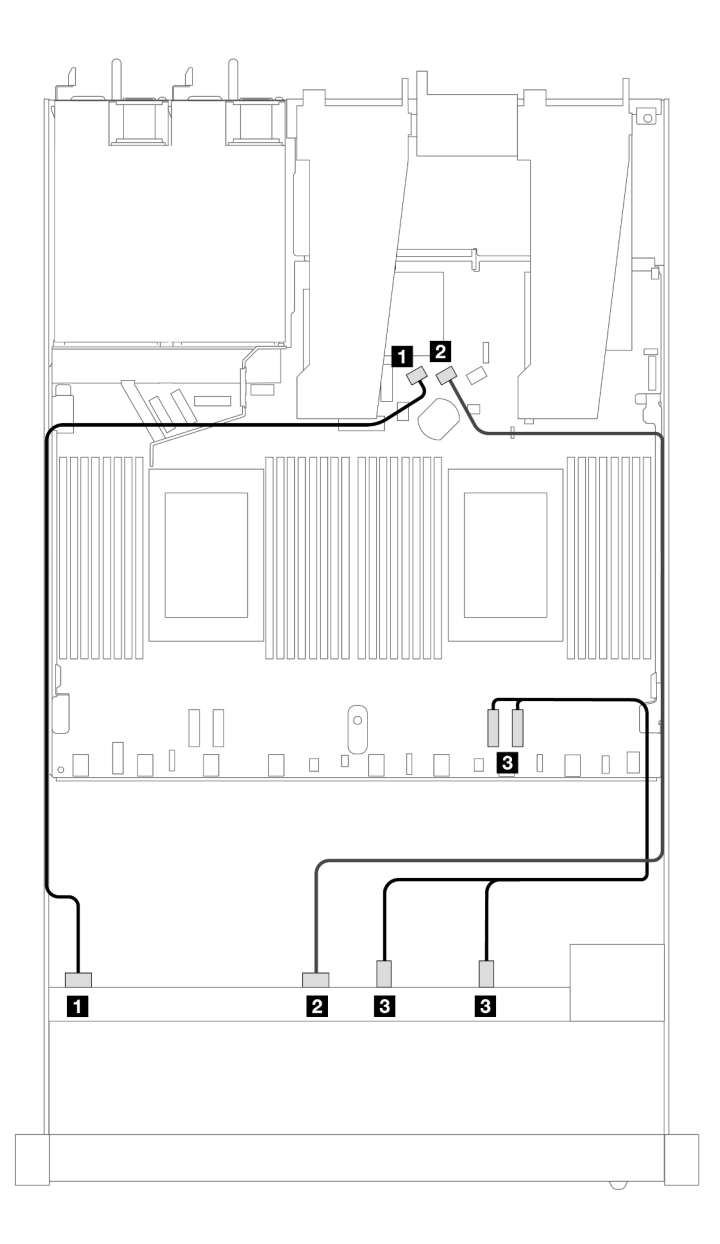

Abbildung 400. Kabelführung bei einer integrierten Konfiguration von 6 x SAS/SATA-Laufwerken an der Vorderseite und 4 x NVMe-Laufwerkpositionen an der Vorderseite

Tabelle 101. Zuordnung zwischen einer vorderen AnyBay-Rückwandplatine und Prozessorplatine bei einer integrierten Konfiguration

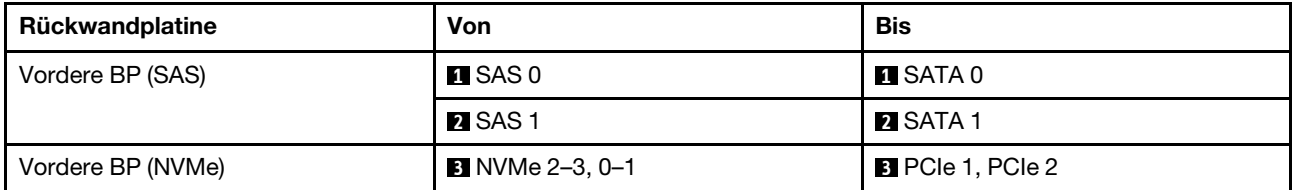

### Kabelführung mit einem SFF HBA/RAID-Adapter

In den folgenden Tabellen ist die Zuordnung zwischen Rückwandplatinenanschlüssen und einem 16i SFF HBA/RAID-Adapter (Gen. 3 oder Gen. 4) dargestellt.

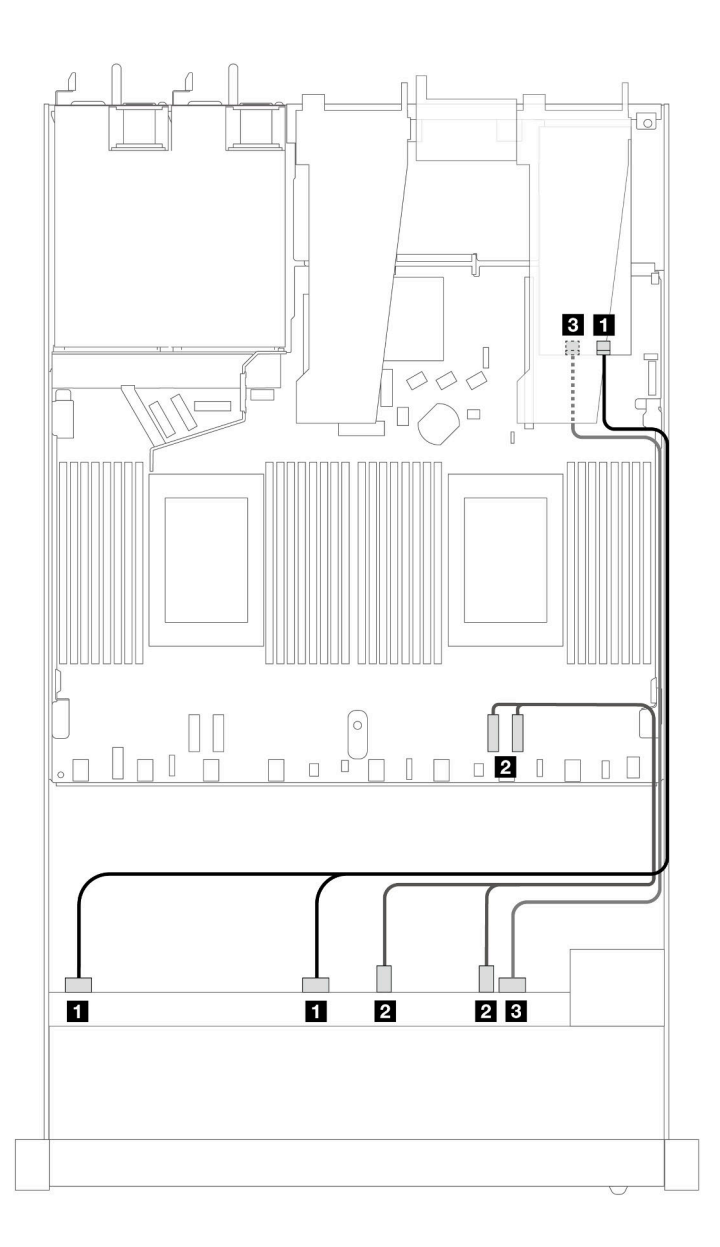

Abbildung 401. Kabelführung für 6 x SAS/SATA-Laufwerke an der Vorderseite und 4 x AnyBay-Laufwerke an der Vorderseite mit einem 16i SFF RAID-Adapter (Gen. 4)

Tabelle 102. Zuordnung zwischen einer vorderen AnyBay-Rückwandplatine und einem SFF HBA/RAID-Adapter

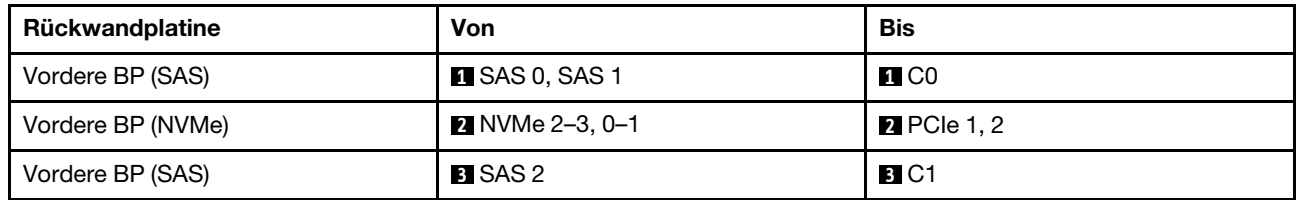

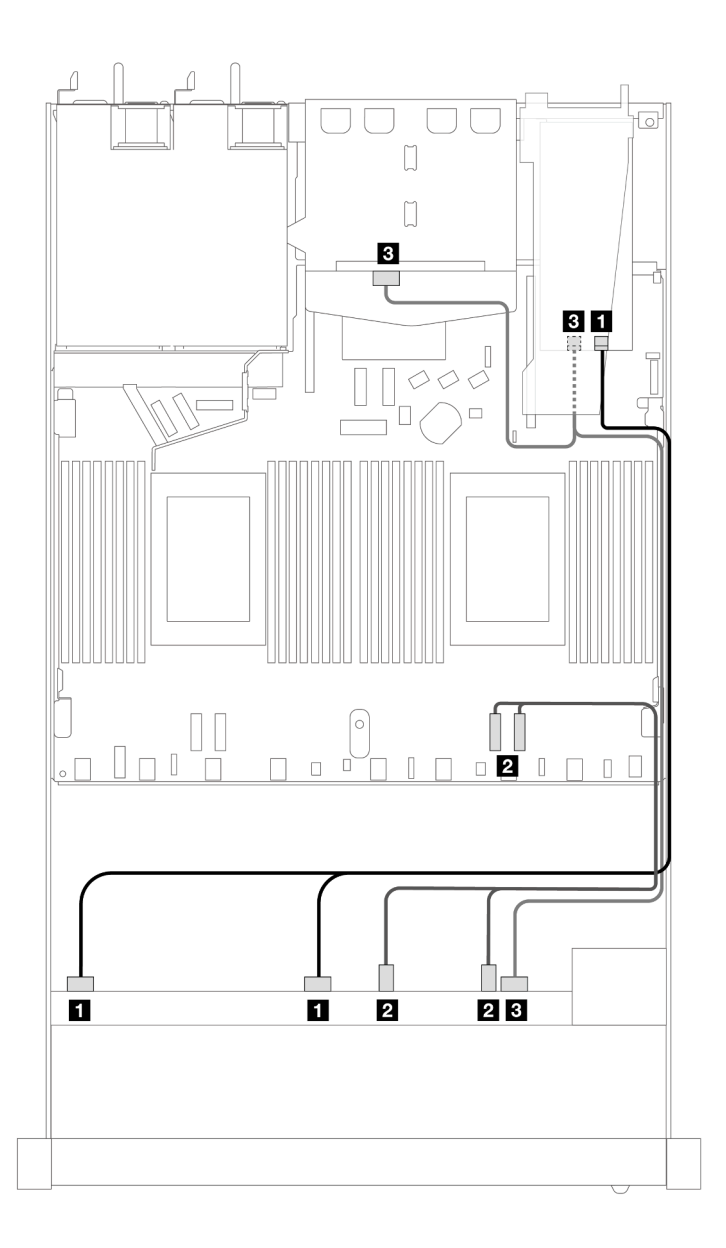

Abbildung 402. Kabelführung für 6 x SAS/SATA-Laufwerke an der Vorderseite und 4 x AnyBay-Laufwerkpositionen an der Vorderseite und ein 16i SFF RAID-Adapter (Gen. 4) mit installierten 2 x 2,5-Zoll-SAS/SATA-Laufwerken an der Rückseite

Tabelle 103. Zuordnung zwischen einer vorderen AnyBay- und einer hinteren SAS/SATA-Rückwandplatine und einem SFF HBA/RAID-Adapter

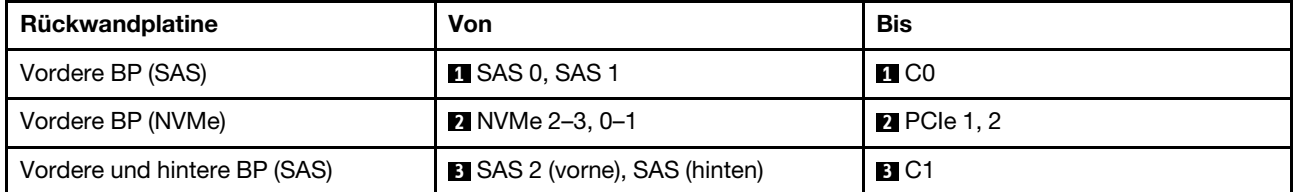

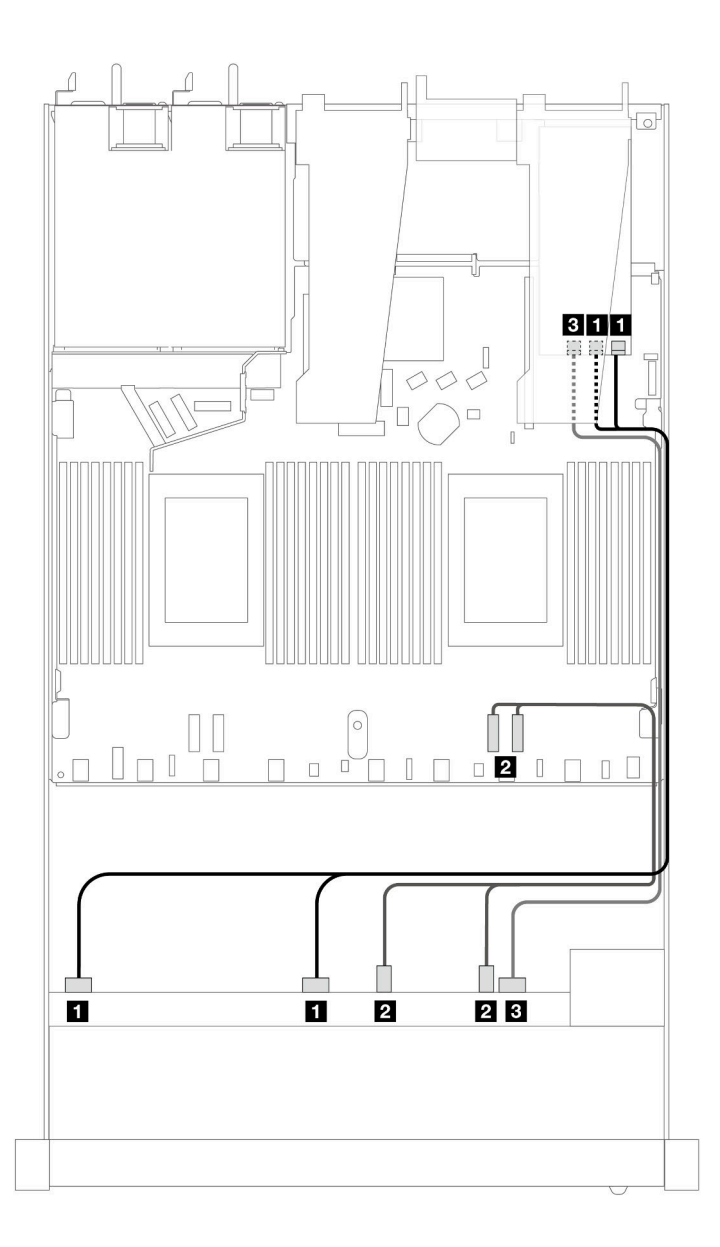

Abbildung 403. Kabelführung für 6 x SAS/SATA-Laufwerke an der Vorderseite und 4 x AnyBay-Laufwerke an der Vorderseite mit einem 16i SFF RAID-Adapter (Gen. 3)

Tabelle 104. Zuordnung zwischen einer vorderen AnyBay-Rückwandplatine und einem SFF HBA/RAID-Adapter

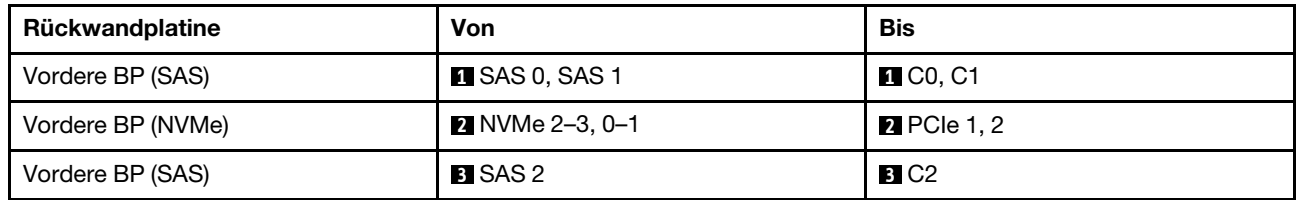

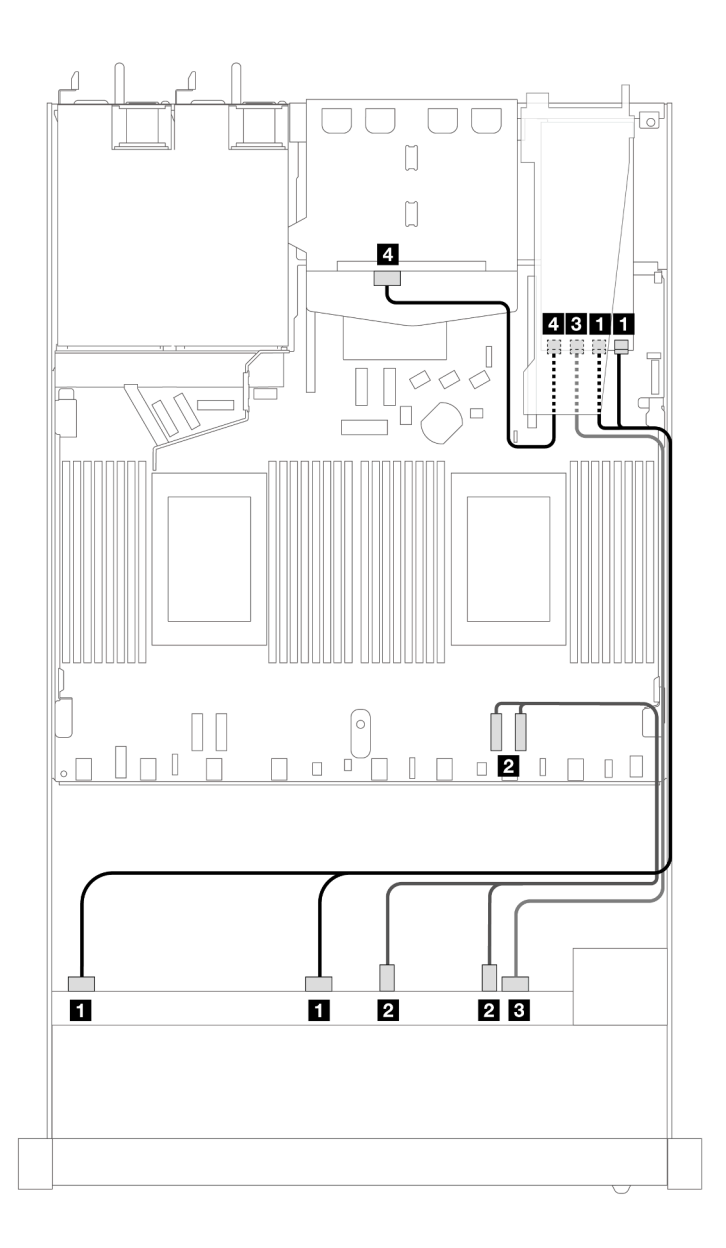

Abbildung 404. Kabelführung für 6 x SAS/SATA-Laufwerke an der Vorderseite und 4 x AnyBay-Laufwerkpositionen an der Vorderseite und ein 16i SFF RAID-Adapter (Gen. 3) mit installierten 2 x 2,5-Zoll-SAS/SATA-Laufwerken an der Rückseite

Tabelle 105. Zuordnung zwischen einer vorderen AnyBay- und einer hinteren SAS/SATA-Rückwandplatine und einem SFF HBA/RAID-Adapter

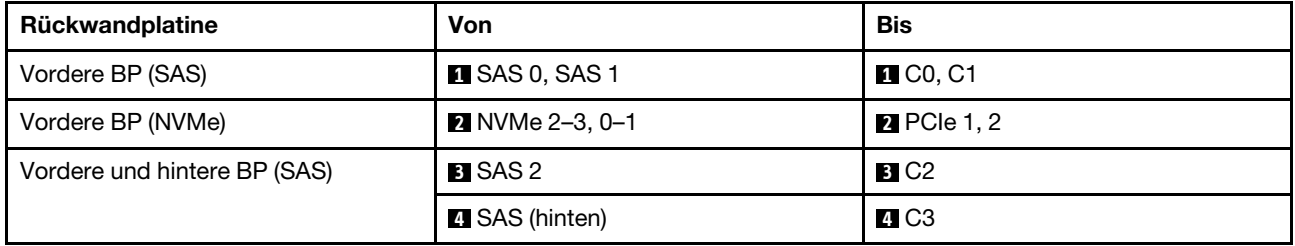

# 6 x 2,5-Zoll-SAS/SATA + 2 x 2,5-Zoll-AnyBay + 2 x 2,5-Zoll-NVMe (ein Prozessor)

Verwenden Sie diesen Abschnitt, um die Kabelführung für 6 x SAS/SATA-Laufwerke an der Vorderseite, 2 AnyBay-Laufwerke und 2 x NVMe-Laufwerke an der Vorderseite zu verstehen.

Informationen zum Anschließen der Kabel bei einer Rückwandplatine für 7-mm-Laufwerke finden Sie unter ["Rückwandplatine für 7-mm-Laufwerke" auf Seite 382.](#page-391-0)

Informationen zum Anschließen von Netzkabeln bei einer Rückwandplatine für 2,5- oder 3,5-Zoll-Standardlaufwerke finden Sie unter ["Netzkabelführung für Rückwandplatine" auf Seite 386.](#page-395-0)

Informationen zum Anschließen von Kabeln für M.2-Laufwerke finden Sie unter ["Rückwandplatine für M.2-](#page-388-0) [Laufwerke" auf Seite 379](#page-388-0).

Zum Anschließen von Signalkabeln für eine Rückwandplatine für 6 x SAS/SATA-Standardlaufwerke an der Vorderseite, 2 x AnyBay-Laufwerke und 2 x NVMe-Laufwerke an der Vorderseite beachten Sie je nach Serverkonfiguration die folgenden Kabelführungsszenarien:

- ["Kabelführung für integrierte Konfiguration" auf Seite 464](#page-473-0)
- ["Kabelführung mit einem SFF HBA/RAID-Adapter" auf Seite 465](#page-474-0)

#### <span id="page-473-0"></span>Kabelführung für integrierte Konfiguration

In den folgenden Tabellen ist die Zuordnung zwischen Rückwandplatinen- und Prozessorplatinenanschlüssen bei einer integrierten Konfiguration dargestellt.

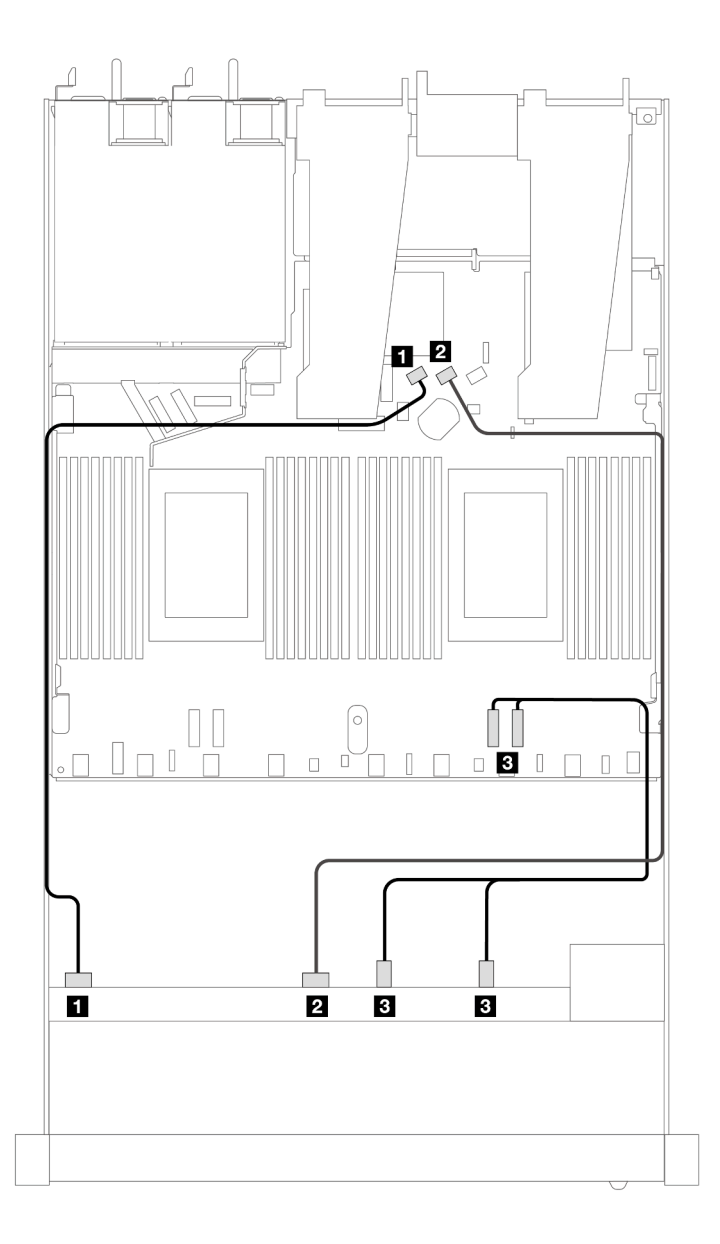

Abbildung 405. Kabelführung bei einer integrierten Konfiguration von 6 x SAS/SATA-Laufwerken und 2 x AnyBay- und 2 x NVMe-Laufwerkpositionen an der Vorderseite

Tabelle 106. Zuordnung zwischen einer vorderen AnyBay-Rückwandplatine und Prozessorplatine bei einer integrierten Konfiguration

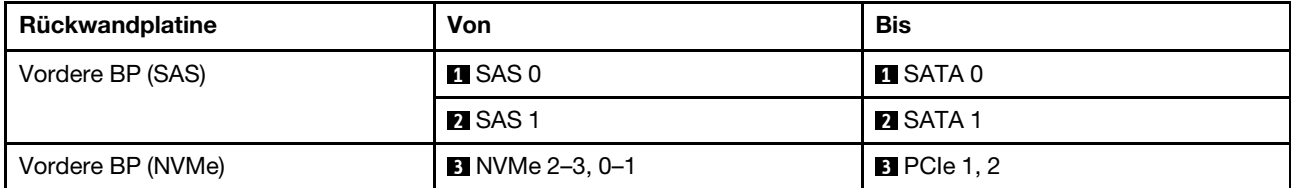

### <span id="page-474-0"></span>Kabelführung mit einem SFF HBA/RAID-Adapter

In den folgenden Tabellen ist die Zuordnung zwischen Rückwandplatinenanschlüssen und einem SFF HBA/ RAID-Adapter dargestellt.

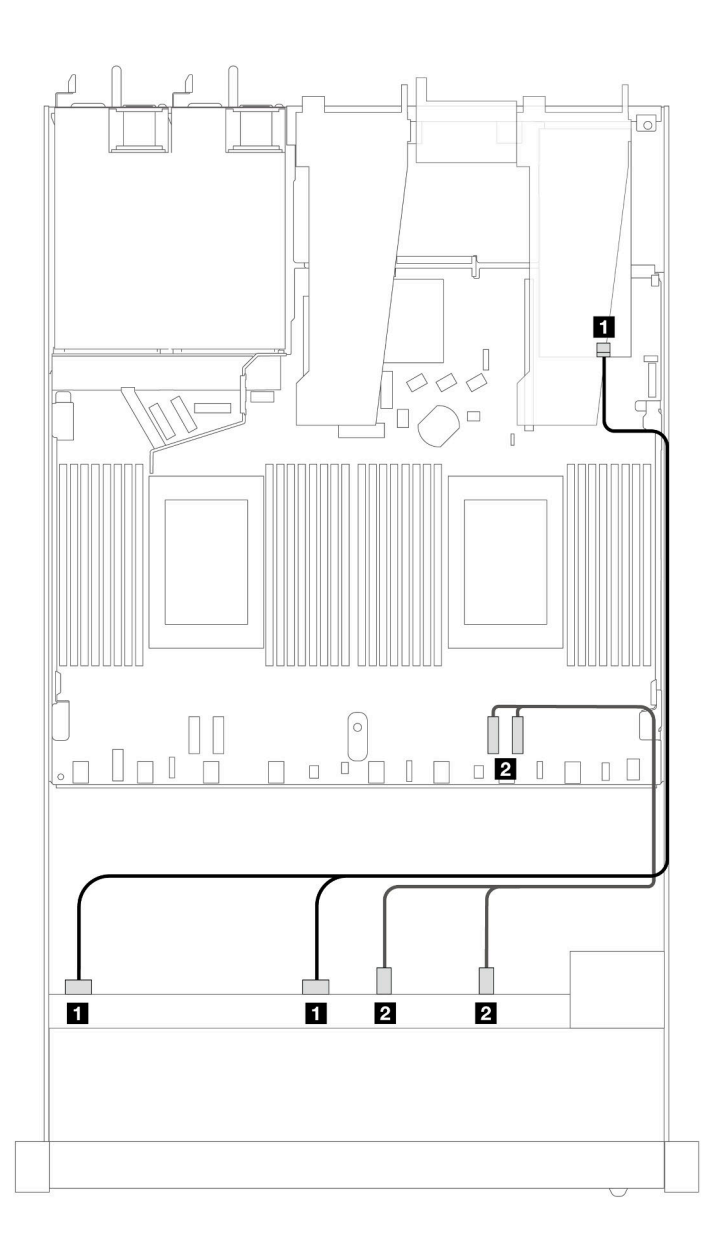

Abbildung 406. Kabelführung für 6 x SAS/SATA-Laufwerke und 2 x AnyBay-Laufwerke und 2 x NVMe-Laufwerkpositionen an der Vorderseite mit einem 8i oder 16i SFF RAID-Adapter (Gen. 4)

Tabelle 107. Zuordnung zwischen einer vorderen AnyBay-Rückwandplatine und einem SFF HBA/RAID-Adapter

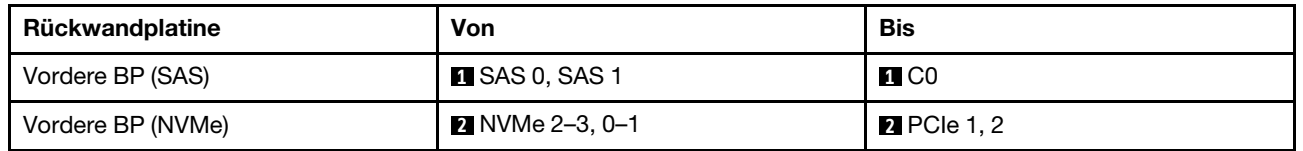

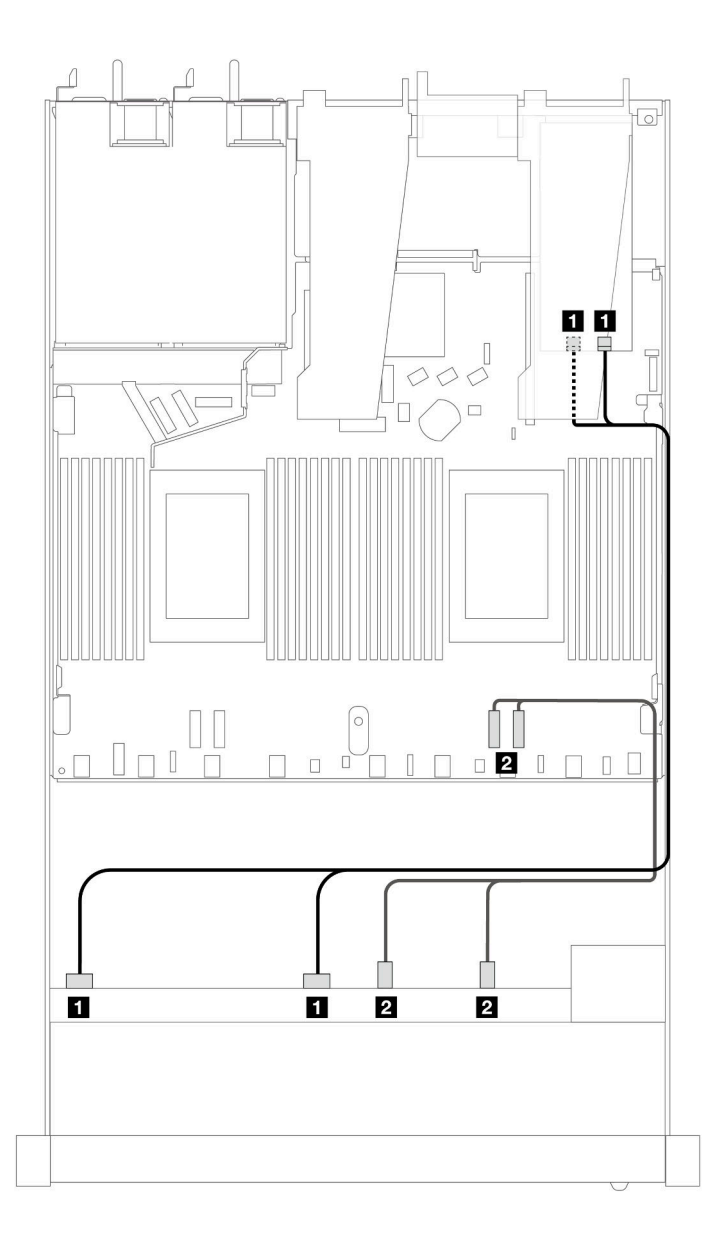

Abbildung 407. Kabelführung für 6 x SAS/SATA-Laufwerke und 2 x AnyBay-Laufwerke und 2 x NVMe-Laufwerkpositionen an der Vorderseite mit einem 8i oder 16i SFF RAID-Adapter (Gen. 3)

Tabelle 108. Zuordnung zwischen einer vorderen AnyBay-Rückwandplatine und einem SFF HBA/RAID-Adapter

| Rückwandplatine   | Von                         | Bis                |
|-------------------|-----------------------------|--------------------|
| Vordere BP (SAS)  | $\blacksquare$ SAS 0, SAS 1 | <b>EL</b> CO, C1   |
| Vordere BP (NVMe) | <b>2</b> NVMe 2-3, 0-1      | <b>2</b> PCIe 1, 2 |

# 10 x 2,5-Zoll-SAS/SATA (ein Prozessor)

Verwenden Sie diesen Abschnitt, um die Kabelführung von 10 x SAS/SATA-Laufwerken an der Vorderseite mit der installierten 10 x 2,5-Zoll-AnyBay-Rückwandplatine (Gen. 4) zu verstehen.

Informationen zum Anschließen der Kabel bei einer Rückwandplatine für 7-mm-Laufwerke finden Sie unter ["Rückwandplatine für 7-mm-Laufwerke" auf Seite 382.](#page-391-0)

Informationen zum Anschließen von Netzkabeln bei einer Rückwandplatine für 2,5- oder 3,5-Zoll-Standardlaufwerke finden Sie unter ["Netzkabelführung für Rückwandplatine" auf Seite 386.](#page-395-0)

Informationen zum Anschließen von Kabeln für M.2-Laufwerke finden Sie unter ["Rückwandplatine für M.2-](#page-388-0) [Laufwerke" auf Seite 379](#page-388-0).

Zum Anschließen von Signalkabeln für eine Rückwandplatine für 6 x SAS/SATA-Standardlaufwerke an der Vorderseite und 4 x AnyBay-Laufwerke an der Vorderseite beachten Sie je nach Serverkonfiguration die folgenden Kabelführungsszenarien:

- ["Kabelführung für integrierte Konfiguration" auf Seite 468](#page-477-0)
- ["Kabelführung mit einem SFF HBA/RAID-Adapter" auf Seite 469](#page-478-0)
- ["Kabelführung mit einem CFF RAID-Adapter" auf Seite 473](#page-482-0)

### <span id="page-477-0"></span>Kabelführung für integrierte Konfiguration

In den folgenden Abbildungen und Tabellen ist die Zuordnung zwischen Rückwandplatinen- und Prozessorplatinenanschlüssen bei einer integrierten Konfiguration dargestellt.

In der folgenden Abbildung wird die Kabelführung für ein Konfiguration von 10 SAS/SATA-Laufwerkpositionen an der Vorderseite dargestellt. Verbindungen zwischen Anschlüssen: **1** ↔ **1** , **2** ↔ **2** , **3** ↔ **3** ,

… **n** ↔ **n** .

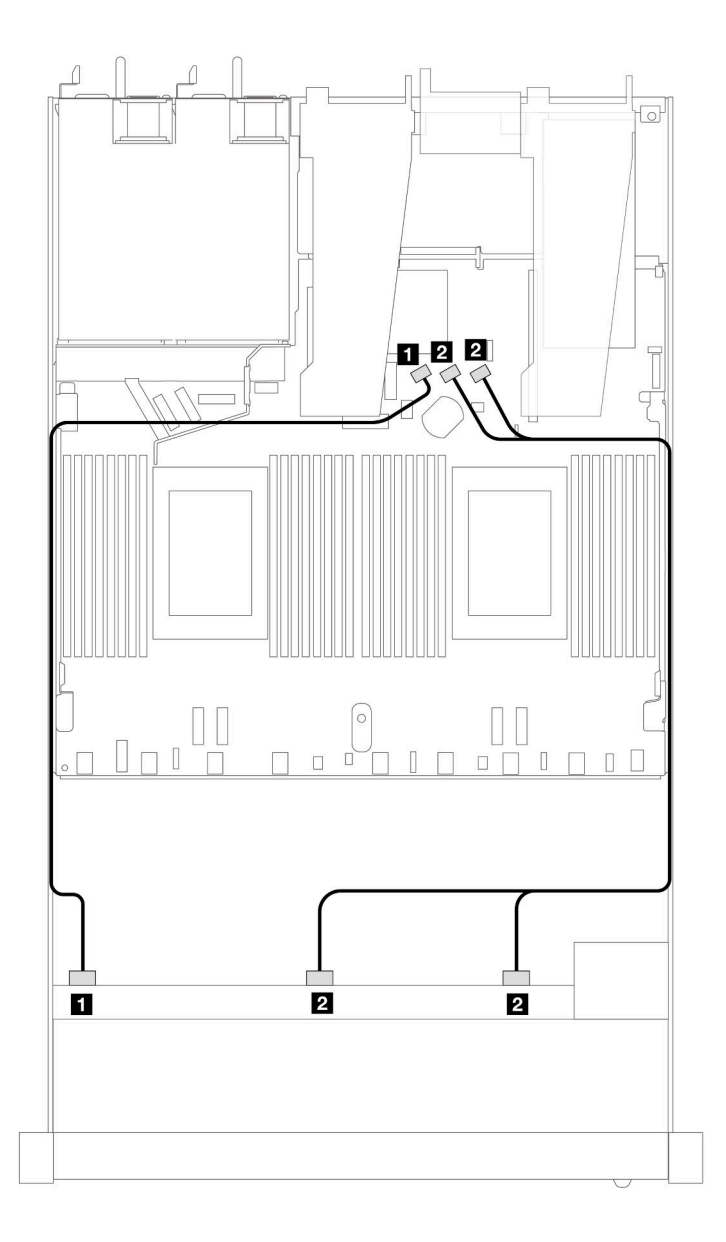

Abbildung 408. Kabelführung für integrierte Konfiguration von 10 x 2,5-Zoll-SAS/SATA-Laufwerken an der Vorderseite

Tabelle 109. Zuordnung zwischen einer vorderen AnyBay-Rückwandplatine und Prozessorplatine bei einer integrierten Konfiguration

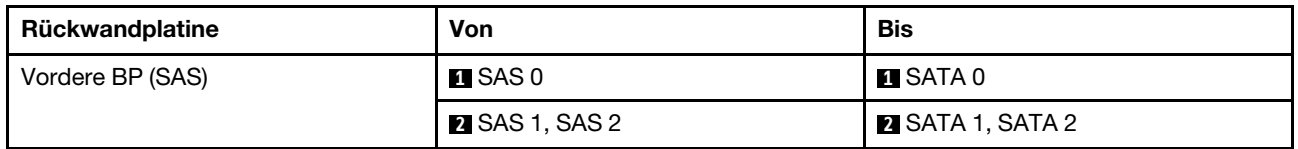

### <span id="page-478-0"></span>Kabelführung mit einem SFF HBA/RAID-Adapter

In den folgenden Tabellen ist die Zuordnung zwischen Rückwandplatinenanschlüssen und einem 16i SFF HBA/RAID-Adapter (Gen. 3 oder Gen. 4) dargestellt.

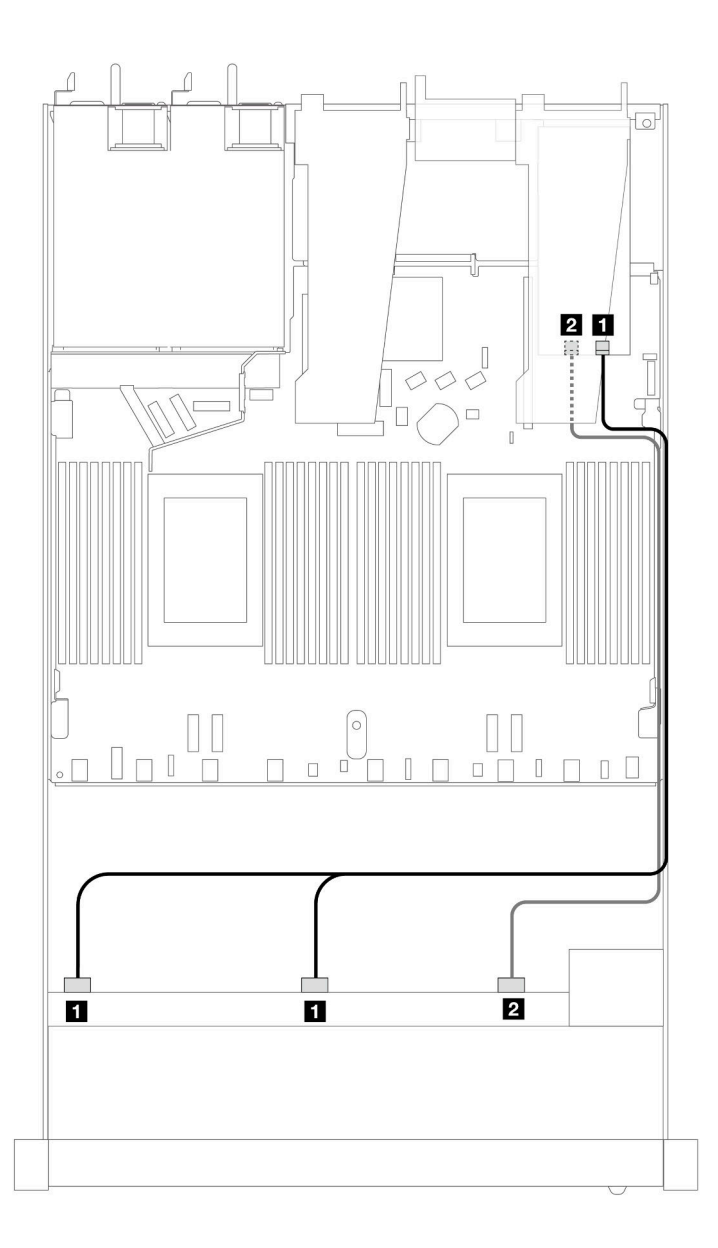

Abbildung 409. Kabelführung für 10 x SAS/SATA-Laufwerkpositionen an der Vorderseite mit einem 16i SFF RAID-Adapter (Gen. 4)

Tabelle 110. Zuordnung zwischen einer vorderen AnyBay-Rückwandplatine und einem SFF HBA/RAID-Adapter

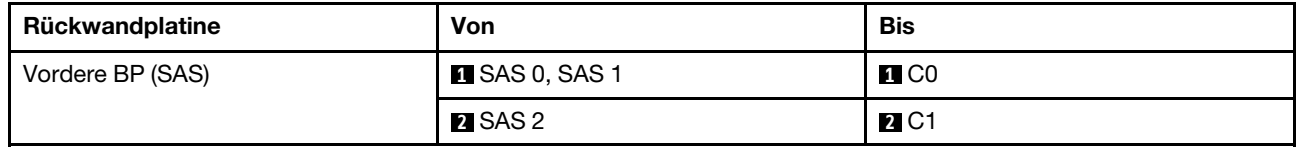

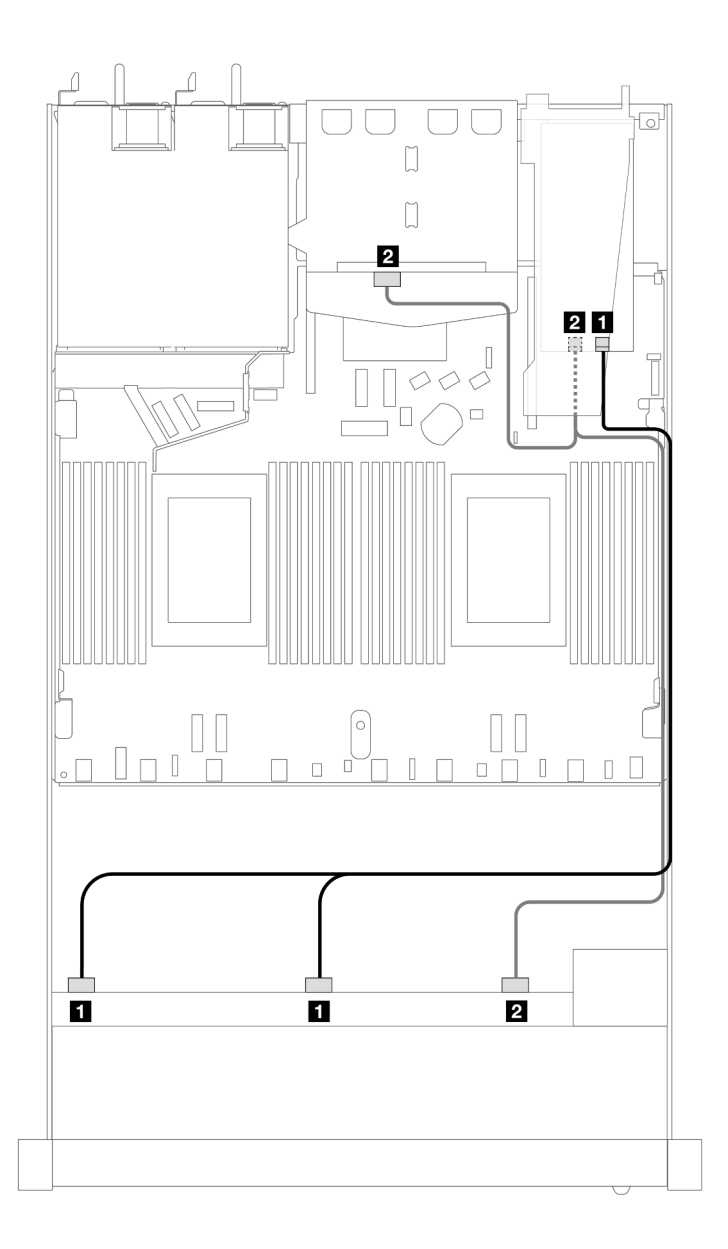

Abbildung 410. Kabelführung für 10 x SAS/SATA-Laufwerkpositionen an der Vorderseite und einen 16i SFF RAID-Adapter (Gen. 4) mit 2 x 2,5-Zoll-SAS/SATA-Laufwerken an der Rückseite installiert

Tabelle 111. Zuordnung zwischen einer vorderen AnyBay- und einer hinteren SAS/SATA-Rückwandplatine und einem SFF HBA/RAID-Adapter

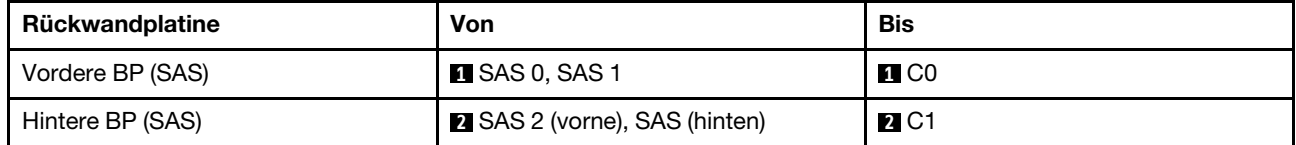

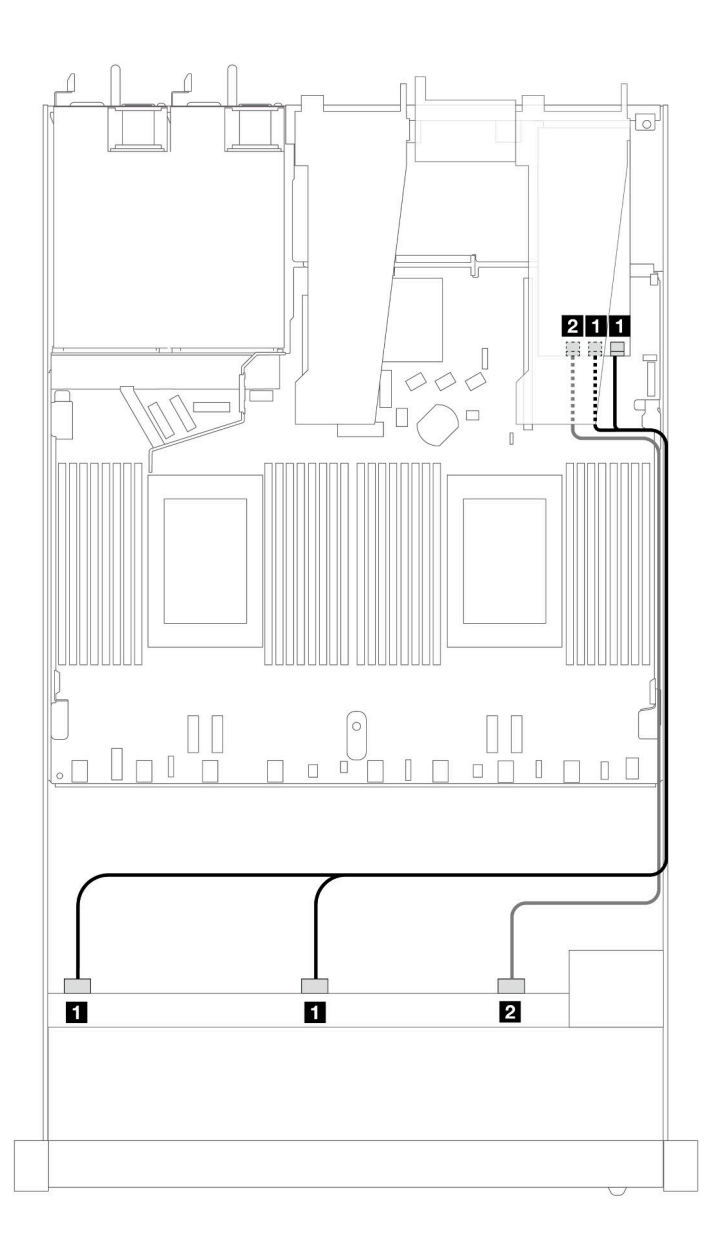

Abbildung 411. Kabelführung für 10 x SAS/SATA-Laufwerkpositionen an der Vorderseite mit einem 16i SFF RAID-Adapter (Gen. 3)

Tabelle 112. Zuordnung zwischen einer vorderen AnyBay-Rückwandplatine und einem SFF HBA/RAID-Adapter

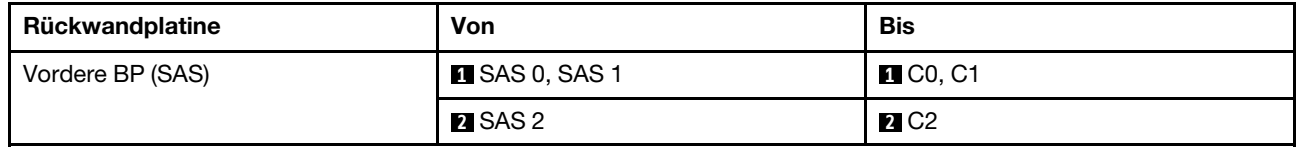

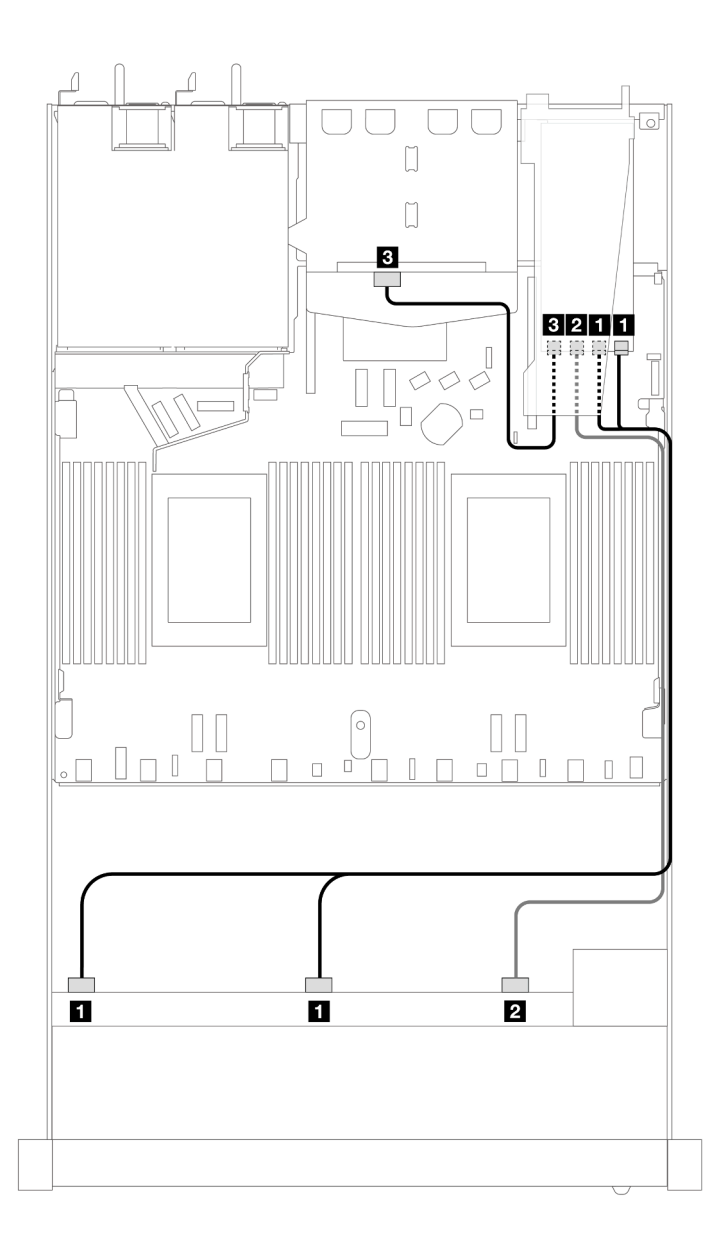

Abbildung 412. Kabelführung für 10 x SAS/SATA-Laufwerkpositionen an der Vorderseite und einen 16i SFF RAID-Adapter (Gen. 3) mit 2 x 2,5-Zoll-SAS/SATA-Laufwerken an der Rückseite installiert

Tabelle 113. Zuordnung zwischen einer vorderen AnyBay- und einer hinteren SAS/SATA-Rückwandplatine und einem SFF HBA/RAID-Adapter

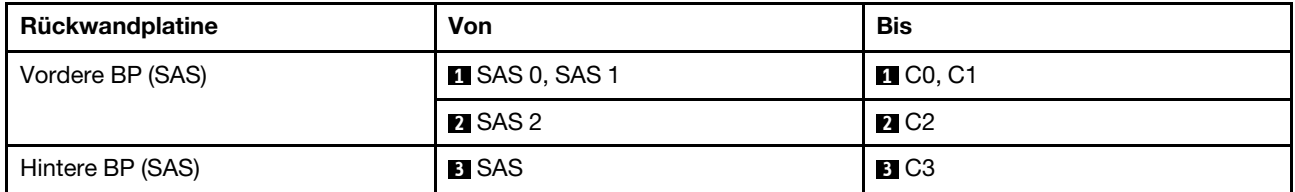

### <span id="page-482-0"></span>Kabelführung mit einem CFF RAID-Adapter

In den folgenden Tabellen ist die Zuordnung zwischen Rückwandplatinenanschlüssen und einem CFF 16i RAID-Adapter (Gen. 3 oder Gen. 4) dargestellt.

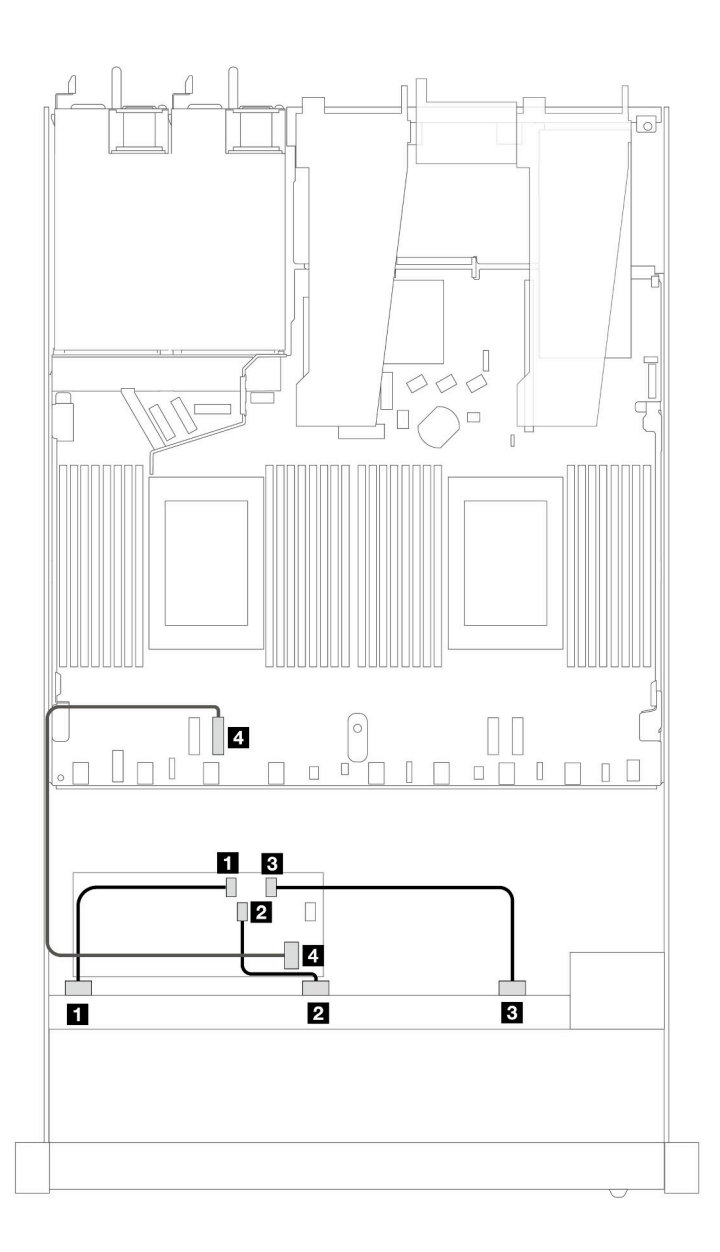

Abbildung 413. Kabelführung für 10 x SAS/SATA-Laufwerkpositionen an der Vorderseite mit einem CFF 16i RAID-Adapter (Gen. 3 oder Gen. 4)

Tabelle 114. Zuordnung zwischen einer vorderen SAS/SATA-Rückwandplatine und einem CFF RAID-Adapter

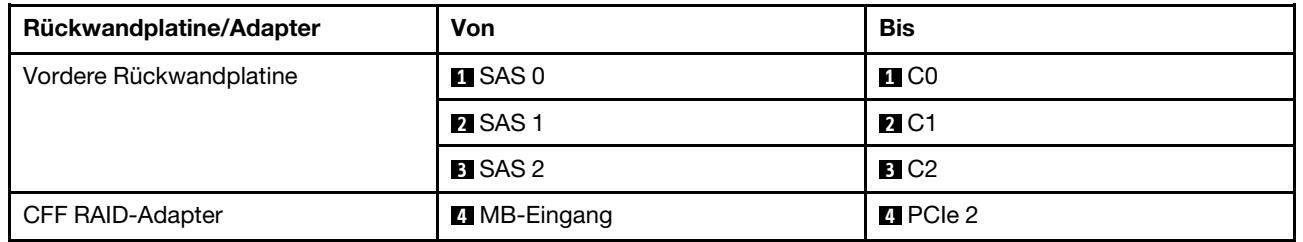

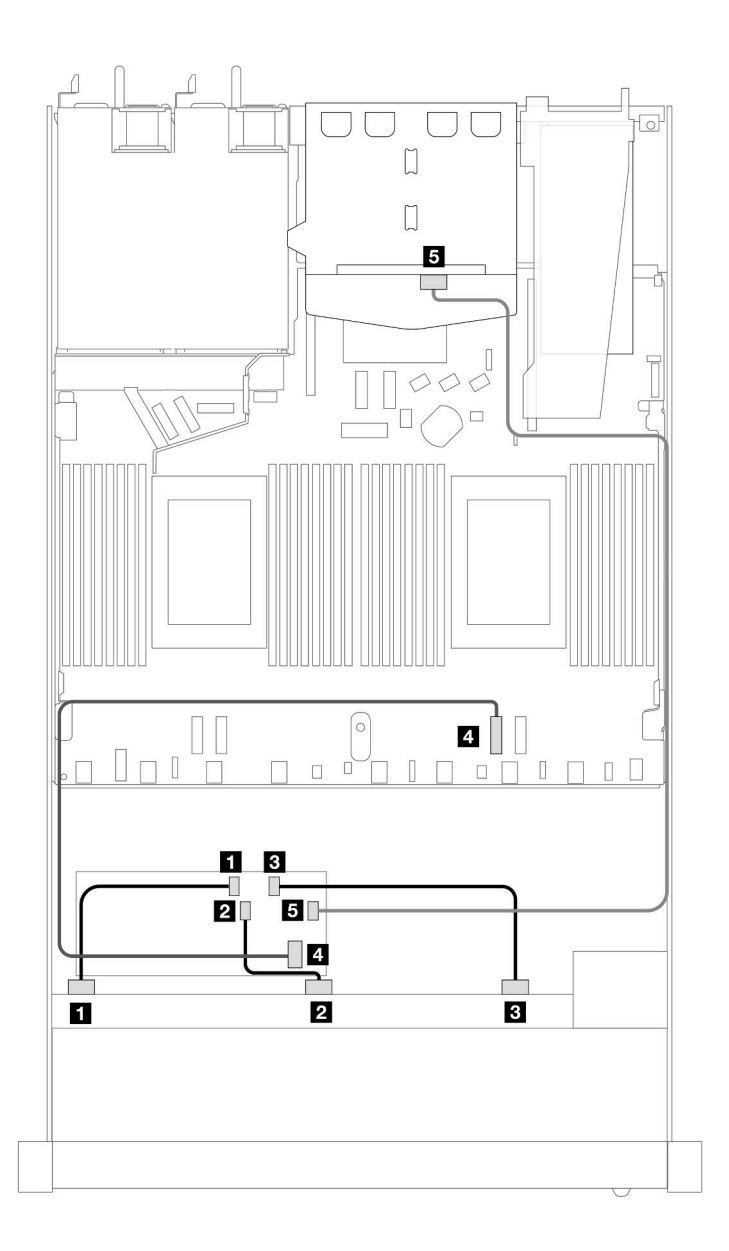

Abbildung 414. Kabelführung für 10 x SAS/SATA-Laufwerkpositionen an der Vorderseite und einen CFF 16i RAID-Adapter (Gen. 3 oder Gen. 4) mit 2 x 2,5-Zoll-SAS/SATA-Laufwerken an der Rückseite installiert

Tabelle 115. Zuordnung zwischen einer vorderen AnyBay- und einer hinteren SAS/SATA-Rückwandplatine und einem CFF RAID-Adapter

| Rückwandplatine/Adapter | Von                  | <b>Bis</b>              |
|-------------------------|----------------------|-------------------------|
| Vordere Rückwandplatine | $\blacksquare$ SAS 0 | $\blacksquare$ CO       |
|                         | <b>2</b> SAS 1       | <b>22 C1</b>            |
|                         | <b>B</b> SAS 2       | <b>B</b> C <sub>2</sub> |
| <b>CFF RAID-Adapter</b> | 4 MB-Eingang         | $\blacksquare$ PCIe 2   |
|                         | B C3                 | <b>B</b> SAS (hinten)   |

# Signalkabelführung für Rückwandplatine (zwei Prozessoren)

In diesem Abschnitt finden Sie Informationen zur Signalkabelführung der Rückwandplatine mit zwei installierten Prozessoren.

- Jede von Ihrem Server unterstützte Rückwandplatine bietet mehrere Signalverbindungen. In diesem Abschnitt wird zum besseren Verständnis die Signalverbindung von der Netzteilverbindung unterschieden. Informationen zu Netzteilanschlüssen an der Rückwandplatine finden Sie unter ["Netzkabelführung für Rückwandplatine" auf Seite 386](#page-395-0).
- Informationen zu den Positionen der Signalanschlüsse der Rückwandplatine auf der Prozessorplatine und den Adaptern finden Sie unter ["Anschlüsse auf der Prozessorplatine für die Kabelführung" auf Seite 366](#page-375-0) und ["RAID- und HBA-Adapteranschlüsse" auf Seite 363.](#page-372-0)
- Informationen zu unterstützten Rückwandplatinen und ihren Anschlüssen finden Sie unter "Anschlüsse auf [der Rückwandplatine für Laufwerke" auf Seite 358.](#page-367-0)

# 4 x 3,5-Zoll-Laufwerke an der Vorderseite

Verwenden Sie diesen Abschnitt, um die Kabelführung von Signalkabelverbindungen für Rückwandplatinen für 4 x 3,5-Zoll-Laufwerke zu verstehen.

Bei einer Konfiguration mit 4 x 3,5-Zoll-Laufwerken an der Vorderseite unterstützt Ihr Server die folgenden vorderen Rückwandplatinen:

# 4 x 3,5-Zoll-SAS/SATA-Rückwandplatine

Verwenden Sie diesen Abschnitt, um die Kabelführung der SAS/SATA-Rückwandplatine für das Servermodell mit vier vorderen 3,5-Zoll-Laufwerken zu verstehen.

Informationen zum Anschließen der Kabel bei einer Rückwandplatine für 7-mm-Laufwerke finden Sie unter ["Rückwandplatine für 7-mm-Laufwerke" auf Seite 382.](#page-391-0)

Informationen zum Anschließen von Netzkabeln bei einer Rückwandplatine für 2,5- oder 3,5-Zoll-Standardlaufwerke finden Sie unter ["Netzkabelführung für Rückwandplatine" auf Seite 386.](#page-395-0)

Informationen zum Anschließen von Kabeln für M.2-Laufwerke finden Sie unter ["Rückwandplatine für M.2-](#page-388-0) [Laufwerke" auf Seite 379](#page-388-0).

Zum Anschließen von Signalkabeln für eine SAS/SATA-Rückwandplatine für 4 x 3,5-Zoll-Standardlaufwerke an der Vorderseite beachten Sie je nach Serverkonfiguration die folgenden Kabelführungsszenarien:

- ["Kabelführung für integrierte Konfiguration" auf Seite 477](#page-486-0)
- ["Kabelführung mit einem SFF HBA/RAID-Adapter" auf Seite 480](#page-489-0)

### <span id="page-486-0"></span>Kabelführung für integrierte Konfiguration

In der folgenden Tabelle ist die Zuordnung zwischen Rückwandplatinen- und Prozessorplatinenanschlüssen bei einer integrierten Konfiguration dargestellt.

In der folgenden Abbildung wird die Kabelführung bei einer integrierten Konfiguration von 4 x 3,5-Zoll-SAS/ SATA-Laufwerkpositionen an der Vorderseite dargestellt. Verbindungen zwischen Anschlüssen: **1** ↔ **1** , **2** ↔ **2** , **3** ↔ **3** , … **n** ↔ **n** .

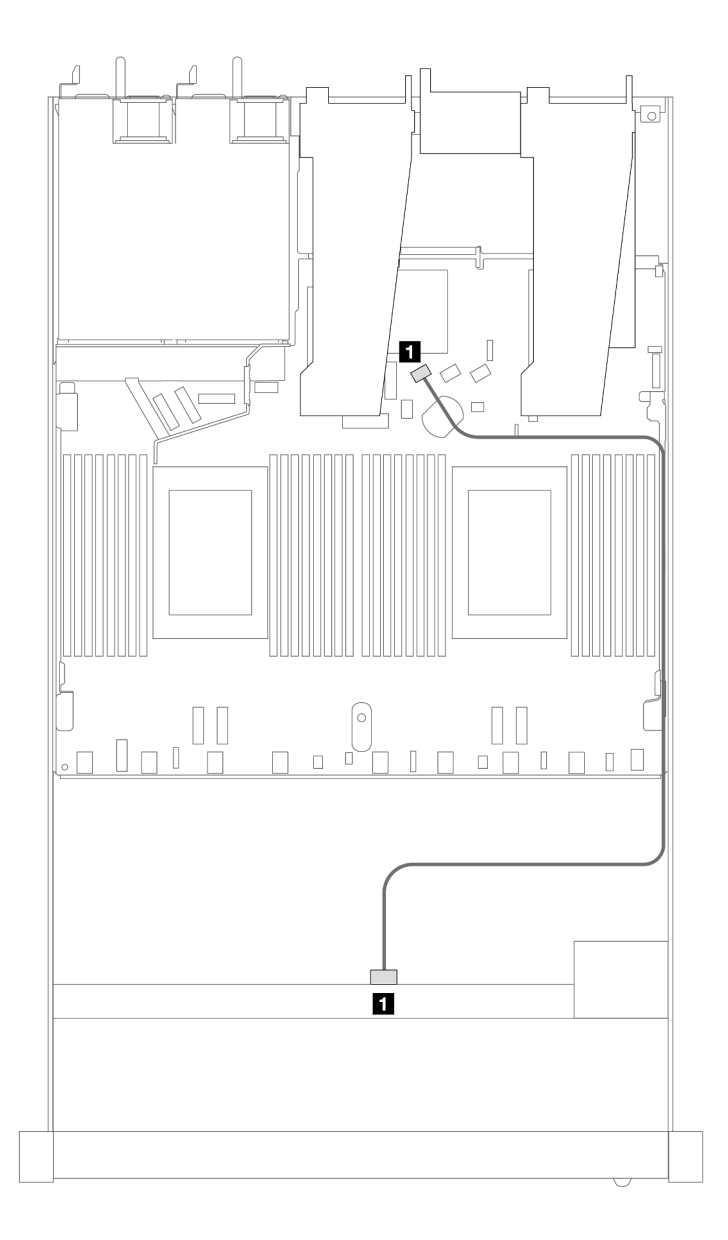

Abbildung 415. Kabelführung bei einer integrierten Konfiguration von 4 x 3,5-Zoll-SAS/SATA-Laufwerkpositionen an der Vorderseite

Tabelle 116. Zuordnung zwischen einer vorderen SAS/SATA-Rückwandplatine und Prozessorplatine bei einer integrierten Konfiguration

| Rückwandplatine           | Von        | <b>Bis</b>        |
|---------------------------|------------|-------------------|
| <b>D</b> Vordere BP (SAS) | <b>SAS</b> | SATA <sub>0</sub> |

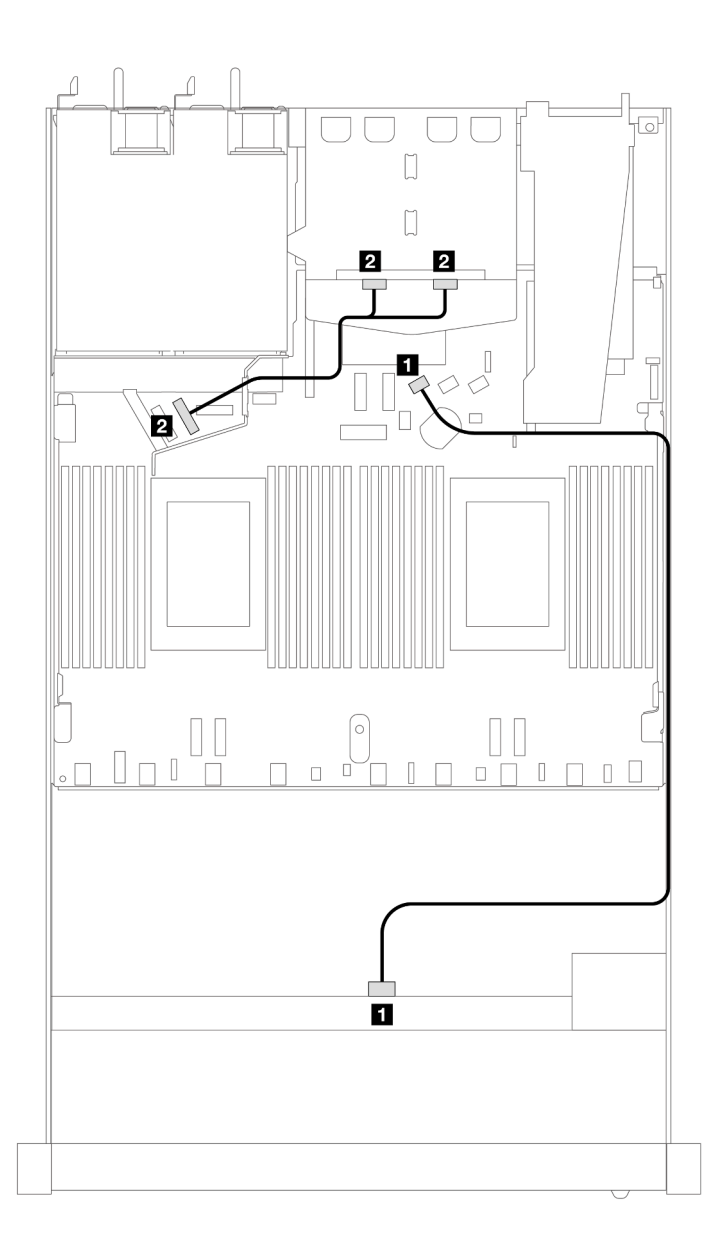

Abbildung 416. Kabelführung bei einer integrierten Konfiguration von 4 x 3,5-Zoll-SAS/SATA-Laufwerken an der Vorderseite mit 2 x 2,5-Zoll-NVMe-Laufwerken an der Rückseite

Tabelle 117. Zuordnung zwischen einer vorderen SAS/SATA-Rückwandplatine mit einer hinteren NVMe-Rückwandplatine und einer bei Prozessorplatine für integrierte Konfiguration

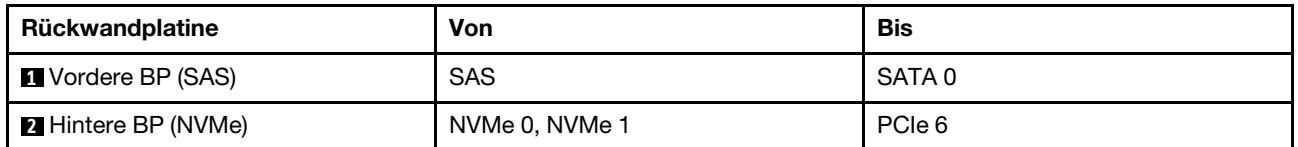

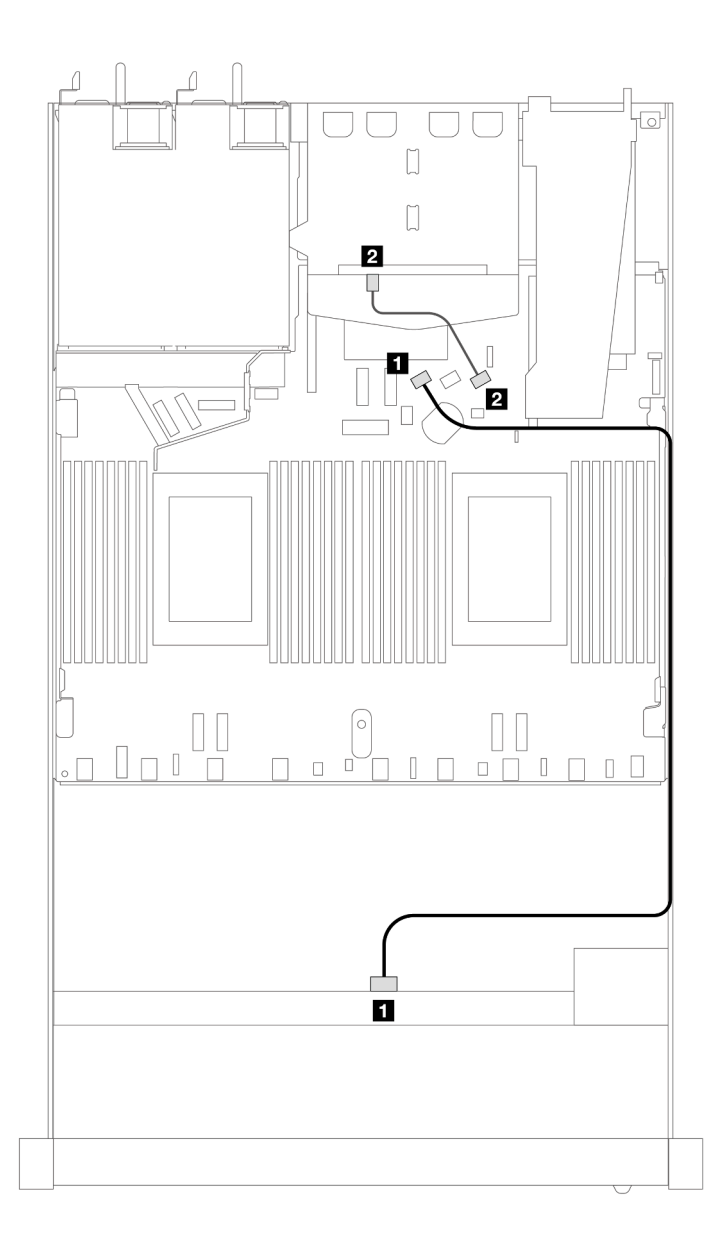

Abbildung 417. Kabelführung bei einer integrierten Konfiguration von 4 x 3,5-Zoll-SAS/SATA-Laufwerkpositionen an der Vorderseite mit 2 x 2,5-Zoll-SAS/SATA-Laufwerken an der Rückseite

Tabelle 118. Zuordnung zwischen einer vorderen SAS/SATA-Rückwandplatine mit einer hinteren SAS/SATA-Rückwandplatine und einer Prozessorplatine für integrierte Konfiguration

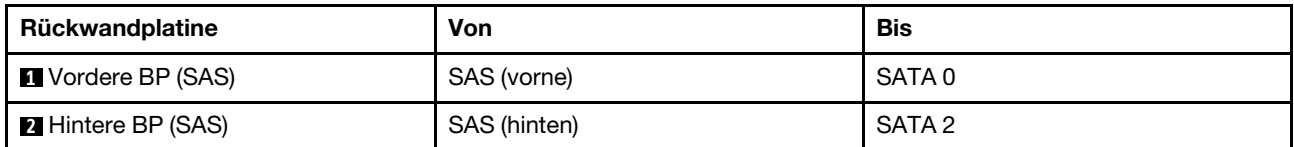

### <span id="page-489-0"></span>Kabelführung mit einem SFF HBA/RAID-Adapter

In der folgenden Tabelle ist die Zuordnung zwischen Rückwandplatinen- und Prozessorplatinen-/ Adapteranschlüssen dargestellt, wenn ein 8i SFF HBA/RAID-Adapter (Gen. 3 oder Gen. 4) installiert ist.

In der folgenden Abbildung wird die Kabelführung bei einer Konfiguration von 4 x 3,5-Zoll-SAS/SATA-Laufwerkpositionen an der Vorderseite mit einem 8i SFF RAID-Adapter dargestellt. Verbindungen zwischen Anschlüssen: **1** ↔ **1** , **2** ↔ **2** , **3** ↔ **3** , … **n** ↔ **n** .

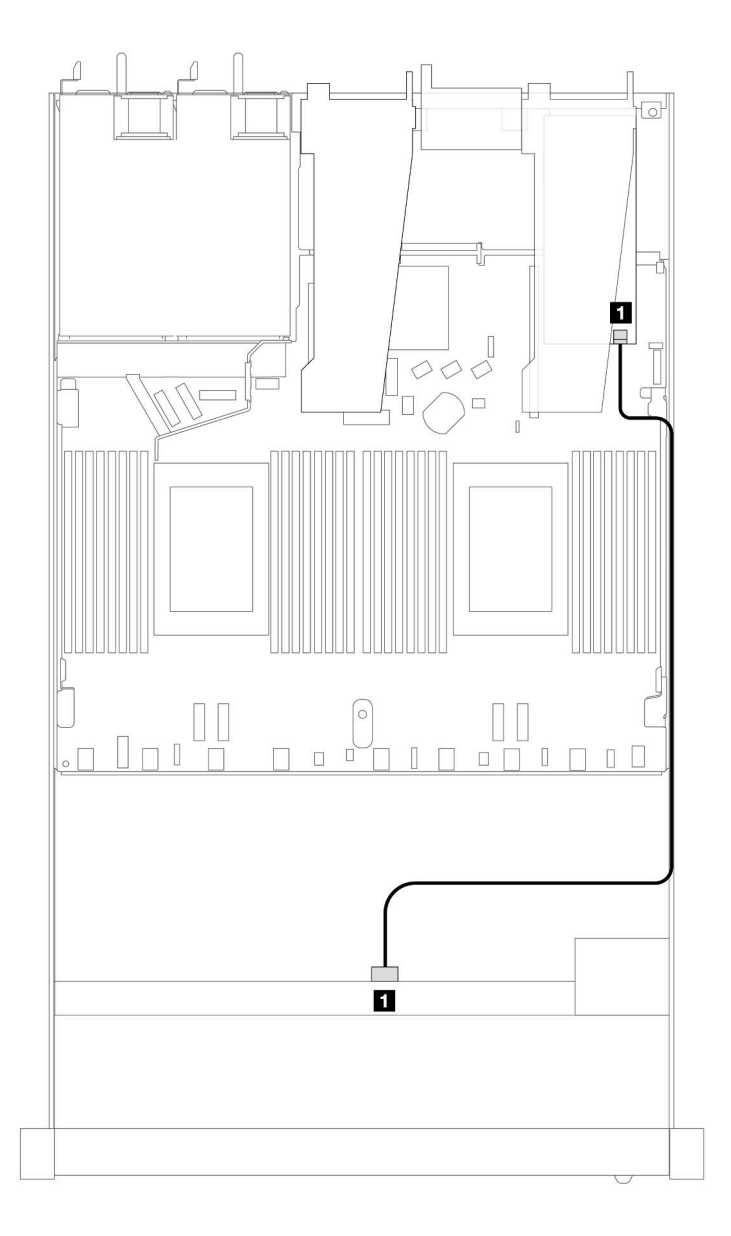

Abbildung 418. Kabelführung für 4 x 3,5-Zoll-SAS/SATA-Laufwerkpositionen an der Vorderseite mit einem 8i SFF RAID-**Adapter** 

Tabelle 119. Zuordnung zwischen Rückwandplatinen- und Prozessorplatinen-/Adapteranschlüssen, wenn ein SFF HBA/ RAID-Adapter installiert ist

| Rückwandplatine           | Von        | <b>Bis</b>     |
|---------------------------|------------|----------------|
| <b>N</b> Vordere BP (SAS) | <b>SAS</b> | C <sub>0</sub> |

#### Anmerkungen:

- Die SFF HBA/RAID-Adapter der Generation 3 und 4 unterscheiden sich bei ihren Anschlüssen geringfügig, die Kabelführungsmethode ist jedoch ähnlich.
- Informationen zum Anschließen von Kabeln für das RAID-Flash-Stromversorgungsmodul finden Sie unter ["RAID-Flash-Stromversorgungsmodule" auf Seite 375](#page-384-0).

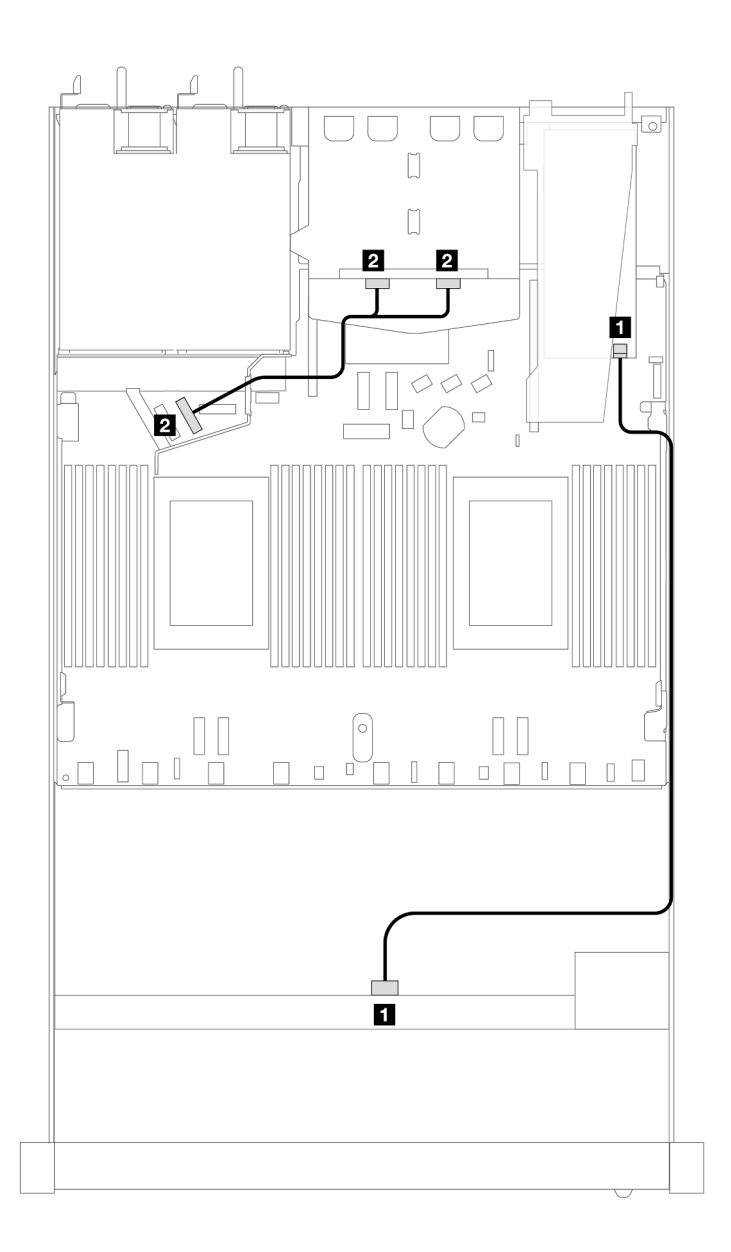

Abbildung 419. Kabelführung für 4 x 3,5-Zoll-SAS/SATA-Laufwerkpositionen an der Vorderseite mit einem 8i SFF RAID-Adapter und 2 x 2,5-Zoll-NVMe-Laufwerken an der Rückseite

Tabelle 120. Zuordnung zwischen Rückwandplatinen- und Prozessorplatinen-/Adapteranschlüssen, wenn ein SFF HBA/ RAID-Adapter installiert ist

| Rückwandplatine            | Von            | <b>Bis</b>     |
|----------------------------|----------------|----------------|
| <b>IN</b> Vordere BP (SAS) | <b>SAS</b>     | C <sub>0</sub> |
| <b>2</b> Hintere BP (NVMe) | NVMe 0. NVMe 1 | PCIe 6         |

In der folgenden Tabelle ist die Zuordnung zwischen Rückwandplatinen- und Prozessorplatinen-/ Adapteranschlüssen dargestellt, wenn ein 8i SFF HBA/RAID-Adapter (Gen. 3) installiert ist.

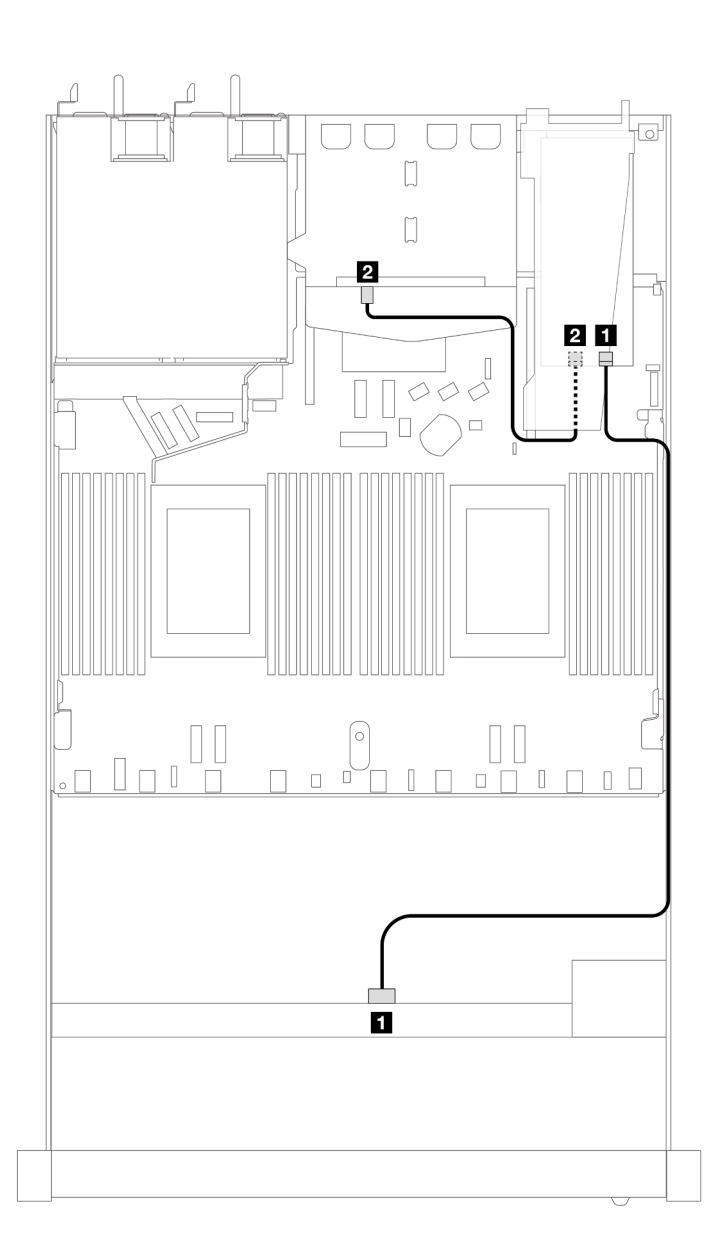

Abbildung 420. Kabelführung für 4 x 3,5-Zoll-SAS/SATA-Laufwerkpositionen an der Vorderseite mit einem 8i SFF RAID-Adapter (Gen. 3) und 2 x 2,5-Zoll-SAS/SATA-Laufwerken an der Rückseite

Tabelle 121. Zuordnung zwischen Rückwandplatinen- und Prozessorplatinen-/Adapteranschlüssen, wenn ein SFF HBA/ RAID-Adapter installiert ist

| Rückwandplatine    | Von          | <b>Bis</b> |
|--------------------|--------------|------------|
| Vordere BP (SAS)   | <b>SAS</b>   | C0         |
| 2 Hintere BP (SAS) | SAS (hinten) | C1         |

In der folgenden Tabelle ist die Zuordnung zwischen Rückwandplatinen- und Prozessorplatinen-/ Adapteranschlüssen dargestellt, wenn ein 8i SFF HBA/RAID-Adapter (Gen. 4) installiert ist.

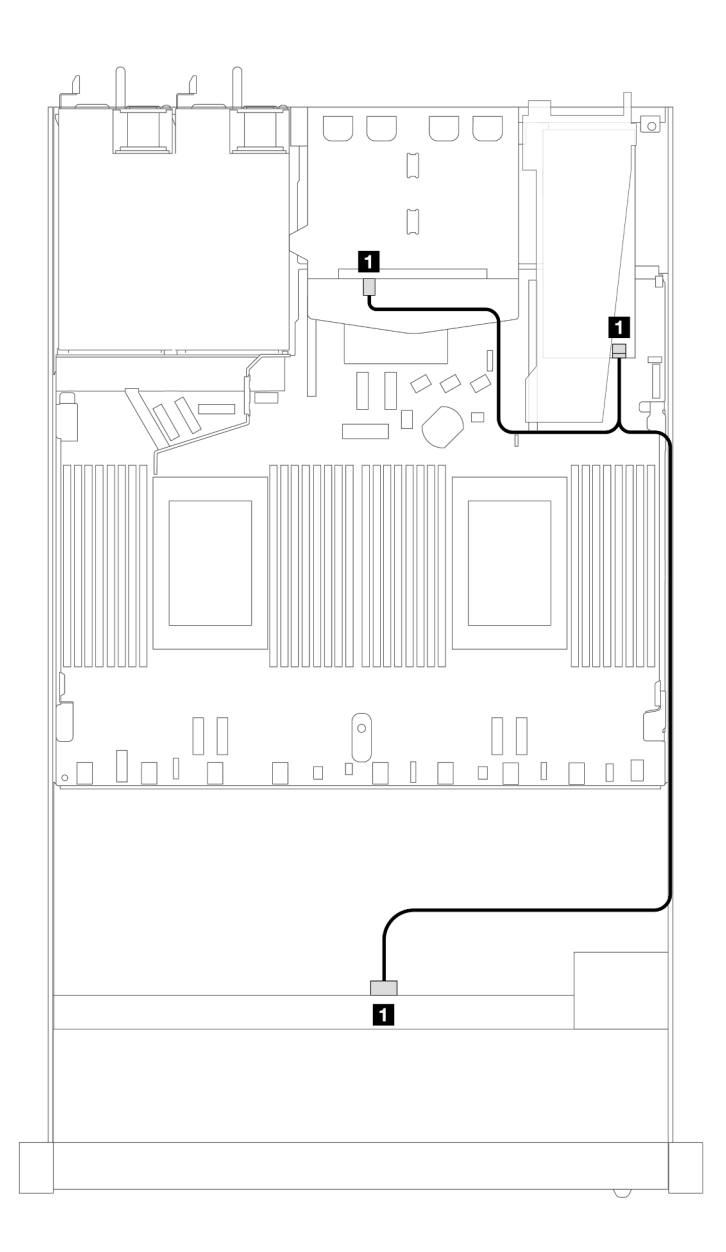

Abbildung 421. Kabelführung für 4 x 3,5-Zoll-SAS/SATA-Laufwerkpositionen an der Vorderseite mit einem 8i SFF RAID-Adapter (Gen. 4) und 2 x 2,5-Zoll-SAS/SATA-Laufwerken an der Rückseite

Tabelle 122. Zuordnung zwischen Rückwandplatinen- und Prozessorplatinen-/Adapteranschlüssen, wenn ein SFF HBA/ RAID-Adapter installiert ist

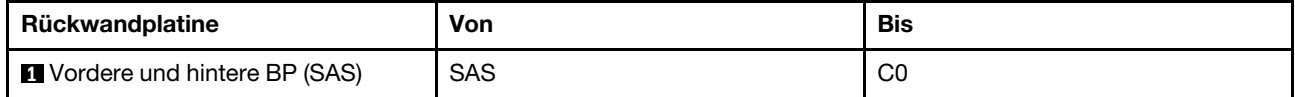

# 4 x 3,5-Zoll-AnyBay-Rückwandplatine

Verwenden Sie diesen Abschnitt, um die Kabelführung der AnyBay-Rückwandplatine für das Servermodell mit vier 3,5-Zoll-Laufwerken an der Vorderseite zu verstehen.

Informationen zum Anschließen der Kabel bei einer Rückwandplatine für 7-mm-Laufwerke finden Sie unter ["Rückwandplatine für 7-mm-Laufwerke" auf Seite 382.](#page-391-0)

Informationen zum Anschließen von Netzkabeln bei einer Rückwandplatine für 2,5- oder 3,5-Zoll-Standardlaufwerke finden Sie unter ["Netzkabelführung für Rückwandplatine" auf Seite 386.](#page-395-0)

Informationen zum Anschließen von Kabeln für M.2-Laufwerke finden Sie unter ["Rückwandplatine für M.2-](#page-388-0) [Laufwerke" auf Seite 379](#page-388-0).

Zum Anschließen von Signalkabeln für eine Rückwandplatine für 4 x 3,5-Zoll-Standardlaufwerke an der Vorderseite beachten Sie je nach Serverkonfiguration die folgenden Kabelführungsszenarien:

- ["Kabelführung für integrierte Konfiguration" auf Seite 485](#page-494-0)
- ["Kabelführung mit einem SFF HBA/RAID-Adapter" auf Seite 487](#page-496-0)

### <span id="page-494-0"></span>Kabelführung für integrierte Konfiguration

In der folgenden Tabelle ist die Zuordnung zwischen Rückwandplatinen- und Prozessorplatinenanschlüssen bei einer integrierten Konfiguration dargestellt.

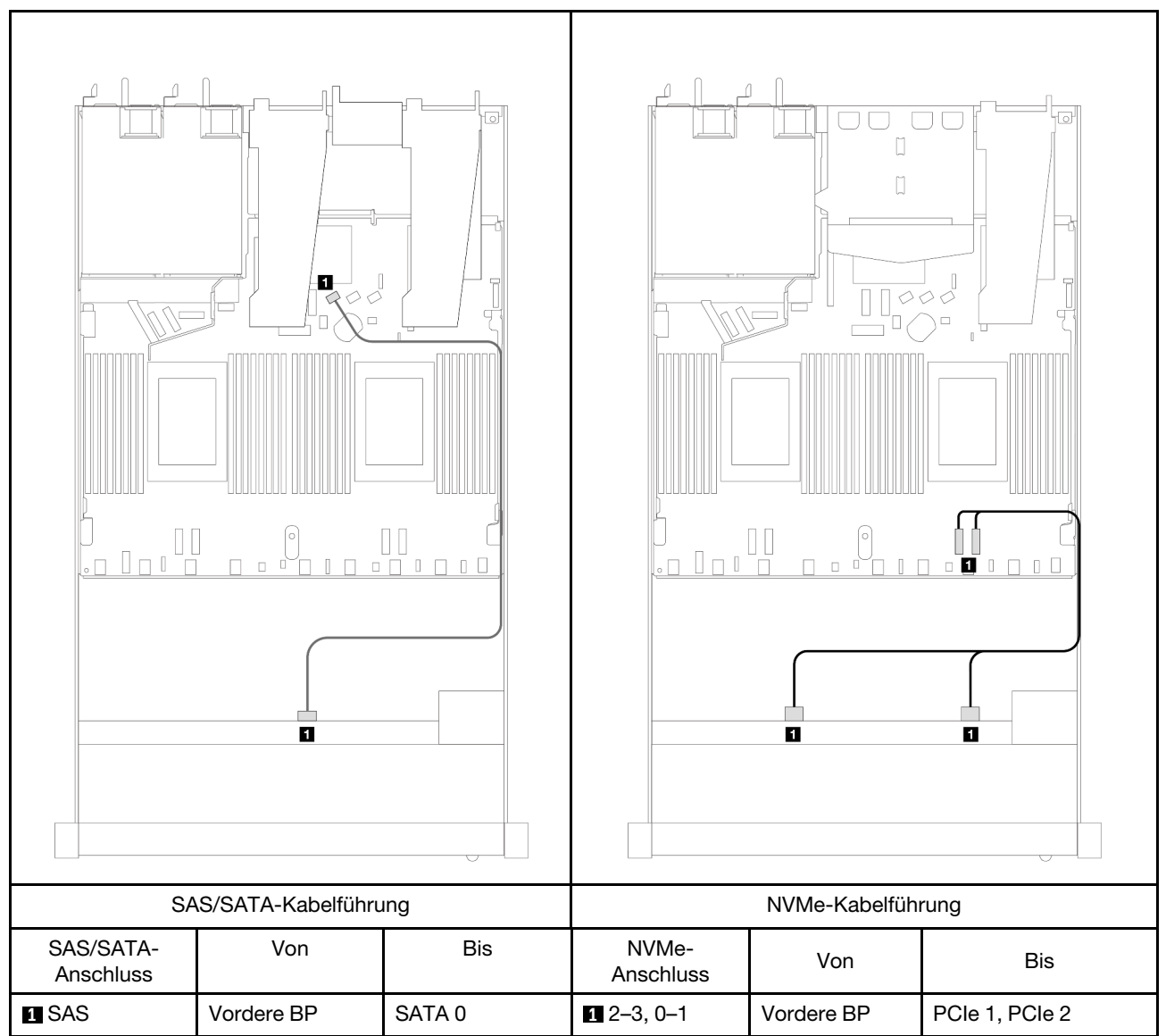

Tabelle 123. Zuordnung zwischen einer vorderen AnyBay-Rückwandplatine und Prozessorplatine bei einer integrierten Konfiguration

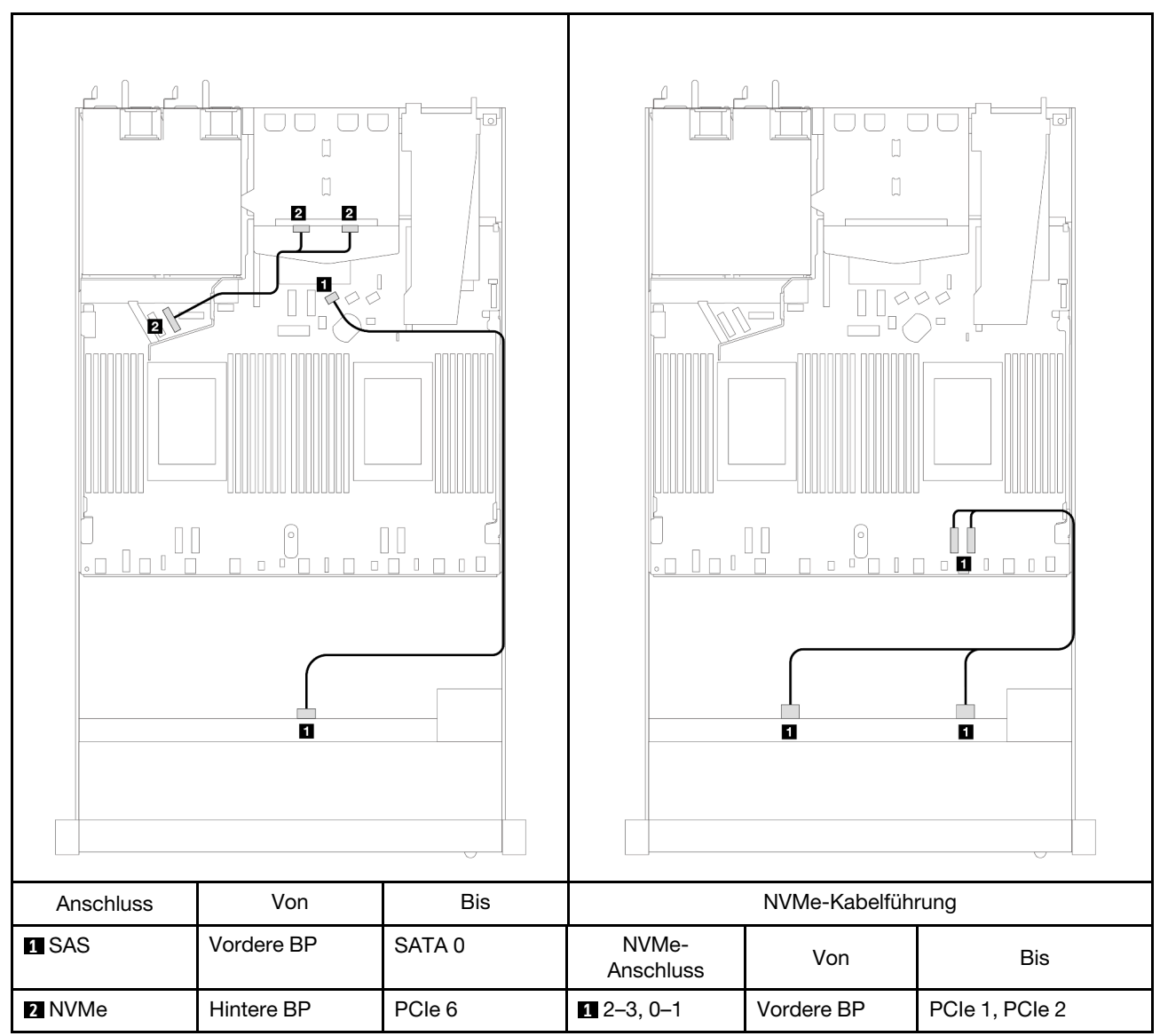

Tabelle 124. Zuordnung zwischen einer vorderen AnyBay-Rückwandplatine mit einer hinteren NVMe-Rückwandplatine und einer Prozessorplatine für integrierte Konfiguration

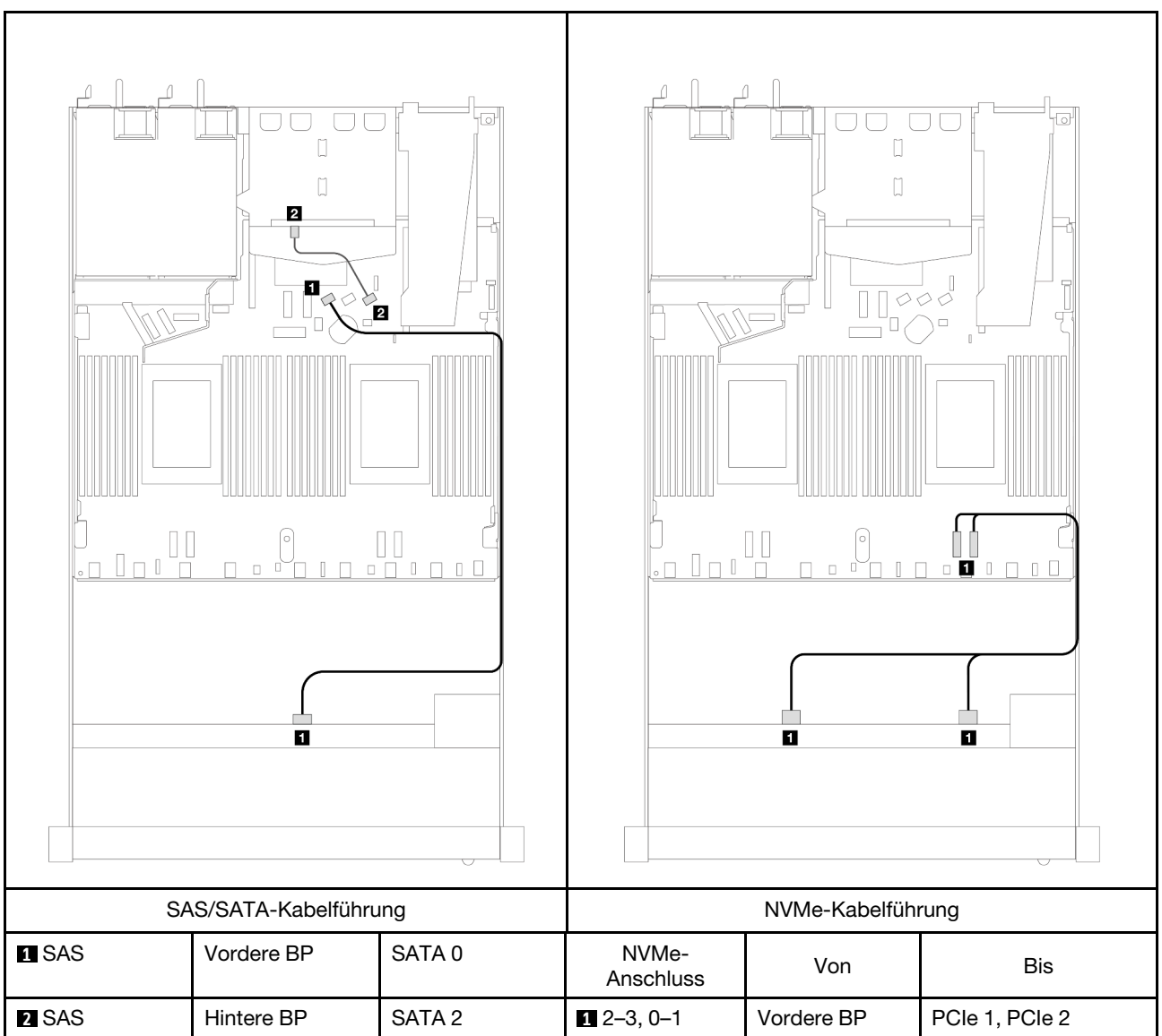

Tabelle 125. Kabelführung bei einer integrierten Konfiguration von 4 x 3,5-Zoll-AnyBay-Laufwerkpositionen an der Vorderseite mit 2 x 2,5-Zoll-SAS/SATA-Laufwerken an der Rückseite

## <span id="page-496-0"></span>Kabelführung mit einem SFF HBA/RAID-Adapter

In der folgenden Tabelle ist die Zuordnung zwischen Rückwandplatinen- und Prozessorplatinen-/ Adapteranschlüssen dargestellt, wenn ein 8i SFF HBA/RAID-Adapter (Gen. 3 oder Gen. 4) installiert ist.

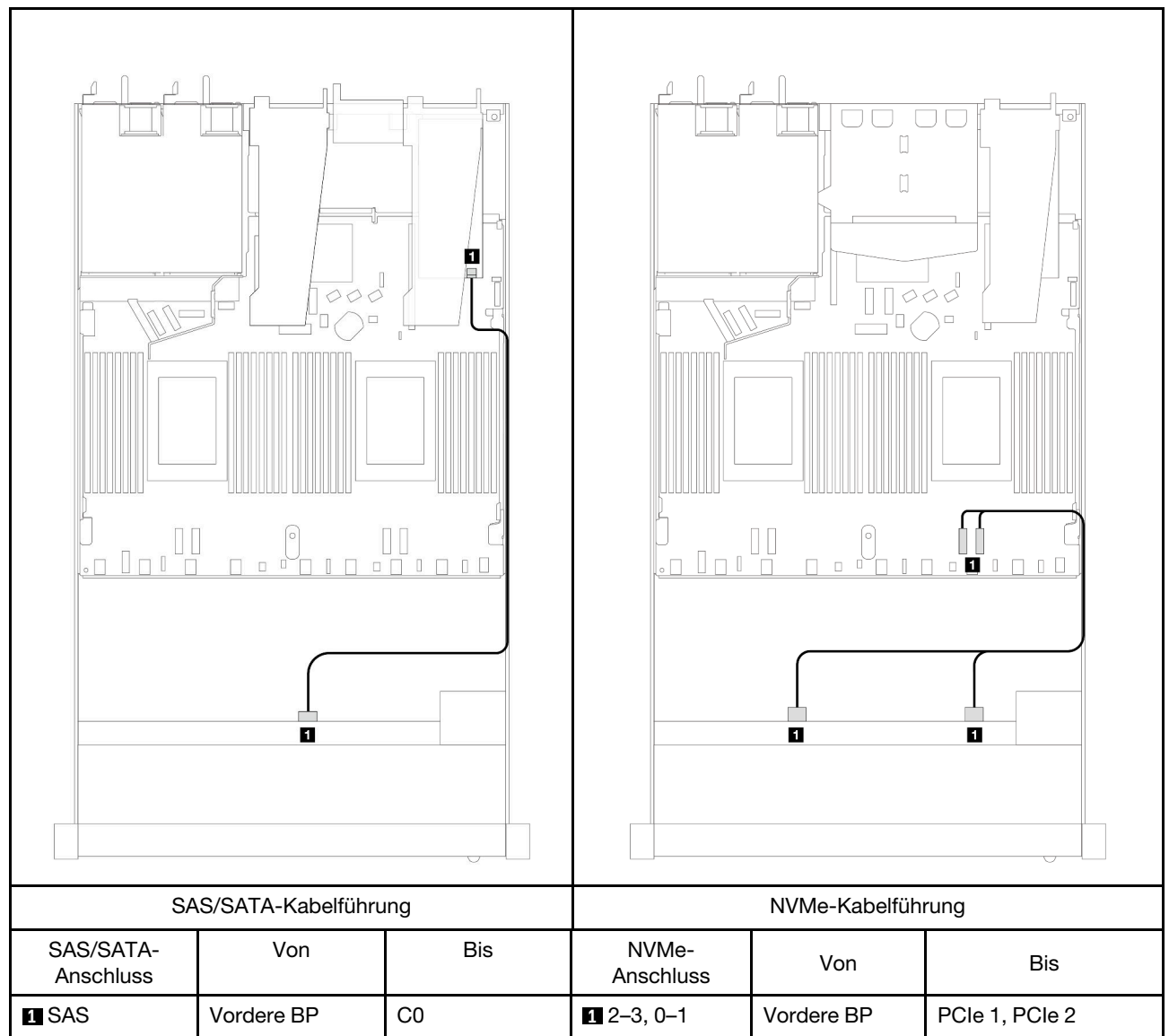

Tabelle 126. Zuordnung zwischen Rückwandplatine und Prozessorplatine/Adapter, wenn ein SFF HBA/RAID-Adapter installiert ist

Anmerkung: Die SFF HBA/RAID-Adapter der Generation 3 und 4 unterscheiden sich bei ihren Anschlüssen geringfügig, die Kabelführungsmethode ist jedoch ähnlich.

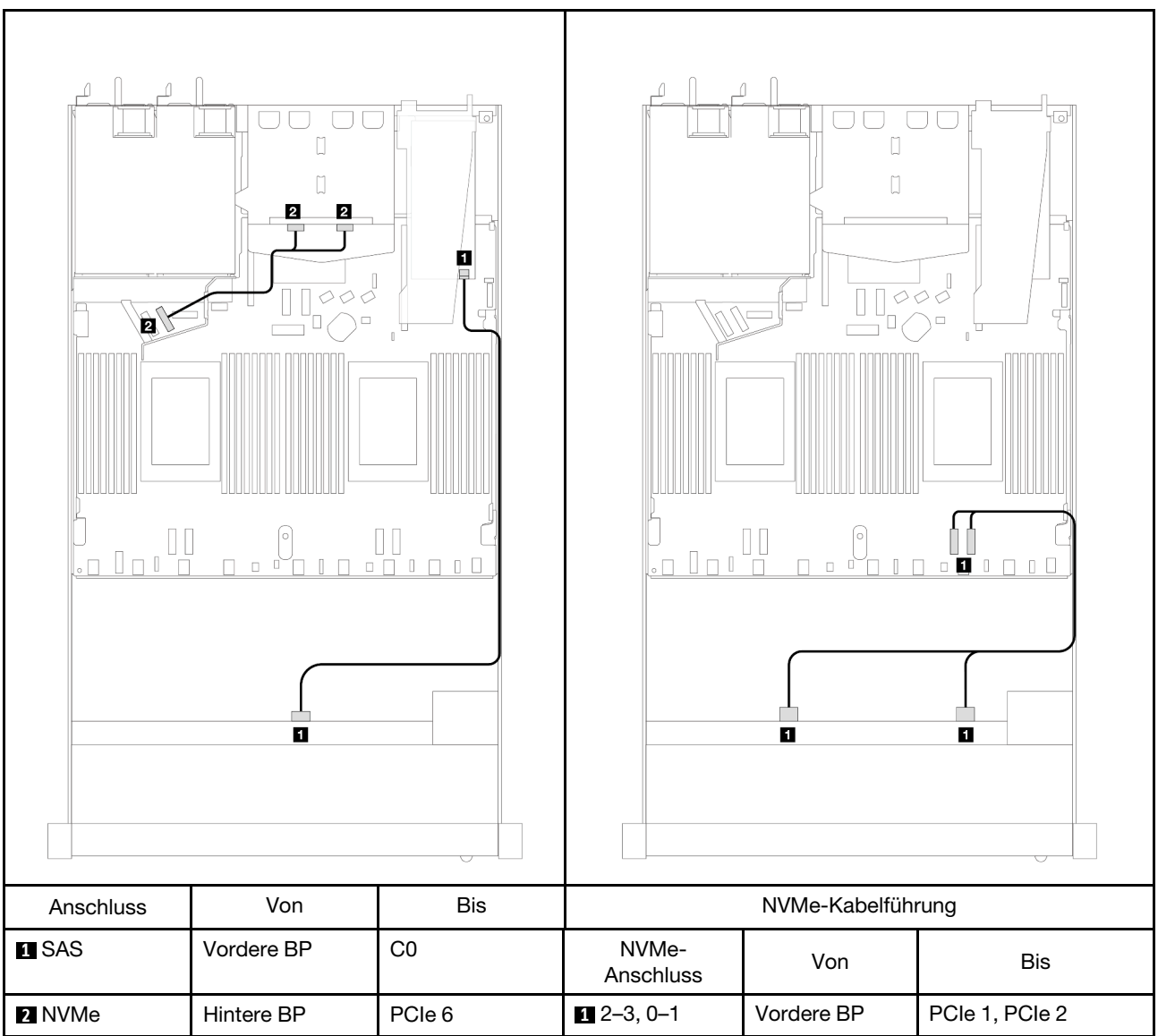

Tabelle 127. Zuordnung zwischen Rückwandplatine und Prozessorplatine/Adapter, wenn ein SFF HBA/RAID-Adapter und 2 x 2,5-Zoll-NVMe-Laufwerke an der Rückseite installiert sind

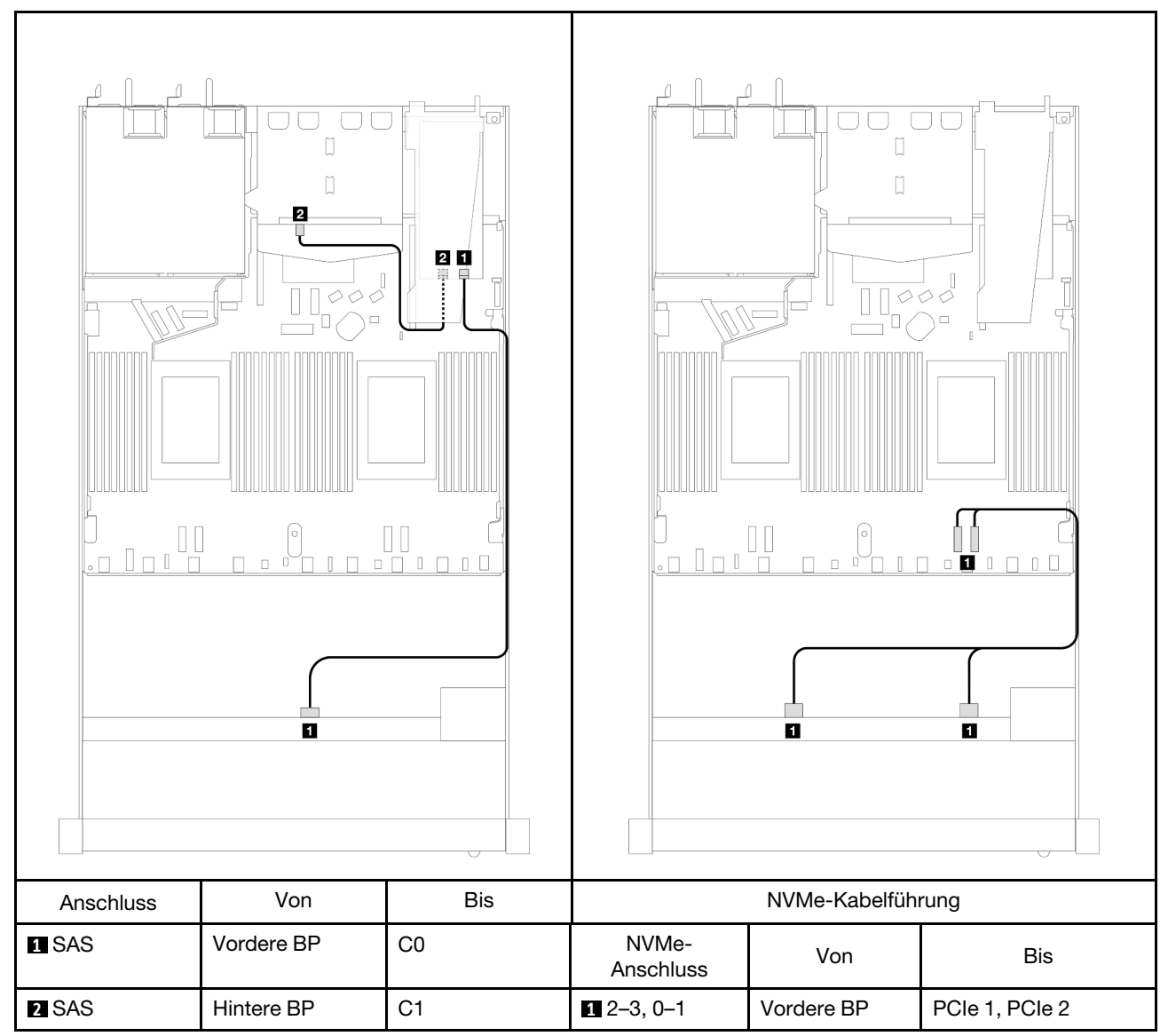

Tabelle 128. Zuordnung zwischen Rückwandplatine und Prozessorplatine/Adapter, wenn ein 8i SFF RAID-Adapter (Gen. 3) und 2 x 2,5-Zoll-SAS/SATA-Laufwerke an der Rückseite installiert sind

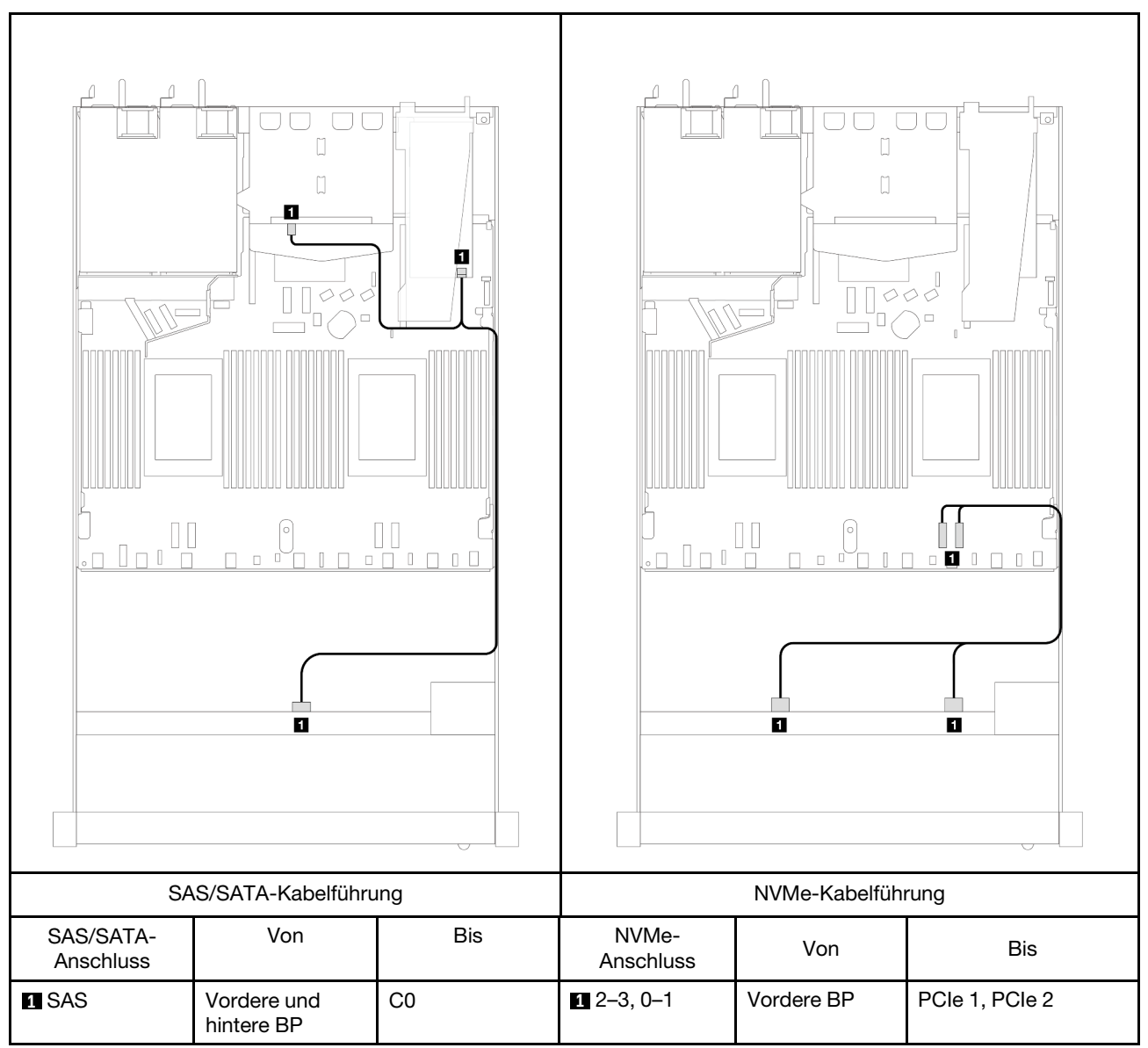

Tabelle 129. Zuordnung zwischen Rückwandplatine und Prozessorplatine/Adapter, wenn ein 8i SFF RAID-Adapter (Gen. 4) und 2 x 2,5-Zoll-SAS/SATA-Laufwerke an der Rückseite installiert sind

# 4 x 2,5-Zoll-Laufwerke an der Vorderseite

Verwenden Sie diesen Abschnitt, um die Kabelführung von Signalkabelverbindungen für Rückwandplatinen für 4 x 2,5-Zoll-Laufwerke zu verstehen.

Bei einer Konfiguration mit 4 x 2,5-Zoll-Laufwerken an der Vorderseite unterstützt Ihr Server die folgenden vorderen Rückwandplatinen:

# 4 x 2,5-Zoll-SAS/SATA-Rückwandplatine

Verwenden Sie diesen Abschnitt, um die Kabelführung der SAS/SATA-Rückwandplatine für das Servermodell mit 4 x 2,5-Zoll-Laufwerken an der Vorderseite zu verstehen.

Informationen zum Anschließen der Kabel bei einer Rückwandplatine für 7-mm-Laufwerke finden Sie unter ["Rückwandplatine für 7-mm-Laufwerke" auf Seite 382.](#page-391-0)

Informationen zum Anschließen von Netzkabeln bei einer Rückwandplatine für 2,5- oder 3,5-Zoll-Standardlaufwerke finden Sie unter ["Netzkabelführung für Rückwandplatine" auf Seite 386.](#page-395-0)

Zum Anschließen von Signalkabeln für eine Rückwandplatine für 4 x 2,5-Zoll-Standardlaufwerke an der Vorderseite beachten Sie je nach Serverkonfiguration die folgenden Kabelführungsszenarien:

- ["Kabelführung für integrierte Konfiguration" auf Seite 493](#page-502-0)
- ["Kabelführung mit einem SFF HBA/RAID-Adapter" auf Seite 495](#page-504-0)
- ["Kabelführung für 4 x 2,5-Zoll-SAS/SATA-Laufwerkpositionen an der Vorderseite mit einem installierten](#page-505-0)  [CFF 8i RAID-Adapter \(Gen. 3\)" auf Seite 496](#page-505-0)

### <span id="page-502-0"></span>Kabelführung für integrierte Konfiguration

In der folgenden Tabelle ist die Zuordnung zwischen Rückwandplatinen- und Prozessorplatinenanschlüssen bei einer integrierten Konfiguration dargestellt.

In der folgenden Abbildung wird die Kabelführung bei einer integrierten Konfiguration von 4 x 2,5-Zoll-AnyBay-Laufwerkpositionen an der Vorderseite dargestellt. Verbindungen zwischen Anschlüssen: **1** ↔ **1** , **2**  ↔ **2** , **3** ↔ **3** , ... **n** ↔ **n**

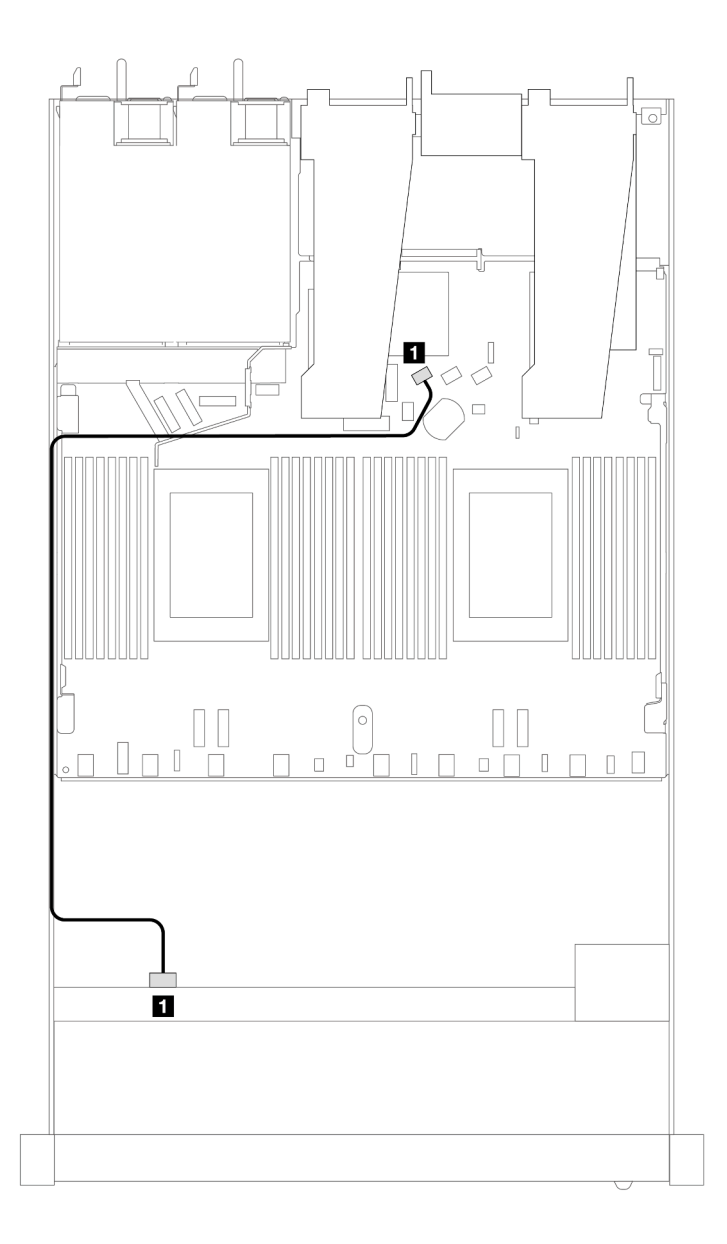

Abbildung 422. Kabelführung bei einer integrierten Konfiguration von 4 x 2,5-Zoll-AnyBay-Laufwerkpositionen an der Vorderseite

Tabelle 130. Zuordnung zwischen Rückwandplatine und Prozessorplatine bei einer integrierten Konfiguration

| Rückwandplatinen | <b>Von</b> | <b>Bis</b>        |
|------------------|------------|-------------------|
| Vordere BP (SAS) | <b>SAS</b> | SATA <sub>0</sub> |
### Kabelführung mit einem SFF HBA/RAID-Adapter

In der folgenden Tabelle ist die Zuordnung zwischen Rückwandplatinen- und Prozessorplatinen-/ Adapteranschlüssen dargestellt, wenn ein 8i SFF HBA/RAID-Adapter (Gen. 3 oder Gen. 4) installiert ist.

In der folgenden Abbildung wird die Kabelführung bei einer Konfiguration von 4 x 2,5-Zoll-AnyBay-Laufwerkpositionen an der Vorderseite mit einem 8i SFF RAID-Adapter dargestellt. Verbindungen zwischen Anschlüssen: **1** ↔ **1** , **2** ↔ **2** , **3** ↔ **3** , ... **n** ↔ **n**

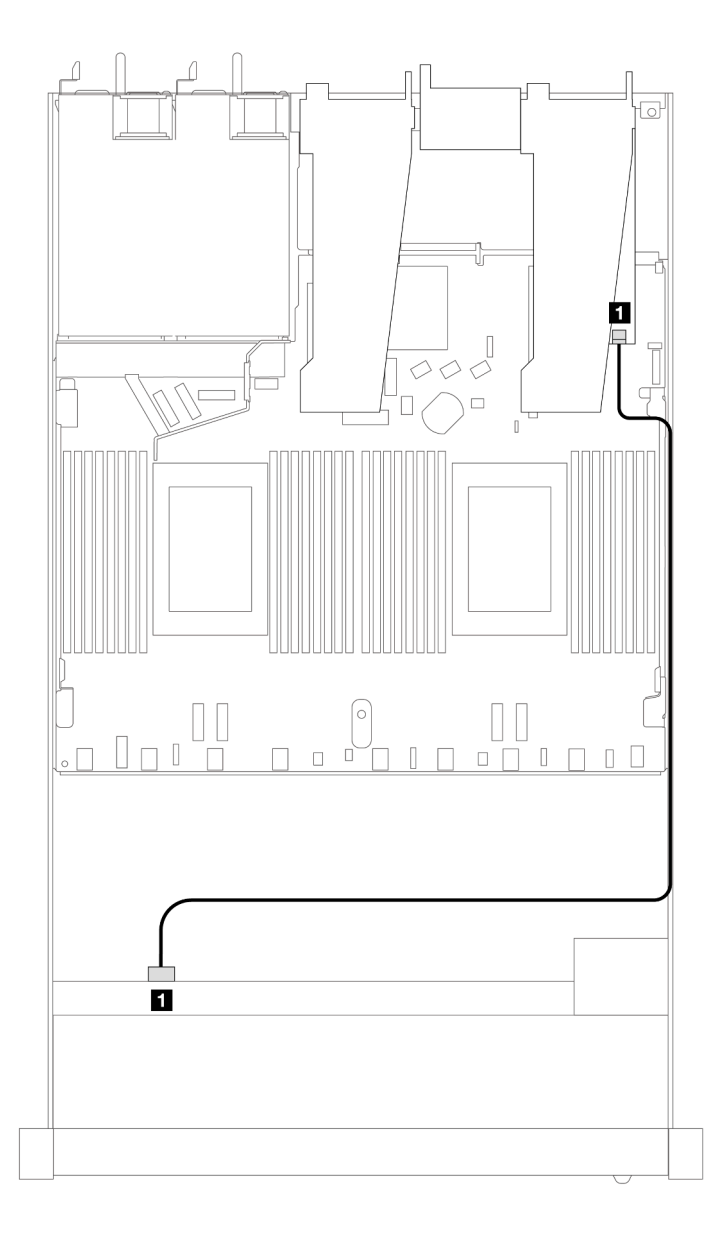

Abbildung 423. Kabelführung für 4 x 2,5-Zoll-AnyBay-Laufwerkpositionen an der Vorderseite mit einem 8i SFF RAID-Adapter

Tabelle 131. Zuordnung zwischen Rückwandplatine und Prozessorplatine/Adapter, wenn ein SFF HBA/RAID-Adapter installiert ist

| Rückwandplatinen | Von        | <b>Bis</b>   |
|------------------|------------|--------------|
| Vordere BP (SAS) | <b>SAS</b> | $\sim$<br>◡∪ |

#### Anmerkungen:

- Die SFF HBA/RAID-Adapter der Generation 3 und 4 unterscheiden sich bei ihren Anschlüssen geringfügig, die Kabelführungsmethode ist jedoch ähnlich.
- Informationen zum Anschließen von Kabeln für das RAID-Flash-Stromversorgungsmodul finden Sie unter ["RAID-Flash-Stromversorgungsmodule" auf Seite 375.](#page-384-0)

#### Kabelführung für 4 x 2,5-Zoll-SAS/SATA-Laufwerkpositionen an der Vorderseite mit einem installierten CFF 8i RAID-Adapter (Gen. 3)

In der folgenden Tabelle ist die Zuordnung zwischen Rückwandplatinen- und Prozessorplatinen-/ Adapteranschlüssen dargestellt, wenn ein 8i CFF RAID-Adapter (Gen. 3) installiert ist.

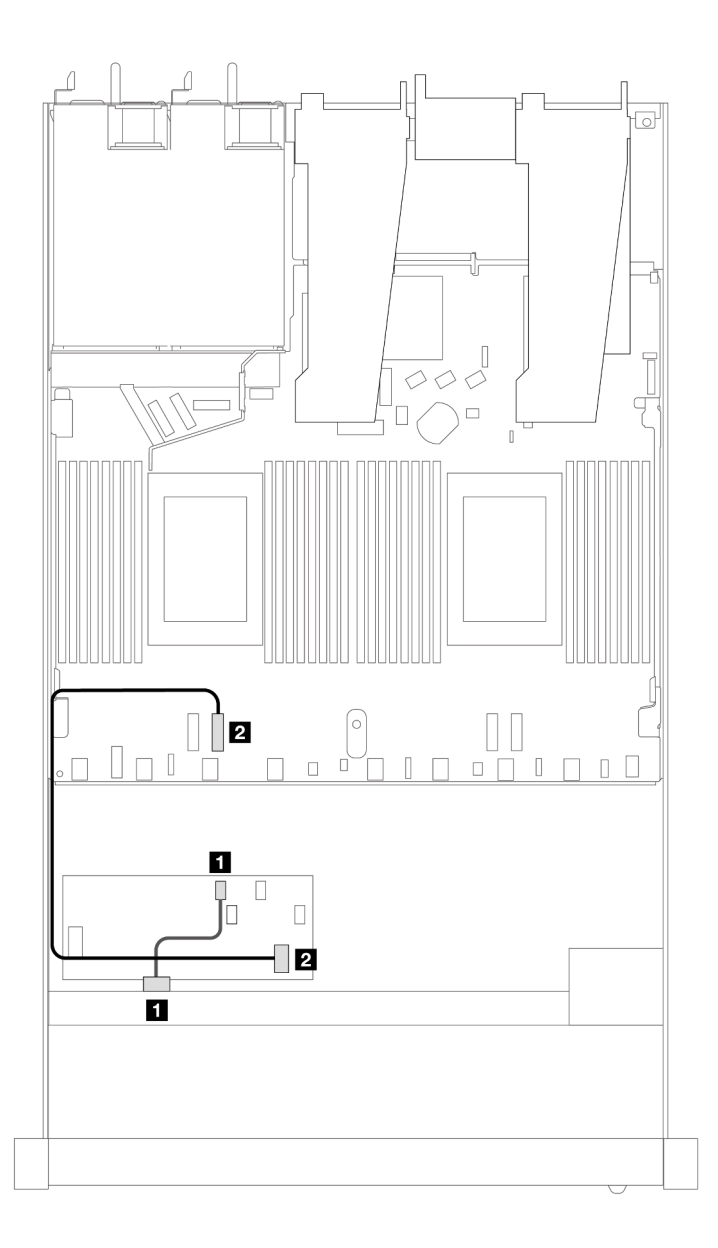

Abbildung 424. Kabelführung für 4 x 2,5-Zoll-SAS/SATA-Laufwerkpositionen an der Vorderseite mit einem installierten CFF 8i RAID-Adapter

Tabelle 132. Zuordnung zwischen Rückwandplatine und Prozessorplatine/Adapter, wenn ein CFF RAID-Adapter installiert ist

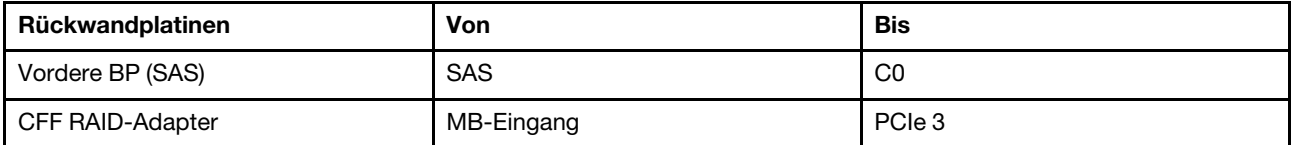

## 4 x 2,5-Zoll-NVMe-Rückwandplatine

Verwenden Sie diesen Abschnitt, um die Kabelführung der NVMe-Rückwandplatine für das Servermodell mit vier vorderen 2,5-Zoll-Laufwerken zu verstehen.

Informationen zum Anschließen der Kabel bei einer Rückwandplatine für 7-mm-Laufwerke finden Sie unter ["Rückwandplatine für 7-mm-Laufwerke" auf Seite 382.](#page-391-0)

Informationen zum Anschließen von Netzkabeln bei einer Rückwandplatine für 2,5- oder 3,5-Zoll-Standardlaufwerke finden Sie unter ["Netzkabelführung für Rückwandplatine" auf Seite 386](#page-395-0).

Zum Anschließen von Signalkabeln für eine Rückwandplatine für 4 x 2,5-Zoll-Standardlaufwerke an der Vorderseite beachten Sie je nach Serverkonfiguration die folgenden Kabelführungsszenarien:

• ["Kabelführung für integrierte Konfiguration mit zwei Prozessoren" auf Seite 498](#page-507-0)

### <span id="page-507-0"></span>Kabelführung für integrierte Konfiguration mit zwei Prozessoren

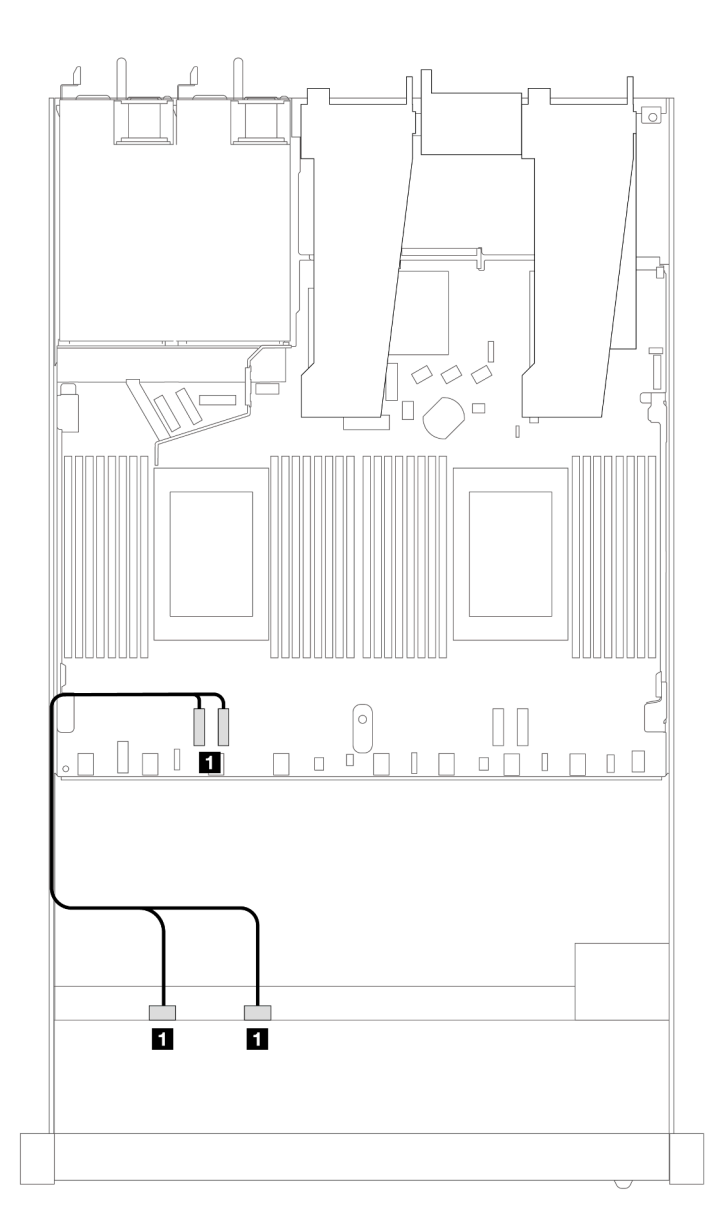

Abbildung 425. Kabelführung für integrierte Konfiguration mit 4 x 2,5-Zoll-NVMe-Laufwerkpositionen an der Vorderseite und zwei Prozessoren

Tabelle 133. Zuordnung zwischen Rückwandplatine und Prozessorplatine bei einer integrierten Konfiguration

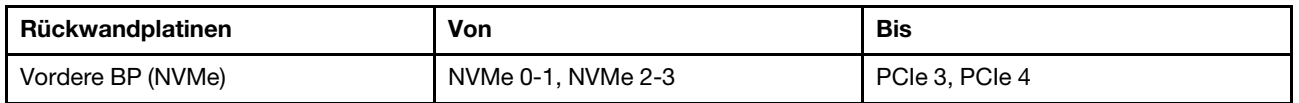

# 4 x 2,5-Zoll-U.3-Laufwerke an der Vorderseite mit 4 x 3,5-Zoll-AnyBay-Rückwandplatine

Verwenden Sie diesen Abschnitt, um die Kabelführung für 4 x U.3-Laufwerke mit einer 4 x 3,5-Zoll-AnyBay-Rückwandplatine und zwei installierten Prozessoren zu verstehen.

### Kabelführung mit einem SFF HBA/RAID-Adapter

In den folgenden Abbildungen und Tabellen ist die Zuordnung zwischen Anschlüssen an der Rückwandplatine und einem 8i SFF RAID-Adapter (Gen. 4) dargestellt.

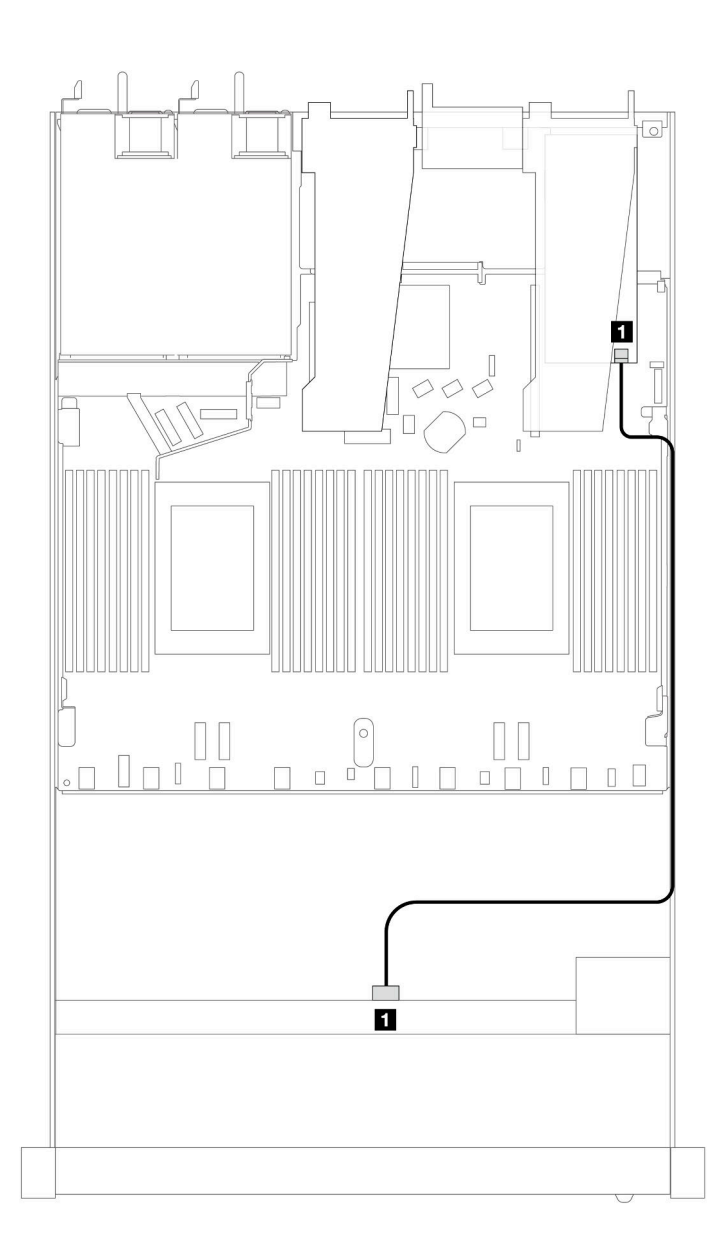

Abbildung 426. Kabelführung für 4 x 2,5-Zoll-U.3-Laufwerken an der Vorderseite mit einem 8i SFF RAID-Adapter (Gen. 4)

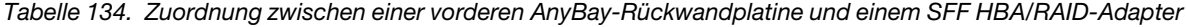

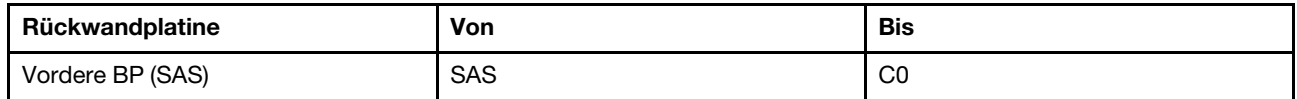

# 4 x 2,5-Zoll-Laufwerke an der Vorderseite mit Adapterkartenbaugruppe an der **Vorderseite**

Verwenden Sie diesen Abschnitt, um die Kabelführung von Signalkabelverbindungen für vordere Rückwandplatinen für 4 x 2,5-Zoll-Laufwerke mit der Adapterkartenbaugruppe an der Vorderseite zu verstehen.

#### 4 x 2,5-Zoll-Laufwerke an der Vorderseite mit Adapterkartenbaugruppe an der Vorderseite (Rückwandplatine der Gen. 4)

Verwenden Sie diesen Abschnitt, um die Kabelführung von Signalkabelverbindungen für 4 x 2,5-Zoll-Laufwerke mit der Adapterkartenbaugruppe an der Vorderseite und installierten vordere Rückwandplatinen (Gen 4) zu verstehen.

### 4 x 2,5-Zoll-SAS/SATA-Rückwandplatine (Rückwandplatine der Gen. 4)

Verwenden Sie diesen Abschnitt, um die Kabelführung der SAS/SATA-Rückwandplatine für das Servermodell mit 4 x 2,5-Zoll-Laufwerken an der Vorderseite und der Adapterkartenbaugruppe an der Vorderseite zu verstehen.

Informationen zum Anschließen der Kabel bei einer Rückwandplatine für 7-mm-Laufwerke finden Sie unter ["Rückwandplatine für 7-mm-Laufwerke" auf Seite 382.](#page-391-0)

Informationen zum Anschließen von Netzkabeln bei einer Rückwandplatine für 2,5- oder 3,5-Zoll-Standardlaufwerke finden Sie unter ["Netzkabelführung für Rückwandplatine" auf Seite 386.](#page-395-0)

Informationen zum Anschließen der Kabel für NVMe-Laufwerke an der Rückseite finden Sie unter ["Hintere](#page-393-0) [Rückwandplatine für NVMe-Laufwerke" auf Seite 384](#page-393-0).

Zum Anschließen von Signalkabeln für eine Rückwandplatine für 4 x 2,5-Zoll-Standardlaufwerke an der Vorderseite beachten Sie je nach Serverkonfiguration die folgenden Kabelführungsszenarien:

- ["Kabelführung für integrierte Konfiguration" auf Seite 501](#page-510-0)
- ["Kabelführung mit einem SFF HBA/RAID-Adapter" auf Seite 502](#page-511-0)

### <span id="page-510-0"></span>Kabelführung für integrierte Konfiguration

In der folgenden Tabelle ist die Zuordnung zwischen Rückwandplatinen- und Prozessorplatinenanschlüssen bei einer integrierten Konfiguration dargestellt.

In der folgenden Abbildung wird die Kabelführung bei einer integrierten Konfiguration von 4 x 2,5-Zoll-AnyBay-Laufwerkpositionen an der Vorderseite dargestellt. Verbindungen zwischen Anschlüssen: **1** ↔ **1** , **2**  ↔ **2** , **3** ↔ **3** , ... **n** ↔ **n**

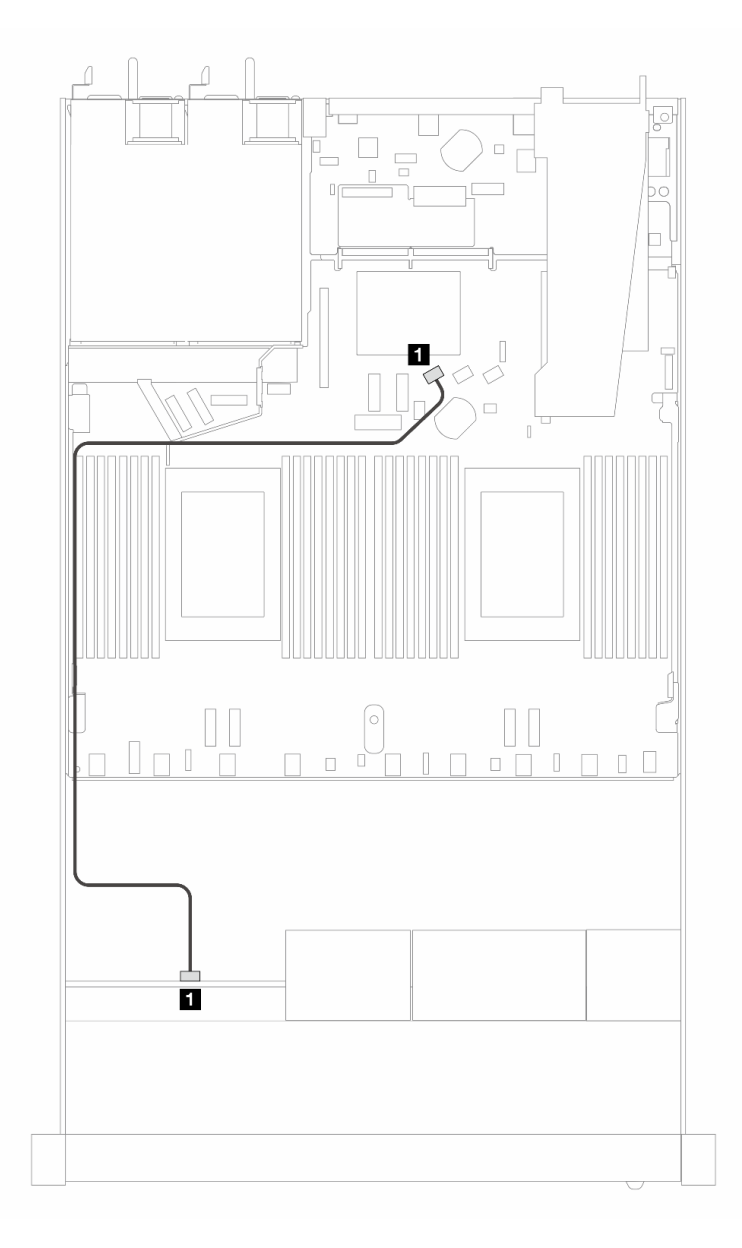

Abbildung 427. Kabelführung bei einer integrierten Konfiguration von 4 x 2,5-Zoll-SAS/SATA-Laufwerken

Tabelle 135. Zuordnung zwischen Rückwandplatine und Prozessorplatine bei einer integrierten Konfiguration

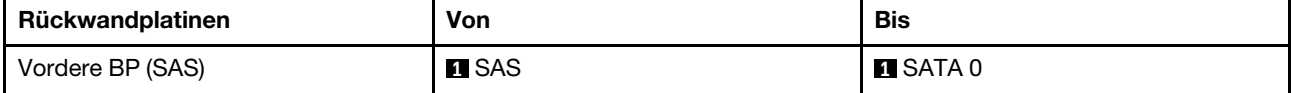

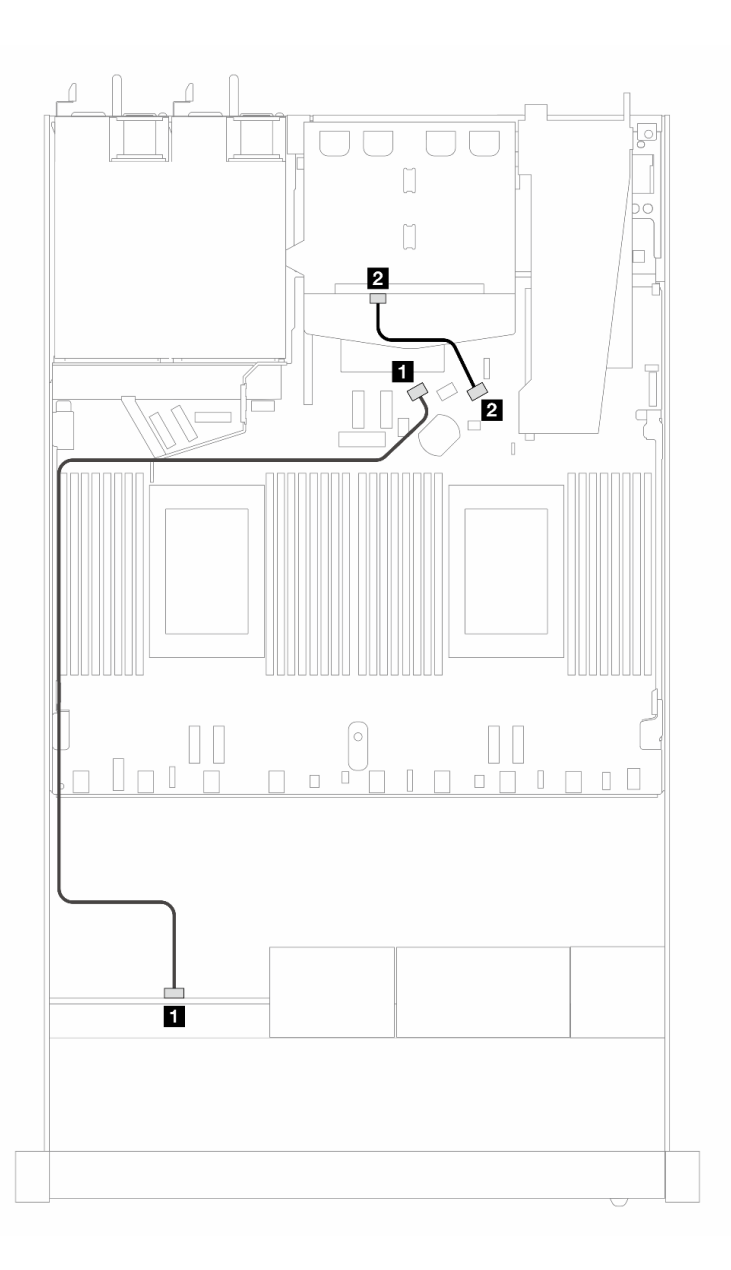

Abbildung 428. Kabelführung bei einer integrierten Konfiguration von 4 x 2,5-Zoll-SAS/SATA-Laufwerken an der Vorderseite und 2 x 2,5-Zoll-SAS/SATA-Laufwerken an der Rückseite

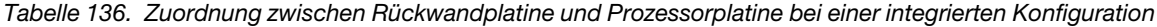

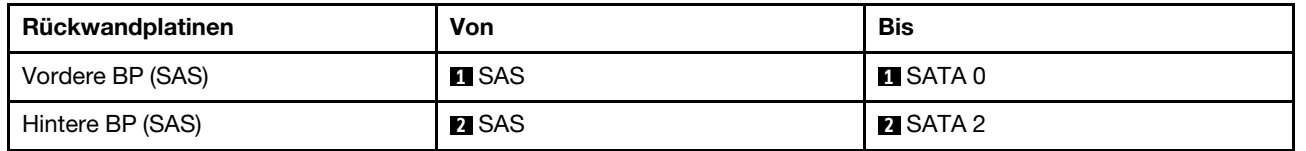

### <span id="page-511-0"></span>Kabelführung mit einem SFF HBA/RAID-Adapter

In der folgenden Tabelle ist die Zuordnung zwischen Rückwandplatinen- und Prozessorplatinen-/ Adapteranschlüssen dargestellt, wenn ein 8i SFF HBA/RAID-Adapter (Gen. 3 oder Gen. 4) installiert ist. In der folgenden Abbildung wird die Kabelführung bei einer Konfiguration von 4 x 2,5-Zoll-AnyBay-Laufwerkpositionen an der Vorderseite mit einem 8i SFF RAID-Adapter dargestellt. Verbindungen zwischen Anschlüssen: **1** ↔ **1** , **2** ↔ **2** , **3** ↔ **3** , ... **n** ↔ **n**

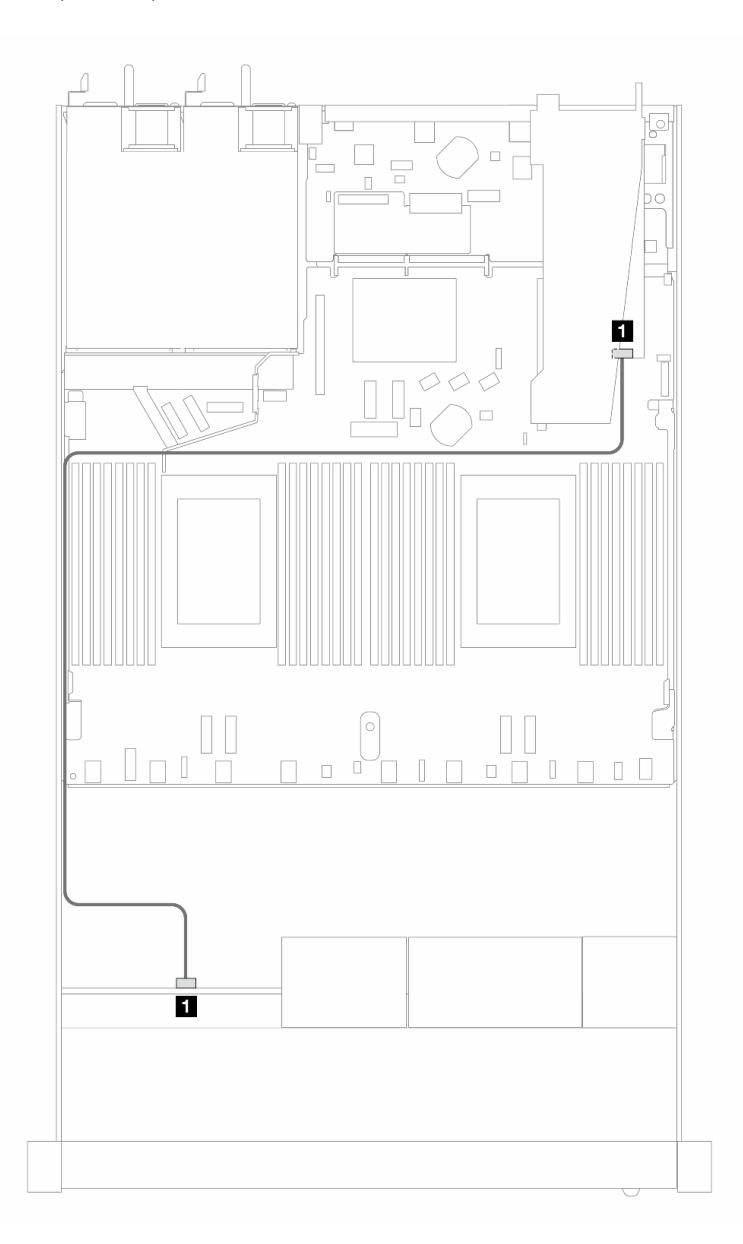

Abbildung 429. Kabelführung für 4 x 2,5-Zoll-SAS/SATA-Laufwerkpositionen an der Vorderseite mit einem 8i SFF RAID-Adapter (Gen. 3/4)

Tabelle 137. Zuordnung zwischen Rückwandplatine und Prozessorplatine/Adapter, wenn ein SFF HBA/RAID-Adapter installiert ist

| Rückwandplatinen | Von           | <b>Bis</b>        |
|------------------|---------------|-------------------|
| Vordere BP (SAS) | <b>FI</b> SAS | $\blacksquare$ CO |

#### Anmerkungen:

• Die SFF HBA/RAID-Adapter der Generation 3 und 4 unterscheiden sich bei ihren Anschlüssen geringfügig, die Kabelführungsmethode ist jedoch ähnlich.

• Informationen zum Anschließen von Kabeln für das RAID-Flash-Stromversorgungsmodul finden Sie unter ["RAID-Flash-Stromversorgungsmodule" auf Seite 375.](#page-384-0)

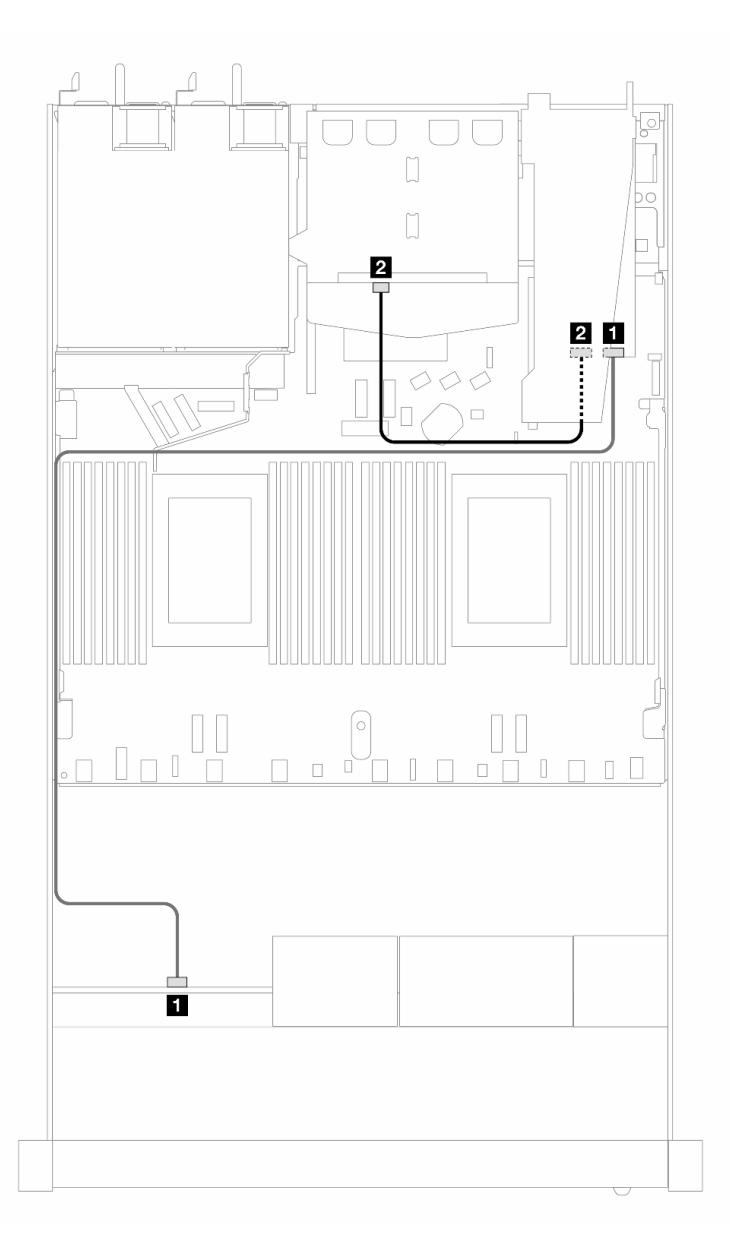

Abbildung 430. Kabelführung für 4 x 2,5-Zoll-AnyBay-Laufwerkpositionen an der Vorderseite mit einem 8i SFF RAID-Adapter (Gen. 3) und 2 x 2,5-Zoll-SAS/SATA-Laufwerken an der Rückseite

Tabelle 138. Zuordnung zwischen Rückwandplatine und Prozessorplatine/Adapter, wenn ein SFF HBA/RAID-Adapter installiert ist

| Rückwandplatinen | Von                   | Bis               |
|------------------|-----------------------|-------------------|
| Vordere BP (SAS) | <b>n</b> SAS (vorne)  | $\blacksquare$ CO |
| Hintere BP (SAS) | <b>2</b> SAS (hinten) | <b>22 C1</b>      |

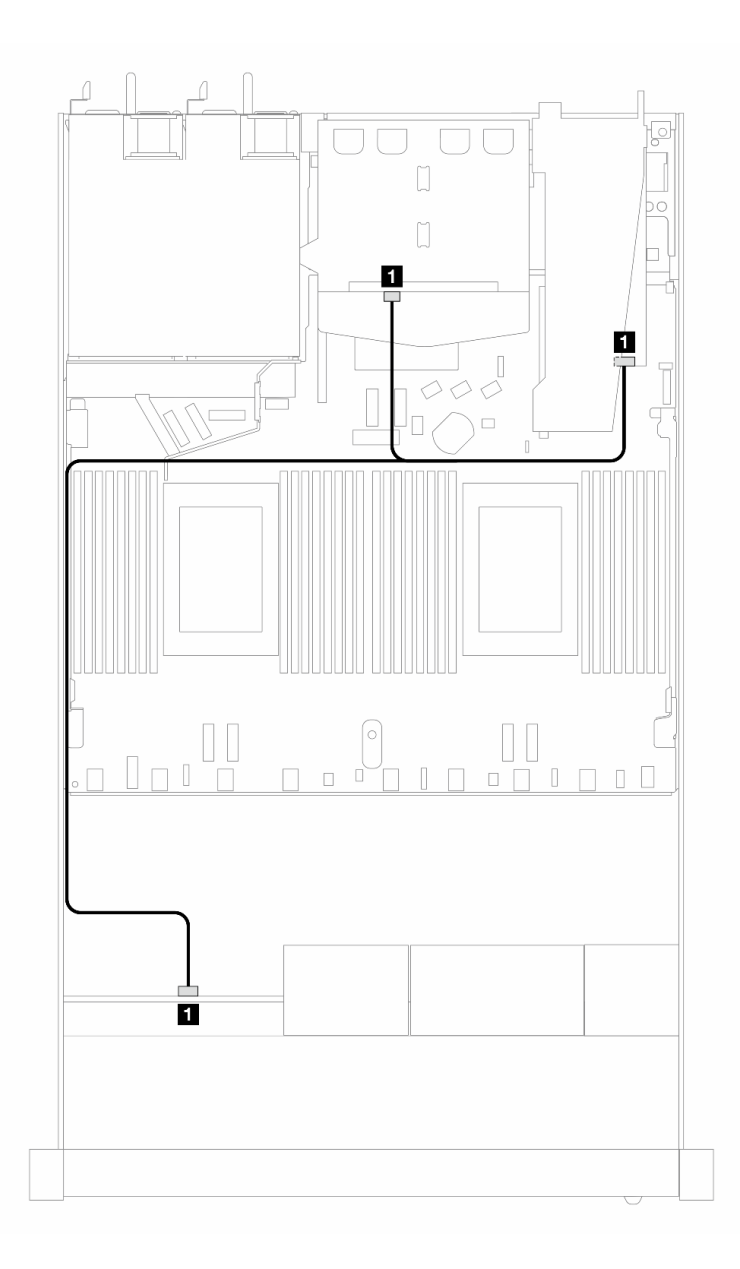

Abbildung 431. Kabelführung für 4 x 2,5-Zoll-AnyBay-Laufwerkpositionen an der Vorderseite mit einem 8i SFF RAID-Adapter (Gen. 4) und 2 x 2,5-Zoll-SAS/SATA-Laufwerken an der Rückseite

Tabelle 139. Zuordnung zwischen Rückwandplatine und Prozessorplatine/Adapter, wenn ein SFF HBA/RAID-Adapter installiert ist

| Rückwandplatinen             | Von                                | Bis               |
|------------------------------|------------------------------------|-------------------|
| Vordere und hintere BP (SAS) | I <b>II</b> SAS (vorne und hinten) | $\blacksquare$ CO |

#### 4 x 2,5-Zoll-NVMe-Rückwandplatine (Rückwandplatine der Gen. 4)

Verwenden Sie diesen Abschnitt, um die Kabelführung der NVMe-Rückwandplatine für das Servermodell mit vier vorderen 2,5-Zoll-Laufwerken zu verstehen.

Informationen zum Anschließen der Kabel bei einer Rückwandplatine für 7-mm-Laufwerke finden Sie unter ["Rückwandplatine für 7-mm-Laufwerke" auf Seite 382.](#page-391-0)

Informationen zum Anschließen von Netzkabeln bei einer Rückwandplatine für 2,5- oder 3,5-Zoll-Standardlaufwerke finden Sie unter ["Netzkabelführung für Rückwandplatine" auf Seite 386.](#page-395-0)

Informationen zum Anschließen von Kabeln für die Adapterkartenbaugruppe an der Vorderseite finden Sie unter ["Adapterkartenbaugruppe an der Vorderseite" auf Seite 372](#page-381-0).

Informationen zum Anschließen der Kabel für NVMe-Laufwerke an der Rückseite finden Sie unter ["Hintere](#page-393-0) [Rückwandplatine für NVMe-Laufwerke" auf Seite 384](#page-393-0).

Kabelführung für integrierte Konfiguration

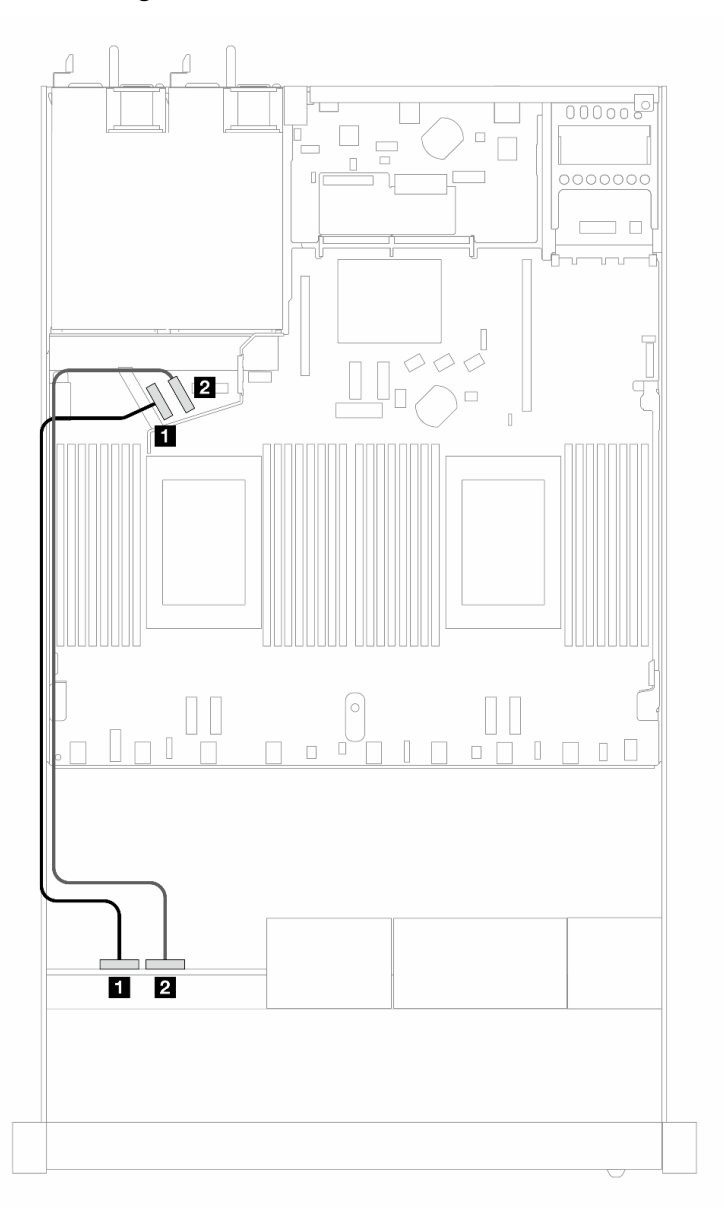

Abbildung 432. Kabelführung für integrierte Konfiguration von 4 x 2,5-Zoll-NVMe-Laufwerken an der Vorderseite

Tabelle 140. Zuordnung zwischen Rückwandplatine und Prozessorplatine bei einer integrierten Konfiguration

| Rückwandplatinen  | Von                     | <b>Bis</b>            |
|-------------------|-------------------------|-----------------------|
| Vordere BP (NVMe) | $\blacksquare$ NVMe 0-1 | $\blacksquare$ PCIe 5 |
|                   | 2 NVMe 2-3              | 2 PCIe 6              |

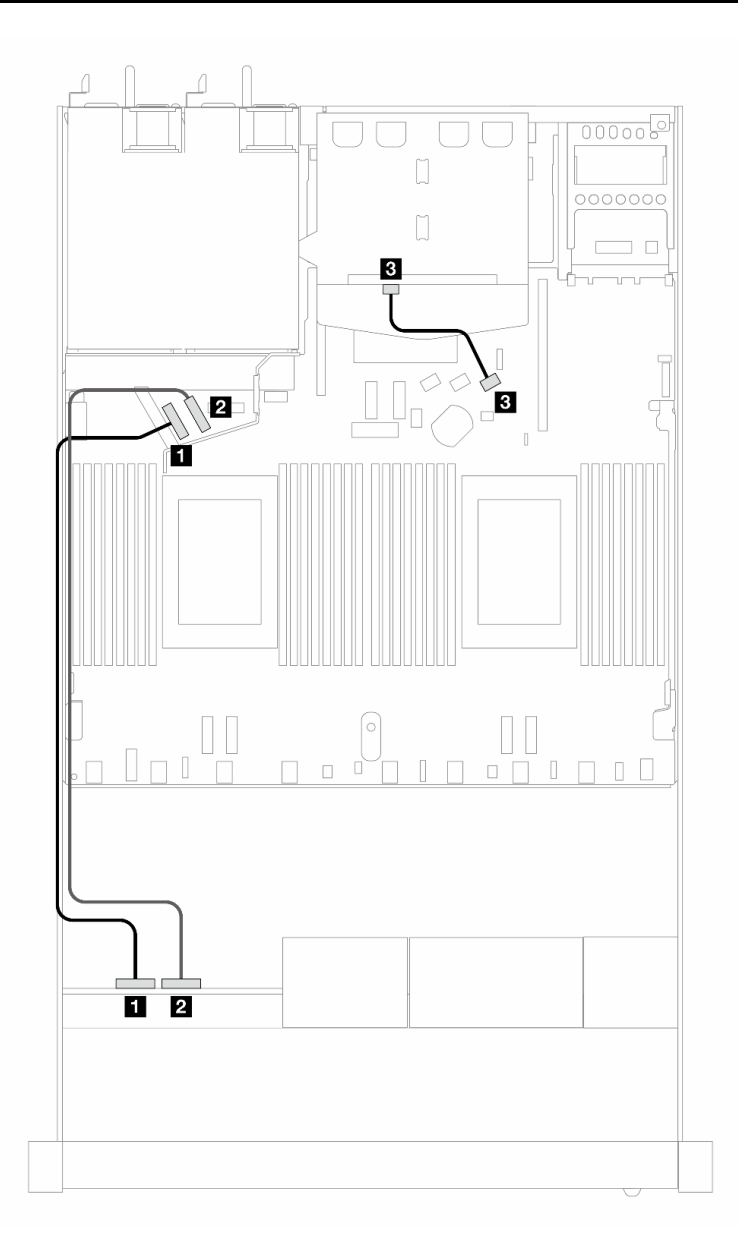

Abbildung 433. Kabelführung bei einer integrierten Konfiguration von 4 x 2,5-Zoll-NVMe-Laufwerken an der Vorderseite und 2 x 2,5-Zoll-SAS/SATA-Laufwerken an der Rückseite

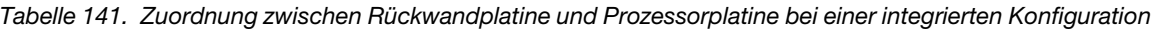

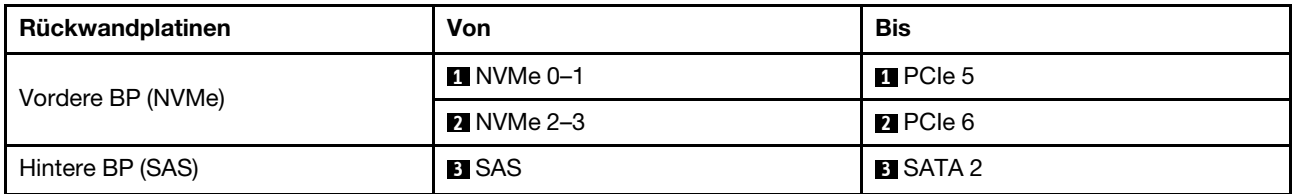

#### 4 x 2,5-Zoll-Laufwerke an der Vorderseite mit Adapterkartenbaugruppe an der Vorderseite (Rückwandplatine der Gen. 5)

Verwenden Sie diesen Abschnitt, um die Kabelführung von Signalkabelverbindungen für vordere Rückwandplatinen für 4 x 2,5-Zoll-Laufwerke mit der Adapterkartenbaugruppe an der Vorderseite und 4 x 2,5-Zoll-AnyBay-Rückwandplatine (Gen. 5) zu verstehen.

Informationen zum Anschließen der Kabel bei einer Rückwandplatine für 7-mm-Laufwerke finden Sie unter ["Rückwandplatine für 7-mm-Laufwerke" auf Seite 382.](#page-391-0)

Informationen zum Anschließen von Netzkabeln bei einer Rückwandplatine für 2,5- oder 3,5-Zoll-Standardlaufwerke finden Sie unter ["Netzkabelführung für Rückwandplatine" auf Seite 386.](#page-395-0)

Informationen zum Anschließen von Kabeln für die Adapterkartenbaugruppe an der Vorderseite finden Sie unter ["Adapterkartenbaugruppe an der Vorderseite" auf Seite 372](#page-381-0).

Informationen zum Anschließen der Kabel für NVMe-Laufwerke an der Rückseite finden Sie unter ["Hintere](#page-393-0) [Rückwandplatine für NVMe-Laufwerke" auf Seite 384](#page-393-0).

- ["Kabelführung für integrierte Konfiguration" auf Seite 508](#page-517-0)
- ["Kabelführung mit einem SFF HBA/RAID-Adapter" auf Seite 512](#page-521-0)

#### <span id="page-517-0"></span>Kabelführung für integrierte Konfiguration

In der folgenden Tabelle ist die Zuordnung zwischen Rückwandplatinen- und Prozessorplatinenanschlüssen bei einer integrierten Konfiguration dargestellt.

In der folgenden Abbildung wird die Kabelführung bei einer integrierten Konfiguration von 4 x 2,5-Zoll-AnyBay-Laufwerkpositionen an der Vorderseite dargestellt. Verbindungen zwischen Anschlüssen: **1** ↔ **1** , **2**  ↔ **2** , **3** ↔ **3** , ... **n** ↔ **n**

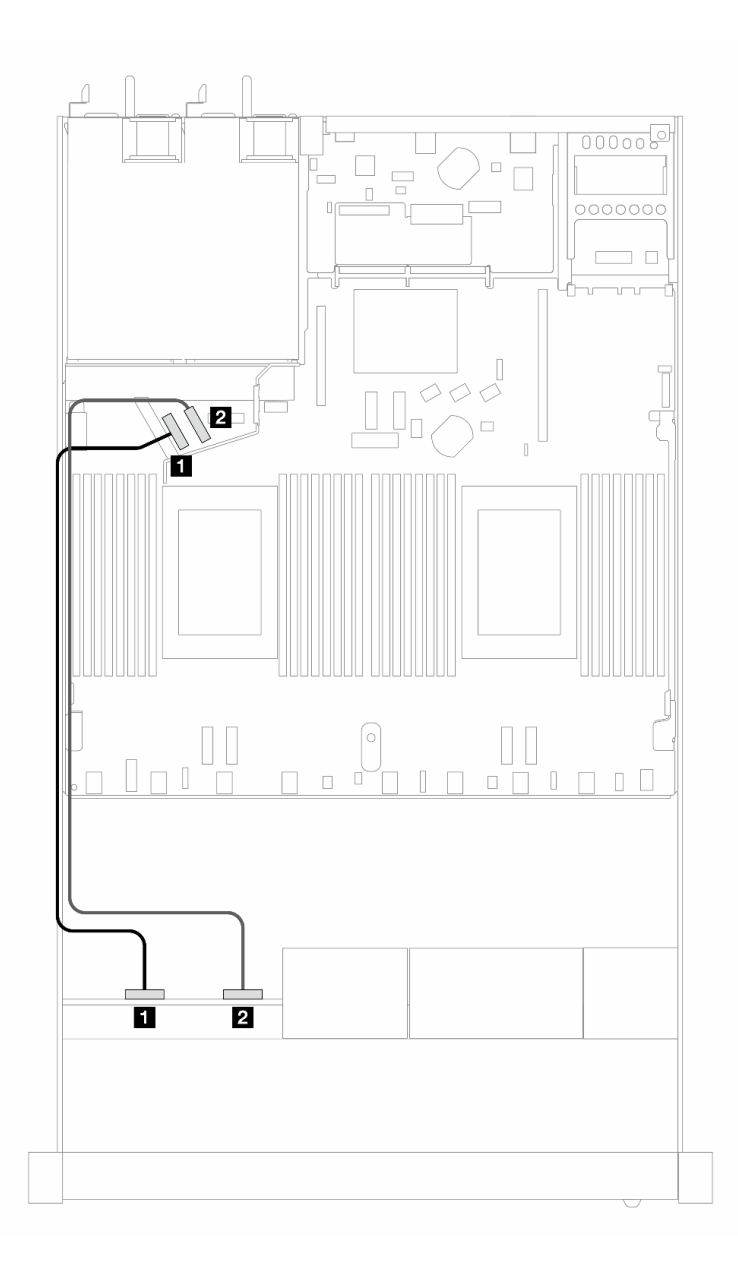

Abbildung 434. Kabelführung für integrierte Konfiguration von 4 x 2,5-Zoll-NVMe-Laufwerken an der Vorderseite

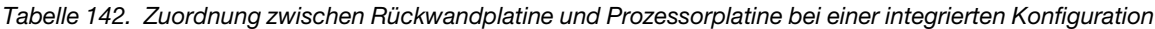

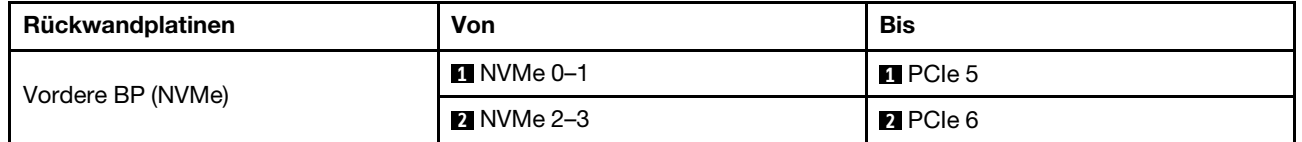

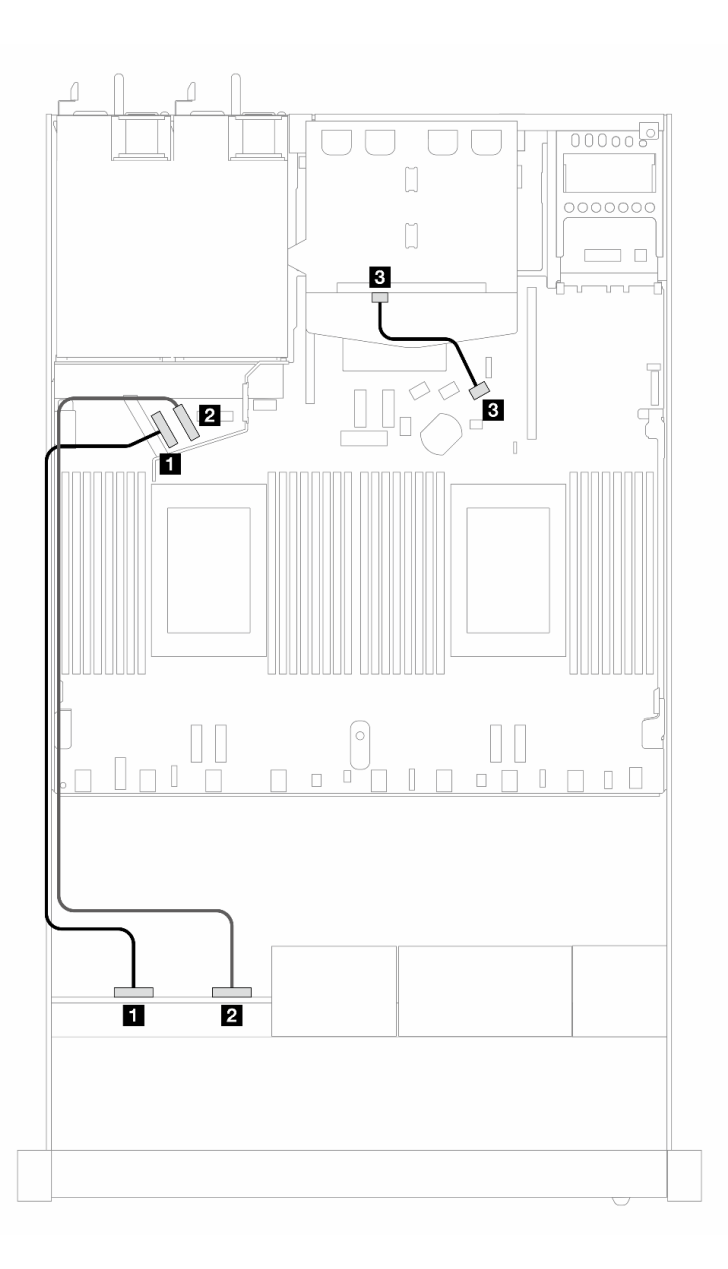

Abbildung 435. Kabelführung bei einer integrierten Konfiguration von 4 x 2,5-Zoll-NVMe-Laufwerken an der Vorderseite und 2 x 2,5-Zoll-SAS/SATA-Laufwerken an der Rückseite

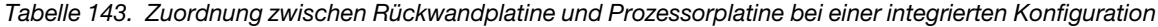

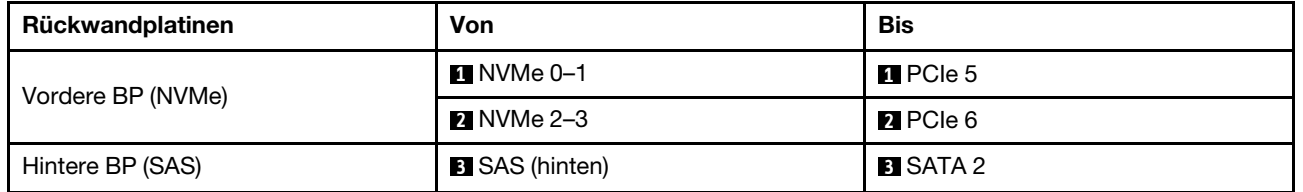

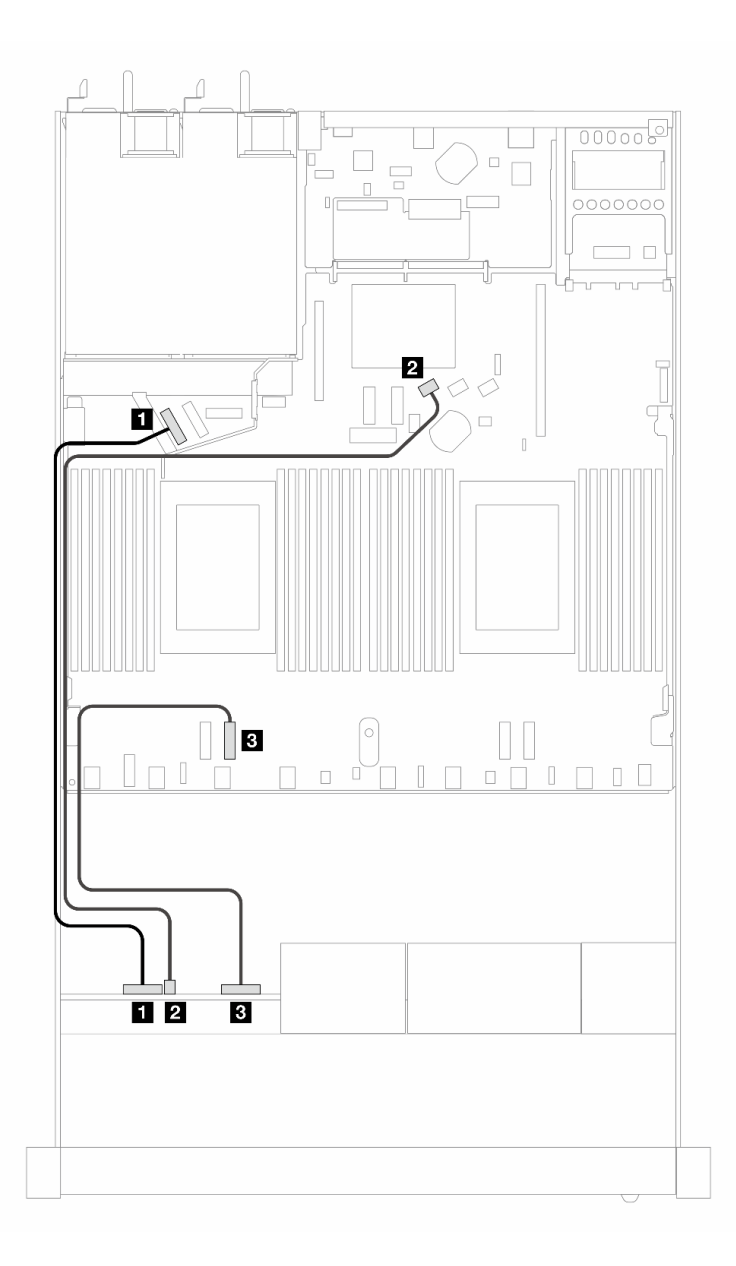

Abbildung 436. Kabelführung bei einer integrierten Konfiguration von 4 x 2,5-Zoll-AnyBay-Laufwerke an der Vorderseite

Tabelle 144. Zuordnung zwischen Rückwandplatine und Prozessorplatine bei einer integrierten Konfiguration

| Rückwandplatinen  | Von                  | <b>Bis</b>       |
|-------------------|----------------------|------------------|
| Vordere BP (NVMe) | $\P$ NVMe 0-1        | <b>IT</b> PCIe 5 |
| Vordere BP (SAS)  | <b>2</b> SAS (vorne) | <b>ZI</b> SATA 0 |
| Vordere BP (NVMe) | <b>B</b> NVMe 2–3    | <b>B</b> PCIe 3  |

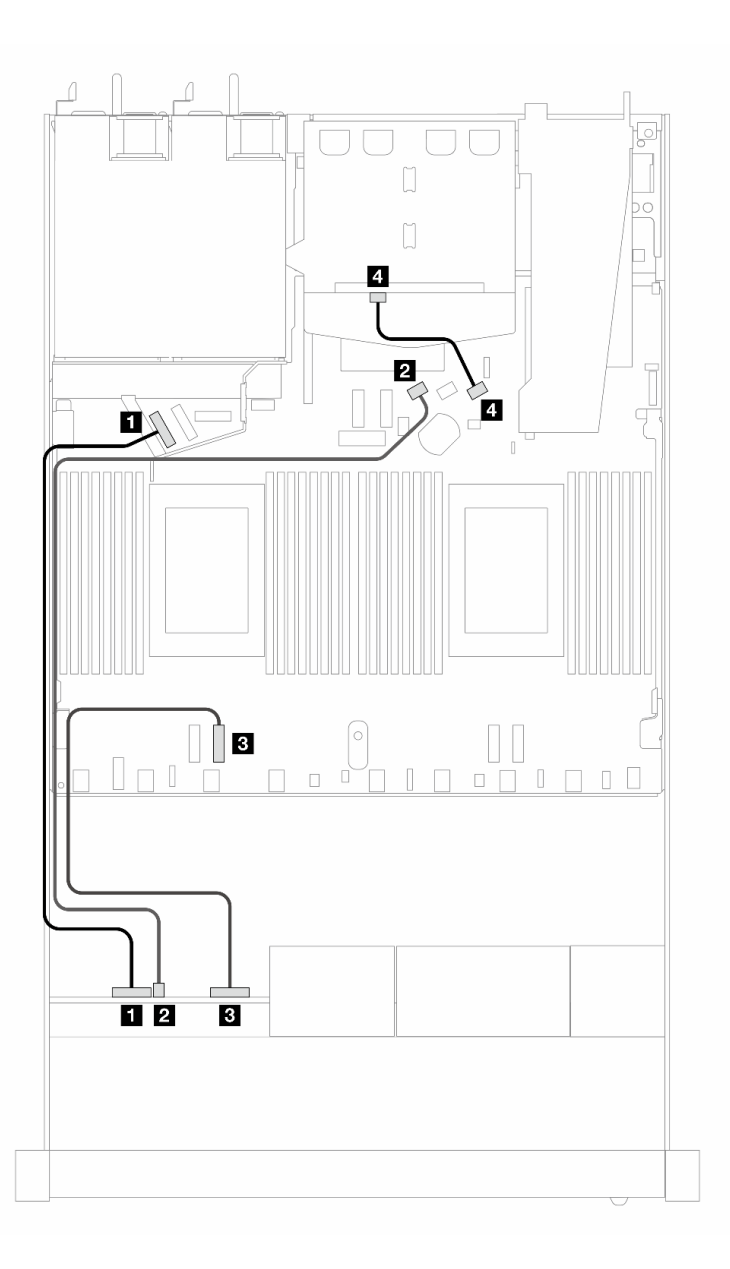

Abbildung 437. Kabelführung bei einer integrierten Konfiguration von 4 x 2,5-Zoll-AnyBay-Laufwerken an der Vorderseite und 2 x 2,5-Zoll-SAS/SATA-Laufwerken an der Rückseite

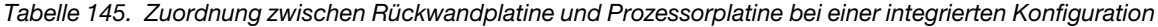

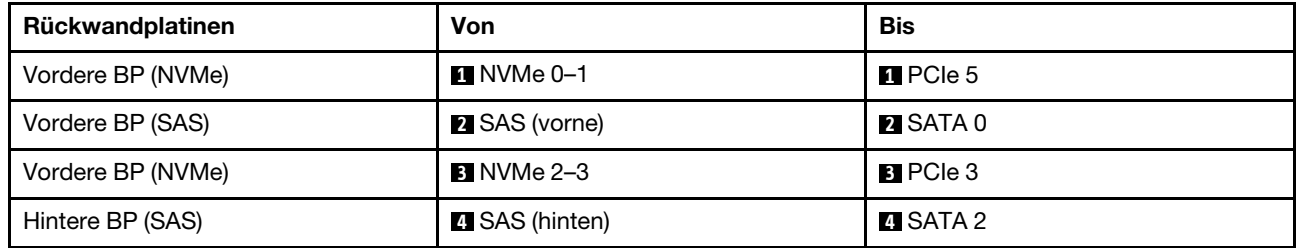

#### <span id="page-521-0"></span>Kabelführung mit einem SFF HBA/RAID-Adapter

In der folgenden Tabelle ist die Zuordnung zwischen Rückwandplatinen- und Prozessorplatinen-/ Adapteranschlüssen dargestellt, wenn ein 8i SFF HBA/RAID-Adapter (Gen. 3 oder Gen. 4) installiert ist. In der folgenden Abbildung wird die Kabelführung bei einer Konfiguration von 4 x 2,5-Zoll-AnyBay-Laufwerkpositionen an der Vorderseite mit einem 8i SFF RAID-Adapter dargestellt. Verbindungen zwischen Anschlüssen: **1** ↔ **1** , **2** ↔ **2** , **3** ↔ **3** , ... **n** ↔ **n**

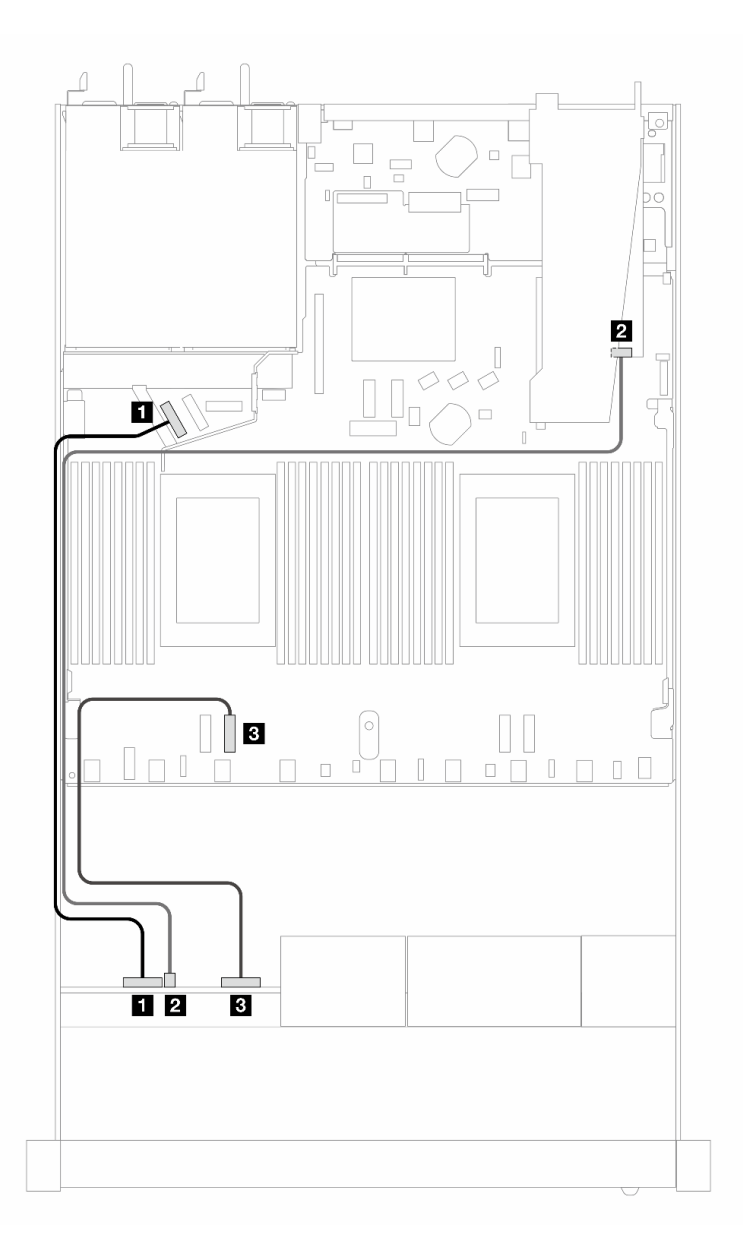

Abbildung 438. Kabelführung für 4 x 2,5-Zoll-AnyBay-Laufwerkpositionen an der Vorderseite mit einem 8i SFF RAID-Adapter (Gen. 3/4)

Tabelle 146. Zuordnung zwischen Rückwandplatine und Prozessorplatine bei einer integrierten Konfiguration

| Rückwandplatinen  | Von                     | <b>Bis</b>            |
|-------------------|-------------------------|-----------------------|
| Vordere BP (NVMe) | $\blacksquare$ NVMe 0-1 | $\blacksquare$ PCIe 5 |
| Vordere BP (SAS)  | <b>2</b> SAS (vorne)    | <b>24 CO</b>          |
| Vordere BP (NVMe) | $\blacksquare$ NVMe 2-3 | <b>B</b> PCIe 3       |

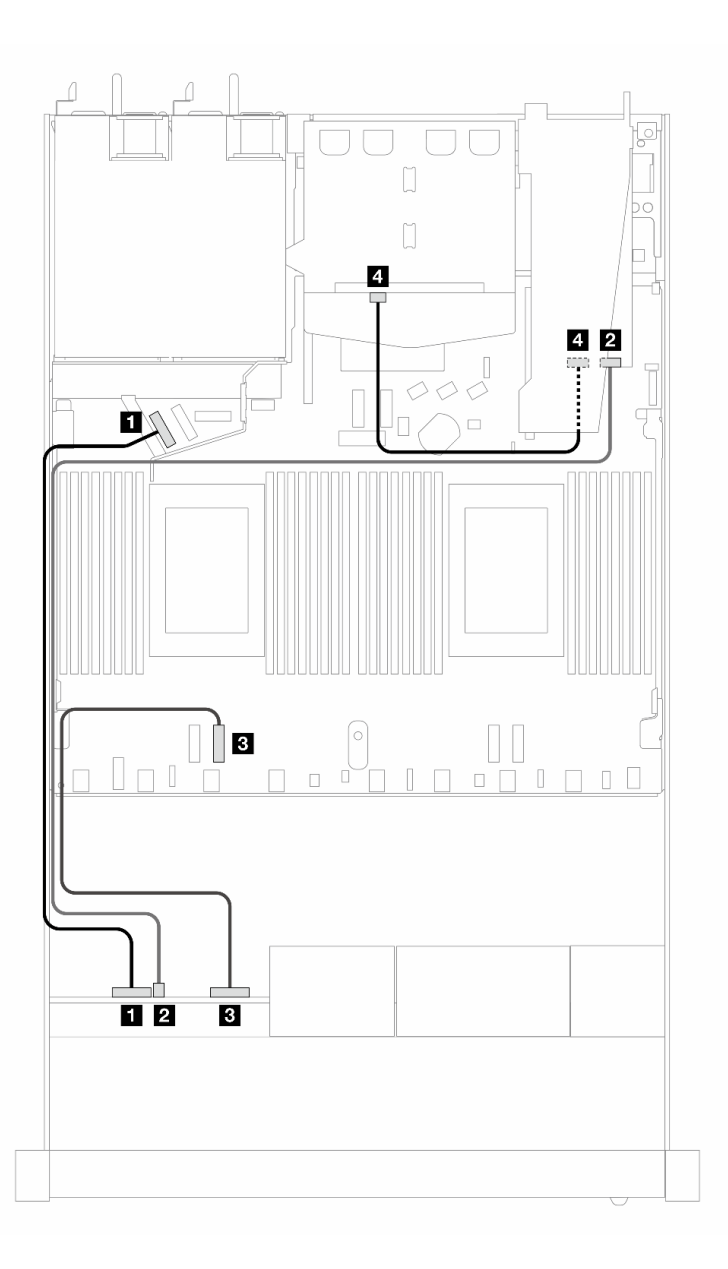

Abbildung 439. Kabelführung für 4 x 2,5-Zoll-AnyBay-Laufwerkpositionen an der Vorderseite mit einem 8i SFF RAID-Adapter (Gen. 3) und 2 x 2,5-Zoll-SAS/SATA-Laufwerken an der Rückseite

Tabelle 147. Zuordnung zwischen Rückwandplatine und Prozessorplatine/Adapter, wenn ein SFF HBA/RAID-Adapter installiert ist

| Rückwandplatinen  | Von                   | <b>Bis</b>            |
|-------------------|-----------------------|-----------------------|
| Vordere BP (NVMe) | $\P$ NVMe 0-1         | $\blacksquare$ PCIe 5 |
| Vordere BP (SAS)  | 2 SAS (vorne)         | <b>24 CO</b>          |
| Vordere BP (NVMe) | <b>B</b> NVMe 2–3     | <b>B</b> PCIe 3       |
| Hintere BP (SAS)  | <b>A</b> SAS (hinten) | 41 C 1                |

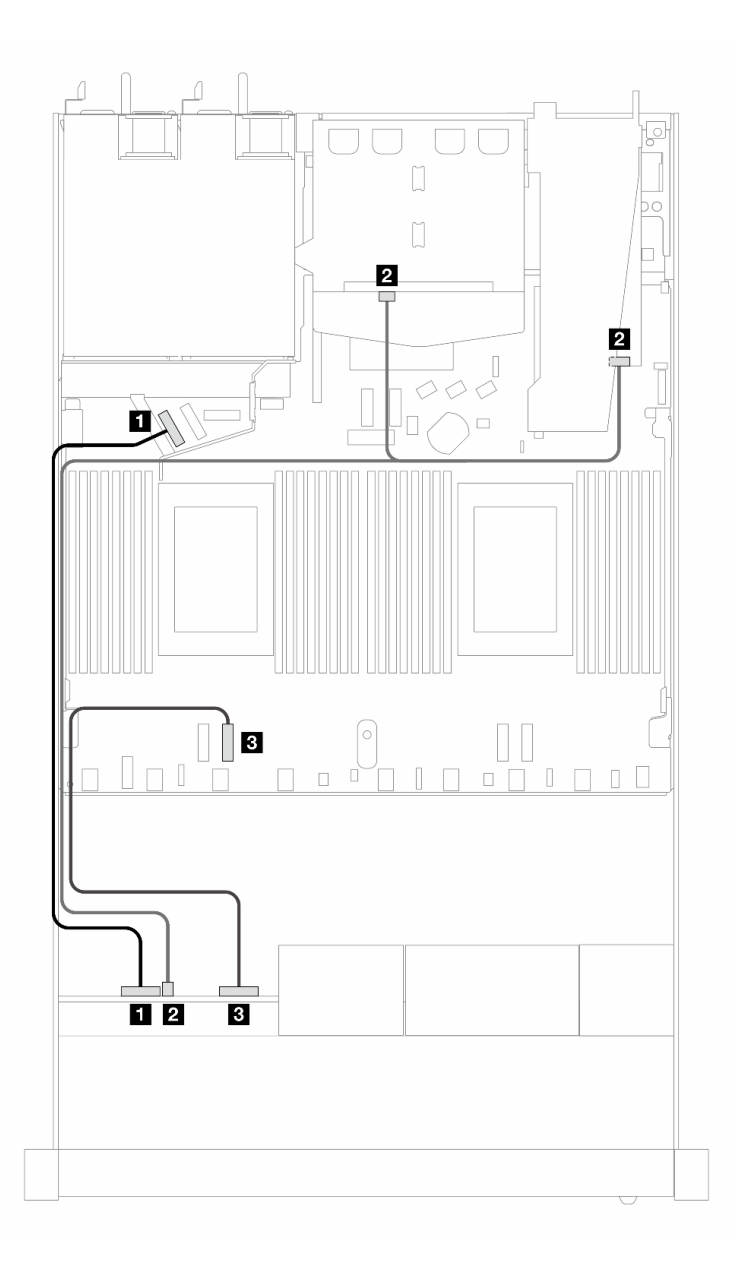

Abbildung 440. Kabelführung für 4 x 2,5-Zoll-AnyBay-Laufwerkpositionen an der Vorderseite mit einem 8i SFF RAID-Adapter (Gen. 4) und 2 x 2,5-Zoll-SAS/SATA-Laufwerken an der Rückseite

Tabelle 148. Zuordnung zwischen Rückwandplatine und Prozessorplatine/Adapter, wenn ein SFF HBA/RAID-Adapter installiert ist

| Rückwandplatinen             | Von                             | Bis                   |
|------------------------------|---------------------------------|-----------------------|
| Vordere BP (NVMe)            | $\P$ NVMe 0-1                   | $\blacksquare$ PCIe 5 |
| Vordere und hintere BP (SAS) | <b>2</b> SAS (vorne und hinten) | <b>24 CO</b>          |
| Vordere BP (NVMe)            | <b>B</b> NVMe 2-3               | <b>B</b> PCIe 3       |

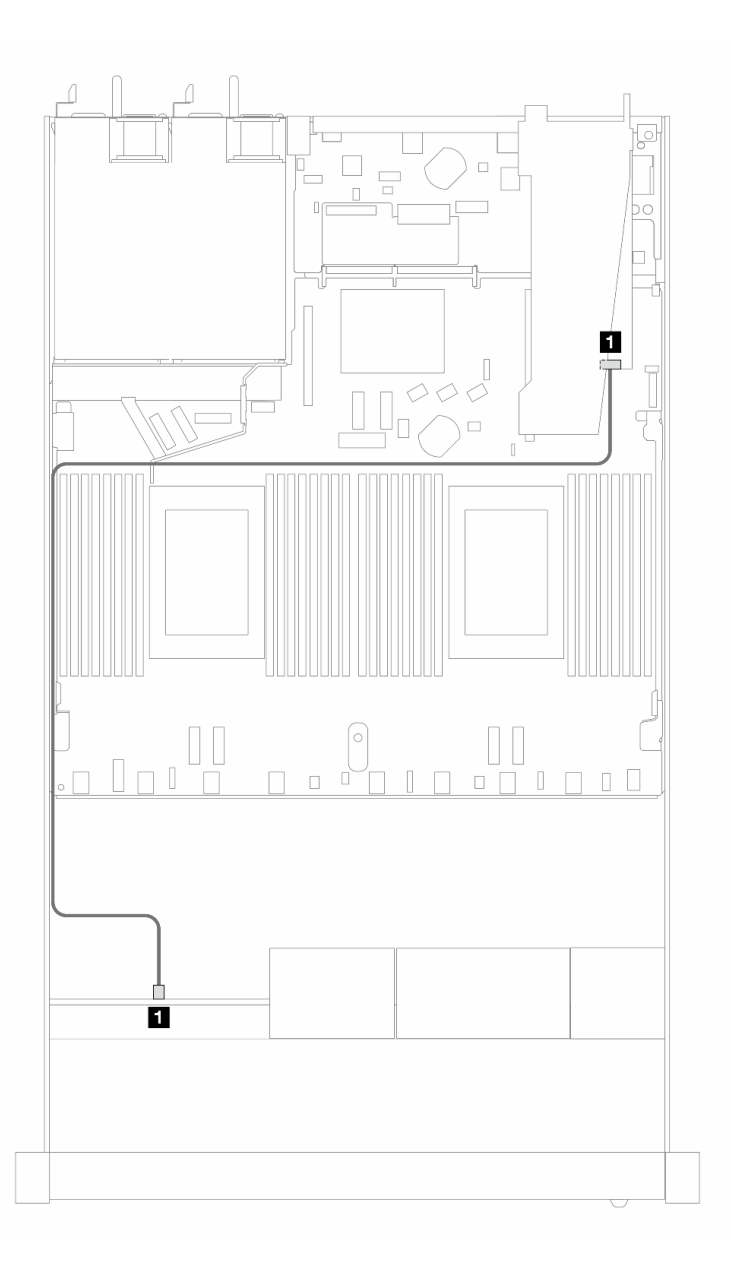

Abbildung 441. Kabelführung für 4 x 2,5-Zoll-AnyBay-Laufwerkpositionen an der Vorderseite mit einem 8i SFF RAID-Adapter (Gen. 4, Tri-Modus)

Tabelle 149. Zuordnung zwischen Rückwandplatine und Prozessorplatine/Adapter, wenn ein SFF HBA/RAID-Adapter installiert ist

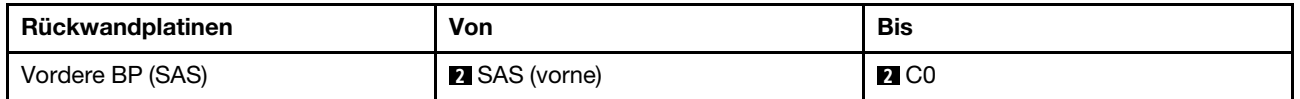

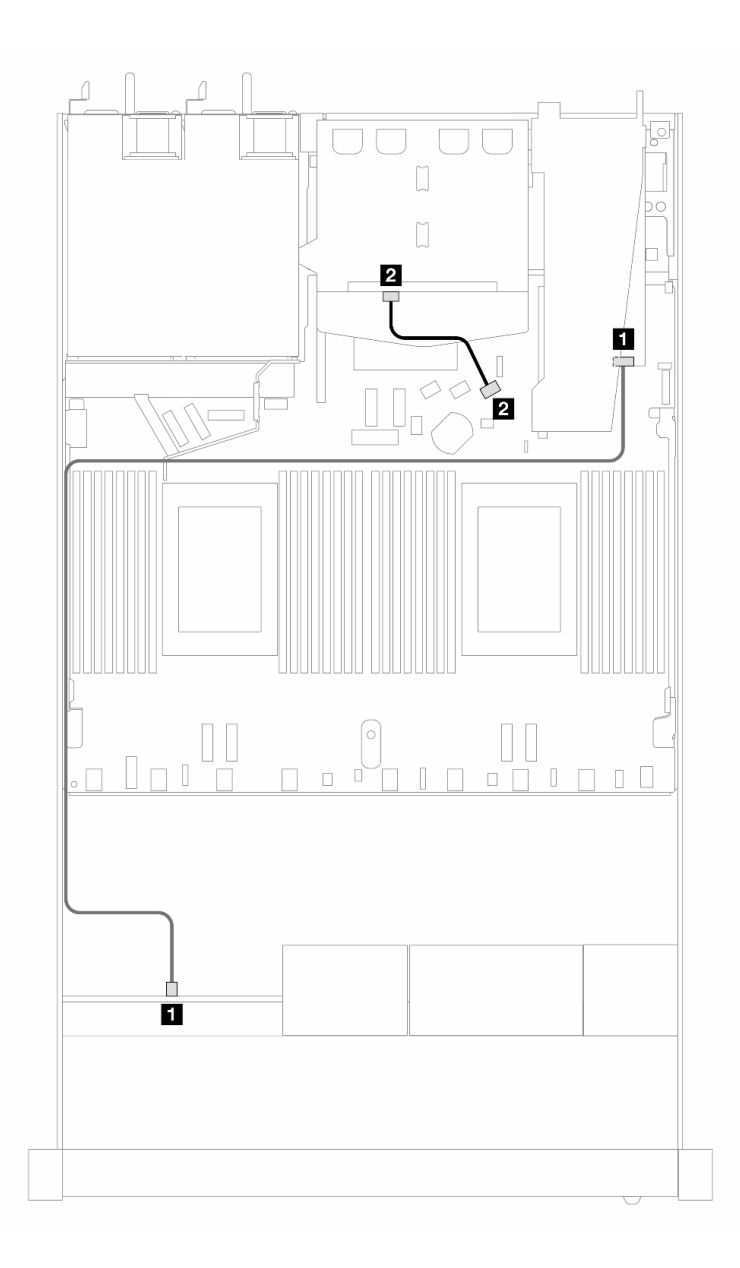

Abbildung 442. Kabelführung für 4 x 2,5-Zoll-AnyBay-Laufwerkpositionen an der Vorderseite mit einem 8i SFF RAID-Adapter (Gen. 4, Tri-Modus) und 2 x 2,5-Zoll-SAS/SATA-Laufwerken an der Rückseite

Tabelle 150. Zuordnung zwischen Rückwandplatine und Prozessorplatine/Adapter, wenn ein SFF HBA/RAID-Adapter installiert ist

| Rückwandplatinen | Von                   | <b>Bis</b>        |
|------------------|-----------------------|-------------------|
| Vordere BP (SAS) | <b>II</b> SAS (vorne) | $\blacksquare$ CO |
| Hintere BP (SAS) | <b>2</b> SAS (hinten) | <b>21 C1</b>      |

# 8 x 2,5-Zoll-Laufwerke an der Vorderseite

Verwenden Sie diesen Abschnitt, um die Kabelführung von Signalkabelverbindungen für Rückwandplatinen für 8 x 2,5-Zoll-Laufwerke zu verstehen.

Bei einer Konfiguration mit 8 x 2,5-Zoll-Laufwerken an der Vorderseite unterstützt Ihr Server die folgende vordere Rückwandplatine:

# 8 x 2,5-Zoll-SAS/SATA-Rückwandplatine

Verwenden Sie diesen Abschnitt, um die Kabelführung der SAS/SATA-Rückwandplatine für das Servermodell mit acht vorderen 2,5-Zoll-Laufwerken zu verstehen.

Informationen zum Anschließen der Kabel bei einer Rückwandplatine für 7-mm-Laufwerke finden Sie unter ["Rückwandplatine für 7-mm-Laufwerke" auf Seite 382.](#page-391-0)

Informationen zum Anschließen von Netzkabeln bei einer Rückwandplatine für 2,5- oder 3,5-Zoll-Standardlaufwerke finden Sie unter ["Netzkabelführung für Rückwandplatine" auf Seite 386.](#page-395-0)

Informationen zum Anschließen von Kabeln für M.2-Laufwerke finden Sie unter ["Rückwandplatine für M.2-](#page-388-0) [Laufwerke" auf Seite 379](#page-388-0).

Zum Anschließen von Signalkabeln für eine Rückwandplatine für 4 x 3,5-Zoll-Standardlaufwerke an der Vorderseite beachten Sie je nach Serverkonfiguration die folgenden Kabelführungsszenarien:

- ["Kabelführung für integrierte Konfiguration" auf Seite 518](#page-527-0)
- ["Kabelführung mit einem SFF HBA/RAID-Adapter" auf Seite 520](#page-529-0)
- ["Kabelführung mit einem CFF RAID-Adapter" auf Seite 524](#page-533-0)

### <span id="page-527-0"></span>Kabelführung für integrierte Konfiguration

In den folgenden Abbildungen und Tabellen ist die Zuordnung zwischen Rückwandplatinen- und Prozessorplatinenanschlüssen bei einer integrierten Konfiguration dargestellt.

In der folgenden Abbildung wird die Kabelführung bei einer integrierten Konfiguration von 8 x 2,5-Zoll-SAS/ SATA-Laufwerkpositionen an der Vorderseite dargestellt. Verbindungen zwischen Anschlüssen: **1** ↔ **1** , **2** ↔ **2** , **3** ↔ **3** , … **n** ↔ **n** .

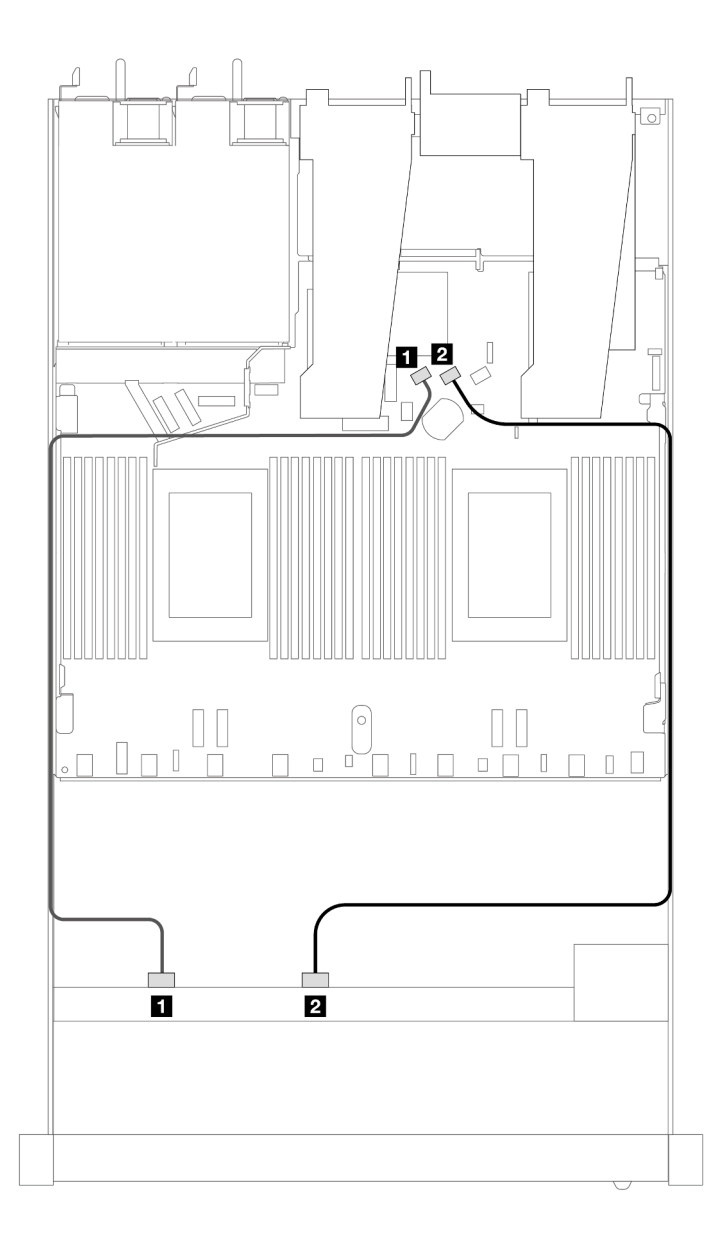

Abbildung 443. Kabelführung für integrierte Konfiguration von 8 x 2,5-Zoll-SAS/SATA-Laufwerken an der Vorderseite

Tabelle 151. Zuordnung zwischen einer vorderen SAS/SATA-Rückwandplatine und Prozessorplatine bei einer integrierten Konfiguration

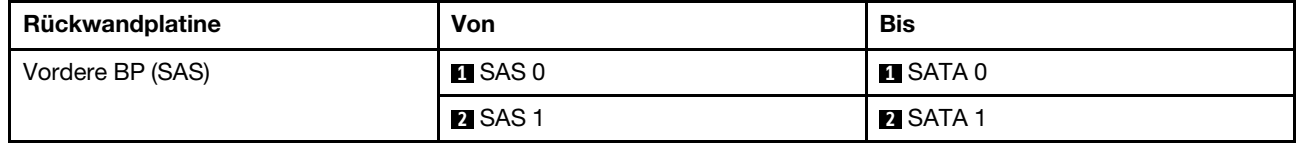

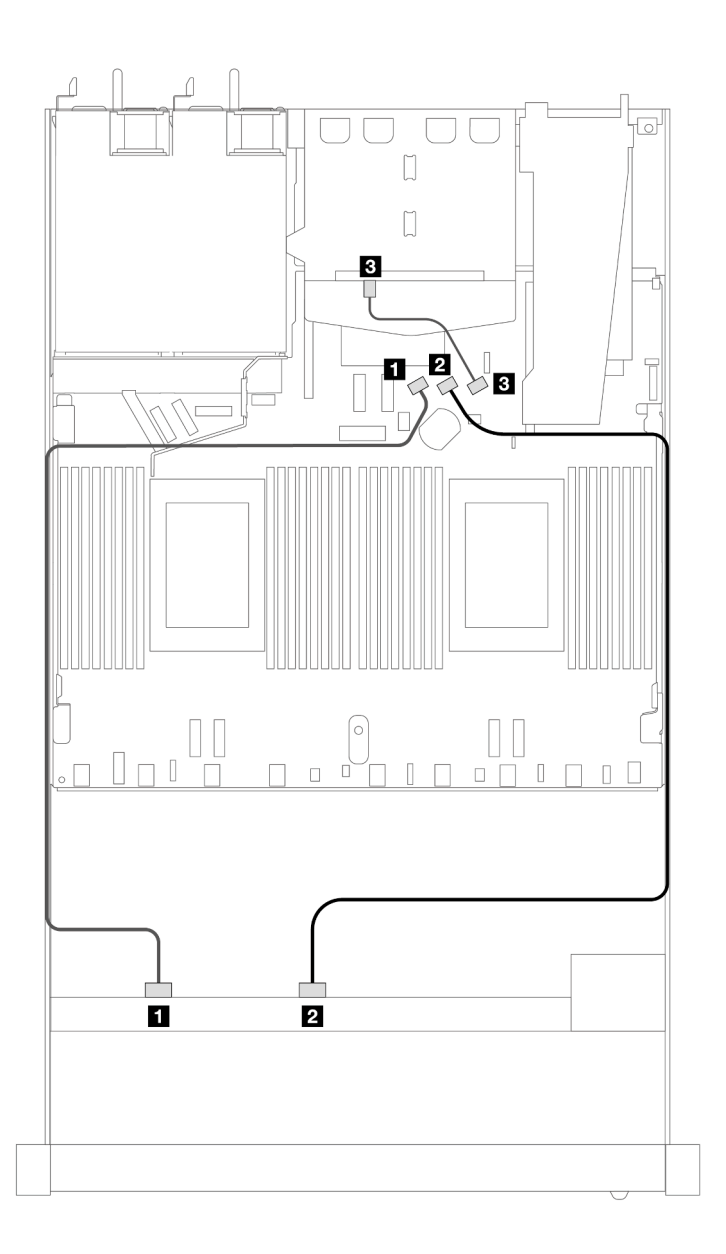

Abbildung 444. Kabelführung für integrierte Konfiguration von 8 x 2,5-Zoll-SAS/SATA-Laufwerken an der Vorderseite mit 2 x 2,5-Zoll-SAS/SATA-Laufwerken an der Rückseite installiert

Tabelle 152. Zuordnung zwischen einer vorderen und einer hinteren SAS/SATA-Rückwandplatine und Prozessorplatine bei einer integrierten Konfiguration

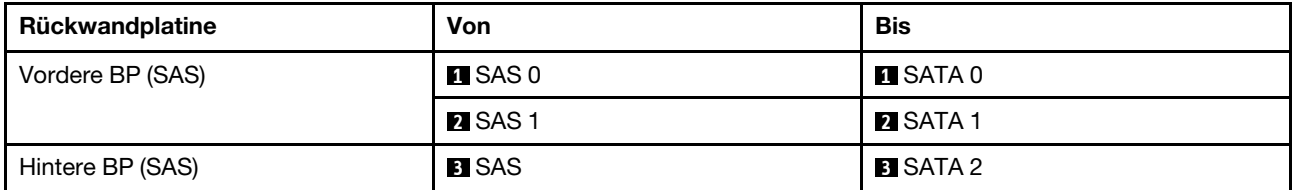

### <span id="page-529-0"></span>Kabelführung mit einem SFF HBA/RAID-Adapter

In den folgenden Abbildungen und Tabellen ist die Zuordnung zwischen Rückwandplatinenanschlüssen und einem 8i oder 16i SFF HBA/RAID-Adapter (Gen. 3 oder Gen. 4) dargestellt.

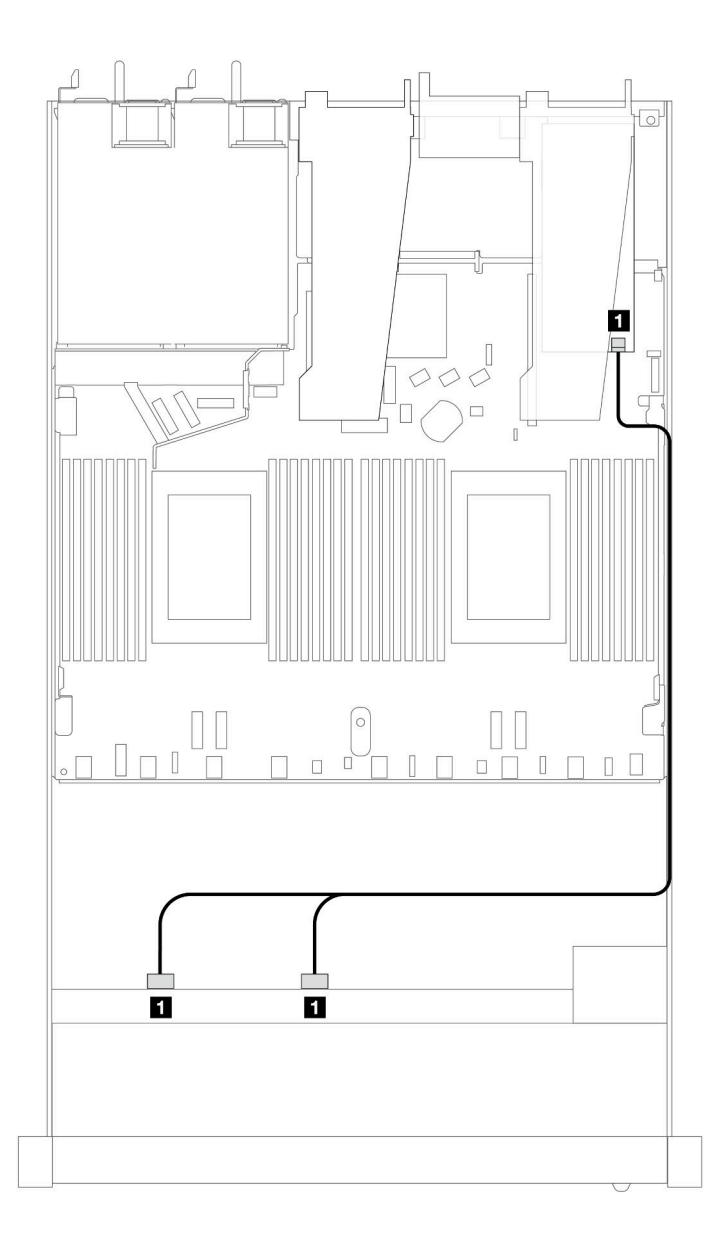

Abbildung 445. Kabelführung für 8 x 2,5-Zoll-SAS/SATA-Laufwerkpositionen an der Vorderseite mit einem 8i SFF RAID-Adapter (Gen. 4)

Tabelle 153. Zuordnung zwischen einer vorderen SAS/SATA-Rückwandplatine und einem SFF HBA/RAID-Adapter

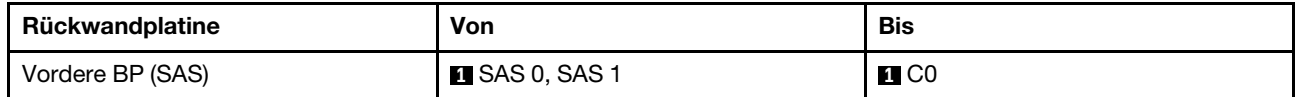

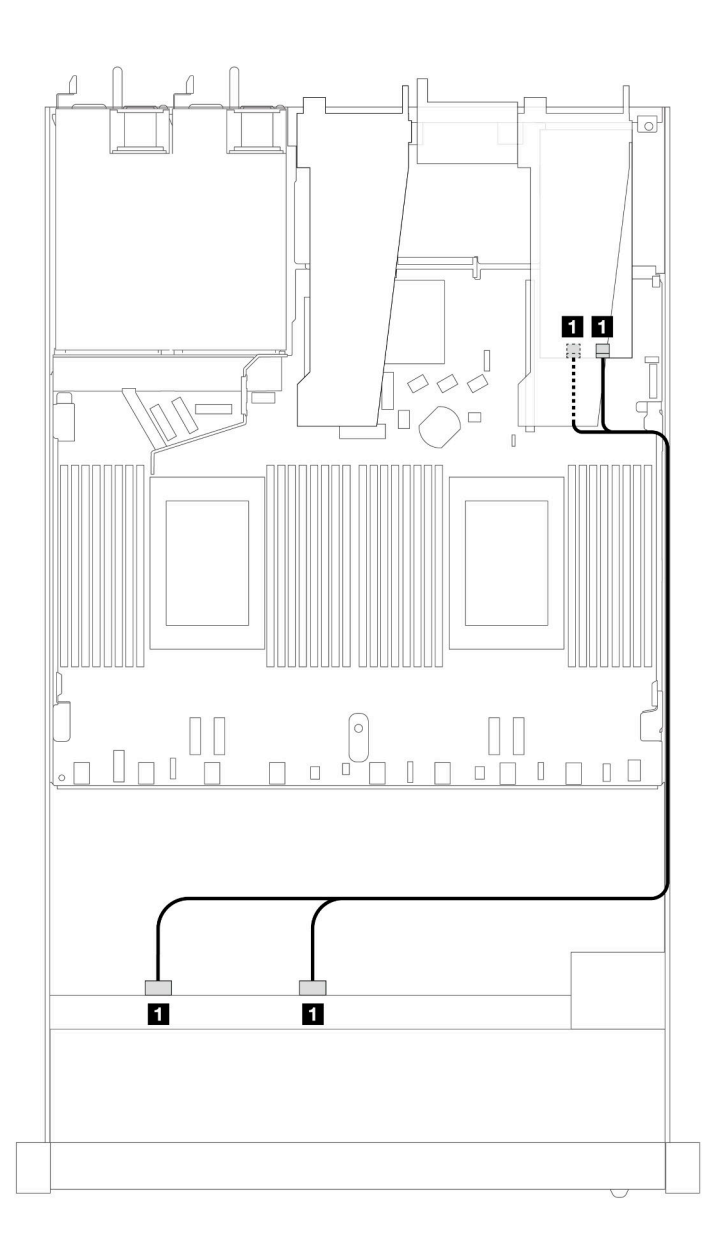

Abbildung 446. Kabelführung für 8 x 2,5-Zoll-SAS/SATA-Laufwerkpositionen an der Vorderseite mit einem 8i oder 16i SFF RAID-Adapter (Gen. 3)

Tabelle 154. Zuordnung zwischen einer vorderen SAS/SATA-Rückwandplatine und einem SFF HBA/RAID-Adapter

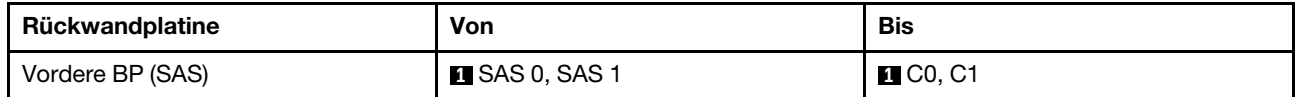

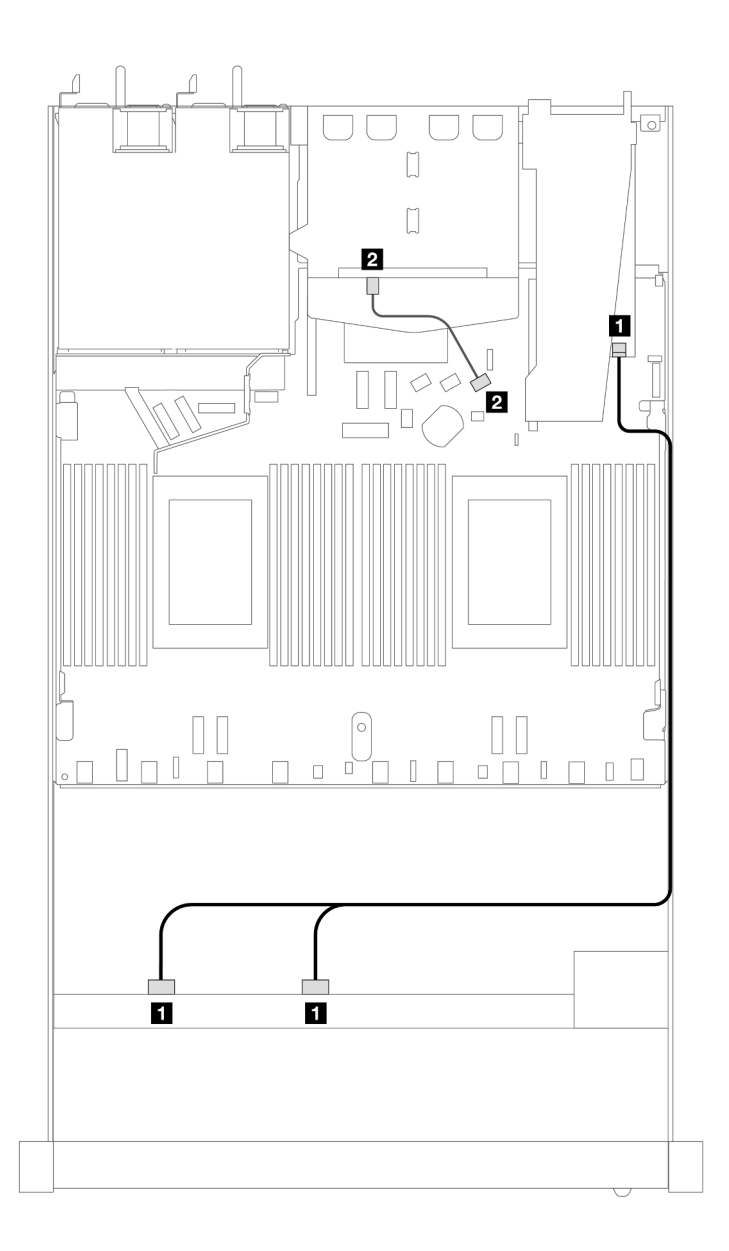

Abbildung 447. Kabelführung für 8 x 2,5-Zoll-SAS/SATA-Laufwerkpositionen an der Vorderseite mit einem 8i oder 16i SFF RAID-Adapter (Gen. 4) mit installierten 2 x 2,5-Zoll-SAS/SATA-Laufwerken an der Rückseite

Tabelle 155. Zuordnung zwischen einer vorderen und einer hinteren SAS/SATA-Rückwandplatine und einem SFF HBA/ RAID-Adapter

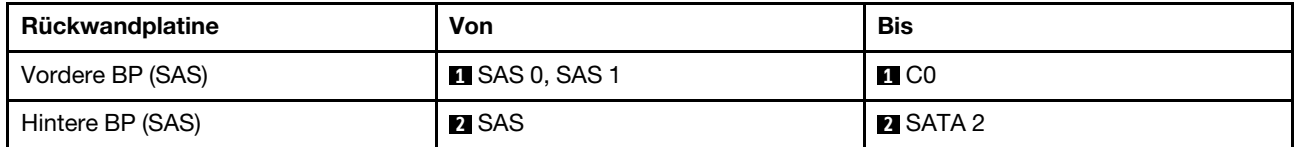

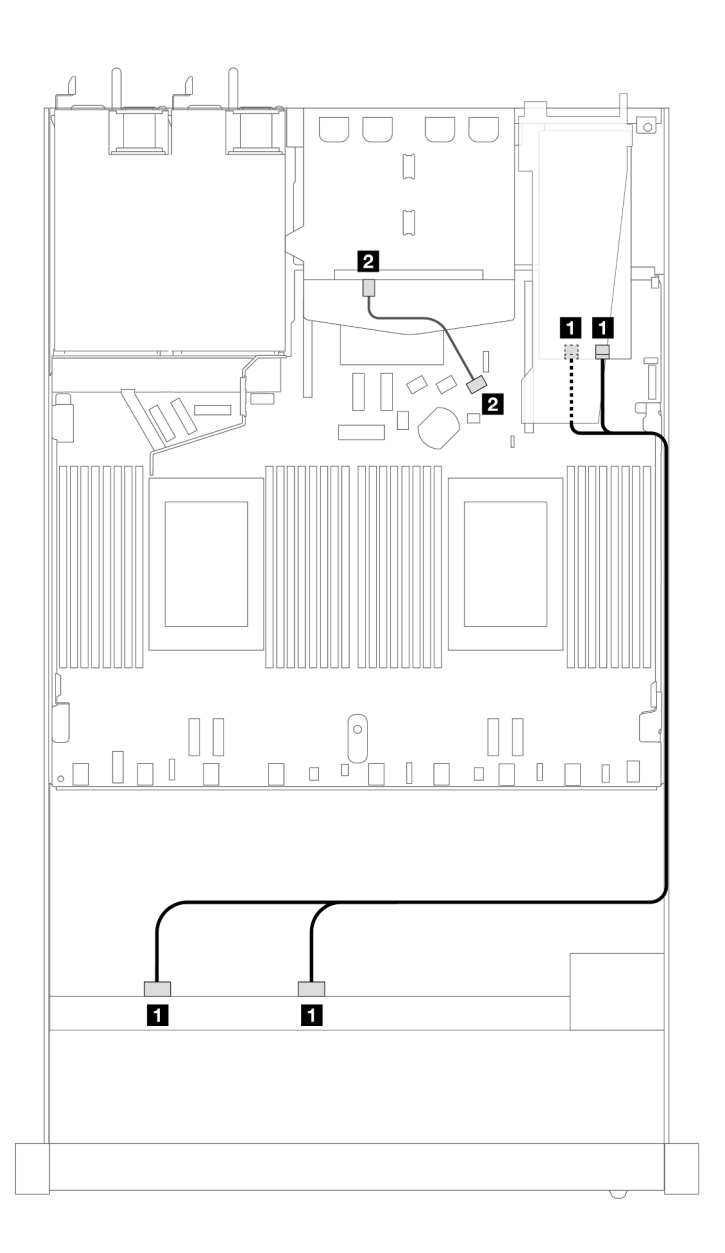

Abbildung 448. Kabelführung für 8 x 2,5-Zoll-SAS/SATA-Laufwerkpositionen an der Vorderseite mit einem 8i oder 16i SFF RAID-Adapter (Gen. 3) mit installierten 2 x 2,5-Zoll-SAS/SATA-Laufwerken an der Rückseite

Tabelle 156. Zuordnung zwischen einer vorderen und einer hinteren SAS/SATA-Rückwandplatine und einem SFF HBA/ RAID-Adapter

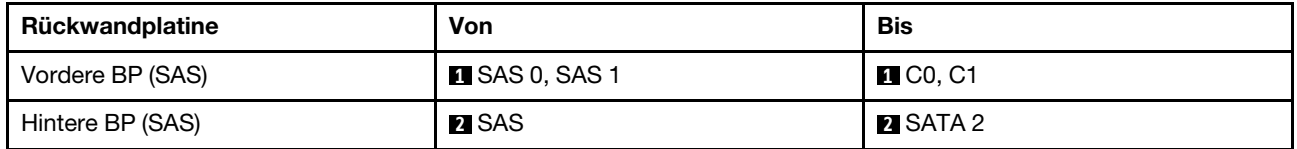

#### <span id="page-533-0"></span>Kabelführung mit einem CFF RAID-Adapter

In den folgenden Abbildungen und Tabellen ist die Zuordnung zwischen Rückwandplatinenanschlüssen und einem 8i oder CFF 16i RAID-Adapter (Gen. 3 oder Gen. 4) dargestellt.

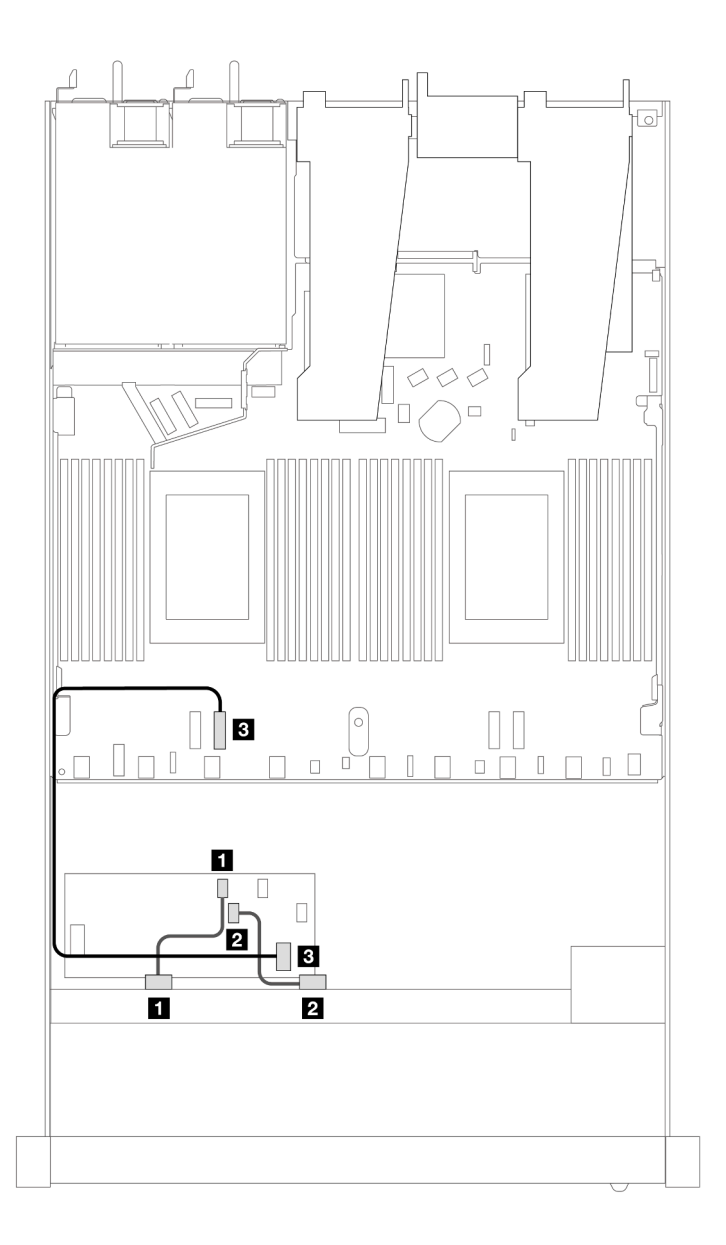

Abbildung 449. Kabelführung für 8 x 2,5-Zoll-SAS/SATA-Laufwerkpositionen an der Vorderseite mit einem 8i oder CFF 16i RAID-Adapter (Gen. 3 oder Gen. 4)

Tabelle 157. Zuordnung zwischen einer vorderen SAS/SATA-Rückwandplatine und einem CFF RAID-Adapter

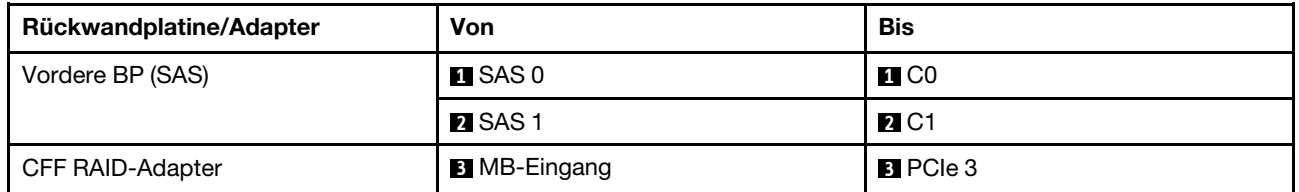

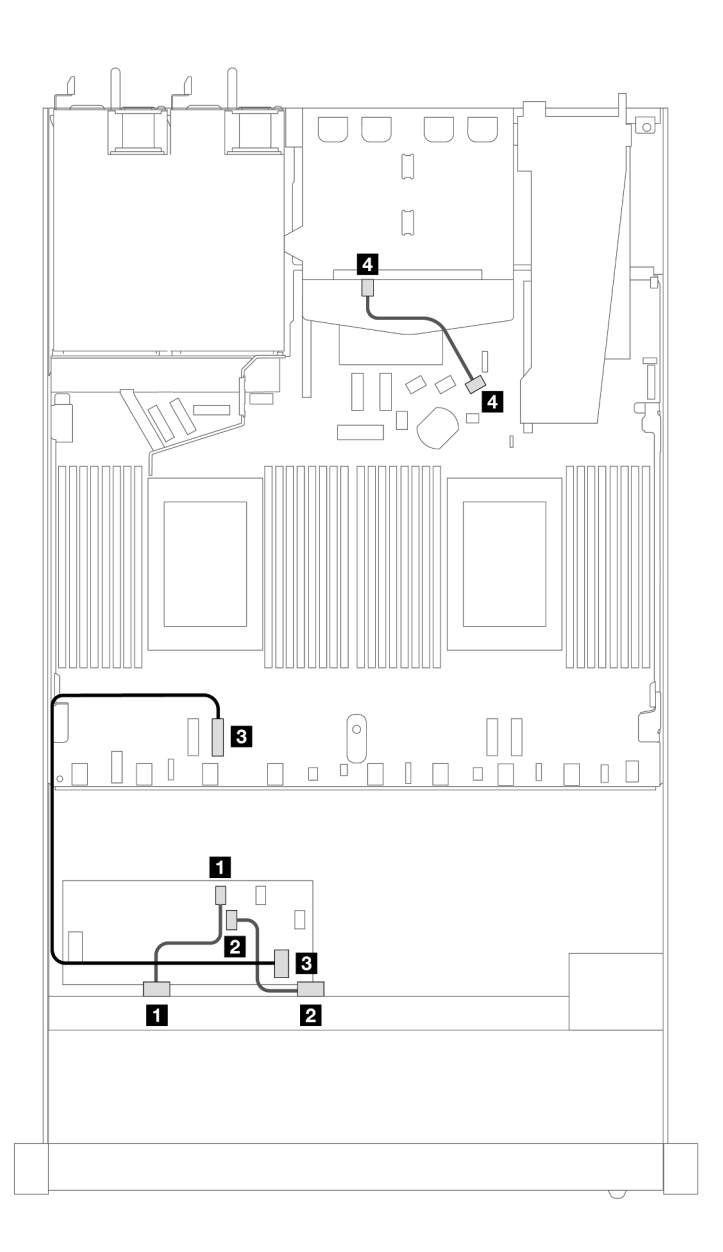

Abbildung 450. Kabelführung für 8 x 2,5-Zoll-SAS/SATA-Laufwerkpositionen an der Vorderseite mit einem CFF 8i RAID-Adapter (Gen. 3) mit installierten 2 x 2,5-Zoll-SAS/SATA-Laufwerken

Tabelle 158. Zuordnung zwischen einer vorderen und einer hinteren SAS/SATA-Rückwandplatine und einem CFF RAID-Adapter

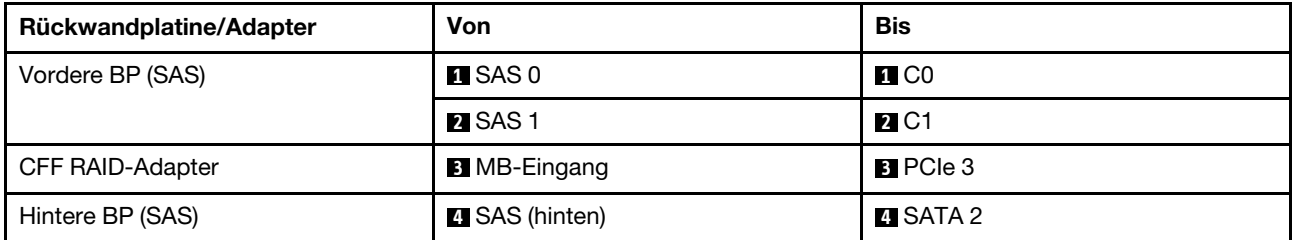

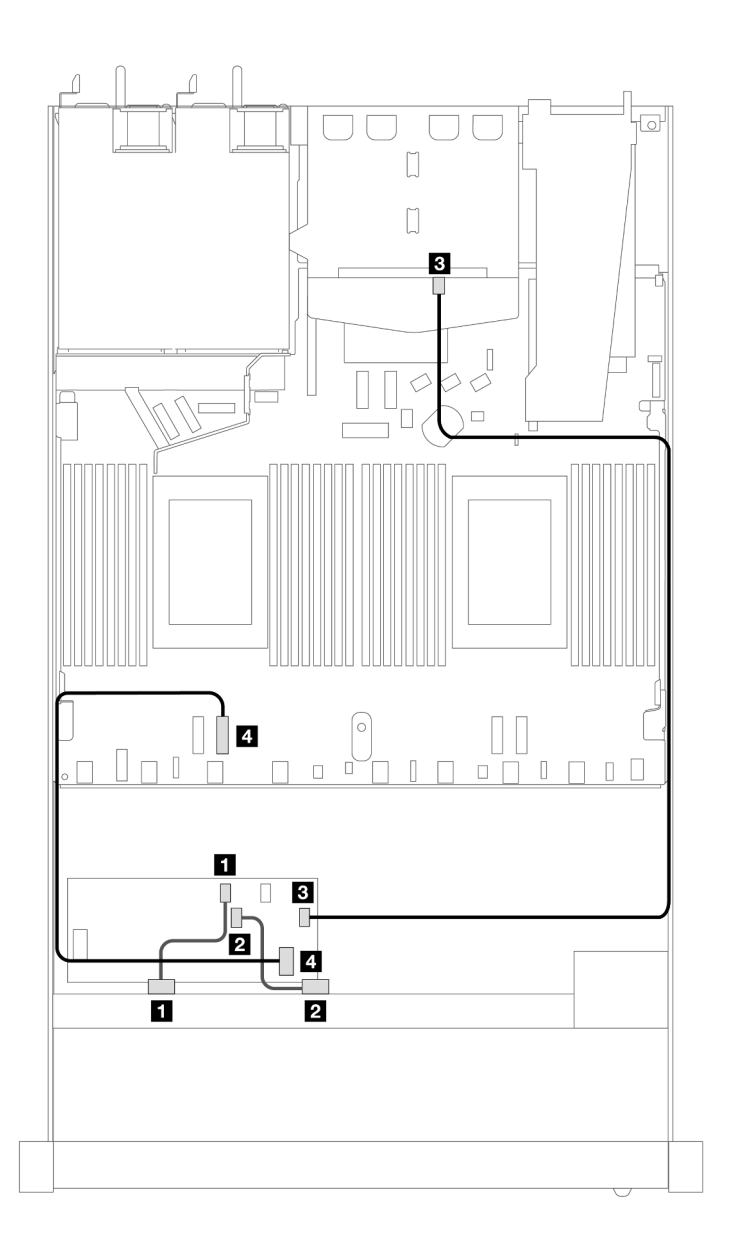

Abbildung 451. Kabelführung für 8 x 2,5-Zoll-SAS/SATA-Laufwerkpositionen an der Vorderseite mit einem CFF 16i RAID-Adapter (Gen. 3 oder Gen. 4) mit installierten 2 x 2,5-Zoll-SAS/SATA-Laufwerken

Tabelle 159. Zuordnung zwischen einer vorderen und einer hinteren SAS/SATA-Rückwandplatine und einem CFF RAID-Adapter

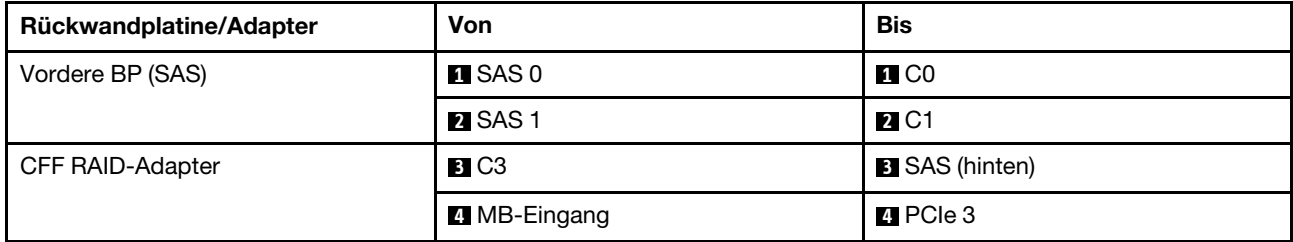

# 8 x 2,5-Zoll-U.3-Laufwerke mit 10 x 2,5-Zoll-AnyBay-Rückwandplatine

Verwenden Sie diesen Abschnitt, um die Kabelführung für 8 x U.3-Laufwerke mit einer 10 x 2,5-Zoll-AnyBay-Rückwandplatine und zwei installierten Prozessoren zu verstehen.

#### Kabelführung mit einem SFF HBA/RAID-Adapter

In den folgenden Abbildungen und Tabellen ist die Zuordnung zwischen Anschlüssen an der Rückwandplatine und einem 8i SFF RAID-Adapter (Gen. 4) dargestellt.

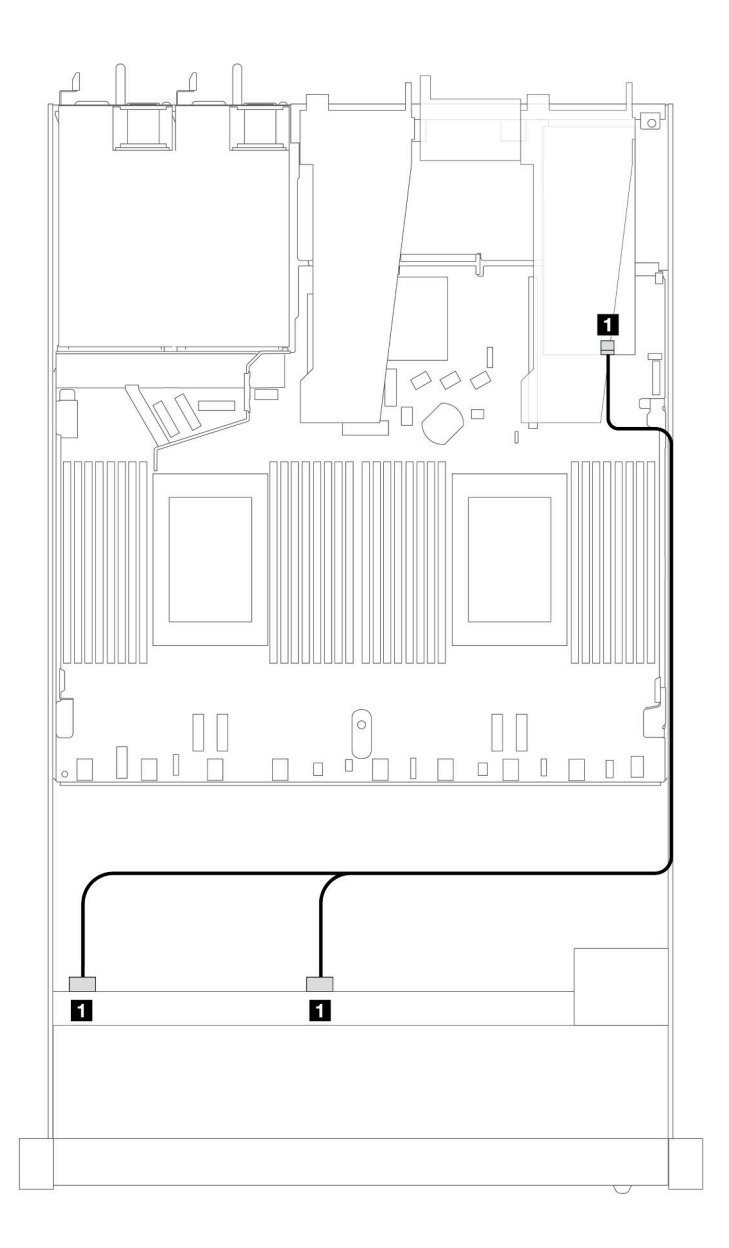

Abbildung 452. Kabelführung für 8 x 2,5-Zoll-U.3-Laufwerken an der Vorderseite mit einem 8i SFF RAID-Adapter (Gen. 4)

Tabelle 160. Zuordnung zwischen einer vorderen AnyBay-Rückwandplatine und einem SFF HBA/RAID-Adapter

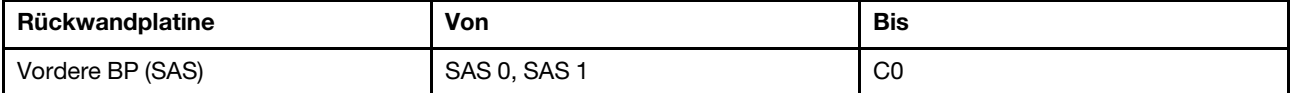

# 10 x 2,5-Zoll-Laufwerke an der Vorderseite

Verwenden Sie diesen Abschnitt, um die Kabelführung von Signalkabelverbindungen für Rückwandplatinen für 10 x 2,5-Zoll-Laufwerke zu verstehen.

Bei einer Konfiguration mit 10 x 2,5-Zoll-Laufwerken an der Vorderseite unterstützt Ihr Server die folgenden vorderen Rückwandplatinen:

# 6 x 2,5-Zoll-SAS/SATA + 4 x 2,5-Zoll-AnyBay-Rückwandplatine

In diesem Abschnitt werden die Alternativen erklärt, die eine 6 x SAS/SATA + 4 x AnyBay-Rückwandplatine bietet.

Bei einer 6 x SAS/SATA + 4 x AnyBay-Rückwandplatine werden die folgenden Kombinationen von Laufwerken an der Vorderseite unterstützt:

### 6 x 2,5-Zoll-SAS/SATA + 4 x 2,5-Zoll-AnyBay

Verwenden Sie diesen Abschnitt, um die Kabelführung für 6 x SAS/SATA-Laufwerke an der Vorderseite und 4 AnyBay-Laufwerke an der Vorderseite mit installierter 6 x 2,5-Zoll-SAS/SATA + 4 x 2,5-Zoll-AnyBay-Rückwandplatine zu verstehen.

Informationen zum Anschließen der Kabel bei einer Rückwandplatine für 7-mm-Laufwerke finden Sie unter ["Rückwandplatine für 7-mm-Laufwerke" auf Seite 382.](#page-391-0)

Informationen zum Anschließen von Netzkabeln bei einer Rückwandplatine für 2,5- oder 3,5-Zoll-Standardlaufwerke finden Sie unter ["Netzkabelführung für Rückwandplatine" auf Seite 386](#page-395-0).

Informationen zum Anschließen von Kabeln für M.2-Laufwerke finden Sie unter ["Rückwandplatine für M.2-](#page-388-0) [Laufwerke" auf Seite 379.](#page-388-0)

Zum Anschließen von Signalkabeln für eine Rückwandplatine für 6 x SAS/SATA-Standardlaufwerke an der Vorderseite und 4 x AnyBay-Laufwerke an der Vorderseite beachten Sie je nach Serverkonfiguration die folgenden Kabelführungsszenarien:

- ["Kabelführung für integrierte Konfiguration" auf Seite 529](#page-538-0)
- ["Kabelführung mit einem SFF HBA/RAID-Adapter" auf Seite 531](#page-540-0)
- ["Kabelführung mit einem CFF RAID-Adapter" auf Seite 536](#page-545-0)

#### <span id="page-538-0"></span>Kabelführung für integrierte Konfiguration

In den folgenden Tabellen ist die Zuordnung zwischen Rückwandplatinen- und Prozessorplatinenanschlüssen bei einer integrierten Konfiguration dargestellt.

In der folgenden Abbildung wird die Kabelführung bei einer Konfiguration von 6 x SAS/SATA-Laufwerken an der Vorderseite und 4 x AnyBay-Laufwerkpositionen an der Vorderseite dargestellt. Verbindungen zwischen Anschlüssen: **1** ↔ **1** , **2** ↔ **2** , **3** ↔ **3** , … **n** ↔ **n** .

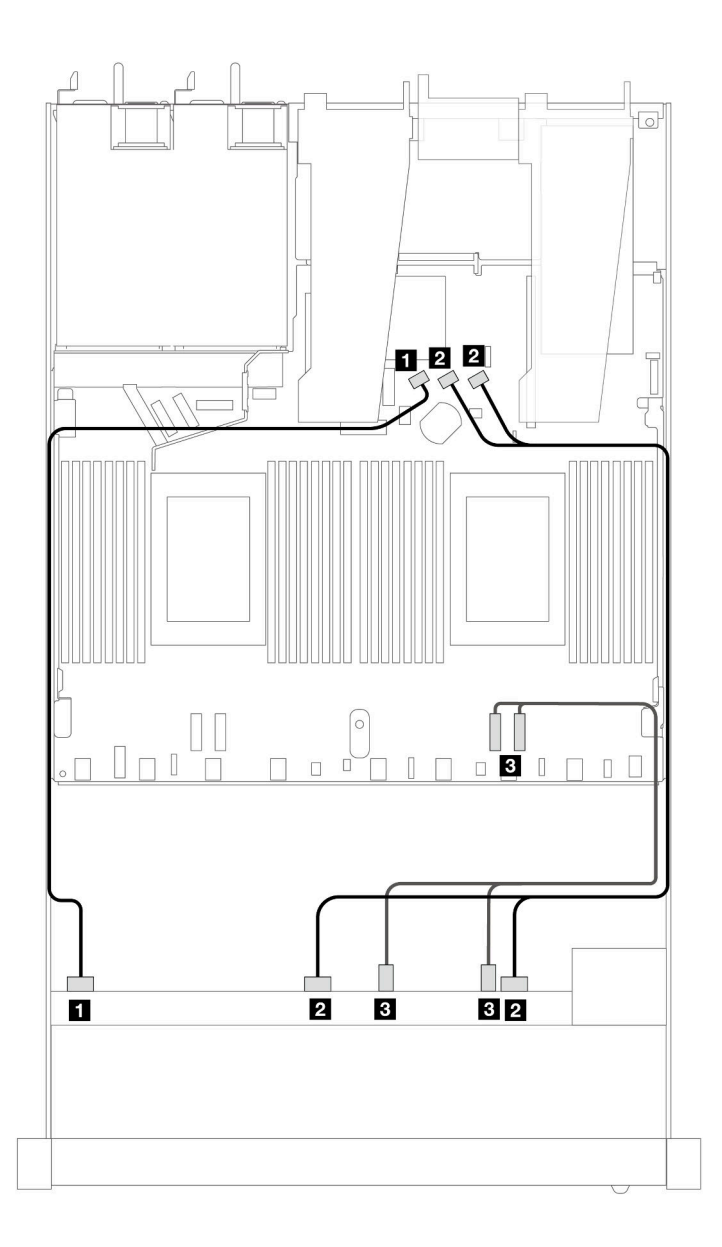

Abbildung 453. Kabelführung bei einer integrierten Konfiguration von 6 x SAS/SATA-Laufwerken an der Vorderseite und 4 x AnyBay-Laufwerkpositionen an der Vorderseite

Tabelle 161. Zuordnung zwischen einer vorderen AnyBay-Rückwandplatine und Prozessorplatine bei einer integrierten Konfiguration

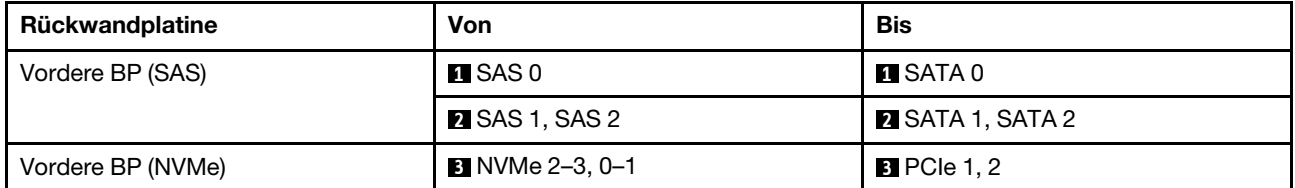
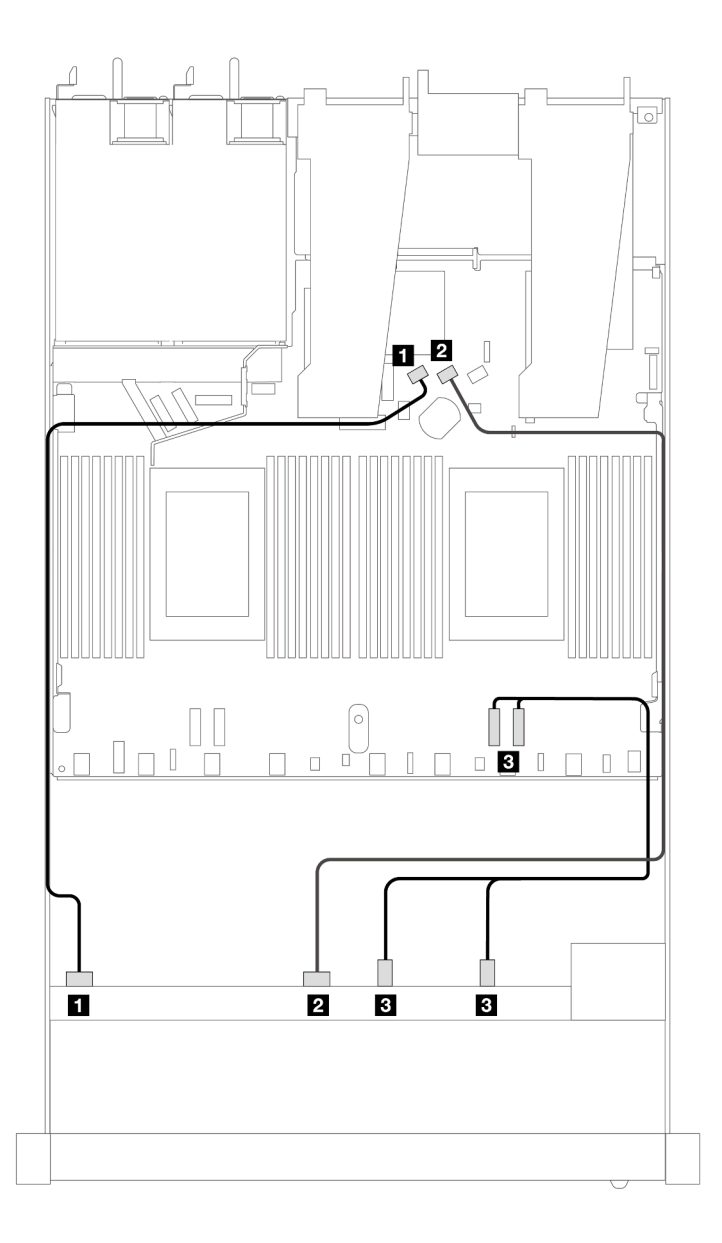

Abbildung 454. Kabelführung bei einer integrierten Konfiguration von 6 x SAS/SATA-Laufwerken an der Vorderseite und 4 x NVMe-Laufwerkpositionen an der Vorderseite

Tabelle 162. Zuordnung zwischen einer vorderen AnyBay-Rückwandplatine und Prozessorplatine bei einer integrierten Konfiguration

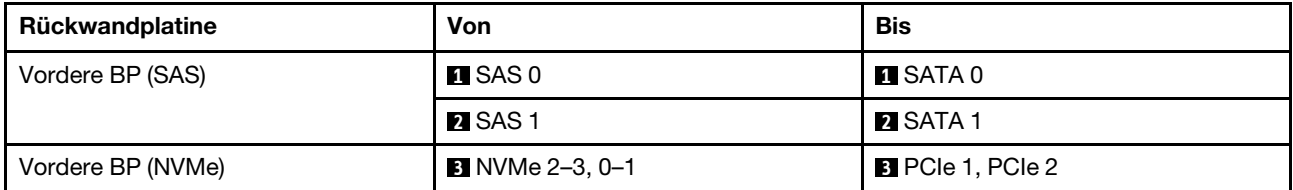

#### Kabelführung mit einem SFF HBA/RAID-Adapter

In den folgenden Tabellen ist die Zuordnung zwischen Rückwandplatinenanschlüssen und einem 16i SFF HBA/RAID-Adapter (Gen. 3 oder Gen. 4) dargestellt.

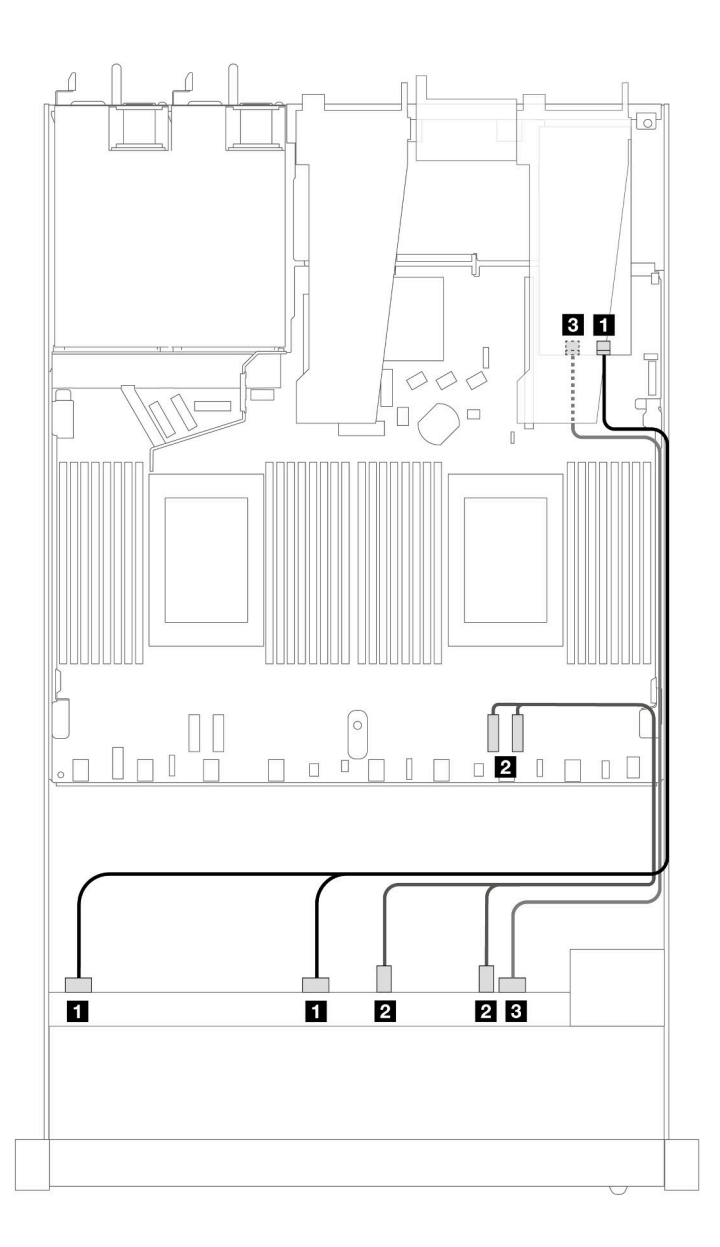

Abbildung 455. Kabelführung für 6 x SAS/SATA-Laufwerke an der Vorderseite und 4 x AnyBay-Laufwerke an der Vorderseite mit einem 16i SFF RAID-Adapter (Gen. 4)

Tabelle 163. Zuordnung zwischen einer vorderen AnyBay-Rückwandplatine und einem SFF HBA/RAID-Adapter

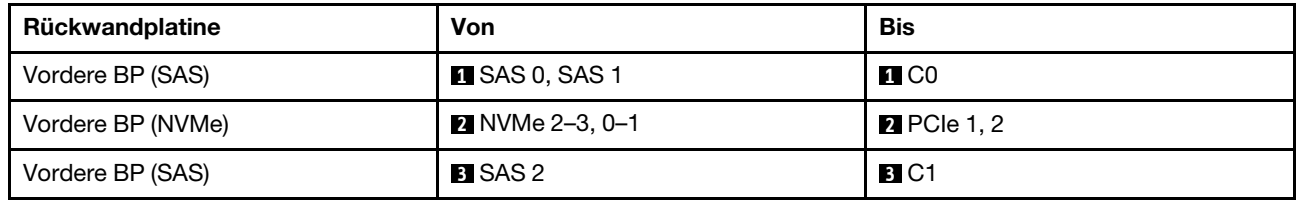

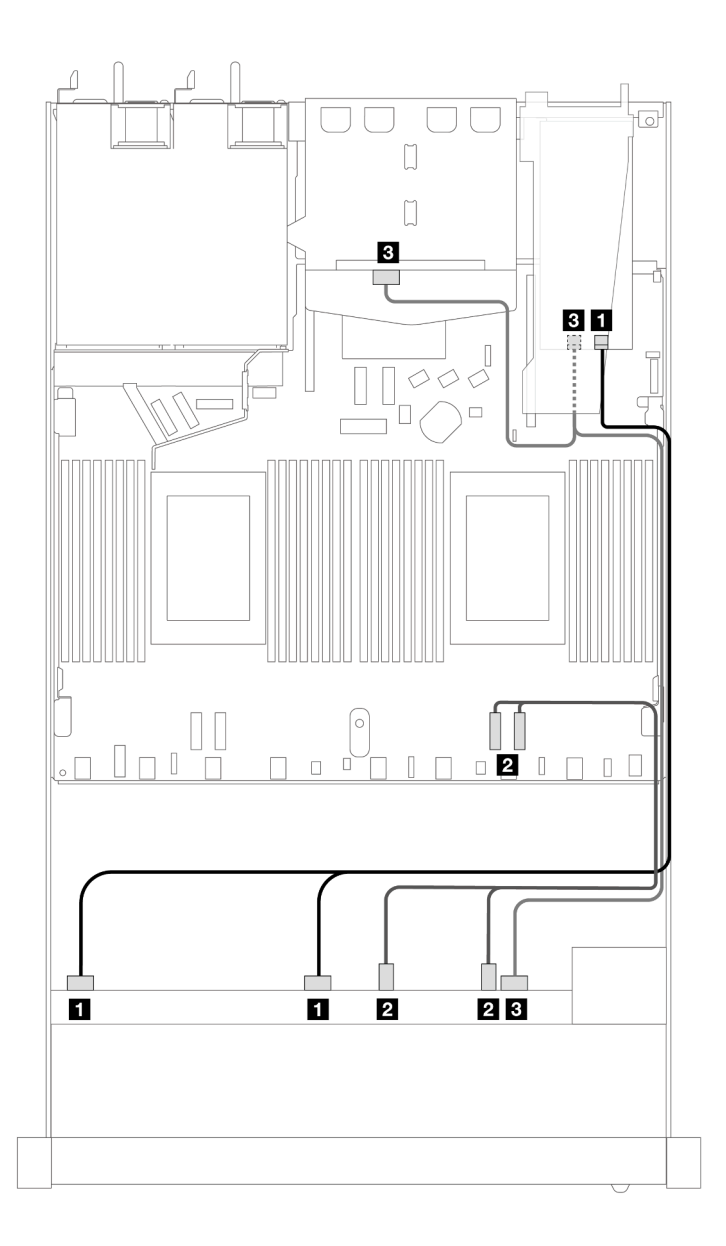

Abbildung 456. Kabelführung für 6 x SAS/SATA-Laufwerke an der Vorderseite und 4 x AnyBay-Laufwerkpositionen an der Vorderseite und ein 16i SFF RAID-Adapter (Gen. 4) mit installierten 2 x 2,5-Zoll-SAS/SATA-Laufwerken an der Rückseite

Tabelle 164. Zuordnung zwischen einer vorderen AnyBay- und einer hinteren SAS/SATA-Rückwandplatine und einem SFF HBA/RAID-Adapter

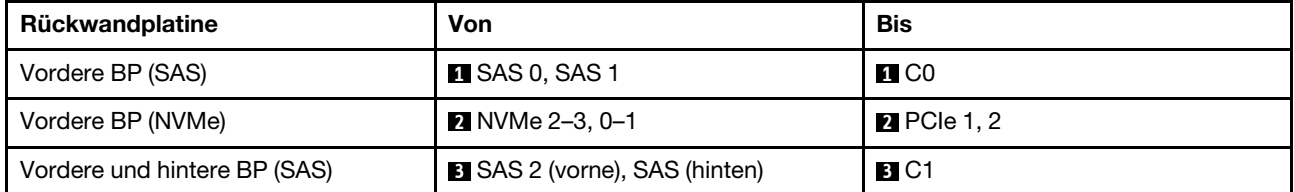

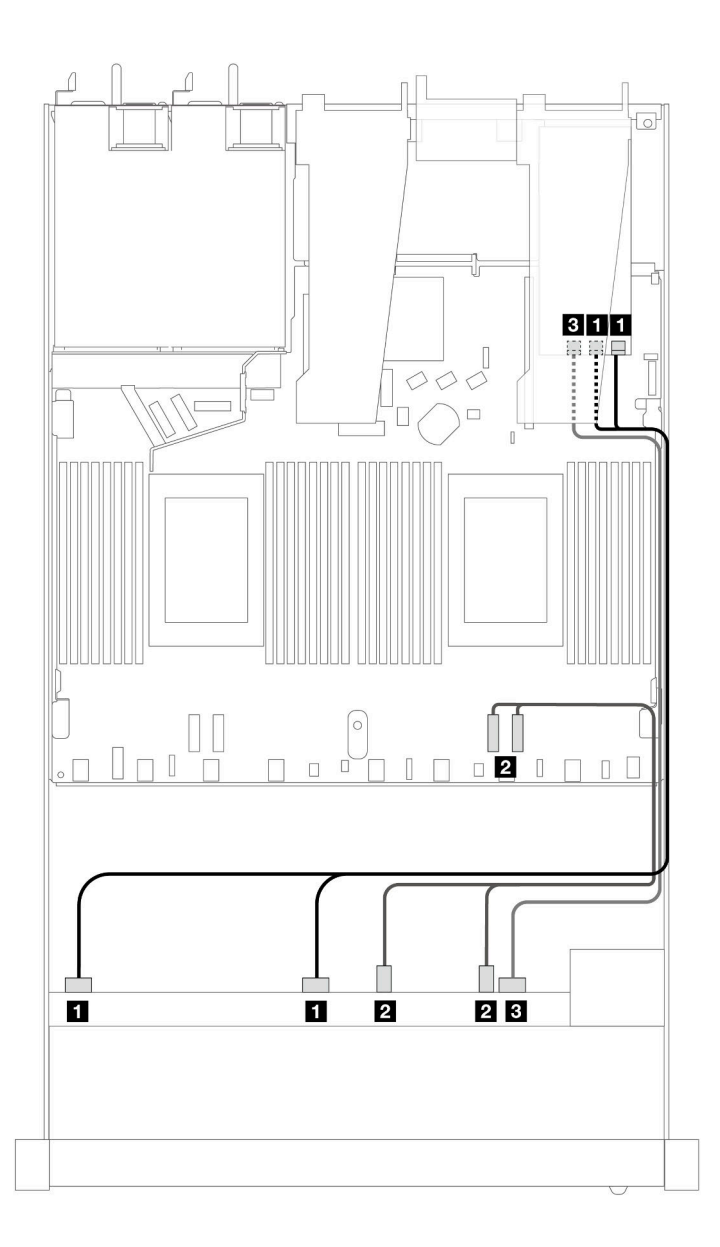

Abbildung 457. Kabelführung für 6 x SAS/SATA-Laufwerke an der Vorderseite und 4 x AnyBay-Laufwerke an der Vorderseite mit einem 16i SFF RAID-Adapter (Gen. 3)

Tabelle 165. Zuordnung zwischen einer vorderen AnyBay-Rückwandplatine und einem SFF HBA/RAID-Adapter

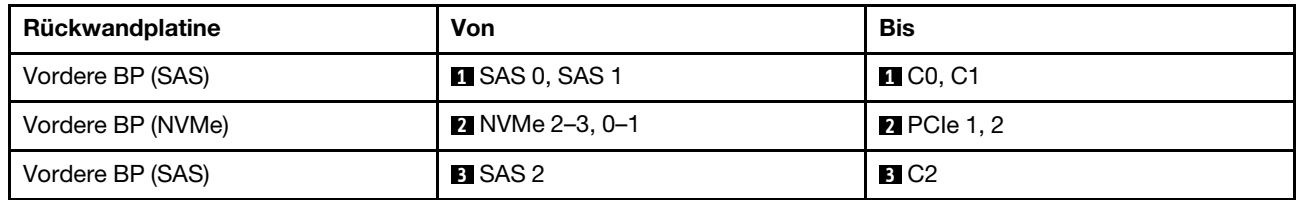

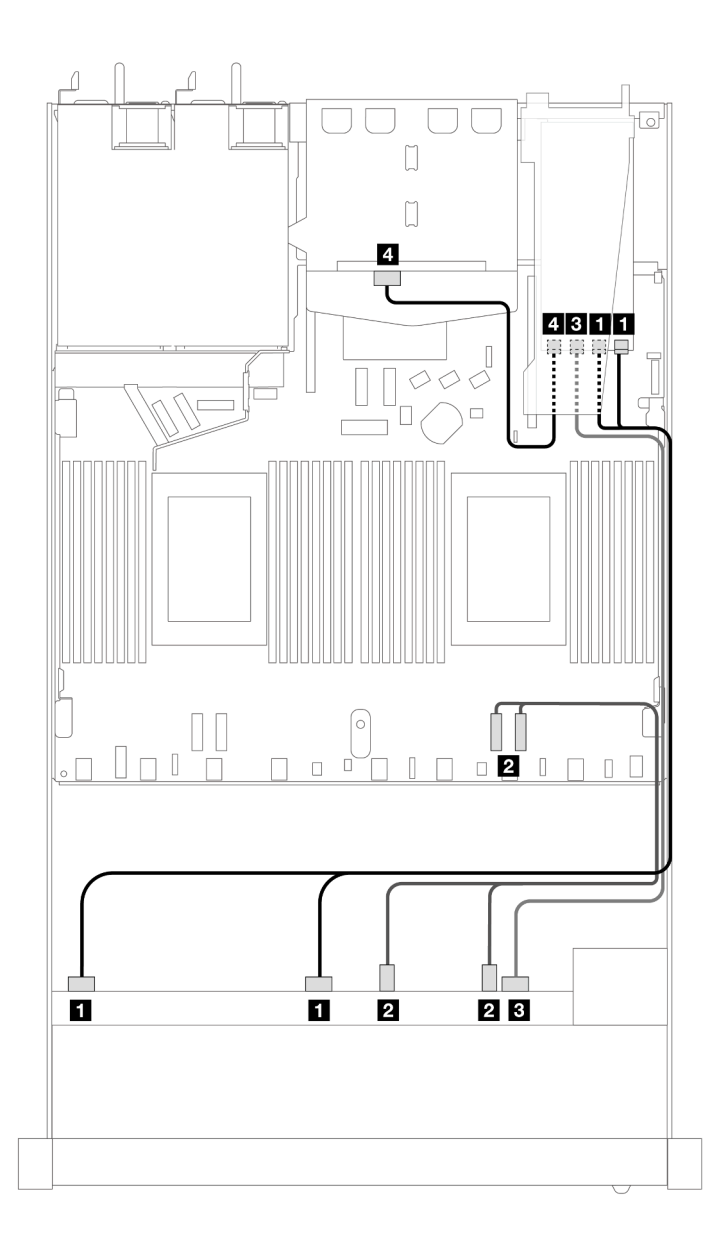

Abbildung 458. Kabelführung für 6 x SAS/SATA-Laufwerke an der Vorderseite und 4 x AnyBay-Laufwerkpositionen an der Vorderseite und ein 16i SFF RAID-Adapter (Gen. 3) mit installierten 2 x 2,5-Zoll-SAS/SATA-Laufwerken an der Rückseite

Tabelle 166. Zuordnung zwischen einer vorderen AnyBay- und einer hinteren SAS/SATA-Rückwandplatine und einem SFF HBA/RAID-Adapter

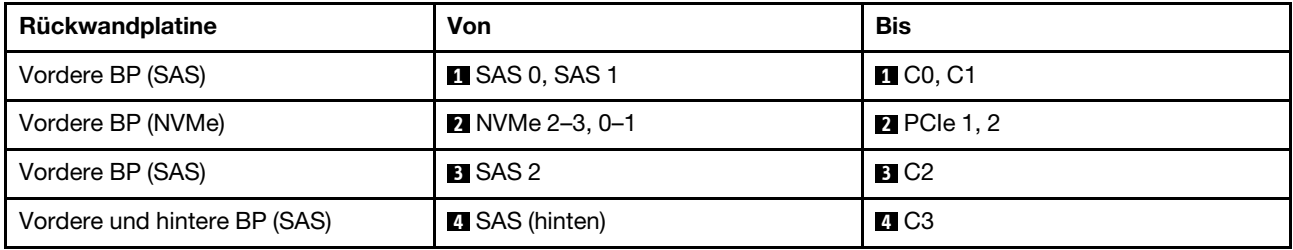

# Kabelführung mit einem CFF RAID-Adapter

In den folgenden Tabellen ist die Zuordnung zwischen Rückwandplatinenanschlüssen und einem CFF 16i RAID-Adapter (Gen. 3 oder Gen. 4) dargestellt.

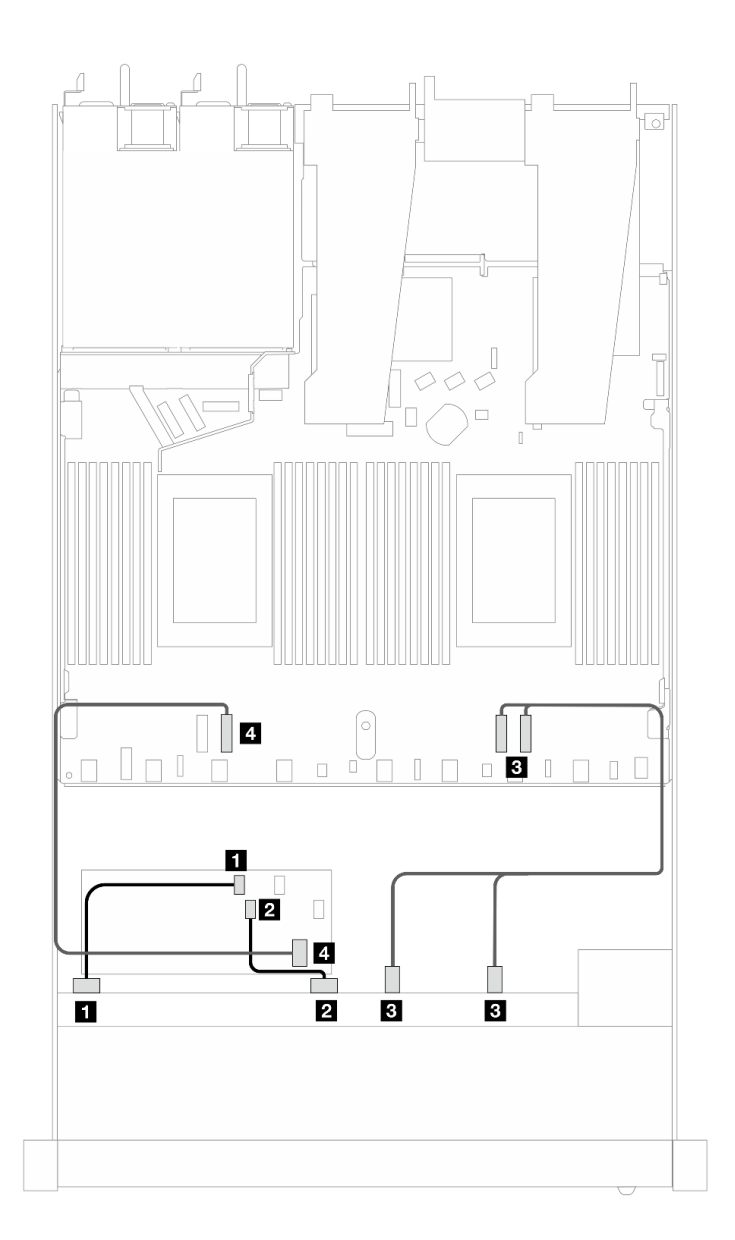

Abbildung 459. Kabelführung für 6 x SAS/SATA-Laufwerke an der Vorderseite und 4 x AnyBay-Laufwerke an der Vorderseite mit einem CFF 16i RAID-Adapter (Gen. 3 oder Gen. 4)

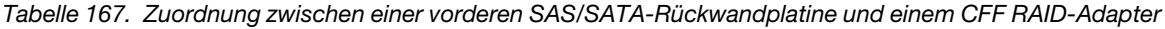

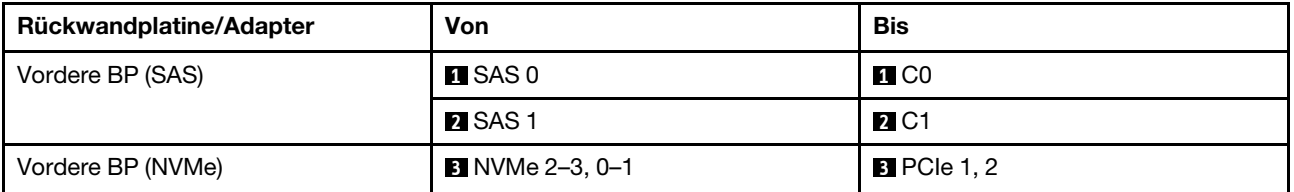

Tabelle 167. Zuordnung zwischen einer vorderen SAS/SATA-Rückwandplatine und einem CFF RAID-Adapter (Forts.)

| Rückwandplatine/Adapter | Von                 | Bis                   |
|-------------------------|---------------------|-----------------------|
| Vordere BP (SAS)        | <b>A</b> SAS 2      | 4. C <sub>2</sub>     |
| CFF RAID-Adapter        | <b>B</b> MB-Eingang | $\blacksquare$ PCIe 3 |

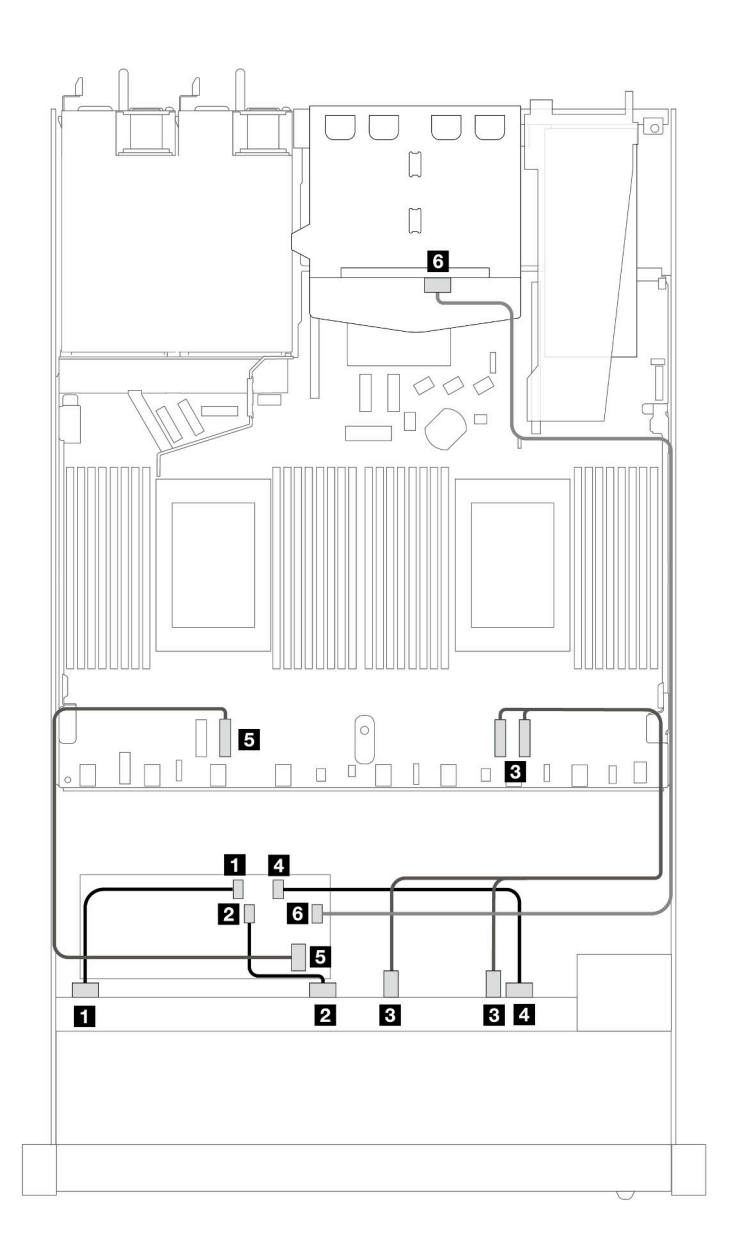

Abbildung 460. Kabelführung für 6 x SAS/SATA-Laufwerke an der Vorderseite und 4 x AnyBay-Laufwerkpositionen an der Vorderseite mit einem CFF 16i RAID-Adapter (Gen. 3 oder Gen. 4) mit installierten 2 x 2,5-Zoll-SAS/SATA-Laufwerken an der Rückseite

Tabelle 168. Zuordnung zwischen einer vorderen AnyBay- und einer hinteren SAS/SATA-Rückwandplatine und einem CFF RAID-Adapter

| Rückwandplatine/Adapter | Von                  | <b>Bis</b>        |
|-------------------------|----------------------|-------------------|
| Vordere BP (SAS)        | $\blacksquare$ SAS 0 | $\blacksquare$ CO |

Tabelle 168. Zuordnung zwischen einer vorderen AnyBay- und einer hinteren SAS/SATA-Rückwandplatine und einem CFF RAID-Adapter (Forts.)

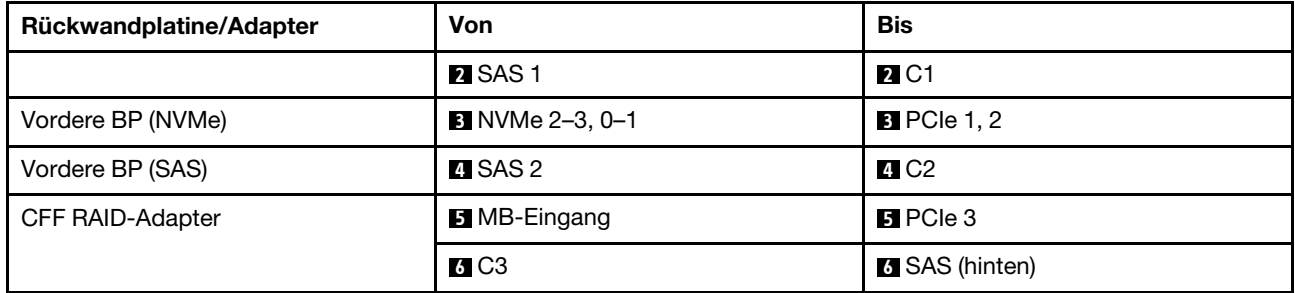

# 6 x 2,5-Zoll-SAS/SATA + 2 x 2,5-Zoll-AnyBay + 2 x 2,5-Zoll-NVMe

Verwenden Sie diesen Abschnitt, um die Kabelführung für 6 x SAS/SATA-Laufwerke an der Vorderseite, 2 AnyBay-Laufwerke an der Vorderseite und 2 x NVMe-Laufwerke an der Vorderseite zu verstehen.

Informationen zum Anschließen der Kabel bei einer Rückwandplatine für 7-mm-Laufwerke finden Sie unter ["Rückwandplatine für 7-mm-Laufwerke" auf Seite 382.](#page-391-0)

Informationen zum Anschließen von Netzkabeln bei einer Rückwandplatine für 2,5- oder 3,5-Zoll-Standardlaufwerke finden Sie unter ["Netzkabelführung für Rückwandplatine" auf Seite 386.](#page-395-0)

Informationen zum Anschließen von Kabeln für M.2-Laufwerke finden Sie unter ["Rückwandplatine für M.2-](#page-388-0) [Laufwerke" auf Seite 379](#page-388-0).

Zum Anschließen von Signalkabeln für eine Rückwandplatine für 6 x SAS/SATA-Standardlaufwerke an der Vorderseite, 2 x AnyBay-Laufwerke und 2 x NVMe-Laufwerke an der Vorderseite beachten Sie je nach Serverkonfiguration die folgenden Kabelführungsszenarien:

- ["Kabelführung für integrierte Konfiguration" auf Seite 538](#page-547-0)
- ["Kabelführung mit einem SFF HBA/RAID-Adapter" auf Seite 539](#page-548-0)
- ["Kabelführung mit einem CFF RAID-Adapter" auf Seite 541](#page-550-0)

#### <span id="page-547-0"></span>Kabelführung für integrierte Konfiguration

In den folgenden Tabellen ist die Zuordnung zwischen Rückwandplatinen- und Prozessorplatinenanschlüssen bei einer integrierten Konfiguration dargestellt.

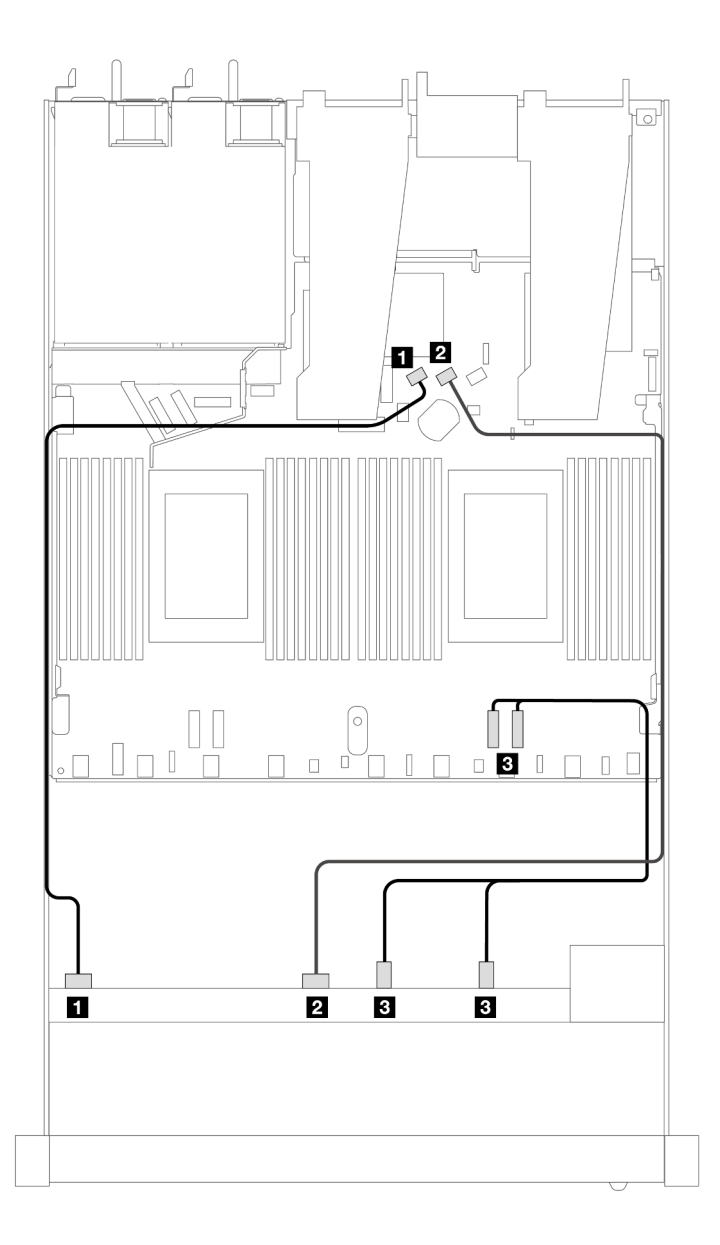

Abbildung 461. Kabelführung bei einer integrierten Konfiguration von 6 x SAS/SATA-Laufwerken und 2 x AnyBay- und 2 x NVMe-Laufwerkpositionen an der Vorderseite

Tabelle 169. Zuordnung zwischen einer vorderen AnyBay-Rückwandplatine und Prozessorplatine bei einer integrierten Konfiguration

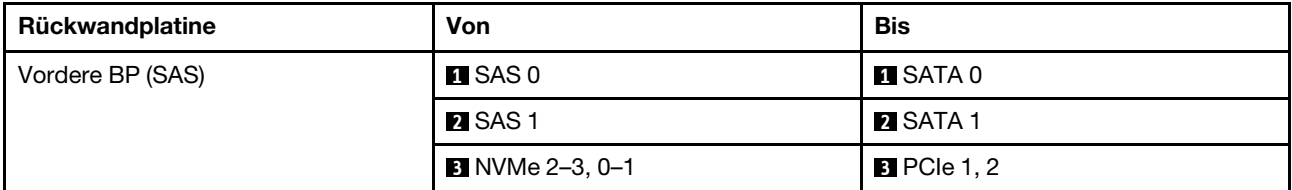

# <span id="page-548-0"></span>Kabelführung mit einem SFF HBA/RAID-Adapter

In den folgenden Tabellen ist die Zuordnung zwischen Rückwandplatinenanschlüssen und einem SFF HBA/ RAID-Adapter dargestellt.

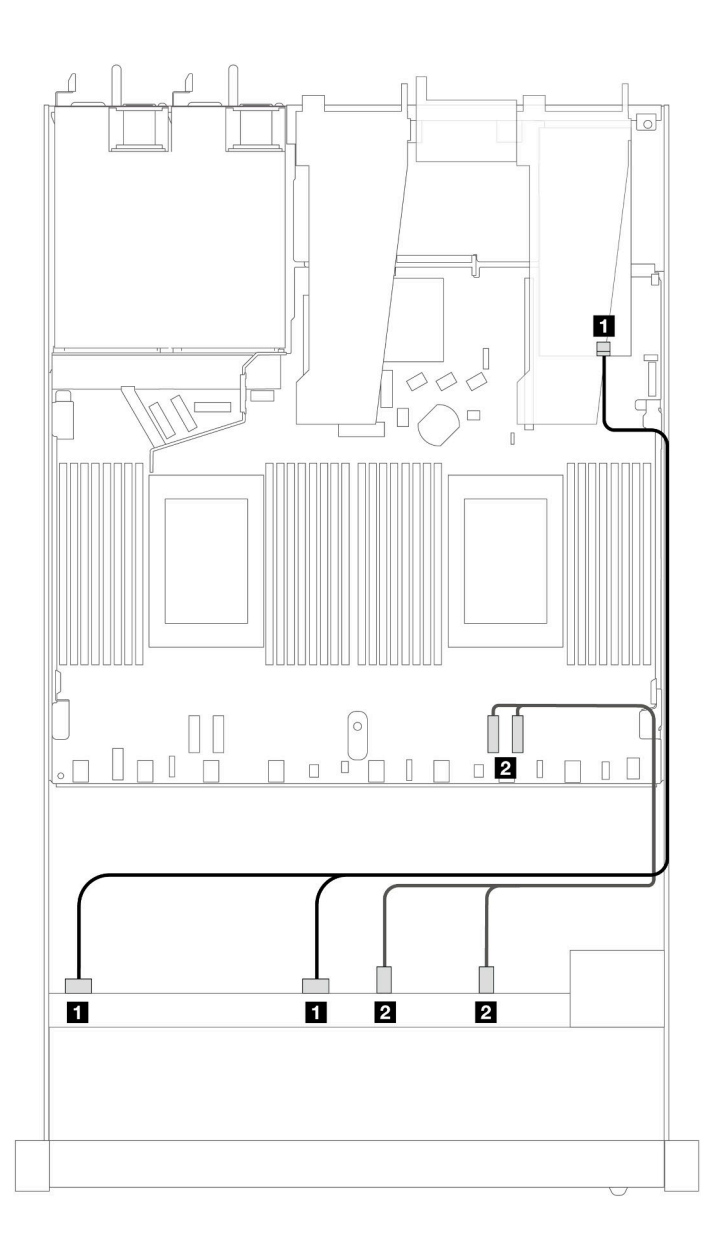

Abbildung 462. Kabelführung für 6 x SAS/SATA-Laufwerke und 2 x AnyBay-Laufwerke und 2 x NVMe-Laufwerkpositionen an der Vorderseite mit einem 8i oder 16i SFF RAID-Adapter (Gen. 4)

Tabelle 170. Zuordnung zwischen einer vorderen AnyBay-Rückwandplatine und einem SFF HBA/RAID-Adapter

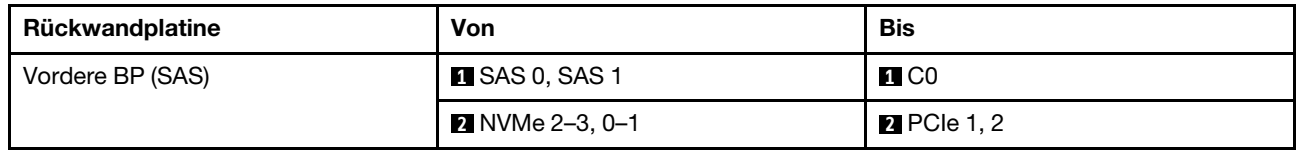

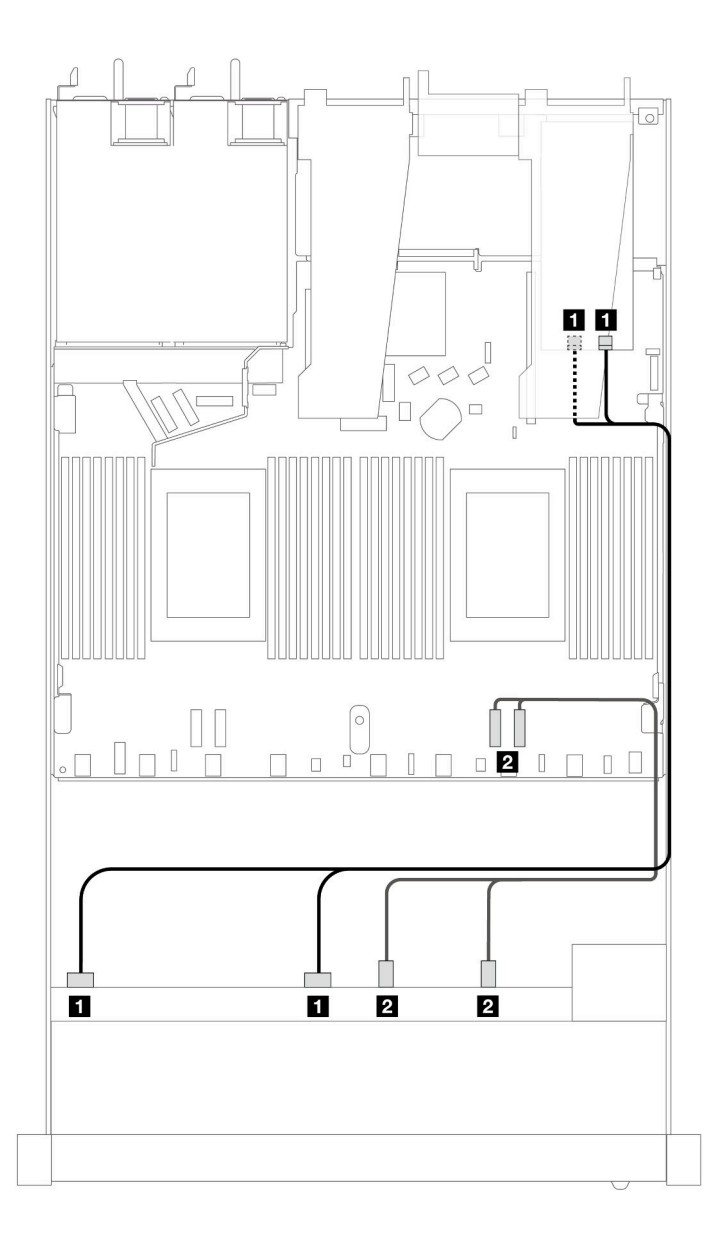

Abbildung 463. Kabelführung für 6 x SAS/SATA-Laufwerke und 2 x AnyBay-Laufwerke und 2 x NVMe-Laufwerkpositionen an der Vorderseite mit einem 8i oder 16i SFF RAID-Adapter (Gen. 3)

Tabelle 171. Zuordnung zwischen einer vorderen AnyBay-Rückwandplatine und einem SFF HBA/RAID-Adapter

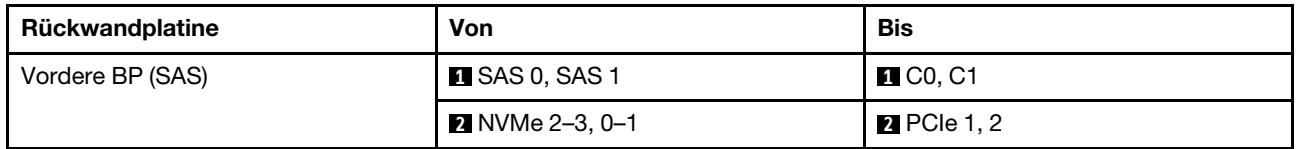

# <span id="page-550-0"></span>Kabelführung mit einem CFF RAID-Adapter

In den folgenden Tabellen ist die Zuordnung zwischen Rückwandplatinenanschlüssen und einem 8i oder CFF 16i RAID-Adapter (Gen. 3 oder Gen. 4) dargestellt.

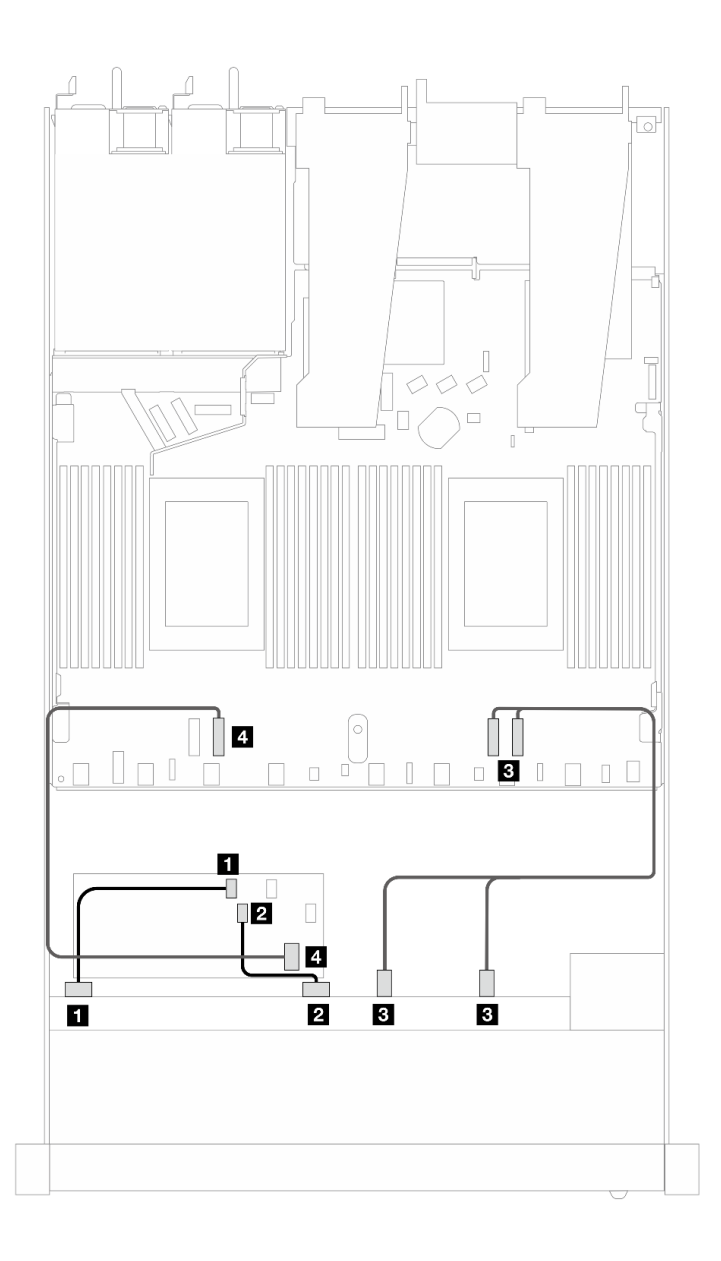

Abbildung 464. Kabelführung für 6 x SAS/SATA-Laufwerke und 2 x AnyBay-Laufwerke und 2 x NVMe-Laufwerkpositionen an der Vorderseite mit einem 8i oder CFF 16i RAID-Adapter (Gen. 3 oder Gen. 4)

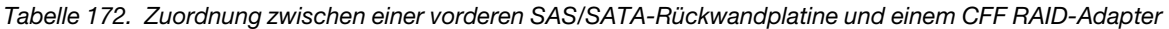

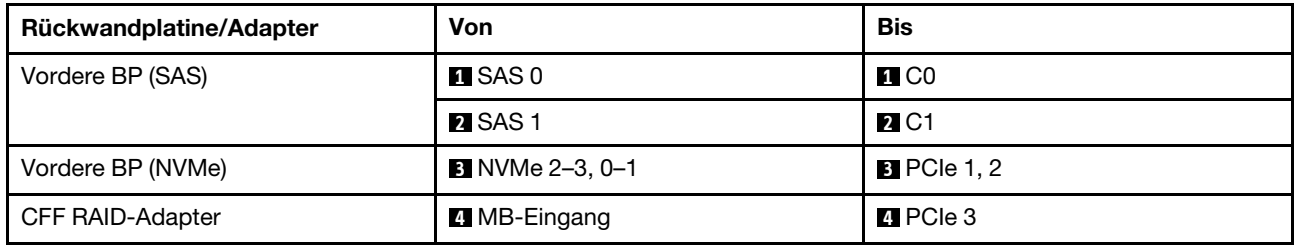

# 10 x 2,5-Zoll-SAS/SATA

Verwenden Sie diesen Abschnitt, um die Kabelführung von 10 x SAS/SATA-Laufwerken an der Vorderseite mit der installierten 6 x 2,5-Zoll-SAS/SATA + 4 x 2,5-Zoll-AnyBay-Rückwandplatine zu verstehen.

Informationen zum Anschließen der Kabel bei einer Rückwandplatine für 7-mm-Laufwerke finden Sie unter ["Rückwandplatine für 7-mm-Laufwerke" auf Seite 382.](#page-391-0)

Informationen zum Anschließen von Netzkabeln bei einer Rückwandplatine für 2,5- oder 3,5-Zoll-Standardlaufwerke finden Sie unter ["Netzkabelführung für Rückwandplatine" auf Seite 386](#page-395-0).

Informationen zum Anschließen von Kabeln für M.2-Laufwerke finden Sie unter ["Rückwandplatine für M.2-](#page-388-0) [Laufwerke" auf Seite 379.](#page-388-0)

Zum Anschließen von Signalkabeln für eine Rückwandplatine für 10 x SAS/SATA-Standardlaufwerke an der Vorderseite beachten Sie je nach Serverkonfiguration die folgenden Kabelführungsszenarien:

- ["Kabelführung für integrierte Konfiguration" auf Seite 543](#page-552-0)
- ["Kabelführung mit einem SFF HBA/RAID-Adapter" auf Seite 544](#page-553-0)
- ["Kabelführung mit einem CFF RAID-Adapter" auf Seite 548](#page-557-0)

#### <span id="page-552-0"></span>Kabelführung für integrierte Konfiguration

In den folgenden Abbildungen und Tabellen ist die Zuordnung zwischen Rückwandplatinen- und Prozessorplatinenanschlüssen bei einer integrierten Konfiguration dargestellt.

In der folgenden Abbildung wird die Kabelführung für ein Konfiguration von 10 SAS/SATA-Laufwerkpositionen an der Vorderseite dargestellt. Verbindungen zwischen Anschlüssen: **1** ↔ **1** , **2** ↔ **2** , **3** ↔ **3** , … **n** ↔ **n** .

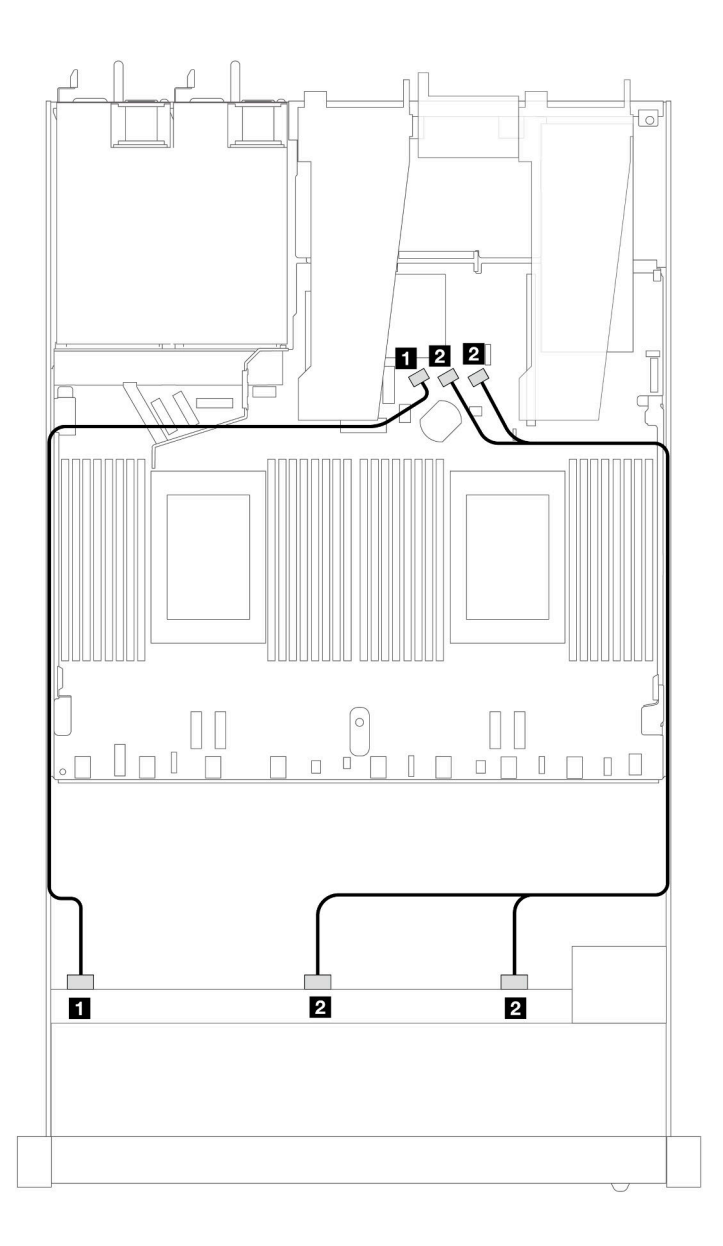

Abbildung 465. Kabelführung für integrierte Konfiguration von 10 x 2,5-Zoll-SAS/SATA-Laufwerken an der Vorderseite

Tabelle 173. Zuordnung zwischen einer vorderen AnyBay-Rückwandplatine und Prozessorplatine bei einer integrierten Konfiguration

| Rückwandplatine  | Von                   | <b>Bis</b>              |
|------------------|-----------------------|-------------------------|
| Vordere BP (SAS) | $\blacksquare$ SAS 0  | <b>IN</b> SATA 0        |
|                  | <b>2</b> SAS 1, SAS 2 | <b>2</b> SATA 1, SATA 2 |

#### <span id="page-553-0"></span>Kabelführung mit einem SFF HBA/RAID-Adapter

In den folgenden Tabellen ist die Zuordnung zwischen Rückwandplatinenanschlüssen und einem 16i SFF HBA/RAID-Adapter (Gen. 3 oder Gen. 4) dargestellt.

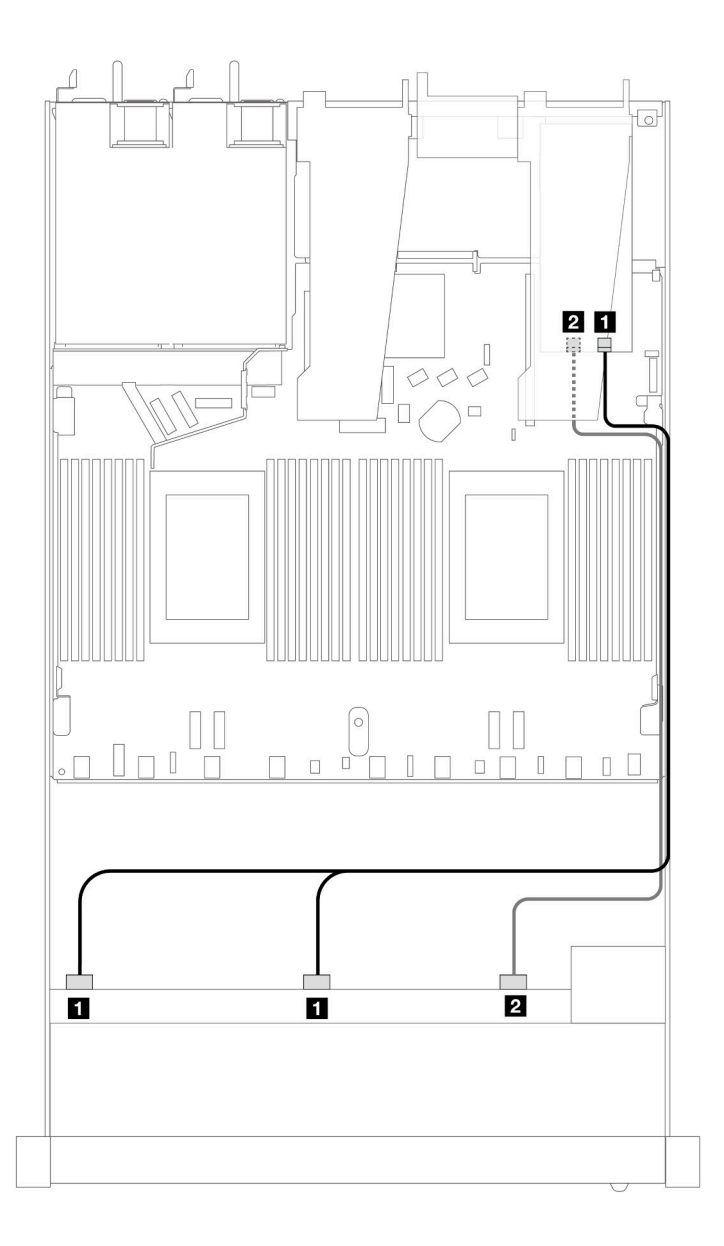

Abbildung 466. Kabelführung für 10 x SAS/SATA-Laufwerkpositionen an der Vorderseite mit einem 16i SFF RAID-Adapter (Gen. 4)

Tabelle 174. Zuordnung zwischen einer vorderen AnyBay-Rückwandplatine und einem SFF HBA/RAID-Adapter

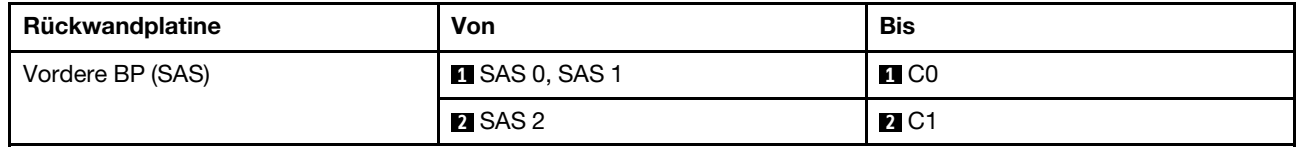

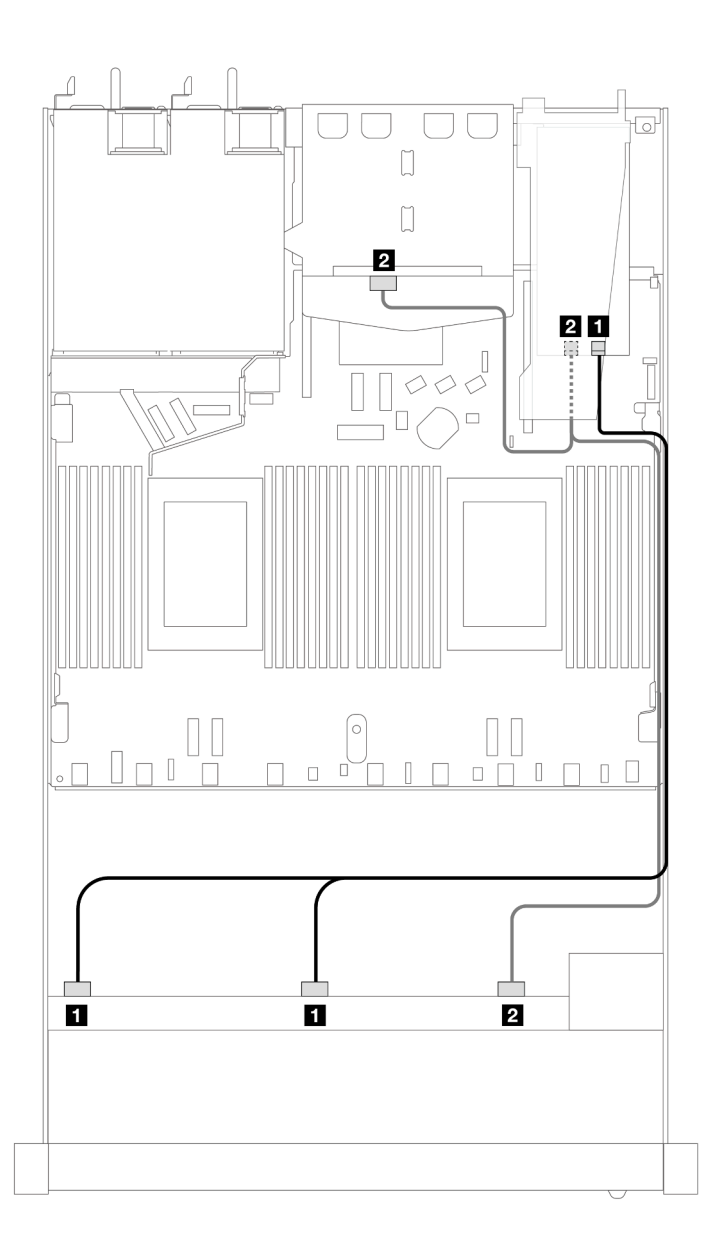

Abbildung 467. Kabelführung für 10 x SAS/SATA-Laufwerkpositionen an der Vorderseite und einen 16i SFF RAID-Adapter (Gen. 4) mit 2 x 2,5-Zoll-SAS/SATA-Laufwerken an der Rückseite installiert

Tabelle 175. Zuordnung zwischen einer vorderen AnyBay- und einer hinteren SAS/SATA-Rückwandplatine und einem SFF HBA/RAID-Adapter

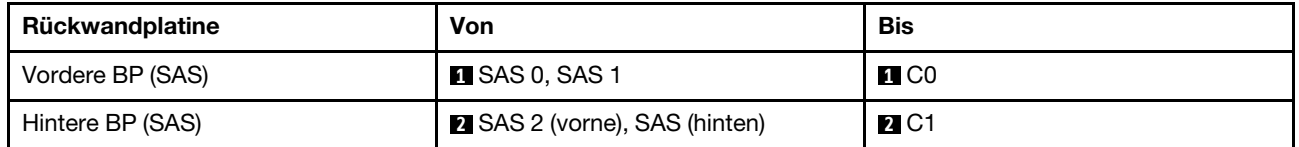

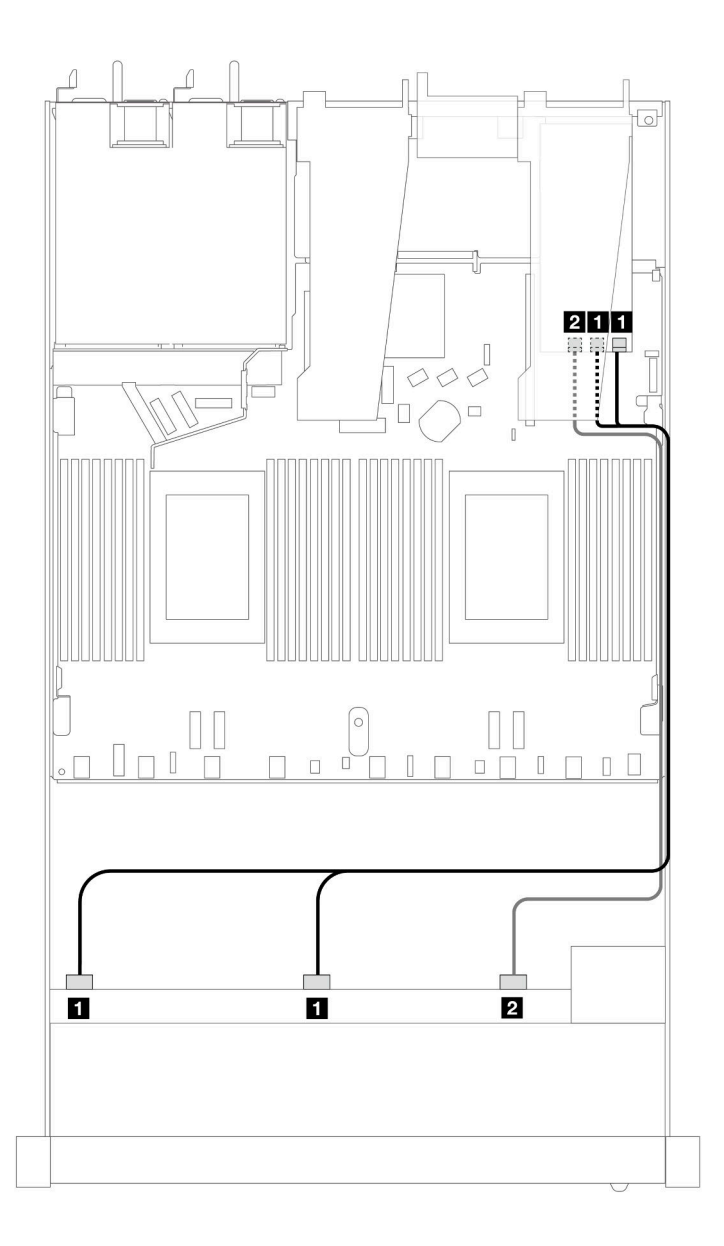

Abbildung 468. Kabelführung für 10 x SAS/SATA-Laufwerkpositionen an der Vorderseite mit einem 16i SFF RAID-Adapter (Gen. 3)

Tabelle 176. Zuordnung zwischen einer vorderen AnyBay-Rückwandplatine und einem SFF HBA/RAID-Adapter

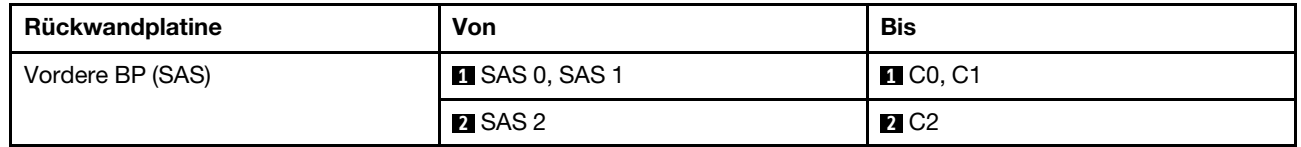

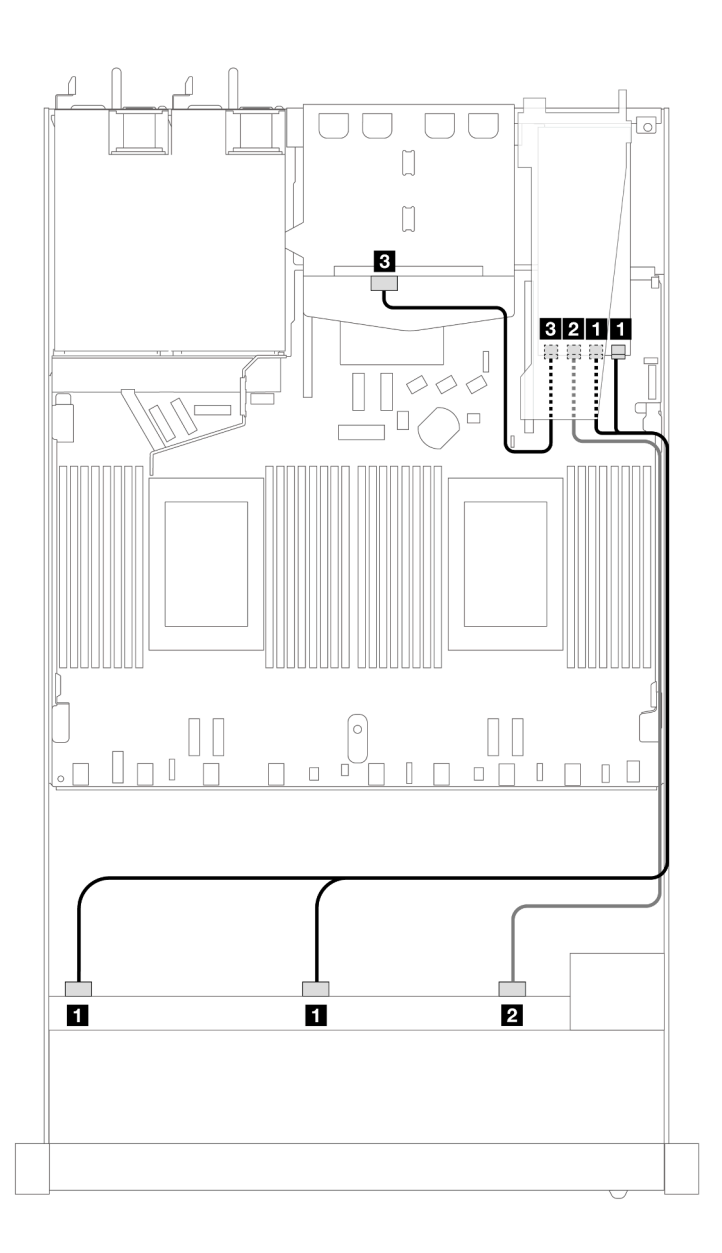

Abbildung 469. Kabelführung für 10 x SAS/SATA-Laufwerkpositionen an der Vorderseite und einen 16i SFF RAID-Adapter (Gen. 3) mit 2 x 2,5-Zoll-SAS/SATA-Laufwerken an der Rückseite installiert

Tabelle 177. Zuordnung zwischen einer vorderen AnyBay- und einer hinteren SAS/SATA-Rückwandplatine und einem SFF HBA/RAID-Adapter

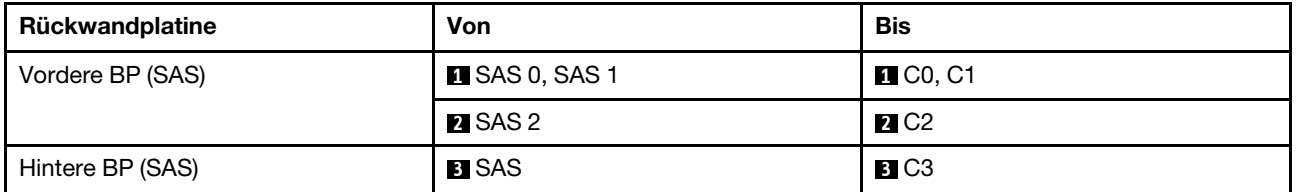

### <span id="page-557-0"></span>Kabelführung mit einem CFF RAID-Adapter

In den folgenden Tabellen ist die Zuordnung zwischen Rückwandplatinenanschlüssen und einem CFF 16i RAID-Adapter (Gen. 3 oder Gen. 4) dargestellt.

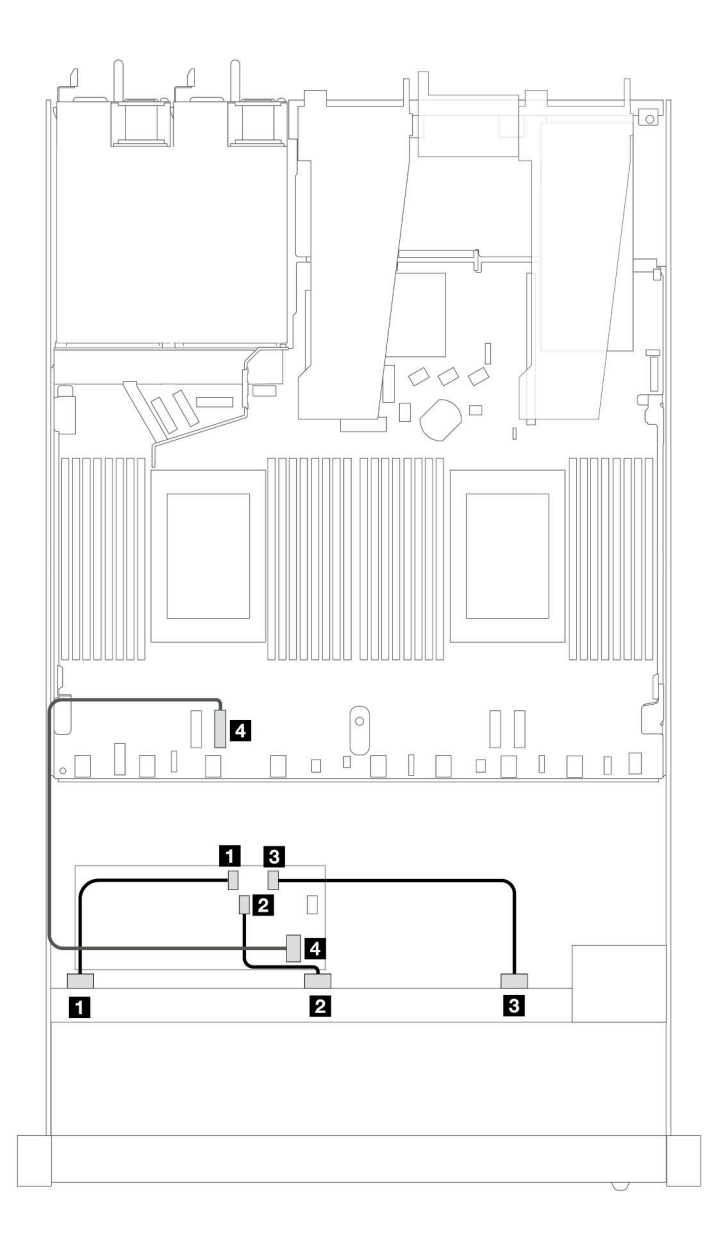

Abbildung 470. Kabelführung für 10 x SAS/SATA-Laufwerkpositionen an der Vorderseite mit einem CFF 16i RAID-Adapter (Gen. 3 oder Gen. 4)

Tabelle 178. Zuordnung zwischen einer vorderen SAS/SATA-Rückwandplatine und einem CFF RAID-Adapter

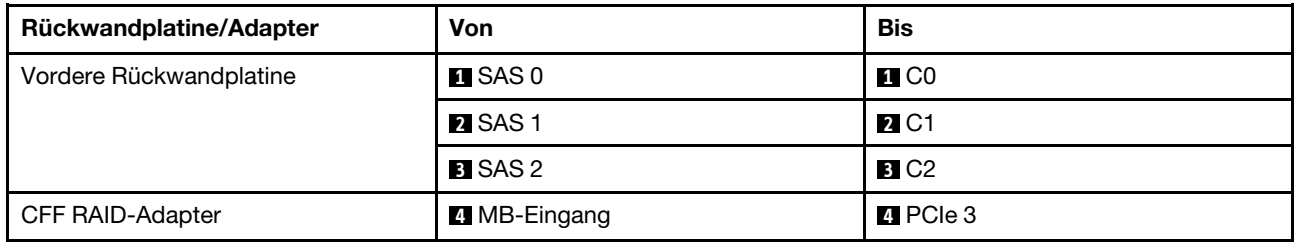

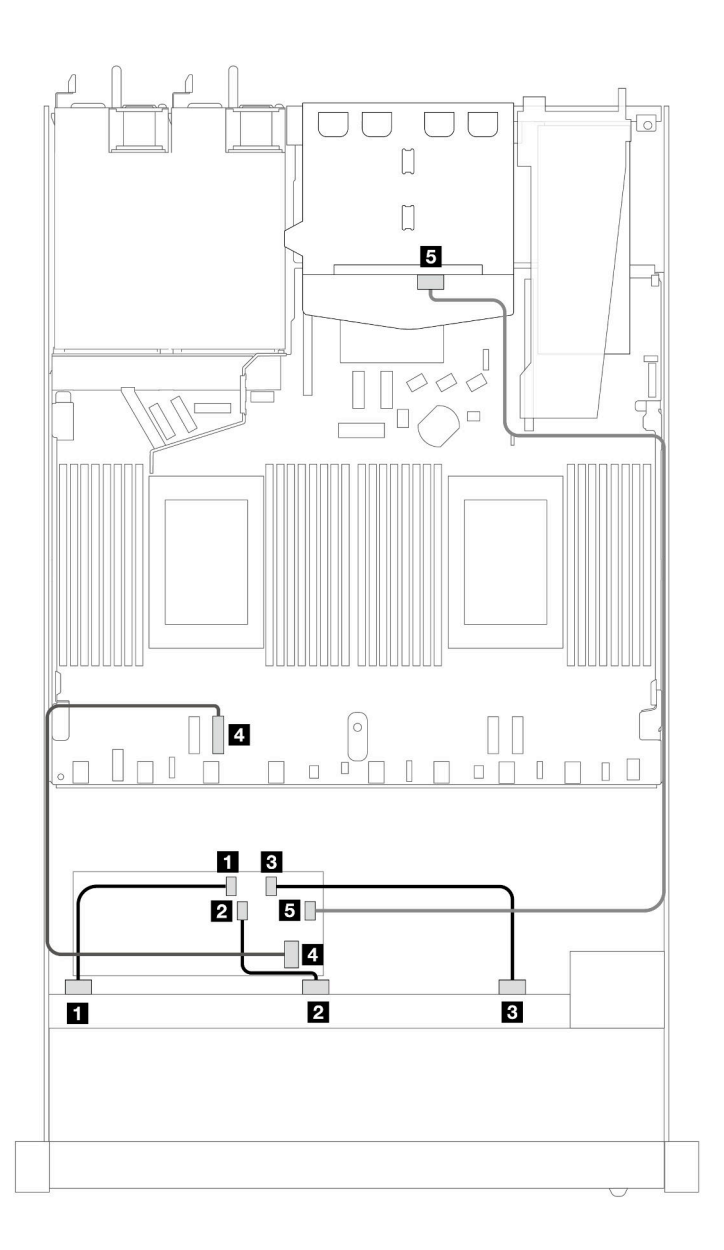

Abbildung 471. Kabelführung für 10 x SAS/SATA-Laufwerkpositionen an der Vorderseite und einen CFF 16i RAID-Adapter (Gen. 3 oder Gen. 4) mit 2 x 2,5-Zoll-SAS/SATA-Laufwerken an der Rückseite installiert

Tabelle 179. Zuordnung zwischen einer vorderen AnyBay- und einer hinteren SAS/SATA-Rückwandplatine und einem CFF RAID-Adapter

| Rückwandplatine/Adapter | Von                  | <b>Bis</b>              |
|-------------------------|----------------------|-------------------------|
| Vordere Rückwandplatine | $\blacksquare$ SAS 0 | $\blacksquare$ CO       |
|                         | <b>2</b> SAS 1       | <b>24 C1</b>            |
|                         | <b>B</b> SAS 2       | <b>B</b> C <sub>2</sub> |
| <b>CFF RAID-Adapter</b> | <b>4 MB-Eingang</b>  | <b>M</b> PCIe 3         |
|                         | $E_{\rm G}$ C3       | <b>B</b> SAS (hinten)   |

# 10 x 2,5-Zoll-AnyBay-Rückwandplatine (Gen. 4)

In diesem Abschnitt werden die Alternativen erklärt, die eine 10 x 2,5-Zoll-AnyBay-Rückwandplatine (Gen. 4) bietet.

Bei einer 10 x 2,5-Zoll-AnyBay-Rückwandplatine (Gen. 4) werden die folgenden Kombinationen von Laufwerken an der Vorderseite unterstützt:

# 10 x 2,5-Zoll-AnyBay

Verwenden Sie diesen Abschnitt, um die Kabelführung von 10 x AnyBay-Laufwerken an der Vorderseite mit der installierten 10 x 2,5-Zoll-AnyBay-Rückwandplatine (Gen. 4) zu verstehen.

Informationen zum Anschließen der Kabel bei einer Rückwandplatine für 7-mm-Laufwerke finden Sie unter ["Rückwandplatine für 7-mm-Laufwerke" auf Seite 382.](#page-391-0)

Informationen zum Anschließen von Netzkabeln bei einer Rückwandplatine für 2,5- oder 3,5-Zoll-Standardlaufwerke finden Sie unter ["Netzkabelführung für Rückwandplatine" auf Seite 386](#page-395-0).

Informationen zum Anschließen von Kabeln für M.2-Laufwerke finden Sie unter ["Rückwandplatine für M.2-](#page-388-0) [Laufwerke" auf Seite 379.](#page-388-0)

#### Kabelführung mit einem SFF HBA/RAID-Adapter

In den folgenden Tabellen ist die Zuordnung zwischen Rückwandplatinenanschlüssen und einem SFF HBA/ RAID-Adapter (Gen. 3 oder Gen. 4) dargestellt.

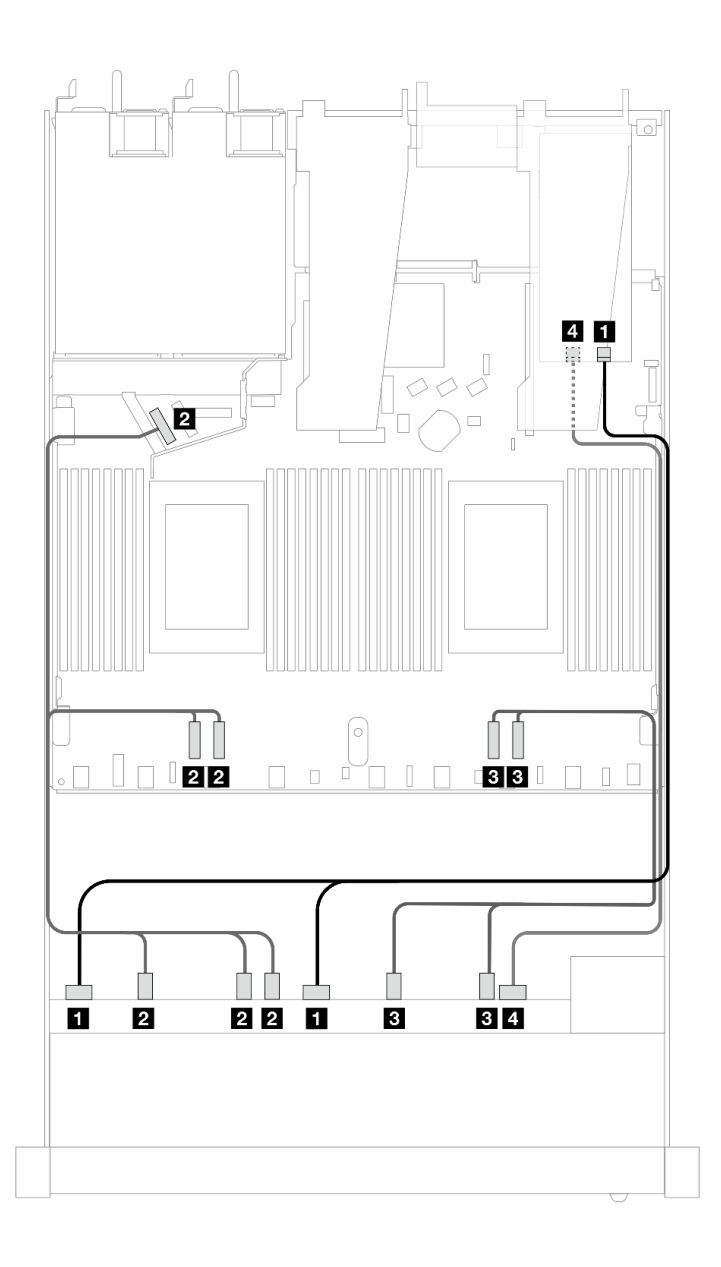

Abbildung 472. Kabelführung für 10 x AnyBay-Laufwerke mit einem 16i SFF RAID-Adapter (Gen. 4)

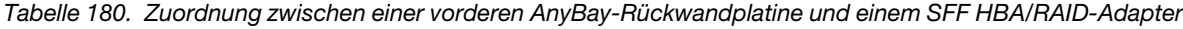

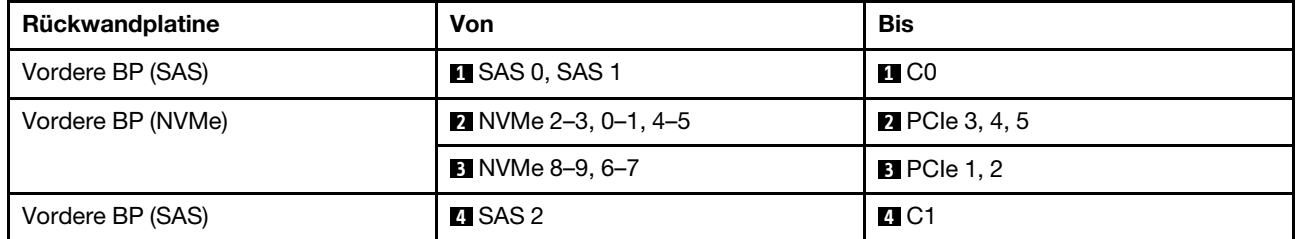

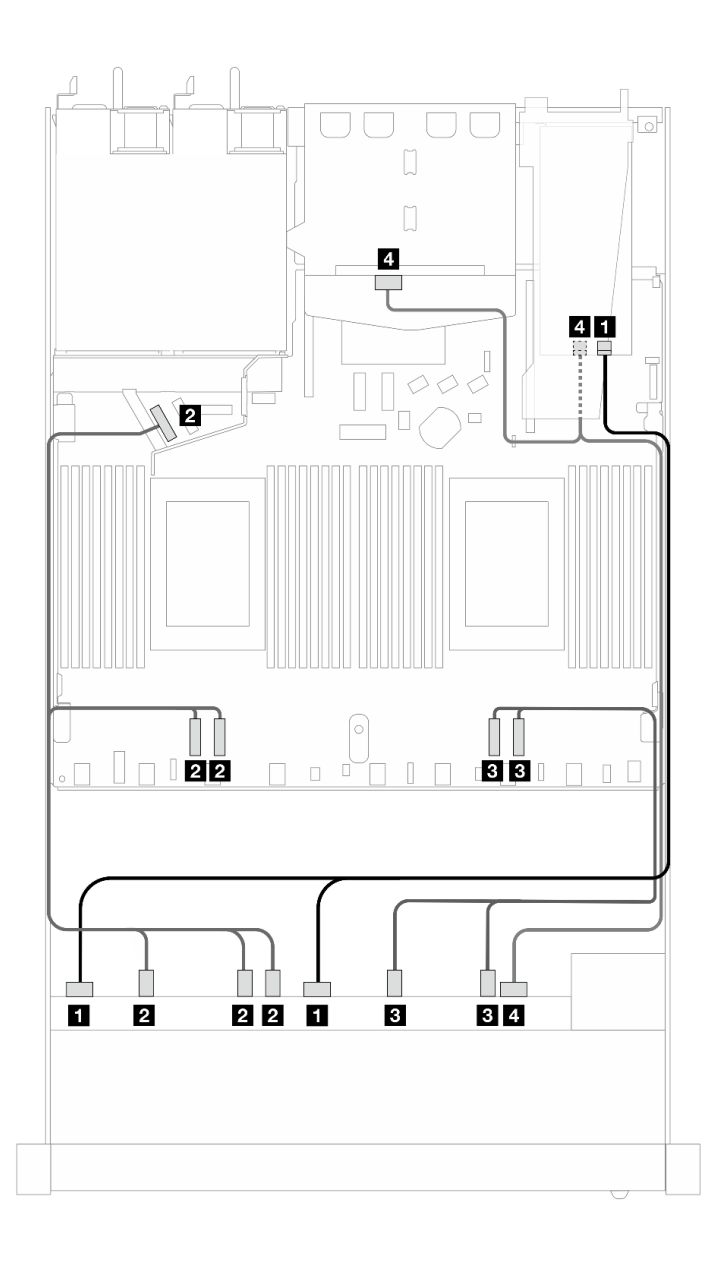

Abbildung 473. Kabelführung für 10 x AnyBay-Laufwerke an der Vorderseite und 2 x SAS/SATA-Laufwerke an der Rückseite mit einem 16i SFF RAID-Adapter (Gen. 4)

Tabelle 181. Zuordnung zwischen einer vorderen AnyBay- und einer hinteren SAS/SATA-Rückwandplatine und einem SFF HBA/RAID-Adapter

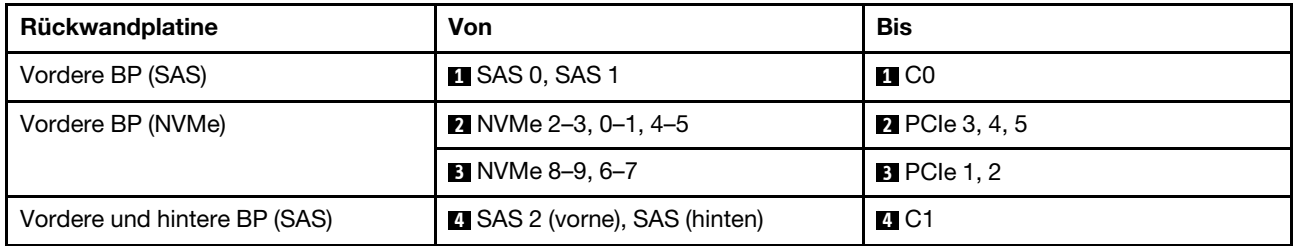

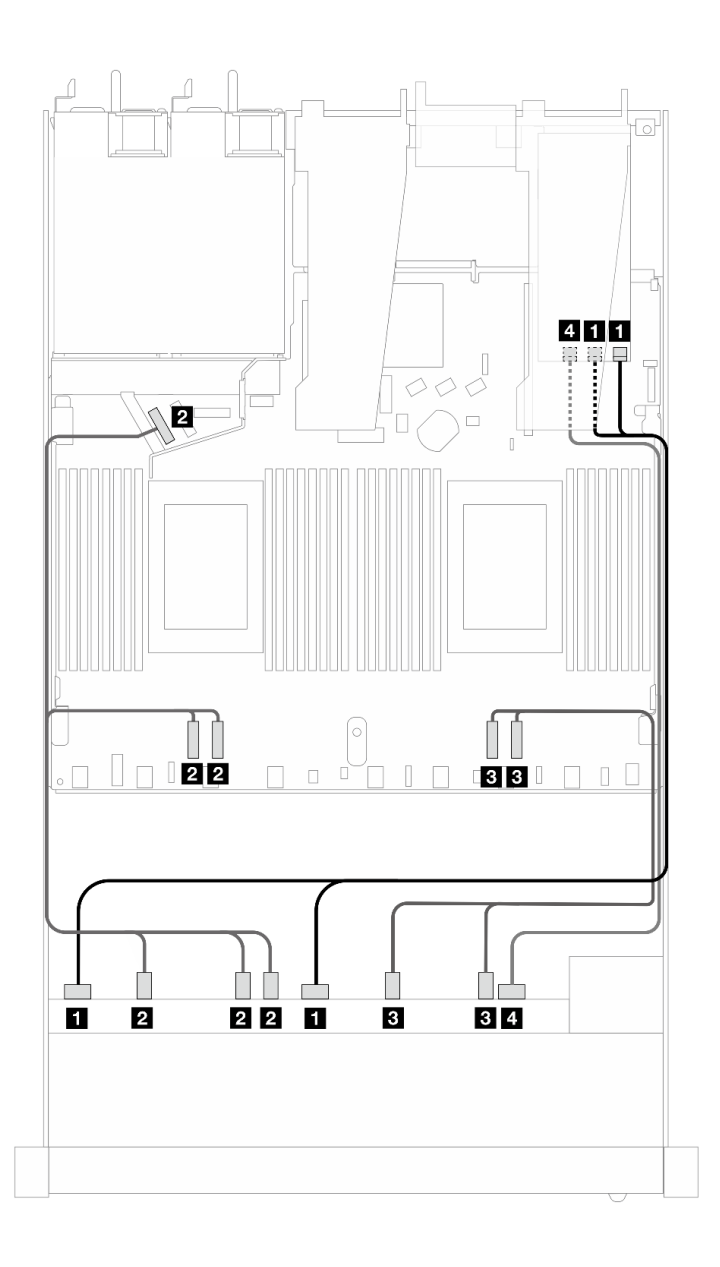

Abbildung 474. Kabelführung für 10 x AnyBay-Laufwerke mit einem 16i SFF RAID-Adapter (Gen. 3)

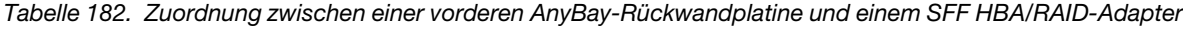

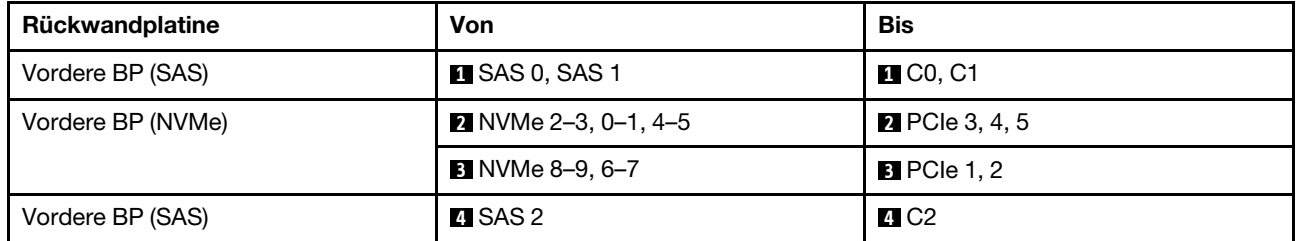

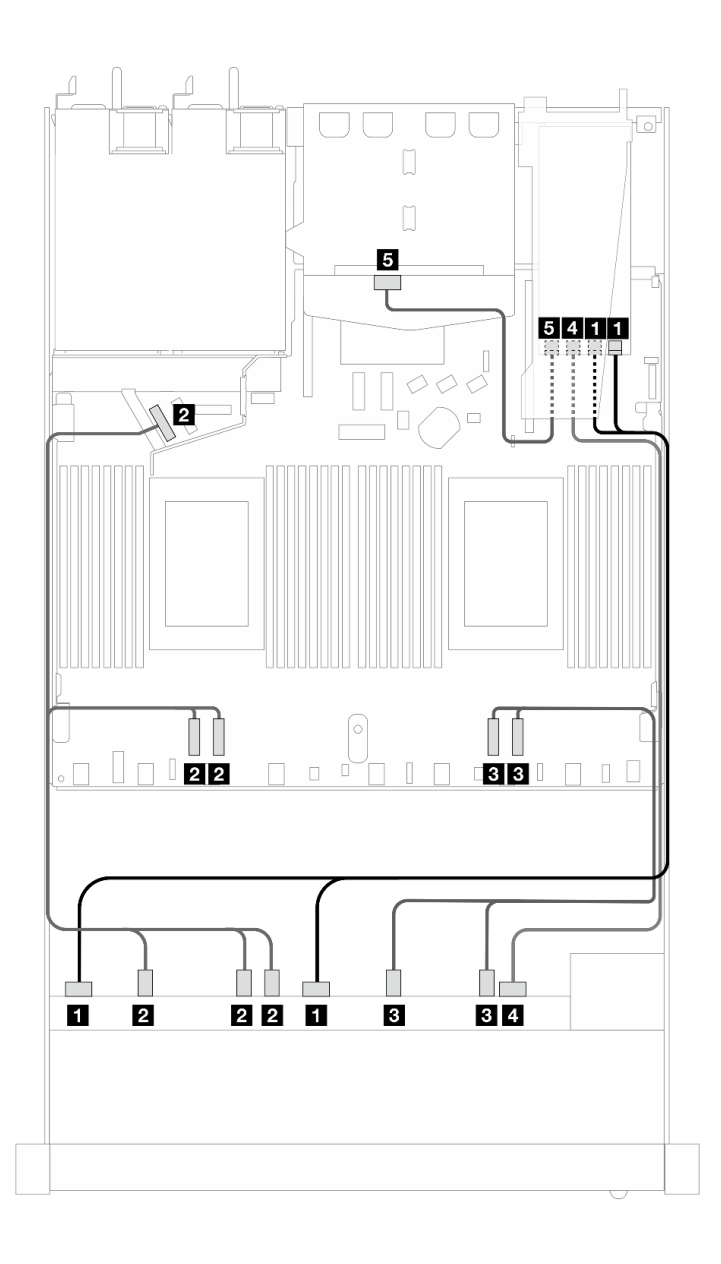

Abbildung 475. Kabelführung für 10 x AnyBay-Laufwerke an der Vorderseite und 2 x SAS/SATA-Laufwerke an der Rückseite mit einem 16i SFF RAID-Adapter (Gen. 3)

Tabelle 183. Zuordnung zwischen einer vorderen AnyBay- und einer hinteren SAS/SATA-Rückwandplatine und einem SFF HBA/RAID-Adapter

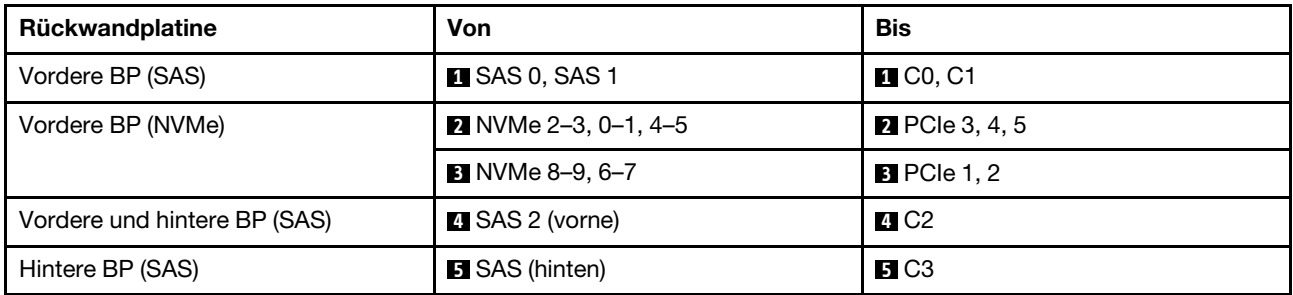

# 10 x 2,5-Zoll-NVMe

Verwenden Sie diesen Abschnitt, um die Kabelführung für 10 x NVMe-Laufwerke an der Vorderseite zu verstehen.

Informationen zum Anschließen von Netzkabeln bei einer Rückwandplatine für 2,5- oder 3,5-Zoll-Standardlaufwerke finden Sie unter ["Netzkabelführung für Rückwandplatine" auf Seite 386.](#page-395-0)

Informationen zum Anschließen von Kabeln für M.2-Laufwerke finden Sie unter ["Rückwandplatine für M.2-](#page-388-0) [Laufwerke" auf Seite 379](#page-388-0).

#### Kabelführung für integrierte Konfiguration

In den folgenden Abbildungen und Tabellen ist die Zuordnung zwischen Rückwandplatinen- und Prozessorplatinenanschlüssen bei einer integrierten Konfiguration dargestellt.

In der folgenden Abbildung wird die Kabelführung für ein Konfiguration von 10 SAS/SATA-Laufwerkpositionen an der Vorderseite dargestellt. Verbindungen zwischen Anschlüssen: **1** ↔ **1** , **2** ↔ **2** , **3** ↔ **3** , … **n** ↔ **n** .

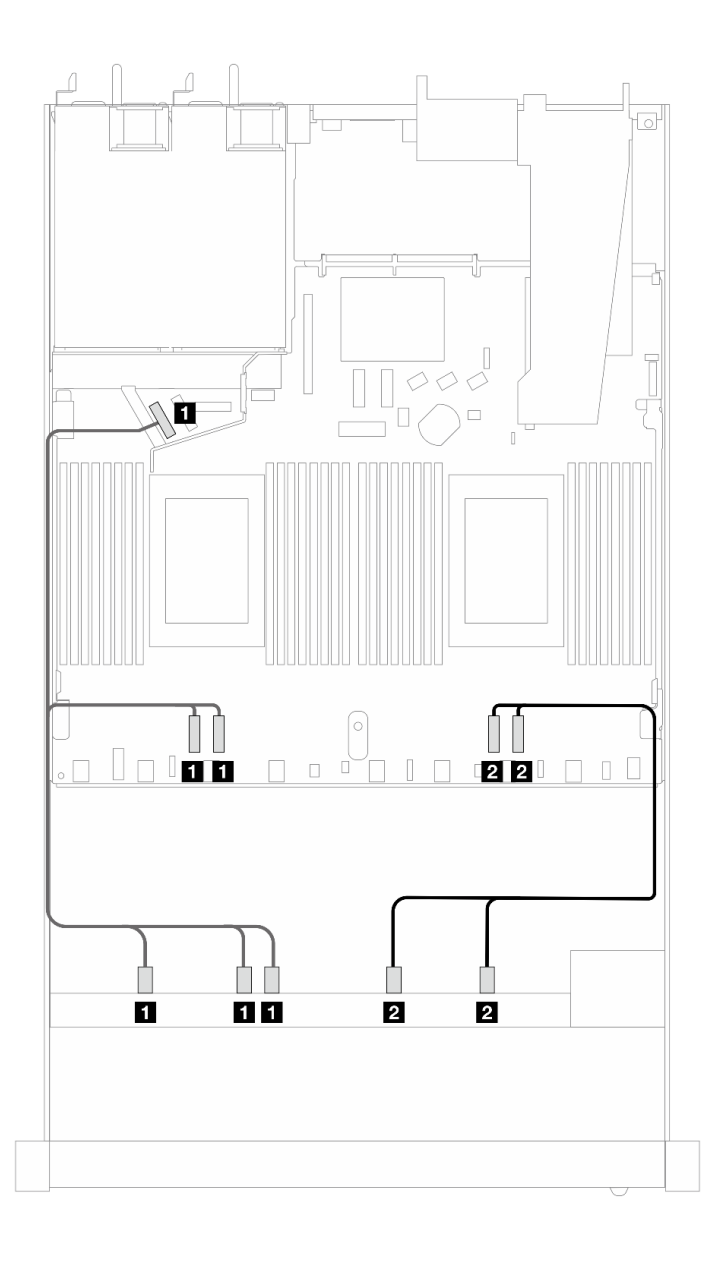

Abbildung 476. Kabelführung für integrierte Konfiguration von 10 x 2,5-Zoll-NVMe-Laufwerken an der Vorderseite

Tabelle 184. Zuordnung zwischen einer vorderen AnyBay-Rückwandplatine und Prozessorplatine bei einer integrierten Konfiguration

| Rückwandplatine   | Von                                   | Bis                              |
|-------------------|---------------------------------------|----------------------------------|
| Vordere BP (NVMe) | <b>1 NVMe 2–3, NVMe 0–1, NVMe 4–5</b> | <b>IN PCIe 3, PCIe 4, PCIe 5</b> |
|                   | 2 NVMe 8–9, NVMe 6–7                  | <b>P</b> PCIe 1, PCIe 2          |

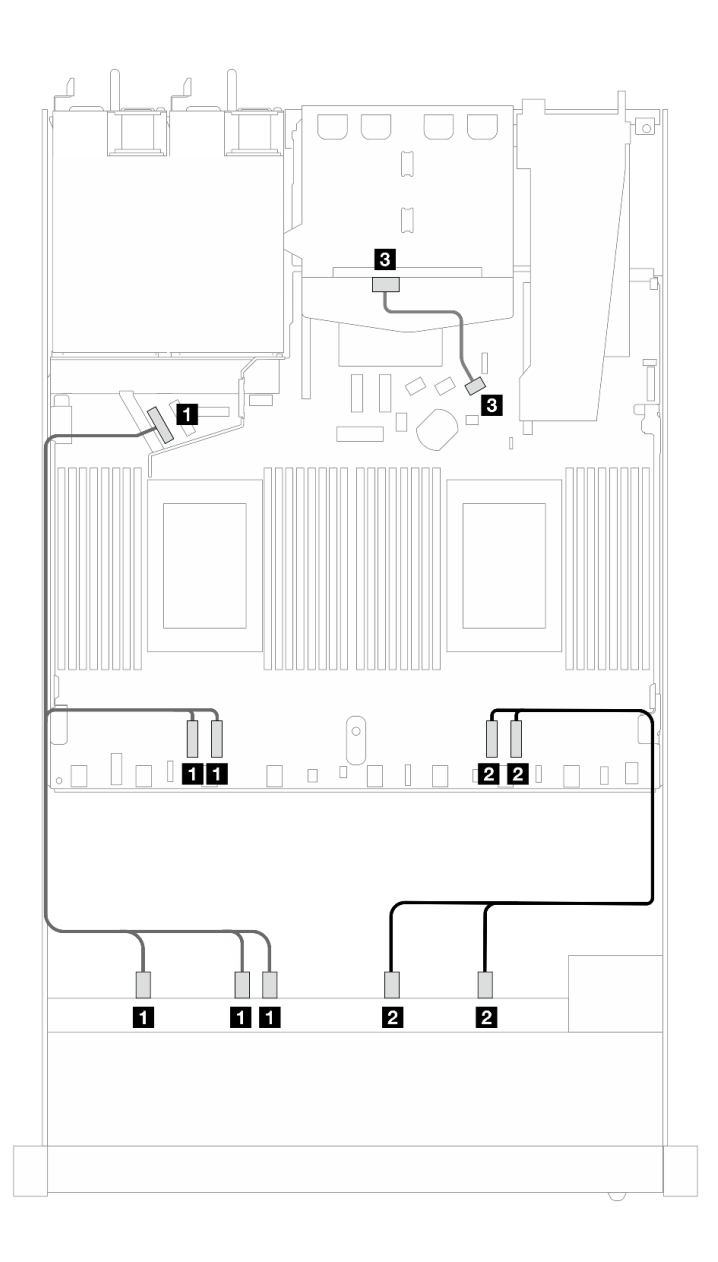

Abbildung 477. Kabelführung für integrierte Konfiguration von 10 x 2,5-Zoll-NVMe-Laufwerken an der Vorderseite mit 2 x 2,5-Zoll-SAS/SATA-Laufwerken an der Rückseite installiert

Tabelle 185. Zuordnung zwischen einer vorderen AnyBay- und einer hinteren SAS/SATA-Rückwandplatine und Prozessorplatine bei einer integrierten Konfiguration

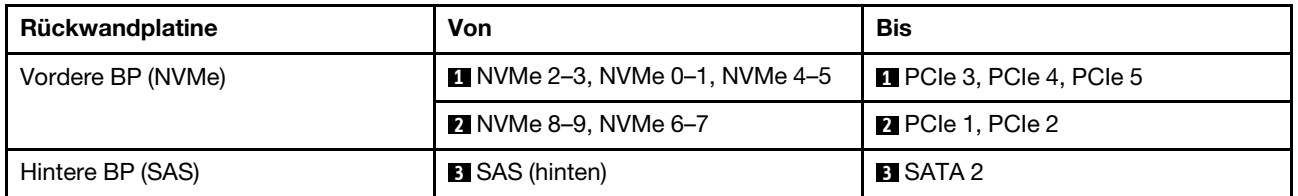

# 10 x 2,5-Zoll-AnyBay-Rückwandplatine (Gen. 5)

In diesem Abschnitt werden die Alternativen erläutert, die eine 10 x 2,5-Zoll-AnyBay-Rückwandplatine (Gen. 5) bietet.

Bei einer 10 x 2,5-Zoll-AnyBay-Rückwandplatine (Gen. 5) werden die folgenden Kombinationen von Laufwerken an der Vorderseite unterstützt:

## 6 x 2,5-Zoll-SAS/SATA + 4 x 2,5-Zoll-AnyBay (Gen. 5)

Verwenden Sie diesen Abschnitt, um die Kabelführung von 6 x SAS/SATA-Laufwerken an der Vorderseite und 4 x AnyBay-Laufwerken an der Vorderseite mit der installierten 10 x 2,5-Zoll-Rückwandplatine (Gen. 5) zu verstehen.

Informationen zum Anschließen der Kabel bei einer Rückwandplatine für 7-mm-Laufwerke finden Sie unter ["Rückwandplatine für 7-mm-Laufwerke" auf Seite 382.](#page-391-0)

Informationen zum Anschließen von Kabeln für M.2-Laufwerke finden Sie unter ["Rückwandplatine für M.2-](#page-388-0) [Laufwerke" auf Seite 379.](#page-388-0)

Informationen zum Anschließen der Kabel für NVMe-Laufwerke an der Rückseite finden Sie unter ["Kabelführung der NVMe-Rückwandplatine an der Rückseite mit installierter 10 x 2,5-"AnyBay-](#page-394-0)[Rückwandplatine \(Gen. 5\)" auf Seite 385](#page-394-0).

Zum Anschließen von Signalkabeln für eine Rückwandplatine für 6 x SAS/SATA-Standardlaufwerke an der Vorderseite und 4 x AnyBay-Laufwerke an der Vorderseite beachten Sie je nach Serverkonfiguration die folgenden Kabelführungsszenarien:

- ["Kabelführung für integrierte Konfiguration" auf Seite 559](#page-568-0)
- ["Kabelführung mit einem SFF HBA/RAID-Adapter" auf Seite 560](#page-569-0)
- ["Kabelführung mit einem CFF HBA/RAID-Adapter" auf Seite 564](#page-573-0)

#### <span id="page-568-0"></span>Kabelführung für integrierte Konfiguration

In den folgenden Abbildungen und Tabellen ist die Zuordnung zwischen Rückwandplatinen- und Prozessorplatinenanschlüssen bei einer integrierten Konfiguration dargestellt.

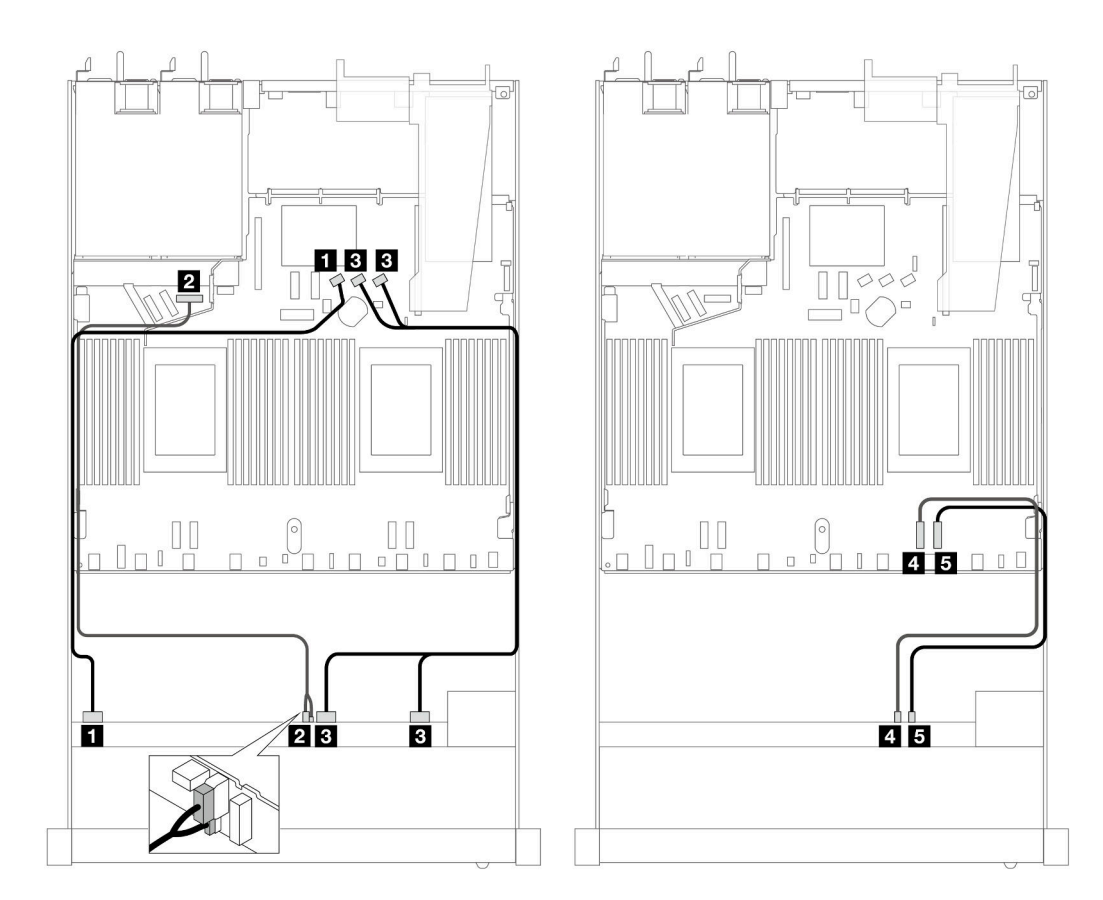

Abbildung 478. Kabelführung für integrierte Konfiguration von 6 x 2,5-Zoll-SAS/SATA-Laufwerken an der Vorderseite und 4 x 2,5-Zoll-AnyBay-Laufwerken an der Rückseite

Tabelle 186. Zuordnung zwischen einer vorderen AnyBay-Rückwandplatine und Prozessorplatine bei einer integrierten Konfiguration

| Rückwandplatine    | Von                                     | Bis                                       |
|--------------------|-----------------------------------------|-------------------------------------------|
| Vordere BP (SAS)   | $\blacksquare$ SAS 0-3                  | <b>M</b> SATA 0                           |
| Vordere BP (Strom) | 2 Netzstrom und Seitenband<br>Anmerkung | <b>2</b> Netzteilanschluss für vordere BP |
| Vordere BP (SAS)   | <b>B</b> SAS 4-7, 8-9                   | <b>B</b> SATA 1, 2                        |
| Vordere BP (NVMe)  | $\blacksquare$ NVMe 6-7                 | <b>M</b> PCIe 2                           |
|                    | $\blacksquare$ NVMe 8-9                 | <b>El</b> PCIe 1                          |

<span id="page-569-1"></span>Anmerkung: Anders als die 10 x 2,5-Zoll-AnyBay-Rückwandplatine (Gen. 4) verfügt die neue Gen. 5-Rückwandplatine über zwei Anschlüsse für die Netzverbindung: Netzteil- und Seitenbandanschluss. Die zwei Anschlüsse befinden sich dicht nebeneinander. Stellen Sie sicher, dass beide verbunden sind. Verwenden Sie die Abbildung oben als Anleitung.

# <span id="page-569-0"></span>Kabelführung mit einem SFF HBA/RAID-Adapter

In den folgenden Tabellen ist die Zuordnung zwischen Rückwandplatinenanschlüssen und einem SFF 16i RAID-Adapter (Gen. 3 oder Gen. 4) dargestellt.

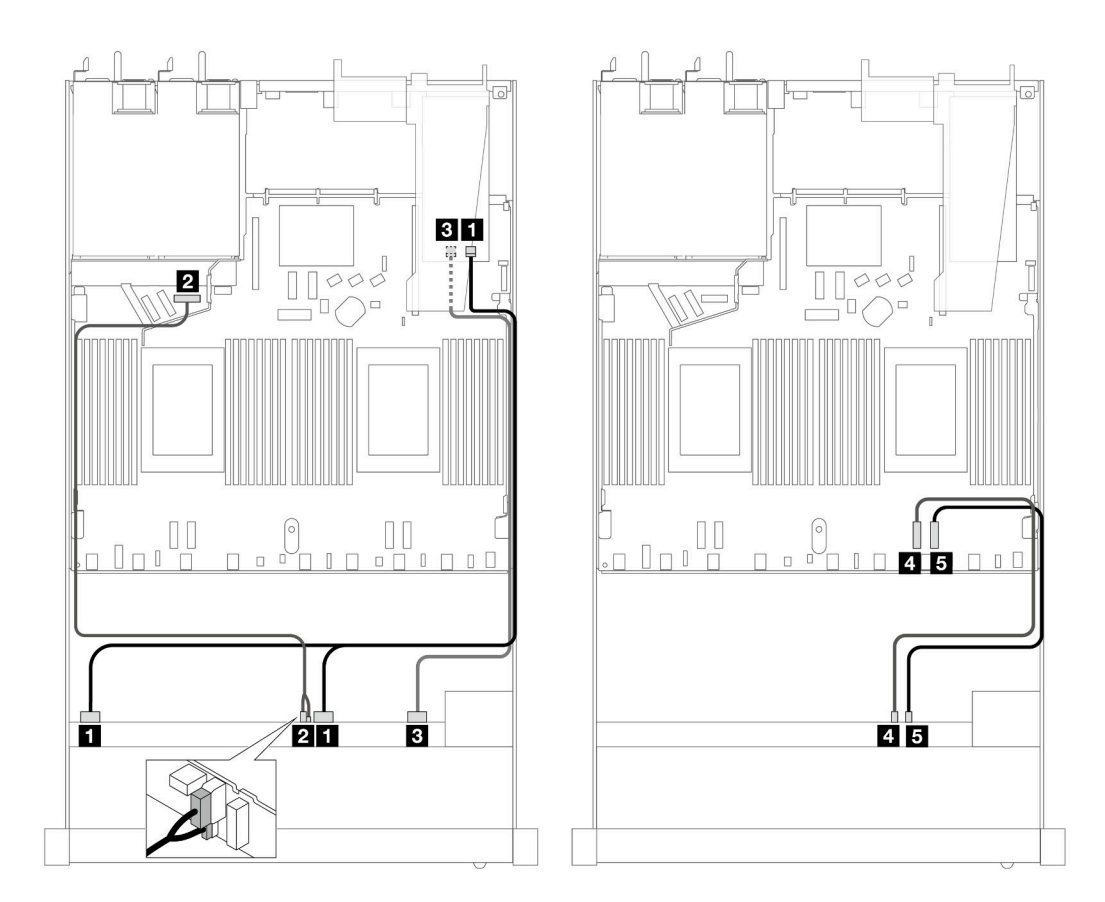

Abbildung 479. Kabelführung für 6 x SAS/SATA-Laufwerke an der Vorderseite und 4 x AnyBay-Laufwerke an der Vorderseite mit einem 16i SFF RAID-Adapter (Gen. 4)

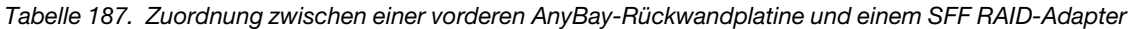

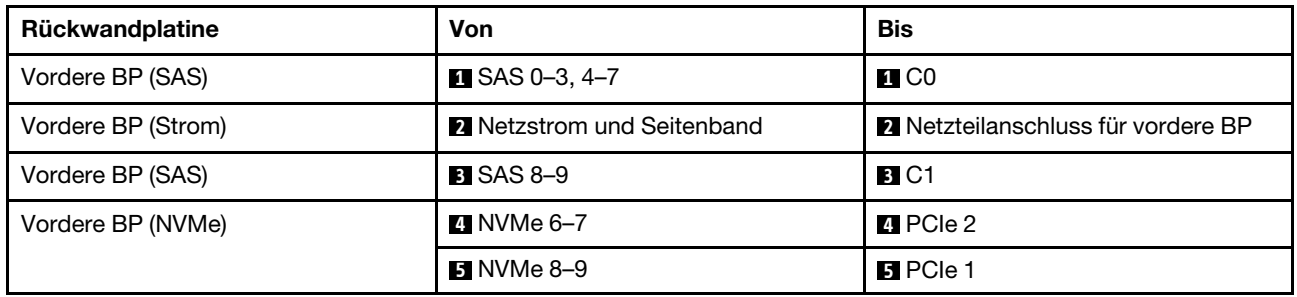

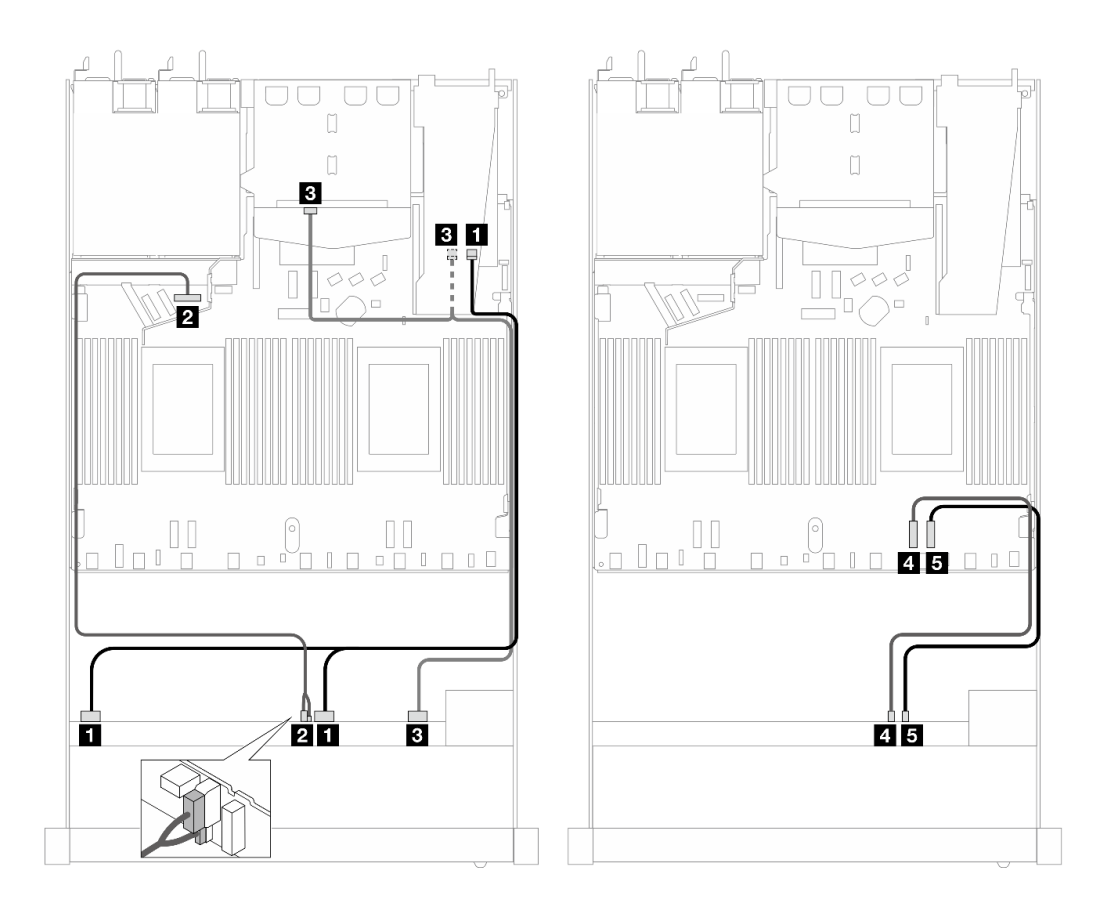

Abbildung 480. Kabelführung für 6 x SAS/SATA-Laufwerke an der Vorderseite und 4 x AnyBay-Laufwerkpositionen an der Vorderseite und ein 16i SFF RAID-Adapter (Gen. 4) mit installierten 2 x SAS/SATA-Laufwerken an der Rückseite

Tabelle 188. Zuordnung zwischen einer vorderen AnyBay- und einer hinteren SAS/SATA-Rückwandplatine und einem SFF RAID-Adapter

| Rückwandplatine              | Von                               | Bis                                       |
|------------------------------|-----------------------------------|-------------------------------------------|
| Vordere BP (SAS)             | $\blacksquare$ SAS 0-3, 4-7       | $\blacksquare$ CO                         |
| Vordere BP (Strom)           | <b>2</b> Netzstrom und Seitenband | <b>2</b> Netzteilanschluss für vordere BP |
| Vordere und hintere BP (SAS) | <b>B</b> SAS 8-9, SAS (hinten)    | <b>BI</b> C1                              |
| Vordere BP (NVMe)            | <b>4 NVMe 6–7</b>                 | <b>M</b> PCIe 2                           |
|                              | $\blacksquare$ NVMe 8-9           | <b>El</b> PCIe 1                          |

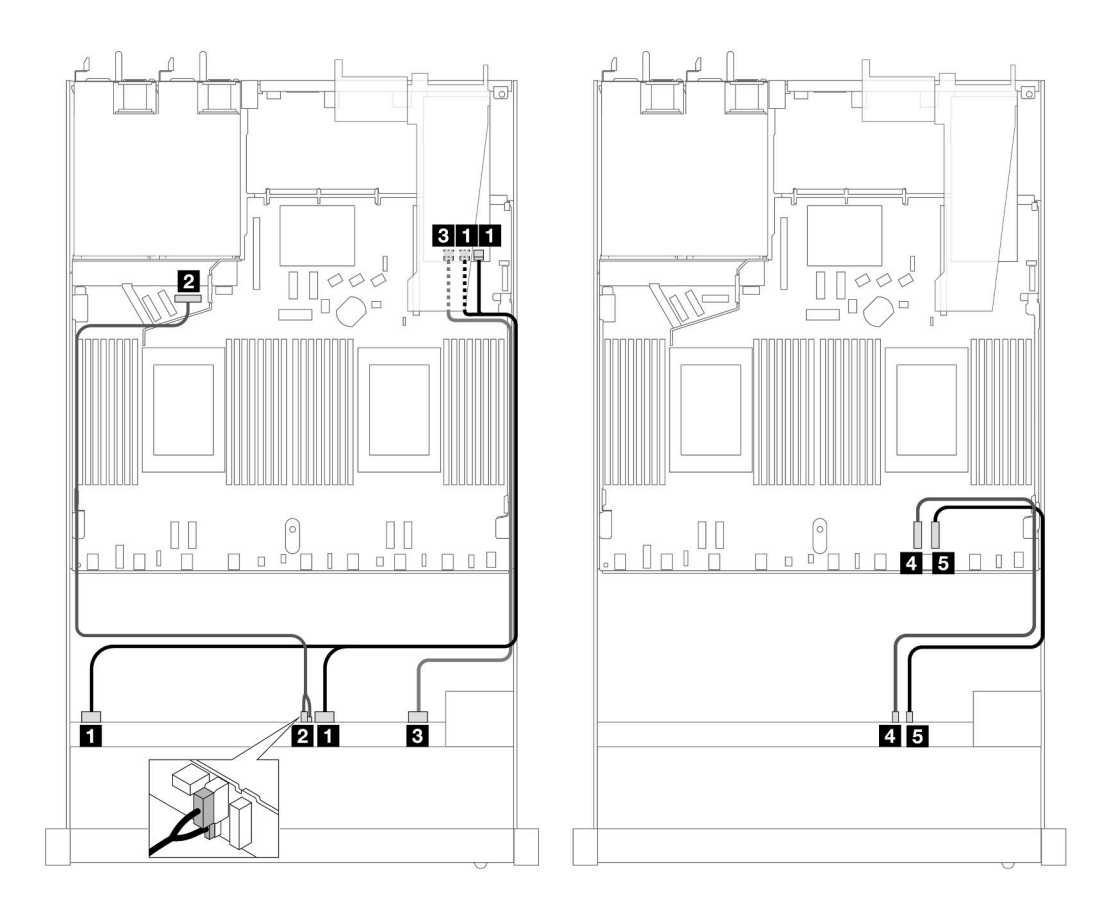

Abbildung 481. Kabelführung für 6 x SAS/SATA-Laufwerke an der Vorderseite und 4 x AnyBay-Laufwerke an der Vorderseite mit einem 16i SFF RAID-Adapter (Gen. 3)

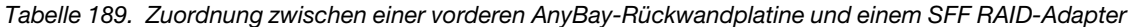

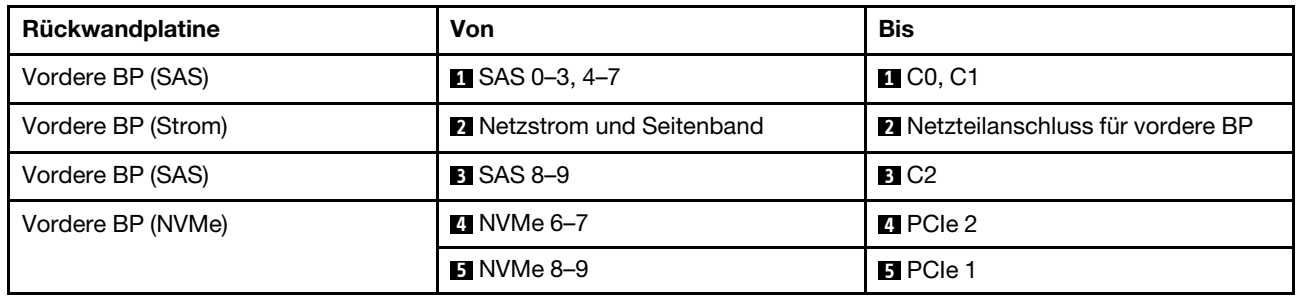

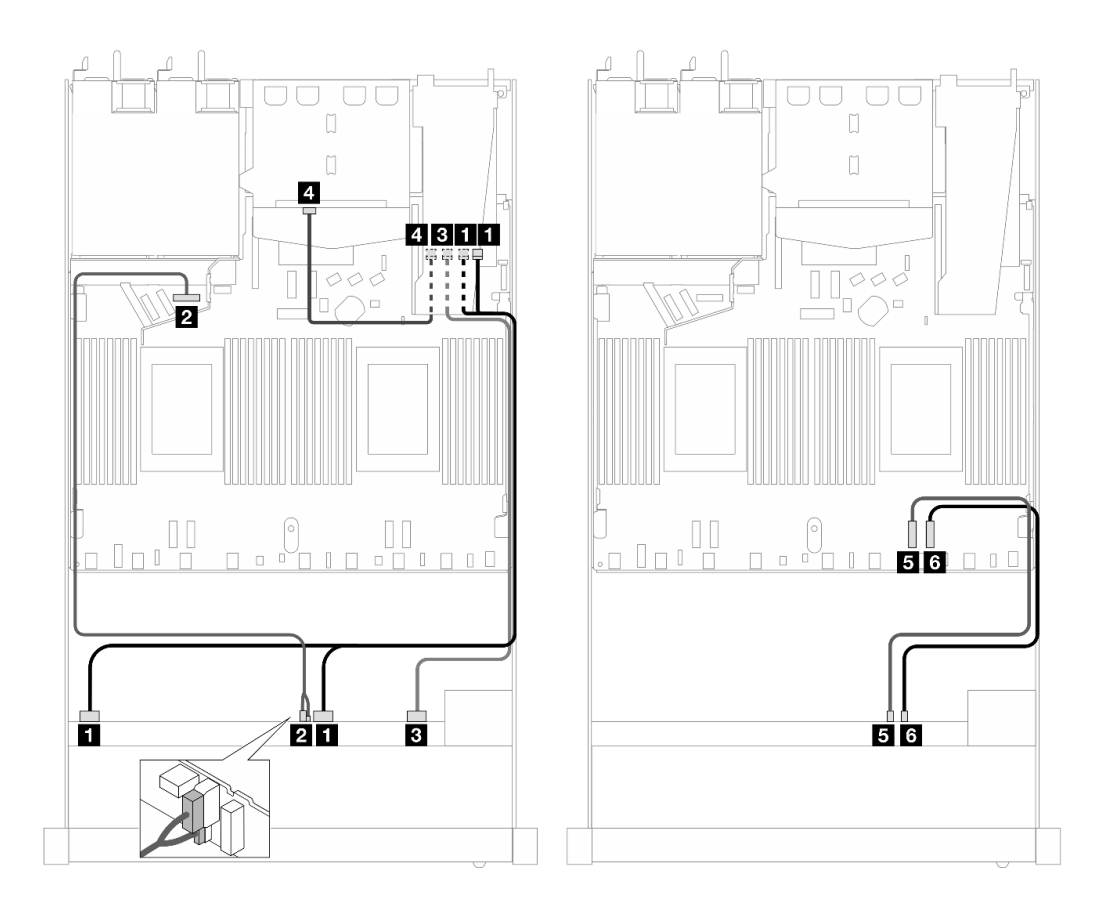

Abbildung 482. Kabelführung für 6 x SAS/SATA-Laufwerke an der Vorderseite und 4 x AnyBay-Laufwerkpositionen an der Vorderseite und ein 16i SFF RAID-Adapter (Gen. 3) mit installierten 2 x SAS/SATA-Laufwerken an der Rückseite

Tabelle 190. Zuordnung zwischen einer vorderen AnyBay- und einer hinteren SAS/SATA-Rückwandplatine und einem SFF RAID-Adapter

| Rückwandplatine    | Von                         | <b>Bis</b>                                |
|--------------------|-----------------------------|-------------------------------------------|
| Vordere BP (SAS)   | $\blacksquare$ SAS 0-3, 4-7 | $\blacksquare$ CO                         |
| Vordere BP (Strom) | 2 Netzstrom und Seitenband  | <b>2</b> Netzteilanschluss für vordere BP |
| Vordere BP (SAS)   | $B$ SAS 8-9                 | <b>B</b> C1                               |
| Hintere BP (SAS)   | 4 SAS (hinten)              | 41 C <sub>2</sub>                         |
| Vordere BP (NVMe)  | $3$ NVMe 6-7                | $B$ PCIe 2                                |
|                    | <b>73 NVMe 8-9</b>          | <b>M</b> PCIe 1                           |

# <span id="page-573-0"></span>Kabelführung mit einem CFF HBA/RAID-Adapter

In den folgenden Tabellen ist die Zuordnung zwischen Rückwandplatinenanschlüssen und einem CFF HBA/ RAID-Adapter dargestellt.

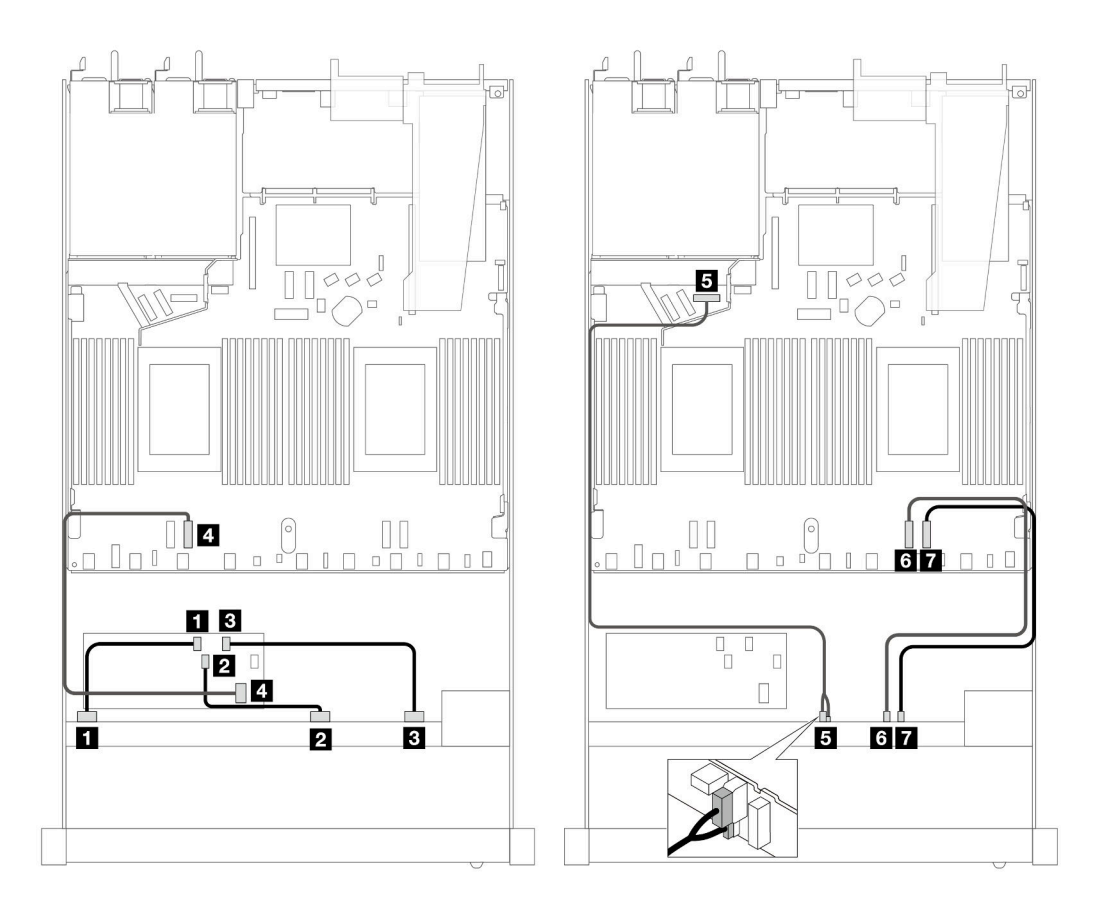

Abbildung 483. Kabelführung für 6 x SAS/SATA-Laufwerke an der Vorderseite und 4 x AnyBay-Laufwerke an der Vorderseite mit einem 16i CFF HBA/RAID-Adapter (Gen. 4)

Tabelle 191. Zuordnung zwischen einer vorderen AnyBay-Rückwandplatine und einem CFF HBA/RAID-Adapter

| Rückwandplatine/Adapter | Von                               | <b>Bis</b>                                |
|-------------------------|-----------------------------------|-------------------------------------------|
| Vordere BP (SAS)        | $\blacksquare$ SAS 0-3            | $\blacksquare$ CO                         |
|                         | <b>2 SAS 4-7</b>                  | <b>2</b> C1                               |
|                         | <b>B</b> SAS 8-9                  | $B$ C <sub>2</sub>                        |
| CFF RAID-Adapter        | 4 MB-Eingang                      | <b>A</b> PCIe 3                           |
| Vordere BP (Strom)      | <b>B</b> Netzstrom und Seitenband | <b>B</b> Netzteilanschluss für vordere BP |
| Vordere BP (NVMe)       | <b>8 NVMe 6-7</b>                 | <b>6</b> PCIe 2                           |
|                         | $\blacksquare$ NVMe 8-9           | <b>T</b> PCIe 1                           |

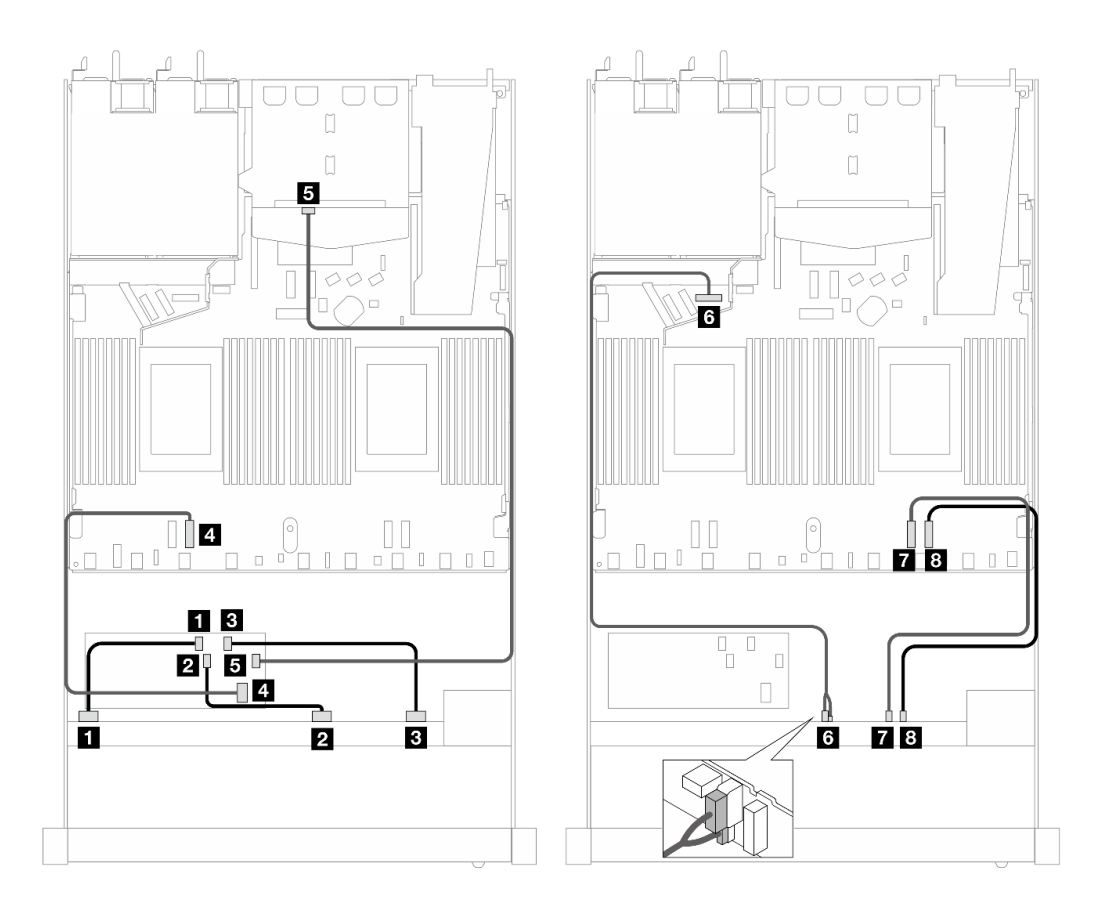

Abbildung 484. Kabelführung für 6 x SAS/SATA-Laufwerke an der Vorderseite und 4 x AnyBay-Laufwerken an der Vorderseite und ein 16i CFF HBA/RAID-Adapter (Gen. 4) und 2 x installierten SAS/SATA-Laufwerken an der Rückseite

Tabelle 192. Zuordnung zwischen einer vorderen AnyBay- und einer hinteren SAS/SATA-Rückwandplatine und einem CFF HBA/RAID-Adapter

| Rückwandplatine/Adapter | Von                                | <b>Bis</b>                          |
|-------------------------|------------------------------------|-------------------------------------|
| Vordere BP (SAS)        | $\blacksquare$ SAS 0-3             | $\blacksquare$ CO                   |
|                         | <b>2 SAS 4-7</b>                   | <b>2</b> C1                         |
|                         | <b>B</b> SAS 8-9                   | <b>B</b> C <sub>2</sub>             |
| CFF RAID-Adapter        | 4 MB-Eingang                       | <b>A</b> PCIe 3                     |
|                         | $E_{\rm G}$                        | <b>B</b> SAS (hinten)               |
| Vordere BP (Strom)      | <b>1.</b> Netzstrom und Seitenband | M. Netzteilanschluss für vordere BP |
| Vordere BP (NVMe)       | $\blacksquare$ NVMe 6-7            | <b>M</b> PCIe 2                     |
|                         | 8 NVMe 8–9                         | <b>B</b> PCIe 1                     |

# 6 x 2,5-Zoll-SAS/SATA + 2 x 2,5-Zoll-AnyBay + 2 x 2,5-Zoll-NVMe (Gen. 5)

Verwenden Sie diesen Abschnitt, um die Kabelführung von 6 x SAS/SATA-Laufwerken an der Vorderseite, 2 x AnyBay-Laufwerken an der Vorderseite und 2 x NVMe-Laufwerken an der Vorderseite für eine Wasserkühlungskonfiguration mit installierter vorderer 10 x 2,5-Zoll-AnyBay-Rückwandplatine (Gen. 5) zu verstehen.
Informationen zum Anschließen der Kabel bei einer Rückwandplatine für 7-mm-Laufwerke finden Sie unter ["Rückwandplatine für 7-mm-Laufwerke" auf Seite 382.](#page-391-0)

Informationen zum Anschließen von Kabeln für M.2-Laufwerke finden Sie unter ["Rückwandplatine für M.2-](#page-388-0) [Laufwerke" auf Seite 379.](#page-388-0)

Informationen zum Anschließen der Kabel für NVMe-Laufwerke an der Rückseite finden Sie unter ["Kabelführung der NVMe-Rückwandplatine an der Rückseite mit installierter 10 x 2,5-"AnyBay-](#page-394-0)[Rückwandplatine \(Gen. 5\)" auf Seite 385](#page-394-0).

Zum Anschließen von Signalkabeln für eine Rückwandplatine für 6 x SAS/SATA-Standardlaufwerke an der Vorderseite, 2 x AnyBay-Laufwerke und 2 x NVMe-Laufwerke an der Vorderseite beachten Sie je nach Serverkonfiguration die folgenden Kabelführungsszenarien:

- ["Kabelführung für integrierte Konfiguration" auf Seite 567](#page-576-0)
- ["Kabelführung mit einem SFF HBA/RAID-Adapter" auf Seite 568](#page-577-0)
- ["Kabelführung mit einem CFF HBA/RAID-Adapter" auf Seite 569](#page-578-0)

#### <span id="page-576-0"></span>Kabelführung für integrierte Konfiguration

In den folgenden Tabellen ist die Zuordnung zwischen Rückwandplatinen- und Prozessorplatinenanschlüssen bei einer integrierten Konfiguration dargestellt.

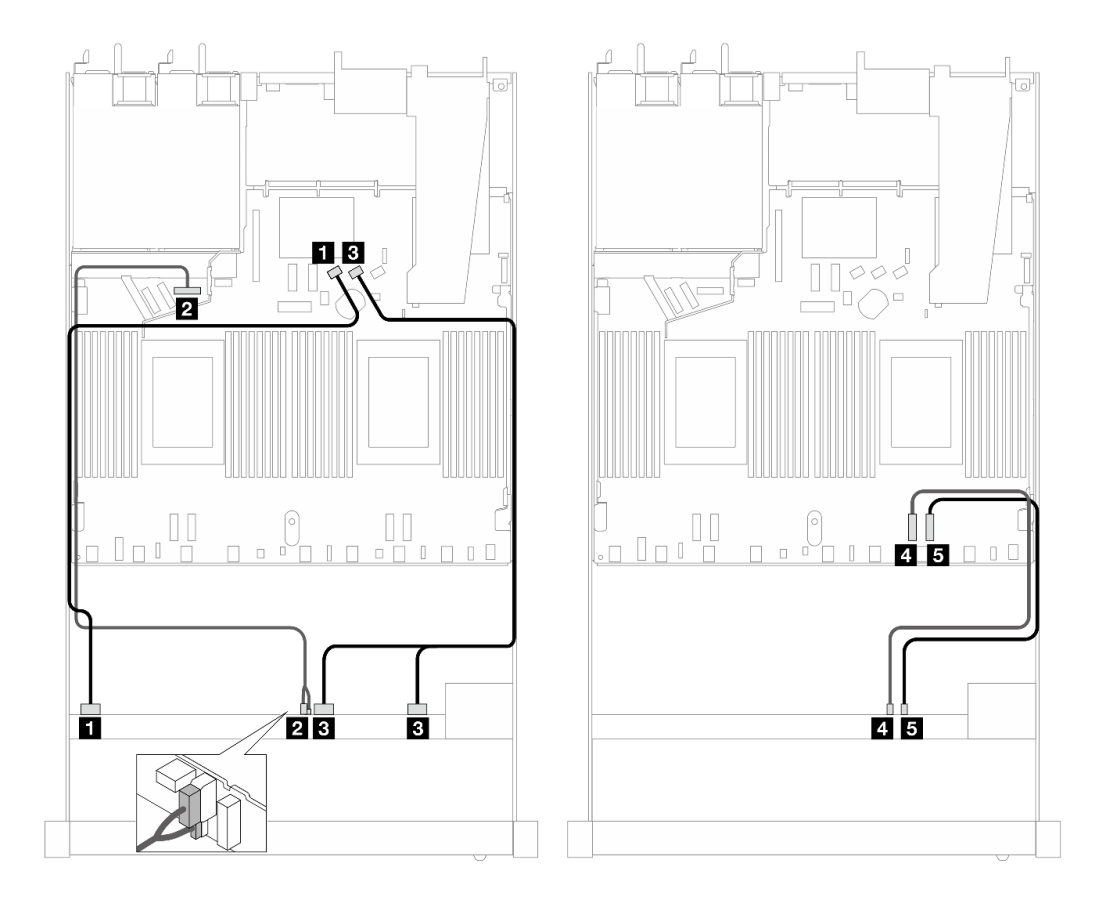

Abbildung 485. Kabelführung bei einer integrierten Konfiguration von 6 x SAS/SATA-Laufwerken und 2 x AnyBay- und 2 x NVMe-Laufwerkpositionen an der Vorderseite

Tabelle 193. Zuordnung zwischen einer vorderen AnyBay-Rückwandplatine und Prozessorplatine bei einer integrierten Konfiguration

| Rückwandplatine    | <b>Bis</b><br>Von                                                       |                |  |  |
|--------------------|-------------------------------------------------------------------------|----------------|--|--|
| Vordere BP (SAS)   | $\blacksquare$ SAS 0-3<br><b>n</b> SATA 0                               |                |  |  |
| Vordere BP (Strom) | <b>2</b> Netzteilanschluss für vordere BP<br>2 Netzstrom und Seitenband |                |  |  |
| Vordere BP (SAS)   | <b>B</b> SAS 4-7, 8-9<br><b>BI</b> SATA 1                               |                |  |  |
| Vordere BP (NVMe)  | <b>M</b> PCIe 2<br><b>41 NVMe 6–7</b>                                   |                |  |  |
|                    | $\blacksquare$ NVMe 8-9                                                 | <b>同PCIe 1</b> |  |  |

## <span id="page-577-0"></span>Kabelführung mit einem SFF HBA/RAID-Adapter

In den folgenden Tabellen ist die Zuordnung zwischen Rückwandplatinenanschlüssen und einem SFF HBA/ RAID-Adapter dargestellt.

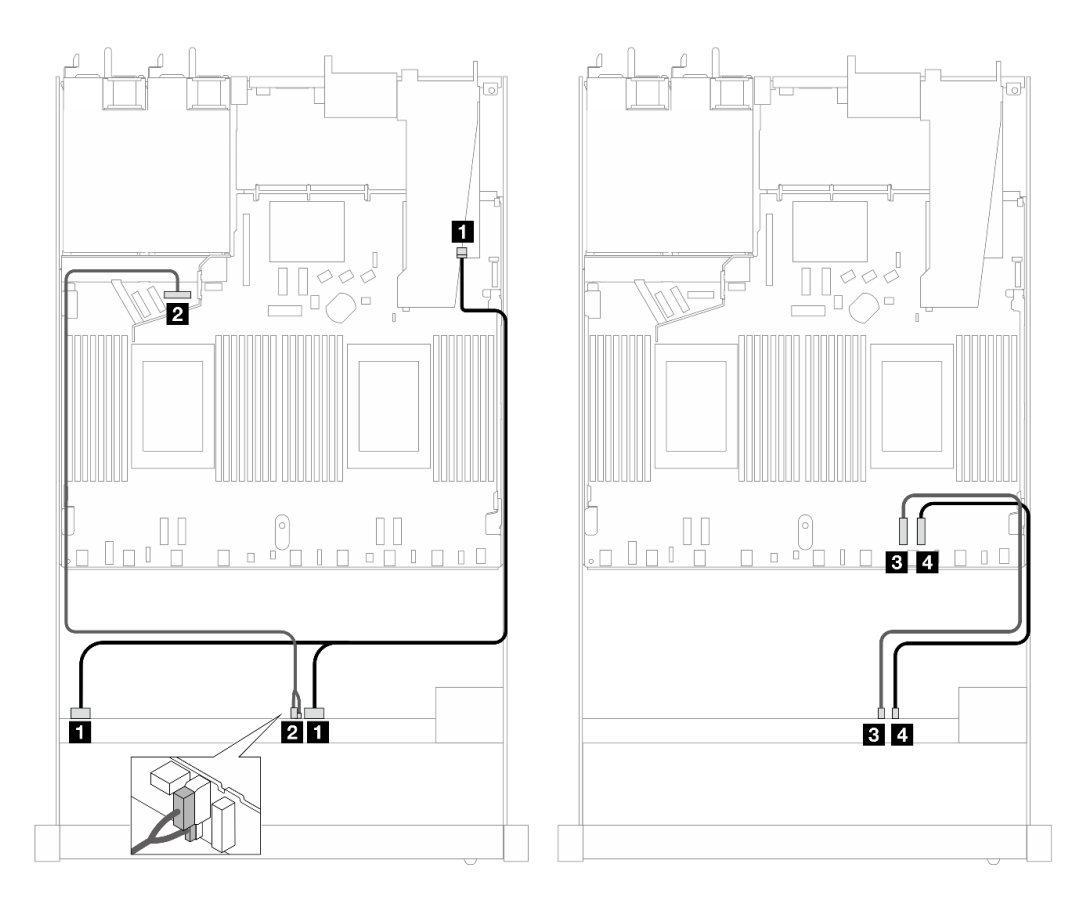

Abbildung 486. Kabelführung für 6 x SAS/SATA-Laufwerke und 2 x AnyBay-Laufwerke und 2 x NVMe-Laufwerkpositionen an der Vorderseite mit einem 16i SFF RAID-Adapter (Gen. 4)

Tabelle 194. Zuordnung zwischen einer vorderen AnyBay-Rückwandplatine und einem SFF HBA/RAID-Adapter

| Rückwandplatine    | Von                                   | <b>Bis</b>                         |  |
|--------------------|---------------------------------------|------------------------------------|--|
| Vordere BP (SAS)   | <b>IN</b> SAS 0-3, 4-7                | $\blacksquare$ CO                  |  |
| Vordere BP (Strom) | <b>2</b> Netzstrom und Seitenband     | 2 Netzteilanschluss für vordere BP |  |
| Vordere BP (NVMe)  | <b>B</b> PCIe 2<br><b>BI</b> NVMe 6–7 |                                    |  |

Tabelle 194. Zuordnung zwischen einer vorderen AnyBay-Rückwandplatine und einem SFF HBA/RAID-Adapter (Forts.)

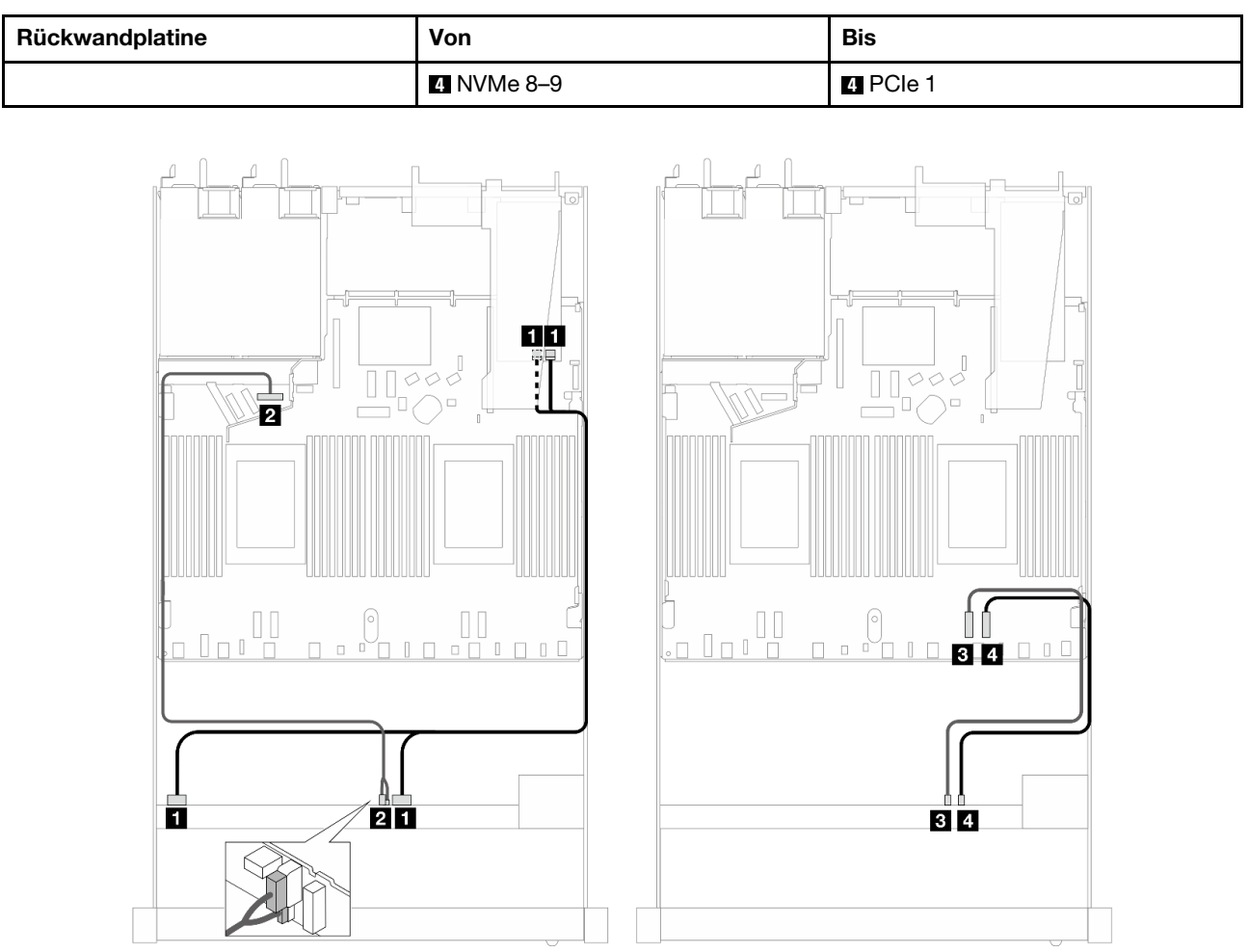

Abbildung 487. Kabelführung für 6 x SAS/SATA-Laufwerke und 2 x AnyBay-Laufwerke und 2 x NVMe-Laufwerkpositionen an der Vorderseite mit einem 16i SFF RAID-Adapter (Gen. 3)

| Rückwandplatine    | <b>Bis</b><br>Von                                    |                                           |  |
|--------------------|------------------------------------------------------|-------------------------------------------|--|
| Vordere BP (SAS)   | $\blacksquare$ CO, C1<br>$\blacksquare$ SAS 0-3, 4-7 |                                           |  |
| Vordere BP (Strom) | 2 Netzstrom und Seitenband                           | <b>2</b> Netzteilanschluss für vordere BP |  |
| Vordere BP (NVMe)  | <b>BI</b> NVMe 6–7                                   | <b>B</b> PCIe 2                           |  |
|                    | 4 NVMe 8–9                                           | <b>M</b> PCIe 1                           |  |

Tabelle 195. Zuordnung zwischen einer vorderen AnyBay-Rückwandplatine und einem SFF HBA/RAID-Adapter

## <span id="page-578-0"></span>Kabelführung mit einem CFF HBA/RAID-Adapter

In den folgenden Tabellen ist die Zuordnung zwischen Rückwandplatinenanschlüssen und einem 16i CFF HBA/RAID-Adapter (Gen. 3 oder Gen. 4) dargestellt.

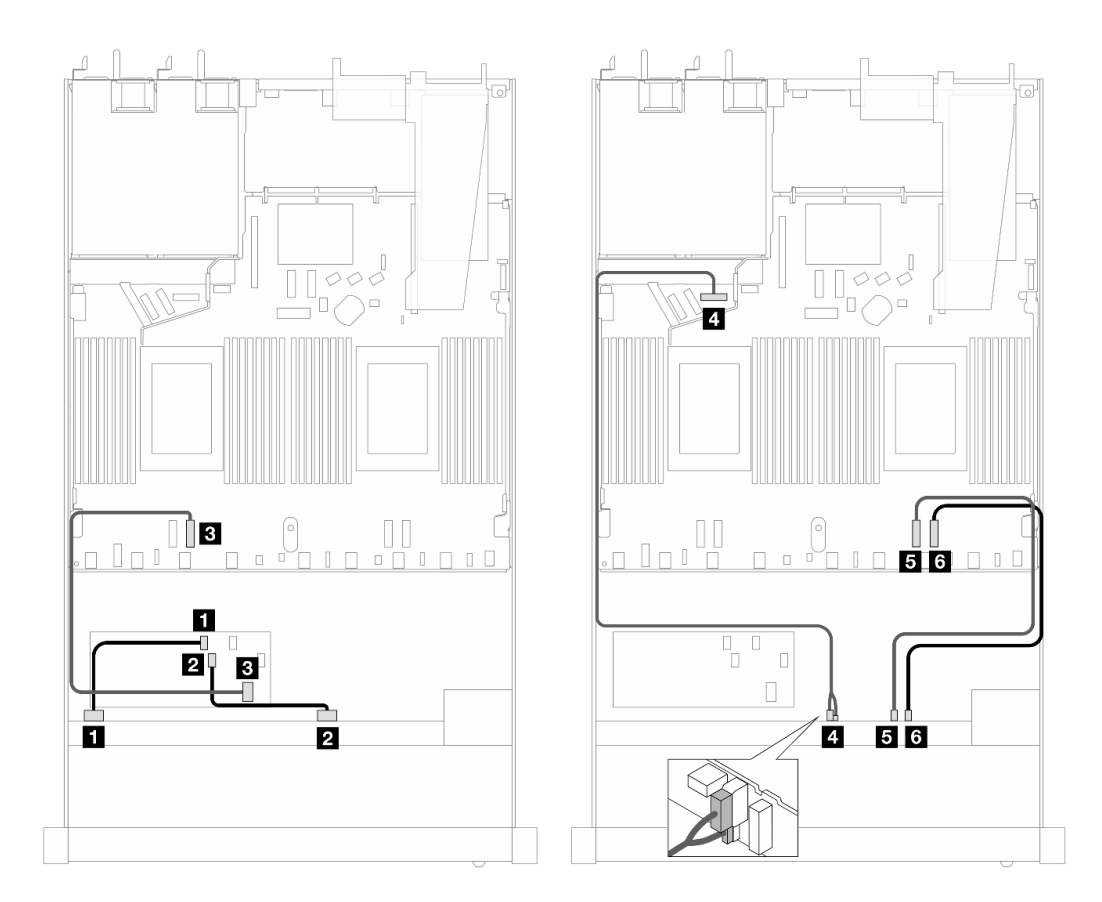

Abbildung 488. Kabelführung für 6 x SAS/SATA-Laufwerke und 2 x AnyBay-Laufwerke und 2 x NVMe-Laufwerkpositionen an der Vorderseite mit einem 16i CFF HBA/RAID-Adapter (Gen. 3 oder Gen. 4)

Tabelle 196. Zuordnung zwischen einer vorderen SAS/SATA-Rückwandplatine und einem CFF RAID-Adapter

| Rückwandplatine/Adapter | <b>Bis</b><br>Von                                                     |                 |
|-------------------------|-----------------------------------------------------------------------|-----------------|
| Vordere BP (SAS)        | $\blacksquare$ CO<br>$\blacksquare$ SAS 0-3                           |                 |
|                         | <b>2 SAS 4-7</b><br><b>22 C1</b>                                      |                 |
| <b>CFF RAID-Adapter</b> | <b>B</b> MB-Eingang                                                   | <b>B</b> PCIe 3 |
| Vordere BP (Strom)      | Netzteilanschluss für vordere BP<br><b>4</b> Netzstrom und Seitenband |                 |
| Vordere BP (NVMe)       | <b>Ex</b> PCIe 2<br><b>E</b> NVMe 6-7                                 |                 |
|                         | <b>6 NVMe 8-9</b>                                                     | <b>6</b> PCIe 1 |

### 10 x 2,5-Zoll-AnyBay (Gen. 5)

Verwenden Sie diesen Abschnitt, um die Kabelführung von 10 x AnyBay-Laufwerken an der Vorderseite mit der installierten 10 x 2,5-Zoll-Rückwandplatine (Gen. 5) zu verstehen.

Informationen zum Anschließen der Kabel bei einer Rückwandplatine für 7-mm-Laufwerke finden Sie unter ["Rückwandplatine für 7-mm-Laufwerke" auf Seite 382.](#page-391-0)

Informationen zum Anschließen von Kabeln für M.2-Laufwerke finden Sie unter ["Rückwandplatine für M.2-](#page-388-0) [Laufwerke" auf Seite 379](#page-388-0).

Informationen zum Anschließen der Kabel für NVMe-Laufwerke an der Rückseite finden Sie unter ["Kabelführung der NVMe-Rückwandplatine an der Rückseite mit installierter 10 x 2,5-"AnyBay-](#page-394-0)[Rückwandplatine \(Gen. 5\)" auf Seite 385](#page-394-0).

Zum Anschließen von Signalkabeln für eine Rückwandplatine für 10 x AnyBay-Standardlaufwerke an der Vorderseite beachten Sie je nach Serverkonfiguration die folgenden Kabelführungsszenarien:

- ["Kabelführung für integrierte Konfiguration" auf Seite 571](#page-580-0)
- ["Kabelführung mit einem SFF HBA/RAID-Adapter" auf Seite 572](#page-581-0)

### <span id="page-580-0"></span>Kabelführung für integrierte Konfiguration

In den folgenden Tabellen ist die Zuordnung zwischen Rückwandplatinen- und Prozessorplatinenanschlüssen bei einer integrierten Konfiguration dargestellt.

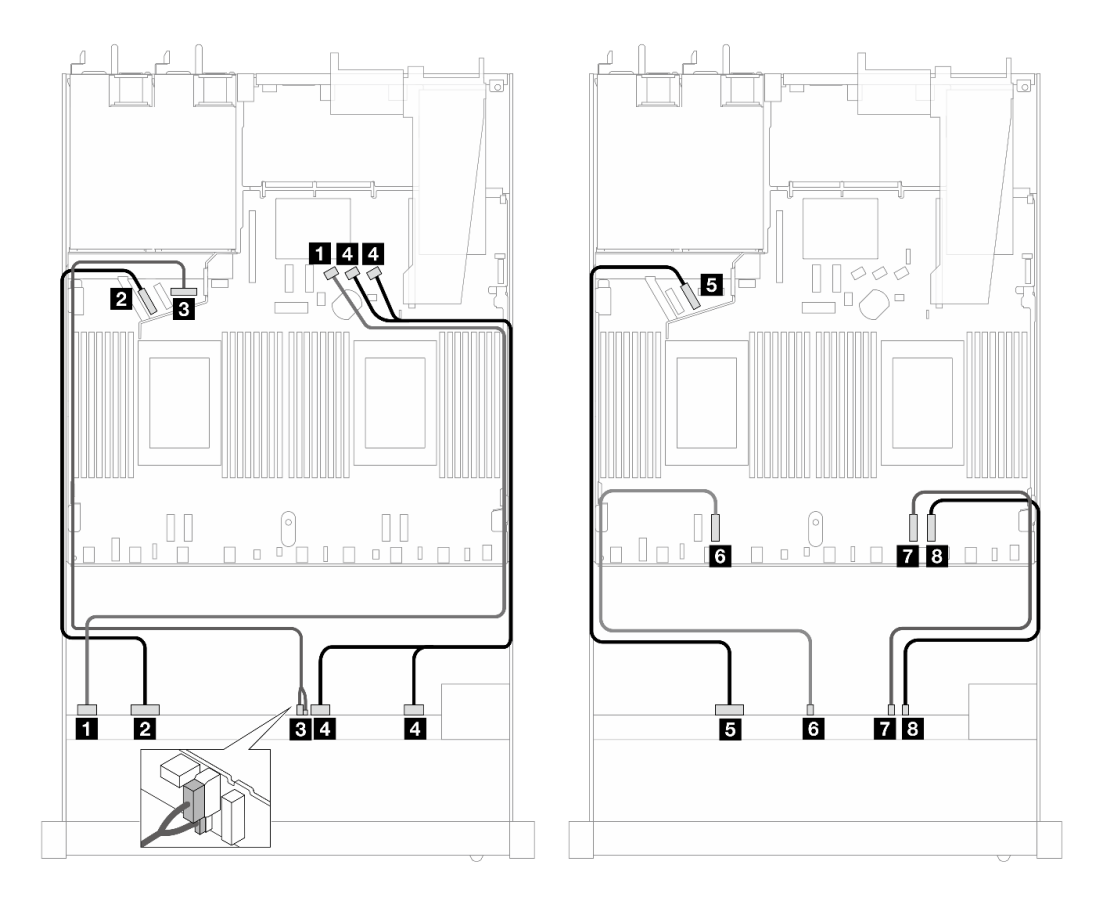

Abbildung 489. Kabelführung für integrierte Konfiguration von 10 x 2,5-Zoll-AnyBay-Laufwerken an der Vorderseite

Tabelle 197. Zuordnung zwischen einer vorderen AnyBay-Rückwandplatine und Prozessorplatine bei einer integrierten Konfiguration

| Rückwandplatine    | Von                                                                            | <b>Bis</b>      |  |
|--------------------|--------------------------------------------------------------------------------|-----------------|--|
| Vordere BP (SAS)   | $\blacksquare$ SAS 0-3                                                         | <b>n</b> SATA 0 |  |
| Vordere BP (NVMe)  | <b>2 NVMe 0-1</b>                                                              | <b>2</b> PCIe 5 |  |
| Vordere BP (Strom) | <b>B</b> Netzteilanschluss für vordere BP<br><b>B</b> Netzstrom und Seitenband |                 |  |
| Vordere BP (SAS)   | <b>EI</b> SAS 4-7, 8-9<br><b>4 SATA 1, 2</b>                                   |                 |  |

Tabelle 197. Zuordnung zwischen einer vorderen AnyBay-Rückwandplatine und Prozessorplatine bei einer integrierten Konfiguration (Forts.)

| Rückwandplatine   | Von                     | <b>Bis</b>            |
|-------------------|-------------------------|-----------------------|
| Vordere BP (NVMe) | $\blacksquare$ NVMe 2-3 | $B$ PCIe 6            |
|                   | 3 NVMe 4–5              | <b>6</b> PCIe 3       |
|                   | <b>7</b> NVMe 6-7       | $\blacksquare$ PCIe 2 |
|                   | 8 NVMe 8–9              | 8 PCIe 1              |

## <span id="page-581-0"></span>Kabelführung mit einem SFF HBA/RAID-Adapter

In den folgenden Tabellen ist die Zuordnung zwischen Rückwandplatinenanschlüssen und einem SFF HBA/ RAID-Adapter (Gen. 3 oder Gen. 4) dargestellt.

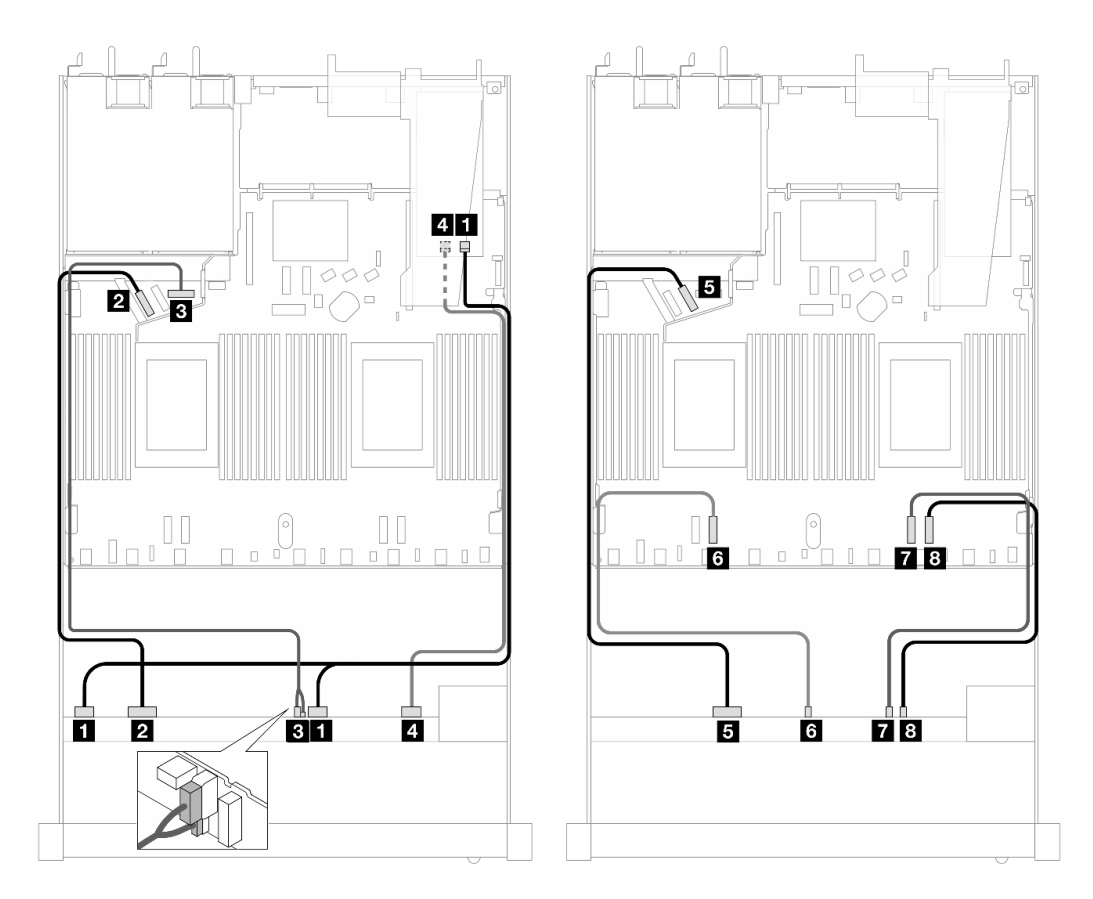

Abbildung 490. Kabelführung für 10 x AnyBay-Laufwerkpositionen an der Vorderseite mit einem 16i SFF RAID-Adapter (Gen. 4)

Tabelle 198. Zuordnung zwischen einer vorderen AnyBay-Rückwandplatine und einem SFF HBA/RAID-Adapter (Gen. 4)

| Rückwandplatine    | Von                               | Bis                                       |  |
|--------------------|-----------------------------------|-------------------------------------------|--|
| Vordere BP (SAS)   | $\blacksquare$ SAS 0-3, 4-7       | $\blacksquare$ CO                         |  |
| Vordere BP (NVMe)  | <b>2</b> NVMe 0-1                 | <b>PERIPCIE</b> 5                         |  |
| Vordere BP (Strom) | <b>B</b> Netzstrom und Seitenband | <b>B</b> Netzteilanschluss für vordere BP |  |
| Vordere BP (SAS)   | 44 C1<br><b>4 SAS 8-9</b>         |                                           |  |

Tabelle 198. Zuordnung zwischen einer vorderen AnyBay-Rückwandplatine und einem SFF HBA/RAID-Adapter (Gen. 4) (Forts.)

| Rückwandplatine   | Von                     | <b>Bis</b>            |
|-------------------|-------------------------|-----------------------|
| Vordere BP (NVMe) | $\blacksquare$ NVMe 2-3 | $B$ PCIe 6            |
|                   | 6 NVMe 4–5              | <b>6</b> PCIe 3       |
|                   | $\blacksquare$ NVMe 6-7 | $\blacksquare$ PCIe 2 |
|                   | 8 NVMe 8–9              | 8 PCIe 1              |

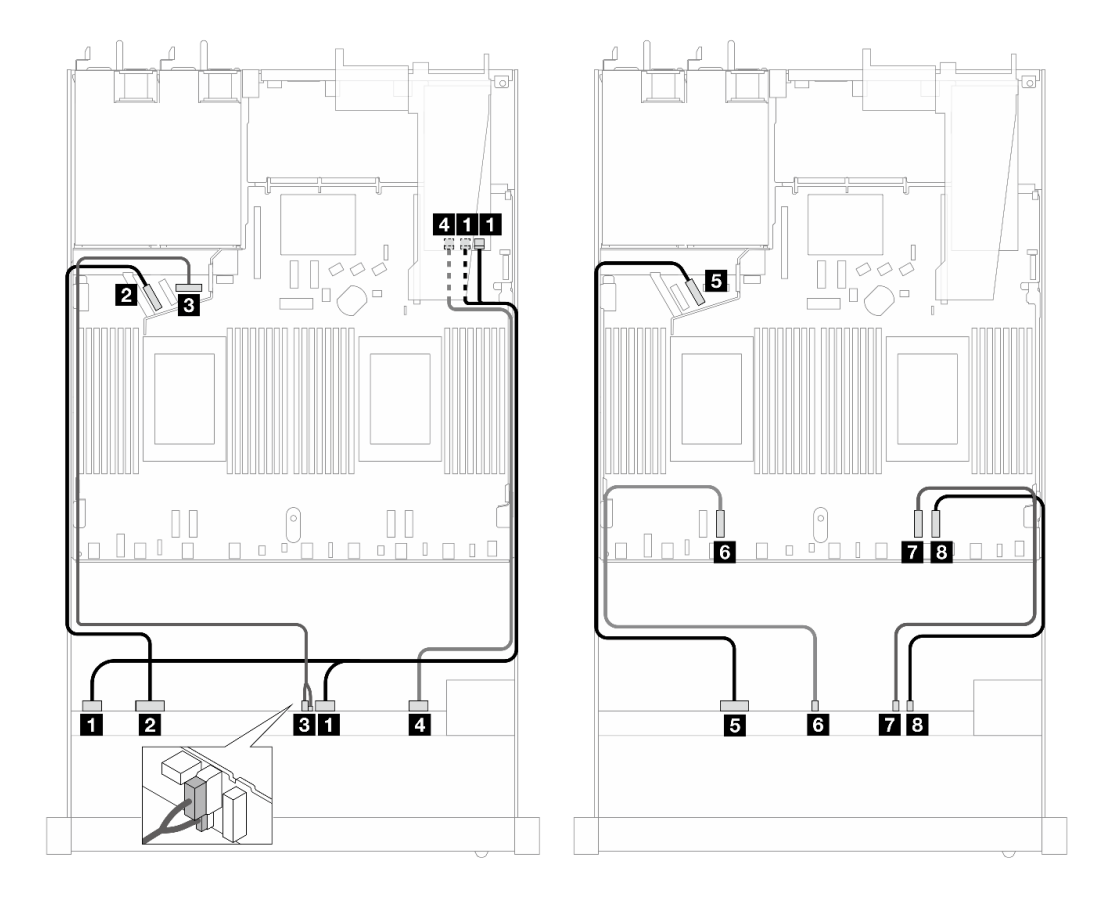

Abbildung 491. Kabelführung für 10 x AnyBay-Laufwerke mit einem 16i SFF RAID-Adapter (Gen. 3)

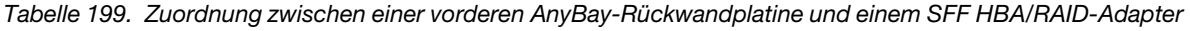

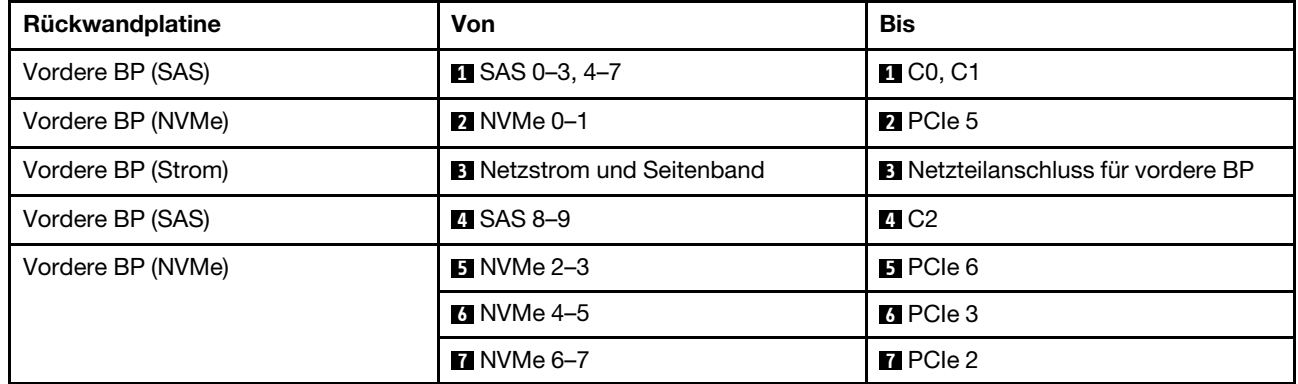

Tabelle 199. Zuordnung zwischen einer vorderen AnyBay-Rückwandplatine und einem SFF HBA/RAID-Adapter (Forts.)

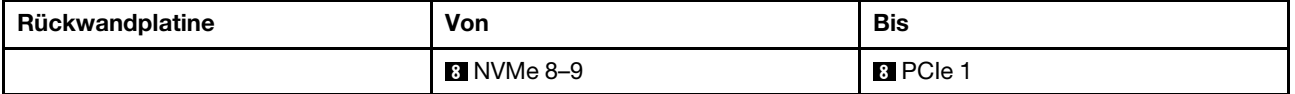

### 10 x 2,5-Zoll-NVMe (Gen. 5)

Verwenden Sie diesen Abschnitt, um die Kabelführung von 10 x NVMe-Laufwerken an der Vorderseite mit der installierten 10 x 2,5-Zoll-Rückwandplatine (Gen. 5) zu verstehen.

Informationen zum Anschließen der Kabel bei einer Rückwandplatine für 7-mm-Laufwerke finden Sie unter ["Rückwandplatine für 7-mm-Laufwerke" auf Seite 382.](#page-391-0)

Informationen zum Anschließen von Kabeln für M.2-Laufwerke finden Sie unter ["Rückwandplatine für M.2-](#page-388-0) [Laufwerke" auf Seite 379](#page-388-0).

### Kabelführung für integrierte Konfiguration

In der folgenden Tabelle ist die Zuordnung zwischen Rückwand- und Systemplatinenanschlüssen bei einer integrierten Konfiguration dargestellt.

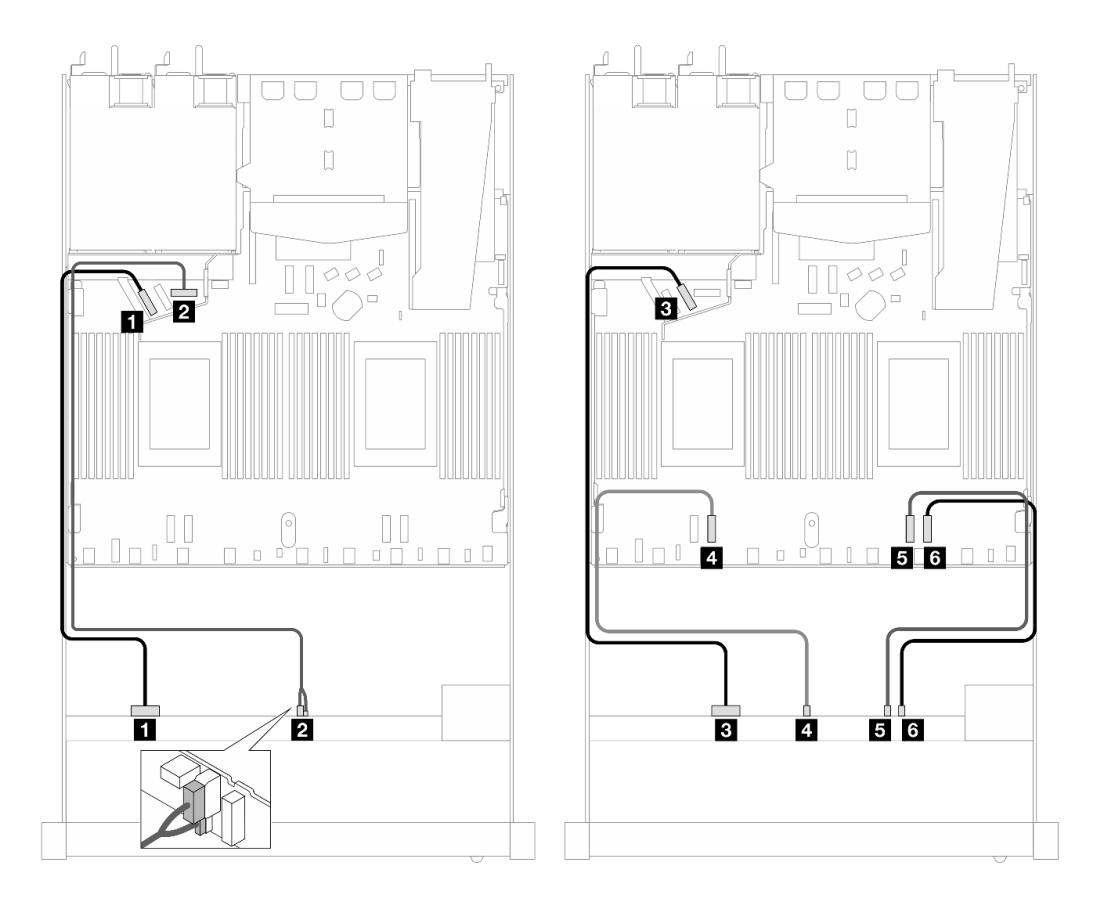

Abbildung 492. Kabelführung für integrierte Konfiguration von 10 x 2,5-Zoll-NVMe-Laufwerken an der Vorderseite

Tabelle 200. Zuordnung zwischen einer vorderen AnyBay-Rückwandplatine und Prozessorplatine bei einer integrierten Konfiguration

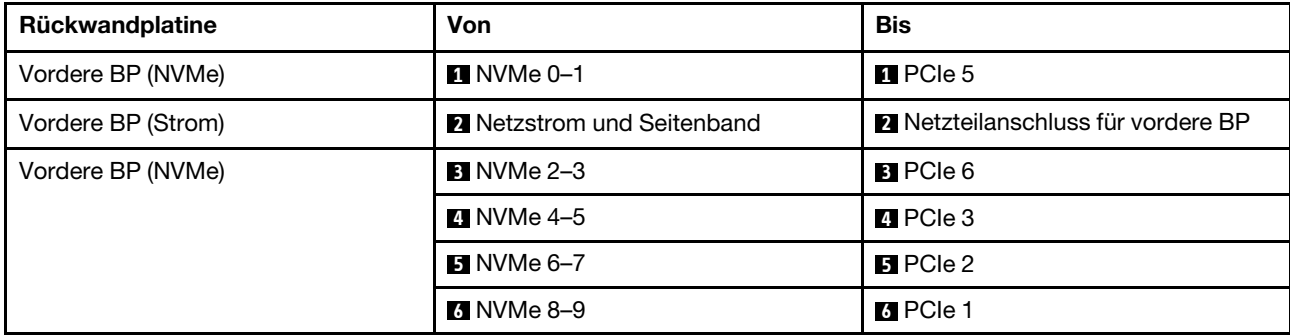

### 12 x 2,5-Zoll-NVMe (Gen. 5)

Verwenden Sie diesen Abschnitt, um die Kabelführung von 12 x NVMe-Laufwerken an der Vorderseite mit der installierten 10 x 2,5-Zoll-Rückwandplatine (Gen. 5) zu verstehen.

Informationen zum Anschließen der Kabel bei einer Rückwandplatine für 7-mm-Laufwerke finden Sie unter ["Rückwandplatine für 7-mm-Laufwerke" auf Seite 382.](#page-391-0)

Informationen zum Anschließen von Kabeln für M.2-Laufwerke finden Sie unter ["Rückwandplatine für M.2-](#page-388-0) [Laufwerke" auf Seite 379.](#page-388-0)

### Kabelführung für integrierte Konfiguration

In der folgenden Tabelle ist die Zuordnung zwischen Rückwand- und Systemplatinenanschlüssen bei einer integrierten Konfiguration dargestellt.

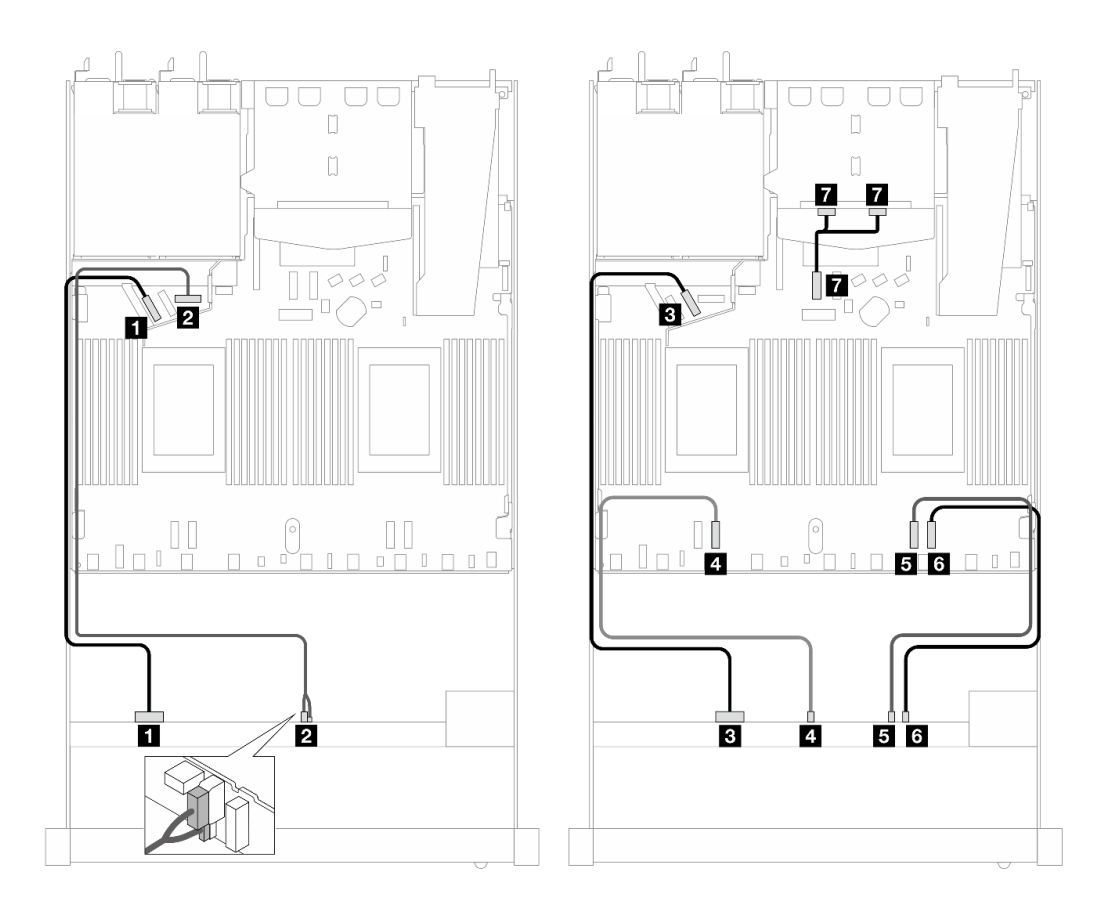

Abbildung 493. Kabelführung für integrierte Konfiguration von 12 x 2,5-Zoll-NVMe-Laufwerken an der Vorderseite

Tabelle 201. Zuordnung zwischen einer vorderen AnyBay-Rückwandplatine und Prozessorplatine bei einer integrierten Konfiguration

| Rückwandplatine    | Von                                                                            | <b>Bis</b>      |  |  |
|--------------------|--------------------------------------------------------------------------------|-----------------|--|--|
| Vordere BP (NVMe)  | $M$ NVMe 0-1<br>$\Pi$ PCIe 5                                                   |                 |  |  |
| Vordere BP (Strom) | <b>2</b> Netzteilanschluss für vordere BP<br><b>2</b> Netzstrom und Seitenband |                 |  |  |
| Vordere BP (NVMe)  | <b>B</b> PCIe 6<br>$\blacksquare$ NVMe 2-3                                     |                 |  |  |
|                    | 4 NVMe 4–5                                                                     | <b>M</b> PCIe 3 |  |  |
|                    | $M$ NVMe 6-7                                                                   | BPCle 2         |  |  |
|                    | <b>73 NVMe 8-9</b>                                                             | <b>6</b> PCIe 1 |  |  |
| Hintere BP (NVMe)  | NVMe 0, 1 (hinten)                                                             | <b>T</b> PCIe 7 |  |  |

## Rückwandplatine für 16-EDSFF-Laufwerke

Verwenden Sie diesen Abschnitt, um die Kabelführung der Rückwandplatine für das Servermodell mit 16 x E1.S EDSFF-Laufwerken an der Vorderseite zu verstehen.

In der folgenden Tabelle ist die Zuordnung zwischen Anschlüssen auf der Rückwandplatine, dem Retimer-Adapter und der Prozessorplatine dargestellt.

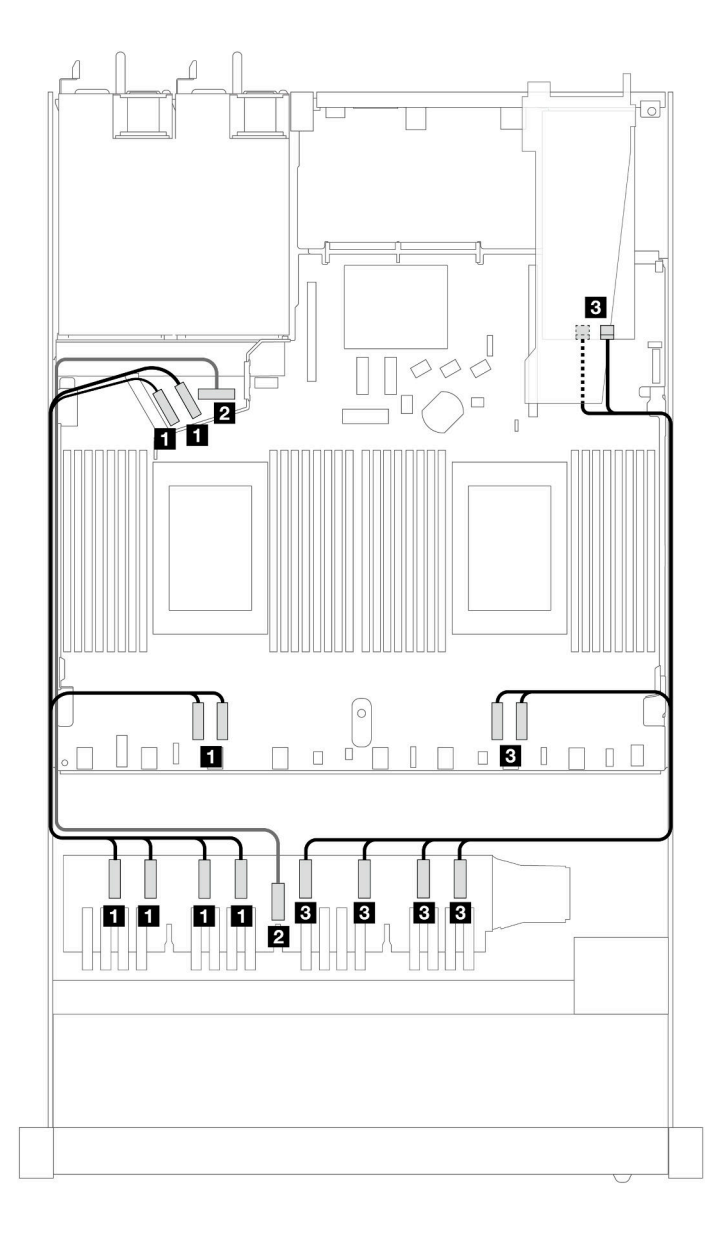

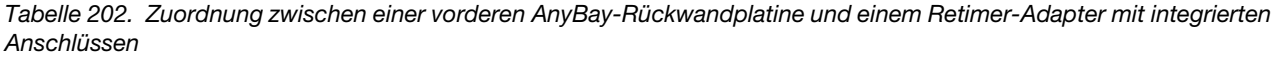

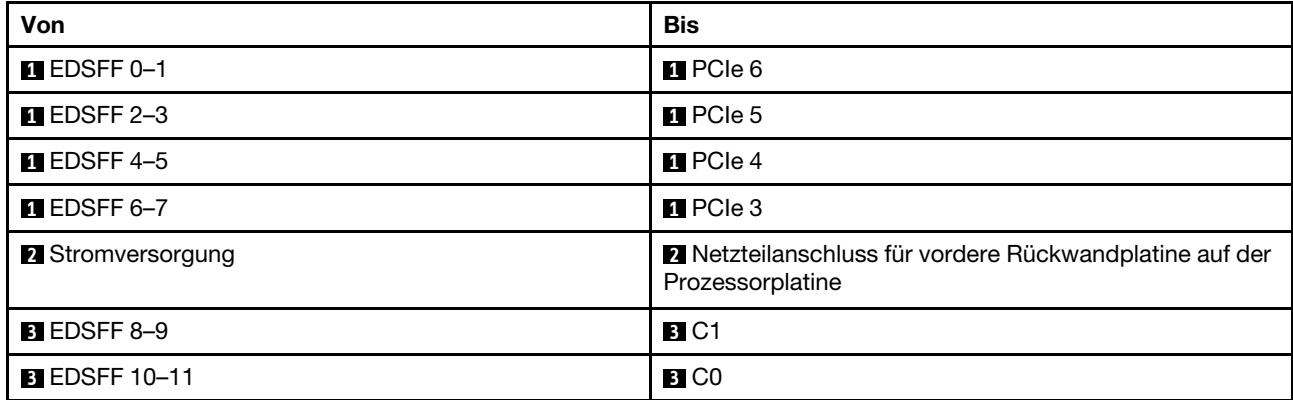

Tabelle 202. Zuordnung zwischen einer vorderen AnyBay-Rückwandplatine und einem Retimer-Adapter mit integrierten Anschlüssen (Forts.)

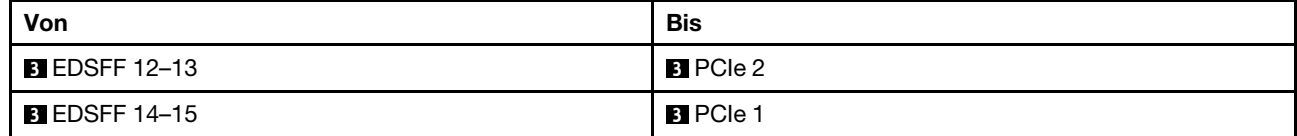

# <span id="page-588-0"></span>Kapitel 7. Systemkonfiguration

Führen Sie diese Verfahren durch, um Ihr System zu konfigurieren.

## Netzwerkverbindung für den Lenovo XClarity Controller festlegen

Damit Sie in Ihrem Netzwerk auf Lenovo XClarity Controller zugreifen können, müssen Sie angeben, wie Lenovo XClarity Controller die Verbindung mit dem Netzwerk herstellen soll. Je nachdem, wie die Netzverbindung implementiert wird, müssen Sie möglicherweise auch eine statische IP-Adresse angeben.

Für die Festlegung der Netzwerkverbindung für Lenovo XClarity Controller sind die folgenden Methoden verfügbar, wenn DHCP nicht verwendet wird:

• Wenn ein Bildschirm an den Server angeschlossen ist, können Sie Lenovo XClarity Provisioning Manager verwenden, um die Netzwerkverbindung festzulegen.

Gehen Sie wie folgt vor, um Lenovo XClarity Controller mithilfe von Lenovo XClarity Provisioning Manager mit dem Netzwerk zu verbinden:

- 1. Starten Sie den Server.
- 2. Drücken Sie die in den Anweisungen auf dem Bildschirm angegebene Taste, um die Lenovo XClarity Provisioning Manager-Schnittstelle anzuzeigen. (Weitere Informationen finden Sie im Abschnitt "Start" in der LXPM-Dokumentation für Ihren Server unter <https://pubs.lenovo.com/lxpm-overview/>.)
- 3. Wechseln Sie zu LXPM  $\rightarrow$  UEFI-Konfiguration  $\rightarrow$  BMC-Einstellungen, um anzugeben, wie Lenovo XClarity Controller eine Verbindung mit dem Netzwerk herstellt.
	- Wenn Sie eine statische IP-Verbindung auswählen, müssen Sie sicherstellen, dass Sie eine IPv4 oder IPv6-Adresse angeben, die im Netzwerk verfügbar ist.
	- Wenn Sie eine DHCP-Verbindung auswählen, müssen Sie sicherstellen, dass die MAC-Adresse für den Server im DHCP-Server konfiguriert wurde.
- 4. Klicken Sie auf OK, um die Einstellung anzuwenden, und warten Sie zwei bis drei Minuten.
- 5. Verwenden Sie eine IPv4- oder IPv6-Adresse, um eine Verbindung mit Lenovo XClarity Controller herzustellen.

Wichtig: Für das Lenovo XClarity Controller ist als erster Benutzername USERID und als erstes Kennwort PASSW0RD (mit einer Null anstelle des Buchstabens O) voreingestellt. Bei dieser Standard-Benutzereinstellung haben nur Administratoren Zugriff. Für größere Sicherheit müssen Sie diesen Benutzernamen und das zugehörige Kennwort bei der Erstkonfiguration ändern.

• Wenn kein Bildschirm an den Server angeschlossen ist, können Sie die Netzwerkverbindung über die Lenovo XClarity Controller-Schnittstelle festlegen. Verbinden Sie Ihren Laptop und den XCC-Systemmanagement-Anschluss an Ihrem Server mit einem Ethernet-Kabel. Mehr zur Position des XCC-Systemmanagement-Anschluss erfahren Sie in [Kapitel 2 "Serverkomponenten" auf Seite 23.](#page-32-0)

Anmerkung: Stellen Sie sicher, dass Sie die IP-Einstellungen auf dem Laptop so ändern, dass er sich im selben Netzwerk befindet, wie durch die Serverstandardeinstellungen vorgeben.

Die Standard-IPv4-Adresse und die lokale IPv6-Verbindungsadresse (LLA) befinden sich auf dem Lenovo XClarity Controller-Netzwerkzugriffsetikett, das an der herausziehbaren Informationskarte angebracht ist. (siehe ["Server identifizieren und auf Lenovo XClarity Controller zugreifen" auf Seite 55](#page-64-0)).

• Bei Verwendung der mobilen Lenovo XClarity Administrator App auf einem Mobilgerät können Sie die Verbindung mit Lenovo XClarity Controller über den Lenovo XClarity Controller-USB-Anschluss am Server herstellen. Die Position des Lenovo XClarity Controller USB-Anschlusses finden Sie in Kapitel 2 ["Serverkomponenten" auf Seite 23.](#page-32-0)

Anmerkung: Der Lenovo XClarity Controller-USB-Anschlussmodus muss eingestellt sein, um das Lenovo XClarity Controller verwalten zu können (anstelle des normalen USB-Modus). Um vom normalen Modus in den Lenovo XClarity Controller-Verwaltungsmodus zu wechseln, halten Sie die ID-Taste am Server für mindestens 3 Sekunden gedrückt, bis die Anzeige langsam (im Abstand von einigen Sekunden) blinkt. Informationen zur Position der ID-Taste finden Sie im Abschnitt [Kapitel 2 "Serverkomponenten" auf](#page-32-0) [Seite 23](#page-32-0).

Zum Verbinden mithilfe der mobilen Lenovo XClarity Administrator-App:

- 1. Schließen Sie das USB-Kabel Ihres Mobilgeräts an den Lenovo XClarity Controller-USB-Anschluss am Server an.
- 2. Aktivieren Sie auf Ihrem mobilen Gerät das USB-Tethering.
- 3. Starten Sie auf dem mobilen Gerät die mobile Lenovo XClarity Administrator-App.
- 4. Wenn die automatische Ermittlung aktiviert ist, klicken Sie auf Ermittlung auf der Seite für die USB-Ermittlung, um die Verbindung zum Lenovo XClarity Controller herzustellen.

Weitere Informationen zu Verwendung der mobilen Lenovo XClarity Administrator-App finden Sie unter:

[https://pubs.lenovo.com/lxca/lxca\\_usemobileapp](https://pubs.lenovo.com/lxca/lxca_usemobileapp)

## Vorderen USB-Anschluss für die Lenovo XClarity Controller-Verbindung festlegen

Bevor Sie über den vorderen USB-Anschluss auf den Lenovo XClarity Controller zugreifen können, müssen Sie diesen USB-Anschluss für die Lenovo XClarity Controller-Verbindung konfigurieren.

### Serverunterstützung

Überprüfen Sie Folgendes, um sicherzustellen, dass Ihr Server den Zugriff auf Lenovo XClarity Controller über den USB-Anschluss an der Vorderseite unterstützt:

- Informationen dazu finden Sie unter [Kapitel 2 "Serverkomponenten" auf Seite 23.](#page-32-0)
- Wenn sich ein Schraubenschlüsselsymbol am USB-Anschluss Ihres Servers befindet, können Sie den USB-Anschluss für die Verbindung mit Lenovo XClarity Controller festlegen. Es ist zudem der einzige USB-Anschluss, der die USB-Automatisierungsaktualisierung des Firmware- und RoT-Sicherheitsmoduls unterstützt.

## USB-Anschluss für Verbindung mit Lenovo XClarity Controller festlegen

Sie können beim USB-Anschluss zwischen normalem und Lenovo XClarity Controller-Verwaltungsbetrieb wechseln, indem Sie einen der folgenden Schritte ausführen.

- Halten Sie die ID-Taste für mindestens 3 Sekunden gedrückt, bis die Anzeige langsam (im Abstand von einigen Sekunden) blinkt. Informationen zur Position der ID-Taste finden Sie unter [Kapitel 2](#page-32-0)  ["Serverkomponenten" auf Seite 23.](#page-32-0)
- Führen Sie über die Lenovo XClarity Controller Management-Controller-Befehlszeilenschnittstelle (CLI) den Befehl usbfp aus. Informationen zur Verwendung der Lenovo XClarity Controller-Befehlszeilenschnittstelle finden Sie im Abschnitt "Befehlszeilenschnittstelle" in der XCC-Dokumentation für Ihren Server unter <https://pubs.lenovo.com/lxcc-overview/>.
- Klicken Sie in der Lenovo XClarity Controller Management-Controller-Webschnittstelle auf BMC-Konfiguration ➙ Netzwerk ➙ Manager für Bedienfeld-USB-Anschluss. Informationen zu den Funktionen der Lenovo XClarity Controller-Webschnittstelle finden Sie im Abschnitt "Beschreibung der

XClarity Controller-Merkmale auf der Webschnittstelle" in der XCC-Dokumentation für Ihren Server unter <https://pubs.lenovo.com/lxcc-overview/>.

### Aktuelle Einstellung des USB-Anschlusses überprüfen

Sie können auch die aktuelle Einstellung des USB-Anschlusses mit der Lenovo XClarity Controller Management-Controller-Befehlszeilenschnittstelle (Befehl usbfp) oder über die Lenovo XClarity Controller Management-Controller-Webschnittstelle (BMC-Konfiguration → Netzwerk → Manager für Bedienfeld-USB-Anschluss) prüfen. Siehe Abschnitte "Befehlszeilenschnittstelle" und "Beschreibung der XClarity Controller-Merkmale auf der Webschnittstelle" in der XCC-Dokumentation für Ihren Server unter [https://](https://pubs.lenovo.com/lxcc-overview/)  [pubs.lenovo.com/lxcc-overview/](https://pubs.lenovo.com/lxcc-overview/).

## Firmware aktualisieren

Es gibt mehrere Möglichkeiten zur Aktualisierung der Firmware des Servers.

Sie können die hier angegebenen Tools verwenden, um die neueste Firmware für Ihren Server und die Einheiten zu aktualisieren, die im Server installiert sind.

- Bewährte Verfahren bei der Firmwareaktualisierung sind verfügbar unter:
	- <https://lenovopress.lenovo.com/lp0656-lenovo-thinksystem-firmware-and-driver-update-best-practices>
- Die aktuelle Firmware ist auf der folgenden Website verfügbar:
	- <https://datacentersupport.lenovo.com/products/servers/thinksystem/sr630v3/7d72/downloads/driver-list/>
- Sie können Produktbenachrichtigungen abonnieren, um zeitnah über Firmwareaktualisierungen informiert zu werden:
	- <https://datacentersupport.lenovo.com/solutions/ht509500>

### Statische Bündel (Service Packs)

Lenovo veröffentlicht Firmware in der Regel in Form von Bündeln, die als statische Bündel (Service Packs) bezeichnet werden. Um sicherzustellen, dass alle Firmwareaktualisierungen kompatibel sind, müssen Sie die gesamte Firmware gleichzeitig aktualisieren. Wenn Sie die Firmware für Lenovo XClarity Controller und UEFI aktualisieren, aktualisieren Sie zunächst die Firmware für Lenovo XClarity Controller.

### Terminologie der Aktualisierungsmethode

- Inband-Aktualisierung. Die Installation oder Aktualisierung wird mithilfe eines Tools oder einer Anwendung auf einem Betriebssystem ausgeführt, das auf der Haupt-CPU des Servers ausgeführt wird.
- Außerband-Aktualisierung. Die Installation oder Aktualisierung wird vom Lenovo XClarity Controller ausgeführt, der die Aktualisierung erfasst und anschließend zu Zielsubsystem oder -einheit weiterleitet. Außerband-Aktualisierungen sind nicht von einem Betriebssystem abhängig, das auf der Haupt-CPU ausführt wird. Die meisten Außerband-Operationen erfordern jedoch, dass der Server im S0- Stromversorgungsstatus (arbeitet) ist.
- On-Target-Aktualisierung. Die Installation oder Aktualisierung wird von einem installierten Betriebssystem eingeleitet, das auf dem Zielserver ausgeführt wird.
- Off-Target-Aktualisierung. Die Installation oder Aktualisierung wird von einem Computer eingeleitet, der direkt mit dem Lenovo XClarity Controller des Servers interagiert.
- Statische Bündel (Service Packs). Statische Bündel (Service Packs) sind gebündelte Aktualisierungen, die so konzipiert und getestet wurden, dass sie ein voneinander abhängiges Niveau an Funktionalität, Leistung und Kompatibilität bieten. Statische Bündel (Service Packs) sind auf bestimmte Servertypen zugeschnitten und werden (mit Firmware- und Gerätetreiber-Aktualisierungen) zur Unterstützung bestimmter Betriebssystemverteilungen von Windows Server, Red Hat Enterprise Linux (RHEL) und SUSE

Linux Enterprise Server (SLES) erstellt. Es sind auch maschinentypspezifische statische Bündel (Service Packs) erhältlich, die nur Firmware enthalten.

### Firmware-Aktualisierungstools

Lesen Sie die folgende Tabelle, um das Lenovo Tool zu ermitteln, das sich am besten zum Installieren und Einrichten der Firmware eignet:

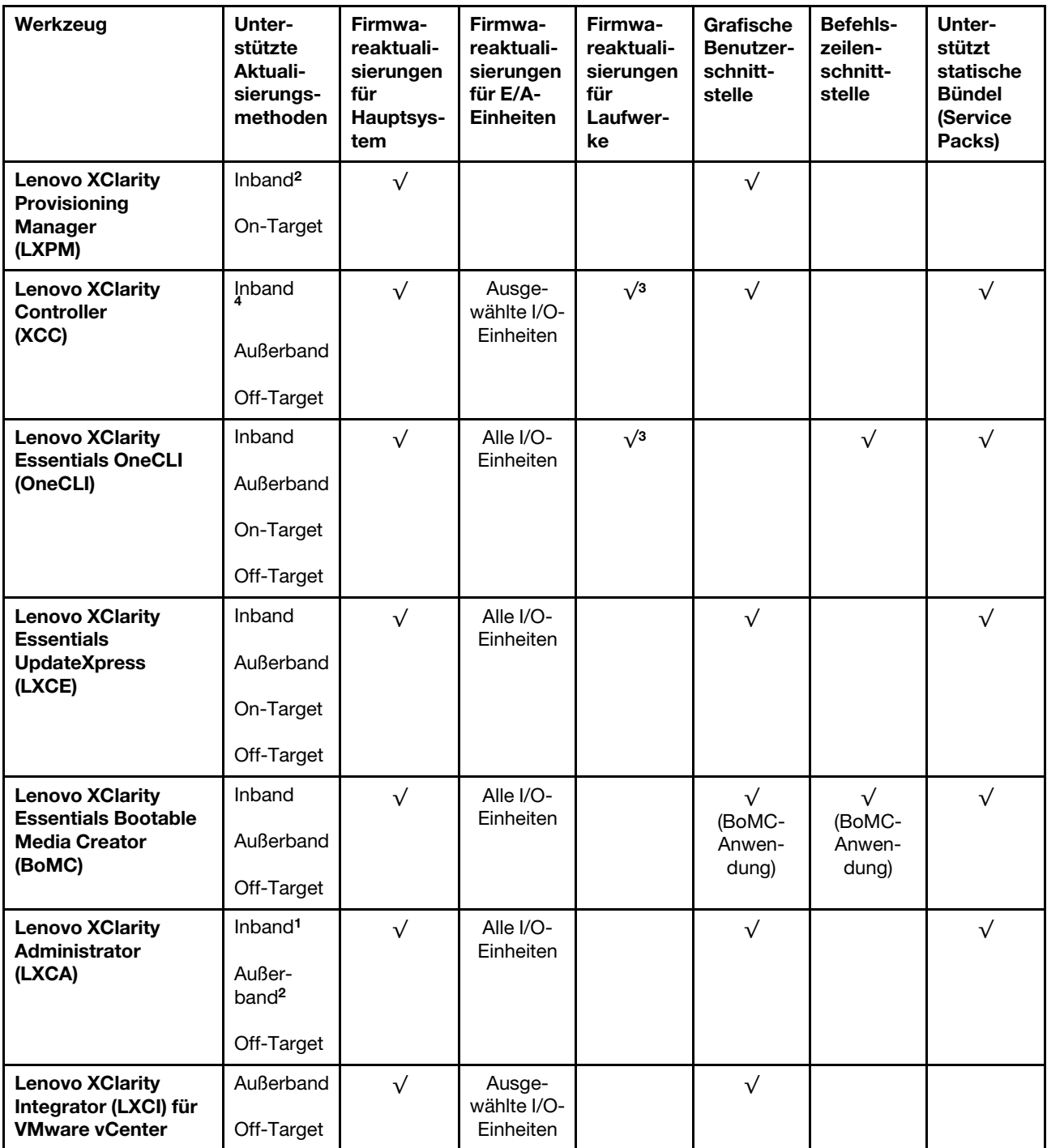

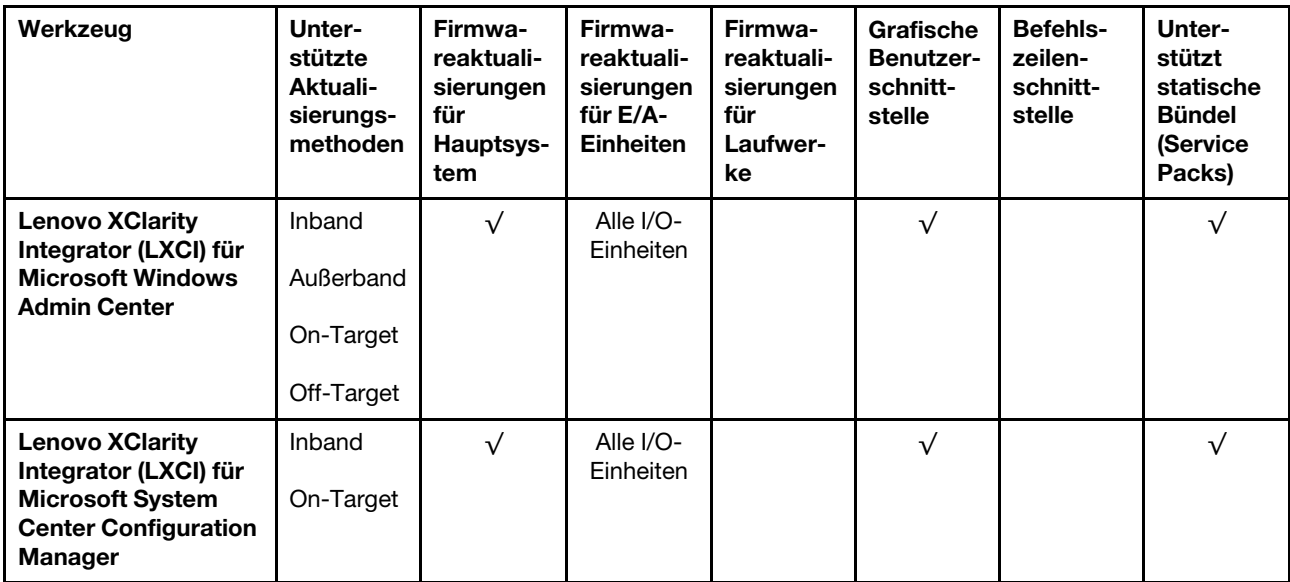

#### Anmerkungen:

- 1. Für E/A-Firmwareaktualisierungen.
- 2. Für BMC- und UEFI-Firmwareaktualisierungen.
- 3. Die Firmwareaktualisierung des Laufwerks wird nur von den unten aufgeführten Tools und Methoden unterstützt:
	- XCC Bare-Metal-Aktualisierung (BMU): Inband und ein Systemneustart ist erforderlich.
	- Lenovo XClarity Essentials OneCLI:
		- Laufwerke, die von ThinkSystem V2- und V3-Produkten unterstützt werden (Legacy-Laufwerke): Inband und ein Systemneustart ist nicht erforderlich.
		- Laufwerke, die nur von ThinkSystem V3 Produkten unterstützt werden (neue Laufwerke): Staging auf XCC und Abschluss der Aktualisierung mit XCC BMU (Inband und ein Systemneustart ist erforderlich).
- 4. Nur Bare-Metal-Aktualisierung (BMU).

### • Lenovo XClarity Provisioning Manager

Über Lenovo XClarity Provisioning Manager können Sie die Lenovo XClarity Controller-Firmware, die UEFI-Firmware und die Lenovo XClarity Provisioning Manager-Software aktualisieren.

Anmerkung: Wenn Sie den Server starten und die in den Anweisungen auf dem Bildschirm angegebene Taste drücken, wird standardmäßig die grafische Benutzeroberfläche Lenovo XClarity Provisioning Manager angezeigt. Wenn Sie die Standardeinstellung in die textbasierte Systemkonfiguration geändert haben, können Sie die grafische Benutzerschnittstelle über die textbasierte Schnittstelle für die Systemkonfiguration aufrufen.

Weitere Informationen zur Verwendung von Lenovo XClarity Provisioning Manager zur Firmwareaktualisierung finden Sie unter:

Abschnitt "Firmwareaktualisierung" in der LXPM-Dokumentation für Ihren Server unter https:// [pubs.lenovo.com/lxpm-overview/](https://pubs.lenovo.com/lxpm-overview/)

#### • Lenovo XClarity Controller

Wenn Sie ein bestimmtes Update installieren müssen, können Sie für einen bestimmten Server die Lenovo XClarity Controller-Schnittstelle verwenden.

#### Anmerkungen:

– Um eine Inband-Aktualisierung über Windows oder Linux durchzuführen, muss der Betriebssystem-Treiber installiert und die Ethernet-over-USB-Schnittstelle (gelegentlich als LAN-over-USB bezeichnet) aktiviert werden.

Weitere Informationen zum Konfigurieren von Ethernet-over-USB sind verfügbar unter:

Abschnitt "Ethernet-over-USB konfigurieren" in der XCC-Dokumentation für Ihren Server unter https:// [pubs.lenovo.com/lxcc-overview/](https://pubs.lenovo.com/lxcc-overview/)

– Wenn Sie Firmware über den Lenovo XClarity Controller aktualisieren, stellen Sie sicher, dass Sie die neuesten Einheitentreiber für das auf dem Server ausgeführte Betriebssystem heruntergeladen und installiert haben.

Weitere Informationen zur Verwendung von Lenovo XClarity Controller zur Firmwareaktualisierung finden Sie unter:

Abschnitt "Server-Firmware aktualisieren" in der XCC-Dokumentation für Ihren Server unter [https://](https://pubs.lenovo.com/lxcc-overview/) [pubs.lenovo.com/lxcc-overview/](https://pubs.lenovo.com/lxcc-overview/)

### • Lenovo XClarity Essentials OneCLI

Lenovo XClarity Essentials OneCLI ist eine Zusammenstellung von Befehlszeilenanwendungen, die für die Verwaltung von Lenovo Servern verwendet werden können. Die Aktualisierungsanwendung kann zum Aktualisieren von Firmware und Einheitentreibern für Ihre Server verwendet werden. Die Aktualisierung kann innerhalb des Hostbetriebssystems des Servers (Inband) oder per Fernzugriff über das BMC des Servers (Außerband) ausgeführt werden.

Weitere Informationen zur Verwendung von Lenovo XClarity Essentials OneCLI zur Firmwareaktualisierung finden Sie unter:

[https://pubs.lenovo.com/lxce-onecli/onecli\\_c\\_update](https://pubs.lenovo.com/lxce-onecli/onecli_c_update)

### • Lenovo XClarity Essentials UpdateXpress

Lenovo XClarity Essentials UpdateXpress stellt die meisten OneCLI-Aktualisierungsfunktionen über eine grafische Benutzeroberfläche (GUI) zur Verfügung. Damit können die Aktualisierungspakete der statischen Bündel sowie einzelne Aktualisierungen abgerufen und bereitgestellt werden. Statische Bündel enthalten Firmware- und Einheitentreiberaktualisierungen für Microsoft Windows und Linux.

Sie können Lenovo XClarity Essentials UpdateXpress auf der folgenden Website herunterladen:

<https://datacentersupport.lenovo.com/solutions/lnvo-xpress>

### • Lenovo XClarity Essentials Bootable Media Creator

Sie können Lenovo XClarity Essentials Bootable Media Creator verwenden, um bootfähige Datenträger für die folgenden Aufgaben zu erstellen: Firmwareaktualisierungen, VPD-Aktualisierungen, Bestandserfassung und FFDC-Sammlung, erweiterte Systemkonfiguration, Verwaltung von FOD-Schlüsseln, sicheres Löschen, RAID-Konfiguration und Diagnose von unterstützten Servern.

Sie können Lenovo XClarity Essentials BoMC unter folgender Adresse herunterladen:

<https://datacentersupport.lenovo.com/solutions/lnvo-bomc>

#### • Lenovo XClarity Administrator

Wenn Sie mehrere Server mithilfe von Lenovo XClarity Administrator verwalten, können Sie die Firmware für alle verwalteten Server über diese Schnittstelle aktualisieren. Die Firmwareverwaltung wird vereinfacht, indem verwalteten Endpunkten Firmwarekonformitätsrichtlinien zugeordnet werden. Wenn Sie eine Konformitätsrichtlinie erstellen und verwalteten Endpunkten zuordnen, überwacht Lenovo XClarity Administrator Änderungen im Bestand für diese Endpunkte und markiert alle Endpunkte, die nicht konform sind.

Weitere Informationen zur Verwendung von Lenovo XClarity Administrator zur Firmwareaktualisierung finden Sie unter:

[https://pubs.lenovo.com/lxca/update\\_fw](https://pubs.lenovo.com/lxca/update_fw)

#### • Lenovo XClarity Integrator Angebote

Lenovo XClarity Integrator Angebote können die Verwaltungsfunktionen von Lenovo XClarity Administrator und Ihrem Server mit der Software in einer bestimmten Implementierungsinfrastruktur integrieren, z. B. VMware vCenter, Microsoft Admin Center oder Microsoft System Center.

Weitere Informationen zur Verwendung von Lenovo XClarity Integrator zur Firmwareaktualisierung finden Sie unter:

<https://pubs.lenovo.com/lxci-overview/>

## Firmware konfigurieren

Es gibt mehrere Optionen zum Installieren und Einrichten der Firmware für den Server.

Wichtig: Lenovo empfiehlt nicht, ROMs für Zusatzeinrichtungen auf Legacy festzulegen, aber Sie können diese Einstellung bei Bedarf vornehmen. Beachten Sie, dass diese Einstellung verhindert, dass UEFI-Treiber für die Steckplatzeinheiten geladen werden, was negative Nebeneffekte bei Lenovo Software verursachen kann, z. B. bei LXCA, OneCLI und XCC. Zu solchen Nebeneffekten gehören u. a. die Unfähigkeit zum Bestimmen von Adapterkartendetails, z. B. Modellname und Firmwareversionen. Es kann beispielsweise passieren, dass "ThinkSystem RAID 930-16i 4 GB Flash" als "Adapter 06:00:00" angezeigt wird. In manchen Fällen wird die Funktionalität eines bestimmten PCIe-Adapters möglicherweise nicht ordnungsgemäß aktiviert.

### • Lenovo XClarity Provisioning Manager (LXPM)

Über Lenovo XClarity Provisioning Manager können Sie die UEFI-Einstellungen für den Server konfigurieren.

Anmerkungen: Lenovo XClarity Provisioning Manager bietet eine grafische Benutzeroberfläche zum Konfigurieren eines Servers. Außerdem steht die textbasierte Schnittstelle zur Systemkonfiguration (das Setup Utility) zur Verfügung. Über Lenovo XClarity Provisioning Manager können Sie den Server neu starten und auf die textbasierte Oberfläche zugreifen. Außerdem können Sie die textbasierte Schnittstelle als angezeigte Standardschnittstelle festlegen, wenn Sie LXPM starten. Gehen Sie dazu zu Lenovo XClarity Provisioning Manager → UEFI-Konfiguration → Systemeinstellungen → <F1> Steuerung starten → Text-Setup. Um den Server mit der grafischen Benutzeroberfläche zu starten, wählen Sie Automatisch oder Tool-Suite aus.

Weitere Informationen hierzu finden Sie in den folgenden Dokumentationen:

- Suchen Sie nach der LXPM-Dokumentationsversion für Ihren Server unter [https://pubs.lenovo.com/](https://pubs.lenovo.com/lxpm-overview/)  [lxpm-overview/](https://pubs.lenovo.com/lxpm-overview/)
- UEFI-Benutzerhandbuch unter <https://pubs.lenovo.com/uefi-overview/>
- Lenovo XClarity Essentials OneCLI

Sie können die Konfigurationsanwendung und -Befehle verwenden, um die aktuellen Einstellungen der Systemkonfiguration anzuzeigen und Änderungen an Lenovo XClarity Controller und UEFI vorzunehmen. Die gespeicherten Konfigurationsdaten können zur Replikation auf andere Systeme oder zur Wiederherstellung anderer Systeme verwendet werden.

Informationen zum Konfigurieren des Servers über Lenovo XClarity Essentials OneCLI finden Sie unter:

[https://pubs.lenovo.com/lxce-onecli/onecli\\_c\\_settings\\_info\\_commands](https://pubs.lenovo.com/lxce-onecli/onecli_c_settings_info_commands)

• Lenovo XClarity Administrator

Mithilfe einer konsistenten Konfiguration können Sie alle Server bereitstellen und vorab bereitstellen. Konfigurationseinstellungen (wie lokaler Speicher, E/A-Adapter, Booteinstellungen, Firmware, Ports und Lenovo XClarity Controller sowie die UEFI-Einstellungen) werden als Servermuster gespeichert, das auf einen oder mehrere verwaltete Server angewendet werden kann. Wenn die Servermuster aktualisiert werden, werden die entsprechenden Änderungen automatisch auf den entsprechenden Servern implementiert.

Details zum Aktualisieren der Firmware mit Lenovo XClarity Administrator sind verfügbar unter:

[https://pubs.lenovo.com/lxca/server\\_configuring](https://pubs.lenovo.com/lxca/server_configuring)

### • Lenovo XClarity Controller

Sie können den Verwaltungsprozessor für den Server über die Lenovo XClarity Controller-Webschnittstelle, die Befehlszeilenschnittstelle oder die Redfish API konfigurieren.

Informationen zum Konfigurieren des Servers über Lenovo XClarity Controller finden Sie unter:

Abschnitt "Server konfigurieren" in der XCC-Dokumentation für Ihren Server unter [https://](https://pubs.lenovo.com/lxcc-overview/) [pubs.lenovo.com/lxcc-overview/](https://pubs.lenovo.com/lxcc-overview/)

## Software Guard Extensions (SGX) aktivieren

Intel® Software Guard Extensions (Intel® SGX) wird unter der Annahme betrieben, dass der Sicherheitsumkreis nur die inneren Bereiche des CPU-Pakets umfasst und das DRAM als nicht vertrauenswürdig gilt.

Lesen Sie den Abschnitt ["Installationsregeln und -reihenfolge für Speichermodule" auf Seite 64.](#page-73-0) Dort erfahren Sie, ob Ihr Server SGX unterstützt und finden die Bestückungsreihenfolge für Speichermodule mit der SGX-Konfiguration.

Gehen Sie wie folgt vor, um SGX zu aktivieren.

- Schritt 1. Starten Sie das System neu. Drücken Sie vor dem Starten des Betriebssystems die Taste, die in den Anweisungen auf dem Bildschirm angegeben ist, um das Setup Utility zu öffnen. (Weitere Informationen finden Sie im Abschnitt "Start" in der LXPM-Dokumentation für Ihren Server unter <https://pubs.lenovo.com/lxpm-overview/>.)
- Schritt 2. Wechseln Sie zu Systemeinstellungen → Prozessoren → UMA-basiertes Clustering und deaktivieren Sie die Option.
- Schritt 3. Wechseln Sie zu Systemeinstellungen → Prozessoren → Vollständige Speicherverschlüsselung (TME) und aktivieren Sie die Option.
- Schritt 4. Speichern Sie die Änderungen. Anschließend wechseln Sie zu Systemeinstellungen → Prozessoren ➙ SW Guard Extension (SGX) und aktivieren Sie die Option.

## RAID-Konfiguration

Ein RAID (Redundant Array of Independent Disks) ist eines der am häufigsten genutzten und kosteneffizientesten Verfahren zur Steigerung der Speicherleistung, -verfügbarkeit und -kapazität des Servers.

Ein RAID steigert die Leistung, indem gleichzeitig mehrere Laufwerke E/A-Anforderungen verarbeiten können. Ein RAID kann außerdem einen Datenverlust bei einem Laufwerksfehler verhindern, indem die fehlenden Daten auf dem fehlerhaften Laufwerk mithilfe der Daten der anderen Laufwerke rekonstruiert (oder wiederhergestellt) werden.

Ein RAID-Array (auch als RAID-Laufwerksgruppe bezeichnet) ist eine Gruppe aus mehreren physischen Laufwerken, die eine gängige Methode verwendet, um Daten auf den Laufwerken zu verteilen. Ein virtuelles Laufwerk (auch als virtuelle Platte oder logisches Laufwerk bezeichnet) ist eine Partition der Laufwerksgruppe, die zusammenhängende Datensegmente auf den Laufwerken enthält. Ein virtuelles Laufwerk wird dem Hostbetriebssystem als physische Platte angezeigt und kann zur Erstellung von logischen Laufwerken oder Volumen für das Betriebssystem partitioniert werden.

Eine Einführung zum Thema RAID finden Sie auf der folgenden Lenovo Press-Website:

### <https://lenovopress.lenovo.com/lp0578-lenovo-raid-introduction>

Ausführliche Informationen zu RAID-Verwaltungstools und -Ressourcen finden Sie auf der folgenden Lenovo Press-Website:

<https://lenovopress.lenovo.com/lp0579-lenovo-raid-management-tools-and-resources>

## Intel VROC

### Intel VROC aktivieren

Bevor Sie RAID für NVMe-Laufwerke einrichten, führen Sie die folgenden Schritte aus, um VROC zu aktivieren:

- 1. Starten Sie das System neu. Drücken Sie vor dem Starten des Betriebssystems die Taste, die in den Anweisungen auf dem Bildschirm angegeben ist, um das Setup Utility zu öffnen. (Weitere Informationen finden Sie im Abschnitt "Start" in der LXPM-Dokumentation für Ihren Server unter [https://](https://pubs.lenovo.com/lxpm-overview/) [pubs.lenovo.com/lxpm-overview/](https://pubs.lenovo.com/lxpm-overview/).)
- 2. Wechseln Sie zu Systemeinstellungen → Einheiten und E/A-Anschlüsse → Intel® VMD-Technologie → Intel® VMD aktivieren/deaktivieren und aktivieren Sie die Option.
- 3. Speichern Sie die Änderungen und starten Sie das System neu.

### Intel VROC-Konfigurationen

Intel bietet verschiedene VROC-Konfigurationen mit unterschiedlichen RAID-Stufen und SSD-Unterstützung. Weitere Details finden Sie nachfolgend.

### Anmerkungen:

- Die unterstützten RAID-Stufen variieren je nach Modell. Informationen zu den RAID-Stufen, die von SR630 V3 unterstützt werden, finden Sie unter [Technische Daten](#page-13-0).
- Weitere Informationen zum Erwerben und Installieren des Aktivierungsschlüssels finden Sie unter https:// [fod.lenovo.com/lkms](https://fod.lenovo.com/lkms).

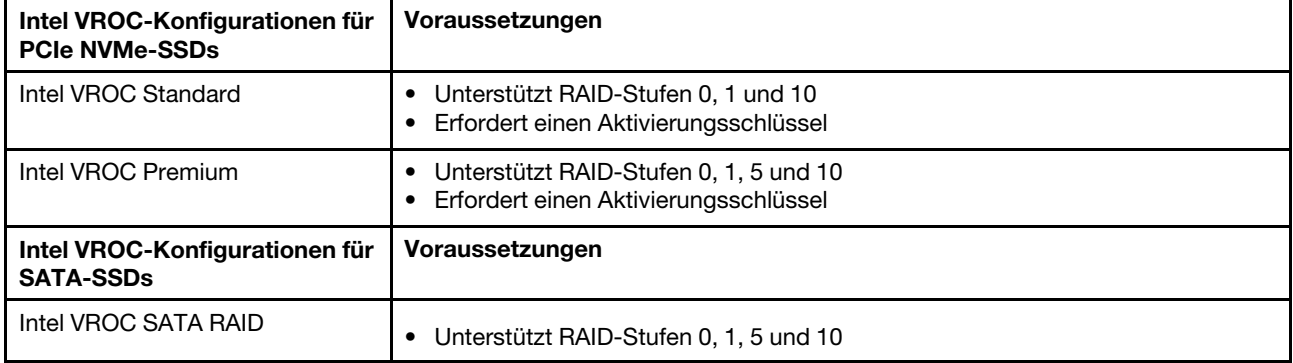

## Betriebssystem implementieren

Es gibt mehrere Möglichkeiten zum Implementieren eines Betriebssystems auf dem Server.

### Verfügbare Betriebssysteme

- Microsoft Windows Server
- VMware ESXi
- Red Hat Enterprise Linux
- SUSE Linux Enterprise Server
- Canonical Ubuntu

Vollständige Liste der verfügbaren Betriebssysteme: <https://lenovopress.lenovo.com/osig>

### Toolbasierte Implementierung

• Mehrere Server

Verfügbare Tools:

– Lenovo XClarity Administrator

[https://pubs.lenovo.com/lxca/compute\\_node\\_image\\_deployment](https://pubs.lenovo.com/lxca/compute_node_image_deployment)

– Lenovo XClarity Essentials OneCLI

[https://pubs.lenovo.com/lxce-onecli/onecli\\_r\\_uxspi\\_proxy\\_tool](https://pubs.lenovo.com/lxce-onecli/onecli_r_uxspi_proxy_tool)

– Lenovo XClarity Integrator Bereitstellungspaket für SCCM (nur für Windows-Betriebssysteme)

[https://sysmgt.lenovofiles.com/help/topic/com.lenovo.lxci\\_deploypack\\_sccm.doc/dpsccm\\_c\\_endtoend\\_](https://sysmgt.lenovofiles.com/help/topic/com.lenovo.lxci_deploypack_sccm.doc/dpsccm_c_endtoend_deploy_scenario.html)  [deploy\\_scenario.html](https://sysmgt.lenovofiles.com/help/topic/com.lenovo.lxci_deploypack_sccm.doc/dpsccm_c_endtoend_deploy_scenario.html)

### • Ein Server

Verfügbare Tools:

– Lenovo XClarity Provisioning Manager

Abschnitt "Betriebssysteminstallation" in der LXPM-Dokumentation für Ihren Server unter [https://](https://pubs.lenovo.com/lxpm-overview/) [pubs.lenovo.com/lxpm-overview/](https://pubs.lenovo.com/lxpm-overview/)

– Lenovo XClarity Essentials OneCLI

[https://pubs.lenovo.com/lxce-onecli/onecli\\_r\\_uxspi\\_proxy\\_tool](https://pubs.lenovo.com/lxce-onecli/onecli_r_uxspi_proxy_tool)

– Lenovo XClarity Integrator Bereitstellungspaket für SCCM (nur für Windows-Betriebssysteme)

[https://sysmgt.lenovofiles.com/help/topic/com.lenovo.lxci\\_deploypack\\_sccm.doc/dpsccm\\_c\\_endtoend\\_](https://sysmgt.lenovofiles.com/help/topic/com.lenovo.lxci_deploypack_sccm.doc/dpsccm_c_endtoend_deploy_scenario.html)  [deploy\\_scenario.html](https://sysmgt.lenovofiles.com/help/topic/com.lenovo.lxci_deploypack_sccm.doc/dpsccm_c_endtoend_deploy_scenario.html)

### Manuelle Implementierung

Wenn Sie nicht auf die oben genannten Tools zugreifen können, befolgen Sie die Anweisungen unten, laden Sie die entsprechende BS-Installationsanleitung herunter und implementieren Sie das Betriebssystem mithilfe der Anleitung manuell.

- 1. Rufen Sie <https://datacentersupport.lenovo.com/solutions/server-os> auf.
- 2. Wählen Sie im Navigationsfenster ein Betriebssystem aus und klicken Sie auf Resources (Ressourcen).
- 3. Suchen Sie den Bereich "OS Install Guides" (BS-Installationsanleitungen) und klicken Sie auf die Installationsanweisungen. Befolgen Sie anschließend die Anweisungen, um die Implementierung des Betriebssystems auszuführen.

## Serverkonfiguration sichern

Nachdem Sie den Server eingerichtet oder die Konfiguration geändert haben, ist es sinnvoll, eine vollständige Sicherung der Serverkonfiguration zu erstellen.

Stellen Sie sicher, Sicherungen für die folgenden Serverkomponenten zu erstellen:

### • Verwaltungsprozessor

Sie können die Verwaltungsprozessorkonfiguration über die Lenovo XClarity Controller-Benutzerschnittstelle sichern. Weitere Informationen zur Sicherung der Verwaltungsprozessorkonfiguration finden Sie unter:

Abschnitt "BMC-Konfiguration sichern" in der XCC-Dokumentation für Ihren Server unter [https://](https://pubs.lenovo.com/lxcc-overview/) [pubs.lenovo.com/lxcc-overview/](https://pubs.lenovo.com/lxcc-overview/).

Alternativ können Sie den Befehl save von Lenovo XClarity Essentials OneCLI verwenden, um eine Sicherung aller Konfigurationseinstellungen zu erstellen. Weitere Informationen zum Befehl save finden Sie unter:

### [https://pubs.lenovo.com/lxce-onecli/onecli\\_r\\_save\\_command](https://pubs.lenovo.com/lxce-onecli/onecli_r_save_command)

• Betriebssystem

Verwenden Sie für die Sicherung der Betriebssystem- und Benutzerdaten für den Server Ihre eigenen Backupverfahren.

## Intel® On Demand aktivieren

Ein Prozessor ist mit verschiedenen Rechenfunktionen ausgestattet. Grundlegende Funktionen stehen bei der Erstinstallation des Prozessors zur Verfügung, während andere inaktiv bleiben. Wenn sich die Entwicklungsumgebung und die Aufgaben weiterentwickeln, können die Anforderungen an die Rechenleistung steigen und die Nutzung der zuvor inaktivierten Prozessorfunktionen erforderlich machen. In solchen Fällen kann der Benutzer die gewünschten Prozessorfunktionen auswählen und sie über die Intel On Demand-Funktion aktivieren – eine Funktion, die es dem Benutzer ermöglicht, die Prozessorfunktionen an die jeweilige Umgebung und die anstehenden Aufgaben anzupassen. Der folgende Abschnitt beschreibt die Anforderungen an die Systemhardware und -software, die Verfahren zur Aktivierung und Übertragung von Intel On Demand und die Liste der Prozessorfunktionen.

Diese Dokumentation umfasst die folgenden Abschnitte:

- ["Unterstützter Prozessor" auf Seite 589](#page-598-0)
- ["Installationswerkzeug" auf Seite 590](#page-599-0)
- Verfahren für ["Intel On Demand-Funktionen aktivieren" auf Seite 591](#page-600-0)
- Verfahren für ["Intel On Demand-Funktionen übertragen" auf Seite 591](#page-600-1)
- Anweisungen für XCC und LXCE OneCLI:
	- ["PPIN lesen" auf Seite 592](#page-601-0)
	- ["Intel On Demand auf dem Prozessor installieren" auf Seite 593](#page-602-0)
	- ["Intel On Demand-Statusbericht abrufen und hochladen" auf Seite 595](#page-604-0)
	- ["In einem Prozessor installierte Intel On Demand-Funktionen überprüfen" auf Seite 597](#page-606-0)

Anmerkung: Je nach Modell kann sich das Layout der XCC-Webschnittstelle geringfügig von den Abbildungen in diesem Dokument unterscheiden.

### <span id="page-598-0"></span>Unterstützter Prozessor

Intel On Demand wird nur von Intel On Demand-fähigen Prozessoren unterstützt. Weitere Informationen über Intel On Demand-fähige Prozessoren, die von SR630 V3 unterstützt werden, finden Sie unter [https://](https://lenovopress.lenovo.com/lp1600-thinksystem-sr630-v3-server)  [lenovopress.lenovo.com/lp1600-thinksystem-sr630-v3-server](https://lenovopress.lenovo.com/lp1600-thinksystem-sr630-v3-server).

Anmerkung: Bei allen Prozessoren in einem System muss die identische Intel On Demand-Funktion installiert sein.

### <span id="page-599-0"></span>Installationswerkzeug

Intel On Demand kann mithilfe von Lenovo XClarity Controller (XCC) und Lenovo XClarity Essentials OneCLI (LXCE OneCLI) installiert werden. Nachdem Sie bestätigt haben, dass Ihr Prozessor Intel On Demand unterstützt, müssen Sie auch sicherstellen, dass das auf Ihrem System installierte XCC und LXCE OneCLI die Installation von Intel On Demand unterstützen.

- 1. Überprüfen Sie, ob Lenovo XClarity Controller (XCC) die Installation von Intel On Demand unterstützt (zwei verfügbare Methoden):
	- Über XCC-Webschnittstelle

Navigieren Sie zu BMC-Konfiguration → Lizenz. Wenn auf der Seite der Abschnitt On Demand-Funktionen für Intel-CPU angezeigt wird, bedeutet dies, dass das aktuelle XCC die Installation von Intel On Demand unterstützt. Andernfalls müssen Sie die XCC-Firmware auf die neueste Version aktualisieren, damit sie die Installation von Intel On Demand unterstützt.

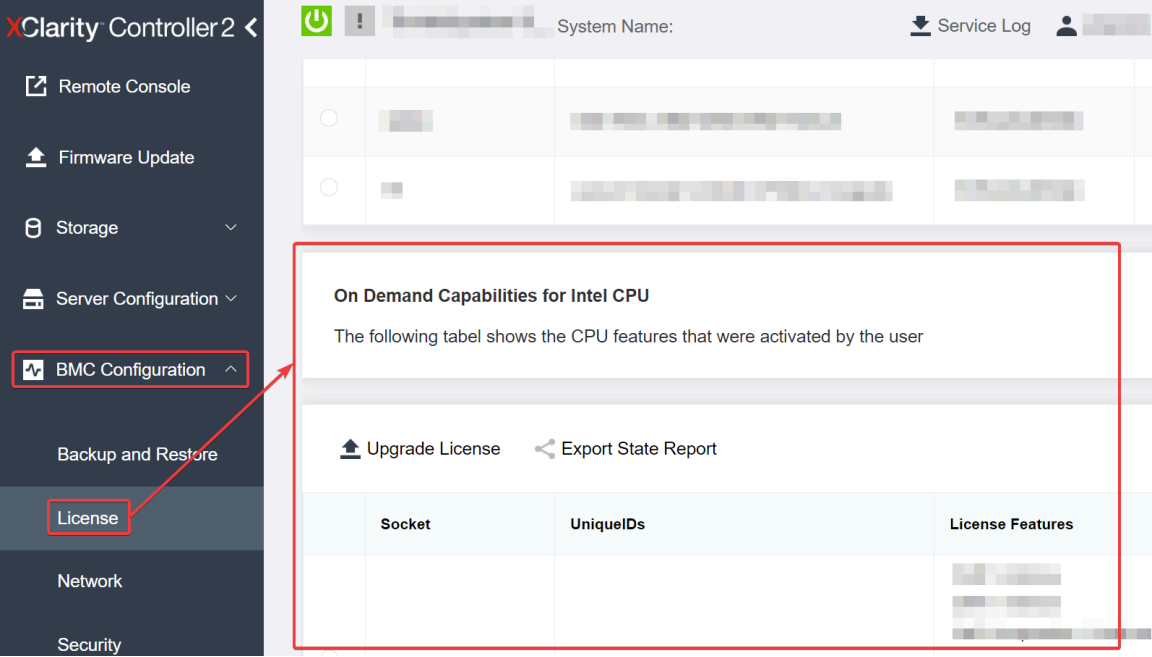

Abbildung 494. On Demand-Funktionen für Intel-CPU in der XCC-Webschnittstelle

- Über XCC REST-API
	- a. Verwenden Sie die GET-Methode mit der folgenden Anforderungs-URL: GET https://bmc\_ip/redfish/v1/LicenseService/Licenses/
	- b. Im JSON-Objekt der Antwort enthält das Feld Members die API, z. B. /redfish/v1/LicenseService/ Licenses/CPUX\_OnDemandCapability, wobei es sich bei X um die CPU-Nummerierung handelt und angibt, dass das aktuelle XCC die Installation von Intel On Demand unterstützt. Andernfalls müssen Sie die XCC-Firmware auf die neueste Version aktualisieren, damit sie die Installation von Intel On Demand unterstützt.

```
Beispiel: 
  "Members": [ 
        { 
             "@odata.id": "/redfish/v1/LicenseService/Licenses/CPU1_OnDemandCapability" 
        },
```

```
{ 
    "@odata.id": "/redfish/v1/LicenseService/Licenses/CPU2_OnDemandCapability" 
},
```
- 2. Prüfen Sie, ob LXCE OneCLI die Installation von Intel On Demand unterstützt.
	- Sie benötigen die LXCE OneCLI-Version 4.2.0 oder höher.

### <span id="page-600-0"></span>Intel On Demand-Funktionen aktivieren

]

- 1. Wählen Sie die Intel On Demand-Funktionen aus, die Ihren Arbeitsanforderungen entsprechen. Siehe ["Intel On Demand-Funktionen" auf Seite 598.](#page-607-0)
- 2. Nachdem Sie die Funktionen bestellt haben, erhalten Sie einen Autorisierungscode per E-Mail.
- 3. Die PPIN ist eine Pflichtangabe für die Aktivierung der Funktionen. Lesen Sie die PPIN des Prozessors, für den die Funktionen installiert werden sollen. (siehe ["PPIN lesen" auf Seite 592](#page-601-0)).
- 4. Wechseln Sie zu <https://fod.lenovo.com/lkms> und geben Sie den Autorisierungscode ein, um den Aktivierungsschlüssel abzurufen.
- 5. Geben Sie auf der Website Maschinentyp, Maschinenseriennummer und PPIN ein.
- 6. Die Website generiert dann den Aktivierungsschlüssel. Laden Sie den Aktivierungsschlüssel herunter.
- 7. Installieren Sie die Funktionen mithilfe des Aktivierungsschlüssels über XCC oder LXCE OneCLI auf dem Prozessor. (siehe ["Intel On Demand auf dem Prozessor installieren" auf Seite 593](#page-602-0)).

Anmerkung: Wenn mehrere Aktivierungsschlüssel erworben wurden, müssen sie in der Reihenfolge installiert werden, in der sie erworben wurden. Beispiel: Beginnen Sie mit der Installation des ersten erworbenen Schlüssels, fahren Sie mit dem zweiten erworbenen Schlüssel fort usw.

- 8. Trennen Sie den Server vom Wechselstrom und schließen Sie ihn wieder an.
- 9. (Optional) Laden Sie den Intel On Demand-Statusbericht hoch. (siehe ["Intel On Demand-Statusbericht](#page-604-0) [abrufen und hochladen" auf Seite 595\)](#page-604-0).

Der Statusbericht enthält den aktuellen Konfigurationsstatus der Intel On Demand-fähigen Prozessoren. Lenovo akzeptiert Statusberichte von Kunden, um den aktuellen Status von Intel On Demand-fähigen Prozessoren zu kalibrieren.

10. Informationen zu den in einem Prozessor installierten Funktionen finden Sie unter ["In einem Prozessor](#page-606-0) [installierte Intel On Demand-Funktionen überprüfen" auf Seite 597](#page-606-0).

Weitere Informationen finden Sie unter [https://pubs.lenovo.com/lenovo\\_fod](https://pubs.lenovo.com/lenovo_fod).

### <span id="page-600-1"></span>Intel On Demand-Funktionen übertragen

Wenn Sie einen Prozessor austauschen, müssen Sie möglicherweise die Funktionen vom defekten Prozessor auf den neuen Prozessor übertragen. Führen Sie die folgenden Schritte aus, um die Funktionen auf den neuen Prozessor zu übertragen.

- 1. Bevor Sie den defekten Prozessor aus dem System entfernen, lesen Sie die PPIN des defekten Prozessors. (siehe ["PPIN lesen" auf Seite 592\)](#page-601-0).
- 2. Lesen Sie nach der Installation des neuen Prozessors die PPIN des neuen Prozessors. (siehe "PPIN [lesen" auf Seite 592\)](#page-601-0).
- 3. Wechseln Sie zu <https://fod.lenovo.com/lkms> und geben Sie die PPIN des defekten Prozessors ein. (Geben Sie die PPIN in den Abschnitt "UID" ein.)
- 4. Wählen Sie die zu übertragenden Funktionen aus.
- 5. Geben Sie die PPIN des neuen Prozessors ein.
- 6. Die Website generiert dann den neuen Aktivierungsschlüssel. Laden Sie den neuen Aktivierungsschlüssel herunter. (siehe ["Intel On Demand auf dem Prozessor installieren" auf Seite 593\)](#page-602-0).
- 7. Installieren Sie die Funktionen mithilfe des neuen Aktivierungsschlüssels über XCC oder LXCE OneCLI auf dem neuen Prozessor.
- 8. Trennen Sie den Server vom Wechselstrom und schließen Sie ihn wieder an.
- 9. (Optional) Laden Sie den Intel On Demand-Statusbericht hoch. (siehe ["Intel On Demand-Statusbericht](#page-604-0) [abrufen und hochladen" auf Seite 595\)](#page-604-0).

Der Statusbericht enthält den aktuellen Konfigurationsstatus der Intel On Demand-fähigen Prozessoren. Lenovo akzeptiert Statusberichte von Kunden, um den aktuellen Status von Intel On Demand-fähigen Prozessoren zu kalibrieren.

10. Informationen zu den in einem Prozessor installierten Funktionen finden Sie unter ["In einem Prozessor](#page-606-0) [installierte Intel On Demand-Funktionen überprüfen" auf Seite 597.](#page-606-0)

Weitere Informationen finden Sie unter [https://pubs.lenovo.com/lenovo\\_fod](https://pubs.lenovo.com/lenovo_fod).

### <span id="page-601-0"></span>PPIN lesen

Die geschützte Prozessorinventarnummer (Protected Processor Inventory Number, PPIN) ist eine Pflichtangabe für die Aktivierung von Intel On Demand. PPIN kann über XCC Web GUI, XCC REST API und LXCE OneCLI gelesen werden. Nachfolgend finden Sie weitere Informationen.

### PPIN über XCC-Webschnittstelle lesen

Öffnen Sie die XCC-Webschnittstelle und navigieren Sie zu Bestandsseite  $\rightarrow$  CPU-Registerkarte  $\rightarrow$ Erweitern  $\rightarrow$  PPIN.

| <b>XClarity Controller 2 &lt;</b>  | $\bullet$ . The set of $\bullet$ | <b>System Name:</b>                                                                                                    |                           | $\bullet$ Service Log $\bullet$ |
|------------------------------------|----------------------------------|----------------------------------------------------------------------------------------------------|---------------------------|---------------------------------|
| Home<br>A                          | <b>Socket</b><br><b>Model</b>    |                                                                                                    | <b>Max Cores</b>          | Part ID                         |
| æ.<br>Events                       | CPU <sub>1</sub>                 |                                                                                                    | ٠                         |                                 |
| $\equiv$ Inventory                 |                                  |                                                                                                    |                           |                                 |
| <b>II</b> Utilization              | <b>FRU Name</b>                  | CPU <sub>1</sub>                                                                                                    | L1 Data Cache Size        |                                 |
|                                    | Manufacturer                     | Intel(R) Corporation                                                                                                    | L1 Instruction Cache Size | <b>TIP</b>                      |
| <b>7</b> Remote Console            | <b>Max Speed</b>                 |                                                                                                    | L <sub>2</sub> Cache Size |                                 |
|                                    | Maximum Data Width               | <u>a sa sa sa</u>                                                                                                    | L3 Cache Size             | and the contract                |
| <b><sup></sup></b> Firmware Update | Capable                          |                                                                                                    |                           |                                 |
|                                    | Family                           | __                                                                                                    | Voltage                   | н.                              |
| A<br>Storage<br>$\checkmark$       | <b>Max Threads</b>               | <b>The Contract of the Contract of the Contract of the Contract of the Contract of the Contract of the Contract of the Contract of the Contract of the Contract of the Contract of The Contract of The Contract of The Contract </b> | <b>External Clock</b>     | and the state                   |
|                                    | <b>PPIN</b>                      |                                                                                                    |                           |                                 |

Abbildung 495. PPIN über XCC-Webschnittstelle lesen

### PPIN über XCC REST-API lesen

- 1. Verwenden Sie die GET-Methode mit der folgenden Anforderungs-URL: GET https://bmc\_ip/redfish/v1/Systems/1/Processors Beispiel: GET https://bmc\_ip/redfish/v1/Systems/1/Processors
- 2. Im JSON-Objekt der Antwort zeigt das Feld Members einen Link zu einem Element der Prozessorressource an.

Beispiel:

```
"Members":[ 
{ 
@odata.id: "/redfish/v1/Systems/1/Processors/1" 
}, 
{ 
@odata.id: "/redfish/v1/Systems/1/Processors/2" 
} 
],
```
- 3. Wählen Sie den Prozessor aus, von dem Sie die PPIN lesen möchten. Verwenden Sie die GET-Methode mit der folgenden Anforderungs-URL, wobei es sich bei x um die CPU-Nummerierung handelt: GET https://bmc\_ip/redfish/v1/Systems/1/Processors/x Um zum Beispiel die PPIN von Prozessor 1 zu lesen, gehen Sie wie folgt vor: GET https://bmc\_ip/redfish/v1/Systems/1/Processors/1
- 4. Im JSON-Objekt der Antwort zeigt das Feld ProcessorId das Feld ProtectedIdentificationNumber an, das die PPIN-Informationen der angeforderten CPU enthält.

```
Beispiel:
"ProcessorId":{ 
  "ProtectedIdentificationNumber":"1234567890xxxyyy" 
},
```
## PPIN über LXCE OneCLI lesen

Geben Sie den folgenden Befehl ein: OneCli.exe fod showppin -b XCC\_USER:XCC\_PASSW0RD@XCC\_HOST

Die Ausgabe zeigt PPIN-Informationen an. Beispiel: Machine Type: 7D75 Serail Number: 7D75012345 FoD PPIN result:

| Socket ID | PPIN | | Processor 1 | 1234567890xxxyyy | | Processor 2 | 9876543210zzzyyy | ======================================

======================================

### <span id="page-602-0"></span>Intel On Demand auf dem Prozessor installieren

Installieren Sie die Intel On Demand-Funktionen mit dem Aktivierungsschlüssel auf dem Prozessor, der von der <https://fod.lenovo.com/lkms> über die XCC-Webschnittstelle, XCC REST-API oder LXCE OneCLI heruntergeladen wurde.

### XCC-Webschnittstelle zur Installation von Intel On Demand verwenden

1. Öffnen Sie die XCC-Webschnittstelle und navigieren Sie zu **BMC-Konfiguration → Lizenz → On** Demand-Funktionen für Intel-CPU → Upgrade-Lizenz → Durchsuchen → Importieren, um den Aktivierungsschlüssel hochzuladen.

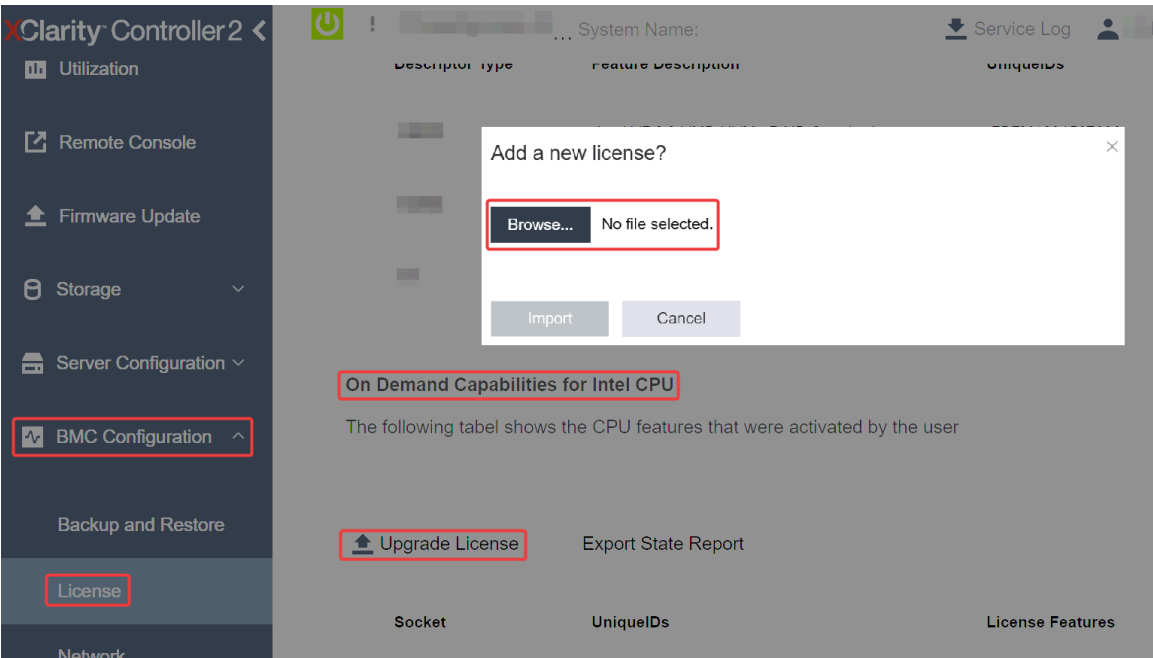

Abbildung 496. Aktivierungsschlüssel über XCC-Webschnittstelle hochladen

2. Wenn die Installation erfolgreich war, wird auf der Webschnittstelle ein Popup-Fenster mit der folgenden Nachricht angezeigt: "License key upgraded successfully. The features will be activated on the processor after system power cycle"

Andernfalls finden Sie weitere Informationen unter "Intel® On Demand-Fehlerbehebung aktivieren" auf [Seite 599](#page-608-0).

### XCC REST-API zur Installation von Intel On Demand verwenden

- 1. Verwenden Sie die POST-Methode mit der folgenden Anforderungs-URL: POST https://bmc\_ip/redfish/v1/LicenseService/Licenses
- 2. Übertragen Sie den Aktivierungsschlüssel zuerst zur base64-Zeichenfolge und füllen Sie ihn im Feld "LicenseString" als POST-Daten ein.

```
{ 
     "LicenseString": "" 
}
```
3. Wenn die Installation erfolgreich war, zeigt die XCC REST-API die folgende Nachricht: "License key upgraded successfully. The features will be activated on the processor after system power cycle"

Andernfalls finden Sie weitere Informationen unter "Intel® On Demand-Fehlerbehebung aktivieren" auf [Seite 599](#page-608-0).

### LXCE OneCLI zur Installation von Intel On Demand verwenden

Geben Sie den folgenden Befehl ein, wobei <key\_file> den Aktivierungsschlüssel angibt: OneCli.exe fod install --keyfile <key\_file>

Wenn die Installation erfolgreich war, zeigt die Antwort: Successfully install key

Wenden Sie sich bei der folgenden Antwort an den Lenovo Support: Failed to install key

### <span id="page-604-0"></span>Intel On Demand-Statusbericht abrufen und hochladen

Nachdem Sie die Aktivierung oder Übertragung von Intel On Demand abgeschlossen haben, rufen Sie den Statusbericht ab und laden ihn über die XCC Webschnittstelle, die XCC REST-API oder LXCE OneCLI hoch. Nachfolgend finden Sie weitere Informationen.

### XCC-Webschnittstelle zum Hochladen des Statusberichts verwenden

1. Öffnen Sie die XCC-Webschnittstelle und navigieren Sie zu **BMC-Konfiguration → Lizenz → On** Demand-Funktionen für Intel-CPU ➙ CPU auswählen ➙ Statusbericht zum Export.

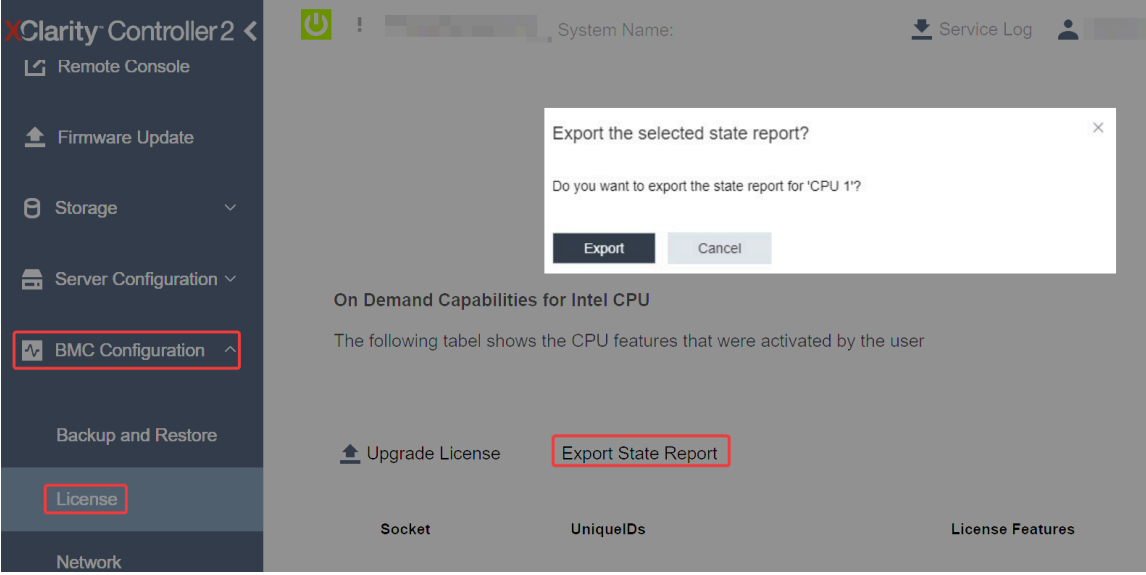

Abbildung 497. Statusbericht über die XCC-Webschnittstelle exportieren

2. Laden Sie den Statusbericht über den Abschnitt "On Demand Feedback" in <https://fod.lenovo.com/lkms> hoch.

## XCC REST-API zum Hochladen des Statusberichts verwenden

- 1. Verwenden Sie die GET-Methode mit der folgenden Anforderungs-URL, um die CPU-Statusbericht-API abzurufen, wobei es sich bei X um die CPU-Nummerierung handelt: GET https://bmc\_ip/redfish/v1/LicenseService/Licenses/CPUX\_OnDemandCapability Um zum Beispiel die CPU-1-Statusbericht-API abzurufen, gehen Sie wie folgt vor: GET https://bmc\_ip/redfish/v1/LicenseService/Licenses/CPU1\_OnDemandCapability
- 2. Im JSON-Objekt der Antwort ist die Antwort im Feld target des Feldes LenovoLicense.ExportStateReport die CPU-Statusbericht-API, wobei X die CPU-Nummerierung ist:

```
"Actions": { 
     "Oem": { 
         "#LenovoLicense.ExportStateReport": { 
              "title": "ExportStateReport", 
             "target": "/redfish/v1/LicenseService/Licenses/CPUX_OnDemandCapability/Actions/Oem/LenovoLicense.ExportStateReport" 
        } 
    } 
},
```
Im folgenden Beispiel ist die Antwort in Feld target die CPU-1-Statusbericht-API. Kopieren Sie die CPU-1-Statusbericht-API.

```
"Actions": { 
    "Oem": { 
        "#LenovoLicense.ExportStateReport": { 
             "title": "ExportStateReport",
```

```
"target": "/redfish/v1/LicenseService/Licenses/CPU1_OnDemandCapability/Actions/Oem/LenovoLicense.ExportStateReport" 
    } 
}
```
3. Rufen Sie den Statusbericht ab.

},

{

}

- a. Verwenden Sie die POST-Methode mit der folgenden Anforderungs-URL mit der CPU-Statusbericht-API, um den Statusbericht abzurufen, wobei es sich bei X um die CPU-Nummerierung handelt: POST https://bmc\_ip/redfish/v1/LicenseService/Licenses/CPUX\_OnDemandCapability/Actions/Oem/ LenovoLicense.ExportStateReport Um zum Beispiel den CPU-1-Statusbericht abzurufen, gehen Sie wie folgt vor: POST https://bmc\_ip/redfish/v1/LicenseService/Licenses/CPU1\_OnDemandCapability/Actions/Oem/ LenovoLicense.ExportStateReport
- b. Verwenden Sie ein leeres JSON-Objekt für die POST-Daten. Wenn Sie ein API-Tool wie Postman verwenden, füllen Sie ein leeres JSON-Objekt unter Body → Raw → JSON aus und füllen Sie ein NULL-Objekt '{}' in einer JSON-Datei ein.

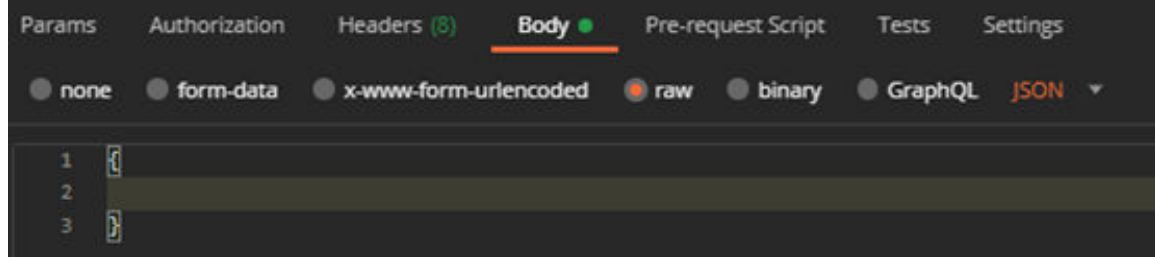

4. Rufen Sie in der Antwort den Statusbericht im Feld stateReportsab.

```
"stateReports": [ 
     { 
          "syntaxVersion": "1.0", 
          "timestamp": "", 
          "objectId": "", 
          "hardwareComponentData": [ 
              { 
                    "hardwareId": { 
                         "type": "PPIN", 
                         "value": "" 
                    }, 
                    "stateCertificate": { 
                         "pendingCapabilityActivationPayloadCount": , 
                         "value": "" 
                    }, 
                    "hardwareType": "CPU" 
              } 
         ] 
     } 
]
```
5. Laden Sie den Statusbericht über den Abschnitt "On Demand Feedback" in <https://fod.lenovo.com/lkms> hoch.

#### LXCE OneCLI zum Hochladen des Statusberichts verwenden

- 1. Rufen Sie den Statusbericht mit folgendem Befehl ab: OneCli.exe fod exportreport -b XCC\_USER:XCC\_PASSWORD@XCC\_HOST
- 2. Laden Sie den Statusbericht mit folgendem Befehl hoch: OneCli.exe fod uploadreport --file CPU1\_xxxxxx\_StateReport.json --kmsid KMS\_USER:KMS\_PASSWORD

Dabei gilt Folgendes:

CPU1\_xxxxxx\_StateReport.json ist der Dateiname, der mit dem Befehl fod exportreport in Schritt 1 heruntergeladen wurde.

KMS\_USER und KMS\_PASSWORD sind Ihre ID und Ihr Passwort für <https://fod.lenovo.com/lkms>.

### <span id="page-606-0"></span>In einem Prozessor installierte Intel On Demand-Funktionen überprüfen

Sie können die in einem Prozessor installierten Intel On Demand-Funktionen über die XCC-Webschnittstelle, XCC REST-API und LXCE OneCLI überprüfen. Nachfolgend finden Sie weitere Informationen.

Anmerkung: Wenn für den Prozessor keine Lizenz installiert wurde, wird er nicht im Abschnitt On Demand-Funktionen für Intel-CPU in der XCC-Webschnittstelle angezeigt.

### XCC-Webschnittstelle verwenden, um in einem Prozessor installierte Intel On Demand-Funktionen zu überprüfen

Navigieren Sie zu BMC-Konfiguration → Lizenz → On Demand-Funktionen für Intel-CPU → CPU auswählen → Lizenzfunktionen. Dort werden die installierten Funktionen aufgelistet.

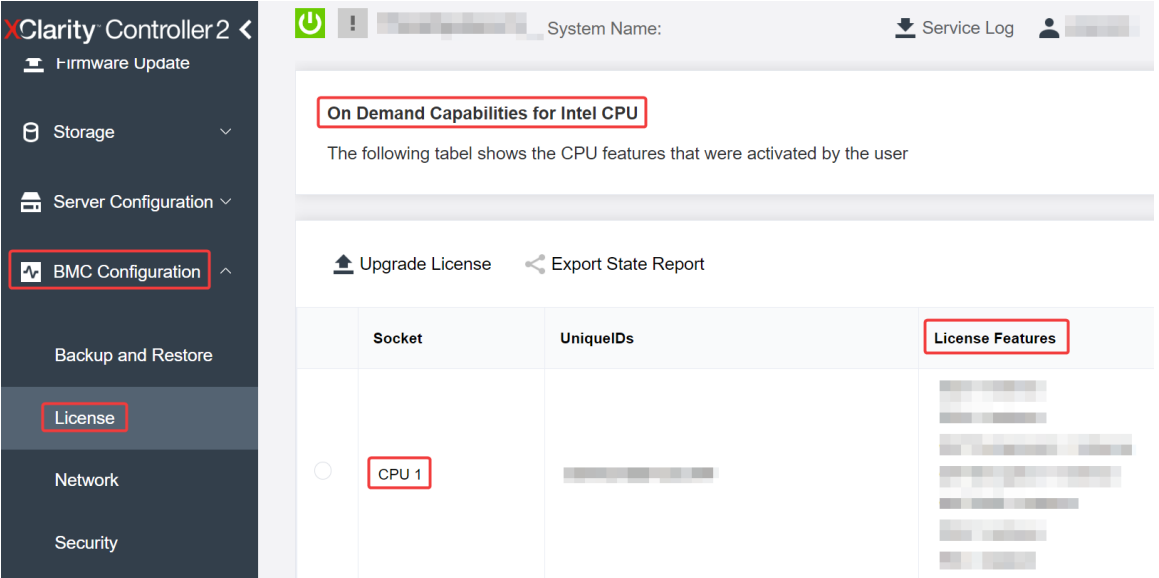

Abbildung 498. In einem Prozessor installierte Intel On Demand-Funktionen in der XCC-Webschnittstelle überprüfen

### XCC REST-API verwenden, um in einem Prozessor installierte Intel On Demand-Funktionen zu überprüfen

- 1. Verwenden Sie GET-Methode mit der folgenden Anforderungs-URL, um die auf CPU X installierten Intel On Demand-Funktionen abzurufen. Dabei ist X die CPU-Nummerierung: GET https://bmc\_ip/redfish/v1/LicenseService/Licenses/CPUX\_OnDemandCapability Wenn Sie beispielsweise die auf CPU 1 installierten Intel On Demand-Funktionen abrufen möchten, verwenden Sie Folgendes: GET https://bmc\_ip/redfish/v1/LicenseService/Licenses/CPU1\_OnDemandCapability
- 2. Im JSON-Objekt der Antwort zeigt das Feld FeatureList die Intel On Demand-Funktionen, die in diesem Prozessor installiert sind.

```
"Oem": { 
 "Lenovo":{ 
    "FeatureList":[] 
    "@odata.type":""
```

```
} 
},
```
### LXCE OneCLI verwenden, um in einem Prozessor installierte Intel On Demand-Funktionen zu überprüfen

- 1. Überprüfen Sie die installierten Funktionen mit dem folgenden Befehl: OneCli.exe fod report -b XCC\_USER:XCC\_PASSWORD@XCC\_HOST
- 2. Die Ausgabe zeigt alle Lizenzen, einschließlich der Intel On Demand-Funktionen. Beispiel:

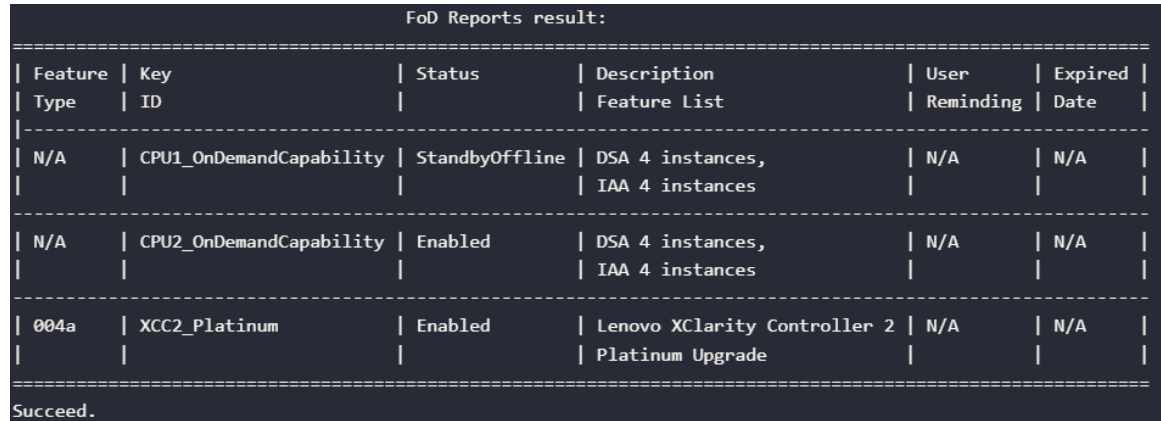

### <span id="page-607-0"></span>Intel On Demand-Funktionen

Die Intel On Demand-Funktionen sind unten aufgelistet. Die unterstützten Funktionen variieren je nach Produkt. Weitere Informationen finden Sie unter [https://lenovopress.lenovo.com/lp1600-thinksystem-sr630-v3](https://lenovopress.lenovo.com/lp1600-thinksystem-sr630-v3-server) [server](https://lenovopress.lenovo.com/lp1600-thinksystem-sr630-v3-server).

### Produktmerkmale

## • Intel Quick Assist Technology (Intel QAT)<sup>1</sup>

Intel® QAT hilft, Prozessorkerne zu entlasten, indem Verschlüsselung, Entschlüsselung und Komprimierung ausgelagert werden, sodass Systeme eine größere Anzahl von Clients bedienen können oder weniger Strom verbrauchen. Mit Intel QAT sind die skalierbaren Intel Xeon Prozessoren der 4. Generation die leistungsstärksten CPUs, die in einem einzigen Datenfluss komprimieren und verschlüsseln können.

### • Intel Dynamic Load Balancer (Intel DLB)<sup>2</sup>

Intel DLB ist ein hardwareverwaltetes System aus Warteschlangen und Arbitern, das Hersteller und Verbraucher miteinander verbindet. Es handelt sich um ein PCI-Gerät, das im Uncore der Server-CPU untergebracht ist und mit der auf den Cores laufenden Software und möglicherweise auch mit anderen Geräten interagieren kann.

## • Intel Data Streaming Accelerator (Intel DSA)<sup>1</sup>

Intel DSA steigert die Leistung von Speicher-, Netzwerk- und datenintensiven Workloads durch die Verbesserung von Streaming-Datenübertragungen und Transformationsvorgängen. Intel DSA wurde entwickelt, um die häufigsten Datenübertragungsaufgaben auszulagern, die in Rechenzentrumsumgebungen einen Overhead verursachen, und beschleunigt die Datenübertragung zwischen CPU, Arbeitsspeicher, Cache sowie allen angeschlossenen Arbeits- und Datenspeichereinheiten und Netzwerkgeräten.

## • Intel In Memory Accelerator (Intel IAA)<sup>1</sup>

Intel IAA hilft dabei, Datenbank- und Analyse-Workloads schneller und mit potenziell höherer Energieeffizienz auszuführen. Dieser integrierte Beschleuniger erhöht den Abfragedurchsatz und verringert den Speicherbedarf für In-Memory-Datenbanken und Big Data-Analyselösungen. Intel IAA ist ideal für In-Memory-Datenbanken und Quelldatenbanken.

### • Intel Software Guard Extensions (Intel SGX) 512 GB<sup>3</sup>

Intel® SGX bietet hardwarebasierte Speicherverschlüsselung, die spezifischen Anwendungscode und Daten im Speicher isoliert. Intel SGX ermöglicht es dem Code auf Benutzerebene, private Speicherbereiche, so genannte Enklaven, zuzuweisen, die vor Prozessen mit höheren Berechtigungsstufen geschützt werden sollen.

Referenzen

- <sup>1</sup>Achieve Performance Advantage with Intel oneAPI, AI Tools, and 4th Gen Intel® Xeon® Scalable Processors Featuring Built-in Accelerator Engines, (kein Datum). Intel. https://www.intel.com/content/ www/us/en/developer/articles/technical/performance-advantage-with-xeon-and-oneapi-tools.html
- <sup>2</sup> Intel® Dynamic Load Balancer, (23. Mai 2023) Intel. https://www.intel.com/content/www/us/en/ download/686372/intel-dynamic-load-balancer.html
- <sup>3</sup> Intel® Software Guard Extensions (Intel® SGX), (kein Datum) Intel. https://www.intel.com/content/www/ us/en/architecture-and-technology/software-guard-extensions.html

## <span id="page-608-0"></span>Intel® On Demand-Fehlerbehebung aktivieren

Bezieht sich auf die Tabelle unten für Installationsfehlernachrichten und Benutzeraktionen bei Intel On Demand.

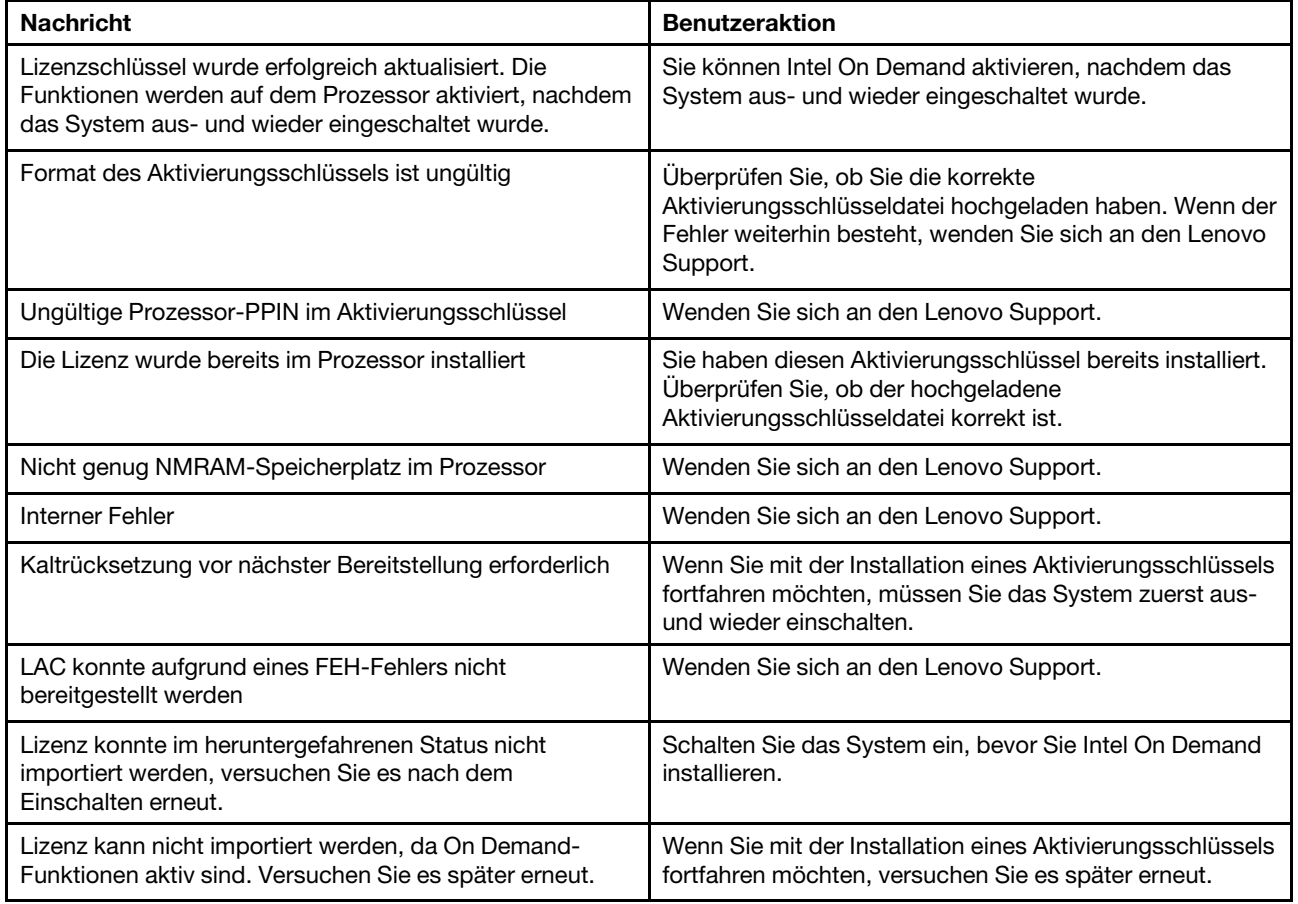

Tabelle 203. Installationsnachrichten und Benutzeraktionen bei Intel On Demand

# Kapitel 8. Fehlerbestimmung

Mithilfe der Informationen in diesem Abschnitt können Sie Fehler eingrenzen und beheben, die möglicherweise bei Verwendung des Servers auftreten.

Lenovo Server können so konfiguriert werden, dass bei der Generierung bestimmter Ereignisse automatisch der Lenovo Support benachrichtigt wird. Sie können die automatische Benachrichtigung, auch Call-Home-Funktion genannt, in Verwaltungsanwendungen wie Lenovo XClarity Administrator konfigurieren. Bei konfigurierter automatischer Problembenachrichtigung wird der Lenovo Support automatisch benachrichtigt, wenn bei einem Server ein potenziell bedeutendes Ereignis auftritt.

Um ein Problem einzugrenzen, überprüfen Sie zuerst das Ereignisprotokoll der Anwendung, die den Server verwaltet:

- Wenn Sie den Server über Lenovo XClarity Administrator verwalten, beginnen Sie mit dem Lenovo XClarity Administrator-Ereignisprotokoll.
- Wenn Sie eine andere Verwaltungsanwendung verwenden, beginnen Sie mit dem Lenovo XClarity Controller-Ereignisprotokoll.

### Webressourcen

• Tech-Tipps

Die Lenovo Supportswebsite wird fortlaufend mit den neuesten Tipps und Verfahren aktualisiert, mit deren Hilfe Sie Fehler beheben können, die möglicherweise bei Ihrem Server auftreten. Diese Tech-Tipps (auch als Retain-Tipps oder Service-Bulletins bezeichnet) stellen Vorgehensweisen zur Umgehung von Fehlern oder Lösung von Problemen im Betrieb Ihres Servers zur Verfügung.

So finden Sie die für Ihren Server verfügbaren Tech-Tipps:

- 1. Navigieren Sie zu <http://datacentersupport.lenovo.com> und geben Sie den Modellnamen oder den Maschinentyp Ihres Servers in der Suchleiste ein, um zur Support-Seite zu gelangen.
- 2. Klicken Sie im Navigationsbereich auf How To's (Anleitungen).
- 3. Wählen Sie im Dropdown-Menü Article Type (Art des Artikels)  $\rightarrow$  Solution (Lösung) aus.

Befolgen Sie die Anweisungen auf dem Bildschirm für die Auswahl der Kategorie Ihres aktuellen Problems.

- Lenovo Rechenzentrenforum
	- Besuchen Sie [https://forums.lenovo.com/t5/Datacenter-Systems/ct-p/sv\\_eg](https://forums.lenovo.com/t5/Datacenter-Systems/ct-p/sv_eg), um herauszufinden, ob jemand anders ein ähnliches Problem hat.

## Ereignisprotokolle

Bei einem Alert handelt es sich um eine Nachricht oder einen anderen Hinweis auf ein Ereignis bzw. bevorstehendes Ereignis. Alerts werden vom Lenovo XClarity Controller oder von UEFI in den Servern generiert. Diese Alerts werden im Lenovo XClarity Controller-Ereignisprotokoll gespeichert. Wenn der Server vom Chassis Management Module 2 oder vom Lenovo XClarity Administrator verwaltet wird, werden Alerts automatisch an diese Verwaltungsanwendungen weitergeleitet.

Anmerkung: Eine Liste der Ereignisse einschließlich der Benutzeraktionen, die möglicherweise zur Wiederherstellung nach einem Ereignis ausgeführt werden müssen, finden Sie in der Nachrichten- und Codereferenz unter [https://thinksystem.lenovofiles.com/help/topic/SR630V3/pdf\\_files.html](https://thinksystem.lenovofiles.com/help/topic/SR630V3/pdf_files.html).

### Lenovo XClarity Administrator-Ereignisprotokoll

Wenn Sie Lenovo XClarity Administrator zum Verwalten der Server-, Netzwerk- und Speicherhardware verwenden, können Sie die Ereignisse aller verwalteten Einheiten über den XClarity Administrator einsehen.

Logs

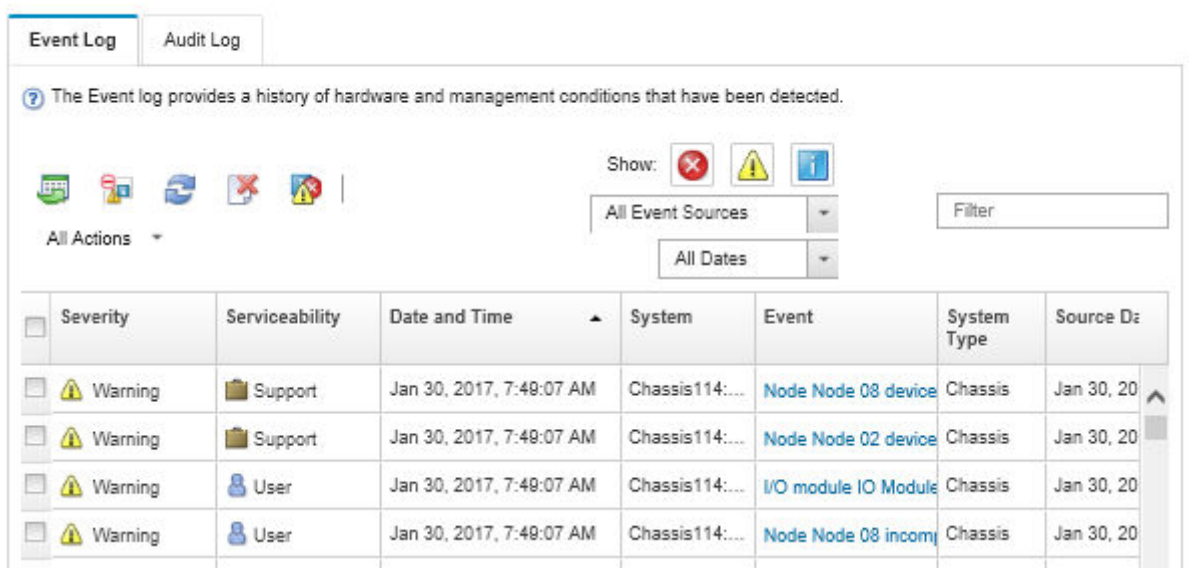

Abbildung 499. Lenovo XClarity Administrator-Ereignisprotokoll

Weitere Informationen zum Handhaben von XClarity-Administrator-Ereignissen finden Sie unter:

[https://pubs.lenovo.com/lxca/events\\_vieweventlog](https://pubs.lenovo.com/lxca/events_vieweventlog)

### Lenovo XClarity Controller-Ereignisprotokoll

Der Lenovo XClarity Controller überwacht den physischen Status des Servers und seiner Komponenten mithilfe von Sensoren, die interne physische Variablen wie Temperatur, Netzspannungen, Lüftergeschwindigkeiten und Komponentenstatus messen. Der Lenovo XClarity Controller enthält verschiedene Schnittstellen für die Systemverwaltungssoftware, sodass Systemadministratoren und Benutzer die Fernverwaltung und -steuerung eines Servers aktivieren können.

Alle Komponenten des Servers werden vom Lenovo XClarity Controller überwacht und die Ereignisse werden im Lenovo XClarity Controller-Ereignisprotokoll festgehalten.
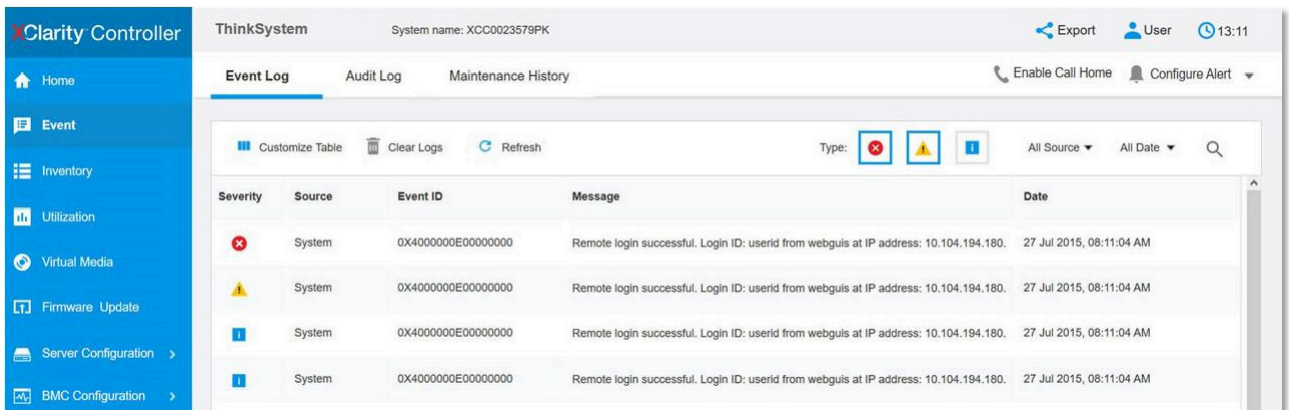

Abbildung 500. Lenovo XClarity Controller-Ereignisprotokoll

Weitere Informationen zum Zugriff auf das Lenovo XClarity Controller-Ereignisprotokoll finden Sie unter:

Abschnitt "Ereignisprotokolle anzeigen" in der XCC-Dokumentation für Ihren Server unter [https://](https://pubs.lenovo.com/lxcc-overview/) [pubs.lenovo.com/lxcc-overview/](https://pubs.lenovo.com/lxcc-overview/).

### <span id="page-612-1"></span>Fehlerbehebung mit Systemanzeigen und Diagnoseanzeige

Im folgenden Abschnitt erhalten Sie Informationen zu den verfügbaren Systemanzeigen und der Diagnoseanzeige.

## <span id="page-612-0"></span>Externes Diagnosegerät

Das externe LCD-Diagnosegerät ist eine externe Einheit, die über ein Kabel mit dem Server verbunden ist und ermöglicht einen schnellen Zugriff auf Systeminformationen wie Fehler, Systemstatus, Firmware, Netzwerk sowie Diagnoseinformationen.

Anmerkung: Das externe Diagnosegerät ist eine optionale Komponente, die separat erworben werden muss.

### Position des externen Diagnosegeräts

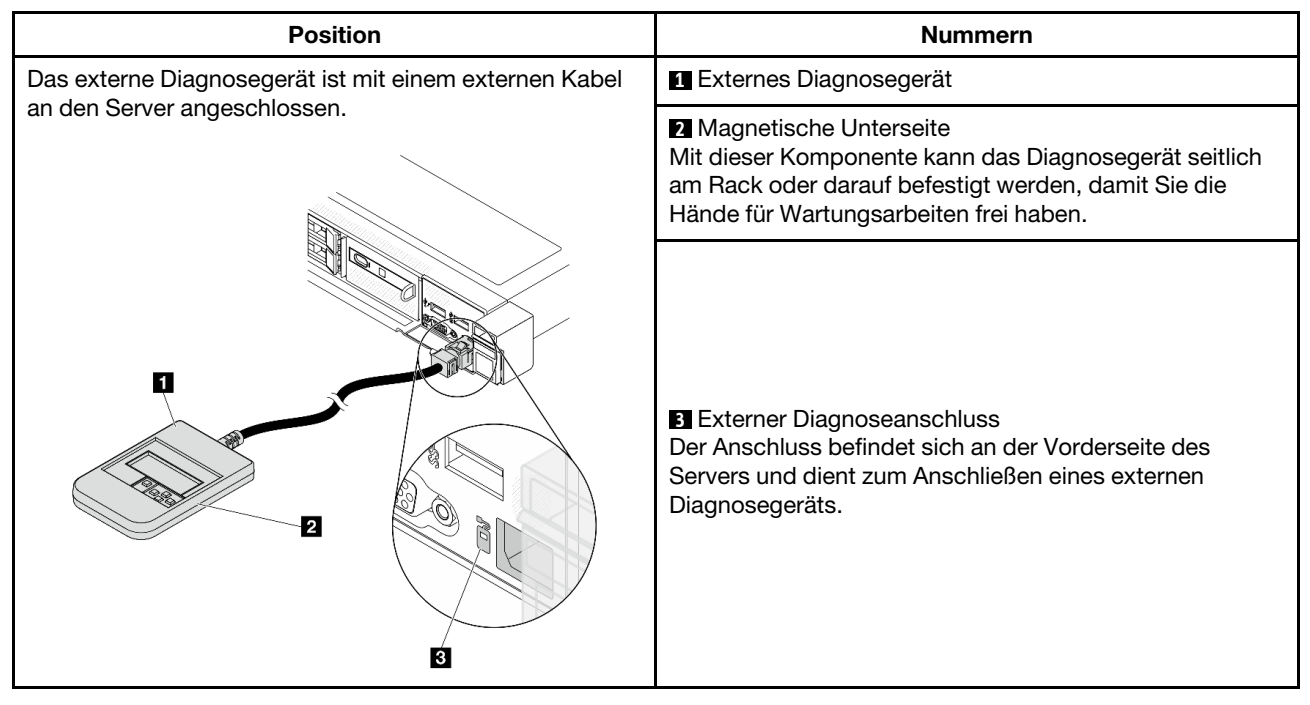

Anmerkung: Folgen Sie diesen Anweisungen, wenn Sie das externe Gerät abziehen:

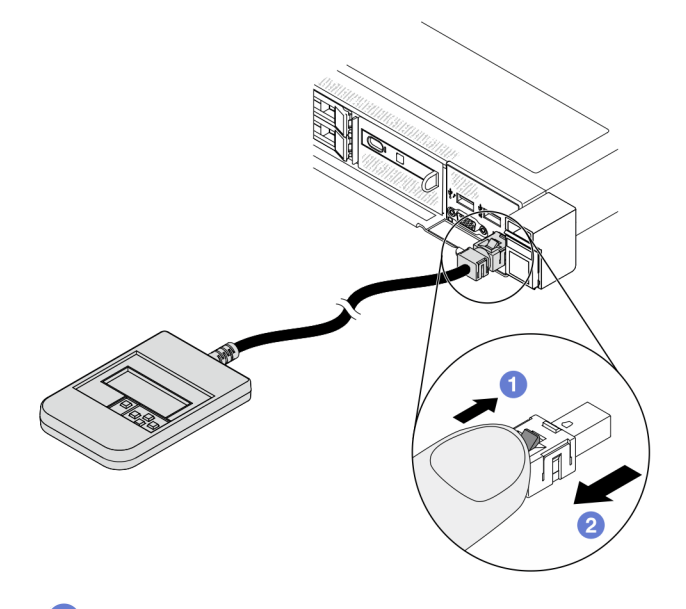

Drücken Sie die Plastikklammer am Stecker nach vorne.

**2** Halten Sie die Klammer gedrückt und ziehen Sie das Kabel aus dem Anschluss.

### Anzeigenübersicht

Das Diagnosegerät bietet eine LCD-Anzeige und fünf Navigationstasten.

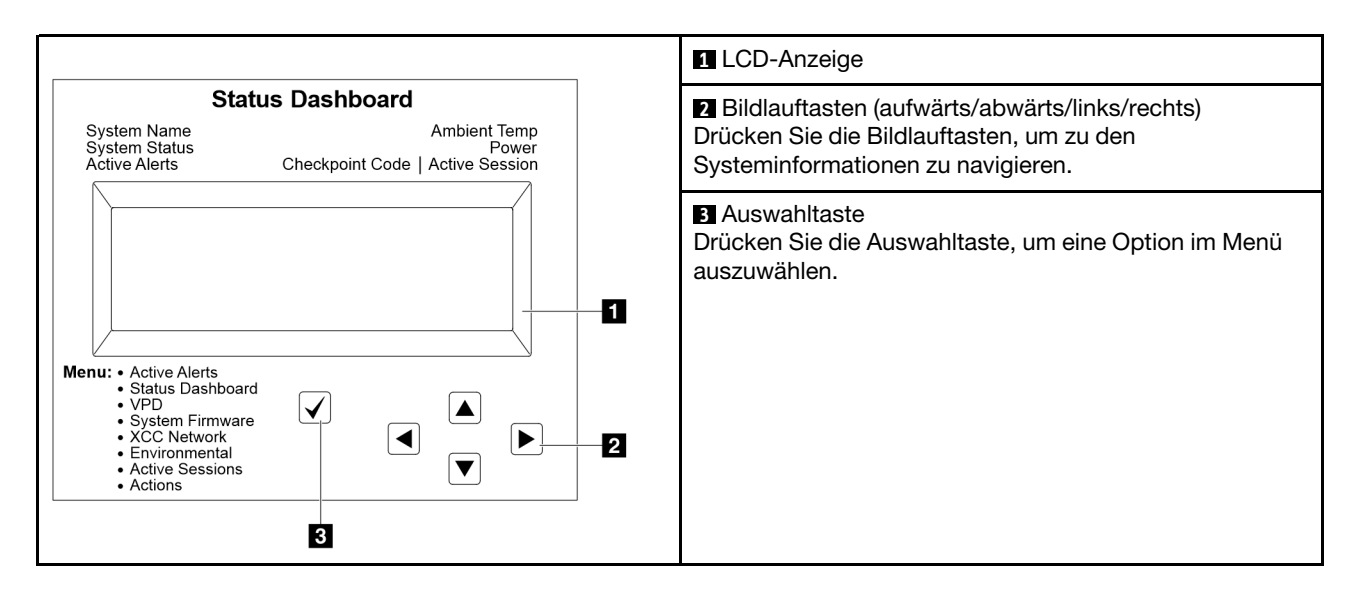

### Flussdiagramm der Optionen

Das externe Diagnosegerät zeigt verschiedene Systeminformationen an. Navigieren Sie mit den Bildlauftasten durch die Optionen.

Je nach Modell können sich die Optionen und Einträge auf der LCD-Anzeige unterscheiden.

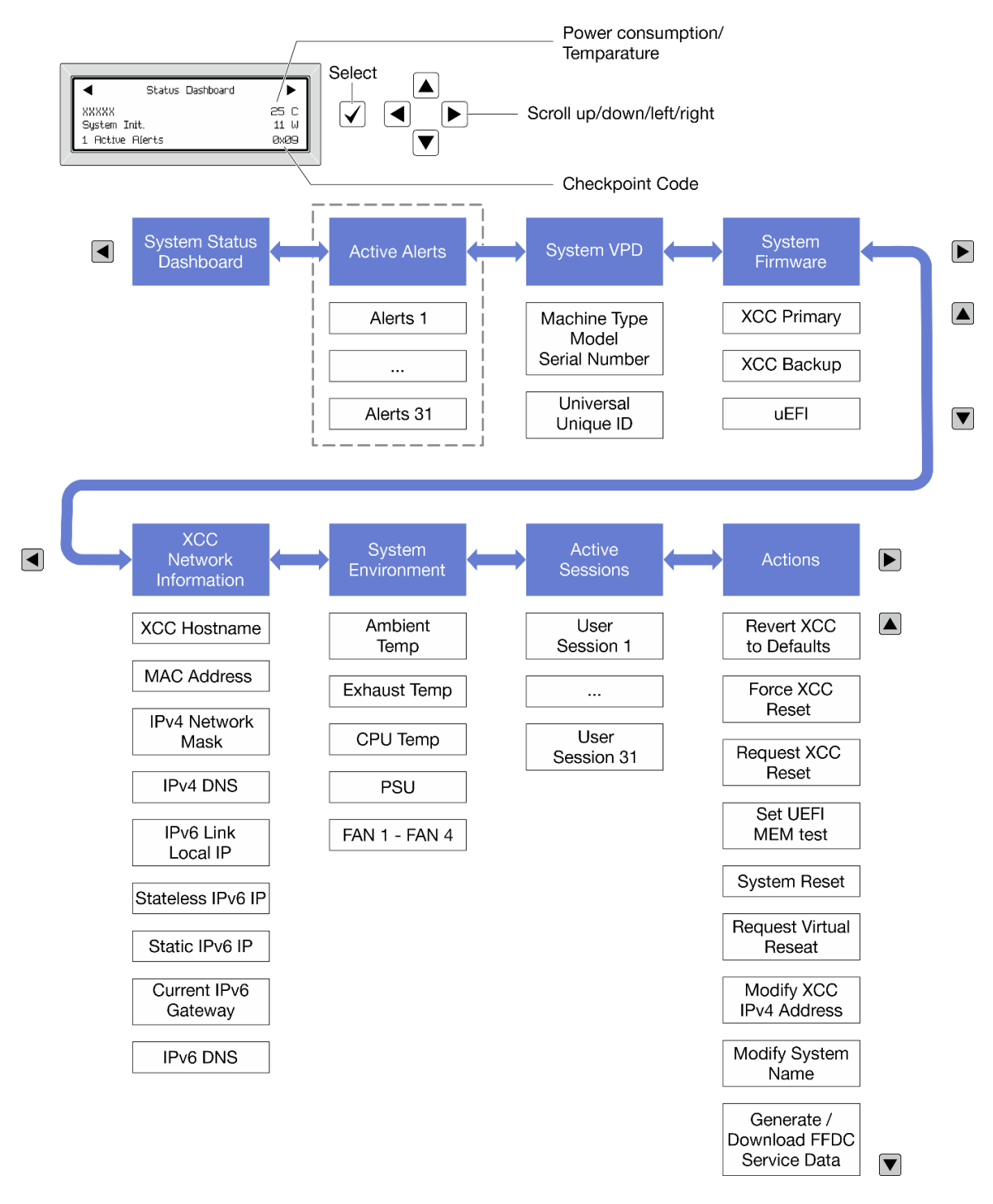

### Vollständiges Menü

Die folgenden Optionen sind verfügbar. Mit der Auswahltaste wechseln Sie zwischen einer Option und den untergeordneten Informationseinträgen und mit den Bildlauftasten wechseln Sie zwischen Optionen oder Informationseinträgen.

Je nach Modell können sich die Optionen und Einträge auf der LCD-Anzeige unterscheiden.

### Startmenü (Systemstatus-Dashboard)

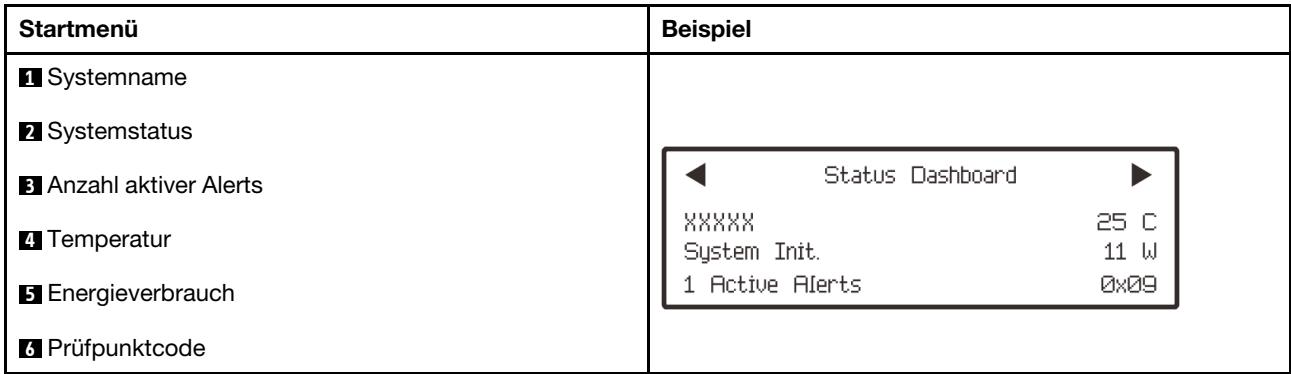

### Aktive Alerts

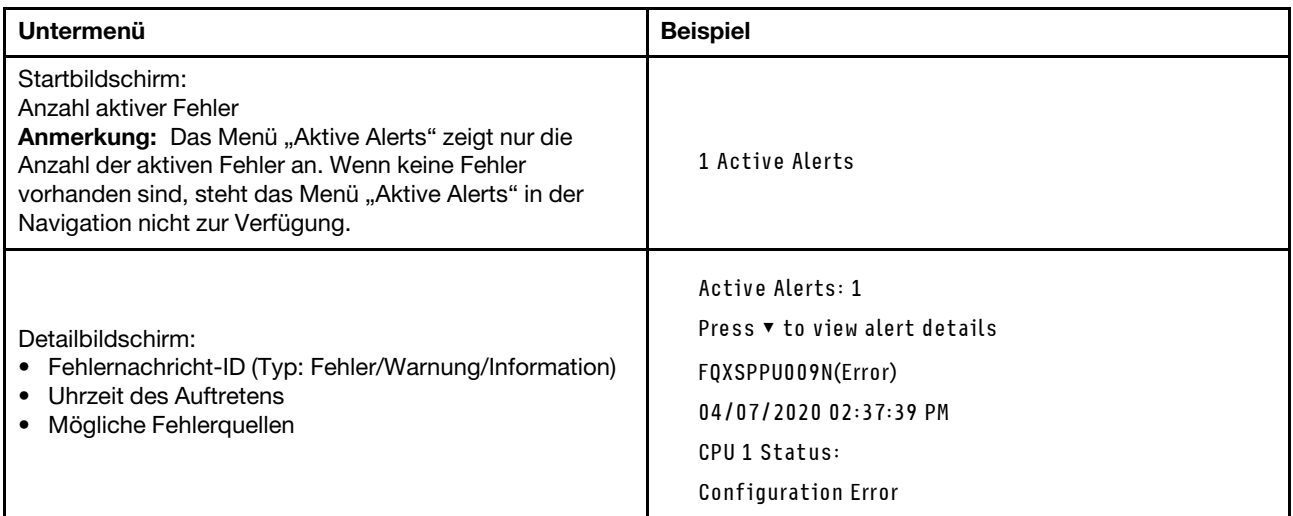

### Elementare Produktdaten des Systems

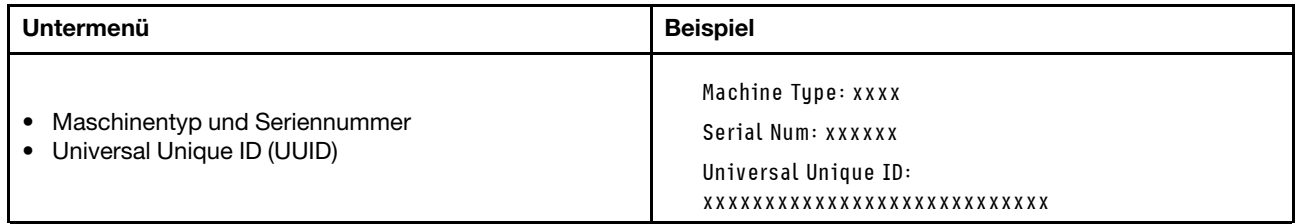

### Systemfirmware

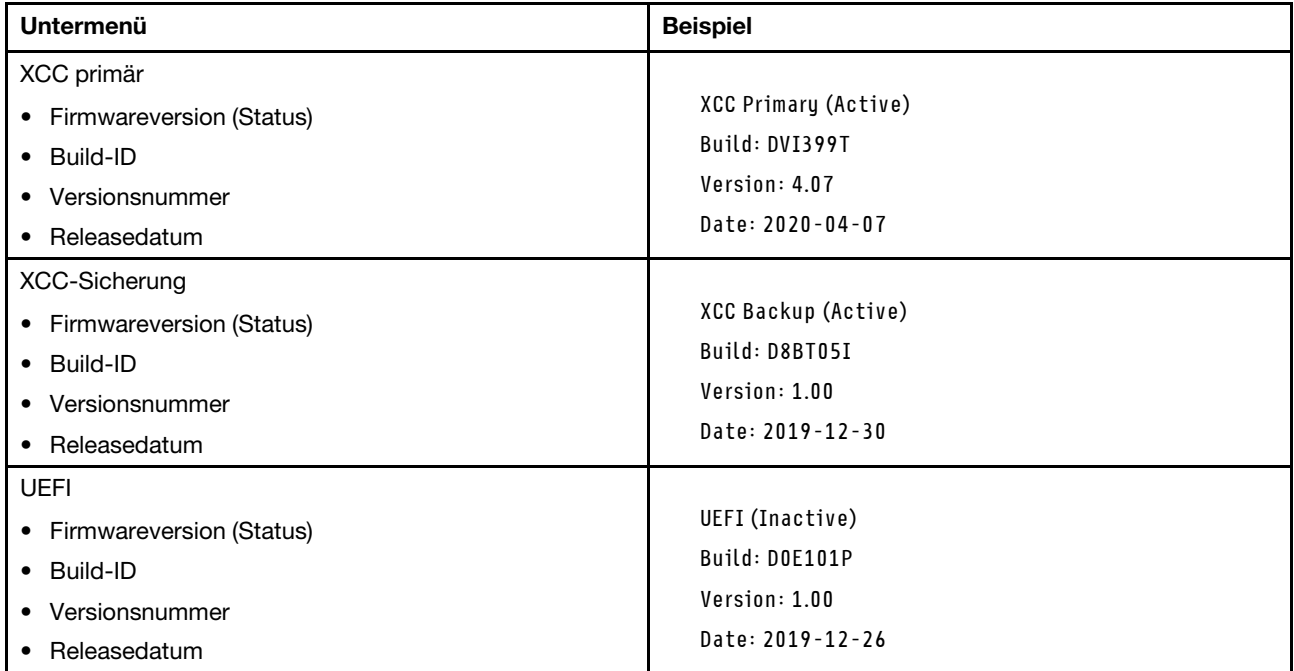

### XCC-Netzwerkinformationen

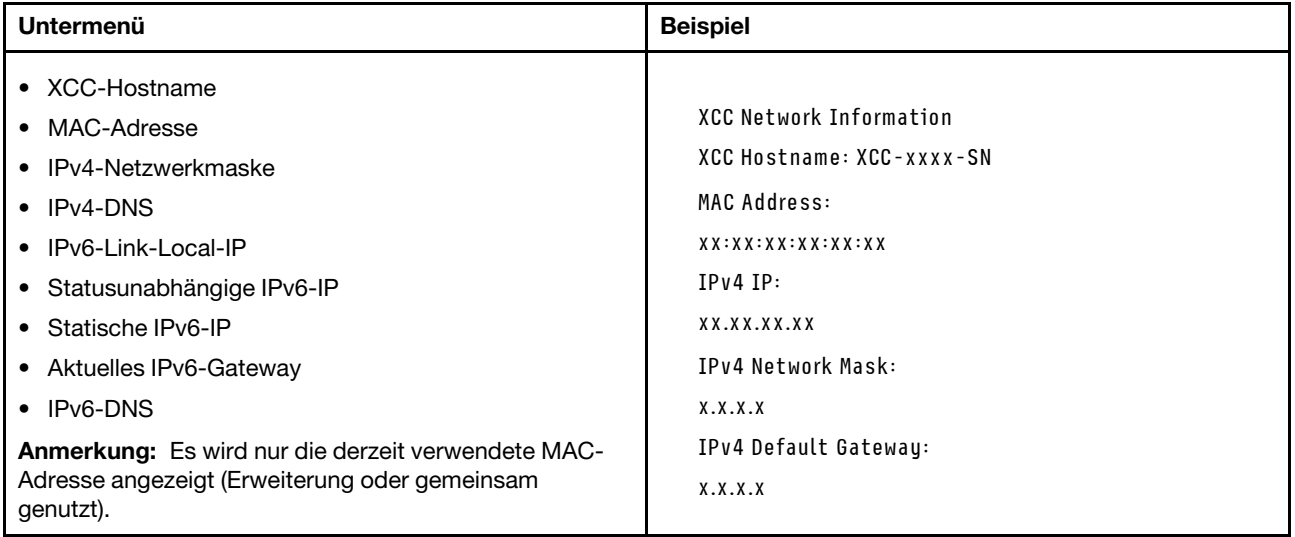

### Systemumgebungsinformationen

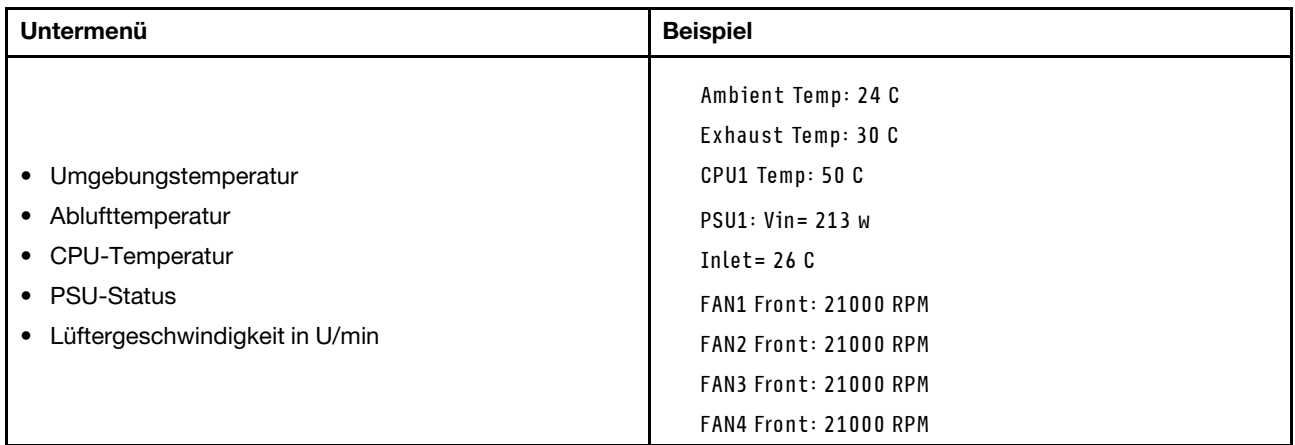

#### Aktive Sitzungen

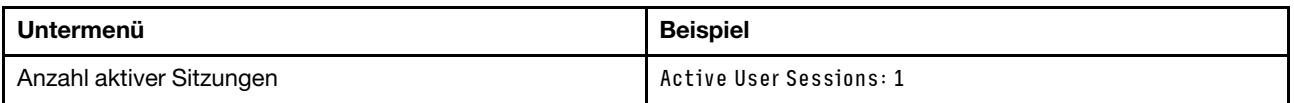

### Aktionen

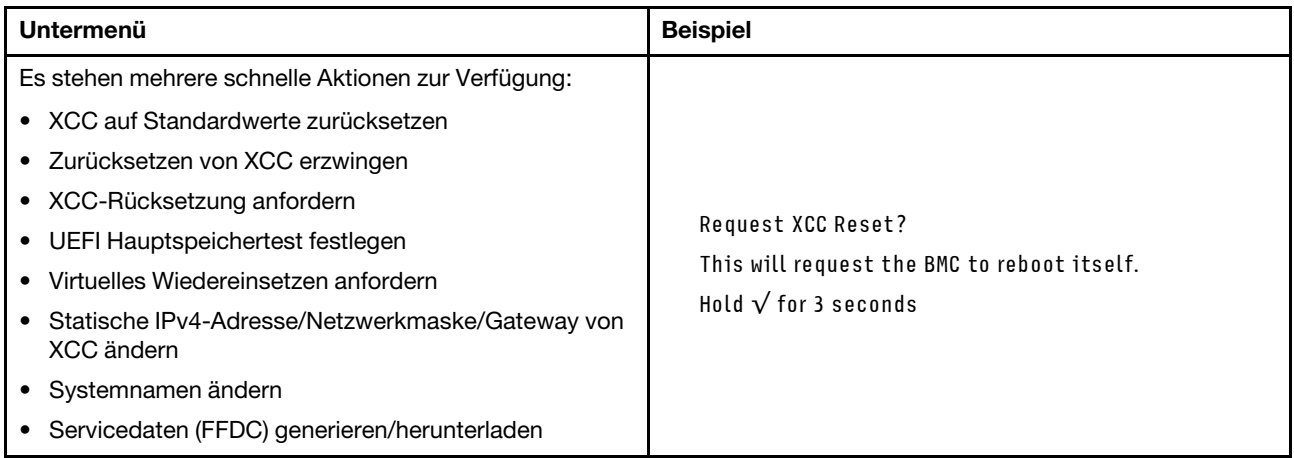

## <span id="page-618-0"></span>Integrierte Diagnoseanzeige

Die integrierte Diagnoseanzeige an der Vorderseite des Servers ermöglicht einen schnellen Zugriff auf Systeminformationen wie Fehler, Systemstatus, Firmware, Netzwerk sowie Diagnoseinformationen.

### Position der integrierten Diagnoseanzeige

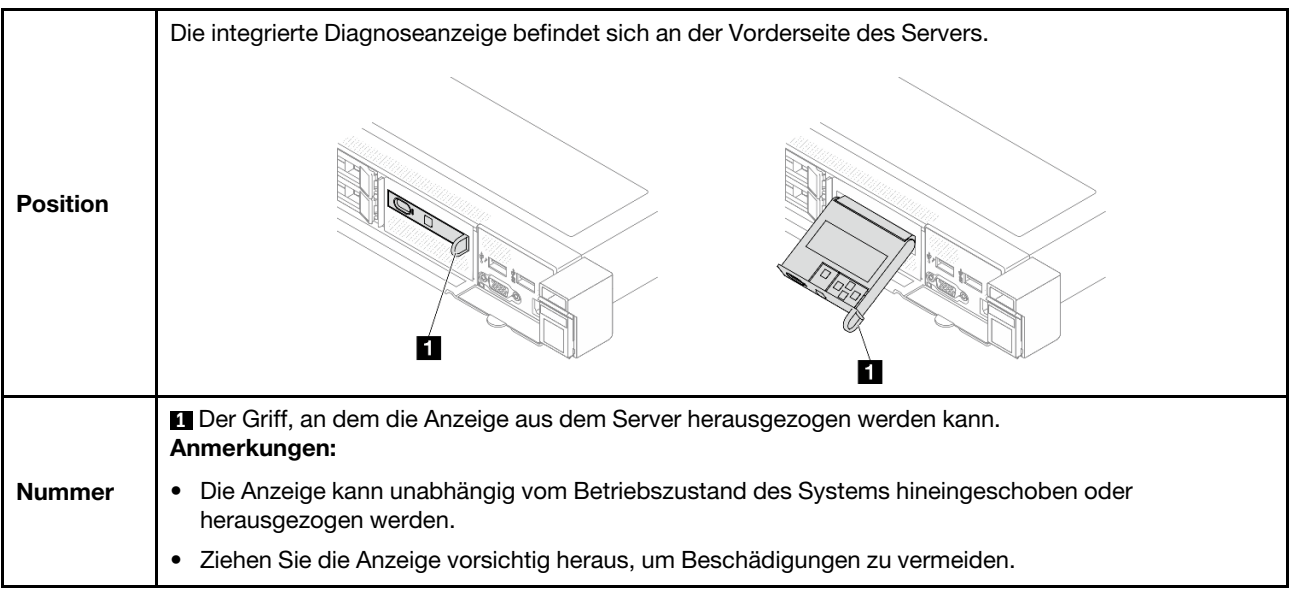

### Anzeigenübersicht

Das Diagnosegerät bietet eine LCD-Anzeige und fünf Navigationstasten.

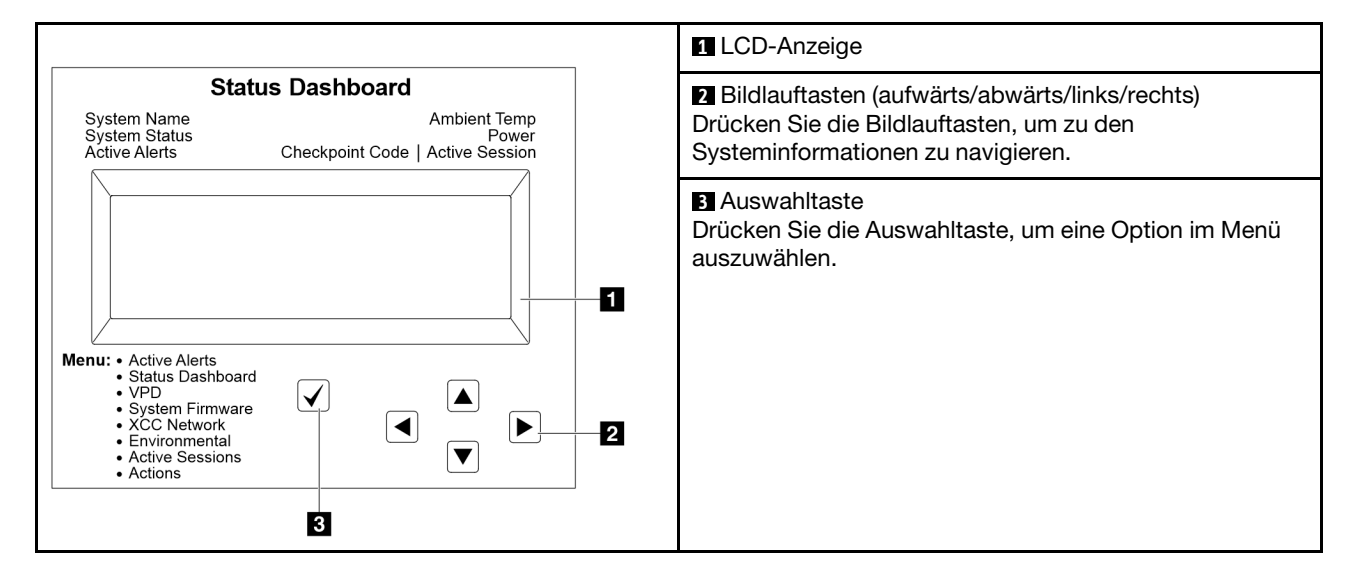

### Flussdiagramm der Optionen

Das externe Diagnosegerät zeigt verschiedene Systeminformationen an. Navigieren Sie mit den Bildlauftasten durch die Optionen.

Je nach Modell können sich die Optionen und Einträge auf der LCD-Anzeige unterscheiden.

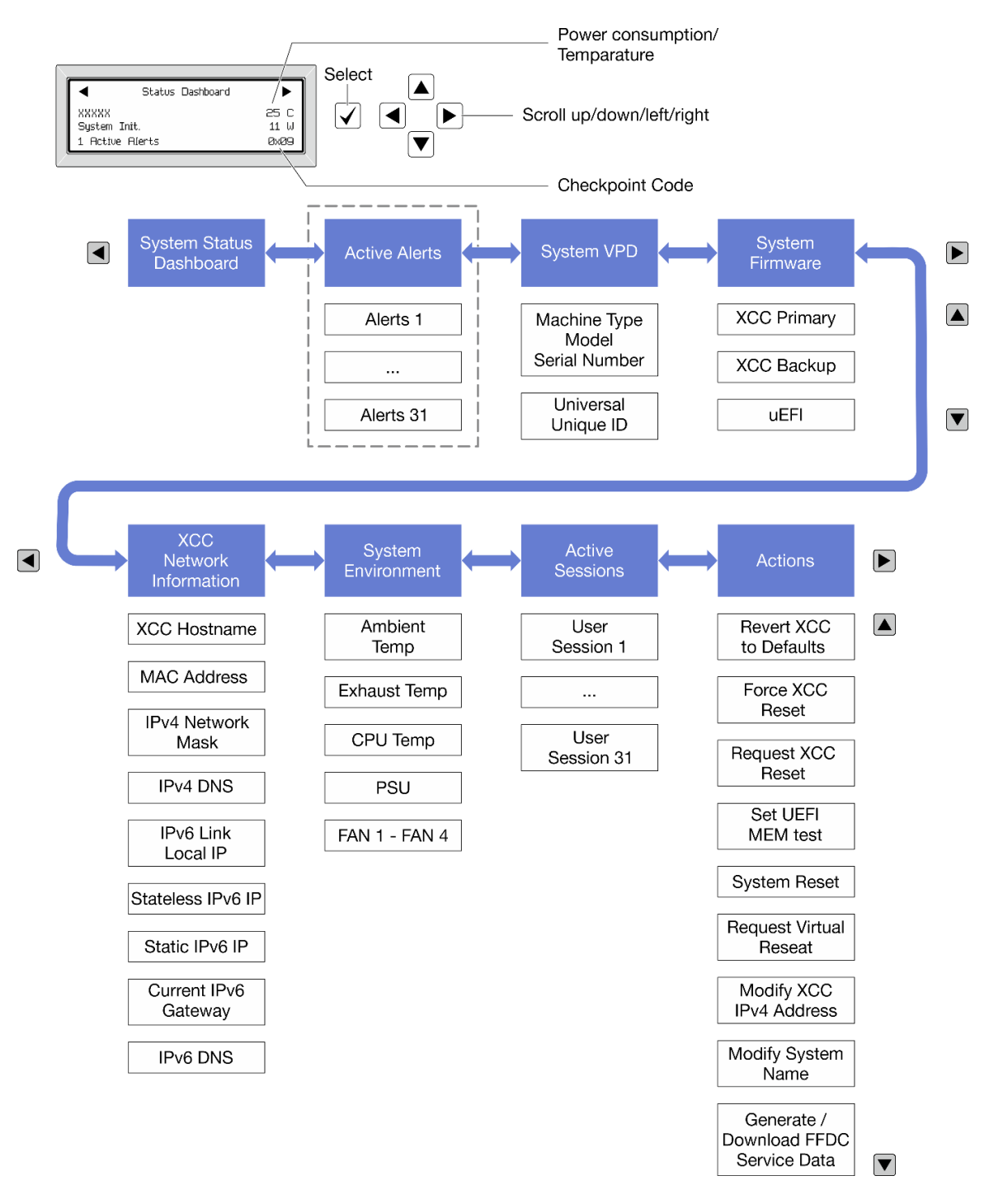

### Vollständiges Menü

Die folgenden Optionen sind verfügbar. Mit der Auswahltaste wechseln Sie zwischen einer Option und den untergeordneten Informationseinträgen und mit den Bildlauftasten wechseln Sie zwischen Optionen oder Informationseinträgen.

Je nach Modell können sich die Optionen und Einträge auf der LCD-Anzeige unterscheiden.

### Startmenü (Systemstatus-Dashboard)

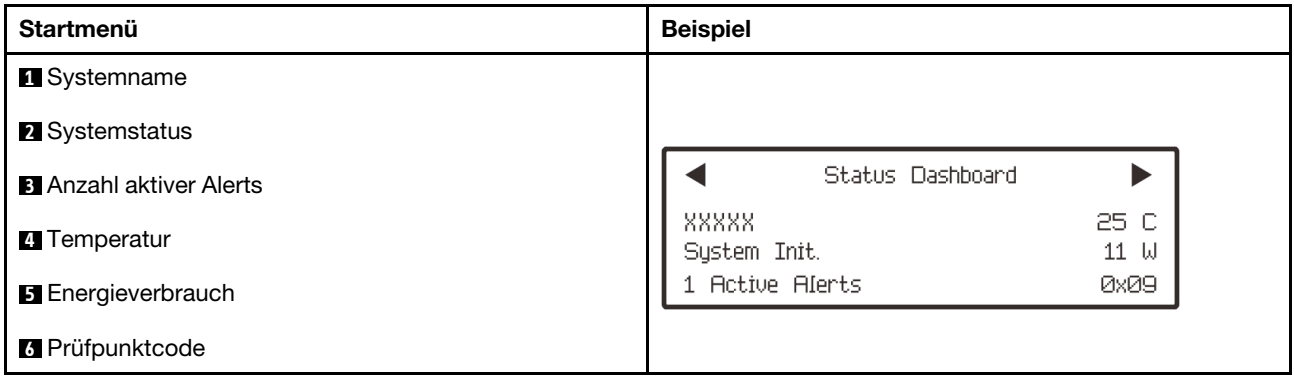

### Aktive Alerts

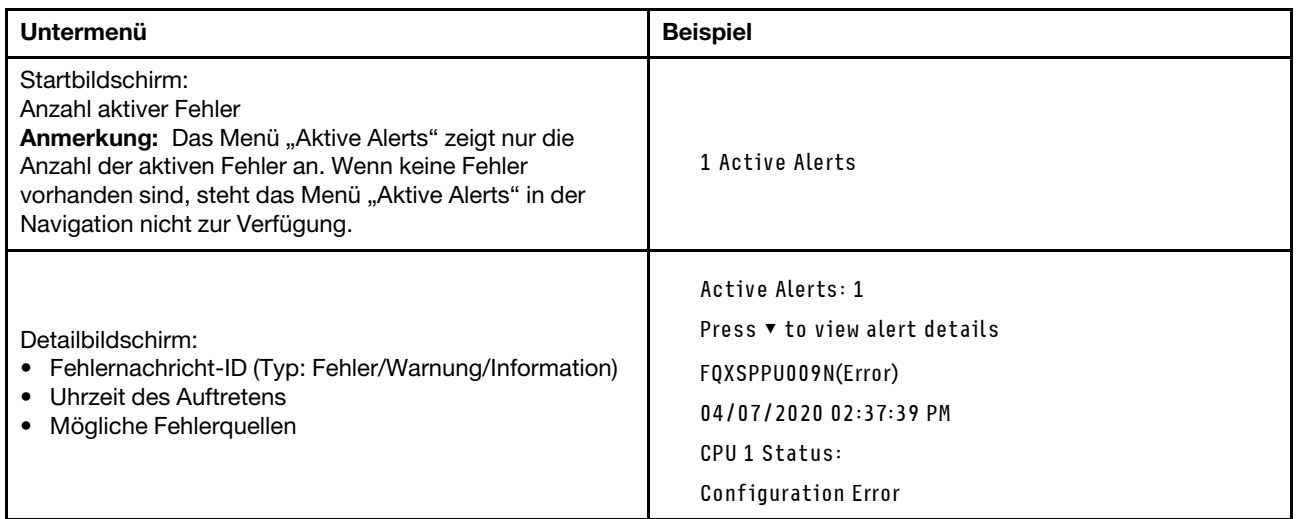

### Elementare Produktdaten des Systems

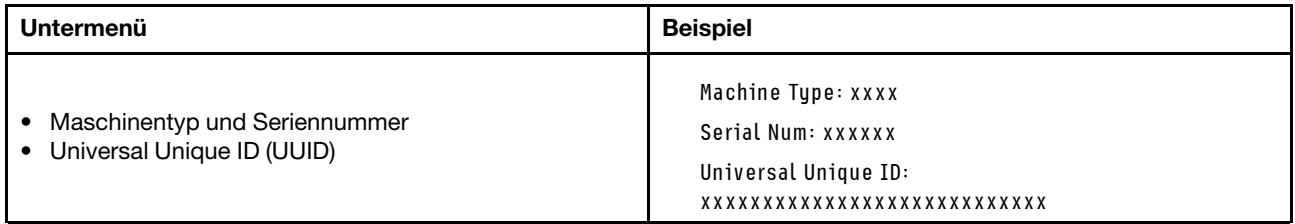

### Systemfirmware

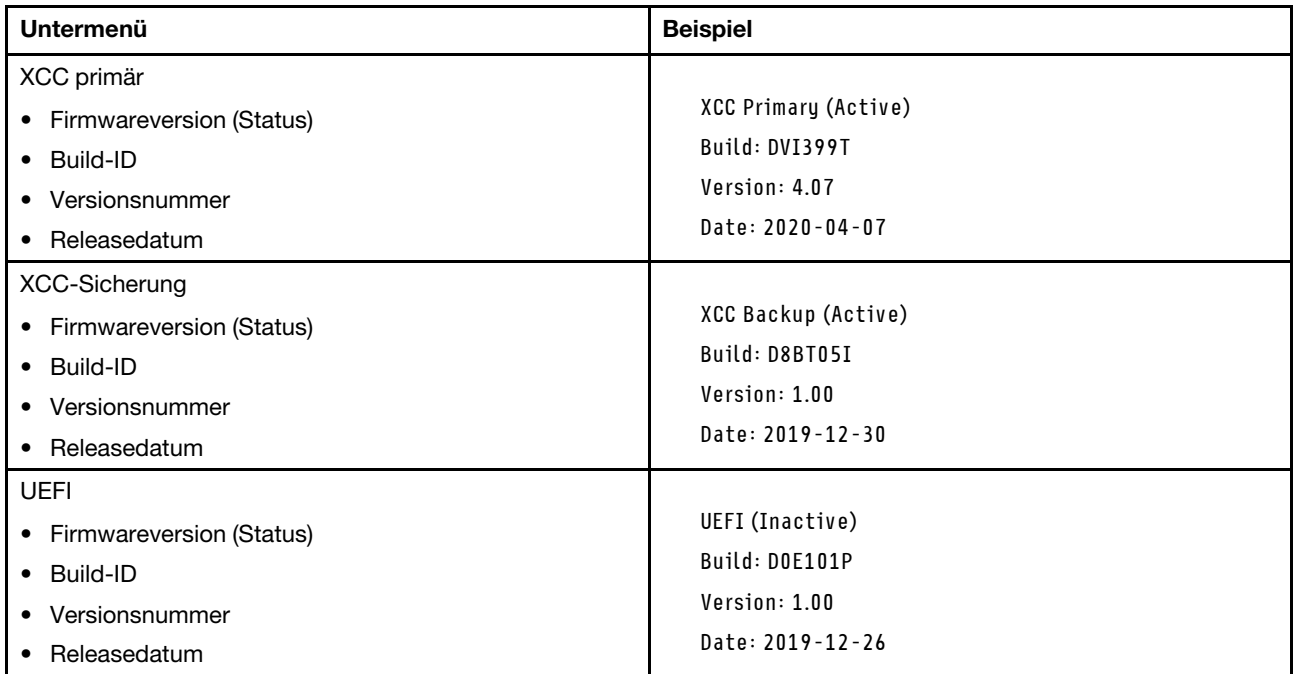

### XCC-Netzwerkinformationen

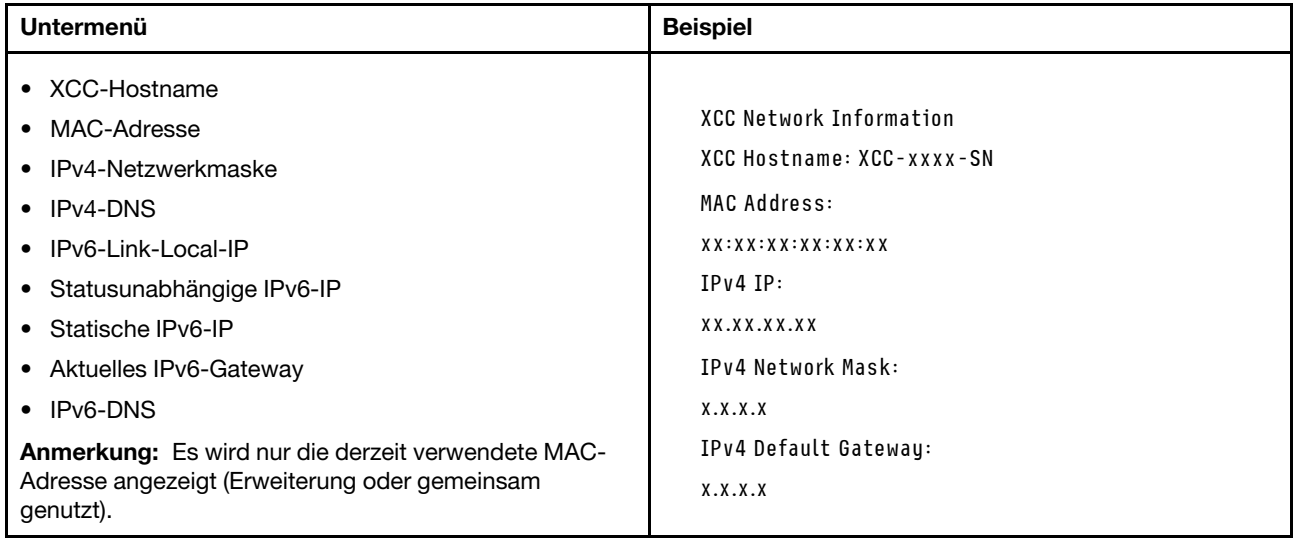

### Systemumgebungsinformationen

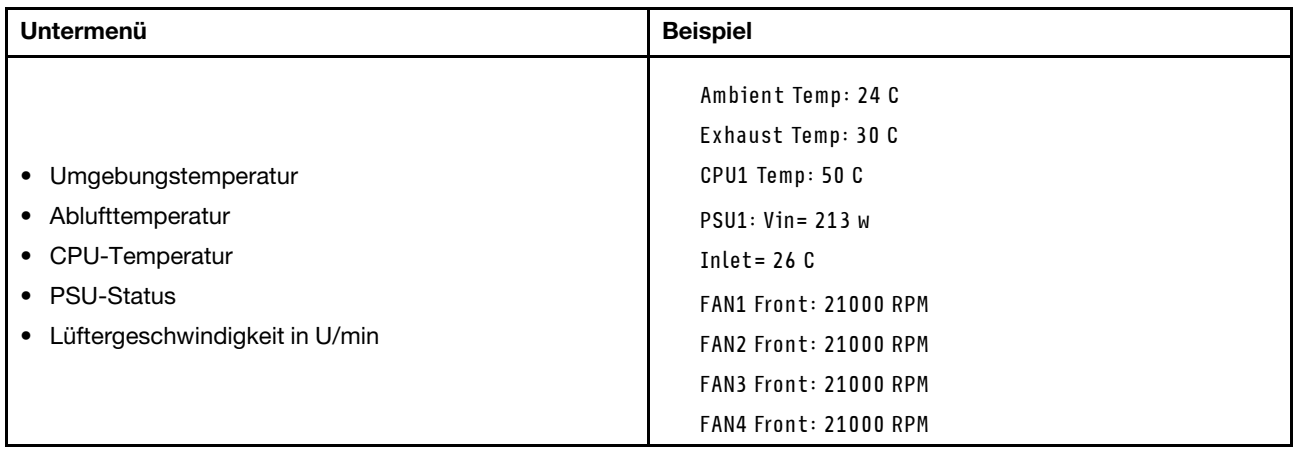

### Aktive Sitzungen

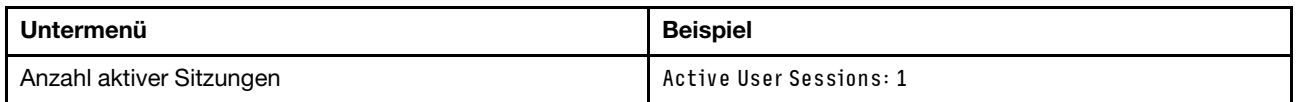

### Aktionen

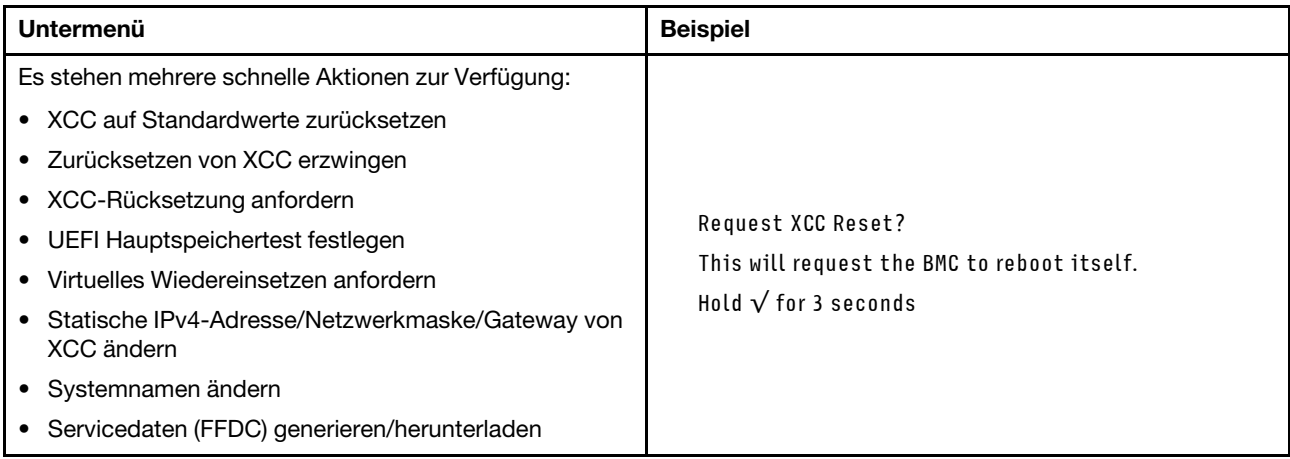

# <span id="page-623-0"></span>Anzeigen und Tasten an der vorderen Bedienerkonsole

Die vordere Bedienerkonsole des Servers bietet Steuerelemente, Anschlüsse und Anzeigen.

Anmerkung: Für einige Modelle ist eine Diagnoseanzeige mit einer LCD-Anzeige verfügbar. Ausführliche Informationen hierzu finden Sie unter ["Integrierte Diagnoseanzeige" auf Seite 609](#page-618-0) und ["Externes](#page-612-0) [Diagnosegerät" auf Seite 603.](#page-612-0)

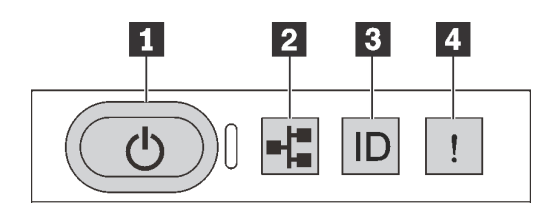

#### Abbildung 501. Diagnoseanzeige

### **1** Netzschalter mit Anzeige für Stromversorgungsstatus

Drücken Sie den Netzschalter, um den Server nach Abschluss der Konfiguration einzuschalten. Sie können den Netzschalter auch einige Sekunden gedrückt halten, um den Server auszuschalten, wenn er nicht über das Betriebssystem heruntergefahren werden kann. Mit der Anzeige für den Stromversorgungsstatus können Sie den aktuellen Stromversorgungsstatus ablesen.

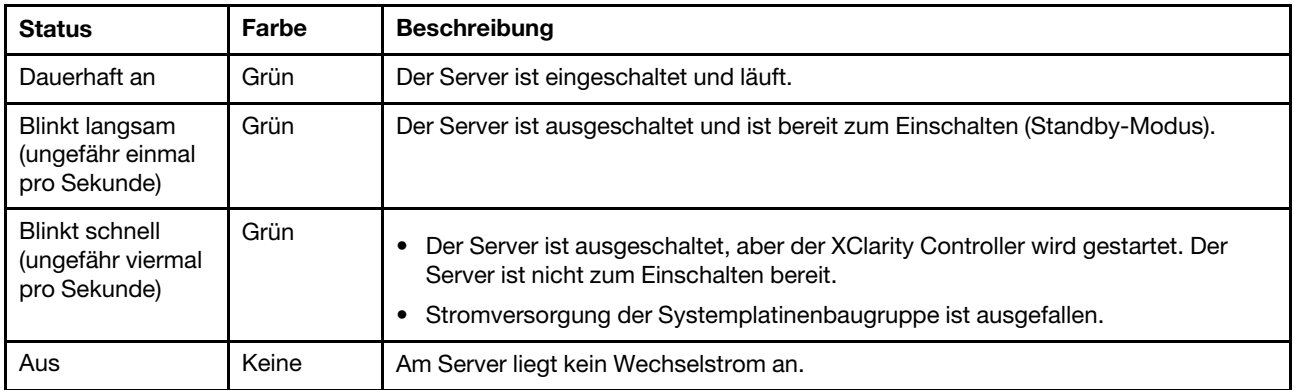

### **2** Anzeige für Netzwerkaktivität

Kompatibilität des NIC-Adapters und der Anzeige für Netzwerkaktivität

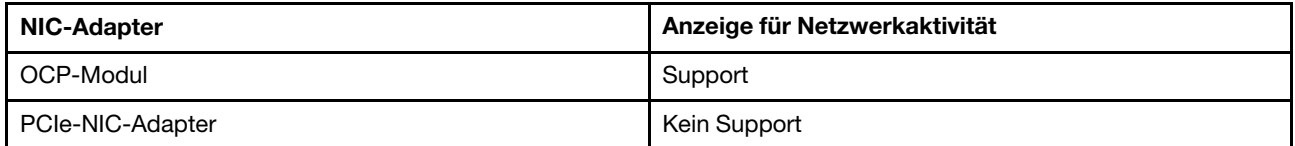

Wenn ein OCP-Modul installiert ist, zeigt die Anzeige für Netzwerkaktivität der E/A-Baugruppe an der Vorderseite die Netzwerkverbindung und -aktivitäten an. Wenn kein OCP-Modul installiert ist, ist diese Anzeige ausgeschaltet.

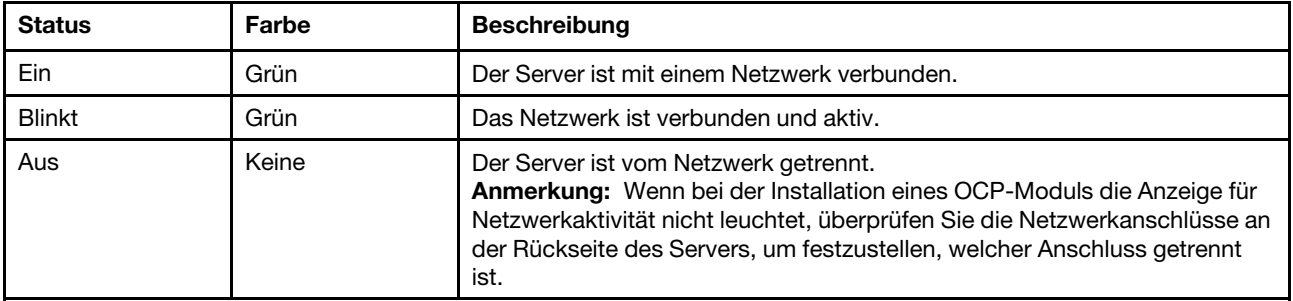

**3** System-ID-Taste mit System-ID-Anzeige

Verwenden Sie diese System-ID-Taste und die blaue System-ID-Anzeige, um den Server eindeutig zu bestimmen. Auf der Rückseite des Servers befindet sich ebenfalls eine System-ID-Anzeige. Mit jedem Druck der System-ID-Taste ändert sich der Status der beiden System-ID-Anzeigen. Die Anzeigen können in den dauerhaft eingeschalteten, blinkenden oder ausgeschalteten Modus geändert werden. Sie können den Status der System-ID-Anzeige auch mit dem Lenovo XClarity Controller oder einem Remote-Verwaltungsprogramm ändern, um den Server eindeutig bestimmen zu können, wenn mehrere Server vorhanden sind.

Wenn für den USB-Anschluss des XClarity Controller sowohl USB 2.0 als auch der XClarity Controller eingestellt sind, können Sie drei Sekunden lang auf die System-ID-Taste drücken, um zwischen den beiden Funktionen zu wechseln.

### **4** Systemfehleranzeige

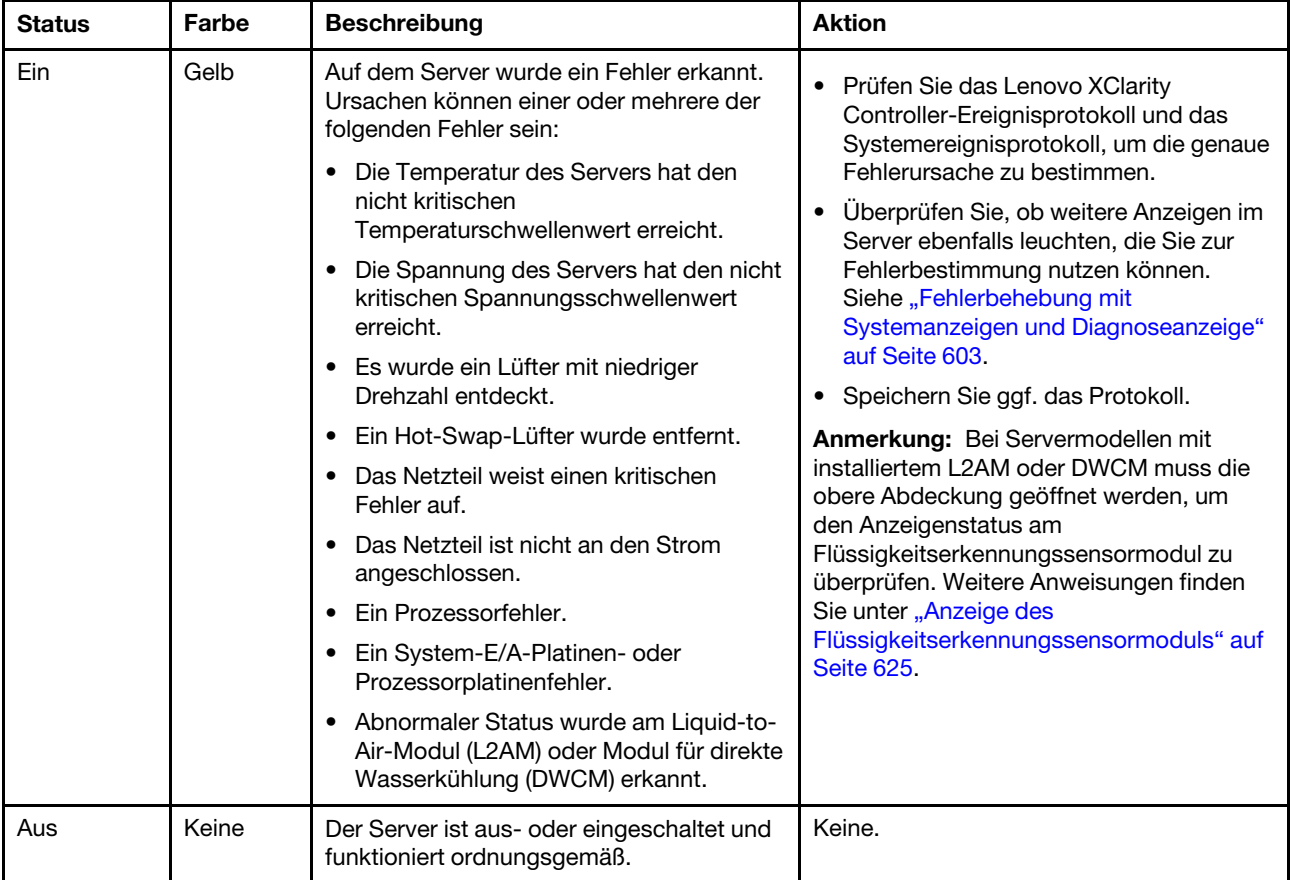

Mit der Systemfehleranzeige können Sie ermitteln, ob Systemfehler aufgetreten sind.

# Anzeigen auf Laufwerken

Dieser Abschnitt enthält Informationen zu Anzeigen des Laufwerks.

Jedes Laufwerk verfügt über eine Betriebsanzeige und eine Statusanzeige. Unterschiedliche Farben und Geschwindigkeiten weisen auf unterschiedliche Aktivitäten oder den Status des Laufwerks hin. In den folgenden Abbildungen und Tabellen werden die Fehler beschrieben, die von der Betriebsanzeige und der Statusanzeige angezeigt werden.

- ["Anzeigen auf Festplattenlaufwerken oder Solid-State-Laufwerken" auf Seite 617](#page-626-0)
- ["Anzeigen auf EDSFF-Laufwerken" auf Seite 617](#page-626-1)

### <span id="page-626-0"></span>Anzeigen auf Festplattenlaufwerken oder Solid-State-Laufwerken

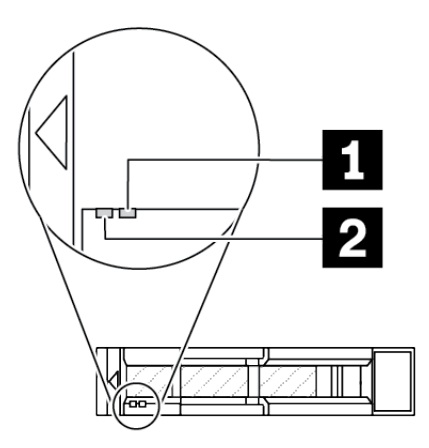

Abbildung 502. Anzeigen auf Festplattenlaufwerken oder Solid-State-Laufwerken

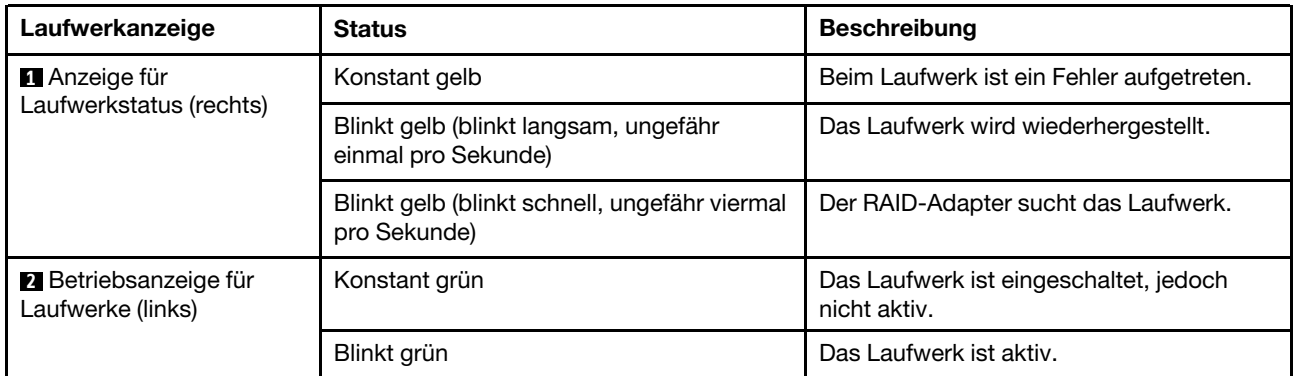

### <span id="page-626-1"></span>Anzeigen auf EDSFF-Laufwerken

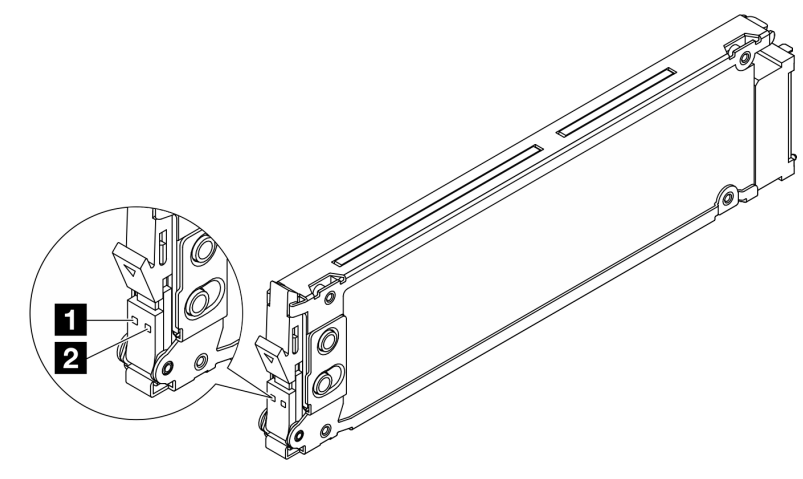

Abbildung 503. Anzeigen auf EDSFF-Laufwerken

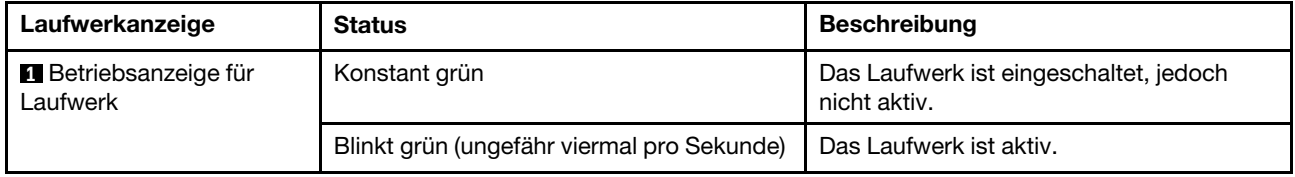

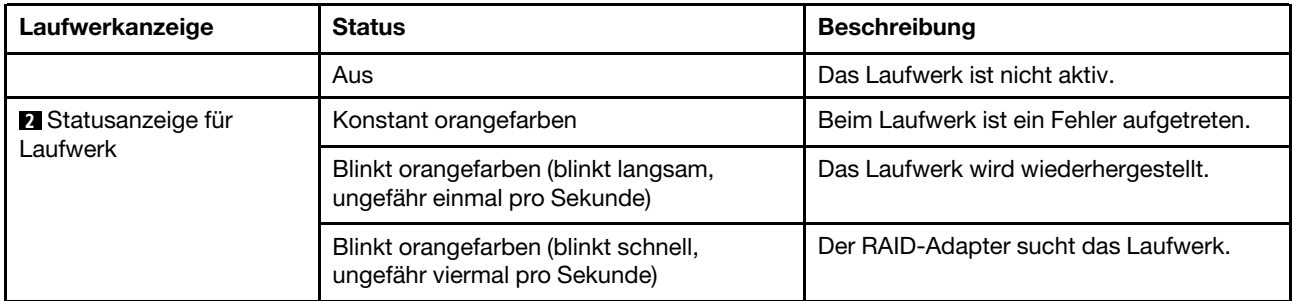

# Anzeigen am Firmware- und RoT-Sicherheitsmodul

In der folgenden Abbildung sind die Anzeigen auf dem ThinkSystem V3 Firmware and Root of Trust Security Module (Firmware- und RoT-Sicherheitsmodul) dargestellt.

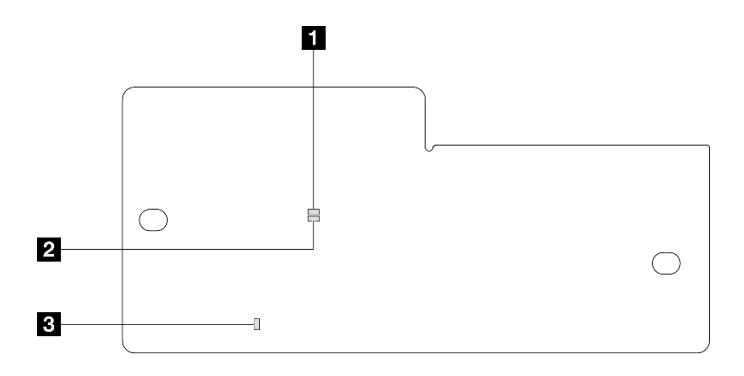

Abbildung 504. Anzeigen am Firmware- und RoT-Sicherheitsmodul

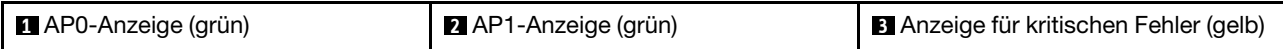

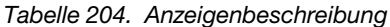

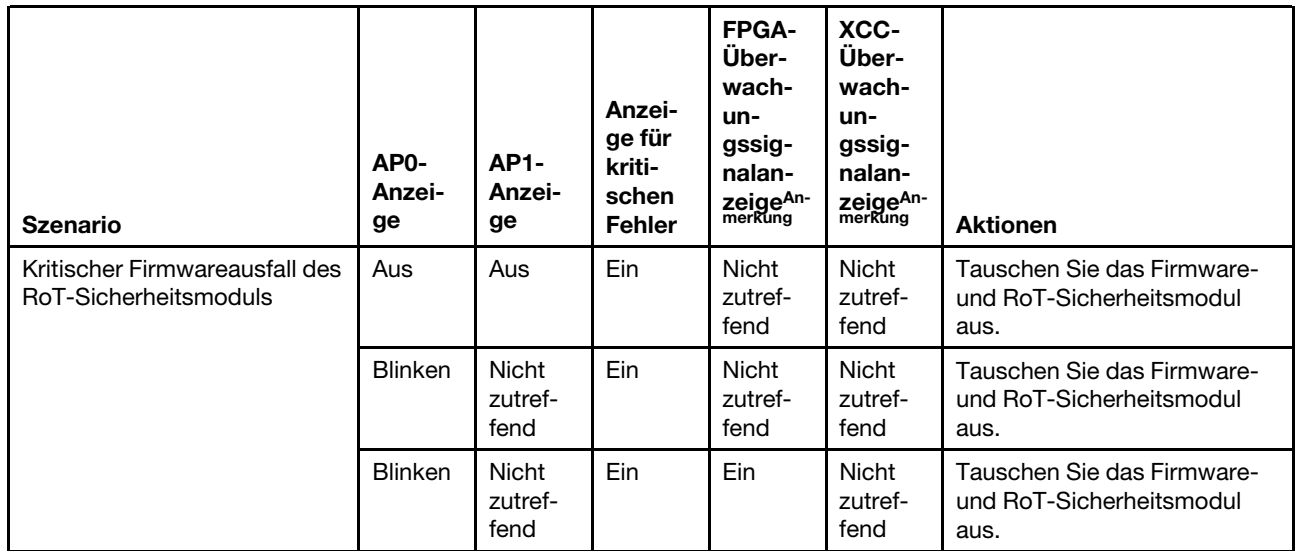

### Tabelle 204. Anzeigenbeschreibung (Forts.)

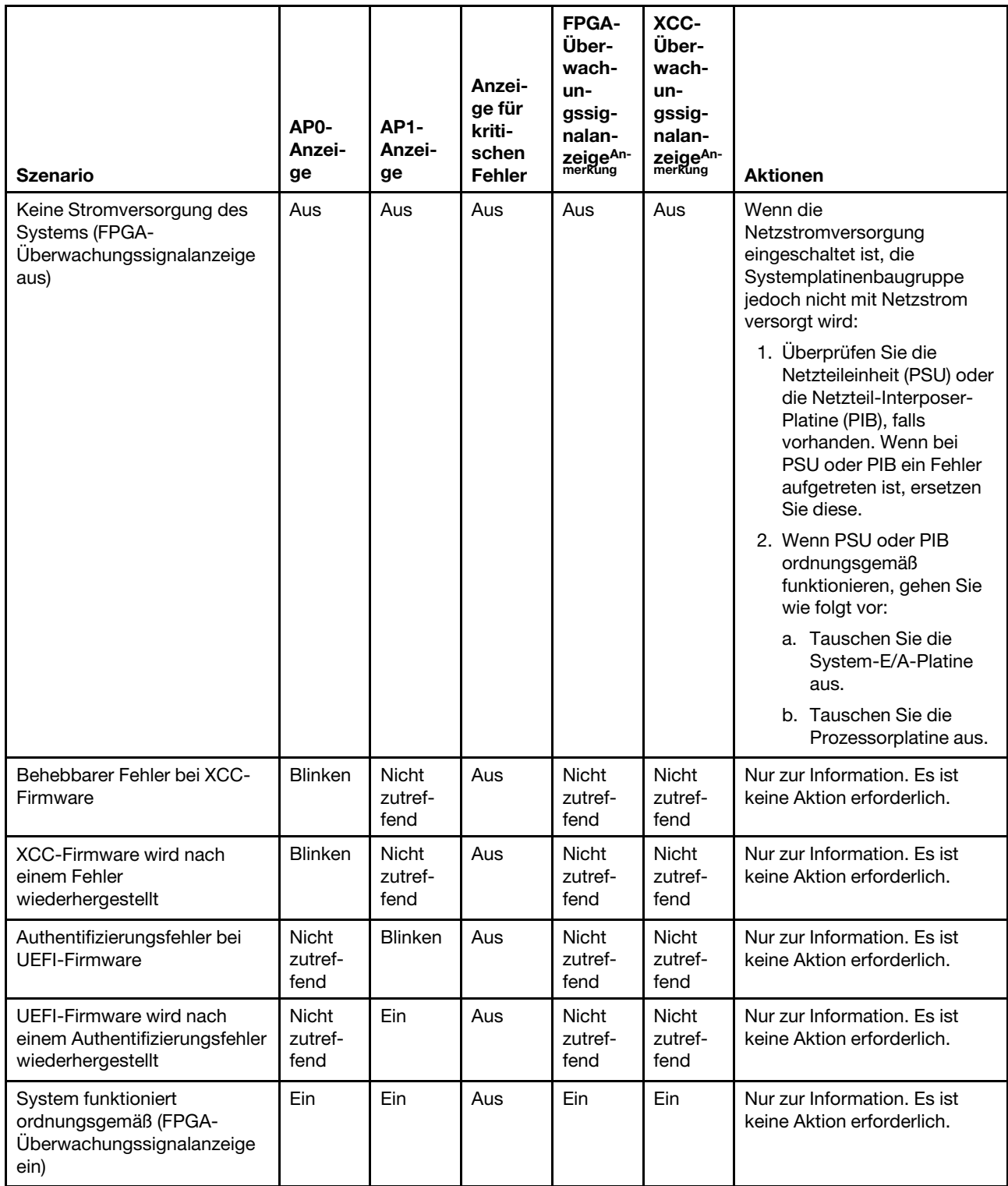

Anmerkung: Informationen zu den Positionen der FPGA-Anzeige und der XCC-

Überwachungssignalanzeige finden Sie unter ["Anzeigen an der Systemplatinenbaugruppe" auf Seite 620.](#page-629-0)

# <span id="page-629-0"></span>Anzeigen an der Systemplatinenbaugruppe

In den folgenden Abbildungen sind die Anzeigen auf der Systemplatinenbaugruppe dargestellt.

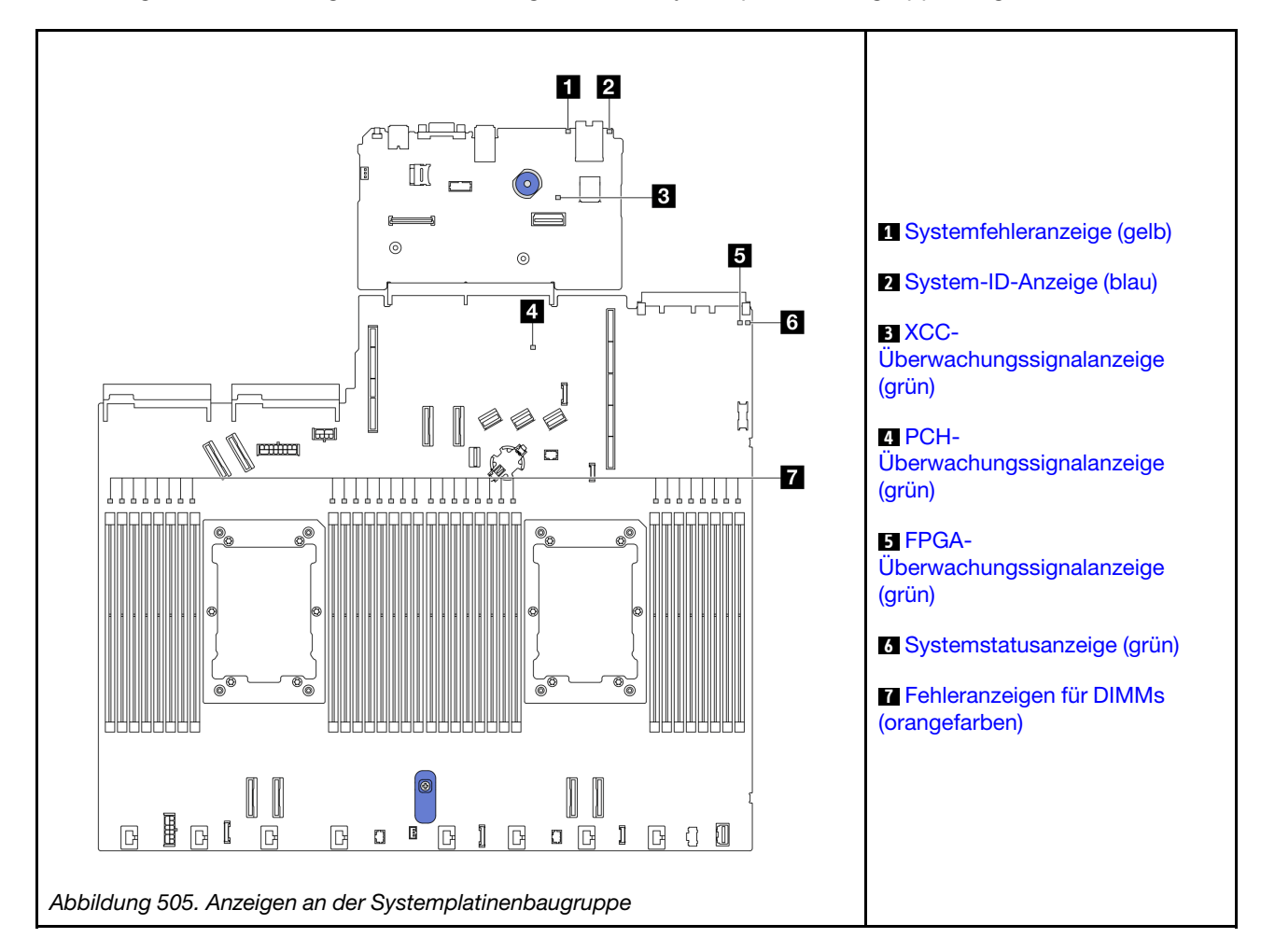

### Beschreibung der Anzeigen auf der Systemplatinenbaugruppe

<span id="page-629-1"></span>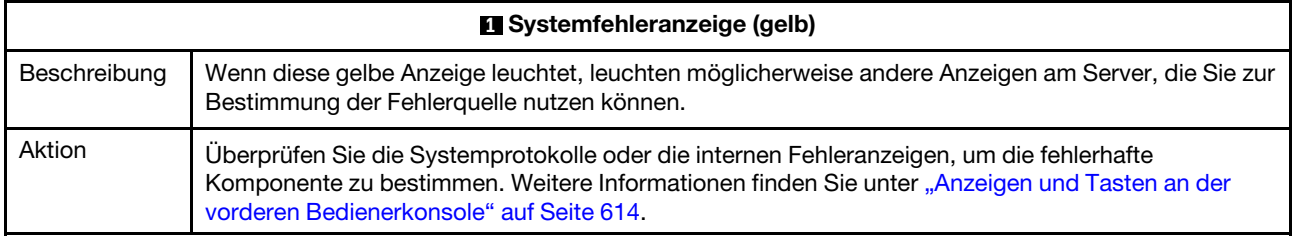

<span id="page-629-2"></span>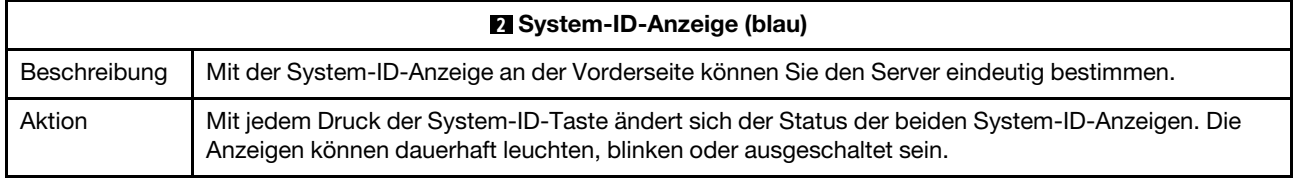

<span id="page-630-1"></span><span id="page-630-0"></span>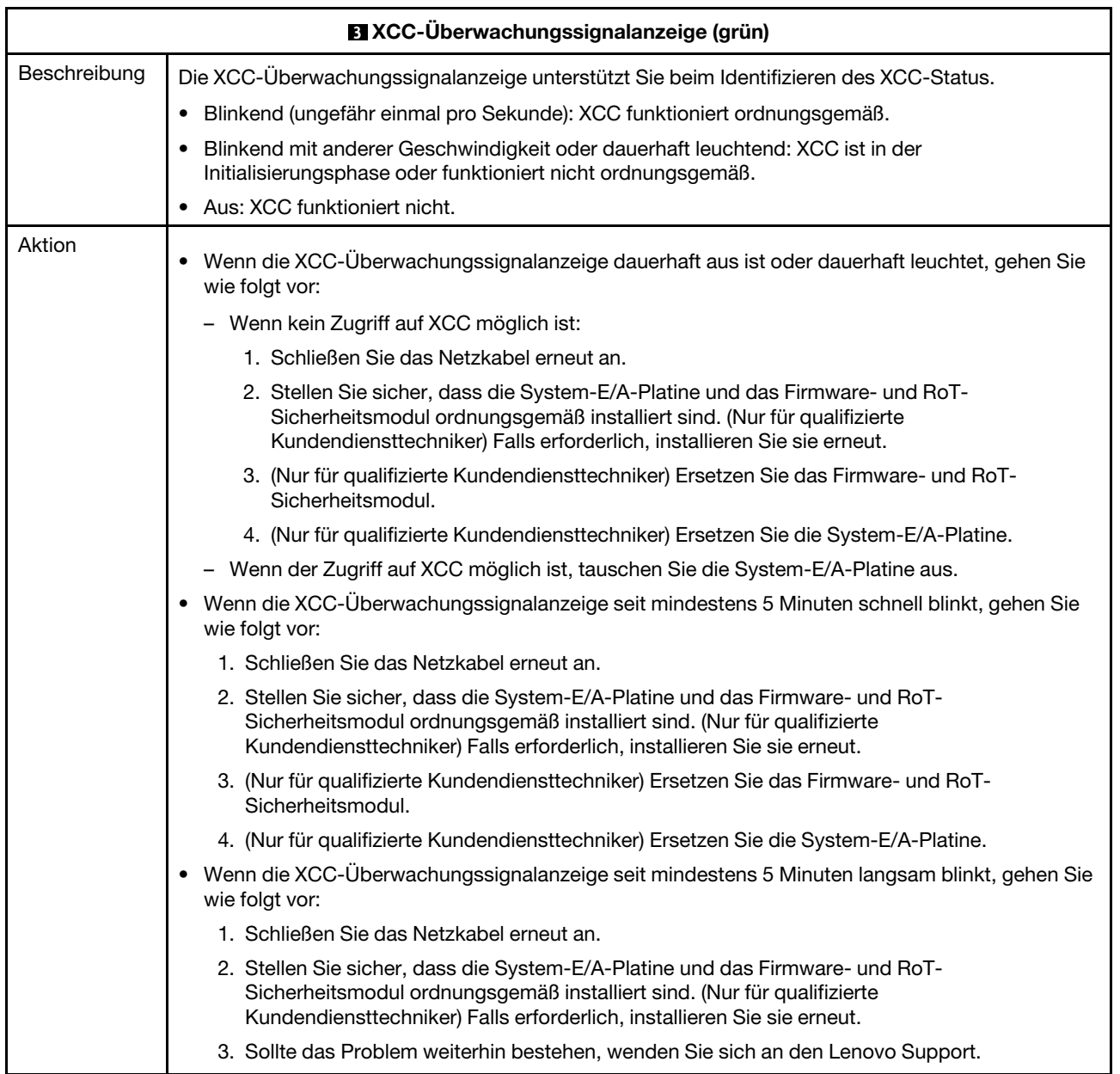

<span id="page-631-0"></span>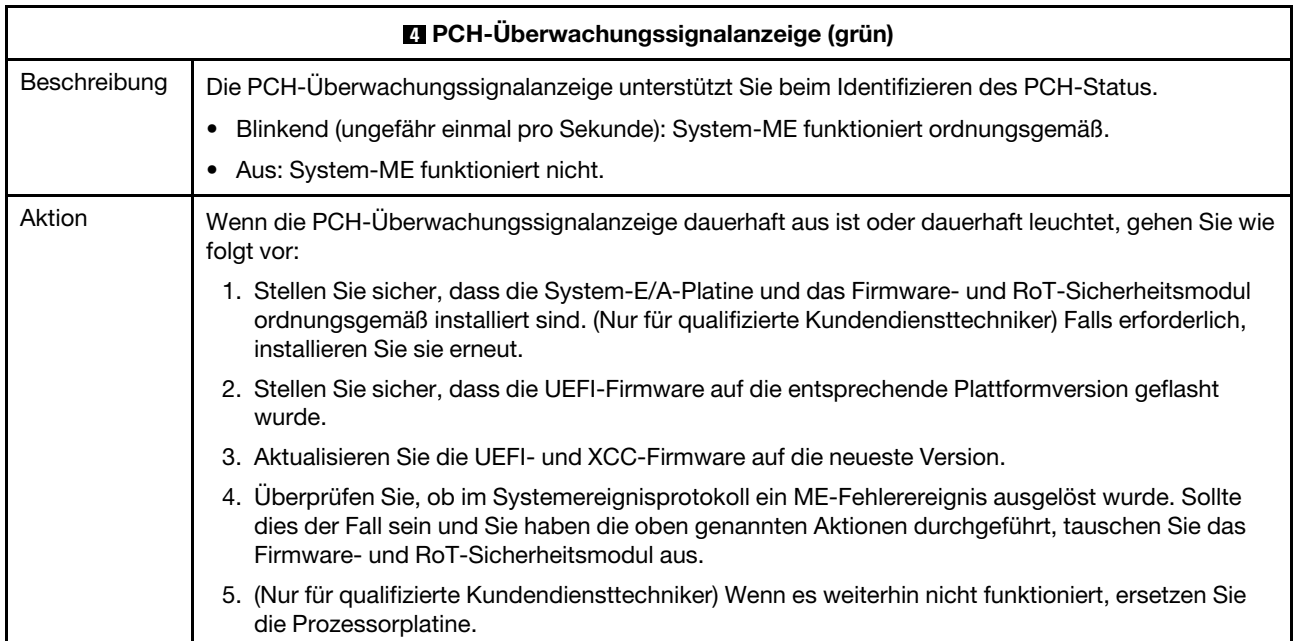

<span id="page-631-1"></span>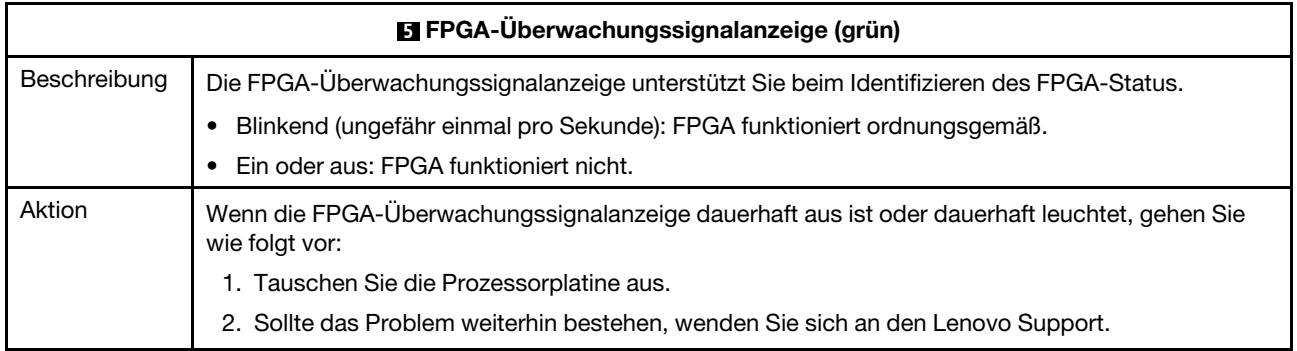

<span id="page-631-2"></span>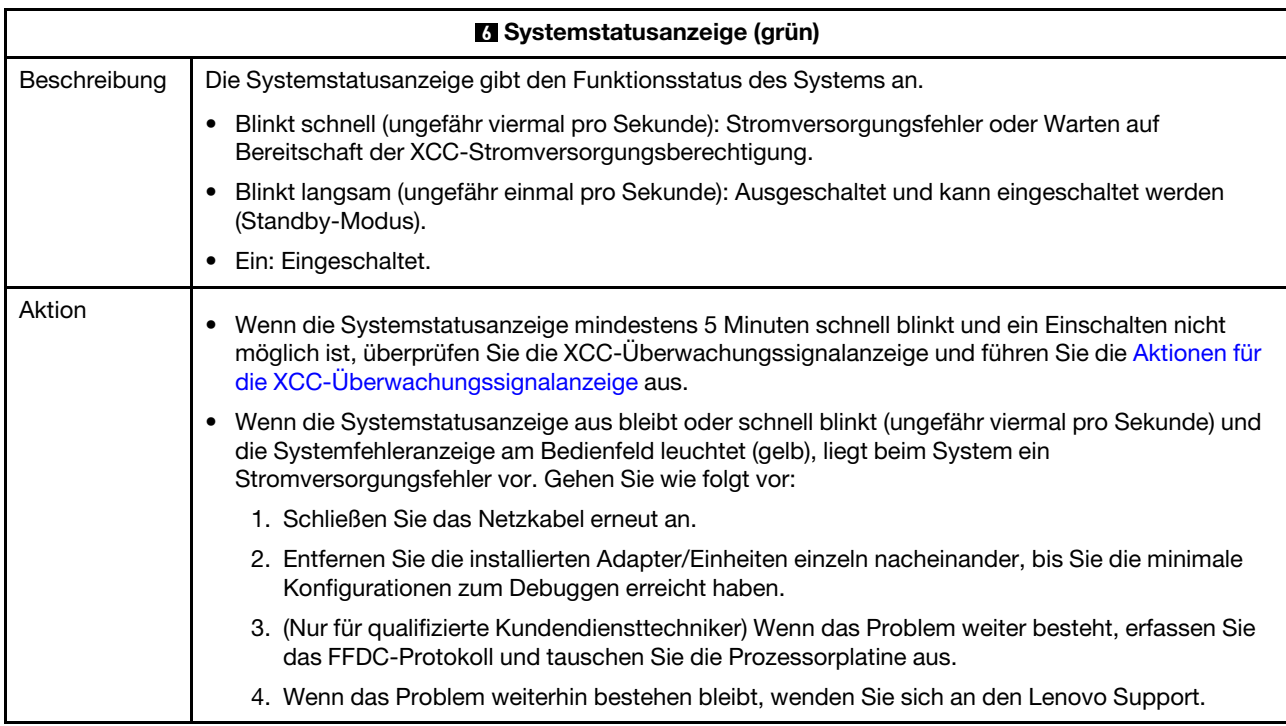

<span id="page-632-0"></span>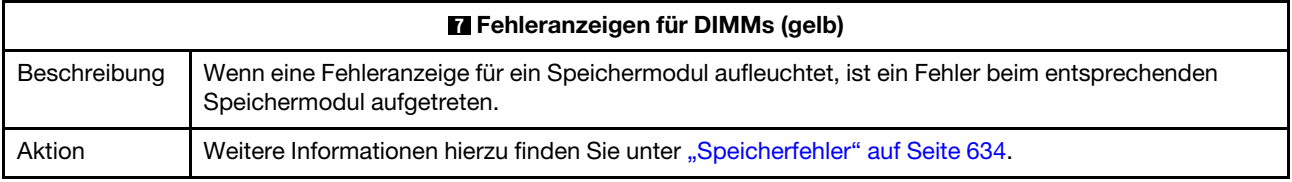

### Demo-Video

[Blink-Symptome der Systemstatusanzeige auf YouTube ansehen](https://www.youtube.com/watch?v=d_8m4xfIm3s)

### Anzeigen an der Rückseite

Dieser Abschnitt enthält eine Übersicht der Anzeigen an der Rückseite des Servers.

### Anzeigen an der Rückseite des Servers

In der folgenden Abbildung werden die Anzeigen an der Rückseite des Servermodells mit zwei PCIe-Steckplätzen und einer 7-mm-Laufwerkhalterung mit zwei Positionen dargestellt. Die Anzeigen auf der Rückseite der anderen Servermodelle sind identisch.

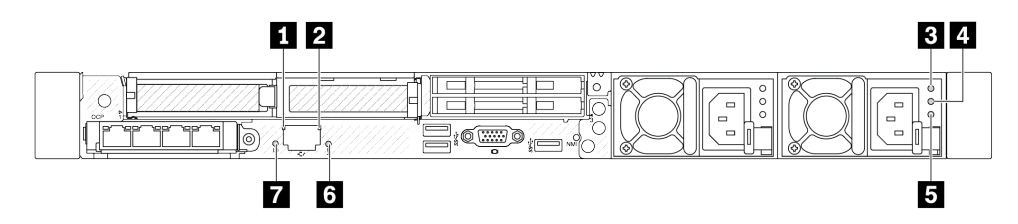

Abbildung 506. Übersicht der Anzeigen an der Rückseite

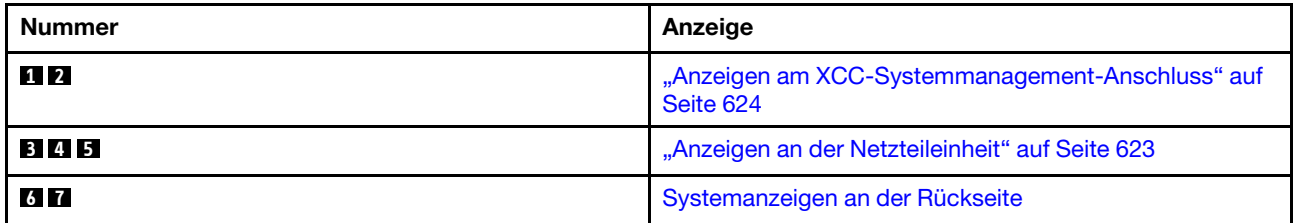

### <span id="page-632-1"></span>Anzeigen an der Netzteileinheit

Dieser Abschnitt enthält Informationen zu verschiedenen Anzeigenstatuswerte von Netzteileinheiten und Vorschläge zu entsprechenden Maßnahmen.

Zum Starten des Servers ist die folgende Mindestkonfiguration erforderlich:

- Ein Prozessor in Prozessorstecksockel 1
- Ein Speichermodul in Steckplatz 7
- Eine Netzteileinheit
- Ein Festplatten-/Solid-State-Laufwerk, ein M.2-Laufwerk oder ein 7-mm-Laufwerk (falls Betriebssystem für Debuggingzwecke benötigt wird)
- Sechs Systemlüfter (einer mit Prozessor)

In der folgenden Tabelle werden die Fehler beschrieben, die durch verschiedene Kombinationen der Anzeigen von Netzteileinheiten und der Betriebsanzeige angezeigt werden, sowie die vorgeschlagenen Maßnahmen zum Beheben der erkannten Fehler.

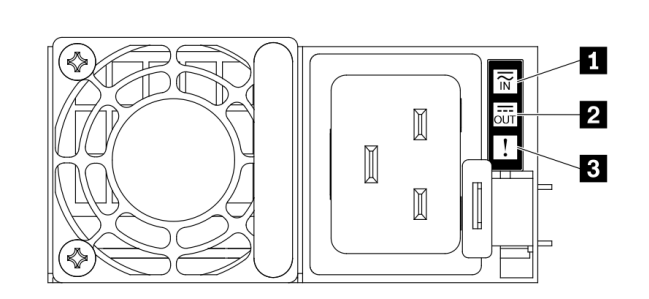

Abbildung 507. Anzeigen an der Netzteileinheit

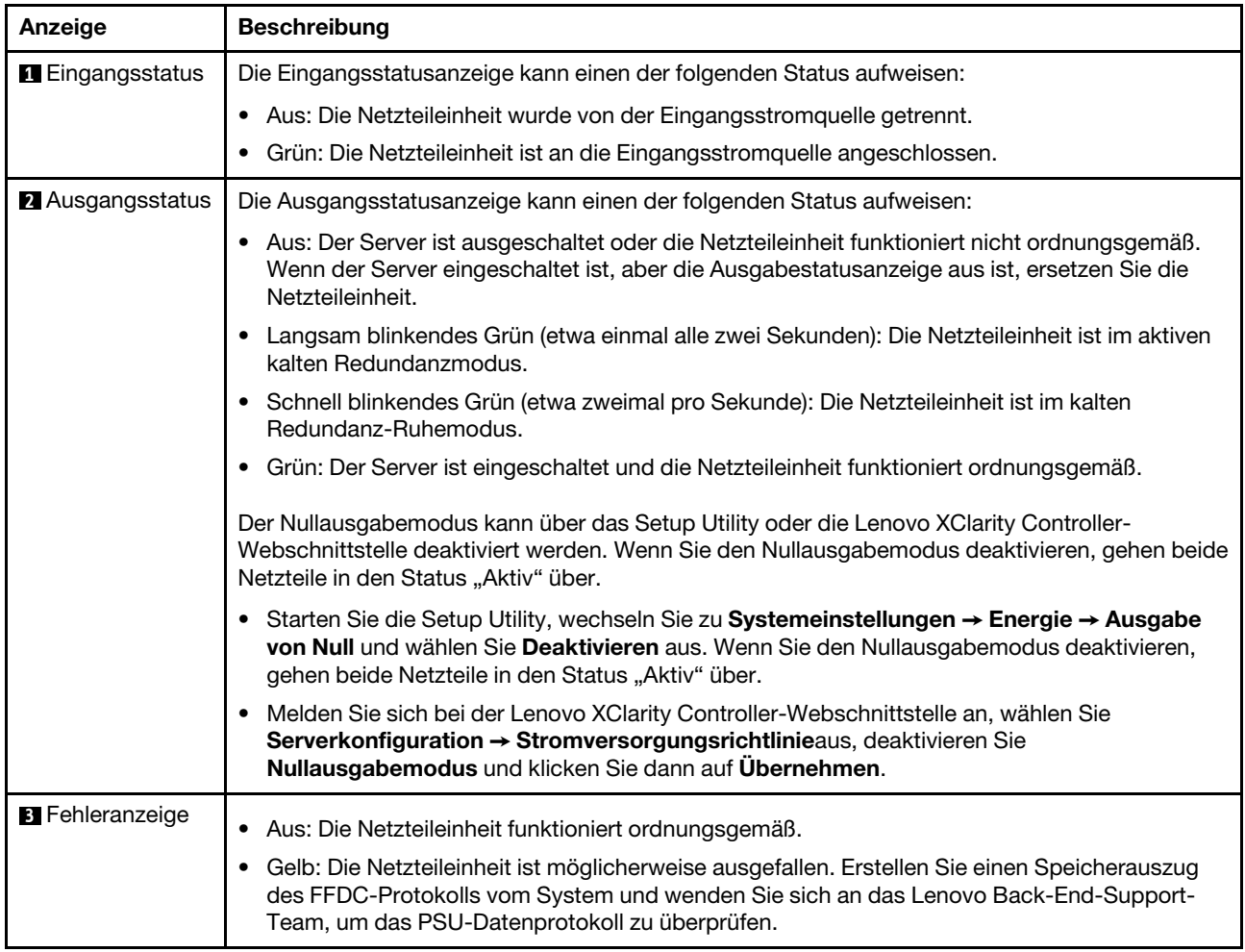

### <span id="page-633-0"></span>Anzeigen am XCC-Systemmanagement-Anschluss

Dieser Abschnitt enthält Informationen zu Anzeigen am XCC-Systemmanagement-Anschluss.

In der folgenden Tabelle werden die Probleme beschrieben, die durch die Anzeigen am XCC-Systemmanagement-Anschluss angezeigt werden.

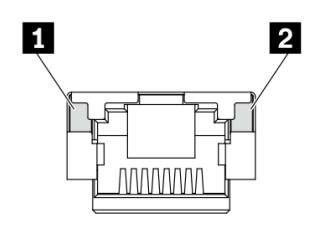

Abbildung 508. Anzeigen am XCC-Systemmanagement-Anschluss

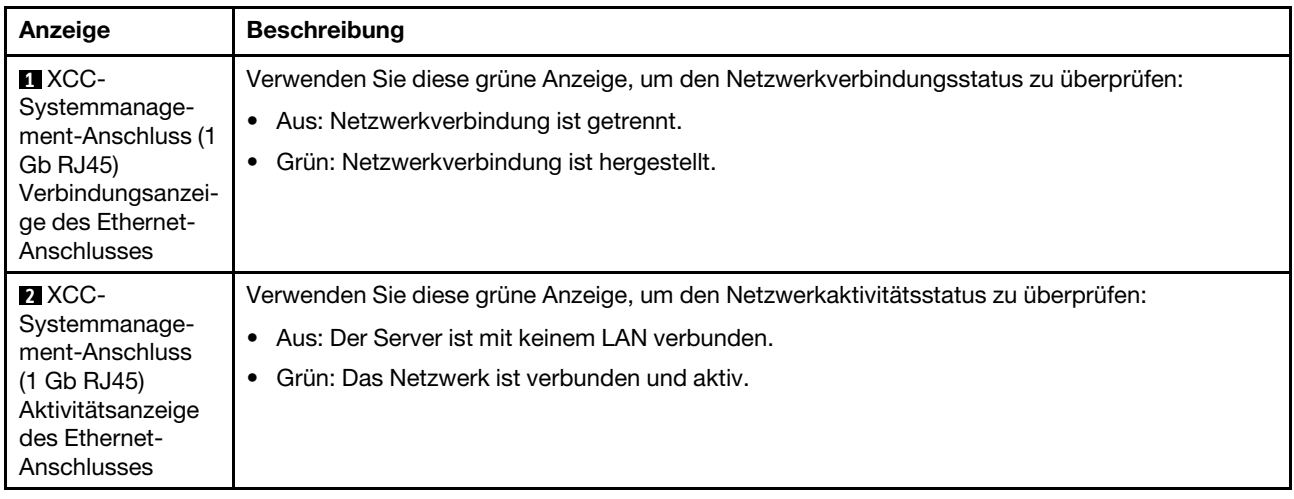

## <span id="page-634-0"></span>Anzeige des Flüssigkeitserkennungssensormoduls

Dieser Abschnitt enthält Informationen zur Anzeige am Flüssigkeitserkennungssensormodul.

Das Flüssigkeitserkennungssensormodul am Liquid-to-Air-Modul (L2AM) oder Modul für direkte Wasserkühlung (DWCM) verfügt über eine Anzeige. Auf der folgenden Abbildung ist die Anzeige am Modul dargestellt.

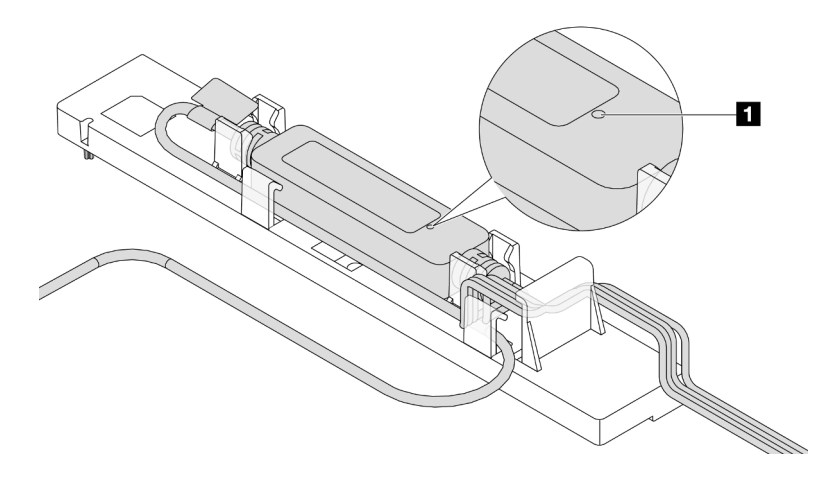

Abbildung 509. Leckerkennungsanzeige

In der folgenden Tabelle werden die Status der Flüssigkeitserkennungssensormodul-Anzeige beschrieben.

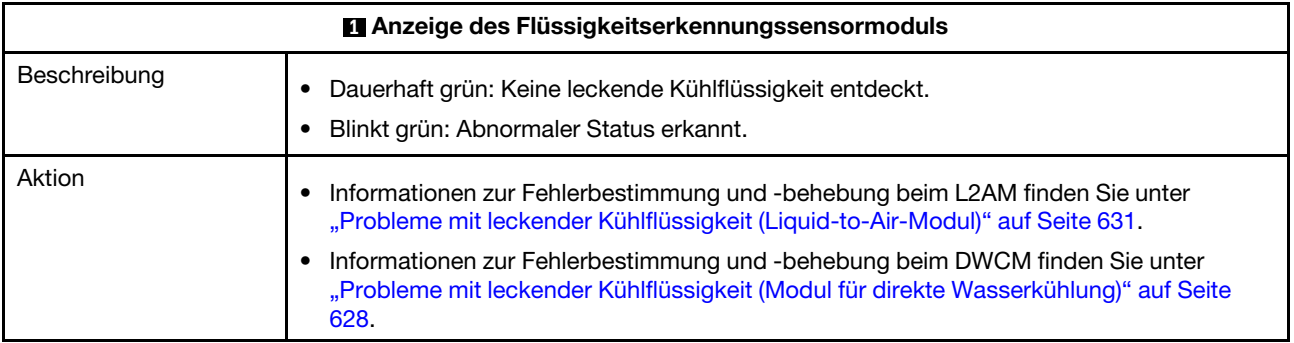

# Verfahren zur Bestimmung allgemeiner Fehler

Verwenden Sie die Informationen in diesem Abschnitt zum Beheben von Problemen, wenn das Ereignisprotokoll keine bestimmten Fehler enthält oder der Server nicht funktioniert.

Wenn Sie sich nicht sicher sind, wodurch ein Problem verursacht wird und die Netzteile ordnungsgemäß funktionieren, führen Sie die folgenden Schritte aus, um das Problem zu beheben:

- 1. Schalten Sie den Server aus.
- 2. Vergewissern Sie sich, dass der Server ordnungsgemäß verkabelt ist.
- 3. Falls zutreffend, entfernen Sie jeweils eine der folgenden Einheiten (bzw. trennen Sie die Verbindung zu der jeweiligen Einheit), bis Sie den Fehler bestimmt haben. Schalten Sie den Server ein und konfigurieren Sie ihn, wenn Sie eine Einheit entfernt oder die Verbindung zur jeweiligen Einheit getrennt haben.
	- Alle externen Einheiten
	- Einheit für Überspannungsschutz (auf dem Server)
	- Drucker, Maus und Einheiten eines anderen Herstellers (nicht Lenovo)
	- Alle Adapter
	- Festplattenlaufwerke
	- Speichermodule, bis die für den Server unterstützte Mindestkonfiguration für Debuggingzwecke erreicht ist

Informationen zur Mindestkonfiguration für Ihren Server finden Sie unter "Mindestkonfiguration für Debuggingzwecke" in ["Technische Daten" auf Seite 4.](#page-13-0)

4. Schalten Sie den Server ein.

Wenn das Problem durch Entfernen eines Adapters vom Server behoben wurde, jedoch erneut auftritt, sobald Sie denselben Adapter wieder installieren, überprüfen Sie den Adapter. Wenn das Problem auch nach dem Austausch des Adapters weiterhin auftritt, probieren Sie einen anderen PCIe-Steckplatz.

Wenn Sie einen Netzwerkfehler vermuten und der Server alle Systemtests fehlerfrei durchläuft, überprüfen Sie die Netzwerkverkabelung außerhalb des Servers.

# Vermutete Fehler bei der Stromversorgung beheben

Das Beheben von Fehlern bei der Stromversorgung kann schwierig sein. Ein Kurzschluss kann beispielsweise an jeder der Stromversorgungsleisten vorliegen. Normalerweise bewirkt ein Kurzschluss, dass das Subsystem für den Netzanschluss aufgrund einer Überstrombedingung abgeschaltet wird.

Gehen Sie wie folgt vor, um einen vermuteten Fehler bei der Stromversorgung zu diagnostizieren und zu beheben.

Schritt 1. Prüfen Sie das Ereignisprotokoll und beheben Sie alle auf die Stromversorgung bezogenen Fehler.

Anmerkung: Beginnen Sie mit dem Ereignisprotokoll der Anwendung, die den Server verwaltet. Weitere Informationen zu Ereignisprotokollen finden Sie unter ["Ereignisprotokolle" auf Seite 601.](#page-610-1)

- Schritt 2. Suchen Sie nach Kurzschlüssen, z. B. nach losen Schrauben, die auf einer Platine einen Kurzschluss verursachen.
- Schritt 3. Entfernen Sie die Adapter und ziehen Sie alle Kabel und Netzkabel von allen internen und externen Einheiten ab, bis der Server die Mindestkonfiguration für Debuggingzwecke aufweist, die zum Starten des Servers benötigt wird. Informationen zur Mindestkonfiguration für Ihren Server finden Sie unter "Mindestkonfiguration für Debuggingzwecke" in ["Technische Daten" auf Seite 4.](#page-13-0)
- Schritt 4. Schließen Sie alle Wechselstromkabel wieder an und schalten Sie den Server ein. Wenn der Server erfolgreich gestartet wird, setzen Sie die Adapter bzw. die Einheiten einzeln nacheinander wieder ein, bis Sie den Fehler bestimmt haben.

Wenn der Server mit der Mindestkonfiguration nicht startet, ersetzen Sie eine Komponente der Mindestkonfiguration nach der anderen, bis Sie den Fehler bestimmt haben.

## Vermutete Fehler am Ethernet-Controller beheben

Die Methode, die Sie zum Testen des Ethernet-Controllers verwenden sollten, richtet sich nach dem verwendeten Betriebssystem. Lesen Sie die Informationen zu Ethernet-Controllern in der Dokumentation zum Betriebssystem und die Readme-Datei zum Einheitentreiber für den Ethernet-Controller.

Gehen Sie wie folgt vor, um zu versuchen, vermutete Fehler am Ethernet-Controller zu beheben:

- Schritt 1. Überprüfen Sie, ob die richtigen Einheitentreiber, die im Lieferumfang des Servers enthalten sind, installiert und auf dem neuesten Stand sind.
- Schritt 2. Stellen Sie sicher, dass das Ethernet-Kabel ordnungsgemäß installiert ist.
	- Das Kabel muss mit allen Anschlüssen ordnungsgemäß verbunden sein. Wenn das Kabel ordnungsgemäß verbunden ist, das Problem aber weiterhin auftritt, ersetzen Sie das Kabel.
	- Wenn Sie den Ethernet-Controller auf den Betrieb mit 100 Mb/s oder 1000 Mb/s eingestellt haben, müssen Sie Kabel der Kategorie 5 verwenden.
- Schritt 3. Überprüfen Sie, ob der Hub das automatische Herstellen von Verbindungen unterstützt. Wenn dies nicht der Fall ist, müssen Sie den integrierten Ethernet-Controller manuell konfigurieren, sodass die Geschwindigkeit und der Duplexmodus des Controllers denen des Hub entsprechen.
- Schritt 4. Überprüfen Sie die Anzeigen des Ethernet-Controllers am Server. Diese Anzeigen weisen darauf hin, ob bei einem Anschluss, einem Kabel oder einem Hub ein Fehler aufgetreten ist.

Informationen zu den Positionen der Anzeigen des Ethernet-Controllers finden Sie unter ["Systemanzeigen und Diagnoseanzeige" auf Seite 47](#page-56-0).

- Die Anzeige für den Ethernet-Verbindungsstatus leuchtet, wenn der Ethernet-Controller einen Verbindungsimpuls vom Hub empfängt. Wenn die Anzeige nicht leuchtet, ist möglicherweise ein Anschluss oder Kabel defekt, oder es ist ein Fehler am Hub aufgetreten.
- Die Anzeige für Ethernet-Sende-/Empfangsaktivität leuchtet, wenn der Ethernet-Controller Daten über das Ethernet sendet oder empfängt. Wenn keine Ethernet-Sende-/ Empfangsaktivität vorliegt, stellen Sie sicher, dass der Hub und das Netzwerk in Betrieb und die richtigen Einheitentreiber installiert sind.
- Schritt 5. Überprüfen Sie die Anzeige für Netzwerkaktivität am Server. Die Anzeige für Netzwerkaktivität leuchtet, wenn Daten im Ethernet-Netz aktiv sind. Wenn die Anzeige für Netzwerkaktivität nicht leuchtet, stellen Sie sicher, dass der Hub und das Netzwerk in Betrieb und die richtigen Einheitentreiber installiert sind.

Informationen zur Position der Anzeige für Netzwerkaktivität finden Sie unter "Systemanzeigen und [Diagnoseanzeige" auf Seite 47.](#page-56-0)

- Schritt 6. Überprüfen Sie, ob die Ursache für den Fehler mit dem Betriebssystem zusammenhängt, und stellen Sie sicher, dass die Betriebssystemtreiber ordnungsgemäß installiert sind.
- Schritt 7. Stellen Sie sicher, dass die Einheitentreiber des Clients und die des Servers dasselbe Protokoll verwenden.

Wenn der Ethernet-Controller weiterhin keine Verbindung zum Netz aufbauen kann, die Hardware jedoch funktioniert, sollte der Netzadministrator weitere mögliche Fehlerursachen überprüfen.

### Fehlerbehebung nach Symptom

Mithilfe dieser Informationen können Sie Lösungen zu Fehlern mit bestimmten Symptomen finden.

Führen Sie die folgenden Schritte aus, um die in diesem Abschnitt enthaltenen symptombasierten Fehlerbehebungsinformationen zu verwenden:

- 1. Überprüfen Sie das Ereignisprotokoll der Anwendung, die den Server verwaltet, und befolgen Sie die vorgeschlagenen Aktionen, um die Ereigniscodes zu beheben.
	- Wenn Sie den Server über Lenovo XClarity Administrator verwalten, beginnen Sie mit dem Lenovo XClarity Administrator-Ereignisprotokoll.
	- Wenn Sie eine andere Verwaltungsanwendung verwenden, beginnen Sie mit dem Lenovo XClarity Controller-Ereignisprotokoll.

Weitere Informationen zu Ereignisprotokollen finden Sie unter ["Ereignisprotokolle" auf Seite 601](#page-610-1).

- 2. Lesen Sie sich diesen Abschnitt durch, um die aufgetretenen Symptome in der Fehlerbehebungstabelle in diesem Abschnitt zu finden, und befolgen Sie die vorgeschlagenen Aktionen, um das Problem zu beheben.
- 3. Kontaktieren Sie den Support, falls das Problem weiterhin besteht (siehe "Support kontaktieren" auf [Seite 657](#page-666-0)).

## <span id="page-637-0"></span>Probleme mit leckender Kühlflüssigkeit (Modul für direkte Wasserkühlung)

Anhand dieser Informationen können Sie Probleme mit leckender Kühlflüssigkeit beim Modul für direkte Wasserkühlung (DWCM) beheben.

In diesem Abschnitt erfahren Sie, wie Sie Probleme mit dem DWCM beheben können.

- ["Optionen zum Identifizieren von leckender Kühlflüssigkeit" auf Seite 628](#page-637-1)
- ["Schritte zur Problemlösung bei leckender Kühlflüssigkeit" auf Seite 629](#page-638-0)

### <span id="page-637-1"></span>Optionen zum Identifizieren von leckender Kühlflüssigkeit

Leckende Kühlflüssigkeit kann mithilfe der folgenden Verfahren identifiziert werden:

- Wenn der Server aus der Ferne gewartet wird:
	- Ein Lenovo XClarity Controller-Ereignis wird angezeigt:

[FQXSPUN0019M:](https://pubs.lenovo.com/sr630-v3/FQXSPUN0019M) Sensor Ext Liquid Leak has transitioned to critical from a less severe state.

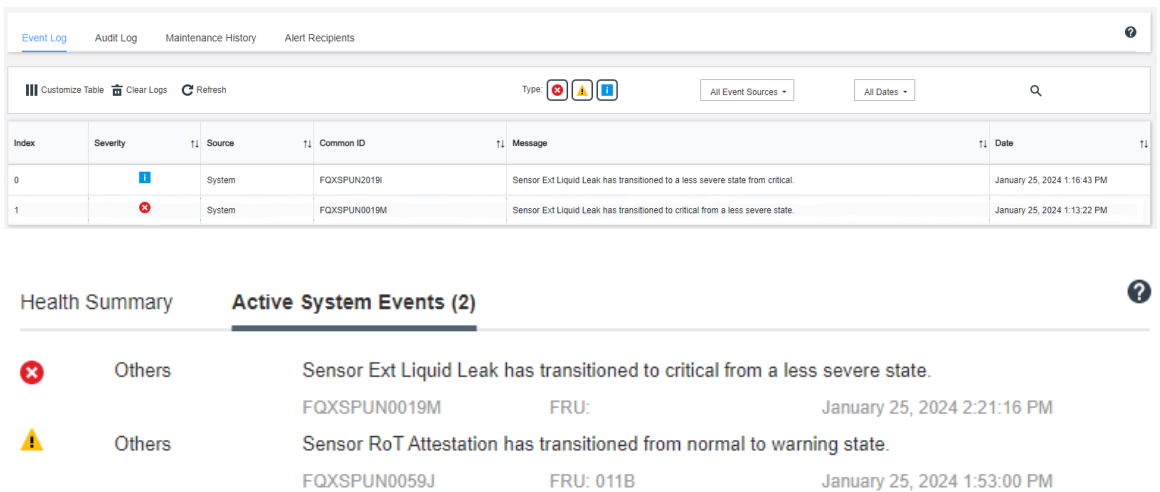

– Lenovo XClarity Controller hat zahlreiche Systembedingungen als IPMI-Sensoren definiert. Benutzer können den Betriebszustand des Systems mithilfe von IPMI-Befehlen überprüfen. Im Folgenden finden Sie Beispiele für die Ausführung von ipmitool, ein gängiges Open-Source-Tools, das dem IPMI-Standard von Intel entspricht. Prüfen Sie den Status der leckenden Kühlflüssigkeit mithilfe der dargestellten Befehlszeilen.

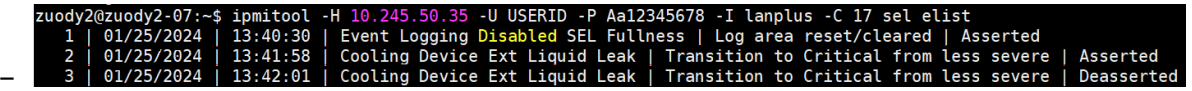

Die Ereignisprotokolle mit dem Parameter sel elist.

zuody2@zuody2-07:~\$ ipmitool -H 10.245.50.35 -U USERID -P Aa12345678 -I lanplus -C 17 sdr elist | grep "Ext Liquid Leak'<br>Ext Liquid Leak | FDh | ok | 30.1 | Transition to Critical from less severe  $\sqrt{FDh}$  ok –

Ext Liquid Leak ׀ EAh ׀ ok ׀ 30.1 ׀ Transition to Critical from less severe

Der Status aller Sensoren kann mit dem Parameter sdr elist abgerufen werden. Wenn Kühlflüssigkeit austritt, wird das obige Protokoll angezeigt.

• Wenn der Server erreichbar ist und die orangefarbene anzeige an der vorderen Bedienerkonsole leuchtet, kann es zum Austritt von Kühlflüssigkeit gekommen sein. Sie müssen die obere Abdeckung öffnen, um den Anzeigenstatus von Flüssigkeitserkennungssensormodul zu überprüfen. Weitere Informationen finden Sie unter ["Anzeigen und Tasten an der vorderen Bedienerkonsole" auf Seite 614](#page-623-0) und "Anzeige des [Flüssigkeitserkennungssensormoduls" auf Seite 625](#page-634-0) .

### <span id="page-638-0"></span>Schritte zur Problemlösung bei leckender Kühlflüssigkeit

Wenn die Anzeige auf dem Flüssigkeitserkennungssensormodul grün blinkt, gehen Sie wie folgt vor, um Hilfe zu erhalten.

- 1. Speichern und sichern Sie Daten und Vorgänge.
- 2. Schalten Sie den Server aus und entfernen Sie die Schnellanschlüsse von den Leitungen.
- 3. Ziehen Sie den Server heraus oder entfernen Sie ihn aus dem Rack. Siehe ["Server aus dem Rack](#page-92-0) [entfernen" auf Seite 83.](#page-92-0)
- 4. Entfernen Sie die obere Abdeckung. Siehe ["Obere Abdeckung entfernen" auf Seite 350.](#page-359-0)
- 5. Überprüfen Sie Einlass- und Auslassschläuche, Systemplatinenbaugruppe und Kühlplattenabdeckungen auf leckende Kühlflüssigkeit:

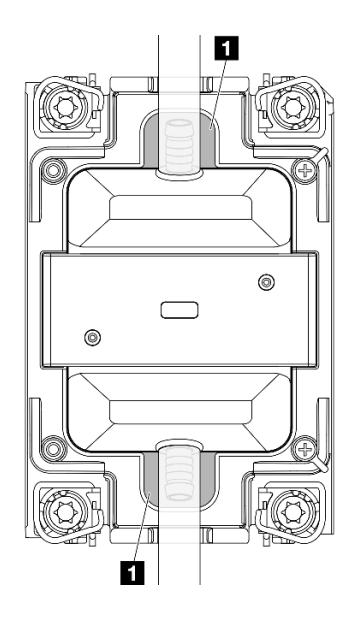

Abbildung 510. Bereiche, die zu Lecks neigen

Anmerkung: Wenn es zu einem Leck gekommen ist, sammelt sich die Kühlflüssigkeit normalerweise an **1** Bereichen, die zu Lecks neigen.

- a. Wenn Sie Kühlflüssigkeit an den Schläuchen und auf der Systemplatinenbaugruppe finden, entfernen Sie sie.
- b. Wenn Sie Kühlflüssigkeit unter den Kühlplattenabdeckungen finden:
	- 1) Entfernen Sie mindestens vier DIMMs von beiden Seiten, um Zugang zu den Klammern an den Kühlplattenabdeckungen zu erhalten. Informationen zum Entfernen der Speichermodule finden Sie unter ["Speichermodul entfernen" auf Seite 249](#page-258-0).

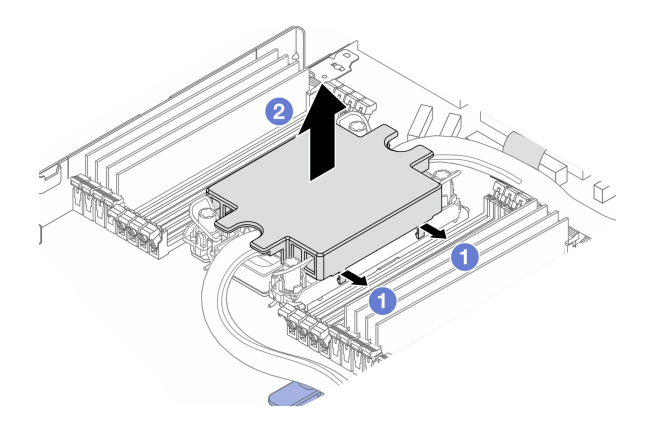

Abbildung 511. Entfernen der Kühlplattenabdeckung

- Öffnen Sie die Klammern.
- **2** Entfernen Sie die Kühlplattenabdeckung.
- 2) Entfernen Sie die Kühlflüssigkeit an den Kühlplatten.
- 6. Überprüfen Sie die obere Abdeckung des Servers darunter, um zu sehen, ob Kühlflüssigkeit darauf getropft ist. Wenn ja, wiederholen Sie die vorherigen Schritte für den unteren Server.
- 7. Wenden Sie sich an die Lenovo Support.

# <span id="page-640-0"></span>Probleme mit leckender Kühlflüssigkeit (Liquid-to-Air-Modul)

Anhand dieser Informationen können Sie Probleme mit leckender Kühlflüssigkeit beim Liquid-to-Air-Modul (L2AM) beheben.

### Optionen zum Identifizieren von leckender Kühlflüssigkeit

Leckende Kühlflüssigkeit kann mithilfe der folgenden Verfahren identifiziert werden:

- Wenn der Server aus der Ferne gewartet wird:
	- Ein Lenovo XClarity Controller-Ereignis wird angezeigt:

FQXSPUN0019M: Sensor Liquid Leak has transitioned to critical from a less severe state.

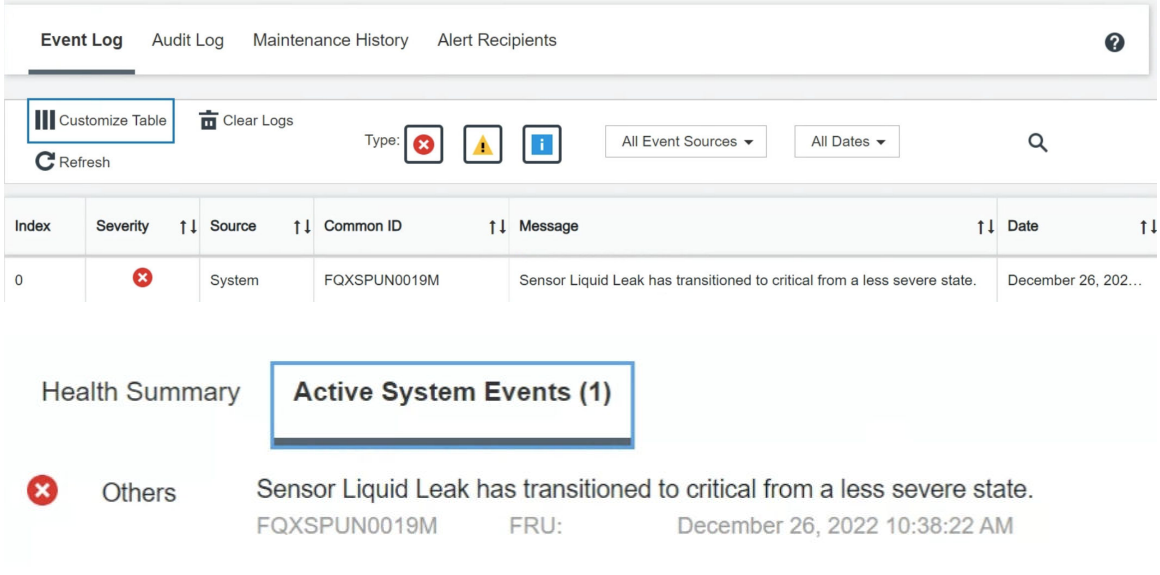

#### View all event logs

– Lenovo XClarity Controller hat zahlreiche Systembedingungen als IPMI-Sensoren definiert. Benutzer können den Betriebszustand des Systems mithilfe von IPMI-Befehlen überprüfen. Im Folgenden finden Sie Beispiele für die Ausführung von ipmitool, ein gängiges Open-Source-Tools, das dem IPMI-Standard von Intel entspricht. Prüfen Sie den Status der leckenden Kühlflüssigkeit mithilfe der dargestellten Befehlszeilen.

\$ ipmitool -C 17 -I lanplus -H 10.132.225.164 -U USERID -P \*\*\*\*\*\*\*\* sel elist nm@Dev-Server:≈\$ ipmitoot -c i/ -i tamptus -n i0.is2.223.io4 -o osckip -p \*\*\*\*\*\*\*\*\* set etist<br>12/26/2022 | 10:38:17 | Event Logging Disabled SEL Fullness | Log area reset/cleared | Asserted<br>12/26/2022 | 10:38:22 | Cooli –

Die Ereignisprotokolle mit dem Parameter sel elist.

-H 10.132.225.164 -U USERID -P sdr elist |grep "Liquid Leak I lanolus \*\*\*\*\*\*\*\* –  $I$   $F$ Ah  $\overline{a}$ | 30.1 | Transition to Critical from less severe

Liquid Leak ׀ EAh ׀ ok ׀ 30.1 ׀ Transition to Critical from less severe

Der Status aller Sensoren kann mit dem Parameter sdr elist abgerufen werden. Wenn Kühlflüssigkeit austritt, wird das obige Protokoll angezeigt.

• Wenn der Server erreichbar ist und die orangefarbene anzeige an der vorderen Bedienerkonsole leuchtet, kann es zum Austritt von Kühlflüssigkeit gekommen sein. Sie müssen die obere Abdeckung öffnen, um den Anzeigenstatus von Flüssigkeitserkennungssensormodul zu überprüfen. Weitere Informationen finden Sie unter ["Anzeigen und Tasten an der vorderen Bedienerkonsole" auf Seite 614](#page-623-0) und "Anzeige des [Flüssigkeitserkennungssensormoduls" auf Seite 625](#page-634-0) .

### Schritte zur Problemlösung bei leckender Kühlflüssigkeit

Wenn die Anzeige auf dem Flüssigkeitserkennungssensormodul grün blinkt, gehen Sie wie folgt vor, um Hilfe zu erhalten.

- 1. Überprüfen Sie Kühler, Kühlflüssigkeitsleitungen und Pumpen auf leckende grüne Kühlflüssigkeit.
- 2. Wenn leckende grüne Kühlflüssigkeit gefunden wurde, schalten Sie den Server aus und entfernen Sie das L2AM.
- 3. Entfernen Sie die Kühlflüssigkeit von allen Komponenten im Gehäuse. Suchen Sie im Server nach Anzeichen von Feuchtigkeit in Stecksockeln und Spalten.
- 4. Wenden Sie sich an die Lenovo Support.

## Sporadisch auftretende Fehler

Mithilfe der Informationen in diesem Abschnitt können Sie sporadisch auftretende Fehler beheben.

- ["Sporadisch auftretende Probleme bei externen Einheiten" auf Seite 632](#page-641-0)
- ["Sporadisch auftretende Probleme bei der kernelbasierten virtuellen Maschine \(KVM\)" auf Seite 632](#page-641-1)
- ["Sporadisch auftretende unerwartete Warmstarts" auf Seite 633](#page-642-0)

### <span id="page-641-0"></span>Sporadisch auftretende Probleme bei externen Einheiten

Führen Sie die folgenden Schritte aus, bis das Problem behoben ist.

- 1. Aktualisieren Sie die UEFI- und XCC-Firmware auf die neueste Version.
- 2. Vergewissern Sie sich, dass die richtigen Einheitentreiber installiert sind. Die entsprechende Dokumentation finden Sie auf der Website des Herstellers.
- 3. Bei einer USB-Einheit:
	- a. Stellen Sie sicher, dass die Einheit ordnungsgemäß konfiguriert ist.

Starten Sie den Server neu und drücken Sie F1, um die LXPM-System-Konfigurationsschnittstelle anzuzeigen. Weitere Informationen finden Sie im Abschnitt "Start" in der LXPM-Dokumentation für Ihren Server unter <https://pubs.lenovo.com/lxpm-overview/>. Klicken Sie anschließend auf Systemeinstellungen  $\rightarrow$  Einheiten und E/A-Anschlüsse  $\rightarrow$  USB-Konfiguration.

b. Schließen Sie die Einheit an einen anderen Anschluss an. Wenn Sie einen USB-Hub verwenden, entfernen Sie den Hub und schließen Sie die Einheit direkt an den Server an. Stellen Sie sicher, dass die Einheit für den Anschluss ordnungsgemäß konfiguriert ist.

### <span id="page-641-1"></span>Sporadisch auftretende Probleme bei der kernelbasierten virtuellen Maschine (KVM)

Führen Sie die folgenden Schritte aus, bis das Problem behoben ist.

### Videoprobleme:

- 1. Stellen Sie sicher, dass alle Kabel und das Konsolenverteilerkabel ordnungsgemäß angeschlossen und gesichert sind.
- 2. Stellen Sie sicher, dass der Bildschirm ordnungsgemäß funktioniert, indem Sie ihn bei einem anderen Server testen.
- 3. Testen Sie das Verteilerkabel der Konsole an einem funktionierenden Server, um sicherzustellen, dass es ordnungsgemäß funktioniert. Ersetzen Sie das Konsolenverteilerkabel, wenn es fehlerhaft ist.

### Tastaturprobleme:

Stellen Sie sicher, dass alle Kabel und das Konsolenverteilerkabel ordnungsgemäß angeschlossen und gesichert sind.

### Mausprobleme:

Stellen Sie sicher, dass alle Kabel und das Konsolenverteilerkabel ordnungsgemäß angeschlossen und gesichert sind.

### <span id="page-642-0"></span>Sporadisch auftretende unerwartete Warmstarts

Anmerkung: Einige nicht behebbare Fehler erfordern einen Neustart des Servers, sodass eine Einheit, wie z. B. ein DIMM oder ein Prozessor, deaktiviert werden kann, damit das System ordnungsgemäß bootet.

1. Wenn das Zurücksetzen beim POST und mit aktiviertem POST-Überwachungszeitgeber stattfindet, stellen sie sicher, dass der Wert für den Überwachungszeitgeber ausreichend Zeit zulässt (POST-Überwachungszeitgeber).

Um die Zeit des POST Watchdog Timers zu prüfen, starten Sie den Server neu und drücken Sie F1, um die LXPM-System-Konfigurationsschnittstelle anzuzeigen. Weitere Informationen finden Sie im Abschnitt "Start" in der LXPM-Dokumentation für Ihren Server unter [https://pubs.lenovo.com/lxpm](https://pubs.lenovo.com/lxpm-overview/)[overview/](https://pubs.lenovo.com/lxpm-overview/). Klicken Sie anschließend auf BMC-Einstellungen ➙ POST-Überwachungszeitgeber.

2. Wenn das Zurücksetzen nach dem Start des Betriebssystems auftritt, öffnen Sie das Betriebssystem bei ordnungsgemäßem Systembetrieb und richten Sie den Kernelabbildprozess des Betriebssystems ein (die Basisbetriebssysteme von Windows und Linux verwenden unterschiedliche Verfahren). Öffnen Sie das UEFI-Konfigurationsmenü und deaktivieren Sie die Funktion oder deaktivieren Sie sie mit dem folgenden OneCli-Befehl.

OneCli.exe config set SystemRecovery.RebootSystemOnNMI Disable --bmc XCC\_USER:XCC\_PASSWORD@XCC\_IPAddress

3. Rufen Sie das Ereignisprotokoll des Management-Controller auf, um nach einem Ereigniscode zu suchen, der auf einen Neustart hinweist. Weitere Informationen zum Anzeigen des Ereignisprotokolls finden Sie unter ["Ereignisprotokolle" auf Seite 601](#page-610-1). Wenn Sie das Linux-Basisbetriebssystem verwenden, erfassen Sie alle Protokolle und senden Sie diese zur weiteren Untersuchung an den Lenovo Support.

## Fehler an Tastatur, Maus, KVM-Schalter oder USB-Einheiten

Mithilfe dieser Informationen können Sie Fehler an Tastatur, Maus, KVM-Schalter oder USB-Einheit beheben.

- ["Alle oder einige Tasten der Tastatur funktionieren nicht" auf Seite 633](#page-642-1)
- ["Die Maus funktioniert nicht" auf Seite 634](#page-643-1)
- ["Probleme mit KVM-Schalter" auf Seite 634](#page-643-2)
- ["Die USB-Einheit funktioniert nicht" auf Seite 634](#page-643-3)

### <span id="page-642-1"></span>Alle oder einige Tasten der Tastatur funktionieren nicht

- 1. Stellen Sie Folgendes sicher:
	- Das Tastaturkabel ist fest angeschlossen.
	- Der Server und der Bildschirm sind eingeschaltet.
- 2. Wenn Sie eine USB-Tastatur verwenden, führen Sie die Setup Utility aus und aktivieren Sie den tastaturlosen Betrieb.
- 3. Wenn Sie eine USB-Tastatur verwenden und diese an einen USB-Hub angeschlossen ist, ziehen Sie die Tastatur vom Hub ab und schließen Sie sie direkt an den Server an.
- 4. Tauschen Sie die Tastatur aus.

### <span id="page-643-1"></span>Die Maus funktioniert nicht

- 1. Stellen Sie Folgendes sicher:
	- Das Kabel der Maus ist fest an den Server angeschlossen.
	- Die Einheitentreiber für die Maus sind ordnungsgemäß installiert.
	- Der Server und der Bildschirm sind eingeschaltet.
	- Die Maus ist als Zusatzeinrichtung im Setup Utility aktiviert.
- 2. Wenn Sie eine USB-Maus verwenden, die an einen USB-Hub angeschlossen ist, trennen Sie die Maus vom Hub und schließen Sie sie direkt an den Server an.
- 3. Tauschen Sie die Maus aus.

### <span id="page-643-2"></span>Probleme mit KVM-Schalter

- 1. Stellen Sie sicher, dass der KVM-Schalter von Ihrem Server unterstützt wird.
- 2. Stellen Sie sicher, dass der KVM-Schalter ordnungsgemäß eingeschaltet ist.
- 3. Wenn Tastatur, Maus oder Bildschirm regulär mit direkter Verbindung zum Server betrieben werden können, tauschen Sie den KVM-Schalter aus.

### <span id="page-643-3"></span>Die USB-Einheit funktioniert nicht

- 1. Stellen Sie Folgendes sicher:
	- Der richtige Einheitentreiber für USB-Einheiten wurde installiert.
	- Das Betriebssystem unterstützt USB-Einheiten.
- 2. Stellen Sie sicher, dass die USB-Konfigurationsoptionen in der Systemeinrichtung richtig festgelegt sind.

Starten Sie den Server neu und drücken Sie die Taste gemäß den Anweisungen auf dem Bildschirm, um die LXPM-Schnittstelle der Systemeinrichtung anzuzeigen. Weitere Informationen finden Sie im Abschnitt "Start" in der LXPM-Dokumentation für Ihren Server unter [https://pubs.lenovo.com/lxpm](https://pubs.lenovo.com/lxpm-overview/)[overview/](https://pubs.lenovo.com/lxpm-overview/). Klicken Sie anschließend auf Systemeinstellungen → Einheiten und E/A-Anschlüsse → USB-Konfiguration.

3. Wenn Sie einen USB-Hub verwenden, ziehen Sie die USB-Einheit vom Hub ab und schließen Sie sie direkt an den Server an.

## <span id="page-643-0"></span>Speicherfehler

In diesem Abschnitt erfahren Sie, wie Sie Speicherprobleme beheben können.

- ["Mehrere Speichermodule in einem Kanal werden als fehlerhaft erkannt" auf Seite 634](#page-643-4)
- ["Angezeigter Systemspeicher liegt unterhalb des installierten physischen Speichers" auf Seite 635](#page-644-0)
- ["Es wurde eine ungültige Speicherbestückung erkannt" auf Seite 636](#page-645-0)

### <span id="page-643-4"></span>Mehrere Speichermodule in einem Kanal werden als fehlerhaft erkannt

Anmerkung: Bei jedem Installieren oder Entfernen eines Speichermoduls müssen Sie die Stromversorgung des Servers unterbrechen. Warten Sie dann 10 Sekunden, bevor Sie den Server erneut starten.

Gehen Sie wie folgt vor, um das Problem zu beheben.

- 1. Überprüfen Sie, ob die Speichermodule richtig eingesetzt sind. Starten Sie den Server dann erneut.
- 2. Entfernen Sie von den erkannten Speichermodulen das Speichermodul mit der höchsten Nummer und ersetzen Sie es durch ein identisches und funktionierendes Speichermodul. Starten Sie anschließend den Server neu. Wiederholen Sie den Vorgang ggf. Wenn die Fehler nach dem Austausch aller identifizierten Speichermodule weiterhin auftreten, fahren Sie mit Schritt 4 fort.
- 3. Setzen Sie die entfernten Speichermodule einzeln nacheinander wieder in die ursprünglichen Steckplätze ein. Starten Sie den Server dann nach jedem Speichermodul erneut, bis Sie das fehlerhafte Speichermodul bestimmen können. Ersetzen Sie jedes fehlerhafte Speichermodul durch ein identisches, funktionsfähiges Speichermodul. Starten Sie den Server dann nach jedem Speichermodulaustausch erneut. Wiederholen Sie Schritt 3, bis Sie alle entfernten Speichermodule überprüft haben.
- 4. Ersetzen Sie von den identifizierten Speichermodulen das mit der höchsten Nummer und starten Sie dann den Server neu. Wiederholen Sie den Vorgang ggf.
- 5. Vertauschen Sie die Speichermodule zwischen den Kanälen (desselben Prozessors), und starten Sie dann den Server erneut. Wenn der Fehler in Beziehung zu einem Speichermodul steht, ersetzen Sie das fehlerhafte Speichermodul.
- 6. (Nur für qualifizierte Kundendiensttechniker) Installieren Sie das fehlerhafte Speichermodul in einem Speichermodul-Steckplatz für Prozessor 2 (sofern installiert), um sicherzustellen, dass weder der Prozessor noch der Speichermodul-Steckplatz die Fehlerursache sind.
- 7. (Nur für qualifizierte Kundendiensttechniker) Ersetzen Sie die Systemplatine.

#### <span id="page-644-0"></span>Angezeigter Systemspeicher liegt unterhalb des installierten physischen Speichers

Gehen Sie wie folgt vor, um das Problem zu beheben.

Anmerkung: Bei jedem Installieren oder Entfernen eines Speichermoduls müssen Sie die Stromversorgung des Servers unterbrechen. Warten Sie dann 10 Sekunden, bevor Sie den Server erneut starten.

- 1. Stellen Sie Folgendes sicher:
	- Es leuchten keine Fehleranzeigen. Siehe ["Systemanzeigen und Diagnoseanzeige" auf Seite 47](#page-56-0).
	- Auf der Systemplatine leuchten keine Fehleranzeigen für Speichermodule.
	- Die Abweichung wird nicht durch Speicherkanalspiegelung verursacht.
	- Die Speichermodule sind ordnungsgemäß eingesetzt.
	- Es wurde das richtige Speichermodul installiert (Anforderungen finden Sie im Abschnitt ["Installationsregeln und -reihenfolge für Speichermodule" auf Seite 64\)](#page-73-0).
	- Nach Änderung oder Austausch eines Speichermoduls wird die Speicherkonfiguration im Setup Utility entsprechend aktualisiert.
	- Alle Speichergruppen sind aktiviert. Möglicherweise wurde eine Speichergruppe vom Server beim Auftreten eines Fehlers automatisch deaktiviert, oder eine Speichergruppe wurde manuell deaktiviert.
	- Es gibt keine Speicherabweichung, wenn für den Server die minimale Speicherkonfiguration verwendet wird.
- 2. Überprüfen Sie, ob die Speichermodule richtig eingesetzt sind, und starten Sie den Server dann erneut.
- 3. Überprüfen Sie das POST-Fehlerprotokoll auf folgende Punkte hin:
	- Wenn ein Speichermodul durch ein SMI (System Management Interrupt) deaktiviert wurde, ersetzen Sie das Speichermodul.
	- Wenn ein Speichermodul von einem Benutzer oder beim POST deaktiviert wurde, überprüfen Sie, ob das Speichermodul richtig eingesetzt ist. Anschließend führen Sie das Setup Utility aus und aktivieren das Speichermodul.
- 4. Führen Sie die Speicherdiagnoseprogramme aus. Wenn Sie einen Server starten und die Taste gemäß den Anweisungen auf dem Bildschirm drücken, wird standardmäßig die LXPM-Schnittstelle angezeigt. Weitere Informationen finden Sie im Abschnitt "Start" in der LXPM-Dokumentation für Ihren Server unter <https://pubs.lenovo.com/lxpm-overview/>. Sie können die Speicherdiagnoseprogramme über diese Schnittstelle ausführen. Navigieren Sie auf der Diagnoseseite zu Diagnose ausführen → Speichertest  $\rightarrow$  Erweiterter Hauptspeichertest.
- 5. Vertauschen Sie die Module zwischen den Kanälen (desselben Prozessors), und starten Sie dann den Server erneut. Wenn der Fehler in Beziehung zu einem Speichermodul steht, ersetzen Sie das fehlerhafte Speichermodul.
- 6. Aktivieren Sie alle Speichermodule wieder mit dem Setup Utility und starten Sie dann den Server neu.
- 7. (Nur für qualifizierte Kundendiensttechniker) Installieren Sie das fehlerhafte Speichermodul in einem Speichermodul-Steckplatz für Prozessor 2 (sofern installiert), um sicherzustellen, dass weder der Prozessor noch der Speichermodul-Steckplatz die Fehlerursache sind.
- 8. (Nur für qualifizierte Kundendiensttechniker) Ersetzen Sie die Systemplatine.

### <span id="page-645-0"></span>Es wurde eine ungültige Speicherbestückung erkannt

Gehen Sie wie folgt vor, wenn diese Warnung angezeigt wird:

Invalid memory population (unsupported DIMM population) detected. Please verify memory configuration is valid.

- 1. Stellen Sie sicher, dass die aktuelle Bestückungsreihenfolge für Speichermodule unterstützt wird (siehe ["Installationsregeln und -reihenfolge für Speichermodule" auf Seite 64\)](#page-73-0).
- 2. Wenn die vorliegende Sequenz in der Tat unterstützt wird, überprüfen Sie, ob eines der Module in Setup Utility als "deaktiviert" angezeigt wird.
- 3. Setzen Sie das Modul, das als "deaktiviert" angezeigt wird, erneut ein und starten Sie das System neu.
- 4. Wenn das Problem weiterhin besteht, tauschen Sie das Speichermodul aus.

## Bildschirm- und Videoprobleme

Mit diesen Informationen können Sie Bildschirm- oder Videoprobleme beheben.

- ["Es werden Zeichen in der falschen Sprache angezeigt" auf Seite 636](#page-645-1)
- ["Der Bildschirm ist leer" auf Seite 636](#page-645-2)
- ["Der Bildschirm ist beim Starten einiger Anwendungsprogramme leer" auf Seite 637](#page-646-0)
- ["Wackelige, unleserliche oder verzerrte Anzeige, vertikaler Bilddurchlauf oder Flimmern der Anzeige" auf](#page-646-1) [Seite 637](#page-646-1)
- ["Auf dem Bildschirm werden Zeichen in der falschen Sprache angezeigt" auf Seite 637](#page-646-2)

### <span id="page-645-1"></span>Es werden Zeichen in der falschen Sprache angezeigt

Gehen Sie wie folgt vor:

- 1. Prüfen Sie, ob die Einstellungen für Sprache und Standort für Tastatur und Betriebssystem richtig sind.
- 2. Wenn die falsche Sprache angezeigt wird, aktualisieren Sie die Server-Firmware auf die aktuelle Version. Siehe ["Firmware aktualisieren" auf Seite 581](#page-590-0).

### <span id="page-645-2"></span>Der Bildschirm ist leer

Anmerkung: Stellen Sie sicher, dass der erwartete Bootmodus nicht von "UEFI" zu "Legacy" geändert wurde oder umgekehrt.

- 1. Wenn der Server mit einem KVM-Schalter verbunden ist, umgehen Sie den KVM-Schalter, um diesen als mögliche Fehlerursache auszuschließen: Schließen Sie das Bildschirmkabel direkt an den richtigen Anschluss an der Rückseite des Servers an.
- 2. Wenn Sie einen zusätzlichen Videoadapter installiert haben, ist die Fernpräsenzfunktion des Management-Controller deaktiviert. Entfernen Sie den zusätzlichen Videoadapter, wenn Sie die Fernpräsenzfunktion des Management-Controller verwenden möchten.
- 3. Wenn Sie den Server einschalten und Grafikadapter installiert sind, wird nach etwa 3 Minuten das Lenovo Logo auf dem Bildschirm angezeigt. Dies ist ein normaler Vorgang beim Laden des Systems.
- 4. Stellen Sie Folgendes sicher:
- Der Server ist eingeschaltet und wird mit Strom versorgt.
- Die Bildschirmkabel sind ordnungsgemäß angeschlossen.
- Der Bildschirm ist eingeschaltet und die Helligkeits- und Kontrastregler sind richtig eingestellt.
- 5. Stellen Sie ggf. sicher, dass der Bildschirm vom richtigen Server gesteuert wird.
- 6. Stellen Sie sicher, dass die Videoausgabe nicht durch beschädigte Server-Firmware beeinträchtigt wird. Siehe ["Firmware aktualisieren" auf Seite 581.](#page-590-0)
- 7. Sollte das Problem weiterhin bestehen, wenden Sie sich an den Lenovo Support.

#### <span id="page-646-0"></span>Der Bildschirm ist beim Starten einiger Anwendungsprogramme leer

- 1. Stellen Sie Folgendes sicher:
	- Das Anwendungsprogramm stellt keinen Bildschirmmodus ein, der höher ist, als es die Leistung des Bildschirms zulässt.
	- Die erforderlichen Einheitentreiber für die Anwendung wurden installiert.

#### <span id="page-646-1"></span>Wackelige, unleserliche oder verzerrte Anzeige, vertikaler Bilddurchlauf oder Flimmern der Anzeige

1. Wenn durch die Bildschirmselbsttests kein Fehler festgestellt wurde, können Sie den Fehler möglicherweise beheben, indem Sie den Standort des Bildschirms ändern. Magnetische Felder, die von anderen Einheiten erzeugt werden (wie z. B. von Transformatoren, Neonröhren und anderen Bildschirmen), können Anzeigeabweichungen oder verzerrte und unleserliche Anzeigen zur Folge haben. Ist dies der Fall, schalten Sie den Bildschirm aus.

Achtung: Wenn der Bildschirm bewegt wird, während er eingeschaltet ist, kann dies zu einer Verfärbung der Anzeige führen.

Stellen Sie den Bildschirm mindestens in einem Abstand von 30,5 cm (12 Zoll) zu der Einheit auf, die die Fehler verursacht, und schalten Sie den Bildschirm ein.

#### Anmerkungen:

- a. Zur Vermeidung von Schreib-/Lesefehlern auf dem Diskettenlaufwerk sollte der Abstand zwischen dem Bildschirm und einem externen Diskettenlaufwerk mindestens 76 mm (3 Zoll) betragen.
- b. Bildschirmkabel anderer Hersteller können unvorhersehbare Probleme verursachen.
- 2. Überprüfen Sie, ob das Bildschirmkabel richtig angeschlossen ist.
- 3. Ersetzen Sie die in Schritt 2 aufgeführten Komponenten nacheinander in der angegebenen Reihenfolge. Starten Sie den Server jedes Mal erneut:
	- a. Bildschirmkabel
	- b. Videoadapter (sofern installiert)
	- c. Bildschirm
	- d. (Nur für qualifizierte Kundendiensttechniker) Systemplatine

#### <span id="page-646-2"></span>Auf dem Bildschirm werden Zeichen in der falschen Sprache angezeigt

Führen Sie die folgenden Schritte aus, bis das Problem behoben ist:

- 1. Prüfen Sie, ob die Einstellungen für Sprache und Standort für Tastatur und Betriebssystem richtig sind.
- 2. Wenn die falsche Sprache angezeigt wird, aktualisieren Sie die Server-Firmware auf die aktuelle Version. Siehe ["Firmware aktualisieren" auf Seite 581.](#page-590-0)

# Überwachbare Probleme

Mithilfe der Informationen in diesem Abschnitt können Sie überwachbare Probleme beheben.

- ["Server blockiert beim UEFI-Bootprozess" auf Seite 638](#page-647-0)
- ["Der Server zeigt nach dem Einschalten sofort die POST-Ereignisanzeige an." auf Seite 638](#page-647-1)
- ["Der Server reagiert nicht \(POST ist abgeschlossen und das Betriebssystem ist aktiv\)" auf Seite 638](#page-647-2)
- ["Server reagiert nicht \(Drücken von POST zum Starten der Systemeinrichtung nicht möglich\)" auf Seite](#page-648-0) [639](#page-648-0)
- ["Spannung \(Platinenfehler\) wird im Ereignisprotokoll angezeigt." auf Seite 640](#page-649-0)
- ["Ungewöhnlicher Geruch" auf Seite 640](#page-649-1)
- ["Der Server wird anscheinend heiß" auf Seite 640](#page-649-2)
- ["Traditioneller Modus kann nach der Installation eines neuen Adapters nicht gestartet werden" auf Seite](#page-649-3) [640](#page-649-3)
- ["Risse in Teilen oder am Gehäuse" auf Seite 641](#page-650-0)

### <span id="page-647-0"></span>Server blockiert beim UEFI-Bootprozess

Wenn das System beim UEFI-Bootprozess blockiert und die Meldung UEFI: DXE INIT auf dem Bildschirm angezeigt wird, vergewissern Sie sich, dass ROMs für Zusatzeinrichtungen nicht mit der Einstellung Legacy konfiguriert wurden. Sie können die aktuellen Einstellungen für die ROMs für Zusatzeinrichtungen über Fernzugriff anzeigen, indem Sie den folgenden Befehl mit der Lenovo XClarity Essentials OneCLI ausführen:

onecli config show EnableDisableAdapterOptionROMSupport --bmc xcc\_userid:xcc\_password@xcc\_ipaddress

Im folgenden Tech-Tipp finden Sie Anweisungen zum Wiederherstellen eines Systems, das beim Bootprozess der ROMs für Zusatzeinrichtungen mit der Einstellung "Legacy" blockiert:

### <https://datacentersupport.lenovo.com/solutions/ht506118>

Wenn ältere ROMs für Zusatzeinrichtungen verwendet werden müssen, legen Sie den Steckplatz für ROMs für Zusatzeinrichtungen im Menü "Einheiten und E/A-Anschlüsse" nicht auf Legacy fest. Legen Sie stattdessen den Steckplatz für ROMs für Zusatzeinrichtungen auf Automatisch (Standardeinstellung) fest und stellen Sie den System-Bootmodus auf Legacymodus ein. Ältere ROMs für Zusatzeinrichtungen werden kurz vor dem Start des Systems aufgerufen.

### <span id="page-647-1"></span>Der Server zeigt nach dem Einschalten sofort die POST-Ereignisanzeige an.

Führen Sie die folgenden Schritte aus, bis das Problem behoben ist.

- 1. Beheben Sie alle Fehler, die durch die Systemanzeigen und die Diagnoseanzeige angegeben werden.
- 2. Vergewissern Sie sich, dass der Server alle Prozessoren unterstützt und die Geschwindigkeit und Cachegröße der Prozessoren übereinstimmen.

Sie können Prozessordetails über die Systemeinrichtung anzeigen.

Informationen dazu, ob der Prozessor für den Server unterstützt wird, erhalten Sie auf der Website <https://serverproven.lenovo.com>.

- 3. (Nur für qualifizierte Kundendiensttechniker) Stellen Sie sicher, dass Prozessor 1 richtig eingesetzt ist.
- 4. (Nur für qualifizierte Kundendiensttechniker) Entfernen Sie Prozessor 2 und starten Sie den Server neu.
- 5. Ersetzen Sie die folgenden Komponenten eine nach der anderen in der angegebenen Reihenfolge. Starten Sie den Server jedes Mal erneut.
	- a. (Nur für qualifizierte Kundendiensttechniker) Prozessor
	- b. (Nur für qualifizierte Kundendiensttechniker) Systemplatine

### <span id="page-647-2"></span>Der Server reagiert nicht (POST ist abgeschlossen und das Betriebssystem ist aktiv)

Führen Sie die folgenden Schritte aus, bis das Problem behoben ist.
- Führen Sie die folgenden Schritte aus, wenn Sie sich an demselben Standort wie der Rechenknoten befinden:
	- 1. Wenn Sie eine KVM-Verbindung verwenden, überprüfen Sie, ob die Verbindung ordnungsgemäß funktioniert. Stellen Sie andernfalls sicher, dass die Tastatur und die Maus ordnungsgemäß funktionieren.
	- 2. Melden Sie sich, falls möglich, beim Rechenknoten an und überprüfen Sie, ob alle Anwendungen aktiv sind (es ist keine Anwendung blockiert).
	- 3. Starten Sie den Rechenknoten neu.
	- 4. Wenn das Problem bestehen bleibt, vergewissern Sie sich, dass neue Software ordnungsgemäß installiert und konfiguriert wurde.
	- 5. Wenden Sie sich an den Lenovo Händler oder Softwarelieferanten, bei dem Sie die Software erworben haben.
- Führen Sie die folgenden Schritte aus, wenn Sie von einem fernen Standort aus auf den Rechenknoten zugreifen:
	- 1. Vergewissern Sie sich, dass alle Anwendungen aktiv sind (es ist keine Anwendung blockiert).
	- 2. Melden Sie sich vom System ab und melden Sie sich dann wieder an.
	- 3. Überprüfen Sie den Netzwerkzugriff, indem Sie den Rechenknoten über die Befehlszeile mit Ping überprüfen oder ein Traceroute ausführen.
		- a. Wenn Sie während eines Pingtests keine Antwort erhalten, versuchen Sie, einen anderen Rechenknoten im Gehäuse mit Ping zu überprüfen, um zu ermitteln, ob ein Verbindungsproblem oder ein Problem mit einem Rechenknoten vorliegt.
		- b. Führen Sie ein Traceroute aus, um zu ermitteln, an welcher Stelle die Verbindung unterbrochen wird. Versuchen Sie, ein Verbindungsproblem entweder mit dem virtuellen privaten Netzwerk (Virtual Private Network, VPN) oder an der Stelle zu beheben, wo die Verbindung unterbrochen wird.
	- 4. Starten Sie den Rechenknoten mithilfe der Verwaltungsschnittstelle per Fernzugriff neu.
	- 5. Wenn das Problem weiterhin besteht, stellen Sie für neue Software sicher, dass diese ordnungsgemäß installiert und konfiguriert wurde.
	- 6. Wenden Sie sich an den Lenovo Händler oder Softwarelieferanten, bei dem Sie die Software erworben haben.

#### Server reagiert nicht (Drücken von POST zum Starten der Systemeinrichtung nicht möglich)

Konfigurationsänderungen wie das Hinzufügen von Einheiten oder Aktualisierungen der Adapterfirmware und Probleme mit dem Firmware- oder Anwendungscode können bewirken, dass der Server den Selbsttest beim Einschalten (POST) nicht besteht.

Ist dies der Fall, reagiert der Server auf eine der zwei folgenden Arten:

- Der Server wird automatisch neu gestartet und versucht erneut, den Selbsttest beim Einschalten durchzuführen.
- Der Server blockiert und muss manuell neu gestartet werden, damit der Server erneut versucht, den Selbsttest beim Einschalten durchzuführen.

Nach einer bestimmten Anzahl aufeinanderfolgender Versuche (automatisch oder manuell) veranlasst der Server, die UEFI-Standardkonfiguration wiederherzustellen und die Systemeinrichtung zu starten, damit Sie die erforderlichen Korrekturen an der Konfiguration vornehmen und den Server erneut starten können. Wenn der Server den Selbsttest beim Einschalten nicht mit der Standardkonfiguration abschließen kann, liegt möglicherweise ein Fehler auf der Systemplatine vor.

Sie können die Anzahl der aufeinanderfolgenden Neustartversuche in der Systemeinrichtung eingeben. Starten Sie den Server neu und drücken Sie gemäß den Anweisungen die Taste auf dem Bildschirm, um die LXPM-Schnittstelle der Systemeinrichtung anzuzeigen. Weitere Informationen finden Sie im Abschnitt "Start" in der LXPM-Dokumentation für Ihren Server unter <https://pubs.lenovo.com/lxpm-overview/>. Klicken Sie anschließend auf Systemeinstellungen → Wiederherstellung und RAS → POST-Versuche → Höchstzahl der POST-Versuche. Die verfügbaren Optionen sind 3, 6, 9 und "Disable".

#### Spannung (Platinenfehler) wird im Ereignisprotokoll angezeigt.

Führen Sie die folgenden Schritte aus, bis das Problem behoben ist.

- 1. Setzen Sie das System auf die Mindestkonfiguration zurück. Informationen zur erforderlichen Mindestanzahl an Prozessoren und DIMMs finden Sie unter ["Technische Daten" auf Seite 3](#page-12-0).
- 2. Starten Sie das System neu.
	- Wenn das System neu startet, installieren Sie jede vorher entfernte Komponente nacheinander und starten Sie das System nach jedem Installationsvorgang neu, bis der Fehler auftritt. Ersetzen Sie die Komponente, für die der Fehler auftritt.
	- Wenn das System nicht neu startet, liegt der Fehler vermutlich bei der Systemplatine.

#### Ungewöhnlicher Geruch

Führen Sie die folgenden Schritte aus, bis das Problem behoben ist.

- 1. Neu installierte Geräte können einen ungewöhnlichen Geruch verursachen.
- 2. Sollte das Problem weiterhin bestehen, wenden Sie sich an den Lenovo Support.

#### Der Server wird anscheinend heiß

Führen Sie die folgenden Schritte aus, bis das Problem behoben ist.

Mehrere Rechenknoten oder Gehäuse:

- 1. Vergewissern Sie sich, dass die Raumtemperatur innerhalb des angegebenen Bereichs liegt (siehe ["Technische Daten" auf Seite 3](#page-12-0)).
- 2. Stellen Sie sicher, dass die Lüfter ordnungsgemäß installiert sind.
- 3. Aktualisieren Sie UEFI und XCC auf die neueste Version.
- 4. Stellen Sie sicher, dass die Abdeckblenden im Server ordnungsgemäß installiert sind (detaillierte Installationsverfahren siehe [Kapitel 5 "Prozeduren beim Hardwareaustausch" auf Seite 59\)](#page-68-0).
- 5. Verwenden Sie den IPMI-Befehl, um den Lüfter auf die maximale Geschwindigkeit zu stellen und zu ermitteln, ob das Problem behoben werden kann.

Anmerkung: Der IPMI-raw-Befehl sollte nur von einem qualifizierten Kundendiensttechniker verwendet werden. Jedes System verfügt über einen eigenen spezifischen IPMI-raw-Befehl.

6. Prüfen Sie das Ereignisprotokoll des Verwaltungsprozessors auf Ereignisse aufgrund steigender Temperaturen. Wenn keine Ereignisse vorliegen, wird der Rechenknoten innerhalb der normalen Betriebstemperaturen betrieben. Beachten Sie, dass hinsichtlich der Temperatur gewisse Schwankungen zu erwarten sind.

#### Traditioneller Modus kann nach der Installation eines neuen Adapters nicht gestartet werden

Gehen Sie wie folgt vor, um das Problem zu beheben.

- 1. Navigieren Sie zu UEFI-Konfiguration  $\rightarrow$  Einheiten und E/A-Anschlüsse  $\rightarrow$  Ausführungsreihenfolge für Option ROM festlegen.
- 2. Verschieben Sie den RAID-Adapter mit installiertem Betriebssystem an den Anfang der Liste.
- 3. Wählen Sie Speichern.

4. Starten Sie das System neu und booten Sie automatisch zum Betriebssystem.

#### Risse in Teilen oder am Gehäuse

Wenden Sie sich an den Lenovo Support.

## Fehler an Zusatzeinrichtungen

Mithilfe dieser Informationen können Sie Probleme an Zusatzeinrichtungen beheben.

- ["Externe USB-Einheit wurde nicht erkannt" auf Seite 641](#page-650-0)
- ["Der PCIe-Adapter wurde nicht erkannt oder funktioniert nicht" auf Seite 641](#page-650-1)
- ["Nicht ausreichende PCIe-Ressourcen erkannt." auf Seite 641](#page-650-2)
- ["Eine soeben installierte Lenovo Zusatzeinrichtung funktioniert nicht" auf Seite 642](#page-651-0)
- ["Eine Lenovo Zusatzeinheit, die zuvor funktioniert hat, funktioniert nicht mehr" auf Seite 642](#page-651-1)

#### <span id="page-650-0"></span>Externe USB-Einheit wurde nicht erkannt

Führen Sie die folgenden Schritte aus, bis das Problem behoben ist:

- 1. Aktualisieren Sie die UEFI-Firmware auf die neueste Version.
- 2. Vergewissern Sie sich, dass die richtigen Treiber auf dem Rechenknoten installiert sind. Informationen zu den Einheitentreibern finden Sie in der Produktdokumentation der USB-Einheit.
- 3. Überprüfen Sie mithilfe des Setup Utility, ob die Einheit ordnungsgemäß konfiguriert wurde.
- 4. Wenn die USB-Einheit an einem Hub oder das Konsolenverteilerkabel angeschlossen ist, ziehen Sie die Einheit ab und schließen sie direkt an den USB-Anschluss an der Vorderseite des Rechenknotens an.

#### <span id="page-650-1"></span>Der PCIe-Adapter wurde nicht erkannt oder funktioniert nicht

Führen Sie die folgenden Schritte aus, bis das Problem behoben ist:

- 1. Aktualisieren Sie die UEFI-Firmware auf die neueste Version.
- 2. Prüfen Sie das Ereignisprotokoll und beheben Sie alle Probleme im Zusammenhang mit der Einheit.
- 3. Überprüfen Sie, ob die Einheit für den Server unterstützt wird (siehe <https://serverproven.lenovo.com>). Stellen Sie sicher, dass sich die Firmwareversion auf der Einheit auf dem neuesten unterstützten Stand befindet und aktualisieren Sie die Firmware gegebenenfalls.
- 4. Vergewissern Sie sich, dass der Adapter im richtigen Steckplatz installiert ist.
- 5. Vergewissern Sie sich, dass die richtigen Einheitentreiber für die Einheit installiert sind.
- 6. Beheben Sie alle Ressourcenkonflikte, wenn der traditionelle Modus (UEFI) ausgeführt wird. Überprüfen Sie die Legacy-ROM-Bootreihenfolgen und ändern Sie die UEFI-Einstellung für die MM-Konfigurationsbasis.

Anmerkung: Stellen Sie sicher, dass Sie die dem PCIe-Adapter zugeordnete ROM-Bootreihenfolge zur ersten Ausführungsreihenfolge ändern.

- 7. Achten Sie im <http://datacentersupport.lenovo.com> auf Tech-Tipps (auch als Retain-Tipps oder Service-Bulletins bezeichnet), die sich möglicherweise auf den Adapter beziehen.
- 8. Vergewissern Sie sich, dass alle externen Verbindungen des Adapters einwandfrei und die Anschlüsse nicht beschädigt sind.
- 9. Stellen Sie sicher, dass der PCIe-Adapter mit dem unterstützten Betriebssystem installiert ist.

#### <span id="page-650-2"></span>Nicht ausreichende PCIe-Ressourcen erkannt.

Wenn Sie die Fehlernachricht "Nicht ausreichende PCIe-Ressourcen erkannt" sehen, gehen Sie wie folgt vor, bis das Problem behoben ist:

- 1. Drücken Sie die Eingabetaste, um auf das System Setup Utility zuzugreifen.
- 2. Wählen Sie Systemeinstellungen → Einheiten und E/A-Anschlüsse → MM-Konfigurationsbasis und ändern Sie dann die Einstellung, um die Einheitenressourcen zu erhöhen. Ändern Sie beispielsweise 3 GB zu 2 GB oder 2 GB zu 1 GB.
- 3. Speichern Sie die Einstellungen und starten Sie das System neu.
- 4. Wenn der Fehler mit der höchsten Einheitenressourceneinstellung (1 GB) weiterhin auftritt, fahren Sie das System herunter und entfernen Sie einige PCIe-Einheiten. Schalten Sie das System dann wieder ein.
- 5. Wenn der Neustart fehlschlägt, wiederholen Sie Schritt 1 bis 4.
- 6. Wenn der Fehler weiterhin auftritt, drücken Sie die Eingabetaste, um auf das System Setup Utility zuzugreifen.
- 7. Wählen Sie Systemeinstellungen ➙ Einheiten und E/A-Anschlüsse ➙ Zuweisung der PCI-64-Bit-Ressource aus und ändern Sie dann die Einstellung von Automatisch auf Aktivieren.
- 8. Wenn die Booteinheit kein MMIO oberhalb von 4 GB für den Legacy-Boot unterstützt, verwenden Sie den UEFI-Bootmodus oder entfernen/deaktivieren Sie einige PCIe-Einheiten.
- 9. Schalten Sie das System aus und wieder ein und stellen Sie sicher, dass es in das UEFI-Bootmenü oder Betriebssystem bootet. Erfassen Sie dann das FFDC-Protokoll.
- 10. Wenden Sie sich an die technischen Unterstützung von Lenovo.

#### <span id="page-651-0"></span>Eine soeben installierte Lenovo Zusatzeinrichtung funktioniert nicht

- 1. Stellen Sie Folgendes sicher:
	- Die Einheit wird für den Server unterstützt (siehe <https://serverproven.lenovo.com>).
	- Sie haben die im Lieferumfang der Einheit enthaltenen Installationsanweisungen befolgt und die Einheit ist ordnungsgemäß installiert.
	- Andere installierte Einrichtungen oder Kabel sind ordnungsgemäß angeschlossen.
	- Die Konfigurationsdaten wurden in der Systemeinrichtung aktualisiert. Starten Sie den Server neu und drücken Sie die Taste gemäß den Anweisungen auf dem Bildschirm, um das Setup Utility anzuzeigen. Weitere Informationen finden Sie im Abschnitt "Start" in der LXPM-Dokumentation für Ihren Server unter <https://pubs.lenovo.com/lxpm-overview/>. Sie müssen die Konfiguration jedes Mal aktualisieren, wenn Speicher oder eine andere Einheit geändert wird.
- 2. Überprüfen Sie, ob die gerade installierte Einheit richtig eingesetzt ist.
- 3. Ersetzen Sie die gerade installierte Einheit.
- 4. Überprüfen Sie, ob das Kabel richtig angeschlossen ist und ob keine physische Beschädigung vorliegt.
- 5. Wenn das Kabel beschädigt ist, tauschen Sie es aus.

#### <span id="page-651-1"></span>Eine Lenovo Zusatzeinheit, die zuvor funktioniert hat, funktioniert nicht mehr

- 1. Vergewissern Sie sich, dass alle Kabelverbindungen für die Einheit fest installiert sind.
- 2. Wenn sich im Lieferumfang der Einheit Anweisungen zum Testen der Zusatzeinrichtung befinden, testen Sie die Einheit gemäß diesen Anweisungen.
- 3. Überprüfen Sie, ob das Kabel richtig angeschlossen ist und dass keine physischen Beschädigungen vorliegen.
- 4. Tauschen Sie das Kabel aus.
- 5. Überprüfen Sie, ob die ausgefallene Einheit richtig installiert wurde.
- 6. Ersetzen Sie die fehlerhafte Einheit.

# Leistungsprobleme

Mithilfe der Informationen in diesem Abschnitt können Sie Leistungsprobleme beheben.

- ["Netzwerkleistung" auf Seite 643](#page-652-0)
- ["Betriebssystemleistung" auf Seite 643](#page-652-1)

#### <span id="page-652-0"></span>Netzwerkleistung

Führen Sie die folgenden Schritte aus, bis das Problem behoben ist:

- 1. Grenzen Sie ein, welches Netzwerk zu langsam arbeitet (z. B. Speicher-, Daten- und Verwaltungsnetzwerk). Sie können Ping- oder Betriebssystemtools wie den Task-Manager oder den Ressourcenmanager verwenden, die Sie bei diesem Vorgang unterstützen können.
- 2. Suchen Sie nach einer Überlastung von Datenverkehr im Netzwerk.
- 3. Aktualisieren Sie den Einheitentreiber des NIC-Controllers oder des Speichereinheitencontrollers.
- 4. Verwenden Sie die Datenverkehr-Diagnosetools, die vom Hersteller des E/A-Moduls bereitgestellt werden.

#### <span id="page-652-1"></span>Betriebssystemleistung

Führen Sie die folgenden Schritte aus, bis das Problem behoben ist:

- 1. Wenn Sie kürzlich Änderungen am Rechenknoten vorgenommen haben (z. B. Einheitentreiber aktualisiert oder Anwendungen installiert haben), machen Sie die Änderungen rückgängig.
- 2. Suchen Sie nach Netzwerkproblemen.
- 3. Suchen Sie in den Betriebssystemprotokollen nach Fehlern, die sich auf die Leistung beziehen.
- 4. Suchen Sie nach Ereignissen, die sich auf Probleme mit hohen Temperaturen und Netzstrom beziehen, da möglicherweise der Rechenknoten zur Unterstützung der Kühlung gedrosselt wird. Wenn dies der Fall ist, verringern Sie die Arbeitslast auf dem Rechenknoten, um die Leistung zu verbessern.
- 5. Suchen Sie nach Ereignissen, die sich auf inaktivierte DIMMs beziehen. Wenn der Hauptspeicher für die Anwendungsauslastung nicht ausreicht, weist das Betriebssystem eine geringe Leistung auf.
- 6. Vergewissern Sie sich, dass die Arbeitslast für die Konfiguration nicht zu hoch ist.

# Probleme beim Ein- und Ausschalten

Beheben Sie mithilfe dieser Informationen Probleme beim Ein- oder Ausschalten des Servers.

- ["Der Netzschalter funktioniert nicht \(der Server kann nicht gestartet werden\)" auf Seite 643](#page-652-2)
- ["Server kann nicht eingeschaltet werden" auf Seite 644](#page-653-0)
- ["Server kann nicht ausgeschaltet werden" auf Seite 644](#page-653-1)

#### <span id="page-652-2"></span>Der Netzschalter funktioniert nicht (der Server kann nicht gestartet werden)

Anmerkung: Nachdem der Server an die Wechselstromversorgung angeschlossen wurde, dauert es ca. 1 bis 3 Minuten, bis XCC initialisiert ist. Der Netzschalter funktioniert während der Initialisierung nicht.

Führen Sie die folgenden Schritte aus, bis das Problem behoben ist:

- 1. Stellen Sie sicher, dass der Netzschalter des Servers ordnungsgemäß funktioniert:
	- a. Ziehen Sie die Netzkabel des Servers ab.
	- b. Schließen Sie die Netzkabel des Servers wieder an.
	- c. Verbinden Sie das Kabel der vorderen Bedienerkonsole erneut und wiederholen Sie dann die Schritte 1a und 1b.
		- Wenn der Server startet, überprüfen Sie, ob die vordere Bedienerkonsole richtig eingesetzt wurde.
		- Tritt der Fehler weiterhin auf, ersetzen Sie die vordere Bedienerkonsole.
- 2. Stellen Sie Folgendes sicher:
- Die Netzkabel wurden ordnungsgemäß an den Server und eine funktionierende Netzsteckdose angeschlossen.
- Die Anzeigen an den Netzteileinheiten funktionieren ordnungsgemäß.
- Die Netzschalteranzeige leuchtet und blinkt langsam.
- Die Druckkraft auf die Taste ist ausreichend und die Taste begibt sich nach dem Drücken in die Ursprungsposition.
- 3. Wenn die Netzschalteranzeige nicht ordnungsgemäß leuchtet oder blinkt, setzen Sie alle Netzteileinheiten erneut ein und stellen Sie sicher, dass die Statusanzeige für eingehenden Strom leuchtet.
- 4. Wenn Sie gerade eine Zusatzeinrichtung installiert haben, entfernen Sie diese und starten Sie den Server neu.
- 5. Wenn das Problem weiterhin auftritt oder wenn die Netzschalteranzeige nicht leuchtet, implementieren Sie die Mindestkonfiguration, um zu überprüfen, ob bestimmte Komponenten die Stromversorgungsberechtigung gesperrt haben. Tauschen Sie die Netzteileinheiten aus und überprüfen Sie nach dem Installieren jeder Einheit die Netzschalterfunktion.
- 6. Wenn der Fehler nach dem Durchführen aller Maßnahmen weiterhin auftritt und nicht behoben werden kann, erfassen Sie die Fehlerinformationen in den Systemprotokollen und leiten Sie diese an den Lenovo Support weiter.

#### <span id="page-653-0"></span>Server kann nicht eingeschaltet werden

Führen Sie die folgenden Schritte aus, bis das Problem behoben ist:

- 1. Prüfen Sie die Ereignisprotokolle auf alle Ereignisse, die damit zusammenhängen, dass der Server sich nicht einschalten lässt.
- 2. Prüfen Sie, ob Anzeigen orangefarben oder gelb blinken.
- 3. Überprüfen Sie die Systemstatusanzeige auf der Systemplatine (Systemplatinenbaugruppe). Siehe ["Anzeigen an der Systemplatinenbaugruppe" auf Seite 620](#page-629-0).
- 4. Überprüfen Sie, ob die Statusanzeige für eingehenden Strom ausgeschaltet bleibt oder die gelbe Anzeige an der Netzteileinheit leuchtet.
- 5. Schalten Sie die Netzteileinheiten aus und wieder ein.
- 6. Entfernen Sie die CMOS-Batterie für mindestens 10 Sekunden und setzen Sie die CMOS-Batterie anschließend wieder ein.
- 7. Versuchen Sie, das System mithilfe des IPMI-Befehls über XCC oder durch den Netzschalter einzuschalten.
- 8. Implementieren Sie die Mindestkonfiguration (ein Prozessor, ein DIMM und ein Netzteil ohne installierte Adapter oder Laufwerke).
- 9. Setzen Sie alle Netzteileinheiten erneut ein und stellen Sie sicher, dass die Statusanzeige für eingehenden Strom an der Netzteileinheit leuchtet.
- 10. Tauschen Sie die Netzteileinheiten aus und überprüfen Sie nach dem Installieren jeder Einheit die Netzschalterfunktion.
- 11. Lässt sich das Problem durch keine der obigen Maßnahmen beheben, rufen Sie den Kundendienst, um die Fehlersymptome zu prüfen und zu beurteilen, ob der Austausch der Systemplatine (Systemplatinenbaugruppe) erforderlich ist.

#### <span id="page-653-1"></span>Server kann nicht ausgeschaltet werden

Führen Sie die folgenden Schritte aus, bis das Problem behoben ist:

1. Stellen Sie fest, ob Sie ein ACPI-Betriebssystem (Advanced Configuration and Power Interface) oder ein anderes Betriebssystem verwenden. Gehen Sie wie folgt vor, wenn Sie kein ACPI-Betriebssystem verwenden:

- a. Drücken Sie die Tastenkombination Strg+Alt+Entf.
- b. Schalten Sie den Server aus, indem Sie den Netzschalter an der vorderen Bedienerkonsole 5 Sekunden lang gedrückt halten.
- c. Starten Sie den Server erneut.
- d. Wenn beim Selbsttest beim Einschalten des Servers ein Fehler auftritt und der Netzschalter nicht funktioniert, ziehen Sie das Netzkabel für 20 Sekunden ab. Schließen Sie das Netzkabel dann wieder an und starten Sie den Server erneut.
- 2. Wenn der Fehler weiterhin auftritt oder wenn Sie ein ACPI-Betriebssystem verwenden, wird der Fehler vermutlich durch die Systemplatine (Systemplatinenbaugruppe) verursacht.

# Fehler bei der Stromversorgung

Mit diesen Informationen können Sie strombezogene Probleme beheben.

#### Systemfehleranzeige ist eingeschaltet und Ereignisprotokoll "Power supply has lost input" wird angezeigt.

Um das Problem zu beheben, stellen Sie sicher, dass:

- 1. Die Netzteileinheit ist ordnungsgemäß an ein Netzkabel angeschlossen.
- 2. Das Netzkabels ist an eine ordnungsgemäß geerdete Schutzkontaktsteckdose angeschlossen.
- 3. Stellen Sie sicher, dass die Wechselstromquelle der Netzteileinheit innerhalb des unterstützten Bereichs stabil ist.
- 4. Tauschen Sie die Netzteileinheiten aus, um zu überprüfen, ob das Problem mit der Netzteileinheit zusammenhängt. Wenn dies der Fall ist, tauschen Sie die fehlerhafte Netzteileinheit aus.
- 5. Überprüfen Sie die Ereignisprotokolle und identifizieren Sie die Problemkategorie. Befolgen Sie die Maßnahmen im Ereignisprotokoll, um das Problem zu beheben.

# Probleme bei seriellen Einheiten

Mithilfe dieser Informationen können Sie Probleme bei seriellen Anschlüssen oder Einheiten beheben.

- ["Anzahl an angezeigten seriellen Anschlüssen liegt unter der Anzahl der installierten seriellen Anschlüsse"](#page-654-0)  [auf Seite 645](#page-654-0)
- ["Eine serielle Einheit funktioniert nicht" auf Seite 645](#page-654-1)

#### <span id="page-654-0"></span>Anzahl an angezeigten seriellen Anschlüssen liegt unter der Anzahl der installierten seriellen Anschlüsse

Führen Sie die folgenden Schritte aus, bis das Problem behoben ist.

- 1. Stellen Sie Folgendes sicher:
	- Jedem Anschluss wurde im Konfigurationsdienstprogramm eine eindeutige Adresse zugeordnet und keiner der seriellen Anschlüsse ist inaktiviert.
	- Der Adapter für serielle Anschlüsse (falls vorhanden) ist ordnungsgemäß installiert.
- 2. Überprüfen Sie, ob der Adapter für serielle Anschlüsse richtig eingesetzt ist.
- 3. Ersetzen Sie den Adapter für serielle Anschlüsse.

#### <span id="page-654-1"></span>Eine serielle Einheit funktioniert nicht

- 1. Stellen Sie Folgendes sicher:
	- Die Einheit ist mit dem Server kompatibel.
	- Der serielle Anschluss wurde aktiviert und verfügt über eine eindeutige Adresse.
- Die Einheit ist mit dem richtigen Anschluss verbunden (siehe "Anschlüsse auf der [Systemplatinenbaugruppe" auf Seite 43](#page-52-0)).
- 2. Überprüfen Sie, ob folgende Komponenten richtig installiert wurden:
	- a. Ausgefallene serielle Einheit
	- b. Serielles Kabel
- 3. Tauschen Sie die folgenden Komponenten aus:
	- a. Ausgefallene serielle Einheit
	- b. Serielles Kabel
- 4. (Nur für qualifizierte Kundendiensttechniker) Ersetzen Sie die Systemplatine.

## Softwarefehler

Mithilfe der Informationen in diesem Abschnitt können Sie Softwareproblem beheben.

- 1. Stellen Sie sicher, dass die folgenden Voraussetzungen erfüllt sind, um zu bestimmen, ob der Fehler durch die Software verursacht wurde:
	- Der Server erfüllt den Mindestspeicherbedarf für die entsprechende Software. Weitere Informationen zum Speicherbedarf erhalten Sie in den im Lieferumfang der Software enthaltenen Informationen.

Anmerkung: Wenn Sie soeben einen Adapter oder Speicher installiert haben, liegt auf dem Server möglicherweise ein Konflikt bei der Speicheradressierung vor.

- Die Software ist für die Verwendung auf Ihrem Server geeignet.
- Andere Software kann auf dem Server ausgeführt werden.
- Die betreffende Software kann auf einem anderen Server ausgeführt werden.
- 2. Wenn bei der Ausführung der Software Fehlernachrichten angezeigt werden, schlagen Sie in den im Lieferumfang der Software enthaltenen Informationen nach, um eine Beschreibung dieser Nachrichten sowie Vorschläge für Fehlerbehebungsmaßnahmen zu suchen.
- 3. Wenden Sie sich an die Verkaufsstelle, bei der Sie die Software erworben haben.

# Probleme mit dem Speicherlaufwerk

Beheben Sie Probleme im Zusammenhang mit den Speicherlaufwerken mithilfe dieser Informationen.

- ["Server kann ein Laufwerk nicht identifizieren" auf Seite 646](#page-655-0)
- ["Fehler bei mehreren Laufwerken" auf Seite 647](#page-656-0)
- ["Mehrere Laufwerke sind offline" auf Seite 648](#page-657-0)
- ["Ein Austauschlaufwerk wird nicht wiederhergestellt" auf Seite 648](#page-657-1)
- ["Eine grüne Betriebsanzeige des Laufwerks verweist nicht auf den tatsächlichen Status des zugeordneten](#page-657-2) [Laufwerks" auf Seite 648](#page-657-2)
- ["Die gelbe Statusanzeige des Laufwerks verweist nicht auf den tatsächlichen Status des zugeordneten](#page-657-3) [Laufwerks" auf Seite 648](#page-657-3)
- ["U.3 NVMe-Laufwerk kann bei NVMe-Verbindung, aber nicht im Tri-Modus erkannt werden" auf Seite 648](#page-657-4)

#### <span id="page-655-0"></span>Server kann ein Laufwerk nicht identifizieren

Führen Sie die folgenden Schritte aus, bis das Problem behoben ist.

1. Beobachten Sie die gelbe Statusanzeige des Ziellaufwerks. Ein Aufleuchten dieser Anzeige bedeutet, dass ein Laufwerkfehler vorliegt.

- 2. Wenn die Statusanzeige leuchtet, entnehmen Sie das Laufwerk aus der Position, warten Sie 45 Sekunden und setzen Sie es wieder ein. Stellen Sie sicher, dass die Laufwerksbaugruppe an der Rückwandplatine für Laufwerke angeschlossen wird.
- 3. Beobachten Sie die grüne Betriebsanzeige des Ziellaufwerks und die gelbe Statusanzeige und führen Sie die entsprechenden Vorgänge in verschiedenen Situationen durch:
	- Wenn die grüne Betriebsanzeige blinkt und die gelbe Statusanzeige nicht leuchtet, wird das Laufwerk vom Controller identifiziert und funktioniert ordnungsgemäß. Führen Sie die Diagnosetests für die Laufwerke aus. Wenn Sie einen Server starten und die Taste gemäß den Anweisungen auf dem Bildschirm drücken, wird standardmäßig die Schnittstelle LXPM angezeigt. (Weitere Informationen finden Sie im Abschnitt "Start" in der LXPM-Dokumentation für Ihren Server unter https:// [pubs.lenovo.com/lxpm-overview/](https://pubs.lenovo.com/lxpm-overview/).) Klicken Sie auf der Diagnoseseite auf Diagnose ausführen → Plattenlaufwerktest.
	- Wenn die grüne Betriebsanzeige blinkt und die gelbe Statusanzeige langsam blinkt, wird das Laufwerk vom Controller identifiziert und gerade wiederhergestellt.
	- Wenn keine der beiden Anzeigen leuchtet oder blinkt, überprüfen Sie, ob die Rückwandplatine für Laufwerke richtig eingesetzt ist. Weitere Informationen finden Sie unter Schritt 4.
	- Wenn die grüne Betriebsanzeige blinkt und die gelbe Statusanzeige leuchtet, tauschen Sie das Laufwerk aus.
- 4. Stellen Sie sicher, dass die Rückwandplatine für Laufwerke ordnungsgemäß sitzt. Wenn sie ordnungsgemäß eingesetzt ist, sind die Laufwerkbaugruppen richtig an der Rückwandplatine angeschlossen, ohne gebogen zu sein oder Bewegungen der Rückwandplatine zu verursachen.
- 5. Überprüfen Sie, ob das Netzkabel der Rückwandplatine richtig eingesetzt ist, und wiederholen Sie die Schritte 1 bis 3.
- 6. Überprüfen Sie, ob das Signalkabel der Rückwandplatine richtig eingesetzt ist, und wiederholen Sie die Schritte 1 bis 3.
- 7. Suchen Sie den Fehler beim Signalkabel der Rückwandplatine oder bei der Rückwandplatine:
	- Tauschen Sie das betroffene Signalkabel der Rückwandplatine aus.
	- Ersetzen Sie die betroffene Rückwandplatine.
- 8. Führen Sie die Diagnosetests für die Laufwerke aus. Wenn Sie einen Server starten und die Taste F1 drücken, wird standardmäßig die LXPM-Schnittstelle angezeigt. (Weitere Informationen finden Sie im Abschnitt "Start" in der LXPM-Dokumentation für Ihren Server unter [https://pubs.lenovo.com/lxpm](https://pubs.lenovo.com/lxpm-overview/)[overview/](https://pubs.lenovo.com/lxpm-overview/).) Sie können die Laufwerkdiagnose über diese Schnittstelle ausführen. Klicken Sie auf der Diagnoseseite auf Diagnose ausführen  $\rightarrow$  Plattenlaufwerktest.

Basierend auf diesen Tests:

- Wenn die Rückwandplatine den Test besteht, aber die Laufwerke nicht erkannt werden, tauschen Sie das Signalkabel der Rückwandplatine aus und führen Sie den Test erneut aus.
- Tauschen Sie die Rückwandplatine aus.
- Wenn der Adapter den Test nicht besteht, trennen Sie das Signalkabel der Rückwandplatine vom Adapter und führen Sie den Test erneut aus.
- Wenn der Adapter den Test nicht besteht, tauschen Sie den Adapter aus.

#### <span id="page-656-0"></span>Fehler bei mehreren Laufwerken

Führen Sie die folgenden Schritte aus, bis das Problem behoben ist:

- Prüfen Sie das Lenovo XClarity Controller-Ereignisprotokoll auf Ereignisse, die mit Netzteilen oder Erschütterungsproblemen im Zusammenhang stehen, und beheben Sie diese Ereignisse.
- Stellen Sie sicher, dass die Einheitentreiber und Firmware von Laufwerk und Server auf dem neuesten Stand sind.

Wichtig: Für einige Clusterlösungen sind bestimmte Codeversionen oder koordinierte Code-Aktualisierungen erforderlich. Wenn die Einheit Teil einer Clusterlösung ist, stellen Sie sicher, dass die aktuelle Codeversion für die Clusterlösung unterstützt wird, bevor Sie den Code aktualisieren.

#### <span id="page-657-0"></span>Mehrere Laufwerke sind offline

Führen Sie die folgenden Schritte aus, bis das Problem behoben ist:

- Prüfen Sie das Lenovo XClarity Controller-Ereignisprotokoll auf Ereignisse, die mit Netzteilen oder Erschütterungsproblemen im Zusammenhang stehen, und beheben Sie diese Ereignisse.
- Prüfen Sie das Speichersubsystem-Protokoll auf Ereignisse, die sich auf das Speichersubsystem beziehen, und beheben Sie diese Ereignisse.

#### <span id="page-657-1"></span>Ein Austauschlaufwerk wird nicht wiederhergestellt

Führen Sie die folgenden Schritte aus, bis das Problem behoben ist:

- 1. Stellen Sie sicher, dass das Laufwerk vom Adapter erkannt wird (die grüne Betriebsanzeige des Laufwerks blinkt).
- 2. Entnehmen Sie die korrekten Konfigurationsparameter und -einstellungen der Dokumentation zum SAS-/SATA-RAID-Adapter.

#### <span id="page-657-2"></span>Eine grüne Betriebsanzeige des Laufwerks verweist nicht auf den tatsächlichen Status des zugeordneten Laufwerks

Führen Sie die folgenden Schritte aus, bis das Problem behoben ist:

- 1. Wenn die grüne Betriebsanzeige nicht blinkt, während das Laufwerk im Gebrauch ist, führen Sie die Diagnosetests für Laufwerke durch. Wenn Sie einen Server starten und die Taste F1 drücken, wird standardmäßig die LXPM-Schnittstelle angezeigt. (Weitere Informationen finden Sie im Abschnitt "Start" in der LXPM-Dokumentation für Ihren Server unter <https://pubs.lenovo.com/lxpm-overview/>.) Sie können die Laufwerkdiagnose über diese Schnittstelle ausführen. Klicken Sie auf der Diagnoseseite auf Diagnose ausführen ➙ Plattenlaufwerktest.
- 2. Wenn das Laufwerk den Test besteht, tauschen Sie die Rückwandplatine aus.
- 3. Wenn das Laufwerk den Test nicht besteht, ersetzen Sie das Laufwerk.

#### <span id="page-657-3"></span>Die gelbe Statusanzeige des Laufwerks verweist nicht auf den tatsächlichen Status des zugeordneten Laufwerks

Führen Sie die folgenden Schritte aus, bis das Problem behoben ist:

- 1. Schalten Sie den Server aus.
- 2. Überprüfen Sie, ob der SAS/SATA-Adapter richtig eingesetzt ist.
- 3. Überprüfen Sie, ob das Signalkabel und das Netzkabel der Rückwandplatine richtig eingesetzt sind.
- 4. Überprüfen Sie, ob das Laufwerk richtig angeschlossen ist.
- 5. Schalten Sie den Server ein und beobachten Sie den Status der Anzeigen für die Laufwerke.

#### <span id="page-657-4"></span>U.3 NVMe-Laufwerk kann bei NVMe-Verbindung, aber nicht im Tri-Modus erkannt werden

Im Tri-Modus werden NVMe-Laufwerke über eine PCIe x1-Verbindung mit dem Controller verbunden. Zur Unterstützung des Tri-Modus mit U.3 NVMe-Laufwerken muss der U.3 x1-Modus für die ausgewählten Laufwerksteckplätze auf der Rückwandplatine über die XCC-Webschnittstelle aktiviert sein. Standardmäßig ist bei der Rückwandplatineneinstellung der U.2 x4-Modus festgelegt.

Gehen Sie wie folgt vor, um den **U.3 x1-Modus** zu aktivieren:

1. Melden Sie sich bei der XCC-Webschnittstelle an und wählen Sie im linken Navigationsbereich Speicher ➙ Detail aus.

- 2. Klicken Sie im angezeigten Fenster auf das Symbol **neben Rückwandplatine**.
- 3. Wählen Sie im angezeigten Dialogfeld die Ziellaufwerksteckplätze aus und klicken Sie auf Übernehmen.
- 4. Schalten Sie das System aus und wieder ein, damit die Einstellung wirksam wird.

# <span id="page-660-0"></span>Anhang A. Hardware zum Recyceln zerlegen

Folgen Sie den Anweisungen in diesem Abschnitt, um Komponenten entsprechend der örtlichen Gesetze und Vorschriften zu recyceln.

## Systemplatinenbaugruppe zum Recyceln zerlegen

Mithilfe der Informationen in diesem Abschnitt können Sie die Systemplatinenbaugruppe zum Recyceln zerlegen.

Vor dem Zerlegen der Systemplatinenbaugruppe:

- 1. Entfernen Sie die Systemplatinenbaugruppe aus dem Server. Siehe "Prozessorplatine entfernen" auf [Seite 341](#page-350-0).
- 2. Beachten Sie die örtlichen Umwelt-, Abfall- oder Entsorgungsvorschriften.

Schritt 1. Entfernen Sie die folgende Komponente wie dargestellt:

Tabelle 205. Schraubentyp

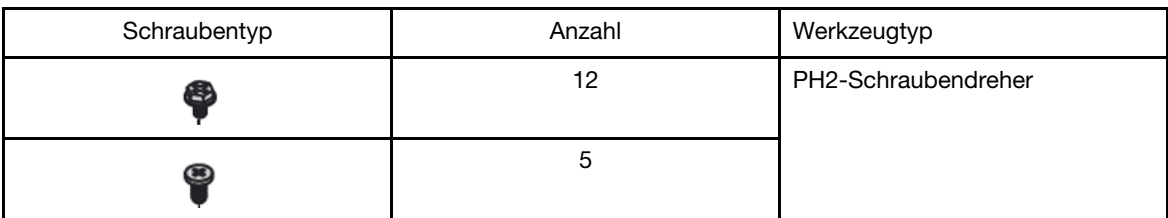

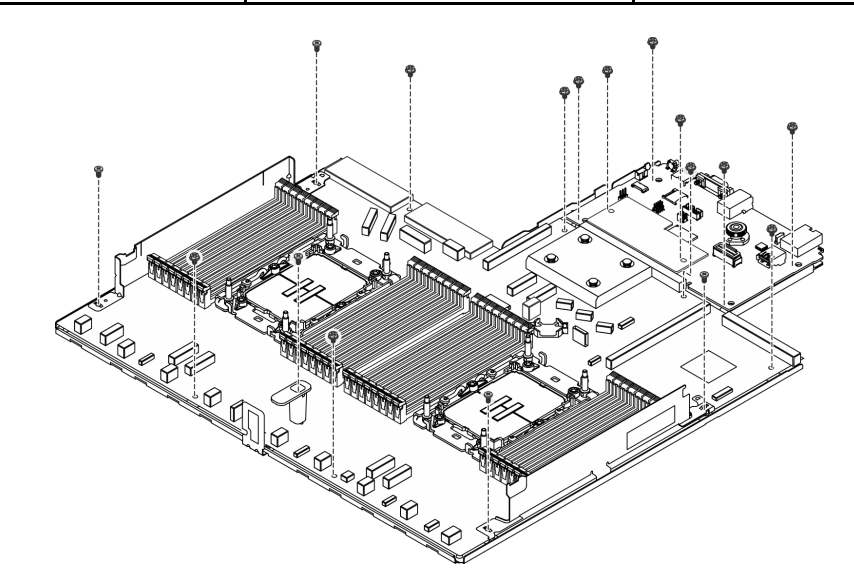

Abbildung 512. Zerlegen der Systemplatinenbaugruppe

Schritt 2. Entfernen Sie die folgende Komponente wie dargestellt:

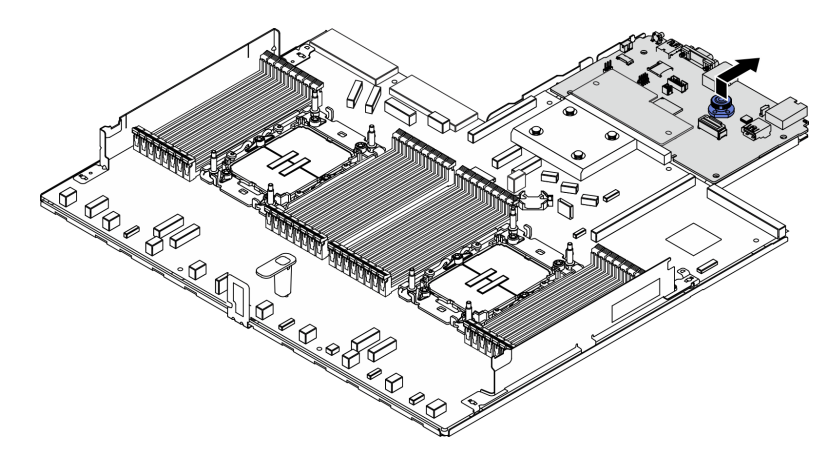

Abbildung 513. Zerlegen der E/A-Platine

Anmerkung: Um die Kontakte der E/A-Platine vor Beschädigungen zu schützen, heben Sie den Kolben an der E/A-Platine ein wenig nach oben und ziehen Sie die E/A-Platine heraus. Stellen Sie währenddessen die ganze Zeit sicher, dass die E/A-Platine so horizontal wie möglich bleibt.

Schritt 3. Entfernen Sie die folgende Komponente wie dargestellt:

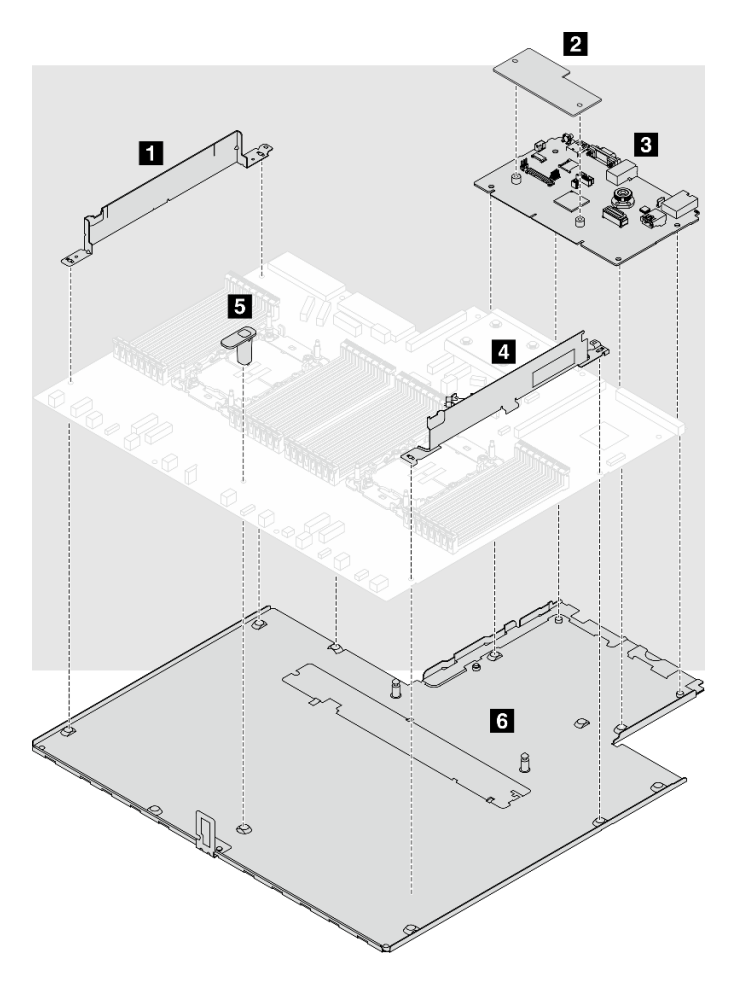

Abbildung 514. Zerlegen der Systemplatinenbaugruppe

Trennen Sie die folgenden Komponenten von der Systemplatinenbaugruppe:

- **II** Kabelwand (links)
- **2** Firmware- und RoT-Sicherheitsmodul
- **3** System-E/A-Platine
- **<b>4** Kabelwand (rechts)
- **5** Griff
- **6** Auflage aus Metall

Trennen Sie die Systemplatinenbaugruppe von der Auflage aus Metall.

Recyceln Sie die Einheiten nach dem Zerlegen der Systemplatinenbaugruppe gemäß der örtlichen Vorschriften.

# <span id="page-664-0"></span>Anhang B. Hilfe und technische Unterstützung anfordern

Wenn Sie Hilfe, Serviceleistungen oder technische Unterstützung benötigen oder einfach nur weitere Informationen zu Lenovo Produkten erhalten möchten, finden Sie bei Lenovo eine Vielzahl von hilfreichen Quellen.

Aktuelle Informationen zu Lenovo Systemen, Zusatzeinrichtungen, Services und Unterstützung erhalten Sie im World Wide Web unter:

#### <http://datacentersupport.lenovo.com>

Anmerkung: IBM ist der bevorzugte Service-Provider von Lenovo für ThinkSystem.

### Bevor Sie sich an den Kundendienst wenden

Bevor Sie Hilfe und technische Unterstützung anfordern, können Sie die folgenden Schritte durchführen und versuchen, den Fehler selbst zu beheben. Wenn Sie sich dazu entschließen, Unterstützung anzufordern, stellen Sie alle Informationen zusammen, mit deren Hilfe der Kundendiensttechniker Ihr Problem schneller beheben kann.

#### Problem selbst beheben

Viele Probleme können Sie ohne Hilfe von außen lösen, wenn Sie die Schritte zur Fehlerbehebung durchführen, die Lenovo in der Onlinehilfefunktion oder der Lenovo Produktdokumentation bereitstellt. Die Onlinehilfe enthält auch Beschreibungen der Diagnosetests, die Sie ausführen können. Die Dokumentation für die meisten Systeme, Betriebssysteme und Programme enthält Fehlerbehebungsprozeduren sowie Erklärungen zu Fehlernachrichten und Fehlercodes. Wenn Sie einen Softwarefehler vermuten, können Sie die Dokumentation zum Betriebssystem oder zum Programm zu Rate ziehen.

Die Produktdokumentation für Ihre ThinkSystem Produkte finden Sie hier:

#### <https://pubs.lenovo.com/>

Sie können die folgenden Schritte durchführen und versuchen, den Fehler selbst zu beheben:

- Überprüfen Sie alle Kabel und stellen Sie sicher, dass sie angeschlossen sind.
- Überprüfen Sie die Netzschalter, um sich zu vergewissern, dass das System und alle optionalen Einheiten eingeschaltet sind.
- Überprüfen Sie, ob aktualisierte Software, Firmware und Betriebssystem-Einheitentreiber für Ihr Lenovo Produkt vorhanden sind. (Siehe folgende Links) Laut den Bedingungen des Lenovo Herstellerservice sind Sie als Eigentümer des Lenovo Produkts für die Wartung und Aktualisierung der gesamten Software und Firmware für das Produkt verantwortlich (sofern für das Produkt kein zusätzlicher Wartungsvertrag abgeschlossen wurde). Der Kundendiensttechniker wird Sie dazu auffordern, ein Upgrade der Software und Firmware durchzuführen, wenn für das Problem eine dokumentierte Lösung in einem Software-Upgrade vorhanden ist.
	- Treiber- und Software-Downloads
		- [https://datacentersupport.lenovo.com/products/servers/thinksystem/sr630v3/7d72/downloads/driver](https://datacentersupport.lenovo.com/products/servers/thinksystem/sr630v3/7d72/downloads/driver-list/)[list/](https://datacentersupport.lenovo.com/products/servers/thinksystem/sr630v3/7d72/downloads/driver-list/)
	- Unterstützungszentrum für Betriebssysteme
		- <https://datacentersupport.lenovo.com/solutions/server-os>
	- Installationsanweisungen für das Betriebssystem
- <https://pubs.lenovo.com/thinksystem#os-installation>
- Wenn Sie neue Hardware oder Software in Ihrer Umgebung installiert haben, überprüfen Sie unter [https://](https://serverproven.lenovo.com) [serverproven.lenovo.com](https://serverproven.lenovo.com), ob die Hardware und Software von Ihrem Produkt unterstützt werden.
- Anweisungen zum Isolieren und Beheben von Problemen finden Sie unter [Kapitel 8 "Fehlerbestimmung"](#page-610-0) [auf Seite 601.](#page-610-0)
- Überprüfen Sie <http://datacentersupport.lenovo.com> auf Informationen, die zur Lösung des Problems beitragen könnten.

So finden Sie die für Ihren Server verfügbaren Tech-Tipps:

- 1. Navigieren Sie zu <http://datacentersupport.lenovo.com> und geben Sie den Modellnamen oder den Maschinentyp Ihres Servers in der Suchleiste ein, um zur Support-Seite zu gelangen.
- 2. Klicken Sie im Navigationsbereich auf How To's (Anleitungen).
- 3. Wählen Sie im Dropdown-Menü Article Type (Art des Artikels)  $\rightarrow$  Solution (Lösung) aus.

Befolgen Sie die Anweisungen auf dem Bildschirm für die Auswahl der Kategorie Ihres aktuellen Problems.

• Sehen Sie im Lenovo Rechenzentrenforum unter [https://forums.lenovo.com/t5/Datacenter-Systems/ct-p/sv\\_](https://forums.lenovo.com/t5/Datacenter-Systems/ct-p/sv_eg) [eg](https://forums.lenovo.com/t5/Datacenter-Systems/ct-p/sv_eg) nach, ob bei einer anderen Person ein ähnlicher Fehler aufgetreten ist.

#### Für den Kundendiensttechniker wichtige Informationen sammeln

Falls Sie den Garantieservice für Ihr Lenovo Produkt in Anspruch nehmen möchten, sollten Sie alle benötigten Informationen vorbereiten, bevor Sie sich an Lenovo wenden, damit Ihnen die Kundendiensttechniker effizienter helfen können. Unter <http://datacentersupport.lenovo.com/warrantylookup> finden Sie weitere Informationen zu Ihrer Produktgarantie.

Stellen Sie die folgenden Informationen für den Kundendiensttechniker zusammen. Mithilfe dieser Daten findet der Kundendiensttechniker schnell eine Lösung für das Problem und kann sicherstellen, dass Sie genau die Servicestufe erhalten, die Sie vertraglich vereinbart haben.

- Nummern von Hardware- und Softwarewartungsverträgen, falls zutreffend
- Maschinentypennummer (vierstellige Lenovo Maschinen-ID). Die Maschinentypnummer finden Sie auf dem Kennungsetikett, siehe ["Server identifizieren und auf Lenovo XClarity Controller zugreifen" auf Seite](#page-64-0) [55](#page-64-0).
- Modellnummer
- Seriennummer
- Aktuelle UEFI- und Firmwareversionen des Systems
- Weitere relevante Informationen wie Fehlernachrichten und Protokolle

Alternativ zum Anruf bei der Lenovo Unterstützung können Sie auch unter [https://support.lenovo.com/](https://support.lenovo.com/servicerequest)  [servicerequest](https://support.lenovo.com/servicerequest) eine elektronische Serviceanforderung senden. Durch Senden einer ESR beginnt der Lösungsfindungsprozess für Ihr Problem, da den Kundendiensttechnikern die relevanten Informationen zur Verfügung gestellt werden. Die Lenovo Kundendiensttechniker können mit der Arbeit an einer Lösung für Ihr Problem beginnen, sobald Sie die ESR (Electronic Service Request) ausgefüllt und gesendet haben.

### Servicedaten erfassen

Um die Ursache eines Serverproblems eindeutig zu bestimmen oder auf Anfrage der Lenovo Unterstützung müssen Sie möglicherweise Servicedaten sammeln, die für eine weitere Analyse verwendet werden können. Servicedaten enthalten Informationen wie Ereignisprotokolle und Hardwarebestand.

Servicedaten können über die folgenden Tools erfasst werden:

#### • Lenovo XClarity Provisioning Manager

Verwenden Sie die Funktion "Servicedaten sammeln" von Lenovo XClarity Provisioning Manager, um Systemservicedaten zu sammeln. Sie können vorhandene Systemprotokolldaten sammeln oder eine neue Diagnose ausführen, um neue Daten zu sammeln.

#### • Lenovo XClarity Controller

Sie können die Lenovo XClarity Controller Webschnittstelle oder die CLI verwenden, um Servicedaten für den Server zu sammeln. Die Datei kann gespeichert und an die Lenovo Unterstützung gesendet werden.

- Weitere Informationen über die Verwendung der Webschnittstelle zum Erfassen von Servicedaten finden Sie im Abschnitt "BMC-Konfiguration sichern" in der XCC-Dokumentation für Ihren Server unter <https://pubs.lenovo.com/lxcc-overview/>.
- Weitere Informationen über die Verwendung der CLI zum Erfassen von Servicedaten finden Sie im Abschnitt "XCC-Befehl ffdc" in der XCC-Dokumentation für Ihren Server unter [https://](https://pubs.lenovo.com/lxcc-overview/) [pubs.lenovo.com/lxcc-overview/](https://pubs.lenovo.com/lxcc-overview/).

#### • Lenovo XClarity Administrator

Lenovo XClarity Administrator kann so eingerichtet werden, dass Diagnosedateien automatisch gesammelt und an die Lenovo Unterstützung gesendet werden, wenn bestimmte wartungsfähige Ereignisse in Lenovo XClarity Administrator und den verwalteten Endpunkten auftreten. Sie können auswählen, ob die Diagnosedateien an die Lenovo Support über die Call HomeFunktion oder mit SFTP an einen anderen Service Provider gesendet werden. Sie können Diagnosedateien auch manuell sammeln, einen Problemdatensatz öffnen und Diagnosedateien an die Lenovo Support senden.

Weitere Informationen zum Einrichten der automatischen Problembenachrichtigung finden Sie in Lenovo XClarity Administrator unter [https://pubs.lenovo.com/lxca/admin\\_setupcallhome](https://pubs.lenovo.com/lxca/admin_setupcallhome).

#### • Lenovo XClarity Essentials OneCLI

Lenovo XClarity Essentials OneCLI verfügt über eine Bestands-Anwendung, um Servicedaten zu sammeln. Es kann sowohl intern als auch extern ausgeführt werden. Bei interner Ausführung auf dem Hostbetriebssystem auf dem Server kann OneCLI zusätzlich zu den Hardwareservicedaten Informationen zum Betriebssystem, wie das Ereignisprotokoll des Betriebssystems, sammeln.

Um Servicedaten abzurufen, können Sie den Befehl getinfor ausführen. Weitere Informationen zum Ausführen von getinfor finden Sie unter [https://pubs.lenovo.com/lxce-onecli/onecli\\_r\\_getinfor\\_command](https://pubs.lenovo.com/lxce-onecli/onecli_r_getinfor_command).

### Support kontaktieren

Sie können sich an die Unterstützung wenden, um Hilfe für Ihre Probleme zu erhalten.

Sie können Hardwareservice über einen autorisierten Lenovo Service Provider erhalten. Um nach einem Service Provider zu suchen, der von Lenovo zur Erbringung von Garantieleistungen autorisiert wurde, rufen Sie die Adresse <https://datacentersupport.lenovo.com/serviceprovider> auf und suchen Sie mithilfe des Filters nach dem gewünschten Land. Informationen zu den Rufnummern der Lenovo Unterstützung für Ihre Region finden Sie unter <https://datacentersupport.lenovo.com/supportphonelist>.

# Anhang C. Dokumente und Unterstützung

In diesem Abschnitt finden Sie praktische Dokumente, Informationen zum Herunterladen von Treibern und Firmware sowie Support-Ressourcen.

## Dokumenten-Download

In diesem Abschnitt finden Sie eine Einführung und Download-Links für praktische Dokumente.

#### **Dokumente**

- Schienen-Installationsanleitungen
	- Schieneninstallation in einem Rack
- Benutzerhandbuch
	- Vollständige Übersicht, Systemkonfiguration, Austausch von Hardwarekomponenten und Fehlerbehebung.

Ausgewählte Kapitel aus dem Benutzerhandbuch:

- Systemkonfigurationshandbuch: Serverübersicht, Identifikation von Komponenten, Systemanzeigen und Diagnoseanzeige, Entpacken des Produkts, Server einrichten und konfigurieren.
- Hardware-Wartungshandbuch: Hardwarekomponenten installieren, Kabelführung und Fehlerbehebung.
- Nachrichten- und Codereferenz
	- XClarity Controller-, LXPM- und uEFI-Ereignisse
- UEFI-Handbuch
	- Einführung in UEFI-Einstellungen

# Support-Websites

In diesem Abschnitt finden Sie Informationen zum Herunterladen von Treibern und Firmware sowie Unterstützungsressourcen.

# <span id="page-670-0"></span>Anhang D. Hinweise

Möglicherweise bietet Lenovo die in dieser Dokumentation beschriebenen Produkte, Services oder Funktionen in anderen Ländern nicht an. Informationen über die gegenwärtig im jeweiligen Land verfügbaren Produkte und Services sind beim Lenovo Ansprechpartner erhältlich.

Hinweise auf Lenovo Lizenzprogramme oder andere Lenovo Produkte bedeuten nicht, dass nur Programme, Produkte oder Services von Lenovo verwendet werden können. Anstelle der Lenovo Produkte, Programme oder Services können auch andere, ihnen äquivalente Produkte, Programme oder Services verwendet werden, solange diese keine gewerblichen oder anderen Schutzrechte von Lenovo verletzen. Die Verantwortung für den Betrieb von Fremdprodukten, Fremdprogrammen und Fremdservices liegt beim Kunden.

Für in diesem Handbuch beschriebene Erzeugnisse und Verfahren kann es Lenovo Patente oder Patentanmeldungen geben. Mit der Auslieferung dieses Dokuments sind kein Angebot und keine Lizenz unter Patenten oder Patentanmeldungen verbunden. Anfragen sind schriftlich an die nachstehende Adresse zu richten:

Lenovo (United States), Inc. 8001 Development Drive Morrisville, NC 27560 U.S.A. Attention: Lenovo Director of Licensing

LENOVO STELLT DIESE VERÖFFENTLICHUNG IN DER VORLIEGENDEN FORM (AUF "AS-IS"-BASIS) ZUR VERFÜGUNG UND ÜBERNIMMT KEINE GARANTIE FÜR DIE HANDELSÜBLICHKEIT, DIE VERWENDUNGSFÄHIGKEIT FÜR EINEN BESTIMMTEN ZWECK UND DIE FREIHEIT DER RECHTE DRITTER. Einige Rechtsordnungen erlauben keine Garantieausschlüsse bei bestimmten Transaktionen, sodass dieser Hinweis möglicherweise nicht zutreffend ist.

Trotz sorgfältiger Bearbeitung können technische Ungenauigkeiten oder Druckfehler in dieser Veröffentlichung nicht ausgeschlossen werden. Die Angaben in diesem Handbuch werden in regelmäßigen Zeitabständen aktualisiert. Lenovo kann jederzeit Verbesserungen und/oder Änderungen an den in dieser Veröffentlichung beschriebenen Produkten und/oder Programmen vornehmen.

Die in diesem Dokument beschriebenen Produkte sind nicht zur Verwendung bei Implantationen oder anderen lebenserhaltenden Anwendungen, bei denen ein Nichtfunktionieren zu Verletzungen oder zum Tode führen könnte, vorgesehen. Die Informationen in diesem Dokument beeinflussen oder ändern nicht die Lenovo Produktspezifikationen oder Garantien. Keine Passagen in dieser Dokumentation stellen eine ausdrückliche oder stillschweigende Lizenz oder Anspruchsgrundlage bezüglich der gewerblichen Schutzrechte von Lenovo oder von anderen Firmen dar. Alle Informationen in dieser Dokumentation beziehen sich auf eine bestimmte Betriebsumgebung und dienen zur Veranschaulichung. In anderen Betriebsumgebungen werden möglicherweise andere Ergebnisse erzielt.

Werden an Lenovo Informationen eingesandt, können diese beliebig verwendet werden, ohne dass eine Verpflichtung gegenüber dem Einsender entsteht.

Verweise in diesen Informationen auf Websites anderer Anbieter dienen lediglich als Benutzerinformationen und stellen keinerlei Billigung des Inhalts dieser Websites dar. Das über diese Websites verfügbare Material ist nicht Bestandteil des Materials für dieses Lenovo Produkt. Die Verwendung dieser Websites geschieht auf eigene Verantwortung.

Alle in diesem Dokument enthaltenen Leistungsdaten stammen aus einer kontrollierten Umgebung. Die Ergebnisse, die in anderen Betriebsumgebungen erzielt werden, können daher erheblich von den hier erzielten Ergebnissen abweichen. Einige Daten stammen möglicherweise von Systemen, deren Entwicklung noch nicht abgeschlossen ist. Eine Gewährleistung, dass diese Daten auch in allgemein verfügbaren Systemen erzielt werden, kann nicht gegeben werden. Darüber hinaus wurden einige Daten unter Umständen durch Extrapolation berechnet. Die tatsächlichen Ergebnisse können davon abweichen. Benutzer dieses Dokuments sollten überprüfen, welche Daten für ihre jeweilige Umgebung maßgeblich sind.

## Marken

LENOVO und THINKSYSTEM sind Marken von Lenovo.

Alle anderen Marken sind Eigentum der jeweiligen Inhaber.

## Wichtige Anmerkungen

Die Prozessorgeschwindigkeit bezieht sich auf die interne Taktgeschwindigkeit des Prozessors. Die Leistung der Anwendung ist außerdem von anderen Faktoren abhängig.

Die Geschwindigkeit von CD- oder DVD-Laufwerken wird als die variable Lesegeschwindigkeit angegeben. Die tatsächlichen Geschwindigkeiten können davon abweichen und liegen oft unter diesem Höchstwert.

Bei Angaben in Bezug auf Hauptspeicher, realen/virtuellen Speicher oder Kanalvolumen steht die Abkürzung KB für 1.024 Bytes, MB für 1.048.576 Bytes und GB für 1.073.741.824 Bytes.

Bei Angaben zur Kapazität von Festplattenlaufwerken oder zu Übertragungsgeschwindigkeiten steht MB für 1.000.000 Bytes und GB für 1.000.000.000 Bytes. Die gesamte für den Benutzer verfügbare Speicherkapazität kann je nach Betriebsumgebung variieren.

Bei der Angabe zur maximalen Kapazität von internen Festplattenlaufwerken wird vom Austausch aller Standardfestplattenlaufwerke und der Belegung aller Festplattenlaufwerkpositionen mit den größten derzeit unterstützten Laufwerken, die Lenovo anbietet, ausgegangen.

Zum Erreichen der maximalen Speicherkapazität muss der Standardspeicher möglicherweise durch ein optionales Speichermodul ersetzt werden.

Jede Solid-State-Speicherzelle verfügt über eine interne, endliche Zahl an Schreibzyklen, die bei der Zelle anfallen können. Daher verfügt eine Solid-State-Einheit über eine maximale Anzahl an Schreibzyklen, die auf dieser Einheit ausgeführt werden kann. Dies wird als total bytes written (TBW) angegeben. Eine Einheit, die dieses Limit überschreitet, kann möglicherweise nicht auf vom System generierte Befehle antworten oder es ist kein Schreiben auf diese Einheit möglich. Lenovo ist für den Austausch einer Einheit, die diese garantierte maximale Anzahl an Programm-/Löschzyklen (wie in den offiziell veröffentlichten Spezifikationen angegeben) überschritten hat, nicht verantwortlich.

Lenovo übernimmt keine Verantwortung oder Gewährleistungen bezüglich der Produkte anderer Hersteller. Eine eventuelle Unterstützung für Produkte anderer Hersteller erfolgt durch Drittanbieter, nicht durch Lenovo.

Manche Software kann sich von der im Einzelhandel erhältlichen Version (falls verfügbar) unterscheiden und enthält möglicherweise keine Benutzerhandbücher bzw. nicht alle Programmfunktionen.

## Hinweise zur elektromagnetischen Verträglichkeit

Beim Anschließen eines Bildschirms an das Gerät müssen Sie das hierfür vorgesehene Bildschirmkabel und alle mit dem Bildschirm gelieferten Störschutzeinheiten verwenden.

Weitere Hinweise zur elektromagnetischen Verträglichkeit finden Sie hier:

[https://pubs.lenovo.com/important\\_notices/](https://pubs.lenovo.com/important_notices/)

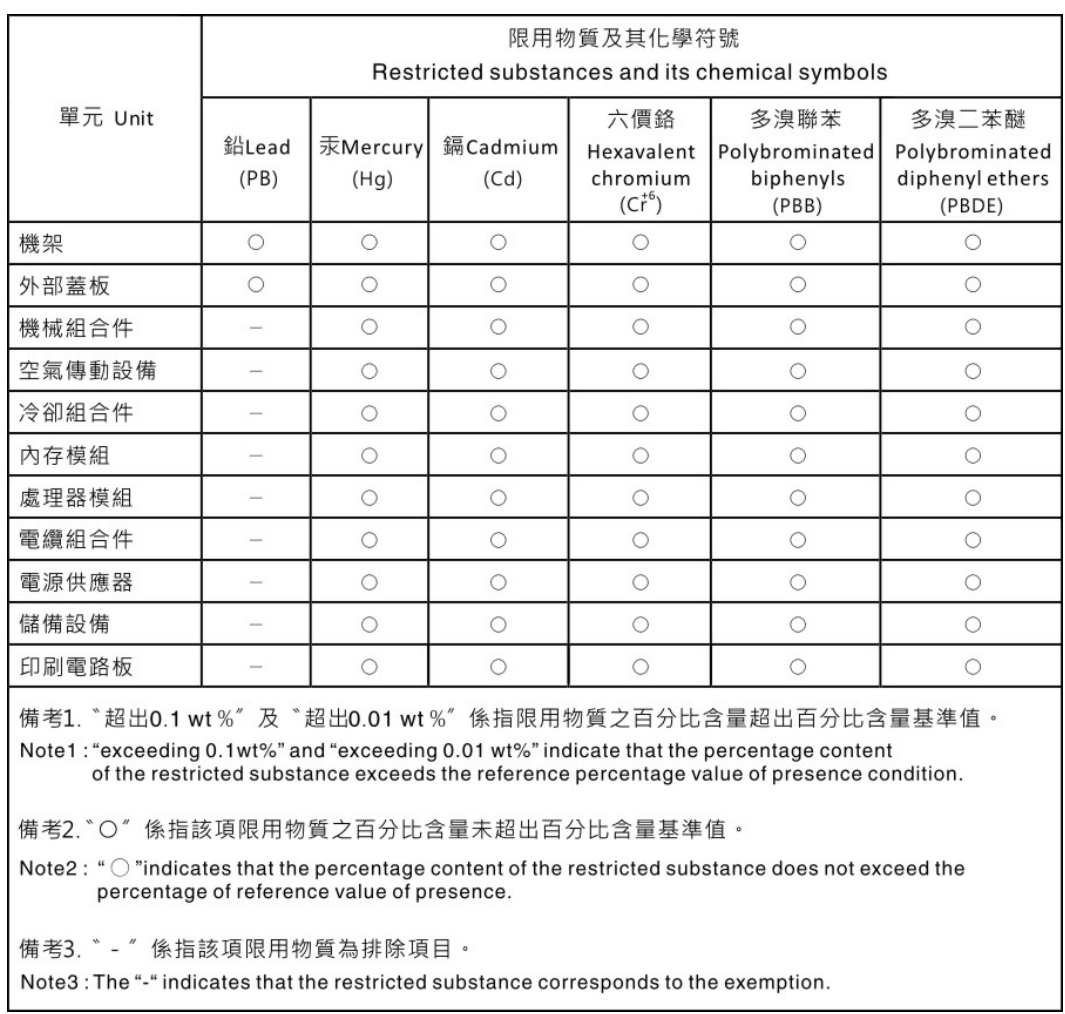

## BSMI RoHS-Erklärung für Region Taiwan

# Kontaktinformationen für Import und Export in Region Taiwan

Es sind Kontaktinformationen für Import und Export in der Region Taiwan verfügbar.

委製商/進口商名稱: 台灣聯想環球科技股份有限公司 進口商地址: 台北市南港區三重路 66 號 8 樓 進口商電話: 0800-000-702

# Lenovo.